## MASCHINE MIKRO MK3 BENUTZERHANDBUCH

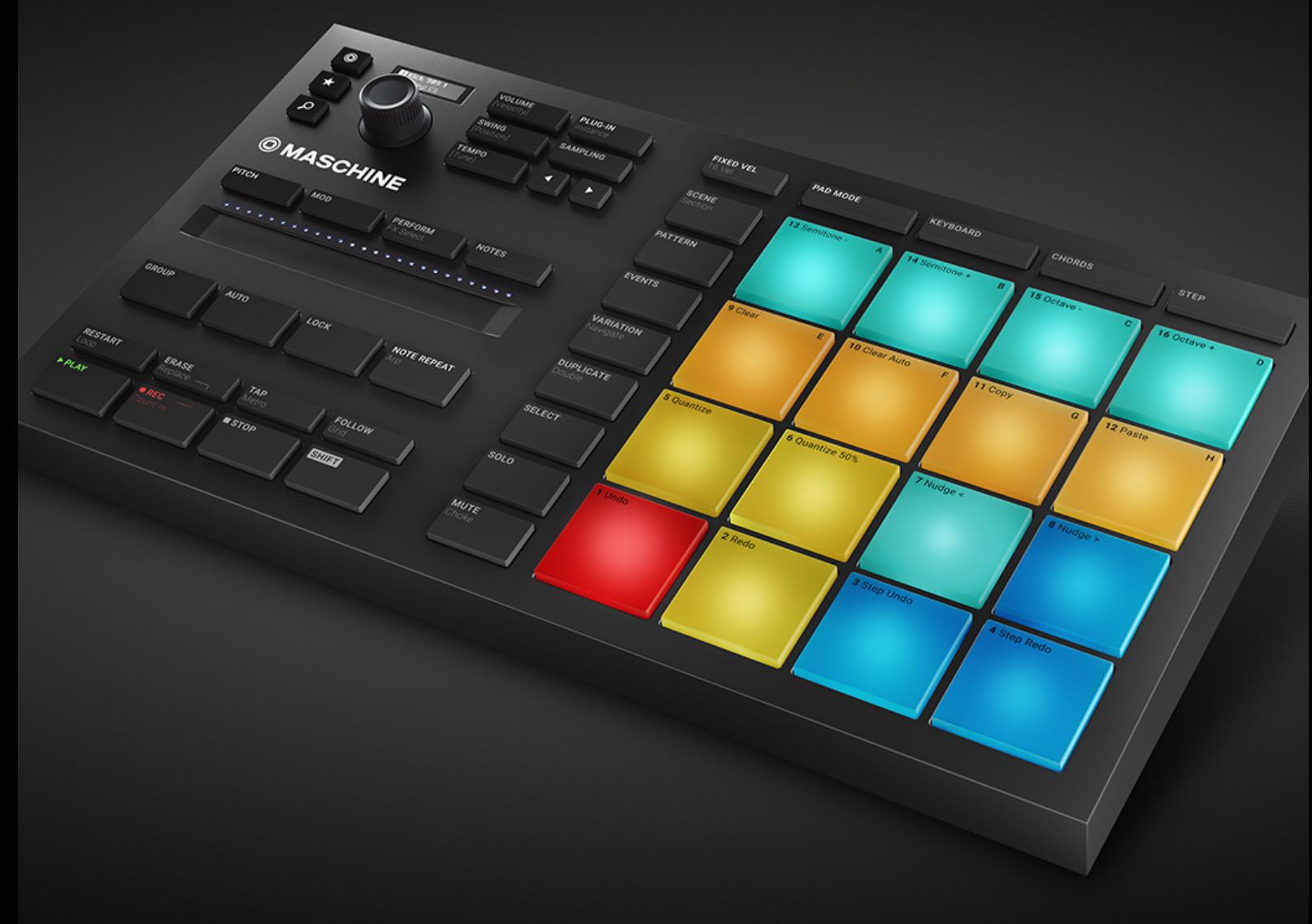

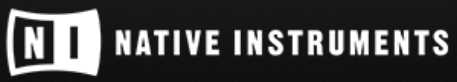

THE FUTURE OF SOUND

Der Inhalt dieses Dokuments kann sich unangekündigt ändern und stellt keine Verpflichtung seitens der Native Instruments GmbH dar. Die in diesem Dokument beschriebene Software wird unter einer Lizenzvereinbarung zur Verfügung gestellt und darf nicht kopiert werden. Ohne ausdrückliche schriftliche Genehmigung der Native Instruments GmbH, im Folgenden Native Instruments genannt, darf kein Teil dieses Handbuchs in irgendeiner Form kopiert, übertragen oder anderweitig reproduziert werden.

"Native Instruments", "NI" und die zugehörigen Logos sind (eingetragene) Markenzeichen der Native Instruments GmbH.

ASIO, VST, HALion and Cubase are registered trademarks of Steinberg Media Technologies GmbH.

Alle Produkt- und Firmennamen sind (eingetragene) Marken ihrer jeweiligen Eigentümer. Die Verwendung impliziert keinerlei Verbindung mit oder Verkaufsförderung durch diese Eigentümer.

Handbuch verfasst von: David Gover, Nicolas Sidi Übersetzung: Thomas Loop

Software-Version: 2.8 (02/2019)

Hardware-Version: MASCHINE MIKRO MK3

Besonderer Dank gebührt dem Beta-Test-Team, das nicht nur eine unschätzbare Hilfe beim Aufspüren von Fehlern war, sondern mit seinen Vorschlägen ein besseres Produkt hat entstehen lassen.

#### **NATIVE INSTRUMENTS GmbH**

Schlesische Str. 29-30 D-10997 Berlin Germany [www.native-instruments.de](http://www.native-instruments.de/)

#### **NATIVE INSTRUMENTS K.K.**

YO Building 3F Jingumae 6-7-15, Shibuya-ku, Tokyo 150-0001 Japan [www.native-instruments.co.jp](http://www.native-instruments.co.jp/)

#### **NATIVE INSTRUMENTS FRANCE SARL**

113 Rue Saint-Maur 75011 Paris France

[www.native-instruments.com](C:\Users\christian.schulz\AppData\Local\Temp\ST4\Word\www.native-instruments.com)

#### **NATIVE INSTRUMENTS North America, Inc.**

6725 Sunset Boulevard 5th Floor Los Angeles, CA 90028 USA [www.native-instruments.com](http://www.native-instruments.com/)

#### **NATIVE INSTRUMENTS UK Limited**

18 Phipp Street London EC2A 4NU UK [www.native-instruments.co.uk](C:\Users\christian.schulz\AppData\Local\Temp\ST4\Word\www.native-instruments.co.uk)

#### **SHENZHEN NATIVE INSTRUMENTS COMPANY Limited**

203B & 201B, Nanshan E-Commerce Base Of Innovative Services

Shi Yun Road, Shekou, Nanshan, Shenzhen China

[www.native-instruments.com](C:\Users\christian.schulz\AppData\Local\Temp\ST4\Word\www.native-instruments.com)

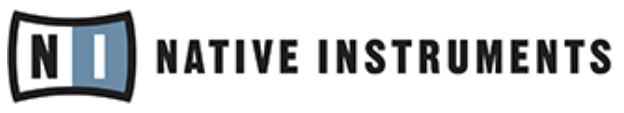

© NATIVE INSTRUMENTS GmbH, 2019. Alle Rechte vorbehalten.

# **Inhaltsverzeichnis**

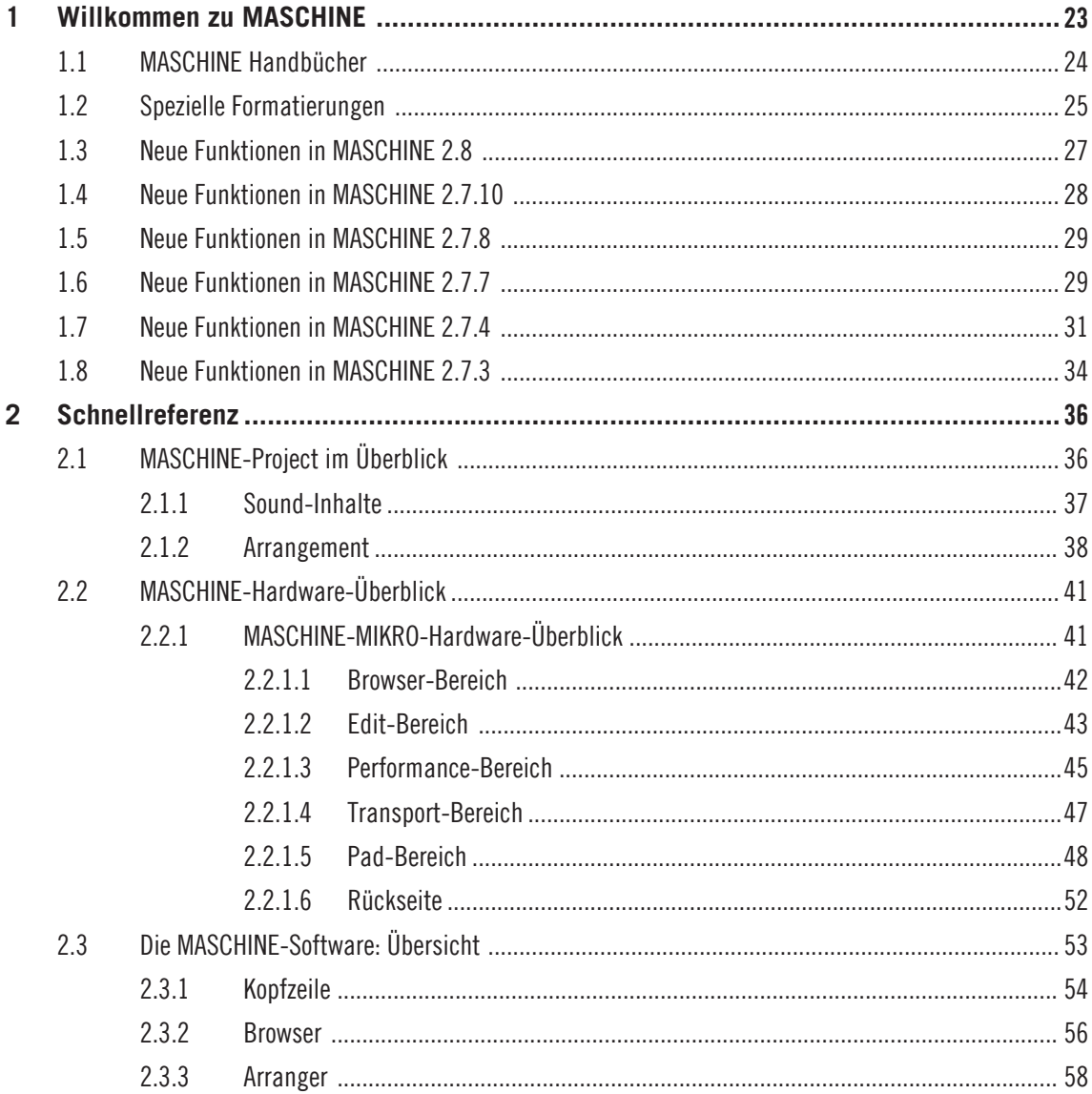

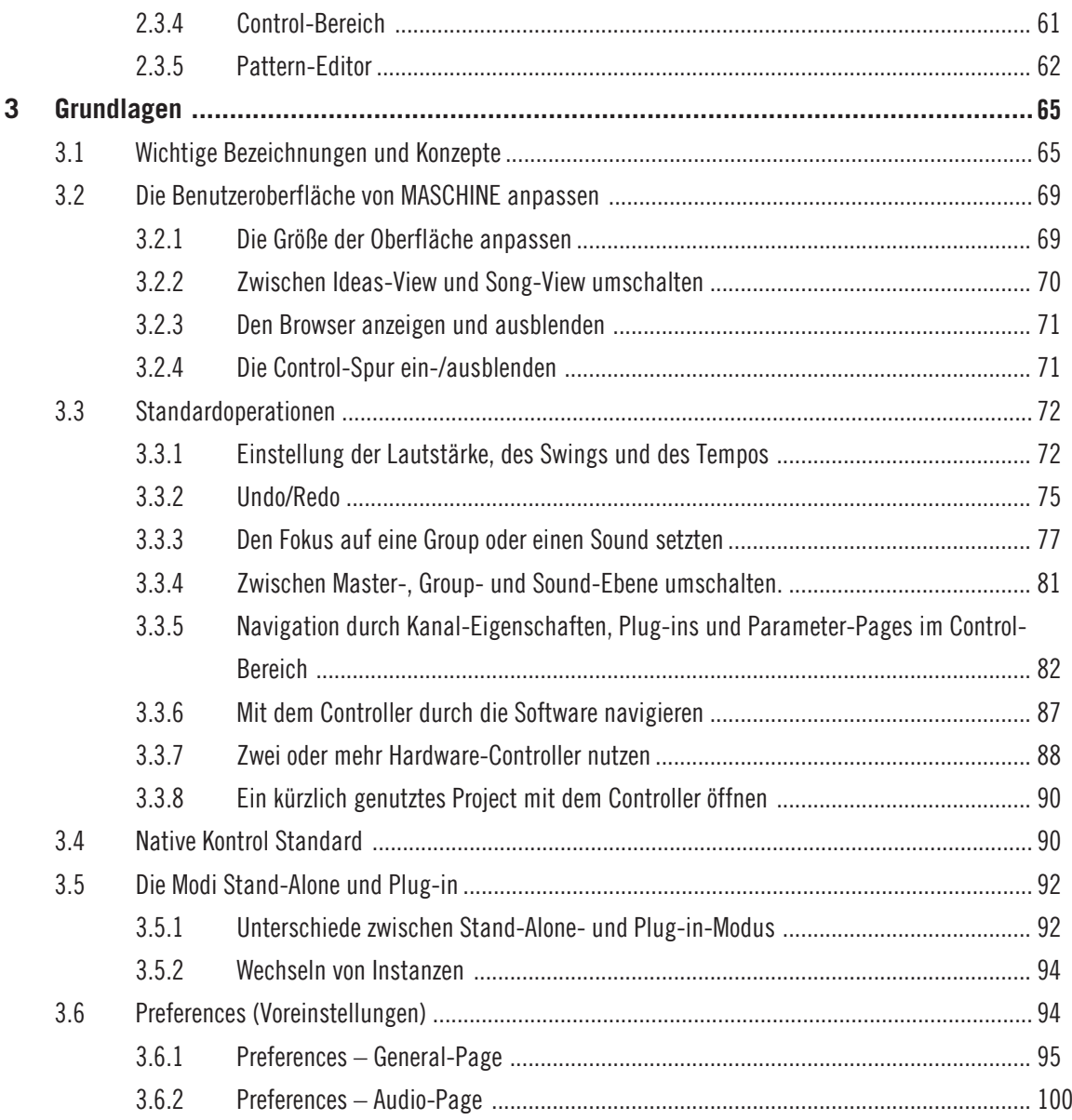

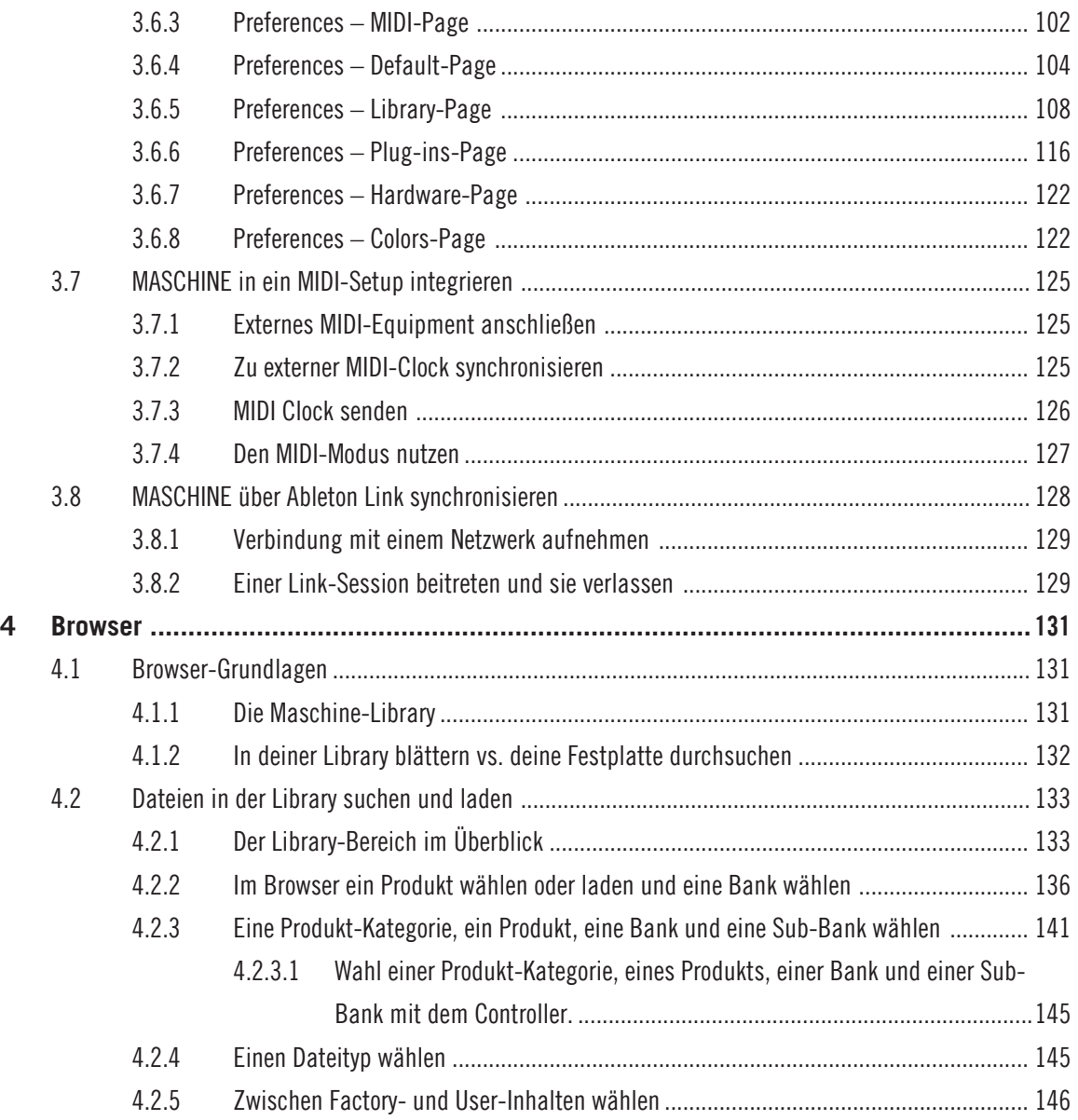

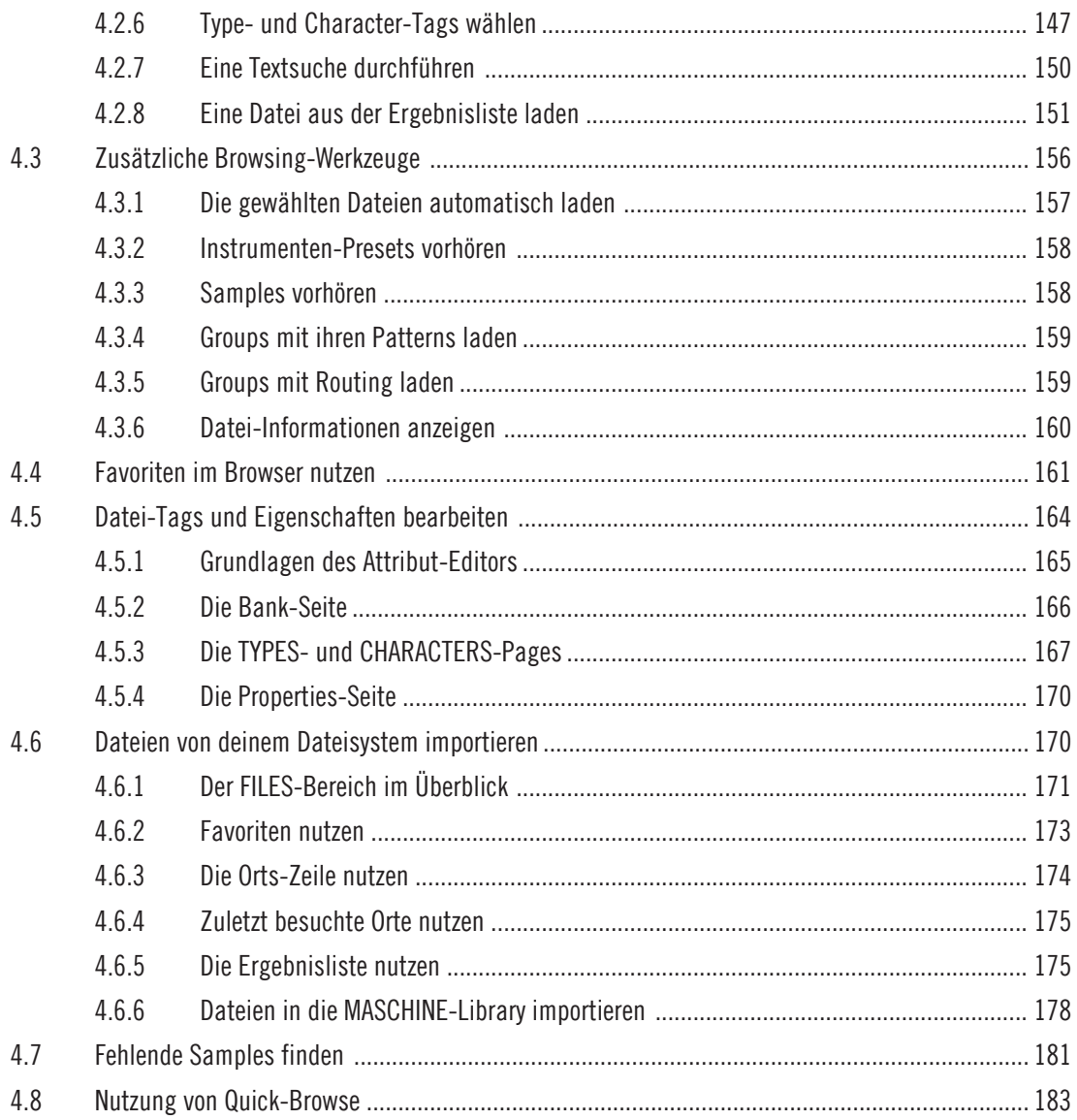

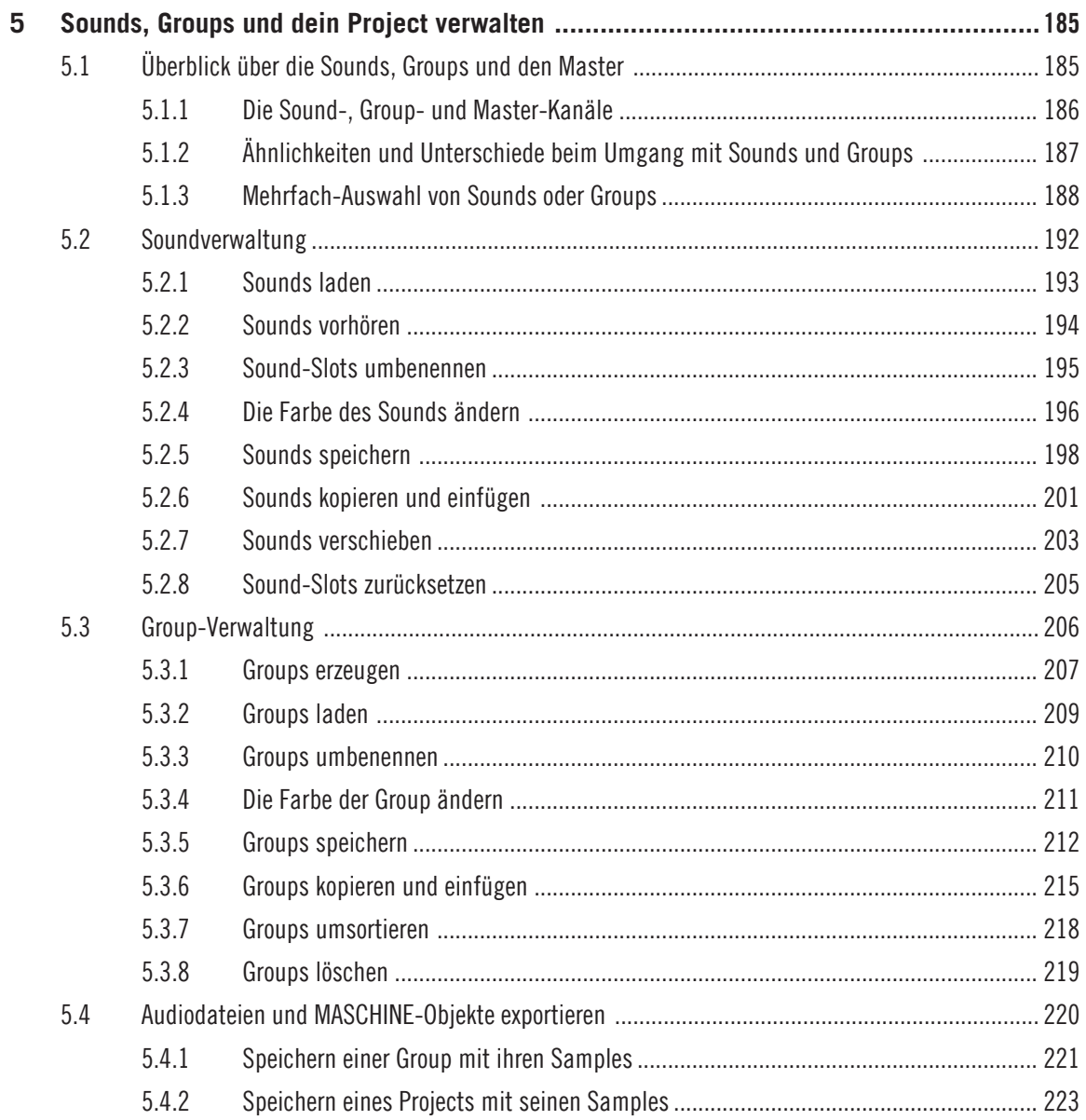

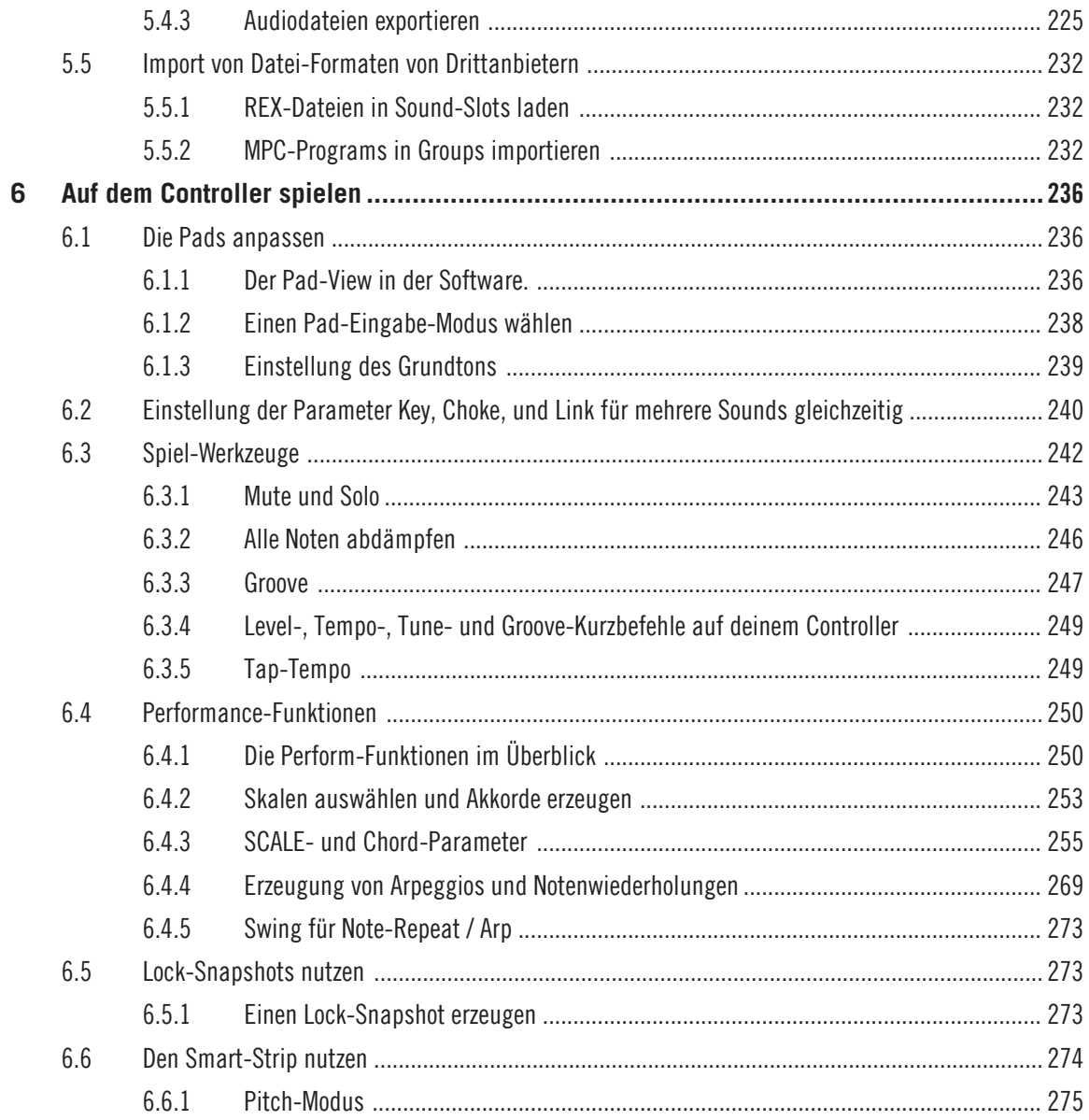

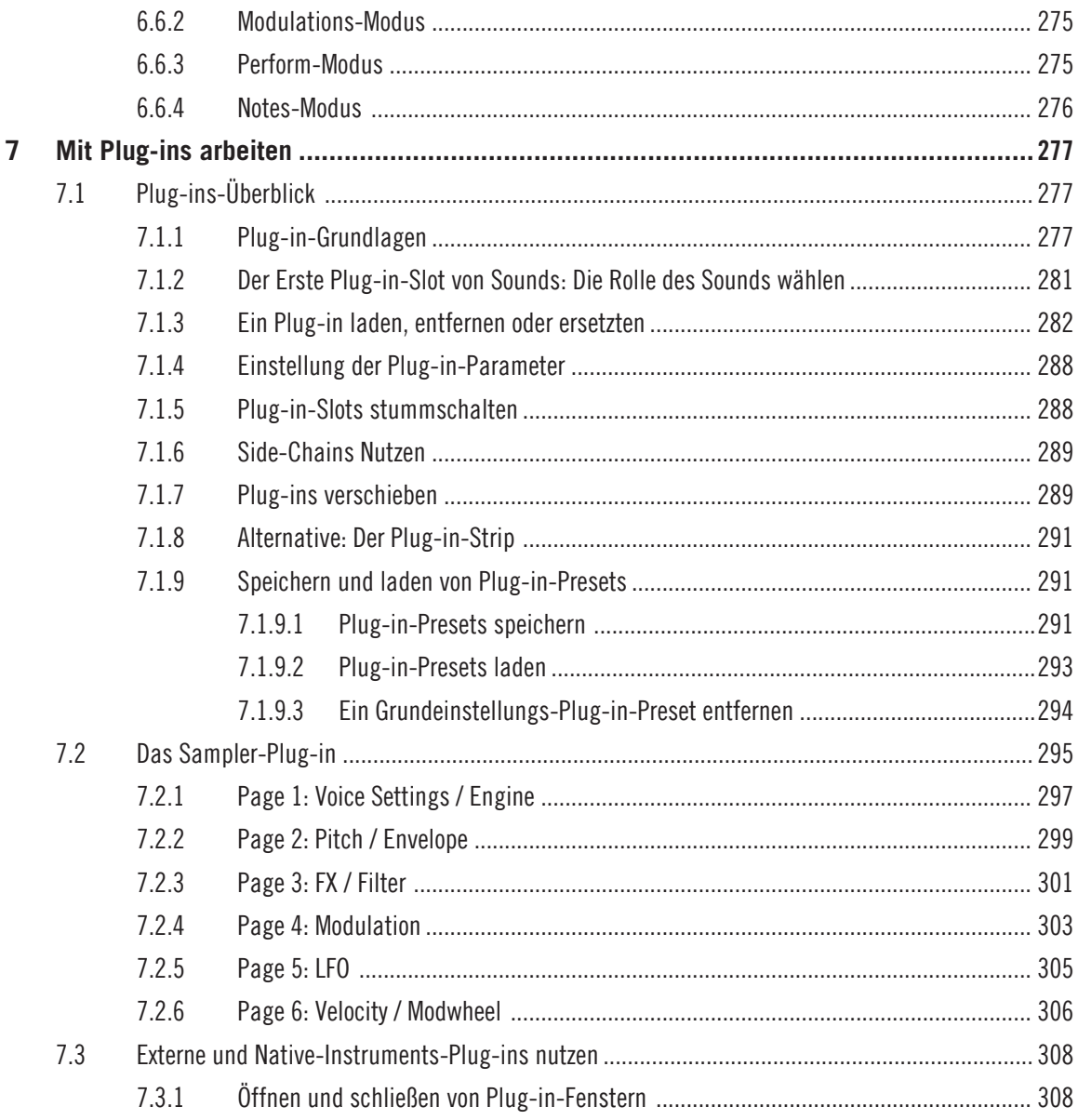

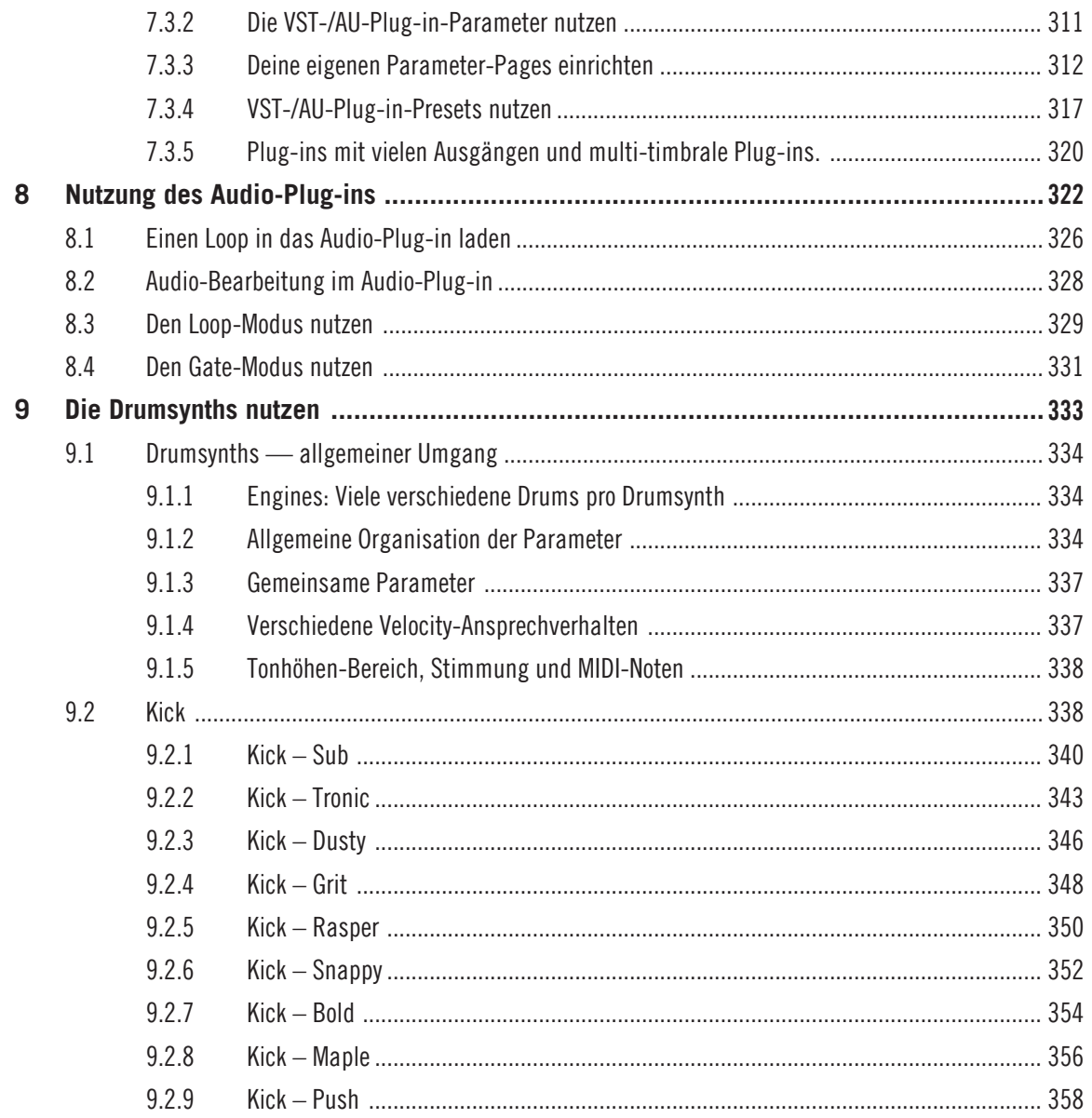

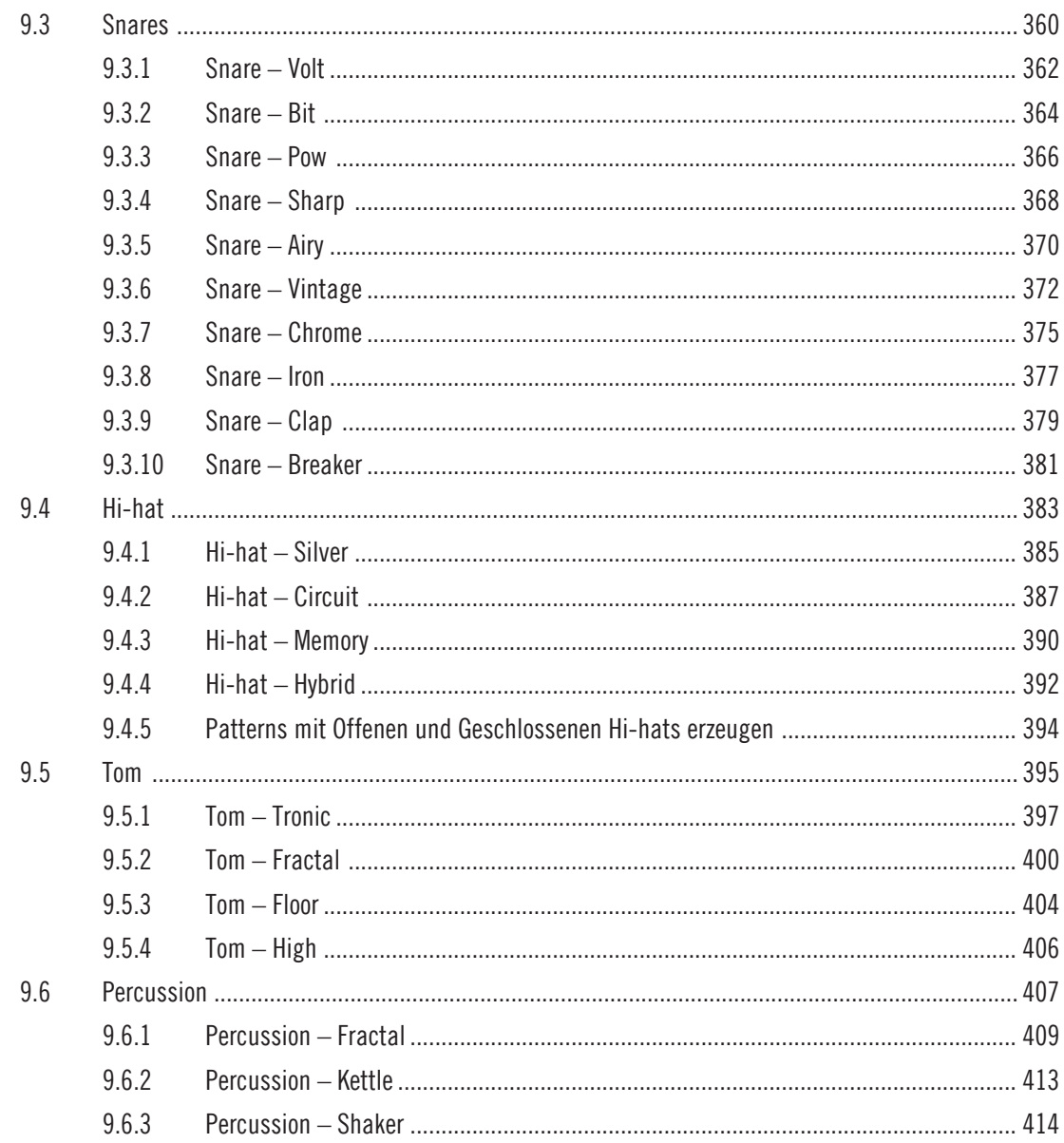

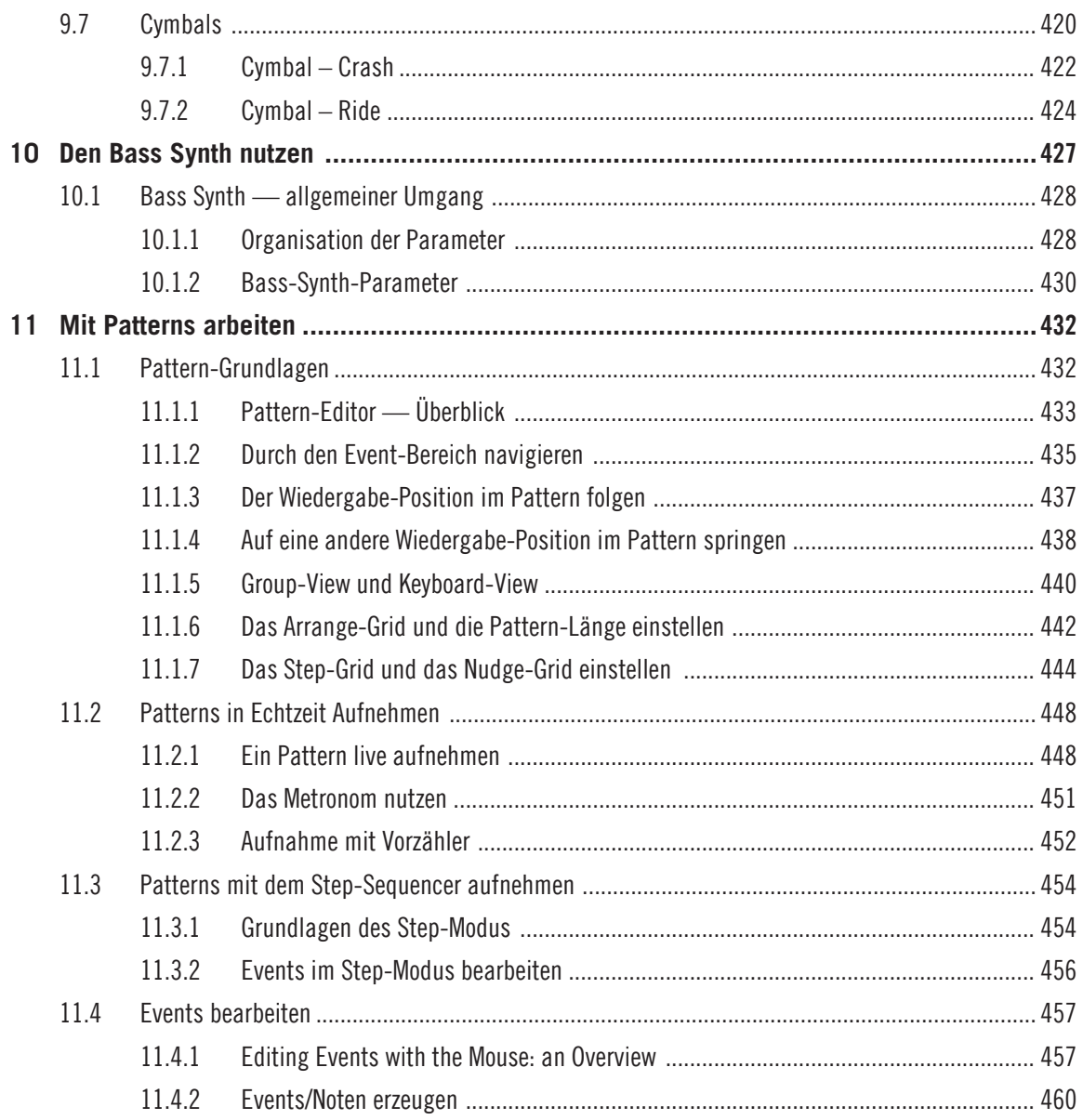

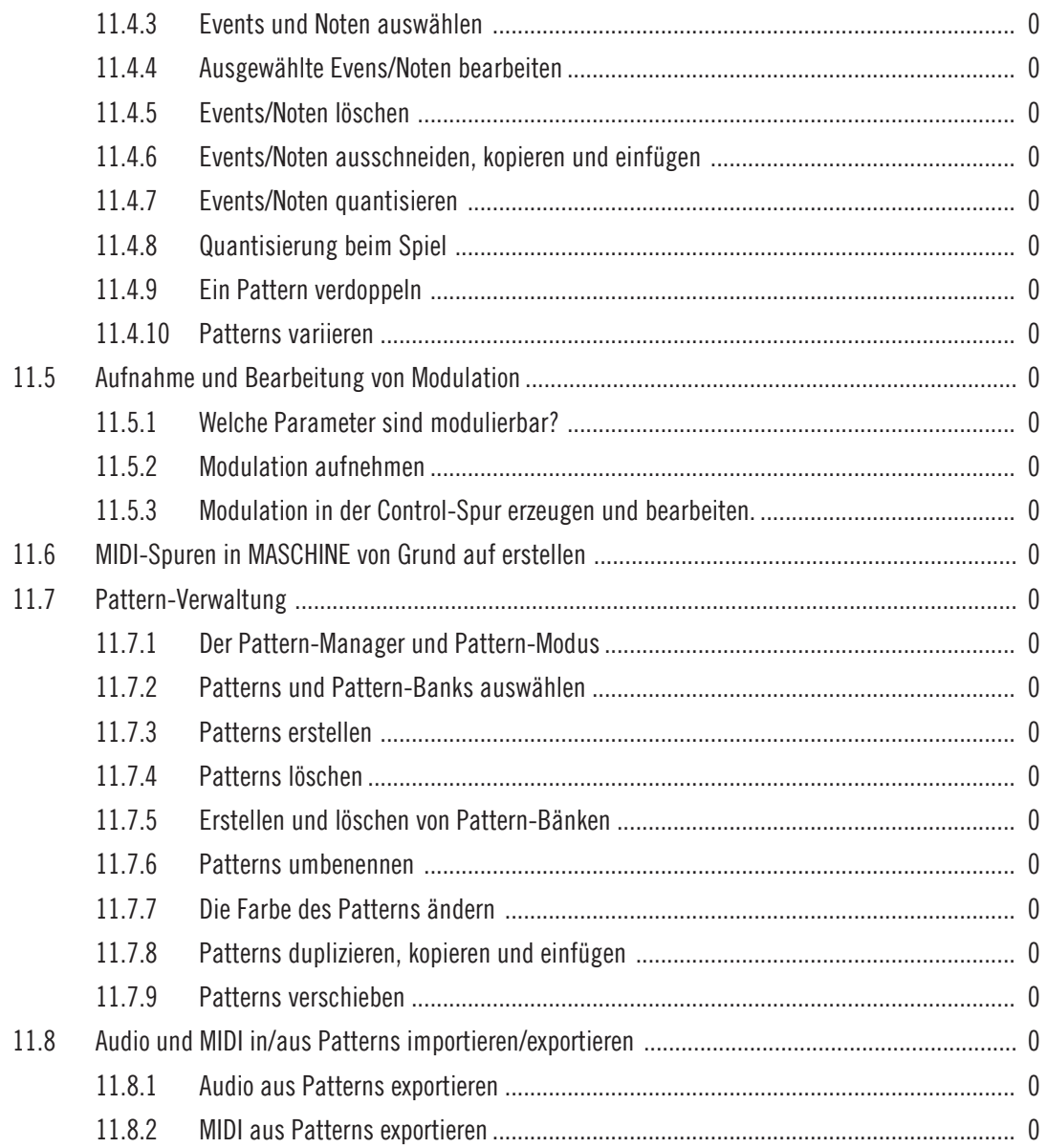

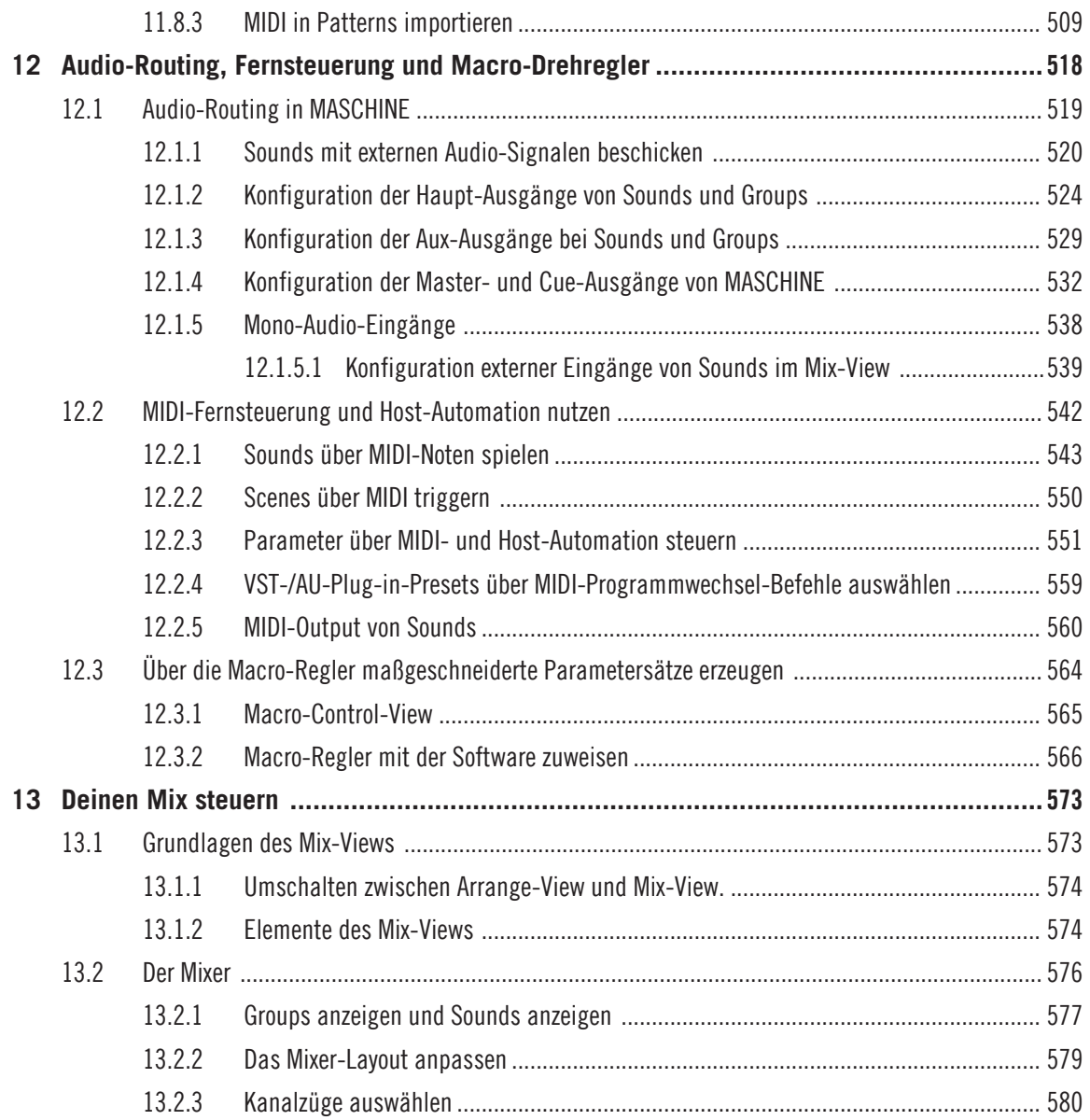

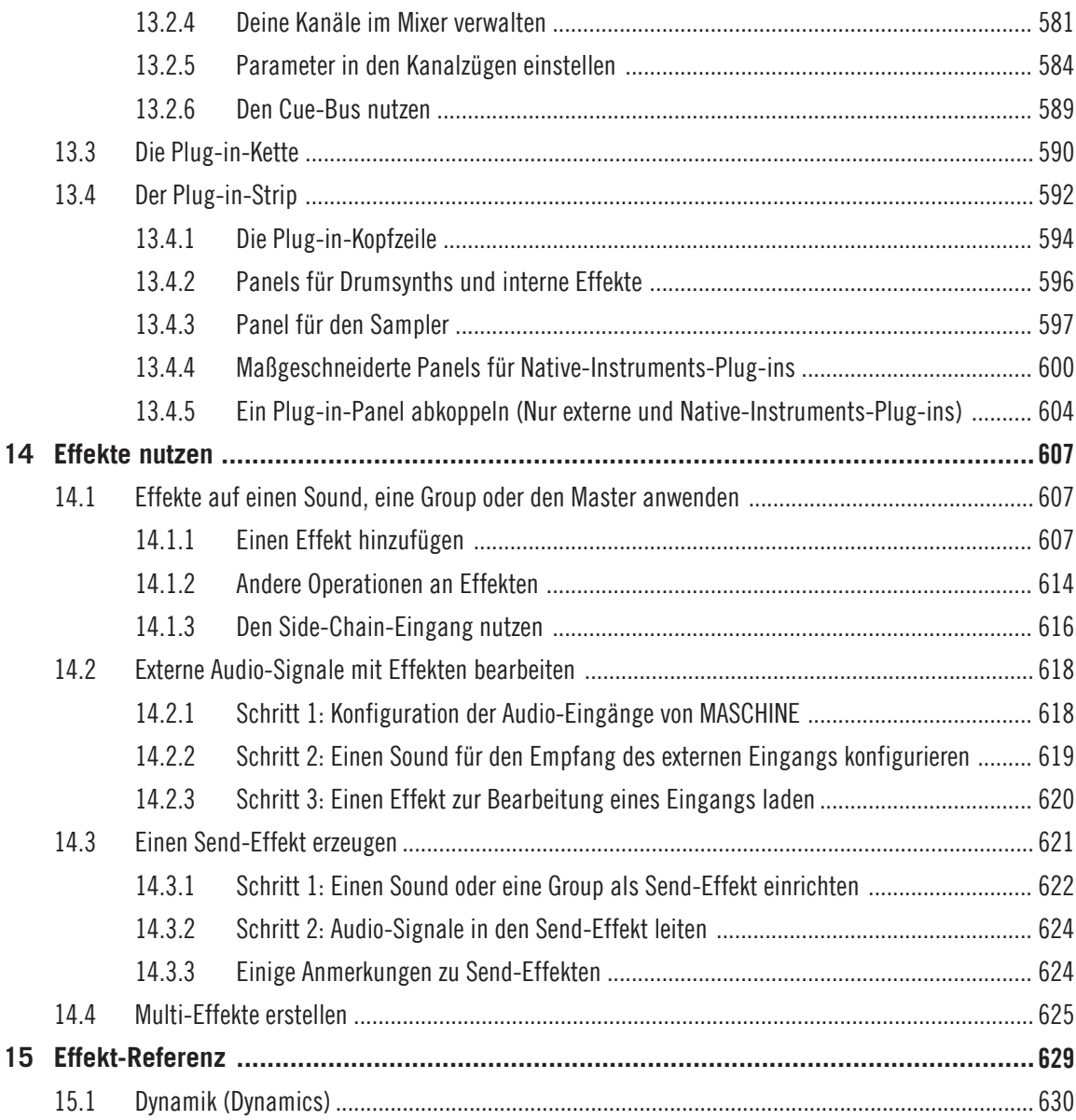

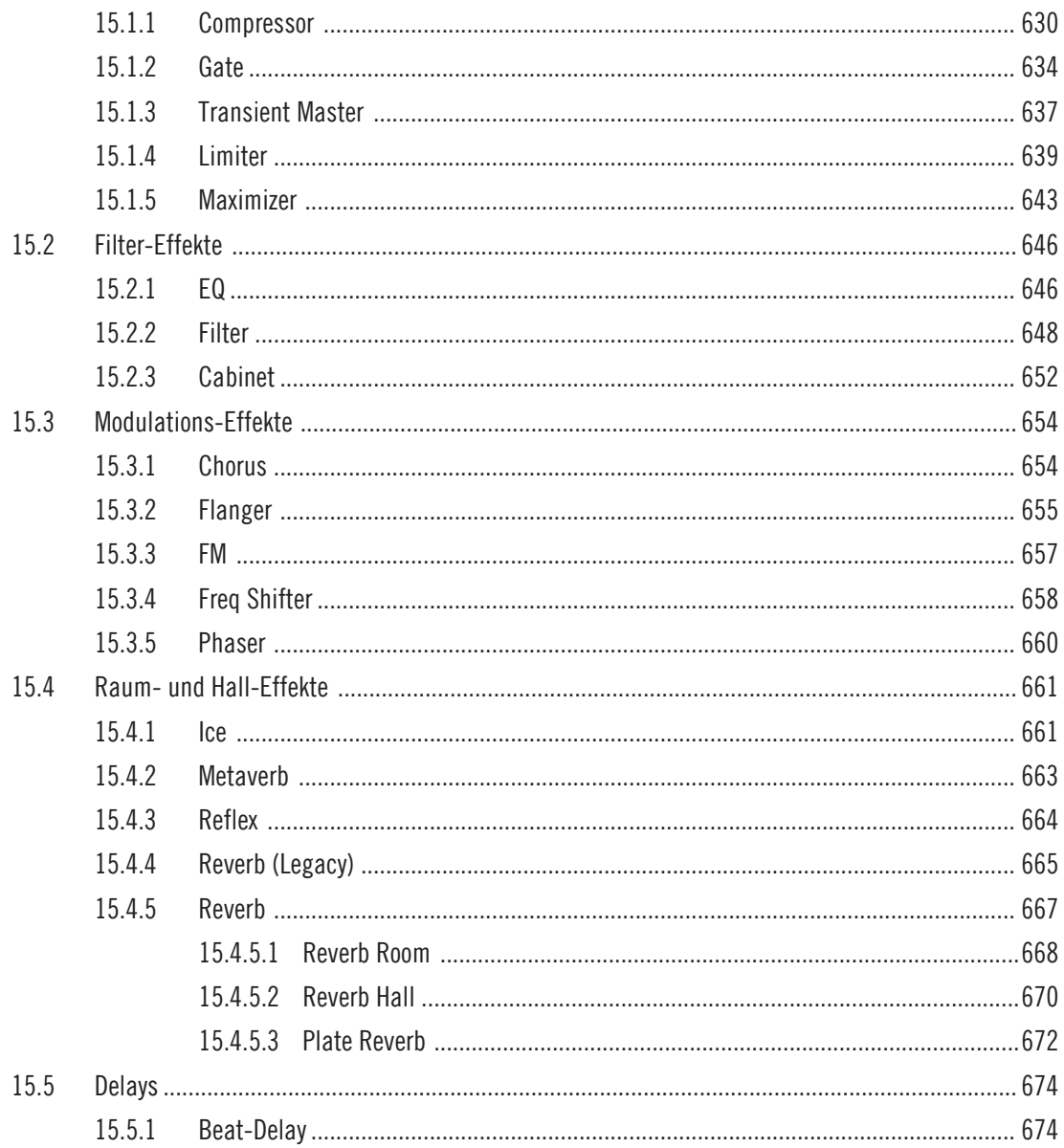

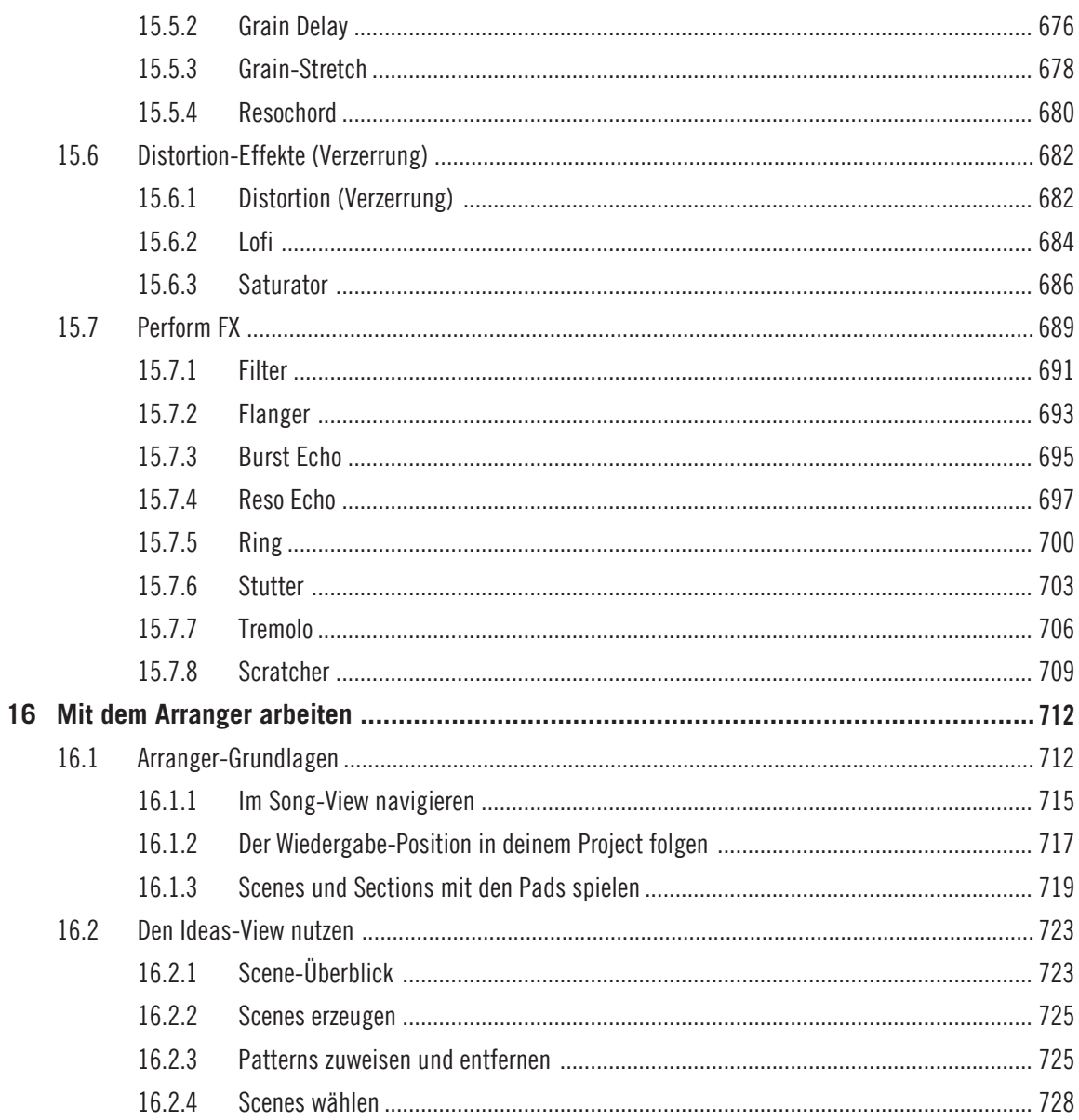

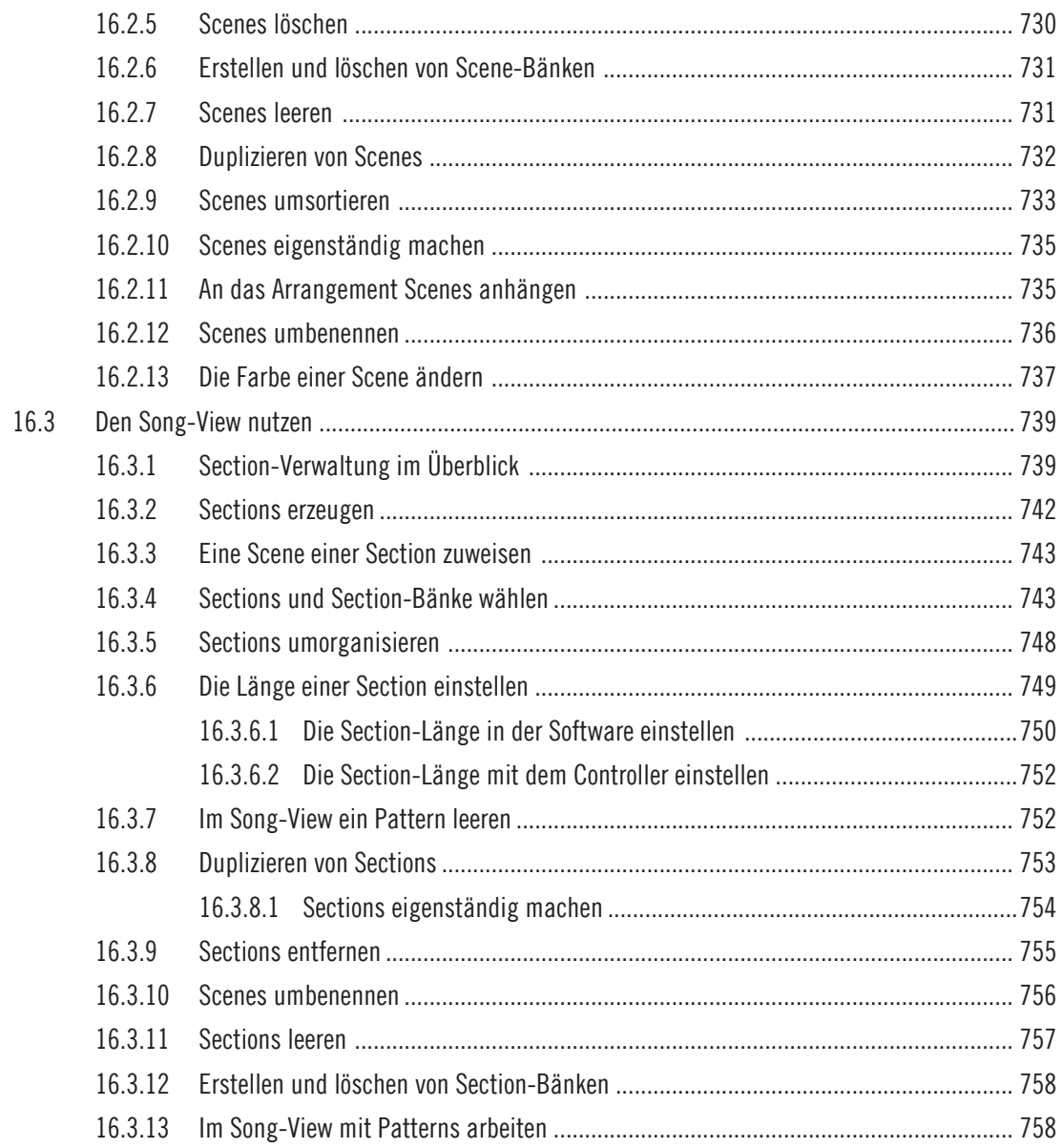

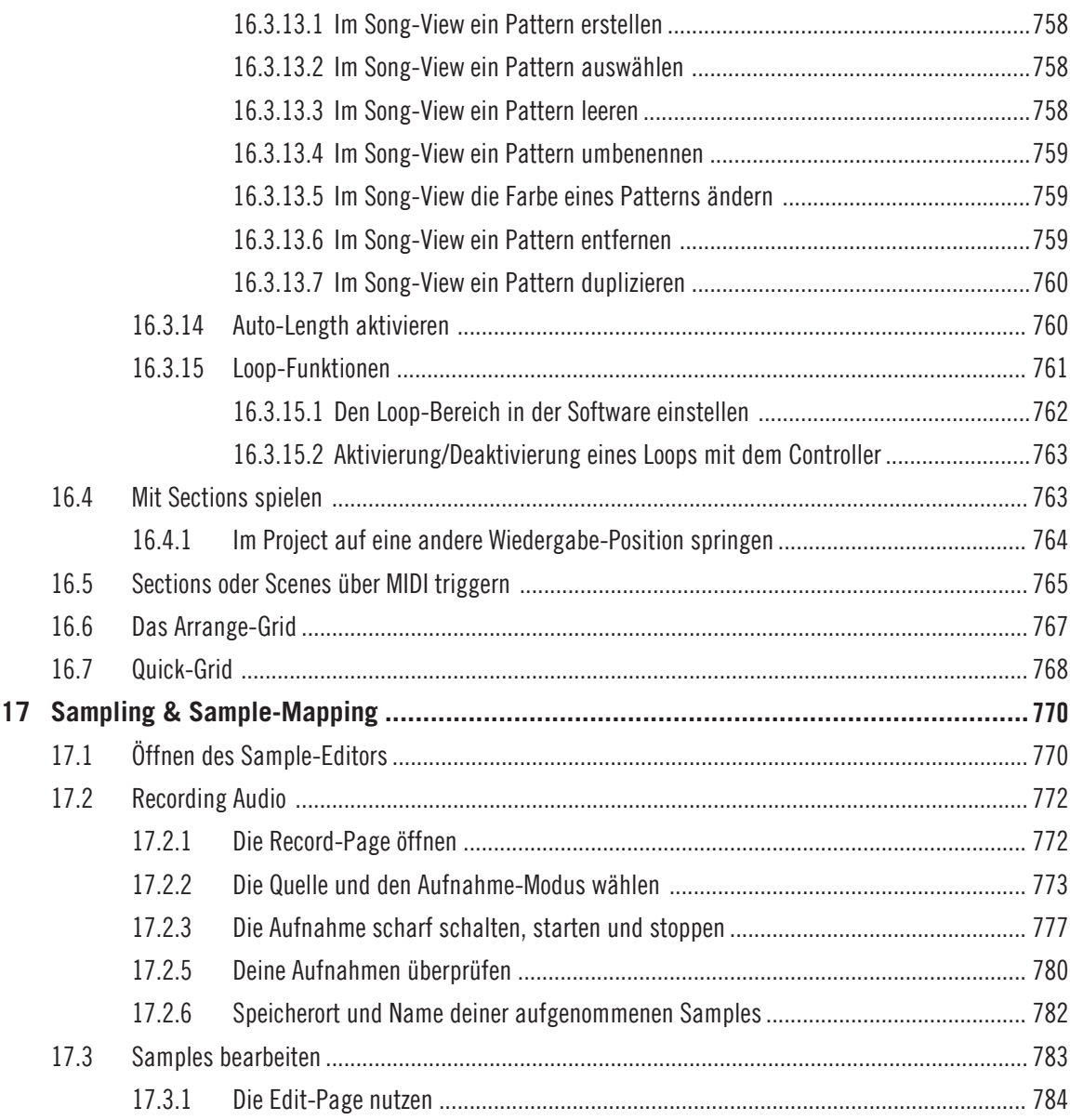

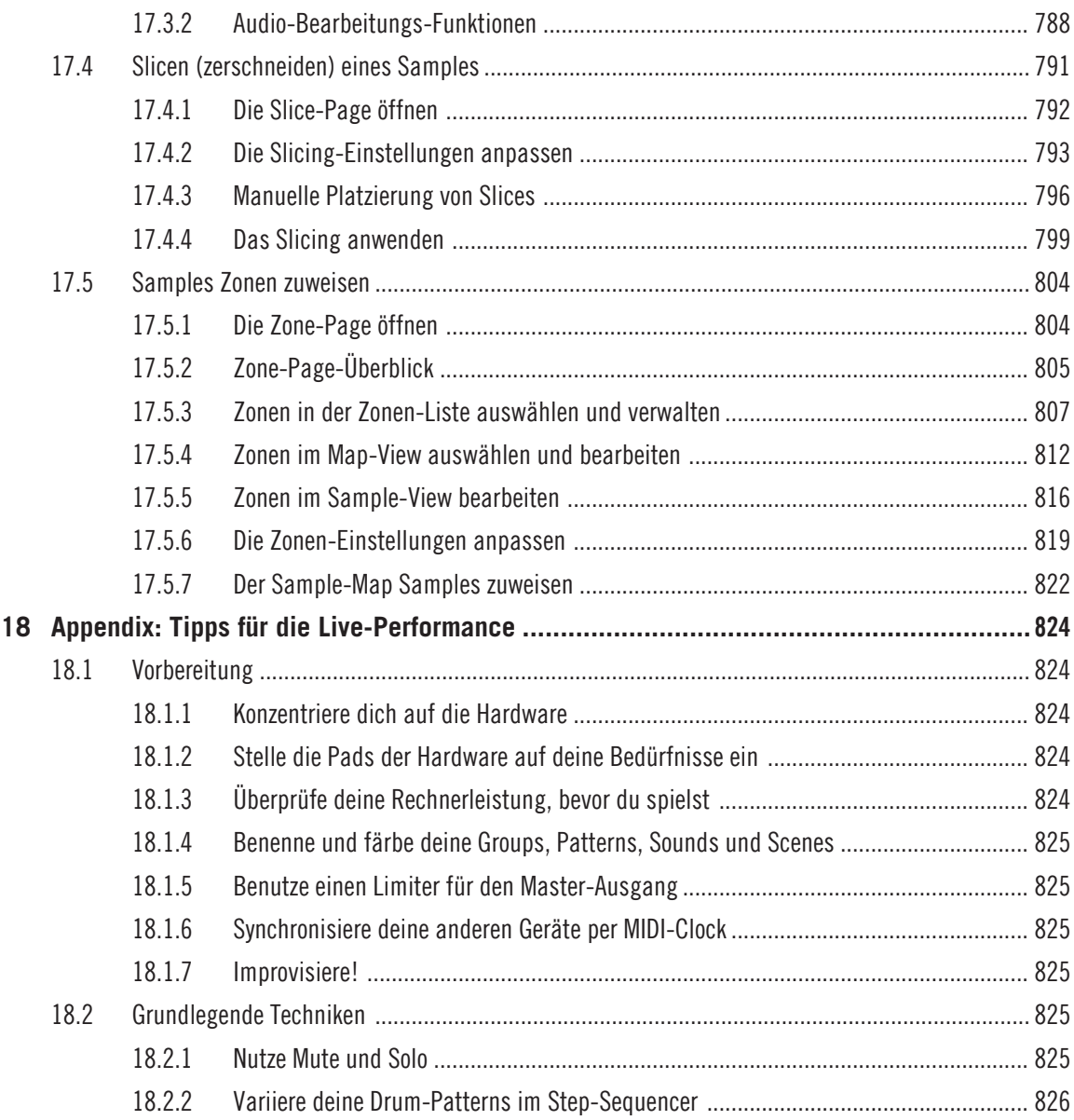

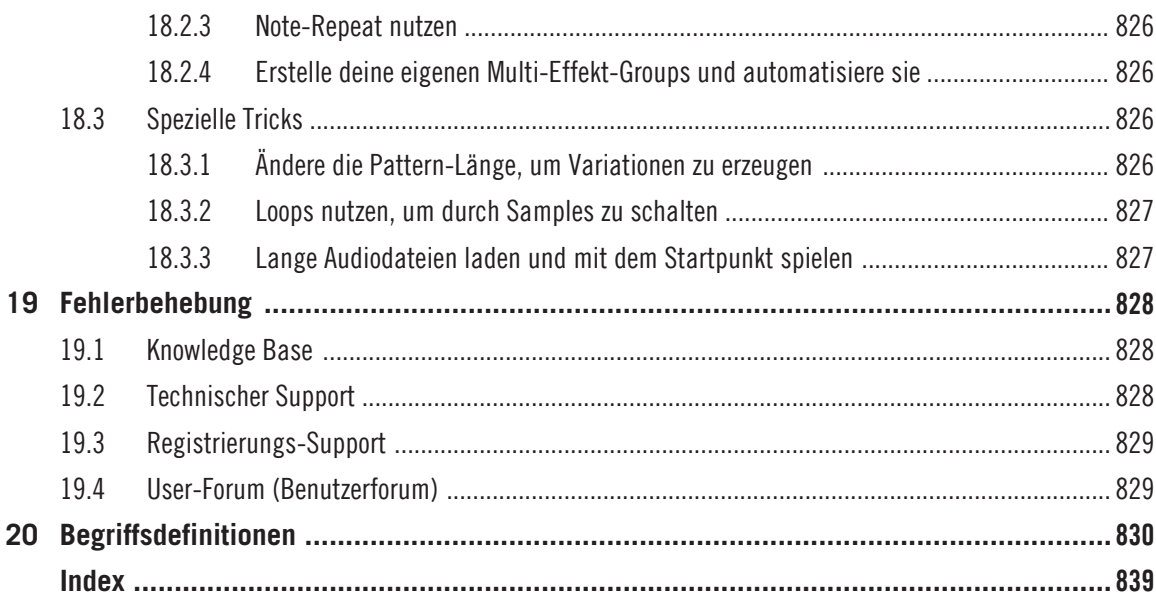

## <span id="page-22-0"></span>1 Willkommen zu MASCHINE

Danke, dass du dich für MASCHINE entschieden hast!

MASCHINE verbindet als Groove-Production-Studio die gewohnte Arbeitsweise einer klassischen Groovebox mit den Vorteilen eines Computer-gestützten Systems. MASCHINE eignet sich ideal sowohl für Livemusik als auch für den Studiogebrauch. Die Editierfunktionen der MASCHINE-Software in Kombination mit den haptischen Qualitäten einer maßgeschneiderten Hardware-Bedienoberfläche machen aus MASCHINE ein echtes Musikinstrument.

Beats auf dem Rechner zu programmieren ist oft wenig intuitiv. Mit dem MASCHINE-Controller ist es einfach und macht Spaß. Spiele deine Beats mit den Pads frei ein und improvisiere mit der Note-Repeat-Funktion dazu. Oder baue seine Beats mit dem Step-Sequencer auf — ganz wie mit klassischen Rhythmusmaschinen.

Patterns können intuitiv und während des Spiels kombiniert und neu arrangiert werden. Du kannst verschiedene Versionen eines Songs ausprobieren, ohne jemals die Musik unterbrechen zu müssen.

Du kannst MASCHINE in jeden Sequencer integrieren, der VST, Audio-Units, oder AAX-Plugins unterstützt und von den Vorteilen von MASCHINE in nahezu jedem Software-Setup profitieren. Oder du nutzt MASCHINE einfach als eigenständiges Programm. Sample dein eigenes Material, schneide Loops und arrangiere sie neu.

Dabei ist MASCHINE mehr als eine Groovebox oder ein Sampler: Enthalten ist eine 7 Gigabyte große Library und ein auf Schlagworten basierender, einfach zu bedienender Browser, der dir einen direkten Zugriff auf die Sounds gibt, die du gerade suchst.

MASCHINE bietet eine große Auswahl an internen Effekte und eine Reihe weiterer Möglichkeiten, deine Sounds zu formen. Mit dem MASCHINE-Hardware-Controller kannst du zusätzlich externe MIDI-Geräte und MIDI-fähige Software von Drittanbietern steuern, wobei du die Funktionen der Pads, Drehregler und Buttons mit Hilfe der mitgelieferten Controller-Editor-Software frei belegen kannst. Wir hoffen, dass dir dieses fantastische Instrument so viel Spaß macht wie uns. Legen wir also los!

– dein MASCHINE-Team bei Native Instruments.

## <span id="page-23-0"></span>1.1 MASCHINE Handbücher

Native Instruments bietet dir bezüglich MASCHINE viele Informationsquellen. Die wichtigsten Dokumente sollten in der folgenden Reihenfolge gelesen werden:

- 1. **MASCHINE MIKRO Quick Start Guide:** Dieses animierte Online-Handbuch bietet eine praktische Einführung in die Grundlagen von MASCHINE MIKRO. Dieses Handbuch steht auf der Website von Native Instruments zur Verfügung: [https://www.native-instruments.com/](https://www.native-instruments.com/maschine-mikro-quickstart/) [maschine-mikro-quickstart/](https://www.native-instruments.com/maschine-mikro-quickstart/)
- 2. **MASCHINE-Benutzerhandbuch** (dieses Dokument): Das MASCHINE-Benutzerhandbuch enthält eine umfassende Beschreibung der Software- und Hardware-Funktionalität von MA-SCHINE.

Zusätzliche Dokumente bieten detailliertere Informationen zu speziellen Anwendungsfällen:

► **Online-Support-Videos:** Auf dem offiziellen Support-Kanal von Native Instruments unter der URL [https://www.youtube.com/NIsupportDE.](https://www.youtube.com/NIsupportEN) findest du eine Reihe von Support-Videos. Wir empfehlen, die Videos anzuschauen, während du die entsprechende Anwendung geöffnet hast, damit du das Gelernte gleich anwenden kannst.

**Andere Online-Ressourcen:** Solltest du technische Probleme mit deinem Native-Instruments-Produkt haben, die du in der mitgelieferten Dokumentation nicht findest, gibt es mehrere Möglichkeiten, Hilfe zu bekommen:

▪ Knowledge Base

...

- User-Forum (Benutzerforum)
- Technischer Support
- Registrierungs-Support

In Kapitel Fehlerbehebung findest du mehr Informationen über diese Themen.

Die MASCHINE-Dokumente stehen als PDFs zur Verfügung. Du kannst die Handbücher auch über das Help-Menü der Anwendung aufrufen oder aus folgender Quelle: www.native-instruments.com

<span id="page-24-0"></span>

Schaue bitte regelmäßig auf der Website von Native Instruments nach neuen oder neu lokalisierte Versionen der Dokumente.

## 1.2 Spezielle Formatierungen

In diesem Abschnitt lernst du einige Symbole und Textauszeichnungen kennen, die dieses Handbuch verwendet. In diesem Text werden spezielle Formatierungen verwendet, um dich auf Besonderheiten oder mögliche Probleme hinzuweisen. Die Symbole neben den Randbemerkungen zeigen um welche Art von Informationen es sich handelt:

In diesem Handbuch werden spezielle Formatierungen verwendet, um auf Besonderheiten oder mögliche Probleme hinzuweisen. Die Symbole neben den folgenden Randbemerkungen zeigen an, um welche Art von Informationen es sich handelt:

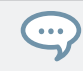

Das Sprechblasen-Symbol zeigt nützliche Tipps an, die dir oft bei der effizienten Arbeit an einer Aufgabe helfen können.

Das Ausrufezeichen hebt wichtige Informationen hervor, die für den aktuellen Kontext essentiell sind.

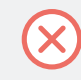

Das rote Kreuz warnt dich vor wichtigen Belangen und potenziellen Risiken, die deine volle Aufmerksamkeit benötigen.

Darüber hinaus werden folgende Formatierungen verwendet:

- Texte, die in (Kontext-) Menüs erscheinen (wie beispielsweise: *Open..., Save as...*, usw.) und Laufwerkspfade deiner Festplatten oder anderer Speichermedien werden kursiv dargestellt.
- Texte, die anderswo in der Software auftauchen (Bezeichnungen von Buttons, Reglern, Text neben Auswahlkästchen etc.) werden blau dargestellt. Wann immer du eine solche Formatierung antriffst, erscheint der entsprechende Text auf dem Bildschirm.
- Text, der auf den Displays des Controllers erscheint, wird in hellgrau dargestellt. Wann immer du eine solche Formatierung siehst, findest du den entsprechenden Text auf einem Controller-Display.
- Die Beschriftungen auf dem MASCHINE Controller werden in orange dargestellt. Wann immer du eine solche Formatierung antriffst, findest eine entsprechende Beschriftung auf dem Controller.
- Wichtige Bezeichnungen und Begriffe werden **fett** gedruckt.
- Verweise auf die Tasten deiner Computertastatur werden in eckigen Klammern dargestellt (zum Beispiel "Drücke [Shift] + [Enter]").
- ► Einfache Befehle werden durch diesen pfeilförmige Play-Button repräsentiert.
- $\rightarrow$  Ergebnisse von Handlungen werden durch diese kleineren Pfeile dargestellt.

#### Namenskonventionen

In der Dokumentation verwenden wir die Bezeichnung **MASCHINE-Controller** (oder einfach **Controller**) für den Hardware-Controller und **MASCHINE-Software** für die auf deinem Computer installierte Software.

Der Begriff '**Effekte**' wird oft als '**FX**' abgekürzt und kann für Elemente in der MASCHINE-Software und -Hardware stehen. Diese Ausdrücke haben die gleiche Bedeutung.

### Tastenkombinationen und -Kürzel auf deinem Controller

Meist wird das Zeichen '+' benutzt, um das **gleichzeitige** Drücken von Tasten (oder Tasten und Pads) zu beschreiben, wobei der zuerst gedrückte Button als erster aufgeführt wird. Eine Anleitung wie:

'Drücke SHIFT + PLAY'

heißt:

- 1. Drücke und halte SHIFT.
- 2. Während du SHIFT gedrückt hältst, drücke PLAY und lass es wieder los.
- 3. Lass SHIFT wieder los.

## <span id="page-26-0"></span>1.3 Neue Funktionen in MASCHINE 2.8

Die folgenden neuen Funktionen wurden MASCHINE hinzugefügt:

### Integration von Sound.com

▪ Stöbere auf Sound.com, erzeuge deine eigenen Collections mit Loops und One-Shots und schicke sie direkt in den MASCHINE-Browser.

#### Verbesserungen im Browser

- Samples werden im Browser jetzt separat als Loops und One-Shots katalogisiert.
- Im Browser vorgehörte Loops werden synchron zum aktuellen Project wiedergegeben. Wenn ein Loop bei aktiver Vorhör-Funktion angewählt wird, beginnt bei laufendem Transport die Wiedergabe sofort synchron zum Project. Wenn die Wiedergabe eines Loops beim Vorhören ein Stück weit im Loop beginnt, wird er ein weiteres Mal ganz wiedergegeben, damit du den kompletten Loop im Kontext deines Projects hören kannst.
- Der Browser erinnert sich beim Umschalten zwischen Inhalts-Typen und Factory-/User-Libraries an die Filter und die Produkt-Auswahl.
- Synchronisation des Browser-Inhalts zwischen mehreren laufenden Instanzen. Bei der Nutzung mehrerer Instanzen von MASCHINE, als eigenständige Anwendung und/oder als Plugin, werden Änderungen an der Library über alle Instanzen synchronisiert. Wenn du z.B. in einer Instanz ein Sample aus der User-Library löschst, ist das Sample auch in den anderen Instanzen nicht mehr vorhanden. Genauso ist es beim Speichern eines Presets in einer Instanz, den das Preset steht in den anderen Instanzen sofort zur Verfügung.
- Änderungen an Samples in der Factory-Library werden in die Standard-User-Library gespeichert.

Mehr Informationen über diese neuen Funtkionen findest du im Kapitel ↑[4, Browser](#page-130-0).

### Verbesserungen beim MASCHINE-MIKRO-MK3-Controller

▪ Du kannst die Start- und Endpunkte von Samples jetzt mit dem Controller einstellen. Mehr dazu findest du in ↑[17.3.1, Die Edit-Page nutzen](#page-786-0).

### <span id="page-27-0"></span>Verbesserte Unterstützung der A-Series-Keyboards

- Bei der Browser-Nutzung mit A-Series-Keyboards kannst du jetzt schnell zur Ergebnisliste springen, indem du SHIFT gedrückt hältst und den 4D-Encoder nach rechts drückst.
- Bei der Browser-Nutzung mit A-Series-Keyboards kannst du schnell durch die Ergebnisliste blättern, indem du SHIFT gedrückt hältst und den 4D-Encoder drehst.
- Sounds können auf A-Series-Keyboards stumm- und lautgeschaltet werden. Sounds sind im TRACK-Modus stummgeschaltet, während Groups im IDEAS-Modus stummgeschaltet sind.
- Stell die Pattern-Länge mit A-Series-Keyboards ein. Drücke im IDEAS-Modus in einem Pattern den 4D-Encoder. Drehe für 1-Takt-Schritte oder halte SHIFT und drehe für eine feiner Auflösung. Drücke erneut zur Bestätigung der Einstellung.
- **·** Leere mit A-Series-Keyboards Patterns, indem du SHIFT gedrückt hältst und STOP drückst.

## 1.4 Neue Funktionen in MASCHINE 2.7.10

Die folgenden neuen Funktionen wurden MASCHINE hinzugefügt:

#### Neue Hardware-Unterstützung

▪ Unterstützung der KOMPLETE-A-Series-Keyboards.

### Verbesserungen von MASCHINE-MIKRO-MK3

- MASCHINE MIKRO MK3: MIDI-Modus hinzugefügt. Mehr dazu findest du in ↑[3.7.4, Den](#page-126-0) [MIDI-Modus nutzen](#page-126-0).
- MASCHINE MIKRO MK3: Auswahl des Parameters im Fokus von der Software aus. Wenn du im Control-Panel der Software auf einen Plug-in-Parameter klickst, wird der Parameter auf dem Controller im Plug-in-Modus in den Fokus gesetzt.

### Verbesserungen des Audio-Plug-ins

▪ Edit-Tab dem Audio-Plug-in hinzugefügt: Wie beim Sampler-Plug-in kannst du jetzt im neuen Edit-Tab des Audio-Plug-ins destruktive Audio-Bearbeitungen an Loops vornehmen.

<span id="page-28-0"></span>▪ Nutzbare Play-Range für das Audio-Plug-in hinzugefügt: Im Edit-Tab des Audio-Plug-ins gibt es jetzt Start- und End-Markierungen für die Play-Range (Wiedergabe-Bereich), mit denen du einen Teil der geladenen Audio-Datei als Loop wiedergaben kannst. Die Zeitleiste über der Wellenform zeigt jetzt musikalische Einheiten anstatt der Sample-Zahl an.

Mehr Informationen über die Bearbeitung von Audio-Material findest du in ↑[8, Nutzung des](#page-321-0) [Audio-Plug-ins](#page-321-0).

#### Allgemeine Verbesserungen

▪ Elemente können jetzt aus dem Browser auf externe Orte gezogen werden.

### 1.5 Neue Funktionen in MASCHINF 2.7.8

Die folgenden neuen Funktionen wurden MASCHINE hinzugefügt:

#### Neue Hardware-Unterstützung

- Unterstützung des KOMPLETE KONTROL S88 MK2
- Unterstützung der MASCHINE MIKRO MK3

## 1.6 Neue Funktionen in MASCHINE 2.7.7

Die folgenden neuen Funktionen wurden MASCHINE hinzugefügt:

#### Verbesserungen der Audio-Plug-ins

- Dem Audio-Plug-in wurde ein Formant-Modus hinzugefügt, der Formanten bei Tonhöhen-Modulationen von Audio-Loops bewahrt. Das ist insbesondere bei der Arbeit mit Stimmen nützlich. Mehr dazu findest du in ↑[8, Nutzung des Audio-Plug-ins](#page-321-0).
- Die Engine-Modi werden nun in der Reihenfolge ihrer CPU-Last aufgelistet und zwar von der niedrigsten (Re-Ptch) zur höchsten (Formant).
- Der Aufnahme-Arbeitsfluss für Takes wurde verbessert, indem beim Auslösen einer neuen Aufnahme der bisher abgespielte Take stummgeschaltet wird, so dass du bei der Aufnahme eines neuen Takes nicht durch die Wiedergabe des alten abgelenkt wirst. Wenn du die Aufnahme abbrichst, wird der vorher wiedergegebene Take wieder hergestellt.
- Der Aufnahme-Arbeitsfluss für Patterns wurde verbessert, indem beim Auslösen einer neuen Aufnahme das bisher abgespielte Pattern stummgeschaltet wird, so dass du bei der Aufnahme eines neuen Patterns nicht durch die Wiedergabe des alten abgelenkt wirst. Wenn du die Aufnahme abbrichst, wird das vorher wiedergegebene Pattern wieder hergestellt.
- Wenn du eine Bounce-Audio-Datei aus dem Pattern-Editor in einen Sound-Slot oder eine Group ziehst, lädt MASCHINE sie jetzt in ein Audio-Plug-in anstatt in einen Sampler.
- Beim Export von Loop-Inhalten aus MASCHINE wird das Tempo des Projects jetzt in die Dateien geschrieben. MASCHINE liest das Tempo beim erneuten Laden dieser Datei in das Audio-Plug-in dann wieder ein.
- MASCHINE schreibt jetzt sowohl das Tempo als auch die Loop-Tags in im Loop-Modus erstellte Aufnahmen. Das Tempo wird an im Sync-Modus erstellte Aufnahmen angehängt. Diese Aufnahmen laufen daher immer synchron mit dem Project, wenn sie in ein Audio-Plug-in geladen werden.

### Pattern-Editor

- Wegen redundanter Funktionen wurde in der Software die Anzahl der Werkzeuge zur Pattern-Bearbeitung reduziert. Anstatt eines Pfeils, eines Stifts und eines Radiergummis gibt es jetzt nur noch ein Stift-Werkzeug, das an und aus gestellt werden kann. Wenn der Stift aus ist, verhält sich die Maus wie beim Pfeil-Werkzeug (und der Mauszeiger sieht in diesem Modus wie ein normalewr Pfeil aus). Wenn der Stift an ist, ist die bisher bekannte Stift-/Zeichnen-Funktion aktiv (und der Mauszeiger sieht in diesem Modus wie ein Stift aus). Siehe Kapitel ↑[11.4.1, Editing Events with the Mouse: an Overview](#page-456-0) für weitere Informationen.
- Es gibt einige Änderungen beim Verhalten der Tastatur-Kürzel zum Umschalten der Views im Pattern-Editor:
	- W = Zwischen Group- und Keyboard-View umschalten.
	- S = Sample-View an/aus schalten.
	- E = Stift/Zeichnen an/aus schalten.

### <span id="page-30-0"></span>**Recording (Aufnahme)**

▪ Du kannst den Vorzähler für Aufnahmen jetzt bei laufender Wiedergabe in der Software aktivieren, indem du Command + Shift + Leertaste (macOS) bzw. Strg + Shift + Leertaste (Windows) betätigst.

### **Allgemeine Verbesserungen**

- Es gibt nun für alle Groups/Kits und Sounds in der MASCHINE-Factory-Library eine Vorschau. Damit die Vorschau verfügbar ist, muss das Update zur Factory-Library v1.3.2 installiert sein.
- Die Option "Use latest version of NI plug-ins" (Die neueste Version von NI-Plug-ins nutzen) in den Preferences kann jetzt auch beim Laden von Projects genutzt werden (bisher war sie auf Presets begrenzt). Wenn du z.B. ein Project erstellt hast, das REAKTOR 5 nutzt, aber auf deinem System auch REAKTOR 6 installiert ist, führt die Aktivierung dieser Option zum Laden von REAKTOR 6 in allen Instanzen, wenn das Project erneut geladen wird. In der eigenständigen Anwendung erscheint dann ein Dialog, der alle aktualisierten Plug-ins anzeigt. Unabhängig davon, ob diese Option aktiviert wurde, wird sie außerdem automatisch ausgeführt, wenn du nur die neuesten Plug-in-Versionen installiert hast. So kannst du ältere Projects ohne lästige Fehlermeldungen öffnen ("Could not load 1 or more plug-ins"). Siehe Kapitel ↑[3.6.6, Preferences – Plug-ins-Page](#page-115-0) für weitere Informationen.

## 1.7 Neue Funktionen in MASCHINE 2.7.4

Die folgenden neuen Funktionen wurden MASCHINE hinzugefügt:

### Verbesserungen des Audio-Plug-ins

▪ Der Loop-Aufnahme-Modus auf der Sample-Page hat jetzt einen Target-Parameter, der bestimmt was nach erfolgter Aufnahme mit der neuen Aufnahme passiert. Take fügt die neue Aufnahme einfach dem Audio-Pool des aktuellen Plug-ins hinzu, Sound legt die neue Aufnahme im nächsten unbelegten Sound-Slot in ein Audio-Plug-in (nützlich, um dem aktuellen Pattern Schichten hinzuzufügen, wie bei einem Gitarren-Looper-Pedal) und Pattern legt die neue Aufnahme im nächsten unbelegten Sound-Slot in ein Audio-Plug-in und erzeugt zusätzlich dazu ein neues Pattern, in dem nur dieser Loop wiedergegeben wird (nützlich für die Aufnahme verschiedener Versionen eines Parts, um diese dann durch Umschalten von Patterns vergleichen zu können). Mehr dazu findest du in ↑[17.2, Recording Audio.](#page-771-0)

- Es gibt in MASCHINE JAM einen neuen Workflow, bei dem der neue Target-Parameter für schnelles Sampling und die Erstellung von Schichten automatisiert wird. Halten des IN 1- Buttons aktiviert diesen neuen Loop-Aufnahme-Modus (es kann auch nützlich sein, diesen Modus durch halten von IN 1 und der Betätigung des SONG-Buttons festzusetzen). Während dieser neue Loop-Aufnahme-Modus aktiv ist, löst das Spiel eines bestehenden Patterns die Aufnahme eines neuen Loops aus, der dann als neuer Sound dem bestehenden Pattern hinzugefügt wird; tue dies wiederholt, um schnell Aufnahmen übereinander zu schichten. Alternativ führt das Drücken eines leeren Pattern-Buttons zu einer Aufnahme, die in einen neuen Sound-Slot gelegt wird und zu einem neuen Pattern, das nur den neuen Loop wiedergibt. Bei der Betätigung des IN 1-Buttons wird der External Input 1 als Quelle für die Aufnahme gewählt. Betätigung von GRP im Loop-Aufnahme-Modus wählt die Group im Fokus als Quelle. Die Betätigung von MST wählt den Hauptausgang von MASCHINE als Quelle (zum Resampling der aktuellen Wiedergabe). Mehr Informationen findest du im MA-SCHINE-JAM-Handbuch, das über das Help-Menü verfügbar ist.
- Du kannst das Sampling per Fußschalter steuern. Wenn du auf der Sampling-Page bist oder auf MASCHINE JAM der Loop-Aufnahme-Modus aktiv ist, kann ein angeschlossener Fußschalter die Aufnahme steuern. Betätigung des Fußschalters schaltet die Aufnahme gemäß der aktuellen Einstellungen scharf. Wenn du den Fußschalter erneut drückst bevor die Aufnahme gestartet ist, wird die Aufnahme abgebrochen. Wenn die Aufnahme läuft, führt die einfache Betätigung des Fußschalters zum Anhalten der Aufnahme und eine Doppel-Betätigung bricht die Aufnahme komplett ab (das bis zu dem Zeitpunkt aufgenommene Audio-Material wird dann verworfen). Wenn die Aufnahme fertig ist, löst das kurzzeitige gedrückt Halten des Fußschalters ein Undo (Rückgängig machen) aus, so dass du die Aufnahme erneut vornehmen kannst. Mehr dazu findest du im MASCHINE-JAM-Handbuch, das du im Help-Menü findest oder, wenn du MASCHINE MK3 oder MASCHINE STUDIO nutzt, in folgendem Abschnitt: Den Fußschalter für Audio-Aufnahmen nutzen.
- Verbesserung der automatisches Tempo-Erkennung im Audio-Plug-in, wobei jetzt ein Tempo gewählt wird, dass nahe an dem deines Projects liegt. Wenn das Tempo deines Projects z.B. 170 BPM ist und du einen Loop lädst, der bei 174 BPM liegt, setzt MASCHINE jetzt das Source-Tempo auf 174 BPM und nicht, wie bisher, auf 87 BPM.

▪ Es gibt im Audio-Plug-in jetzt einen Re-Pitch-Sync-Modus, der den Loop einfach umstimmt (wie beim Beschleunigen/Bremsen einer Schallplatte), um ihn dem Tempo des Projects anzupassen. Dieser Modus erzeugt im Vergleich zum Standard-Modus deutlich weniger CPU-Last, aber es ist dabei nicht möglich, den Loop anders zu stimmen (alle im Gate-Modus programmierten Tonhöhen werden ignoriert — nur das Timing der programmierten Noten wird zum Gating des Audio-Materials genutzt). Mehr dazu findest du in ↑[8, Nutzung des](#page-321-0) [Audio-Plug-ins](#page-321-0).

#### Verbesserungen für MASCHINE MK3

• Ableton-Live-DAW-Integration für MASCHINE MK3 hinzugefügt — Mixer und grundlegende DAW-Steuerung. Greife mit der MASCHINE-MK3-Hardware auf den Mixer von Ableton Live zu: die Zustände von Volume, Pan, Mute / Solo / Arm werden auf den Displays angezeigt. Du hast außerdem Zugriff auf grundelegende Bedienelemente: Play / Stop / Aufnahme / Session-Aufnahme, Clip-Navigation, Launch & Record, Quantize, Undo / Redo, Automations-Umschaltung, Tap-Tempo und Loop-Umschaltung. Mehr dazu findest du in Host-Integration.

#### Allgemeine Verbesserungen

- Verbesserung des Aufnahme-Management-Systems (bisher "Recording-History" genannt) im Sampler und im Audio-Plug-in, so dass Aufnahmen jetzt als Teil des Projects gespeichert und geladen werden.
- Verbesserte Aufnahme externer Audio-Quellen durch Implementation gundlegender Latenz-Kompensation bei der Aufnahme. Diese Kompensation wird bei der Aufnahme über einen externen Eingang genutzt, wenn der Monitoring-Parameter ausgeschaltet ist. Das System arbeitet im Moment auf Basis der vom gewählten Audio-Interface gemeldeten, globalen Latenz.
- Die Funktion zur Entfernung von Events im Pattern-Editor mit deinem Rechtsklick wurde entfernt. Stattdessen öffnet sich ein Kontext-Menü. Events können immer noch per Doppelklick sowie mit den Paint- und Erase-Werkzeugen gelöscht werden. Mehr dazu findest du in ↑[11.4.5, Events/Noten löschen.](#page-466-0)
- Geändertes Verhalten bei Rechtsklick im Arranger. Dies entfernt nicht länger Patterns aus Scenes. Es öffnet sich stattdessen ein Kontext-Menü. Mehr Informationen zur Nutzung des Pattern-Kontext-Menüs im Song-View findest du in Abschnitt ↑[16.3.13, Im Song-View mit](#page-757-0) [Patterns arbeiten.](#page-757-0)

<span id="page-33-0"></span>▪ Verbessertes Verhalten und Cursor-Symbol-Größen bei der Längenänderung von Events im Pattern-Editor. Der aktive Bereich bei der Längenänderung von Events wurde vergrößert.

## 1.8 Neue Funktionen in MASCHINE 2.7.3

Die folgenden neuen Funktionen wurden MASCHINE hinzugefügt:

### Verbesserungen des Audio-Plug-ins

- Es gibt jetzt die Möglichkeit, die Wiedergabe von Audio-Plug-ins im Loop-Modus pro Pattern zu aktivieren/deaktivieren. Ein Doppelklick auf die Wellenform schaltet die Wiedergabe für das gewählte Pattern um. Alternativ können die Loops auf den Hardware-Controllern über die STEP-Page aktiviert bzw. deaktiviert werden. Siehe ↑[8.3, Den Loop-Modus nutzen](#page-328-0) für weitere Details.
- Dem Record-Tab wurde eine Loop-Aufnahme-Modus hinzugefügt und der Record-Tab steht nun sowohl dem Sampler als auch dem Audio-Plug-in zur Verfügung. Bei der Wahl des neuen Loop-Modus wird der Start der Aufnahme auf den Start des Patterns quantisiert. Außerdem wird der Loop nach dem Ende der Aufnahme automatisch in ein Audio-Plug-in geladen und sofort wiedergegeben. Siehe ↑[17.2, Recording Audio](#page-771-0) für weitere Details.

### Verbesserungen der MASCHINE-Controller

- Ideas-View auf MASCHINE MK3 und MASCHINE STUDIO hinzugefügt. Greife mit der MA-SCHINE-MK3-Hardware auf den Ideas-View zu. Siehe ↑[16.2, Den Ideas-View nutzen](#page-722-0) für weitere Details.
- Event-Bearbeitung mit dem 4-D-Encoder auf MASCHINE MK3. Wähle, verschiebe, stimme und skaliere Noten im Events-Fenster mit dem 4-D-Endcoder (auf Hardware-Displays). Siehe ↑[11.4, Events bearbeiten](#page-456-0) für weitere Details.
- Apple-Logic-DAW-Integration für MASCHINE MK3 hinzugefügt Mixer und grundlegende DAW-Steuerung.
	- Greife mit der MASCHINE-MK3-Hardware auf den Mixer von Apple Logic zu (die Zustände von Volume, Pan, Mute / Solo werden auf den Displays angezeigt).
	- Du hast Zugriff auf grundlegende Bedienelemente: Play / Stop / Aufnahme / Quantisierung, Undo / Redo, Automations-Umschaltung, Tap-Tempo und Loop-Umschaltung.

### Allgemeine Verbesserungen

- Zusätzliche Skalen aus KOMPLETE KONTROL in MASCHINE hinzugefügt. Siehe ↑[6.4.2,](#page-252-0) [Skalen auswählen und Akkorde erzeugen](#page-252-0) für weitere Details.
- Perform-FX können in einer Group jetzt am Ende einer Plug-in-Kette eingefügt werden.
- Die defekte Pattern-Duplizierung auf MASCHINE MIKRO wurde behoben.
- Behebung eines Fehlers, bei dem der MASCHINE-Transport-Loop die Wiedergabe des Idea-Views beeinflusst hat, wenn MASCHINE als Plug-in in einer DAW lief.
- Behebung eines Absturzes, der beim horizontalen Zoomen im Arranger mit Sonderzeichen in Section-Namen vorkam.
- Behebung einiger Probleme bei der Umbenennung von Scenes und Sections.
- Die 32-Bit-Versionen der eigenständigen Anwendung und des Plug-ins wurden entfernt.
- MASCHINE MK3 verfügt jetzt im Controller-Editor über Velocity-Kurven
- Der modale Dialog, der beim Start zum Download von Preview-Dateien aus Native Access aufforderte, wurde entfernt. Die Preview-Dateien sind in Native Access immer noch zur Installation verfügbar.

# <span id="page-35-0"></span>2 Schnellreferenz

 $\ddot{\bullet}\dot{\bullet}\dot{\bullet}$ 

Diese Schnellreferenz führt dich in die wichtigsten Bereiche und Konzepte von MASCHINE ein. In den folgenden Abschnitten findest du:

- Informationen, die dir bei deiner täglichen Arbeit mit dem Controller helfen werden (Nutzung deines Controllers).
- Einen Überblick über ein MASCHINE-Project und eine Beschreibung seiner Struktur und seines Inhalts (↑2.1, MASCHINE-Project im Überblick).
- Eine grundlegende Beschreibung des Hardware-Controllers inklusive Namen und Beschreibung der Bedienelemente (↑[2.2, MASCHINE-Hardware-Überblick](#page-40-0)).
- Eine Grundlegende Beschreibung der MASCHINE-Software (↑[2.3, Die MASCHINE-Soft](#page-52-0)[ware: Übersicht](#page-52-0)).

Für eine komplette Beschreibung jeder Funktion und Einstellung lies bitte das Benutzerhandbuch.

## 2.1 MASCHINE-Project im Überblick

Ein MASCHINE-Project beinhaltet alle Informationen die mit einem MASCHINE-produzierten Musikstück gespeichert werden.

- Das Project verweist auf alle **klanglichen Inhalte**: die Instrumente, Sounds und Samples und auf alle verwendeten Effekte.
- Ein Project beinhaltet auch das **Arrangement** deines Songs und somit die aus Events, die Sounds auslösen, bestehenden Patterns und die anhand von Scenes und Sections aufgebaute Songstruktur.

Die folgenden Abschnitte erklären die beiden Aspekte ausführlicher.
# 2.1.1 Sound-Inhalte

Die Sound-Inhalte eines MASCHINE-Projects beinhalten die kompletten Instrumente und Effekte, die sich in deiner Project-Datei befinden und ihre Anordnung.

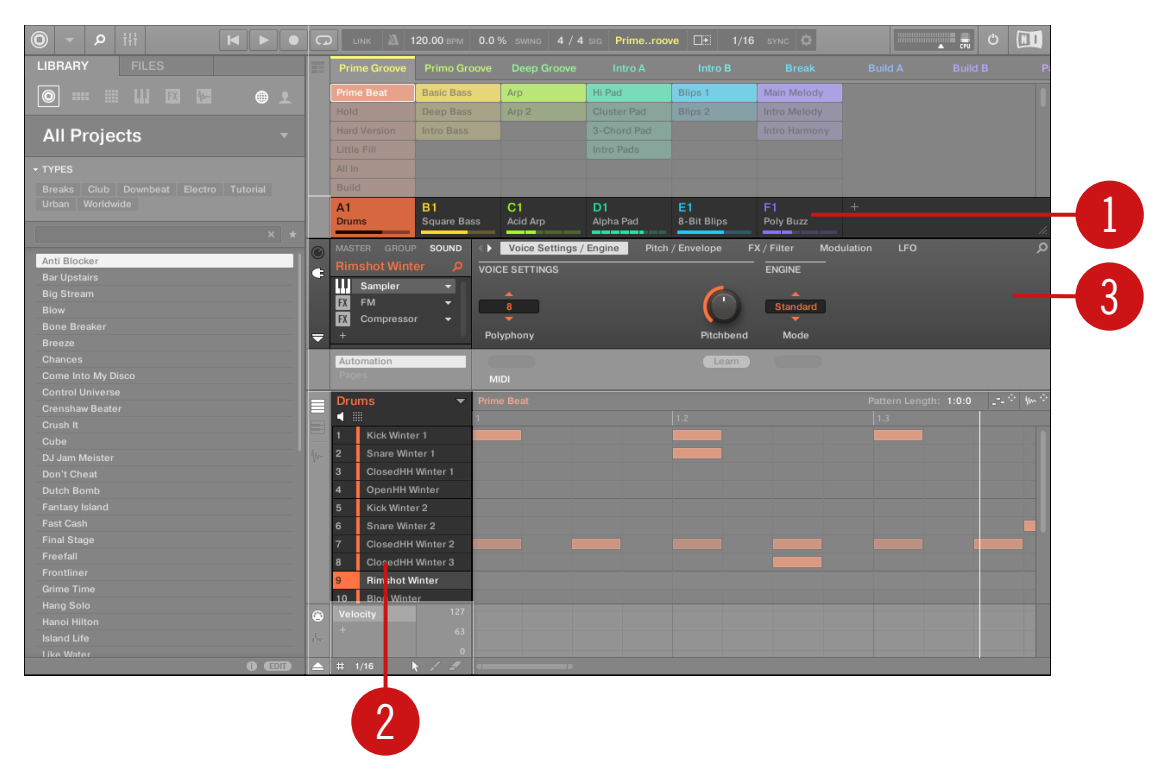

Die Sound-Inhalte eines MASCHINE-Projects bei aktivem Ideas-View.

- Groups (**1**) stehen in Banks zur Verfügung. Jede Bank enthält 8 Groups (A-H) und jede Group enthält sechzehn Sound-Slots (1-16) (**2**). Jeder Sound-Slot kann mit Samples oder Plug-ins gefüllt werden.
- Du kannst den Klang auf diesen drei Kanälen bearbeiten: Project-(oder Master-)Kanal, Group-Kanal und Sound-Kanal. Die relevanten Bedienelemente sitzen im Control-Bereich (**3**), der Zugriff auf die Plug-in-Parameter oder Kanal-Eigenschaften dient.
- Der Control-Bereich bietet über drei Tabs Zugang zu jedem Kanal: MASTER, GROUP und SOUND.
	- Die Bedienelemente auf der SOUND-Seite bearbeiten den Sound des aktuell ausgewählten Sound-Slots (1-16).
	- Die Bedienelemente im GROUP-Abschnitt bearbeiten den Sound der aktuell ausgewählten Group (A-H), d.h die Sounds aller ihrer Sound-Slots.
	- Die Bedienelemente im MASTER-Abschnitt dienen der Bearbeitung des Klangs an den Haupt-Ausgängen von MASCHINE, d.h die Sounds sämtlicher Groups und Sounds.

#### 2.1.2 Arrangement

In einem MASCHINE Project werden Pattern erstellt und die Pattern zu einem Loop- oder einer Song-Struktur zusammengesetzt. In MASCHINE ist der Prozess der Ideenfindung vom Prozess des Arrangierens getrennt, was zu einem flexibleren und kreativeren Ansatz führt. Daher ist der Arrangement-Bereich in zwei Views aufgeteilt: Ideas-View und Song-View, zwischen denen du einfach mit deinem Controller umschalten kannst. Die beiden Views zeigen die gleichen Inhalte, tun dies aber auf unterschiedliche Weise.

#### Ideas-View

Der Ideas-View hilft dir bei der Entwicklung von Patterns und Scenes. Hier geht es um die Erzeugung und Aufnahme vom Patterns und der Kombination der Patterns in Scenes. Wenn du eine Anzahl an Scenes erstellt hast, die arrangiert werden sollen, kannst du sie dem Song-View hinzuzufügen.

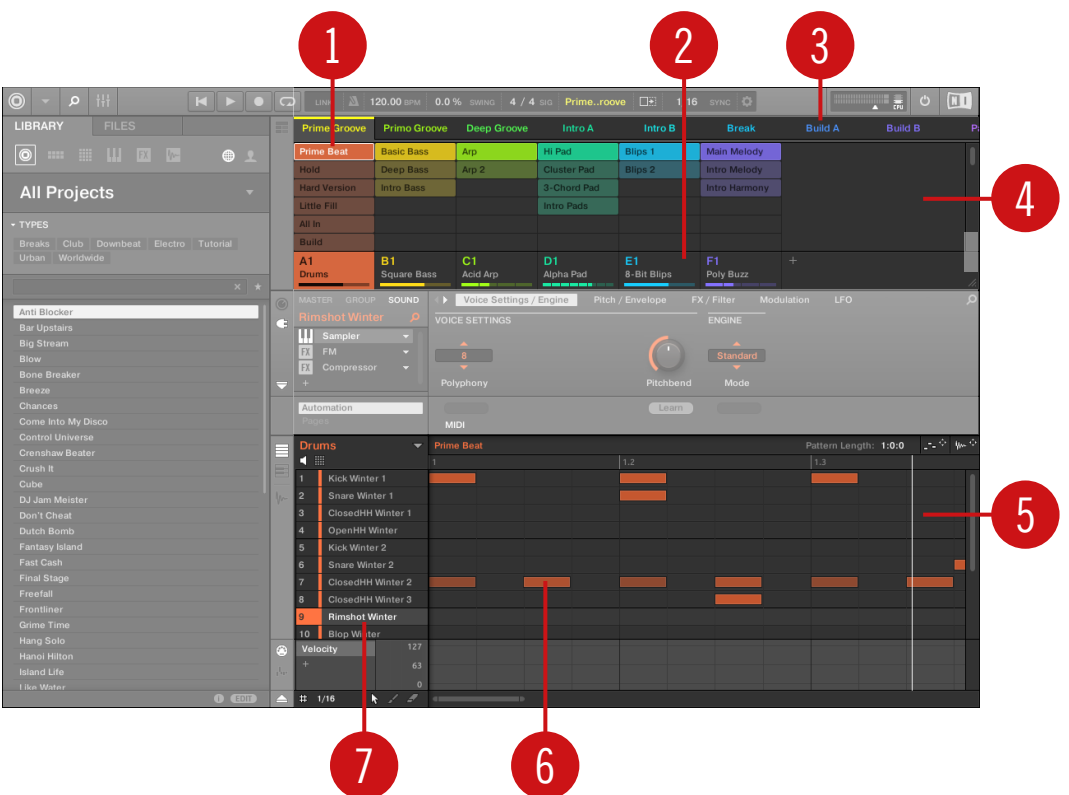

Der Ideas-View eines MASCHINE Projects ist optimiert zur Erzeugung von Patterns und dem Aufbau von Scenes.

Die Vorgehensweise bei der Ideenfindung in MASCHINE ist die folgende:

- Lade Samples oder Plug-ins in die Sound-Slots (**7**) der gewählten Group (**2**).
- Nimm Instanzen deiner Sounds durch spielen der Pads auf (1-16). Eine aufgenommene Instanz eines Sounds wird als Event bezeichnet (**6**).
- Zusammen bilden die Events das Pattern (**1**) der gewählten Group.
- All das findet im Pattern-Editor (**5**) statt, wo du für jede deiner Groups mehrere Patterns erstellen kannst.
- In der oberen, linken Hälfte der Software dient der Ideas-View (**4**) der Kombination deiner Patterns jeder Group.
- Hier kannst du deine Patterns (**1**) zu Scenes (**3**) kombinieren.

#### Song-View

Im Song-View werden Scenes Sections zugewiesen und auf der Zeitleiste des Arranger platziert, wo sie zur Entwicklung eines Arrangements verschoben werden können.

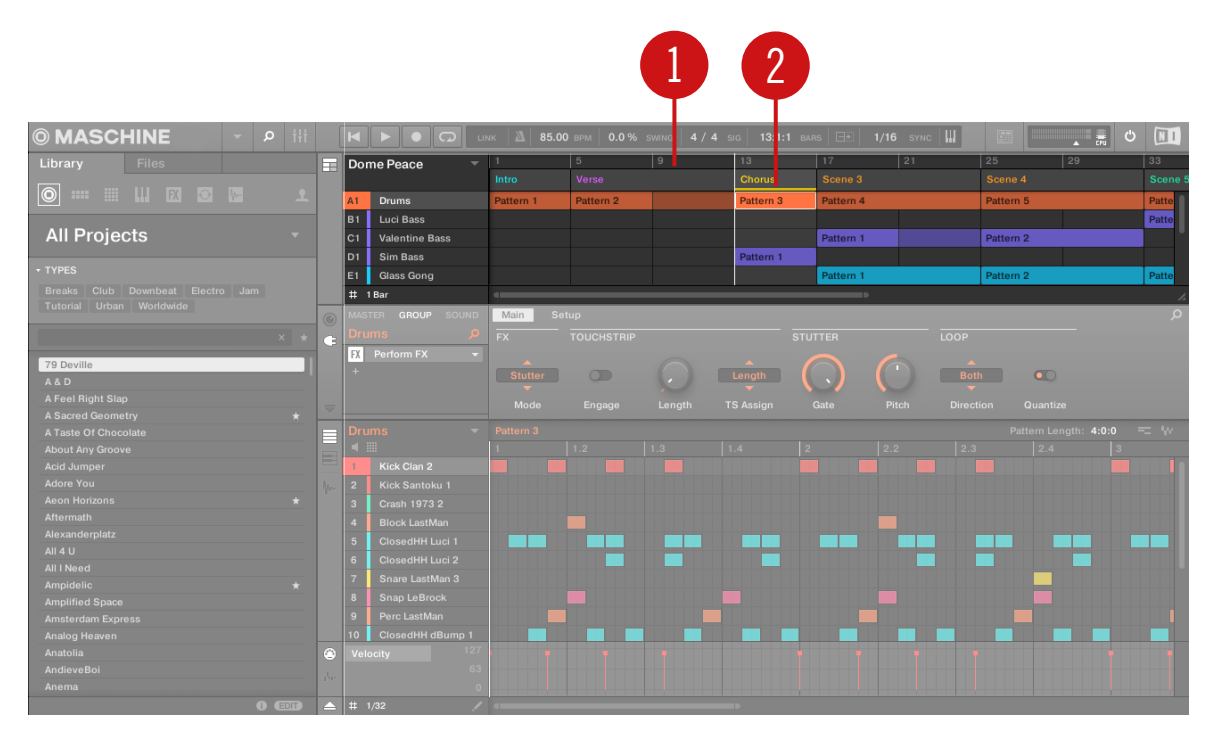

Der Song-View eines MASCHINE-Projects.

Die Vorgehensweise bei der Erstellung eines Arrangements in MASCHINE ist die folgende:

- Erzeuge Sections auf der Zeitleiste des Arrangers (**1**).
- Weise jede Scene einer Section zu (**2**).

▪ Ändere die Position einer Section durch Ziehen des Section-Slots.

# 2.2 MASCHINE-Hardware-Überblick

# 2.2.1 MASCHINE-MIKRO-Hardware-Überblick

Dieser Abschnitt beschreibt kurz die Bereiche und Bedienelemente deines Hardware-Controllers.

Die Oberseite deines Controllers enthält die folgenden Bereiche:

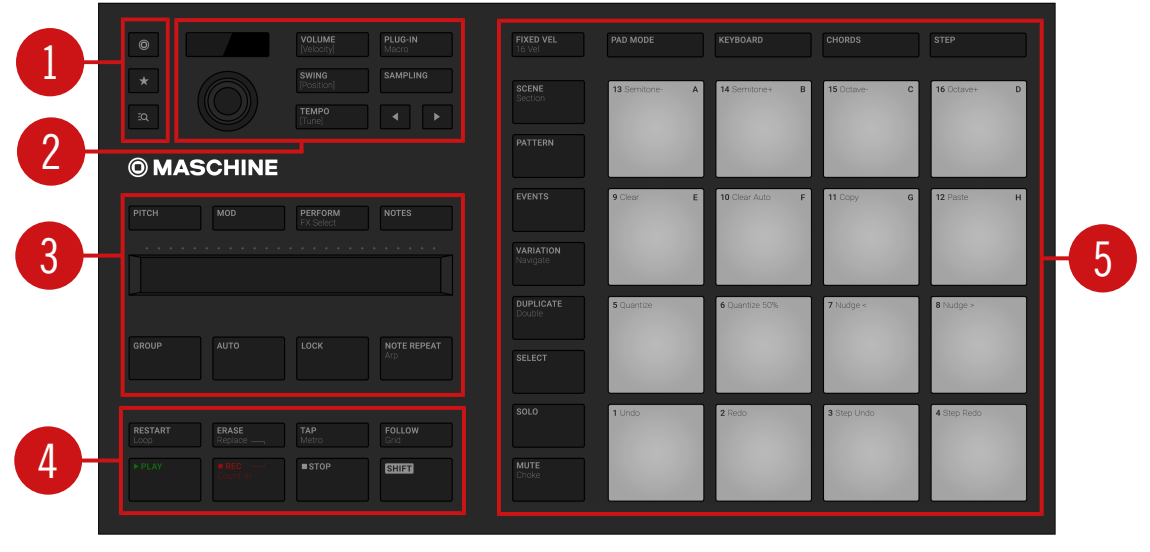

Die Oberseite des MASCHINE-Controllers und ihre Haupt-Bereiche im Überblick.

(**1**) **Browser-Bereich**: Dieser Bereich enthält fest zugeordnete Buttons, mit denen du Zugriff auf kürzlich genutzte Projekte, den Browser und auf die Favoriten hast. Mehr Informationen über diesen Bereich findest du in Abschnitt ↑[2.2.1.1, Browser-Bereich.](#page-41-0)

(**2**) **Edit-Bereich**: In diesem Bereich sitzt der Encoder, ein multi-funktionales Bedienelement, das in verschiedenen Kontexten genutzt wird und die Pfeil-Buttons. Die drei Quick-Edit-Buttons daneben dienen der Einstellung von Lautstärke, Tempo und Swing deiner Sounds, Groups <span id="page-41-0"></span>und Projects. Im Step-Modus dienen sie der schnellen Änderung von Velocity, Position und Stimmung der gewählten Events. Mehr Informationen über diesen Bereich findest du in Abschnitt ↑[2.2.1.2, Edit-Bereich](#page-42-0).

(**3**) **Performance-Bereich**: Darunter findest du mit dem Smart-Strip und seinen vier Funktions-Buttons ein äußerst vielseitiges und intuitives Werkzeug zur Bereicherung deiner Performance. Der NOTE-REPEAT-Button bietet Zugriff auf die Note-Repeat- und Arp-Funktion, während du mit dem LOCK-Button im Laufe deines Sets Snapshots speichern und aufrufen kannst. Der Group-Button dient dem schnellen Zugriff auf jede Group, wenn er in Kombination mit den oberen acht Pads 9–16 genutzt wird. Mehr Informationen über diesen Bereich findest du in Abschnitt ↑[2.2.1.3, Performance-Bereich](#page-44-0).

(**4**) **TRANSPORT-Bereich**: Starten, Stoppen, erneuter Start, Einschalten der Aufnahmefunktion und eintappen des Tempos, einfach durch Drücken der fest zugeordneten Buttons. Nutze SHIFT für den Zugriff auf die sekundären Funktionen des Controllers. Mehr Informationen über diesen Bereich findest du in Abschnitt ↑[2.2.1.4, Transport-Bereich.](#page-46-0)

(**5**) **Pad-Bereich**: Bietet einen direkten Zugriff auf die verschiedenen Controller-Modi mittels der Modus-Buttons auf der linken Seite dieses Bereichs. Nutze die 16 Pads zum Spiel deiner Sounds. Über den Pads dient der Pad-Mode-Button zur Wahl des Pad-Verhaltens: Die Pads können z.B. alle Sounds in deiner Group spielen, verschiedene Noten eines einzelnen Sounds, bestimmte Akkorde eines einzelnen Sounds spielen oder Events im Step-Sequencer erzeugen und bearbeiten. Neben dem Spiel der Sounds, bieten die Pads je nach gewähltem Controller-Modus Zugriff auf viele Bearbeitungs- und Auswahl-Befehle. Mehr Informationen über diesen Bereich findest du in Abschnitt ↑[2.2.1.5, Pad-Bereich](#page-47-0).

#### 2.2.1.1 Browser-Bereich

Nutze den Browser-Bereich für den Zugriff auf die Ergebnisliste des Browsers und zum Öffnen kürzlich genutzter Projects.

<span id="page-42-0"></span>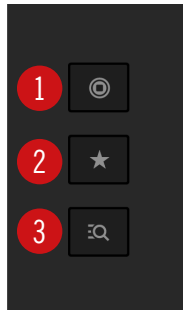

Der Browser-Bereich auf dem Controller.

6 (**1**) **Project**-Button: Zeigt die die kürzlich geöffneten Projects an. Drehe den Encoder, um durch die Liste zu navigieren und drücke den Encoder, um das gewählte Project zu laden. Drücke SHIFT + Project-Button , um in den MIDI-Modus zu gelangen. Weitere Informationen über den MIDI-Modus findest du in ↑[3.7.4, Den MIDI-Modus nutzen.](#page-126-0)

(**2**) **Favoriten**-Button: Schaue dir die Favoriten direkt im Browser an. Drehe den Encoder, um durch die Liste zu navigieren und drücke den Encoder, um das gewählte Objekt zu laden.

(**3**) **Browser**-Button: Greife auf den Browser zu, nutzte den Encoder, um durch die Ergebnisliste zu navigieren und drücke den Encoder, um das gewählte Objekt zu laden.

# 2.2.1.2 Edit-Bereich

Im Edit-Bereich sitzt der **Encoder**, ein multi-funktionales Bedienelement, das mit den **Pfeil-Buttons** in verschiedenen Kontexten genutzt wird. Die drei **Quick-Edit-Buttons** dienen der einfachen Einstellung von Lautstärke, Tempo und Swing der Sounds, Groups und Projects. Dieser Bereich bietet außerdem direkten Zugriff auf den Sample-Editor.

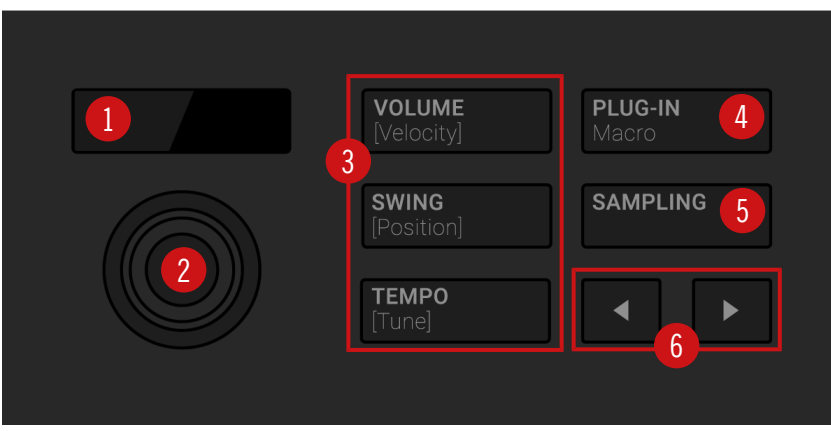

Der Edit-Bereich auf dem Controller.

(**1**) **Display**: Das LCD-Display versorgt dich mit allen wichtigen Informationen, du musst keinen Blick auf den Computer-Bildschirm werfen.

(**2**) **Encoder**: Der Encoder kombiniert die Funktionalität eines Buttons mit der eines Endlos-Drehreglers. Er kann also gedrückt und gedreht werden. Diese Aspekte machen ihn zu einem vielseitigen Bedienelement, das zur Parameter-Einstellung und Werte-Eingabe genutzt werden kann.

(**3**) **Quick-Edit**-Buttons: Aktiviere VOLUME (Velocity), SWING (Position) oder TEMPO (Tune) um mit dem Encoder (**1**) schnell die Lautstärke, den Swing oder das Tempo deines Projects zu steuern. Im Step-Modus dienen Die Quick-Edit-Buttons der schnellen Einstellung von Velocity, Position und Tonhöhe (Pitch) des/der gewählten Events. Siehe ↑[3.3.1, Einstellung der Laut](#page-71-0)[stärke, des Swings und des Tempos](#page-71-0) für ein praktisches Beispiel.

(**4**) **Plug-in**-Button: Drücke PLUG-IN (Macro, um in den Control-Modus zu gelangen (dem Standard-Modus deines Controllers) direkt die Plug-ins des gewählten Sounds, der Group oder des Masters zu sehen. So hast du über die Pfeil-Buttons (**6**) direkten Zugriff auf alle Parameter des Plug-ins, die du dann mit dem Encoder einstellen kannst. Drücke SHIFT + PLUG-IN (Macro), um auf die Macro-Bedienelemente zuzugreifen.

(**5**) **SAMPLING**-Button: Drücke den SAMPLING-Button, um in den Sample-Editor zu gelangen. In Abschnitt ↑[17, Sampling & Sample-Mapping](#page-769-0) erfährst du mehr über das Sampling mit MA-SCHINE.

<span id="page-44-0"></span>(**6**) **Pfeil**-Buttons: Die Pfeil-Buttons sind beleuchtet, und können so anzeigen, wenn Extra-Pages mit Funktionen oder Parametern über das Display zur Verfügung stehen.

# 2.2.1.3 Performance-Bereich

Im Performance-Bereich findest du verschiedene Werkzeuge für die Live-Performance.

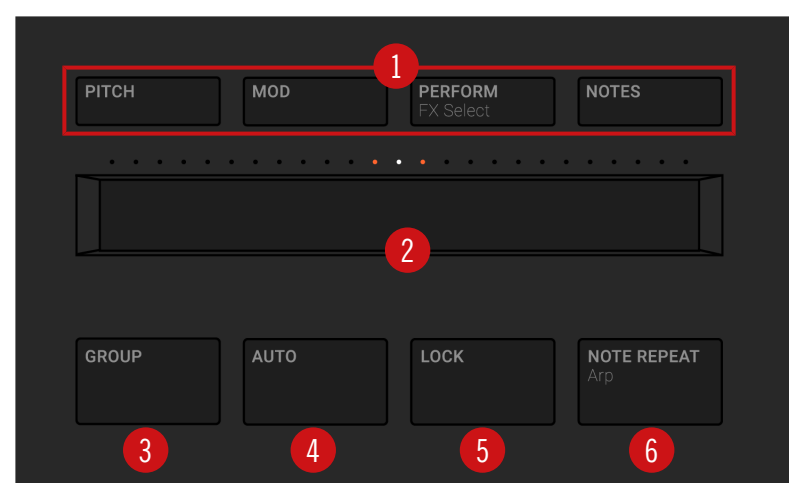

Der Performance-Bereich auf dem Controller.

(**1**) **Strip-Modus**-Buttons: Die Buttons PITCH, MOD, PERFORM und NOTES dienen zur Funktionswahl für den Smart-Strip (**2**). Drücke einen der Strip-Modus-Buttons, um die jeweilige Funktion zu aktivieren bzw. zu deaktivieren:

- **Aktiviere PITCH oder MOD, um mit dem Smart-Strip MIDI-Pitchbend bzw. Modulations-Da**ten an den gewählten Sound zu schicken. Drücke währenddessen im Transport-Bereich REC, um deine Aktionen in deinem Pattern als MIDI-Automation aufzunehmen.
- Aktiviere PERFORM und nutzen den Smart-Strip zur Steuerung etwaiger Perform-FX in der gewählten Group. Drücke SHIFT + PERFORM (FX Select), um mit dem Smart-Strip schnell einen Perform-FX für die Group zu wählen und zu laden. Nachdem der Effekt geladen wurde, kannst du ihn mit dem Smart-Strip steuern.
- **Aktiviere NOTES und nutze den Smart-Strip, um zu spielen, was gerade auf den Pads gela**den ist: Abhängig vom aktuellen Pad-Eingabe-Modus können das Sounds, Noten oder Akkorde sein. Wenn du bestimmte Pads gedrückt hältst, werden nur diese vom Smart-Strip

gespielt; anderenfalls werden alle Pads gespielt. Wenn sich die Pads z.B. im Keyboard-Modus befinden, kannst du den Strip für Einzelnoten berühren, deinen Finger für Notenfolgen über den Strip ziehen, zwei Finger für direkte Sprünge zwischen Noten nutzen und das ist noch nicht alles: Du kannst den Smart-Strip für endlose kreative Möglichkeiten in Kombination mit den Note-Repeat-, Arp- und Chord-Engines nutzen.

Wenn kein Strip-Modus-Button aktiv ist, wird der Smart-Strip deaktiviert.

(**2**) **Smart-Strip**: Mit dem Smart-Strip hast du buchstäblich mit deinen Fingerspitzen die Kontrolle über mehrere Parameter: Abhängig vom gewählten Strip-Modus-Button (**1**) über dem Smart-Strip, kannst du damit Pitchbend oder Modulation auf die mit den Pads gespielten Sounds anwenden, in Echtzeit Perform-FX anwenden und bearbeiten oder Sounds durch schrammeln auf dem Strip spielen, sogar mit zwei Fingern. Über dem Smart-Strip zeigt ein LED-Balken den aktuellen Wert bzw. die Note an, die der Strip erzeugt.

(**3**) **GROUP**-Button: Wenn du den GROUP-Button gedrückt hältst, kannst du über die oberen acht Pads 9–16 die Group, in der du arbeiten möchtest, anwählen. Abgedunkelte blaue Pads zeigen Groups an; hell leuchtende farbige Pads zeigen die aktuell gewählte Group — der Name der Group wird im Display angezeigt. Unbeleuchtete Pads zeigen nicht existente Groups an. Durch Drücken von SHIFT + Group aktivierst du den **Step**-**Modus**.

Wenn du in deinem Project mehr als acht Groups nutzen möchtest, halte SHIFT gedrückt und drücke dann die Group-Buttons, um andere Group-Bänke zu wählen und auf sie zuzugreifen.

Außerdem wird über diese Buttons bei gedrücktem SOLO- oder MUTE-Button der Solo- bzw. Mute-Modus für Groups aktiviert — das ist vor allem im Live-Einsatz sehr praktisch! Siehe Abschnitt Mute und Solo verwenden für mehr Informationen über die Solo- und Mute-Funktionen.

Wenn der VOLUME-, TEMPO, oder SWING-Button im Edit-Bereich darüber aktiv ist (siehe ↑[2.2.1.2, Edit-Bereich](#page-42-0)), halte einen Group-Button gedrückt, um mit dem Encoder Lautstärke, Tonhöhe (Tune) oder Swing für diese Group einzustellen. Weitere Details dazu findest du in Abschnitt ↑[3.3.1, Einstellung der Lautstärke, des Swings und des Tempos.](#page-71-0)

(**4**) **AUTO**-Button: In MASCHINE kannst du mit einem Kopfdruck nahezu alle Parameter auf der Sound- und Group-Ebene modulieren. Drücke und halte den AUTO-Button und drehe dabei den Encoder, um die Modulation des gewählten Parameters aufzuzeichnen.

(**5**) **LOCK**-Button: Du kannst jederzeit LOCKdrücken, um einen Snapshot aller modulierbarer Parameter in deinem Project zu machen. Wenn du in der Folge einen dieser Parameter während deiner Performance oder Studio-Session änderst und dann wieder den LOCK-Button <span id="page-46-0"></span>drückst, rufst du damit den Snapshot mit den gespeicherten Parameter-Werten wieder auf. Lock ist ein mächtiges Werkzeug für ausgiebige Modulationen, aber auch sehr nützlich beim Vergleich von Mixes oder zur kreativen Nutzung während einer Live-Performance.

(**6**) **NOTE-REPEAT**-Button: Note Repeat (Noten-Wiederholung) ist ein bequemer Weg zum Spiel und für die Aufnahme von Beats und Melodien. Wenn sich deine Pads im Pad-Modus befinden, wiederholt die Note-Repeat-Engine den gewählten Sound automatisch mit der eingestellten Geschwindigkeit. Wenn sich deine Pads im Keyboard- oder Chord-Modus befinden, bietet NOTE REPEAT dir stattdessen direkten Zugriff auf denn flexiblen und vielseitigen Arpeggiator, mit dem du deine Sounds in Noten-Sequenzen spielen kannst. Die Arpeggien werden sowohl gemäß der gehaltenen Pads als auch der Skalen und Akkorde, die du konfiguriert hast, erzeugt. Drücke SHIFT + NOTE REPEAT (Arp), um deine Pads direkt in den Keyboard-Modus zu schalten und den Arpeggiator zu aktivieren. Um Note-Repeat zu nutzen musst du den Button eigentlich gedrückt halten, im Arp-Modus ist er jedoch automatisch festgesetzt. In Abschnitt Note-Repeat benutzen findest du mehr über Note-Repeat.

# 2.2.1.4 Transport-Bereich

Der Transport-Bereich bietet verschiedene Transport-Werkzeuge sowie den SHIFT-Button, der in verschiedenen Zusammenhängen genutzt wird.

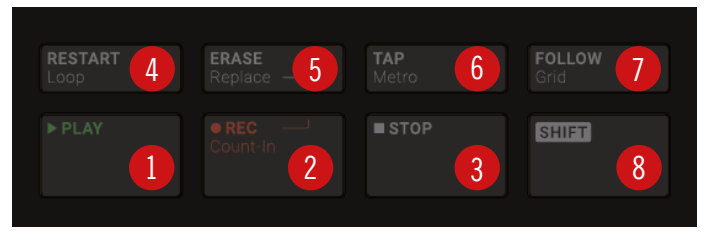

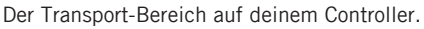

(**1**) **PLAY**-Button: Drücke den PLAY-Button, um die Wiedergabe zu starten.

(**2**) **REC**-Button: Während laufender Wiedergabe startet REC die Aufnahme. Wenn die Wiedergabe angehalten ist, drücke SHIFT + REC, um eine Aufnahme mit Vorzähler (Count-in) zu starten. Drücke REC erneut, um die Aufnahme zu stoppen. Halte den REC-Button gedrückt, um in den Pattern-Preset-Modus zu gelangen, wo du vor der Aufnahme neuer Patterns die gewünschte Pattern-Länge auswählen kannst.

(**3**) **STOP**-Button: Drücke den STOP-Button, um die Wiedergabe zu stoppen.

<span id="page-47-0"></span>(**4**) **RESTART**-Button: Drücke den RESTART-Button, um jederzeit einen Song vom Anfang des aktuellen Loop-Bereichs an zu starten.

(**5**) **ERASE**-Button: Halte während der Wiedergabe ERASE in Kombination mit einer beliebigen Anzahl an Pads oder Group-Buttons gedrückt, um die dem jeweiligen Sound bzw. der Goup zugehörigen Events während laufender Wiedergabe zu löschen. Nutze den Kurzbefehl ERASE + EVENTS + Pad, um schnell alle Events, die von diesem Pad gespielt wurden, aus dem Pattern zu löschen. Für automatisierte Parameter hältst du ERASE gedrückt und drehst den entsprechenden Drehregler unter den Displays, um die Automation des Parameters zu löschen. Drücke SHIFT + ERASE + einen Pad- oder Group-Button, um den Sound bzw. die Group komplett aus dem Slot zu entfernen.

(**6**) **TAP**-Button: Drücke wiederholt den TAP-Button, um das gewünschte Tempo einzustellen. Drücke SHIFT + TAP, um schnell das Metronom zu aktivieren/deaktivieren.

(**7**) **FOLLOW**-Button: Wenn du FOLLOW einschaltest, werden Displays mit Zeitbezug (wie der Pattern-Editor) aktualisiert, wenn die Wiedergabeposition über den aktuellen Part hinausläuft, so dass du immer siehst, wo du dich gerade befindest. Drücke SHIFT + FOLLOW, um den Grid-Modus zu öffnen und die Grids einzustellen. Mit den Grids bestimmst du, wie verschiedene MASCHINE-Objekte verschoben oder skaliert werden können: Perform-Grid (für Übergänge zwischen Sections), Arrange-Grid (für die Pattern- und Section-Länge), Step-Grid (für Events) und Nudge-Grid (ebenfalls für Events).

(**8**) **SHIFT**-Button: Die wichtigsten Funktionen kannst du direkt über fest zugeordnete Buttons erreichen. Viele Kurzbefehle sind aber durch Halten des SHIFT-Buttons und Drücken der Pads 1-16 oder anderer Buttons auszulösen. Du kannst den SHIFT-Button auch dazu nutzen, um die Feinauflösung für die Parameter bei der Werte-Eingabe über den Encoder zu aktivieren.

#### 2.2.1.5 Pad-Bereich

Der Pad-Bereich bietet zahlreiche Funktionen. Nutze die **16 Pads** zum Spiel deiner Sounds. Über den Pads dienen die **Pad-Eingabe-Modus**-Buttons zur Auswahl der Reaktion der Pads auf dein Spiel: Die Pads können z.B. alle Sounds in deiner Group spielen, verschiedene Noten eines einzelnen Sounds, bestimmte Akkorde eines einzelnen Sounds spielen oder Events im Step-Sequencer erzeugen und bearbeiten.

Neben dem Spiel der Sounds der gewählten Group, bieten die Pads je nach aktivem, in der Spalte mit **Modus**-Buttons links von den Pads gewähltem, Controller-Modus Zugriff auf viele Bearbeitungs- und Auswahl-Befehle.

Wenn du außerdem SHIFT gedrückt hältst, bieten die Pads nützliche Tastenkürzel und Befehle für die alltäglichen Aufgaben in MASCHINE.

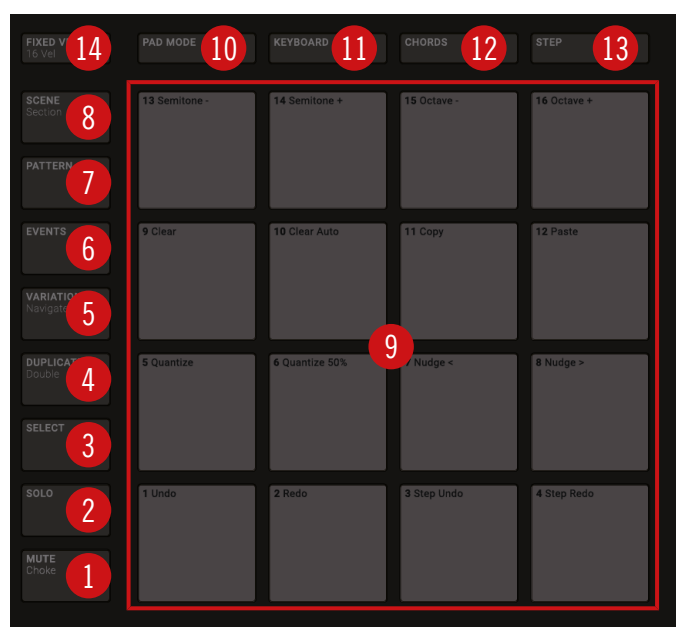

Der Pad-Bereich auf dem Controller: Die Modus-Buttons (**1**) bis (**8**), die Pads (**9**) und die Pad-Eingabe-Modus-Buttons (**10**) bis (**14**).

#### Modus-Buttons

Die Modus-Buttons (**1**) bis (**8**) befinden sich in der Spalte links von den Pads. Sie schalten die Pads und den Controller in eine Reihe von Modi, die jeweils bestimmten Arbeitsabläufen dienen:

(**1**) **MUTE**-Button: Aktiviert den MUTE-Modus. In diesem Modus schaltet ein Druck auf ein Pad oder einen Group-Button den entsprechenden Sound oder die Group direkt stumm. Das ist nützlich, um in Produktionen mit vielen Sounds den Überblick zu bewahren und besonders gut für Live-Performances. Stummgeschaltete Sounds/Groups werden durch halb beleuchtete Pads dargestellt und nicht stummgeschaltete durch voll beleuchtete Pads.

(**2**) **SOLO**-Button: Aktiviert den Solo-Modus. In diesem Modus schaltet ein Druck auf ein Pad oder einen Group-Button den Sound bzw. die Group solo (und schaltet damit alle anderen Sounds/Groups stumm). Das ist nützlich, um Sounds zu bearbeiten oder für Live-Performances. Das Pad der solo geschalteten Sounds bzw. Group leuchtet hell, während alle anderen Pads (die stummgeschalteten Sounds/Groups) halb beleuchtet sind.

(**3**) **SELECT**-Button: Schaltet in den Select-Modus. In diesem Modus wählst du einen Sound, ohne das dieser gespielt wird oder du wählst die aufgenommenen Noten eines bestimmten Sounds, um die Quantisierung zu ändern, die Noten zu verschieben oder um andere Befehle für die gewählten Events auszulösen. Mit SHIFT + SELECT + Pad wählst du schnell alle vom Pad gespielten Events im Pattern oder, wenn im Keyboard-Modus, alle Noten auf dieser Tonhöhe an.

(**4**) **DUPLICATE**-Button: Aktiviert den Duplicate-Modus (Duplizieren). Nutze den DUPLICATE-Modus, um eine Kopie eines Sounds, Patterns, Group bzw. einer Scene zu erstellen. Diese Funktion ist sehr nützlich, um Spielvariationen zu erzeugen oder Neues auszuprobieren und dabei den aktuellen Stand deiner Arbeit nicht zu verlieren.

Drücke SHIFT +DUPLICATE, um das aktuelle Pattern schnell zu duplizieren.

(**5**) **VARIATION**-Button: Schaltet in den Variation-Modus. In diesem Modus kannst du deine Patterns mit "glückliche Zufällen" verfeinern. Der Variation-Modus bietet zwei Funktionen: Humanize fügt programmierten Sequenzen natürliche rhythmische Fluktuationen hinzu, während Random zufällig erzeugte Variationen deiner Beats und Melodien bietet. Drücke SHIFT + VARI-ATION, um in den Navigate-Modus zu gelangen. Bei der Arbeit an großen Projekten kann es manchmal hilfreich sein, auf den Computer-Bildschirm zu schauen. Im Navigate-Modus brauchst du die Computer-Maus nicht und musst nicht nach Rollbalken oder Vergrößerungsgläsern suchen! Nutze die Pads und Drehregler, um die Darstellung zu vergrößern, zu verkleinern oder um zwischen Pattern und Scenes zu blättern. Siehe Kapitel Die Software-Ansichten von der Hardware aus steuern für weitere Informationen.

(**6**) **EVENTS**-Button: Schaltet in den Events-Modus. Dieser Modus dient dazu, in deinem Pattern bestimmte Events anzuwählen und ihre Position, Tonhöhe, Velocity und Länge zu bearbeiten. Du kannst auch EVENTS + Pad drücken, um schnell alle vom jeweiligen Pad gespielten Events in deinem Pattern auszuwählen.

(**7**) **PATTERN**-Button: Aktiviert den Pattern-Modus. Im Pattern-Modus verwaltest du alle Patterns der gewählten Group: Erzeuge neue, leere Patterns oder Duplikate von bestehenden, schalte zwischen verschiedenen Patterns um, usw. Abgedunkelte Pads zeigen bestehende Patterns an, während das hell leuchtende Pad das gerade gewählte Pattern repräsentiert.

(**8**) **SCENE**-Button: Schaltet in den Scene-Modus (im Ideas-View) bzw. in den Section-Modus (im Song-View). Nutze den Scene-Modus für den Zugriff auf deine Scenes und den Section-Modus für das Arrangieren deines Songs.

- Nutze den **Scene-Modus**, um Scenes zu erzeugen, zu wählen und zu verwalten, was der Vorbereitung zur Zuweisung im Arranger dient. Während der Wiedergabe kannst du Scenes zum schnellen, vorübergehenden arrangieren über die Pads umschalten; halb-beleuchtete Pads zeigen bestehende Scenes, während hell leuchtende Pads die gewählten Scenes anzeigen. Wenn du mit einer Scene zufrieden bist, kannst du sie im Arranger anhängen.
- Nutze den **Section-Modus**, um Sections zu erzeugen, zu wählen und zu verwalten und dann ein Arrangement zu erstellen. Hier erzeugst du Sections, weist den Sections Scenes zu, platzierst die Sections auf der Zeitleiste und stellst die Länge der Sections ein.

Drücke SHIFT + SCENE, um schnell zwischen Ideas-View und Song-View umzuschalten.

#### Pads und Pad-Eingabe-Modus-Buttons

Die Pad-Eingabe-Modus-Buttons (**10**) bis (**14**) dienen der Wahl zwischen verschiedenen Verhaltensweisen der Pads (**9**) beim Spiel deiner Sounds. Die vier Buttons direkt über den Pads (PAD MODE (**10**), KEYBOARD (**11**), CHORDS (**12**) und STEP (**13**)) steuern die vier wichtigsten **Pad-Eingabe-Modi**, während der FIXED-VEL-Button (**14**) zusätzliche Optionen für die Modi steuert:

(**9**) **Pad 1–16**: Die sechzehn anschlagsdynamischen Pads werden zum Spiel und zur Anwahl deiner Sounds genutzt. Ihr Verhalten kann mit den Pad-Eingabe-Modus-Buttons (**10**) bis (**14**) konfiguriert werden, was weiter unten beschrieben wird. Die Pads haben, je nach gerade aktivem Controller-Modus, noch viele andere Funktionen.

(**10**) **PAD MODE**-Button: Drücke PAD MODE, um die Pads in den **Pad-Modus** (den Standard-Modus) zu schalten. Im Pad-Modus repräsentiert jedes Pad einen Sound der Group. Der Pad-Modus wird meist für Drum-Kits genutzt. Du kannst verschiedene Parameter des Modus über das Display, die Pfeil-Buttons und den Encoder einstellen.

(**11**) **KEYBOARD**-Button: Drücke KEYBOARD, um die Pads in den **Keyboard-Modus** zu schalten. Im Keyboard-Modus repräsentieren die Pads die 16 Tonhöhen der chromatischen Skala, ansteigend ab der gewählten Ausgangsnote (Root Note) — auf diese Weise kannst du den gewählten Klang wie ein Melodie-Instrument spielen. Weitere Informationen über den Keyboard-Modus findest du im Kapitel ↑[6.4, Performance-Funktionen.](#page-249-0)

(**12**) **CHORDS**-Button: Drücke CHORDS (Akkorde), um die Pads in den **Chords-Modus** zu schalten. Der Chords-Modus ähnelt dem Keyboard-Modus (siehe KEYBOARD-Button (**11**) oben) mit dem Unterschied, dass hier jedes Pad anstatt einer Einzelnote einen kompletten Akkord spielt. Nutze die Pfeil-Buttons und den Encoder zur Konfiguration der gespielten Akkorde.

(**13**) **STEP**-Button: Drücke STEP, um die Pads in den **Step-Modus** zu versetzen. Der Step-Modus verwandelt deinen MASCHINE-Controller in einen Step-Sequencer. In diesem Modus repräsentiert jedes Pad einen Step (Schritt), dessen Länge mit dem Parameter-Grid bestimmt werden kann. Die aktuelle Wiedergabeposition des Step-Sequencers wird durch ein Lauflicht über die Pads angezeigt. Durch das Drücken der Pads werden Noten an der entsprechenden Position (das Pad leuchtet) gesetzt oder aus dem Pattern entfernt. Weitere Informationen über den Step-Modus findest du im Kapitel ↑[11.3, Patterns mit dem Step-Sequencer aufnehmen.](#page-453-0)

(**14**) **FIXED-VEL**-Button: Drücke FIXED VEL (feste Anchlagsdynamik), um die Option **Fixed Velocity** zu aktivieren/deaktivieren. In der Grundeinstellung sind die Pads anschlagsdynamisch: Je härter du sie anschlägst, desto lauter ist der Sound. Bei aktivem Fixed Velocity spielen die Pads immer in der gleichen Lautstärke, egal wie hart sie angeschlagen werden. Das kann z.B. praktisch sein, wenn du Slices eines Loops über die Pads spielst und alle Slices die gleiche Lautstärke haben sollen. Fixed Velocity steht in allen vier Pad-Eingabe-Modi zur Verfügung: Group, Keyboard, Chords und Step (siehe oben für mehr Informationen über diese Modi). Drücke SHIFT + FIXED VEL die Option **16 Velocities** zu aktivieren/deaktivieren. In diesem Modus spielen deine Pads die gleiche Note des Sounds im Fokus mit 16 verschiedenen Velocity-Werten. Das kann hilfreich sein, um komplexe Drum-Fills zu spielen oder zu programmieren. Im Display siehst du die Velocity-Werte der Pads. Die Tonhöhe der gespielten Note ist durch den Grundton definiert. Die Option 16 Velocities steht nur im Pad-Modus zur Verfügung, d.h. wenn PAD MODE (**10**) aktiv ist.

#### 2.2.1.6 Rückseite

Auf der Rückseite des MASCHINE-Controllers befinden sich die USB-Buchse und ein Kensington-Lock-Slot.

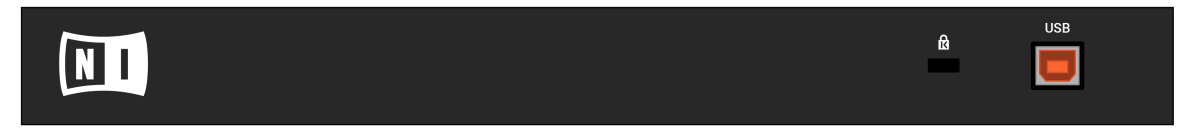

Die Rückseite des MASCHINE-Controllers.

(**1**) **USB**-Buchse: Zum Anschluss deines MASCHINE-Controllers an deinen Computer über USB 2.0/3.0.

(**2**) **Kensington-Lock**-Slot: Schließe hier ein Kensington-Schloss an, um dein Gerät vor Diebstahl zu schützen.

# 2.3 Die MASCHINE-Software: Übersicht

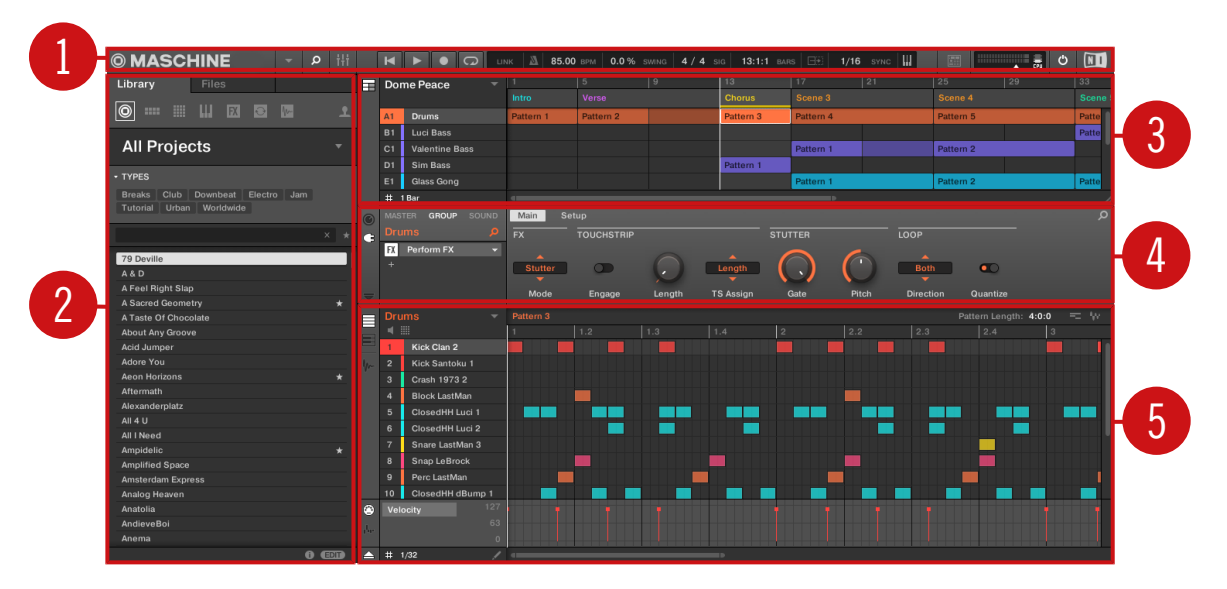

Die MASCHINE-Software.

(**1**) **Kopfzeile**: In der Kopfzeile befinden sich die wichtigsten Steuerelemente der MASCHINE-Software inklusive Display-Bereich, Transport-Bereich und dem Master-Lautstärke-Fader. In diesem Bereich kannst du das Browser-Fenster einschalten, den Mixer-View umschalten, die Verbindung zu deinem MASCHINE-Controller herstellen und die CPU-Last überwachen.

(**2**) **Browser**: Der Browser dient dem Verwalten, Finden, Taggen und Kategorisieren von Projects, Groups, Sounds, Instrumenten, Effekten und Samples. Mit der Suchfunktion kannst du diese Dinge schnell finden und Samples vorhören.

(**3**)**Arranger**: Dieser Bereich verfügt über zwei Views: Ideas-View und Song-View. Im Ideas-View erzeugst du musikalische Ideen und experimentierst damit lösgelöst von der Zeitleiste. Der Song-View dient der Organisation deiner musikalischen Ideen zu einem Song auf der Zeitleiste.

(**4**) **Control-Bereich**: Der Control-Bereich dient zur Steuerung von Parametern und der Einstellungen für alle Plug-in-Slots auf allen Project-Ebenen (Sound, Group und Master). Hier nimmst du Einstellungen für Groups, Sounds, Plug-ins (interne oder VST/AU-Plug-ins), MIDI-Verschaltungen, usw. vor.

(**5**) **Pattern-Editor**: Der Pattern-Editor ermöglicht Step-Programmierung und Echtzeit-Aufnahmen und dient als Ausgangspunkt zur Erstellung von Patterns. Für jede Group können hier Patterns erstellt und dann Scenes im Arranger zugewiesen werden. Im Pattern-Editor bearbeitest du außerdem die Parameter-Modulation für Sounds, Groups und Plug-ins (intern oder extern).

### 2.3.1 Kopfzeile

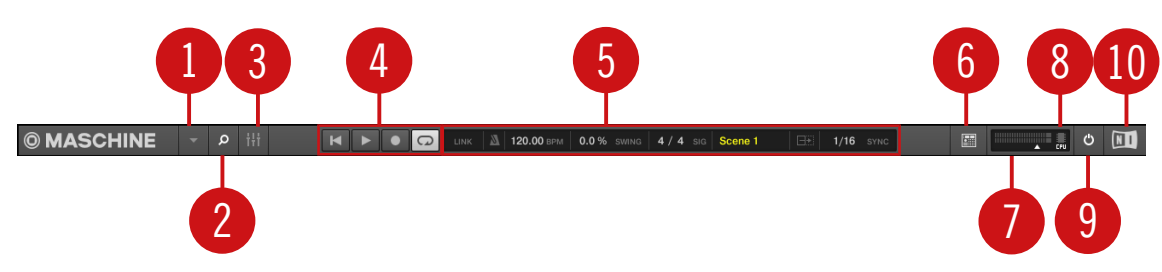

Die Kopfzeile (Header).

(**1**) **MASCHINE-Menü**: Klicke das MASCHINE-Menü, um auf die Software-Menüs zuzugreifen. Dies ist vor allen Dingen dann nützlich, wenn du den Vollbild-Modus nutzt oder MASCHINE als Plug-in in einer DAW-Umgebung ausführst.

(**2**) **Browser-Button**: Mit dem Browser-Button kannst du das Browser-Fenster einblenden. Der Browser dient dem Verwalten, Finden, Taggen und Kategorisieren von Projects, Groups, Sounds, Instrumenten, Effekten und Samples. Der Browser ermöglicht das Laden von Dateien von der Festplatten deines Computers oder von externen Festplatten. Du kannst Sounds direkt im Browser vorhören und neue Schlagworte (Tags) vergeben.

(**3**) **Mix-View-Button**: Mit einem Klick auf den Mix-View-Button gelangst du in den Mix-View. Der Mix-View bietet schnellen Zugriff auf die Pegel und das Routing all deiner Sounds, Groups und des Masters. Zusätzlich bietet er eine intuitive Oberfläche zur Einstellung aller Parameter deiner Plug-ins.

(**4**) **Transport-Bedienelemente**: Die Transport-Bedienelemente umfassen Buttons, wie Play (Wiedergabe), Restart (Neustart), Record (Aufnahme) und Loop.

(**5**) **Display-Bereich**: Im Display-Bereich findest du Bedienelemente für Ableton Link, Tempo, globalen Swing, die Taktart, Follow und Performance-Grid (inklusive Retrigger).

(**6**) **Controller-Symbol**: In diesem Bereich wird für jeden MASCHINE-Controller, der an deinen Rechner angeschlossen ist, ein Symbol angezeigt.

(**7**) **Master-Lautstärke-Fader**: Zeigt und regelt den Pegel der Ausgänge von MASCHINE.

(**8**) **CPU-Meter**: Die CPU-Last wird kontinuierlich gemessen und sollte um Aussetzer und Knacksgeräusche zu vermeiden, einen Wert von 70% nicht übersteigen. Du kannst CPU-Leistung einsparen, indem du den Audioausgang von MASCHINE mit der Export-Funktion aufnimmst (lies bitte das Benutzerhandbuch, um mehr zu erfahren).

(**9**) **Audio-Engine-Button**: Klicke auf den Audio-Engine-Button, um die Klangverarbeitung von MASCHINE komplett zu deaktivieren.

(**10**) **NI-Logo**: Ein Klick auf das NI- oder das MASCHINE-Logo öffnet das About-Fenster, das die Versionsnummer und Ausgabe deiner MASCHINE-Software anzeigt.

#### 2.3.2 Browser

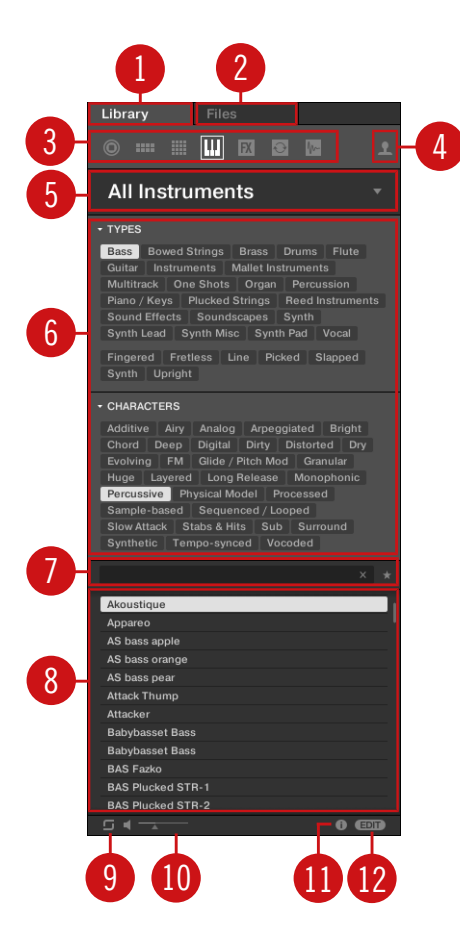

Der Browser.

(**1**) **Library-Tab**: Nutze den Library-Tab, um mit den Auswahlfunktionen und Filtern von MA-SCHINE auf die Festplatten deines Rechners zuzugreifen.

(**2**) **Files-Tab**: Nutze den Files-Tab, um auf die Festplatten deines Rechners zuzugreifen.

(**3**) **Dateityp-Auswahl**: In diesem Bereich findest du sechs Symbole, welche die verschiedenen Dateitypen von MASCHINE repräsentieren. Von links nach rechts sind dies: **Projects**, **Groups**, **Sounds**, **Instrumente**, **Effekte**, **Loops** und **One-Shots**. Wenn du auf eines dieser Symbole klickst, werden nur die Dateien des ausgewählten Typs angezeigt.

(**4**) **Inhalte-Auswahl**: Hier wählst du zwischen Factory-Inhalten (Button aus) und Nutzer-Inhalten (Button an).

(**5**) **Produkt-Auswahl**: Hier blätterst du durch die Inhalte mit dem in der Dateityp-Auswahl gewählten Dateityp und wählst sie an.

(**6**) **Schlagwort-Filter**: Mit dem Schlagwort-Filter kannst du mit Schlagworten (Tags) suchen. So findest du Dateien aus den Kategorien Types und Characters schnell durch Klicks auf die entsprechenden Schlagworte.

(**7**) **Text-Suchfeld**: Mit dem Text-Suchfeld kannst du sehr schnell Dateien anhand ihres Namens oder der vergebenen Schlagworte auffinden. Wähle den Dateityp in der Dateityp-Auswahl aus und gib den Namen oder die Kategorie einer Datei in das Text-Suchfeld ein, um eine Suche zu starten. Die Ergebnisse werden in der Ergebnisliste unterhalb dargestellt.

(**8**) **Ergebnisliste**: Die Ergebnisliste (Results) enthält alle Dateien, die auf deine Suchanfrage passen.

(**9**) **Autoload**: Wenn dieser Button an ist, wird der in der Ergebnisliste gewählte Loop bzw. das One-Shot-Sample automatisch geladen, so dass du es im Kontext und Tempo deines Projects hören kannst.

(**10**) Der Vorhör-Button (Lautsprecher-Symbol) dient dem schnelle Hören des in der Ergebnisliste gewählten Elements, wenn mit Native Access Preview-Dateien heruntergeladen und installiert wurden. Der Lautstärke-Pegel der gehörten Datei wird über den Schieberegler gesteuert.

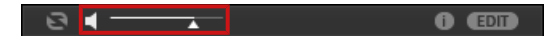

Vorhör-Lautstärke-Fader.

Beim blättern durch die **Groups** erscheinen in der Steuerzeile des Browsers ein +PATTERNS-Button und ein +ROUTING -Button.

**B** + ROUTING + PATTERNS  $\bullet$   $\bullet$ 

+PATTERNS und +ROUTING in der Steuerzeile des Browsers.

<span id="page-57-0"></span>Wenn der +ROUTING-Button an ist, werden die Audio- und MIDI-Routings, die in der Group gespeichert sind, ebenfalls geladen (und überschreiben möglicherweise bestehende Routings der gewählten Group). Wenn der +ROUTING-Button aus ist, werden die in der Group gespeicherten Audio- und MIDI-Routings nicht geladen und die bestehenden Routings der gewählten Group bleiben erhalten.

Nutze den +PATTERNS-Button, um eine Group mit ihrem gespeicherten Pattern zu laden. Wenn der +PATTERNS-Button an ist, werden die Sounds und Patterns der gewählten Group geladen. Wenn +PATTERNS aus ist, werden nur die Sounds der gewählten Group geladen, so dass du sie mit deinem bestehenden Pattern ausprobieren kannst.

(**11**) **Information**: Klicke auf das Informations-Symbol, um Details über die gewählte Datei zu sehen.

(**12**) **Tag-Editor**: Mit dem Tag-Editor kannst du Schlagworte (Tags) für Dateien bearbeiten und neuen Dateien Schlagworte geben. Native-Instruments-Inhalte sind schreibgeschützt, bei User-Inhalten können aber Types- und Characters-Eigenschaften bearbeitet werden. Mit einem Klick auf den EDIT-Button unten rechts, kann der Tag-Editor ein-/ausgeblendet werden.

#### 2.3.3 Arranger

Der Arranger verfügt über zwei Views: **Ideas-View** und **Song-View**. Jeder View hat bei der Arbeit an einem Song einen bestimmten Zweck, sie repräsentieren prinzipiell jedoch beide die gleichen Inhalte. Im Ideas-View experimentierst du mit deinen musikalischen Ideen, ohne auf eine Timeline oder jeglicher Form von Arrangement angewiesen zu sein. Hier erzeugst du für jede Group Patterns und kombinierst sie in einer Scene. Im Song-View strukturierst du deinen Song, indem du die Scenes, die du im Ideas-View erzeugt hast, auf der Timeline Sections zuweist, die du dann schnell herumschieben kannst, um eine größere, musikalische Struktur aufzubauen.

#### Zwischen Ideas-View und Song-View umschalten

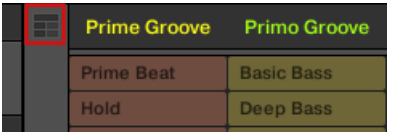

Der Arranger-View-Button.

- ► Klicke den Arranger-View-Button , um zwischen Ideas-View und Song-View umzuschalten.
- $\rightarrow$  Wenn der Button nicht leuchtet, ist der Ideas-View aktiv und wenn er leuchtet, ist der Song-View aktiv.

#### Der Ideas-View

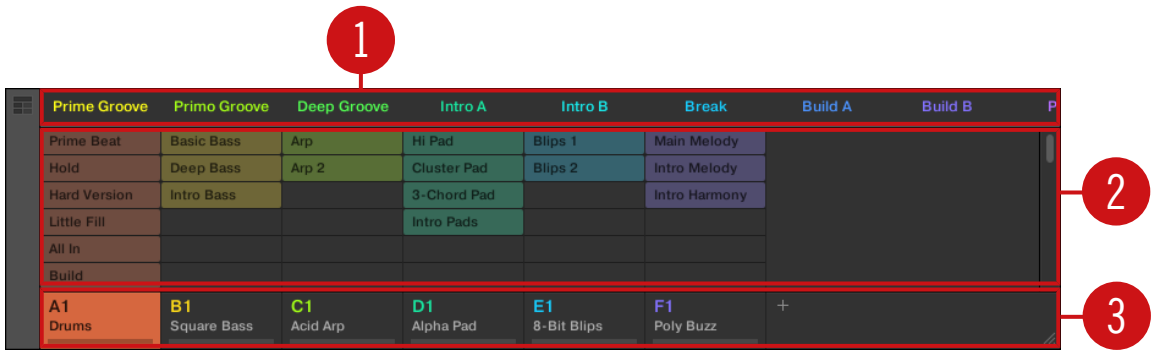

Im Ideas-View erzeugst du musikalische Ideen und experimentierst damit lösgelöst von der Zeitleiste.

(**1**) **Scenes**: Dieser Bereich zeigt alle aktuellen Scenes deines Projects an. Nachdem su mit dem +-Symbol eine Scene erzeugt hast, kannst du die Scene durch Auswahl eines Patterns jeder Group aufbauen. Durch Klick auf einen der Scene-Namen (Scene-Slot) kannst du zwischen Scenes umschalten, um Kombinationen deiner musikalischen Ideen auszuprobieren.

Mit deiner Maus kannst du auf den Scene-Slot rechtsklicken und vom Menü Append to Arrangement (ans Arrangement anhängen) wählen, um im Song-View deinen Song aufzubauen. Du kannst das Kontext-Menü auch dazu nutzen, Scenes zu leeren (Clear), zu duplizieren (Duplicate) oder zu löschen (Delete) sowie deine Scenes mit den Optionen Rename (Umbenennen) oder Color (Farbe) zu organisieren.

(**2**) **Pattern-Bereich**: Hier werden alle Patterns in deinem Song angezeigt. Doppelklicke einen leeren Bank-Slot, um ein neues Pattern zu erzeugen oder klicke auf ein bestehendes Pattern, um es der gewählten Scene zuzuweisen. Einmal zugewiesen, wird ein Pattern hervorgehoben dargestellt und du kannst es mit einem erneuten Klick wieder aus der gewählten Scene entfernen. Mit einem Rechtskllick auf den Namen eines Patterns kannst du ein Pattern über das Kontext-Menü leeren (Clear), duplizieren (Duplicate) oder löschen (Delete). Du kannst deine Patterns außerdem über die Optionen Rename (Umbenennen) oder Color (Farbe) organisieren.

(**3**) **Groups**: Die Group-Slots können jeweils eine Group enthalten. Wähle den gewünschten Group-Slot an, um eine Group zu laden, im Pattern-Editor (siehe ↑[2.3.5, Pattern-Editor](#page-61-0)) ihren Inhalt (Sounds, Patterns,...) und im Control-Bereich (siehe ↑[2.3.4, Control-Bereich\)](#page-60-0) ´deine Kanal-Eigenschaften und Plug-in-Parameter zu sehen. Klicke auf den Group-Buchstaben, um die Group stummzuschalten, z.B. A1 und rechtsklicke auf den Buchstaben, um sie solo zu schalten. Außerdem kannst du mit deiner Maus den Namen einer Group rechtsklicken, um Zugriff auf viele Management-Optionen für deine Groups zu erhalten.

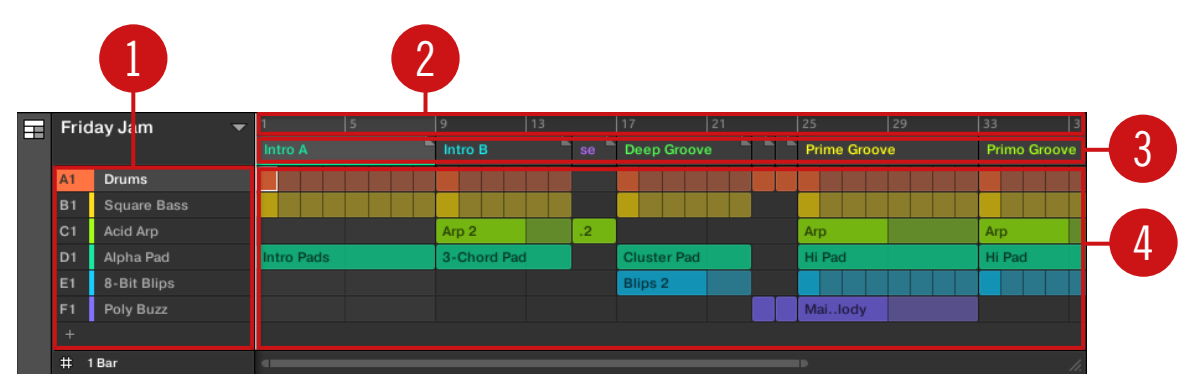

# Der Song-View

Der Song-View dient der Organisation deiner musikalischen Ideen zu einem Song auf der Zeitleiste.

(**1**) **Groups**: Die Group-Slots können jeweils eine Group enthalten. Wähle den gewünschten Group-Slot an, um eine Group zu laden, im Pattern-Editor (siehe ↑[2.3.5, Pattern-Editor](#page-61-0)) ihren Inhalt (Sounds, Patterns,...) und im Control-Bereich (siehe ↑[2.3.4, Control-Bereich](#page-60-0)) ihre Kanal-Eigenschaften und Plug-in-Parameter zu sehen.

(**2**) **Arranger-Zeitleiste**: Dieser Bereich zeigt die aktuelle Position im Track an und dient der Einstellung des Loop-Bereichs.

(**3**) **Section-Slots**: In diesem Bereich werden Section-Slots angezeigt. Eine Section ist ein Behälter für eine Scene auf der Zeitleiste. Du kannst eine Section frei bewegen, indem du auf den Namen der Section klickst und sie per Drag-And-Drop verschiebst. Durch ziehen der End-Markierung nach links kann die Länge einer Section verkürzt und durch ziehen nach rechts kann sie verlängert werden. Rechtsklicke mit deiner Maus auf eine Section und nutze den Befehl Select vom Menü, um eine Scene einer Section zuzuweisen. Du kannst über das Menü au<span id="page-60-0"></span>ßerdem Sections einfügen (Insert), duplizieren (Duplicate), löschen (Delete), leeren (Clear) oder entfernen (Remove) und sie mit den Befehlen Rename (Umbenennen) und Color (Farbe) organisieren.

(**4**) **Pattern-Bereich**: In jeder Section des Arrangements siehst du für jede Group im Project den Namen der Scene, die der Section zugewiesen wurde und die Patterns der Scene als vertikalen Stapel. Die hier dargestellten Patterns sind die gleichen, wie jene, die du in der Ansicht der gleichen Scene im Ideas-View siehst.

### 2.3.4 Control-Bereich

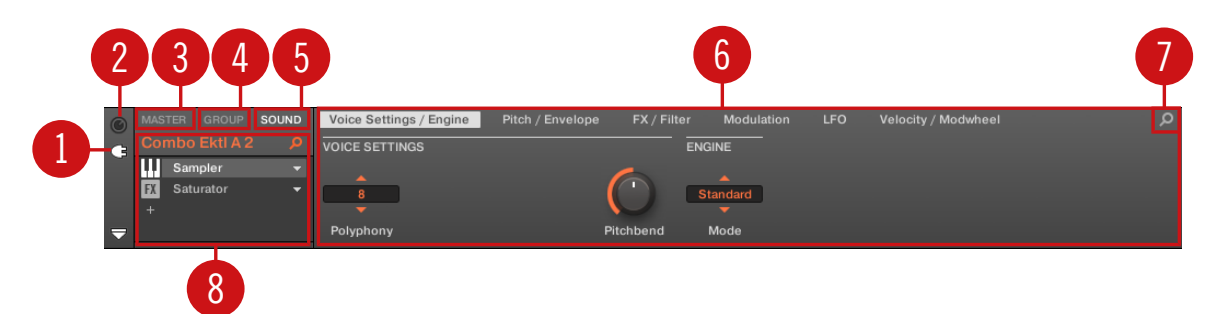

Der Control-Bereich.

(**1**) **Plug-in-Symbol**: Klicke auf das Plug-in-Symbol, um auf Plug-ins und ihre Parameter zuzugreifen.

(**2**) **Kanal-Symbol**: Mit einem Klick auf das Kanal-Symbol erreichst du die Kanal-Eigenschaften, wo du im Parameter-Bereich die Eigenschaften des gewählten Sounds, der Group oder des Master sehen und einstellen kannst.

(**3**) **Master-Tab**: Klicke zur Bearbeitung des Klangs am Ausgang von MASCHINE (umfasst alle Groups und Sounds) den MASTER-Tab.

(**4**) **GROUP-Tab**: Klicke auf den GROUP-Tab um Zugriff auf die Plug-ins und Kanal-Eigenschaften der aktuell in den Group-Slot (A–H) geladenen Group zu bekommen.

(**5**) **SOUND-Tab**: Klicke auf den SOUND-Tab um Zugriff auf die Plug-Ins und Kanal-Eigenschaften des aktuell in den Sound-Slot (1-16) geladenen Sounds zu bekommen.

<span id="page-61-0"></span>(**6**) **Parameter-Bereich**: Zeigt die Parameter des gewählten Plug-ins oder der Kanal-Eigenschaften an. Je nach Anzahl der Parameter können diese auf mehrere Pages (Seiten) aufgeteilt sein. In diesem Fall klicke auf den Namen der jeweiligen Parameter-Page, um sie anzuzeigen.

(**7**) **Quick-Browse-Symbol**: Der Quick-Browse-Bereich wird dazu genutzt werden, die Suchanfrage aufzurufen, mit der du die aktuell geladene Datei/Preset gefunden hast.

(**8**) **Plug-in-Liste**: Auf jeder Kanal-Ebene (Sound, Group und Master) gibt es Plug-in-Slots. Jeder davon kann ein Effekt-Plug-in beherbergen. Der erste Plug-in-Slot der Sound-Ebene kann auch ein Plug-in-Instrument beherbergen. Wähle das gewünschte Plug-in, um im Parameter-Bereich seine Parameter zu sehen.

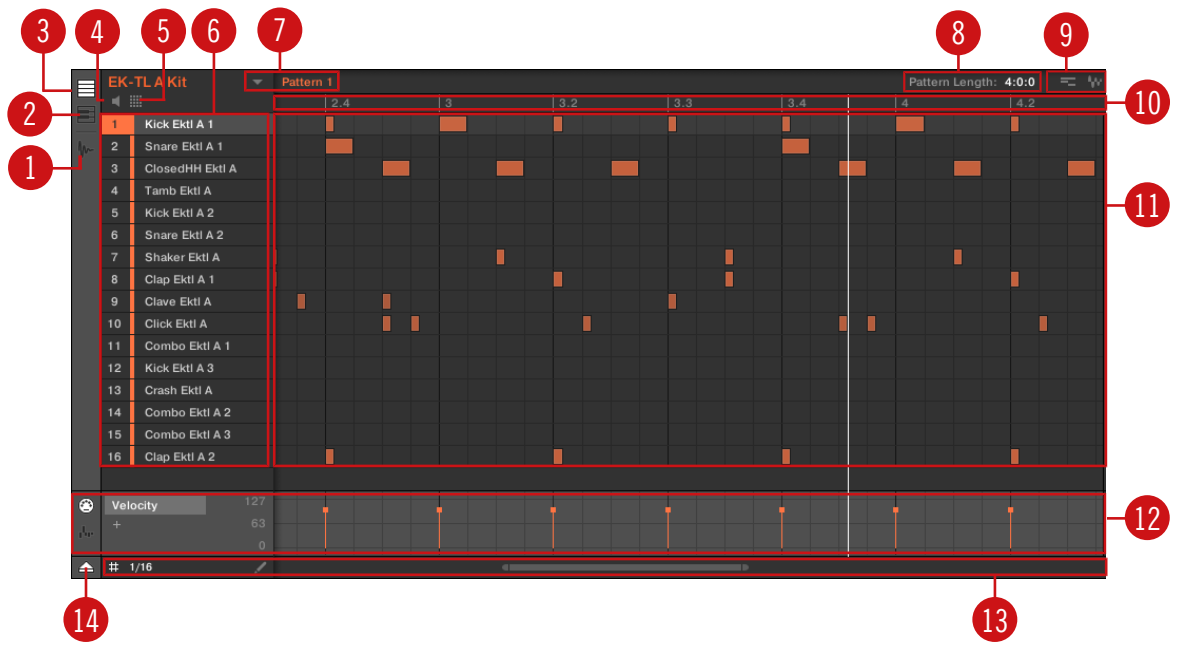

# 2.3.5 Pattern-Editor

Der Pattern-Editor.

(**1**) **Sample-Editor**-Button: Klicke diesen Button, um den Sample-Editor zu öffnen bzw. zu schließen.

(**2**) **Keyboard-View**-Button: Klicke diesen Button, um in den Keyboard-View zu schalten.

(**3**) **Group**-View-Button: Klicke diesen Button, um in den Group-View zu schalten.

(**4**) **Vorhör**-Button: Klicke diesen Button, um einen Sound vorzuhören, wenn er im Sound-Slot angewählt wird (**6**).

(**5**) **Sound-Eigenschaften**-Symbol: Klicke auf dieses Symbol, um schnell Zugriff auf die Einstellungen für Key, Choke und Link des gewählten Sounds zu erlangen.

(**6**) **Sound-Slots**: Hier werden die Sound Slots 1-16 der ausgewählten Group angezeigt. Klicke einen der Sound-Slots, um ihn in den Fokus zu bringen und im Control-Bereich seine Plug-ins und Kanal-Eigenschaften zu sehen (siehe ↑[2.3.4, Control-Bereich](#page-60-0)). Klicke im Keyboard-View (**2**) einen Sound-Slot an, um seine Events im Step-Grid (**11**) zu sehen.

(**7**) **Pattern**-Slots: Jeder Group steht eine unbegrenzte Anzahl an Patterns zur Verfügung. Jeder Pattern-Slot kann ein Pattern enthalten. Ein Pattern enthält die Events, die den Rhythmus oder die melodische Phrase der gewählten Group definieren. Klicke auf den Ausklapp-Pfeil, um den Pattern-Manager zu öffnen und wähle einen Pattern-Slot, um sein Pattern zu sehen und zu bearbeiten. Durch die Anwahl wird das Pattern außerdem im Arranger mit der Group in der gerade gewählten Scene verknüpft (siehe ↑[2.3.3, Arranger](#page-57-0)). Wähle verschiedene Patterns aus jeder Group, um ein Arrangement aufzubauen.

(**8**) **Pattern-Längen**-Bedienelemente: Mit diesen Bedienelementen änderst du die Einheit, in der die Länge des Patterns eingestellt wird und änderst entsprechend die Länge des angezeigten Patterns.

(**9**) **Dragger**-Symbole: Die Dragger-Symbole ermöglichen das einfache Verschieben von Audiooder MIDI-Patterns per Drag-and-Drop auf deinen Desktop oder in eine Host-Software.

(**10**) **Pattern-Timeline**: Die Zeitleiste über dem Step-Grid (**11**) beinhaltet musikalische Zeitangaben wie Takte und Taktschläge. Durch klicken in der Zeitleiste kannst du die Länge des gerade gewählte Patterns einstellen.

(**11**) **Step-Grid**: Zeigt den Inhalt des gewählten Pattern-Slots (**7**) an. Hier siehst du deine aufgenommenen Events als Rechtecke. Im Group-View (**3**) repräsentieren sie die Sounds deiner Group. Im Keyboard-View (**2**) repräsentieren sie musikalische Noten des gewählten Sounds. Du kannst die Events mit der Maus bearbeiten und sie an neue Positionen bewegen, sie verlängern, kürzen oder löschen.

(**12**) **Automations-Spur**: Die Automations-Spur bietet dir den Überblick und Bearbeitungs-Werkzeuge für die Automationen der Parameter und der Modulationen der MIDI-Control-Change-Werte.

(**13**) **Edit**-Werkzeuge: Vom Step-Menü wählst du die Schritt-Länge, mit der Events bewegt/verlängert/gekürzt werden können und das Stift-Symbol, um den Stift-Modus an-/auszuschalten.

(**14**) **Automations-Spur**-Button: Mit dem Automations-Spur-Button blendest du die Automations-Spur ein/aus (**12**).

Weiterführende Informationen zu allen Bereichen erhältst du im MASCHINE-Software-Handbuch.  $\dddot{\bullet}$ 

# 3 Grundlagen

Dieses Kapitel stellt dir die Hauptelemente und Begriffe von MASCHINE vor und erklärt ihre Zusammenhänge. Du wirst auch erfahren, wie du dein Audio-Interface konfigurierst und MIDI-Geräte anschließt.

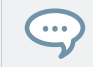

Wir empfehlen dir vor Lesen dieses Kapitels dringend das MASCHINE-Erste-Schritte-Handbuch zu lesen.

# 3.1 Wichtige Bezeichnungen und Konzepte

Wir beginnen mit einer Liste (in alphabetischer Reihenfolge), welche die wichtigsten Konzepte und Namen definiert.

#### Arranger

Der Arranger ist der große Bereich im oberen Teil der MASCHINE-Software-Fenster, direkt unter der Kopfzeile. Der Arranger verfügt über zwei Views: Ideas-View und Song-View. Im Ideas-View entwickelst du deine Ideen unabhängig von der Zeitleiste. Im Song-View kombinierst du Sections (Verweise auf Scenes) und arrangierst sie zu einem Song.

#### **Browser**

Der Browser ist der Ausgangspunkt um auf alle Elemente deines MASCHINE-Projects zuzugreifen: Projects, Groups, Sounds, Instrumenten- und FX-Presets sowie Samples. Jedes einzelne dieser Elemente kann gespeichert und mit Tags (Schlagworten) versehen werden, und ermöglicht dir somit einen einfachen Zugriff auf alle Elemente. Die Factory-Library von MASCHINE ist komplett verschlagwortet, genau wie Factory-Libraries jedes anderen Native-Instruments-Produkts, das auf deinem Rechner installiert ist. Du kannst auch deine eigenen Dateien in die Library importieren und mit Schlagworten versehen. In Kapitel ↑[4, Browser](#page-130-0) findest du mehr über den Browser.

# **Effect**

MASCHINE bringt in Form interner Plug-ins bereits viele verschiedene Effekte mit. Du kannst zusätzlich auch VST-/AU-Plug-in-Effekte von Native Instruments oder von Drittanbietern nutzen. In jeder Group, jedem Sound oder dem Master kann eine beliebige Anzahl an Effekten als Insert-Effekt laufen. Über das flexible Routing-System kannst du auch Send-Effekte, Multi-Effekte und Sidechains erstellen. Mehr Details über die Nutzung von Effekten in MASCHINE findest du in Kapitel ↑[14, Effekte nutzen](#page-606-0). In Kapitel ↑[15, Effekt-Referenz](#page-628-0) findest du eine vollständige Beschreibung aller in MASCHINE enthaltenen internen Effekte.

#### Event

Events sind die individuellen Rhythmus-Schläge oder die Noten, die ein Pattern ausmachen. Im Pattern-Editor werden Events im Event-Bereich visuell in Form von Rechtecken dargestellt. Je nach aktueller Ansicht im Pattern-Editor, siehst du die Events für alle Sound-Slots (Group-View) oder nur für den angewählten Sound-Slot (Keyboard-View). Events werden in Kapitel ↑[11, Mit Patterns arbeiten](#page-431-0) detailliert erläutert.

#### Group

Eine Group enthält 16 Sound-Slots. Zusätzlich zu den Effekt-Plug-ins, die für jeden Sound geladen werden können, kann eine Group ihre eigenen Insert-Effekte haben. Diese bearbeiten alle Sounds in einer Group. Eine Group kann außerdem auch eine unbegrenzte Anzahl von Patterns beinhalten (die in Bänken von jeweils 16 Patterns organisiert sind). Für weitere Informationen über Groups siehe Kapitel ↑[5, Sounds, Groups und dein Project verwalten.](#page-184-0)

#### Ideas-View

Im Ideas-View experimentierst du mit deinen musikalischen Ideen, ohne auf eine Timeline oder ein Arrangement angewiesen zu sein. Erzeuge für jede Group Patterns und kombiniere sie in einer Scene. Scenes werden dann im Song-View Sections zugewiesen, um größere, musikalische Strukturen zu erzeugen.

# **Master**

Hier kommen alle Audio-Signale aus jeder Group und allen Sounds zusammen und werden gemischt. Genau wie die Groups und Sounds kann auch der Master-Kanal eine unbegrenzte Anzahl von Insert-FX besitzen, die auf alle enthaltenen Groups und Sounds wirken. Für weitere Informationen zum Master siehe Kapitel ↑[5, Sounds, Groups und dein Project verwalten](#page-184-0).

#### Pattern

Ein Pattern ist eine Sequenz, welche die Sounds einer Group spielt. Es gehört zu der Group und wird zusammen mit der Group gespeichert. In jeder Scene kannst du für jede Group wählen, welches ihrer Patterns gespielt wird. Mehr Informationen zu Patterns findest du im Kapitel ↑[11, Mit Patterns arbeiten.](#page-431-0)

### Plug-in

Jeder Sound, jede Group und der Master können jeweils beliebig viele Plug-ins beinhalten. Plug-ins können Instrumente oder Effekte sein und sie können intern (in MASCHINE enthalten), aus anderen Native-Instruments-Produkten (Instrumente oder Effekte), oder extern (VST-/ AU-Plug-ins von Drittanbietern) sein. In den ersten Plug-in-Slot von Sounds können Instrumenten- und Effekt-Plug-ins geladen werden. Die anderen Plug-in-Slots von Sounds sowie die Plug-in-Slots von Groups und die des Masters können nur mit Effekt-Plug-ins bestückt werden. Auf jeder Ebene (Sound, Group und Master), bearbeiten Plug-ins den Klang in Serie geschaltet, in der Reihenfolge, in der sie gestapelt sind. Mehr dazu im Kapitel ↑[7, Mit Plug-ins arbei](#page-276-0)[ten.](#page-276-0)

#### Project

Ein Project enthält alle Daten eines Songs: alle Groups mit deinen Patterns, alle Scenes und alle Einstellungen, Modulationen, Effekte, Routings, Sounds und Samples. Es ist wie ein Schnappschuss des Gesamtzustands von MASCHINE. Lies bitte das Erste-Schritte-Handbuch, um einen Gesamtüberblick über die Project-Struktur von MASCHINE zu erhalten.

#### Scene

Eine Scene ist eine Kombination von Patterns für jede Group. Sie werden bei der Erzeugung musikalischer Ideen zur Kombination von Patterns genutzt. Scenes werden im Ideas-View erzeugt und dann Sections im Song-View hinzugefügt, um eine Arrangement zu erzeugen. Für weitere Informationen über Scenes siehe Kapitel ↑[16.3, Den Song-View nutzen.](#page-738-0)

#### Section

Eine Section ist ein Verweis auf eine bestimmte Scene auf der Timeline des Song-Views. Sections werden genutzt, um die Scenes in größere, musikalische Strukturen zu arrangieren. Der Vorteil bei der Nutzung von Sections besteht darin, dass jegliche Änderungen an einer Scene sich sofort in sämtlichen Sections, denen die Scene zugewiesen wurde, wiederfinden und dass so die Änderung von Teilen eines Songs schnell und einfach vonstatten geht.

#### Song-View

Im Song-View kombinierst du Sections (Verweise auf Scenes) und arrangierst sie im Arranger zu einem Song.

#### Sound

Sounds sind die Grundbausteine der Klänge in MASCHINE. Ein Sound besteht aus einer beliebigen Anzahl von Plug-ins. Jeder Sound der gegenwärtig gewählten Group ist einem der 16 Pads auf dem MASCHINE-Controller zugewiesen, so dass du die Sounds über die Pads spielen kannst. Weitere Informationen dazu findest du im Kapitel ↑[5, Sounds, Groups und dein Project](#page-184-0) [verwalten.](#page-184-0)

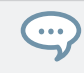

Für mehr Definitionen lies bitte auch den Abschnitt ↑[20, Begriffsdefinitionen](#page-829-0) am Ende dieses Handbuchs!

# 3.2 Die Benutzeroberfläche von MASCHINE anpassen

Die Benutzeroberfläche von MASCHINE ist sehr flexibel. Du entscheidest, was angezeigt wird und was nicht, so dass du dich voll auf deinen Arbeitsablauf konzentrieren kannst. In diesem Abschnitt erfährst du, wie du die Benutzeroberfläche von MASCHINE deinen Wünschen anpassen kannst.

# 3.2.1 Die Größe der Oberfläche anpassen

Vom View-Menü in der Menüzeile der Anwendung und vom View-Untermenü im MASCHINE-Menü kannst du eine von vier verschiedenen Größen zur Darstellung der Software-Oberfläche von MASCHINE wählen:

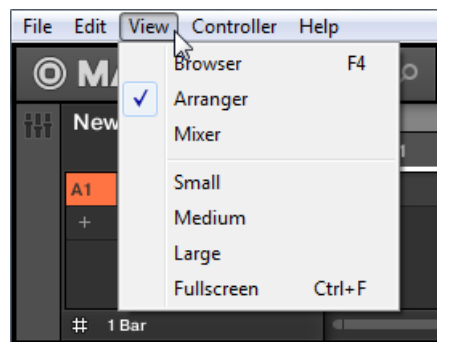

Das View-Menü in der Software-Menüleiste (hier in Windows).

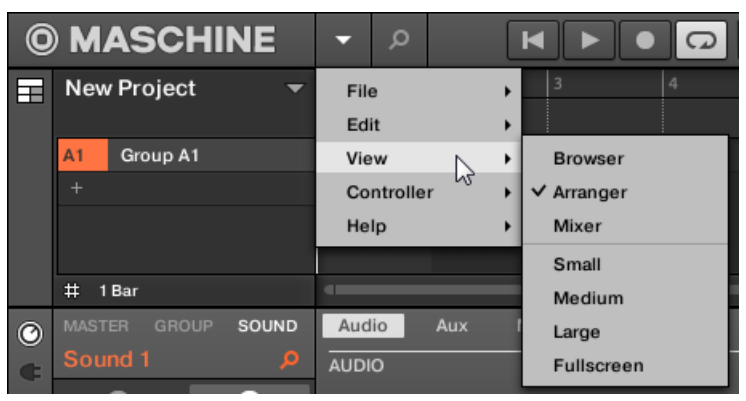

Das View-Untermenü im MASCHINE-Menü.

in a s

Die Vollbild-Darstellung ist außerdem über die Tasten [Ctrl]+[F] (macOS: [Cmd]+[F]) deiner Computertastatur verfügbar.

### 3.2.2 Zwischen Ideas-View und Song-View umschalten

Mit dem Arranger-View-Button kannst du jederzeit schnell zwischen Ideas-View und Song-View umschalten.

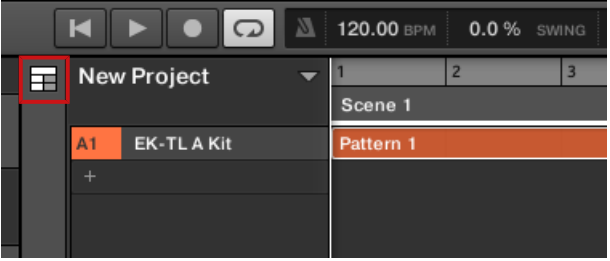

Der Arranger-View-Button in der linken, oberen Ecke.

- ► Klicke auf den Arranger-View-Button, um zwischen Ideas-View und Song-View umzuschalten.
- → Der Arrangement-Bereich schaltet zwischen Ideas-View (Grundeinstellung) und Song-View um.

Mehr Informationen über Ideas-View und Song-View findest du in Abschnitt ↑[16, Mit dem Ar](#page-711-0)[ranger arbeiten](#page-711-0).

#### 3.2.3 Den Browser anzeigen und ausblenden

► Klicke auf den Browser-Button (das Lupen-Symbol) in der Kopfzeile, um den Browser anzuzeigen oder auszublenden. Außerdem erreichst du den Browser über das View-Menü in der Menüzeile der Software oder das View-Untermenü des MASCHINE-Menüs.

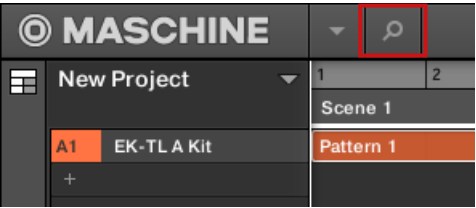

Der Browser-Button in der Kopfzeile.

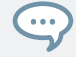

Du kannst den Browser auch mit der Funktionstaste [F4] auf deiner Rechnertastatur ein- bzw. ausblenden.

#### Den Browser mit dem Controller ein-/ausblenden

Drück den Browser-Button (Lupen-Symbol) oben links, um den Browser ein- bzw. auszublenden.

#### 3.2.4 Die Control-Spur ein-/ausblenden

Wenn MASCHINE sich im Arrange-View befindet, kannst du die Control-Spur im Pattern-Editor ein-/ausblenden.

► Klicke auf den Pfeil-Button links unten im Pattern-Editor, um die Control-Spur anzuzeigen oder auszublenden.

<span id="page-71-0"></span>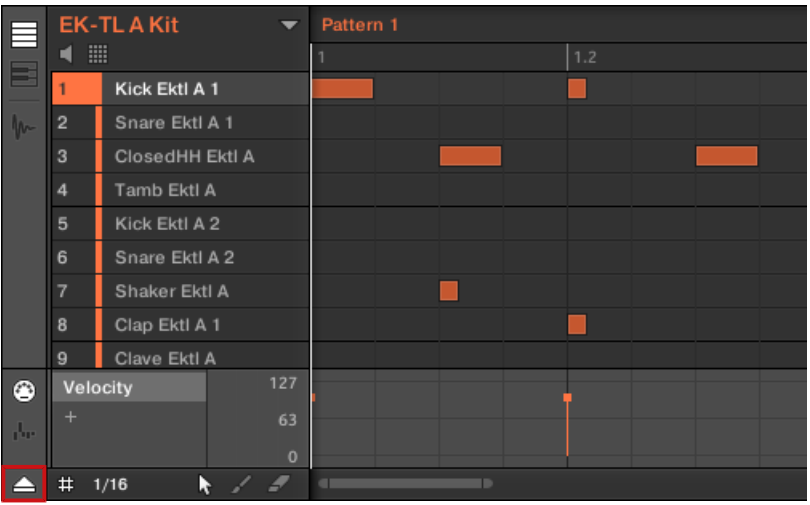

Klicke auf den Pfeil-Button links unten im Pattern-Editor, um die Control-Spur anzuzeigen oder auszublenden.

# 3.3 Standardoperationen

Dieser Abschnitt dreht sich um einige alltägliche Handlungen, die dir in MASCHINE in vielen Situationen begegnen werden.

#### 3.3.1 Einstellung der Lautstärke, des Swings und des Tempos

Du kannst über die Quick-Edit-Buttons jederzeit schnell Lautstärke-Pegel und Swing sowie das Tempo deines Projects einstellen.

#### 3.3.1.1 Einstellung der Lautstärke, des Swings und des Tempos in der Software

#### Einstellung der Lautstärke

Zur Einstellung der verschiedenen Pegel stehen in der Software folgende Bedienelemente zu Verfügung:
► Die Gesamtlautstärke wird durch klicken und ziehen des Master-Faders im rechten Bereich der Kopfzeile oben im Fenster eingestellt.

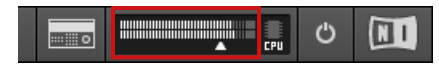

Der Master-Fader regelt die Gesamtlautstärke von MASCHINE.

Du kannst auch den Mix-View nutzen, um die Pegel deiner Sounds und Groups anzupassen. Der Mix-View bietet schnellen Zugriff auf die Pegel und das Routing all deiner Sounds, Groups und des Masters. Zusätzlich bietet er eine intuitive Oberfläche zur Einstellung aller Parameter deiner Plugins. Mehr dazu in Abschnitt Der Mix-View.

#### Einstellung des Swings.

Die Einstellung des globalen Swings deines Songs geschieht über das Display in der Kopfzeile, ganz oben im MASCHINE-Fenster.

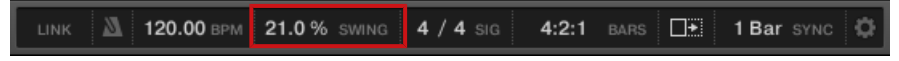

Der SWING-Wert in der Kopfzeile.

► Um den Swing-Wert des Projects zu ändern, klicke auf den SWING-Wert und zieh vertikal.

#### Tempo anpassen

Die Einstellung des globalen Tempos deines Songs geschieht über das Display in der Kopfzeile, ganz oben im MASCHINE-Fenster.

Der BPM-Wert in der Kopfzeile.

► Um das Tempo des Projects (in Beats per Minute) zu ändern, klicke auf den BPM-Wert und zieh vertikal.

## 3.3.1.2 Einstellung der Lautstärke, des Swings, des Tempos und der Stimmung mit dem Controller

### Einstellung der Lautstärke

- ► Drücke den VOLUME-Button neben dem Encoder.
- → Der VOLUME-Button leuchtet. Jetzt kannst du mit dem Encoder die Lautstärke des kompletten Projects, die jeder Gruppe und die Lautstärke jedes Sounds einzeln einstellen:
- Drehe den Encoder, um die Gesamtlautstärke einzustellen. Halte dabei SHIFT gedrückt, um den Wert in feineren Schritten zu ändern.
- Um den Pegel einer bestimmten Group zu regeln, drücke und halte den jeweiligen Group-Button (A-H) und drehe den Encoder. Halte dabei SHIFT gedrückt, um den Wert in feineren Schritten zu ändern.
- Um die Lautstärke eines einzelnen Sounds zu ändern, halte das jeweilige Pad gedrückt und drehe den Encoder. Halte dabei SHIFT gedrückt, um den Wert in feineren Schritten zu ändern.

Während du die Lautstärke regelst, zeigt das Display den aktuellen Wert an.

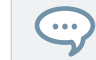

Es ist zu empfehlen, dies bei laufendem Pattern zu tun, damit du den Effekt deiner Änderungen sofort hörst.

# Einstellung des Swings.

Stelle jetzt den globalen **Swing** deines Projects ein. Die Swing-Funktion verschiebt einige der gespielten Noten und dem Pattern wird ein 'Groove" hinzugefügt. Dabei gehst du ähnlich vor, wie bei der oben beschriebenen Lautstärke.

- ► Drücke den SWING-Button neben dem Encoder.
- → Der SWING-Button leuchtet nun. Jetzt kannst du mit dem Encoder den Swing des kompletten Projects, jeder Group und jedes Sounds einzeln einstellen:
- Drehe den Encoder, um den Gesamt-Swing einzustellen. Halte dabei SHIFT gedrückt, um den Wert in feineren Schritten zu ändern.
- Um den Swing einer bestimmten Group zu regeln, drücke und halte den jeweiligen Group-Button (A-H) und drehe den Encoder. Halte dabei SHIFT gedrückt, um den Wert in feineren Schritten zu ändern.
- Um den Swing eines einzelnen Sounds zu ändern, halte das jeweilige Pad gedrückt und drehe den Encoder. Halte dabei SHIFT gedrückt, um den Wert in feineren Schritten zu ändern.

Während du den Swing regelst, zeigt das Display den aktuellen Wert an.

#### Tempo anpassen

- ► Drücke den TEMPO-Button neben dem Encoder.
- → Der TEMPO-Button leuchtet nun. Jetzt kannst du mit dem Encoder das Tempo des kompletten Projects, jeder Group und jedes Sounds einzeln einstellen:
- Drehe den Encoder, um das Gesamt-Tempo einzustellen. Halte dabei SHIFT gedrückt, um den Wert in feineren Schritten zu ändern.

Während du das Tempo regelst, zeigt das Display den aktuellen Wert an.

Es ist zu empfehlen, dies bei laufendem Pattern zu tun, damit du den Effekt deiner Änderungen sofort hörst.

Wenn du mit den Änderungen von Pegel, Swing und Tempo fertig bist, drücke wiederum den leuchtenden VOLUME-, SWING oder TEMPO-Button, um ihn auszuschalten.

### 3.3.2 Undo/Redo

 $\dddot{\bullet}$ 

Mit Undo und Redo kannst du durchgeführte Bearbeitungen rückgängig machen oder zwei Versionen vor und nach einer Änderung vergleichen. Du kannst fast alles rückgängig machen, was du nach dem Laden oder Erstellen eines Projects getan hast.

Wenn du dein Project abspeicherst, kannst du die Funktionen Undo und Redo nicht mehr auf die vor dem Speichern durchgeführten Bearbeitungen anwenden!

MASCHINE bietet zwei verschiedene Undo-/Redo-Modi, die sich jeweils für unterschiedliche Situationen eignen:

- **Step-Undo** macht deine letzte Aktion rückgängig.
- **Take-Undo** macht die letzte Gruppe deiner Aktionen rückgängig.

## Step-Undo

Step-Undo/Redo ist das aus vielen Programmen bekannte, klassische Undo/Redo. Es nimmt deinen letzten Einzel-Befehl zurück bzw. stellt ihn wieder her.

In der Software benutzt du für Step-Undo und -Redo die folgenden Tastaturkürzel:

► Um deine letzte Aktion zu widerrufen (Step-Undo), drücke [Ctrl]+[Shift]+[Z] ([Cmd]+ [Shift]+ [Z] in macOS). Um deine letzte Aktion zu wiederholen (Step-Redo), drücke [Ctrl] +[Shift]+[Y] ([Cmd]+ [Shift]+ [Y] in macOS). Außerdem erreichst du Undo Step und Redo Step über das Edit-Menü in der Menüzeile der Software oder das Edit-Untermenü des MASCHINE-Menüs.

Die Befehle im Edit-Menü zeigen zusätzlich an, welche Aktion rückgängig gemacht bzw. wiederholt .<br>... wird.

## Take-Undo

Angenommen du hast gerade einen Hihat-Beat mit 16tel-Noten über vier Takte aufgenommen, entscheidest dich dann aber, ihn zu verwerfen. Normalerweise müsstest du jetzt jede der 64 Noten einzeln rückgängig machen, indem du 64 Mal hintereinander die Undo-Funktion aufrufst. Genau für so eine Situation ist Take-Undo gedacht!

Take-Undo/-Redo ist ein erweitertes Undo/Redo, das während Aufnahmen zur Verfügung steht und es dir ermöglicht eine ganze Gruppe von Aktionen auf einmal zu verwerfen oder zu wiederholen.

Take-Undo/-Redo ist in MASCHINE die Grundeinstellung. In der Software benutzt du für Undo und Redo die üblichen Tastaturkürzel.

► Um die letzte Gruppe deiner Aktionen zu widerrufen, drückst du [Ctrl]+[Z] ([Cmd]+ [Z] in macOS). Um die letzte Gruppe deiner Aktionen zu wiederholen, drückst du [Ctrl]+[Y] ([Cmd]+ [Y] in MacOS). Außerdem erreichst du Undo und Redo über das Edit-Menü in der Menüzeile der Software oder das Edit-Untermenü des MASCHINE-Menüs.

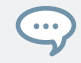

Die Befehle im Edit-Menü zeigen zusätzlich an, welche Aktion rückgängig gemacht bzw. wiederholt wird.

### <span id="page-76-0"></span>Undo/Redo mit dem Controller

Sowohl Step-Undo als auch Take-Undo sind über deinen Controller verfügbar.

- 1. Um einen Take zurückzunehmen, drückst du SHIFT + Pad 1 (UNDO).
- 2. Um ein Take-Redo (letzte Aktionen Wiederholen) zu machen, drückst du SHIFT + Pad 2 (REDO).
- 3. Um einen Step zurückzunehmen, drückst du SHIFT + Pad 3 (STEP UNDO).
- 4. Um ein Step-Redo zu machen, drückst du SHIFT + Pad 4 (STEP REDO).

Take-Undo ist in den folgenden Situationen verfügbar:

- Aufnahme im Control-Modus
- Aufnahme im Step-Modus
- **Aufnahme von Modulation**

Außerhalb dieser drei Situationen hat Take-Undo den gleichen Effekt wie Step-Undo (siehe oben).

# 3.3.3 Den Fokus auf eine Group oder einen Sound setzten

Um den Inhalt und die Parameter eines bestimmten Sounds oder einer Group zu sehen, musst du ihn zunächst in den Fokus setzten.

Den Fokus auf einen Sound oder eine Group zu setzen unterscheidet sich von ihrer Auswahl: Der Fokus bestimmt, was angezeigt wird, während die Auswahl bestimmt, was von deinen Bearbeitungen betroffen sein wird. Beachte bitte, dass ein fokussierter Sound/Group immer ausgewählt ist. Die Unterscheidung ist wichtig, weil du mehrere Sounds oder Groups auswählen kannst, um sie zusammen zu bearbeiten! Siehe Abschnitt ↑[5.1.3, Mehrfach-Auswahl von](#page-187-0) [Sounds oder Groups](#page-187-0) für mehr dazu.

Hier zeigen wir dir, wie du Sounds und Groups in den Fokus setzt, wenn sich die MASCHINE-Software im Arrange-View befindet (der Standard-View). Anleitungen, um Sounds und Groups im Mix-View in den Fokus zu setzen findest du in Kapitel ↑[13.2.3, Kanalzüge auswählen.](#page-579-0)

## Den Fokus auf eine Group setzten

► Um eine Group in den Fokus zu setzen, klicke auf die Group in der Group-Liste des Arrangers:

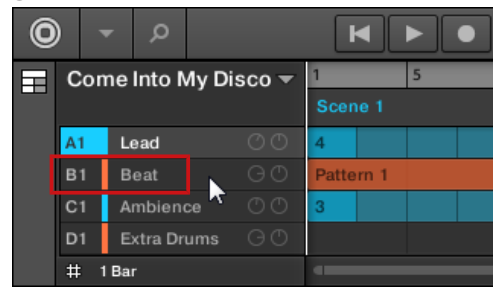

→ Die fokussierte Group wird hervorgehoben dargestellt. Der Pattern-Editor zeigt die Sounds und Patterns der Group an.

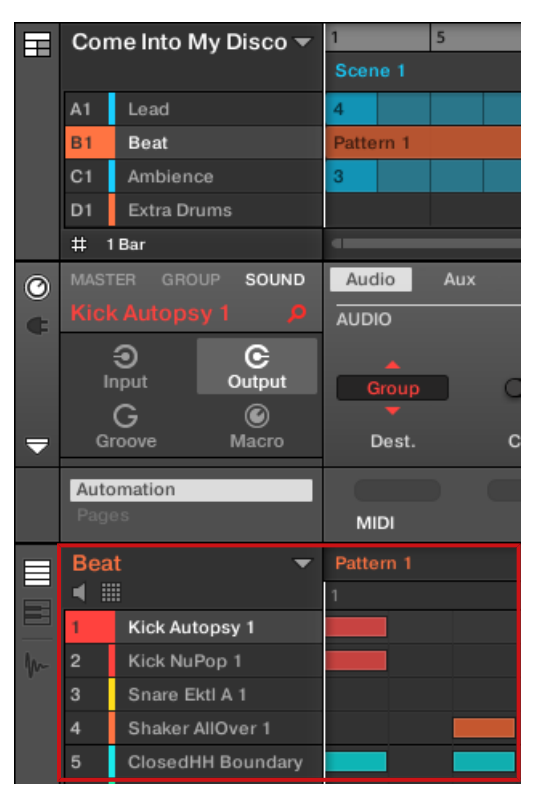

Die fokussierte Group wird hervorgehoben dargestellt und der Pattern-Editor zeigt ihren Inhalt an.

Wenn die gewünschte Group nicht in der Group-Liste zu sehen ist, nutze den Rollbalken rechts im Arranger oder drehe dein Mausrad, während der Mauszeiger über dem Arranger schwebt, um durch die Group-Liste zu blättern. Du kannst den Arranger auch vergrößern, indem du seine untere, rechte Ecke mit der Maus vertikal ziehst.

Es können auch mehrere Groups ausgewählt sein, um sie gleichzeitig zu bearbeiten. Mehr dazu in Abschnitt ↑[5.1.3, Mehrfach-Auswahl von Sounds oder Groups.](#page-187-0)

#### Den Fokus auf einen Sound setzten

 $\ddot{\phantom{a}}$ 

Um einen Sound in den Fokus zu setzen:

1. Setze den Fokus auf die Group, die den gewünschten Sound enthält, indem du die Group in der Group-Liste links im Arranger anklickst (siehe oben).

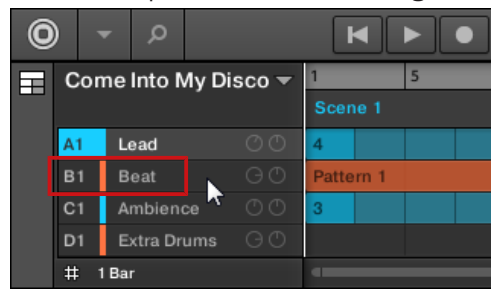

Die fokussierte Group wird hervorgehoben dargestellt. Der Pattern-Editor zeigt die Sounds und Patterns der Group an.

2. Klicke den gewünschten Sound-Slot in der Sound-Liste des Pattern-Editors:

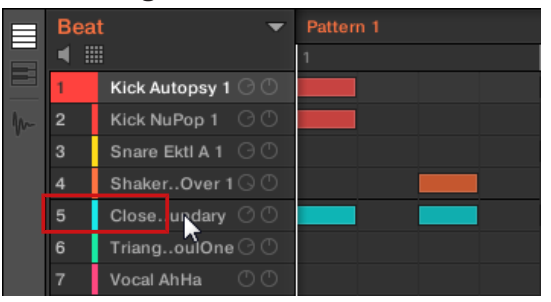

 $\rightarrow$  Der fokussierte Sound-Slot wird hervorgehoben dargestellt.

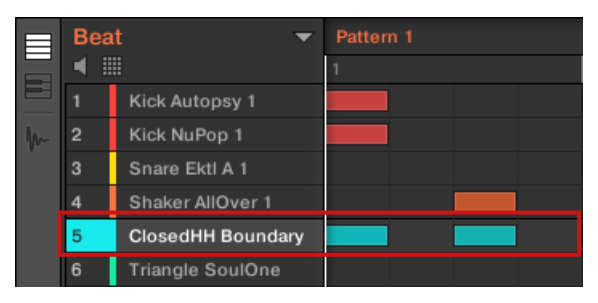

Der fokussierte Sound-Slot wird hervorgehoben dargestellt.

Wenn der gewünschte Sound nicht in der Sound-Liste zu sehen ist, nutze den Rollbalken rechts im Pattern-Editor oder drehe dein Mausrad, während der Mauszeiger über dem Pattern-Editor schwebt, um durch die Sound-Liste zu blättern.

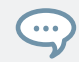

Es können auch mehrere Sound ausgewählt sein, um sie gleichzeitig zu bearbeiten. Mehr dazu in Abschnitt ↑[5.1.3, Mehrfach-Auswahl von Sounds oder Groups.](#page-187-0)

#### Den Fokus mit der Hardware auf eine Group setzten

- 1. Wenn nötig, drücke GROUP + den linken oder rechten Pfeil-Button unter dem Display, um auf die Group-Bank mit der gewünschten Group zu schalten.
- 2. Drücke GROUP + Pad 9-16 der gewünschten Group.

Die entsprechende Group ist jetzt im Fokus.

### Den Fokus mit der Hardware auf einen Sound setzten

- 1. Wenn du den Fokus auf einen Sound einer anderen Group setzen möchtest, setze zunächst, wie oben beschrieben, den Fokus auf seine Group.
- 2. Drücke SELECT + das Pad des gewünschten Sounds (oder drücke einfach das Pad, wenn die Pads im Pad-Modus sind).

 $\rightarrow$  Der entsprechende Sound ist jetzt im Fokus.

Informationen darüber, wie du schnell zwischen den Master-Group- und Sound-Ebenen umschaltest, findest du in Abschnitt ↑3.3.4, Zwischen Master-, Group- und Sound-Ebene umschalten..

Es können auch mehrere Sound ausgewählt sein, um sie gleichzeitig zu bearbeiten. Mehr dazu in Abschnitt ↑[5.1.3, Mehrfach-Auswahl von Sounds oder Groups.](#page-187-0)

## 3.3.4 Zwischen Master-, Group- und Sound-Ebene umschalten.

Du kannst den Control-Bereich jederzeit schnell zwischen den Parametern des Masters, der fokussierten Group und dem fokussierten Sound umschalten.

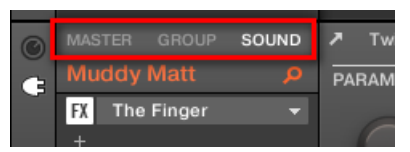

Klicke den gewünschten Tab, um die Ansicht des Control-Bereichs umzuschalten.

- ► Klicke den MASTER-, GROUP- oder SOUND-Tab oben links im Control-Bereich, um die Plug-in-Parameter oder Kanal-Eigenschaften des Masters, der fokussierten Group bzw. des fokussierten Sounds zu sehen.
- $\rightarrow$  Der gewählte Tab leuchtet auf. Der Name deines Projects, der fokussierten Group bzw. des fokussierten Sounds taucht unter den MASTER-, GROUP- und SOUND-Tabs (im Bild oben der Sound Muddy Matt) auf und der Rest des Control-Bereichs zeigt die Plug-in-Parameter und Kanal-Eigenschaften des Masters, der fokussierten Group bzw. des fokussierten Sounds an.

## 3.3.5 Navigation durch Kanal-Eigenschaften, Plug-ins und Parameter-Pages im Control-Bereich

Wir beschreiben hier, wie Plug-in-Parameter oder Kanal-Eigenschaften der Sounds, Groups und des Masters angezeigt/bearbeitet werden können.

Um ein bestimmtes Plug-in oder einen bestimmten Satz von Kanal-Eigenschaften auszuwählen, musst du zunächst die Parameter des Masters, der gewünschten Group bzw. des gewünschten Sounds anzeigen.

- 1. Um die Parameter einer bestimmten Group oder Sounds anzuzeigen, setzte es mit einem Klick in der Group- bzw. Sound-Liste in den Fokus (siehe ↑[3.3.3, Den Fokus auf eine](#page-76-0) [Group oder einen Sound setzten](#page-76-0) oben).
- 2. Klicke den MASTER-, GROUP- oder SOUND-Tab oben links im Control-Bereich, um die Parameter des Masters, der fokussierten Group bzw. des fokussierten Sounds zu sehen.
- → Der Control-Bereich zeigt jetzt die Plug-in-Parameter und Kanal-Eigenschaften des gewünschten Sounds, der gewünschten Group bzw. des Masters an.

### Kanal-Eigenschaften auswählen

1. Ganz links im Control-Bereich klicke auf das kleine **Kanal-Symbol** (den kleinen Drehregler), um die Kanal-Eigenschaften zu sehen.

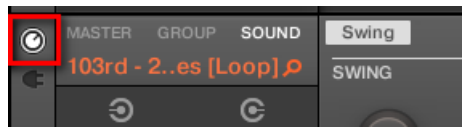

Der Button leuchtet. Der **Kanal-Eigenschaften-Wähler** erscheint links im Control-Bereich und besteht aus einem Quadrat aus vier Buttons, die für die verschiedenen Kanal-Eigenschaften-Sätze stehen, die für den ausgewählten Sound, die Group bzw. des Master verfügbar sind:

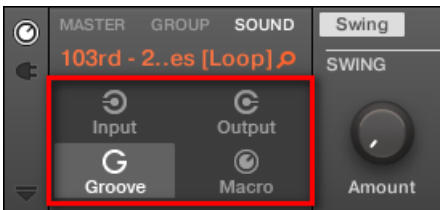

- 2. Klicke den gewünschten Button (Input, Output, Groove, oder Macro) im Kanal-Eigenschaften-Wähler, um den jeweiligen Satz an Kanal-Eigenschaften auszuwählen.
- → Der gewählte Button wird hervorgehoben dargestellt und die Parameter der gewählten Kanal-Eigenschaften erscheinen im **Parameter-Bereich** (der rechte und größte Abschnitt des Control-Bereichs).

### Ein Plug-in auswählen

1. Ganz links im Control-Bereich klicke auf das kleine **Plug-in-Symbol**, um die Plug-ins zu sehen.

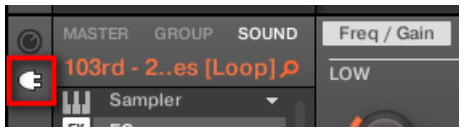

Das Symbol leuchtet auf. Die **Plug-in-Liste** erscheint im linken Teil des Control-Bereichs und zeigt den Stapel aller im gewählten Sound, Group oder Master geladenen Plug-ins an:

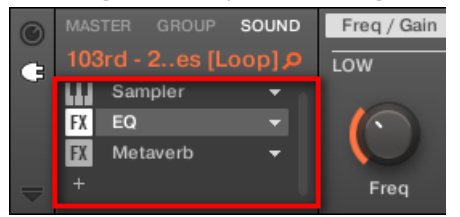

- 2. Klicke auf das gewünschte Plug-in in der Plug-in-Liste, um es auszuwählen.
- → Die Parameter des gewählten Plug-ins erscheinen im **Parameter-Bereich** (der rechte und größte Abschnitt des Control-Bereichs).

Wenn die Plug-in-Liste nur ein '+'-Zeichen anzeigt, sind in diesem Sound, der Group bzw. im Master keine Plug-ins geladen. Mit einem Klick auf das '+'-Zeichen lädst du ein Plug-in: in Abschnitt ↑[7.1.3, Ein Plug-in laden, entfernen oder ersetzten](#page-281-0) findest du mehr darüber.

#### Navigation durch Parameter-Pages

Manchmal beinhalten die gerade ausgewählten Plug-in- oder Kanal-Eigenschaften mehr Parameter, als im Display deines Controllers oder des Parameter-Bereichs der Software angezeigt werden können. Beispiele dafür sind die Parameter der Groups, die Ausgangs-Eigenschaften der Sounds sowie die Parameter des Sampler-Plug-ins. In solchen Fällen werden die Parametern auf verschiedene **Parameter-Pages** verteilt, durch die du mit der Hardware und der Software einfach navigieren kannst.

In der Software werden die Namen der verfügbaren Pages oben im Parameter-Bereich angezeigt. Der Name der aktuell angezeigten Page wird jeweils hervorgehoben.

► Klicke den gewünschten Page-Namen oben im Parameter-Bereich, um die zugehörige Parameter-Page zu öffnen.

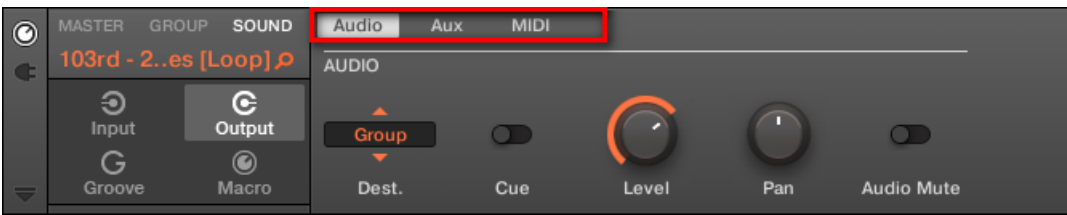

Die Parameter-Pages der Ausgangs-Eigenschaften eines Sounds: Audio (gerade angezeigt), Aux und MIDI.

Wenn oben im Parameter-Bereich nicht alle Page-Namen auf einmal Platz finden, werden links zwei kleine Pfeile angezeigt, mit denen du durch die Pages blättern kannst.

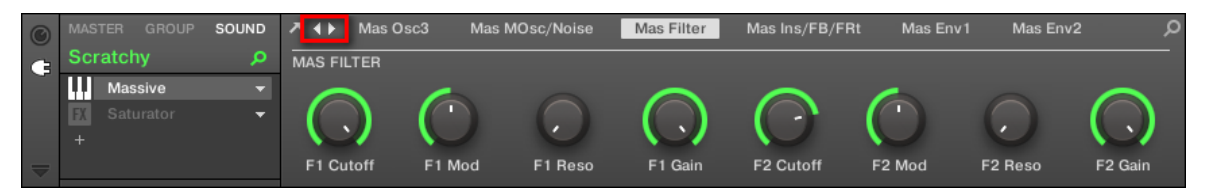

Klicke auf den linken oder echten Pfeil, um zusätzliche Seiten aufzurufen.

#### Parameter einstellen

Im Parameter-Bereich findest du für jeden Parameter ein Bedienelement und einen Namen. Die folgenden Bedienelement-Typen stehen zur Verfügung:

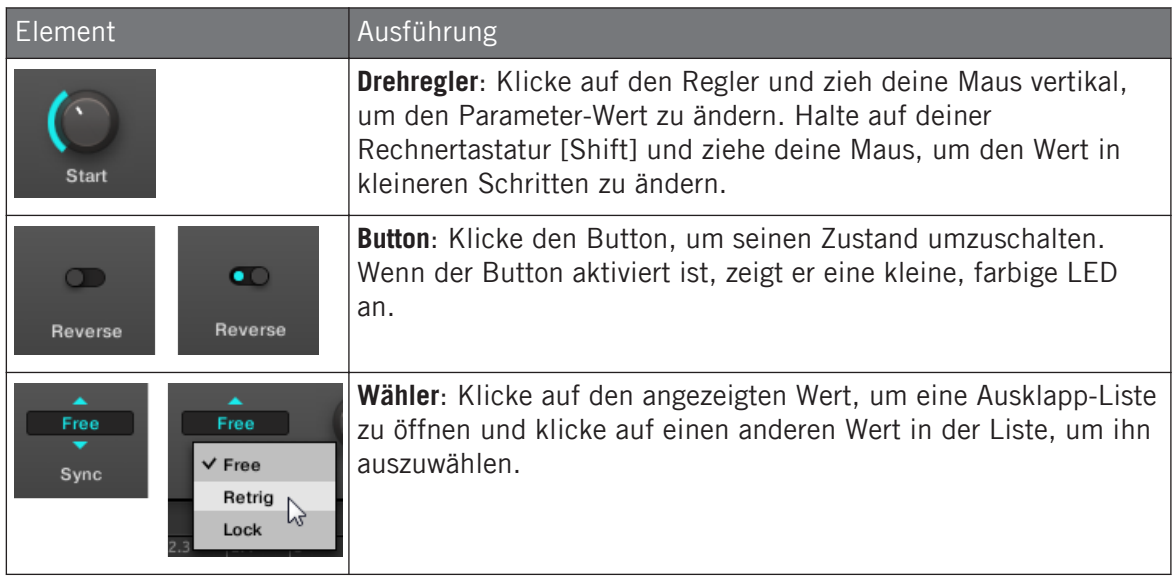

#### Navigation durch Plug-ins und Parameter-Pages mit dem Controller

Mach Folgendes auf dem Controller:

- 1. Setze den Fokus auf den gewünschten Sound, die Group bzw. den Master (siehe Abschnitt ↑[3.3.3, Den Fokus auf eine Group oder einen Sound setzten\)](#page-76-0).
- 2. Drücke den PLUG-IN-Button oben auf dem Controller.
- 3. Wenn du mehr als ein Plug-in geladen hast, nutze zur Navigation die **Pfeil-Buttons**.
- 4. Drücke den Encoder, um die Parameter-Eigenschaften des gewählten Plug-ins anzuzeigen.
- 5. Nutze die Pfeil-Buttons, um durch die Parameter zu navigieren oder SHIFT + Pfeil-Buttons, um durch die Parameter-Pages des gewählten Plug-ins zu schalten.
- 6. Drehe den Encoder, um den Wert des gewählten Parameters einzustellen. Halte SHIFT gedrückt und drehe den Encoder, um den Wert in feineren Schritten zu ändern.
- 7. Wenn du wieder durch die Plug-ins navigieren möchtest, drücke erneut den Plug-in-Button, um auf die oberste Ebene zurück zu gelangen.

# 3.3.6 Mit dem Controller durch die Software navigieren

Du kannst die Position den Zoom-Faktor in der Software auch über deinen Controller steuern:

Um in den Navigations-Modus zu gelangen:

► Drücke SHIFT + VARIATION (Navigate).

## Navigation im Pattern Editor

Um die Position und den Zoom-Faktor im Pattern-Editor mit deinem Controller zu steuern:

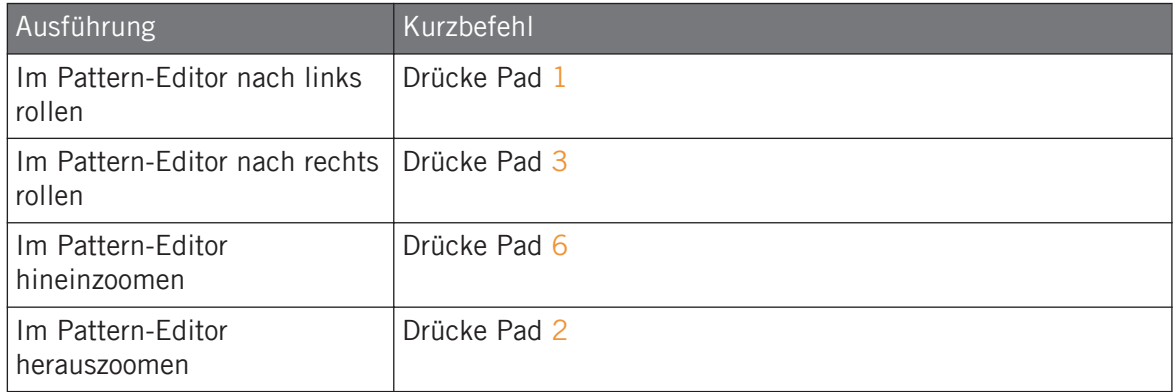

## Im Song-View navigieren

Um im Song-View die Position und den Zoom-Faktor über deinen Controller zu steuern:

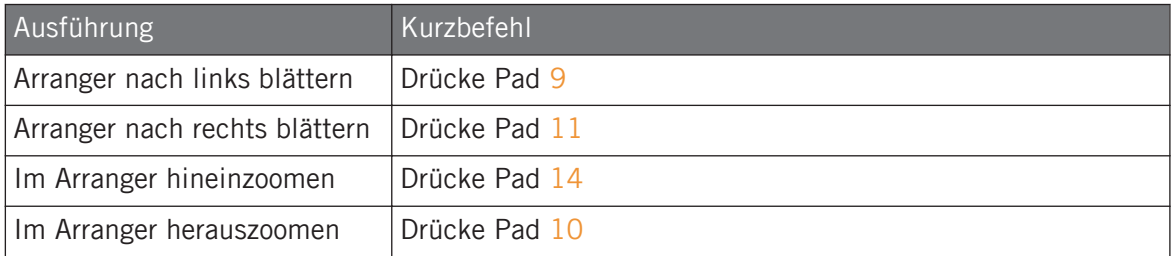

## 3.3.7 Zwei oder mehr Hardware-Controller nutzen

Wenn zwei oder mehr MASCHINE-Controller verschiedenen Typs an deinen Rechner angeschlossen sind, kann die MASCHINE-Software nur von einem Controller zur Zeit gesteuert werden.

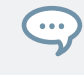

Wenn auf deinem Rechner gleichzeitig mehrere Instanzen der MASCHINE-Software laufen, kannst du jede Instanz mit einem anderen Controller steuern. Siehe Kapitel Mehrere Instanzen mit verschiedenen Controllern steuern. für weitere Informationen.

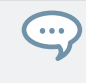

Ein Controller, der nicht mit einer Instanz der MASCHINE-Software verbunden ist, kann parallel zu den anderen Controllern im MIDI-Modus arbeiten (z.B. als MIDI-Controller). Lies bitte das Handbuch zum Controller Editor für mehr Informationen über den MIDI-Modus.

Du hast die Wahl, welchen Controller du mit der MASCHINE-Software nutzen möchtest. Das kann sowohl vom Controller aus, als auch in der Software geschehen.

Du kannst den gewünschten Controller vom Controller-Menü in der Menü-Zeile der Software oder vom Controller-Untermenü des MASCHINE-Menüs wählen:

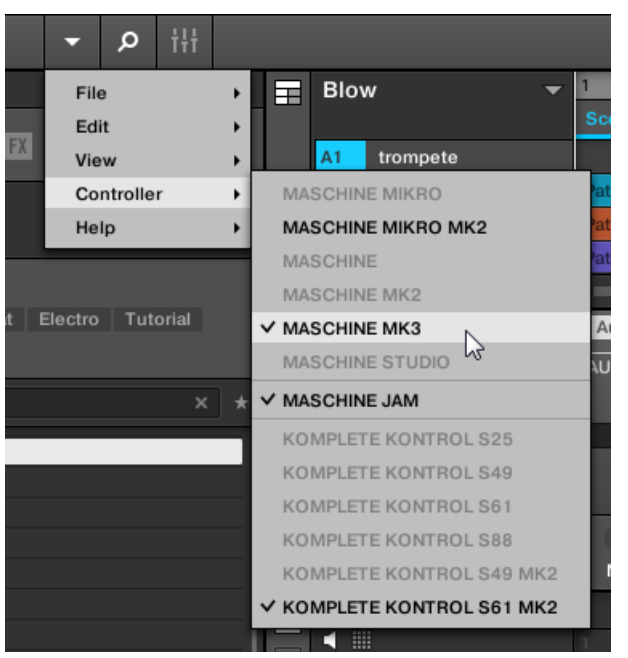

Klicke auf das MASCHINE-Menü und wähle den gewünschten Controller.

#### Hardware

Mache Folgendes auf dem Controller, den du mit der MASCHINE-Software nutzen möchtest:

- MASCHINE-(MK3)-Controller: Drücke SHIFT + PLUG-IN, drehe den 4-D-Encoder, um die gewünschte Instanz anzuwählen und drücke den 4-D-Encoder, um sie zu laden.
- MASCHINE-STUDIO-Controller: Drücke SHIFT + PLUG-IN, drehe das Jog-Wheel, um die gewünschte Instanz anzuwählen und drücke das Jog-Wheel oder Button 8, um sie zu laden.
- MASCHINE-(MK1 & MK2)-Controller: Drücke SHIFT + STEP, drehe Drehregler 8 (oder drücke die Buttons 5/6), um die gewünschte Instanz anzuwählen und drücke Button 8, um sie zu laden.
- MASCHINE-MIKRO-(MK1 & MK2)-Controller: Drücke SHIFT + F2, drehe den Encoder, um die gewünschte Instanz anzuwählen und drücke den Encoder, um sie zu laden.
- $\bullet$  MASCHINE-JAM-Controller: Drücke SHIFT + H (INSTANCE), drehe den Encoder, um die gewünschte Instanz anzuwählen und drücke den Encoder, um sie zu laden.
- KOMPLETE-KONTROL-KEYBOARD-MK1: Drücke INSTANCE und drehe den Encoder, um die gewünschte Instanz anzuwählen und drücke den Encoder, um sie zu laden.
- KOMPLETE-KONTROL-KEYBOARD-MK2: Drücke INSTANCE und drehe den 4-D-Encoder, um die gewünschte Instanz anzuwählen und drücke den 4-D-Encoder, um sie zu laden.

# 3.3.8 Ein kürzlich genutztes Project mit dem Controller öffnen

Dein Controller hat einen speziellen Modus, mit dem du bequem ein Project laden kannst, das kürzlich geöffnet war.

Um mit dem Controller ein kürzlich geladenes Project zu öffnen:

- 1. Drücke den Project-Button (MASCHINE-Logo) oben links auf dem Controller.
- 2. Drehe den Encoder, um das kürzlich geladene Project, das du öffnen möchtest, zu finden.
- 3. Drücke den Encoder, um das gewählte Project zu laden.

# 3.4 Native Kontrol Standard

Der Native Kontrol Standard (NKS) ist ein Format für Software-Instrumente, mit dem Drittanbieter ihre Produkte auf der gleichen, tiefen Ebene in die MASCHINE- und KOMPLETE-KON-TROL-Hardware und -Software integrieren können, wie KOMPLETE-Instrumente.

Der Native Kontrol Standard beinhaltet:

- Nahtlose Integration in den MASCHINE- und KOMPLETE-KONTROL-Browser für eine einheitliche Browser-Nutzung.
- Komplette Parameter-Zuweisungen für direkte Steuerung.
- Unterstützung der KOMPLETE-KONTROL-S-Series-Funktionen wie den Light Guide.

Du findest NKS-Instrumente im MASCHINE-Browser neben deinen KOMPLETE-Instrumenten. Alle deine Presets sind komplett verschlagwortet, so dass die Filterung im Browser dir passende Ergebnisse sowohl aus den KOMPLETE- als auch aus den NKS-Instrumenten liefert (siehe Abschnitt ↑[4.2.6, Type- und Character-Tags wählen](#page-146-0)). Und wenn du ein Preset eines NKS-Instruments lädst, werden seine Parameter auf sinnvolle Weise den Bedienelementen deines KOMPLETE-KONTROL-S-Series-Keyboards zugewiesen, genau wie bei Presets von KOMPLE-TE-Instrumenten.

NKS-Instrumente werden beim ersten Start von MASCHINE oder KOMPLETE KONTROL nach der Installation des Instruments automatisch deiner Library hinzugefügt (mit Ausnahme von KONTAKT-Instrumenten mit NKS-Unterstützung, siehe unten). Die Ordner mit den Preset-Dateien für die NKS-Unterstützung werden im Factory-Pane auf der Library-Page der Preferences verwaltet (siehe Abschnitt ↑[3.6.5, Preferences – Library-Page\)](#page-107-0).

#### Installation von KONTAKT-Instrumenten mit NKS-Unterstützung

Drittanbieter von KONTAKT-Instrumenten liefern einen Ordner mit, in dem alle Instrumenten-Dateien, inklusive Presets und Samples, enthalten sind. Anstatt der Installation über ein Installations-Programm, muss dieser Ordner auf der Festplatte gespeichert werden. Das Instrument kann dann mit Native Access aktiviert werden, wodurch es auch zur MASCHINE- und KOMPLETE-KONTROL-Library hinzufügt wird. Wenn du KONTAKT nutzt, wird das Instrument ebenfalls automatisch deinem KONTAKT-Browser hinzugefügt.

Um ein KONTAKT-Instrumente mit NKS-Unterstützung zu aktivieren und deiner MASCHINE-Library hinzuzufügen, folge diesen Schritten:

- 1. Starte die Stand-alone-Version der MASCHINE-Software.
- 2. Klicke im File-Menü auf die Option Manage Products...
- 3. Klicke in der oberen linken Ecke von Native Access auf Add a serial (Eine Seriennummer hinzufügen).
- 4. Gib die Seriennummer des Instruments ein und klicke auf ADD SERIAL (Seriennummer hinzufügen).
- 5. Klicke BROWSE und öffne im Datei-Dialog den Ordner, der die Instrumenten-Dateien enthält.
- 6. Klicke INSTALL, um das Instrument deiner MASCHINE-Library hinzuzufügen.
- $\rightarrow$  Das Instrument wird installiert. MASCHINE sucht automatisch nach neuen Inhalten und fügt sie dem MASCHINE-Browser hinzu.

Die MASCHINE- und KOMPLETE-KONTROL-Libraries und der KONTAKT-Browser verweisen jetzt auf die im Ordner enthaltenen Instrumenten-Dateien. Wir empfehlen dir, den Ordner jetzt nicht mehr zu löschen oder zu verschieben, weil MASCHINE, KOMPLETE KONTROL und KONTAKT die Dateien dann nicht mehr finden können. Wenn ein Instrument nicht mehr gefunden wird, nutze die Rescan-Funktion auf der Library-Page der Preferences, um die Library mit dem korrekten Ordner-Ort zu aktualisieren (siehe Abschnitt ↑[3.6.5, Preferences – Library-Page\)](#page-107-0).

# 3.5 Die Modi Stand-Alone und Plug-in

Du kannst die MASCHINE-Software als Stand-Alone-Programm benutzen oder als Plug-in in deinem bevorzugten Host laden. MASCHINE gibt es in den Plug-in-Formaten VST, Audio-Unit und AAX. Für weitere Informationen zur Plug-in-Kompatibilität und für eine detaillierte Beschreibung der Benutzung von Plug-ins in deinem Host, lies bitte die Dokumentation deiner Host-Software.

## 3.5.1 Unterschiede zwischen Stand-Alone- und Plug-in-Modus

### Transport-Funktionen

Der größte Unterschied zwischen Stand-Alone- und Plug-in-Modus von MASCHINE ist die Bedienung von MASCHINEs Sequencer. Wenn MASCHINE nämlich als Plug-in in einem Host-Sequencer läuft (z.B. Cubase oder Pro Tools), wird MASCHINEs Sequencer ausschließlich von der Host-Anwendung gesteuert: Du kannst z.B. innerhalb des Plug-ins selbst weder die Wiedergabe in MASCHINE starten oder stoppen, noch das Tempo oder die Taktart deines Projects ändern – diese Dinge werden automatisch mit den Transport-Funktionen und Tempo-Einstellungen deiner Host-Software synchronisiert. Als direkte Konsequenz daraus werden die Restartund Play-Buttons sowie die Parameter Tempo und Taktart in der Kopfzeile von MASCHINE grau dargestellt und sind ohne Funktion, wenn MASCHINE als Plug-in läuft. Natürlich kannst du dann die Wiedergabe und die Tempo-Einstellungen auch nicht mehr über deinem MASCHI-NE-Controller steuern.

Du kannst allerdings stattdessen die Transport-Funktionen deiner Host-Anwendung direkt über den Controller steuern. Mehr dazu in Abschnitt [MST] Die Transport-Funktionen deines Hosts im Plugin-Modus steuern.

## Audio- und MIDI-Einrichtung

Wenn MASCHINE im Stand-Alone-Modus genutzt wird, kommuniziert es direkt mit deinem Audio- und MIDI-Interface. Du kannst die genutzten, physikalischen Audio- / MIDI-Anschlüsse deines Interfaces wählen und wichtige Audio-Einstellungen, wie die Sample-Rate, vornehmen. Das passiert über die Audio and MIDI Settings (lies bitte Abschnitt ↑[3.7, MASCHINE in ein](#page-124-0) [MIDI-Setup integrieren,](#page-124-0) um mehr zu erfahren).

Wenn MASCHINE dagegen als Plug-in in einer Host-Applikation (d.h. in Sequencer-Software, wie Cubase oder Pro Tools) läuft, wird die Kommunikation mit deinem Audio- / Midi-Interface über den Host abgewickelt — das MASCHINE Plug-in kommuniziert dann nur mit dem Host. In Native Instruments Online-Knowledge-Base findest du Anleitungen (How-Tos), die dir beim Routing des MASCHINE Plug-ins auf mehrere Spuren/Ausgänge in den wichtigsten Hosts helfen:

- Wie routest du MASCHINE auf mehrere Ausgänge in Ableton Live: <http://www.native-instruments.com/knowledge/questions/1705>
- Wie routest du MASCHINE auf mehrere Ausgänge in Cubase: <http://www.native-instruments.com/knowledge/questions/1707>
- Wie routest du MASCHINE auf mehrere Ausgänge in Pro Tools: <http://www.native-instruments.com/knowledge/questions/1709>
- Wie routest du MASCHINE auf mehrere Ausgänge in Logic Pro: <http://www.native-instruments.com/knowledge/questions/1711>

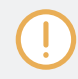

Lies bitte die Dokumentation deiner Host-Software, um Details über die dortige Audio- und MIDI-Konfiguration zu erfahren.

## Mehrere Instanzen des Plug-ins

Wenn du MASCHINE als Plug-in innerhalb eines Hosts nutzt, kannst du mehrere MASCHINE-Instanzen öffnen. Du kannst so viele Instanzen von MASCHINE laden, wie es deinem Computer und deinem Host von der CPU her möglich ist. Im Gegensatz zum Stand-Alone-Programm sind sie dabei immer synchron zum Host. Im Plug-in-Modus kannst du auch einen MIDI Program Change-Befehl von deinem Host senden, um zwischen MASCHINEs Scenes oder zwischen Presets anderer, in MASCHINE geladener Plug-ins umzuschalten oder Automationen der MASCHINE-Parameter aufzunehmen. Mehr hierzu findest du in Kapitel ↑[16.5, Sections oder](#page-764-0) [Scenes über MIDI triggern](#page-764-0) und Abschnitt ↑[12.2, MIDI-Fernsteuerung und Host-Automation](#page-541-0) [nutzen](#page-541-0).

## 3.5.2 Wechseln von Instanzen

Wenn zwei oder mehr Instanzen der MASCHINE-Software laufen (z.B. als Plug-in auf verschiedenen Spuren deiner DAW), musst du wählen, welche über deinen Hardware-Controller gesteuert wird. Das kann sowohl vom Controller aus, als auch in der Software geschehen.

► Du kannst von einer Instanz aus den Controller anwählen, indem du den Connect-Button in der Kopfzeile der entsprechenden MASCHINE-Instanz drückst.

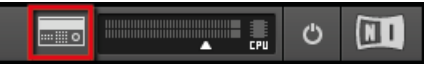

Klicke den Connect-Button, um den Controller mit der Instanz zu verbinden.

# 3.6 Preferences (Voreinstellungen)

Mit den Preferences (Voreinstellungen) kannst du verschiedene Standard-Einstellungen für MASCHINE vornehmen.

► Um den Preferences-Dialog zu öffnen, klicke im Maschine-Menü (macOS) oder im File-Menü (Windows) der Menüzeile, bzw. im File-Untermenü des MASCHINE-Menüs auf Preferences...

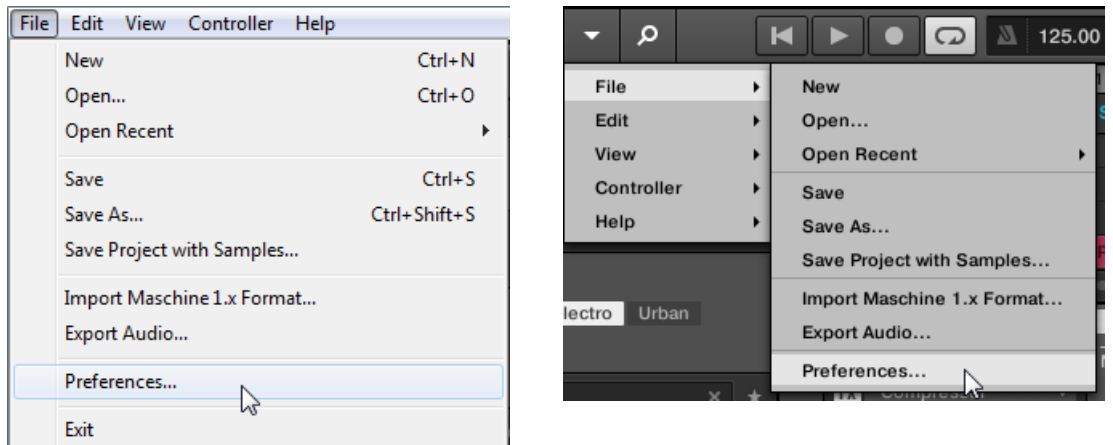

Preferences... im File-Menü der Software-Menüleiste (hier in Windows) und im File-Untermenü des MASCHINE-Menüs.

Die Preferences gliedern sich in die folgenden Pages:

- **General**: siehe ↑3.6.1, Preferences General-Page.
- **Audio**: siehe ↑[3.6.2, Preferences Audio-Page](#page-99-0)
- **MIDI**: siehe ↑[3.6.3, Preferences MIDI-Page](#page-101-0)
- **Default**(Grundeinstellungen): siehe ↑[3.6.4, Preferences Default-Page](#page-103-0).
- **Library**: siehe ↑[3.6.5, Preferences Library-Page](#page-107-0).
- **Plug-ins**: siehe ↑[3.6.6, Preferences Plug-ins-Page](#page-115-0).
- **Hardware**: siehe ↑[3.6.7, Preferences Hardware-Page.](#page-121-0)
- **Colors** (Farben): siehe ↑[3.6.8, Preferences Colors-Page](#page-121-0).

## 3.6.1 Preferences – General-Page

Die General-Page beinhaltet alle globalen Einstellungen von MASCHINE.

► Klicke links in den Preferences auf den General-Tab, um die General-Page anzuzeigen.

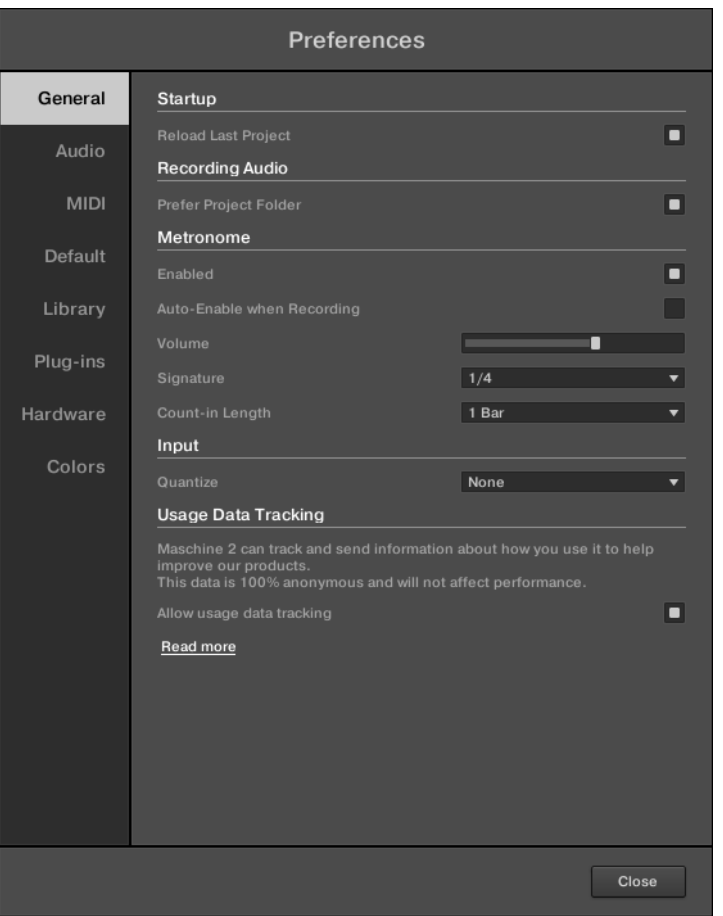

Die Preferences – General-Tab.

| <b>Einstellung</b>                                    | Beschreibung                                                                                |
|-------------------------------------------------------|---------------------------------------------------------------------------------------------|
| <b>Startup</b>                                        |                                                                                             |
| Reload last Project (letztes<br>Project erneut laden) | Klicke dieses Ankreuzfeld, um beim Start automatisch erneut<br>das letzte Projekt zu laden. |
| <b>Recording Audio (Audio)</b><br>aufnehmen)          |                                                                                             |

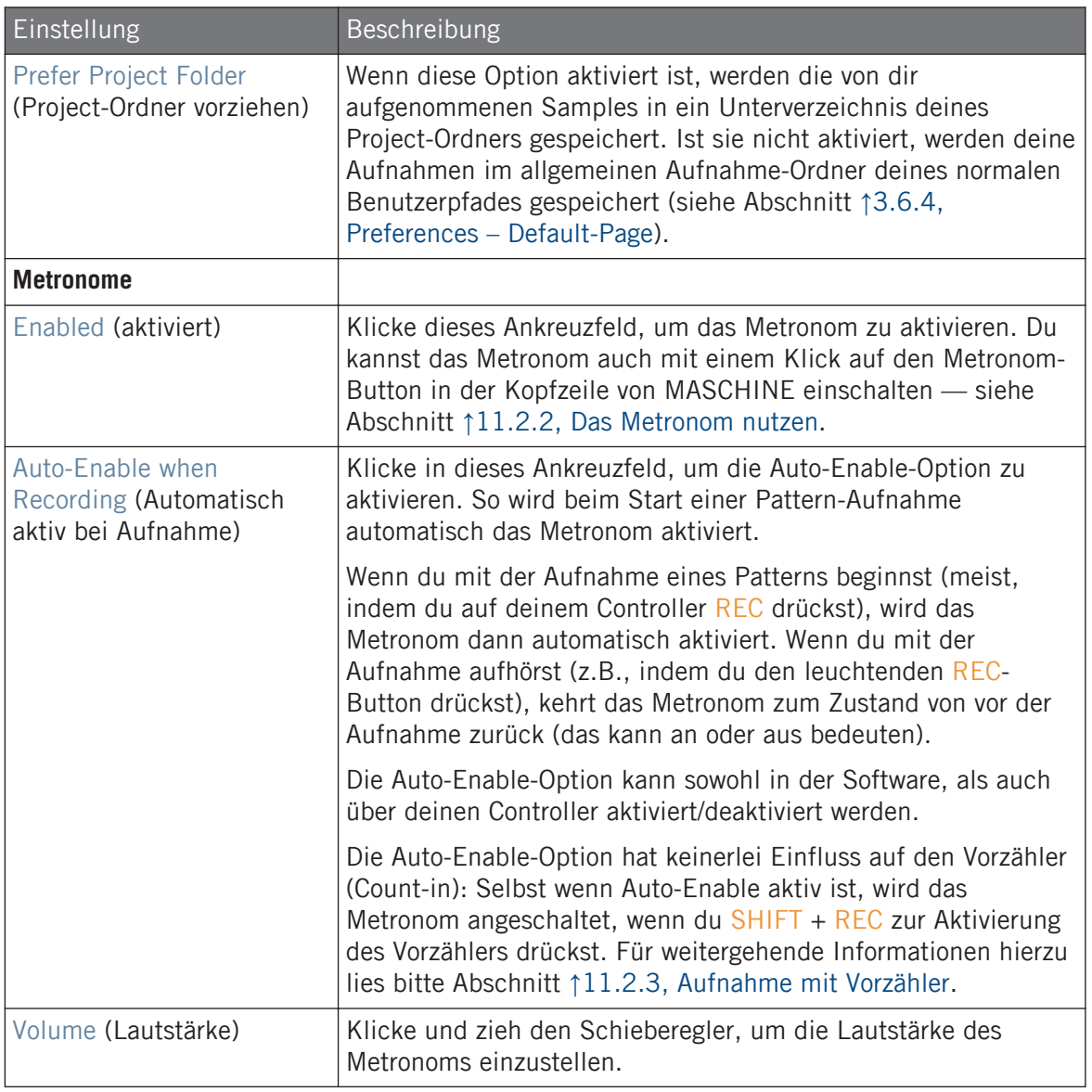

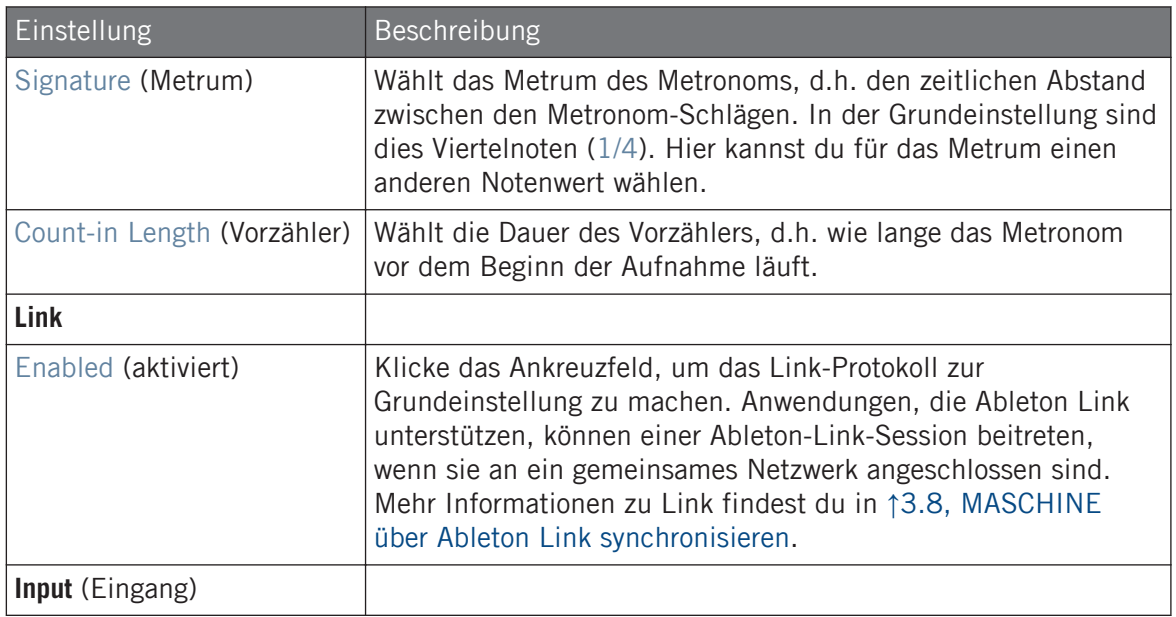

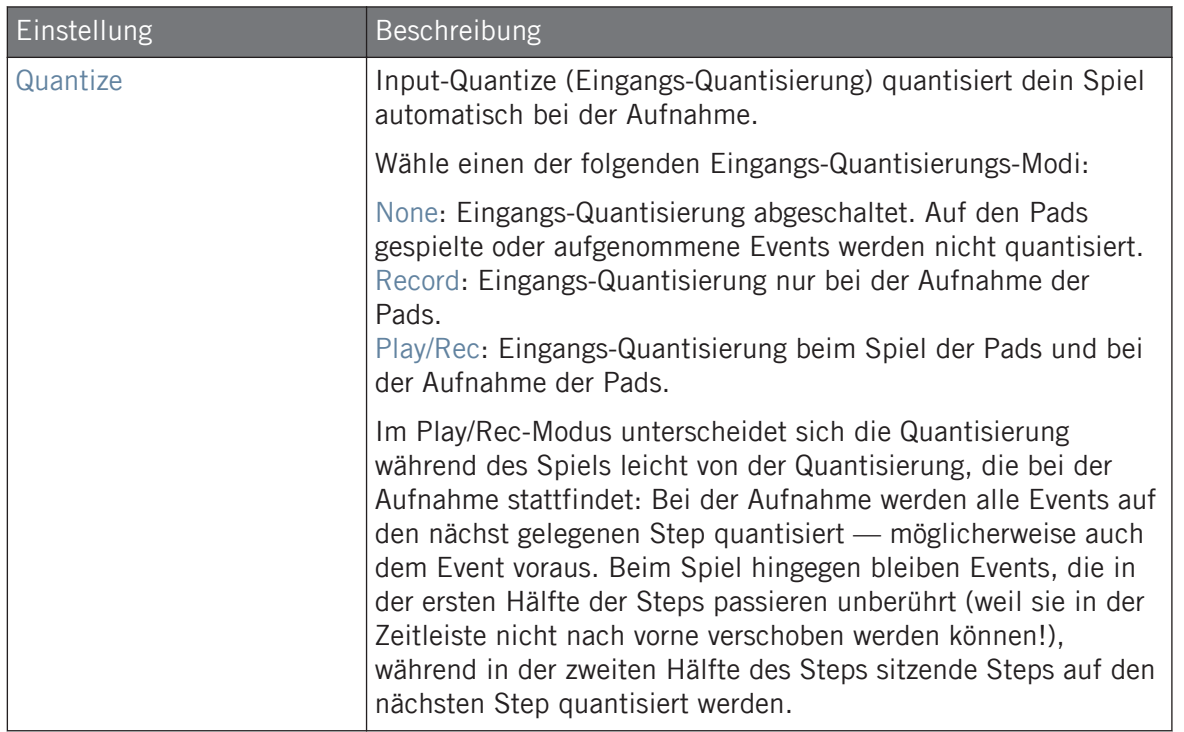

<span id="page-99-0"></span>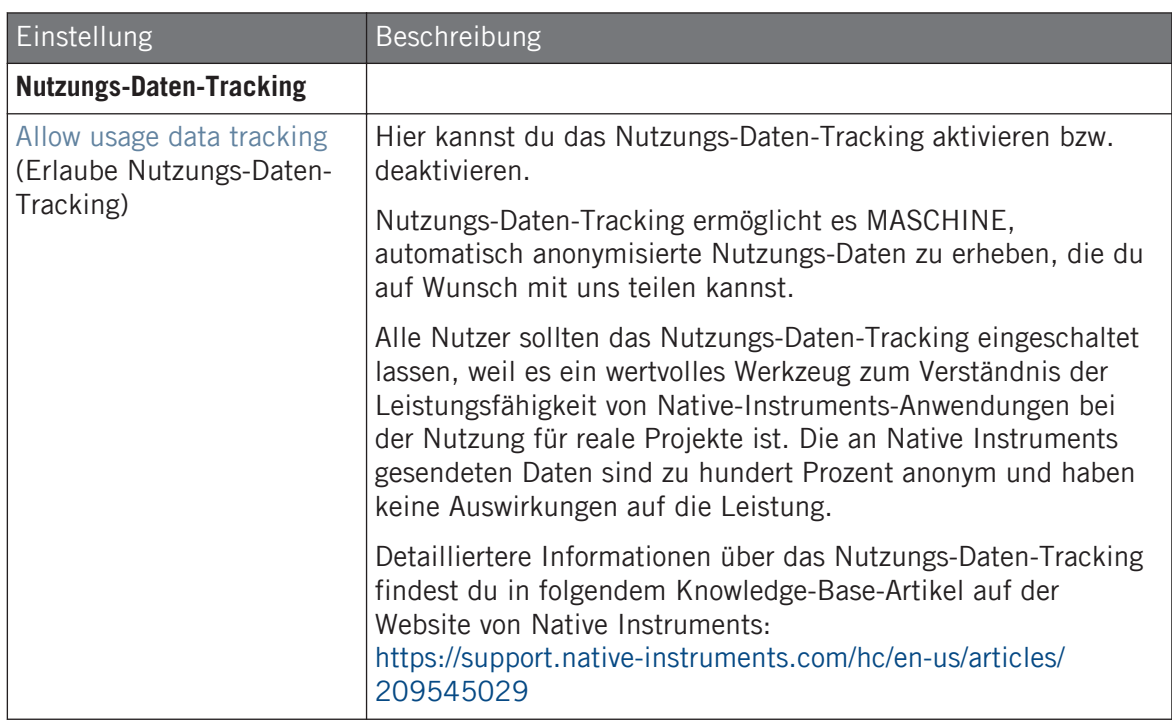

## 3.6.2 Preferences – Audio-Page

Die Audio-Page enthält Parameter, die sich um dein Audio-Interface drehen.

Im Routings-Bereich konfigurierst du die Verschaltungen der virtuellen Ein-/Ausgänge von MA-SCHINE mit den physischen Ein-/Ausgängen deines Audio-Interfaces .

► Um die Audio-Page zu öffnen, klicke links in den Preferences auf den Audio-Tab.

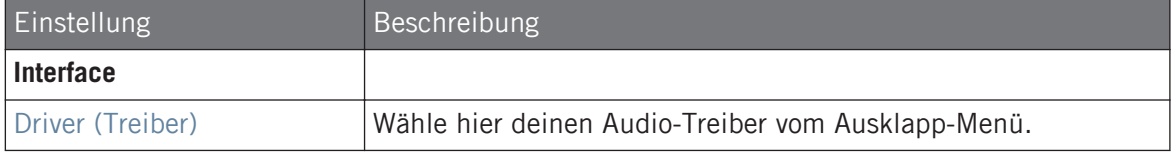

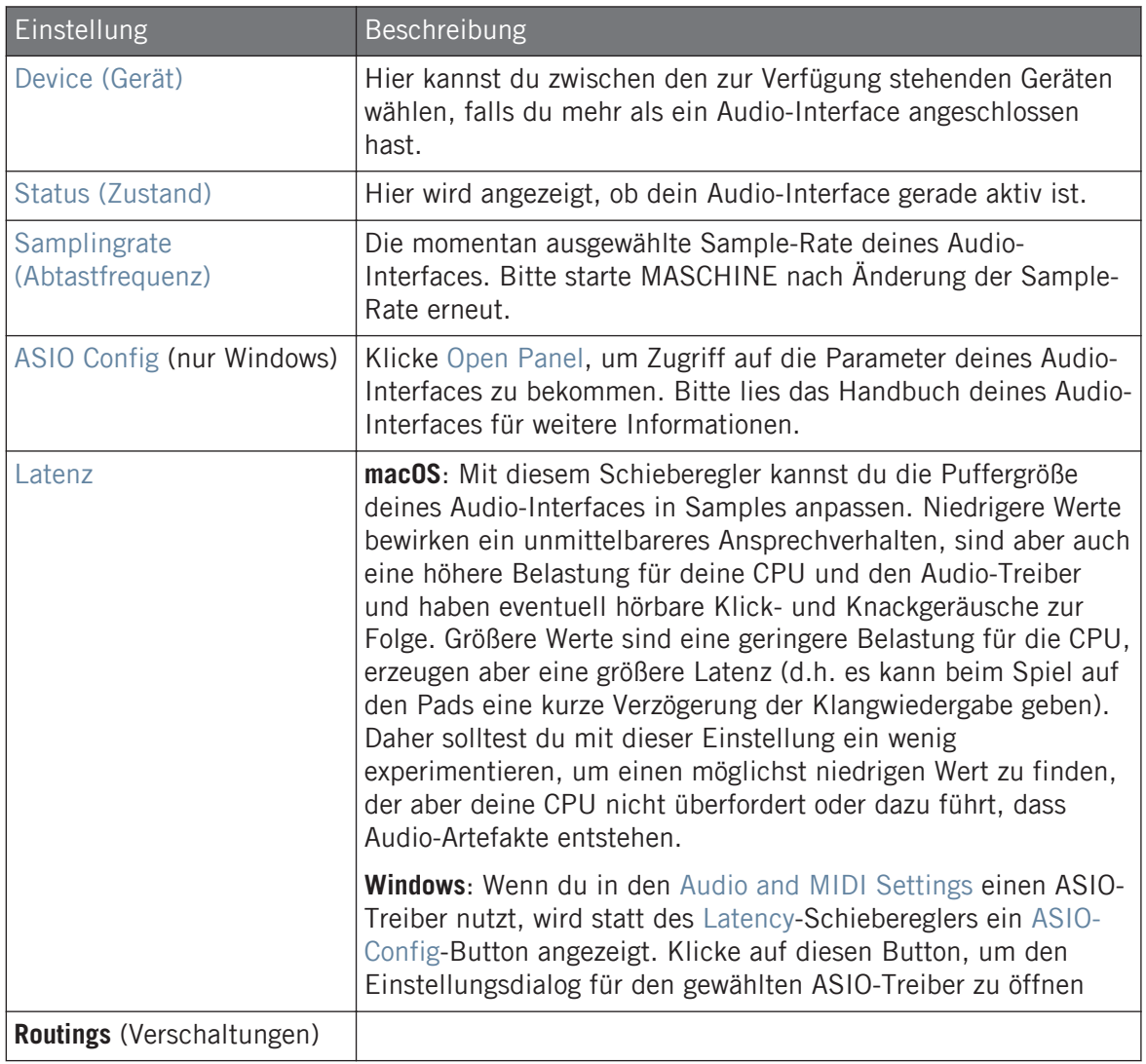

<span id="page-101-0"></span>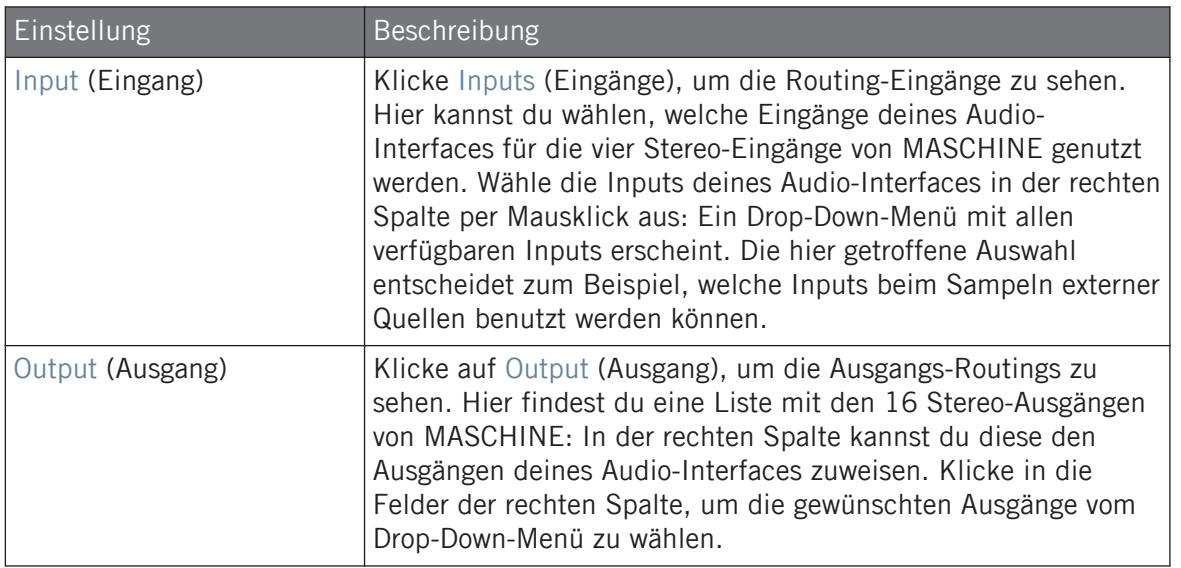

## 3.6.3 Preferences – MIDI-Page

Auf der MIDI MIDI-Page stellst du die MIDI-Ein- und Ausgänge ein, die du mit MASCHINE nutzen möchtest.

► Um die MIDI-Page zu öffnen, klicke links in den Preferences auf den MIDI-Tab.

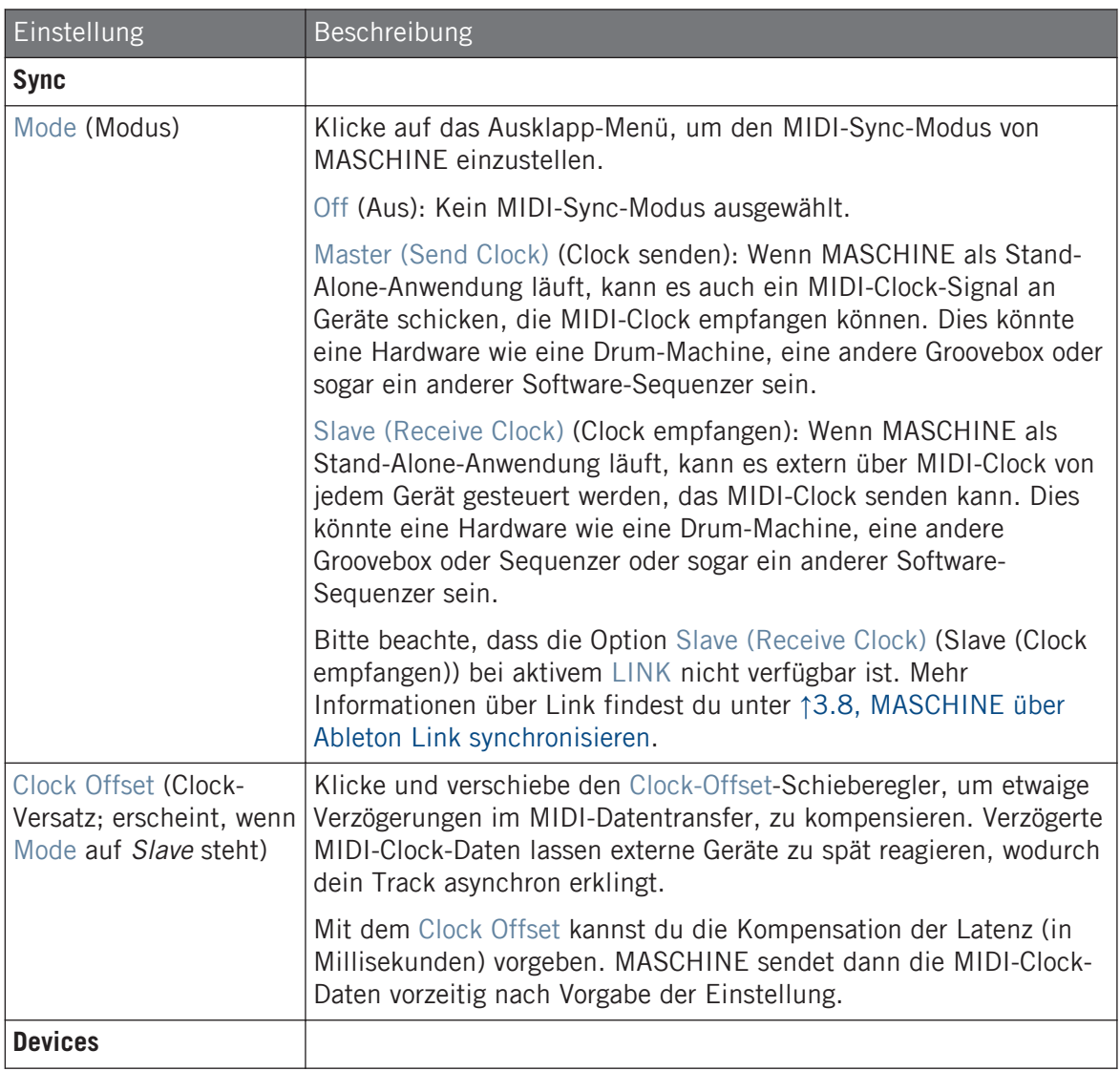

<span id="page-103-0"></span>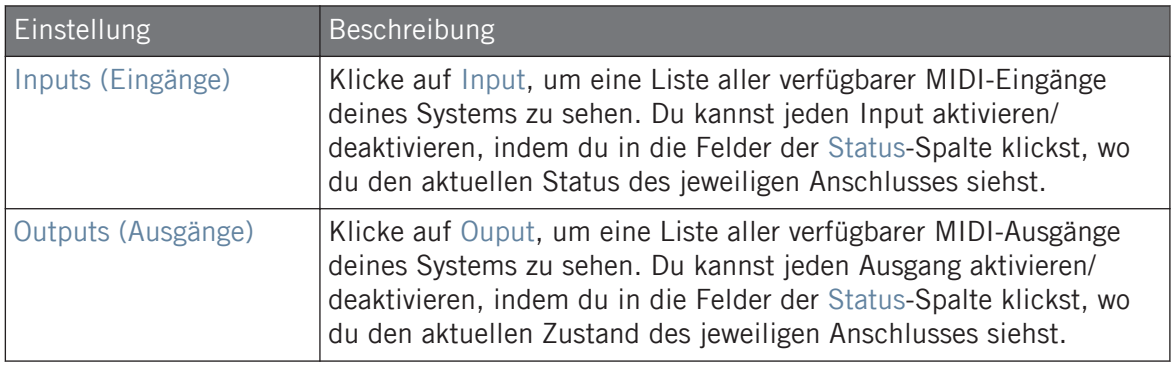

## 3.6.4 Preferences – Default-Page

Die Default-Page bietet einige Standard-Einstellungen, die dann für jedes neue Project verwendet werden.

► Klicke links in den Preferences auf den Default-Tab, um die Default-Page anzuzeigen.

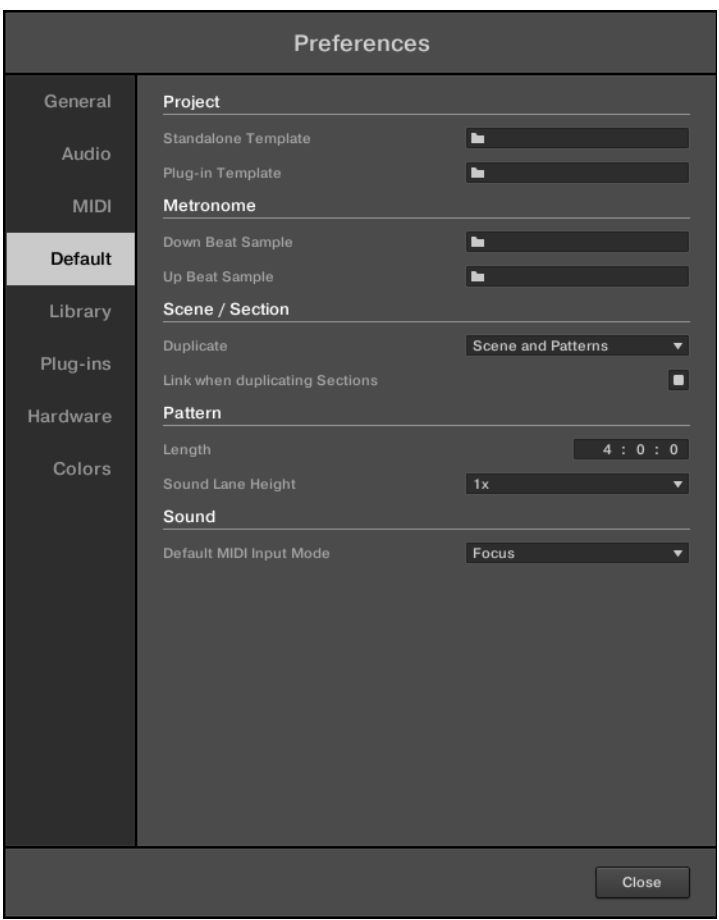

Die Preferences – Default-Page

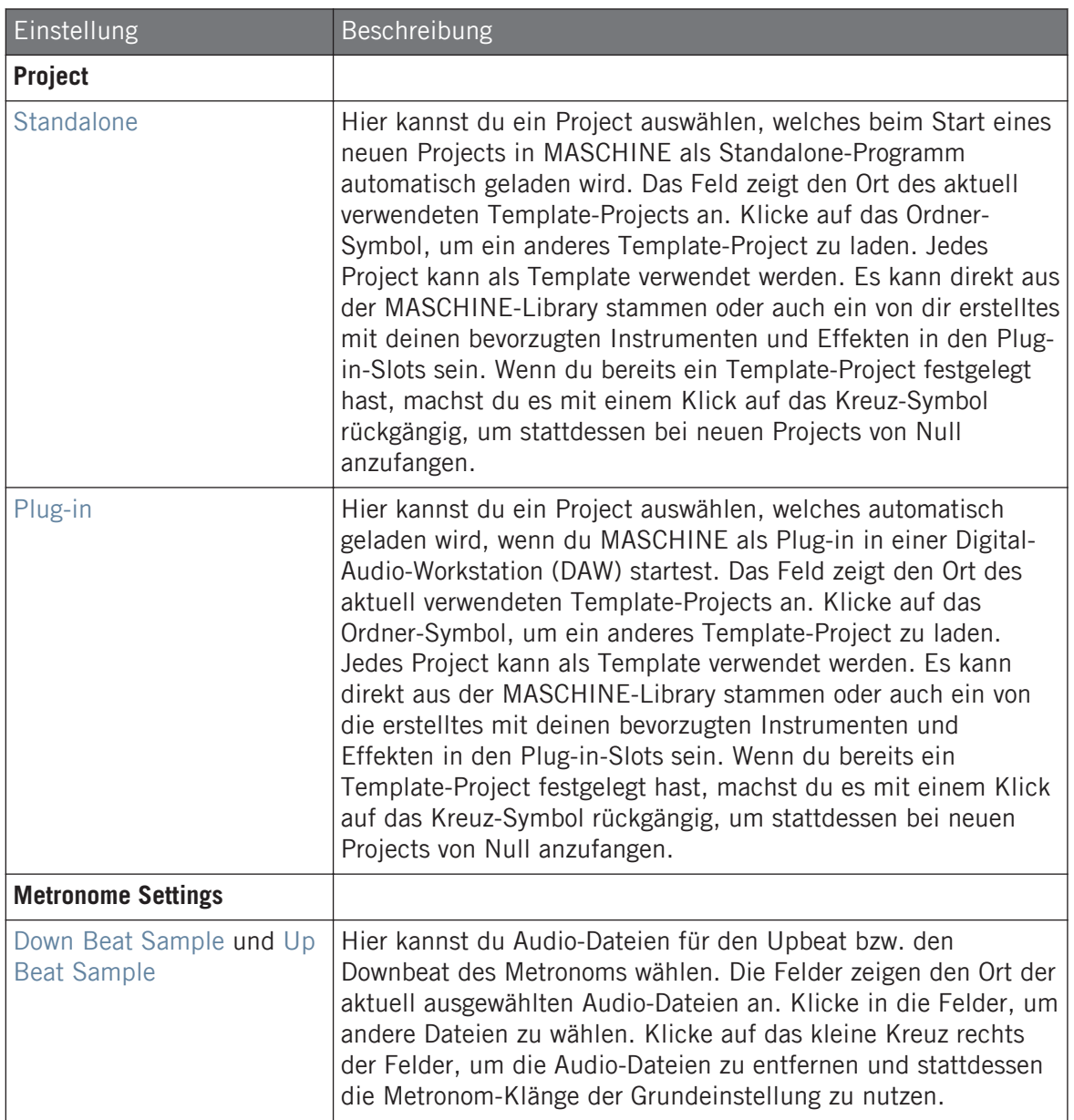

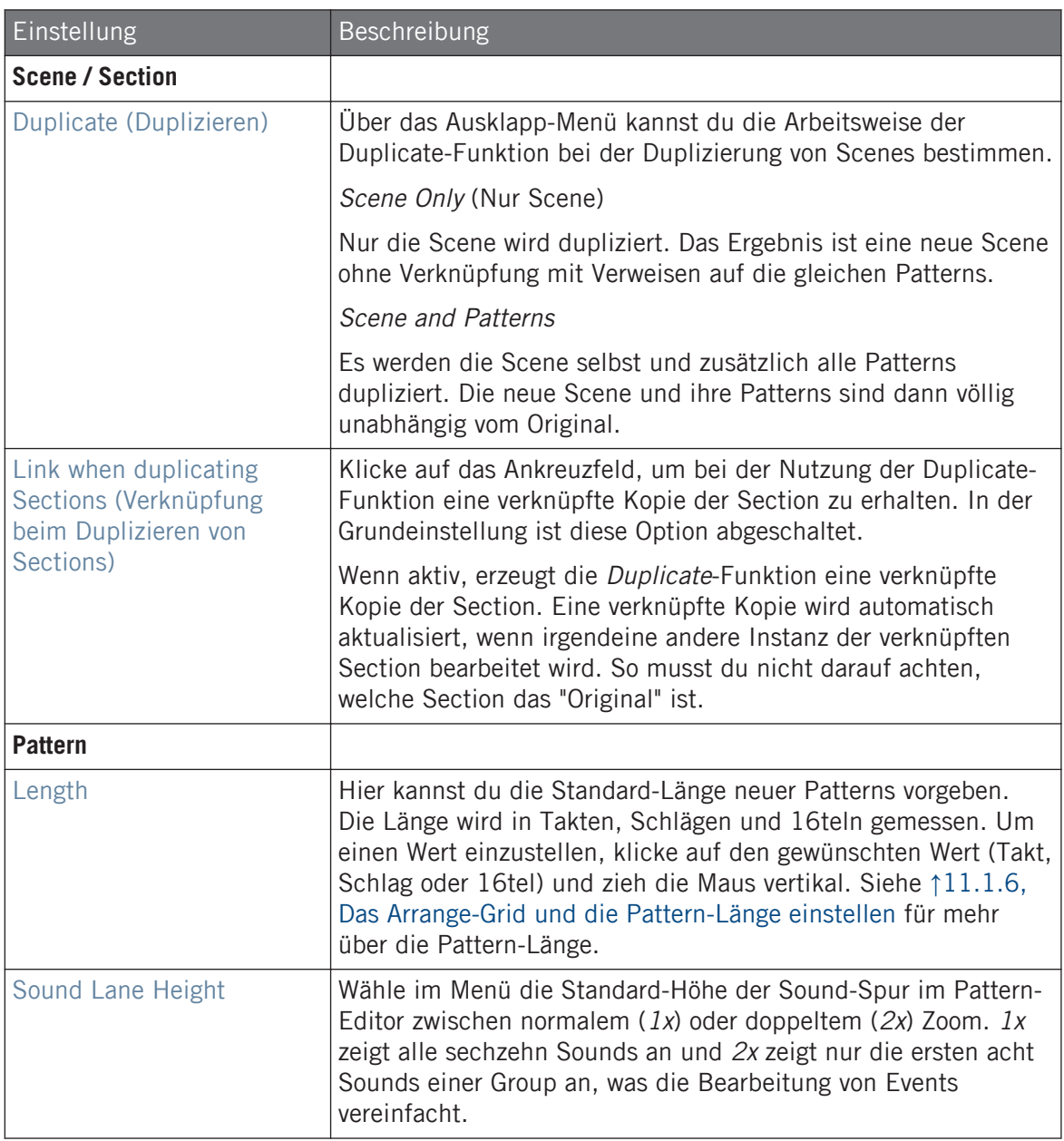

<span id="page-107-0"></span>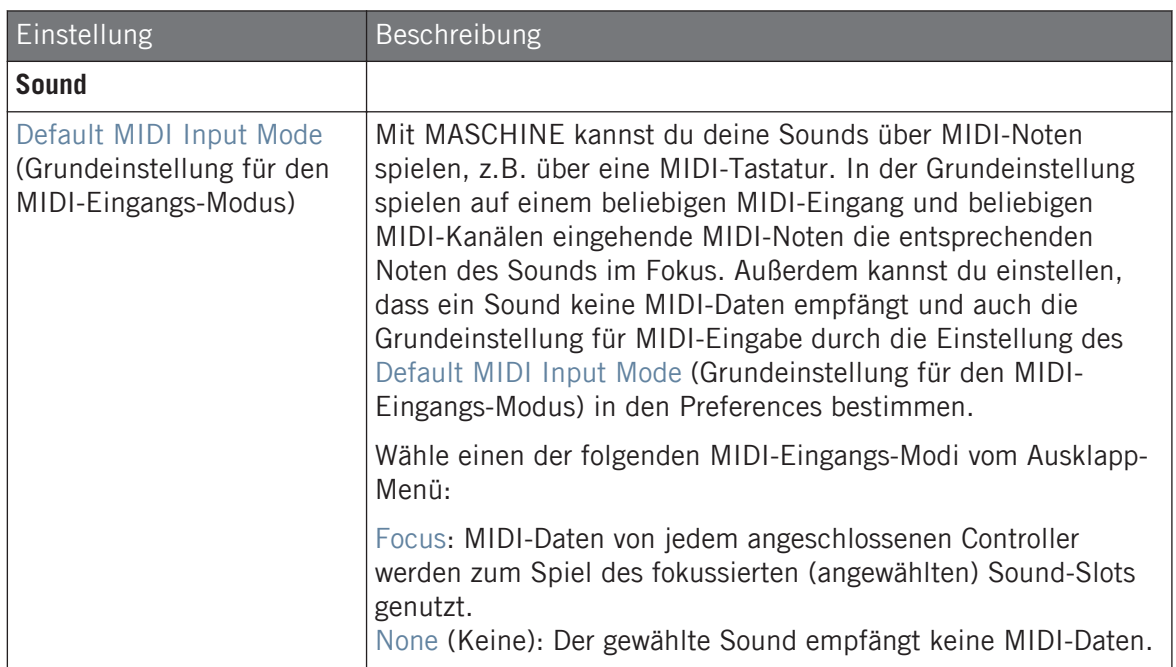

## 3.6.5 Preferences – Library-Page

Auf der Library-Page kannst du die Orte aller Dateien der MASCHINE-Library (sowohl Factory als auch User) festlegen, die im Library-Bereich des Browsers auftauchen.

Der LIBRARY-Bereich des Browsers wird in Abschnitt ↑[4.2, Dateien in der Library suchen und la](#page-132-0)[den](#page-132-0) beschrieben.

Klicke links in den Preferences auf den Library-Tab, um die Library-Page anzuzeigen.

Oben auf der Seite findest du die Factory- und User-Buttons, mit denen du zwischen dem Factory-Bereich und dem User-Bereich umschalten kannst.

### Factory-Bereich

► Klicke auf den Factory-Button, um oben auf der Library-Page den Factory-Bereich anzuzeigen.
|                | <b>Preferences</b>                            |                       |
|----------------|-----------------------------------------------|-----------------------|
| General        | Factory<br>User                               |                       |
| Audio          | Location                                      | Product               |
|                | D:\\Abbey Road 50s Drummer Library            | Abbeummer             |
| <b>MIDI</b>    | D:\\Abbey Road 60s Drummer Library            | Abbeummer             |
|                | D:\\Abbey Road 70s Drummer Library            | Abbeummer             |
|                | D:\\Abbey Road 80s Drummer Library            | Abbeummer             |
| <b>Default</b> | D:\\Abbey Road Modern Drummer Library         | Abbeummer             |
|                | D:\\Abbey Road Vintage Drummer Library        | Abbeummer             |
| Library        | C:\\Native Instruments\Absynth 5              | Absynontent           |
|                | D:\\Komplete 9\Action Strikes Library         | <b>Action Strikes</b> |
| Plug-ins       | D:\\Komplete 9\Action Strings Library         | <b>Action Strings</b> |
|                | D:\\Komplete 9\Alicias Keys Library           | <b>Alicias Keys</b>   |
| Hardware       | D:\\Komplete 9\Balinese Gamelan Library       | Balinamelan           |
|                | D:\\Komplete 9\Battery 4 Factory Library      | BatterLibrary         |
| Colors         | D:\\Komplete 9\Berlin Concert Grand Library   | BerlinGrand           |
|                | D:\Native Instruments\Komplete 9\Cuba Library | Cuba                  |
|                | D:\\Komplete 9\Damage Library                 | Damage                |
|                | C:\Program Files\\Native Instruments\Driver   | Driverresets          |
|                | D:\\Komplete 9\Drum Lab Library               | Drum Lab              |
|                | C:\\Native Instruments\Enhanced EQ            | Enhanresets           |
|                | D:\\Komplete 9\Evolve Mutations Library       | Evolveations          |
|                | D:\\Komplete 9\Evolve Mutations 2 Library     | Evolveions 2          |
|                | D:\\Komplete 9\Evolve R2 Library              | Evolve R2             |
|                | C:\\Native Instruments\FM8                    | FM8 Fntent            |
|                | D:\\George Duke Soul Treasures Library        | Georgasures           |
|                | C:\Program Files\\Guitar Rig 5\Rack Presets   | GuitarLibrary         |
|                |                                               | Rescan<br>Close       |

Die Preferences – des Library-Bereichs der Factory-Page.

Der Factory-Bereich zeigt alle verfügbaren Factory-Libraries an. Das sind die MASCHINE-Factory-Library, von anderen NI-Produkten importierte Libraries sowie installierte MASCHINE-Expansion-Packs.

Diese Libraries erscheinen im Factory-View des Library-Bereichs im Browser.

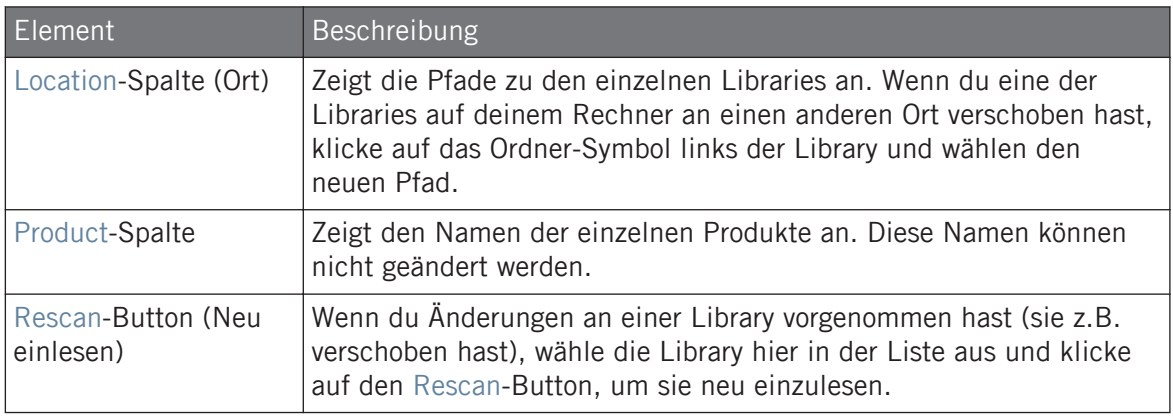

# User-Bereich

► Klicke auf den User-Button, um oben auf der Library-Page den User-Bereich anzuzeigen.

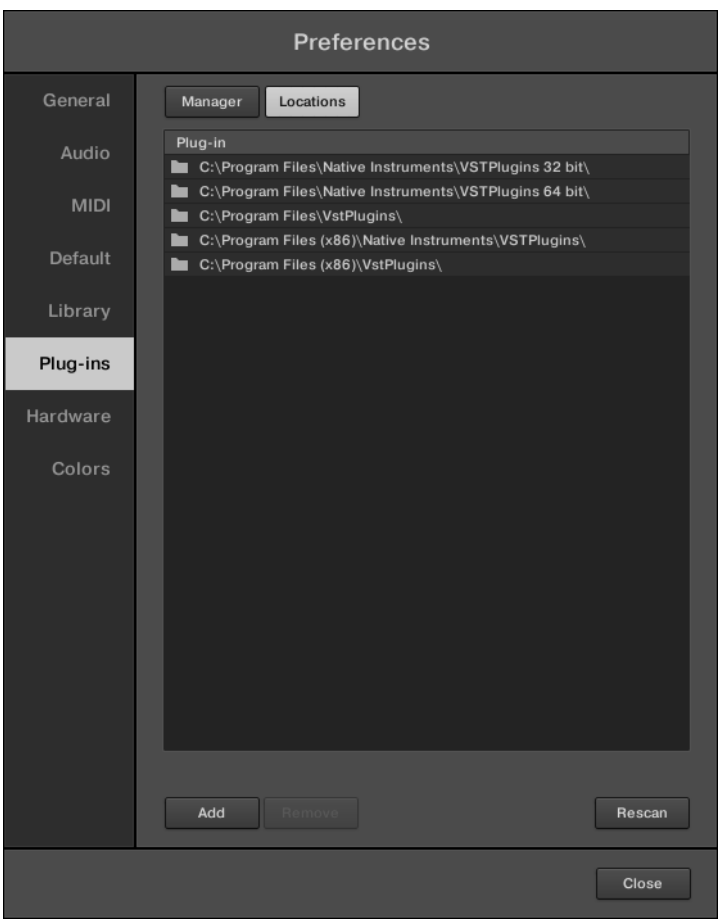

Die Preferences – der User-Bereich der Library-Page.

Der User-Bereich zeigt alle aktuell genutzten User-Libaries. Dies umfasst den Standard-User-Ordner von MASCHINE und jeden weitere User-Ordner, den du eingerichtet hast. Diese Libraries erscheinen im User-View des Library-Bereichs im Browser.

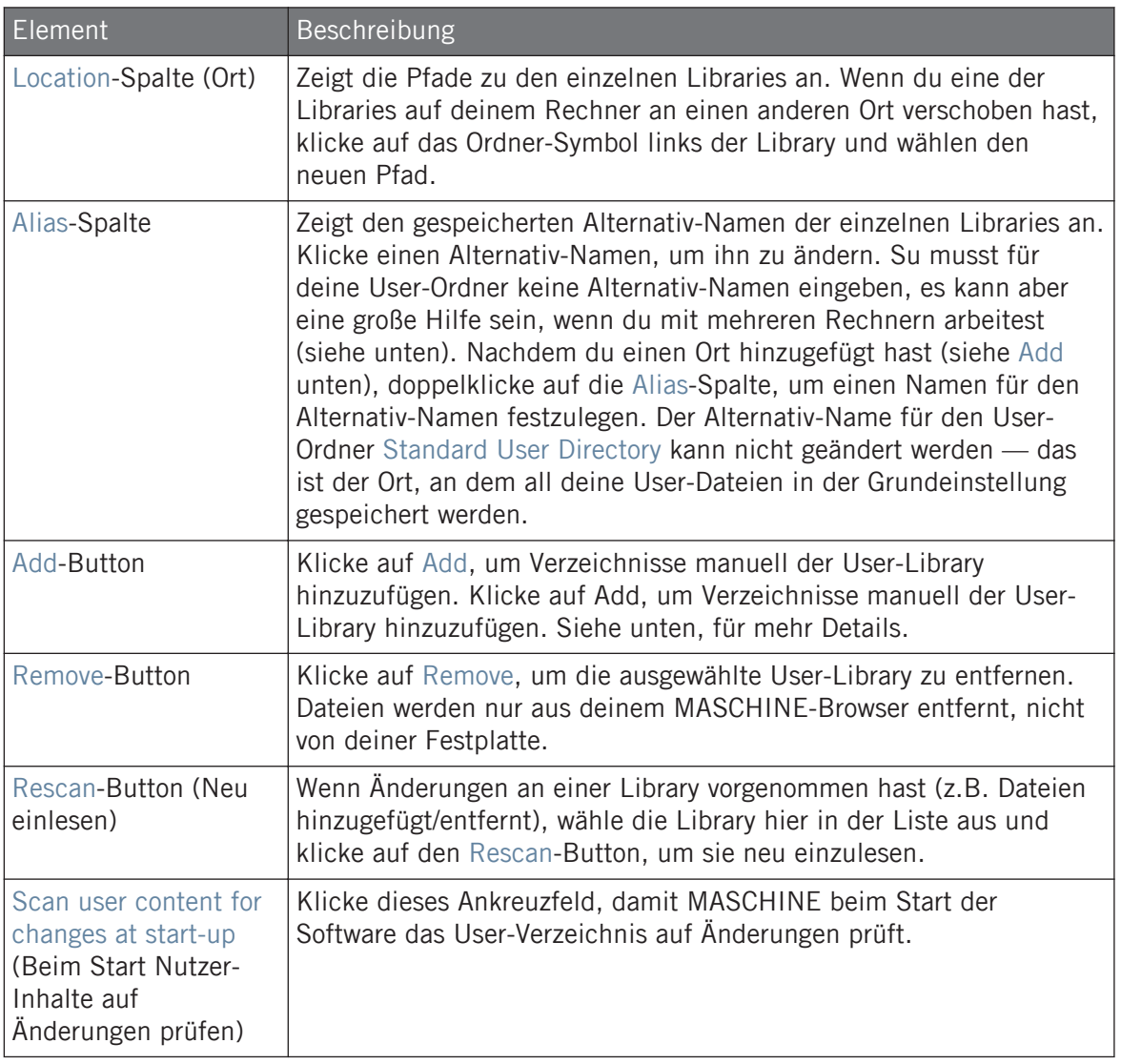

 $\bigoplus$ 

Du kannst die Größe des Preferences-Fensters über den für dein Betriebssystem üblichen Weg nach Belieben ändern. Du kannst außerdem die Breite jeder Spalte über Klicken und Ziehen der Grenzen zwischen den Spaltenköpfen ändern.

### In MASCHINES Benutzer-Pfaden enthaltene User-Inhalte-Ordner

Native-Instruments-Produkte speichern Benutzer-generierte Inhalte in einem zentralen Ordner für Benutzer-Inhalte. In MASCHINE wird dieser Ordner automatisch der Liste mit Benutzer-Ordnern auf dem User-Tab der Library-Page der Preferences hinzugefügt und seine Dateien sind daher im MASCHINE-Browser verfügbar.

Der User-Content-Ordner kann nicht umbenannt werden und nicht von der Liste entfernt werden. Du kannst seinen Pfad in der Location-Spalte ändern.

### Standard-User-Ordner kann nicht entfernt werden

Der Standard-User-Ordner kann weder umbenannt noch von der Liste auf dem User-Tab der Library-Page in den Preferences entfernt werden. Du kannst seinen Pfad in der Location-Spalte ändern.

### Abbruch der Library-Aktualisierung

Auf der Library-Page der Preferences dient der Rescan-Button der Aktualisierung der gewählten Library (oder aller Libraries, wenn keine ausgewählt wurde), so dass der MASCHINE-Browser etwaige Datei-Änderungen widerspiegelt. Ein Klick auf den Rescan-Button löst die Aktualisierung aus und der Updating-Database-Dialog zeigt dir den Fortschritt der Aktualisierung an.

Der Updating-Database-Dialog enthält einen Cancel-Button (Abbrechen), mit dem du den Suchvorgang abbrechen kannst, ohne die Datenbank dauerhaft zu schädigen:

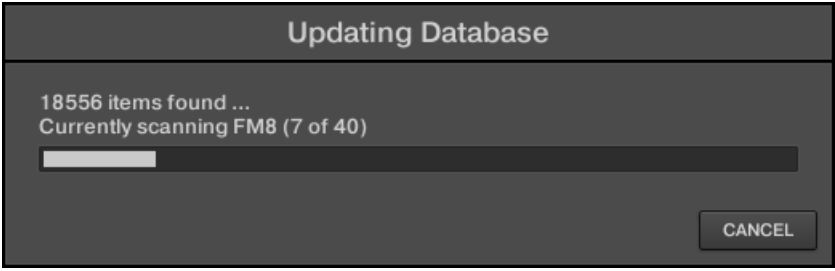

Der Updating-Database-Dialog enthält einen Cancel-Button.

► Klicke CANCEL im Dialog Updating Database, um den Suchvorgang abzubrechen Ein Cancel-Rescan-Dialog geht unten rechts auf und der Suchvorgang wird abgebrochen.

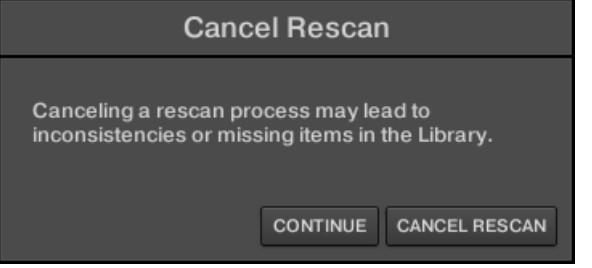

Der Dialog warnt dich, dass der Abbruch des Suchvorgangs zu Inkonsistenzen oder fehlenden Dateien in deiner MASCHINE-Library führen kann.

- Wenn du den Vorgang trotzdem abbrechen möchtest, klicke unten rechts auf CANCEL RESCAN (Suche abbrechen) und die Suche wird beendet.
- Wenn du stattdessen den Suchvorgang *nicht* abbrechen möchtest, klicke auf CONTINUE (Fortfahren) oder drücke auf deiner Rechnertastatur [Esc] und die Suche wird fortgesetzt.

Wenn du die Suche abgebrochen hast, können etwaige Inkonsistenzen oder fehlende Dinge in deine MASCHINE-Library durch den erneuten Rescan des gleichen Pfads (bzw. der Pfade) aufgelöst werden (über den oben erwähnten RESCAN-Button).

Im Gegensatz zum hier beschriebenen Aktualisierungs-Vorgang, kannst du den Import von Dateien in die MASCHINE-Library (über den FILES-Tab des Browsers oder die Library-Page der Preferences) nicht abbrechen und den Vorgang der Anwendung von Änderungen auf die Datei-Schlagworte (über den Attribut-Editor im Browser) ebenfalls nicht.

### Alternativ-Namen nutzen

Die Alternativ-Namen in der Alias-Spalte dienen als Verknüpfungen mit den Pfaden in der Location-Spalte. Wenn du ein Project speicherst, beinhalten die gespeicherten Daten sowohl den Pfad als auch den Alternativ-Namen jeder Datei im Project. So kannst du ein Project auf verschiedenen Rechnern nutzen, auch wenn die Dateien im Project (z.B. Samples) auf jedem Computer an einem anderen Ort liegen: Definiere einfach auf jedem Rechner die gleichen Alternativ-Namen für die Orte und MASCHINE ersetzt automatisch den auf dem ersten Rechner gespeicherten Pfad mit dem Pfad des gleichen Alternativ-Namens auf dem zweiten Rechner, um dort die Dateien zu lesen und etwaige fehlende Sample zu vermeiden.

### Der User-Library Ordner hinzufügen

Im User-Bereich der Library-Page kannst du den User-Inhalten der MASCHINE-Library Ordner hinzufügen. Um dies zu tun:

- 1. Klicke unten im Bereich auf Add (hinzufügen). Ein Dialog zur Auswahl von Ordnern erscheint.
- 2. Navigiere im Dialog zum gewünschten Ordner auf deinem Rechner und klicke OK (Wählen in Mac OS X).
- → Alle MASCHINE-kompatiblen Dateien im ausgewählten Ordner werden dann in MASCHI-NE deinen User-Inhalten hinzugefügt.

Außerdem werden die Attribute (Product/Bank/Sub-Bank, Type/Sub-Type/Mode sowie die Eigenschaften) wie folgt gesetzt:

- Für alle Dateitypen werden bereits in der Datei vorhandene Attribute beibehalten.
- Bei Samples mit leeren Product-/Bank-/Sub-Bank-Attributen werden diese auf die Ordner gesetzt in denen sich die Samples befinden:
	- Product wird auf den Namen des gewählten Ordners gesetzt.
	- Wenn sich die Samples in einem Unterordner des Ordners befinden, wird der Name des Unterordners als Bank genutzt.
	- Wenn sich die Samples in einem Unterordner dieses Unterordners befinden, wird der Name des unteren Unterordners als Sub-Bank genutzt.

Indem du Ordner den User-Inhalten deiner MASCHINE-Library hinzufügst, machst du ihre Dateien im Library-Bereich des Browsers für die Suche und das Laden verfügbar! Für mehr Informationen über die Nutzung des LIBRARY-Bereichs im Browser, lies bitte Abschnitt ↑[4.2, Da](#page-132-0)[teien in der Library suchen und laden](#page-132-0).

Pfade zu Ordnern, die über den IMPORT-Button im FILES-Bereich (Dateien) des Browsers hinzugefügt wurden, tauchen ebenfalls hier auf. Der einzige Unterschied zwischen dem hier beschriebenen Hinzufügen von Ordnern über den Add-Button in den Preferences und dem IMPORT-Button in der FILES-Bereich des Browsers ist der, dass der letztere dir das sofortige Verschlagworten der Dateien beim Import ermöglicht. Siehe Abschnitt ↑[4.6.5, Die Ergebnisliste nutzen](#page-174-0) für mehr Details über den Import von Ordnern mittels des FILES-Bereichs.

Bitte beachte, dass der gewählte Ordner keinen der Ordner beinhalten und sich nicht in einem der Ordner befinden darf, die bereits im User- oder Factory-Bereich angezeigt werden. Wenn MASCHINE einen solchen Ordner findet, wenn du im Dialog zur Ordnerwahl OK (Wählen in macOS) drückst, erscheint eine Duplicate-Location-Nachricht (doppelter Ort): Klicke OK, um zum Dialog für die Ordnerwahl zurück zu gelangen und wähle einen anderen Ordner.

### Ordner aus der User-Library entfernen

Du kannst jeden Ordner auch wieder aus deiner Library entfernen, außer den Default-Ordner .

### 3.6.6 Preferences – Plug-ins-Page

Auf der Plug-ins-Page verwaltest du die externen und die Native-Instruments-Plug-ins, die du in MASCHINE nutzen möchtest.

► Klicke links in den Preferences auf den Plug-ins-Tab, um die Plug-ins-Page zu sehen.

Oben auf der Seite findest du die Manager- und Locations-Buttons, mit denen du zwischen dem Manager-Bereich und dem Locations-Bereich umschalten kannst.

### Manager-Bereich

► Klicke auf den Manager-Button, um oben auf der Plug-ins-Page die Manager-Bereich anzuzeigen.

Im Manager-Bereich der Plug-ins-Page kannst du VST-/AU-Plug-ins ein- oder ausschalten, Plug-in-Verzeichnisse neu einlesen und für deine externen und Native-Instruments-Plug-ins Standard-Presets erzeugen.

Wenn ein externes oder Native-Instruments-Plug-in deaktiviert ist, kann es nicht mehr geladen werden (weder von den verschiedenen Plug-in-Menüs der Software noch vom Plug-in-Browser auf deinem Controller). Wenn du zum Beispiel bestimmte VST-Plug-ins in MASCHINE nie benutzt, kann ihre Deaktivierung nützlich sein, weil damit die Liste der verfügbaren Plug-ins an Übersicht gewinnt.

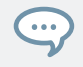

Für mehr Informationen über Native-Instruments-Plug-ins, externe Plug-ins und andere Plug-ins in MASCHINE lies bitte Kapitel ↑[7, Mit Plug-ins arbeiten](#page-276-0).

| <b>Preferences</b> |                                                                              |  |
|--------------------|------------------------------------------------------------------------------|--|
| General            | Manager<br>Locations                                                         |  |
| Audio              | Defa<br>Plug-in<br>$\angle$ Absynth 5<br>I٣                                  |  |
| <b>MIDI</b>        | b<br>Absynth 5 FX<br>▽<br>Absynth 5 FX Surround<br>▽                         |  |
| Default            | Absynth 5 Stereo<br>▽<br>Battery 4<br>▽<br><b>Driver</b><br>▽                |  |
| Library            | Enhanced EQ<br>▽<br>FM8<br>▽                                                 |  |
| Plug-ins           | FM8 FX<br>▽<br>Guitar Rig 5<br>▽                                             |  |
| Hardware           | Kontakt 5<br>▽<br>Kontakt 5 16out<br>▽                                       |  |
| Colors             | Kontakt 5 8out<br>▽<br>Massive<br>▽<br>Passive EQ<br>$\checkmark$            |  |
|                    | <b>RC 24</b><br>▽<br><b>RC 48</b><br>▽                                       |  |
|                    | Reaktor 6<br>▽<br>Reaktor 6 FX<br>✓                                          |  |
|                    | Reaktor5<br>▽<br>Reaktor5 16out<br>▽                                         |  |
|                    | Reaktor <sub>5</sub> FX<br>▽<br>Reaktor5 FX16x16<br>⊻<br>Reaktor5 FX2x8<br>◡ |  |
|                    | о<br>Always Use Latest Version of NI Plug-ins                                |  |
|                    | Rescan                                                                       |  |
|                    | Close                                                                        |  |

Die Preferences – der Manager-Bereich der Plug-ins-Page.

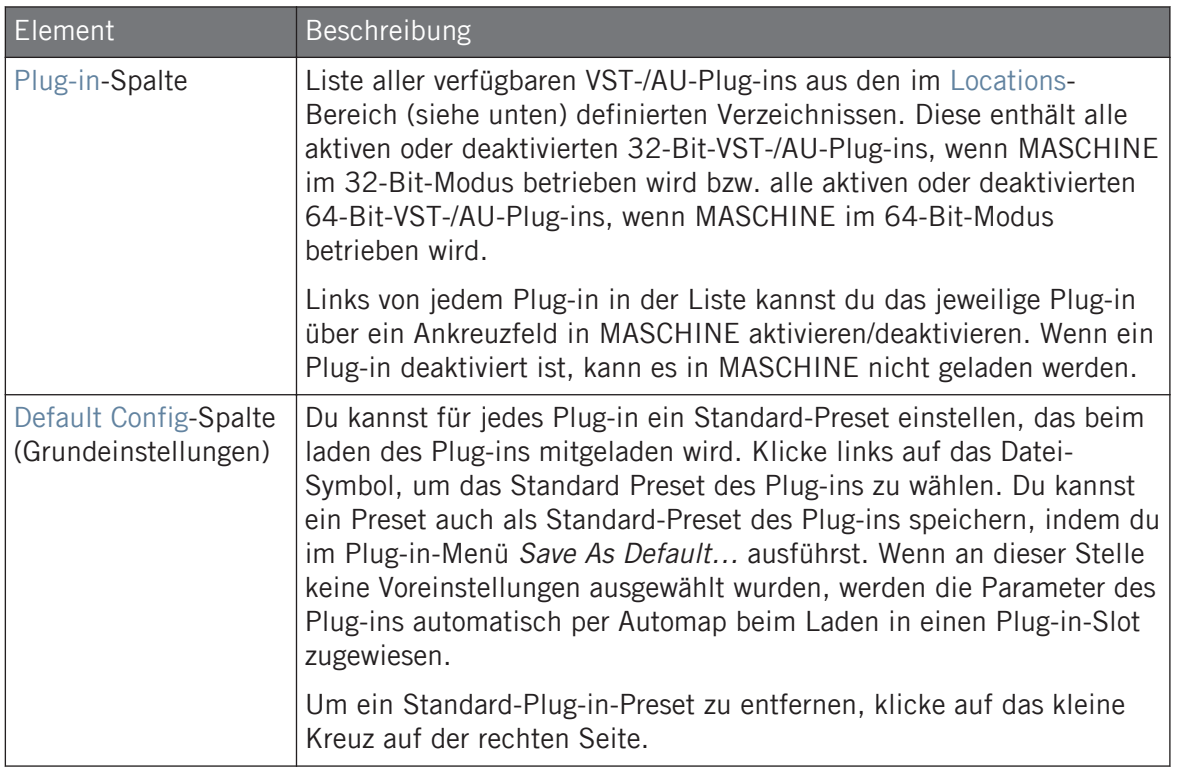

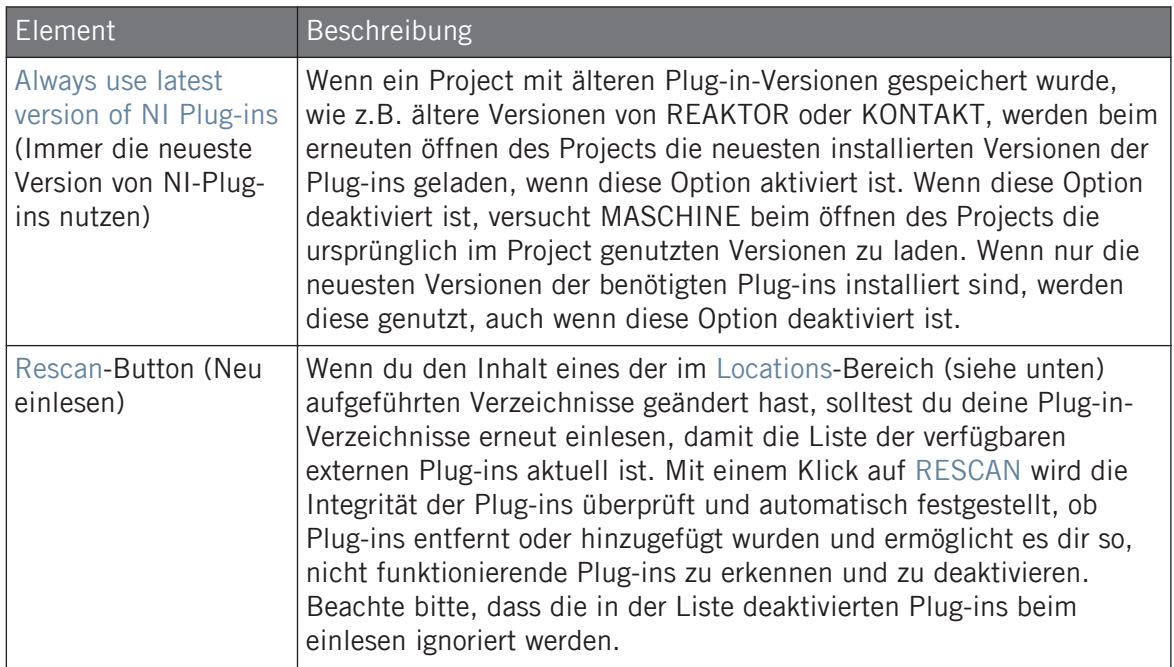

# Manager-Bereich: Ankreuzfeld Use NI Audio Units (nur macOS)

In macOS enthält der Manager-Bereich ein zusätzliches Ankreuzfeld namens Use NI Audio Units. Setzen hier einen Haken, um die Audio-Unit-Versionen (AU) deiner Native-Instruments-Plug-ins in den Plug-in Menüs der Software und im Plug-in-Browser des Controllers zu sehen:

▪ Wenn dieses Ankreuzfeld deaktiviert ist (Grundeinstellung), werden die Audio-Unit-Versionen deiner Native-Instruments-Plug-ins zwar immer noch in obiger Liste angezeigt, sie sind aber deaktiviert (das Ankreuzfeld ist nicht ausgefüllt): Sie erscheinen dann nicht im Untermenü Native Instruments des Plug-in-Menüs (Software) und nicht im Plug-in-Browser (Controller). Zusätzlich zeigen die verbleibenden Einträge für die Native-Instruments-Plugins (alles VST) keine (VST)-Kennzeichnung neben ihrem Namen.

▪ Wenn du das Ankreuzfeld Use NI Audio Units aktivierst, werden alle Native-Instruments-AU-Plug-ins in obiger Liste aktiviert und können in MASCHINE geladen werden. Um sie von den VST-Versionen unterscheiden zu können, werden die Plug-in-Einträge im Native-Instruments-Untermenü des Plug-in-Menüs und im Plug-in-Browser neben ihrem Namen entweder mit (VST) oder mit (AU) gekennzeichnet.

Du kannst die Native-Instruments-AU-Plug-ins über die oben beschriebenen Ankreuzfelder auch einzeln aktivieren bzw. deaktivieren — sobald du eines aktivierst, wird das Ankreuzfeld Use NI Audio Units automatisch auch aktiviert.

Das Ankreuzfeld Use NI Audio Units bezieht sich nur auf AU-Plug-ins von Native Instruments. AU-Plug-ins von Drittanbietern sind davon nicht betroffen.

Wenn das Ankreuzfeld Use NI Audio Units (NI-Audio-Units nutzen) oder die AU-Version eines Native-Instruments-Plug-ins deaktiviert ist, kannst du Projects, die dieses AU-Plug-in nutzen trotzdem noch laden.

### Locations-Bereich

► Klicke auf den Locations-Button, um oben auf der Plug-ins-Page die Locations-Bereich anzuzeigen.

Im Locations-Bereich der Plug-ins-Page verwaltest du die Plug-ins-Verzeichnisse, die du in MASCHINE nutzen möchtest.

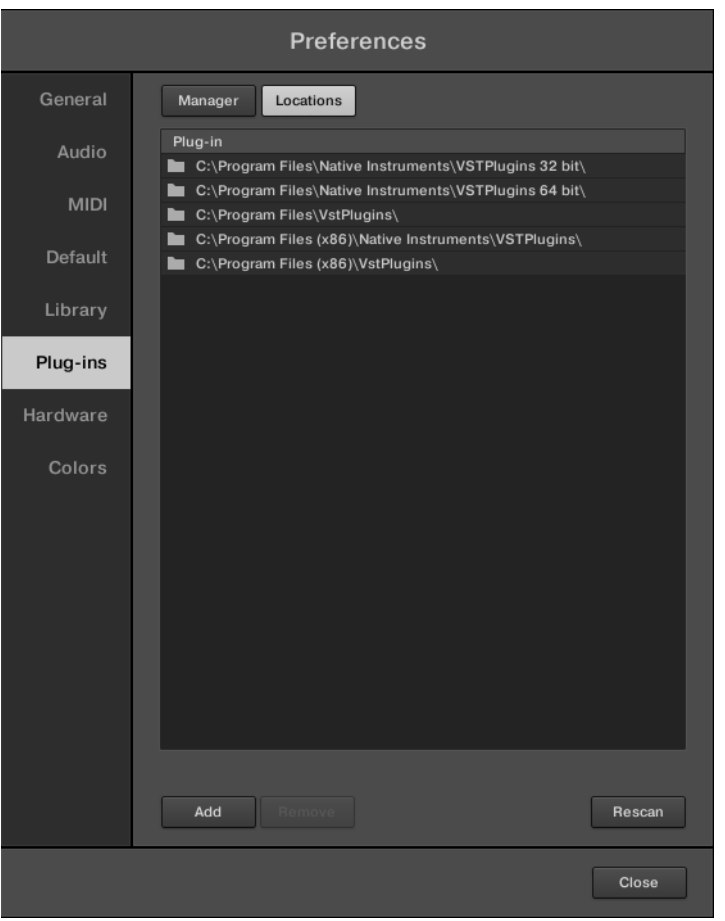

Die Preferences – der Locations-Bereich der Plug-ins-Page.

Der Locations-Bereich bietet die folgenden Funktionen:

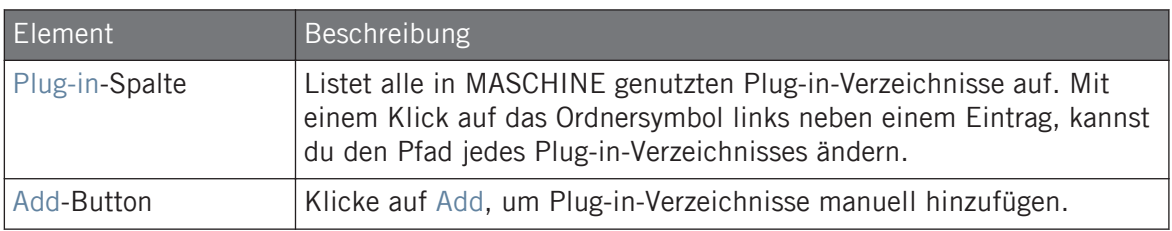

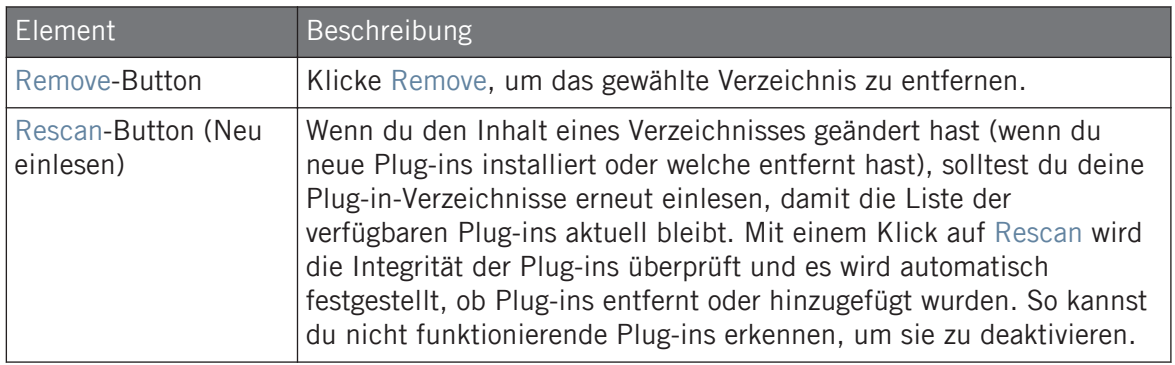

### 3.6.7 Preferences – Hardware-Page

Auf der Hardware-Page bestimmst du, wie die Pads auf dein Spiel reagieren und stellst die Helligkeit der Displays ein.

- ► Klicke links in den Preferences auf den Hardware-Tab, um die Hardware-Page zu sehen.
- → Die Einstellungen von angeschlossenen Native-Instruments-Controllern kann angewählt und eingestellt werden.

# 3.6.8 Preferences – Colors-Page

Auf der Colors-Page wählst du die Farben für deine Scenes, Groups und Sounds.

► Klicke links in den Preferences auf den Colors-Tab, um die Colors-Page anzuzeigen.

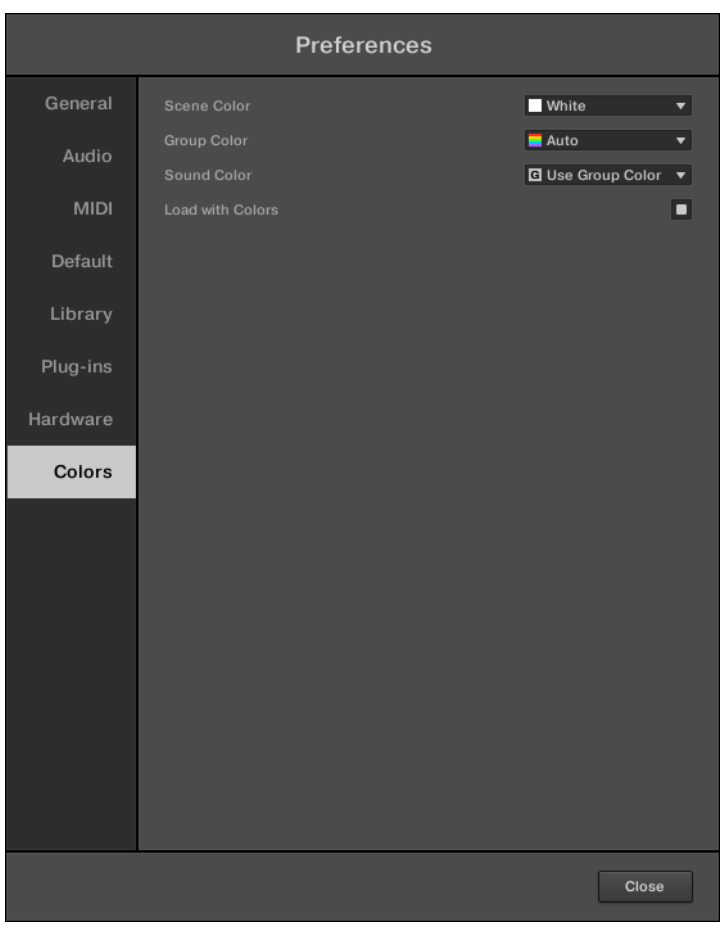

Die Preferences – Colors-Page.

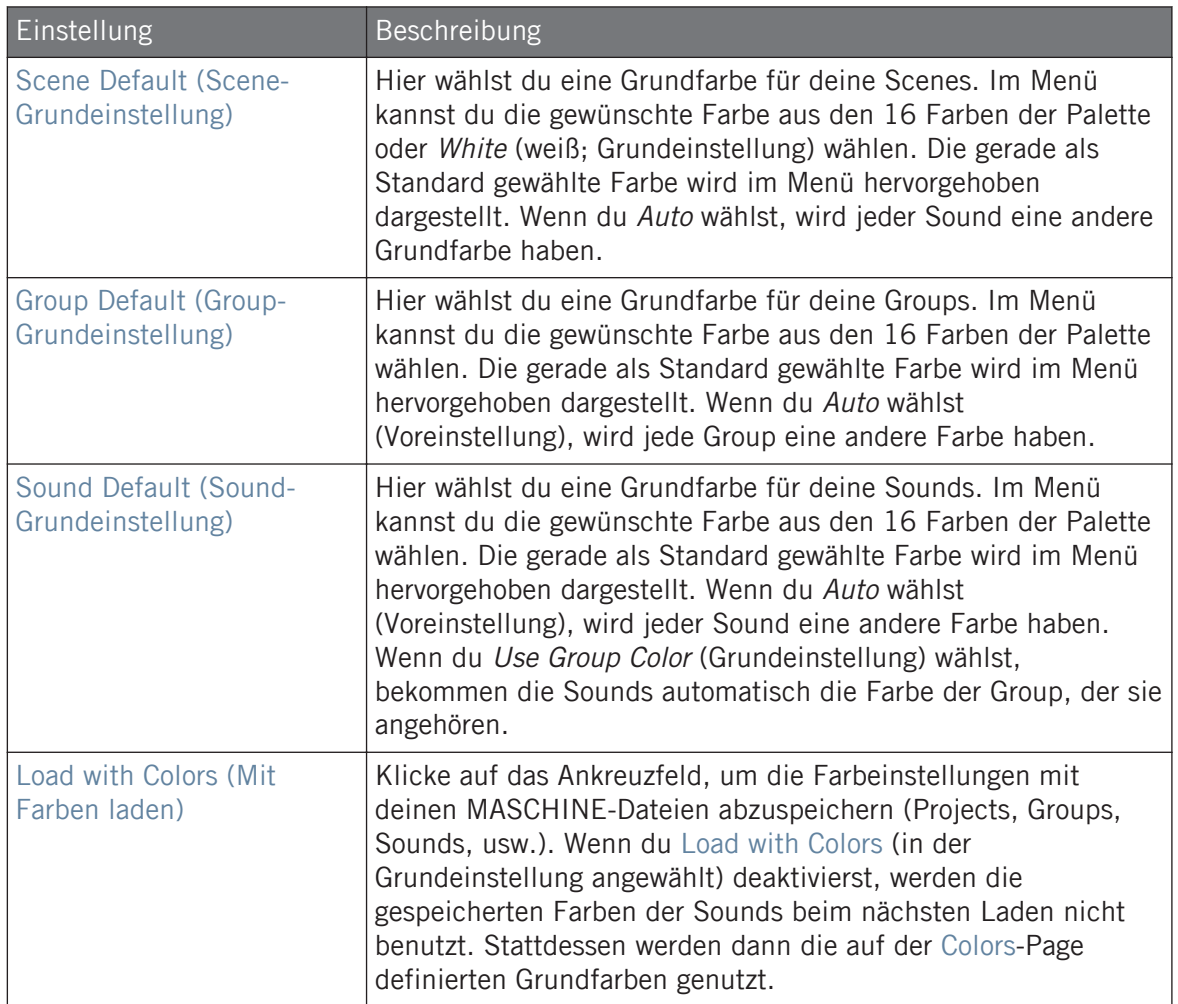

Beachte bitte, dass die Einstellungen der Colors-Page die Grundeinstellung für die Farben definieren. Diese Farben werden nur bei der Erzeugung eines neuen Projects, beim Zurücksetzen einer Group bzw. eines Sounds oder, wenn Load with Colors deaktiviert ist, benutzt. Um die Farbe eines bestimmten Objekts (Sounds, Groups, Patterns, Scenes) in deinem Project zu ändern, nutze das Color-Untermenü im Kontext-Menü des Objekts in der Software. Siehe ↑[5.2.4, Die Farbe des](#page-195-0) [Sounds ändern](#page-195-0), ↑[5.3.4, Die Farbe der Group ändern](#page-210-0), ↑[11.7.7, Die Farbe des Patterns ändern](#page-499-0) bzw. ↑[16.2.13, Die Farbe einer Scene ändern](#page-736-0) für weitere Informationen.

Solange ein Objekt (Scene, Sound, Group oder Pattern) die Standardfarbe hat, wird diese Farbe  $\dddotsc$ nicht dem Objekt, sondern seiner "Position" in der jeweiligen Liste zugeordnet: Genauer gesagt, folgt die Standardfarbe nicht dem Objekt, wenn du es auf eine andere Position bewegst — das Objekt übernimmt stattdessen die Standardfarbe der neuen Position.

# 3.7 MASCHINE in ein MIDI-Setup integrieren

Du kannst MASCHINE schnell in ein MIDI-Setup einbinden.

MASCHINE kann in verschiedener Weise genutzt werden. Insbesondere:

- Du kannst MASCHINE über ein MIDI-Clock-Signal mit anderen MIDI-Geräten synchronisieren: ↑3.7.2, Zu externer MIDI-Clock synchronisieren und ↑[3.7.3, MIDI Clock senden](#page-125-0).
- Wenn du ein MIDI-Keyboard an den MIDI-IN anschließt, kannst du den gerade fokussierten Sound direkt spielen, ohne erst irgendetwas einrichten zu müssen.
- Du kannst bestimmte Sounds und Groups auf eingehende MIDI-Daten reagieren lassen und MIDI-Daten zum gewünschten MIDI-Port schicken. Mehr dazu in Abschnitt ↑[12.2, MIDI-](#page-541-0)[Fernsteuerung und Host-Automation nutzen.](#page-541-0)
- Du kannst auch einen Wechsel von Scenes über MIDI steuern, indem du MIDI-Noten oder MIDI-Program-Change-Nachrichten zu MASCHINE schickst. Mehr dazu in Abschnitt ↑[16.5,](#page-764-0) [Sections oder Scenes über MIDI triggern](#page-764-0).

# 3.7.1 Externes MIDI-Equipment anschließen

Um deine externen MIDI-Geräte anzuschließen, verbinde sie mit deinem MIDI-Interface und aktiviere die entsprechenden MIDI-Ein- und/oder Ausgänge auf der MIDI-Page der Preferences (siehe ↑[3.6.3, Preferences – MIDI-Page](#page-101-0)).

# 3.7.2 Zu externer MIDI-Clock synchronisieren

Wenn MASCHINE als Stand-Alone-Anwendung läuft, kann es extern über MIDI-Clock von jedem Gerät gesteuert werden, das MIDI-Clock senden kann. Dies könnte eine Hardware wie eine Drum-Machine, eine andere Groovebox oder ein anderer Sequenzer oder sogar ein anderer Software-Sequenzer sein.

<span id="page-125-0"></span>Wenn du MASCHINE als Plug-in nutzt, läuft es automatisch synchron mit dem Host, so dass du die externe Synchronisation nicht zu aktivieren brauchst! Siehe Abschnitt ↑[3.5, Die Modi Stand-Alone](#page-91-0) [und Plug-in](#page-91-0) für mehr über die Nutzung von MASCHINE als Plug-in.

Um MASCHINE für den Empfang von MIDI-Clock-Daten von einem externen Gerät zu konfigurieren:

- 1. Wähle Preferences... im File-Menü.
- 2. Wähle die MIDI-Page.
- 3. Wähle im Sync-Bereich Slave (Receive Clock) (Clock empfangen) vom Menü.
- 4. Klicke auf den Input-Button, um eine Liste der angeschlossenen Geräte zu sehen.
- 5. Markiere den Namens des Geräts, das die MIDI-Clock erzeugt (dem Gerät, mit dem du MASCHINE synchronisieren möchtest).
- $\rightarrow$  MASCHINE kann MIDI-Clock-Daten von einem externen Gerät empfangen.

Du musst im Devices-Bereich der MIDI-Page mindestens ein MIDI-Eingangs-Gerät bestimmen, damit MASCHINE synchronisiert laufen kann.

Wenn Slave (Receive Clock) angewählt ist, sind der Play-Button in der Kopfzeile der MASCHI-NE-Software und der PLAY-Button auf dem Controller deaktiviert.

Wenn du MASCHINE so konfigurieren möchtest, dass es auch auf andere MIDI-Befehle als MIDI-Clock reagiert, insbesondere, wenn du MASCHINE-Noten und -Parameter via MIDI steuern möchtest, lies bitte Abschnitt ↑[12.2, MIDI-Fernsteuerung und Host-Automation nutzen,](#page-541-0) wo diese Dinge detailliert beschrieben werden.

# 3.7.3 MIDI Clock senden

Wenn MASCHINE als Stand-Alone-Anwendung läuft, kann es auch ein MIDI-Clock-Signal an Geräte schicken, die MIDI-Clock empfangen können. Dies könnte eine Hardware wie eine Drum-Machine, eine andere Groovebox oder sogar ein anderer Software-Sequenzer sein.

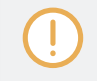

Wenn du MASCHINE als Plug-in nutzt, kann es keine MIDI-Clock-Signale versenden. Siehe Abschnitt ↑[3.5, Die Modi Stand-Alone und Plug-in](#page-91-0) für mehr über die Nutzung von MASCHINE als Plug-in.

Um MASCHINE für den Empfang von MIDI-Clock-Daten von einem externen Gerät zu konfigurieren:

- 1. Wähle Preferences... im File-Menü.
- 2. Wähle die MIDI-Page.
- 3. Wähle im Sync-Bereich Master (Send Clock) (Clock senden) vom Menü.
- → MASCHINE kann außerdem MIDI-Clock-Signale an Geräte schicken, welche diese Signale empfangen können.

Du kannst den MIDI-Clock-Versatz auf der MIDI-Page der Preferences einstellen. Siehe Kapitel ↑[3.6.3, Preferences – MIDI-Page](#page-101-0) für weitere Informationen.

Wenn du MASCHINE so konfigurieren möchtest, dass es auch andere MIDI-Befehle als MIDI-Clock sendet, insbesondere, wenn du andere MIDI-Geräte über die mit MASCHINE gespielten Noten steuern möchtest, lies bitte Abschnitt ↑[12.2.5, MIDI-Output von Sounds,](#page-559-0) wo diese Dinge detailliert beschrieben werden.

# 3.7.4 Den MIDI-Modus nutzen

Dein Controller bietet eine festgelegte MIDI-Modus-Implementation , mit der du direkt andere MIDI-Geräte über die festgelegten MIDI-Control-Change-Befehle steuern kannst.

Um auf deinem Controller des MIDI-Modus zu nutzen:

- ► Drücke SHIFT + Project-Button (oben links).
- $\rightarrow$  Der Controller schaltet in den MIDI-Modus.

Im MIDI-Modus werden die Bedienelemente deines Controllers wie in der folgenden Abbildung zu sehen zugewiesen:

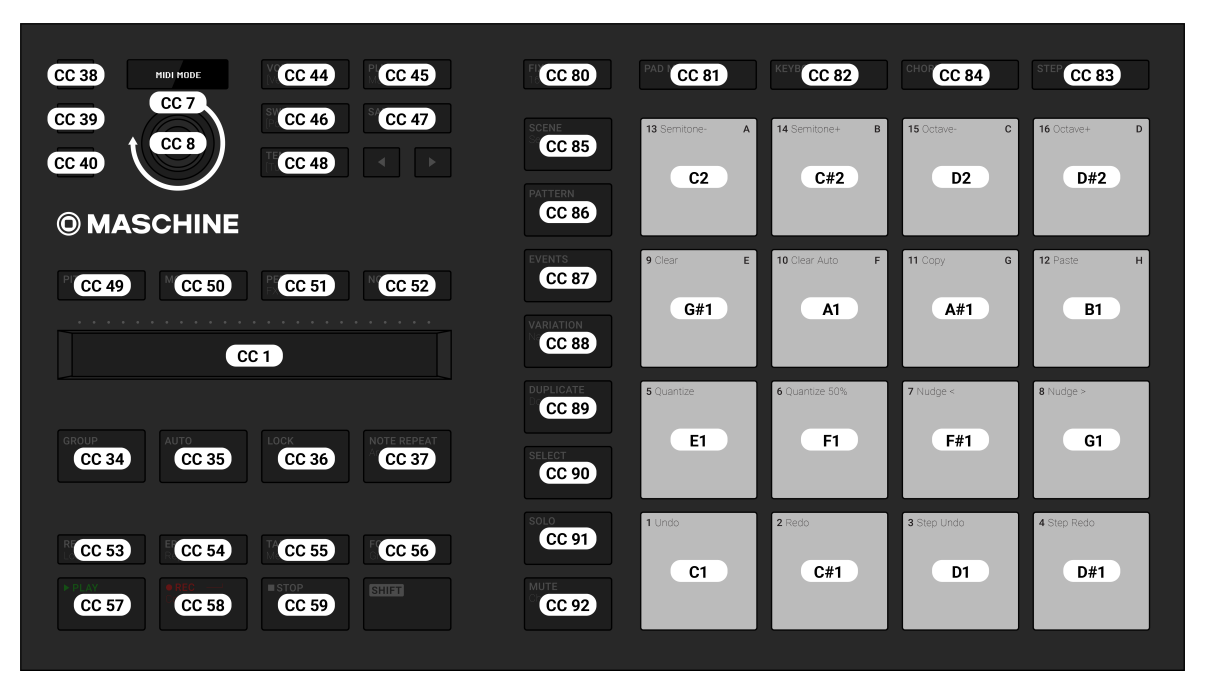

Zuweisungen im MIKRO-MIDI-Modus

# 3.8 MASCHINE über Ableton Link synchronisieren

Ableton Link ist ein Protokoll, das den Takt, die Phase und das Tempo von Link-fähigen Programmen auf dem gleichen Rechner oder über ein gemeinsames Netzwerk synchronisiert. Das heißt, dass du ganz bequem Programme auf verschiedenen Geräten synchron halten oder mit minimalem Aufwand an einem Gruppen-Jam teilnehmen kannst. Über Link kannst du alle verbundenen Programme auf einer gemeinsamen Zeitleiste synchronisieren und das gemeinsame Tempo von jedem der angeschlossenen Programme aus ändern.

# 3.8.1 Verbindung mit einem Netzwerk aufnehmen

Anwendungen, die Ableton Link unterstützen ,können einer einer Ableton-Link-Session beitreten, wenn sie an ein gemeinsames Netzwerk angeschlossen sind. Um Ableton Link in MASCHI-NE zu aktivieren, stell einfach sicher, dass der Computer, auf dem MASCHINE läuft, an das gleiche lokale Netzwerk angeschlossen ist wie die anderen Anwendungen, mit denen du Verbindung aufnehmen möchtest. Das kann entweder eine lokales Netzwerk oder eine Ad-hoc-Verbindung (von Computer zu Computer) sein.

Um bei der Nutzung von Link die beste Sicherheit und Zuverlässigkeit zu gewährleisten, gilt es verschiedene Dinge zu beachten:

- Für optimale Zuverlässigkeit solltest du ein lokales Netzwerk mit einem Router nutzen, an den du den Rechner per Ethernet-Kabel anschließt.
- Wenn du ein WLAN-Netzwerk nutzt, richte ein Passwort ein, um zu verhindern, dass unerwünschte Nutzer deiner Session beitreten.
- Die sicherste und zuverlässigste Verbindung bekommst du, indem du eine Link-Session über eine direkte Verbindung zwischen zwei Rechnern via Thunderbolt- oder Ethernet-Kabel erzeugst.

Mehr Informationen über die Einrichtung und Nutzung von Link findest du im Link-FAQ-Artikel auf der Ableton-Website:

[https://help.ableton.com/hc/en-us/articles/209776125-Link-FAQs.](https://help.ableton.com/hc/en-us/articles/209776125-Link-FAQs)

# 3.8.2 Einer Link-Session beitreten und sie verlassen

Du kannst einer Link-Session jederzeit durch Klicken des LINK-Buttons beitreten. Wenn eine andere Link-fähige Anwendung angeschlossen ist, wird innerhalb des LINK-Buttons ein Laufbalken angezeigt, auch wenn MASCHINEs Transport gerade nicht läuft. Diese Leiste repräsentiert die globale Phase des Link-Verbunds, auf die alle teilnehmenden Programme einrasten.

Nach der Betätigung des Play-Buttons beginnt die Wiedergabe auf dem ersten Taktschlag, nachdem die Fortschrtittsanzeige im LINK-Button voll ist. Die erste Anwendung, die der Session beitritt, bestimmt das Anfangstempo und von diesem Zeitpunkt an kann jeder Teilnehmer der Session in seinem Programm das Tempo ändern. Wenn mehrere Teilnehmer gleichzeitig das Tempo ändern, hat die letzte Tempo-Änderung Vorrang.

Um eine Link Session zu eröffnen oder einer Link-Session beizutreten, verfahre folgendermaßen:

1. Klicke in der Kopfzeile auf den LINK-Button.

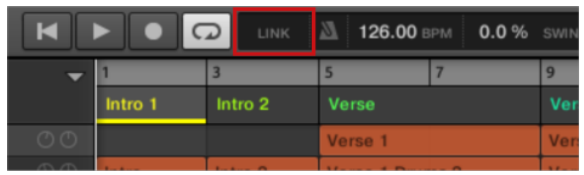

- 2. Starte MASCHINEs Wiedergabe, Indem du auf den Play-Button klickst.
- 3. Um die Nutzung von Link zu beenden und die Session zu verlassen, klicke erneut auf LINK.

Während die Verbindung aktiv ist, zeigt der LINK-Button an, wie viele andere Link-fähige Programme über Link angeschlossen sind. Im folgenden Beispiel sind zwei andere Anwendungen angeschlossen.

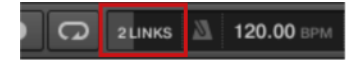

Aktive Link-Session mit zwei anderen angeschlossenen Instanzen.

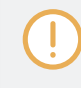

Wenn Link aktiv ist, kann MASCHINE nicht als Slave zur eingehenden MIDI-Clock synchronisiert werden. Link hat dann Priorität. Das Senden von MIDI-Clock-Informationen aus MASCHINE heraus (als Master) ist jedoch möglich.

# 4 Browser

Im Browser kannst du alle deine Projects, Groups, Sounds, Plug-in-Presets und Samples organisieren und kategorisieren. Dies geschieht, indem du sie "taggst", also über Stichwörter (Tags) kategorisiert. Da die MASCHINE-Software in diesem Fall wegen der übersichtlichen Bildschirmdarstellung und der einfachen Eingabe über die Computertastatur Vorteile gegenüber der Hardware hat, beginnen wir mit der Software.

# 4.1 Browser-Grundlagen

Dieser Abschnitt beschreibt einige grundlegende Konzepte des Browsers.

# 4.1.1 Die Maschine-Library

Um für dich jederzeit tausende von Dateien bereitzuhalten, zu organisieren, zu finden und übersichtlich zu halten nutzt MASCHINE eine **Library** (Datenbank). Die MASCHINE-Library enthält nicht nur die mitgelieferten Werks-Inhalte sondern auch jeglichen andere Werks-Inhalte (z.B. von MASCHINE-EXPANSIONS oder anderen Produkten von Native Instruments) und natürlich deine eigenen User-Inhalte.

Damit du jederzeit schnell und effizient die richtige Datei findest, bietet die Library verschiedene Techniken, die weit über die klassische Verzeichnis-Struktur deines Betriebssystems hinausgehen. Zum Beispiel kann jede Datei in der Library bezüglich folgender Aspekte beschrieben sein:

- Der **File-Type** (Dateityp): Project, Group, Sound, usw.
- Der **Content-Type** (Inhalts-Typ) der Datei, d.h. ob sie aus der Werks-Library eines Produkts stammt oder von einem Nutzer erstellt wurde.
- Das **Produkt**, aus dem die Datei stammt das kann z.B. eine hierarchische Struktur mit einer Produkt-Kategorie, einem bestimmten Produkt und möglicherweise einer Bank und Sub-Bank dieses Produkts beinhalten.

▪ Eine variable Anzahl an **Tags** (Schlagworten), die der Beschreibung verschiedener Charakteristika der Datei dienen, z.B. der Typ des Effekts, der Klangcharakter, der Kontext, in dem er genutzt wird — kurz gesagt, alles was dir beim finden der Datei helfen könnte.

Beachte bitte, dass die Library der einzige andere Weg für die Anzeige und den Zugriff auf deine Dateien darstellt: SieDu könntest durch die gleichen Dateien auch über dein Dateisystem navigieren. Der (große) Unterschied ist dabei, dass deine Dateien in der Library auf musikalisch relevanter Weise organisiert sind.

### Welche Dateien befinden sich in der MASCHINE-Library?

Die Dateien der MASCHINE-Library umfassen sämtliche für MASCHINE relevanten Dateien, deren Pfade auf der Library-Page der Preferences eingetragen sind. Für mehr Informationen über die Verwaltung dieser Library-Verzeichnisse lies bitte den Abschnitt ↑[3.6.4, Preferences –](#page-103-0) [Default-Page](#page-103-0).

# 4.1.2 In deiner Library blättern vs. deine Festplatte durchsuchen

Der **Browser** ist deine Verbindung mit der MASCHINE-Library. Er bietet alle nötigen Werkzeuge, um die von dir benötigten Dateien zu finden — und schlägt andere Dateien vor, an die du vielleicht gar nicht gedacht hättest. Davon abgesehen kannst du mit dem Browser auch auf klassische Weise durch dein Dateisystem navigieren. Beides wird im nächsten Abschnitt beschrieben.

Der Browser bietet zwei Arbeits-Modi, jeder mit seinen eigenen Werkzeugen:

- Im LIBRARY-Bereich blätterst du durch die MASCHINE-Library. Das ist der bevorzugte Weg, um nach Dateien zu suchen, die bestimmte musikalische Kriterien erfüllen sollen. Dieser Bereich ermöglicht es dir auch, deine eigenen Dateien nach Wunsch mit Schlagworten (Tags) zu versehen.
- Im Files-Pane (Dateien) durchsuchst du deine Festplatten über die hierarchische Verzeichnis-Struktur deines Betriebssystems. Zum Beispiel kannst du hier zu Dateien navigieren, die noch nicht in die MASCHINE-Library importiert wurden — und sie von dort aus importieren!

<span id="page-132-0"></span>Im Gegensatz zur Software kann der Browser auf deinem Controller nur Dateien laden, die bereits zur Library hinzugefügt wurden. Du kannst mit dem Browser des Controllers nicht direkt auf Verzeichnisse auf deiner Festplatte zugreifen. Daher solltest du deine Dateien immer vorher in die Library importieren und sie in der Software mit Tags versehen.

### Zwischen Library- und Files-Bereich Umschalten

► Um jeweils den Library-Bereich oder den Files-Bereich des Browsers zu sehen, klicke oben in Browser auf den jeweiligen Tab.

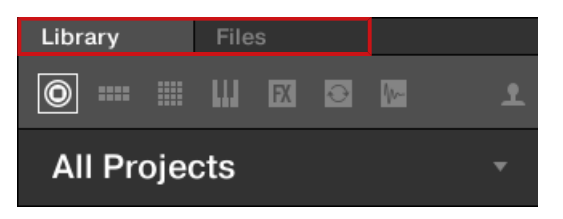

Klicke den gewünschten Tab, um die Ansicht im Browser umzuschalten.

Der Library-Bereich wird in Abschnitt ↑4.2, Dateien in der Library suchen und laden beschrieben und den Files-Bereich findest du in Abschnitt ↑[4.6, Dateien von deinem Dateisystem im](#page-169-0)[portieren](#page-169-0).

# 4.2 Dateien in der Library suchen und laden

Im Library-Bereich des Browsers kannst du nach jeder Datei in der MASCHINE-Library suchen.

► Klicke auf den Library-Tab oben links im Browser, um den Library-Bereich zu öffnen.

# 4.2.1 Der Library-Bereich im Überblick

Der Library-Bereich enthält folgende Elemente:

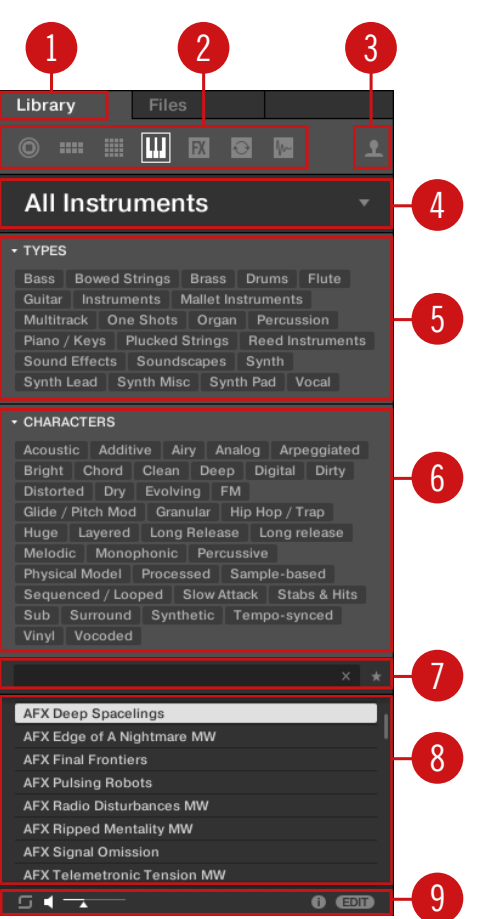

Die Elemente des Library-Bereichs.

(**1**) **Library-Tab**: Klicke auf den Library-Tab, um den Library-Bereich zu sehen.

(**2**) **Dateityp-Wähler**: In diesem Bereich siehst du sieben Symbole, welche die verschiedenen Dateitypen von MASCHINE repräsentieren. Von links nach rechts hast du hier Zugriff auf Project-, Group-, Sound-, Instrumenten-Preset-, Effekt-Preset-Dateien, Loops und One-Shots. Nur der gewählte Datei-Typ wird in der Ergebnisliste (**8**) angezeigt. Siehe Abschnitt ↑[4.2.4, Einen](#page-144-0) [Dateityp wählen](#page-144-0)

(**3**) **Inhalte-Wähler**: Wähle das User-Symbol, um User-Inhalte zu sehen. Wenn das User-Symbol leuchtet, werden in der Ergebnisliste nur User-Inhalte angezeigt. Wenn das User-Symbol nicht leuchtet, werden in der Ergebnisliste (**8**) nur Factory-Inhalte angezeigt. Siehe Abschnitt ↑[4.2.5, Zwischen Factory- und User-Inhalten wählen.](#page-145-0)

(**4**) **Produkt-Wähler**: Mit einem Klick öffnet sich ein Ausklapp-Menü, von dem du ein bestimmtes Produkt, eine Produkt-Kategorie und manchmal auch die Bank und Sub-Bank des gewählten Produkts wählen kannst. Auch hier tauchen dann wiederum nur die Dateien in den Suchergebnissen (**8**) auf, die deiner Auswahl entsprechen. Siehe Abschnitt ↑[4.2.3, Eine Produkt-Ka](#page-140-0)[tegorie, ein Produkt, eine Bank und eine Sub-Bank wählen](#page-140-0)

(**5**) **TYPES-Filter**: Mit dem Types-Filter kannst du anhand von Type- und Sub-Type-Schlagworten nach Dateien suchen. Siehe Abschnitt ↑[4.2.6, Type- und Character-Tags wählen](#page-146-0)

(**6**) **CHARACTER-Filter** (nur Instrumenten-/Effekt-Presets): Hier suchst du auf der Basis der angewandten Character-Schlagworte nach Dateien. Siehe Abschnitt ↑[4.2.6, Type- und Character-](#page-146-0)[Tags wählen](#page-146-0)

(**7**) **Suchfeld**: Gib eine Zeichenfolge in das Suchfeld ein, um die Suchergebnisse auf die Dateien zu begrenzen, die diese Zeichenfolge enthalten. Siehe Abschnitt ↑[4.2.7, Eine Textsuche](#page-149-0) [durchführen](#page-149-0).

(**8**) **Suchergebnisse**: Die Suchergebnisse zeigen alle Dateien an, die deiner Sucheingabe über die oben beschriebenen Werkzeuge entsprechen. Siehe Abschnitt ↑[4.2.8, Eine Datei aus der](#page-150-0) [Ergebnisliste laden](#page-150-0)

(**9**) **Control-Zeile**: Unten im Browser bietet die Control-Zeile ein paar nützliche Werkzeuge für die Arbeit mit der MASCHINE-Library, von denen manche von deiner Auswahl im Dateityp-Wähler (**2**) abhängen:

- Für alle Dateitypen außer Project, führt die Aktivierung des **Autoload-Buttons** ganz links in der Control-Zeile dazu, dass ausgewählte Dateien automatisch geladen werden, um die im Kontext des laufenden Projects hören zu können. Siehe Abschnitt ↑[4.3.1, Die gewählten](#page-156-0) [Dateien automatisch laden.](#page-156-0)
- Bei Instrumenten-Presets und Samples kannst du den **Vorhör-Button** aktivieren und den Lautstärke-Fader daneben einstellen, um das ausgewählte Objekt direkt im Browser hören zu können. Siehe Abschnitte ↑[4.3.3, Samples vorhören](#page-157-0) und ↑[4.3.2, Instrumenten-Presets](#page-157-0) [vorhören](#page-157-0).
- Bei Groups aktiviere das Ankreuzfeld Load Patterns, um die Patterns der Group zusammen mit der Group zu laden. Siehe Abschnitt ↑[4.3.4, Groups mit ihren Patterns laden.](#page-158-0)
- Bei allen Dateien kannst du den **Info-Button** (das kleine "i") neben dem EDIT-Button nutzen, um mehr Informationen über die ausgewählte(n) Datei(en) zu bekommen. Siehe Abschnitt ↑[4.3.6, Datei-Informationen anzeigen](#page-159-0).
- Bei allen Dateien kannst du den EDIT-Button ganz links in der Zeile klicken, um den **Attribut-Editor** zu öffnen und die Schlagwörter und Eigenschaften der ausgewählten Dateien zu bearbeiten. Siehe Abschnitt ↑[4.5, Datei-Tags und Eigenschaften bearbeiten](#page-163-0).

### Der Suchvorgang im Library-Bereich im Überblick

Bei der Suche nach Dateien im Library-Bereich verfeinerst du deine Suche immer weiter, indem du einem typischen Top-To-Bottom-Arbeitsfluss folgst:

Die beiden ersten Schritte sind zwingend notwendig:

- 1. Wähle einen Dateityp im Dateityp-Wähler (**2**).
- 2. Wähle mit dem Inhalte-Wähler (**3**) zwischen Factory-Inhalten und Nutzer-Inhalten.

Die nächsten Schritte sind optional. Sie können nützlich sein, um deine Suche weiter zu verfeinern und so die Anzahl der Suchergebnisse auf ein vernünftiges Maß zu beschränken:

- 1. Wähle mit der Produkt-Wähler (**4**) eine Produkt-Kategorie. Wenn du ein Produkt gewählt hast, kannst du, wenn vorhanden, danach eine bestimmte Bank und Sub-Bank des Produkts wählen.
- 2. Wähle mit dem TYPES-Filter (**5**) und dem CHARACTER-Filter (**6**) Schlagworte (Tags) für Instrumenten- und Effekt-Presets, um zu beschreiben, wonach du suchst.

Du kannst während des oben beschriebenen Vorgangs jederzeit das Suchfeld (**7**) nutzen, um schnell eine Textsuche in den Suchergebnissen (**8**) durchzuführen.

Die oben genannten Schritte werden in den folgenden Abschnitten detailliert beschrieben.

# 4.2.2 Im Browser ein Produkt wählen oder laden und eine Bank wählen

Mit dem Produkt-Wähler grenzst du deine Suche auf eine bestimmte Produkt-Kategorie, ein bestimmtes Produkt oder eine spezifische Bank des Produkts ein. Du kannst ein Produkt mit seiner Preset-Datei auch direkt mit dem Produkt-Wähler laden (siehe unten).

In der Grundeinstellung hat der Produkt-Wähler keine bestimmte Auswahl; er zeigt All Instruments (alle Instrumente) an.

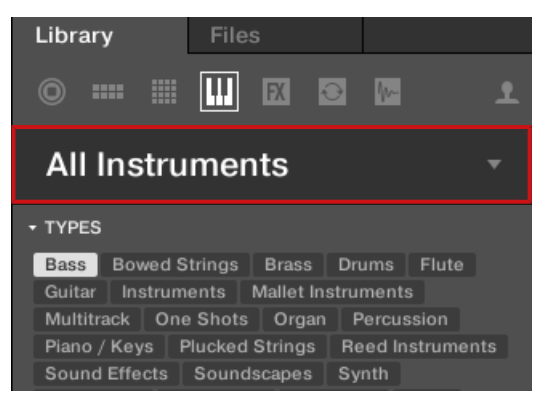

Die geschlossene Produkt-Wähler-Kopfzeile.

# Eine Produkt-Kategorie wählen

- ► Klicke auf die Produkt-Wähler-Kopfzeile, um ihn zu öffnen.
- → Der Produkt-Wähler geht auf und zeigt alle in deiner MASCHINE-Library verfügbaren Produkte an.

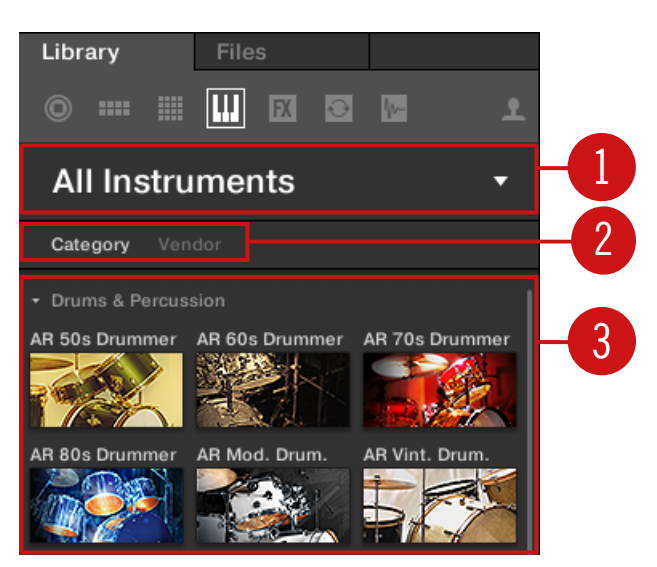

Der geöffnete Produkt-Wähler.

(**1**) **Kopfzeile des Produkt-Wählers**: Die Kopfzeile des Produkt-Wählers zeigt den Produkt-Namen an. Wenn nichts gewählt wurde, erscheint eine allgemeingültige Bezeichnung (All Instruments). Klicke auf die Kopfzeile, um den Produkt-Wähler zu schließen.

(**2**) **Category**-/**Vendor**-Wähler: Hier kannst du die Produkt-Liste nach Category oder nach Vendor (Anbieter) sortieren.

(**3**) **Produkt-Liste**: Zeigt die Produkte an, die in der MASCHINE-Library verfügbar sind.

Wenn bei Category/**Vendor Category** angewählt ist, wird die Produkt-Liste nach den folgenden Kategorien sortiert:

- Drums & Percussion
- Sampled Instruments
- **•** Synthesizers
- **Other / Sounds.com**

Wenn unter Category / Vendor Vendor angewählt ist, wird die Produkt-Liste nach den Namen der Anbieter sortiert.

- ► Um ein Produkt zu wählen und nur die zugehörigen Preset-Dateien zu sehen, klicke in der Liste auf das Produkt.
- → Nach der Auswahl schließt sich der Produkt-Wähler automatisch, der Produkt-Name und sein Symbol erscheinen in der Kopfzeile und der Schlagwort-Filter und die Suchergebnisse werden entsprechend gefiltert.

Produkte werden im Produkt-Wähler nur angezeigt, wenn die Library auch Dateien für sie enthält. Wenn ein bestimmtes Produkt nicht angezeigt wird, stelle mit Native Access sicher, dass die neuesten Updates installiert wurden.

### Die Produkt-Auswahl zurücksetzen

► Um die Auswahl, die mit dem Produkt-Wähler gemacht wurde, zurückzusetzen, klicke auf das kleine Kreuz rechts vom Produktnamen:

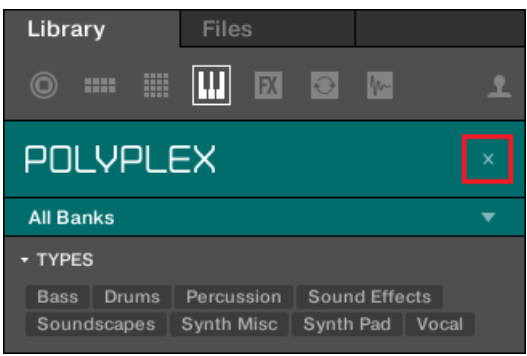

 $\rightarrow$  Die Produkt-Auswahl ist aufgehoben. Der Produkt-Wähler zeigt die allgemeingültige Auswahl **All Instruments** (alle Instrumente) an. Der Schlagwort-Filter und die Ergebnisliste unter dem Produkt-Wähler beinhalten jetzt Dateien aller Produkte.

### Eine Bank auswählen

Wenn du ein bestimmtes Produkt aus dem Produkt-Wähler gewählt hast (siehe Beschreibung oben), erscheint unter dem geschlossenen Produkt-Wähler ein zusätzliches **Bank-Menü**:

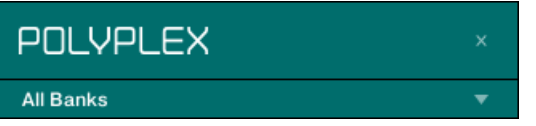

Das Bank-Menü zeigt All Banks (alle Bänke) für POLYPLEX.

Das Bank-Menü ermöglicht dir die Auswahl einer bestimmten Bank mit Dateien für das gewählte Produkt (POLYPLEX im Bild oben).

Bänke können zum Beispiel zusätzliche Libraries (z.B. MASSIVE-Expansions), verschiedene Versionen der ursprünglichen Factory-Library (z.B. FM7-Legacy- und FM8-Factory-Library) oder jede andere Inhalts-Kategorie sein, die sich auf ein bestimmtes Produkt bezieht (z.B. verschiedene Sätze mit Drum-Sounds für POLYPLEX).

► Um eine bestimmte Bank des gewählten Produkts zu wählen, klicke auf das Bank-Menü unter dem Produkt-Symbol und wähle aus den verfügbaren Einträgen eine Bank.

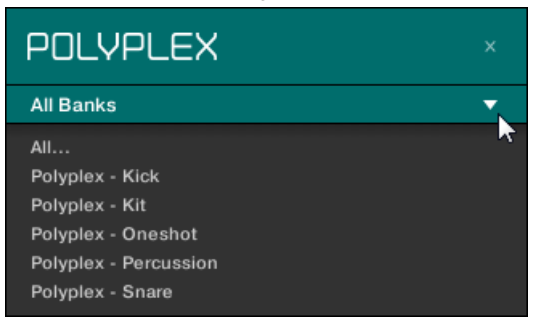

- $\rightarrow$  Im Anschluss an deine Auswahl schließt sich das Bank-Menü und zeigt den Namen der gewählten Bank an. Der Schlagwort-Filter und der Ergebnisliste darunter spiegeln die Eingrenzung der Suche wider.
- ► Wie bei der Produkt-Wahl, kannst du bei geschlossenem Menü die Auswahl der Bank durch einen Klick auf das kleine Kreuz rechts vom Bank-Namen entfernen.

#### Mit dem Produkt-Wähler ein Produkt wählen

Wenn du deine Suchergebnisse nicht nur durch die Wahl eines Produkts filtern möchtest, sondern auch das Produkt mit seiner Grundeinstellungs-Preset-Datei laden möchtest, kannst du dies auch direkt mit dem Produkt-Wähler tun.

<span id="page-140-0"></span>► Um ein Produkt mit seiner Grundeinstellungs-Preset-Datei zu laden, platziere den Mauszeiger über den Produkt-Eintrag im Produkt-Wähler und klicke auf das Pfeil-Symbol, das in der oberen rechten Ecke des Produkt-Eintrags erscheint.

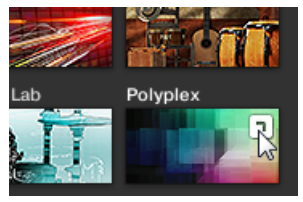

 $\rightarrow$  Das Produkt und die erste Preset-Datei aus der Ergebnisliste werden geladen und die Suchergebnisse zeigen nur dem Produkt zugehörige Preset-Dateien an.

# 4.2.3 Eine Produkt-Kategorie, ein Produkt, eine Bank und eine Sub-Bank wählen

Mit dem Produkt-Wähler grenzst du deine Suche auf eine bestimmte Produkt-Kategorie, ein bestimmtes Produkt, eine spezifische Bank des Produkts oder sogar auf eine Sub-Bank innerhalb der Bank ein.

Im Allgemeinen gibt es keine bestimmte Grundeinstellung für den Produkt-Wähler: Er zeigt in Abhängigkeit des im Dateityp-Wähler darüber gewählten Dateityps All Projects, All Groups, All Sounds, All Instruments, All Effects oder All Samples an (siehe Abschnitt ↑[4.2.4, Einen Datei](#page-144-0)[typ wählen\)](#page-144-0):

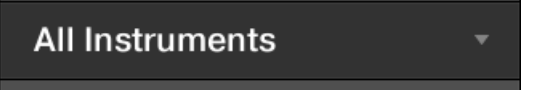

Der geschlossene Produkt-Wähler ohne gewähltes Instrument.

# Eine Produkt-Kategorie oder ein Produkt wählen

- ► Klicke auf den Produkt-Wähler, um ihn zu öffnen.
- $\rightarrow$  Die Produkt-Auswahl öffnet sich und zeigt Folgendes an:

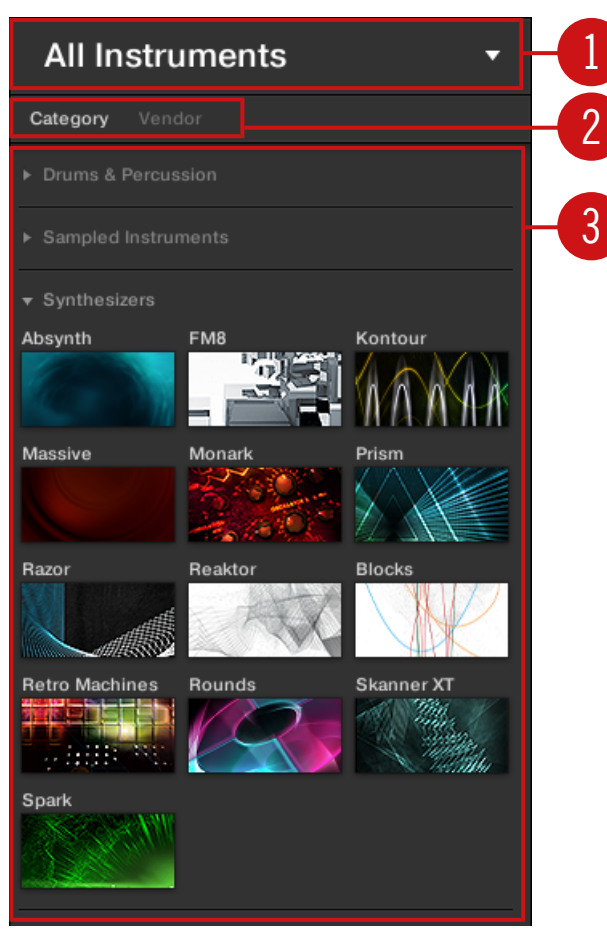

Der geöffnete Produkt-Wähler (für Instrumenten-Presets).

(**1**) **Produkt-Auswahl-Kopfzeile**: Die Kopfzeile zeigt das aktuell gewählte Produkt oder die Produkt-Kategorie — wenn nichts ausgewählt wurde, wird in Abhängigkeit vom in der Dateityp-Auswahl darüber gewählten Dateityp eine allgemeingültige Bezeichnung angezeigt (im Bild oben All Instruments). Klicke auf die Kopfzeile, um den Produkt-Wähler zu schließen.

(**2**) **Produkt-Kategorie-Filter**: Zeigt die Produkt-Kategorien der Produkte an, die mit Dateien in der MASCHINE Library vertreten sind. Klicke auf eine Produkt-Kategorie, um die aus-/abzuwählen. Die Auswahl einer Kategorie verringert die Anzahl der in der Produkt-Liste darunter (**3**)

angezeigten Produkte. Es kann zu jeder Zeit nur eine Kategorie ausgewählt sein. Du kannst auch eine Kategorie auswählen und den Produkt-Wähler dann mit einem Klick auf die Kopfzeile (**1**) wieder schließen: Die Kopfzeile (**1**) zeigt dann die von dir gewählte Kategorie und der TYPES-Filter (und der CHARACTER-Filter, falls vorhanden) wird zusammen mit den Suchergebnissen durch die Kategorie gefiltert.

(**3**) **Produkt-Liste**: Zeigt die Produkte an, die mit Dateien in der MASCHINE-Library vertreten sind. Klicke auf das gewünschte Produkt in der Liste. Nach der Auswahl schließt sich der Produkt-Wähler automatisch, der Produkt-Name und sein Symbol erscheinen in der Kopfzeile und der Schlagwort-Filter und die Suchergebnisse werden entsprechend gefiltert.

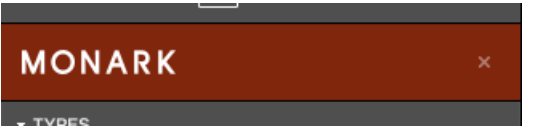

Der geschlossene Produkt-Wähler mit gewähltem Instrument.

Produkt-Kategorien und Produkte werden im Produkt-Wähler nur angezeigt, wenn die MASCHINE-Library auch Dateien für sie enthält. Wenn z.B. ein Native-Instruments-Effekt aus der KOMPLETE-Familie auf deinem System installiert ist, du aber bisher in MASCHINE keine User-Presets dafür gespeichert hast, ist bei gewählten User-Inhalten im Inhalte-Wähler sein Produkt-Symbol im Produkt-Wähler nicht verfügbar. Wenn du ein bestimmtes Instrument oder einen Effekt von Native Instruments noch nicht aktualisiert hast, wird das Produkt-Symbol im Produkt-Wähler möglicherweise nicht auftauchen, wenn im Inhalte-Wähler die Factory-Inhalte ausgewählt sind — stell also sicher, dass all deine Native-Instruments-Produkte auf dem neuesten Stand sind, um dies zu vermeiden.

### Die Produkt-Auswahl zurücksetzen

► Um die Auswahl, die mit dem Produkt-Wähler gemacht wurde, zurückzusetzen, klicke auf das kleine Kreuz rechts vom Produktnamen:

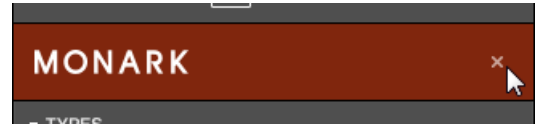

→ Die Produkt-Auswahl ist aufgehoben. Der Produkt-Wähler zeigt je nach gewähltem Dateityp die allgemeingültige Bezeichnung an (Project, Group, Sound, Instrumenten-Preset, Effekt-Preset oder Sample). Der Schlagwort-Filter und die Ergebnisliste unter dem Produkt-Wähler beinhalten jetzt Dateien aller Produkte.

### Eine Bank und eine Sub-Bank wählen

Wenn du ein bestimmtes Produkt aus dem Produkt-Wähler gewählt hast (siehe Beschreibung oben), erscheint unter dem geschlossenen Produkt-Wähler ein zusätzliches **Bank-Menü**:

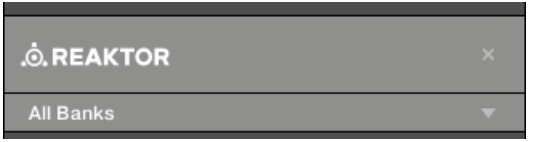

Das Bank-Menü zeigt ALL Banks für die REAKTOR-Effekte an.

Dieses Bank-Menü ermöglicht dir die Auswahl einer bestimmten Bank mit Dateien für das gewählte Produkt (MASCHINE im Bild oben).

► Um eine bestimmte Bank des gewählten Produkts zu wählen, klicke auf das Bank-Menü unter dem Produkt-Symbol und wähle aus den verfügbaren Einträgen eine Bank.

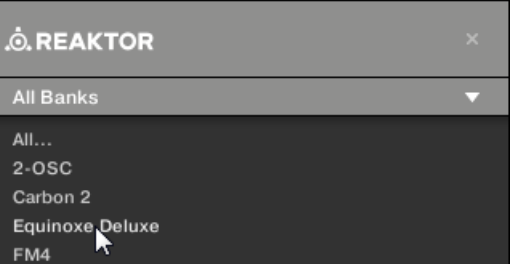

 $\rightarrow$  Im Anschluss an deine Auswahl schließt sich das Bank-Menü und zeigt den Namen der gewählten Bank an. Der Schlagwort-Filter und der Ergebnisliste darunter spiegeln die Eingrenzung der Suche wider.

Bänke können zum Beispiel zusätzliche Libraries (z.B. MASSIVE EXPANSIONS), verschiedene Versionen der ursprünglichen Factory-Library (z.B. FM7 Legacy und FM8 Factory Library) oder jede andere Inhalts-Kategorie sein, die sich auf ein bestimmtes Produkt bezieht.

In ähnlicher Weise können Bänke in mehrere Sub-Bänke geteilt sein. In solch einem Fall erscheint unter dem Bank-Menü ein Sub-Bank-Menü und ermöglicht die Auswahl einer bestimmten Sub-Bank. Wie bei den oben beschriebenen Produkten, kannst du bei geschlossenem Menü die Auswahl der Bank und Sub-Bank durch Klicks auf das kleine Kreuz rechts vom Bank- bzw. Sub-Bank-Namen entfernen.
#### <span id="page-144-0"></span>Produkte und Bänke für User-Inhalte

Wenn du deine eigenen MASCHINE-Dateien speicherst, werden sie automatisch in folgender Weise Produkten, Bänken und Sub-Bänken zugewiesen:

- Wenn du Projects, Groups oder Sounds speicherst, werden sie automatisch dem Produkt Maschine zugeordnet.
- Wenn du Instrumenten- oder Effekt-Presets speicherst:
	- Presets für interne Plug-ins: Das Produkt wird auf Maschine gesetzt, während die Bank das entsprechende interne Plug-in des Presets ist (z.B., Sampler, Kick, Flanger,  $USW$ .).
	- Presets für Native-Instruments-Plug-ins: Das Produkt ist der jeweilige Effekt oder das Instrument von Native Instruments. Die Bank und Sub-Bank variiert bei jedem Produkt von Native Instruments.
	- Presets für externe Plug-ins: Das Produkt wird auf den jeweiligen Hersteller des VST/ AU-Plug-ins gesetzt, und die Bank ist das jeweilige VST/AU-Plug-in des Presets. Die Sub-Bank bleibt leer. Zusätzlich wird dem Preset die Produkt-Kategorie External Plugins zugeordnet.

## 4.2.3.1 Wahl einer Produkt-Kategorie, eines Produkts, einer Bank und einer Sub-Bank mit dem Controller.

#### 4.2.4 Einen Dateityp wählen

Der Dateityp-Wähler zeigt sechs Symbole, die für die verschiedenen Dateitypen in MASCHINE stehen:

<span id="page-145-0"></span>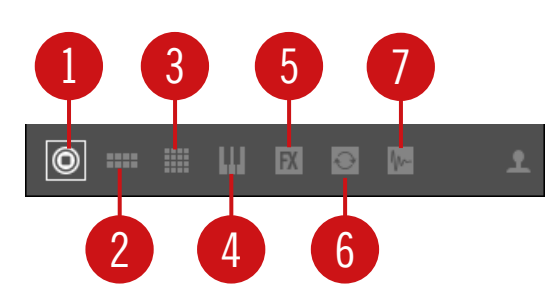

- Der Dateityp-Wähler.
- (**1**) **Project**: (.mprj)
- (**2**) **Groups**: (.mxgrp)
- (**3**) **Sounds**: (.mxsnd)
- (**4**) **Instrumenten-Plug-in-Presets**: (.mxinst)
- (**5**) **Effekt-Plug-in-Presets**: (.mxfx)
- (**6**) **Loops**: (.wav, .aiff)
- (**7**) **One-Shots**: (.wav, .aiff)
- ► Klicke das gewünschte Symbol im Dateityp-Wähler, um nur die Dateien dieses Typs in den Suchergebnissen zu sehen.
- $\rightarrow$  Das ausgewählte Symbol wird hervorgehoben dargestellt und die Dateien werden entsprechend gefiltert.

#### 4.2.5 Zwischen Factory- und User-Inhalten wählen

Der Inhalte-Wähler repräsentiert die Factory-Inhalte und die User-Inhalte:

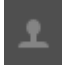

Der Inhalte-Wähler.

► Klicke den Inhalte-Wähler (Symbol leuchtet), um nur die User-Inhalte zu sehen oder klicke den Inhalte-Wähler erneut (Symbol leuchtet nicht), um nur die Factory-Inhalte zu sehen.

# <span id="page-146-0"></span>4.2.6 Type- und Character-Tags wählen

Der Tag-Filter (Schlagwort-Filter), der unter dem Produkt-Wähler erscheint, ermöglicht dir die Suche nach Dateien auf der Basis bestimmter Eigenschaften, Effekt-Typen, Klangcharakteristiken, usw. eines Sounds.

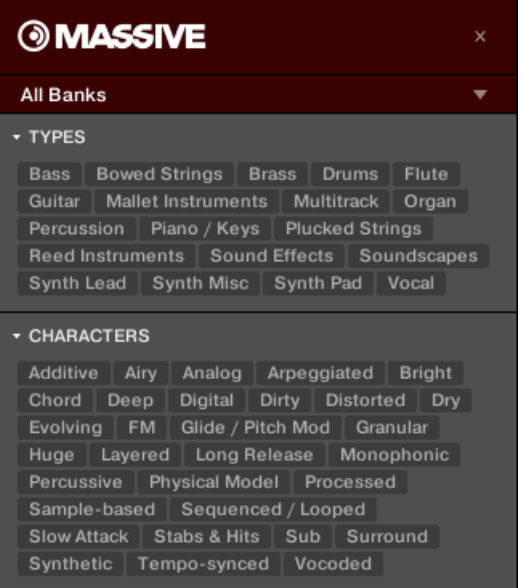

TYPES- und CHARACTERS-Filter für das MASSIVE-Plug-in.

► Klicke die Tags, um Dateien basierend auf den gewählten Type- und Character-Tags zu filtern. Ein erneuter Klick auf ein gewähltes Tag entfernt es und erweitert die Suche wieder.

#### Tags für Projects, Groups und Sounds: 3 Type-Ebenen

Für Projects, Groups und Sounds sind die Schlagworte (Tags) in drei hierarchischen Ebenen angeordnet, Types (Typen) genannt. Du kannst sie mit dem TYPES-Filter wählen.

▪ Zunächst zeigt der TYPES-Filter nur die Tags der obersten Ebene an.

- Sowie du auf der obersten Eben ein Schlagwort auswählst, erscheint darunter die zweite Ebene mit Unter-Schlagworten des ausgewählten Tags.
- Die hierarchische Struktur bedeutet, dass die Sätze mit Sub-Tags spezifisch für jeden Tag der Ebene darüber sind.

**Beispiel**: Stell dir vor, du suchst nach einem Bass-Synth.

- Du hast im Produkt-Wähler bereits das Produkt Maschine gewählt und für dieses Produkt die Bank Maschine 2.0 Library (mehr darüber findest du in Abschnitt ↑[4.2.3, Eine Pro](#page-140-0)[dukt-Kategorie, ein Produkt, eine Bank und eine Sub-Bank wählen\)](#page-140-0). Im Moment zeigt der TYPES-Filter nur Tags der obersten Ebene an:
- Um einen Bass zu finden, wählst du im TYPES-Filter zunächst den Typ Instruments.
- Auf der zweiten Ebene wählst du den Sub-Typ Bass.
- Jetzt erscheint die dritte Ebene mit Sub-Types wie Acoustic, Electric, usw.
- Indem du einen dieser Tags anwählst, sagen wir, Electric, grenzt du deine Suche auf diesen speziellen Unter-Typ von Bässen ein.

So kannst du schnell verschiedene Samples (sogar für unterschiedliche Instrumente) mit ähnlichen Eigenschaften finden — hier akustische Klänge.

#### Tags für Instrumenten-, Effekt- und Sample-Presets: 2 Typ-Ebenen und 1 Character-Ebene

Für Instrumenten-, Effekt- und Sample-Presets können Tags zweierlei Art sein: Type oder Character. Du kannst sie über den TYPES- bzw. den CHARACTERS-Filter wählen:

- Der TYPES-Filter funktioniert wie oben für alle anderen Dateitypen beschrieben, nur dass hier nur zwei hierarchische Ebenen zur Verfügung stehen. Siehe oben für eine detaillierte Beschreibung.
- Der CHARACTERS-Filter bietet eine zusätzliche Ebene, die unabhängig von den Types-Ebenen ist:
	- Generell beziehen sich Character-Tags auf technische Begriffe (z.B. Arpeggiated, Percussive, Synthetic, usw.).
	- Der CHARACTERS-Filter wird immer angezeigt. Du kannst deine Suche mit dem CHA-RACTERS-Filter beginnen, bevor du den TYPES-Filter nutzt (oder sogar ganz ohne ihn).

◦ Die Liste der im CHARACTERS-Filter verfügbaren Tags variiert jedoch in Abhängigkeit von den Tags, die im TYPES-Filter gewählt wurden. Wenn keine Datei sowohl die Type- und die Character-Tags enthält, die du gewählt hast, setzten sich die Type-Tags durch und die Character-Tags werden abgewählt.

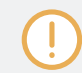

Wenn du im TYPES- oder im CHARACTERS-Filter keinerlei Tags auswählst, zeigen die Suchergebnisse alle Dateien mit allen verfügbaren Tags.

#### Mehrere Tags der gleichen Ebene auswählen

Sowohl im TYPES als auch im CHARACTERS-Filter können **mehrere Tags** der gleichen Ebene ausgewählt werden.

- 1. Halte auf der Tastatur deines Rechners [Shift] gedrückt und klicke zwei Tags einer bestimmten Ebene, um diese Tags und alle Tags dazwischen auszuwählen.
- 2. Halte auf deiner Computertastatur [Ctrl] ([Cmd] in macOS) gedrückt und klicke eine beliebige Anzahl an Tags einer bestimmten Ebene, um diese Tags auszuwählen.
- $\rightarrow$  Die Suchergebnisse beinhalten alle Dateien, die mindestens einen der gewählten Tags beinhalten.

#### Den Attributes-Bereich öffnen und schließen

Die Attributes-Abschnitte (TYPES und CHARACTERS) können im Library-Browser jetzt minimiert werden, um mehr Platz für die Ergebnisliste zu schaffen, was insbesondere bei kleineren Bildschirmen nützlich ist.

Um die Attributes-Bereiche einzuklappen:

- ► Klicke auf das kleine Dreieck links der Attributes (TYPES oder CHARACTERS).
- $\rightarrow$  Die Attributes-Bereiche werden eingeklappt und Resultate werden je nach verfügbarem Platz angezeigt. Klicke erneut auf das Dreieck, um die Abschnitte wieder zu öffnen.

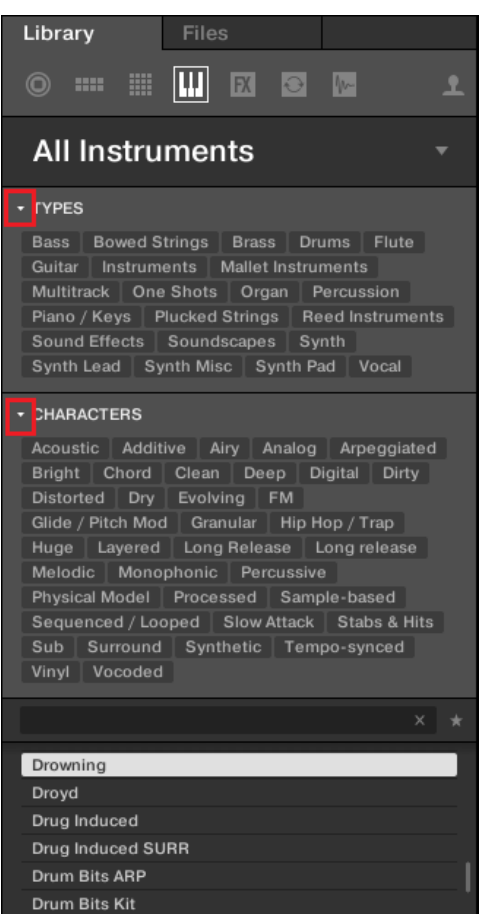

Hervorgehobenes Dreieck neben den Attributes (TYPES und CHARACTERS).

# 4.2.7 Eine Textsuche durchführen

Im Suchfeld kannst du deine Suchanfrage eingeben.

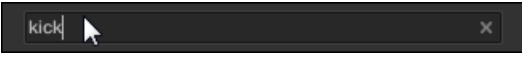

Das Text-Suchfeld.

<span id="page-150-0"></span>► Klicke ins Suchfeld und gib den gewünschten Text ein, um die Ergebnisse auf Dateien zu beschränken, die diesen Text enthalten.

Die Suche findet direkt während der Eingabe in den Datei-Pfaden, den Datei-Namen, den Produkten/Bänken/Sub-Bänken, den Tags und den Eigenschaften statt. Falls du nach einer Kombination von zwei Worten (z. B. "bass" und "analog") suchen möchtest, gib einfach beide Begriffe mit einem Leerzeichen dazwischen in das Text-Suchfeld ein. Sobald du zu tippen beginnst, beginnt die Liste mit Treffern unten kürzer zu werden.

Rechts davon befindet sich der **Reset-Button** (das kleine Kreuz), der sowohl die Text-Suche als auch die Tag-Suche zurücksetzt. Die Produkt-Suche ist davon nicht betroffen.

## 4.2.8 Eine Datei aus der Ergebnisliste laden

Die Ergebnisliste zeigt alle Dateien, auf die deine Suche passen:

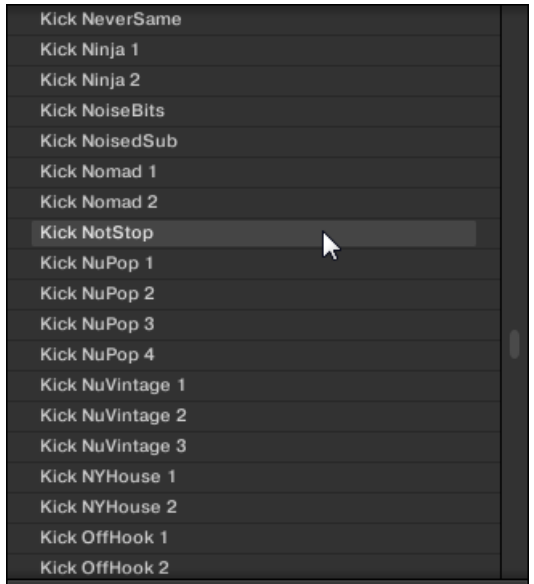

Die Ergebnisliste zeigt Kicks aus der MASCHINE-Factory-Library.

Wenn die Liste nicht in die Anzeige passt, nutze dein Maus-Rad oder den Rollbalken, um die restlichen Einträge zu sehen.

Mit der Ergebnisliste kannst du:

- Die gewünschte(n) Datei(en) auswählen.
- Die gewünschte(n) Datei(en) von der Liste in dein Project laden (oder ein anderes Project laden).
- Die ausgewählte(n) Datei(en) von deiner Festplatte und aus der Library löschen.
- In deinem Betriebssystem zu der (den) ausgewählten Datei(en) navigieren.
- Die Attribute der ausgewählten Datei(en) ansehen und durch einen Klick auf den EDIT-Button unten rechts im Browser bearbeiten. Mehr Informationen dazu findest du in ↑[4.5,](#page-163-0) [Datei-Tags und Eigenschaften bearbeiten](#page-163-0)

#### Dateien in der Ergebnisliste auswählen.

► Um eine einzelne Datei in der Ergebnisliste auszuwählen, klicke auf deinen Eintrag.

Du kannst in der Ergebnisliste auch mehrere Dateien auswählen, um sie gemeinsam zu verarbeiten.

Um benachbarte Einträge in der Liste auszuwählen, mach Folgendes:

► Halte auf der Tastatur deines Rechners [Shift] gedrückt und klicke zwei Dateien in der Ergebnisliste, um diese Dateien und alle Dateien dazwischen auszuwählen.

Um voneinander entfernt liegende Einträge in der Liste auszuwählen, mach Folgendes:

► Halte [Ctrl] ([Cmd] in macOS) gedrückt und klicke alle Dateien an, die du auswählen möchtest.

## Dateien per Doppelklick laden

Wenn du auf einen der Treffer doppelklickst, wird die jeweilige Datei geladen. Abhängig vom ausgewählten Dateityp, wird die Datei in verschiedene Orte innerhalb von MASCHINE geladen:

- Wenn es ein Project ist, werden alle dazugehörigen Dateien geladen und ersetzen den aktuellen Speicherinhalt. Wenn dein aktuelles Project ungespeicherte Daten enthält, erscheint ein Dialogfenster, mit dem du sie speichern kannst. Das kann dich vor Datenverlust schützen, falls du versehentlich ein neues Project lädst, ohne das alte gespeichert zu haben.
- Wenn es eine Group ist, dann wird sie in die sich aktuell im Fokus befindenden Group geladen.
- Wenn es ein Sound ist, wird er in den Sound-Slot im Fokus geladen.
- Wenn es ein Instrumenten-Preset ist, wird es in den ersten Plug-in-Slot des Sound-Slots geladen, der aktuell im Fokus ist.
- Wenn es ein Effekt-Preset ist, wird es in den angewählten Plug-in-Slot geladen.
- Wenn es ein Sample ist, wird in den Sound-Slot im Fokus geladen. Das Sampler-Plug-in wird automatisch in den ersten Plug-in-Slot geladen, damit das Sample gespielt werden kann. Das Sample wird dabei über den kompletten Noten- und Velocity-Bereich verteilt.

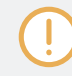

Die geladene Datei wird ein etwaiges Objekt ersetzen, das sich vorher an der Position oder in dem Slot befunden hat! Wenn nötig, kannst du deine Aktion über die Tastatur-Befehle [Ctrl] + [Z]/[Y] (Windows) bzw. [Cmd] + [Z]/[Y] (macOS) rückgängig machen bzw. wiederholen.

#### Dateien per Drag-and-Drop laden

Abgesehen von Project-Dateien, kannst du Dateien von der Ergebnisliste auch per Drag-and-Drop in den gewünschten Ort laden. Das hat vor allem zwei Vorteile:

- Du kannst die Datei in eine Group oder einen Sound-Slot laden, die/der momentan nicht im Fokus ist oder in einen Plug-in-Slot, der aktuell nicht ausgewählt ist.
- Du kannst ein Sample in seine eigene Zone auf der Zone-Page des Sample Editors laden: Dabei wird für das Sample eine neue Zone angelegt. Mehr dazu in Abschnitt ↑[17.5.7, Der](#page-821-0) [Sample-Map Samples zuweisen](#page-821-0).

Drag-and-Drop von Groups und Sounds ist nur im Arrange-View möglich.

#### Mehrere Dateien per Drag-and-Drop laden

Wenn du mehrere Dateien in der Ergebnisliste ausgewählt hast (siehe oben), kannst du sie per Drag-and-Drop in die relevanten Positionen in MASCHINE ziehen. Wenn du dies tust, achte bitte auf Folgendes:

- Wenn du **mehrere Groups** in die Group-Liste ziehst, hast du folgende Optionen:
	- Wenn du die Groups zwischen zwei existierenden Groups fallen lässt (dort, wo die Einfüge-Linie erscheint), werden die neuen Groups zwischen diesen beiden Groups eingefügt.
- Wenn du die Groups auf einer existierenden Group fallen lässt, werden die neuen Groups diese Group und die ihr folgenden ersetzen.
- Wenn du die Groups auf das '+' am Ende der Group-Liste fallen lässt, werden die Groups and die existierenden Groups in der Groups-Liste angehängt.
- Wenn du **mehrere Sounds** ziehst, hast du folgende Optionen:
	- Wenn du die Sounds auf einer bestehenden Group fallen lässt, werden sie in die leeren Sound-Slots der Groups geladen — wenn es nicht genug leere Sound-Slots gibt, werden die Sounds in die ersten Sound-Slots der Group geladen und ersetzen dabei die bisher in diesen Slots geladenen Sounds.
	- Wenn du die Sounds auf das '+' am Ende der Group-Liste fallen lässt, werden die Sounds in eine neue Group geladen, die an die existierenden Groups angehängt wird.
	- Wenn du die Sounds in die Sound-Liste ziehst, werden sie in angrenzende Sound-Slots geladen, beginnend mit dem Slot, auf dem du sie losgelassen hast.
- Wenn du **mehrere Instrumenten-Presets** ziehst, hast du die gleichen Optionen, wie beim ziehen mehrerer Sounds (siehe oben). Jedes Instrumenten-Preset wird dann in seinen eigenen Sound-Slot geladen und der Sound übernimmt den Namen des Presets.
- Wenn du **mehrere Effekt-Presets** ziehst, hast du folgende Optionen:
	- Wenn du die Effekt-Presets auf eine Group in der Group-Liste oder auf einen Sound in der Sound-Liste ziehst, werden sie an die existierenden Plug-ins in der Plug-in-Liste der Group bzw. des Sounds angehängt.
	- Wenn du die Effekt-Presets in der Plug-in-Liste eines Kanals zwischen zwei existierenden Plug-ins fallen lässt, werden sie zwischen diesen beiden Plug-ins eingefügt.
	- Wenn du die Effekt-Presets in der Plug-in-Liste eines Kanals auf ein existierendes Plug-ins fallen lässt, werden sie das Plug-in und die folgenden ersetzen.
- Wenn du **mehrere Samples** ziehst, hast du folgende Optionen:
	- Wenn du die Samples auf eine existierende Group, auf das '+' am Ende der Group-Liste oder auf die Sound-Liste fallen lässt, hast du die gleichen Optionen wie beim ziehen von mehreren Sounds (siehe oben). Jedes Sample wird in seinen eigenen Sound mit jeweils einem Sampler-Plug-in im ersten Plug-in-Slot geladen, damit das Sample gespielt werden kann. Das Sample wird dabei über den kompletten Notenund Velocity-Bereich verteilt.

◦ Du kannst die Samples auch auf der Zone-Page des Sample-Editors fallen lassen. In diesem Fall werden alle Samples in den fokussierten Sound geladen und für jedes Sample wird eine Zone erzeugt. Siehe Abschnitt ↑[17.5.7, Der Sample-Map Samples](#page-821-0) [zuweisen](#page-821-0) für weitere Details.

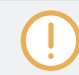

Du kannst nicht mehrere Projects zugleich laden.

Drag-and-Drop von Groups und Sounds ist nur im Arrange-View möglich.

#### Dateien in der Ergebnisliste löschen

Du kannst User-Dateien direkt über die Ergebnisliste löschen:

1. Rechtsklicke ([Ctrl]-Klick unter macOS) auf die gewünschte User-Datei und wähle Delete (Löschen) vom Kontext-Menü. Wenn du mehrere Dateien gleichzeitig löschen möchtest, wähle sie zunächst wie oben beschrieben an und rechtsklicke ([Ctrl]-Klick unter macOS) dann eine von ihnen.

Ein Warn-Dialog erscheint, der dich darauf hinweist, dass die Datei(en) nicht nur aus der MASCHINE-Library sondern auch von deiner Festplatte gelöscht werden.

- 2. Klicke OK, um die Löschung zu bestätigen (oder Cancel, um die Dateien zu behalten).
- $\rightarrow$  Die ausgewählte(n) Datei(en) werden von deiner Festplatte und aus der Library gelöscht.

Wenn du Factory-Inhalte durchsuchst, ist der Eintrag *Delete* im Kontext-Menü nicht verfügbar.

#### Zu den Dateien auf deinem Betriebssystem navigieren

Wenn du den Speicher-Ort einer bestimmten Datei in der Ergebnisliste herausfinden möchtest, mach Folgendes:

► RechtsklickenCtrl]-Klick in macOS) eine der Dateien in der Ergebnisliste und wähle dann Find in Explorer (im Explorer finden) (Find in Finder (im Finder finden in macOS) vom Kontext-Menü, um ein Explorer-/Finder-Fenster mit dem Verzeichnis des Dateisystems zu öffnen, in dem die Datei(en) liegen.

## 4.2.8.1 Mit dem Controller eine Datei aus der Ergebnisliste laden

- ► Drücke den Browse-Button (Lupen-Symbol oben rechts).
- $\rightarrow$  Eine Liste mit Dateien, die den im Browser gewählten Einstellungen entspricht, erscheint in der Software und auf dem Controller.
- 1. Drehe zur Auswahl eines Eintrags in der Liste den Encoder.
- 2. Drücke den Encoder, um den gewählten Eintrag zu laden.
- $\rightarrow$  Die gewählte Datei wird in die fokussierte Group, den fokussierten Sound oder das gewählte Plug-in geladen (wenn es ein Instrumenten-Plug-in ist, wird es in den ersten Plugin-Slot des fokussierten Sounds geladen).
	- Prüfe vor dem laden einer Datei mit dem Browser, dass der gewünschte Group- oder Sound--Slot vor  $\dddotsc$ dem Laden der Datei wirklich fokussiert und der gewünschte Plug-in-Slot ausgewählt ist, um ein versehentliches Laden an einen falschen Ort zu vermeiden! Um den Fokus auf eine Group oder einen Sound-Slot zu setzen, kannst du die Group-Buttons A-H und die Pads nutzen, ohne den Browse-Modus zu verlassen (in Abschnitt ↑[3.3.3, Den Fokus auf eine Group oder einen Sound setzten](#page-76-0) erfährst du, wie das geht). Um einen bestimmten Plug-in-Slot zu wählen, musst du den Browse-Modus kurz verlassen und den richtigen Slot wählen (siehe Abschnitte ↑[3.3.4, Zwischen Master-,](#page-80-0) [Group- und Sound-Ebene umschalten.](#page-80-0) und ↑[3.3.5, Navigation durch Kanal-Eigenschaften, Plug-ins](#page-81-0) [und Parameter-Pages im Control-Bereich](#page-81-0) für mehr darüber). Zögere nicht, deine Aktionen mit SHIFT + Pad 1 / SHIFT + Pad 2 rückgängig zu machen bzw. zu wiederholen.

# 4.3 Zusätzliche Browsing-Werkzeuge

Unten im Browser bietet die Control-Zeile verschiedene, nützliche Werkzeuge, mit denen du schnell deine benötigten Dateien finden und prüfen kannst.

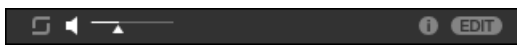

Die Control-Zeile unten im Browser.

<span id="page-156-0"></span>Manche der Werkzeuge sind nur für bestimmte Dateitypen verfügbar. Der nächste Abschnitt beschreibt jedes dieser Werkzeuge.

Der EDIT-Button (Library-Bereich) oder der IMPORT-Button (Files-Bereich) ganz rechts in der Ecke der Control-Zeile dient zur Bearbeitung der Attribute jener Dateien, die in der Ergebnisliste darüber ausgewählt sind (im Files-Bereich sind das die Dateien, die in die Library importiert werden, während sie sich im Library-Bereich bereits in der Library befinden). Mehr dazu findest du in ↑[4.5, Da](#page-163-0)[tei-Tags und Eigenschaften bearbeiten](#page-163-0).

#### 4.3.1 Die gewählten Dateien automatisch laden

► Klicke den Autoload-Button, um die Autoload-Funktion zu aktivieren/deaktivieren.

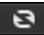

Der Autoload-Button.

Wenn Autoload aktiv ist, wird jedes Objekt, dass du in der Ergebnisliste des Library- oder Files-Bereichs auswählst, automatisch in die fokussierte Group, den fokussierten Sound-Slot bzw. den gewählten Plug-in-Slot geladen und ersetzt dort etwaige, geladene Inhalte. Damit kannst du dir die Datei während der Wiedergabe im Kontext mit dem Rest deines Projects anhören.

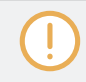

Autoload ist für Projects nicht verfügbar.

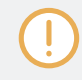

Autoload ist nicht verfügbar, wenn du mit aktivierter Vorhör-Funktion nach Samples suchst — siehe Abschnitt ↑[4.3.3, Samples vorhören](#page-157-0).

Autoload ist nicht nur für die Suche nach passenden Sounds, Groups, Plug-in-Presets oder Samples nützlich, sondern kann auch inspirieren: Blättere, während ein Pattern abgespielt wird, mit aktiviertem Autoload durch deine Library und du hörst dir Sounds und Samples an, die du in dieser Situation normalerweise nicht benutzen würdest.

### <span id="page-157-0"></span>4.3.2 Instrumenten-Presets vorhören

Wenn du durch Instrumenten-Presets blätterst, erscheint neben dem Autoload-Button ein Vorhör-Button und ein Lautstärke-Schieberegler für das Vorhören.

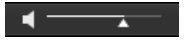

Die Vorhör-Bedienelemente

► Klicke den Vorhör-Button (das kleine Lautsprecher-Symbol), um die Vorhörfunktion zu aktivieren/deaktivieren.

Bei aktivem Vorhören hörst du das Instrumenten-Preset, sowie du es im Browser in den Suchergebnissen des Library- bzw. des Files-Bereichs anklickst.

► Ziehe den Vorhör-Lautstärkeregler neben dem Vorhör-Button, um die Lautstärke des Instrumenten-Presets, das du vorhörst, einzustellen.

Das Vorhör-Signal wird in den Cue-Bus von MASCHINE geschickt. So kannst du die Instrumenten-Presets auf einem separaten Stereo-Ausgang vorhören (z.B. auf deinem Kopfhörer-Ausgang), ohne die Haupt-Ausgänge von MASCHINE zu beeinflussen. Siehe Abschnitt ↑[13.2.6,](#page-588-0) [Den Cue-Bus nutzen](#page-588-0) für mehr über den Cue-Bus.

## 4.3.3 Samples vorhören

Wenn du durch Samples blätterst, erscheint neben dem Autoload-Button ein Vorhör-Button und ein Lautstärke-Schieberegler für das Vorhören.

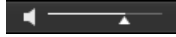

Die Vorhör-Bedienelemente

► Klicke den Vorhör-Button (das kleine Lautsprecher-Symbol), um die Vorhörfunktion zu aktivieren/deaktivieren.

Bei aktivem Vorhören hörst du das Sample, sowie du es im Browser in den Suchergebnissen des Library- bzw. des Files-Bereichs anklickst.

► Nutze den Lautstärke-Schieberegler daneben, um den Vorhör-Pegel des Samples einzustellen.

<span id="page-158-0"></span>Das Vorhör-Signal wird in den Cue-Bus von MASCHINE geschickt. So kannst du die Samples auf einem separaten Stereo-Ausgang vorhören (z.B. auf deinem Kopfhörer-Ausgang), ohne die Haupt-Ausgänge von MASCHINE zu beeinflussen. Siehe Abschnitt ↑[13.2.6, Den Cue-Bus nut](#page-588-0)[zen](#page-588-0) für mehr über den Cue-Bus.

Vorhören und Autoload schließen sich gegenseitig aus. Nur eines von beiden kann zu jeder Zeit aktiv sein. Siehe Abschnitt ↑[4.3.1, Die gewählten Dateien automatisch laden](#page-156-0) für weitere Informationen über Autoload.

# 4.3.4 Groups mit ihren Patterns laden

Jede Group in der Factory-Library bringt zur Demonstration ihrer Möglichkeiten einen Satz an Patterns mit. Wenn du eine eigene Group in die Library speicherst, werden alle Patterns, die du für die Group erzeugt hast, mit der Group abgespeichert.

Wenn du durch die Groups blätterst, hast du die Wahl, ob die Group mit oder ohne ihre Patterns geladen werden soll. Das geschieht über den + PATTERNS-Button ganz unten im Browser:

- + PATTERNS-Button aktiviert: Groups werden mit ihren Patterns geladen. So kannst du die mit der Group gespeicherten Patterns wieder nutzen. Beim Laden werden alle Patterns der fokussierten Group ersetzt und ein Clip, der auf das erste Pattern verweist, wird in der gewählten Scene erzeugt.
- + PATTERNS-Button inaktiv: Groups werden ohne ihre Patterns geladen. So lädst du einen anderen Satz an Sounds, während du die aktuellen Patterns behältst. Das ist vor allem nützlich, wenn du mit deinen aktuellen Patterns ein anderes Drum-Kit ausprobieren möchtest.

+PATTERNS steht nur beim Blättern durch Groups zur Verfügung.

## 4.3.5 Groups mit Routing laden

Wenn der Dateityp Groups angewählt ist, steht in der Steuerzeile des Browsers der +ROUTING-Button zur Verfügung. Wenn der +ROUTING-Button aktiv ist, werden die in der Group gespeicherten Audio- und MIDI-Routings ebenfalls geladen (und überschreiben möglicherweise in der <span id="page-159-0"></span>gewählten Group bereits bestehende Routings). Wenn der +ROUTING-Button aus ist, werden die in der Group gespeicherten Audio- und MIDI-Routings nicht geladen und die bestehenden Routings der gewählten Group bleiben bestehen.

#### 4.3.6 Datei-Informationen anzeigen

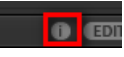

Der Info-Button

- ► Klicke auf der echten Seite der Control-Zeile neben dem EDIT-Button auf den Info-Button (der ein kleines 'i' anzeigt), um Informationen über die in der Ergebnisliste gewählte(n) Datei(en) zu bekommen.
- $\rightarrow$  Ein Kasten erscheint, der verschiedene Informationen über die gewählten Dateien anzeigt: Die Eigenschaften File Format (Dateiformat), Date modified (Änderungsdatum), File Size (Dateigröße), Type (Typ) sowie Author (Autor) und Vendor (Bezugsquelle), wenn vorhanden (siehe Abschnitt ↑[4.5, Datei-Tags und Eigenschaften bearbeiten](#page-163-0)).

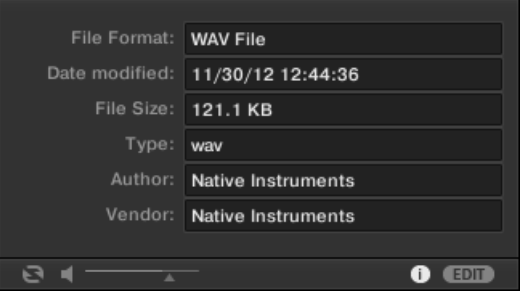

Der Info-Kasten bietet verschiedene Informationen über die ausgewählte(n) Datei(en).

Wenn die gewählten Dateien unterschiedliche Eigenschaften aufweisen, steht in den entsprechenden Feldern des Info-Kastens multi.

# 4.4 Favoriten im Browser nutzen

Im MASCHINE-Browser dienen Favoriten der schnellen Anzeige und Navigation deiner meist genutzten Inhalte. Das schließt Projects, Groups, Sounds, Instrumenten-Presets, Effekt-Presets, Loops und One-Shots ein. Jedes dieser Elemente kann als Favorit markiert werden. Die Favoriten dienen als zusätzlicher Filter im Browser. Wenn aktiviert, zeigen die Suchergebnisse nur Elemente, die als Favorit markiert wurden und außerdem allen aktuell gewählten Filterkriterien, inklusive der im Suchfeld eingegebenen Suchanfrage, entsprechen. Favoriten stehen sowohl für die Factory-Inhalte, als auch für die User-Inhalte zur Verfügung.

Einige wichtige Anmerkungen bezüglich der Nutzung von Favoriten:

- Favoriten werden auf einem Computer automatisch zwischen den Datenbanken des MA-SCHINE- und des KOMPLETE-KONTROL-Browsers geteilt.
- Favoriten sind unabhängig vom Speicherort einer Datei: Wenn eine Datei bewegt wird, behält sie ihren Favoriten-Zustand.
- Favoriten sind beständig: Wenn eine Datei erneut eingelesen oder gelöscht und dann später erneut der Datenbank hinzugefügt wird, behält sie dabei ihre Favoriten-Markierung.

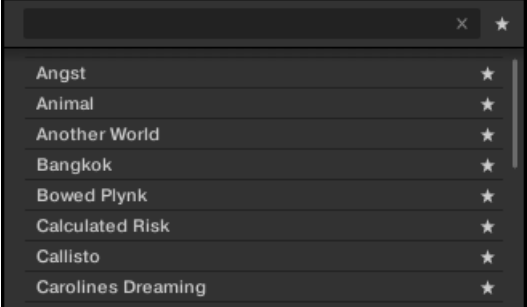

Der MASCHINE-Browser mit allen Favoriten, die mit dem Type Bass verschlagwortet sind.

Um den Favoriten-Filter zu aktivieren:

1. Klicke auf den Filter-Favorites-Button neben dem Suchfeld, um die Ergebnisse nach Favoriten zu filtern.

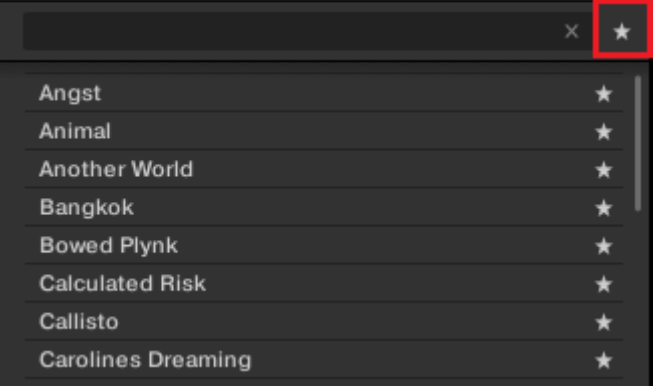

2. Der Filter-Favorites-Button leuchtet jetzt und die Suchergebnisse zeigen alle Favoriten an, die den aktuellen Suchkriterien entsprechen.

#### Den Favoriten ein Element hinzufügen

Um den Favoriten ein Element hinzuzufügen, folge den Anleitungen unten:

1. Platziere den Mauszeiger über einem Eintrag in den Suchergebnissen, um das Set-Favorite-Symbol anzuzeigen.

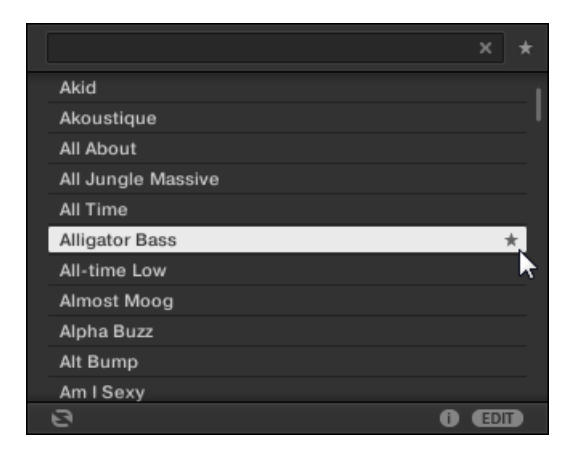

- 2. Klicke auf das Set-Favorite-Symbol, um das zugehörige Element zu den Favoriten hinzuzufügen.
- → Das Element gehört nun zu den Favoriten, was am leuchtenden Favoriten-Symbol neben seinem Namen zu erkennen ist.

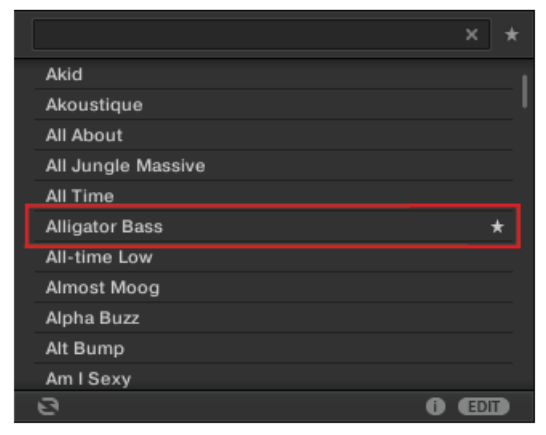

Du kannst jedes beliebige Element in den Suchergebnissen zu einem Favoriten machen, egal ob es aktuell angewählt ist oder nicht. Das Favoriten-Symbol erscheint, sobald du den Mauszeiger über dem Eintrag platzierst.

#### Ein Preset aus den Favoriten entfernen

 $\sim$ 

Um ein Element aus den Favoriten zu entfernen, folge den Anleitungen unten:

<span id="page-163-0"></span>► Klicke auf das Favoriten-Symbol, um das zugehörige Element aus den Favoriten zu entfernen.

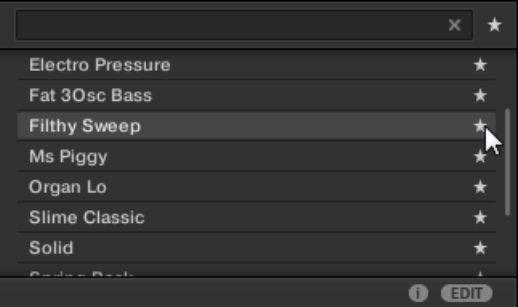

 $\rightarrow$  Das Element wird aus den Favoriten entfernt, was am versteckten Favoriten-Symbol zu erkennen ist. Beim nächsten Aufruf des Favoriten-Filters taucht das Element nicht mehr in den Suchergebnissen auf.

#### Favoriten mit dem Controller nutzen

Du kannst Favoriten direkt auf deinem Controller sehen. So hast du Zugriff auf deine meist genutzten Inhalte, ohne die Maus und das Keyboard deines Computers zu berühren.

#### Den Favoriten-Filter aktivieren

Um den Favoriten-Filter auf dem Controller zu aktivieren:

- 1. Drücke den Favoriten-Button (Stern-Symbol oben rechts).
- 2. Der Favoriten-Filter ist jetzt aktiv und die Suchergebnisse zeigen alle Favoriten an, die den aktuellen Suchkriterien in der Software entsprechen.

# 4.5 Datei-Tags und Eigenschaften bearbeiten

Mit dem Attribut-Editor bearbeitet du die Tags und Eigenschaften deiner MASCHINE-Dateien bzw. weist ihnen Tags zu, um das spätere Finden der Dateien über den Library-Tab (siehe ↑[4.2, Dateien in der Library suchen und laden](#page-132-0)) zu erleichtern.

# 4.5.1 Grundlagen des Attribut-Editors

Der Attribut-Editor wird in folgenden Situationen angewandt:

- Die Tags und Eigenschaften der bereits in der Library befindlichen User-Dateien können jederzeit durch Anwahl der Datei in der Ergebnisliste des Library-Bereichs und einen Klick auf den EDIT-Button unten rechts im Browser bearbeitet werden. Wenn du mit der Bearbeitung fertig bist, klicke auf APPLY (anwenden), um deine Änderungen an den gewählten Dateien zu speichern oder klicke erneut auf den leuchtenden EDIT-Button, um die Änderungen zu verwerfen und den Attribut-Editor zu schließen. Siehe Abschnitt ↑[4.2, Dateien](#page-132-0) [in der Library suchen und laden](#page-132-0) für mehr über den Library-Bereich.
- Wenn du Dateien in die MASCHINE-Library importierst, öffnet ein Klick auf IMPORT im Files-Bereich unten rechts im Browser automatisch den Attribut-Editor, damit du die importierten Dateien mit Tags versehen kannst. Wenn du mit dem Taggen fertig bist, klicke OK, um die Samples in die Library zu importieren und die ausgewählten Tags anzuwenden oder klicke CANCEL (abbrechen), um den Import abzubrechen. Siehe Abschnitt ↑[4.6, Da](#page-169-0)[teien von deinem Dateisystem importieren](#page-169-0) für mehr über den Files-Bereich.

| 1 item<br><b>GENERAL</b><br>(read only) | <b>TYPES</b> | <b>CHARACTERS</b>   | <b>PROPERTIES</b> |
|-----------------------------------------|--------------|---------------------|-------------------|
| <b>Bass</b>                             | ☑            | Line                | н.                |
| <b>Bass Synth</b>                       |              | Picked              |                   |
| Blip & Blop                             | н.           | <b>Picked Bass</b>  |                   |
| <b>Bowed Strings</b>                    | . .          | Slapped             |                   |
| <b>Brass</b>                            | н.           | <b>Slapped Bass</b> |                   |
| <b>Breaks</b>                           | H            | Sub Bass            | г.                |
| <b>Buzz</b>                             | . .          | Sub bass            | н.                |
| Character                               | H            | Synth               | V                 |
| Chord                                   | н.           | Upright             |                   |
| Chorus                                  | . .          | <b>Upright Bass</b> |                   |
| Club                                    |              |                     |                   |

Der Attribut-Editor (hier mit der TYPES-Page).

Der Attribut-Editor betrifft die in der Ergebnisliste des Library-Bereichs (siehe Abschnitt ↑[4.2.8, Eine Datei aus der Ergebnisliste laden](#page-150-0)) gewählten Dateien bzw. die Dateien in im Files-Bereich (siehe Abschnitt ↑[4.6, Dateien von deinem Dateisystem importieren](#page-169-0)) zum Import gewählten Verzeichnissen.

Der Attribut-Editor ist in verschiedene Seiten aufgeteilt:

- Im Library-Bereich des Browsers sind alle Seiten verfügbar: BANK, TYPES, CHARACTERS (nur bei Instrumenten-/Effekt-Presets) und PROPERTIES.
- Im FILES-Bereich des Browsers sind nur die TYPES- und CHARACTERS-Seiten verfügbar.
- ► Klicke den gewünschten Tab oben rechts im Attribut-Editor, um die entsprechende Seite zu öffnen.

Du kannst die Gesamthöhe des Attribut-Editors durch ziehen seines oberen Randes einstellen.  $\dddotsc$ 

Die Anzahl der angewählten Elemente wird in der oberen linken Ecke des Attribut-Editors in gelb angezeigt.

#### Attribute von Factory-Dateien anzeigen

Wenn du den Library-Bereich nutzt und die gewählten Dateien in der Ergebnisliste Werks-Dateien sind (d.h. aus irgendwelchen Werks-Inhalten stammen), wird dies mit der gelben Beschriftung item (read only ) (Element ist nur lesbar) angezeigt.

Der Attribut-Editor zeigt die verschiedenen Attribute für diese Dateien zwar an, du kannst sie aber nicht ändern.

# 4.5.2 Die Bank-Seite

Die BANK-Seite ist nur verfügbar, wenn der Attribut-Editor vom Library-Bereich aus geöffnet wurde.

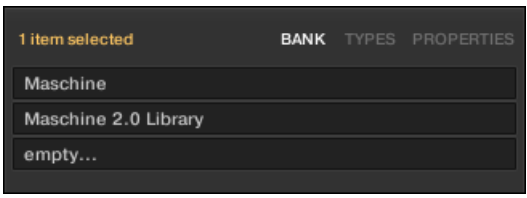

Die BANK-Seite des Attribut-Editors.

Die BANK-Seite zeigt dir (von oben nach unten) die Attribute Product, Bank, und Sub-Bank der gewählte(n) Datei(en) an. Wenn eins dieser Attribute nicht gesetzt ist, zeigen die entsprechenden Felder empty... (leer) an.

Du kannst die Attribute der BANK-Seite nicht ändern — sie werden automatisch durch MA-SCHINE zugewiesen.

# 4.5.3 Die TYPES- und CHARACTERS-Pages

Auf den TYPES- und CHARACTERS-Seiten siehst du die Tags, die den in der Ergebnisliste gewählten Dateien zugewiesen wurden und kannst sie bearbeiten.

▪ Die TYPES-Seite ist für alle Dateien verfügbar, egal, ob der Attribut-Editor vom Libraryoder vom Files-Bereich aus geöffnet wurde. Abhängig vom gewählten Datei-Typ (siehe Abschnitt ↑[4.2.6, Type- und Character-Tags wählen\)](#page-146-0) werden verschiedene Spalten angezeigt:

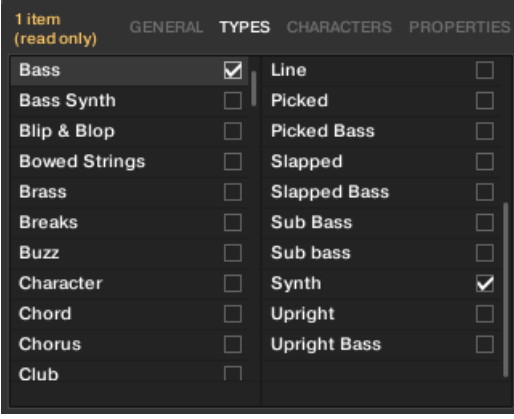

▪ Die CHARACTERS-Seite ist nur verfügbar, wenn der Attribut-Editor vom Library-Bereich aus geöffnet wurde, um die Tags von Instrumenten- und Effekt-Presets zu bearbeiten. Wenn du den Attribut-Editor vom Files-Bereich aus öffnest, um neue Dateien zu importieren, ist die CHARACTERS-Seite immer verfügbar — sie wird jedoch nur beim Import von

Instrumenten- oder Effekt-Presets berücksichtigt. Die CHARACTERS-Seite zeigt nur eine Spalte an:

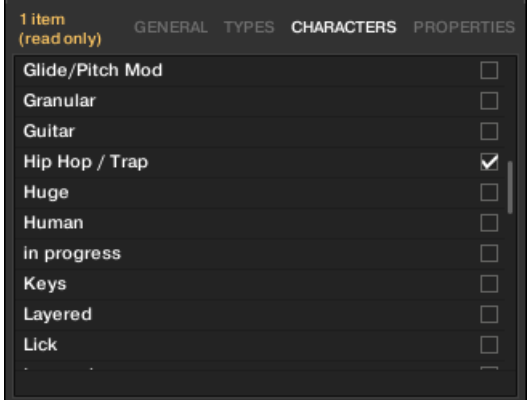

## Tags anzeigen

- Sowohl auf der TYPES- als auch auf der CHARACTERS-Seite sind Tags, die den ausgewählten Dateien zugewiesen sind, an ihrem Namen mit einer Markierung versehen:
- Klicke auf der TYPES-Seite auf einen Tag-Namen, um ihn zu wählen und seine Sub-Types in der rechts folgenden Spalte anzuzeigen. In jeder Spalte kann nur ein Tag angewählt werden.

#### Tags zuweisen

- ► Klicke das leere Ankreuzfeld rechts neben dem gewünschten Tag-Namen, um den Tag den gewählten Dateien zuzuweisen.
- $\rightarrow$  Eine Markierung erscheint im Feld.

Außerdem, wenn du einen Tag auf der TYPES-Seite markierst:

▪ Wenn rechts eine weitere Spalte verfügbar ist, wird der Tag, den du markiert hast, automatisch angewählt und seine Sub-Types (wenn verfügbar) erscheinen in der nächsten Spalte, so dass du deine Beschreibung durch die Markierung der gewünschten Sub-Types direkt fortsetzen kannst.

▪ Wenn du einen Sub-Type-Tag markierst, dessen Eltern-Tag in der vorherigen Spalte nicht markiert war, wird sein Eltern-Tag automatisch mit markiert.

Sei beim Taggen deiner Dateien so präzise wie möglich, damit du sie später wieder findest.

#### Tags entfernen

- ► Klicke die Markierung im Feld rechts neben dem gewünschten Tag-Namen, um diesen Tag der gewählten Dateien zu entfernen.
- $\rightarrow$  Die Markierung verschwindet.

Wenn du auf der TYPES-Seite einen Tag entfernst, für den in den rechts folgenden Spalten Sub-Tags markiert waren, werden diese automatisch auch entfernt.

#### Neue Tags erstellen

Du kannst außerdem auf der TYPES- und auf der CHARACTERS-Seite deine eigenen Tags erzeugen:

► Um einen neuen Tag in einer der Spalten zu erzeugen, klicke auf das '+'-Symbol unten in der Spalte, gib den gewünschten Tag-Namen über deine Rechnertastatur ein und drücke zur Bestätigung [Enter].

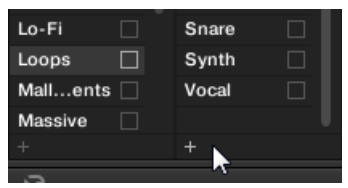

Einen neuen Sub-Type für den Loops-Type erzeugen.

# Tags löschen

Tags auf den TYPES- und CHARACTERS-Seiten können nicht manuell gelöscht werden. Wenn ein Tag jedoch keiner Datei mehr zugewiesen ist, wird er automatisch aus seiner Spalte entfernt.

# <span id="page-169-0"></span>4.5.4 Die Properties-Seite

Die PROPERTIES-Page (Eigenschaften) ist nur verfügbar, wenn der Attribut-Editor vom Library-Bereich aus geöffnet wurde.

| 1 item selected |  | BANK TYPES PROPERTIES |
|-----------------|--|-----------------------|
| Vendor          |  |                       |
| Author          |  |                       |
| Comment         |  |                       |

Die PROPERTIES-Page des Attribut-Editors.

Die PROPERTIES-Page zeigt drei zusätzliche Attribute der ausgewählten Dateien an.

- Vendor (Lieferant): Nutze dieses Feld, um den Hersteller der gewählten Dateien einzutragen. Klicke rechts auf den Pfeil nach unten, um schnell eins der Hersteller-Attribute zu wählen, die bereits von anderen Dateien in der Library genutzt werden.
- Author: Nutze dieses Feld, um den Autor der gewählten Dateien einzutragen. Klicke rechts auf den Pfeil nach unten, um schnell eins der Author-Attribute zu wählen, die bereits von anderen Dateien in der Library genutzt werden.
- Comment: Verwende dieses Feld, um den gewählten Dateien jegliche weitere Informationen hinzuzufügen.

Genau wie bei den anderen Seiten des Attribut-Editors, können die Felder der PROPERTIES-Page nur geändert werden, wenn du in der Ergebnisliste User-Dateien gewählt hast. Die Attribute der Werks-Dateien können nicht geändert werden.

# 4.6 Dateien von deinem Dateisystem importieren

Im FILES-Bereich bewegst du dich durch dein Dateisystem und importierst die gewünschten Verzeichnisse in deine MASCHINE-Library.

Um den FILES-Bereich zu sehen, klicke auf den FILES-Tab in der oberen, linken Ecke des Browsers.

# 4.6.1 Der FILES-Bereich im Überblick

Der FILES-Bereich enthält die folgenden Elemente:

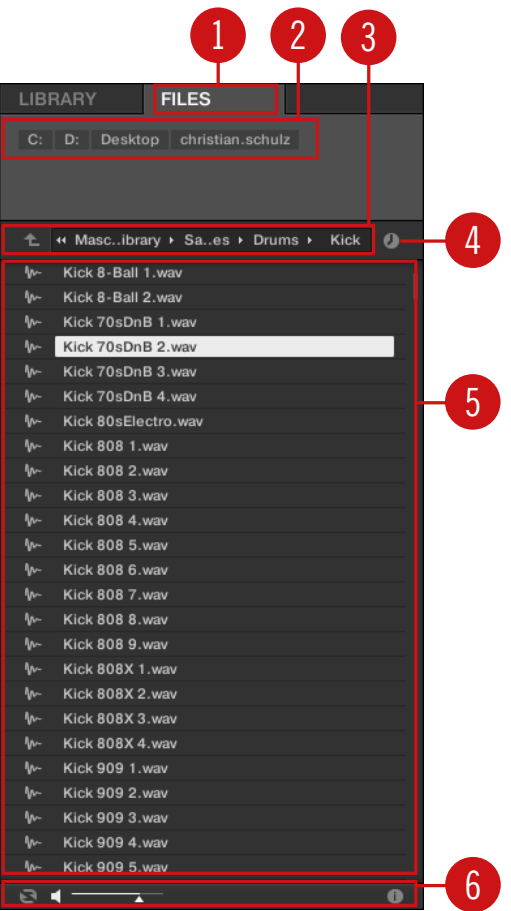

Die Elemente des FILES-Bereichs.

(**1**) **FILES-Tab**: Klicke auf den FILES-Tab, um den hier beschriebenen FILES-Bereich zu öffnen.

(**2**) **Favorite-Zeile**: Zeigt alle deine bevorzugten Orte an. Klicke auf einen Favoriten, um direkt zu diesem bestimmten Pfad zu springen und seinen Inhalt in der Ergebnisliste (**5**) anzuzeigen. Siehe Abschnitt ↑[4.6.2, Favoriten nutzen.](#page-172-0)

(**3**) **Orts-Zeile**: Zeigt den aktuell angewählten Pfad an. Die Orts-Zeile bietet verschiedene Werkzeuge zur schnellen Navigation durch dein Dateisystem. Siehe Abschnitt ↑[4.6.3, Die Orts-Zeile](#page-173-0) [nutzen](#page-173-0).

(**4**) **Zuletzt-Besucht-Button**: Klicke diesen Button, um eine Liste der zuletzt besuchten Orte zu sehen und schnell dorthin zu springen. Siehe Abschnitt ↑[4.6.4, Zuletzt besuchte Orte nutzen.](#page-174-0)

(**5**) **Ergebnisliste**: Die Ergebnisliste zeigt die Inhalte (Dateien und Verzeichnisse) des Ordners an, der in der Orts-Zeile (**3**) angezeigt wird. Nur MASCHINE-kompatible Dateien werden angezeigt. Siehe Abschnitt ↑[4.6.5, Die Ergebnisliste nutzen.](#page-174-0)

(**6**) **Control-Zeile**: Unten im Browser bietet die Control-Zeile ein paar nützliche Werkzeuge für die Navigation durch dein Dateisystem, von denen manche von deiner Auswahl an Dateien in den Suchergebnissen abhängen:

- Für alle Dateitypen außer Project, führt die Aktivierung des **Autoload-Buttons** ganz links in der Control-Zeile dazu, dass ausgewählte Dateien automatisch geladen werden, um die im Kontext des laufenden Projects hören zu können. Siehe Abschnitt ↑[4.3.1, Die gewählten](#page-156-0) [Dateien automatisch laden.](#page-156-0)
- Bei Samples kannst du den **Vorhör-Button** aktivieren und den Lautstärke-Fader daneben einstellen, um das ausgewählte Sample direkt im Browser hören zu können. Siehe Abschnitt ↑[4.3.3, Samples vorhören.](#page-157-0)
- Bei Groups aktiviere das Ankreuzfeld Load Patterns, um die Patterns der Group zusammen mit der Group zu laden. Siehe Abschnitt ↑[4.3.4, Groups mit ihren Patterns laden.](#page-158-0)
- Bei allen Dateien kannst du den **Info-Button** (das kleine "i") neben dem EDIT-Button nutzen, um mehr Informationen über die ausgewählte(n) Datei(en) zu bekommen. Siehe Abschnitt ↑[4.3.6, Datei-Informationen anzeigen](#page-159-0).
- Wenn ein Ordner angewählt ist, klicke auf den IMPORT-Button ganz rechts in der Zeile, um ihn in die MASCHINE-Library zu importieren. Der Klick auf den IMPORT-Button öffnet den **Attribute-Editor**, so dass du den gewählten Dateien beim Import Tags zuweisen kannst. Siehe Abschnitt ↑[4.5, Datei-Tags und Eigenschaften bearbeiten](#page-163-0).

## <span id="page-172-0"></span>4.6.2 Favoriten nutzen

Ganz oben im FILES-Bereich zeigt die Favoriten-Zeile all deine bevorzugten Orte an.

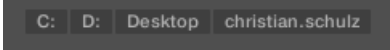

Die Favoriten-Zeile oben im FILES-Bereich.

**Favoriten** sind Verknüpfungen mit bevorzugten Orten deines Dateisystems.

- ► Klicke in der Favoriten-Zeile auf einen Favoriten, um zum jeweiligen Ort zu springen.
- $\rightarrow$  Der gewählte Ort wird in der Orts-Zeile geladen und seine Inhalte erscheinen in den Suchergebnissen.

Favoriten können nützlich sein, wenn du bei der Navigation durch dein Dateisystem im FILES-Bereich oft an den gleichen Ort zurückkehrst: Speichere diesen Ort als Favorit und du bist jederzeit nur einen Mausklick von diesem Ort entfernt!

Die Standard-Favoriten sind die Grundebene jeder deiner Festplatten, dein Desktop-Ordner und dein Benutzer-Ordner.

#### Favoriten hinzufügen und entfernen

Du kannst der Favoriten-Zeile auch deine eigenen Favoriten hinzufügen. Das passiert in der Ergebnisliste:

- 1. Navigiere zum Eltern-Ordner des Verzeichnisses, das du als Favoriten eintragen möchtest, so dass dieser Ordner in der Liste mit den Suchergebnissen auftaucht.
- 2. In der Ergebnisliste rechtsklicke ([Ctrl]-Klick in macOS) den gewünschten Ordner und wähle Add to Favorites (den Favoriten hinzufügen) vom Kontext-Menü.

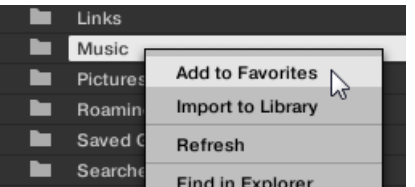

Du kannst jeden der Favoriten auch aus der Favoriten-Zeile entfernen.

<span id="page-173-0"></span>► Um einen Favoriten zu entfernen, rechtsklicke ihn ([Ctrl]-Klick in macOS) in der Favoriten-Zeile und wähle Remove from Favorites (aus den Favoriten entfernen).

## 4.6.3 Die Orts-Zeile nutzen

Die Orts-Zeile zeigt den aktuell gewählten Datei-Pfad an und ermöglicht seine Änderung. Zu jeder Zeit zeigt die Ergebnisliste den Inhalt des hier gezeugten Datei-Pfads an.

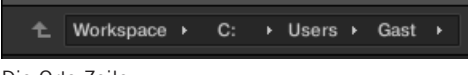

Die Orts-Zeile

Die Orts-Zeile bietet folgende Werkzeuge:

- **Aufwärts-Pfeil**: Klicke den Aufwärts-Pfeil auf der linken Seite, um in deinem Dateisystem eine Ebene nach oben zu gehen.
- **Gewählter Pfad**: Innerhalb des angezeigten Pfads kannst du:
	- Einen der **Ordner-Namen** anklicken, um zum jeweiligen Ordner zu springen:

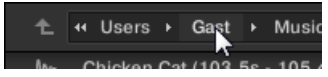

◦ Den **Pfeil nach rechts** hinter einem Ordner-Namen anklicken, um eine Liste seiner Unter-Ordner zu öffnen und einen Eintrag in der Liste wählen, um zum jeweiligen Ordner zu springen:

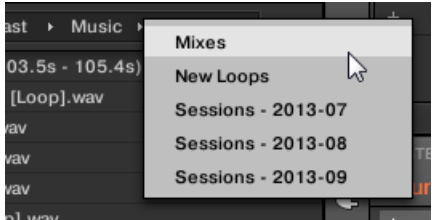

<span id="page-174-0"></span>◦ Wenn im Pfad nicht alle Ebenen angezeigt werden können, klicke den doppelten Pfeil nach links auf der linken Seite des Pfads, um die restlichen Ebenen darüber anzuzeigen (bis zum Workspace, der höchsten Ebene in deinem Dateisystem) und wähle einen der Einträge in der Liste, um zur jeweiligen Position zu springen:

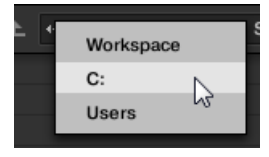

### 4.6.4 Zuletzt besuchte Orte nutzen

Das kleine Uhren-Symbol rechts der Orts-Zeile ist der Zuletzt-Besucht-Button.

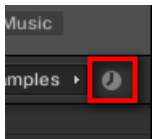

Der Zuletzt-Besucht-Button.

Die letzten 10 besuchten Orte werden von MASCHINE gespeichert und sind hier verfügbar:

- ► Klicke auf den Zuletzt-Besucht-Button und wähle einen der zuletzt besuchten Orte von der Liste.
- $\rightarrow$  Der gewählte Ort wird in der Orts-Zeile geladen und seine Inhalte erscheinen in den Suchergebnissen.

# 4.6.5 Die Ergebnisliste nutzen

Die Ergebnisliste des FILES-Bereichs zeigt die Dateien und Ordner des Pfads an, der oben in der Orts-Zeile angezeigt wird (siehe Abschnitt ↑[4.6.3, Die Orts-Zeile nutzen](#page-173-0)).

In den Suchergebnissen werden nur MASCHINE-kompatible Dateien angezeigt.

| c   | 44<br>Users<br>Gast<br>▶ Music<br>c: |
|-----|--------------------------------------|
| ►   | New Samples                          |
| n   | Samples                              |
| m-  | Apt A 12 (0.0s - 5.8s). wav          |
| M-  | Apt A 12 (5.3s - 11.1s).wav          |
| M-  | Apt A 12 (5.9s - 11.7s). wav         |
| M-  | Apt A 12 (17.6s - 20.5s).wav         |
| ₩   | Apt A 12 (17.6s - 23.4s).wav         |
| m-  | Apt A 12 (23.4s - 29.2s).wav         |
| M-  | Apt A 12 (29.2s - 35.1s). wav        |
| M.  | Apt A 12 (52.5s - 58.4s).wav         |
| M-  | Apt A 12 (64.2s - 70.0s).wav         |
| M-  | Apt A 12 (70.0s - 75.9s).wav         |
| M-  | Apt A 12 (75.9s - 81.7s). wav        |
| M.  | Apt A 12 (105.0s - 110.8s).wav       |
| M-  | Smithzonian (90.0s - 93.0s).wav      |
| ₩   | Swan Cake (21.9s - 32.0s).wav        |
| ₩   | To You (2.0s - 12.8s).wav            |
| In- | Trouble (10.6s - 20.8s).wav          |
|     |                                      |

Die Ergebnisliste des FILES-Bereichs.

Wenn die Liste nicht in die Anzeige passt nutze dein Maus-Rad oder den Rollbalken, um die restlichen Einträge zu sehen.

Vor jeder Datei zeigt ein Symbol den Dateityp an:

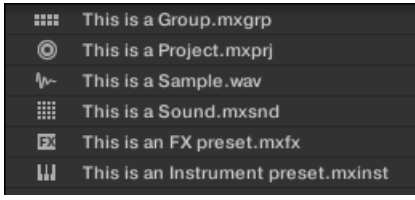

Symbole für verschiedene Dateitypen.

#### In der Ergebnisliste durch dein Dateisystem navigieren

Du kannst in der Ergebnisliste jeden der angezeigten Ordner öffnen, um weiter durch dein Dateisystem zu blättern:

► Doppelklicke auf einen Ordner, um seinen Inhalt zu sehen.

Um zum vorherigen Ordner zurückzukehren, oder um einen Ordner außerhalb des aktuell angezeigten Verzeichnisses zu wählen, kannst du die verschiedenen Werkzeuge über der Ergebnisliste nutzen:

- Favoriten: ↑[4.6.2, Favoriten nutzen](#page-172-0).
- Orts-Zeile: ↑[4.6.3, Die Orts-Zeile nutzen](#page-173-0).
- Zuletzt-Besucht-Button: ↑[4.6.4, Zuletzt besuchte Orte nutzen.](#page-174-0)

## Dateien und Ordner in der Ergebnisliste wählen

► Um eine einzelne Datei oder einen Ordner in der Ergebnisliste auszuwählen, klicke auf den jeweiligen Eintrag.

Du kannst in der Ergebnisliste auch mehrere Dateien und Ordner auswählen, um sie gemeinsam zu verarbeiten.

Um benachbarte Einträge in der Liste auszuwählen, mach Folgendes:

► Halte auf der Tastatur deines Rechners [Shift] gedrückt und klicke zwei Dateien in der Ergebnisliste, um diese Dateien und alle Dateien dazwischen auszuwählen.

Um voneinander entfernt liegende Einträge in der Liste auszuwählen, mach Folgendes:

► Halte [Ctrl] ([Cmd] in macOS) gedrückt und klicke alle Dateien an, die du auswählen möchtest.

#### Dateien aus der Ergebnisliste laden

Du kannst Dateien aus den Suchergebnissen mit den gleichen Methoden laden, wie in der Ergebnisliste des LIBRARY-Bereichs: mit einem Doppelklick oder per Drag-and-Drop. Alle Details dazu findest du in Abschnitt ↑[4.2.8, Eine Datei aus der Ergebnisliste laden.](#page-150-0)

## Zusätzliche Funktionen der Ergebnisliste

► Rechtsklicke ([Ctrl]-Klick in macOS) einen Eintrag in der Ergebnisliste, um ein Kontext-Menü mit zusätzlichen Befehlen zu öffnen.

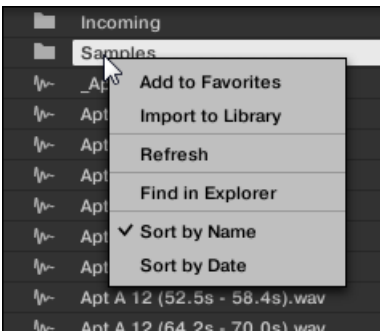

Das Kontext-Menü in der Ergebnisliste des FILES-Bereichs (hier in Windows).

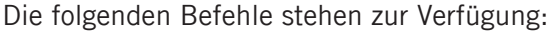

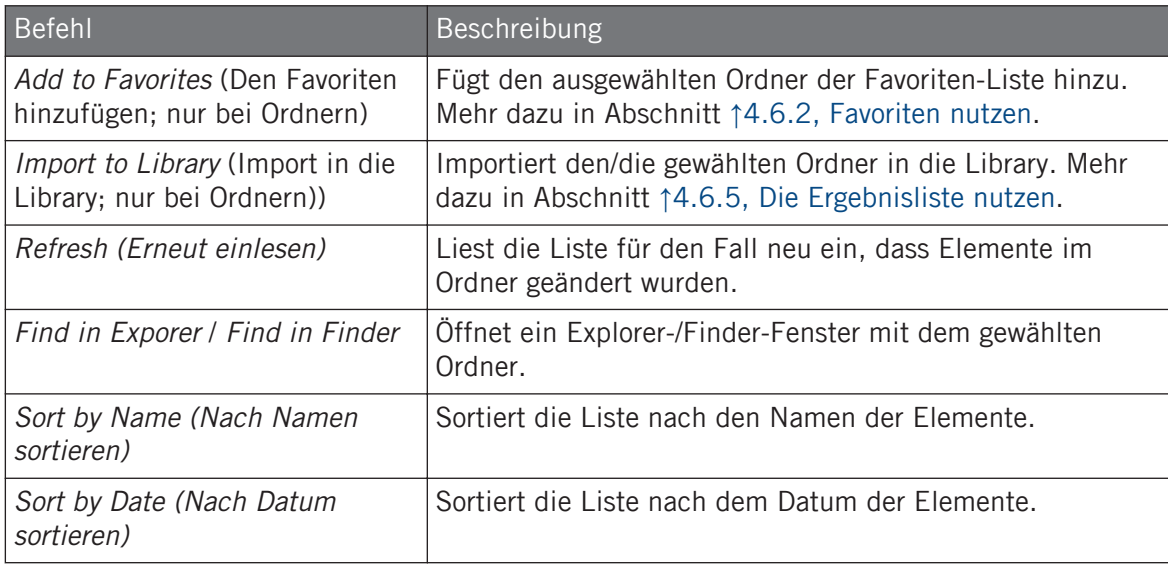

# 4.6.6 Dateien in die MASCHINE-Library importieren

Abgesehen von der riesigen MASCHINE-Factory-Library, möchtest du wahrscheinlich z.B. auch deine eigenen Samples oder MASCHINE-Dateien von anderen Nutzern nutzen. Wie oben beschrieben, kannst du diese direkt über den FILES-Bereich laden. Obwohl das z.B. praktisch sein kann, um Dateien schnell in einem MASCHINE-Kontext zu testen, kann es bei häufiger Nutzung der Dateien etwas umständlich werden. Außerdem kannst du die Dateien dann weder über deinen Controller, noch über den LIBRARY-Bereich (siehe Abschnitt ↑[4.2, Dateien in der](#page-132-0) [Library suchen und laden\)](#page-132-0) finden.

Dazu müssen die Dateien zunächst in die Library importiert werden. Das Importieren von Dateien bedeutet nicht, dass diese aus dem Verzeichnis entfernt werden, in dem sie sich aktuell befinden — der Browser verweist nur auf sie. Deswegen musst du, wann immer du Dateien bewegst, die Pfade zu deinem jeweiligen Verzeichnissen auf der Library-Page der Preferences aktualisieren, wie im Abschnitt ↑[3.6.4, Preferences – Default-Page](#page-103-0) beschrieben.

Dieser Abschnitt beschreibt den Import von Dateien in die MASCHINE-Library. Bei der Arbeit an einem Project kannst du auch einzelne Objekte (Projects, Groups, Sounds, Plug-in-Presets, oder Samples) des Projects zur späteren Nutzung in die Library speichern. Das wird in den Abschnitten zu den einzelnen Objekten weiter unten in diesem Dokument beschrieben.

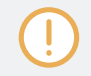

 $\cdots$ 

MASCHINE unterstützt sie Sample-Formate WAVE (.wav) und AIFF (.aiff) bei Sample-Raten von 44,1 kHz oder mehr und Bit-Tiefen von 16 Bits, 24 Bits oder 32 Bits Fließkomma.

Im FILES-Bereich kannst du komplette Ordner importieren. Alle MASCHINE-kompatiblen Dateien im (in den) ausgewählten Ordner(n) werden dann importiert.

Um einen Ordner zu importieren, mache Folgendes:

- 1. Klicke auf den FILES-Tab in der oberen, linken Ecke des Browsers, um den FILES-Bereich zu öffnen.
- 2. Im FILES-Bereich navigierst du dann zum Verzeichnis mit dem Ordner, den du importieren möchtest. Nutzte dazu die verschiedenen, in den vorherigen Abschnitten beschriebenen Werkzeuge.
- 3. Wähle den gewünschten Ordner wie oben beschrieben an.
- 4. Klicke unten rechts im Browser auf den IMPORT-Button. Du siehst jetzt den Attribut-Editor.
- 5. Im Attribut-Editor gibst du nun den Dateien, die du gerade in die Library importierst, Schlagwörter (Tags), wie in Abschnitt ↑[4.5, Datei-Tags und Eigenschaften bearbeiten](#page-163-0) beschrieben.
- 6. Wenn du fertig bist, klicke unten rechts im Browser auf OK, um die Dateien in die Library zu importieren.
- $\rightarrow$  Alle MASCHINE-kompatiblen Dateien im (in den) ausgewählten Ordner(n) werden dann in deine Library importiert. Sie werden als User-Inhalte hinzugefügt (User-Symbol im Inhalte-Wähler des LIBRARY-Bereichs ist angewählt, siehe Abschnitt ↑[4.2.5, Zwischen Facto](#page-145-0)[ry- und User-Inhalten wählen\)](#page-145-0). Außerdem werden die Pfade der importierten Ordner im User-Bereich der Library-Page in den Preferences der Liste der User-Libraries hinzugefügt — siehe Abschnitt ↑[3.6.4, Preferences – Default-Page](#page-103-0), für Details dazu.

Wenn die Ordner, die du importierst verschiedene Dateitypen beinhalten (z.B. Samples, Sounds und Groups), werden die verschiedenen importierten Dateien durch die Anwahl der entsprechenden Typen in der Dateityp-Auswahl verfügbar (siehe Abschnitt ↑[4.2.4, Einen Dateityp wählen](#page-144-0)).

Außerdem kannst du, nachdem du die Dateien importiert hast, jederzeit Tags hinzufügen/entfernen. Dennoch ist es ratsam deine Dateien beim Import zu taggen, da du sie anschließend einfacher wiederfindest.

#### Andere Attribute, die beim Import gesetzt werden

Zusätzlich zu den Type- (und womöglich) Mode-Tags, die du den importierten Dateien manuell zuweisen kannst (siehe oben), werden andere Attribute wie folgt automatisch zugewiesen:

- Für alle Dateitypen werden bereits in der Datei vorhandene Attribute beibehalten.
- Bei Samples mit leeren Product-/Bank-/Sub-Bank-Attributen werden diese auf die Ordner gesetzt in denen sich die Samples befinden:
	- Product wird auf den Namen des gewählten Ordners gesetzt.
	- Wenn sich die Samples in einem Unterordner des Ordners befinden, wird der Name des Unterordners als Bank genutzt.
	- Wenn sich die Samples in einem Unterordner dieses Unterordners befinden, wird der Name des unteren Unterordners als Sub-Bank genutzt.
## 4.7 Fehlende Samples finden

Falls beim Laden eines MASCHINE-Projects eines oder mehrere der zugehörigen Samples nicht gefunden werden, erscheint ein Dialog, in dem du die fehlenden Samples suchen kannst.

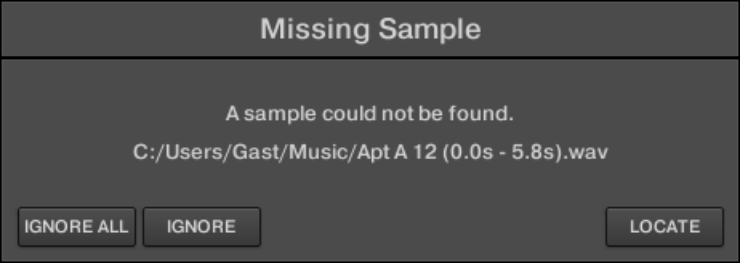

Über den Dialog "Missing Sample" findest du fehlende Samples.

Sounds und Groups, die fehlende Samples nutzen, sind mit einem Ausrufungszeichen markiert. Deine Groups sind bei Anwahl ebenfalls mit einem Ausrufezeichen markiert.

Der Dialog "Missing Sample" führt die fehlenden Samples auf. Wähle mit den drei Buttons unten im Dialog zwischen folgenden Aktionen:

- IGNORE (ignorieren): Klicke diesen Button, um das Project ohne das fehlende Sample zu laden. Du wirst es auch zu einem späteren Zeitpunkt auffinden können (siehe unten).
- IGNORE ALL (alle ignorieren): Klicke diesen Button, um sämtliche fehlenden Samples zu ignorieren. Du wirst diese auch zu einem späteren Zeitpunkt auffinden können (siehe unten).
- LOCATE (Auffinden): Ein Klick auf diesen Button öffnet einen Auswahl-Dialog, in dem du die fehlenden Samples manuell auffinden kannst. Navigiere auf deinem Dateisystem zum gewünschten Sample und klicke dann Open. Dein Project nutzt dann das neu gewählte Sample anstelle des fehlenden. Wenn weitere Samples fehlen, versucht MASCHINE, ausgehend vom gerade von dir gezeigten Pfad, sie zu finden.

#### Fehlende Samples zu einem späteren Zeitpunkt finden oder bereinigen

Wenn Sample-Verknüpfungen nicht aufgelöst werden können, erscheinen die Menü-Einträge Purge Missing Samples (Fehlende Samples bereinigen) und Find Missing Samples (Fehlende Samples finden) in der Sound-Liste im Kontext-Menü der betroffenen Sounds.

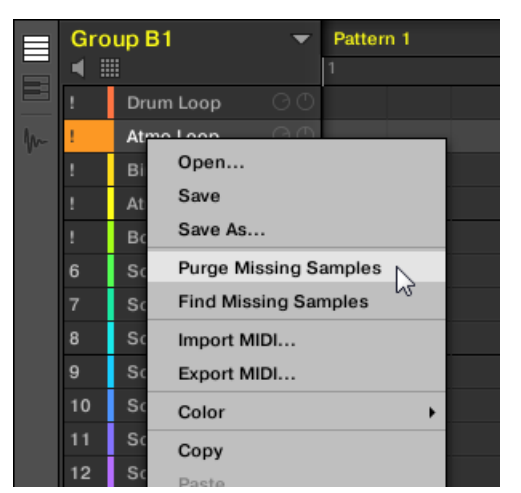

Die Einträge Purge Missing Samples und Find Missing Samples im Kontext-Menü eines Sounds mit fehlenden Samples.

- 1. Wähle Purge Missing Samples vom Kontext-Menü eines Sound-Slots, um die fehlenden Samples aus dem Sound zu entfernen.
- 2. Wähle Find Missing Samples (Fehlende Samples finden) vom Kontext-Menü des Sound-Slots, um erneut den Missing-Sample-Dialog zu öffnen und die fehlenden Samples des Sounds zu finden.

Die gleichen Befehle tauchen auch im Kontext-Menü der Eltern-Group in der Group-Liste, sowie im File-Untermenü des MASCHINE-Menüs (in der Kopfzeile von MASCHINE) auf.

- Im Kontext-Menü der Eltern-Group betreffen diese Befehle alle Sounds der Group, denen Samples fehlen.
- Im File-Untermenü des MASCHINE-Menüs betreffen diese Befehle alle Sounds des Projects, denen Samples fehlen.

## <span id="page-182-0"></span>4.8 Nutzung von Quick-Browse

Mit Quick-Browse kannst du schnell eine bereits durchgeführte Suchabfrage wieder abrufen, um eine bestimmte Datei zu finden. Angenommen, du hast in der Library geblättert und zuerst einen Kick-Drum-Sample und danach in einen anderen Sound-Slot einen Snare-Sample geladen. Nun stellst du aber fest, dass du mit der Kick-Drum nicht zufrieden bist. Du erinnerst dich aber, dass du vor der Wahl der Kick-Drum ein anderes, besseres Sample gehört hattest. Normalerweise musst du nun versuchen, dich an den Namen oder die Tags zu erinnern, die du für deine Suche benutzt hattest oder wieder durch alle Kick-Samples blättern (bei mehreren hundert Kick-Drum-Samples in der MASCHINE-Library wäre das eine zeitraubende Angelegenheit). Mit Quick-Browse kannst du mit nur einem Klick die Abfrage wieder herstellen.

Quick-Browser ist für Samples, Plug-in-Presets (Instrumente und Effekte), Sounds und Groups verfügbar. Je nach Dateityp, nach dem du suchst, wird die Quick-Browse-Funktion über das Lupen-Symbol an einem der folgenden Orte aktiviert:

- **Quick-Browse für Projects, Groups und Sounds**: Klicke auf das Lupen-Symbol rechts vom farbigen Datei-Namen oben links im Control-Bereich, um die für die Datei genutzte Suchanfrage wieder aufzurufen. Diese Datei kann Folgendes sein:
	- Die fokussierte Group, wenn oben der GROUP-Tab angewählt ist:

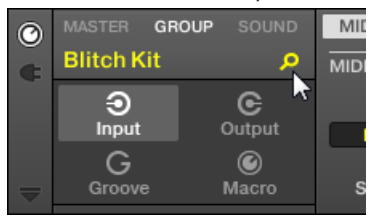

◦ Der fokussierte Sound, wenn oben der SOUND-Tab angewählt ist:

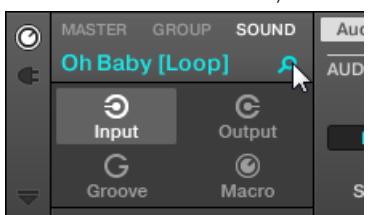

- **Quick-Browse für Instrumenten-/Effekt-Presets und für Samples**: Klicke in der oberen rechten Ecke des Control-Bereichs auf das Lupensymbol, um die für das Plug-in im gewählten Slot genutzte Suchanfrage wieder aufzurufen.
	- Wenn ein Sample-Plug-in gewählt ist, wird die Suchanfrage für das im Sampler geladene Sample wieder aufgerufen. Wenn im Sampler mehrere Samples geladen sind, wird die Suchanfrage für das Sample der Zone wieder aufgerufen, das gerade in der Zonen-Liste gewählt ist.

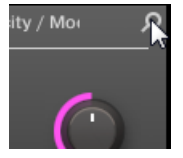

◦ Wenn ein anderes Instrumenten- oder Effekt-Plug-in gewählt ist, wird die Suchanfrage für das Plug-in-Preset wieder aufgerufen, das im Plug-in geladen ist (der Preset-Name erscheint neben dem Lupen-Symbol):

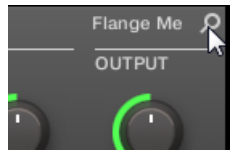

 $\dddot{\bullet}$ 

Wenn du auf das Lupen-Symbol klickst, wird die Suchanfrage für die entsprechende Datei im LIBRARY- oder FILES-Bereich des Browsers wieder hergestellt (abhängig davon, welcher Bereich genutzt wurde, um die Dateien zu finden). Die Datei wird in der Ergebnisliste angezeigt — wenn notwendig, blättert die Liste an die Position der Datei. Du kannst dann andere Such-Treffer von der Ergebnisliste wählen.

Die Quick-Browse-Funktion ist auch auf deinem Controller verfügbar! Siehe unten für weitere Informationen.

#### Wenn für eine Datei keine Suchanfrage getätigt wurde...

Wenn eine Datei deines Projects nicht über eine Suche im Browser geladen wurde, kann natürlich auch keine Suchanfrage wieder hergestellt werden! Nichtsdestotrotz wird Quick-Browse verschiedene Techniken nutzen, um herauszufinden, wo die Datei "her kommt". Wenn du z.B. eine Datei per Drag-and-Drop von deinem Desktop oder einem anderen Ort auf deinem Rechner geladen hast, zeigt Quick-Browse den FILES-Bereich mit diesem Ort an.

# 5 Sounds, Groups und dein Project verwalten

Dieses Kapitel erklärt den Umgang mit den verschiedenen Objekten, die in MASCHINE Projects, Sounds, Groups und den Master ausmachen.

## 5.1 Überblick über die Sounds, Groups und den Master

In einem MASCHINE-Project sind die Objekte in drei hierarchischen Ebenen organisiert, von der niedrigsten zur höchsten:

- **Sounds** werden über die Pads gespielt. Sie werden in Sound-Slots geladen. In der Software werden Sound-Slots im Arrange-View in der Spalte links vom Pattern-Editor angezeigt: der **Sound-Liste** (**1**). Jeder Sound der gerade angewählten Group ist einem der 16 Pads auf dem MASCHINE-Controller zugewiesen, so dass du alle Sounds einer Group durch Anschlagen der Pads spielen kannst. Sounds bestehen aus eine beliebigen Anzahl an Plug-ins, die das Signal in Serie bearbeiten. Sounds sind die einzigen Objekte in MASCHINE, die Instrumenten-Plug-ins beherbergen können — diese wandern in den ersten Plug-in-Slot des Sounds. Der Plug-in-Typ (Instrument oder Effekt), der zuerst in diesen ersten Plug-in-Slot geladen wird, bestimmt die Rolle des Sounds (Audio-Quelle bzw. Bus-Punkt). In Abschnitt ↑[7.1, Plug-ins-Überblick](#page-276-0) erfährst du mehr über Plug-ins und wie sie die Rolle des Sounds definieren.
- **Groups** enthalten 16 Sound-Slots, jeder mit einem kompletten Satz an Parametern. Die 16 Pads auf deinem Controller spielen zu jeder Zeit eine komplette Group. In der Software werden Groups im Arrange-View in der Spalte links vom Arranger angezeigt: der **Group-Liste** (**2**). Zusätzlich kann ein MASCHINE-Project eine beliebige Anzahl an Groups haben, die in Bänken mit jeweils acht Groups organisiert sind. Jede Group kann eine beliebige Anzahl an Insert-Effekten beherbergen, die global alle Sounds der Group bearbeiten sowie eine unbegrenzte Anzahl an Patterns haben, die in Bänken mit jeweils 16 Pattern organisiert sind. Mehr Informationen zu Patterns findest du in Kapitel ↑[11, Mit Patterns arbeiten.](#page-431-0)
- Im **Master** werden alle Signale der Groups gemischt. Genau wie die Groups und Sounds kann auch der Master eine unbegrenzte Anzahl an Insert-Effekten haben.

Überblick über die Sounds, Groups und den Master

|  | $\odot$     | $\circ$                                  | $\Box$<br>$\overline{a}$<br>圖<br>ඵ<br>$\begin{array}{c} \hline \textbf{K} & \textbf{K} & \textbf{K} \end{array}$<br>135.00 BPM 0.0% SWING 4 / 4 SIG 1:1:1 BARS $\boxed{+}$ 1/16 SYNC |           |               |           |           |           |    |  |  |  |  |
|--|-------------|------------------------------------------|----------------------------------------------------------------------------------------------------|-----------|---------------|-----------|-----------|-----------|----|--|--|--|--|
|  |             | <b>Fantasy Island</b>                    | $\sqrt{5}$                                                                                                    | 13        | 21<br>17      | 29<br>25  | 33<br>37  | 41<br>45  | 49 |  |  |  |  |
|  |             |                                          | Scene 1                                                                                                    | Scene 2   | Scene 3       | Scene 4   | Scene 5   | Scene 6   |    |  |  |  |  |
|  |             | Beat<br><b>A1</b>                        | Pattern 2                                                                                                    | Pattern 2 | Pattern 3     | Pattern 4 | Pattern 5 | Pattern 6 |    |  |  |  |  |
|  |             | Bass<br><b>B1</b>                        |                                                                                                    |           |               | . .       |           |           |    |  |  |  |  |
|  |             | String-Stab<br>C1                        | Pattern 1                                                                                                    | Pattern 1 | Pattern 1     | Pattern 1 | Pattern 1 | Pattern 6 |    |  |  |  |  |
|  |             | Leads<br>D <sub>1</sub>                  | Pattern 1                                                                                                    | Pattern 2 | Pattern 3     | Pattern 4 | Pattern 5 | Pattern 6 |    |  |  |  |  |
|  |             | $\left  \right $ sfx<br><b>E1</b>        | Pattern 1                                                                                                    | Pattern 2 | Pattern 3     | Pattern 4 | Pattern 5 | Pattern 5 |    |  |  |  |  |
|  |             | # 1 Bar                                  |                                                                                                    |           |               |           |           |           |    |  |  |  |  |
|  | O)          | MASTER GROUP SOUND                       | $\circ$<br><b>FX / Filter</b> Modulation<br>LFO -<br>Velocity / Modwheel<br>Voice Settings / Engine<br>Pitch / Envelope                                                              |           |               |           |           |           |    |  |  |  |  |
|  |             |                                          | <b>VOICE SETTINGS</b>                                                                                                    |           | <b>ENGINE</b> |           |           |           |    |  |  |  |  |
|  |             | <b>III</b> Sampler                       |                                                                                                    |           |               |           |           |           |    |  |  |  |  |
|  |             | $B = C$<br>Ξ.                            | Standard<br>$\overline{\phantom{a}}$ 8                                                                                                    |           |               |           |           |           |    |  |  |  |  |
|  |             |                                          | $\mathbf{v}$<br>$\mathbf{v}$                                                                                                    |           |               |           |           |           |    |  |  |  |  |
|  | ≂           |                                          | Polyphony<br>Mode<br>Pitchbend                                                                                                    |           |               |           |           |           |    |  |  |  |  |
|  |             | Automation                               | $\overline{a}$<br>$\overline{a}$<br>Learn                                                                                                    |           |               |           |           |           |    |  |  |  |  |
|  |             |                                          | <b>MIDI</b>                                                                                                    |           |               |           |           |           |    |  |  |  |  |
|  |             | <b>Beat</b><br>$\overline{\phantom{0}}$  | Pattern Length: 8:0:0 $\sqrt{2}$ W $\sqrt{2}$<br>Pattern 5                                                                                                    |           |               |           |           |           |    |  |  |  |  |
|  |             | ▎◀▕▒                                     |                                                                                                    | 1.2       | 1.3           | $1.4 -$   |           | $2.2 -$   |    |  |  |  |  |
|  |             | <b>Kick Ordinance 1</b>                  |                                                                                                    |           |               |           |           |           |    |  |  |  |  |
|  |             | Sound 2<br>2                             |                                                                                                    |           |               |           |           |           |    |  |  |  |  |
|  |             | Kick Smooth 3<br>$\mathbf{a}$            |                                                                                                    |           |               |           |           |           |    |  |  |  |  |
|  |             | OpenHH 909X<br>14                        |                                                                                                    |           |               |           |           |           |    |  |  |  |  |
|  |             | ClosedHH 909X 1<br><b>I</b> <sub>5</sub> |                                                                                                    |           |               |           |           |           |    |  |  |  |  |
|  |             | ClosedHH 909X 2<br>$\overline{6}$        |                                                                                                    |           |               |           |           |           |    |  |  |  |  |
|  |             | ClosedHH BagBap                          |                                                                                                    |           |               |           |           |           |    |  |  |  |  |
|  |             | Clap DubTao<br>l 8                       |                                                                                                    |           |               |           |           |           |    |  |  |  |  |
|  | $\bigcirc$  | 127<br>Velocity                          |                                                                                                    |           |               |           |           |           |    |  |  |  |  |
|  | Me.         | 63                                       |                                                                                                    |           |               |           |           |           |    |  |  |  |  |
|  |             | $\overline{\mathbf{0}}$                  |                                                                                                    |           |               |           |           |           |    |  |  |  |  |
|  | $\triangle$ | $\mathbf{E}$<br>$\pm 1/16$               | $\overline{\phantom{a}}$                                                                                                    |           |               |           |           |           |    |  |  |  |  |

Die Group-Liste (1) und die Sound-Liste (2) im Arrange-View der Software.

## 5.1.1 Die Sound-, Group- und Master-Kanäle

Aus der Sicht der Signalwege repräsentiert jeder Sound, jede Group und der Master in MA-SCHINE einen eigenständigen **Kanal**. Die Kanäle der 16 Sounds einer Group werden gemischt und in den Group-Kanal geleitet, wo ihre Summe durch etwaige Plug-ins der Group bearbeitet wird. Genau so werden die Kanäle aller Groups gemischt und in den Master-Kanal geleitet, wo ihre Summe durch etwaige Master-Plug-ins bearbeitet wird. Das entstandene Summen-Signal wird an die Ausgänge von MASCHINE geleitet.

Jeder Kanal bietet eine Reihe an Kanal-Eigenschaften, die unabhängig von den beherbergten Plug-ins die Eingangspegel-, Ausgangspegel-, Groove- und Macro-Einstellungen des jeweiligen Sounds, der Group bzw. des Masters bestimmen. Lies dazu bitte auch das Kapitel ↑[12, Audio-](#page-517-0)[Routing, Fernsteuerung und Macro-Drehregler](#page-517-0) und Abschnitt ↑[6.3.3, Groove](#page-246-0).

Im Mix-View der Software werden die Sounds, Groups und der Master durch Kanalzüge im Mixer repräsentiert. In diesem View steuerst du intuitiv die Audio- und MIDI-Verschaltungen aller Sounds, Groups und des Masters. Mehr Informationen dazu findest du in ↑[13.2, Der Mixer.](#page-575-0)

| <b>计 A1</b>   |                         | <b>B1</b>               | C <sub>1</sub>             | D <sub>1</sub>       | E1                 | F <sub>1</sub>                                                                                                    | G <sub>1</sub> | H1                  | $+$                |                         |                                    |                     |                     |                         |                    |
|---------------|-------------------------|-------------------------|----------------------------|----------------------|--------------------|----------------------------------------------------------------------------------------------------|----------------|---------------------|--------------------|-------------------------|------------------------------------|---------------------|---------------------|-------------------------|--------------------|
|               | <b>Beat</b>             | <b>Bass</b>             | String-Stab Leads          |                      | sfx                | Cong[100] Tabla[100] Djem[100]                                                                                    |                |                     |                    |                         |                                    |                     |                     |                         | Master n           |
|               |                         | $\overline{2}$          |                            | 4                    | 5 <sup>5</sup>     | 6                                                                                                    |                |                     |                    | 10 <sup>1</sup>         | 11                                 | 12 <sup>2</sup>     | 13                  | 14                      | A1                 |
| $\Rightarrow$ | Kicknce 1 Sound 2       |                         |                            |                      |                    | Kickoth 3 Open909X Clos09X 1 Clos09X 2 ClosagBap ClapubTao Clapdzin 1 Clapkzion Crash 909X Tabla 11 V3 Sabar 2 V3 |                |                     |                    |                         |                                    |                     |                     | Tabla 12 V3             | <b>Beat</b>        |
| 10            | AUDIO IN                | $\Box$ audio in         | A AUDIO IN                 | A AUDIO IN           | AUDIO IN           | -) AUDIO II                                                                                                    | A AUDIO IN     | ) audio in          | <b>AUDIO IN</b>    | -) AUDIO IN             | AUDIO IN                           | -) AUDIO IN         | AUDIO IN            | う AUDIO IN              |                    |
|               | All FOCUS All FOCUS     |                         | All FOCUS                  | All FOCUS            | All FOCUS          | All FOCUS                                                                                                    | All FOCUS      | All FOCUS           | All FOCUS          | All FOCUS               | All FOCUS                          | All FOCUS           | All FOCUS           | All FOCUS               | AII NONE           |
|               | <b>s</b> Sampler        | $\pm$                   | <b>Sampler</b>             | <b>Sampler</b>       | <b>Sampler</b>     | = Sampler                                                                                                    | Sampler        | Sampler             | <b>Sampler</b>     | <b>Sampler</b>          | <b>s</b> Sampler                   | <b>=</b> Sampler    | <b>s</b> Sampler    | <b>=</b> Sampler        | ÷                  |
|               | · EQ                    |                         |                            |                      |                    |                                                                                                    |                |                     |                    | ÷                       | Beatelay +<br>$+$                  |                     | Beatelay Beatelay   |                         |                    |
|               | $\cdot$ inf             | $-101$                  | -inf                       | $-int$               | $-1$ nf            | $-lnt$                                                                                                    | --             | $-lnt$              | $-$ inf            | $-lnt$                  | -inf                               | $-l0$               |                     | -inf                    | --                 |
|               | $10 -$                  | $10 -$                  | $10 -$                     | $10 -$               | $10 -$             | $10 -$                                                                                                    | $10 -$         |                     | $10 -$             | $10 -$                  | $10 -$                             | $10 -$              | $-$ inf<br>٠<br>10. | $10 -$<br>٠             | $-$ inf<br>$10 -$  |
|               |                         | ٠                       | ٠                          | ٠                    | ٠                  | ٠                                                                                                    |                |                     | г                  | ٠                       |                                    | a                   |                     |                         | ٠                  |
|               | 10                      | $10 -$                  | $10 -$                     | $10 -$               | $10 -$             | $10 -$                                                                                                    | $10 -$         | $10 -$<br>٠         | $10 -$             | $10 -$                  | $10 -$                             | $10 -$              | $10 -$              | $10 -$                  | $10 -$             |
|               |                         | $20 -$                  | $20 -$                     | $20 -$               | $20 -$             | $20 -$                                                                                                    | $20 -$         | $20 -$              | $20 -$             | $20 -$                  | $20 -$                             | $20 -$              | $20 -$              | $20 -$                  | $20 -$             |
|               |                         | $30 -$<br>$_{\rm OO}$ . | $30 -$                     | $30 -$<br>$\infty$ . | $30 -$<br>$\infty$ | $30 -$                                                                                                    | $30 -$         | $30 -$<br>$\infty$  | $30 -$<br>$\infty$ | $30 -$<br>$_{\rm CO}$ . | $30 -$                             | $30 -$<br>$\infty$  | $30 -$              | $30 -$<br>$\infty$      | $30 -$<br>$\infty$ |
|               | Mute                    | n Mute<br>R.            | ∩.<br>Mute                 | G<br>Mute            | Mute<br>R.         | n.<br>Mute                                                                                                    | Mute           | क़<br><b>n</b> Mute | Mute<br>∩.         | Mute<br>∩.              | Mute                               | <b>G</b> Mute<br>n. | ∩<br>Mute           | $\Omega$<br>Mute        | $\Omega$<br>Mute   |
|               | GROUP                   | GROUP                   | GROUP                      | GROUP                | GROUP              | <b>GROUP</b>                                                                                                    | <b>GROUP</b>   | <b>GROUP</b>        | GROUP              | GROUP                   | <b>GROUP</b>                       | GROUP               | <b>GROUP</b>        | E1:S16                  | <b>MASTER</b>      |
|               | MIDI OUT 1 I MIDI OUT 2 |                         | MIDI OUT                   | MIDI OUT             | <b>MIDIOUT</b>     | <b>MIDI OUT</b>                                                                                                   | MIDI OUT 7     | <b>MIDI OUT</b>     | MIDI OUT 9         |                         | MIDI OUT 10 MIDI OUT 11 MIDI OUT 1 |                     |                     | MIDI OUT 13 MIDI OUT 14 |                    |
|               |                         |                         |                            |                      |                    |                                                                                                    |                |                     |                    |                         |                                    |                     | _                   |                         |                    |
|               | $Sampler +$             |                         |                            |                      |                    |                                                                                                    |                |                     |                    |                         |                                    |                     |                     |                         |                    |
|               | <noname></noname>       |                         |                            |                      |                    |                                                                                                    |                |                     |                    |                         |                                    | α                   |                     |                         |                    |
|               |                         |                         |                            |                      |                    |                                                                                                    |                |                     |                    |                         |                                    |                     |                     |                         |                    |
|               | <b>SAMPLER</b>          |                         |                            |                      |                    | <b>MAIN</b>                                                                                                    | <b>ZONE</b>    |                     |                    |                         |                                    |                     |                     |                         |                    |
|               | 0.00s                   | 0.01s                   | 0.02s<br>0.03s             | 0.04s                | 0.05s<br>0.06s     | 0.07s                                                                                                    | 0.08s          | 0.09s<br>0.10s      | 0.11s              | 0.12s                   | 0.13s<br>0.14s                     | 0.15s               |                     |                         |                    |
|               |                         |                         |                            |                      |                    |                                                                                                    |                |                     |                    |                         |                                    |                     |                     |                         |                    |
|               |                         |                         | Helmu bar Hadyto, catarana |                      |                    |                                                                                                    |                |                     |                    |                         |                                    |                     |                     |                         |                    |
|               |                         |                         |                            |                      |                    |                                                                                                    |                |                     |                    |                         |                                    |                     |                     |                         |                    |
|               |                         |                         |                            |                      |                    |                                                                                                    |                |                     |                    |                         |                                    |                     |                     |                         |                    |
|               |                         |                         |                            |                      |                    |                                                                                                    |                |                     |                    |                         |                                    |                     |                     |                         |                    |
|               | Ð                       |                         |                            |                      |                    |                                                                                                    |                |                     |                    |                         |                                    | Œ                   |                     |                         |                    |
|               |                         |                         |                            |                      |                    |                                                                                                    |                |                     |                    |                         |                                    |                     |                     |                         |                    |

Der Mixer mit den Kanalzügen aller Sounds einer Group.

## 5.1.2 Ähnlichkeiten und Unterschiede beim Umgang mit Sounds und Groups

Sounds und Groups werden sehr ähnlich behandelt — siehe die Abschnitte ↑[5.2, Soundverwal](#page-191-0)[tung](#page-191-0) und ↑[5.3, Group-Verwaltung](#page-205-0) weiter unten. Wie führen hier die Haupt-Unterschiede zwischen den beiden auf:

▪ Jede Group hat immer eine **feste Anzahl an Sound-Slots** — nämlich 16. Manche dieser Sound-Slots können leer sein und je nachdem, wie du deine Sounds gerne über die Pads spielst, kannst du Lücken zwischen deinen Sound-Slots haben (d.h. leere Sound-Slots zwi<span id="page-187-0"></span>schen anderen Slots, die Sounds enthalten). Du kannst keine Sound-Slots erzeugen, sondern in die bestehenden 16 Sound-Slots jeder Group Sounds laden bzw. sie wieder entfernen.

▪ Dein Project kann eine **unbegrenzte Anzahl an Groups** haben. Du kannst Groups nach Belieben erzeugen, füllen und löschen. Wenn du eine Group löschst, rücken alle folgenden Groups in der Group-Liste einen Platz nach oben, um die Lücke zu füllen. Wenn du mehr als acht Groups nutzt, wird automatisch eine weitere Group-Bank erzeugt.

## 5.1.3 Mehrfach-Auswahl von Sounds oder Groups

Du kannst in MASCHINE **mehrere Sounds bzw. Groups gleichzeitig auswählen**. Das ermöglicht es dir vor allem, einen Parameter-Wert für alle gewählten Sounds/Groups gleichzeitig zu ändern!

Um das zu erreichen, unterscheidet MASCHINE den "Fokus" von der "Auswahl".

▪ Der **Fokus** bestimmt, was im Control-Bereich und auf deinem Controller angezeigt wird. Wenn du z.B. einen Sound in der Sound-Liste anklicken, setze den Fokus auf den Sound und der Control-Bereich und dein Controller zeigt seine Parameter an (Kanal-Eigenschaften, Plug-ins, usw.). Dabei gilt es für den Fokus Folgendes zu beachten:

**Auf jeder Ebene (Sound und Group) befindet sich immer genau ein Objekt im Fokus.** Das fokussierte Objekt wird in der Sound-/Group-Liste hervorgehoben und der Hintergrund des ersten Buchstabens/Zahl seines Namens hat die Farbe des Objekts selbst.

| S            | <b>Beat</b><br>۲ı |                          |  |  |  |  |  |  |  |
|--------------|-------------------|--------------------------|--|--|--|--|--|--|--|
|              |                   | AA<br>Kick Autopsy 1     |  |  |  |  |  |  |  |
| $\mathbf{w}$ | $\overline{2}$    | (3 M<br>Kick NuPop 1     |  |  |  |  |  |  |  |
|              | 3                 | AM<br>Snare Ektl A 1     |  |  |  |  |  |  |  |
|              | 4                 | ωn<br>Shaker IOver 1     |  |  |  |  |  |  |  |
|              | 5                 | - 61<br>Closedundary     |  |  |  |  |  |  |  |
|              | 6                 | (30)<br>TriangoulOne     |  |  |  |  |  |  |  |
|              | 7                 | Vocal AhHa<br>m r        |  |  |  |  |  |  |  |
|              | g                 | - A (1)<br>Ride CePlated |  |  |  |  |  |  |  |
|              | g                 | Ride ClikDub<br>3 C D    |  |  |  |  |  |  |  |

Der Sound Vocal AhHa ist fokussiert (und ausgewählt).

▪ Die **Auswahl** andererseits bestimmt, auf was sich deine Aktionen (z.B. die Änderung eines Parameters) auswirken. Der fokussierte Sound (den du z.B. in der Sound-List angeklickt hast) ist zum Beispiel implizit ausgewählt — nichts Besonderes: Das heißt nur, dass der Sound, dessen Parameter gerade dargestellt werden, auch wirklich die Parameter-Änderungen übernimmt, die du tätigst. Du kannst aber zusätzlich zum fokussierten Objekt weitere Objekte auswählen und so deine Auswahl erweitern. Ausgewählte Objekte werden in der Sound-/Group-Liste hervorgehoben dargestellt aber der erster Buchstabe bzw. die erste Zahl ihres Namens bleibt grau.

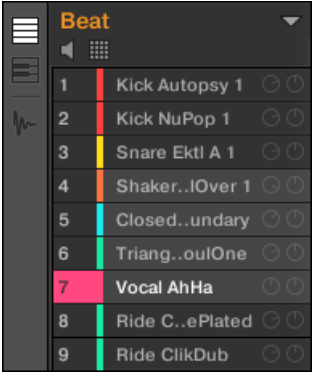

Andere Sounds wurden der Auswahl hinzugefügt (aber sie sind nicht fokussiert).

Präziser ausgedrückt, wenn eine Group oder ein Sound gerade fokussiert ist, kannst du zusätzlich andere Groups bzw. Sounds auswählen. Diese werden dann durch deine Bearbeitung der fokussierten Group bzw. des Sounds ebenfalls geändert.

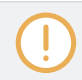

Du kannst Sounds und Groups nicht gleichzeitig auswählen.

Jede Group erinnert sich an ihre Sound-Auswahl und den Fokus.

Wenn du den Fokus auf einen neuen Sound bzw. eine Group setzt, gelten folgende Regeln:

▪ Wenn du den Fokus auf einen Sound oder eine Group setzt, die gerade nicht ausgewählt ist, werden sowohl der Fokus als auch die Auswahl auf diesen Sound bzw. die Group verschoben.

▪ Wenn du den Fokus auf einen Sound oder eine Group setzt, die bereits in der aktuellen Auswahl enthalten ist, wird der Fokus auf diesen Sound bzw. die Group verschoben, die Auswahl bleibt dabei aber erhalten. So kannst du zum Beispiel die Parameter jedes der ausgewählten Sounds oder der Group überprüfen, während du die Möglichkeit behältst, Parameter für die gesamte Auswahl zu ändern.

#### Was wird durch die Mehrfach-Auswahl beeinflusst und wie?

Wenn mehrere Sounds oder Groups ausgewählt sind, wird jede Änderung der folgenden Parameter im fokussierten Sound bzw. Group auch auf die anderen Sounds bzw.Groups in der Auswahl angewendet:

- **Kanal-Eigenschaften**: Parameter-Einstellungen jeglicher Parameter in jedem Satz der Kanal-Eigenschaften werden auf alle ausgewählten Sounds bzw. Groups angewendet. Siehe Kapitel ↑[12, Audio-Routing, Fernsteuerung und Macro-Drehregler](#page-517-0) für mehr Informationen über die Kanal-Eigenschaften.
- **Plug-ins**: Parameter-Änderungen werden auf alle Sounds bzw. Groups angewendet, die das gleiche Plug-in im gleichen Plug-in-Slot haben. Siehe Kapitel ↑[7, Mit Plug-ins arbeiten](#page-276-0) für Details über Plug-ins.
- **Pad-View**: Die Einstellungen von Grundton, Choke-Group, und Link-Group werden auf alle ausgewählten Sounds angewendet. Mehr dazu findest du in Abschnitt ↑[6.1, Die Pads an](#page-235-0)[passen.](#page-235-0)
- Du kannst mehrere Sound-Slots oder Groups gleichzeitig **verschieben**. Mehr dazu in den Abschnitten ↑[5.2.7, Sounds verschieben](#page-202-0) und ↑[5.3.7, Groups umsortieren.](#page-217-0)
- Du kannst mehrere Sound-Slots gleichzeitig **zurücksetzen** und mehrere Groups gleichzeitig **löschen**. Mehr dazu in den Abschnitten ↑[5.2.8, Sound-Slots zurücksetzen](#page-204-0) und ↑[5.3.8,](#page-218-0) [Groups löschen.](#page-218-0)

Die im Zuweisungs-Bereich gemachten Änderungen werden nie auf die anderen Sounds bzw. Groups in der Auswahl übertragen.

Außerdem hängt der genaue Einfluss auf die entsprechenden Parameter in den betroffenen Sounds/Groups vom Typ des Parameters ab.

- Stufenlose Parameter (Drehregler): Die Werte werden in allen ausgewählten Sounds/Groups um den gleichen Betrag erhöht/verringert, wie der Wert des Sounds/der Group im Fokus. Werte werden abgeschnitten, wenn du das Ende ihres Werte-Bereichs erreichst.
- Diskrete Parameter (Buttons oder Wähler): Die Werte in allen ausgewählten Sounds/Groups werden auf den Wert des Sounds/der Group im Fokus gesetzt.

#### Mehrfach-Auswahl von Sounds/Groups in der Software

Um mehrere Sounds bzw. Groups in der MASCHINE-Software auszuwählen, nutze einfach die allgemeingültigen Tastaturbefehle deines Betriebssystems: für Sounds in der Sound-Liste oder im Pad-View und für Groups in der Group-Liste. Die folgenden Aktionen sind verfügbar:

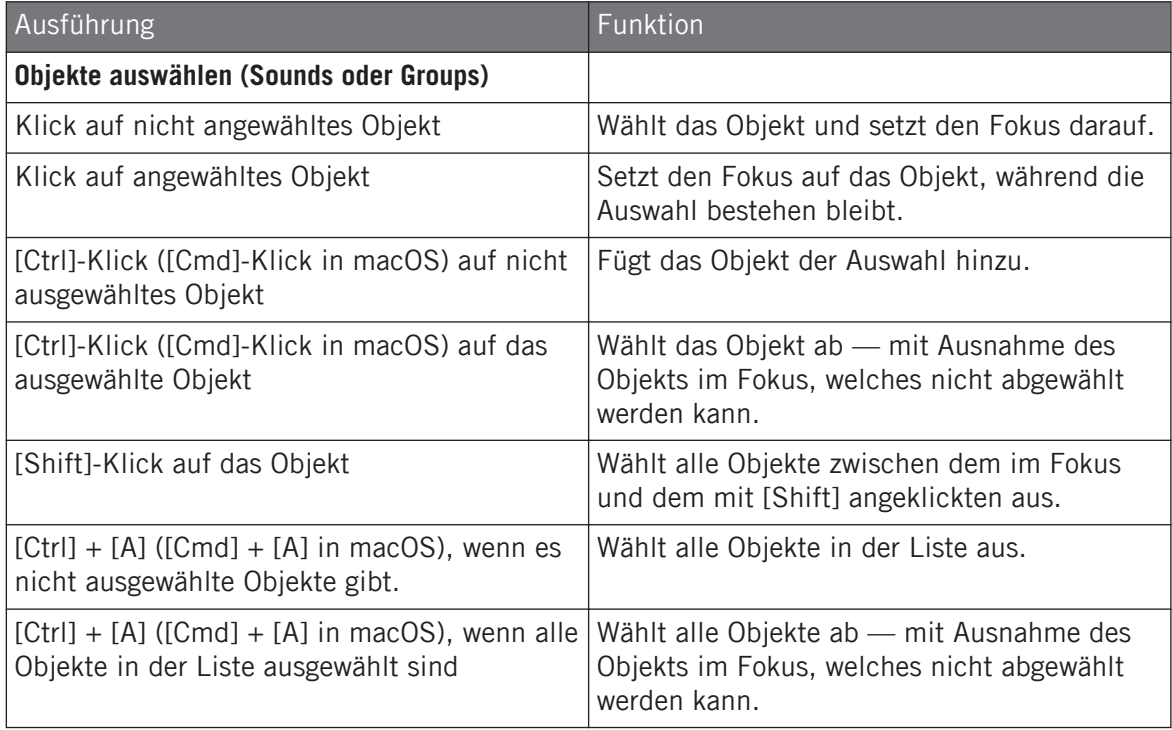

Die in obiger Tabelle aufgeführten Tastaturbefehle funktionieren in folgenden Bereichen des MASCHINE-Fensters:

▪ Um mehrere Groups auszuwählen, nutze die Tastaturbefehle in der Group-Liste.

<span id="page-191-0"></span>▪ Um mehrere Sounds auszuwählen, nutze die Tastaturbefehle in der Sound-Liste oder im Pad-View (siehe Abschnitt ↑[6.1.1, Der Pad-View in der Software.](#page-235-0)).

## 5.2 Soundverwaltung

Dieser Abschnitt beschreibt die für Sounds und Sound-Slots verfügbaren, globalen Bearbeitungsfunktionen.

#### Sounds: Sound-Liste oder Pad-View

Mit Ausnahme der Benennung von Sound-Slots sind alle hier beschriebenen Methoden sowohl in der Sound-Liste, als auch im Pad-View verfügbar. Der **Pad-View** ist eine alternative Sicht auf deine Sound-Slots, der die Betonung auf den Zusammenhang mit den Pads deines Controllers legt.

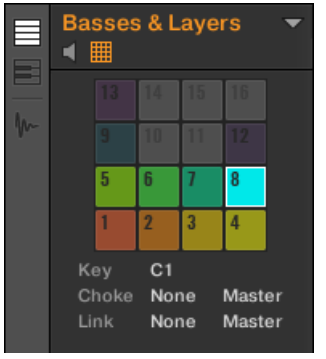

Der Pad-View

Der Pad-View wird durch Aktivierung des Pad-View-Buttons über der Sound-Liste angezeigt.

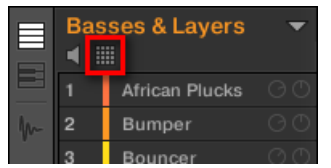

Der Pad-View-Button.

► Klicke auf den Pad-View-Button, um den Pad-View anzuzeigen bzw. zu verstecken.

 $\rightarrow$  Der Pad-View ersetzt die Sound-Liste links vom Pattern-Editor.

Im Pad-View repräsentiert jede Zelle ein Pad deines Controllers und entspricht einem Sound-Slot in der aktuellen Group. Du kannst Sound-Slots ganz nach Belieben entweder in der Sound-Liste oder im Pad-View auswählen, wobei beide Wege absolut gleichwertig sind.

Zusätzlich zu den in den folgenden Abschnitten beschriebenen Verwaltungs-Funktionen für Sounds, bietet der Pad-View zusätzliche Einstellungen, die das Verhalten deiner Pads beeinflussen. Mehr dazu in Abschnitt ↑[6.1, Die Pads anpassen.](#page-235-0)

## 5.2.1 Sounds laden

Du kannst einen fertigen Sound über den Browser oder über dein Betriebssystem laden. Der Sound kann aus der MASCHINE-Library oder aus einem EXPANSION PACK stammen, aber es kann auch ein Sound sein, den du selbst erzeugt und abgespeichert hast.

Um einen Sound zu laden, stehen dir viele Methoden zur Verfügung:

- **Drag-and-Drop**: Wähle den gewünschten Sound im Browser oder in deinem Betriebssystem aus, und zieh ihn auf den gewünschten Sound-Slot in der Sound-Liste (oder auf die entsprechende Zelle im Pad-Grid des Pad-Views, siehe oben), um ihn in den Sound-Slot zu laden. Ein etwaiger, im Ziel-Slot geladener Sound wird dadurch ersetzt.
- **Doppelklick**: Doppelklicke den Sound im Browser oder die Sound-Datei in deinem Betriebssystem, um den fokussierten Sound in der Sound-Liste zu ersetzen.
- **Kontext-Menü**: Rechtsklicke ([Ctrl]-Klick in macOS) den gewünschten Sound-Slot in der Sound-Liste oder die entsprechende Zelle des Pad-Grids im Pad-View und wähle Open… vom Kontext-Menü. Im sich öffnenden Load-Sound-Dialog navigierst du dann zur gewünschten Sound-Datei auf deinem Rechner und klickst Öffnen, um sie zu laden. Der geladene Sound ersetzt den aktuell im Slot geladenen Sound.

Du kannst auch die Suchanfrage, die genutzt wurde, um den Sound im fokussierten Sound-Slot zu laden, wieder aufrufen. Mehr dazu in Abschnitt ↑[4.8, Nutzung von Quick-Browse.](#page-182-0)

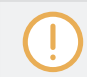

 $\sim$ 

In deinem Betriebssystem haben Sound-Dateien die Endung ".mxsnd" (MASCHINE 2) oder ".msnd" (MASCHINE 1.x).

Soundverwaltung

Weitere Informationen über den Browser findest du in Kapitel ↑[4, Browser](#page-130-0).

#### Sounds mit deinem Controller laden

Auf deinem Controller nutzen sie den Browser, um Sounds zu laden.

- Du kannst damit deine MASCHINE-Library nach dem gewünschten Sound durchsuchen. Für mehr Informationen lies bitte Kapitel ↑[4.2, Dateien in der Library suchen und laden.](#page-132-0)
- Du kannst auch die Suchanfrage, die genutzt wurde, um den Sound im fokussierten Sound-Slot zu laden, wieder aufrufen. Mehr dazu in Abschnitt ↑[4.8, Nutzung von Quick-](#page-182-0)[Browse](#page-182-0).

#### 5.2.2 Sounds vorhören

Du kannst die Sounds der fokussierten Group vorhören, während du in der Software den Fokus auf sie setzt. Um dies zu tun:

► Klicke auf den Lautsprecher-Button über der Sound-Liste (oder dem Pad-View), um das Sound-Vorhören in der fokussierten Group zu aktivieren bzw. zu deaktivieren:

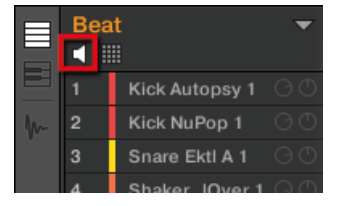

 $\rightarrow$  Wenn der Lautsprecher-Button an ist, wird beim setzen des Fokus auf einen Sound durch Klick in die Sound-Liste oder im Pad-View der Sound jedesmal wiedergegeben. Das ist praktisch, um schnell zu hören, welche Sounds in der Group geladen sind.

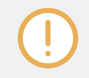

Sounds können innerhalb der Sound-Liste nicht verschoben werden, wenn die Vorhör-Funktion (Lautsprecher-Button) aktiv ist.

#### Sounds auf deinem Controller vorhören

Auf deinem Controller ist das Vorhören von Sounds die Grundeinstellung: Wenn du im Pad-Modus ein Pad betätigst, spielst du seinen Sound und setzt ihn gleichzeitig in den Fokus. Du brauchst daher nichts zu aktivieren, das Vorhören von Sounds in der fokussierten Group funktioniert sofort.

#### Den Fokus auf Sounds setzen, ohne sie zu spielen

Du kannst den Fokus auch auf einen Sound der aktuellen Group setzen, ohne ihn zu spielen. Das ist praktisch, wenn du in einer Live-Situation nicht jeden Sound hören möchtest, den du auswählst. Nutze den Select-Modus, um dies zu tun:

- 1. Wähle den PAD MODE.
- 2. Drücke SELECT.
- 3. Drücke das Pad des gewünschten Sounds.

Der Sound ist im Fokus, ohne dass er zu hören war.

## 5.2.3 Sound-Slots umbenennen

In der Grundeinstellung heißen Sound-Slots Sound 1–16. Wenn du einen Sound, ein Plug-in-Preset oder ein Sample (z.B. aus dem Browser) in einen Sound-Slot lädst, bekommt der Sound-Slot den Namen des Presets oder Samples.

Du kannst Sound-Slots auch manuell umbenennen. Namen lassen sich nur über die Software eingeben, Änderungen tauchen aber auch auf der Hardware auf.

Um einen Sound-Slot umzubenennen:

1. Doppelklicke auf den Namen des gewünschten Sound-Slots oder rechtsklicke ([Ctrl]-Klick in macOS) auf den gewünschten Sound-Slot und wähle Rename (umbenennen) vom Kontext-Menü.

Der Name des Slots wird hervorgehoben dargestellt und kann jetzt geändert werden.

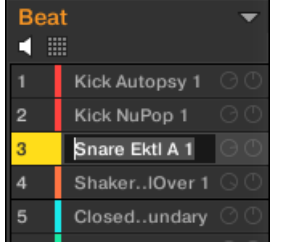

2. Ändere über deine Rechnertastatur den Namen des Sound-Slots. Mit der [Enter]-Taste auf deiner Rechnertastatur wird er bestätigt.

Wenn du MASCHINE als Plug-in nutzt, fangen einige Hosts die [Enter]-Taste ab, da sie im Host mit einer Funktion verbunden ist. Klicke in diesem Fall irgendwo in das MASCHINE-Plug-in-Fenster, um den eingegebenen Namen zu bestätigen.

## 5.2.4 Die Farbe des Sounds ändern

Du kannst die Farbe jedes einzelnen Sounds in der Software ändern. Um dies zu tun:

1. Rechtsklicke ([Ctrl]-Klick unter macOS) in der Sound-Liste oder im Pad-View auf den gewünschten Sound-Slot und wähle Color vom Kontext-Menü.

Eine Farbpalette erscheint. In der Palette ist die aktuelle Farbe des Sounds hervorgehoben dargestellt.

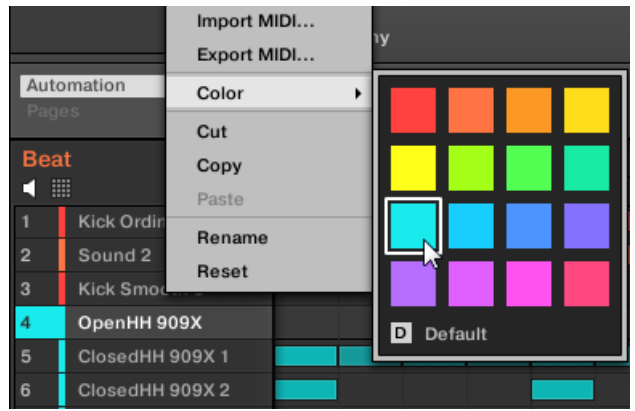

- 2. Wähle die gewünschte Farbe von der Palette. Du kannst die Farbe des Sounds auch entsprechend seiner Position in der Liste auf die Grundeinstellung zurücksetzen, indem du unten in der Palette *Default* (Grundeinstellung) wählst.
- → Die Pads der MASCHINE-STUDIO-, MASCHINE-MK3-, MASCHINE-MK2- und MASCHI-NE-MIKRO-MK2-Controllers nehmen die Sound-Farben an, die du ausgewählt hast.

#### Mehrere Sounds bearbeiten

Du kannst jetzt die folgenden Befehle auf eine Mehrfachauswahl von Sounds anwenden:

- **Sounds**:
	- Ändern der Farbe der gewählten Sounds.
	- Die gewählten Sounds kopieren, ausschneiden oder einfügen.
	- Die gewählten Sounds zurücksetzen.

Diese Befehle sind im Kontext-Menü der Sounds verfügbar.

## Anmerkungen zur gleichzeitigen Änderung der Farbe von mehreren Sounds

Wenn du die Farb-Palette öffnest (um für die gewählten Sounds eine neue Farbe einzustellen):

- Wenn die gewählten Sounds die gleiche Farbeinstellung haben (eine bestimmte Farbe oder die Grundeinstellung), wird diese Farbe in der Palette hervorgehoben dargestellt.
- Wenn die gewählten Sounds unterschiedliche Farben haben, wird in der Palette nichts hervorgehoben dargestellt.

Wenn du von der Farb-Palette eine neue Farbe wählst, wird diese für alle gewählten Sounds übernommen.

In der Grundeinstellung bekommen Sounds die Farbe ihrer Group. Du kannst in Preferences > Colors > Sound Default aber auch eine andere Grundeinstellung für die Sound-Farbe definieren. Mehr dazu in Abschnitt ↑[3.6.8, Preferences – Colors-Page.](#page-121-0)

Wenn du, wie oben beschrieben, für einen Sound einmal eine eigene Farbe eingestellt hast, behält dieser Sound die Farbe beim verschieben in der Sound-Liste und sie wird auch mit dem Sound abgespeichert, wenn du ihn zur späteren Nutzung speicherst. Beachte bitte, dass du die Farbe wählen kannst, die der Grundeinstellung entspricht: Dann wird diese Farbe (obwohl unverändert) wie eine nutzerspezifische Farbe behandelt und folgt dem Sound, wenn du ihn verschiebst.

## 5.2.5 Sounds speichern

Du kannst deine Sounds als einzelne Dateien abspeichern (Endung ".mxsnd"). Das kann nur in der Software geschehen.

## Deine Änderungen in die ursprüngliche Sound-Datei speichern

Wenn du einen Sound in deinem Project geändert hast, kannst du diese Änderungen wie folgt speichern:

► Rechtsklicke ([Ctrl]-Klick in macOS) in der Sound-Liste oder im Pad-View auf den gewünschten Sound-Slot und wähle Save (Speichern) vom Kontext-Menü:

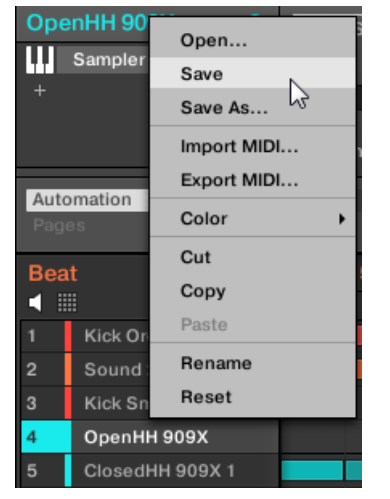

 $\cdots$ 

 $\rightarrow$  Deine Änderungen werden in die ursprüngliche Sound-Datei gespeichert.

Sogar, wenn du einen Sound nicht einzeln abspeichern, werden seine aktuellen Einstellungen mit deinem Project gespeichert. Wenn ein Sound aber einmal gespeichert und mit Tags versehen ist, ist er einzeln im Browser zur Nutzung in anderen Groups und Projects verfügbar.

Du kannst keine Änderungen in Factory-Dateien speichern — diese Dateien können nicht überschrieben werden. Wenn du den Save-Befehl auf eine Factory-Datei anwenden, wir der automatisch zum Save As…-Befehl (Speichern unter): Ein Speicherdialog erscheint, mit dem du deinen Sound in deiner User-Library speichern kannst. Mehr dazu im nächsten Paragraphen. Das gleiche passiert bei Sounds, die du von Grund auf neu erzeugt hast.

#### Deinen geänderten Sound als neuen Sound speichern

Wenn du Änderungen an einem Sound speichern möchtest, der aus der Factory-Library stammt oder du den ursprünglichen Sound nicht mit deiner geänderten Version überschreiben möchtest oder wenn es keine ursprüngliche Version des Sounds gibt (d.h., dass du ihn von Grund auf neu erzeugt hast), kannst du ihn als neue Sound-Datei speichern:

► Rechtsklicke ([Ctrl]-Klick in macOS) in der Sound-Liste oder im Pad-View auf den gewünschten Sound-Slot und wähle Save As... (Speichern unter) vom Kontext-Menü:

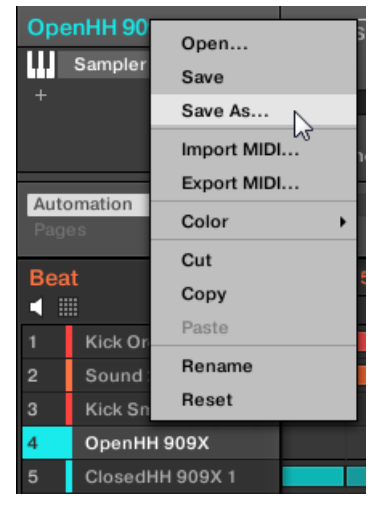

Ein Speicher-Dialog erscheint. In der Grundeinstellung bekommt die Sound-Datei den Namen des Sound-Slots und wird im Standard-Benutzer-Verzeichnis gespeichert (eingestellt unter Preferences > Library > User, siehe Abschnitt ↑[3.6.4, Preferences – Default-Page\)](#page-103-0).

- 1. Wenn erwünscht, wähle einen anderen Datei-Pfad und/oder gib auf der Rechnertastatur einen anderen Namen ein.
- 2. Drücke [Enter], um zu bestätigen und den Speicher-Dialog zu schließen.
- $\rightarrow$  Dein Sound ist nun abgespeichert.

Der Sound wird der User-Library hinzugefügt und kann im Browser mit Tags versehen werden — siehe Abschnitt ↑[4.5, Datei-Tags und Eigenschaften bearbeiten.](#page-163-0)

Sogar, wenn du einen Sound nicht einzeln abspeicherst, werden seine aktuellen Einstellungen mit  $\dddot{\bullet}$ deinem Project gespeichert. Wenn ein Sound aber einmal gespeichert und mit Tags versehen ist, ist er einzeln im Browser zur Nutzung in anderen Groups und Projects verfügbar.

## 5.2.6 Sounds kopieren und einfügen

 $\overline{\cdots}$ 

Du kannst Sounds in deinem Project zwischen Sound-Slots (und damit zwischen Pads) und Groups kopieren und einfügen.

In der Software werden Sounds ohne ihre Noteninhalte im Pattern kopiert. Um die Noten-Inhalte während des Kopiervorgangs zu erhalten, nutze DUPLICATE auf deinem Controller (siehe unten)!

Um einen Sound in der Software zu kopieren und einzufügen:

- 1. Rechtsklicke (in macOS: [Ctrl]-Klick) (in der Sound-Liste oder im Pad-View) den Sound-Slot mit dem Sound, den du kopieren möchtest.
- 2. Wähle Copy aus dem Kontext-Menü, um einen Sound zu kopieren.

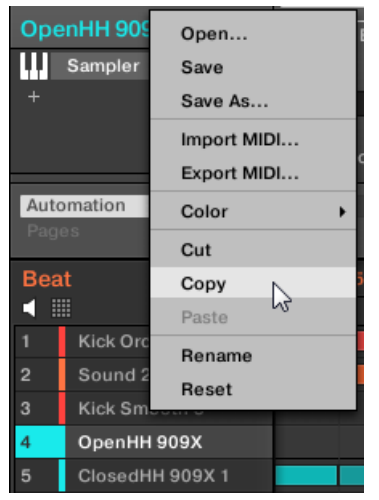

- 3. Um den Sound einzufügen, rechtsklicke (macOS: [Ctrl]-Klick) einen anderen Sound-Slot (der sich auch in einer anderen Group befinden kann, wobei du dann zuerst die jeweiligen Group in der Group-Liste des Arrangers klicken musst) und wähle Paste (Einfügen) vom Kontext-Menü.
- $\rightarrow$  Alle Parameter außer dem Patterninhalt werden so kopiert. Ein etwaiger, im Ziel-Slot geladener Sound wird dadurch ersetzt.

#### Ausschneiden, Kopieren und Einfügen einer Mehrfachauswahl von Sounds

Die **Ausschneide-Prozedur** für eine Mehrfachauswahl von Sounds oder Groups funktioniert wie folgt:

▪ Wenn du eine Mehrfachauswahl von Sounds ausschneidest, werden sie in die Zwischenablage kopiert und aus der Sounds-Liste entfernt. Deine Sounds-Slots werden auf die Grundeinstellung zurückgesetzt,

Die **Kopier-Prozedur** für eine Mehrfachauswahl von Sounds funktioniert wie folgt:

Wenn du eine Mehrfachauswahl von Sounds kopierst, werden sie in die Zwischenablage kopiert und bleiben in der Sound-Liste.

Die **Einfüge-Prozedur** für eine Mehrfachauswahl von Sounds funktioniert wie folgt:

▪ Wenn du eine Mehrfachauswahl von Sounds auf einem Sound-Slot einfügst, ersetzen die eingefügten Sounds den aktuellen Sound im Slot und die nachfolgenden Sounds — wird der letzte Sound-Slot erreicht, werden die übrigen, einzufügenden Sounds nicht eingefügt. Beachte bitte, dass eine etwaige Mehrfachauswahl von nicht direkt benachbarten Sounds darauf keine Auswirkung hat. **Beispiel**: Wenn du die Sounds 1, 2, 4 und 7 in den Sound-Slot 14 einfügst, ersetzen die Duplikate der Sounds 1, 2 und 4 etwaige, in den Sound-Slots 14, 15, bzw. 16 existierenden Sounds, während Sound 7 gar nicht eingefügt wird.

Wenn du einen Sound mehr als einmal kopieren möchtest, wähle einfach in anderen Sound-Slots mehrfach Paste vom Kontext-Menü: Der Quell-Sound bleibt in der Zwischenablage, bereit für seinen nächsten Einsatz!

Wenn du Sounds in der Software kopierst/einfügst, wird der gesamte Inhalt der kopierten Sound(s) inklusive ihrer Events eingefügt. Beim Einfügen eines Sounds in einen Sound-Slot einer anderen Group werden also die benötigten Patterns erzeugt — wenn nicht bereits vorhanden — und bei bereits existierenden Patterns die Events für den Sound-Slot ersetzt.

In obigem Satz bedeutet "existierende Patterns" Patterns mit den gleichen IDs (d.h. der gleichen Position in der Pattern-Liste) wie in der Quell-Group. **Beispiel**: Wenn der Quell-Sound Events in Pattern 1, 2 und 3 seiner Group enthält und du diesen Sound in eine andere Group einfügst, die nur Pattern 1 und 4 hat, werden Patterns 2 und 3 automatisch erzeugt, um die Events des eingefügten Sounds aufzunehmen.

#### <span id="page-202-0"></span>Sounds mit deinem Controller duplizieren

Um einen Sound von einem Pad auf ein anderes zu kopieren, mach auf dem Controller Folgendes im Control-Modus:

- 1. Drücke und halte DUPLICATE.
- 2. Um einen Sound, inklusive seines Pattern-Inhalts, zu duplizieren, drehe den Encoder, um die Option Copy Events einzuschalten.
- 3. Drücke das Pad des Sound, den du kopieren möchtest. Das Pad des Sounds fängt an zu blinken.
- 4. Drücke das Pad des Ziel-Sound-Slots (das kann auch in einer anderen Group sein, wobei du dann zuerst GROUP, dann den jeweiligen Group-Button drücken musst und nochmals GROUP, um ihn zu deaktivieren).
- $\rightarrow$  Alle Parameter des Sounds werden kopiert (inklusive des Pattern-Inhalts für den Sound, wenn die Option Copy Events aktiv ist). Ein etwaiger, im Ziel-Slot geladener Sound wird dadurch ersetzt.

## 5.2.7 Sounds verschieben

In der Software kannst du die Reihenfolge der Sounds per Drag-and-Drop ändern. Manchmal ist es hilfreich, sich die Sounds anders zu organisieren. Lege zum Beispiel die Sounds auf andere Pads, um die Group besser spielen zu können.

Es können auch mehrere Sound ausgewählt sein, um sie gleichzeitig zu verschieben. Siehe Kapitel .<br>... ↑[5.1.3, Mehrfach-Auswahl von Sounds oder Groups](#page-187-0) für weitere Informationen.

Um einen oder mehrere Sounds zu verschieben:

1. Klicke und halte den gewünschten Sound-Slot in der Sound-Liste oder im Pad-View:

2. Ziehe die Maus bei gehaltener Maustaste auf die gewünschte Position in der Sound-Liste bzw. im Pad-View.

Der Mauszeiger bewegt sich und es erscheint eine Einfüge-Markierung an den Positionen, an denen du den Sound einfügen kannst.

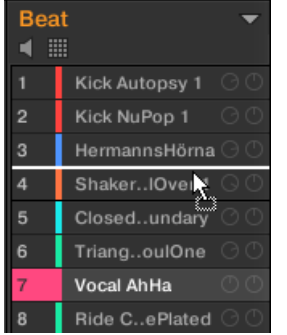

- 3. Lass den Sound los, wenn die Markierung in der Sound-Liste bzw. im Pad-View an der gewünschten Position erscheint.
- $\rightarrow$  Der Sound-Slot nimmt jetzt seinen neuen Platz in der Group ein. Auf deinem Controller wird sein Sound durch das Pad gespielt, dessen Nummer links der Sound-Slots der Sound-Liste bzw. auf den Zellen des Pad-Views erscheint.

Du kannst Sounds auch in andere Groups in der Group-Liste ziehen: Die Sounds werden dann in den ersten leeren Sound-Slot der jeweiligen Group eingefügt und die Group bekommt automatisch den Fokus. Dabei werden allerdings die Pattern-Inhalte der Sounds nicht verschoben.

Sounds können innerhalb der Sound-Liste nicht verschoben werden, wenn die Vorhör-Funktion (Lautsprecher-Button) aktiv ist.

Wenn du den (die) Sound(s) auf das '+' am Ende der Group-Liste ziehst, wird eine neue Group erzeugt und deine Sounds werden in die ersten Sound-Slots dieser Group eingefügt.

## <span id="page-204-0"></span>5.2.8 Sound-Slots zurücksetzen

Wenn du einen Sound-Slot zurücksetzt, wird der darin enthaltene Sound entfernt und alle seine Einstellungen (Kanal-Eigenschaften, Name, Farbe...) werden auf die Grundeinstellung zurückgesetzt.

Es können auch mehrere Sound ausgewählt sein, um sie gleichzeitig zurückzusetzen! Siehe Kapitel  $\dddot{\bullet}$ ↑[5.1.3, Mehrfach-Auswahl von Sounds oder Groups](#page-187-0) für weitere Informationen.

- ► Um einen Sound-Slot zurückzusetzen, wähle ihn in der Sound-Liste oder im Pad-View aus und drücke [Del] auf deiner Rechnertastatur oder du rechtsklickst ([Ctrl]-Klick in macOS) auf den gewünschten Sound-Slot und wählst Reset (Zurücksetzen) vom Kontext-Menü.
- $\rightarrow$  Der Inhalt des Sound-Slots wird entfernt und der Sound-Slot wird auf seine Grundeinstellungen und den Standard-Namen zurückgesetzt.

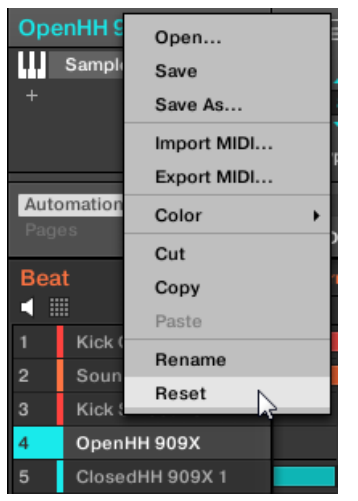

Einen Sound-Slot zurücksetzen.

## Einen Sound-Slot mit deinem Controller zurücksetzen

► Um einen Sound-Slot zurückzusetzen, halte SHIFT + ERASE gedrückt, und drücke dann das Pad, welches dem Sound zugeordnet ist, den du zurücksetzen möchtest.

<span id="page-205-0"></span> $\rightarrow$  Der Sound wird vom Pad entfernt und das Pad geht aus.

## 5.3 Group-Verwaltung

Dieser Abschnitt beschreibt die für Groups verfügbaren, globalen Bearbeitungsfunktionen.

## Group-Menü

Viele der in den folgenden Abschnitten beschriebenen Funktionen sind in den folgenden zwei **Kontext-Menüs** verfügbar:

▪ Im Kontext-Menü der Groups in der Group-Liste, das per Rechtsklick ([Ctrl]-Klick in macOS) auf die gewünschte Group geöffnet wird:

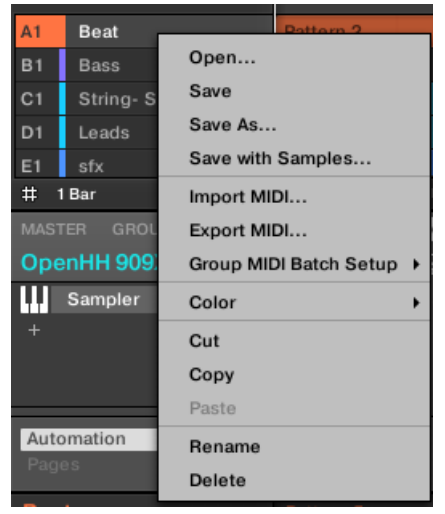

▪ Im Kontext-Menü der fokussierten Group im Pattern-Editor, das per Rechtsklick ([Ctrl]- Klick in macOS) auf den Group-Namen in der linken oberen Ecke des Pattern-Editors geöffnet wird:

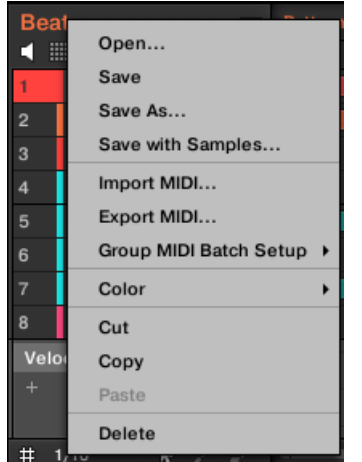

Beide Kontext-Menüs sind gleichwertig: Nutze nach Belieben beide.

## 5.3.1 Groups erzeugen

Bei der Erzeugung einer Group wird am Ende der Group-Liste eine leere Group angehängt. Du kannst die Group dann mit den Sounds deiner Wahl bestücken.

► Um eine Group zu erzeugen, klicke das '+' am Ende der Group-Liste.

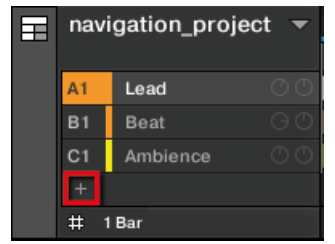

→ Eine neue, leere Group wird mit Standard-Farbe und -Namen am Ende der Group-Liste erzeugt.

#### Groups mit dem Controller erzeugen

Auf deinem Controller:

- ► Drücke und halte den GROUP-Button.
- $\rightarrow$  Bestehende Groups werden durch leuchtende Pads 9-16 angezeigt:
- Die Group im Fokus ist am hell leuchtenden Pad zu erkennen.
- Die anderen Groups deines Projects haben halb beleuchtete Pads, wobei jedes Pad die Farbe der jeweiligen Group hat.
- In der letzten Group-Bank ist das letzte, halb beleuchtete Pad weiß: Es entspricht keiner bestehenden Group, sondern ermöglicht dir stattdessen die Erzeugung einer weiteren Group in deinem Project.

Um eine neue Group zu erzeugen:

- Während du GROUP hältst, drücke das weiße, halb leuchtende Pad  $9-16$ .
- $\rightarrow$  Eine neue, leere Group wird mit Standard-Farbe und -Namen hinter den bestehenden Groups erzeugt.

## Automatische Verwaltung der Group-Bänke

In MASCHINE werden Group-Bänke automatisch verwaltet, so dass sie nicht manuell erzeugt oder gelöscht werden müssen. Groups schließen in der Group-Liste immer aneinander an: Du kannst keine Lücken in der Group-Liste haben — ebensowenig in einer Group-Bank. Wenn du eine neue Group erzeugst, passiert Folgendes:

- Solange die letzte Group-Bank weniger als acht Groups enthält, wird die neue Group dort erstellt.
- Wenn die letzte Group-Bank bereits acht Groups enthält, wird hinter den bestehenden Group-Bänken automatisch eine neue Group-Bank erzeugt und die neue Group wird dort erstellt.

## 5.3.2 Groups laden

Du kannst eine fertigen Group über den Browser oder über dein Betriebssystem laden. Die Group kann aus der MASCHINE-Library oder aus einem EXPANSION PACK stammen, aber es kann auch eine Group sein, die du selbst erzeugt und abgespeichert hast.

Um eine Group zu laden, stehen dir im Ideas-View und im Song-View viele Methoden zur Verfügung:

- **Drag-and-Drop**: Wähle die gewünschte Group im Browser oder die Group-Datei in deinem Betriebssystem und zieh sie in die Group-Liste:
	- Zieh die Group auf eine bestehende Group, um diese in der Group-Liste zu ersetzen.
	- Zieh die Group zwischen zwei andere Groups, um sie zwischen diesen einzufügen.
	- Zieh die Group auf das '+' am Ende der Group-Liste, um sie an die bestehenden Groups anzuhängen.
- **Doppelklick**: Doppelklicke die Group im Browser oder die Group-Datei in deinem Betriebssystem, um die fokussierte Group in der Group-Liste zu ersetzen.
- **Kontext-Menü**: Rechtsklicke ([Ctrl]-Klick in macOS) auf die gewünschte Group in der Group-Liste oder auf den Group-Namen in der linken oberen Ecke des Pattern-Editors und wähle Open... (Öffnen) vom Kontext-Menü. Im sich öffnenden Load-Group-Dialog navigierst du dann zur gewünschten Sound-Datei auf deinem Rechner und klickst Öffnen, um sie zu laden. Die geladene Group ersetzt die aktuelle Group in der Group-Liste.

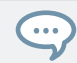

Du kannst auch die Suchanfrage, die genutzt wurde, um die Group im fokussierten Group-Slot zu laden, wieder aufrufen. Mehr dazu in Abschnitt ↑[4.8, Nutzung von Quick-Browse.](#page-182-0)

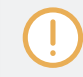

In deinem Betriebssystem haben Group-Dateien die Endung ".mxgrp" (MASCHINE 2) oder ".mgrp" (MASCHINE 1.x).

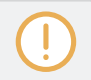

In Abschnitt ↑[4, Browser](#page-130-0) erfährst du mehr über den Browser.

#### Groups mit deinem Controller laden

Auf deinem Controller nutzen sie den Browser, um Groups zu laden.

- Du kannst damit deine MASCHINE-Library nach der gewünschten Group durchsuchen. Für mehr Informationen lies bitte Kapitel ↑[4.2, Dateien in der Library suchen und laden](#page-132-0).
- Du kannst auch die Suchanfrage, die genutzt wurde, um die Group im fokussierten Group-Slot zu laden, wieder aufrufen. Mehr dazu in Abschnitt ↑[4.8, Nutzung von Quick-Browse.](#page-182-0)

## 5.3.3 Groups umbenennen

Als Standard bekommen neue Groups die Namen Group Ax–Hx, wobei "x" die Bank-Nummer ist (Group A1–H1, Group A2–H2, usw.).

Du kannst können Groups nach Belieben umbenennen. Namen lassen sich nur über die Software eingeben, Änderungen tauchen aber auch auf der Hardware auf.

Die Umbenennung von Groups funktioniert wie bei den Sounds.

1. Doppelklicke in der Group-Liste auf den Namen der gewünschten Group oder rechtsklicke ([Ctrl]-Klick in macOS) die Group und wähle Rename (umbenennen) vom Kontext-Menü. Der Name der Group wird hervorgehoben dargestellt und kann jetzt geändert werden.

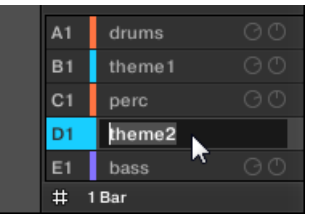

2. Ändere den Namen der Group. Mit der [Enter]-Taste auf deiner Rechnertastatur wird er bestätigt.

Wenn du MASCHINE als Plug-in nutzt, fangen einige Hosts die [Enter]-Taste ab, da sie im Host mit einer Funktion verbunden ist. Klicke in diesem Fall irgendwo in das MASCHINE-Plug-in-Fenster, um den eingegebenen Namen zu bestätigen.

## 5.3.4 Die Farbe der Group ändern

Du kannst die Farbe jeder einzelnen Group in der Software ändern. Um dies zu tun:

1. Rechtsklicke ([Ctrl]-Klick in macOS) in der Group-Liste auf die gewünschte Group oder auf den Group-Namen in der linken oberen Ecke des Pattern-Editors und wähle Color (Farbe) vom Kontext-Menü.

Eine Farbpalette erscheint. In der Palette ist die aktuelle Farbe der Group hervorgehoben dargestellt.

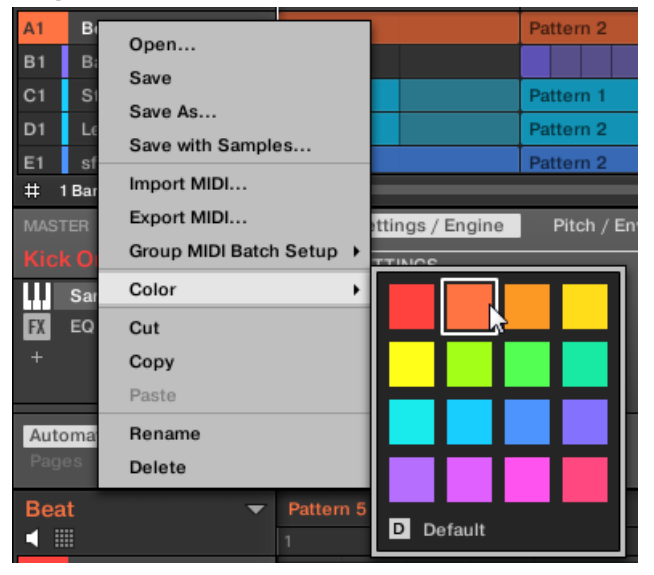

- 2. Wähle die gewünschte Farbe von der Palette. Du kannst die Farbe der Group auch entsprechend ihrer Position in der Liste auf die Grundeinstellung zurücksetzen, indem du unten in der Palette Default (Grundeinstellung) wählst.
- → Die Group-Buttons der MASCHINE-STUDIO-, MASCHINE-MK3- und MASCHINE-MK2- Controller und die Pads der MASCHINE-MIKRO-MK3- und MASCHINE-MIKRO-MK2-Controller (bei gedrücktem GROUP-Button) nehmen die Group-Farben an, die du ausgewählt hast.

In der Grundeinstellung hat jede Group eine andere Farbe. Du kannst in Preferences > Colors > Group Default aber auch eine andere Grundeinstellung für die Group-Farbe definieren. Mehr dazu in Abschnitt ↑[3.6.8, Preferences – Colors-Page](#page-121-0).

Wenn du, wie oben beschrieben, für eine Group einmal eine eigene Farbe eingestellt hast, behält diese Group die Farbe beim verschieben in der Group-Liste und sie wird auch mit der Group abgespeichert, wenn du sie zur späteren Nutzung speicherst. Beachte bitte, dass du die Farbe wählen kannst, die der Grundeinstellung entspricht: Dann wird diese Farbe (obwohl unverändert) wie eine nutzerspezifische Farbe behandelt und folgt der Group, wenn du sie verschiebst.

#### 5.3.5 Groups speichern

Du kannst deine Sounds als einzelne Dateien abspeichern (Endung ".mxgrp"). Das kann nur in der Software geschehen.

#### Deine Änderungen in die ursprüngliche Group-Datei speichern

Wenn du eine Group in deinem Project geändert hast, kannst du diese Änderungen wie folgt speichern:

► Rechtsklicke ([Ctrl]-Klick in macOS) in der Group-Liste auf die Group oder auf den Group-Namen in der linken oberen Ecke des Pattern-Editors und wähle Save (Speichern) vom Kontext-Menü:

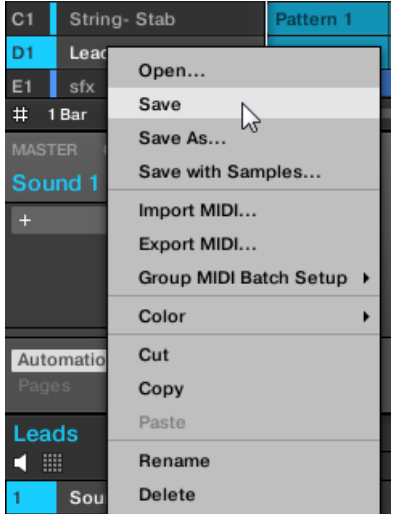

Deine Änderungen werden in die ursprüngliche Sound-Datei gespeichert.

Sogar, wenn du eine Group nicht einzeln abspeicherst, werden ihre aktuellen Einstellungen mit deinem Project gespeichert. Wenn eine Group aber einmal gespeichert und mit Tags versehen ist, ist sie einzeln im Browser zur Nutzung in anderen Projects verfügbar.

Du kannst keine Änderungen in Factory-Dateien speichern — diese Dateien können nicht überschrieben werden. Wenn du den Save-Befehl auf eine Factory-Datei anwendest, wird der automatisch zum Save As…-Befehl (Speichern unter): Ein Speicherdialog erscheint, mit dem du deine Group in deine User-Library speichern kannst. Mehr dazu im nächsten Paragraphen. Das gleiche passiert bei Groups, die du von Grund auf neu erzeugt hast.

#### Deine geänderte Group als Neue Group speichern

Wenn du Änderungen an einer Group speichern möchstest, die aus der Factory-Library stammt oder du die ursprüngliche Group nicht mit deiner geänderten Version überschreiben möchtest oder wenn es keine ursprüngliche Version der Group gibt (d.h., dass du sie von Grund auf neu erzeugt hast), kannst du sie als neue Group-Datei speichern:

1. Rechtsklicke ([Ctrl]-Klick in macOS) in der Group-Liste auf die Group oder auf den Group-Namen in der linken oberen Ecke des Pattern-Editors und wähle Save As... (Speichern unter) vom Kontext-Menü:

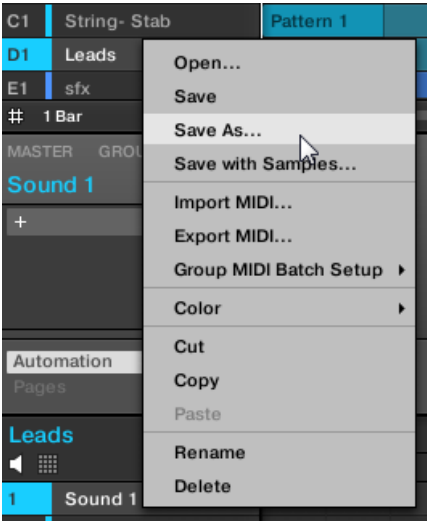

Ein Speicher-Dialog erscheint. In der Grundeinstellung wird die Group-Datei im Standard-Benutzer-Verzeichnis gespeichert (eingestellt unter Preferences > Library > User, siehe Abschnitt ↑[3.6.4, Preferences – Default-Page\)](#page-103-0).

- 2. Wenn erwünscht, wähle einen anderen Datei-Pfad und/oder gib auf der Rechnertastatur einen anderen Namen ein.
- 3. Drücke [Enter], um zu bestätigen und den Speicher-Dialog zu schließen.
- $\rightarrow$  Deine Group ist nun abgespeichert.

Die Group wird der Library hinzugefügt und kann im Browser mit Tags versehen werden — siehe Abschnitt ↑[4.5, Datei-Tags und Eigenschaften bearbeiten](#page-163-0).

Group-Verwaltung

Du kannst eine Group auch zusammen mit allen in der Group genutzten Samples abspeichern. Das  $\cdots$ kann nützlich sein, um ein Drumkit auf einen anderen Rechner zu nutzen oder es mit anderen Nutzen zu teilen. Mehr dazu in Abschnitt ↑[5.4.1, Speichern einer Group mit ihren Samples.](#page-220-0)

## 5.3.6 Groups kopieren und einfügen

Du kannst Groups in deinem Project kopieren und einfügen.

Um Groups in der Software zu kopieren und einzufügen:

- 1. Rechtsklicke ([Ctrl]-Klick in macOS) die Group, die du kopieren möchtest, in der Group-Liste oder den Group-Namen in der linken oberen Ecke des Pattern-Editors.
- 2. Wähle Copy (Kopieren) aus dem Kontext-Menü, um die Group zu kopieren.

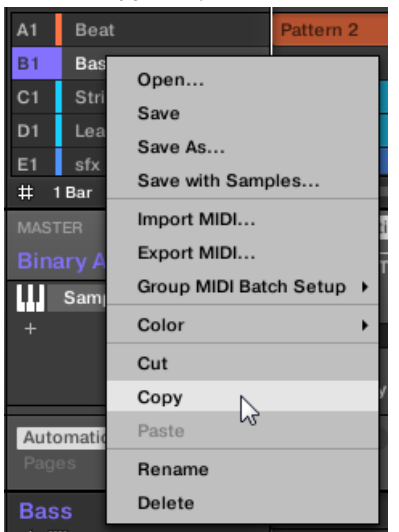

3. Rechtsklicke ([Ctrl]-Klick unter macOS) eine Group in der Group-Liste und wähle Paste (Einfügen) vom Kontext-Menü, um diese Group durch die kopierte zu ersetzen. Wenn du die Group einfügen möchtest, ohne die bestehenden Groups zu beeinflussen, klicke zu-

nächst auf das '+' unter der letzten Group, um eine neue leere Group zu erzeugen und füge dann die Group dort ein.

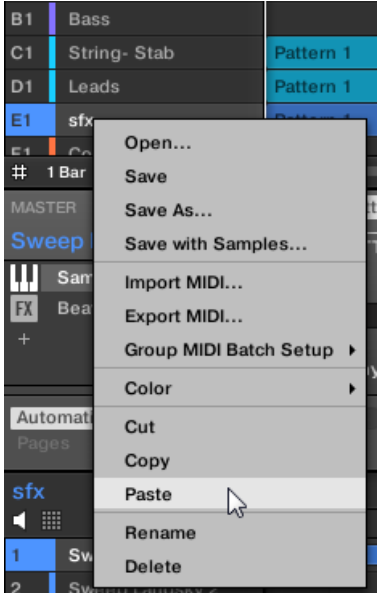

 $\rightarrow$  Alle Parameter der Group werden kopiert. Die Group, die vorher diese Position in der Liste inne hatte, wird ersetzt.

#### Ausschneide-/Kopier- und Einfüge-Logik für eine Mehrfachauswahl von Groups

Die **Ausschneide-Prozedur** für eine Mehrfachauswahl von Sounds oder Groups funktioniert wie folgt:

▪ Wenn du eine Mehrfachauswahl von Groups ausschneidest, werden sie in die Zwischenablage kopiert und aus der Group-Liste entfernt. Alle folgenden Groups in der Liste werden nach oben verschoben, um die Lücke zu füllen.

Die **Kopier-Prozedur** für eine Mehrfachauswahl von Groups funktioniert wie folgt:

Wenn du eine Mehrfachauswahl von Groups kopierst, werden sie in die Zwischenablage kopiert und bleiben in der Group-Liste.

Die **Einfüge-Prozedur** für eine Mehrfachauswahl von Groups funktioniert wie folgt:
▪ Wenn du eine Mehrfachauswahl von Groups auf einer existierenden Group einfügst, werden die eingefügten Groups diese Group und die ihr folgenden ersetzen. **Beispiel**: Wenn du die Groups A1 und B1 auf der Group E2 einfügst, werden die Duplikate von A1 und B1 die Groups E2 bzw. F2 ersetzen (sollte z.B. F2 nicht bereits existieren, wird sie automatisch erzeugt).

Wenn du eine Group mehr als einmal kopieren möchtest, wähle einfach in anderen Groups mehrfach Paste vom Kontext-Menü: Die Quell-Group bleibt in der Zwischenablage, bereit für ihren nächsten Einsatz!

Wenn du jetzt Sounds oder Groups in der Software kopierst/einfügst, wird der gesamte Inhalt der kopierten Sound(s) oder Group(s) inklusive ihrer Events und Patterns eingefügt. Beim Einfügen eines Sounds in einen Sound-Slot einer anderen Group werden also die benötigten Patterns erzeugt — wenn nicht bereits vorhanden — und bei bereits existierenden Patterns die Events für den Sound-Slot ersetzt.

In obigem Satz bedeutet "existierende Patterns" Patterns mit den gleichen IDs (d.h. der gleichen Position in der Pattern-Liste) wie in der Quell-Group. **Beispiel**: Wenn der Quell-Sound Events in Pattern 1, 2 und 3 seiner Group enthält und du diesen Sound in eine andere Group einfügst, die nur Pattern 1 und 4 hat, werden Patterns 2 und 3 automatisch erzeugt, um die Events des eingefügten Sounds aufzunehmen.

Du kannst außerdem im Ideas-View und im Song-View eine Group duplizieren, indem du den Group-Slot bei gedrückt gehaltener [ALT]-Taste (bzw. [CTRL]-Taste in Windows) anklickst und die Maus ziehst. Nach dem Loslassen der Maustaste wird eine Kopie der Group erzeugt.

#### Groups mit deinem Controller duplizieren

Um eine Group von einem Group-Button auf einen anderen zu kopieren, mach auf dem Controller Folgendes im Control-Modus:

1. Drücke DUPLICATE.

 $\dddot{\bullet}$ 

- 2. Drücke und halte GROUP
- 3. Um eine Group inklusive ihrer Patterns zu duplizieren, drehe den Encoder, um die Option Copy Patterns einzuschalten.
- 4. Drücke das Pad der Group, die du kopieren möchtest. Das Pad fängt an zu blinken.
- 5. Drücke das Pad der Ziel-Group (das kann auch in einer anderen Group-Bank sein, wobei du dann zuerst die Links-/Rechts-Pfeil-Buttons nutzen musst, um die Group-Bank auszuwählen). Wenn du die Group einfügen möchtest, ohne die bestehenden Groups zu beeinflussen, klicke auf das weiße, halb beleuchtete Pad unter dem letzten, farbigen Pad, um eine neue leere Group zu erzeugen und die kopierte Group dort automatisch einzufügen.
- $\rightarrow$  Alle Parameter der Group (alle enthaltenen Sounds, Group-Effekte und Group-Kanal-Eigenschaften) werden kopiert (inklusive der Patterns im Arranger, wenn die Option Copy Pattern aktiv ist). Die Group, die vorher diese Position in der Liste inne hatte, wird durch die kopierte ersetzt.

Wenn du die Group eingefügt hast, fängt das Ziel-Pad ebenfalls an zu blinken und zeigt an, dass die Group bereit ist, erneut eingefügt zu werden: Wenn du also das Quell-Pad bereits einmal gedrückt hast, brauchst du jetzt nur alle gewünschten Ziel-Pads nacheinander zu drücken, um die Group mehr als einmal zu duplizieren.

## 5.3.7 Groups umsortieren

Im Ideas-View und im Song-View der Software kannst du die Reihenfolge der Groups per Dragand-Drop ändern. Manchmal ist es hilfreich, sich die Groups anders zu organisieren.

Es können auch mehrere Groups ausgewählt sein, um sie gleichzeitig zu verschieben! Siehe Kapitel  $\overline{\cdots}$ ↑[5.1.3, Mehrfach-Auswahl von Sounds oder Groups](#page-187-0) für weitere Informationen.

Das Umsortieren der Groups geschieht wie bei den Sounds:

- 1. Klicke und halte die Group.
- 2. Zieh die Maus bei gehaltener Maustaste im Ideas-View horizontal bzw. im Song-View vertikal auf die gewünschte Position in der Group-Liste.
- $\Rightarrow$  Der Mauszeiger bewegt sich und es erscheint eine Einfüge-Markierung an den Positionen, an denen du die Group einfügen kannst.
- 3. Lass den Sound los, wenn die Markierung an der gewünschten Position erscheint.

→ Die Group nimmt jetzt ihren neuen Platz in der Group-Liste ein. Dieser neue Platz spiegelt sich natürlich auch auf den Pads deines Controllers wider.

## 5.3.8 Groups löschen

Die Löschung einer Group entfernt sie von der Group-List.

 $\dddot{\bullet}$ 

Es ist nicht möglich, ein Project ohne Groups zu haben; Der Versuch, die letzte in einem Project verbleibende Group zu löschen, setzt die Group einfach auf ihre Grundeinstellung zurück.

Es können auch mehrere Groups ausgewählt sein, um sie gleichzeitig zu löschen! Siehe Kapitel ↑[5.1.3, Mehrfach-Auswahl von Sounds oder Groups](#page-187-0) für weitere Informationen.

- Um eine Group zu löschen, wähle sie in der Group-Liste an und drücke [Del] auf deiner Rechnertastatur. Du kannst auch in der Group-Liste auf die Group oder auf den Group-Namen in der linken oberen Ecke des Pattern-Editors rechtsklicken ([Ctrl]-Klick in macOS) und Delete (Löschen) vom Kontext-Menü wählen.
- $\rightarrow$  Die Group wird entfernt. Alle folgenden Groups rücken in der Group-Liste einen Platz nach oben, um die Lücke zu füllen. Wenn die letzte Group-Bank nach dem Aufrücken der Groups leer ist, wird die Bank gelöscht.

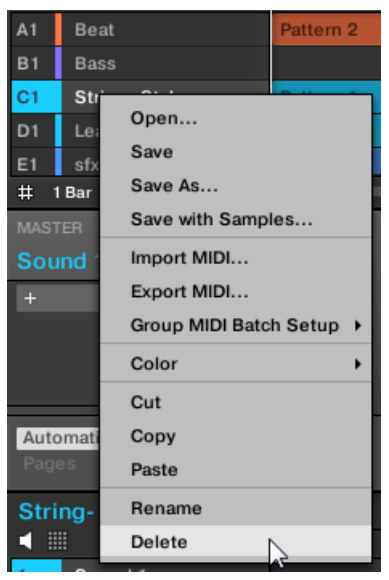

Löschen einer Group.

#### Eine Group mit deinem Controller löschen

Um eine Group zu löschen, mach auf dem Controller Folgendes im Control-Modus:

- ► Halte SHIFT + ERASE + GROUP und drücke dann das Pad 9-16 der Group, die du löschen möchtest. Wenn sich die Group in einer anderen Group-Bank befindet, nutze zuerst die Links-/Rechts-Pfeil-Buttons unter de, Display, um die Group-Bank auszuwählen.
- $\rightarrow$  Die Group wird entfernt. Alle folgenden Groups rücken nach links, um die Lücke zu füllen.

# 5.4 Audiodateien und MASCHINE-Objekte exportieren

Dieser Abschnitt beschreibt, wie du einzelne Groups oder ganze Projects zur Nutzung in anderen MASCHINE-Installationen speicherst und wie du aus den verschiedenen Quellen in deinem Project Audiodateien exportierst.

<span id="page-220-0"></span>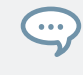

Du kannst deine Patterns auch als Audio- oder MIDI-Dateien via Drag-and-Drop exportieren. Dies wird in den Abschnitten ↑[11.8.1, Audio aus Patterns exportieren](#page-504-0) und ↑[11.8.2, MIDI aus Patterns](#page-506-0) [exportieren](#page-506-0) beschrieben.

# 5.4.1 Speichern einer Group mit ihren Samples

Manchmal ist es hilfreich, eine Group mit ihren Samples außerhalb der MASCHINE-Library speichern zu können. Wenn du eine Group in ein anderes Studio mitnehmen, ein Backup machen oder jemandem ein besonderes Drum-Kit geben möchtest, ist dies sehr praktisch.

Um eine Group mit ihren Samples zu speichern:

1. Rechtsklicke (in macOS: [Ctrl]-Klick) die Group in der Group-Liste links im Arranger und wähle Save with Samples… (Mit Samples speichern) vom Kontext-Menü:

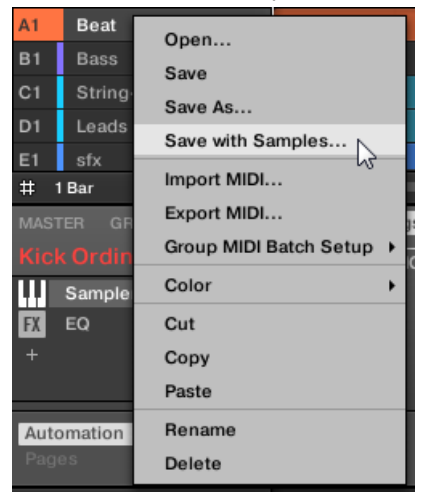

Dir wird der Save Project with Sample-Dialog angezeigt:

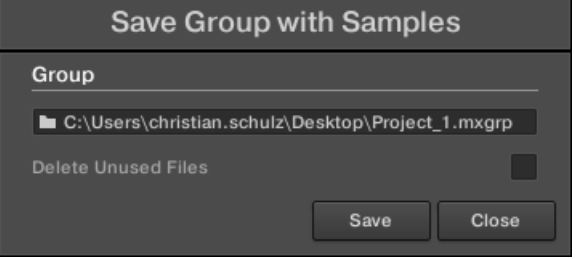

2. Nimm im Panel die gewünschten Einstellungen vor (siehe Tabelle weiter unten) und klicke Save zur Bestätigung oder Close, um abzubrechen.

Audiodateien und MASCHINE-Objekte exportieren

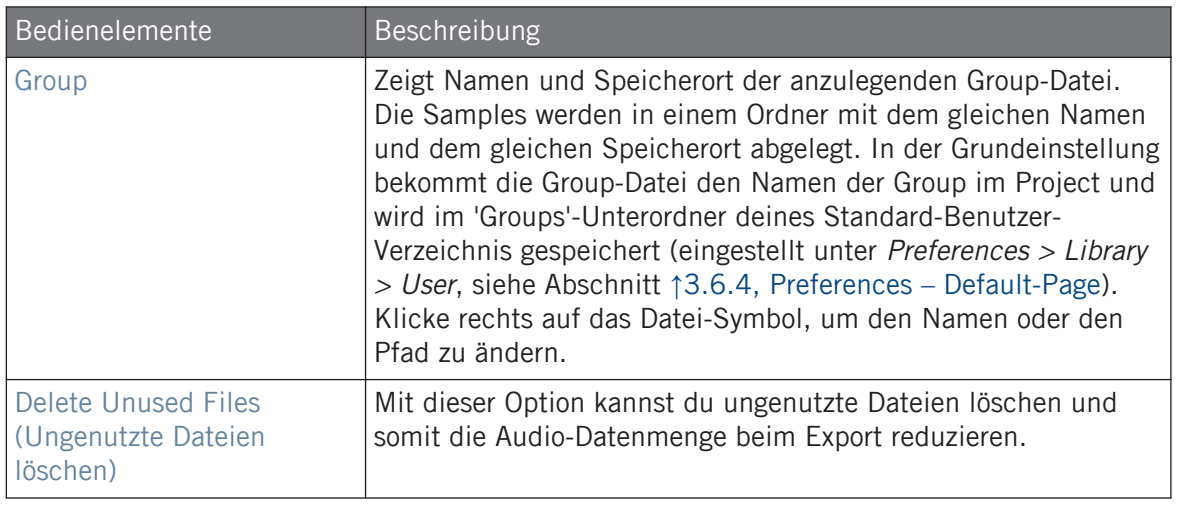

Dieser Befehl ist auch im Group-Menü verfügbar, das du mit einem Rechtsklick ([Ctrl]-Klick in macOS) auf den Group-Namen über der Sound-Liste in der oberen, linken Ecke des Pattern-Editors öffnen kannst.

Du kannst dein gesamtes Project auch inklusive aller Samples speichern. Siehe Abschnitt ↑5.4.2, Speichern eines Projects mit seinen Samples.

## 5.4.2 Speichern eines Projects mit seinen Samples

Manchmal ist es hilfreich, alle im Project genutzten Samples außerhalb der MASCHINE-Library speichern zu können. Wenn du ein Project in ein anderes Studio mitnehmen, oder eine Sicherheitskopie einer Produktion mit allen verwendeten Dateien machen möchtest, ist dies sehr praktisch.

1. Wähle Save Project with Samples... (Project mit Samples speichern) vom File-Menü oder dem File-Untermenü des MASCHINE-Menüs.

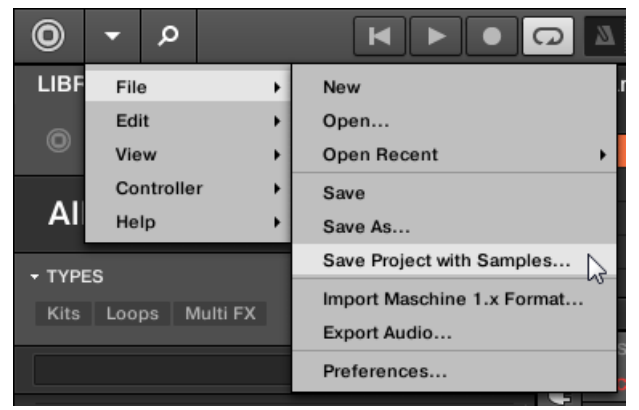

Dir wird der Save Project with Samples-Dialog angezeigt:

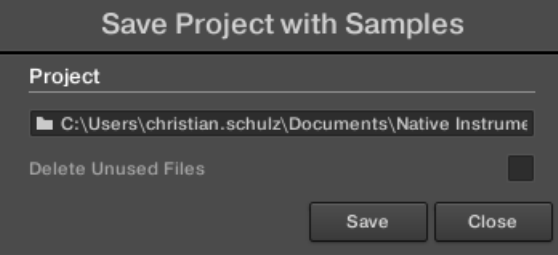

2. Nimm im Panel die gewünschten Einstellungen vor (siehe Tabelle weiter unten) und klicke Save zur Bestätigung oder Close, um abzubrechen.

Audiodateien und MASCHINE-Objekte exportieren

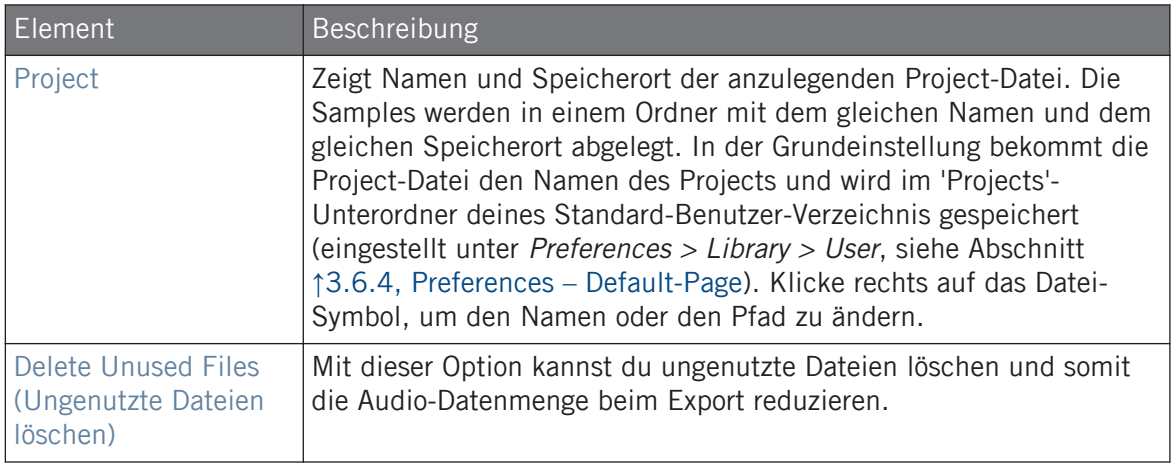

Du kannst auch einzelne Groups mit ihren Samples speichern. Siehe ↑[5.4.1, Speichern einer Group](#page-220-0)  $\cdots$ [mit ihren Samples](#page-220-0).

## 5.4.3 Audiodateien exportieren

Nutze den Export-Audio-Dialog in der Software, um dein komplettes Arrangement aus dem Song-View als Audio-Datei zu exportieren oder schreibe im Ideas-View einzelne Scenes oder Sections in Audio-Dateien.

Du kannst deine Patterns auch via Drag-and-Drop als Audiodateien exportieren. Die Audio-Inhalte werden gemäß der hier beschriebenen Einstellungen exportiert, wobei exportierte Regionen, einzeln exportierte Sounds/Groups und der Name der exportierten Audiodatei ausgenommen sind. Mehr dazu in Abschnitt ↑[11.8.1, Audio aus Patterns exportieren](#page-504-0).

Das Export-Audio-Panel steht jetzt sowohl im Ideas-View als auch im Arrangement-View zur Verfügung. Im Ideas-View kann das Export-Audio-Panel zum Export einzelner Scenes oder aller Scenes auf einmal genutzt werden.

Im Song-View kann das Export-Audio-Panel zum Export deines kompletten Project-Arrangements oder, in Abhängigkeit vom Loop-Bereich, von einzelnen Sections des Arrangement genutzt werden. Die genaue Länge der exportierten Audiodatei hängt vom Parameter Loop Optimize auf der Options-Seite ab (siehe unten).

Das Export-Audio-Panel bietet außerdem Optionen zur Wahl der Quelle, die du exportieren möchtest, wie z.B. Master, Group oder Sounds.

Um Audio aus MASCHINE zu exportieren:

- 1. Setze den Loop-Bereich auf die Region, die du exportieren möchtest.
- 2. Wähle Export Audio... vom File-Menü oder dem File-Untermenü des MASCHINE-Menüs.

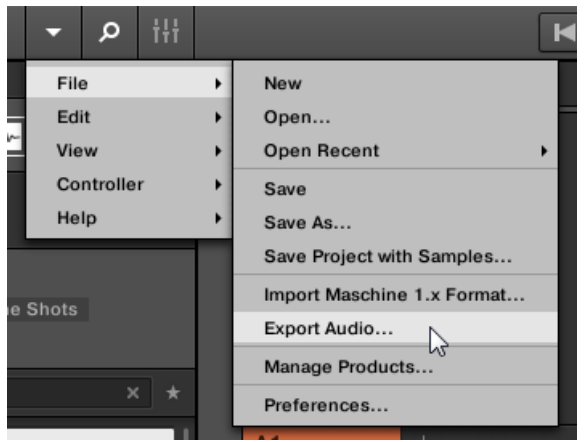

Du siehst jetzt das Export-Scenes-as-Audio-Panel (siehe Abbildung unten).

- 3. Wähle Range (Bereich) und Source (Quelle) und dann das Ziel (siehe Beschreibung unten).
- 4. Wenn erwünscht, stell im Options-Bereich die Export-Optionen ein (siehe Beschreibung unten).
- 5. Unten auf dem Panel klicke Export, um den Export-Vorgang zu starten oder Close, um ihn abzubrechen und das Panel ohne den Export von Audio-Inhalten zu verlassen.

#### Export-Scenes/Arrangement-as-Audio-Panel

Das Export-Audio-Panel dient zur Auswahl von Quelle und Ziel sowie zur Einstellung diverser Dinge beim Export von Audio-Dateien aus dem Ideas-View oder dem Arrangement-View.

Audiodateien und MASCHINE-Objekte exportieren

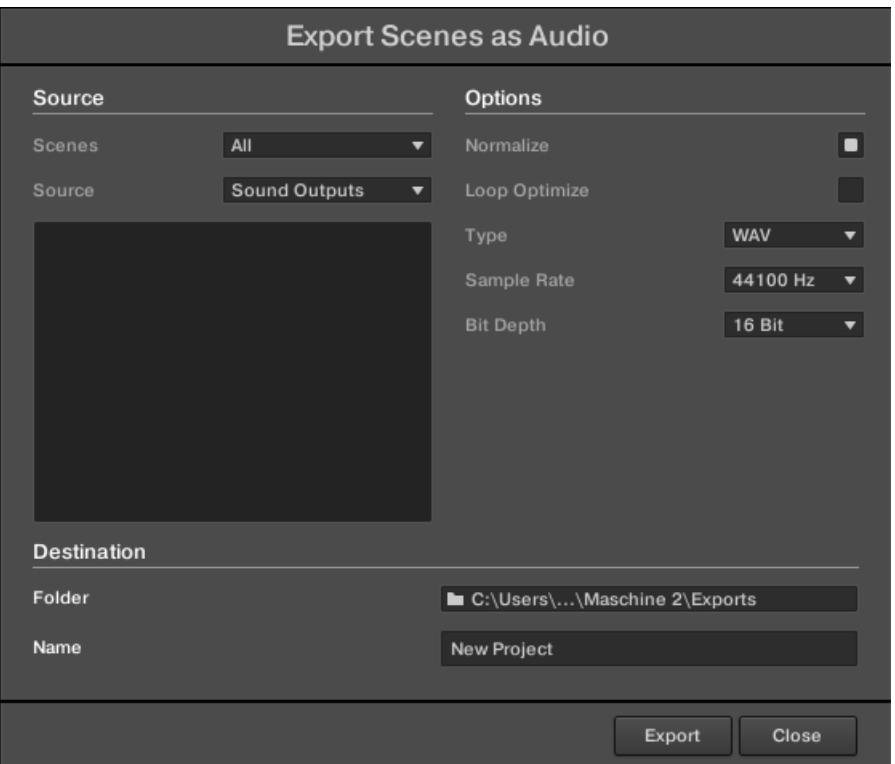

Das Export-Scenes-as-Audio-Panel

Die folgenden Parameter stehen im Export-Audio-Dialog, der klar in drei Abschnitte gegliedert ist, zur Verfügung: Source (Quelle), Options (Optionen) und Destination (Ziel).

#### Source-Bereich

Im Source-Bereich bestimmst du, was genau exportiert werden soll.

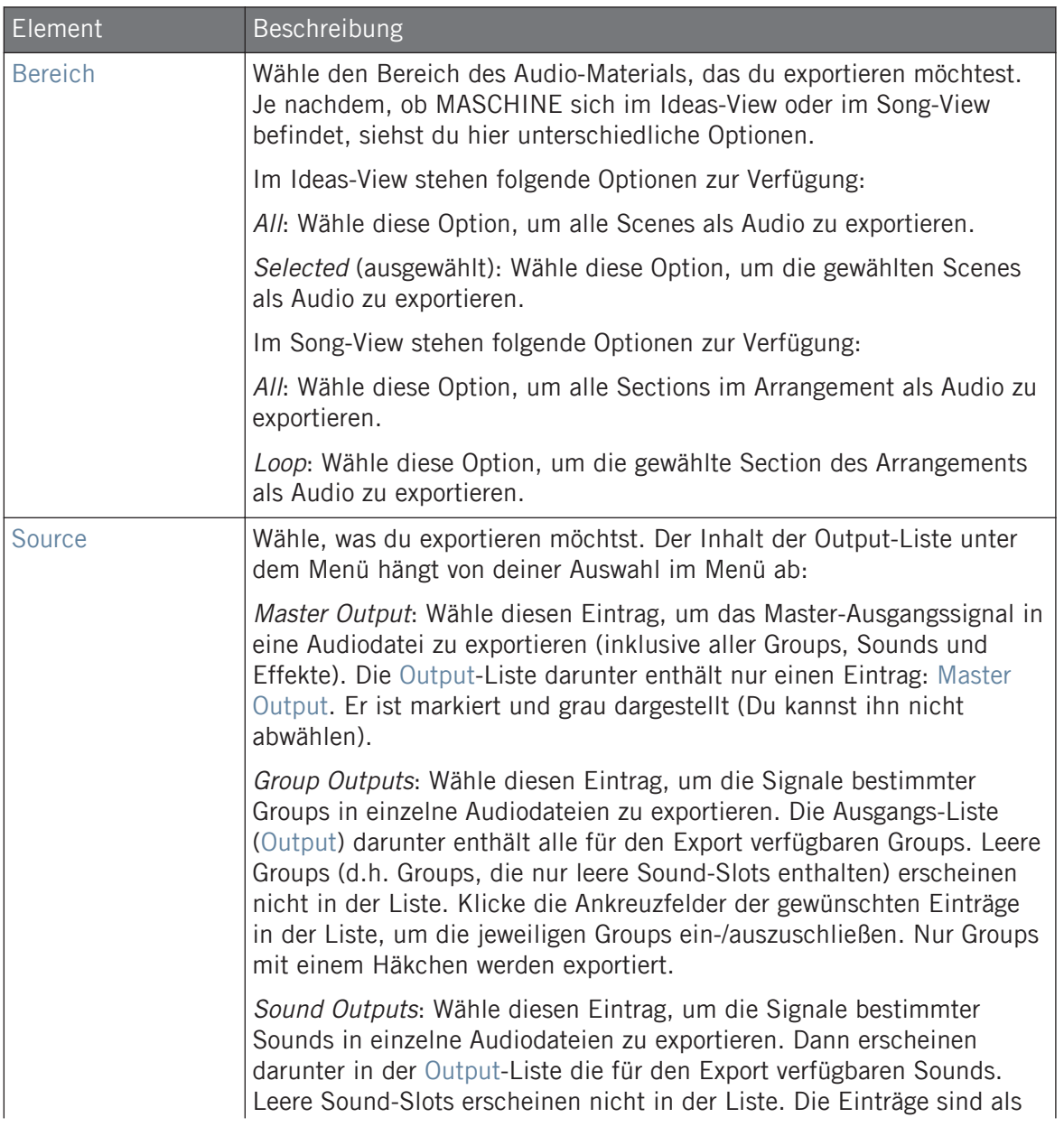

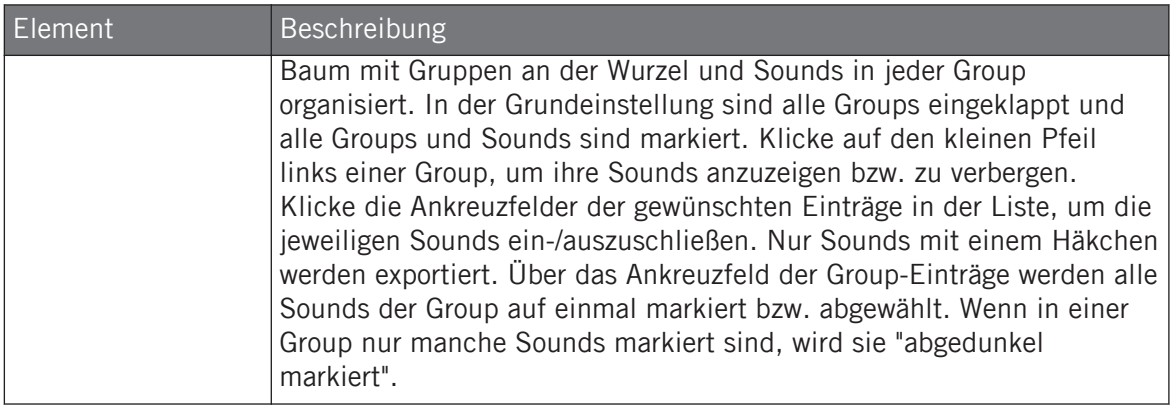

## Options-Bereich

Im Options-Bereich nimmst du Einstellungen vor, die sich um die Qualität des Audio-Exports drehen.

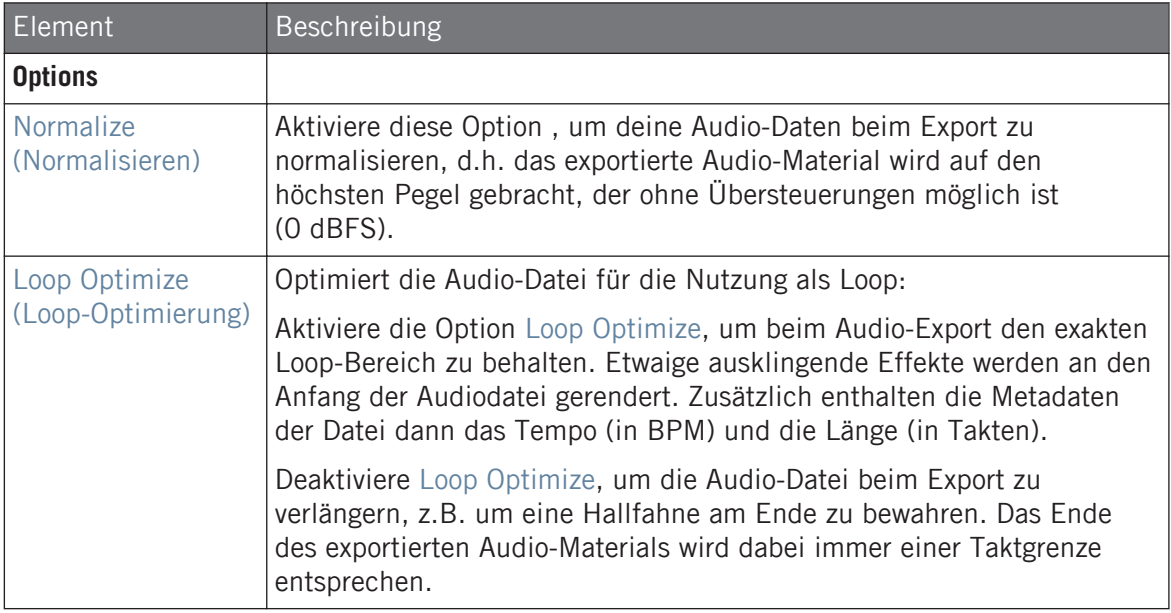

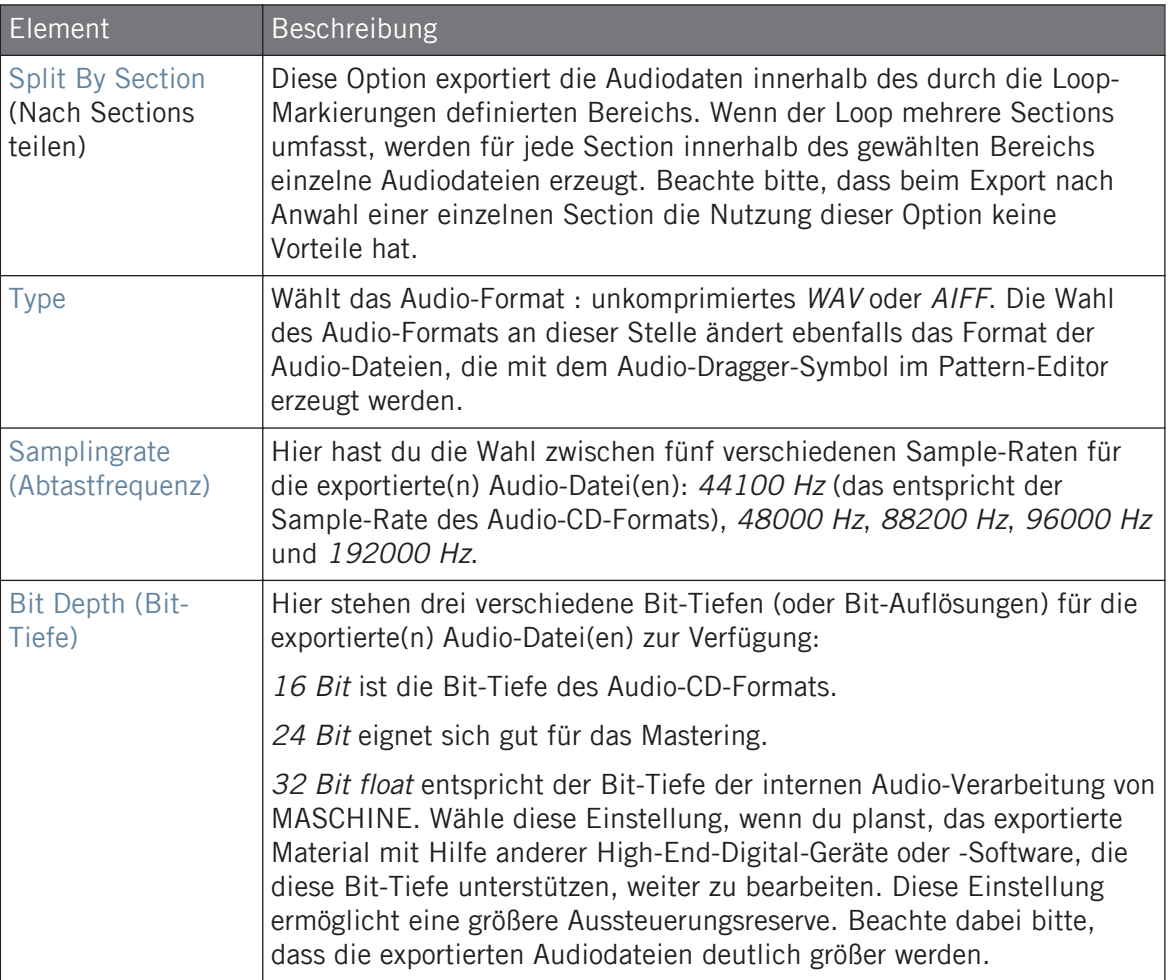

# Destination-Bereich (Ziel)

Im Destination-Bereich bestimmst du wo deine Audio-Datei gespeichert wird und wie sie heißt.

Audiodateien und MASCHINE-Objekte exportieren

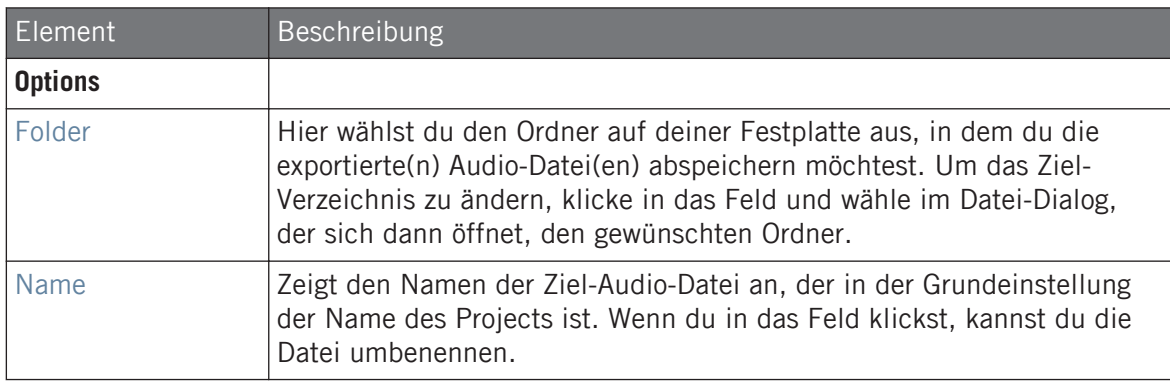

#### Namen der exportierten Audiodateien

Die exportierten Audiodateien werden nach den folgenden Regeln benannt:

• Wenn *Master Output* im Outputs-Menü ausgewählt ist, werden die Audiodateien wie folgt benannt:

**[Project-Name] - [BPM].wav/aiff**

• Wenn Group Outputs im Output-Menü ausgewählt ist, werden die Audiodateien wie folgt benannt:

**[Project-Name] - [Group-Reihenfolge-Nummer] [Group-Index (Buchstabe + Nummer)] [Group-Name] - [BPM].wav/aiff**

Die Group-Reihenfolge-Nummer ist eine zweistellige Zahl, die der "Reihenfolge des Auftritts" der Group in der Group-Liste entspricht. So ist sichergestellt, dass die alphabetische Auflistung der exportierten Dateien die Struktur deines Projects wiedergibt.

• Wenn Sound Outputs im Output-Menü ausgewählt ist, werden die Audiodateien wie folgt benannt:

#### **[Project-Name] - [Sound-Name] - [BPM].wav/aiff**

Sollte der Name der exportierten Datei im Ziel-Verzeichnis bereits genutzt werden, wird dem Namen ein Bindestrich gefolgt von einer Index-Nummer angehängt (d.h., " - 1," " - 2," " - 3,"), um das Überschreiben von Dateien zu vermeiden.

# 5.5 Import von Datei-Formaten von Drittanbietern

# 5.5.1 REX-Dateien in Sound-Slots laden

MASCHINE unterstützt den Import von REX-Dateien (ReCycle). REX-Dateien sind Loops, die bereits geschnitten und auf MIDI-Noten gemappt sind.

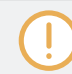

Gegenwärtig werden nur REX2-Dateien unterstützt.

▪ Die Samples werden in den Sound-Slot geladen. In der Group wird ein neues Pattern erzeugt, das direkt in den Pattern-Editor geladen wird (schalte den Pattern-Editor in den Keyboard-View, um das Pattern besser zu sehen) — siehe Abschnitt ↑[11.1.5, Group-View und](#page-439-0) [Keyboard-View](#page-439-0)). Dieses Pattern enthält die Sequencer-Daten der REX-Datei. Für jede importierte REX-Datei wird ein Pattern erzeugt und hinzugefügt.

|              |                | Group B2             | Pattern 1 |          |  |  |
|--------------|----------------|----------------------|-----------|----------|--|--|
|              | ▦              |                      |           | 2.4<br>3 |  |  |
| E            |                | $Loop_100$           |           |          |  |  |
| $\mathbf{P}$ | $\overline{2}$ | Sound <sub>2</sub>   | n         |          |  |  |
|              | 3              | Sound 3              |           |          |  |  |
|              | 4              | Sound 4              |           |          |  |  |
|              | 5              | Sound 5              |           |          |  |  |
|              | 6              | Sound 6              |           |          |  |  |
|              |                | $P_1 = \ldots = P_n$ |           |          |  |  |

Eine REX-Datei im ersten Sound-Slot.

# 5.5.2 MPC-Programs in Groups importieren

In MASCHINE kannst du Drum-Program-Dateien (.PGM und .AKP) der Akai MPC-Serie in Groups importieren. Die MPC-Versionen MPC4000, MPC3000, MPC2000, MPC500, MPC1000 und MPC2500 werden unterstützt.

## Unterstützte Parameter der MPC-Programme

Da MASCHINE Parameter anders handhabt und benennt, schlage bitte diese Liste nach, um zu sehen, wie Einstellungen eines MPC Programms in Einstellungen für MASCHINE übersetzt werden.

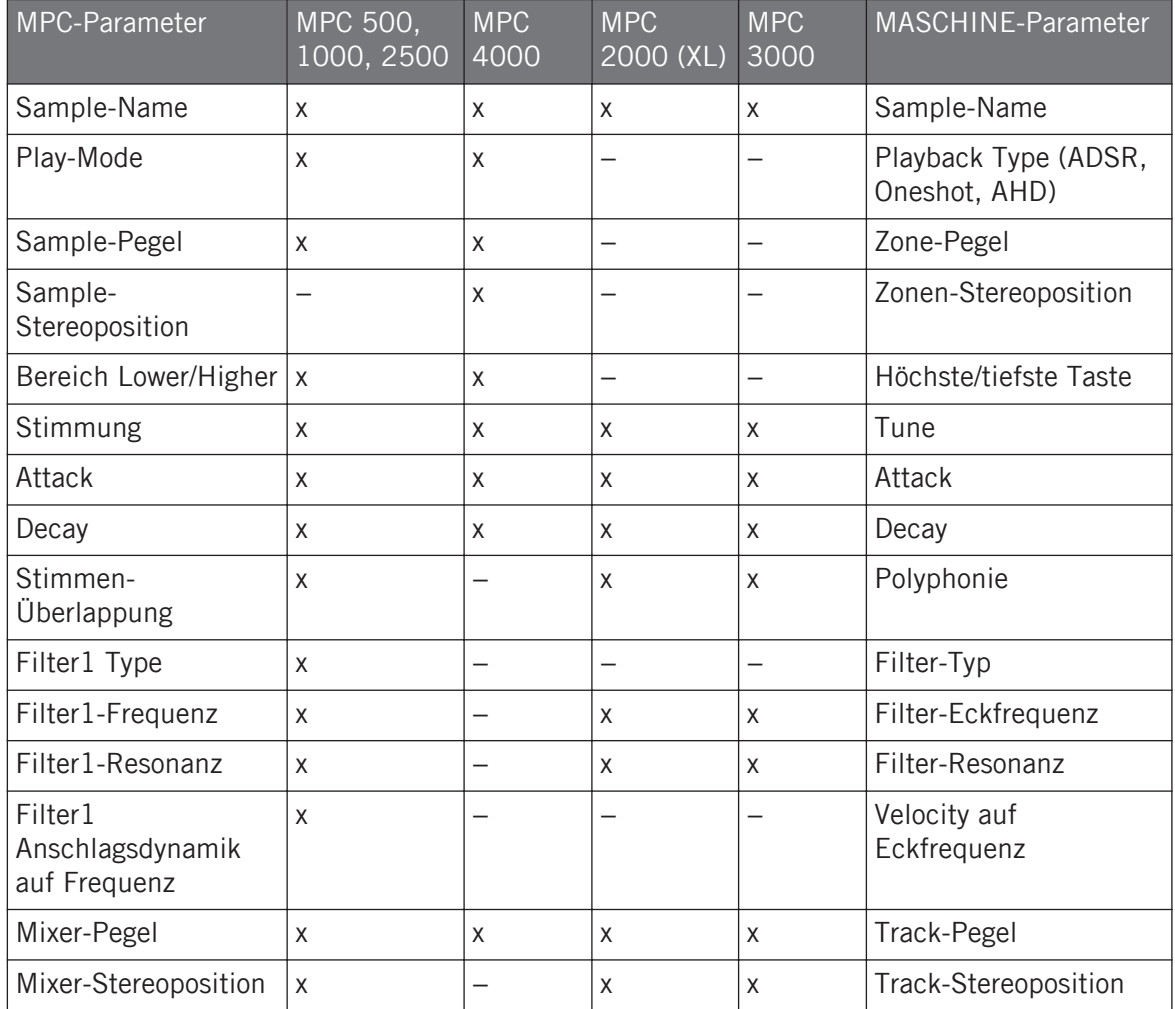

Import von Datei-Formaten von Drittanbietern

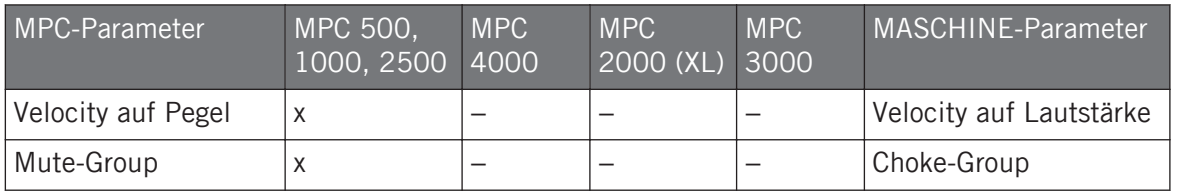

#### MPC-Program-Dateien importieren

- 1. Um eine MPC-Program-Datei zu importieren, öffne den Browser in der MASCHINE-Software und klicke auf den FILES-Tab.
- 2. Navigiere zum MPC-Program, das du importieren möchtest und doppelklicke es. Dir wird der MPC-Import-Dialog angezeigt:

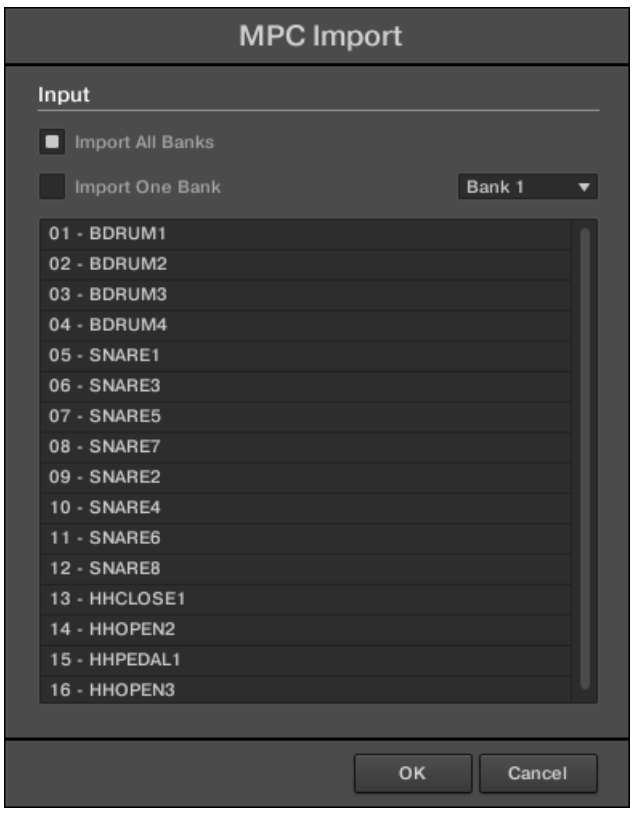

- 3. Wähle eine der Import-Optionen im Input-Bereich des Dialogs (siehe Tabelle weiter unten).
- 4. Klicke OK, um den Import zu starten (oder Cancel, um den Dialog ohne Import zu starten).

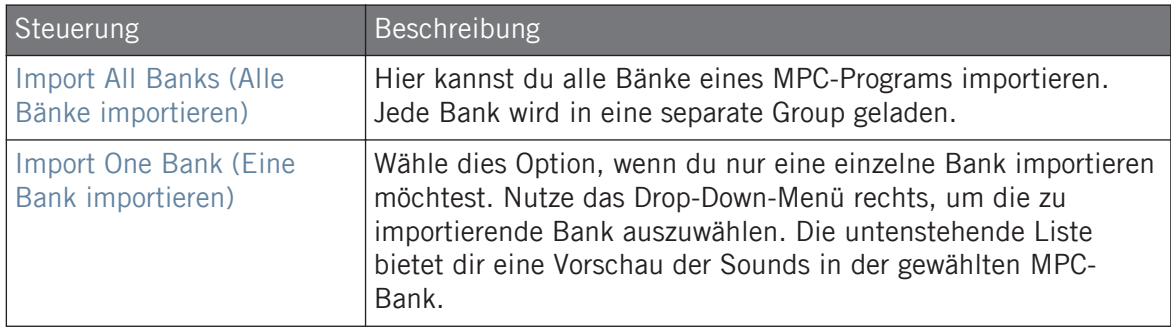

# <span id="page-235-0"></span>6 Auf dem Controller spielen

Dieses Kapitel dreht sich um die zahlreichen Funktionen, die MASCHINE zur Anpassung und Aufwertung deines Spiels bietet, sowohl bei der Live-Performance als auch bei der Aufnahme von Patterns.

# 6.1 Die Pads anpassen

Du kannst die Reaktion der Pads auf dem Controller auf dein Spiel optimieren und anpassen.

- Wähle den **Pad-Modus** aus, der am besten zu deinem Spiel passt: ↑6.1.1, Der Pad-View in der Software..
- Stell den **Grundton** ein, um die Tonhöhe der auf den Pads gespielten Noten zu bestimmen: Einstellung des Grundtons.
- Bestimme **Choke-Groups**, um selektiv Sounds auszublenden, wenn bestimmte andere Sounds gespielt werden: Choke-Groups nutzen.
- Erzeuge **Link-Groups**, um mit einem Pad mehrere Sounds zu spielen: Link-Groups nutzen.

Die meisten Einstellungen für deine Pads sind sowohl im Pad-View der Software (siehe ↑6.1.1, Der Pad-View in der Software.), als auch im Pad-Modus des Controllers (siehe ↑[6.1.2, Einen](#page-237-0) [Pad-Eingabe-Modus wählen](#page-237-0)) verfügbar.

## 6.1.1 Der Pad-View in der Software.

In der Software findest du die Einstellungen für deine Pads im **Pad-View**, der mit dem Pad-View-Button über der Sound-Liste im Pattern-Editor aktiviert wird.

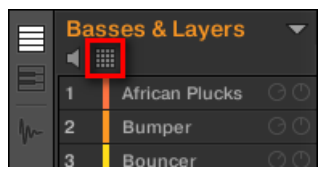

Der Pad-View-Button.

► Klicke auf den Pad-View-Button, um den Pad-View anzuzeigen bzw. zu verstecken.

Wenn der Pad-View-Button aktiviert ist, ersetzt der Pad-View die Sound-Liste darunter:

| Ξ | <b>Basses &amp; Layers</b><br><br>m<br>⊞ |        |                                |    |                  |  |  |  |
|---|------------------------------------------|--------|--------------------------------|----|------------------|--|--|--|
|   |                                          | 13     | m.                             | 15 | m                |  |  |  |
|   |                                          | ٠<br>۰ | Ш                              |    | 12               |  |  |  |
|   |                                          | 5      | fi                             |    | R                |  |  |  |
|   |                                          |        | $\overline{2}$                 | 3  |                  |  |  |  |
|   | Key<br>Choke<br>Link                     |        | C <sub>1</sub><br>None<br>None |    | Master<br>Master |  |  |  |

Der Pad-View ersetzt die Sound-Liste.

Oben im Pad-View hast du mit dem **Pad-Raster** Zugriff auf alle Sound-Slots der aktuellen Group. Das Pad im Fokus ist hell beleuchtet, andere Pads mit Sounds leuchten abgedunkelt und Pads ohne Sound sind aus. Im Raster sind folgende Funktionen verfügbar:

- Klicke auf ein Pad, um den entsprechenden Sound-Slot auszuwählen. Bei der Auswahl werden die Parameter darunter und im Control-Bereich darüber entsprechend aktualisiert.
- Zieh ein Pad auf eine andere Position im Raster und lass es dort los, um es zu verschieben. Das entspricht exakt dem Verschieben von Sound-Slots in der Sound-Liste (siehe Abschnitt ↑[5.2.7, Sounds verschieben\)](#page-202-0).
- Rechtsklicken ([Ctrl]-Klick in macOS) eines der Pads, um das gleiche Kontext-Menü, wie in der Sound-Liste zu öffnen — die Verwaltungs-Befehle in diesem Menü werden in Abschnitt ↑[5.2, Soundverwaltung](#page-191-0) beschrieben.

Du kannst im Raster, wie in der Sound-Liste, mehrere Pads gleichzeitig auswählen und so im Pad-View und im Control-Bereich Parameter für alle gleichzeitig einstellen. Mehr über Mehrfach-Auswahl findest du in Abschnitt ↑[5.1.3, Mehrfach-Auswahl von Sounds oder Groups](#page-187-0).

Unter dem Pad-Raster findest du die folgenden Parameter:

Die Pads anpassen

<span id="page-237-0"></span>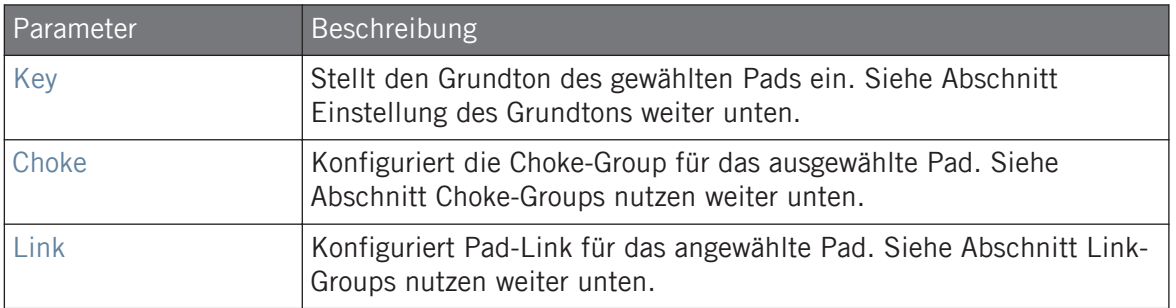

## 6.1.2 Einen Pad-Eingabe-Modus wählen

In der Grundeinstellung spielen die Pads alle Sounds der gewählten Group — wir nennen das **Pad-Modus (Controller)Pad-Modus**. Außerdem sind sie anschlagsdynamisch, das heißt, sie spielen lauter, je härter du anschlägst. Du kannst dieses Verhalten ändern und einen anderen Pad-Modus wählen, um deine Pads anderen Situationen anzupassen.

#### Den Pad-Modus nutzen

Der PAD-MODE-Button über den Pads dient zum Umschalten des Controllers in den Pad-Modus. Das weist die Sounds in deiner Group den Pads zu.

- ► Drücke PAD MODE, um in den Pad-Modus zu gelangen.
- $\rightarrow$  Das Display zeigt jetzt den Namen des gewählten Sounds an.

#### Nutzung der 16-Velocities und Fixed-Velocities-Optionen

Bei der Nutzung des Controllers im Pad-Modus kannst du eine von zwei zusätzlichen Optionen anwenden, die dein Spiel in bestimmten Situationen unterstützen.

- Die **Fixed-Velocity**-Option steht zur Verfügung, wenn deine Pads im Pad-Modus (Grundeinstellung) oder im Keyboard-Modus sind. Wenn diese Option aktiv ist, spielen deine Pads unabhängig von der Anschlagsdynamik immer mit der gleichen Lautstärke. Drücke FIXED VEL, um die Fixed-Velocity-Option zu aktivieren. Drücke erneut, um ihn zu deaktivieren.
- Im **16-Velocities-Modus** spielen alle deine Pads die gleiche Note des Sounds im Fokus, aber mit sechzehn verschiedenen Velocity-Werten. Das kann hilfreich sein, um komplexe Drum-Fills zu spielen oder zu programmieren. Im rechten Display siehst du die von den

Pads gespielten Velocity-Werte (Anschlagsdynamik; alle werden in der Farbe des Sounds im Fokus angezeigt). Die Tonhöhe der gespielten Note ist durch den Grundton definiert (siehe Abschnitt Einstellung des Grundtons). Um den 16-Velocities-Modus zu aktivieren, drücke SHIFT + FIXED VEL. Drücke erneut, um ihn zu deaktivieren. Der 16-Velocities-Modus ist im Keyboard-Modus nicht verfügbar.

#### Keyboard-Modus nutzen

Der KEYBOARD-Button über den Pads aktiviert bzw. deaktiviert den **Keyboard-Modus**. In diesem Modus spielen deine Pads Noten des Sounds im Fokus mit sechzehn verschiedenen Tonhöhen. Das ist am besten für melodische Instrumente geeignet. Im rechten Display siehst du die von den Pads gespielten Noten (alle werden in der Farbe des Sounds im Fokus angezeigt).

So aktivierst du den Keyboard-Modus:

- 1. Wähle einen Sound, indem du das entsprechende Pad drückst.
- 2. Gehe mit einem Druck auf KEYBOARD in den Keyboard-Modus.
- $\rightarrow$  Beim Spielen der Pads hörst du jetzt, dass zwar alle Pads denselben Sound spielen, die Tonhöhe dabei aber variiert.

Die Tonhöhe der einzelnen Pads richtet sich nach der Skala, die durch den Scale-TYPE-Parameter im linken Display bestimmt wird. Siehe Kapitel ↑[6.4.2, Skalen auswählen und Akkorde](#page-252-0) [erzeugen](#page-252-0) für weitere Informationen über Skalen.

## 6.1.3 Einstellung des Grundtons

Im Pad-Modus definiert der Grundton (**Base Key**) die Tonhöhe, auf der der gewählte Sound beim Anschlag seines Pads gespielt wird. Im Keyboard-Modus definiert er die Tonhöhe von Pad 1 auf deinem Controller; Pads 2-16 spielen dann die Noten [Grundton + 1 Halbton] bis [Grundton + 15 Halbtöne].

Der Grundton beeinflusst auch die Tonhöhen von Events, die mit dem Step-Sequencer erzeugt werden. Mehr dazu in Abschnitt ↑[11.3.1, Grundlagen des Step-Modus](#page-453-0).

Die Einstellung des Grundtons hat nur Einfluss auf die Noten, die von den Pads auf dem Controller gespielt werden. Sie ändert nichts an den in deinen Patterns aufgenommenen Noten. Wenn du die Tonhöhen der Noten in Patterns einstellen möchtest, lies bitte Abschnitt ↑[5.1.3, Mehrfach-Auswahl](#page-187-0) [von Sounds oder Groups](#page-187-0).

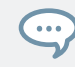

Du kannst mehrere Pads auswählen und den Grundton für alle gleichzeitig einstellen! Lies bitte Abschnitt ↑[11.4, Events bearbeiten](#page-456-0), um zu erfahren wie das geht.

### Einstellung des Grundtons in der Software

In der Grundeinstellung ist der Grundton jedes Sound-Slots C3 (das ist in der MASCHINE-Konvention das mittlere C). Um den Grundton des/der ausgewählten Pads / Sound-Slots in der Software einzustellen:

- 1. Klicke im Pattern-Editor über der Sound-Liste auf den Pad-View-Button, um den Pad-View der Group im Fokus anzuzeigen.
- 2. Klicke auf den Key-Wert und zieh vertikal mit der Maus oder gib nach einem Doppelklick einen neuen Wert ein und bestätige ihn mit [Enter].

Um den Grundton des gewählten Sounds mit deinem Controller einzustellen:

- 1. Drücke PAD MODE, um in den Pad-Modus zu gelangen.
- 2. Drehe den Encoder, um den Grundton in Halbtönen einzustellen.
- 3. Drücke SHIFT und drehe den Encoder, um den Grundton in Oktaven einzustellen.
- $\rightarrow$  Der neue Grundton wird im linken Display angezeigt.

# 6.2 Einstellung der Parameter Key, Choke, und Link für mehrere Sounds gleichzeitig

Wenn du in der Software mehrere Sound mit unterschiedlichen Einstellungen für Key, Choke und/oder Link ausgewählt hast, zeigen die entsprechenden Parameter im Pad-View MULTI an. Auf deinem Controller zeigen die entsprechenden Parameter im Pad-Modus jetzt (MULTI) an.

Außerdem kannst du diese Parameter für die ausgewählten Sounds wie unten beschrieben ändern.

## Den Parameter Key für mehrere Sounds mit unterschiedlichen Key-Werten gleichzeitig einstellen

► Klicke und zieh die Beschriftung MULTI neben dem Parameter Key, um den Grundton aller ausgewählter Sounds zu transponieren. Während mit der Maus ziehst, zeigt das Feld einen Wert +/-x an, der die Transposition beziffert, die nach dem Loslassen der Maustaste auf alle ausgewählten Sounds angewendet wird.

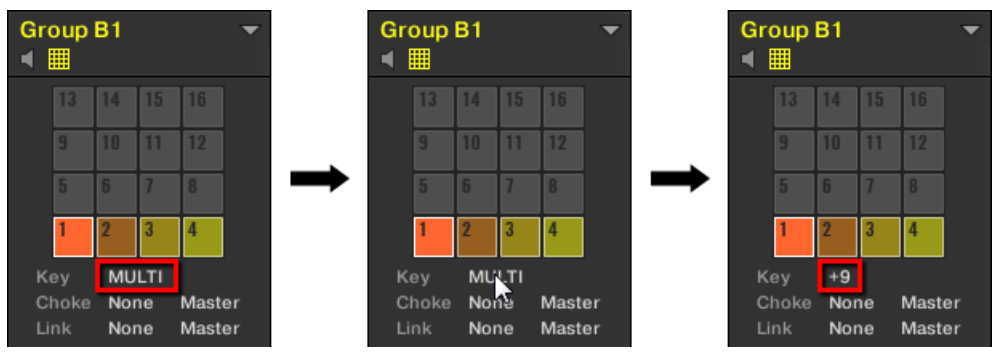

Sound-Slots 1 bis 4 sind ausgewählt. Wenn sie unterschiedliche Werte für Key haben, erscheint das Label MULTI (links). Wenn du mit der Maus ziehst (Mitte), erscheint ein Transpositions-Wert (rechts), der beim Loslassen der Maustaste auf alle ausgewählten Sounds angewendet wird.

Dies gilt auch, wenn du den Parameter mit deinem Controller änderst.

## Die Parameter Choke oder Link für mehrere Sounds mit unterschiedlichen Choke- oder Link-Werten gleichzeitig einstellen

► Klicke auf das Label MULTI neben Choke oder Link und wähle den gewünschten Wert von der Liste, um alle gewählten Sounds der entsprechenden Choke- oder Link-Group hinzuzufügen. Das funktioniert auch mit dem Master-/Slave-Parameter daneben.

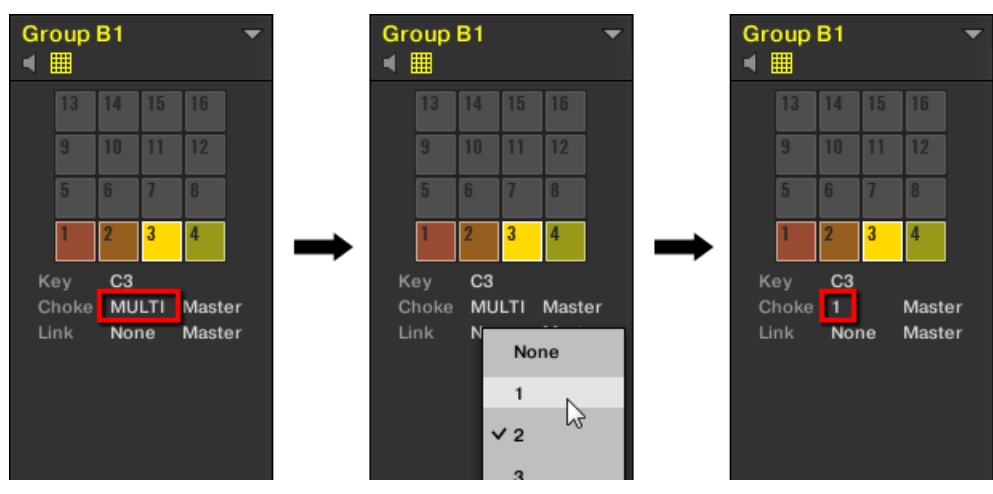

Sound-Slots 1 bis 4 sind ausgewählt. Wenn sie verschiedene Choke-Werte haben, erscheint daneben ein MULTI-Label (links). Wenn du es anklickst und eine neue Choke- bzw. Link-Group von der Liste wählst (Mitte), wird diese Group auf alle gewählten Sounds angewendet.

# 6.3 Spiel-Werkzeuge

Zusätzlich zu den oben beschriebenen Pad-Einstellungen (siehe ↑[6.1, Die Pads anpassen](#page-235-0)), bietet MASCHINE dir eine Reihe intuitiver Spiel-Werkzeuge, die sich ganz besonders gut für das Live-Spiel eignen:

- Mit **Mute** und **Solo** schaltest du gezielt Sounds bzw. Groups stumm oder solo: ↑[6.3.1, Mute](#page-242-0) [und Solo.](#page-242-0)
- **Choke All Notes** (Alle Noten unterdrücken) schaltet alle gerade klingenden Audio-Signale stumm: ↑[6.3.2, Alle Noten abdämpfen](#page-245-0).
- **Mit Groove** gibst du einzelnen Sounds/Groups oder deinem kompletten Project ein Shuffle-Flair: ↑[6.3.3, Groove](#page-246-0).
- Mit den **Hardware-Tastenkürzeln** hast du schnellen Zugriff auf die wichtigsten Parameter jedes Kanals (Sound, Group, und Master): ↑[6.3.4, Level-, Tempo-, Tune- und Groove-Kurz](#page-248-0)[befehle auf deinem Controller.](#page-248-0)

# <span id="page-242-0"></span>6.3.1 Mute und Solo

Die Mute-Funktion wird verwendet, um das Audiosignal eines Sounds oder einer Group stummzuschalten. Die Solo-Funktion hingegen dient dazu, alle Groups und Sounds, außer der ausgewählten Group beziehungsweise dem ausgewählten Sound, stummzuschalten. Die Kombination beider Funktionen ist nützlich bei Live-Performances und beim Testen des Zusammenspiels verschiedener Groups und Sounds.

Angewendet auf Sounds, bezieht sich die Solo-Funktion nur auf die aktuelle Group. Die Sounds in anderen Groups sind nicht betroffen.

Wir beschreiben hier, wie Groups und Sounds im Arrange-View der Software stumm/solo geschaltet werden aber di kannst dies auch im Mix-View mit dem Mute-Button tun, der in jeden Kanalzug des Mixers verfügbar ist! Mehr dazu in Abschnitt ↑[13.2.5, Parameter in den Kanalzügen einstellen](#page-583-0).

#### Audio-Mute und Event-Mute

 $\dddot{\bullet}$ 

Auf der Group-Ebene ist die Mute-Funktion ein "**Audio-Mute**": Der komplette Signalweg der stummgeschalteten Group wird umgangen. Auf der Sound-Ebene ist die Mute-Funktion in der Grundeinstellung ein "**Trigger-Mute**": Der Pattern-Inhalt (die Events) des stummgeschalteten Sounds wird nicht gespielt — aber jegliche Signale im Sound, die noch von vergangenen Events herrühren, sind weiterhin hörbar, bis sie ausklingen. Du kannst dieses Verhalten ändern, indem du den Audio-Mute-Button auf der Audio-Page der Ausgangs-Eigenschaften des Sounds aktivierst (siehe Abschnitt ↑[12.1.2, Konfiguration der Haupt-Ausgänge von Sounds](#page-523-0) [und Groups](#page-523-0)) oder aber im Solo- oder Mute-Modus auf deinem Controller: Die Aktivierung von Audio-Mute für Sounds stellt sicher, dass nicht nur die Events stumm geschaltet werden, sondern auch etwaig verbleibende Signale.

Wie man zeitweise alle Signale sämtlicher Sounds und Groups gleichzeitig stummschaltet findest du in Abschnitt ↑[6.3.2, Alle Noten abdämpfen](#page-245-0).

#### Mute und Solo in der Software

#### Einen Sound solo schalten

1. Um die Solo-Funktion für einen Sound zu aktivieren, rechtsklicke (in macOS: [Ctrl]+Klick) im Pattern-Editor auf die Nummer links vom Sound-Slot.

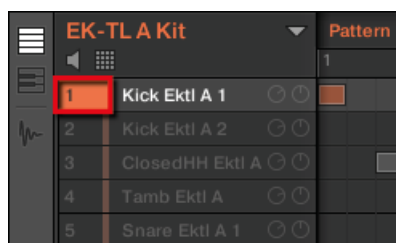

Den ersten Kick-Drum-Sound solo schalten.

2. Um den Solo-Modus wieder auszuschalten, rechtsklicke (macOS: [Ctrl]-Klick) erneut auf die Nummer.

#### Eine Group wird solo geschaltet

1. Um eine Group solo zu schalten, rechtsklicke (in macOS: [Ctrl]-Klick) im Arranger auf den Group-Index (Buchstabe + Nummer) links der Group.

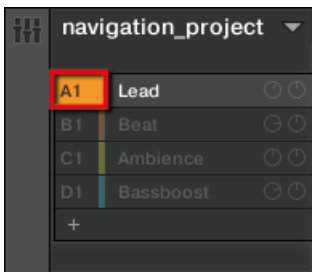

Eine Group Solo schalten.

2. Um den Solo-Modus wieder auszuschalten, rechtsklicke (macOS: [Ctrl]-Klick) erneut auf den Group-Index.

#### Ein Sound wird stummgeschaltet

1. Um einen Sound stummzuschalten (Mute), klicke im Pattern-Editor auf die Nummer links vom Sound-Slot.

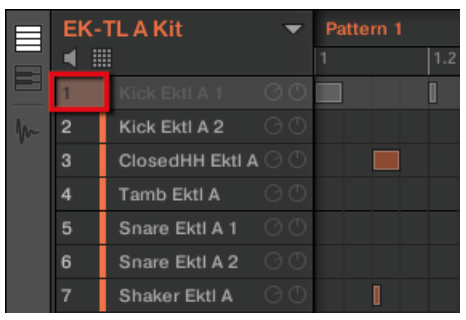

Einen Sound stummschalten.

2. Um den Mute-Modus wieder auszuschalten, klicke erneut auf die Nummer.

In der Grundeinstellung ist die Stummschaltung eine Event-Stummschaltung: Events der stummgeschalteten Sounds werden nicht ausgelöst, aber Signale von vorherigen Events sind noch hörbar (Hallfahnen, usw.). Du kannst aber auch die Audio-Stummschaltung aktivieren, um sowohl Events als auch Audiosignale stummzuschalten — am Anfang dieses Abschnitts findest du mehr darüber.

#### Eine Group wird stummgeschaltet

1. Um eine Group stummzuschalten, klicke im Arranger auf den Group-Index (Buchstabe + Nummer) links der Group.

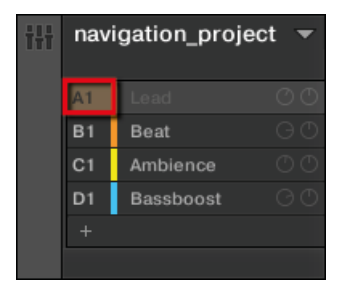

Eine Group stummschalten.

2. Um eine Group wieder zuzuschalten, klicke nochmals auf den Index.

#### Sounds und Groups mit dem Controller solo schalten

1. Drücke SOLO, um in den Solo-Modus zu gelangen.

- <span id="page-245-0"></span>2. Um einen Sound solo zu schalten, drücke das entsprechende Pad.
- 3. Um eine Group solo zu schalten, drücke GROUP gefolgt von den entsprechenden Pads 9– 16.

#### Sounds und Groups stummschalten

- 1. Drücke MUTE, um in den Mute-Modus zu gelangen.
- 2. Um einen Sound stumm zu schalten, drücke das entsprechende Pad.
- 3. Um eine Group stumm zu schalten, drücke GROUP gefolgt von den entsprechenden Pads 9–16.

Im Solo- und im Mute-Modus sind auf deinem Controller nicht stummgeschaltete Pads und Group-Buttons voll beleuchtet, während stummgeschaltete nur halb leuchten (und die leeren sind aus),

Da die Solofunktion alle anderen Sounds bis auf einen stummschaltet, kann man die Sounds mit dem MUTE-Button nach und nach wieder zuschalten. Mit dieser Technik kannst du einen Breakdown erstellen: Belege einen bestimmten Sound, z. B. eine Kick-Drum, mit der Solo-Funktion, und baue dann den Track wieder auf, indem du die stummgeschalteten Sounds alle nacheinander mit dem MUTE-Button wieder zuschaltest.

# 6.3.2 Alle Noten abdämpfen

 $\dddot{\bullet}$ 

Die Abdämpf-Funktion(Choke) ermöglicht es dir, alle klingenden Noten oder Events deines Projects sofort abzudämpfen. Das betrifft die Signale aller Plug-ins (interne, von Native Instruments und externe).

Diese Funktion ist nur auf dem Controller verfügbar:

► Drücke SHIFT + MUTE, um alle klingenden Noten abzudämpfen.

Die Choke-Funktion kann in diversen Situationen sehr nützlich sein:

- Als Kreativ-Werkzeug in einer Live-Performance, um zum Beispiel stotternde Breaks zu erzeugen.
- Als Arbeitshilfe, um lange Oneshot-Samples zu stoppen, die nach Anhalten des Sequencers immer noch weiterlaufen.

<span id="page-246-0"></span>▪ Als erster Panik-Button, wenn du nicht sicher bist, woher in deinem Project ein bestimmter Klang stammt, den du loswerden möchtest.

Im Gegensatz zur Mute-Funktion, ändert die Choke-Funktion nichts am Zustand der Groups und  $\sim$ Sounds. Stattdessen werden alle gerade klingenden Stimmen gestoppt. Die gestoppten Stimmen können nicht wieder reaktiviert werden und sind nun gemäß der Polyphonie-Einstellungen frei für weitere Noten. Durch spätere Noten ausgelöste Stimmen verhalten sich normal.

#### 6.3.3 Groove

Der Groove steuert das rhythmische Verhältnis zwischen den Events im gewählten Kanal (Sound, Group oder Master). Durch leichtes Verschieben einiger Events in der Zeit, kannst du deine Patterns z.B. ein Shuffle-Gefühl geben.

Der Groove kann über die **Groove-Eigenschaften** für jeden Kanal einzeln eingestellt werden.

Ist für einen Kanal ein Groove konfiguriert, betrifft er alle enthaltenen Sounds.

- Auf der Sound-Ebene betreffen die Groove-Eigenschaften eines Sounds nur diesen einen Sound.
- Auf der Group-Ebene betreffen die Groove-Eigenschaften alle Sounds der Group. Dabei wird der Swing der Group dem Groove hinzu addiert, der in den Groove-Eigenschaften der einzelnen Sounds eingestellt ist.
- Auf der Master-Ebene betreffen die Groove-Eigenschaften alle Sounds aller Groups. Dabei wird der Swing des Masters den einzelnen Groove-Werten der Groups und Sounds aufaddiert.

Die Groove-Eigenschaften haben eine einzige Parameter-Page: **Swing**.

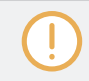

Lies bitte Abschnitt ↑[3.3.5, Navigation durch Kanal-Eigenschaften, Plug-ins und Parameter-Pages](#page-81-0) [im Control-Bereich,](#page-81-0) um zu erfahren, wie du Kanal-Eigenschaften anzeigen und ändern kannst.

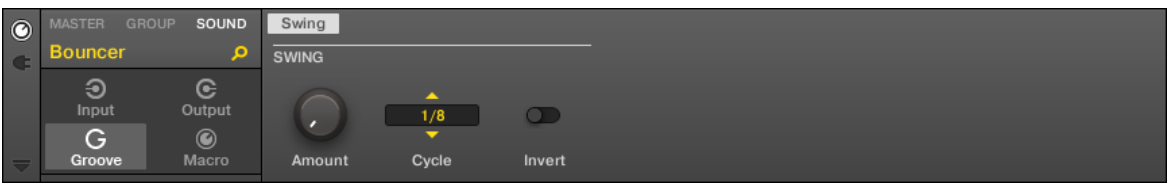

Die Groove-Eigenschaften des Sounds in der Software.

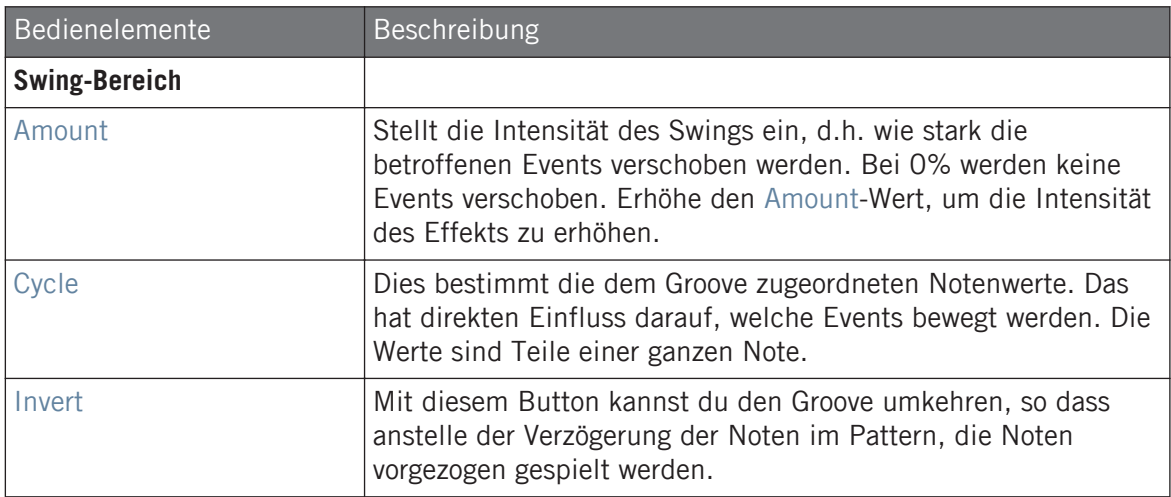

#### Wie Groove den Rhythmus beeinflusst: Ein Beispiel

Nimm einen einfachen, eintaktigen Rhythmus mit einem Schlag auf jeder Achtelnote. Wir setzen den Cycle-Parameter auf 1/2, was eine halbe Note, also zwei Schläge bedeutet.

Die folgende Abbildung zeigt dir, wie dieser Rhythmus mit den folgenden Einstellungen klingen würde:

- Oben: Amount bei 0.0 % (kein Groove).
- Mitte: Amount bei 100.0 % und Invert aus.
- Unten: Amount bei 100,0 % und Invert an.

Spiel-Werkzeuge

<span id="page-248-0"></span>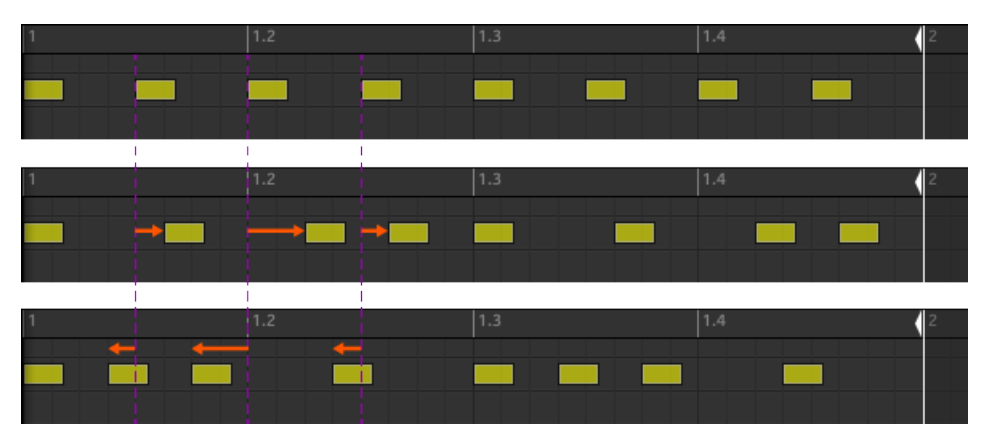

So würde der gleiche, gleichmäßige Rhythmus mit verschiedenen Groove-Einstellungen klingen.

Die obige Abbildung zeigt nur, wie die Groove-Funktion das klangliche Ergebnis beeinflusst — die Einstellung der Groove-Eigenschaften bewegt nicht die eigentlichen, im Pattern-Editor angezeigten Events.

#### 6.3.4 Level-, Tempo-, Tune- und Groove-Kurzbefehle auf deinem Controller

Dein Controller bietet für verschiedene wichtige Parameter spezielle Kurzbefehle. Die meisten dieser Parameter sind auch in den Kanal-Eigenschaften der Sounds, Groups und des Masters verfügbar. Über die hier beschriebenen Kurzbefehle hast du einen alternativen, schnellen Zugang zu ihnen — besonders nützlich bei einer Live-Performance.

### 6.3.5 Tap-Tempo

Du kannst das Tempo deines Projects schnell über den TAP-Button im Transport-Bereich des Controllers einstellen:

► Drücke den TAP-Button wiederholt im neuen Tempo, um das gewünschte Tempo einzustellen.

Du kannst auch den TEMPO-Button zur Einstellung des Tempos nutzen:

► Drücke den TEMPO-Button und drehe den Encoder, um schnell das Tempo deines Projects einzustellen.

Drücke und drehe den Encoder (oder halte SHIFT beim Drehen), um bei aktivem TEMPO-Button den Wert in feineren Schritten zu ändern.

Diese Kurzbefehle steuern den Tempo-Parameter von MASCHINE. In der Software ist dieser Parameter in der Kopfzeile verfügbar.

Der Tempo-Parameter in der Kopfzeile der Software.

 $\dddot{\phantom{a}}$ 

# 6.4 Performance-Funktionen

Die Performance-Funktionen von MASCHINE sind inspiriert von ähnlichen Funktionen in KOM-PLETE KONTROL und auf den KOMPLETE-KONTROL-S-SERIES-Keyboards. Diese tiefe Integration ermöglicht dir eine vertraute und flüssige Arbeitsweise.

# 6.4.1 Die Perform-Funktionen im Überblick

Die Perform-Funktionen beinhalten die folgenden Komponenten:

- Mit der **Scale- und Chords-Funktion** (Skalen und Akkorde) weist du die Pads Noten in bestimmten Skalen zu und spielst in der gewählten Skala durch den Anschlag einzelner Pads Akkorde.
- Die **Arp-Funktion** dient der Erzeugung von Arpeggios, die auf den gespielten Pads oder dem aktuell ausgelösten Akkord basieren.

Entwickelt zur Bereicherung der melodischen Inhalte deiner Projekte, stehen diese Funktionen zur Verfügung, wenn sich die Pads im **Keyboard-Modus** befinden. Außerdem wurden sie für die Live-Nutzung entwickelt und sind als solche nur über deinen Hardware-Controller verfügbar (wie Note-Repeat).

Wenn sich deine Pads im Pad-Modus befinden, kannst du, wie in bisherigen MASCHINE-Versionen, die Note-Repeat-Funktion, Choke-Groups und Link-Groups nutzen.

#### Der Steuer-Signalfluss — Pads im Keyboard-Modus

Das folgende Diagramm illustriert MASCHINEs Signalfluss zwischen dem Anschlag der Pads im Keyboard-Modus und den resultierenden Klängen:

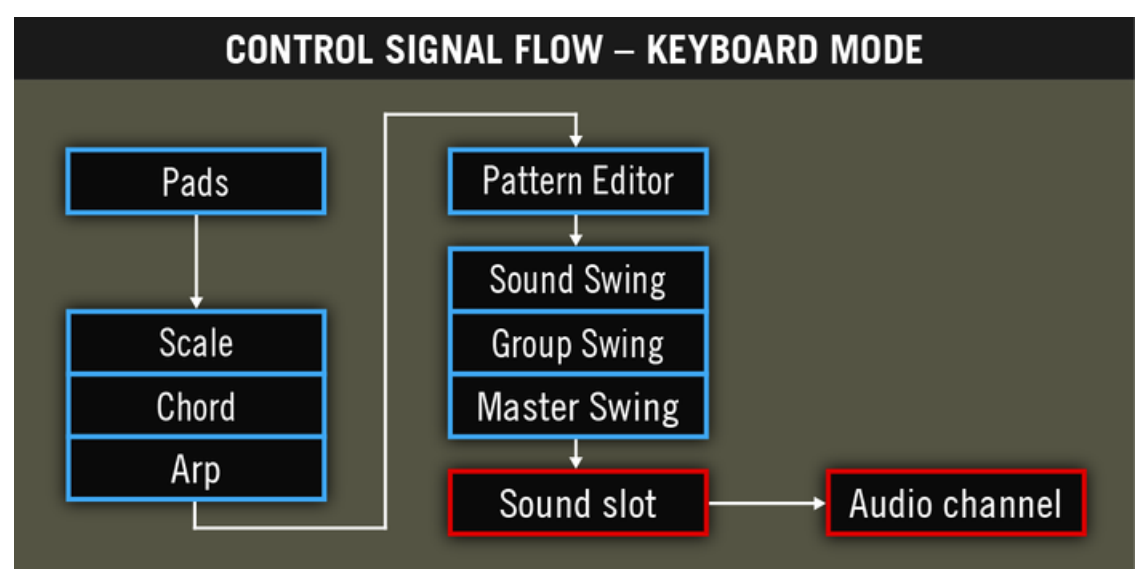

Der Signalfluss inklusive der neuen Perform-Funktionen (Scale, Chord und Arp) mit den Pads im Keyboard-Modus.

In diesem Bild repräsentieren blaue Zellen Module, die 'Steuer'-Signale erzeugen, d.h. sie lösen Befehle aus (z.B. Noten-Befehle beim Spiel der Pads), während rote Zellen Module repräsentieren, die Audio-Signale erzeugen (z.B. Sounds nach dem Empfang der oben erwähnten Noten-Befehle durch das Instrument, das im Sound-Slot geladen wurde).

Im Diagramm wird dir Folgendes auffallen:

- Die Scale- und Chord-Module können das Arp-Modul beschicken, das Scale-Modul kann, wie wir später sehen werden, ebenfalls auf das Chord-Modul wirken.
- Die auf den Pads gespielten Noten werden zuerst durch die Perform-Funktionen geleitet (Scale, Chord- und Arp-Funktion), welche die resultierenden Noten zum Pattern-Editor schicken. Anders ausgedrückt, kannst du die erzeugten Skalen, Akkorde oder Arpeggio-Noten in deinen Patterns aufnehmen. Die Perform-Funktionen bearbeiten allerdings nicht den Inhalt deiner Patterns.

#### Der Steuer-Signalfluss — Pads im Pad-Modus

Das folgende Diagramm illustriert MASCHINEs Signalfluss zwischen dem Anschlag der Pads im Pad-Modus und den resultierenden Klängen:

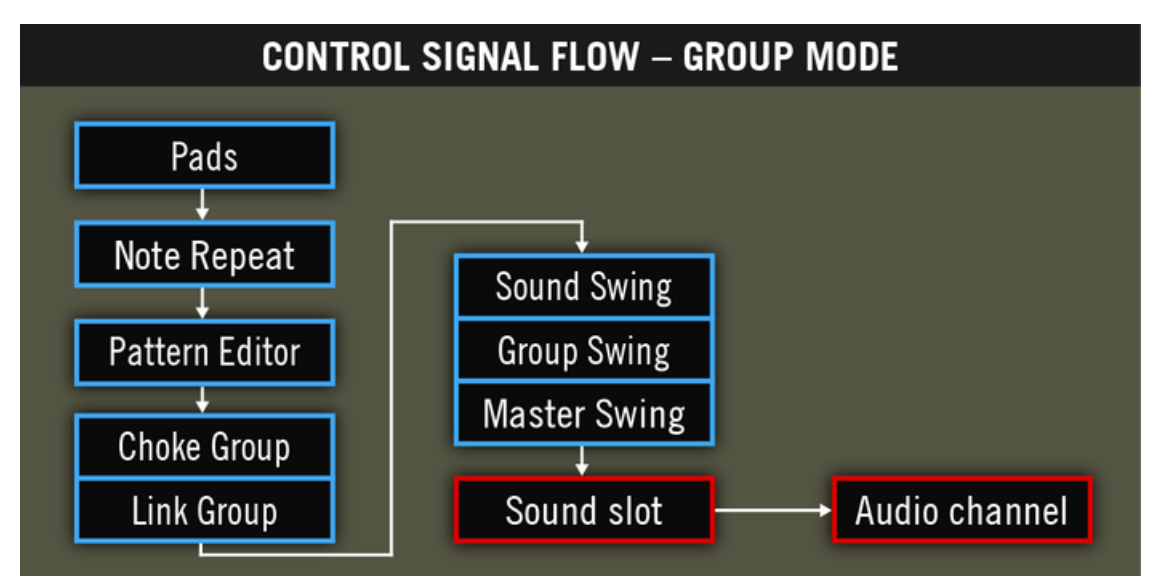

Der Signalfluss inklusive der Perform-Funktionen (Note-Repeat, Choke-Group und Link-Group) mit den Pads im Pad-Modus.

In dieser Abbildung wird dir Folgendes auffallen:

- Note-Repeat nimmt zwischen dem Live-Spiel auf den Pads und dem Pattern-Editor den Platz der Scale-, Chord- und Arp-Module ein. Anders ausgedrückt, bearbeitet Note-Repeat nicht deine Patterns, aber du kannst seinen Ausgang in einem Pattern aufnehmen.
- Die Choke-Group- und Link-Group-Module wirken auf deine Pad-Anschläge und auf den Inhalt deiner Patterns, aber ihr Ergebnis kann nicht in Patterns aufgenommen werden.
## <span id="page-252-0"></span>6.4.2 Skalen auswählen und Akkorde erzeugen

MASCHINE bringt eine gewaltige Anzahl an Skalen und Akkorden mit, du auswählen und beim Spiel deiner Sounds nutzen kannst. Dies eröffnet Möglichkeiten zum Spiel von Instrumenten, wie einem Klavier, innerhalb z.B. der pentatonischen Moll-Skala, ohne dabei auf deinem Controller eine 'falsche' Note treffen zu können oder zum Spiel von immer passenden Akkorden durch den Anschlag einzelner Pads.

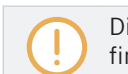

Die Scale- und Chord-Funktion steht nur zu Verfügung, wenn sich die Pads im Keyboard-Modus befinden.

Dieser Abschnitt bietet eine praxisnahe Einführung in die Nutzung von Skalen und Akkorden auf deinem Controller. Die entsprechenden Parameter werden detailliert in Abschnitt ↑[6.4.3,](#page-254-0) [SCALE- und Chord-Parameter](#page-254-0) beschrieben.

### Eine Skala auswählen

Wählen wir einmal eine bestimmte Skala, sagen wir Pentatonisch-Moll. Mach Folgendes auf deinem Controller:

- 1. Schalte den Fokus auf einen Sound-Slot, der ein polyphones Instrument enthält oder lade seines in den gewünschten Sound-Slot.
- 2. Gehe mit einem Druck auf KEYBOARD in den Keyboard-Modus.
- 3. Drücke den rechten Pfeil-Button, um den Parameter Bank auszuwählen.
- 4. Drehe den Encoder, um eine Bank zu wählen.
- 5. Drücke den rechten Pfeil-Button, um den Parameter Type auszuwählen.
- 6. Drehe den Encoder, um einen Skalen-Typ auszuwählen.
- → Spiele ein paar Pads: Sie lösen nur Noten aus der gewählten Skala aus. Die dem Grundton (in der Grundeinstellung C3) und seinen Oktaven entsprechenden Pads leuchten hell.

Fangen wir jetzt die Skala mit D3 anstatt mit C3 an:

- 1. Drücke zweimal den linken Pfeil-Button, um den Parameter Root Note auszuwählen.
- 2. Drehe den Encoder im Uhrzeigersinn, um einen neuen Grundton einzustellen.

 $\rightarrow$  Spiele ein paar Pads: Sie lösen nur Noten aus der gewählten Skala auf der Basis des neu gewählten Grundtons aus. Außerdem wurden alle deine Pads in Halbtönen verschoben, so dass Pad 1 immer noch den Grundton der gewählten Skala spielt.

#### Akkorde erzeugen

Jetzt möchten wir, dass die Pads anstatt Einzelnoten Akkorde spielen. Zunächst hätten wir gerne Akkorde, die auf der gewählten Skala basieren:

- 1. Drücke CHORDS, um in den Chord-Modus zu gelangen.
- 2. Drücke den rechten Pfeil-Button, um den Parameter Mode auszuwählen.
- 3. Drehe den Encoder und wähle Harmonizer.
- 4. Drücke den rechten Pfeil-Button, um den Parameter Type auszuwählen.
- 5. Drehe den Encoder, um einen Akkord-Typ auszuwählen.
- → Spiele ein paar Pads: Jedes Pad spielt einen Akkord. Egal welches Pad du spielst, alle Akkorde nutzen nur Noten aus der gewählten Skala.

Probieren wir jetzt die verfügbaren anderen Akkord-Modi aus:

- 1. Drücke den linken Pfeil-Button, um den Parameter MODE auszuwählen.
- 2. Drehe den Encoder, um Chord Set auszuwählen.
- $\rightarrow$  Das Licht der Pads in der obersten Reihe deines Controllers geht aus und diese Pads sind deaktiviert. Die anderen 12 Pads spielen verschiedene Akkorde, die im rechten Display angezeigt werden. Du kannst auf einen anderen Satz mit 12 Akkorden umschalten, indem du erneut den Parameter Type wählst und den Encoder drehst. Diese Akkorde sind nicht mehr an die Skala gebunden, sie basieren allerdings immer noch auf dem gewählten Grundton.

Beim Erzeugen einer neuen Group wird automatisch die zuletzt gewählte Skala zugewiesen.

## <span id="page-254-0"></span>6.4.3 SCALE- und Chord-Parameter

Dieser Abschnitt beschreibt die Skalen- und Akkord-Funktionen und ihre Parameter und bietet eine Liste mit allen, auf deinem Controller verfügbaren, Skalen und Akkorden.

### Allgemeine Anmerkungen zu Skalen und Akkorden

- Die Scale- und Chord-Parameter sind für alle Sound-Slots einer bestimmten Group gleich, du kannst aber für jede Group verschiedene Scale- und Chord-Parameter haben. Die Scaleund Chord-Parameter jeder Group werden mit dem Project gespeichert. Wenn du aber eine Group abspeicherst, werden die Scale- und Chord-Parameter nicht mit der Group abgespeichert.
- Die Scale- und Chord-Funktionen bearbeiten nur das Live-Spiel auf den Pads deines Controllers. Eingaben über MIDI-Controller von Drittanbietern und im Pattern-Editor aufgenommene Daten werden von den Note-Repeat- und Arp-Funktionen nicht bearbeitet.

Nutzer der KOMPLETE KONTROL S-SERIES: Eingaben über dein KOMPLETE-KONTROL-S-SE-RIES-Keyboard können ebenfalls über die Scale- und Chord-Funktionen bearbeitet werden. Dies wird in Abschnitt Using the Perform Features beschrieben.

- Die Ergebnisse der Scale- und Chord-Funktionen werden im Pattern-Editor aufgenommen.
- Die Scale- und Chord-Funktionen können in MASCHINE nicht moduliert oder automatisiert werden.
- Wenn ein Sound aber ein KOMPLETE-Instrument beherbergt, das auf bestimmten Tasten Steuer-Noten (z.B. Tasten-Schalter) bietet, werden diese Noten von den Scale- und Chord-Funktionen nicht gespielt.

### Verfügbare Skalen

Die Skalen-Funktion wird über zwei Parameter gesteuert:

▪ **Root Note** (Grundton; C3 in der Grundeinstellung): Bestimmt sowohl den Grundton der Skala als auch die jeweilige von Pad 1 ausgelöste Note. Als direkte Konsequenz daraus spielt Pad 1 immer den Grundton der gewählten Skala.

Der Parameter Root Note (Grundton) ersetzt den Base-Key-Parameter, der im Keyboard-Modus bisheriger MASCHINE-Versionen zu finden war und jetzt noch im Pad-Modus verfügbar ist. Obwohl die Root Note auf deinem Controller genau so bearbeitet wird, wie der Base Key, solltest du daran denken, dass sie unabhängig voneinander sind. Verglichen mit dem Base Key, bestimmt die Root Note zusätzlich noch die Anfangs-Note der gewählten Skala. Außerdem gilt die Root Note, wie alle Scaleund Chord-Parameter, für alle Sound-Slots in der Group, während der Base Key für jeden Sound-Slot unabhängig eingestellt werden kann.

▪ **Scale Type** (Skalentyp; in der Grundeinstellung Chromatic): Wählt das Skalen-Muster, dessen Noten den Pads deines Controllers zugewiesen wird: Der Grundton ist auf Pad 1, die zweite Note des gewählten Skalentyps ist auf Pad 2, usw. Wenn alle Noten zugewiesen sind, spielt das nächste Pad den Grundton in der nächsten Oktave. Der Grundton und seine Oktaven werden durch hell leuchtende Pads dargestellt, während die anderen Pads abgedunkelt leuchten.

Die folgenden Skalentypen stehen zur Verfügung:

## Haupt-Skalen

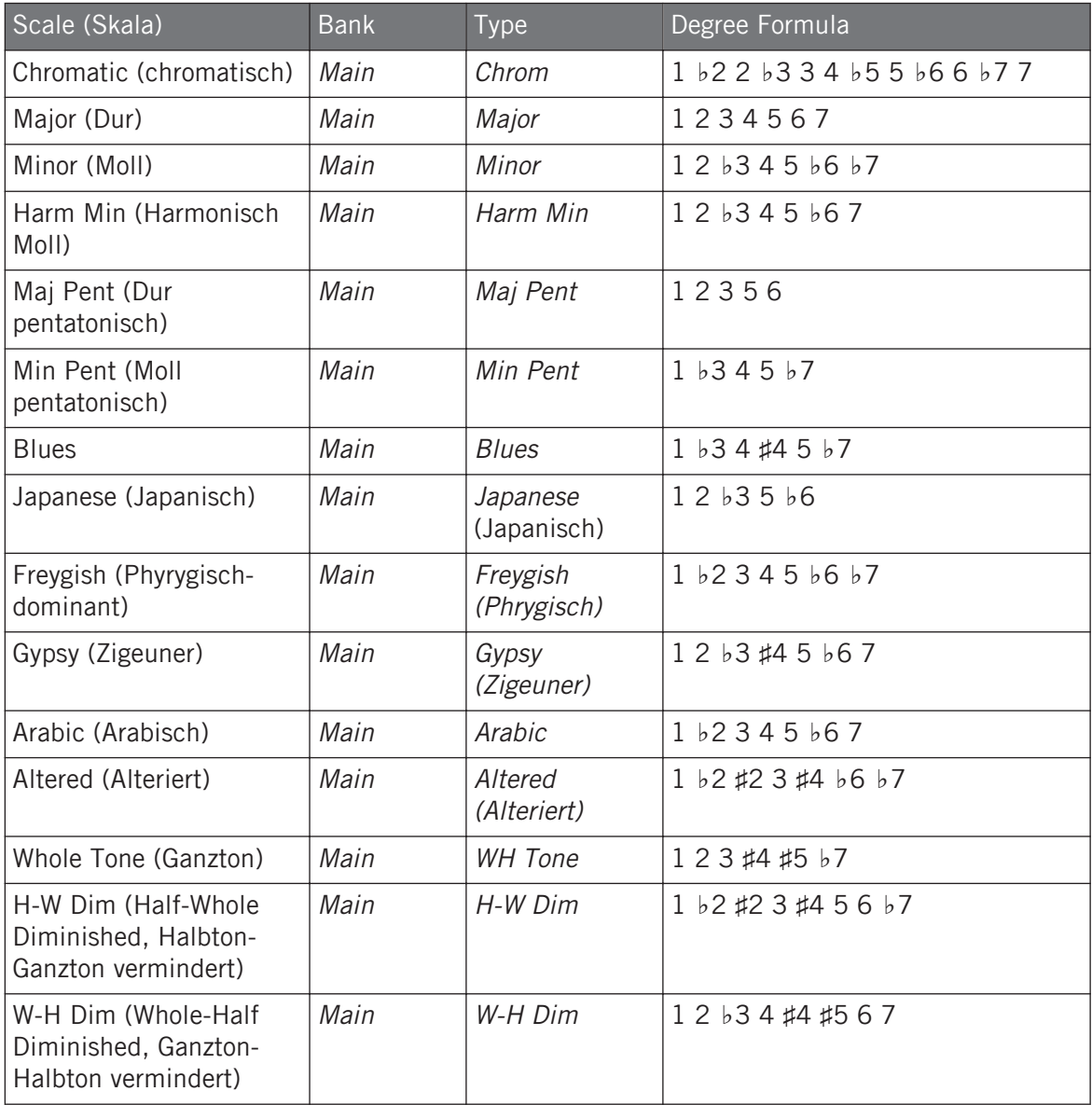

## Modale Skalen

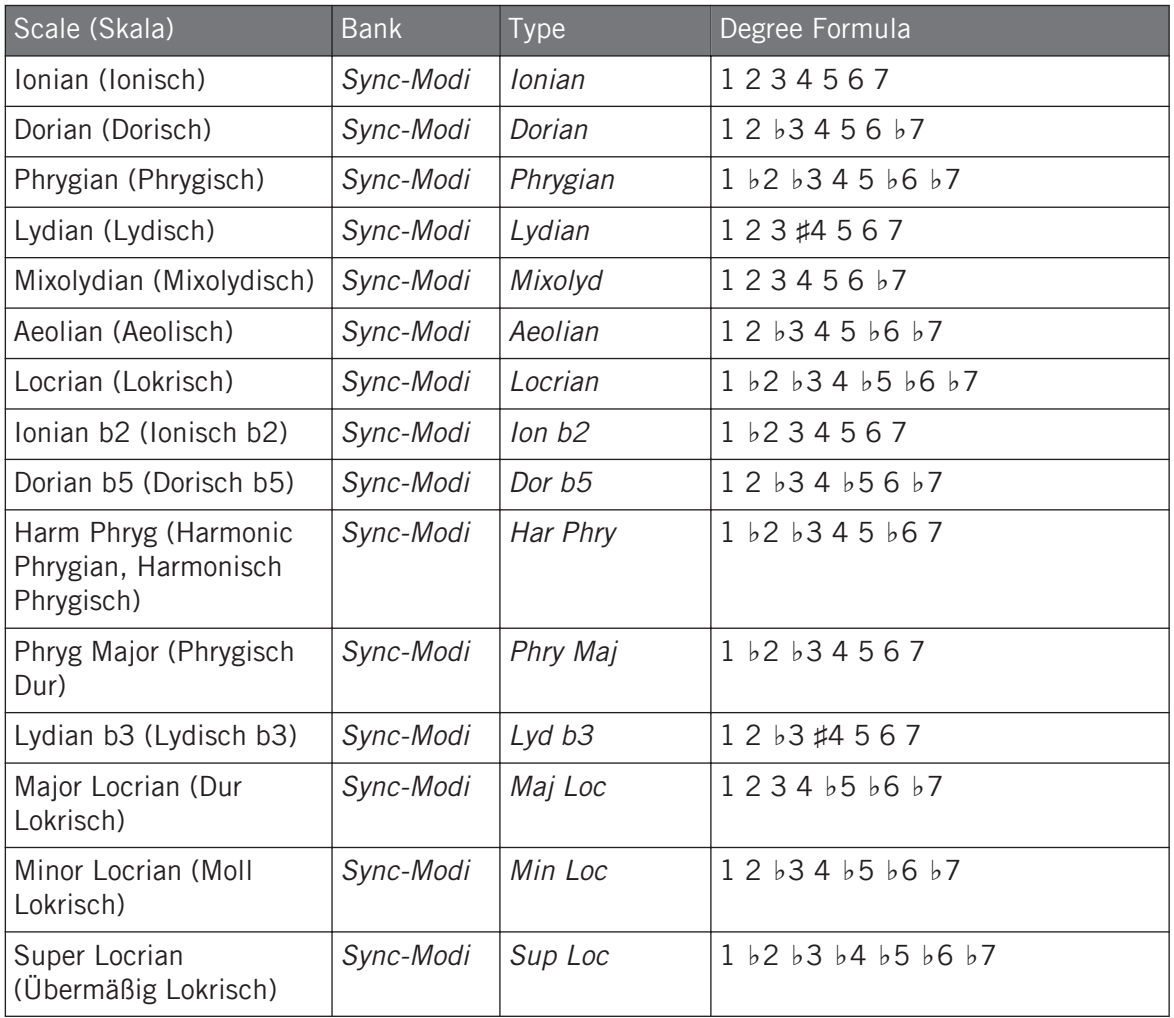

## Jazz-Skalen

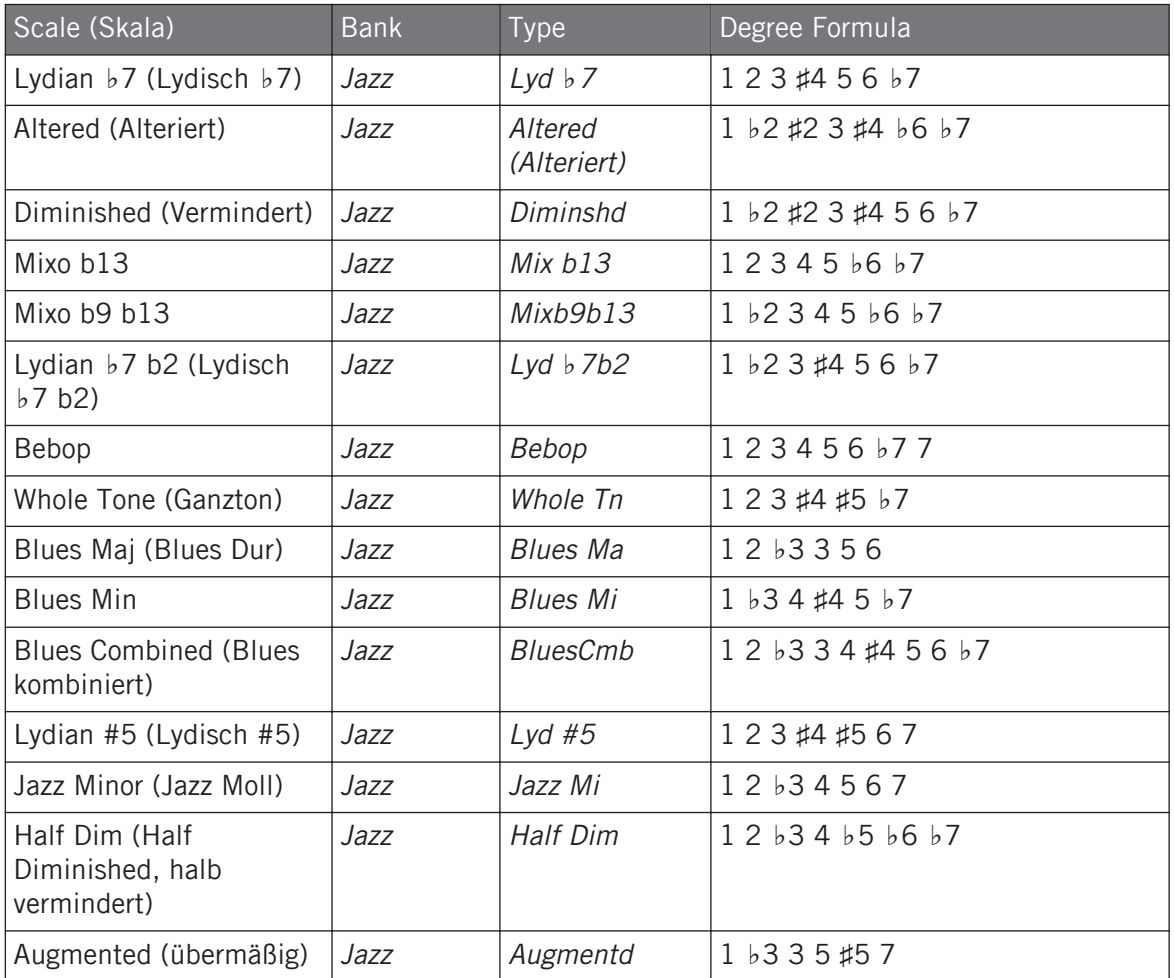

## Weltmusik-Skalen

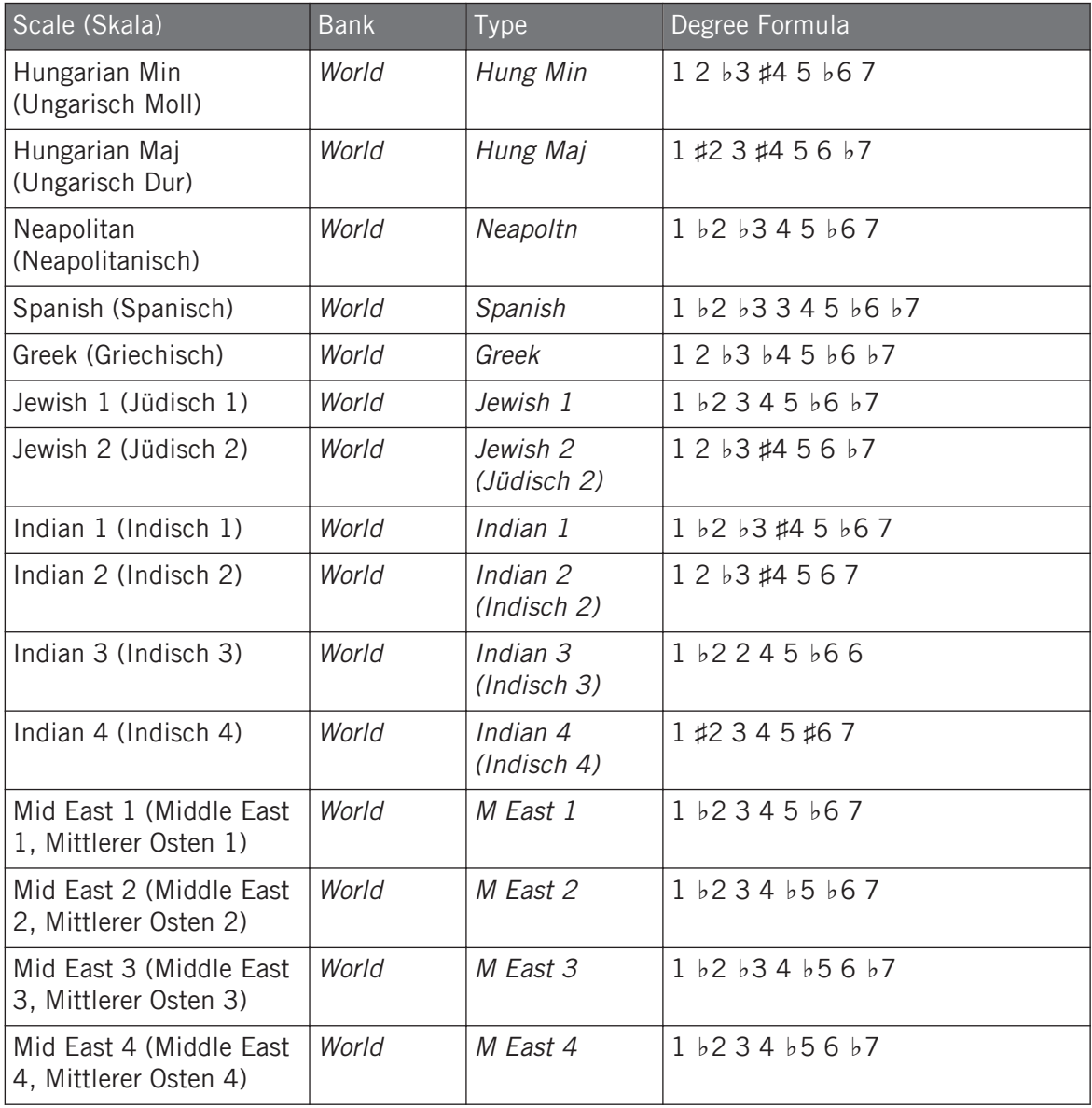

## 5-Ton-Skalen

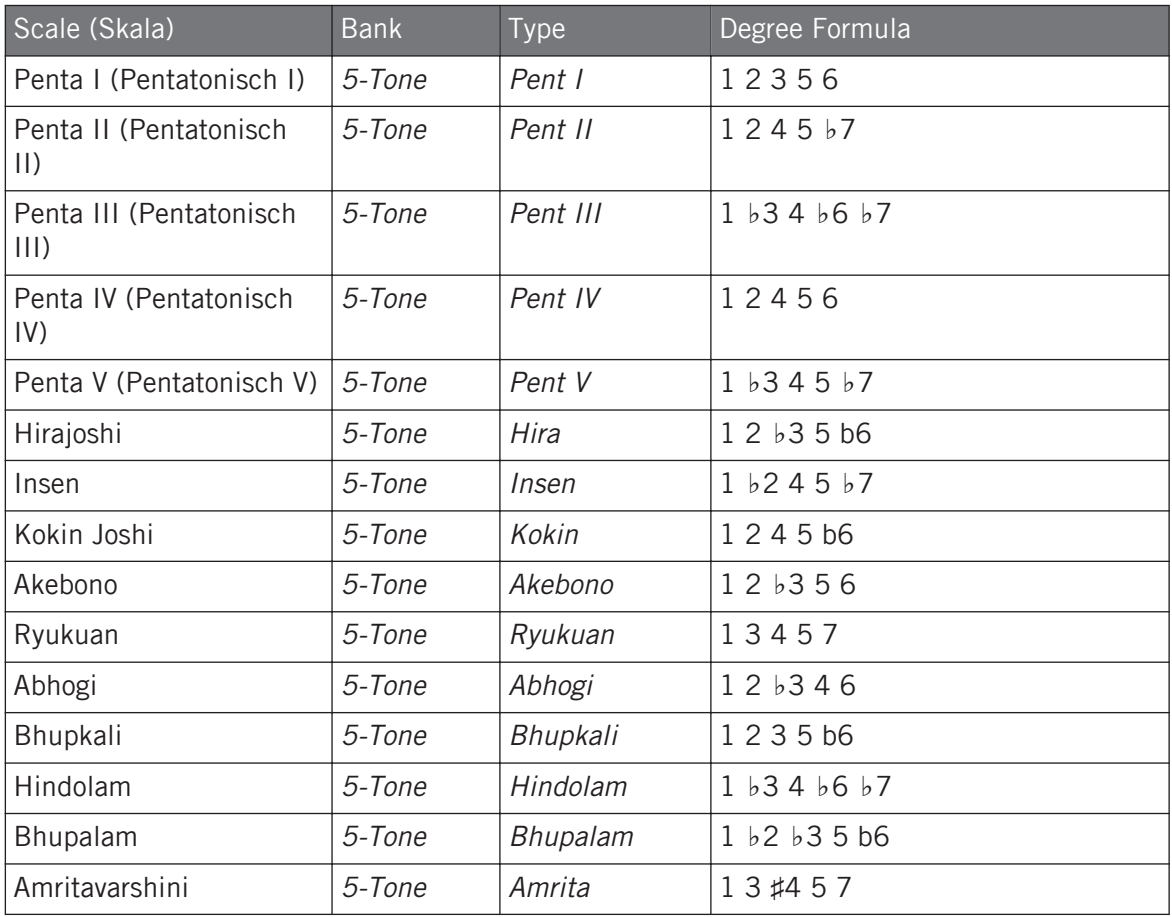

## Moderne Skalen

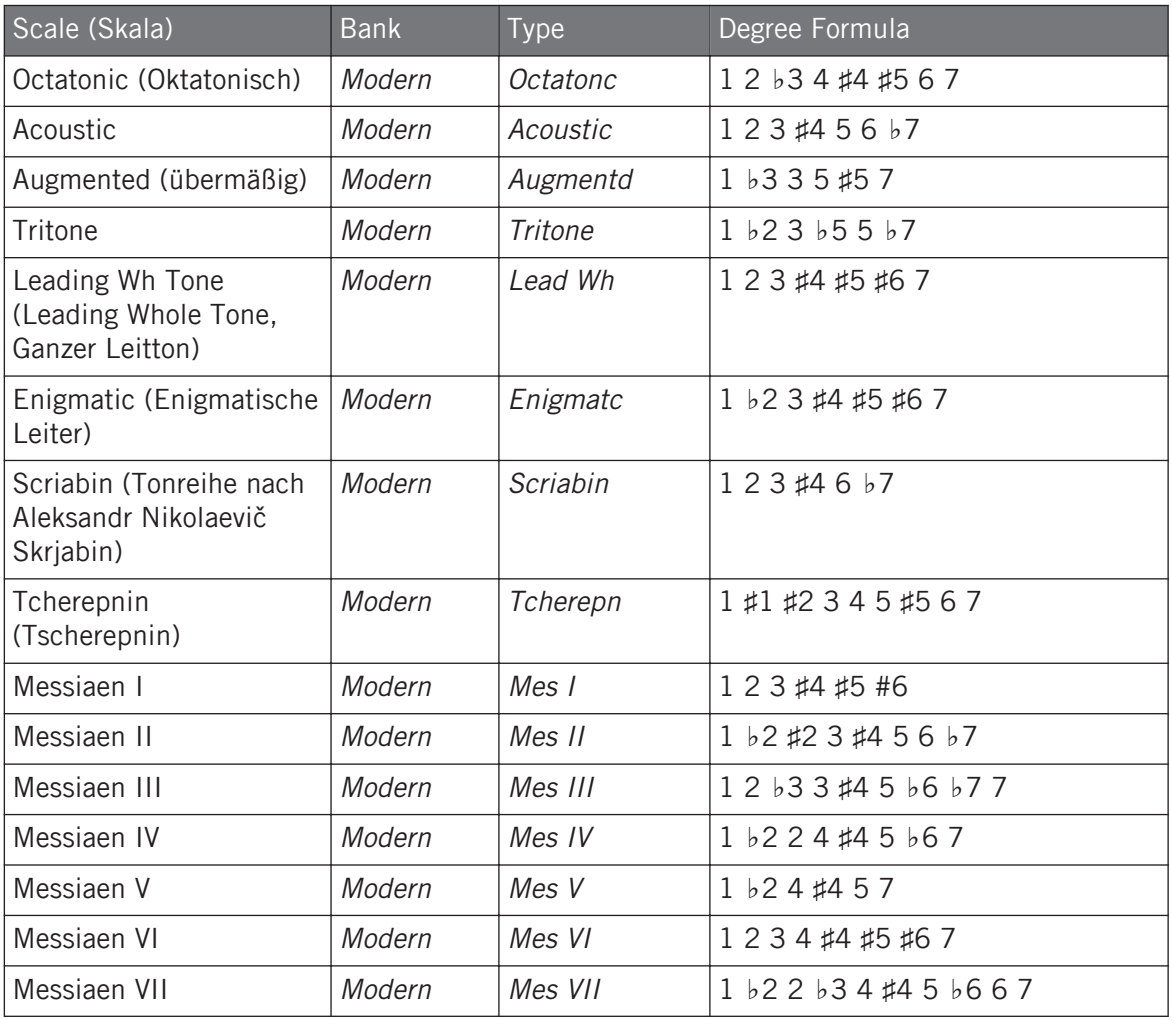

## Dur-Skalen

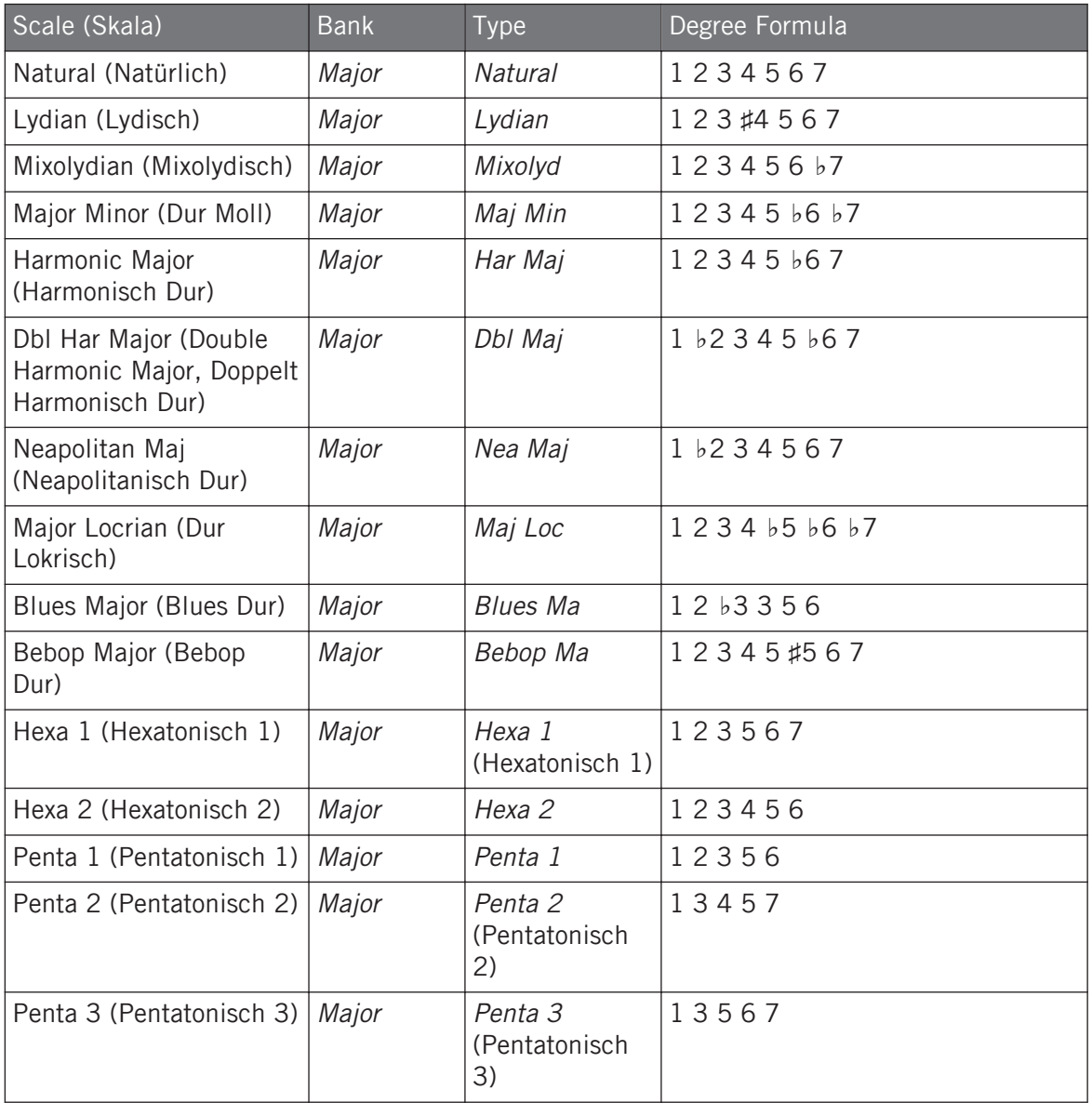

## Moll-Skalen

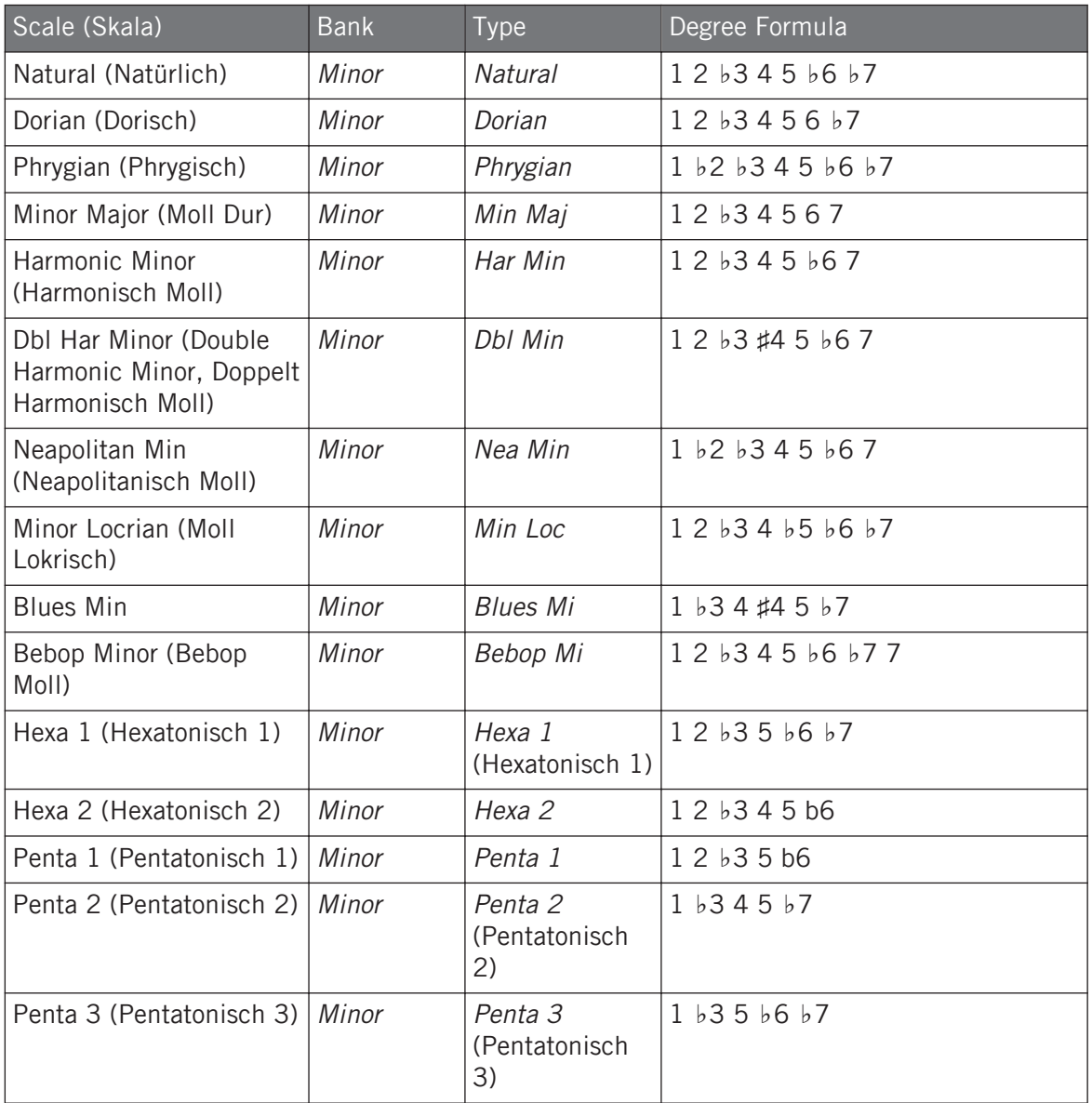

In der Grundeinstellung ist die chromatische Skala ausgewählt - anders ausgedrückt spielen deine Pads in der Grundeinstellung jeden Halbton, bei der Erzeugung einer neuen Group wird allerdings die zuletzt gewählte Skala automatisch zugewiesen.

Der Scale-Type-Parameter steht nicht zur Verfügung, wenn der Chord-Mode-Parameter auf Chord Set gesetzt ist.

### Verfügbare Akkorde

Die Chord-Funktion kann abhängig vom gespielten Pad und der möglicherweise gewählten Skala automatisch Akkorde erzeugen. Die Chord-Funktion wird mit zwei Parametern gesteuert:

- **Chord Mode** (Akkord-Modus; in der Grundeinstellung aus): Wählt zwischen drei verschiedenen Modi der Akkord-Erzeugung:
	- **Off** (Aus): Es werden keine Akkorde erzeugt. Nur die den angeschlagenen Pads entsprechenden Noten werden gespielt.
	- **Harmonizer**: Erzeugt Akkorde, die auf den angeschlagenen Pads und den Noten der, mit den Parametern Root Note und Scale Type (siehe oben) gewählten, Skala basieren. Nutze den Chord-Type-Parameter, um die Noten zu bestimmen, die im Akkord genutzt werden (siehe unten). Wenn der Akkord gespielt wird, leuchten die Pads aller beteiligter Noten auf.
	- **Chord Set**: Dieser spezielle Modus weist den ersten 12 Pads deines Controllers einen Satz Akkorde zu. Diese Akkorde sind nicht an einen Skalentyp gebunden, sie werden nur durch die gewählte Root Note beeinflusst. Nutze den Chord-Type-Parameter, um einen bestimmten Satz an Akkorden zu wählen, die den Pads zugewiesen werden (siehe unten). In diesem Modus leuchtet nur das gespielte Pad auf.
- **Chord Type**: Bestimmt die Akkorde, die deinen Pads zugewiesen werden. Die verfügbaren Akkord-Typen hängen vom gewählten Chord-Modus und dem Scale Type (Skalentyp) ab.
	- Wenn der Chord-Modus auf Harmonizer steht, bietet der Chord-Type-Parameter verschiedene Akkorde, abhängig davon, ob Scale Type auf Chromatic oder eine der anderen Skalen gesetzt ist. Alle verfügbaren Akkorde sind in der Tabelle unten aufgelistet.

◦ Wenn Chord Mode auf Chord Set gesetzt ist, bietet der Chord-Type-Parameter 16 verschiedene Sätze mit jeweils 12 Akkorden (8 Major-Sätze (Dur) und 8 Minor-Sätze (Moll)): Major 1, Major 2, …, Major 8 und Minor 1, Minor 2, …, Minor 8. Die 12 Akkorde werden den ersten 12 Pads zugewiesen. Pads 13-16 sind deaktiviert.

Wenn Chord Mode auf **Harmonizer** und Scale Type auf **Chromatic** gesetzt ist, kann der Akkord alle Halbtöne nutzen, weil diese Skala sie dann alle enthält. Chord Type bietet dann folgende Akkorde:

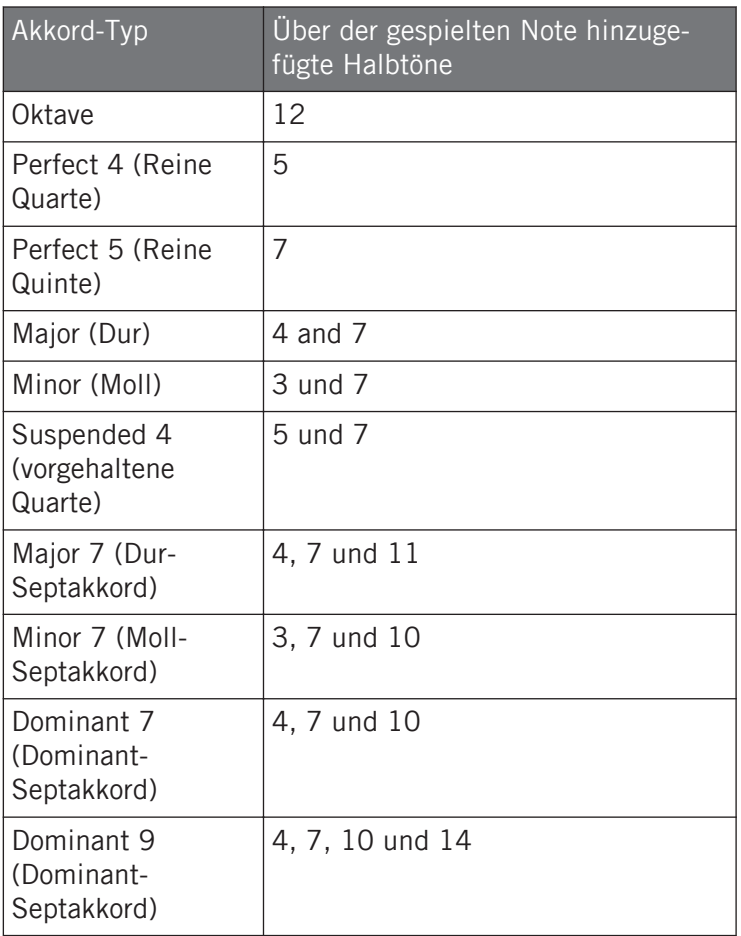

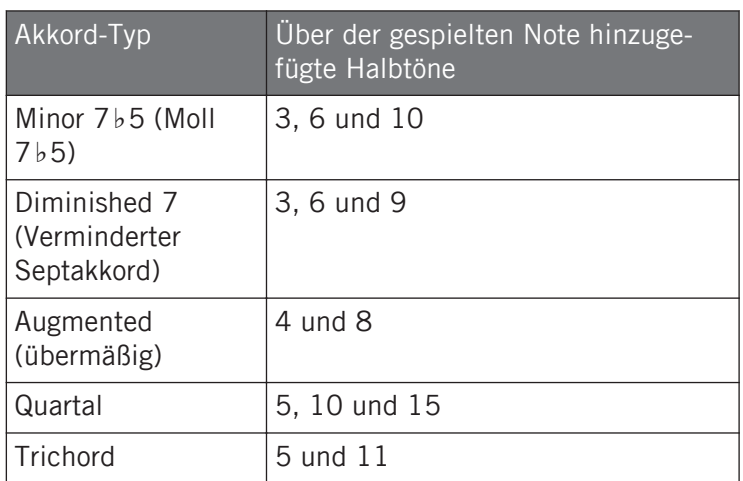

Wenn Chord Mode auf **Harmonizer** und Scale Type auf **eine andere Skala als Chromatic** gesetzt ist, ist der Akkord an die jeweiligen Noten gebunden, die in der gewählten Skala vorkommen. Chord Type bietet dann folgende Akkorde:

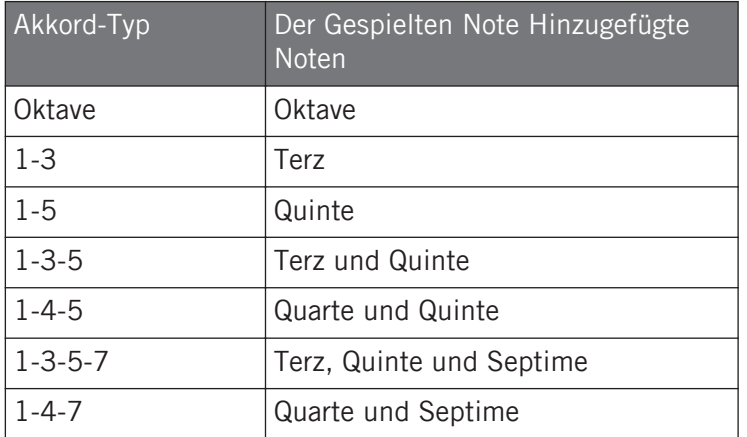

## Skalen und Akkorde: Visuelle Rückmeldung auf den Pads

Wenn Skalen und/oder Akkorde aktiviert sind, informieren dich die LEDs der Pads jederzeit über die aktuelle Skalen- und Akkord-Konfiguration. Das Standard-Leucht-Verhalten deiner Pads wird durch die Scale- und Chord-Funktionen wie folgt beeinflusst:

Wenn **Chord Mode** auf **Off** (Aus) oder **Harmonizer** gesetzt ist, leuchten die Pads mit dem Grundton hell.

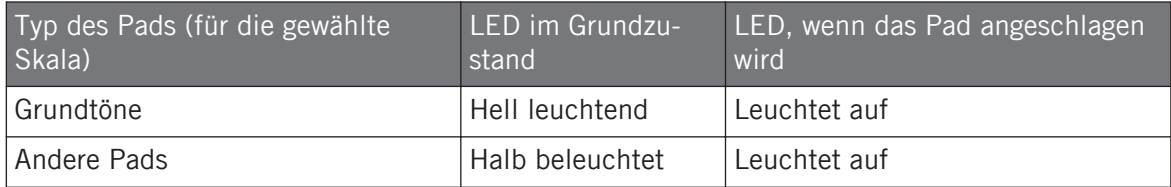

Beachten bitte, dass bei gewählten Harmonizer-Chord-Modus Pads, die als Teil des Akkord gespielt werden, ebenfalls aufleuchten.

Wenn **Chord Mode** auf **Chord Set** gesetzt ist, leuchtet Pad 1 hell:

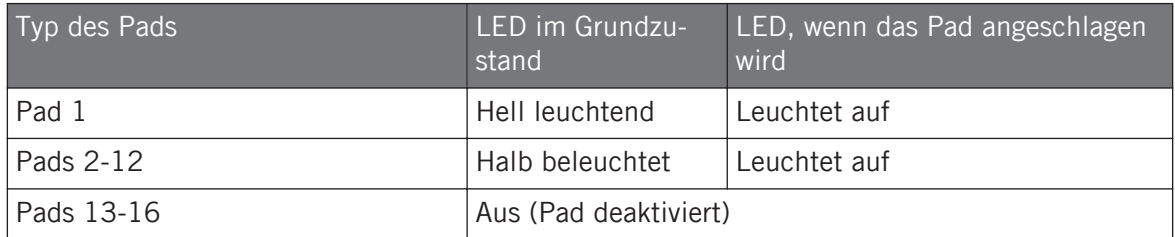

### Enharmonische Schreibweise des Grundtons

Auf deinem Controller wird die enharmonische Schreibweise des Grundtons abhängig vom gewählten Scale Type, Chord Mode und Chord Type variieren, um die Schreibweise der gesamten Skala / des Akkord-Satzes zu optimieren.

Performance-Funktionen

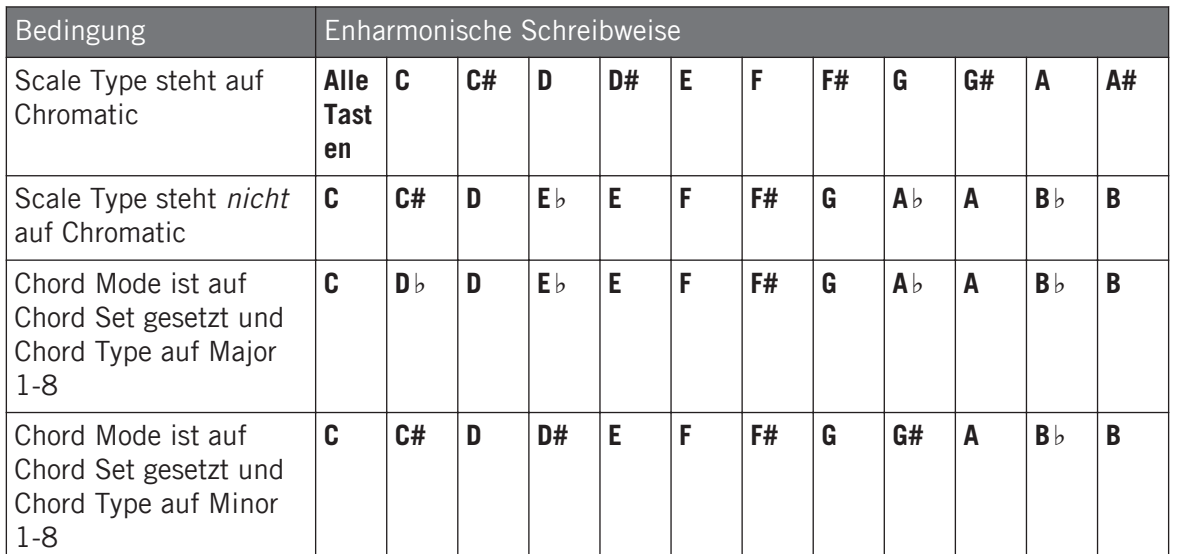

### Noten löschen

Beim **Löschen von Noten** über deinen Controller, variieren die effektiv gelöschten Noten mit dem aktuell gewählten Chord-Modus:

- Wenn der Chord-Modus auf Off (Aus) gesetzt ist, werden die Noten mit der Tonhöhe gelöscht, die der des gedrückten Pads entsprechen.
- Wenn der Chord-Modus auf Harmonizer gesetzt ist, werden ebenfalls nur die Noten mit der Tonhöhe des gedrückten Pads gelöscht. Die anderen Noten des gespielten Akkords werden nicht gelöscht.
- Wenn Chord Mode auf Chord Set gesetzt ist, werden keine Noten gelöscht, d.h. das Löschen ist deaktiviert.

## 6.4.4 Erzeugung von Arpeggios und Notenwiederholungen

MASCHINE bringt eine flexible und vielseitige **Arp-Funktion** mit, ein Arpeggiator, mit dem du deine Sounds in Noten-Sequenzen spielen kannst. Die Arpeggien werden sowohl gemäß der gehaltenen Pads als auch der über die Scale- und Chord-Funktionen konfigurierten Akkorde erzeugt (siehe Abschnitt ↑[6.4.2, Skalen auswählen und Akkorde erzeugen\)](#page-252-0).

Wenn du Akkorde aktiviert hast, kannst du sogar mehr als ein Pad drücken, um die Noten aller jeweiligen Akkorde in dein Arpeggio einzuschließen!

Wie die Scale- und Chord-Funktion, ist die Arp-Funktion **ganz dem Keyboard-Modus gewidmet**.

Die Arp-Funktion kann als melodische Erweiterung der Note-Repeat-Funktion (Notenwiederholung) betrachtet werden: Tatsächlich ersetzt und erweitert Arp das Note-Repeat im Keyboard-Modus. Anstatt Noten wiederholt mit der gleichen Tonhöhe zu spielen, kannst du jetzt Noten-Sequenzen mit verschiedenen Tonhöhen spielen.

Arp und Note Repeat haben auf deinem Controller ähnliche Modi: Abhängig davon, ob deine Pads im Pad- oder im Keyboard-Modus sind, schaltet die Betätigung von NOTE REPEAT auf dem Controller in den Note-Repeat-Modus bzw. in den Arp-Modus. Der Arp-Modus fügt den Parametern des Note-Repeat-Modus ein paar hinzu.

### Allgemeine Anmerkungen über die Note-Repeat- und Arp-Funktionen

 $\cdots$ 

- Die Note-Repeat- / Arp-Parameter sind für alle Sound-Slots in allen Groups deines Projects identisch. Diese Parameter werden mit dem Project abgespeichert.
- Die Note-Repeat- / Arp-Funktionen bearbeiten nur das Live-Spiel auf den Pads deines Controllers. Eingaben über MIDI-Controller von Drittanbietern und im Pattern-Editor aufgenommene Daten werden von den Note-Repeat- und Arp-Funktionen nicht bearbeitet.
- Die Note-Repeat- / Arp-Funktionen erkennen und nutzen jegliche Druck-Änderungen, die du auf den einzelnen, gespielten Pads ausübst (Polyphoner Aftertouch). So kannst du Arpeggien und Noten-Sequenzen mit variabler Velocity spielen!
- Die Ergebnisse der Note-Repeat- / Arp-Funktionen werden im Pattern-Editor aufgenommen.
- Die Note-Repeat- / Arp-Funktionen können in MASCHINE nicht moduliert oder automatisiert werden.
- Du kannst Note-Repeat und Arp sogar nutzen, wenn der Transport nicht läuft: In diesem Fall erzeugt die Note-Repeat- / Arp-Funktion ihre eigene, zentrale Clock. Diese Clock wird beim Start der Wiedergabe zurückgesetzt.

Nutzer der KOMPLETE KONTROL S-SERIES: Die zentrale Clock wird von allen angeschlossenen Geräten geteilt, so dass z.B. wiederholte Noten, die über deinen MASCHINE-Controller gespielt werden und Arpeggien, die über dein KOMPLETE-KONTROL-S-SERIES-Keyboard gespielt werden auch dann synchron laufen, wenn der Transport nicht läuft.

### Note-Repeat im Pad-Modus nutzen

Prüfe, ob dein Pattern läuft, wenn nicht, drücke PLAY, um den Sequencer zu starten.

- 1. Drücke und halte NOTE REPEAT, dann halte eines der Pads gedrückt. Der Sound des Pads wird mit dem unten im Display des Controllers angezeigten Quantisierungs-Wert wiederholt gespielt.
- 2. Drehe den Encoder, um eine andere Wiederhol-Frequenz zu wählen.
- $\rightarrow$  So kannst du das Pattern schnell und live mit Variationen versehen.

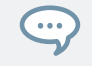

 $\overline{\cdots}$ 

Note-Repeat eignet sich auch zur Programmierung deines Patterns (z.B. zur Aufnahme einer kontinuierlichen Hi-Hat).

Der Note-Repeat-Modus schaltet nahtlos in den Arp-Modus um, wenn du deine Pads vom Pad-Modus in den Keyboard-Modus schaltest (siehe unten): Alle aktuellen Werte (inklusive des LOCK-Zustands) werden beibehalten.

### Arp im Keyboard- und Chords-Modus nutzen

Wenn sich deine Pads im Keyboard- oder Chords-Modus befinden, schaltet die Betätigung von NOTE REPEAT (Arp) deinen Controller in den Arp-Modus:

In den Pad-, Keyboard- und Chords-Modi kannst du durch die Einstellung der folgenden Parameter bestimmen, wie die Noten des gespielten Akkords arpeggiiert werden.

► Navigiere mit den Pfeil-Buttons zu den im Folgenden beschriebenen Parametern und drehe zur Einstellung der Werte den Encoder.

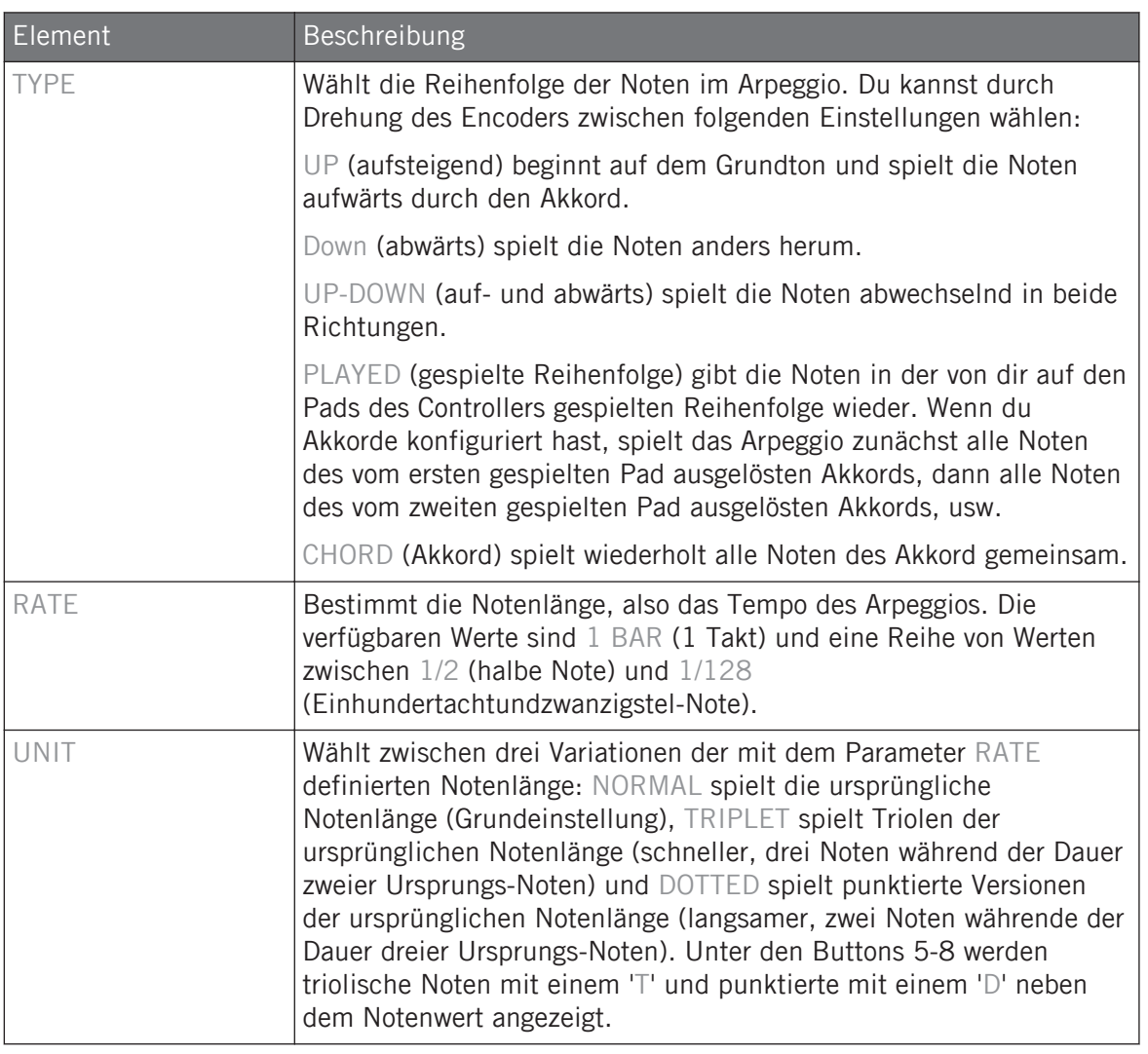

Der Arp-Modus schaltet nahtlos in den Note-Repeat-Modus um, wenn du deine Pads vom Keyboard-Modus in den Pad-Modus schaltest (siehe oben): Alle aktuellen Werte (inklusive des LOCK-Zustands) werden beibehalten.

## 6.4.5 Swing für Note-Repeat / Arp

Die Swing-Funktionen bearbeiten (auf der Master-, Group- und Sound-Ebene) Noten **aus dem Pattern-Editor und aus der Arp-Funktion** (Pads im Keyboard-Modus) **bzw. der Note-Repeat-Funktion** (Pads im Pad-Modus). Anders gesagt, wirkt Swing nicht nur auf deine Patterns, sondern auch auf alle Live-Sequenzen, die von den Arp- und Note-Repeat-Funktionen erzeugt werden.

Der angewandte Swing wird nicht im Pattern-Editor aufgezeichnet. Den Signalfluss, angefangen bei deinen Pads, findest du im Überblick in Abschnitt ↑[6.4.1, Die Perform-Funktionen im Überblick.](#page-249-0)

Wenn du beispielsweise Live-Beats über ein laufendes Pattern spielst, kannst du Note-Repeat ohne Zerstörung des Pattern-Grooves nutzen: Die wiederholten Noten werden mit den gleichen Swing-Parametern bearbeitet, wie das laufende Pattern.

Wenn die Wiedergabe nicht läuft, wirkt der Swing trotzdem auf den Output der Arp- (Keyboard-Modus) bzw. Note-Repeat-Funktionen (Pad-Modus). Wenn du auf deinem Controller PLAY drückst, beginnt sofort die Wiedergabe und der Swing-Zyklus wird zurückgesetzt.

## 6.5 Lock-Snapshots nutzen

Lock dient zur Erstellung eines Snapshots (Schnappschuss) deiner aktuellen Einstellungen, der schnell wieder aufgerufen werden kann. Jeder Snapshot enthält alle modulierbaren Parameter in deinem Project, inklusive der Solo- und Mute-Einstellungen.

Lock-Snapshots sind ein mächtiges Werkzeug für den Abruf komplexer Modulations-Einstellungen, aber auch sehr nützlich beim Vergleich von Mixes oder zur kreativen Nutzung während einer Live-Performance.

## 6.5.1 Einen Lock-Snapshot erzeugen

Nutze den Lock-Button, um einen einzelnen Lock-Snapshot zu aktualisieren oder aufzurufen.

Um einen Lock-Snapshot zu erzeugen:

1. Drücke PLUG-IN.

- 2. Drücke LOCK, um einen Snapshot zu erzeugen.
- $\Rightarrow$  Der LOCK-Button wird hervorgehoben und zeigt so an, dass ein einzelner Snapshot genommen wurde. Jetzt kannst du nach Belieben Parameter oder Mute- und Solo-Einstellungen ändern und dir dabei sicher sein, dass du deinen Snapshot schnell wieder aufrufen kannst.
- 3. Drücke LOCK, um den Snapshot wieder aufzurufen.
- $\rightarrow$  Der Lock-Snapshot wird wieder aufgerufen und der LOCK-Button wird nicht mehr hervorgehoben.

## 6.6 Den Smart-Strip nutzen

Der Smart-Strip auf dem Controller dient der unkomplizierten Steuerung verschiedener Parameter: Nutze den Smart-Strip für Pitch-Bend oder Modulation des gespielten Sounds oder stelle in Echtzeit Perform-FX ein. Du kannst auch Sounds spielen, indem du auf dem Smart-Strip schrammelst.

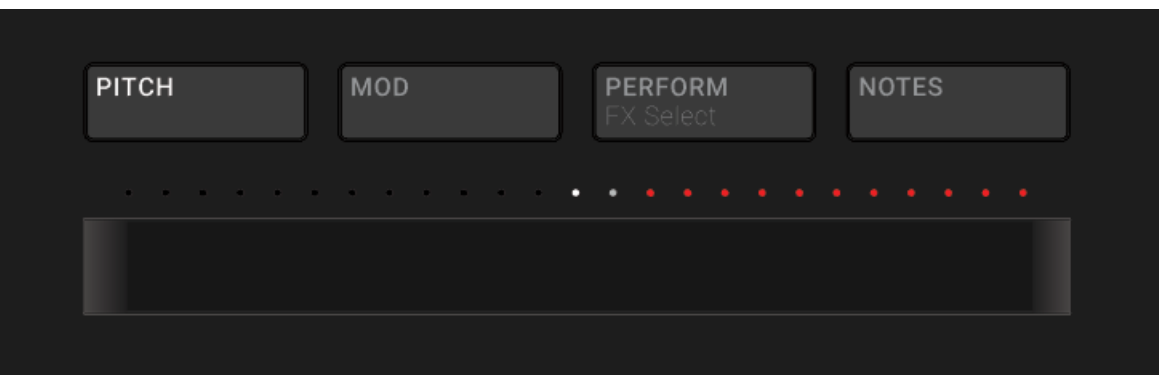

Der Smart-Strip auf dem Controller bei aktivem PITCH-Modus.

## 6.6.1 Pitch-Modus

Im **Pitch-Modus** "biegt" das Ziehen des Fingers über den Smart-Strip die Tonhöhe der Noten, die du auf den Pads spielst, d.h. der Sound wird verstimmt. Wenn du bereits das Pitch-Rad auf einem Synthesizer oder einem normalen MIDI-Keyboard genutzt hast, kennst du den Effekt.

Im Pitch-Modus ist die Skala auf dem Smart-Strip zentriert, angezeigt durch die weiße LED in der Mitte des Smart-Strips. Wenn du deinen Finger nach links ziehst, wird die Tonhöhe tiefer. Ziehe ihn nach rechts und sie wird höher. Wie stark der Pitch-Bend auf den Sound wirkt wird durch die LED-Punkte über dem Smart-Strip angezeigt. Sowie du den Finger vom Smart-Strip nimmst, kehrt die Tonhöhe des Sounds zur Standard-Stimmung zurück.

► Drücke den PITCH-Button, um den Pitch-Modus zu aktivieren.

## 6.6.2 Modulations-Modus

Im **Modulations-Modus** zieh deinen Finger über den Smart-Strip, um den Klang der auf den Pads gespielten Noten zu modulieren. Der Smart-Strip steuert immer den Parameter, der dem Standard-MIDI-CC-Befehl #1 zugewiesen ist. Dieser MIDI-Continuous-Controller ist für das Modulations-Rad reserviert. Wenn du bereits das Modulations-Rad auf einem Synthesizer oder einem normalen MIDI-Keyboard genutzt hast, kennst du den Effekt.

Im Modulations-Modus beginnt die Skala auf der linken Seite des Smart-Strips, angezeigt durch die weiße LED. Je weiter du deinen Finger nach rechts ziehst, desto stärker wird die Modulation, was auch durch die LED-Punkte über dem Smart-Strip angezeigt wird. Wenn du deinen Finger vom Smart-Strip nimmst, bleibt der Modulations-Wert an der Position, an der du den Strip zuletzt berührt hast; Die LED-Punkte darüber leuchten weiter und zeigen diese Position an.

► Drücke den MOD-Button, um den Modulations-Modus zu aktivieren.

## 6.6.3 Perform-Modus

Im **Perform-Modus** steuert der Smart-Strip einen Parameter eines der Perform-Effekte (Perform FX), die in Abschnitt ↑[15.7, Perform FX](#page-688-0) beschrieben werden. Der Smart-Strip wird für jeden Perform-FX dem Parameter zugewiesen, der sich am sinnvollsten in Echtzeit steuern lässt.

Um mit dem Smart-Strip einen Perform-FX zu steuern:

- 1. Drücke den PLUG-IN-Button.
- 2. Wähle die Group (SHIFT + A-H), auf die du den Effekt anwenden möchtest.
- 3. Öffne die die Perform-FX-Page auf dem Controller, indem du SHIFT + PERFORM drückst.
- 4. Wähle durch Drehung des Encoders einen Perform-FX-Modus.
- 5. Drücke PERFORM, um den Perform-Modus zu aktivieren.
- 6. Ziehe deinen Finger über den Smart-Strip, um den Parameter zu steuern, der dem Smart-Strip zugewiesen ist.
- $\rightarrow$  Der Effekt erklingt so lange, wie du den Finger auf dem Smart-Strip belässt.

## 6.6.4 Notes-Modus

Im **Notes-Modus** spielt der Smart-Strip beim Ziehen des Fingers nacheinander die Noten der Pads, die du gedrückt hältst. Wenn du deinen Finger über den Smart-Strip ziehst, ohne dass ein Pad gedrückt wird, werden alle der Pad-Matrix im Pad-Modus oder Keyboard-Modus zugewiesenen Sounds gespielt. Wenn du den Finger von links nach rechts ziehst, werden die Pads in aufsteigender Reihenfolge gespielt. Wenn du ihn von rechts nach links ziehst, werden die Pads in absteigender Reihenfolge gespielt. Dies gilt unabhängig davon, welche Pads gehalten werden.

Um mit dem Smart-Strip Noten zu spielen:

- 1. Lade eine Group (im Pad-Modus) oder einen Sound (im Keyboard-Modus), so dass sie den Pads zugewiesen werden.
- 2. Drücke den NOTES-Button, um den Notes-Modus zu aktivieren.
- 3. Drücke und halte die Pads, die du spielen möchtest.
- 4. Ziehe deinen Finger über den Smart-Strip, um durch die den Pads zugewiesenen Sounds zu "schrammeln".

# 7 Mit Plug-ins arbeiten

Plug-ins sind die Grundbausteine aller Klänge in MASCHINE. Sie können auf allen drei Ebenen des MASCHINE-Audio-Routing-Systems eingesetzt werden: in Sounds, in Groups und im Master.

Dieses Kapitel behandelt verschiedene generelle und spezifische Plug-in-Themen:

- Einen Überblick über Plug-ins und ihre Handhabung (↑7.1, Plug-ins-Überblick).
- Eine komplette Beschreibung eines essentiellen, internen Instrumenten-Plug-ins, mit dem sämtliche Sample-Inhalte in MASCHINE gespielt werden: dem Sampler (↑[7.2, Das Samp](#page-294-0)[ler-Plug-in](#page-294-0)).
- Spezifische Informationen über Native-Instruments- und externe Plug-ins (↑[7.3, Externe](#page-307-0) [und Native-Instruments-Plug-ins nutzen\)](#page-307-0).

# 7.1 Plug-ins-Überblick

Dieser Abschnitt beschreibt Plug-ins im Allgemeinen: wo sie zu finden sind, wie du ihre Einstellungen änderst und wie sie verwaltet werden.

## 7.1.1 Plug-in-Grundlagen

In Arrange-View werden Inhalte und Einstellungen des fokussierten Sounds, der Group oder des Masters im **Control-Bereich** (in der Mitte des Software-Fensters) angezeigt.

Plug-ins-Überblick

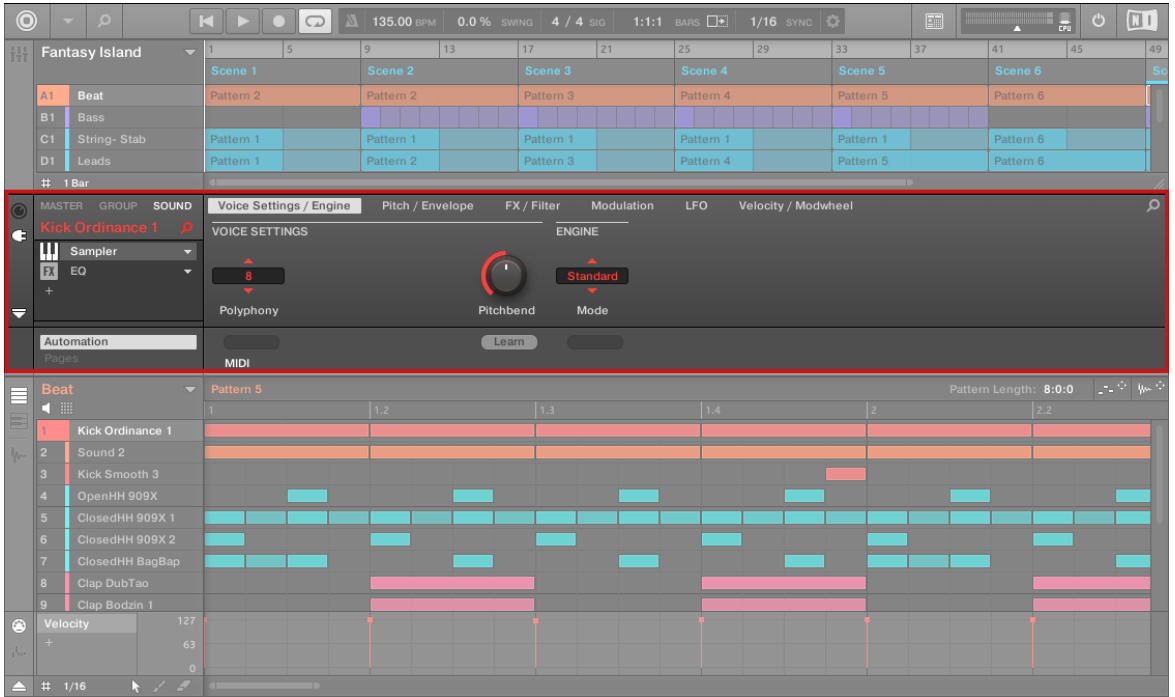

Der Control-Bereich mit dem Inhalt des Sounds Kick Ordinance im angewählten Sound-Slot 1.

Jeder Sound, jede Group und der Master können jeweils beliebig viele Plug-ins beinhalten. Diese befinden sich in der **Plug-in-Liste**, links vom Control-Bereich.

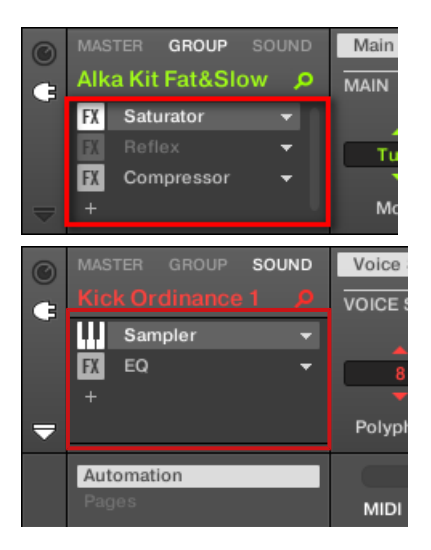

► Um die Plug-ins zu sehen, klicke ganz links im Control-Bereich auf das kleine **Plug-in-Symbol**.

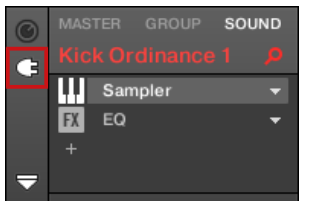

Der Signalfluss läuft in der Plug-in-Liste immer von oben nach unten.

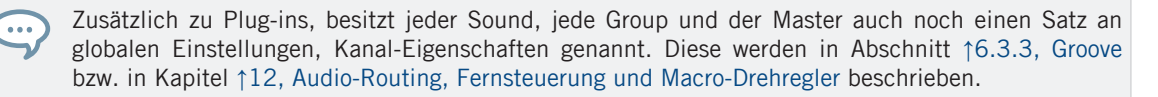

### Verschiedene Typen von Plug-ins

Plug-ins können unterschiedlichen Typs sein:

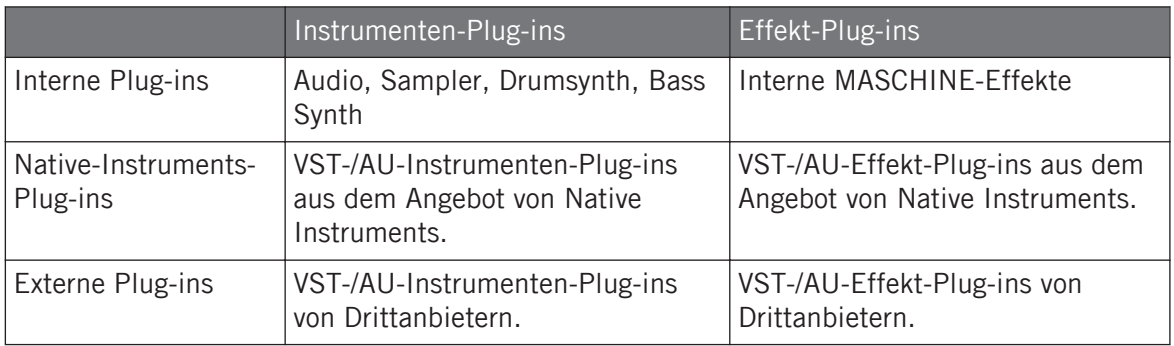

- **Instrumente**: Diese Plug-ins erzeugen Klänge. Ein Instrumenten-Plug-in kann nur in den ersten Plug-in-Slot von Sounds geladen werden. Die folgenden Plug-ins sind verfügbar:
	- **Audio**: Das mit MASCHINE gelieferte Audio-Plug-in dient zur Wiedergabe von Audio-Loops synchron mit dem Tempo deines Projects. Wenn du dem Sound-Slot mit dem Browser Audio-Dateien mit dem Loops-Tag hinzufügst, wird automatisch das Audio-Plug-in in den ersten Plug-in-Slot des Sounds geladen. Siehe ↑[8, Nutzung des Audio-](#page-321-0)[Plug-ins](#page-321-0) für weitere Details.
	- **Sampler**: Über das mit MASCHINE gelieferte Sampler-Plug-in gibt ein Sound Samples wieder. Beim Hinzufügen eines Samples zu einem Sound-Slot wird automatisch der Sampler in den ersten Plug-in-Slot des Sounds geladen wird. Siehe ↑[7.2, Das Samp](#page-294-0)[ler-Plug-in](#page-294-0) für weitere Details.
	- **Drumsynths**: Diese mit MASCHINE gelieferten Plug-ins sind Mini-Synths, die auf die Erzeugung von Drum-Sounds spezialisiert sind. Details dazu findest du in Kapitel ↑[9,](#page-332-0) [Die Drumsynths nutzen.](#page-332-0)
	- **Bass Synth**: Dieses mit MASCHINE gelieferte Plug-in ist ein monophoner Synthesizer, der auf die Erzeugung von Bass-Sounds spezialisiert ist. Details dazu findest du in Kapitel ↑[10, Den Bass Synth nutzen.](#page-426-0)
	- **Native Instruments**: Du kannst alle auf deinem Rechner als VST-/AU-Plug-ins installierten Instrumente aus Native Instruments KOMPLETE nutzen (z.B., MASSIVE, den MA-SCHINE gleich mitbringt). Produkte von Native Instruments sind fest in MASCHINE integriert.
	- **Extern**: Du kannst auch VST-/AU-Instrumenten-Plug-ins von Drittanbietern nutzen.
- **Effekte**: Diese Plug-ins bearbeiten das Signal des vorherigen Plug-in-Slots (bzw. das eingehende Signals, wenn der Effekt im ersten Plug-in-Slot eines Sounds sitzt). Effekt-Plug-ins können in jeden Plug-in-Slot geladen werden. Die folgenden Plug-ins sind verfügbar:
	- **Interne Effekte**: Das sind die mit MASCHINE gelieferten Effekt-Plugins. Um alle Details über jeden einzelnen internen Effekt von MASCHINE und seine Nutzung zu erfahren, lies bitte die Kapitel ↑[12, Audio-Routing, Fernsteuerung und Macro-Drehregler](#page-517-0) und ↑[15, Effekt-Referenz](#page-628-0).
	- **Native Instruments**: Du kannst alle auf deinem Rechner als VST-/AU-Plug-ins installierten Effekte aus Native Instruments KOMPLETE nutzen. Produkte von Native Instruments sind fest in MASCHINE integriert.
	- **Extern**: Du kannst auch VST-/AU-Effekt-Plug-ins von Drittanbietern nutzen.

### Was wo laden

Welchen Plug-in-Typ du laden kannst hängt von der ausgewählten Ebene (Sound, Group, Master) ab.

- Effekt-Plug-ins (interne und externe) können auf allen Ebenen (Sound, Group und Master) in jeden Plug-in-Slot geladen werden.
- Instrumenten-Plug-ins (interne und externe) können nur in den ersten Plug-in-Slot von Sounds geladen werden.

## 7.1.2 Der Erste Plug-in-Slot von Sounds: Die Rolle des Sounds wählen

Das in den **ersten Plug-in-Slot eines Sounds** geladene Plug-in bestimmt die grundlegende Rolle des Sounds.

- Wenn im ersten Plug-in-Slot ein **Instrumenten-Plug-in** sitzt (Sampler, Drumsynth, Native-Instruments- oder externes Instrument, siehe oben), erzeugt der Sound seine eigenen Signale.
- Wenn im ersten Plug-in-Slot ein **Effekt-Plug-in** sitzt (intern, von Native-Instruments oder extern), steht der Sound als Einschleif-Punkt für andere Signale zur Verfügung (aus MASCHI-NE oder möglicherweise auch aus der Außenwelt). Das ermöglicht vor allem den Aufbau von Send-Effekten oder die Bearbeitung externer Klangquellen mit Effekten. Mehr dazu in Abschnitt ↑[14.3.1, Schritt 1: Einen Sound oder eine Group als Send-Effekt einrichten.](#page-621-0)

Du kannst auch direkt in einen Sound-Slot sampeln. Dann wird automatisch ein Sampler in den ersten Plug-in-Slot geladen. Details dazu findest du in Kapitel ↑[15, Effekt-Referenz.](#page-628-0)

### 7.1.3 Ein Plug-in laden, entfernen oder ersetzten

Das Vorgehen beim laden eines Plug-ins in seiner Grundeinstellung ist auf allen Ebenen (Sound, Group und Master) und für alle Plug-in-Typen (interne, solche von Native Instruments und externe sowie Instrumente und Effekte) gleich.

1. Setze den Fokus auf den gewünschten Sound, die Group bzw. den Master, wo du das Plug-in laden möchtest (siehe Abschnitt ↑[3.3.3, Den Fokus auf eine Group oder einen](#page-76-0) [Sound setzten](#page-76-0)). In der Abbildung unten klicken wir einen leeren Sound-Slot in der Sound-Liste des Pattern-Editors und klicken den SOUND-Tab im Control-Bereich darüber.

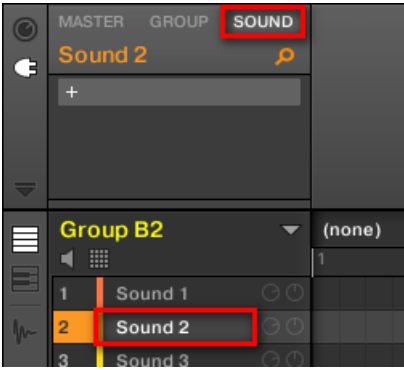

Der Control-Bereich zeigt jetzt den Inhalt (Kanal-Eigenschaften oder Plug-ins) des gewählten Sounds an.

2. Klicke ganz links im Control-Bereich auf das kleine Plug-in-Symbol, um die Plug-ins zu sehen.

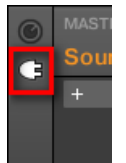

 $\dddot{\bullet}$ 

So wird links vom Control-Bereich die Plug-in-Liste angezeigt.

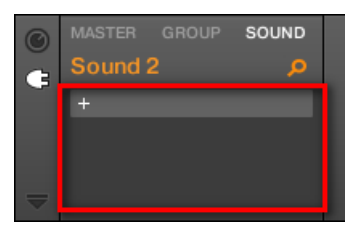

Die Plug-in-Liste ist immer noch leer, weil wie einen leeren Sound-Slot gewählt haben. Das einzige, sichtbare Element in der Liste ist ein '+'-Symbol oben links.

3. Klicke oben in der Plug-in-Liste auf den Slot mit dem "+"-Symbol.

Das **Plug-in-Menü** öffnet sich, von dem du das gewünschte Plug-in zum laden wählen kannst (weiter unten findest du eine detaillierte Beschreibung der Einträge im Plug-in-Menü).

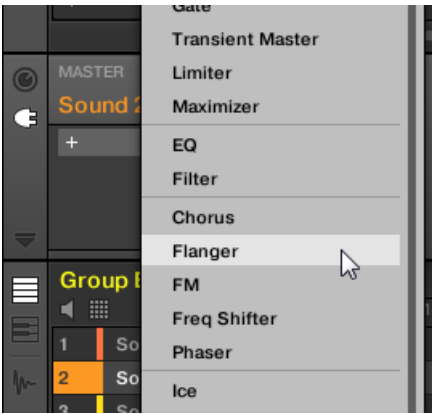

→ Nach deiner Wahl sitzt das gewählte Plug-in ganz oben in der Plug-in-Liste im ersten Plug-in-Slot des Sounds (in unserem Beispiel). Zusätzlich öffnen einige externe Plug-ins und einige Plug-ins von Native Instruments automatisch ein schwebendes Fenster (siehe Abschnitt ↑[7.3.1, Öffnen und schließen von Plug-in-Fenstern](#page-307-0) für mehr dazu).

Vielleicht fällt dir auf, dass das '+'-Symbol auf den nächsten Slot verschoben wurde. Würdest du es klicken, könntest du ein Plug-in in den nächsten Plug-in-Slot des Sounds laden und so weiter.

Anstatt der Nutzung des Plug-in-Menüs zum laden von Plug-ins in ihrer Grundeinstellung kannst du auch den Browser nutzen, um ein bestimmtes Preset eines Plug-ins zu laden. Das ist besonders praktisch, um in der Plug-in-Liste ein neues Plug-in zwischen zwei bestehenden Plug-ins zu laden. Weitere Informationen dazu findest du im Kapitel ↑[4.2, Dateien in der Library suchen und laden](#page-132-0).

### Ein Plug-in entfernen oder ersetzten

Wenn du einmal ein Plug-in in einen Plug-in-Slot geladen hast, zeigt der Slot den Namen des geladenen Plug-ins an; mit einem vorangestellten Symbol, das den Typ des Plug-ins (Instrument oder Effekt) anzeigt und einem nach unten gerichteter Pfeil dahinter.

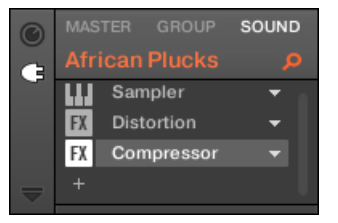

Ein paar geladene Plug-ins.

 $\dddot{\bullet}$ 

Mit dem nach unten gerichteten Pfeil öffnest du bei Slots, die bereits ein Plug-in enthalten, das Plug-in-Menü.

► Klicke in der Plug-in-Liste rechts eines Plug-in-Namens auf den nach unten gerichteten Pfeil, um für den Slot das Plug-in-Menü zu öffnen. Du kannst auch den Namen des Plugins im Slot rechtsklicken (in macOS: [Ctrl]-Klick).

So kannst du vor allem **das geladene Plug-in aus dem Slot entfernen**:

► Um das gerade in einem Slot geladene Plug-in zu entfernen, öffne sein Plug-in-Menü und wähle ganz oben im Menü None.

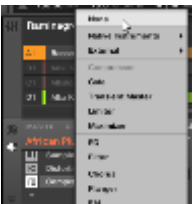

 $\rightarrow$  Das Plug-in wird aus dem Slot entfernt. Alle folgenden Plug-ins rücken einen Slot nach oben, um die Lücke zu füllen.

Außerdem kannst du über das Plug-in-Menü **das geladene Plug-in durch ein anderes ersetzen**:

- Um das gerade in einem Slot geladene Plug-in zu ersetzen, öffne sein Plug-in-Menü und wählen ein anderes Plug-in.
- $\rightarrow$  Das ursprüngliche Plug-in wird durch das neu gewählte ersetzt. Der Rest der Plug-in-Liste bleibt davon unberührt.

Du kannst außerdem die Suchanfrage, die zum Auffinden des aktuell im Plug-in-Slot geladenen ... Plug-in-Presets geführt hat, wieder aufrufen (siehe Abschnitt ↑[4.8, Nutzung von Quick-Browse](#page-182-0) für mehr dazu).

### Der Inhalt des Plug-in-Menüs

Die Einträge des Plug-in-Menüs sind je nach Plug-in-Slot, von dem du das Menü aufrufst, unterschiedlich.

- Die **ersten Plug-in-Slots von Sounds** akzeptieren sowohl Instrumenten- als auch Effekt-Plugins. Die verfügbaren Einträge in ihren Plug-in-Menüs sind in der folgenden Tabelle aufgeführt:
- Alle **anderen Plug-in-Slots** auf der Sound-, Group- bzw. Master-Ebene akzeptieren nur Effekt-Plug-ins. Daher bieten ihre Plug-in-Menüs und -Untermenüs die gleichen Einträge, unter Ausschluss aller Einträge für Instrumenten-Plug-ins.

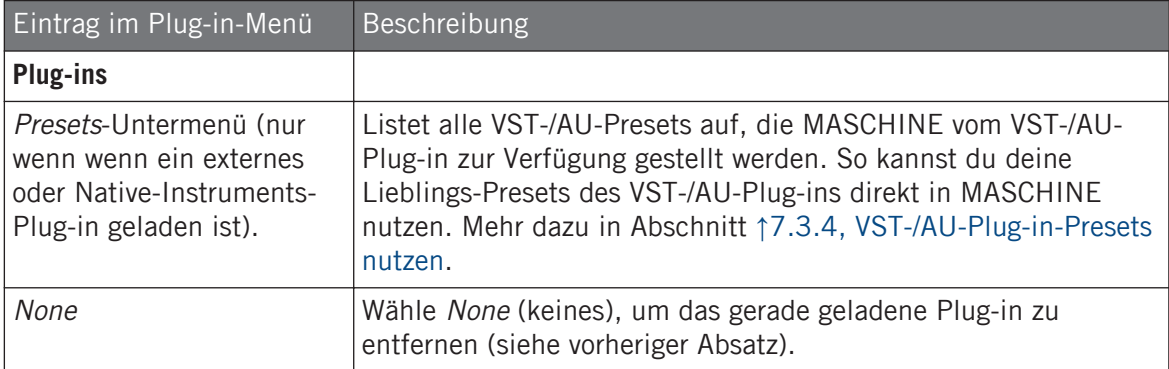

Die Plug-in-Menüs können von oben nach unten folgende Einträge haben:

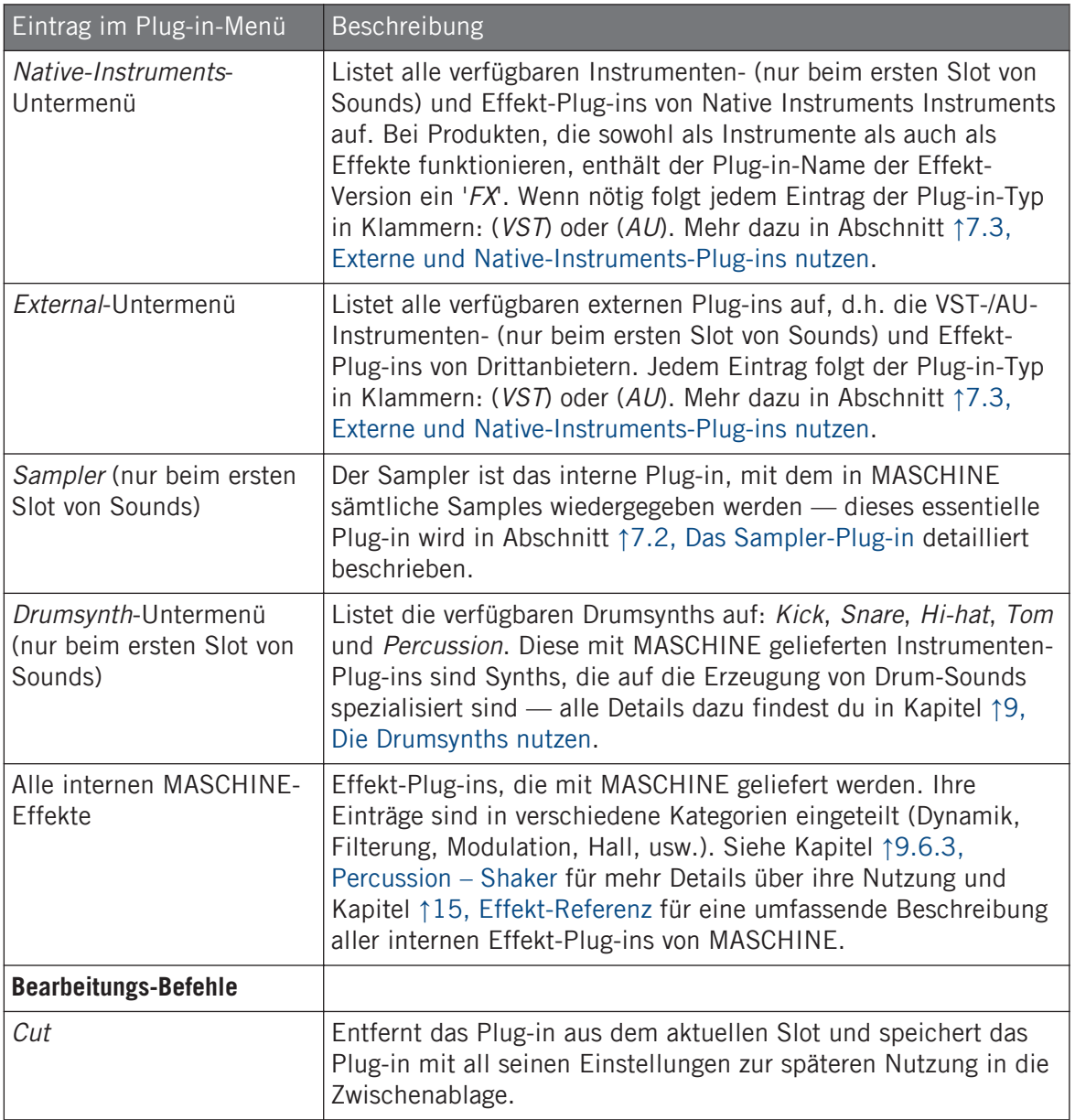

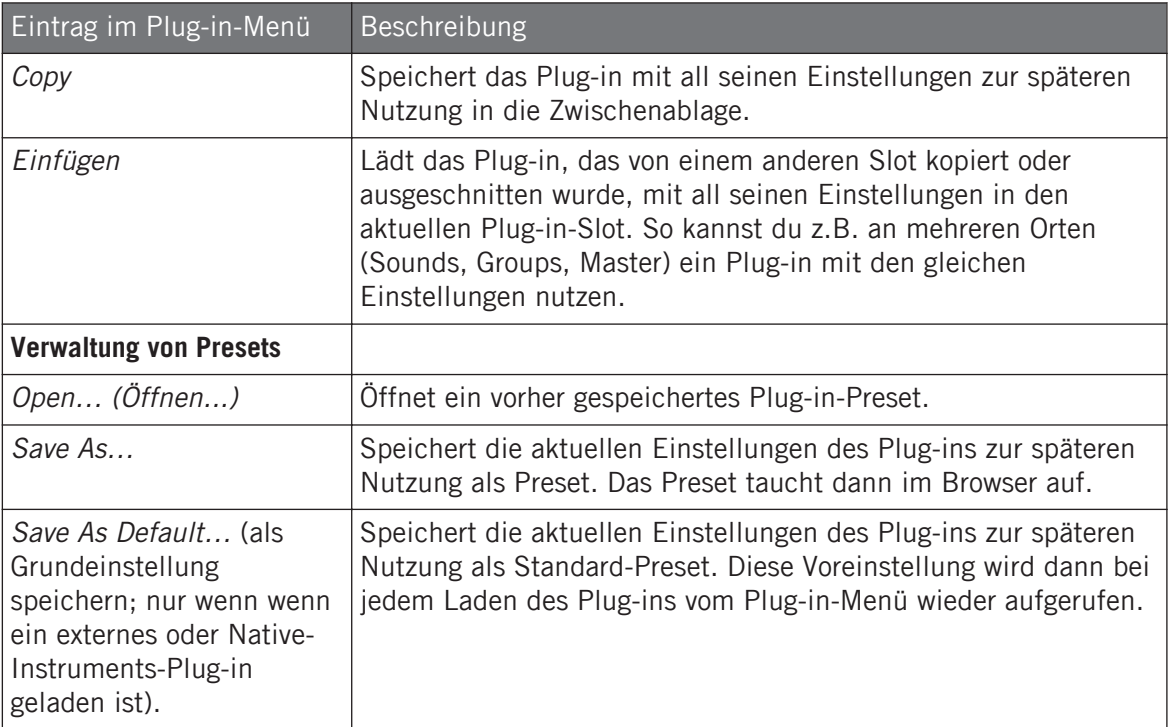

Beachte bitte, dass die beiden ersten Untermenüs Native Instruments und External nur die Plug-ins anzeigen, die auf der Plug-ins-Page der Preferences aktiviert sind. Siehe Abschnitt ↑[3.6.6, Prefe](#page-115-0)[rences – Plug-ins-Page](#page-115-0) für mehr Informationen darüber.

Die Bearbeitungs-Befehle (Cut, Copy und Paste) und Preset-Verwaltungs-Befehle (Open, Save As... und Save As Default…) unten im Plug-in-Menü werden in den Abschnitten ↑[7.1.7, Plug-ins ver](#page-288-0)[schieben](#page-288-0) bzw. ↑[7.1.9, Speichern und laden von Plug-in-Presets](#page-290-0) beschrieben.

## 7.1.3.1 Ein Plug-in mit dem Controller laden, entfernen oder ersetzen

### 7.1.4 Einstellung der Plug-in-Parameter

Die Methode zur Einstellung der Plug-in-Parameter ist für alle Plug-in-Typen und alle Kanal-Eigenschaften gleich. Dies wird in Abschnitt ↑[3.3.5, Navigation durch Kanal-Eigenschaften,](#page-81-0) [Plug-ins und Parameter-Pages im Control-Bereich](#page-81-0) beschrieben.

Nur bei externen Plug-ins und solchen von Native Instruments: Du kannst die Plug-in-Parameter auch über das eigene Plug-in-Interface der VST-/AU-Plug-ins einstellen. Mehr dazu in ↑[7.3, Externe](#page-307-0) [und Native-Instruments-Plug-ins nutzen](#page-307-0).

### 7.1.5 Plug-in-Slots stummschalten

Du kannst jeden Plug-in-Slot stummschalten. Wenn ein Plug-in-Slot stummgeschaltet ist, wird sein Plug-in temporär aus der Signalkette entfernt und die durch den Slot laufenden Signale werden nicht mehr bearbeitet. Stattdessen wird das eingehende Signal direkt in das nächsten Plug-in weitergeleitet (oder direkt zum Ausgang des Kanals, wenn der letzte Plug-in-Slot stummgeschaltet ist).

Plug-in-Slots stummzuschalten kann in vielen Situationen sehr nützlich sein, zum Beispiel:

- Einen Effekt während einer Live-Performance stummschalten und wieder aktivieren.
- Den Klang mit und ohne Effekt vergleichen.
- Probleme bei komplexen Effekt-Ketten und Signal-Verschaltungen beheben ('Wo kommt diese seltsame Hallfahne her?')).

Mach Folgendes, um ein Plug-in stummzuschalten:

- 1. Wenn du im Master ein Plug-In stummschalten möchtest, klicke auf den MASTER-Tab oben links im Control-Bereich.
- 2. Wenn du ein Plug-in in einer Group stummschalten möchtest, klicke links im Arranger die gewünschte Group und dann den GROUP-Tab oben links im Control-Bereich.
- 3. Wenn du ein Plug-in in einem Sound stummschalten möchtest, klicke im Arranger auf seine Eltern-Group, klicke links im Pattern-Editor den gewünschten Sound-Slot und schließlich den SOUND-Tab oben links im Control-Bereich.
4. Klicke nun in der Plug-in-Liste das Symbol links vom Plug-in-Namen (Tastatur für Instrumenten-Plug-ins, FX für Effekt-Plug-ins), um das Plug-in stummzuschalten

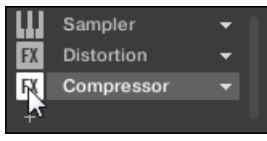

Das Plug-in beeinflusst den Sound jetzt nicht mehr. Das Symbol wird nun grau dargestellt, um die Stummschaltung des Slots anzuzeigen.

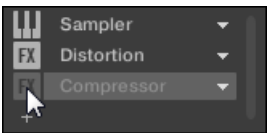

Nutze die gleiche Methode, um das Plug-in wieder anzuschalten:

Zur Reaktivierung des stummgeschalteten Slots klicke auf sein grau dargestelltes Symbol.

Meist enthält der erste Plug-in-Slot eines Sounds ein Instrumenten-Plug-in (z.B. einen Sampler). Sei vorsichtig, die Stummschaltung des Slots schaltet den gesamten Sound aus!

### 7.1.6 Side-Chains Nutzen

Einige Plug-ins bieten eine Side-Chain-Funktion. Das ermöglicht dir, den Einfluss des Plug-ins auf das Signal über ein anderes Audio-Signal zu steuern, das in ihren sekundären Side-Chain-Eingang gespeist wird. Diese spezielle Signalfluss-Funktion wird in Abschnitt ↑[14.1.3, Den Si](#page-615-0)[de-Chain-Eingang nutzen](#page-615-0) detailliert beschrieben.

### 7.1.7 Plug-ins verschieben

MASCHINE ermöglicht dir jetzt die Verschiebung von Plug-ins innerhalb der Plug-in-Liste und zwischen Sounds und Groups.

#### Plug-ins innerhalb der Plug-in-Liste verschieben

► Um ein Plug-in innerhalb der Plug-in-Liste zu verschieben, klicke seinen Namen und zieh die Maus vertikal. Während du die Maustaste gedrückt hältst, erscheint an der Stelle, an der das Plug-in beim Loslassen landen würde, eine Einfüge-Linie. Bewege deine Maus und lass den Sound los, wenn die Markierung an der gewünschten Position erscheint.

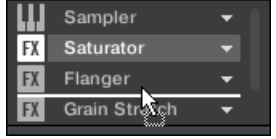

 $\rightarrow$  Das Plug-in nimmt seinen neuen Platz zwischen den bestehenden Plug-ins ein und behält dabei exakt seine Parameter-Werte. Alle anderen Plug-ins zwischen seiner alten und neuen Position rücken einen Slot nach oben/unten, um die Lücke zu füllen.

Plug-ins zu verschieben kann sehr nützlich sein, wenn du schnell die Reihenfolge der Signalverarbeitung im Kanal ändern möchtest.

#### Plug-ins zwischen Sounds und Groups verschieben

Plug-ins können nicht nur innerhalb eines Sounds, sondern auch zwischen Sounds, Groups, verschiedenen Ebenen (z.B. von einem Sound in eine Group) oder zwischen Sounds in unterschiedlichen Groups verschoben werden!

Um ein Plug-in in einen anderen Sound, eine Group oder den Master zu verschieben, mach Folgendes:

- 1. Klicke auf den nach unten gerichteten Pfeil des Slots mit dem Plug-in, das du verschieben möchtest.
- 2. Wähle Cut (Ausschneiden) vom sich öffnenden Plug-in-Menü.
- 3. Wähle den gewünschten Sound, die Group bzw. den Master, in den du das Plug-in verschieben möchtest (siehe Abschnitt ↑[3.3.3, Den Fokus auf eine Group oder einen Sound](#page-76-0) [setzten\)](#page-76-0).
- 4. Klicke auf den nach unten gerichteten Pfeil des Ziel-Slots (dem Slot, in den du das Plugin verschieben möchtest).
- 5. Wähle Paste (Einfügen) vom sich öffnenden Plug-in-Menü.

<span id="page-290-0"></span>Das Plug-in wurde jetzt mit all seinen Parametern von seinem ursprünglichen Ort an den Ziel-Ort verschoben.

#### Plug-ins zwischen Sounds und Groups duplizieren

Anstatt im Plug-in-Menü des Ursprungs-Slots Cut zu wählen (siehe oben), wähle Copy (Kopieren), um das Plug-in in einem anderen Slot zu duplizieren!

### 7.1.8 Alternative: Der Plug-in-Strip

Du kannst deine Plug-ins auch über den Plug-in-Strip im Mix-View von MASCHINE manipulieren. In Abschnitt ↑[13.4, Der Plug-in-Strip](#page-591-0) findest du alle Details zu dieser Funktion.

### 7.1.9 Speichern und laden von Plug-in-Presets

Alle Einstellungen und Zuweisungen eines Plug-ins können als Plug-in-Presets gespeichert werden. Gespeicherte Plug-in-Presets stehen, sowohl in der Software als auch auf dem Controller, im Browser zur Verfügung (siehe Abschnitt ↑[4.2, Dateien in der Library suchen und laden](#page-132-0)). Das ist ein sehr schneller und bequemer Weg, um Plug-ins mit bereits eingestellten Parametern aufzurufen. Außerdem kann ein Plug-in-Preset dem Plug-in als Grundeinstellung zugewiesen werden, so dass beim Öffnen des Plug-ins automatisch dieses Preset geladen wird.

Mit dem MASCHINE-Dateiformat für Native-Instruments-Plug-ins kannst du Presets im für das jeweilige Plug-in nativen Format speichern und die Dateien dann frei zwischen dem Plug-in-Instrument als eigenständige Anwendung, MASCHINE und KOMPLETE KONTROL austauschen.

Um diese Funktion zu nutzen, musst du sicherstellen, dass alle Native-Instruments-Plug-ins in der aktuellen Version installiert sind. Die aktuellen Versionen findest du im Service Center oder nach einem Log-in in deinem Native-Instruments-Benutzerkonto.

### 7.1.9.1 Plug-in-Presets speichern

Die Speicherung von Plug-in-Presets kann nur in der Software über das Plug-in-Menü geschehen. Um zum Plug-in-Menü zu gelangen, klicke in der Plug-in-Liste auf den nach unten gerichteten Pfeil rechts vom Plug-in-Slot.

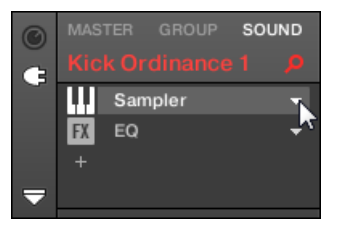

Das Plug-in-Menü Öffnen

Die Befehle zur Speicherung von Plug-in-Presets befinden sich ganz unten im Plug-in-Menü.

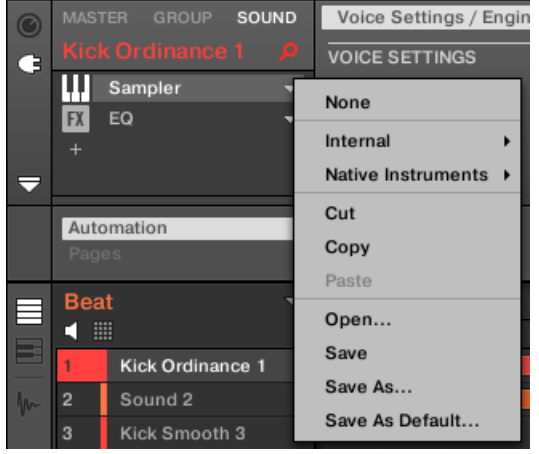

Die Befehle zur Speicherung und zum Laden von Plug-in-Presets im Plug-in-Menü.

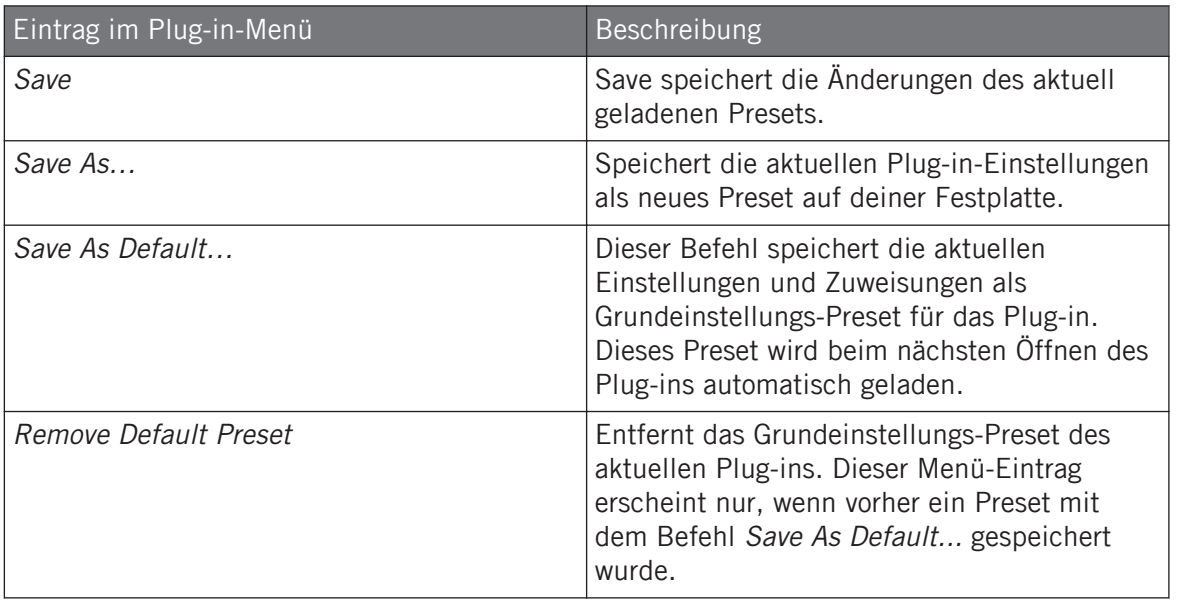

Die Befehle Save As… und Save As Default… dienen hauptsächlich dem Import deiner User-Presets von Native-Instruments-Instrumenten/-Effekten sowie der Werks- und User-Presets von Instrumenten/Effekten von Drittanbietern in die Library von MASCHINE! Siehe Abschnitt ↑[7.3.4, VST-/](#page-316-0) [AU-Plug-in-Presets nutzen](#page-316-0) für mehr dazu.

#### 7.1.9.2 Plug-in-Presets laden

Alle über das Plug-in-Menü gespeicherten Plug-in-Presets sind im Browser sowohl in der Software als auch auf deinem Controller verfügbar. Die Plug-in-Presets werden im Dateityp-Wähler des LIBRARY-Bereichs im Browser automatisch in die entsprechenden Kategorien 'Instrument' oder 'Effect' einsortiert. Außerdem stehen die User-Presets bei der Wahl der User-Inhalte im Inhalte-Wähler des LIBRARY-Bereichs im Browser zur Verfügung.

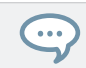

Mehr Informationen über das Laden von Plug-in-Presets im Browser und die Zuweisung von Tags zu gespeicherten Plug-in-Presets findest du in Kapitel ↑[4, Browser.](#page-130-0)

Zusätzlich bietet die MASCHINE-Library bereits eine Sammlung an Plug-in-Presets für die internen MASCHINE-Plug-ins. Außerdem wurde die Factory-Library eines jeden auf deinem Rechner installierten Native-Instruments-Produkts bereits in die MASCHINE-Datenbank importiert, so dass sie die Presets direkt im Browser von MASCHINE sehen und laden können.

Du kannst den gespeicherten Plug-in-Presets Tags (Schlagworte) zuweisen. Das passiert im Browser der MASCHINE-Software. Mehr Informationen hierzu findest du in ↑[4.5, Datei-Tags und Eigen](#page-163-0)[schaften bearbeiten.](#page-163-0)

KOMPLETE-Produkte und MASCHINE-EXPANSIONS müssen für die komplette Integration in die MASCHINE Library auf die neuesten Versionen gebracht werden. Starte für etwaige Updates deiner installierten Native-Instruments-Produkte bitte das Service Center.

Du kannst ein Plug-in-Preset auch über das Plug-in-Menü öffnen, indem du den Befehl Open... wählst, dann durch dein Dateisystem navigierst und die gewünschte Preset-Datei wählst (Endung '.mxinst' für Instrumenten-Plug-in-Presets, '.mxfx' für Effekt-Plug-in-Presets bzw, ',mfxp' für Module-Presets von Maschine 1.x).

### 7.1.9.3 Ein Grundeinstellungs-Plug-in-Preset entfernen

Du kannst für jedes Plug-in ein Grundeinstellungs-Preset einstellen, das beim laden des Plugins automatisch mit geladen wird. Wenn das Grundeinstellungs-Plug-in-Preset nicht mehr benötigt wird kannst du es über das Plug-in-Menü wieder entfernen.

Um das Grundeinstellungs-Plug-in-Preset über das Plug-in-Preset zu entfernen:

- 1. Klicke auf den Sound, der das Plug-in enthält.
- 2. Klicke auf das Plug-in-Ausklappmenü.

3. Klicke im Menü auf Remove Default Preset (Grundeinstellungs-Preset entfernen), um das Grundeinstellungs-Preset zu entfernen.

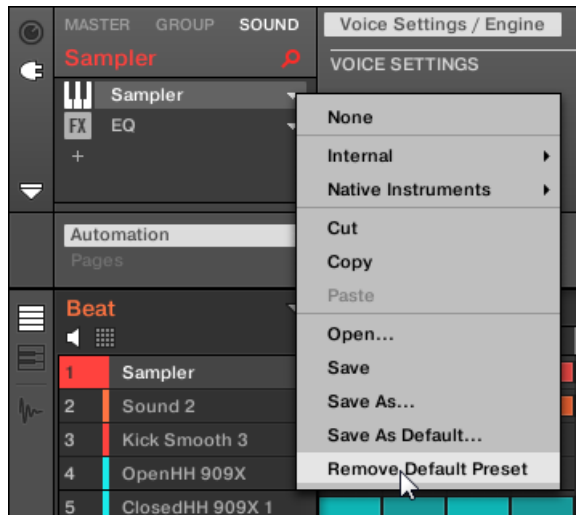

 $\rightarrow$  Das Grundeinstellungs-Preset wird entfernt und beim nächsten Öffnen des Plug-ins werden seine Parameter initialisiert.

Du kannst außerdem den Plug-in-Manager in den Preferences nutzen, um einen Überblick über deine Grundeinstellungs-Presets zu gewinnen und sie dort auch zu entfernen, wenn erwünscht.

Das Entfernen von Grundeinstellungs-Plug-in-Preset ist nur in der Software möglich.

# 7.2 Das Sampler-Plug-in

Das Sampler-Plug-in dient zur Wiedergabe beliebiger Samples in MASCHINE — inklusive aller Groups, Sounds und Samples der Factory-Library. Der Sampler bietet einen großen Satz an Parametern, über die du jeden einzelnen deiner Sounds weiter formen kannst. Du kannst sie stimmen, die Dynamik ändern und sowohl Effekte als auch verschiedene Modulationen hinzufügen.

Viele dieser Parameter können moduliert und automatisiert werden. Siehe ↑[11.5, Aufnahme und](#page-475-0)  $\dddot{\phantom{a}}$ [Bearbeitung von Modulation,](#page-475-0) bzw. ↑[12.2.3, Parameter über MIDI- und Host-Automation steuern](#page-550-0) für weitere Informationen.

Sollte MASCHINE das/die in einem Sampler-Plug-in geladene(n) Samples nicht finden, erscheint ein Missing Sample-Dialog, der dir beim Auffinden der fehlenden Samples hilft. Mehr Informationen dazu findest du in ↑[4.7, Fehlende Samples finden](#page-180-0).

Dieser Abschnitt beschäftigt sich mit den Parametern des Samplers. Eine generelle Beschreibung der Funktionen und Eigenschaften von Plug-ins (inklusive des Samplers) findest du in Abschnitt ↑[7.1, Plug-ins-Überblick](#page-276-0).

Wir zeigen hier die Parameter des Samplers, wie sie im Control-Bereich des Arrange-Views erscheinen. Der Sampler hat auch ein maßgeschneitertes Panel im Plug-in-Strip des Mix-Views. Das Panel wird in Abschnitt ↑[13.4.3, Panel für den Sampler](#page-596-0) beschrieben.

Die Sampler-Parameter sind in 6 Pages organisiert:

- Page 1: Voice-Settings / Engine: ↑[7.2.1, Page 1: Voice Settings / Engine](#page-296-0).
- Page 2: Pitch / Envelope: 1[7.2.2, Page 2: Pitch / Envelope.](#page-298-0)
- Page 3: FX / Filter: ↑[7.2.3, Page 3: FX / Filter](#page-300-0).
- Page 4: Modulation: ↑[7.2.4, Page 4: Modulation](#page-302-0).
- Page 5: LFO: ↑[7.2.5, Page 5: LFO.](#page-304-0)
- Page 6: Velocity / Modwheel: 1[7.2.6, Page 6: Velocity / Modwheel](#page-305-0).

Diese Parameter-Pages werden über die üblichen, in Abschnitt ↑[3.3.5, Navigation durch Ka](#page-81-0)[nal-Eigenschaften, Plug-ins und Parameter-Pages im Control-Bereich](#page-81-0) beschriebenen, Wege angezeigt und bearbeitet. Zum Beispiel:

► Um eine bestimmte Parameter-Page in der Software anzuzeigen, klicke auf ihren Namen ganz oben im Control-Bereich.

### <span id="page-296-0"></span>7.2.1 Page 1: Voice Settings / Engine

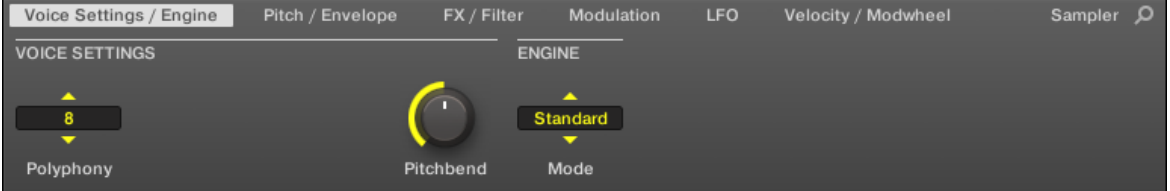

Sampler-Parameter – Page 1 von 6: VOICE SETTINGS und ENGINE in der Software.

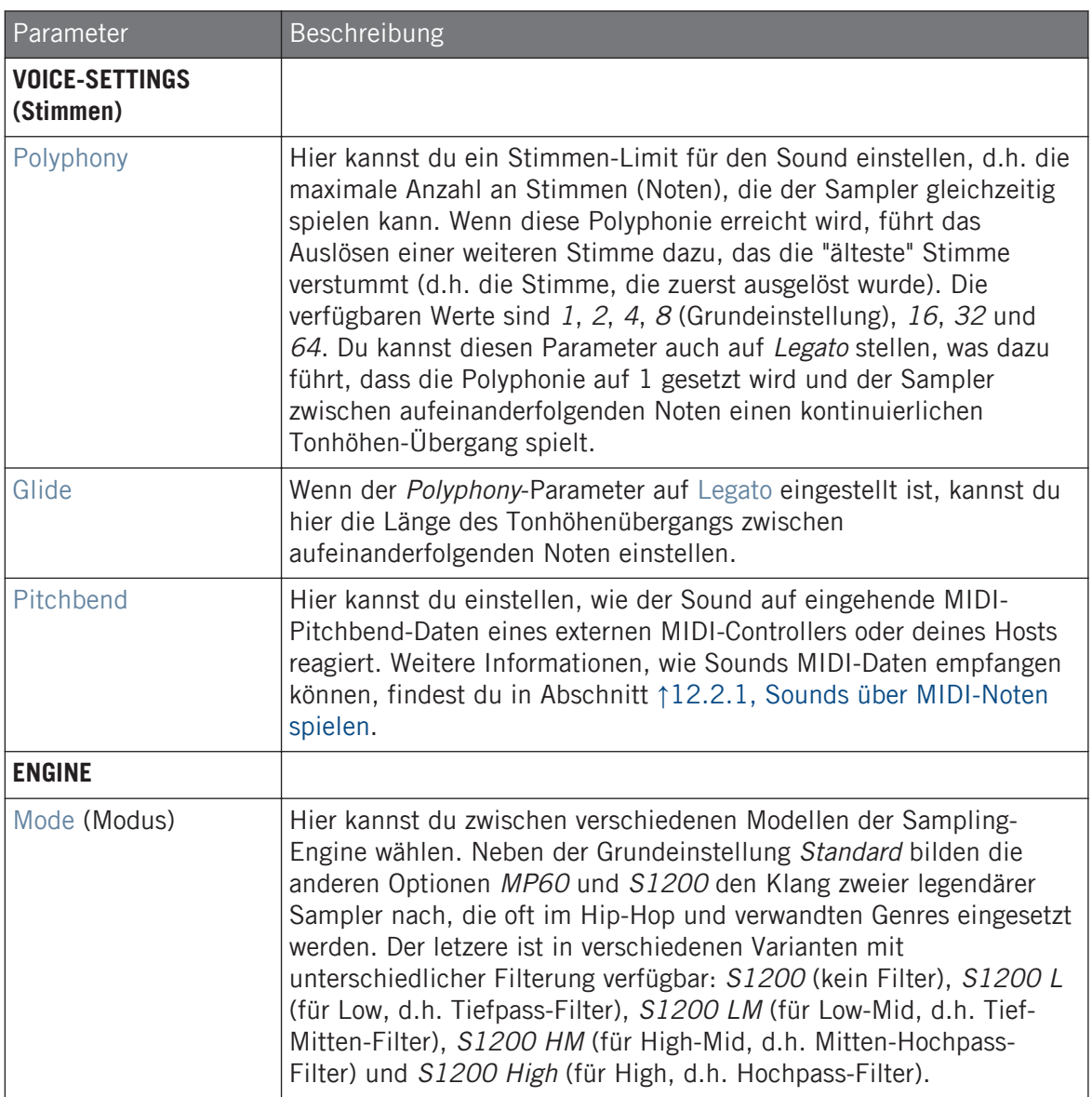

### <span id="page-298-0"></span>7.2.2 Page 2: Pitch / Envelope

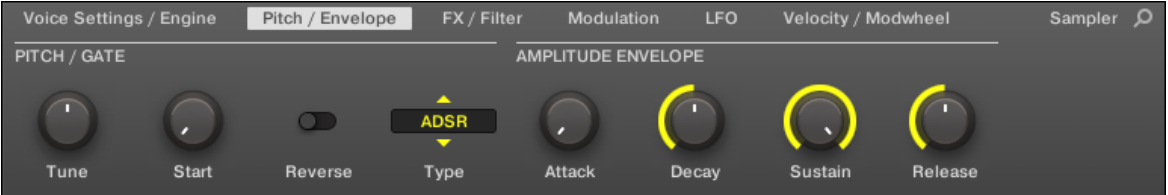

Sampler-Parameter – Page 2 von 6: PITCH / GATE und AMPLITUDE ENVELOPE in der Software.

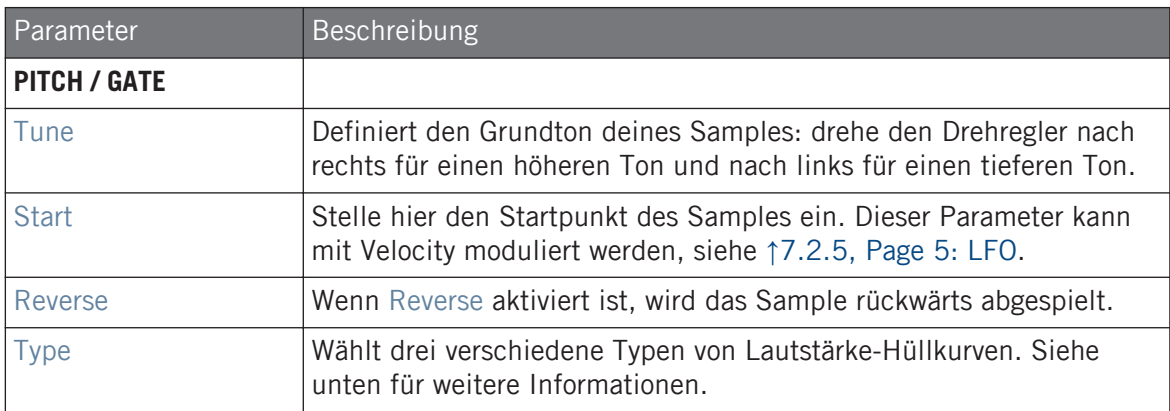

#### AMPLITUDE ENVELOPE

Mit der AMPLITUDE ENVELOPE (Lautstärken-Hüllkurve) kannst du den Lautstärkeverlauf deines Samples formen.

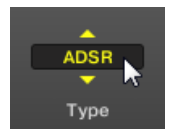

Der Type-Wähler.

Der Type-Wähler ermöglicht dir die Wahl zwischen drei verschiedenen Hüllkurven-Typen. Je nach gewähltem Typ, ändern sich die verfügbaren Parameter im Abschnitt AMPLITUDE ENVE-LOPE (siehe Tabelle weiter unten).

• One-shot: Typisch für vintage Drum-Machines; das Sample wird in vollem Umfang von Anfang bis Ende ohne Hüllkurve gespielt. Für One-shot hat der Bereich AMPLITUDE ENVE-LOPE keine Parameter.

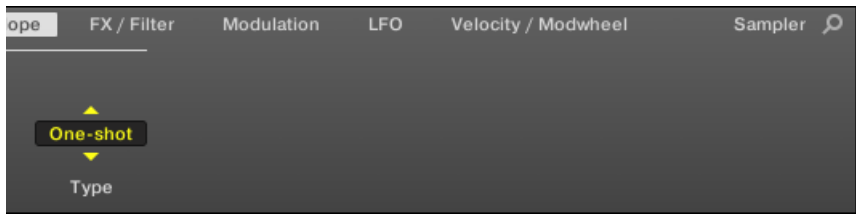

• AHD: Der AHD Modus deaktiviert die Sustain- und Release-Steuerung der ADSR-Hüllkurve (siehe unten) und ersetzt sie durch den Hold-Parameter. Der AHD Modus ist ideal für "Abfeuern und Vergessen"-Verhalten, also wenn du einen Sound immer gleich lang abspielen möchtest, ungeachtet dessen, wie lange du das Pad gedrückt hältst.

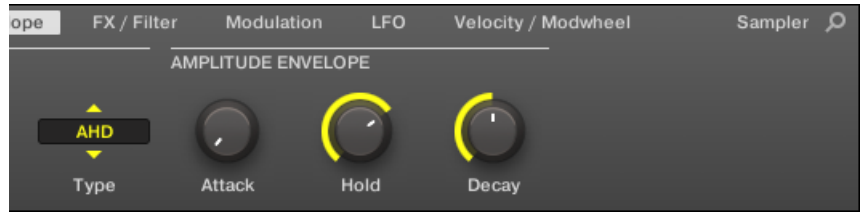

▪ ADSR: Typischerweise wird die ADSR Envelope für längere, gehaltene Samples benutzt, die eine komplexe Kontrolle der Dynamik erfordern.

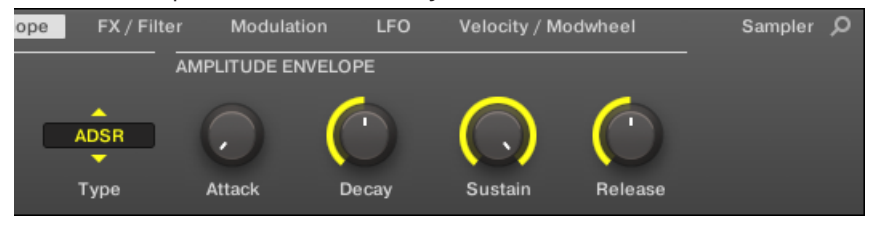

Anders als bei anderer Hardware reagieren die Pads von MASCHINE nicht nur, wenn sie kurz angeschlagen werden, sondern auch, wenn man sie länger gedrückt hält — mit der ADSR-Envelope kannst du die Pads dazu bringen, sich wie ein MIDI-Keyboard zu verhalten und einen Klang nur so lange zu halten, wie du das Pad drückst.

<span id="page-300-0"></span>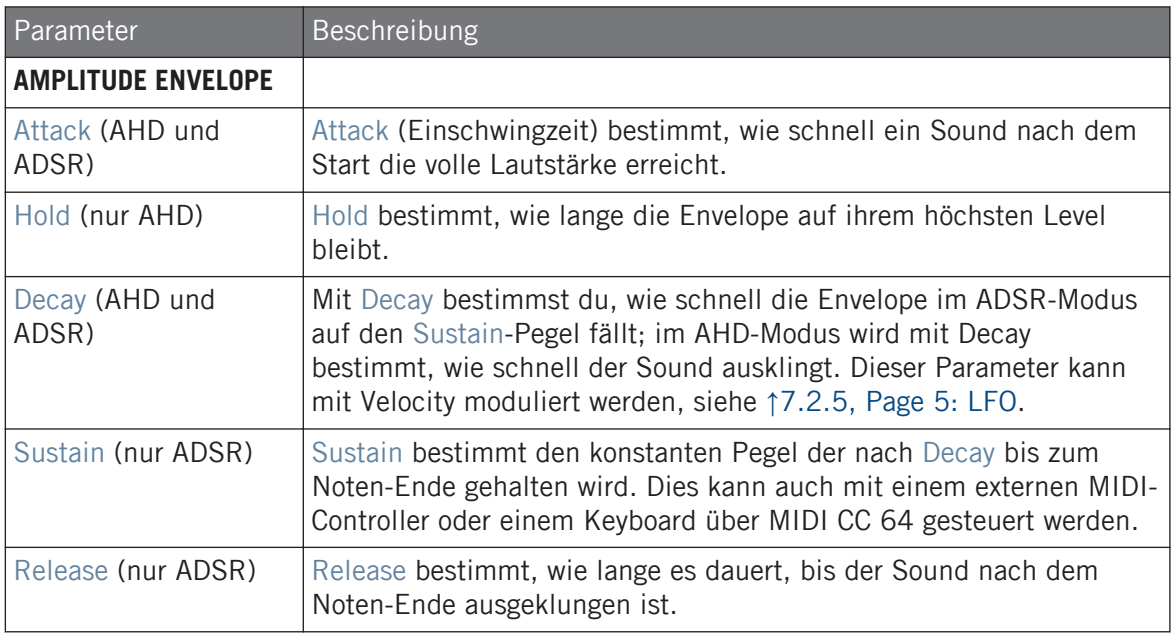

### 7.2.3 Page 3: FX / Filter

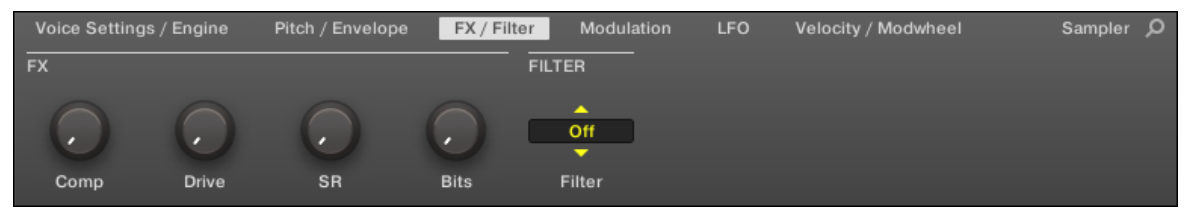

Sampler-Parameter – Page 3 von 6: FX und FILTER in der Software.

### FX

Dies ist ein kleine Auswahl an grundlegenden Effekten, nicht zu verwechseln mit den in Kapitel ↑[15, Effekt-Referenz](#page-628-0) detailliert beschriebenen Effekt-Plug-ins.

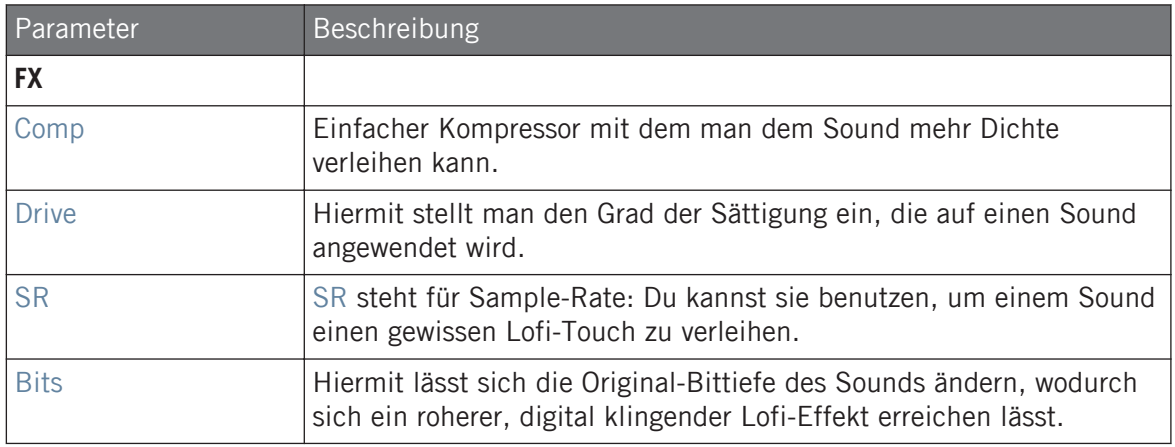

### FILTER

Der Filter-Wähler im FILTER-Bereich dient dem Zugriff auf verschiedene Filter. Mit den Pfeilen oder mit einem Klick auf den gerade angezeigten Typ kannst du zwischen den verfügbaren Einstellungen umschalten: Off, LP2, BP2, HP2 und EQ. Jeder Typ führt zur Anzeige anderer Parameter rechts davon:

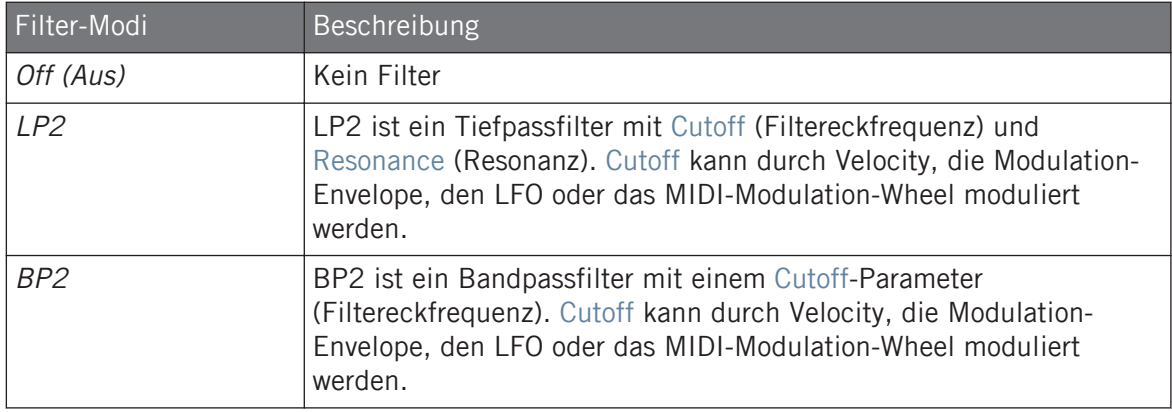

<span id="page-302-0"></span>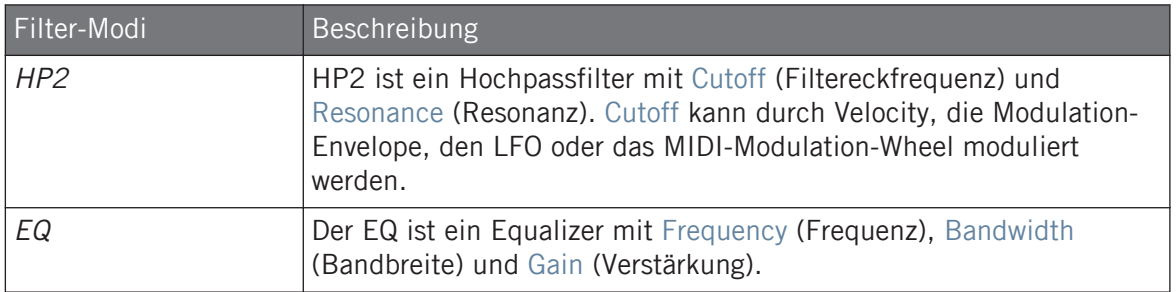

#### 7.2.4 Page 4: Modulation

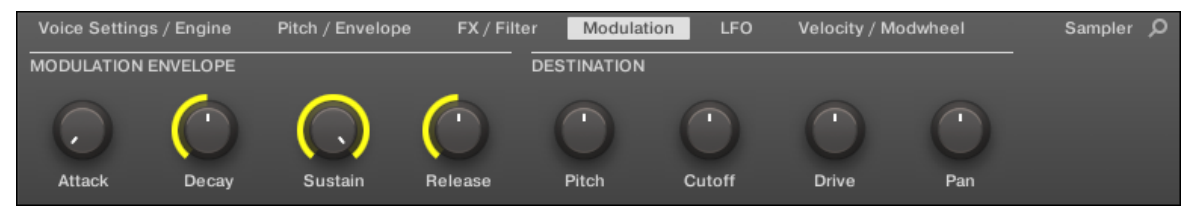

Sampler-Parameter – Page 4 von 6: MODULATION ENVELOPE und DESTINATION in der Software.

### MODULATION ENVELOPE

Der Bereich Modulation Envelope bietet eine weitere Hüllkurve, mit der du bestimmte Parameter des Samplers durch die Art deines Spiels auf den Pads bearbeiten (oder "modulieren") kannst. Ihre Parameter gleichen der AMPLITUDE ENVELOPE auf Page 2 (siehe ↑[7.2.1, Page](#page-296-0) [1: Voice Settings / Engine\)](#page-296-0), so dass du deine Parameter entweder mit einer ADSR-Hüllkurve (Attack, Decay, Sustain, Release) oder einer AHD-Hüllkurve (Attack, Hold, Decay) modulieren kannst. Im One-shot-Modus ist nur die AHD-Envelope (abgebildet) für Modulationen verfügbar.

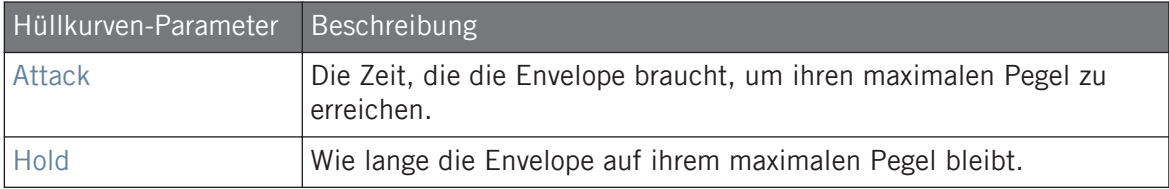

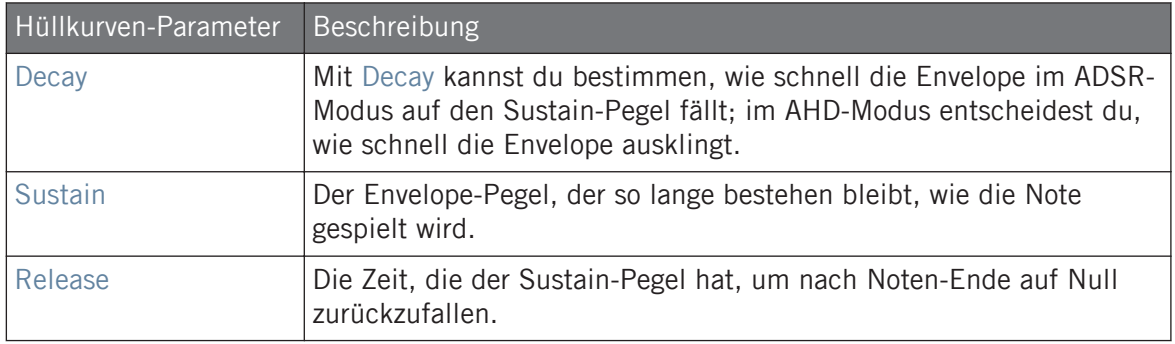

### **DESTINATION**

Hier definierst du die Modulationsziele für die Modulation-Envelope, d.h. die Parameter, die die Hüllkurve steuern soll. Die Drehregler stellen die Modulations-Intensität für die folgenden Ziele ein:

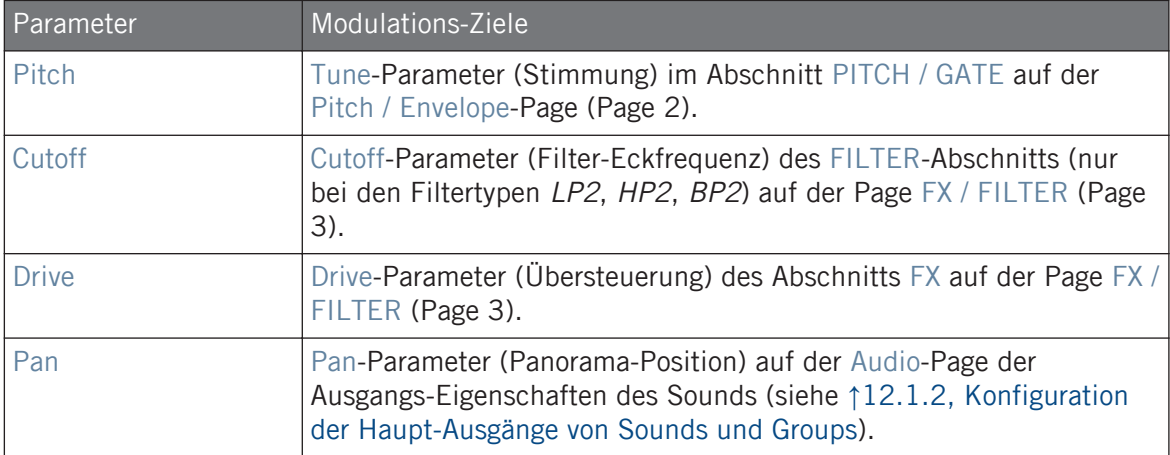

### <span id="page-304-0"></span>7.2.5 Page 5: LFO

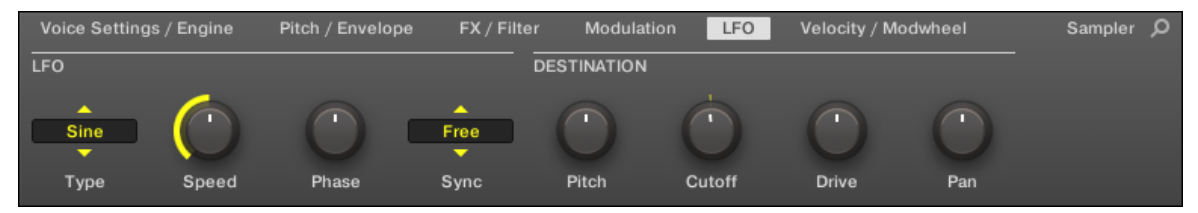

Sampler-Parameter – Page 5 von 6: LFO und DESTINATION in der Software.

### LFO

Der LFO (Low Frequency Oscillator) ist eine weitere, auf verschiedenen Wellenformen basierende Modulationsquelle.

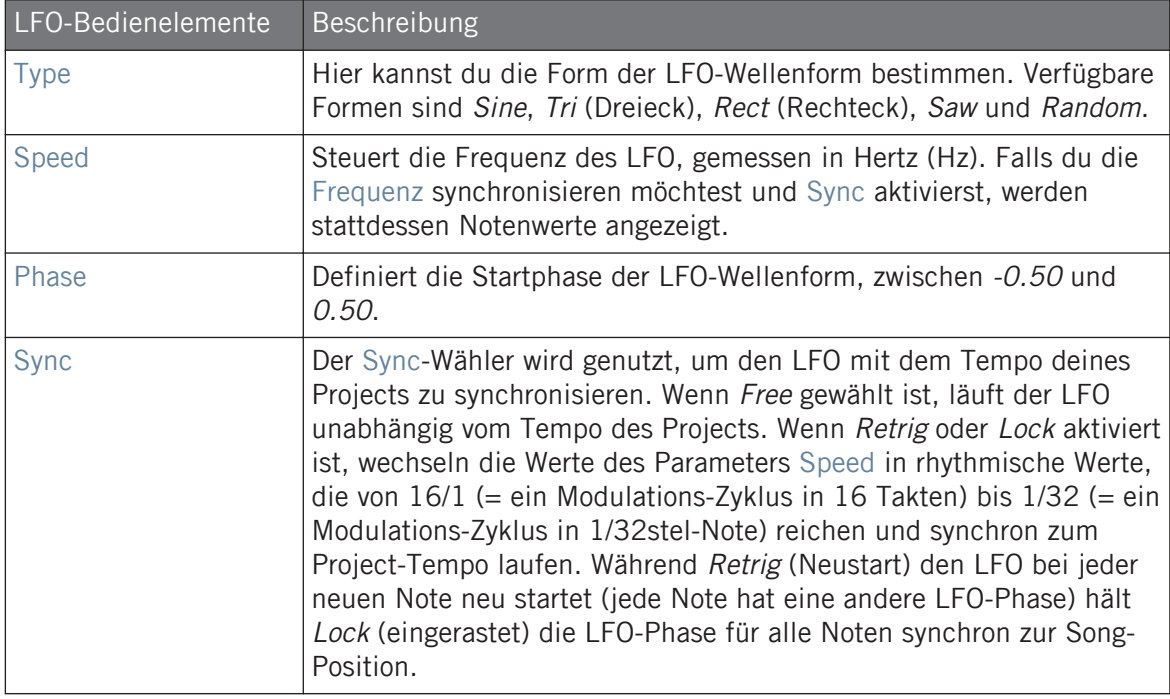

### <span id="page-305-0"></span>**DESTINATION**

Hier definierst du die Modulationsziele für den LFO, d.h. die Parameter, die der LFO steuern soll. Die Drehregler stellen die Modulations-Intensität für die folgenden Ziele ein:

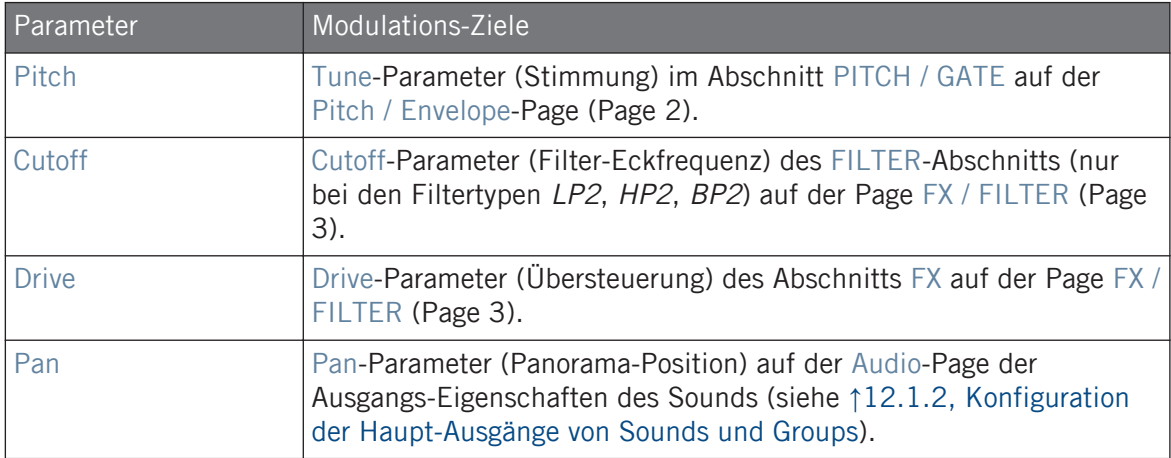

### 7.2.6 Page 6: Velocity / Modwheel

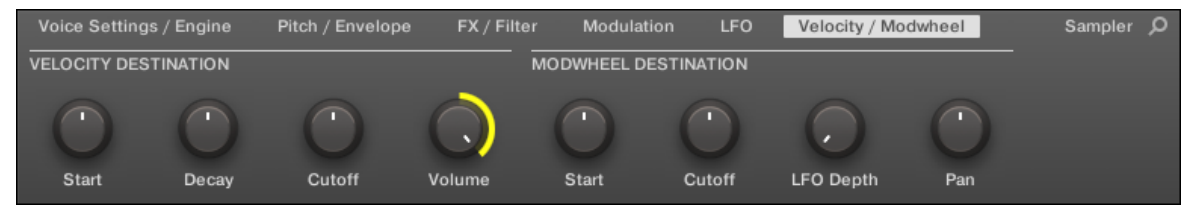

Sampler-Parameter – Page 6 von 6: VELOCITY DESTINATION und MODWHEEL DESTINATION in der Software.

### VELOCITY DESTINATION

In diesem Abschnitt kannst du die Velocity (Anschlagsdynamik) zur Modulation verschiedener Parameter nutzen.

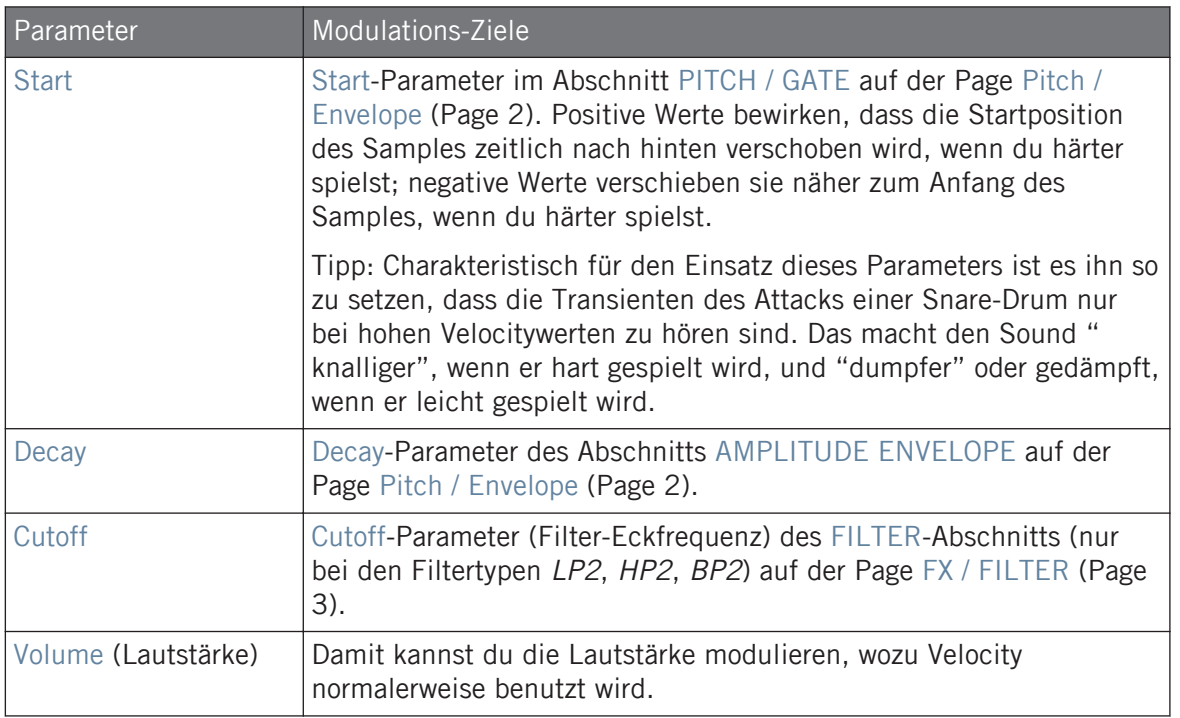

### MODWHEEL DESTINATION

Hier kannst du bestimmen, wie eingehende MIDI-Daten des Modulations-Rads die verschiedenen Parameter beeinflussen sollen.

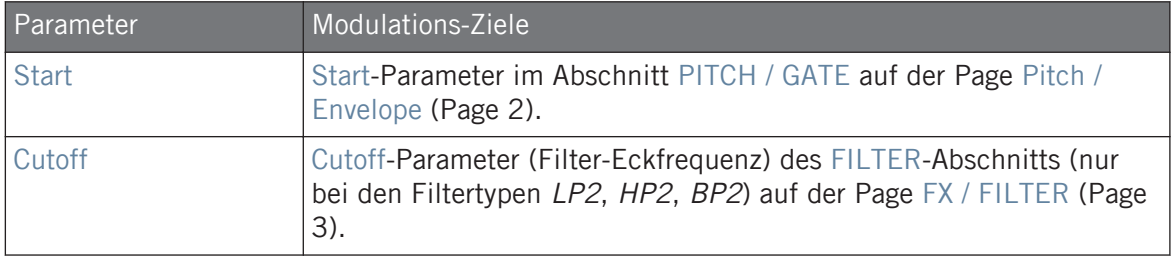

<span id="page-307-0"></span>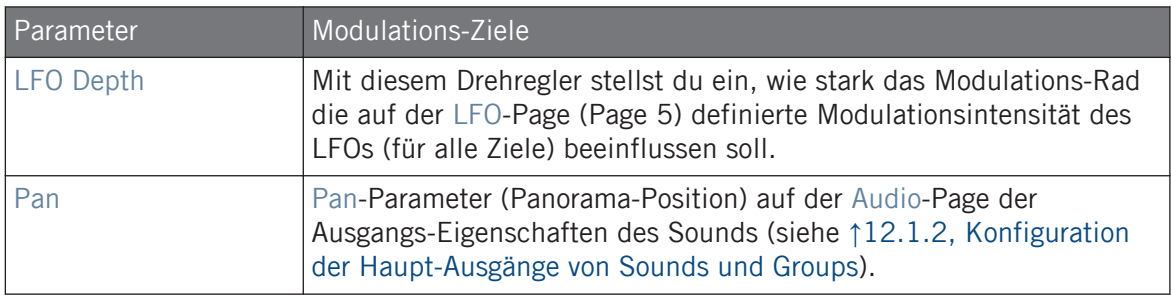

# 7.3 Externe und Native-Instruments-Plug-ins nutzen

In MASCHINE kannst du VST-/AU-Plug-ins von Native Instruments (Native-Instruments-Plugins) oder von Drittanbietern (externe Plug-ins) laden und sie wie die internen Plug-ins von MA-SCHINE nutzen.

Genau wie bei den internen Plug-ins, gelten beim Laden von externen und Native-Instruments-Plug-ins folgende Regeln:

- Ein Instrumenten-Plug-in kann nur in den ersten Plug-in-Slot von Sounds geladen werden.
- Effekt-Plug-ins können in jeden Plug-in-Slot der Sound-, Group- und Master-Ebene geladen werden.

Der folgende Abschnitt beschreibt zusätzliche Funktionen und Methoden, die, verglichen mit den internen Plug-ins, spezifisch für externe und/oder Native-Instruments-Plug-ins sind. Für alle anderen Aufgaben (z.B. laden, Plug-in-Parameter einstellen, usw.) lies bitte Abschnitt ↑[7.1, Plug-ins-Überblick](#page-276-0).

### 7.3.1 Öffnen und schließen von Plug-in-Fenstern

Wenn du ein externes oder ein Native-Instruments-Plug-in in einen Plug-in-Slot lädst, kannst du ein schwebendes Fenster mit der Bedienoberfläche des Instrumenten- oder Effekt-Plug-ins öffnen.

Plug-ins aus Plattform-Produkten von Native Instruments (REAKTOR, KONTAKT, GUITAR RIG) werden automatisch in schwebenden Fenstern geöffnet, wenn sie vom Plug-in-Menü geladen werden. Alle anderen Plug-ins von Native Instruments, sowie alle externen Plug-ins werden in der Grundeinstellung nicht in schwebenden Fenstern geöffnet — sie merken sich aber ihren letzten Zustand: Wenn solch ein Plug-in vorher in seinem schwebenden Fenster geöffnet lief, wird eine weitere Instanz des Plug-ins nach auch wieder als schwebendes Fenster geöffnet.

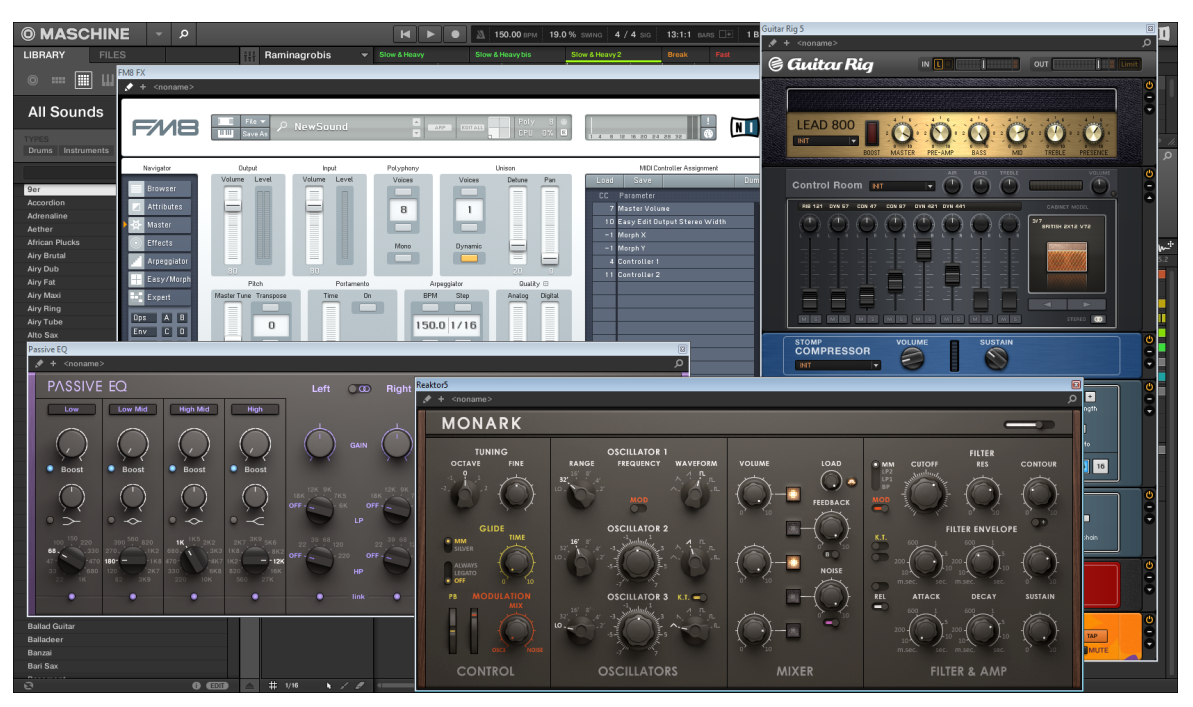

MASCHINE mit den Bedienoberflächen einiger Native-Instruments-Plug-ins (MONARK, PASSIVE EQ, GUITAR RIG, und FM8).

Wenn ein externes oder ein Native-Instruments-Plug-in in einen Plug-in-Slot geladen wurde, erscheint oben im Control-Bereich ein kleiner, diagonaler Pfeil links neben den Tabs der Parameter-Pages.

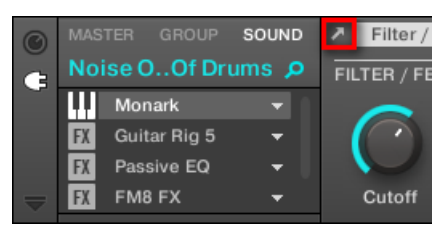

Der kleine, diagonale Pfeil neben den Tabs der Parameter-Pages.

► Um ein schwebendes Fenster eines externen oder Native-Instruments-Plug-ins zu öffnen bzw. zu schließen, wähle das Plug-in an und klicke oben im Control-Bereich auf den kleinen, diagonalen Pfeil links neben den Tabs der Parameter-Pages. Du kannst alternativ auch den Namen des Plug-ins in der Plug-in-Liste doppelklicken.

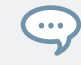

Du kannst die schwebenden Fenster auch über die Standard-Buttons deines Betriebssystems in der oberen linken oder echten Ecke der Fenster schließen.

MASCHINE zeigt immer die geöffneten und schwebenden Fenster des fokussierten Sounds, Group oder des Masters an. Wenn du den Fokus auf einen anderen Sound, eine andere Group bzw. den Master setzt, verschwinden alle schwebenden Fenster, werden aber möglicherweise durch die schwebenden Fenster der Plug-ins des jetzt fokussierten Sounds/Group/Masters ersetzt.

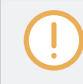

Die Auswahl von Plug-ins wird in Abschnitt ↑[3.3.5, Navigation durch Kanal-Eigenschaften, Plug-ins](#page-81-0) [und Parameter-Pages im Control-Bereich](#page-81-0) beschrieben.

#### Native-Instruments-Plug-ins: Standard-, Zusatz- und Edit-View

Native-Instruments-Plug-ins bieten im schwebenden Fenster folgende Extra-Funktionen.

- **Plug-in-Kopfzeile**: Dies ist die gleiche, wie im Panel des Plug-ins im Plug-in-Strip (im Mix-View der Software), aber mit einem zusätzlichen Edit-Button (siehe unten). Mehr Informationen hierzu findest du in ↑[13.4.4, Maßgeschneiderte Panels für Native-Instruments-Plug](#page-599-0)[ins.](#page-599-0)
- **Standard-View** und **Zusatz-View**: Jedes Native-Instruments-Plug-in kann ein oder zwei Zusatz-Views mitbringen, die z.B. einen reduzierten Satz an Bedienelementen enthalten können. Der Standard-View ist bei allen Native-Instruments-Plug-ins verfügbar, während der

<span id="page-310-0"></span>Zusatz-View nur bei bestimmten Native-Instruments-Plug-ins zum Einsatz kommt. Wenn ein Native-Instruments-Plug-in einen Zusatz-View hat, kannst du mit dem '+'-Button in der Kopfzeile des Plug-ins zwischen Standard- und Zusatz-View umschalten:

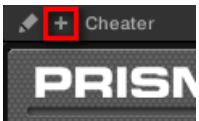

Die gleichen Views sind im Plug-in-Panel auf dem Plug-in-Strip verfügbar (Mix-View). Mehr Informationen hierzu findest du in ↑[13.4.4, Maßgeschneiderte Panels für Native-Instru](#page-599-0)[ments-Plug-ins](#page-599-0).

▪ **Edit-View**: Der Edit-View zeigt die komplette Bedienoberfläche des originalen Native-Instruments-Produkts. Du kannst den Edit-View mit einem Klick auf den Edit-Button (das Bleistift-Symbol) in der Plug-in-Kopfzeile öffnen bzw. schließen:

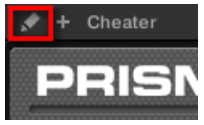

### 7.3.2 Die VST-/AU-Plug-in-Parameter nutzen

Die Parameter von externen und Native-Instruments-Plug-ins bieten verschiedene Wege, jedes Instrument bzw. jeden Effekt individuell einzustellen. Natürlich kannst du die Parameter mit der eigenen Bedienoberfläche des Plug-ins einstellen (siehe Abschnitt ↑[7.3.1, Öffnen und](#page-307-0) [schließen von Plug-in-Fenstern](#page-307-0) weiter oben). MASCHINE ermöglicht dir auch schnellen und bequemen Zugriff auf die Parameter jedes externen oder Native-Instruments-Plug-ins: Beim laden werden diese Parameter **automatisch zugewiesen** (Automap) und in Parameter-Pages organisiert, die sowohl im Control-Bereich der Software als auch im Control-Modus auf deinem Controller erscheinen — genau wie bei internen Plug-ins.

Die Plug-in-Parameter auf Parameter-Pages zu haben, hat die folgenden Vorteile:

- Du kannst direkt nach dem Laden der externen oder Native-Instruments-Plug-ins schrittweise durch die Parameter-Pages schalten und jeden einzelnen Parameter mit der üblichen Methode einstellen (siehe Abschnitt ↑[3.3.5, Navigation durch Kanal-Eigenschaften, Plug](#page-81-0)[ins und Parameter-Pages im Control-Bereich\)](#page-81-0).
- Die Plug-in-Parameter können wie jeder andere Parameter automatisiert werden (siehe Abschnitt ↑[11.5, Aufnahme und Bearbeitung von Modulation\)](#page-475-0).

▪ Der aktuelle Zustand der Plug-in-Parameter kann im Browser als Preset gespeichert werden, um das Plug-in später komplett eingestellt wieder aufzurufen (siehe Abschnitt ↑[7.1.9,](#page-290-0) [Speichern und laden von Plug-in-Presets](#page-290-0)).

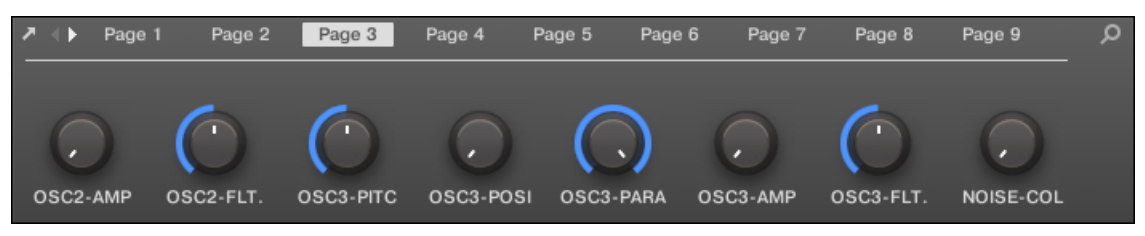

Eine per Automap automatisch zugewiesene Parameter-Page des MASSIVE-Plug-ins in der Software.

Außerdem ordnen diese Parameter-Pages bei Native-Instruments-Plug-ins die Parameter intelligent gemäß des Workflows des jeweiligen Plug-ins an. So sind zum Beispiel beim MASSIVE-Plug-in die acht Macro-Drehregler von MASSIVE auf einer einzelnen Parameter-Page gruppiert, die Hauptparameter für Oszillator 1 auf einer weiteren Parameter-Page, usw.

#### 7.3.3 Deine eigenen Parameter-Pages einrichten

Wie bei jedem Plug-in, werden die Parameter von externen und Native-Instruments-Plug-ins in Pages (Seiten) aufgeteilt. Jedes Plug-in kann beliebig viele Seiten mit jeweils 8 Drehreglern haben, denen die Parameter von Instrumenten- oder Effekt-Plug-ins zugewiesen werden können.

Parameter-Pages können durch **Automap** automatisch zugewiesen (siehe Abschnitt ↑[7.3.2, Die](#page-310-0) [VST-/AU-Plug-in-Parameter nutzen](#page-310-0) oben) oder mit dem **Learn-Modus** individuell erzeugt werden. Im Learn-Modus kannst du deine eigenen, maßgeschneiderten Pages erzeugen, die nur die gewünschten Parameter in deiner Wunsch-Anordnung enthalten. Außerdem kannst du auf jeder ihrer eigenen Parameter-Pages Abschnitte mit Parametern erzeugen und eigene Namen für Parameter, Abschnitte und ganze Parameter-Seiten vergeben.

Beachte bitte, dass Parameter von externen und Native-Instruments-Plug-ins den Drehreglern von MASCHINE (nicht den Schaltern oder Wählern) systematisch zugewiesen werden — das gilt auch für die MASCHINE-Software.

Ein Parameter eines externen oder Native-Instruments-Plug-ins kann nur einem einigen Drehregler zugewiesen werden!

Mach Folgendes, um mit der Parameterzuweisung zu beginnen:

- 1. Wähle das Plug-in, für das du deine Parameter-Zuweisungen individuell anpassen möchtest.
- 2. Klicke auf den nach unten zeigenden Pfeil unten links im Control-Bereich, um darunter den **Zuweisungs-Bereich** zu öffnen:

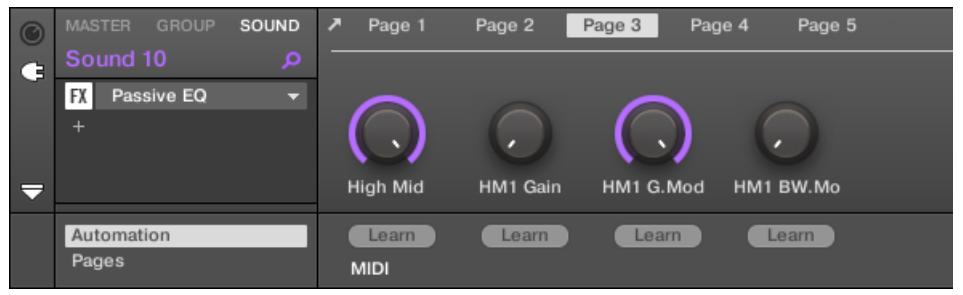

3. Klicke auf den Pages-Tab im linken Teil des Zuweisungs-Bereichs:

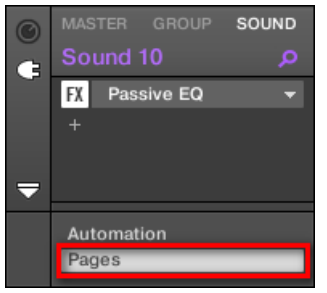

 $\rightarrow$  Der Pages-Tab leuchtet auf und rechts davon erscheint die Pages-Leiste. Jetzt kannst du den Parameter-Pages Parameter zuweisen.

Der Pages-Tab kann nur für externe Plug-ins oder solche von Native Instruments, sowie für Macro-Eigenschaften geöffnet werden. Für alle anderen Plug-ins und Kanal-Eigenschaften können die Parameter und Parameter-Pages nicht bearbeitet werden und der Pages-Tab ist deaktiviert und wird grau dargestellt. Mehr Informationen über die Macro-Eigenschaften und die Belegung von Macro-Drehreglern findest du in Abschnitt ↑[12.3, Über die Macro-Regler maßgeschneiderte Parametersät](#page-563-0)[ze erzeugen](#page-563-0).

Wenn der Pages-Bereich des Zuweisungs-Bereichs offen ist, gibt es außerdem ein paar Änderungen im Control-Bereich darüber.

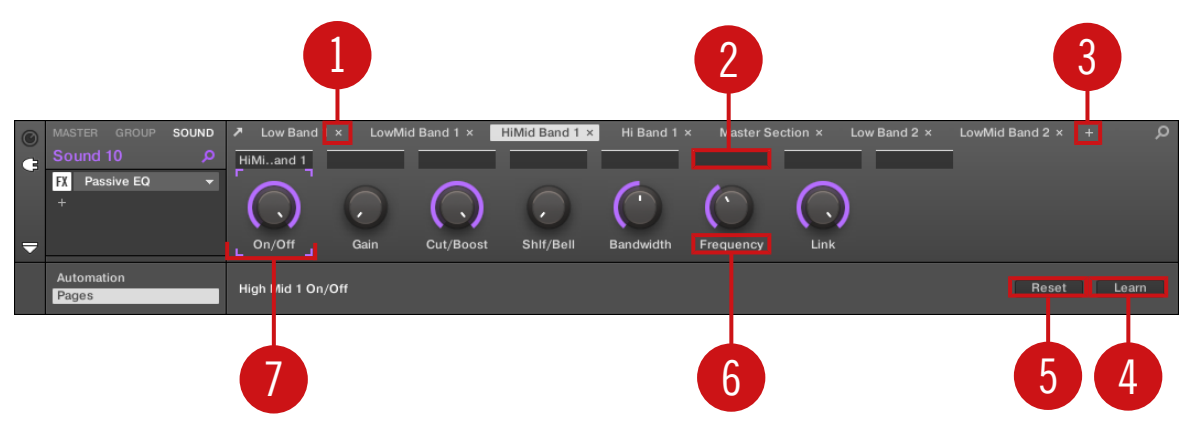

Der Control-Bereich mit der aktiven Pages-Leiste im Zuweisungs-Bereich darunter.

(**1**) **Page-Lösch-Button ("x"-Symbol)**: Klicke auf das kleine "x" hinter dem Page-Namen, um die Parameter-Page zu löschen.

(**2**) **Abschnitts-Namens-Felder**: Über diese Felder kannst du Parameter-Abschnitte innerhalb der angezeigten Page definieren. Doppelklicke das Feld über dem ersten Parameter, den du im Abschnitt nutzen möchtest, gib den gewünschten Namen für den Abschnitt ein und drücke zur Bestätigung [Enter]. Der neue Abschnitt enthält dann alle folgenden Parameter bis zum Beginn des nächsten Abschnitts (das siehst du erst, nachdem du den Zuweisungs-Bereich geschlossen hast). Außerdem spiegelt die Parameter-Page die Bezeichnungen ihrer Abschnitte wider — wenn es mehr als einen Abschnitt gibt, werden alle dargestellt und mit Schrägstrichen getrennt.

(**3**) **Page-Hinzufügen-Button ("+"-Symbol)**: Klicke auf das kleine "+" hinter der letzten Page-Bezeichnung, um eine neue Page anzuhängen. In der Grundeinstellung werden die Pages mit 'Page 1', Page 2', usw. bezeichnet. Du kannst diese Page-Namen durch die Definition von Abschnitten innerhalb deiner Pages über die Abschnitts-Namens-Felder (**2**) ändern — siehe oben.

(**4**) **Fokus-Rahmen**: Zeigt den Drehregler an, der zugewiesen wird. Klicke einen der Drehregler, um seine Zuweisung zu bearbeiten.

(**5**) **Parameter-Namens-Feld**: Doppelklicke in diese Felder, um deinen Parametern maßgeschneiderte Namen zu geben (drücke dann zur Bestätigung [Enter]). Diese Namen findest du dann für die jeweiligen Parameter überall in MASCHINE.

(**6**) **Zuweisungs-Reset-Button**: Klicke Reset, um die Zuweisung für den gewählten Regler zu entfernen.

(**7**) **Learn-Button**: Klicke Learn, um den Learn-Modus zu starten. Der Learn-Modus ist ein intuitiver Lern-Prozess, mit dem du die gewünschten Plug-in-Parameter schnell den acht Drehreglern der aktuellen Page zuweisen kannst. Wenn der Learn-Modus gestartet wird, bekommen die einzelnen Drehregler der Page, angefangen mit dem gewählten Regler, nacheinander den Fokus — angezeigt durch den Fokus-Rahmen (**4**). Der nächste Parameter, den du auf der Bedienoberfläche des Plug-ins anfasst (siehe Abschnitt ↑[7.3.1, Öffnen und schließen von Plug-in-](#page-307-0)[Fenstern](#page-307-0)) wird dem Drehregler im Fokus zugewiesen. Nach einer Zuweisung, wird der nächste, rechts daneben liegende Drehregler fokussiert, bis alle acht Drehregler zugewiesen wurden. Nach dem Abschluss dieses Vorgangs wird der Learn-Modus automatisch deaktiviert. Du kannst alternativ auch jederzeit erneut Learn klicken, um die Parameterzuweisung zu beenden. Bei aktivem Lern-Modus kannst du per Mausklick auf den gewünschten Drehregler manuell den Fokus wechseln.

Wenn du die Plug-in-Parameter in Parameter-Pages organisiert hast, kannst du die MASCHINE-Macro-Drehregler dazu nutzen, die gängigsten Parameter beispielsweise bei einem Live-Auftritt zu steuern. Mehr zu den Macro-Controls findest du in Abschnitt↑[12.3, Über die Macro-Regler maßge](#page-563-0)[schneiderte Parametersätze erzeugen](#page-563-0).

#### Parameter-Slots - Kontext-Menü

Wenn der Zuweisungs-Bereich geöffnet und der Pages-Tab angewählt ist, rechtsklicke zum Öffnen des Kontext-Menüs auf einen zugewiesenen oder nicht zugewiesenen Parameter-Slot.

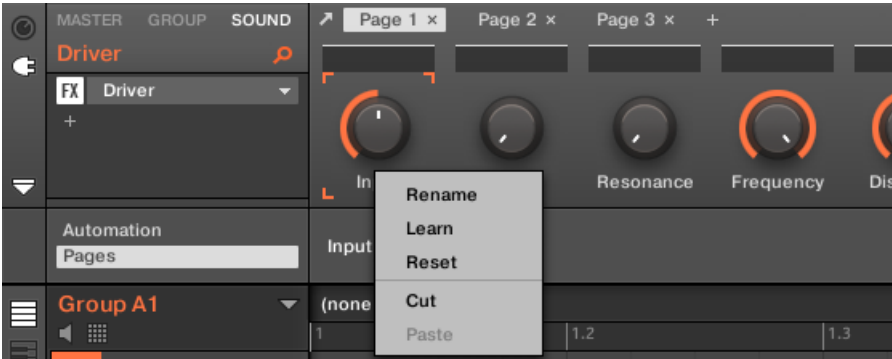

Das Kontext-Menü der Parameter-Slots.

Im Kontext-Menü findest du folgende Einträge:

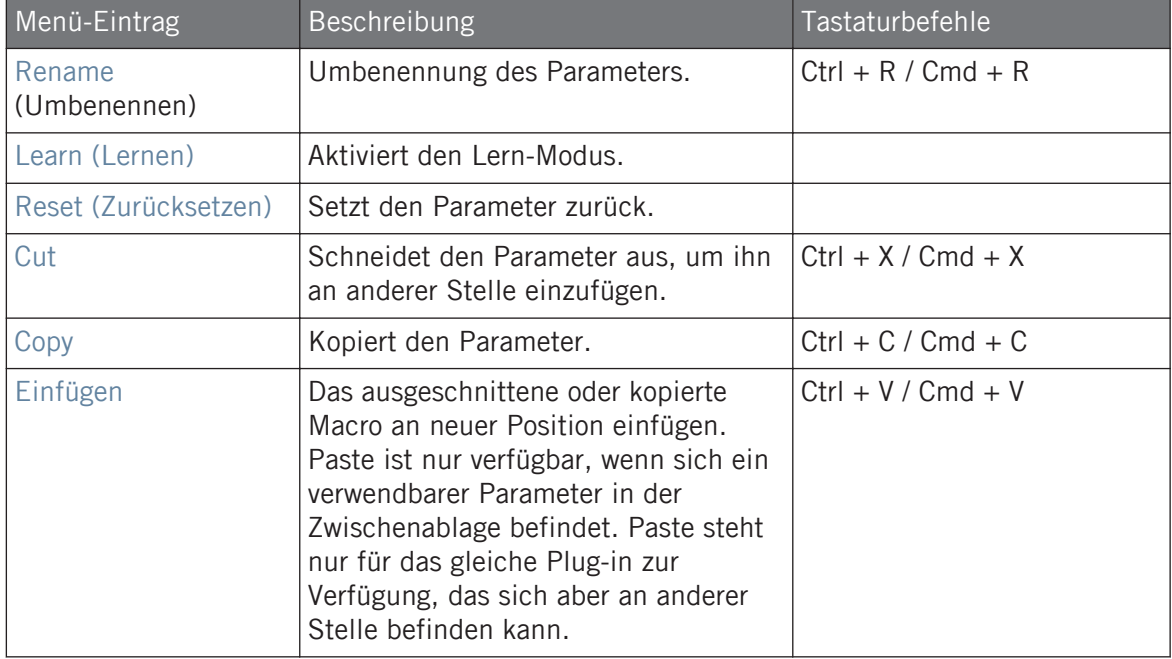

### <span id="page-316-0"></span>Pages-Name - Kontext-Menü

Wenn der Zuweisungs-Bereich geöffnet und der Pages-Tab angewählt ist, rechtsklicke zum Öffnen des Kontext-Menüs oben im Parameter-Bereich auf einen Page-Namen.

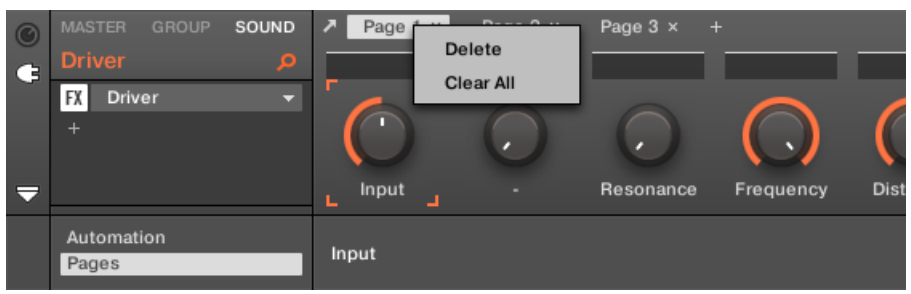

Das Kontext-Menü der Parameter-Page.

Im Kontext-Menü findest du folgende Einträge:

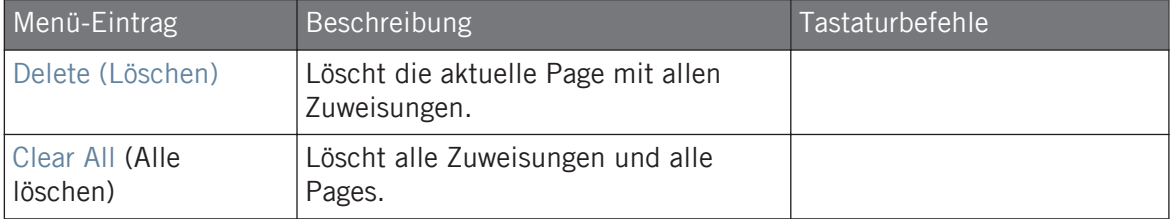

### 7.3.4 VST-/AU-Plug-in-Presets nutzen

Du hast für manche deiner VST-/AU-Plug-ins von Native Instruments oder Drittanbietern vielleicht schon Factory- oder Nutzer-Presets (oder Patches, Programs, usw.), die du benutzen möchtest. Mit MASCHINE kannst du diese Presets direkt laden und als Plug-in-Presets in MA-SCHINE speichern. Die Speicherung deiner VST-/AU-Presets in MASCHINE ermöglicht vor allem den Zugriff auf sie über den MASCHINE-Browser, sowohl in der Software als auch auf deinem Controller.

Die Speicherung von Presets kann nur in der MASCHINE-Software geschehen.

### Zugriff auf die Factory Presets von Native-Instruments-Instrumenten/Effekten

Der Zugriff auf Factory-Presets der Instrumente und Effekte von Native Instruments ist einfach: Sämtliche Factory-Presets aller auf deinem Rechner installierten Instrumente / Effekte von Native Instruments sind bereits in MASCHINE integriert! Du findest sie direkt im Browser, indem du im Dateityp-Wähler den entsprechenden Dateityp (Instrument oder Effekt) wählst, dann mit einem Klick auf das NI-Logo die Factory-Inhalte wählst und dann das gewünschte NI-Produkt vom Ausklappmenü darunter — und natürlich findest du all diese Presets an gleicher Stelle im Browser deines Controllers.

Du kannst der MASCHINE-Library auch die User-Presets, die du vielleicht für manche auf deinem Rechner installierte Native-Instruments-Produkte erstellt hast, hinzufügen. Um dies zu tun, füge die entsprechenden Pfade einfach in den Preferences der Liste im User-Bereich der Library-Page hinzu. Siehe Kapitel ↑[3.6.4, Preferences – Default-Page](#page-103-0) für weitere Details.

### Auf andere VST-/AU-Presets zugreifen

 $\sim$ 

Um auf User-Presets deiner Native-Instruments-Instrumente/Effekte sowie auf Factory- und User-Presets deiner VST-/AU-Plug-ins von Drittanbietern zuzugreifen, lade zunächst das entsprechende externe oder Native-Instruments-Plug-in in einen Plug-in-Slot.

- 1. Lade das gewünschte externe oder Native-Instruments-Plug-in in einen Plug-in-Slot (siehe Abschnitt ↑[7.1.3, Ein Plug-in laden, entfernen oder ersetzten](#page-281-0)).
- 2. Öffne das Plug-in-Menü, indem du auf den kleinen Pfeil rechts vom Plug-in-Slot klickst. Im Plug-in-Menü findest du jetzt unter den Native-Instruments- und External-Untermenüs ein zusätzliches Presets-Untermenü:

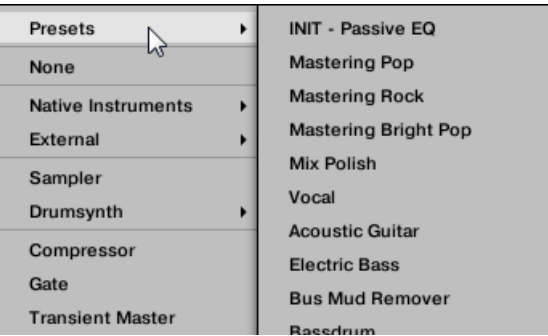

Dieses Untermenü zeigt eine Liste aller Presets an, die dein VST-/AU-Plug-in dem Host in diesem Fall MASCHINE — zur Verfügung stellt.

- 3. Wähle in diesem Untermenü das gewünschte Preset.
- $\rightarrow$  Das Preset wird in das Plug-in geladen.

Jedes VST-/AU-Plug-in handhabt seine Presets (oder Patches, Programs...) anders. Lies bitte die Dokumentation des Plug-ins, um zu erfahren, wie es seine Presets (oder einen bestimmten Satz davon) dem Host zur Verfügung stellt.

In MASSIVE, ABSYNTH 5 und FM8 musst du zum Beispiel die Program List aktivieren und sie mit den gewünschten Presets füllen, um diese im Presets-Untermenü des Plug-in-Menüs von MASCHI-NE sehen zu können.

Manche VST-/AU-Plug-ins können als Instrument und als Effekt eingesetzt werden. Wenn du ein Preset für ein solches Plug-in lädst, stelle sicher, dass das Preset auch wirklich in den aktuellen Plug-in-Slot geladen werden kann — denke insbesondere daran, dass Presets für Instrumente nur in den ersten Plug-in-Slot von Sounds geladen werden können! Eine Lösung zur Fehlervermeidung ist die explizite Benennung deiner VST-/AU-Presets (z.B. durch Anhängen der Endung '[FX]' an die Effekt-Presets.

MASCHINE ermöglicht es dir auch, die Presets deiner Plug-ins von Native Instruments oder Drittanbietern über MIDI-Programmwechsel-Befehle umzuschalten. Mehr dazu in Abschnitt ↑[12.2.3, Parameter über MIDI- und Host-Automation steuern.](#page-550-0)

### VST-/AU-Presets als MASCHINE-Plug-in-Presets speichern

Wenn du ein VST-/AU-Preset (ein User-Preset eines Native-Instruments-Instrumenten- oder Effekts bzw. irgendein Preset eines VST-/AU-Instruments oder -Effekts eines Drittanbieters) einmal über die oben beschriebene Methode geladen hast, kannst du es in MASCHINE über die Befehle Save As… oder Save As Default… im Plug-in-Menü (siehe Abschnitt ↑[7.1.9, Spei](#page-290-0)[chern und laden von Plug-in-Presets\)](#page-290-0) als Plug-in-Preset speichern. Ist dies geschehen, findest du dein Preset als User-Preset in den Kategorien Instrument oder Effekt im Browser von MA-SCHINE.

#### 7.3.5 Plug-ins mit vielen Ausgängen und multi-timbrale Plug-ins.

MASCHINE ermöglicht dir eine erweiterte Nutzung von Plug-ins mit vielen Ausgängen sowie von multi-timbralen Plug-ins.

### Plug-ins mit vielen Ausgängen

Plug-ins mit vielen Ausgängen haben mehr als zwei Stereo-Ausgänge.

Wenn solch ein Plug-in in einen Sound geladen wird, nutzt MASCHINE die verfügbaren Ausgänge wie folgt:

- Der erste Ausgang des Plug-ins wird in die normale Plug-in-Signalkette eingefügt: Dieses Ausgangs-Paar wird in den Eingang des nächsten Plug-in-Slots geleitet (bzw. zu den Kanal-Ausgängen, wenn das Plug-in im letzten Plug-in-Slot sitzt).
- Die zusätzlichen Ausgänge des Plug-ins werden als Signal-Quellen für andere Sounds der gleichen Group zur Verfügung gestellt (sie erscheinen im Source-Menü der Audio-Page in den Eingangs-Eigenschaften dieser Sounds). So können in MASCHINE erweiterte Signalverschaltungen (Routings) erreicht werden. Mehr Informationen über die Konfiguration der Audio-Eingänge von Sounds findest du in Abschnitt ↑[12.1.1, Sounds mit externen Audio-](#page-519-0)[Signalen beschicken.](#page-519-0)

#### Multi-timbrale Plug-ins

Multi-timbrale Plug-ins sind solche, die über die Host-Steuerung hinaus noch MIDI-Daten empfangen können.

Wenn ein multi-timbrales Plug-in in einen Sound geladen wird, können die anderen Sounds der gleichen Group diesem Plug-in MIDI-Daten senden: Das Plug-in erscheint dann auf der MIDI-Page der Ausgangs-Eigenschaften dieser Sounds als zusätzlicher Eingang im Dest.-Menü. Mehr Informationen über die Konfiguration der MIDI-Ausgänge von Sounds findest du in Abschnitt ↑[12.2.5, MIDI-Output von Sounds.](#page-559-0)

# 8 Nutzung des Audio-Plug-ins

Das Audio-Plug-in kann Samples (Drums, Percussion, Bassläufe, Gitarren-Riffs, usw.) synchron zum Tempo deines Projects wiedergeben. Es kennt zwei Modi: **Loop**-Modus und **Gate**-Modus.

- **Loop**-Modus ist die Grundeinstellung, wobei der geladene Loop kontinuierlich wiedergegeben wird, wenn in der Group ein aktives Pattern existiert. Du kannst im Pattern-Editor an der Wellenform des Samples erkennen, wie der Loop am Pattern ausgerichtet ist.
- **Gate**-Modus ähnelt dem Loop-Modus, wobei der geladene Loop kontinuierlich wiedergegeben wird. Der Loop ist allerdings nur an Stellen hörbar, an denen im Pattern Noten platziert sind. Außerdem wird bei der Nutzung des Stretch-Modus die Tonhöhe des Loops basierend auf der Tonhöhe der Noten transponiert (z.B. spielt die Note C3 das Sample mit seiner ursprünglichen Tonhöhe, während C4 das Sample eine Oktave höher spielt).

Das Audio-Plug-in ist darauf spezialisiert, Audio-Loops synchron zu deinem Project wiederzugeben und bietet die optionale Möglichkeit, dies ohne Einfluss auf die Tonart des Loops zu tun. Außerdem kannst du den Loop während der Wiedergabe transponieren, so dass er zur Tonart deines Songs passt.

Du kannst Samples im Browser schnell vorhören und sie dann direkt in einen Sound ziehen. Wenn du ein Sample, das den Loops-Tag enthält, in einen leeren Sound ziehst, wird automatisch das Audio-Plug-in geladen.

Wenn ein Loop einmal geladen ist, erscheint er im Pattern-Editor als Wellenform des Samples und kann durch Änderung der Pattern-Länge, der Gesamt-Stimmung, des Quell-Tempos und der Länge des Samples sowie durch Hinzufügen von MIDI-Events zu Regionen des Loops für selektive Wiedergabe und Tonhöhensteuerung bearbeitet werden. Für feinere Einstellungen kannst du Events in einer Nah-Ansicht bearbeiten, indem du diese im Pattern-Editor aktivierst.

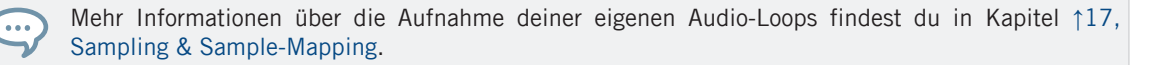

#### Das Audio-Plug-in laden

Das Audio-Plug-in kann in jeden Sound einer Group geladen werden. Als MASCHINE-Plug-in unterstützt es alle üblichen Plug-in-Aktionen und -Methoden. Um also zu erfahren, wie du ein Audio-Plug-in lädst, entfernst, ersetzt, verschiebst, kopierst, einfügst und wie du die Parameter des Audio-Plug-ins einstellst, lies bitte Abschnitt ↑[7, Mit Plug-ins arbeiten.](#page-276-0)

Wenn das Audio-Plug-in geladen ist, wird es sowohl in der MASCHINE-Software als auch auf dem Controller sichtbar.

| Playback / Source                                            |      |           |                                            |
|--------------------------------------------------------------|------|-----------|--------------------------------------------|
| PLAYBACK                                                     |      |           | <b>ENGINE</b>                              |
| $\overline{\phantom{a}}$<br>Loop<br>$\overline{\phantom{a}}$ | Ð    |           | $\overline{\phantom{a}}$<br><b>Stretch</b> |
| Mode                                                         | Tune | Pitchbend | Mode                                       |

MASCHINEs Audio-Plug-in

Hier sind die Parameter des Audio-Plug-ins im Überblick:

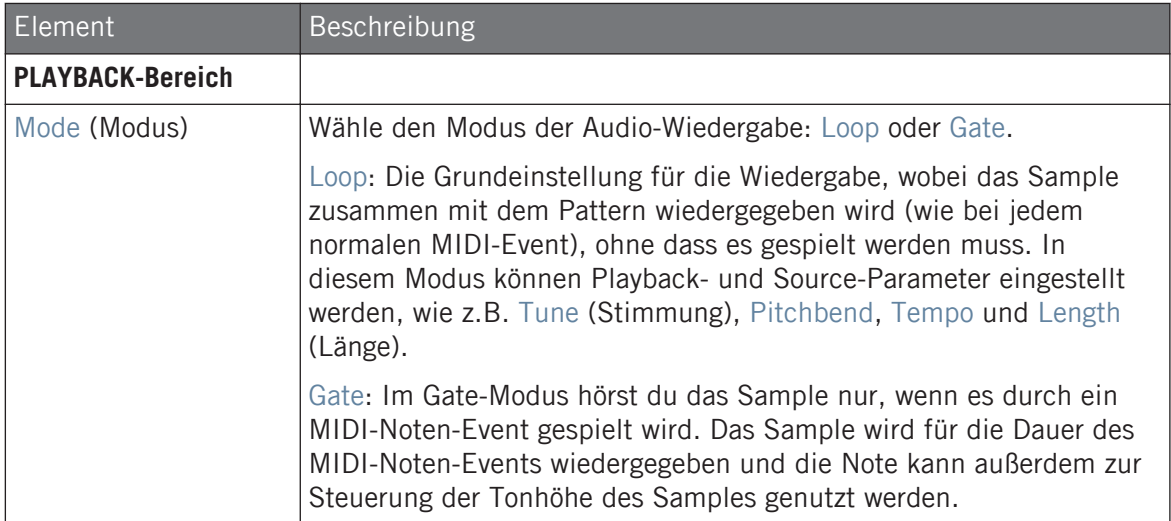

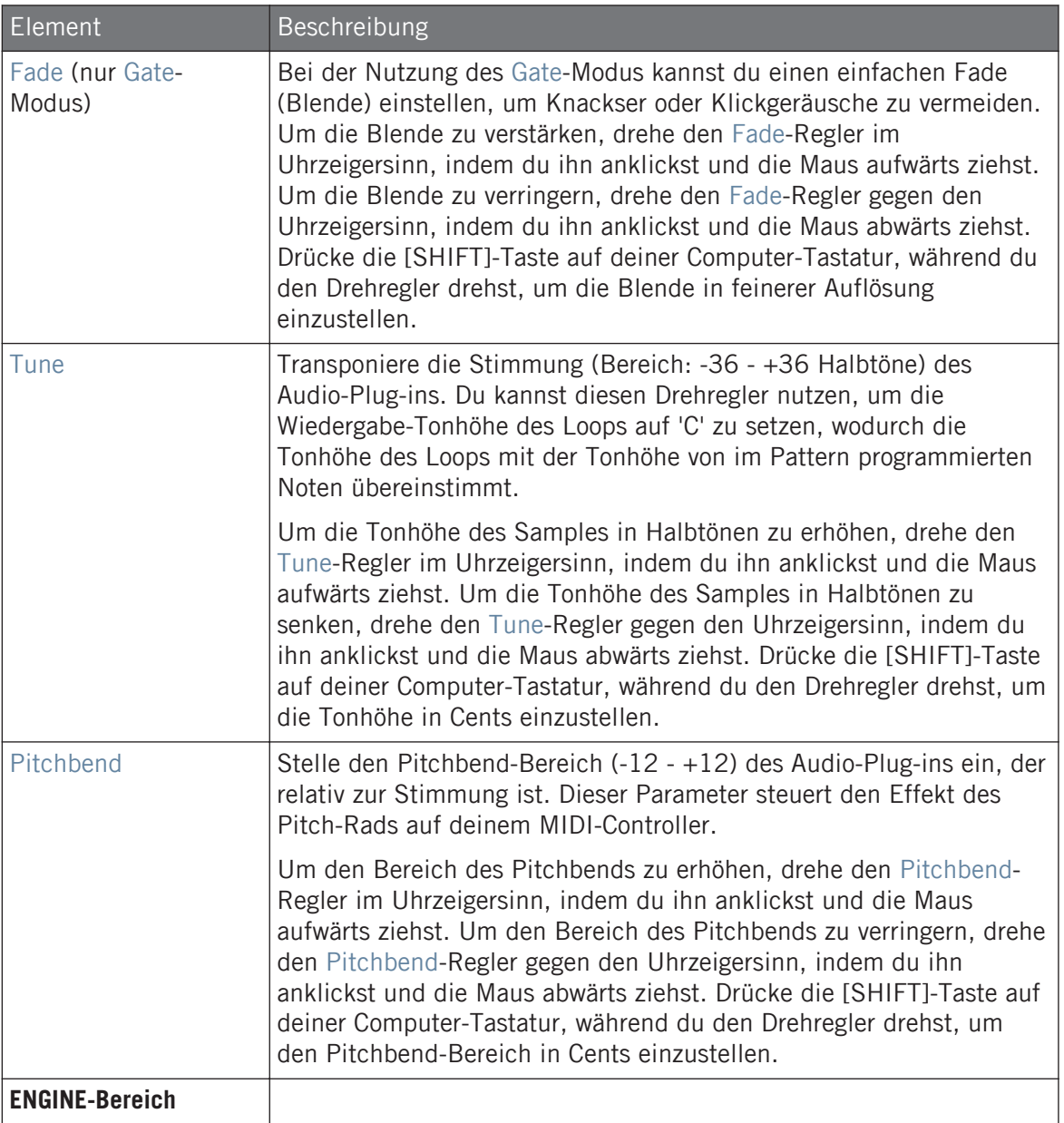
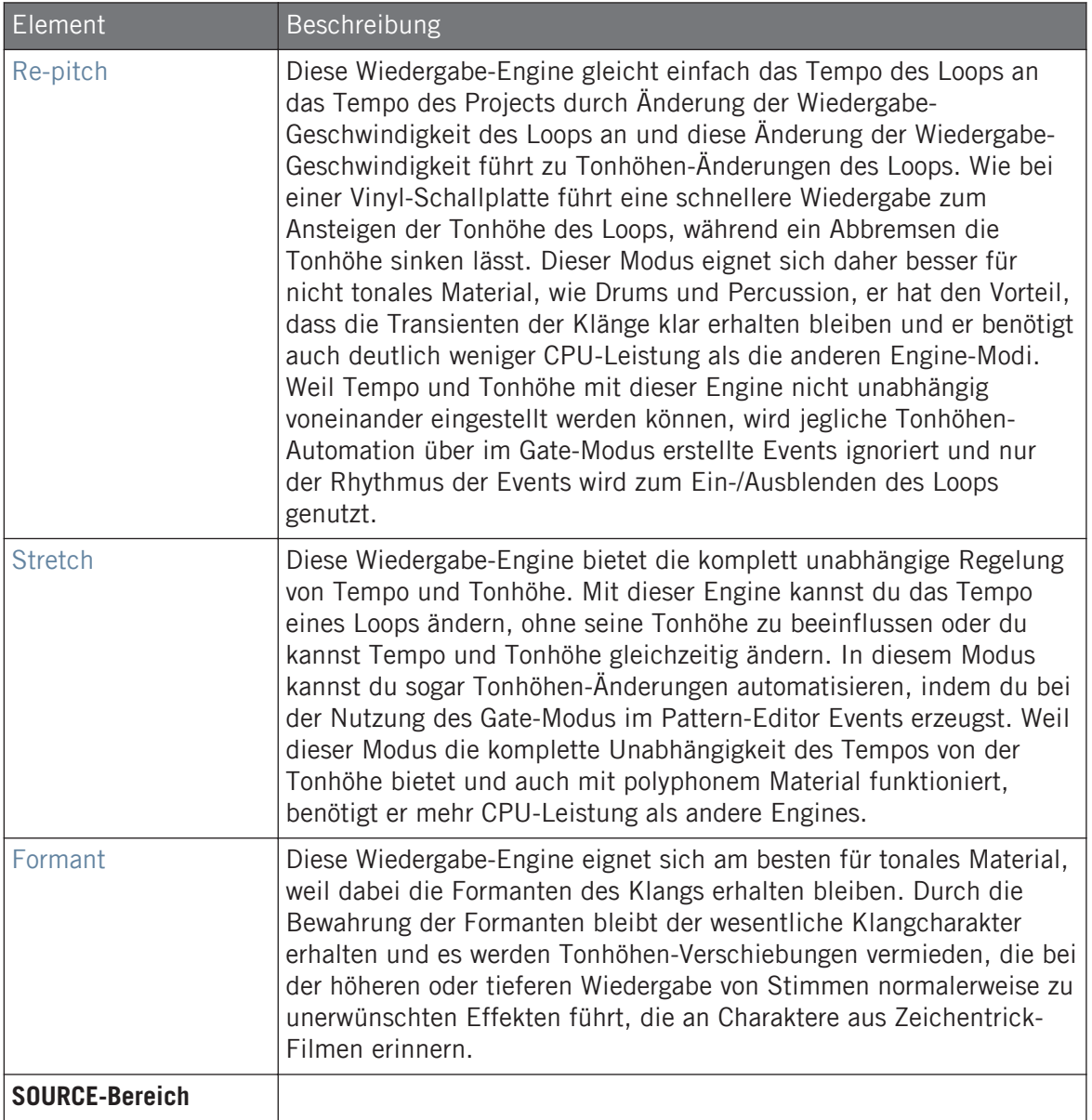

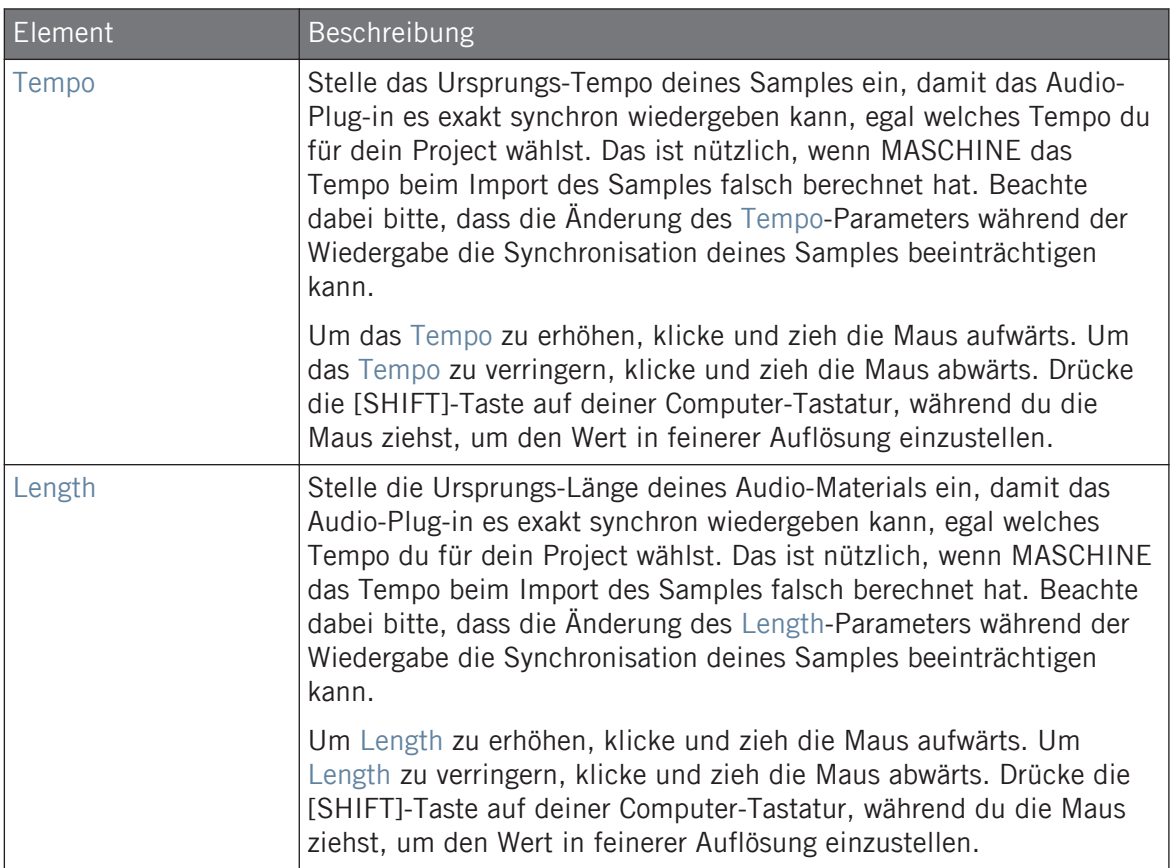

## 8.1 Einen Loop in das Audio-Plug-in laden

Du kannst mit dem Sampler-Plug-in Klänge direkt über ein an dein Audio-Interface angeschlossenes Mikrophon oder von einem elektrischen Instrument (wie einer elektrischen Gitarre) aufnehmen, um deine eigenen Loops zu erzeugen. Alternativ kannst du durch Nutzung des Loops-Tags im Browser Loops in der MASCHINE-Library schnell vorhören und so die gewünschten Dateien finden. Um mehr über die Filterung nach Loops im Browser zu erfahren, lies bitte Abschnitt ↑[4.2.6, Type- und Character-Tags wählen](#page-146-0).

Es ist möglich mit dem 'Loops'-Tag markierte Samples direkt aus dem Browser zu laden, indem man sie auf einen leeren Sound-Slot zieht, was das Sample direkt in das Pattern einfügt. Beim laden des Samples in das Pattern erscheint die Wellenform des Samples und MASCHI-NE wird nahtlos Tempo und Pattern-Längen-Informationen aus dem Sample auslesen, um das Audio-Material dann automatisch per Time-Stretching an das Tempo deines Projects anzupassen. Du kannst die Audio-Datei sofort nach dem Laden wiedergeben.

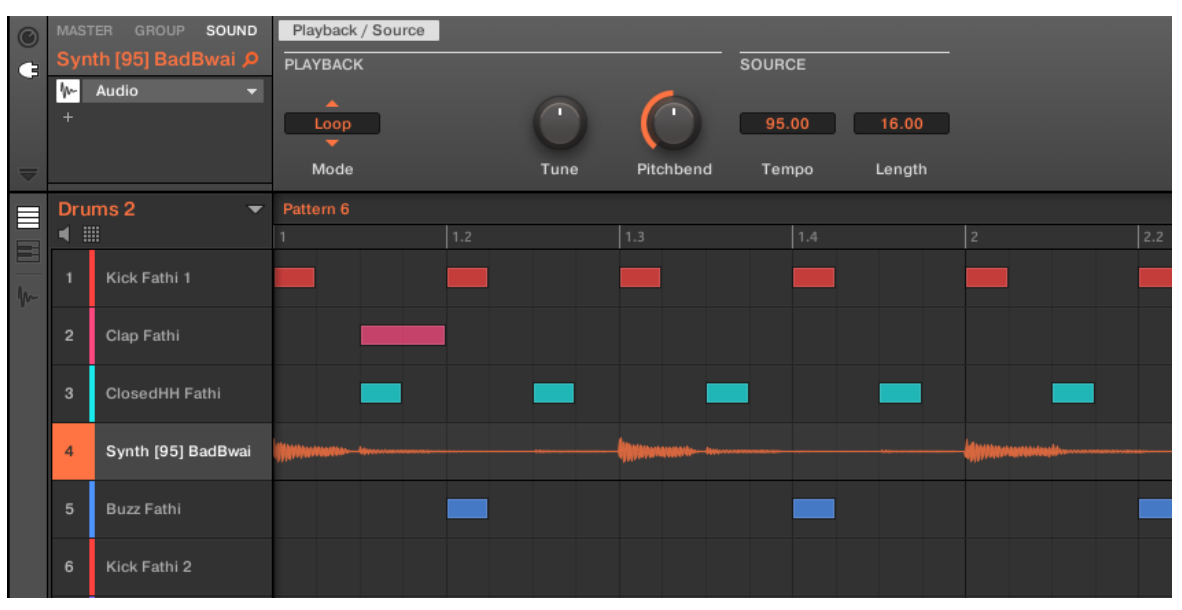

Pattern-Editor mit dem Audio-Plug-in im Loop-Modus, geladen in Sound 4.

In der Grundeinstellung arbeitet das Audio-Plug-in im Loop-Modus, d.h. das Sample wird unabhängig von seiner Länge für die Dauer des Patterns wiederholt. Wenn du den Loop aufspalten und seine Tonhöhe steuern möchtest, schalte in den Gate-Modus. Mehr Informationen zum Gate-Modus findest du im folgenden Abschnitt ↑[8.3, Den Loop-Modus nutzen](#page-328-0).

Wenn du ein Sample mit dem Sampler-Plug-in nutzt und dich entscheidest, es mit dem Audio- $\sim$ Plug-in zu nutzen, kannst du mit dem Controller schnell zwischen den beiden Plug-ins umschalten. Diese Funktionalität kann nützlich sein, wenn du versuchst, einen Loop zu laden, der nicht mit dem Loops-Tag markiert wurde, weil diese Dateien in das Sampler-Plug-in geladen werden. Mehr Informationen über die Wahl von Plug-ins findest du in Abschnitt Browser-Plug-in-Slot-Auswahl.

## 8.2 Audio-Bearbeitung im Audio-Plug-in

Das Audio-Plug-in bietet einen Edit-Tab, der die Bearbeitungs-Funktionen des Audio-Plug-ins enthält. Hier kannst du die Start- und End-Markierungen für die Play-Range einstellen, um nur einen Teil der geladenen Audio-Datei als Loop wiederzugeben und außerdem die in das Audio-Plug-in geladenen Loops destruktiv bearbeiten.

Um in der Software den Editor des Audio-Plug-ins zu öffnen, machst du folgendes:

- 1. Klicke den gewünschten Sound in der Sound-Liste links vom Pattern-Editor, um ihn in den Fokus zu setzen. Details über das Fokussieren von Sounds findest du in Abschnitt ↑[3.3.3, Den Fokus auf eine Group oder einen Sound setzten.](#page-76-0)
- 2. Klicke den Sample-Editor-Button links vom Pattern-Editors, um auf den Sample-Editor zu schalten.

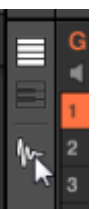

Der Sample-Editor erscheint und zeigt den Sample-Inhalt des fokussierten Sounds an.

- 3. Klicke den gewünschten Tab oben im Sample-Editor, um die entsprechende Page zu öffnen.
- Auf der Record-Page nimmst du neues Audio-Material auf: ↑[17.2, Recording Audio.](#page-771-0)
- Auf der Edit-Page bearbeitest du bestehendes Audio-Material destruktiv: ↑[17.3, Samples](#page-782-0) [bearbeiten.](#page-782-0)

Die hier genutzten destruktiven Funktionen zur Audio-Bearbeitung sind die gleichen, wie im Sample-Editor. Mehr dazu findest du in ↑[17.3, Samples bearbeiten.](#page-782-0)

## <span id="page-328-0"></span>8.3 Den Loop-Modus nutzen

Der Loop-Modus ist die Grundeinstellung des Audio-Plug-ins und wird zur Wiedergabe einer Audio-Datei im Takt mit deinem Project genutzt. Beim Laden in einen Sound erscheint die Audio-Datei im Pattern-Editor als Wellenform und wird für die komplette Dauer des Patterns wiedergegeben. Im Keyboard-View wird eine detaillierte Übersicht der Wellenform angezeigt.

Wenn die Pattern-Länge so weit reduziert wird, dass sie kürzer als das Sample ist, wird das Pattern zurück zu seinem Anfang zurückspringen, bevor das komplette Sample wiedergegeben wurde; die Pattern-Länge muss also mindestens so lang sein, wie das Sample, um das komplette Audio-Material im Pattern zu hören. Wenn die Pattern-Länge erhöht wird, so dass sie länger als das Sample ist, wird das Sample automatisch in einer Schleife wiedergegeben, um die komplette Pattern-Länge zu füllen und diese Wiederholungen werden durch abgedunkelte Versionen der Wellenform dargestellt. Siehe ↑[11.1.6, Das Arrange-Grid und die Pattern-Länge](#page-441-0) [einstellen](#page-441-0) für mehr über die Änderung der Pattern-Länge.

Das Vorgehen bei der Nutzung des Loop-Modus ist wie folgt: Lade eine Audio-Datei in einen Sound und wähle aus den Parametern des Audio-Plug-ins den Loop-Modus.

Den Loop-Modus nutzen

| $\odot$     | <b>MASTER</b>               | SOUND<br><b>GROUP</b>                                            | Playback / Source        |      |                       |               |        |  |
|-------------|-----------------------------|------------------------------------------------------------------|--------------------------|------|-----------------------|---------------|--------|--|
| $\mathbf G$ |                             | Bass[125] Bipolar P                                              | <b>PLAYBACK</b>          |      |                       | <b>SOURCE</b> |        |  |
|             | ₩<br><b>FX</b><br><b>FX</b> | Audio<br>$\blacktriangledown$<br>Grain Delay<br>▼<br>Reverb<br>▼ | ∽<br>Loop                | n    |                       | 128.00        | 8.00   |  |
|             | <b>FX</b>                   | Ice<br>▼                                                         | Mode                     | Tune | Pitchbend             | Tempo         | Length |  |
| 目<br>国      |                             | Drums 1<br>$\overline{\phantom{a}}$                              | Pattern 4                |      |                       |               |        |  |
|             | 噩<br>1                      |                                                                  | 1.2                      | 1.3  | $\overline{2}$<br>1.4 | 2.2           | 2.3    |  |
|             |                             | Clap Athenian 1                                                  |                          |      |                       |               |        |  |
| $\sim$      | $\overline{2}$              | <b>Volt Faint</b>                                                |                          |      |                       |               |        |  |
|             | 3                           | ClosedHH Athenian                                                |                          |      |                       |               |        |  |
|             | $\overline{4}$              | OpenHH Athenian                                                  |                          |      |                       |               |        |  |
|             | 5                           | Perc Athenian 1                                                  |                          |      |                       |               |        |  |
|             | 6                           | Clap[128womorrow                                                 |                          |      |                       |               |        |  |
|             | $\overline{7}$              | Clap Athenian 2                                                  |                          |      |                       |               |        |  |
|             | 8                           | Bass[125] Bipolar                                                | ๛๛๛๛ <mark>๛๛๛๛๛๛</mark> |      |                       |               |        |  |
|             | 9                           | Ride Athenian                                                    |                          |      |                       |               |        |  |
|             | 10                          | <b>SFX Athenian</b>                                              |                          |      |                       |               |        |  |

Das Audio-Plug-in mit einer Bass-Aufnahme im Loop-Modus.

#### Audio pro Pattern aktivieren und deaktivieren

Bei der Nutzung des Loop-Modus mit dem Audio-Plug-in kannst du im Pattern-Editor das Audio-Signal im aktuellen Pattern aktivieren bzw. deaktivieren. In der Grundeinstellung wird die Audio-Wiedergabe im Pattern, bei Aufnahme mit dem Audio-Plug-in oder wenn das Sample als "Loop" markiert und direkt über den Browser geladen wurde, aktiviert und das Sample wird bei Betätigung des Play-Buttons wiedergegeben.

Doppelklicke einfach auf die Wellenform, um das Sample zu deaktivieren und es temporär aus dem Pattern zu entfernen. Mit einem erneuten Klick auf den gleichen Bereich wird das Sample für das Pattern wieder aktiviert.

## 8.4 Den Gate-Modus nutzen

Der Gate-Modus dient dem Zerschneiden und der Tonhöhen-Steuerung einzelner Teile deines Samples durch die Anwendung von MIDI-Events im Keyboard-View des Pattern-Editors oder durch die Aufnahme dieser mit dem Controller. Jedes Event stellt ein Gate für das Sample dar. Die Länge bestimmt die Dauer der Wiedergabe und die Platzierung auf der Skala die Tonhöhe. Durch das Zerschneiden und die Tonhöhen-Steuerung kannst du Melodien erzeugen oder das Material sogar für Drum-Effekte nutzen.

Im Keyboard-View werden MIDI-Noten-Events in die Sample-Wellenform eingebettet dargestellt und sie können jederzeit bearbeitet oder gelöscht werden. Noch wichtiger ist aber, dass jederzeit auch das Sample geändert werden kann, während die MIDI-Noten-Events im Pattern bestehen bleiben. D.h. du kannst Phrasierung und Melodien beibehalten aber für die Wiedergabe ein anderes Sample nutzen.

Den Gate-Modus nutzen

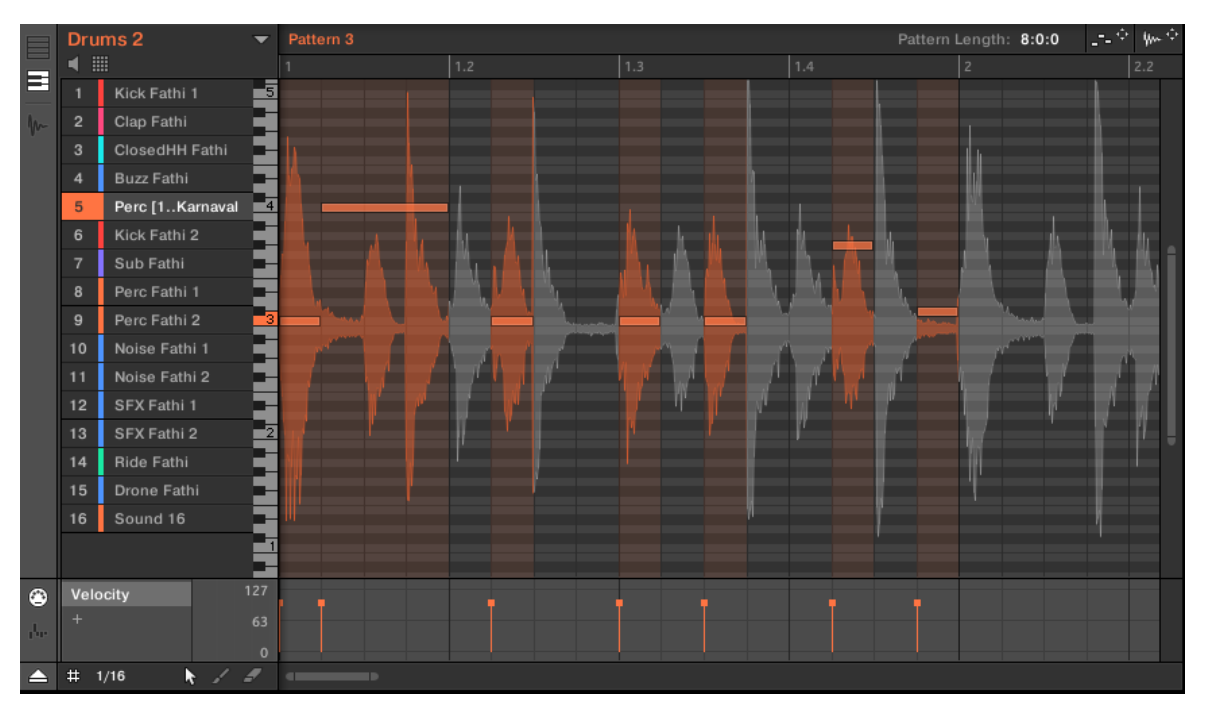

Gate-Modus im Pattern-Editor mit einem Sample und MIDI-Events.

 $\dddotsc$ 

Das Vorgehen bei der Nutzung des Gate-Modus ist wie folgt: Lade einen Loop in einen Sound, wähle aus den Parametern des Audio-Plug-ins den Gate-Modus und platziere dann in den Abschnitten, die du spielen und in der Tonhöhe steuern möchtest MIDI-Events im Pattern oder drücke auf deinem Controller Play und nutze die Pads zur Steuerung der Sample-Tonhöhe. Mehr Informationen über die Aufnahme und Bearbeitung von Events findest du in Kapitel ↑[11,](#page-431-0) [Mit Patterns arbeiten](#page-431-0).

Um in ein Pattern hinein zu zoomen, doppelklicke rechts vom Pattern-Editor auf den vertikalen Rollbalken.

# 9 Die Drumsynths nutzen

Drumsynths sind mächtige, monofone, interne Instrumenten-Plug-ins (d.h. Instrumenten-Plugins, die mit MASCHINE mitgeliefert werden), mit denen du für deine Musik-Produktionen einzigartige, fein angepasste Drum-Sounds erzeugen kannst. Wie jedes andere Instrumenten-Plugin auch, können sie nur in den ersten Plug-in-Slot von Sounds geladen werden.

Drumsynths wurden entwickelt, um extrem gute Spielbarkeit, sowohl über die hochwertigen Pads deines MASCHINE-Controllers als auch über anschlagsdynamische MIDI-Keyboards, zu gewährleisten. Du hast komplette Kontrolle über die Eigenschaften der verschiedenen Drums und entwickelst schnell maßgeschneiderte Drum-Sounds — zögere nicht, die Sounds während einer Live-Performance zu ändern oder sie, wie jedes andere Plug-in, zu automatisieren!

Mehr zur Automation findest du in Abschnitt ↑[11.5, Aufnahme und Bearbeitung von Modulation.](#page-475-0) ...

In diesem Kapitel findest du:

- Eine Übersicht über die Drumsynths und eine Präsentation ihrer **gemeinsamen Funktionen**: ↑[9.1, Drumsynths — allgemeiner Umgang](#page-333-0).
- Eine detaillierte Beschreibung jedes einzelnen Drumsynths:
	- Das Kick-Plug-in: ↑[9.2, Kick](#page-337-0).
	- Das Snare-Plug-in: ↑[9.3, Snares.](#page-359-0)
	- Das Hi-hat-Plug-in: ↑[9.4, Hi-hat.](#page-382-0)
	- Das Tom-Plug-in: ↑[9.5, Tom](#page-394-0).
	- Das Percussion-Plug-in: ↑[9.6, Percussion.](#page-406-0)

Wir beschreiben hier die speziellen Parameter und die Besonderheiten im Umgang mit den Drumsynths. Eine generelle Beschreibung der Funktionen und Eigenschaften von Plug-ins (inklusive der Drumsynths) findest du in Abschnitt ↑[7.1, Plug-ins-Überblick](#page-276-0).

## <span id="page-333-0"></span>9.1 Drumsynths — allgemeiner Umgang

Dieser Abschnitt beschreibt den generellen Umgang und die allgemeinen Funktionen von Drumsynths.

#### Drumsynths verwalten

Drumsynths sind MASCHINE-Plug-ins und unterstützen als solche alle üblichen Plug-in-Aktionen und -Methoden. Um also zu erfahren, wie du Drumsynths lädst, entfernst, ersetzt, verschiebst, kopierst, einfügst und wie du die Parameter von Drumsynths einstellst, lies bitte Abschnitt ↑[7.1, Plug-ins-Überblick,](#page-276-0) wo diese Aspekte detailliert beschrieben werden.

#### 9.1.1 Engines: Viele verschiedene Drums pro Drumsynth

Jeder verfügbare Drumsynth (Kick, Snare, Hi-hat, Tom und Percussion) bietet viele verschiedene Drums: Bei jedem Drumsynth kannst du eine bestimmte **Engine** zur Erzeugung des Drum-Sounds wählen. In einem bestimmten Drumsynth hat jede Engine ihren eigenen Algorithmus, eigene Parameter und Klang-Eigenschaften — sie stellt also eine komplett eigenständige Trommel dar. Die Kick bietet zum Beispiel acht verschiedene Engines! Einige Engines erzeugen akustische Trommel-Klänge, während andere eher elektronische Klänge erzeugen.

In jedem Drumsynth wählst du über den ersten Parameter (Engine) die Engine, die du nutzen möchtest. Die meisten anderen Parameter hängen von der gewählten Engine ab.

#### 9.1.2 Allgemeine Organisation der Parameter

Die Parameter aller Drumsynths sind sowohl im Control-Bereich des Arrange-Views, als auch im Plug-in-Strip des Mix-Views ähnlich organisiert.

#### Allgemeine Parameter-Pages im Control-Bereich (Arrange-View)

Im Arrange-View sind die Parameter aller Drumsynths im Control-Bereich auf ähnliche Weise angeordnet:

| Main                                                  | Advanced | Modulation |                     |                |  | Bold Dry Q |
|-------------------------------------------------------|----------|------------|---------------------|----------------|--|------------|
| MAIN                                                  |          |            |                     |                |  |            |
| $\mathbf{A}$<br><b>Bold</b><br>$\mathbf{v}$<br>Engine | Tune     | Decay      | $\sqrt{2}$<br>Punch | - 57<br>Impact |  |            |

Die Parameter aller Drumsynths sind im Control-Bereich gleich organisiert.

- Ihre Parameter werden auf die gleichen drei Parameter-Pages gruppiert:
	- Die **Main-Page** fasst für jeden Drum-Typ die wichtigsten Parameter zusammen. Hier wählst du die Engine und stellst Tuning, Decay, usw. ein.
	- Die **Advanced-Page** bietet Zugriff auf komplexere und feinere Einstellungen.
	- Auf der **Modulation-Page** steuerst du über die Einstellung des Velocity-Ansprechverhaltens die Spielbarkeit der Drums.
- Die Main-Page beginnt immer mit dem **MAIN-Bereich**. Die anderen Bereiche auf der Seite unterscheiden sich bei jedem Drumsynth und jeder Engine.

#### Allgemeines Layout im Plug-in-Strip (Mix-View)

Im Mix-View haben die Plug-in-Panels aller Drumsynths im Plug-in-Strip ein ähnliches Layout:

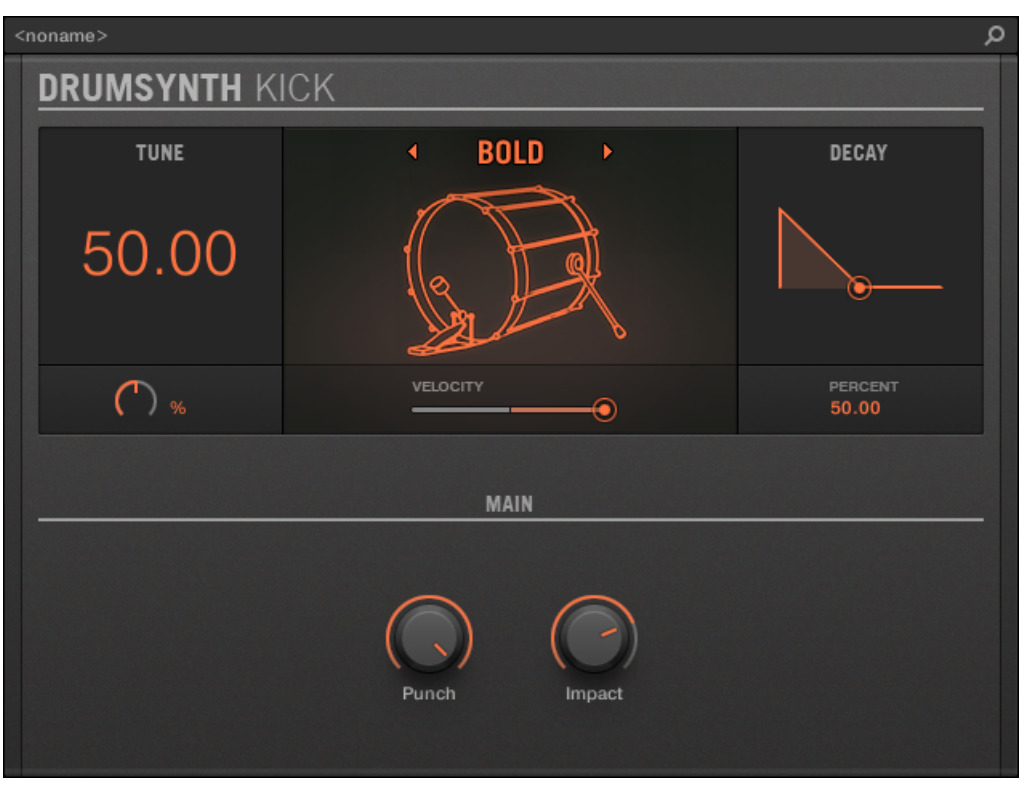

Alle Drum-Synths haben im Plug-in-Strip ein gemeinsames Layout.

- Im oberen Teil des Panels kannst du den Tune-Parameter einstellen, die gewünschte Engine wählen, das Velocity-Ansprechverhalten steuern und den Decay-Parameter (bzw. den Filter-Parameter der Shaker-Engine des Percussion-Synths) einstellen.
- Im unteren Teil des Panels findest du die anderen Parameter zur Einstellung des Klangs der gewählten Engine.

Mehr Informationen über die verschiedenen Plug-in-Panels im Plug-in-Strip findest du in Abschnitt ↑[13.4, Der Plug-in-Strip.](#page-591-0)

## 9.1.3 Gemeinsame Parameter

In den Drumsynths finden sich Parameter, die von **mehreren Engines gemeinsam** genutzt werden (z.B. der Parameter Tune). Gemeinsam genutzte Parameter haben den Vorteil, dass sie **ihre Position behalten**, wenn du im Drumsynth auf eine andere Engine schaltest. So kannst du den Klang der verschiedenen Engines leichter vergleichen.

Die Werte-Bereiche mancher gemeinsam genutzter Parameter können für verschiedene Engines unterschiedlich sein. Das ist zum Beispiel beim Tune-Parameter der Fall: Wenn du auf eine andere Engine umschaltest, kann sich die Stimmung ändern, obwohl der Parameter-Wert auf der gleichen Position bleibt.

Die Erkennung der von den Engines gemeinsam genutzten Parameter ist einfach: Wenn du einen Parameter in mehr als einer Engine findest, wird er von diesen Engines gemeinsam genutzt.

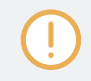

Wenn du auf einen anderen Drumsynth wechselst (du ersetzt z.B. eine Kick in einem Plug-in-Slot durch eine Hi-Hat), werden die Parameter-Werte nicht beibehalten!

## 9.1.4 Verschiedene Velocity-Ansprechverhalten

Jede Engine jedes Drumsynths spricht auf die Velocity der gespielten Noten anders an. Allgemein können Engines in zwei Kategorien eingeteilt werden:

- **Akustisch klingende** Engines sind sehr abhängig von der Velocity: Die Anschlagsdynamik betrifft viele Klang-Eigenschaften, so dass du diese Drums sehr ausdrucksvoll spielen kannst.
- **Elektronisch klingende** Engines sind im Allgemeinen weniger Velocity-abhängig. Die meisten nutzen die Velocity nur zur Modulation der Ausgangs-Lautstärke des Klangs.

Die Gesamt-Anschlagsempfindlichkeit kann für akustische und elektronische Engine-Typen gemeinsam mit dem Velocity-Drehregler auf der Modulation-Page eingestellt werden.

## <span id="page-337-0"></span>9.1.5 Tonhöhen-Bereich, Stimmung und MIDI-Noten

Alle Drumsynths können chromatisch gespielt werden: Die Tonhöhe des Klangs wird dabei durch die Noten bestimmt, die du auf deinem MIDI-Keyboard (oder auf den Pads im Keyboard-Modus) spielst.

Bei allen Engines bestimmt der **Tune**-Parameter die Tonhöhe beim Anschlag des Sound-Pads (mit den Pads im Pad-Modus) bzw. beim Spiel des mittleren Cs (MIDI-Note 60).

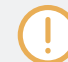

In der MASCHINE-Konvention ist die MIDI-Note 60 das C3.

Die Engines haben unterschiedliche Tonhöhen-Bereiche.

- Die meisten Engines haben **begrenzte Tonhöhen-Bereiche**: So kann z.B. die Chrome-Engine der Snare Tonhöhen von MIDI-Note 60 bis 84 spielen, während die Iron-Engine Tonhöhen von MIDI-Note 46 bis 70 spielen kann. Wenn die Tonhöhe einer eingehenden MIDI-Note außerhalb des Tonhöhen-Bereichs der Engine liegt, bleibt die gespielte Tonhöhe innerhalb des Tonhöhen-Bereichs der Engine.
- Manche Engines haben einen **unbegrenzten Tonhöhen-Bereich**: Dies ist z.B. bei der Sub-Engine der Kick, den Fractal- und Tronic-Engines der Tom und der Fractal-Engine des Percussion-Synths der Fall.

Bei manchen Drum-Engines ist die Einstellung einer exakten Stimmung in MIDI-Noten.Werten nicht möglich. In solchen Fällen wird der Tune-Wert in Prozenten eingestellt (0 % bis 100 %)

## 9.2 Kick

Der Kick-Drumsynth kann eine Unzahl an Kick-Klängen erzeugen.

Kick

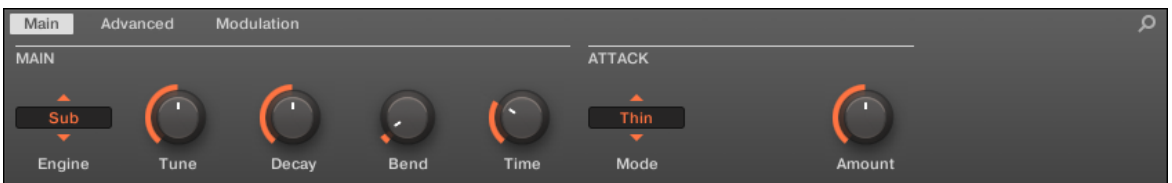

Die Kick im Control-Bereich (Main-Page abgebildet).

| م<br><noname></noname> |          |                 |                  |                                |  |  |
|------------------------|----------|-----------------|------------------|--------------------------------|--|--|
| <b>DRUMSYNTH KICK</b>  |          |                 |                  |                                |  |  |
| <b>TUNE</b>            | ٠        | <b>SUB</b><br>k | <b>DECAY</b>     |                                |  |  |
| 43.00                  |          |                 |                  |                                |  |  |
| NOTE<br>G1             | VELOCITY | €               | PERCENT<br>50.00 |                                |  |  |
| <b>PITCH BEND</b>      |          |                 | <b>ATTACK</b>    | $4$ Thin $\blacktriangleright$ |  |  |
| Bend                   | Time     |                 | Amount           |                                |  |  |

Das Kick-Panel im Plug-in-Strip.

Wie bei jedem Drumsynth, kann die Engine mit dem Engine-Wähler auf der Main-Page gewählt werden. Jede Engine hat einen anderen Charakter und bringt einen eigenen Parameter-Satz mit, der in den folgenden Abschnitten beschrieben wird.

Die Kick bietet folgende Engines:

Kick

- **Sub** (Grundeinstellung): ↑9.2.1, Kick Sub.
- **Tronic**: ↑[9.2.2, Kick Tronic](#page-342-0).
- **Dusty**: ↑[9.2.3, Kick Dusty](#page-345-0).
- **Rasper**: ↑[9.2.5, Kick Rasper](#page-349-0).
- **Snappy**: ↑[9.2.6, Kick Snappy.](#page-351-0)
- **Bold**: ↑[9.2.7, Kick Bold](#page-353-0).
- **Maple**: ↑[9.2.8, Kick Maple](#page-355-0).
- **Push**: ↑[9.2.9, Kick Push.](#page-357-0)

Mehr über die Engines findest du in Abschnitt ↑[9.1.1, Engines: Viele verschiedene Drums pro](#page-333-0) [Drumsynth.](#page-333-0) Allgemeine Informationen über die Kick und die anderen Drumsynths findest du in Abschnitt ↑[9.1, Drumsynths — allgemeiner Umgang](#page-333-0).

#### 9.2.1 Kick – Sub

Die Sub-Engine ist die Standard-Engine des Kick-Drumsynths.

Die Engine basiert auf einem klassischen, elektronischen Drumcomputer und ist eine saubere Kick-Drum auf Sinus-Basis, die auch sehr effektiv als Sub-Bass, Tom oder, wenn sie hoch gestimmt und chromatisch auf dem Keyboard gespielt wird, sogar als Lead-Sound missbraucht werden kann.

Wir zeigen hier die Parameter, wie sie im Control-Bereich des Arrange-Views erscheinen. Die gleichen Parameter sind im Plug-in-Panel auf dem Plug-in-Strip verfügbar (Mix-View). Mehr dazu in Abschnitt ↑[13.4, Der Plug-in-Strip](#page-591-0).

#### Main-Tab

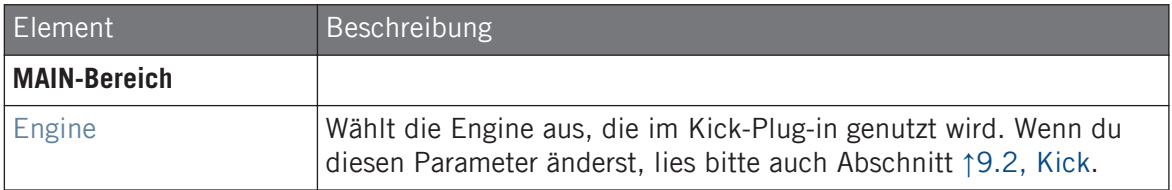

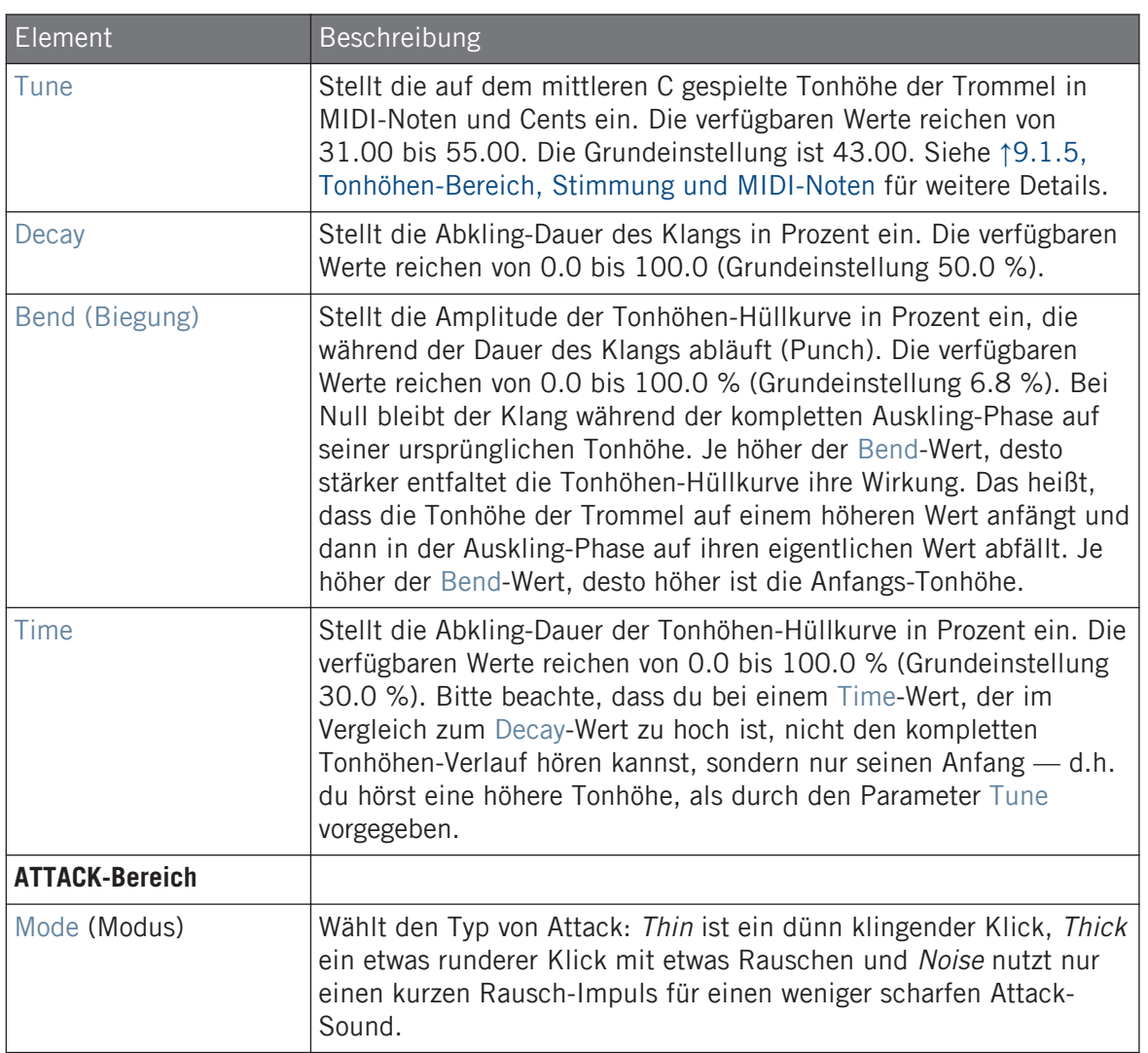

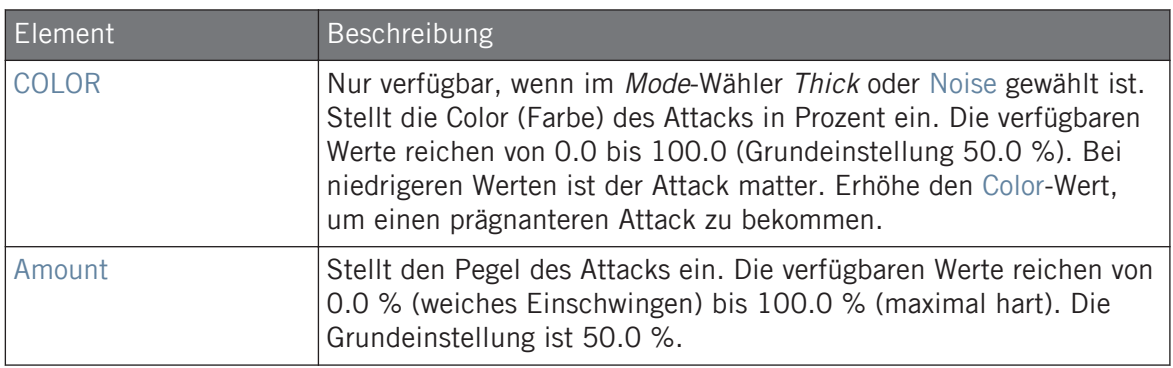

Bei dieser Engine enthält die Advanced-Page keine Parameter.

#### Modulation-Tab

Wie bei allen anderen Engines und Drumsynths enthält die Modulation-Page einen Parameter: Velocity.

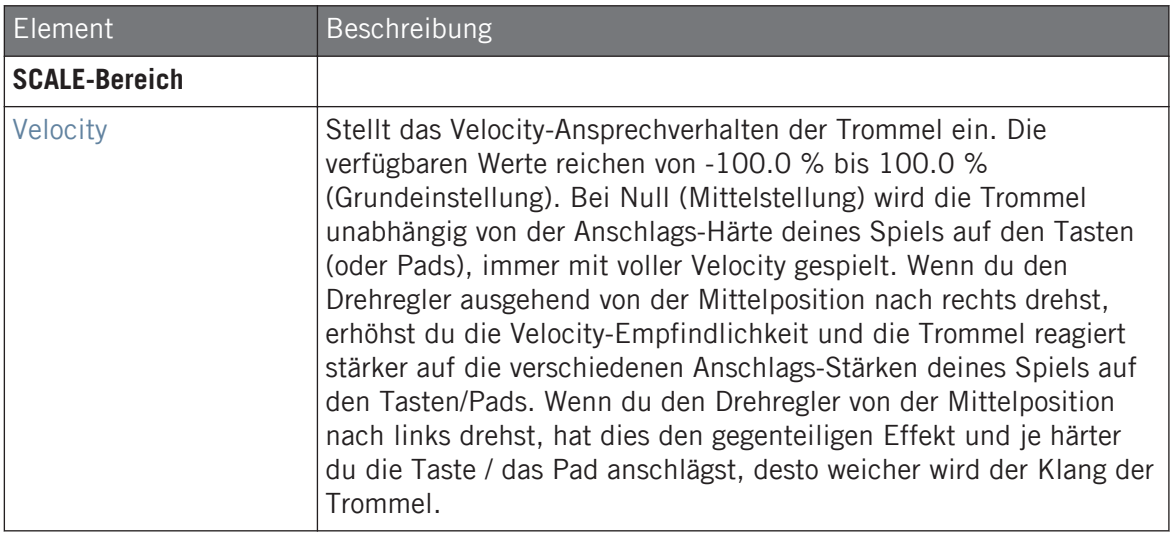

## <span id="page-342-0"></span>9.2.2.2 Kick – Tronic

Fett, druckvoll und warm, basiert die Tronic-Kick auf einem anderen, klassischen Drumcomputer, der in den letzten 30 Jahren das Rückgrat unzähliger Dance- und Elektronik-Platten war. Die Tronic-Kickdrum hebt diesen Klassiker mit erweiterten Parameter-Bereichen und chromatischer Spielbarkeit auf eine neue Ebene und fügt sogar einen maßgeschneiderten Distortion-Effekt hinzu, der von subtil abgerundeten Sounds bis hin zum vollen Gabber-Angriff ein breites Klangfeld abdeckt.

Wir zeigen hier die Parameter, wie sie im Control-Bereich des Arrange-Views erscheinen. Die gleichen Parameter sind im Plug-in-Panel auf dem Plug-in-Strip verfügbar (Mix-View). Mehr dazu in Abschnitt ↑[13.4, Der Plug-in-Strip](#page-591-0).

#### Main-Tab

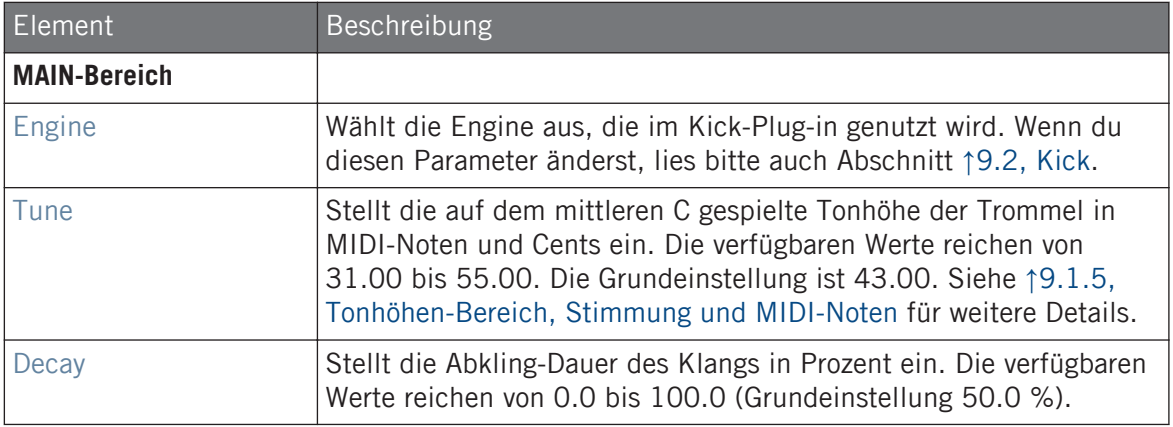

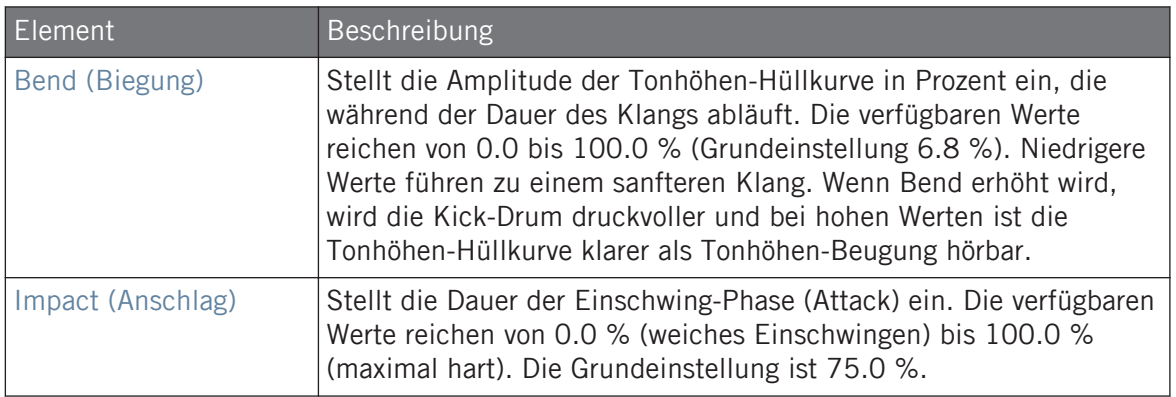

Die Advanced-Page enthält Bedienelemente für den Distortion-Effekt.

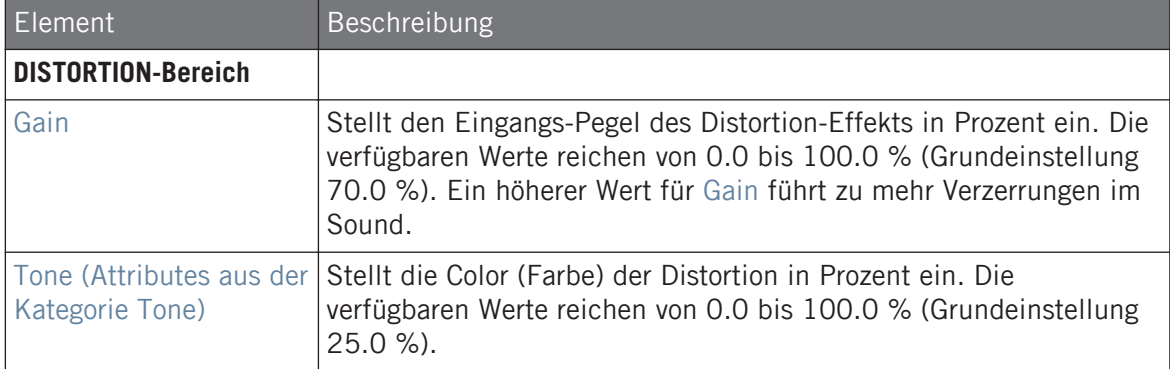

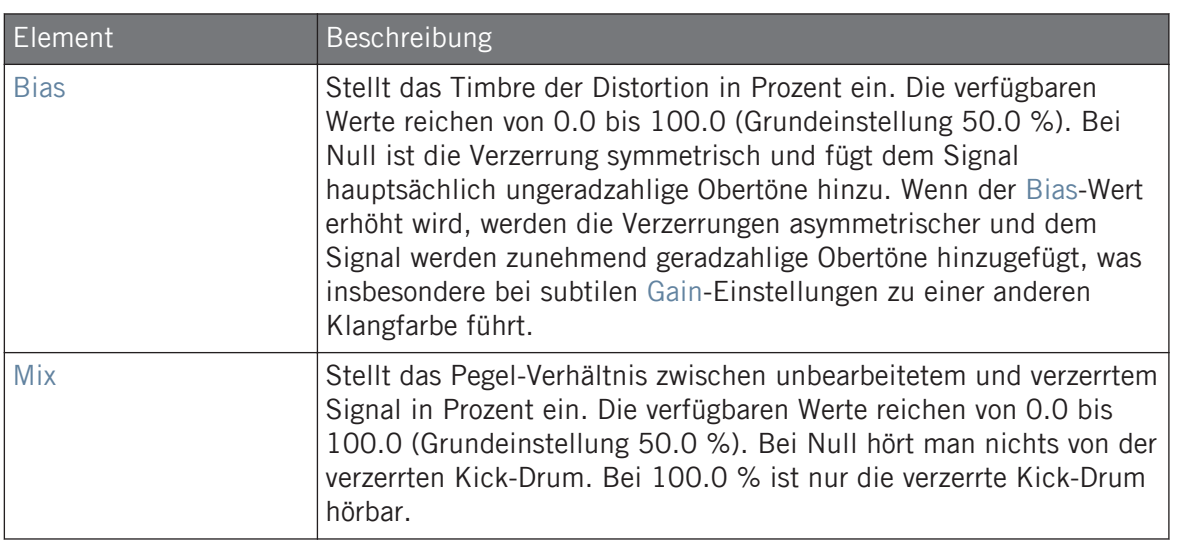

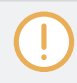

Änderungen an den Distortion-Parametern sind nur hörbar, wenn der Mix-Parameter über 0 % steht.

## Modulation-Tab

Wie bei allen anderen Engines und Drumsynths enthält die Modulation-Page einen Parameter: Velocity.

<span id="page-345-0"></span>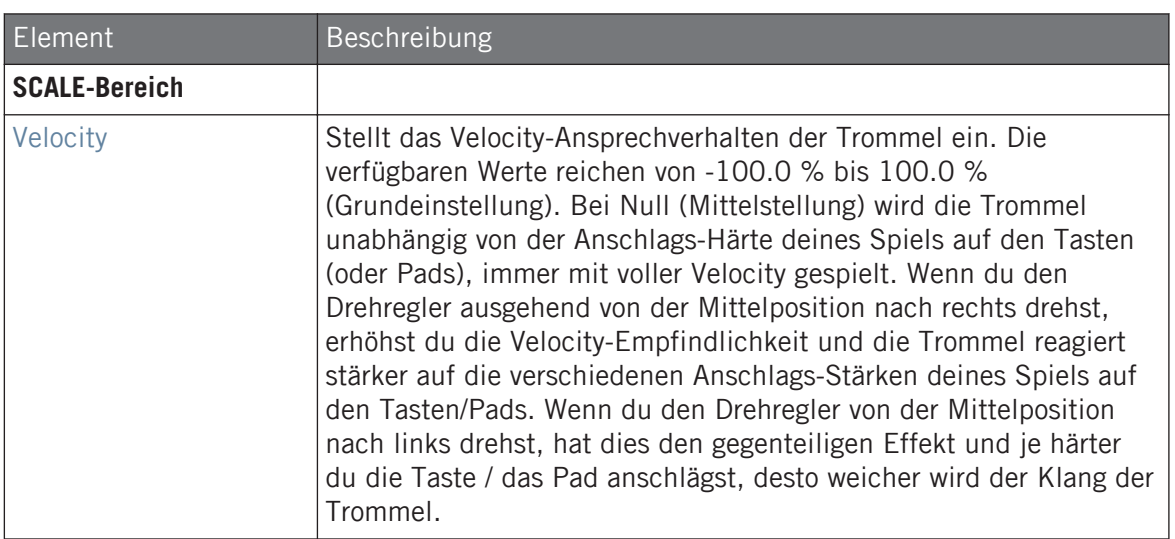

## 9.2.3 Kick – Dusty

Die Dusty-Kick ist eine elektronische Kick-Drum mit einem organischen Klang. Sie kann zerbrochene, verstaubte Klänge erzeugen, kann sich aber auch zu einem donnernden Warehouse-Boom öffnen.

Wir zeigen hier die Parameter, wie sie im Control-Bereich des Arrange-Views erscheinen. Die gleichen Parameter sind im Plug-in-Panel auf dem Plug-in-Strip verfügbar (Mix-View). Mehr dazu in Abschnitt ↑[13.4, Der Plug-in-Strip](#page-591-0).

### Main-Tab

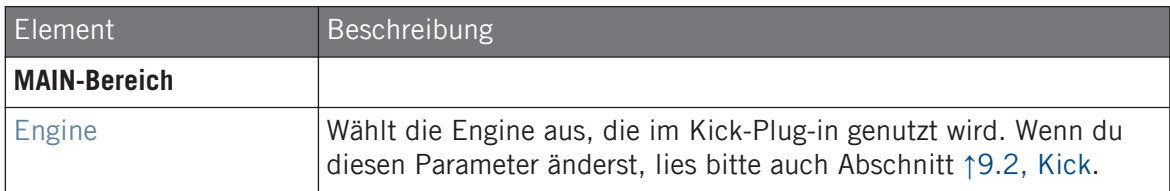

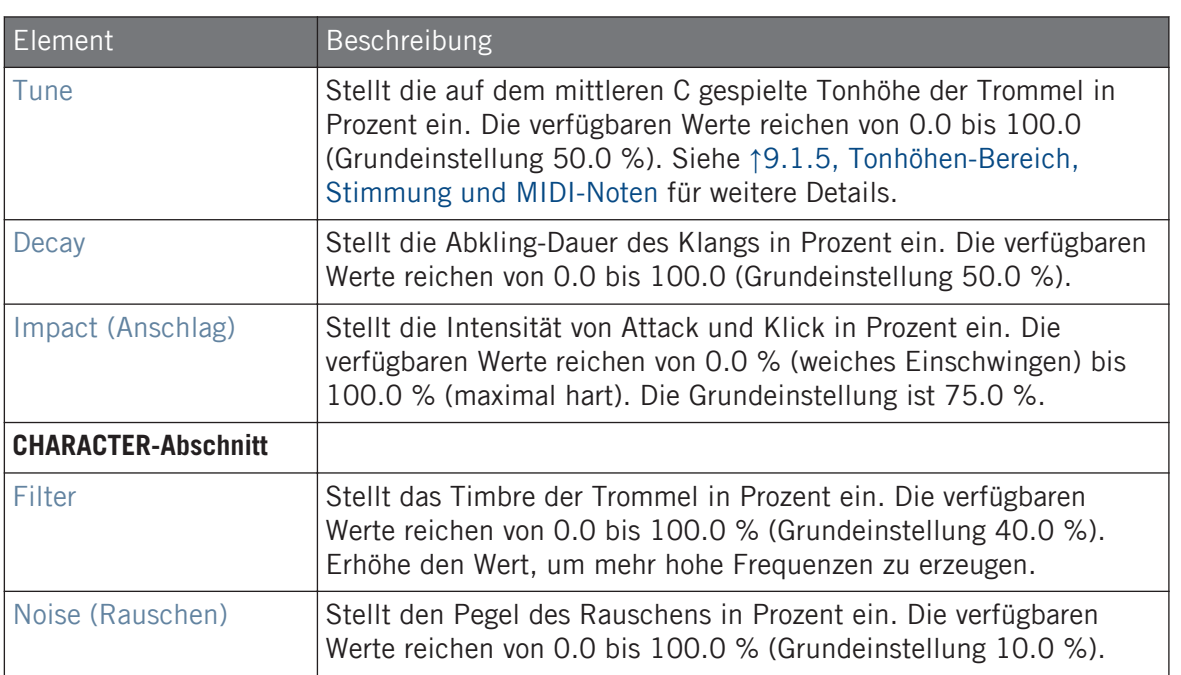

Bei dieser Engine enthält die Advanced-Page keine Parameter.

### Modulation-Tab

Wie bei allen anderen Engines und Drumsynths enthält die Modulation-Page einen Parameter: Velocity.

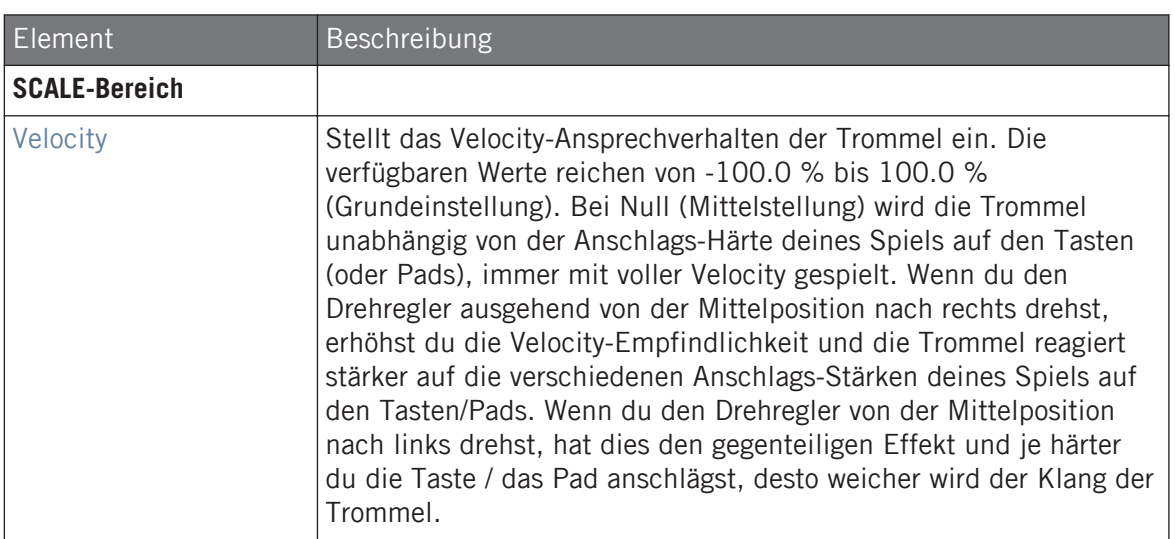

## 9.2.4 Kick – Grit

Die Grit-Kick ist eine moderne, elektronische Kick-Drum, die sich für eine breite Palette an Musik-Stilen anbietet. Sie ist vielseitig: Eine langes Decay, eine tiefe, bassige aber luftige Tonalität, wobei sie aber auch sehr knackig eingestellt werden kann, um richtig Punch zu liefern. Höher gestimmt, besonders bei extremen Einstellungen für "Aero Grind" und "Aero Amount" wird sie sehr dreckig und Bit-reduziert, was sich ideal für IDM und Electro eignet.

Wir zeigen hier die Parameter, wie sie im Control-Bereich des Arrange-Views erscheinen. Die gleichen Parameter sind im Plug-in-Panel auf dem Plug-in-Strip verfügbar (Mix-View) — mehr dazu findest du in Abschnitt 9.4 "Der Plug-in-Strip" im Benutzerhandbuch von MASCHINE 2.0.

### Main-Tab

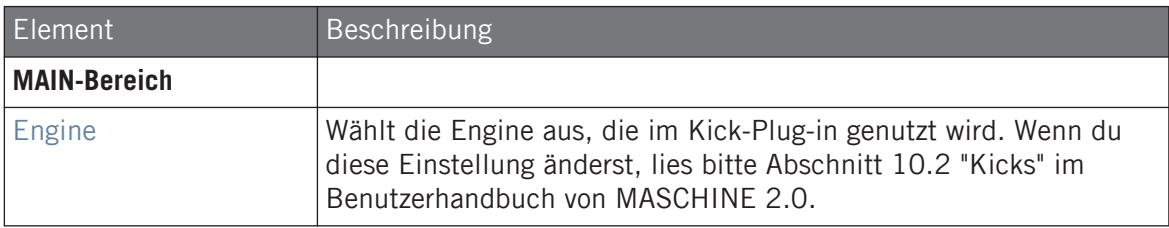

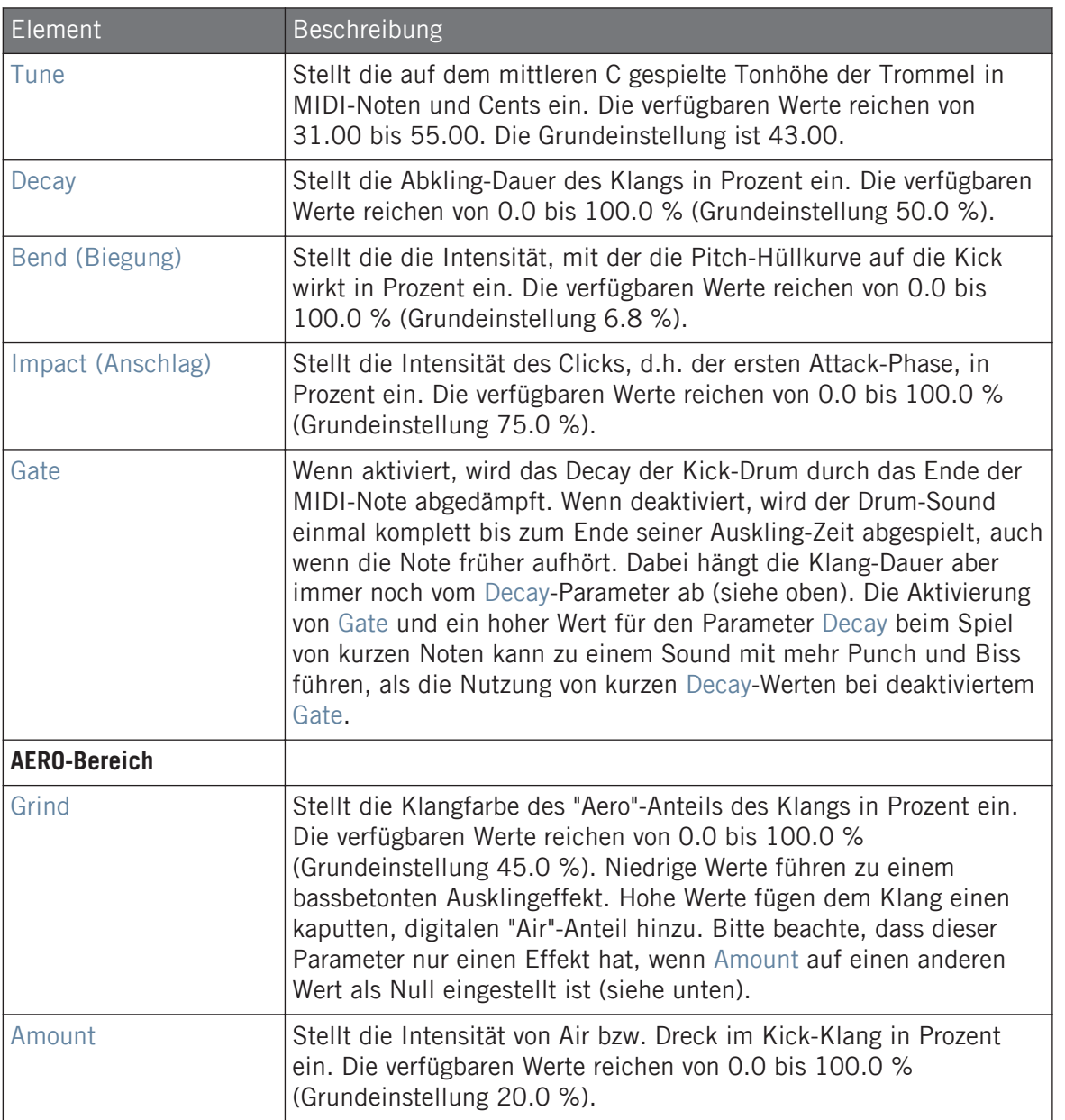

<span id="page-349-0"></span>Bei dieser Engine enthält die Advanced-Page keine Parameter.

#### Modulation-Tab

Wie bei allen anderen Engines und Drumsynths enthält die Modulation-Page einen Parameter: Velocity.

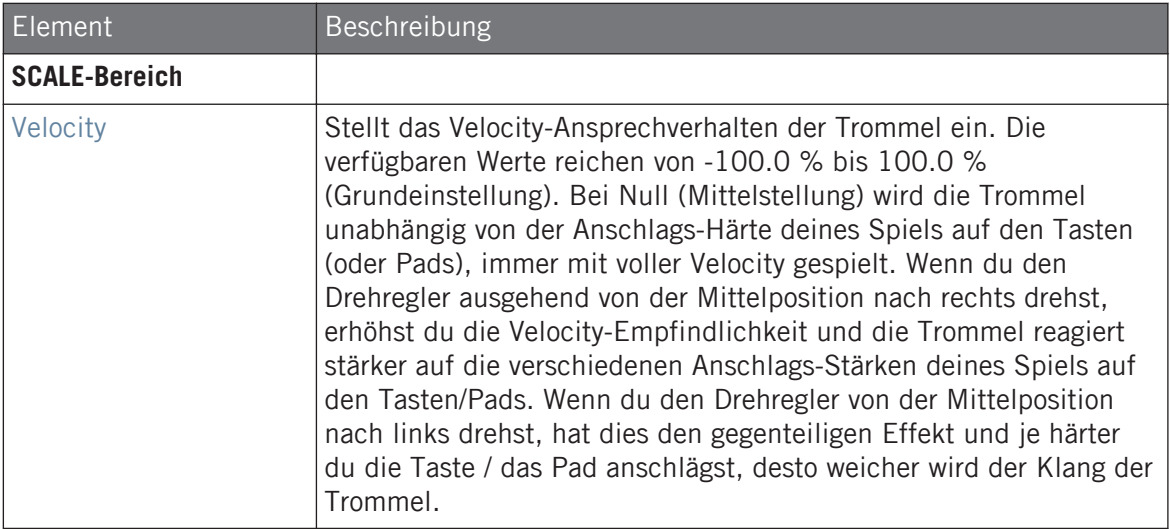

#### 9.2.5 Kick – Rasper

Die Rasper-Kick ist eine akustische Kick-Drum-Emulation mit einem einzigartigen, organischen Klang, der leicht an Drum'n'Bass- oder Dubstep-Produktionen angepasst werden kann. Ihre zwei Crispness-Modi ermöglichen eine große Zahl an Bass-Drum-Klängen.

Wir zeigen hier die Parameter, wie sie im Control-Bereich des Arrange-Views erscheinen. Die gleichen Parameter sind im Plug-in-Panel auf dem Plug-in-Strip verfügbar (Mix-View). Mehr dazu in Abschnitt ↑[13.4, Der Plug-in-Strip](#page-591-0).

#### Main-Tab

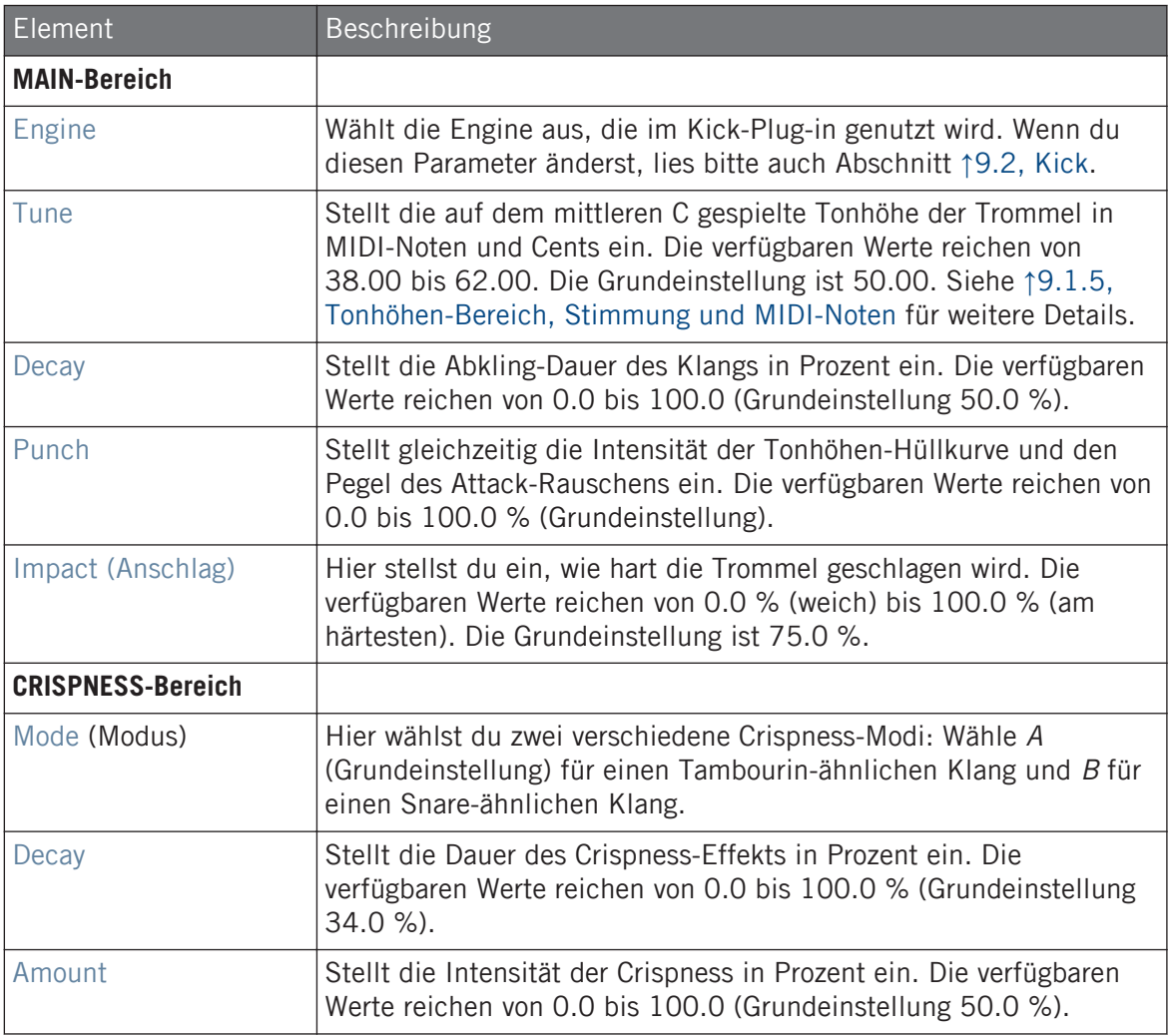

## Advanced-Page

Bei dieser Engine enthält die Advanced-Page keine Parameter.

### <span id="page-351-0"></span>Modulation-Tab

Wie bei allen anderen Engines und Drumsynths enthält die Modulation-Page einen Parameter: Velocity.

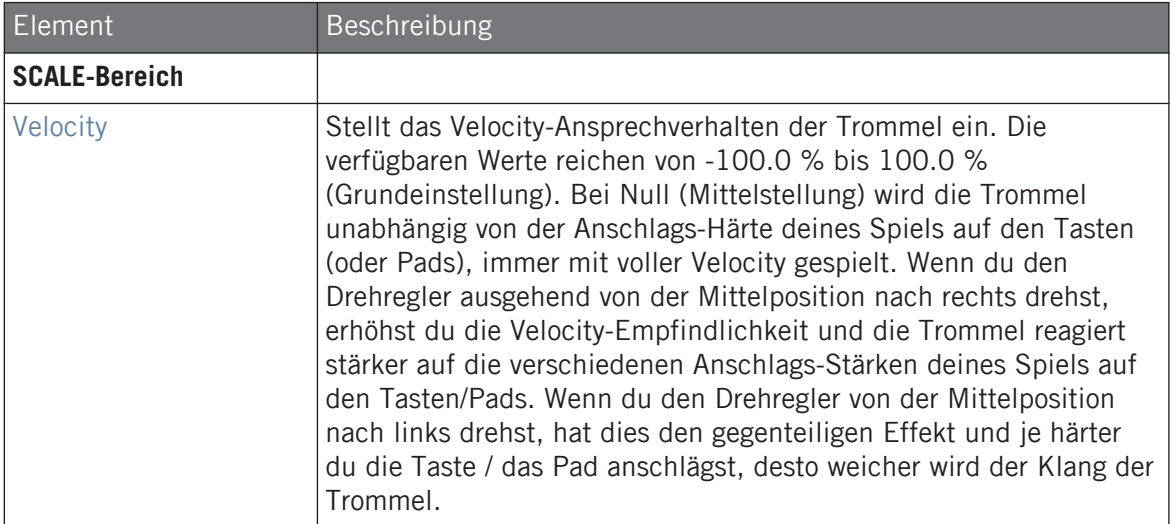

## 9.2.6 Kick – Snappy

Die Snappy-Kick ist eine akustische Bass-Drum-Emulation, die über den Parameter Snap den Pegel des vom Schlegel erzeugten Luftstrom steuerbar macht. Sie erzeugt schöne, mittenbetonte Bass-Drum-Klänge, die über die erweiterten Punch-Parameter fein eingestellt werden können.

Wir zeigen hier die Parameter, wie sie im Control-Bereich des Arrange-Views erscheinen. Die gleichen Parameter sind im Plug-in-Panel auf dem Plug-in-Strip verfügbar (Mix-View). Mehr dazu in Abschnitt ↑[13.4, Der Plug-in-Strip](#page-591-0).

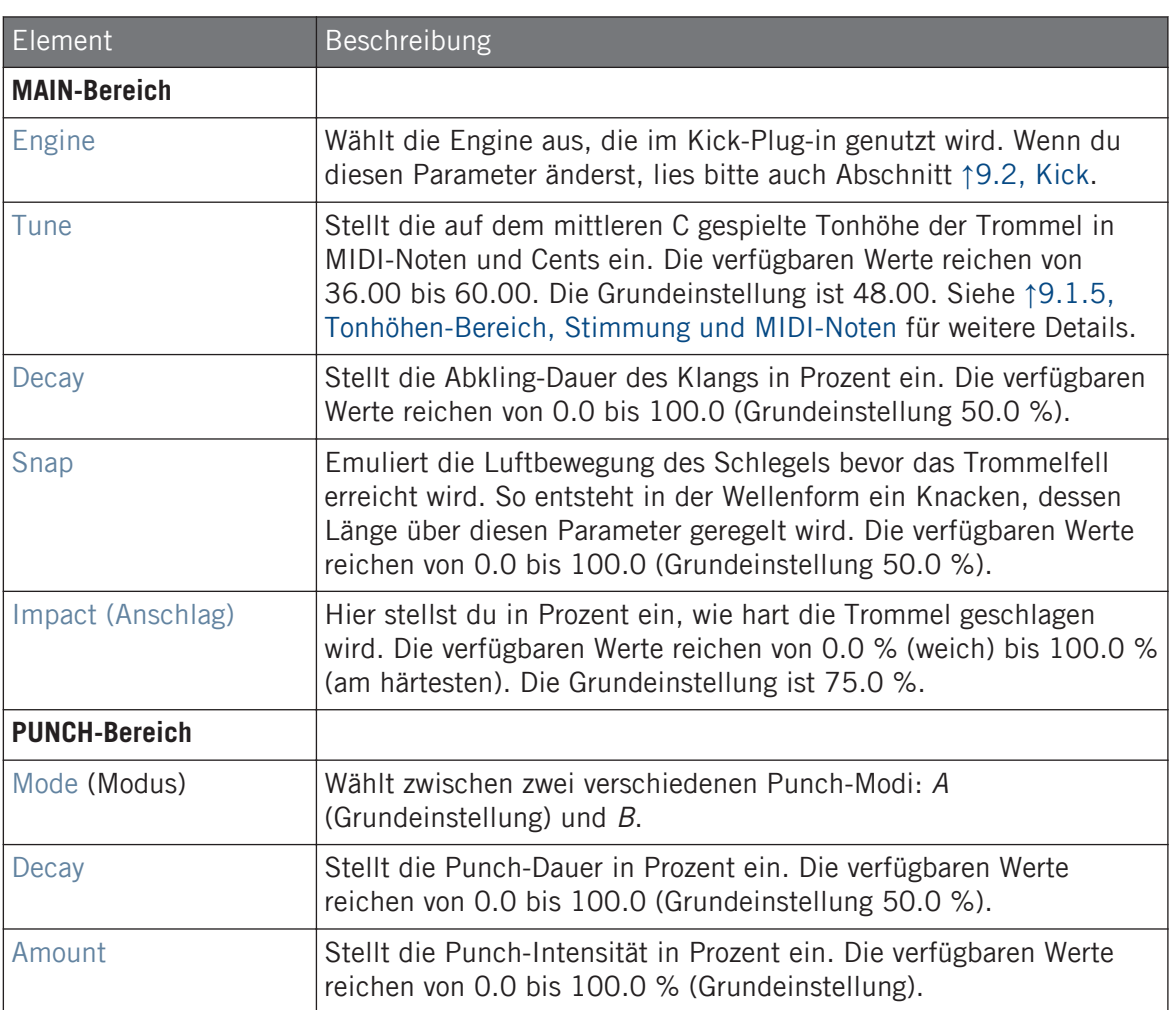

Bei dieser Engine enthält die Advanced-Page keine Parameter.

#### <span id="page-353-0"></span>Modulation-Tab

Wie bei allen anderen Engines und Drumsynths enthält die Modulation-Page einen Parameter: Velocity.

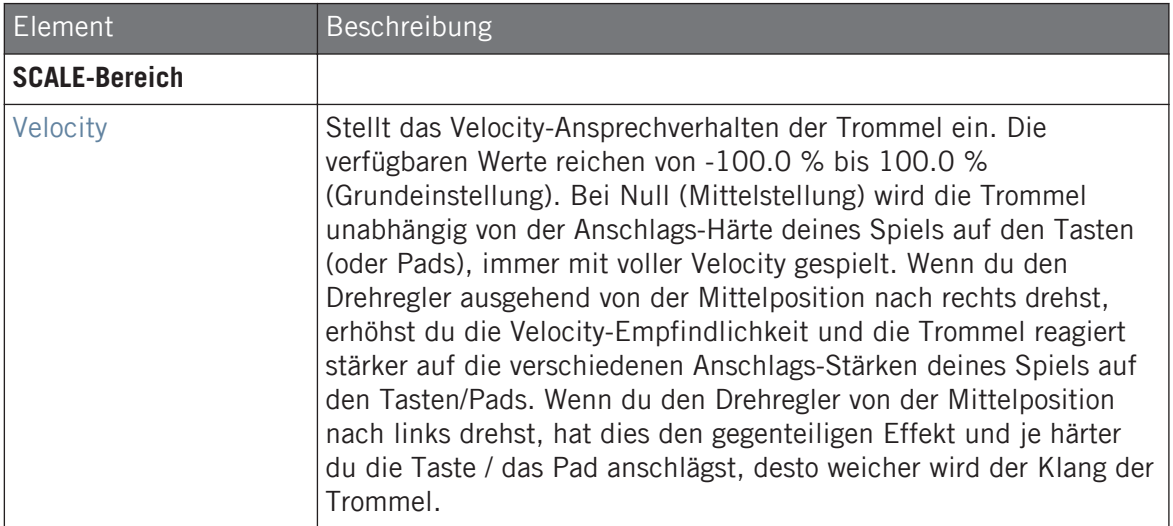

## 9.2.7 Kick – Bold

Die Bold-Kick ist eine akustische Bass-Drum-Emulation mit aggressivem Charakter und einem druckvollen, dreckigen Klang. Sie kann einen großen Bereich an Klängen erzeugen, der von Rock-Sounds bis zu eher knackigen und direkten Sub-Kicks reicht.

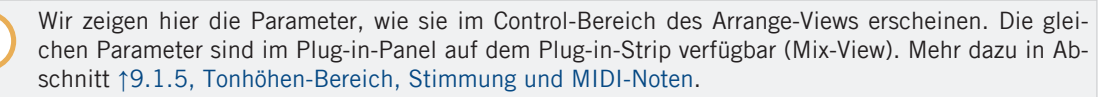

#### Main-Tab

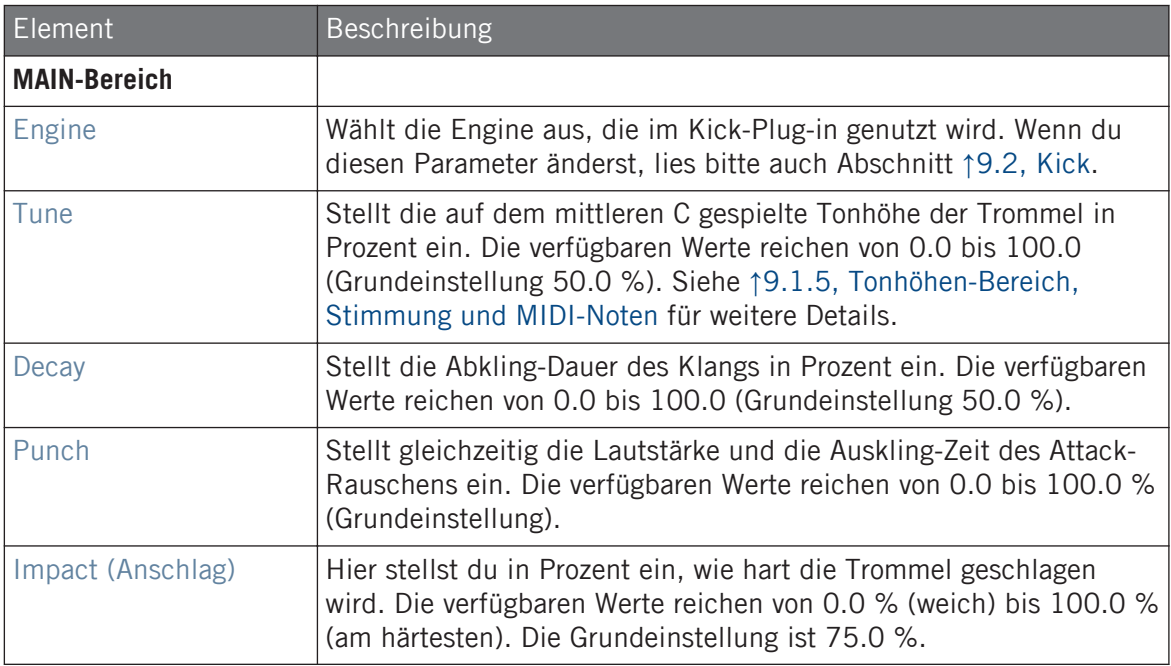

### Advanced-Page

Bei dieser Engine enthält die Advanced-Page keine Parameter.

#### Modulation-Tab

Wie bei allen anderen Engines und Drumsynths enthält die Modulation-Page einen Parameter: Velocity.

<span id="page-355-0"></span>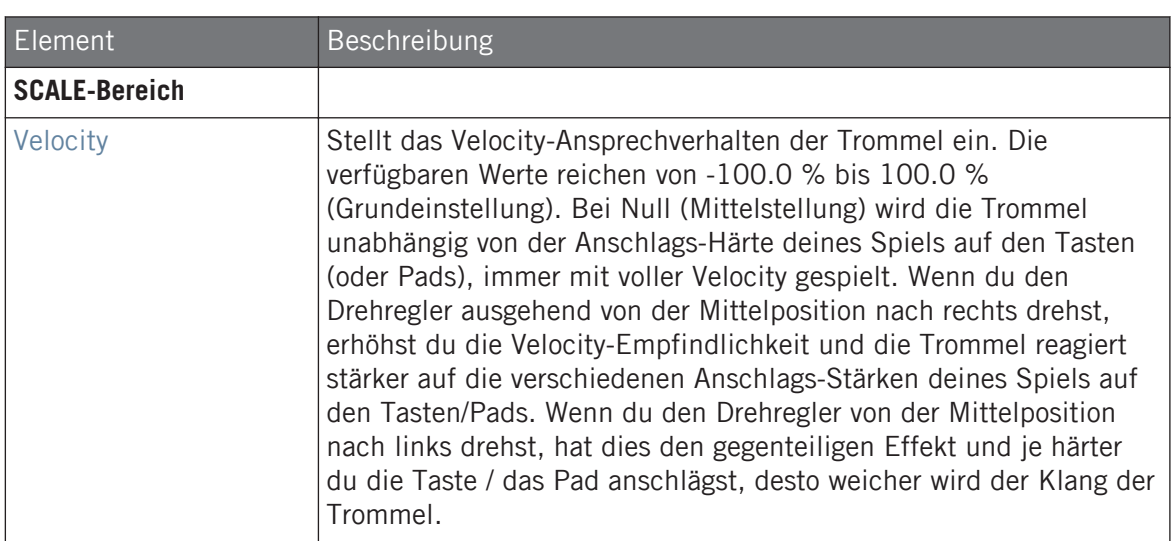

### 9.2.8 Kick – Maple

Die Maple-Kick ist eine akustische Bass-Drum-Emulation mit realistischem und organischem Klang. Sie eignet sich für jede Produktion, bei der eine unterstützende Kick-Drum gebraucht wird. Sie passt sich mühelos an akustische Instrumente an und fügt sich durch ihren Room-Parameter nahtlos in jeden Mix ein.

Wir zeigen hier die Parameter, wie sie im Control-Bereich des Arrange-Views erscheinen. Die gleichen Parameter sind im Plug-in-Panel auf dem Plug-in-Strip verfügbar (Mix-View). Mehr dazu in Abschnitt ↑[9.1.5, Tonhöhen-Bereich, Stimmung und MIDI-Noten.](#page-337-0)

### Main-Tab

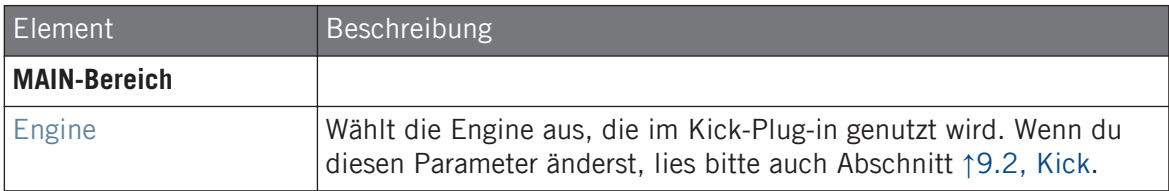

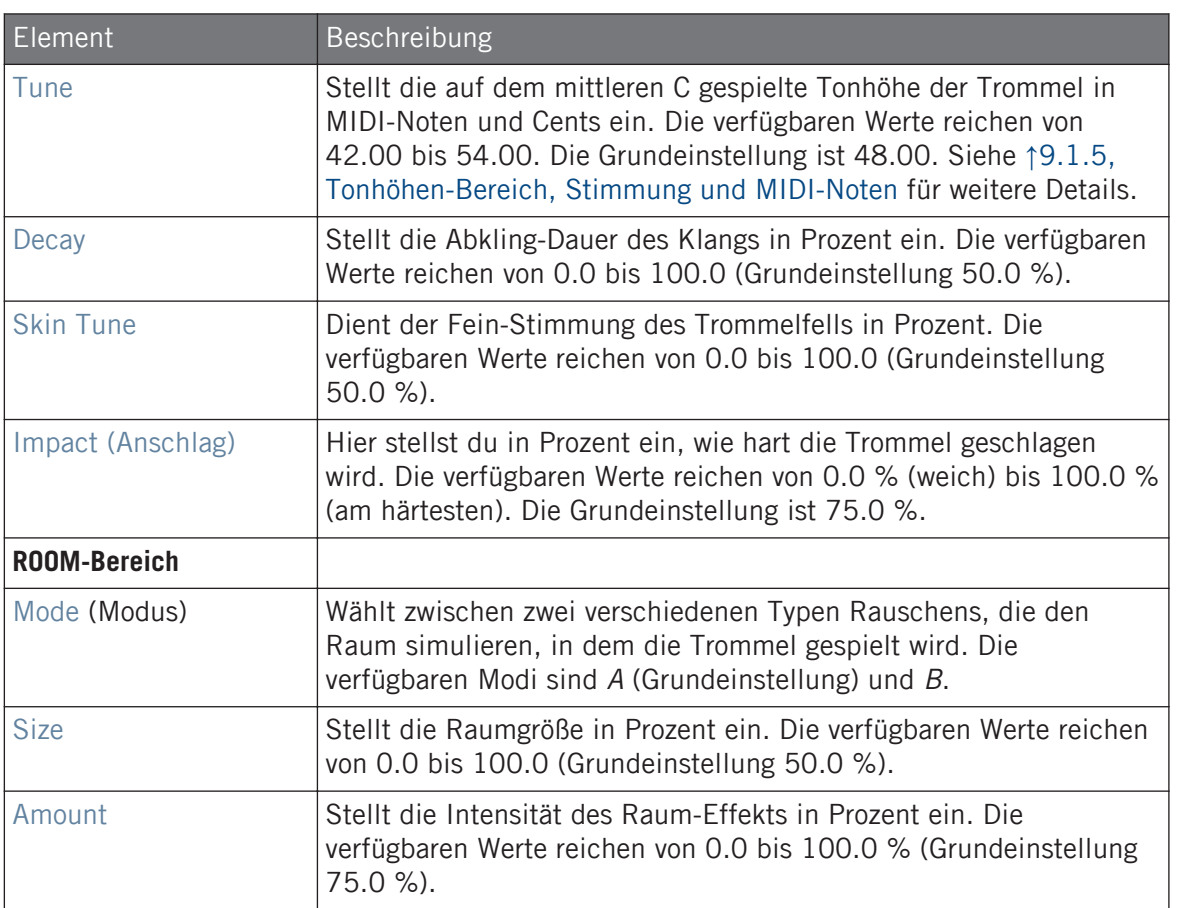

Bei dieser Engine enthält die Advanced-Page keine Parameter.

#### Modulation-Tab

Wie bei allen anderen Engines und Drumsynths enthält die Modulation-Page einen Parameter: Velocity.

<span id="page-357-0"></span>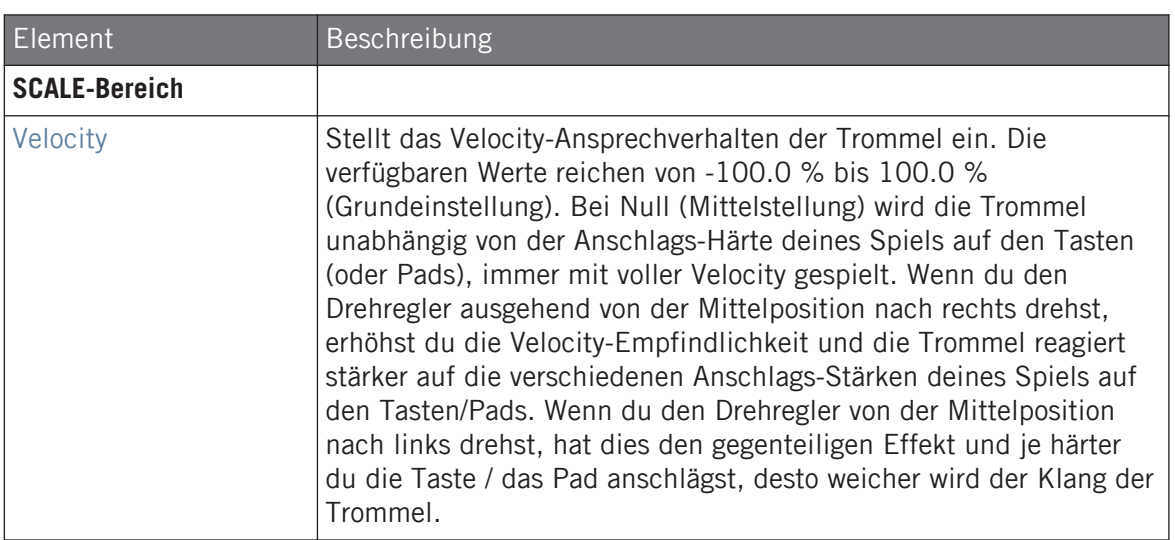

### 9.2.9 Kick – Push

Die Push-Kick ist eine akustische Bass-Drum-Emulation, die aggressiv und unverschämt klingt. Sie ist bei Mischungen, in denen eine dreckige, direkte und mächtige Kick benötigt wird, unverzichtbar. Ihre Vielseitigkeit ermöglicht rauschige und klickende Kicks.

Wir zeigen hier die Parameter, wie sie im Control-Bereich des Arrange-Views erscheinen. Die gleichen Parameter sind im Plug-in-Panel auf dem Plug-in-Strip verfügbar (Mix-View). Mehr dazu in Abschnitt ↑[13.4, Der Plug-in-Strip](#page-591-0).

### Main-Tab

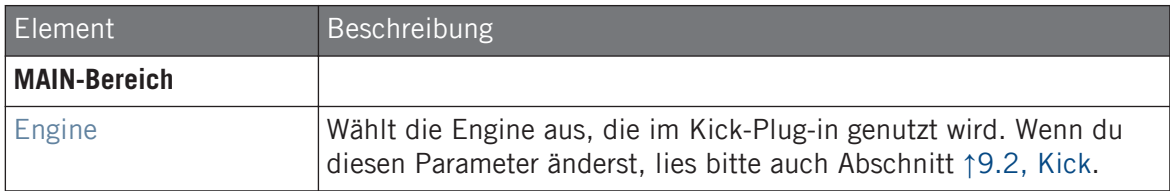

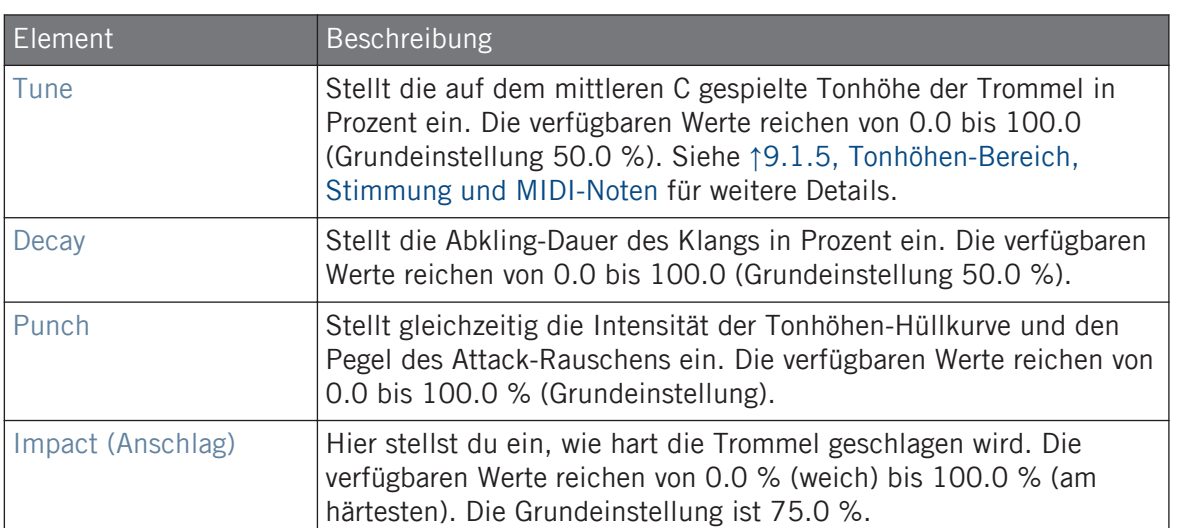

Bei dieser Engine enthält die Advanced-Page keine Parameter.

## Modulation-Tab

Wie bei allen anderen Engines und Drumsynths enthält die Modulation-Page einen Parameter: Velocity.

<span id="page-359-0"></span>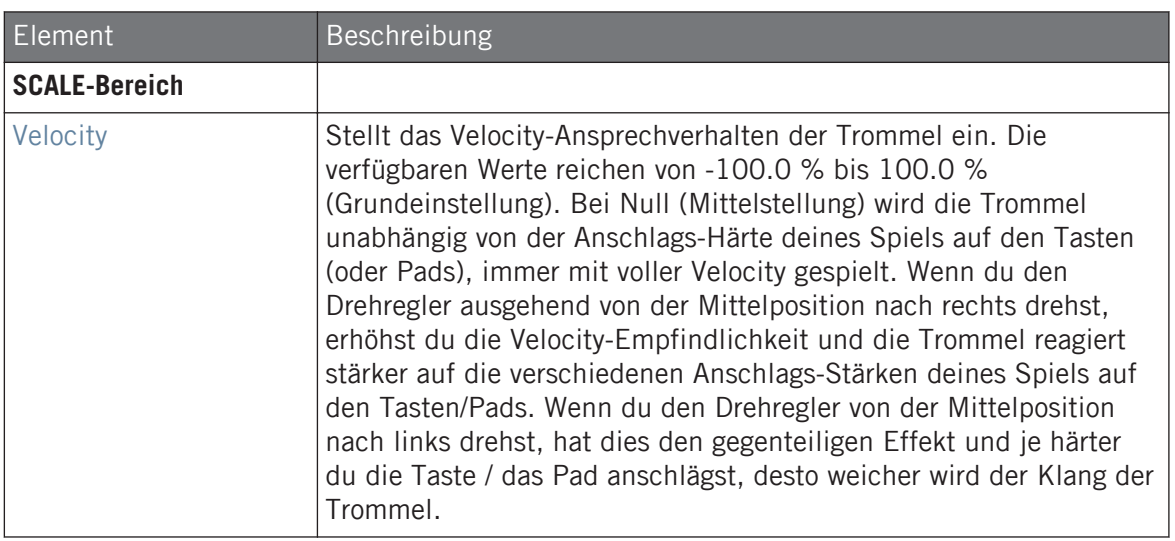

## 9.3 Snares

Der Snare-Drumsynth kann eine unbegrenzte Zahl an verschiedenen Snare-Klängen erzeugen.

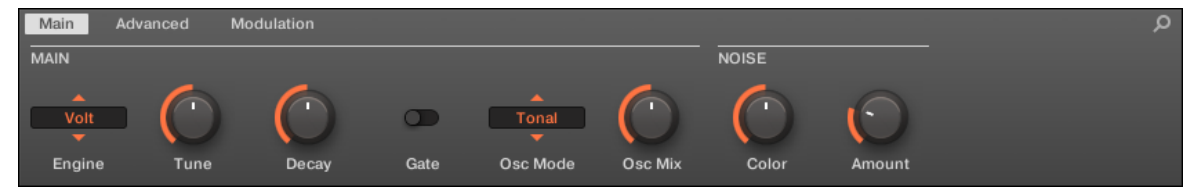

Die Snare im Control-Bereich (Main-Page abgebildet).
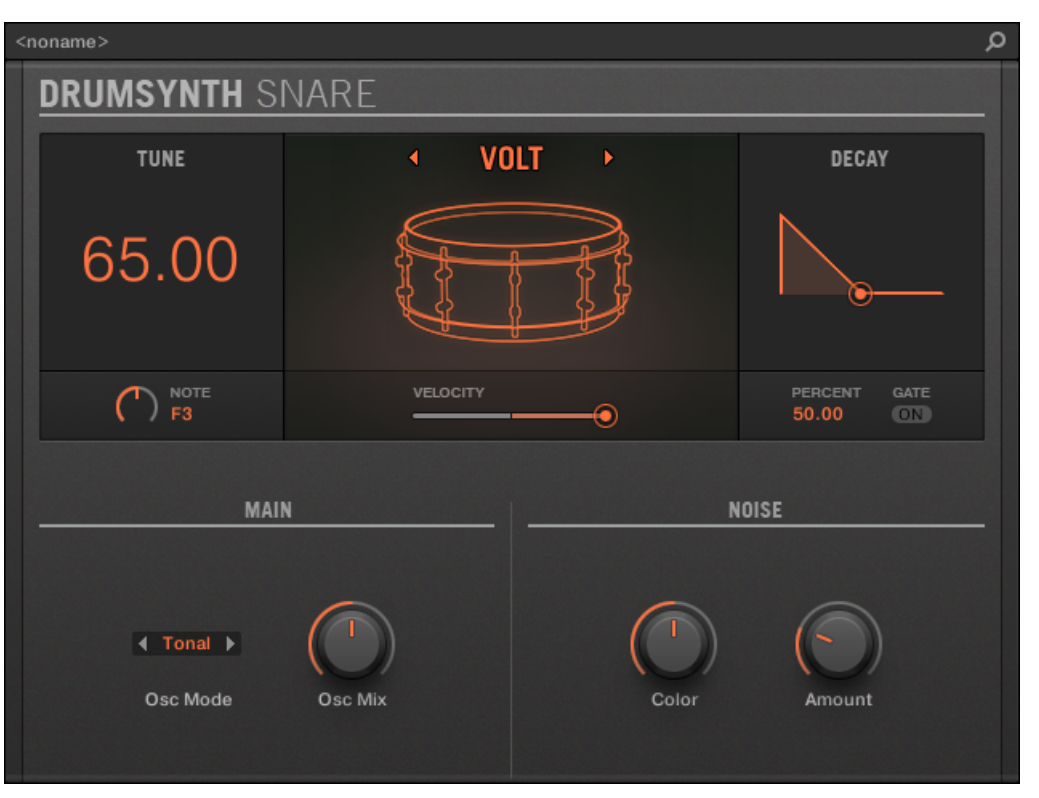

Das Snare-Panel im Plug-in-Strip.

Wie bei jedem Drumsynth, kann die Engine mit dem Engine-Wähler auf der Main-Page gewählt werden. Jede Engine hat einen anderen Charakter und bringt einen eigenen Parameter-Satz mit, der in den folgenden Abschnitten beschrieben wird.

Die Snare bietet folgende Engines:

- **Volt** (Grundeinstellung): ↑[9.3.1, Snare Volt](#page-361-0)
- **Bit**: ↑[9.3.2, Snare Bit](#page-363-0)
- **Pow**: ↑[9.3.3, Snare Pow](#page-365-0)
- **Sharp**: ↑[9.3.4, Snare Sharp](#page-367-0)
- **Airy**: ↑[9.3.5, Snare Airy](#page-369-0)
- <span id="page-361-0"></span>▪ **Vintage**: ↑[9.3.6, Snare – Vintage](#page-371-0)
- **Chrome**: ↑[9.3.7, Snare Chrome](#page-374-0)
- **Iron**: ↑[9.3.8, Snare Iron](#page-376-0)
- **Clap**: ↑[9.3.9, Snare Clap](#page-378-0)

Mehr über die Engines findest du in Abschnitt ↑[9.1.1, Engines: Viele verschiedene Drums pro](#page-333-0) [Drumsynth.](#page-333-0) Allgemeine Informationen über die Snare und die anderen Drumsynths findest du in Abschnitt ↑[9.1, Drumsynths — allgemeiner Umgang.](#page-333-0)

### 9.3.1 Snare – Volt

Die Volt-Engine ist die Standard-Engine des Snare-Drumsynths.

Die Volt-Snare ist eine elektronische Snare, die auf einer Familie analoger Klassiker basiert.

Wir zeigen hier die Parameter, wie sie im Control-Bereich des Arrange-Views erscheinen. Die gleichen Parameter sind im Plug-in-Panel auf dem Plug-in-Strip verfügbar (Mix-View). Mehr dazu in Abschnitt ↑[13.4, Der Plug-in-Strip](#page-591-0).

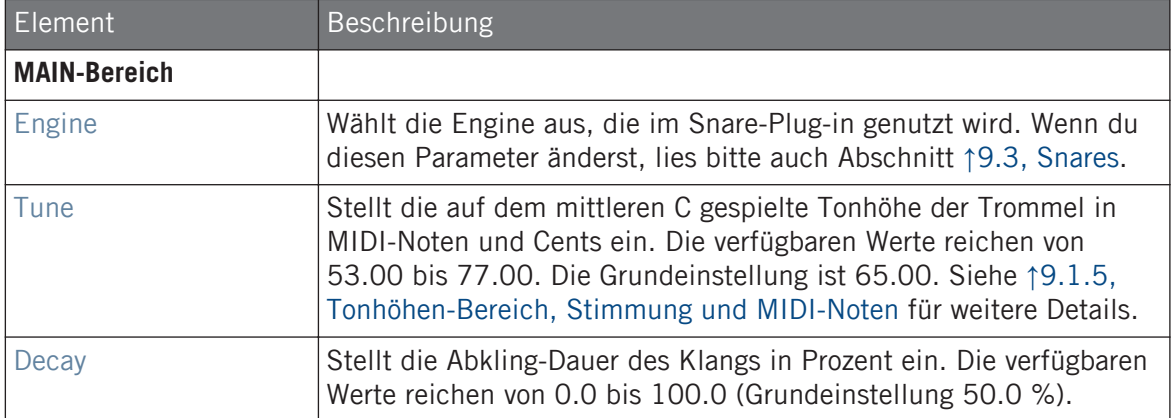

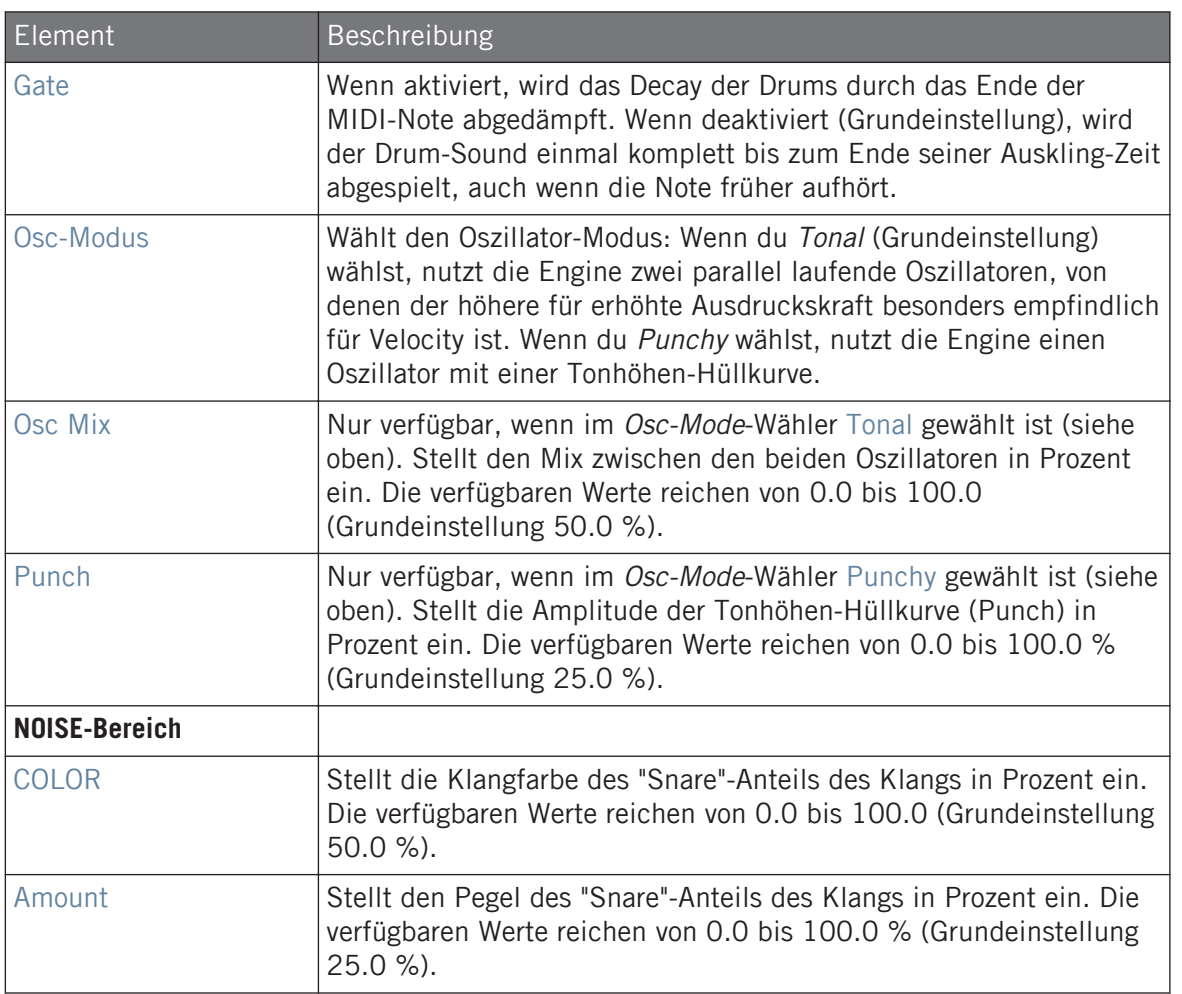

Bei dieser Engine enthält die Advanced-Page keine Parameter.

<span id="page-363-0"></span>Wie bei allen anderen Engines und Drumsynths enthält die Modulation-Page einen Parameter: Velocity.

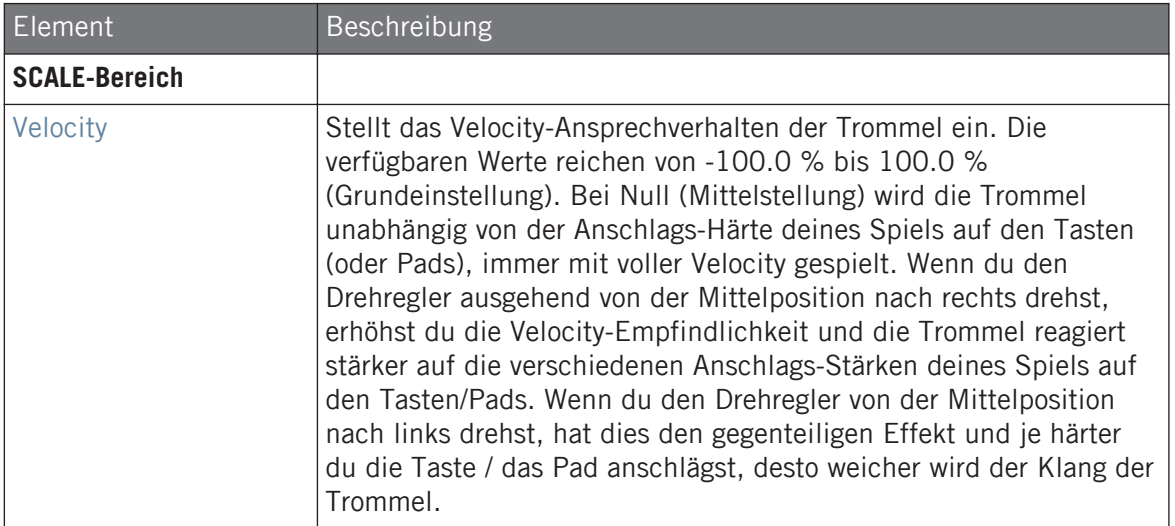

### 9.3.2 Snare – Bit

Die Bit-Snare ist eine dünne, harsche, digitale Snare.

Wir zeigen hier die Parameter, wie sie im Control-Bereich des Arrange-Views erscheinen. Die gleichen Parameter sind im Plug-in-Panel auf dem Plug-in-Strip verfügbar (Mix-View). Mehr dazu in Abschnitt ↑[13.4, Der Plug-in-Strip](#page-591-0).

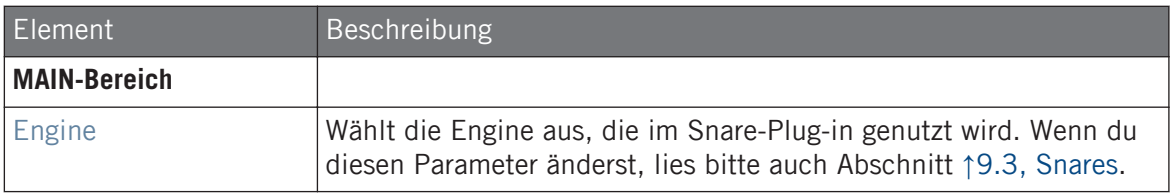

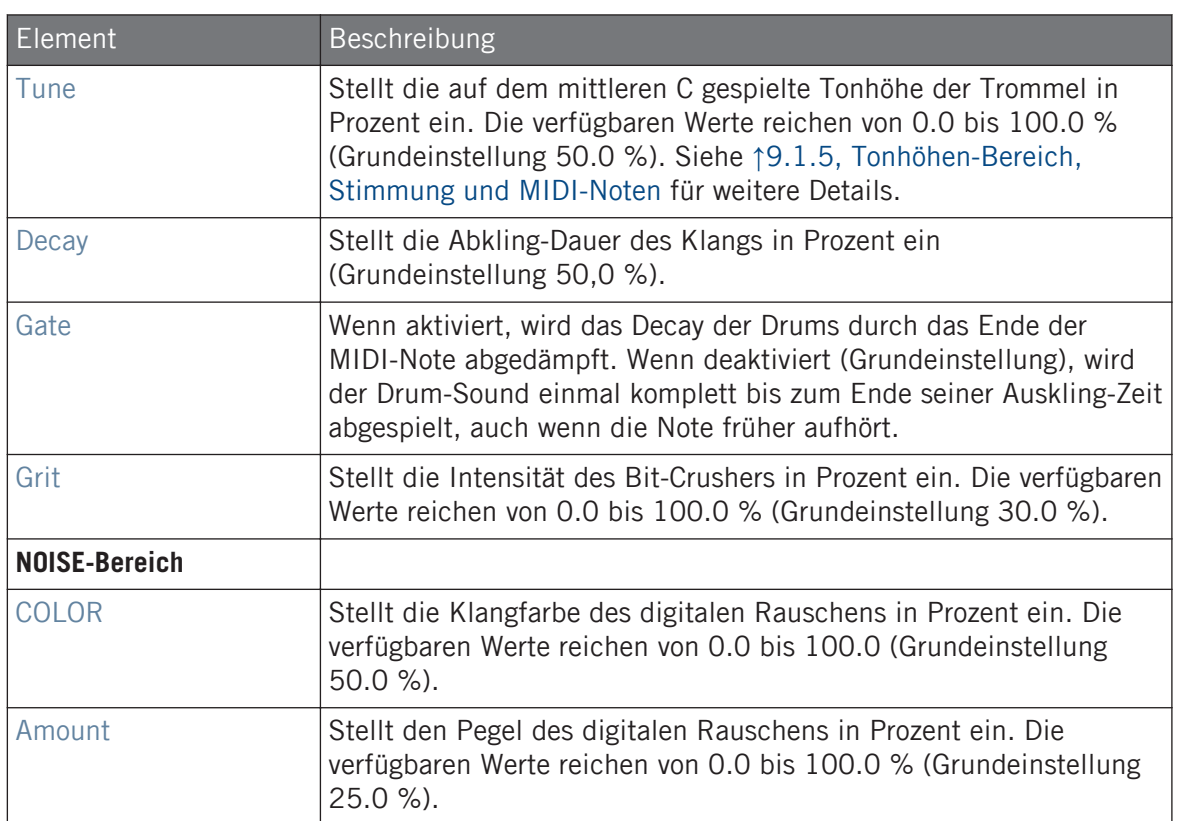

Bei dieser Engine enthält die Advanced-Page keine Parameter.

### Modulation-Tab

<span id="page-365-0"></span>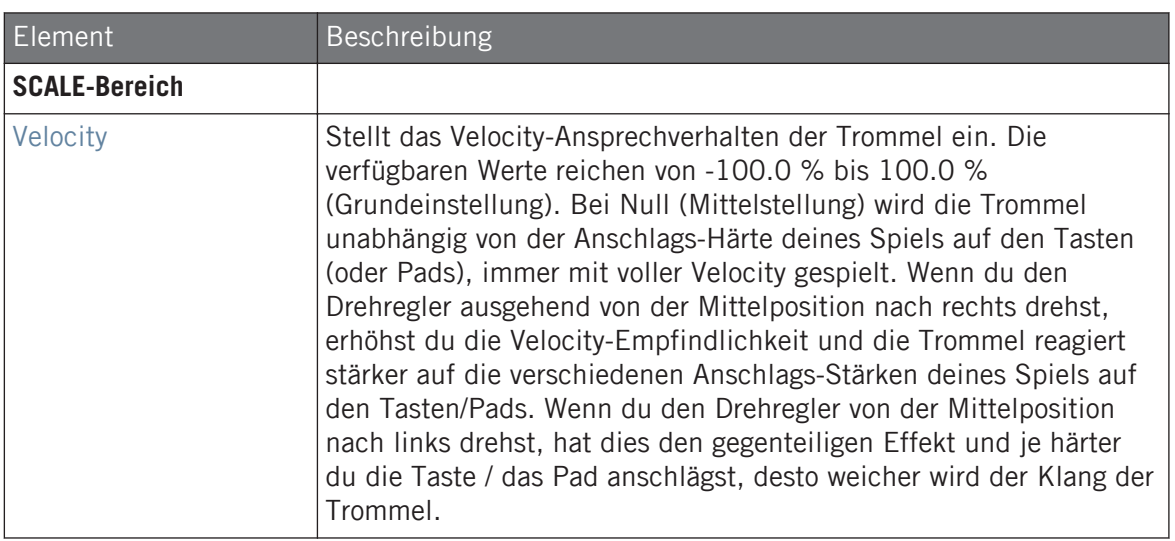

### 9.3.3 Snare – Pow

Die Pow-Snare ist ein Schuß aus gefiltertem Rauschen, nützlich als Electro-Snare, Effekt oder als Klang-Schicht in einem kombinierten Snare-Sound.

Wir zeigen hier die Parameter, wie sie im Control-Bereich des Arrange-Views erscheinen. Die gleichen Parameter sind im Plug-in-Panel auf dem Plug-in-Strip verfügbar (Mix-View). Mehr dazu in Abschnitt ↑[13.4, Der Plug-in-Strip](#page-591-0).

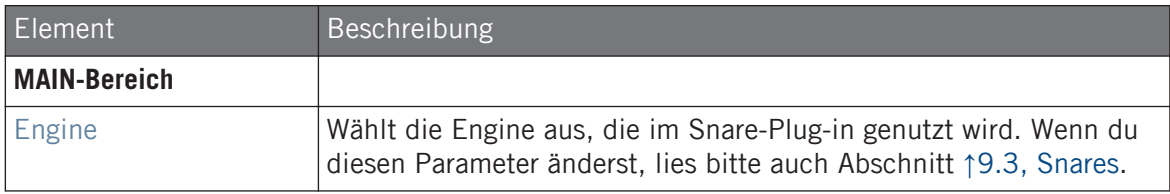

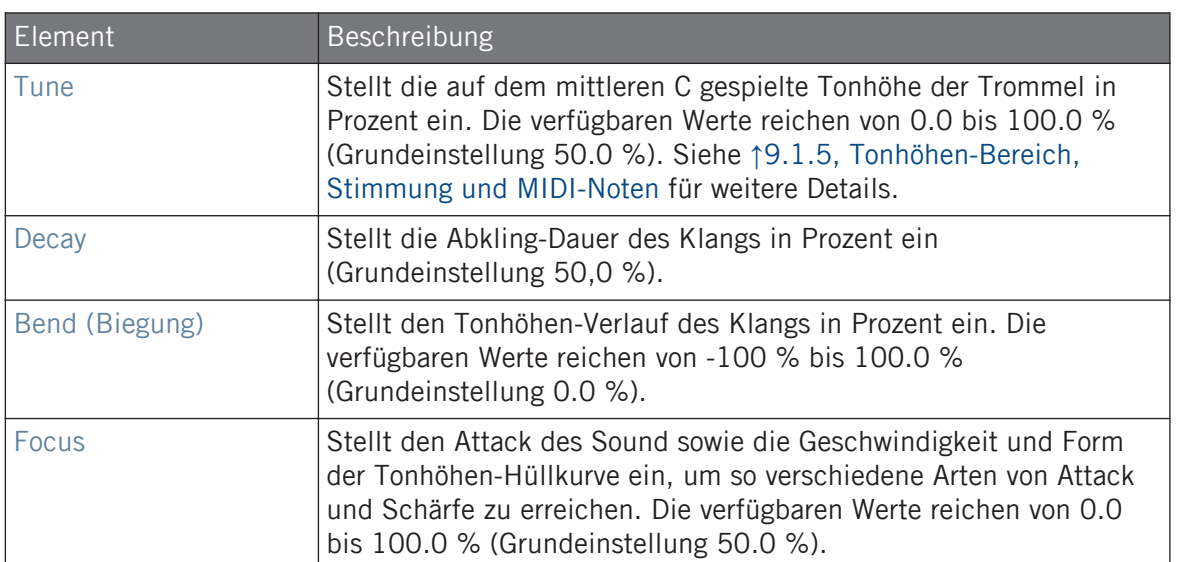

Bei dieser Engine enthält die Advanced-Page keine Parameter.

### Modulation-Tab

<span id="page-367-0"></span>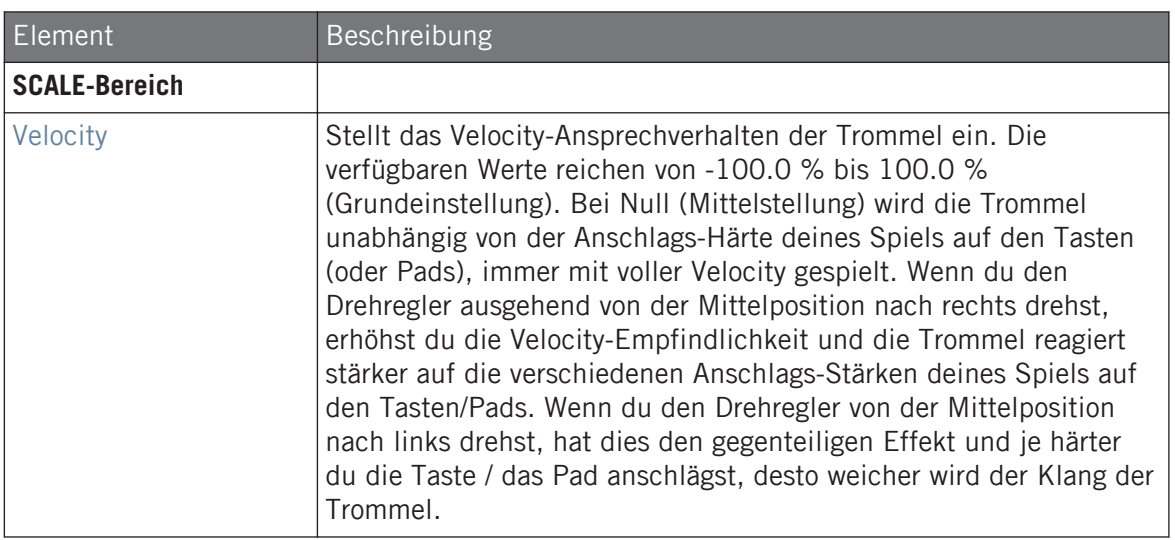

### 9.3.4 Snare – Sharp

Die Sharp-Snare ist eine akustische Snare-Drum-Emulation, die vom Sound der Disco-Snares der Siebziger Jahre inspiriert ist.

Wir zeigen hier die Parameter, wie sie im Control-Bereich des Arrange-Views erscheinen. Die gleichen Parameter sind im Plug-in-Panel auf dem Plug-in-Strip verfügbar (Mix-View). Mehr dazu in Abschnitt ↑[13.4, Der Plug-in-Strip](#page-591-0).

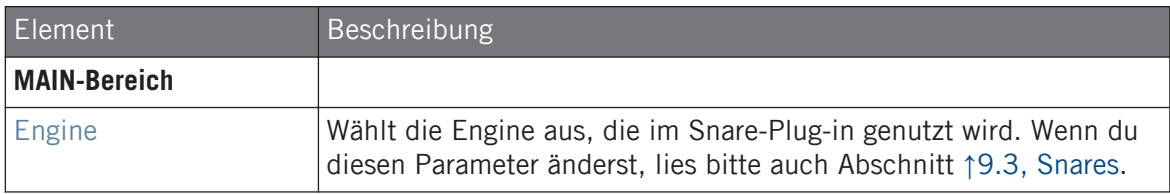

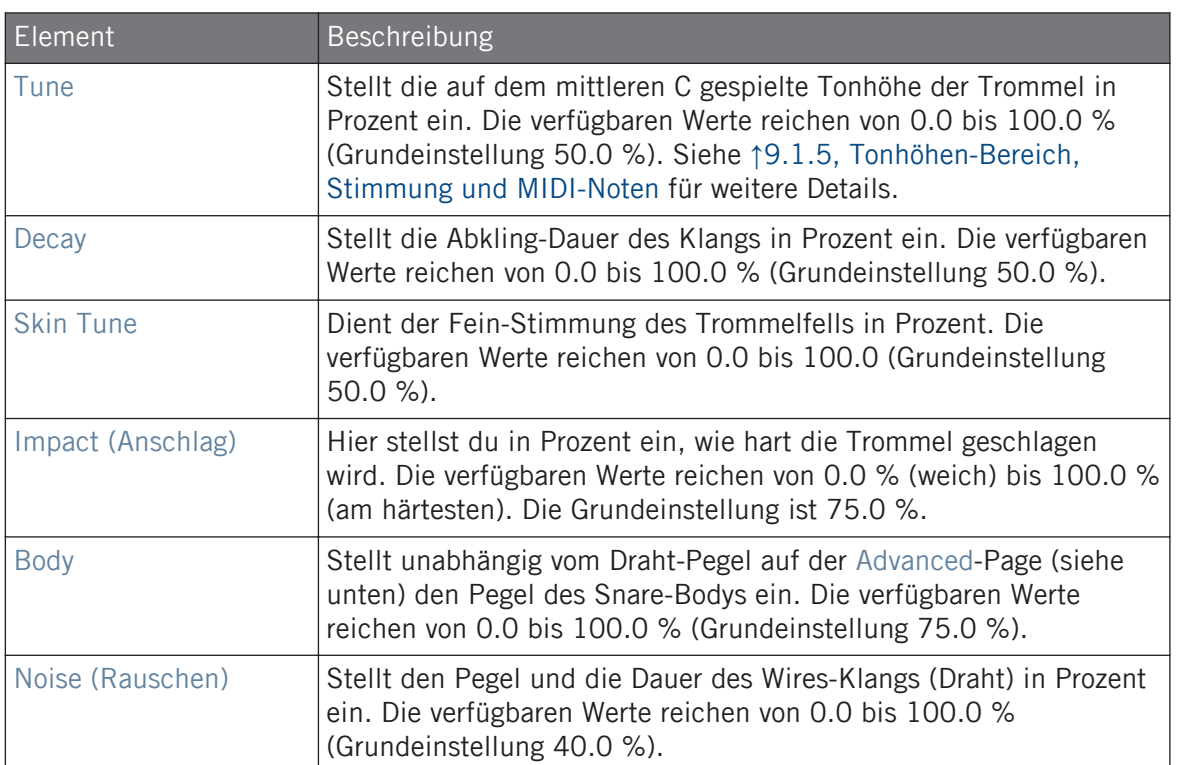

Bei dieser Engine enthält die Advanced-Page keine Parameter.

### Modulation-Tab

<span id="page-369-0"></span>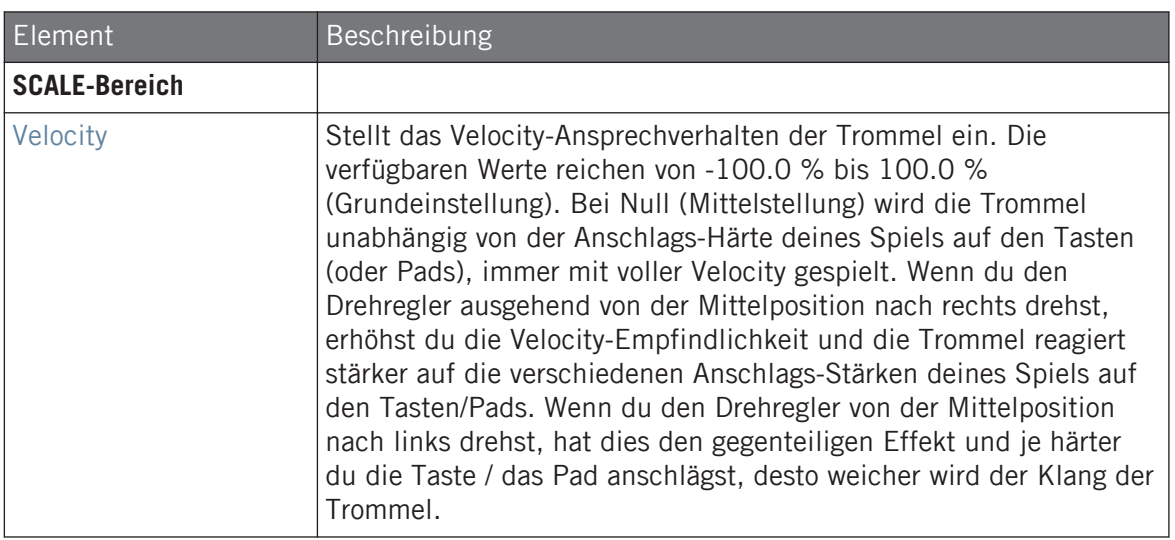

### 9.3.5 Snare – Airy

Die Airy-Snare ist eine akustische Snare-Drum-Emulation mit realistischem, metallischem Klang. Die beiden verfügbaren Modi auf der Advanced-Page bilden zwei verschiedene Spannungen der Snare-Drähte nach und ermöglichen so eine große Zahl an Snare-Klängen, die sich im Mix immer gut durchsetzen.

Wir zeigen hier die Parameter, wie sie im Control-Bereich des Arrange-Views erscheinen. Die gleichen Parameter sind im Plug-in-Panel auf dem Plug-in-Strip verfügbar (Mix-View). Mehr dazu in Abschnitt ↑[13.4, Der Plug-in-Strip](#page-591-0).

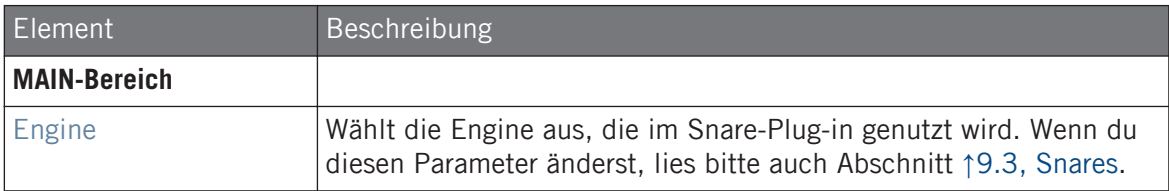

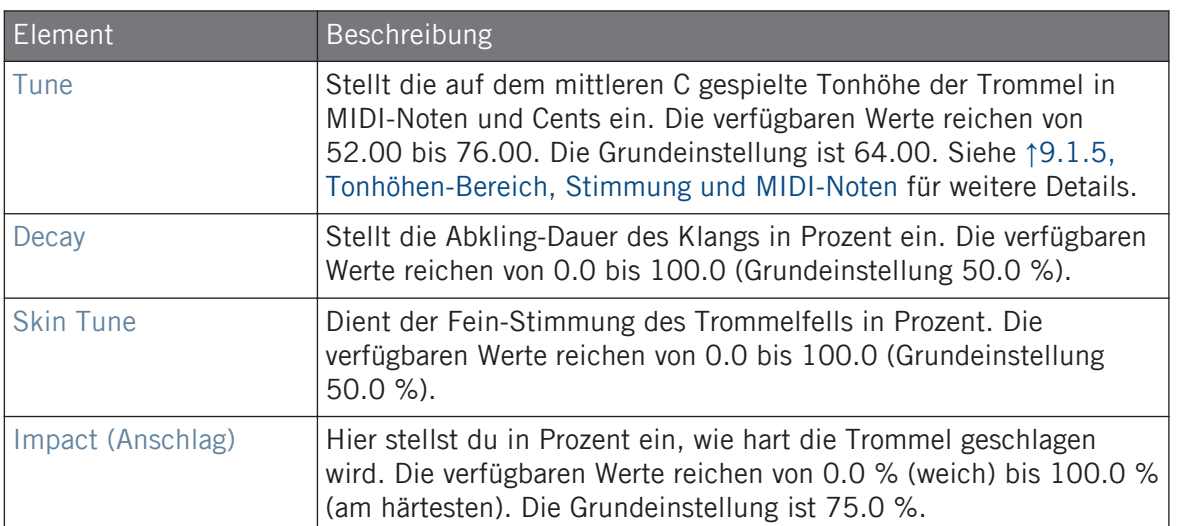

Die Advanced-Page enthält Parameter zur Steuerung des Klangs der Trommel-Drähte.

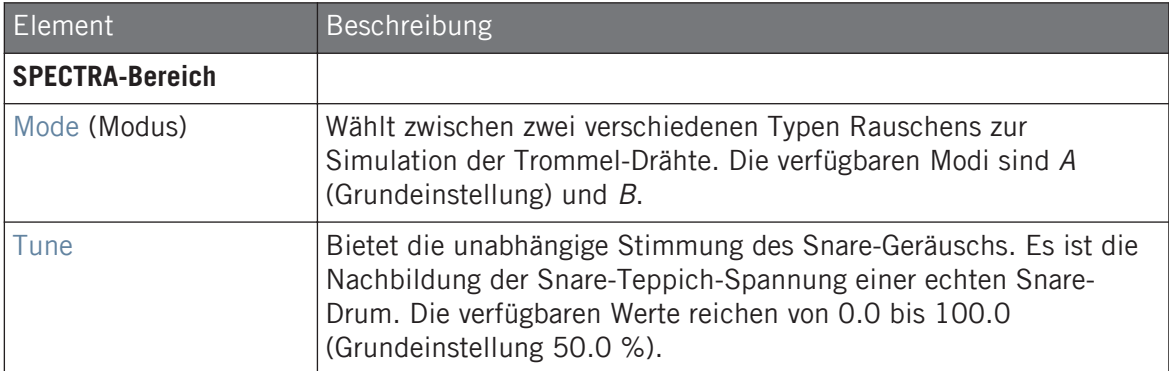

<span id="page-371-0"></span>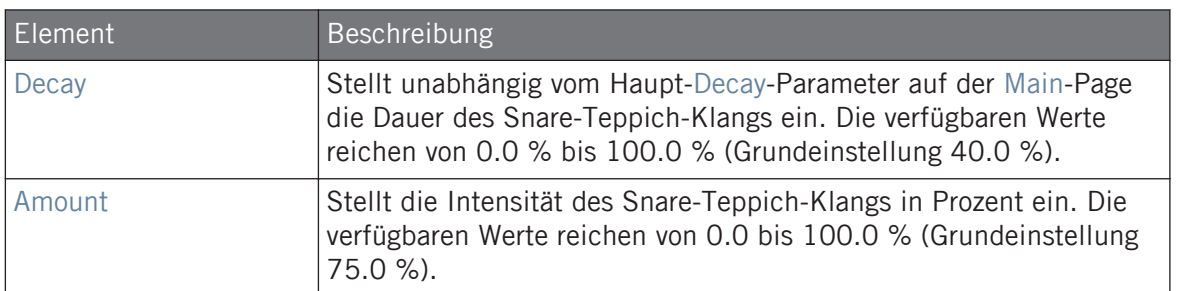

Wie bei allen anderen Engines und Drumsynths enthält die Modulation-Page einen Parameter: Velocity.

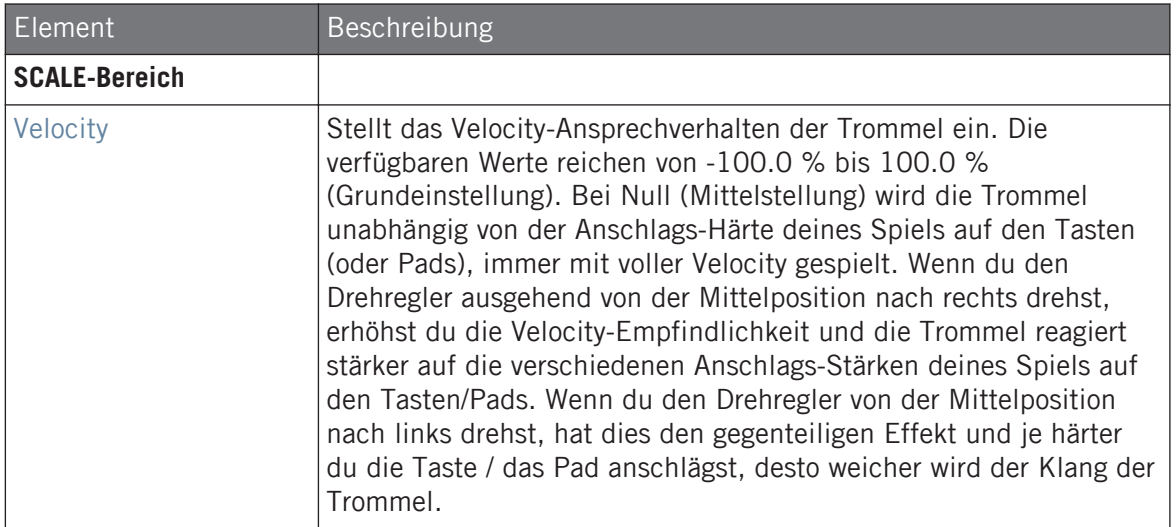

### 9.3.6 Snare – Vintage

Die Vintage-Snare ist eine akustische Snare-Drum-Emulation, die den Sound alter Holz-Snares nachbildet. Der Klang-Charakter rührt von ihrem breiten Frequenz-Spektrum her, das bei subtilem Einsatz des Tune-Parameters zu einer großen Zahl an Snare-Klängen führt.

Wir zeigen hier die Parameter, wie sie im Control-Bereich des Arrange-Views erscheinen. Die gleichen Parameter sind im Plug-in-Panel auf dem Plug-in-Strip verfügbar (Mix-View). Mehr dazu in Abschnitt ↑[13.4, Der Plug-in-Strip](#page-591-0).

### Main-Tab

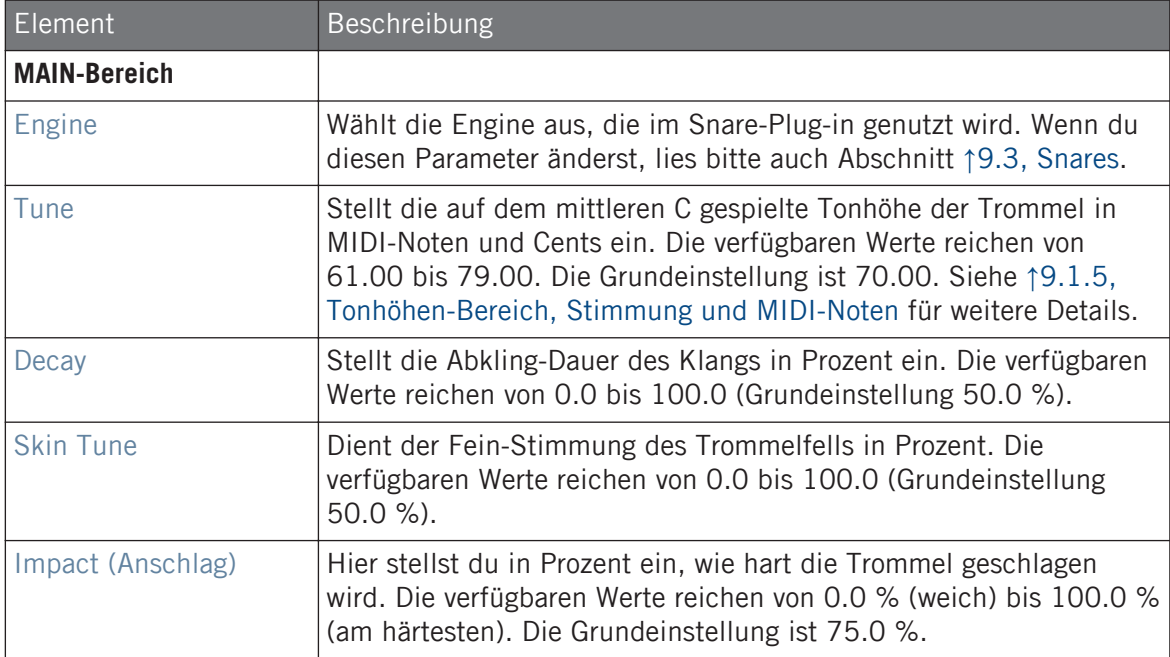

### Advanced-Page

Die Advanced-Page enthält Parameter zur Steuerung des Klangs der Trommel-Drähte.

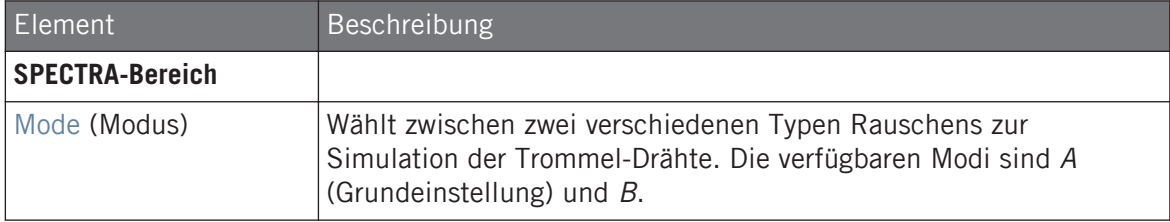

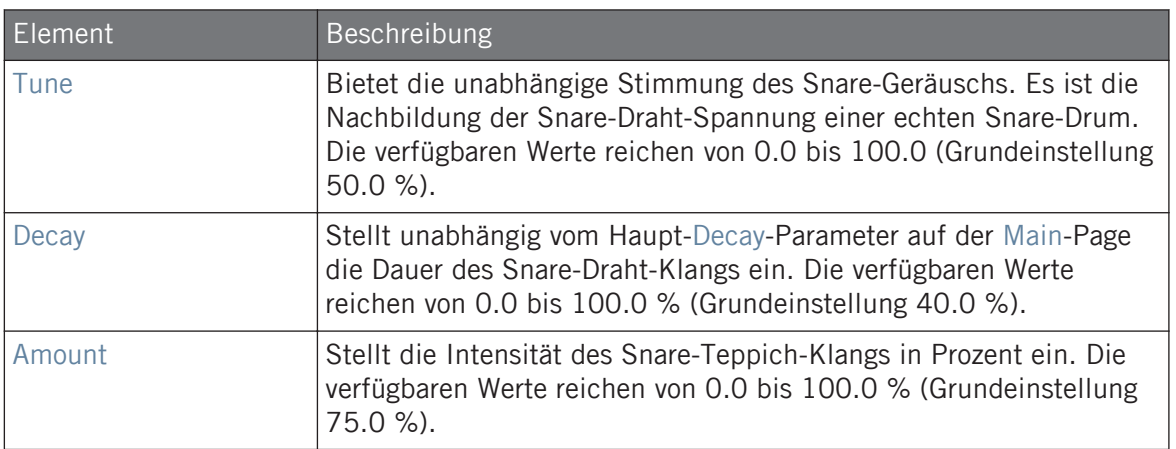

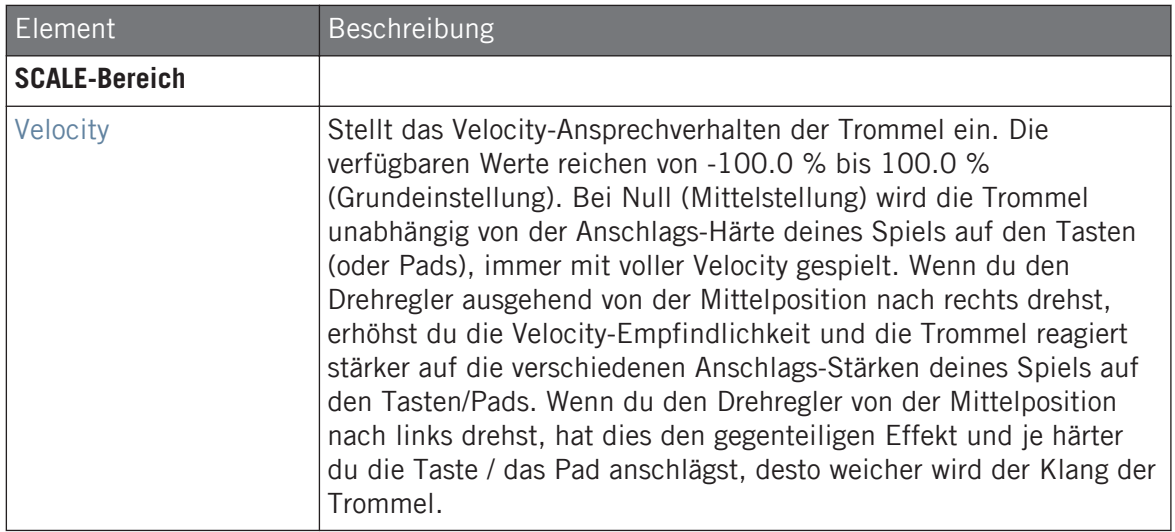

### <span id="page-374-0"></span>9.3.7 Snare – Chrome

Die Chrome-Snare ist eine akustische Snare-Drum-Emulation mit einem hellen Klang. Die beiden Modi auf der Advanced-Page beziehen sich auf verschiedene Snare-Draht-Charakteristika: Noisy (rauschend) und Crispy (knursprig).

Wir zeigen hier die Parameter, wie sie im Control-Bereich des Arrange-Views erscheinen. Die gleichen Parameter sind im Plug-in-Panel auf dem Plug-in-Strip verfügbar (Mix-View). Mehr dazu in Abschnitt ↑[13.4, Der Plug-in-Strip](#page-591-0).

#### Main-Tab

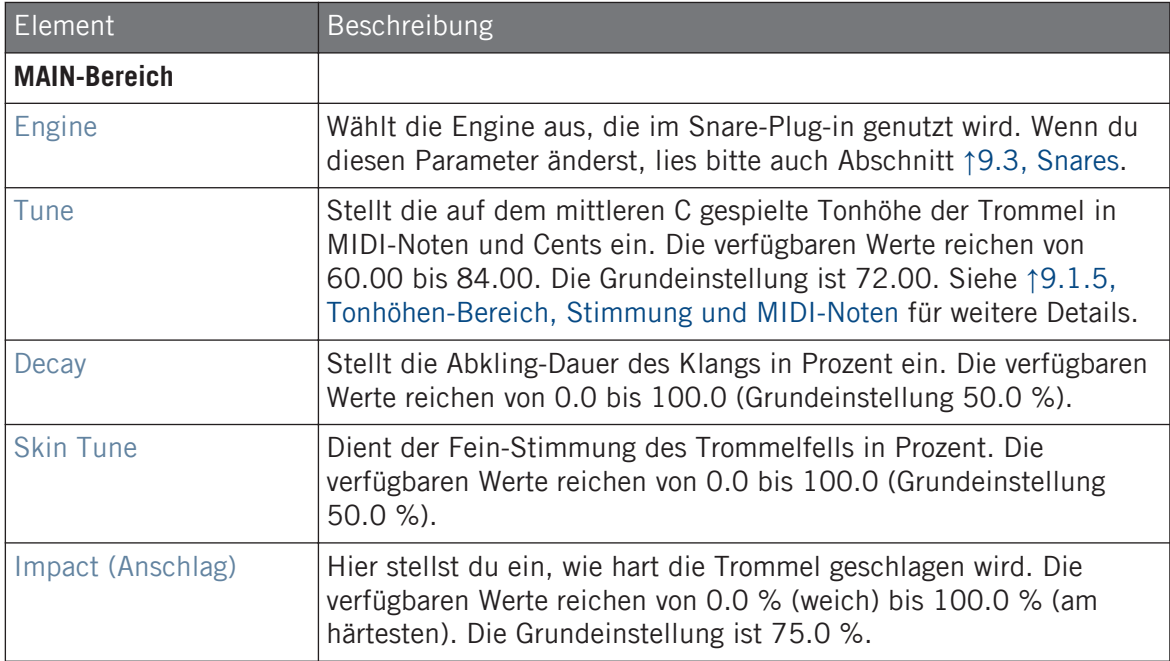

#### Advanced-Page

Die Advanced-Page enthält Parameter zur Steuerung des Klangs der Trommel-Drähte.

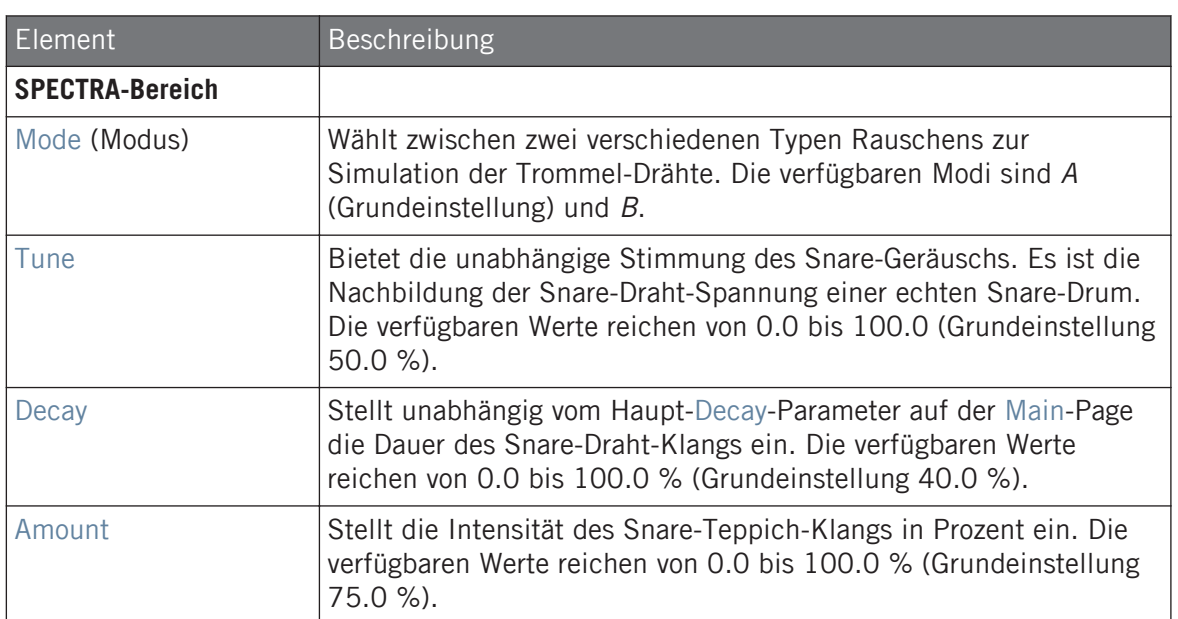

<span id="page-376-0"></span>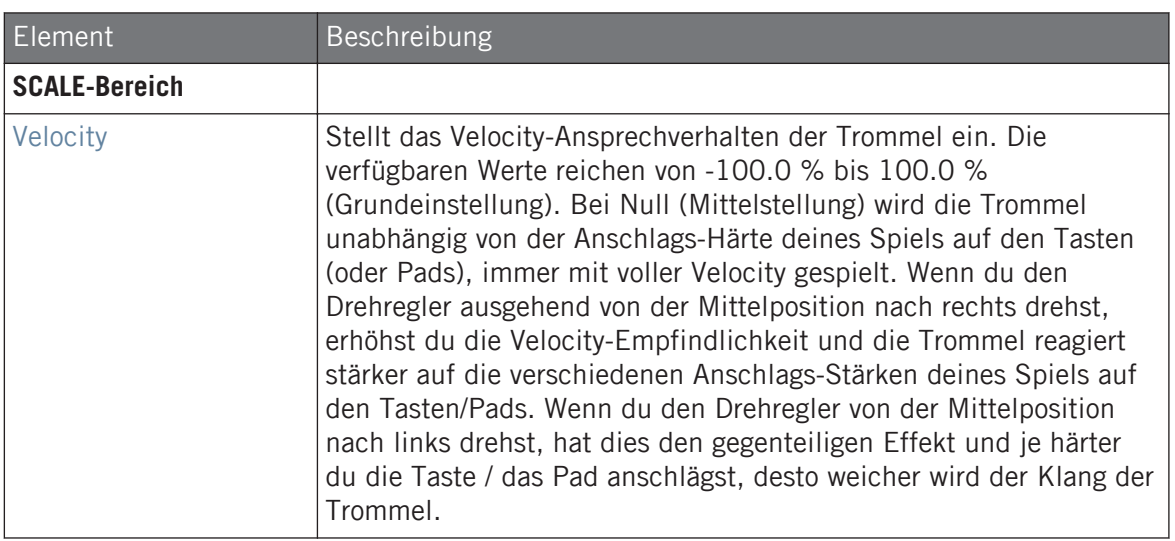

### 9.3.8 Snare – Iron

Die Iron-Snare ist eine akustische Snare-Drum-Emulation mit metallischem, hellem Klang. Die beiden Modi auf der Advanced-Page beziehen sich auf zwei verschiedene Snare-Draht-Charakteristika.

Wir zeigen hier die Parameter, wie sie im Control-Bereich des Arrange-Views erscheinen. Die gleichen Parameter sind im Plug-in-Panel auf dem Plug-in-Strip verfügbar (Mix-View). Mehr dazu in Abschnitt ↑[13.4, Der Plug-in-Strip](#page-591-0).

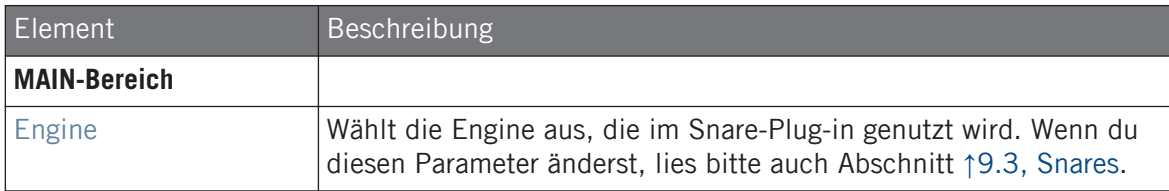

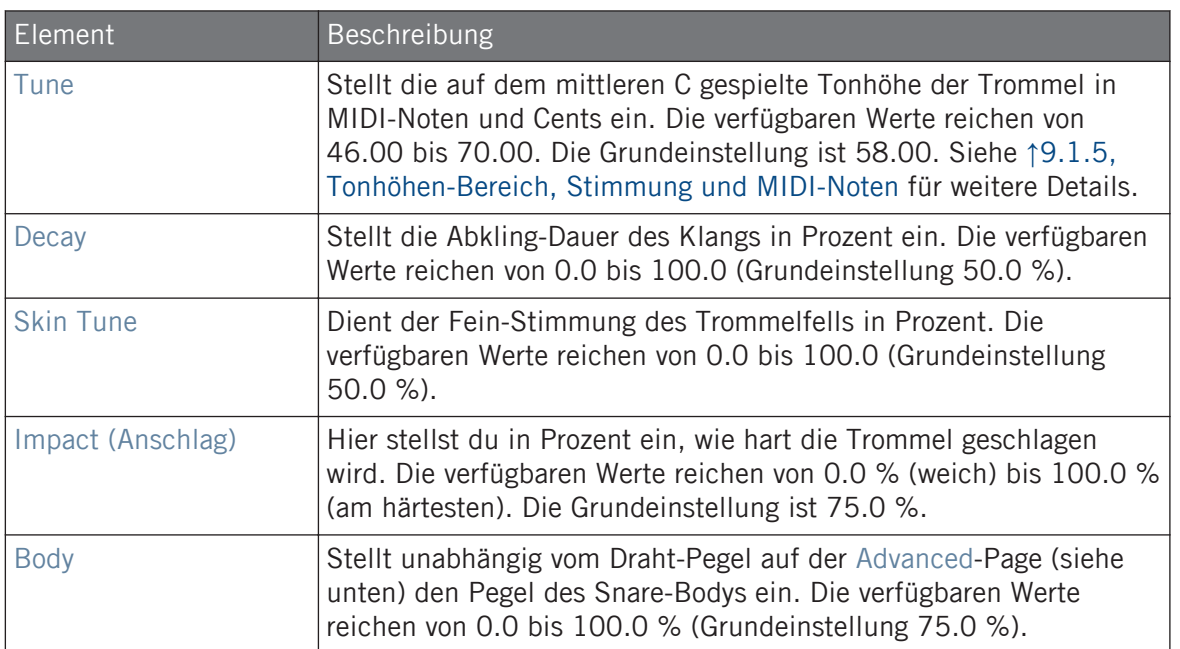

Die Advanced-Page enthält Parameter zur Steuerung des Klangs der Trommel-Drähte.

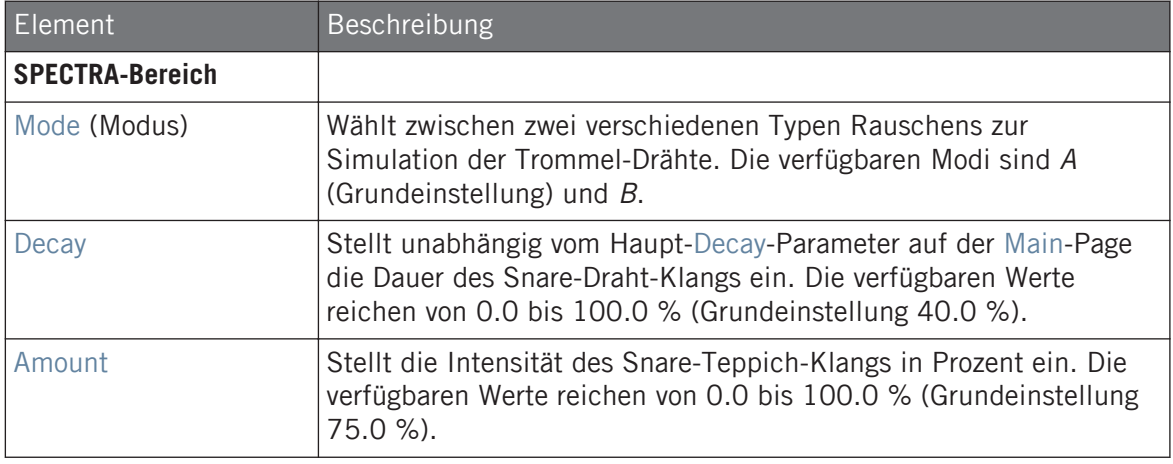

<span id="page-378-0"></span>Wie bei allen anderen Engines und Drumsynths enthält die Modulation-Page einen Parameter: Velocity.

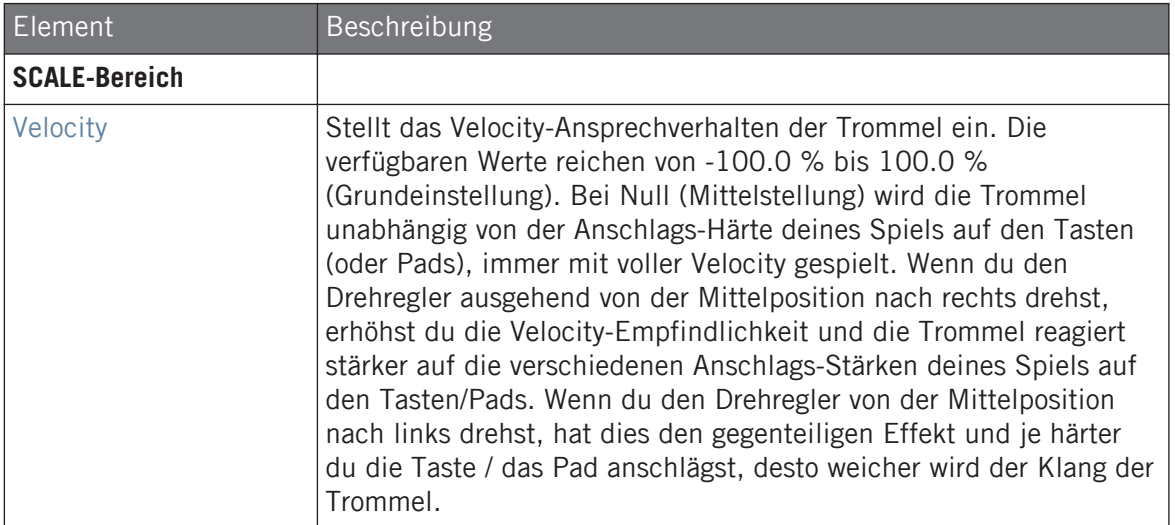

### 9.3.9 Snare – Clap

Ein Urgestein der elektronischen Musik, klang die klassische elektronische Clap nie wie eine Gruppe von klatschenden Leuten - aber das macht sie umso kultiger!

Wir zeigen hier die Parameter, wie sie im Control-Bereich des Arrange-Views erscheinen. Die gleichen Parameter sind im Plug-in-Panel auf dem Plug-in-Strip verfügbar (Mix-View). Mehr dazu in Abschnitt ↑[13.4, Der Plug-in-Strip](#page-591-0).

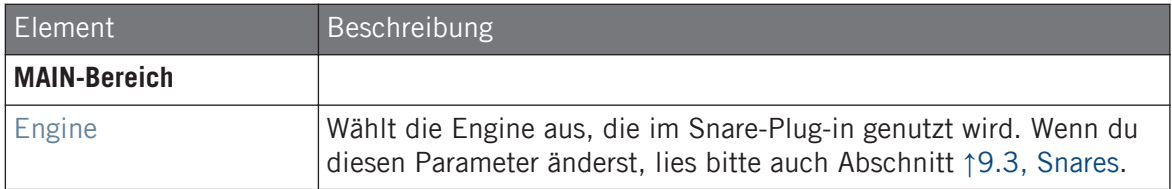

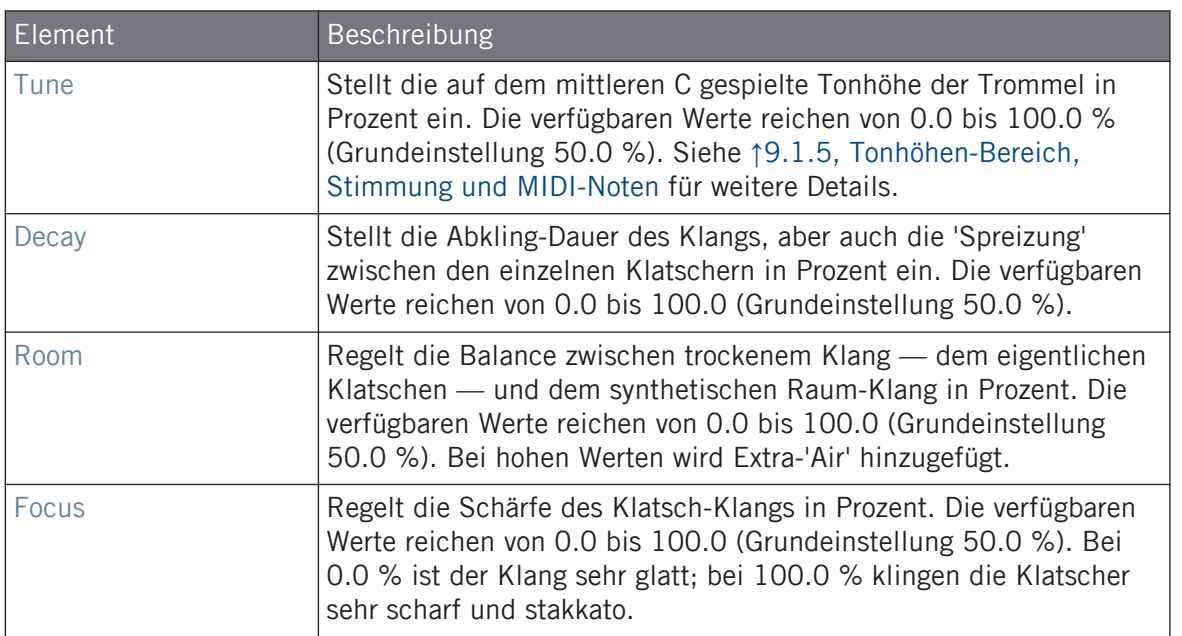

Bei dieser Engine enthält die Advanced-Page keine Parameter.

### Modulation-Tab

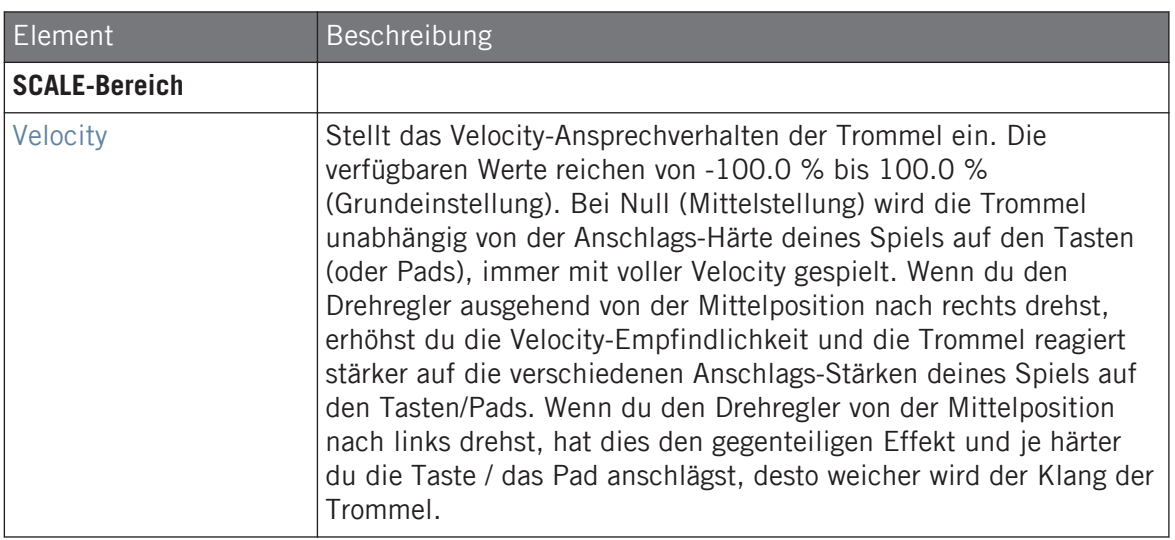

#### 9.3.10 Snare – Breaker

Die Breaker-Snare ist eine hoch gestimmte, akustische Snare, die sich in Mischungen mit hohem Bassanteil perfekt durchsetzt. Die Einstellungen des Teppich-Spektrums ermöglicht ein breites Spektrum an Klängen. Sie lässt sich gut mit der Rasper-Kick kombinieren.

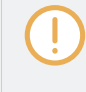

Wir zeigen hier die Parameter, wie sie im Control-Bereich des Arrange-Views erscheinen. Die gleichen Parameter sind im Plug-in-Panel auf dem Plug-in-Strip verfügbar (Mix-View). Mehr dazu in Abschnitt ↑[13.4, Der Plug-in-Strip](#page-591-0).

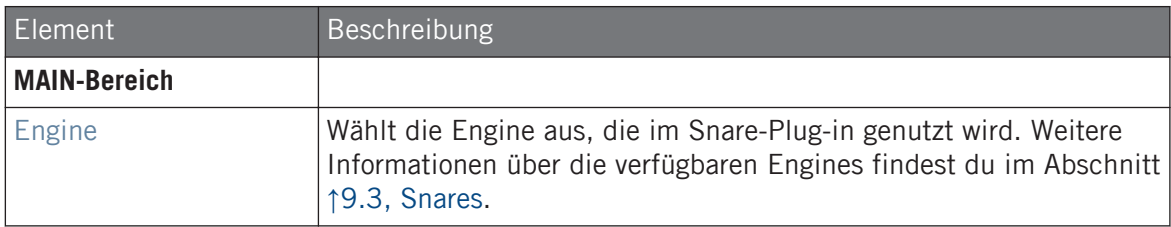

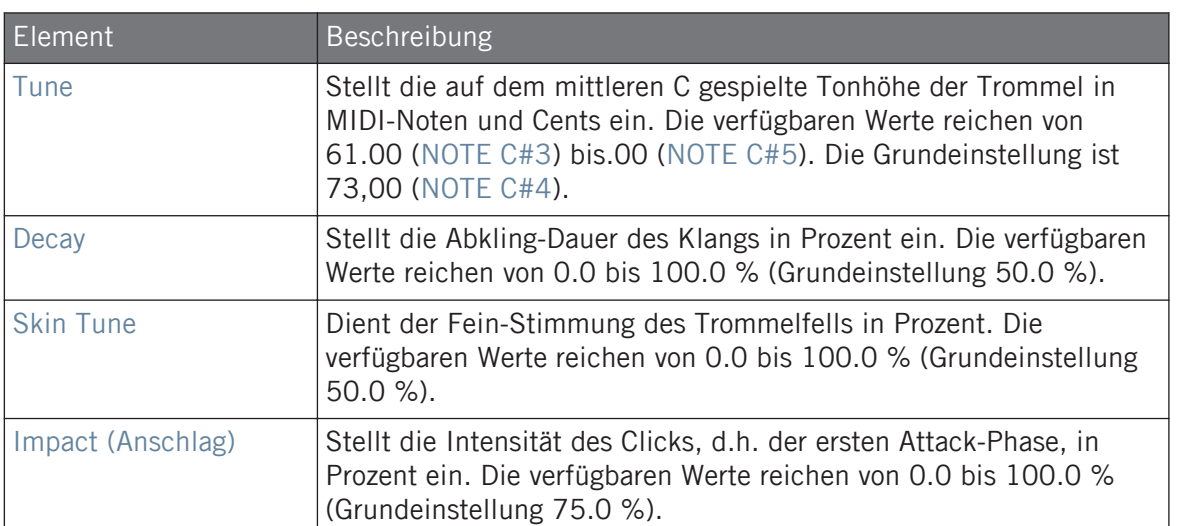

Bei dieser Engine enthält die Advanced-Page keine Parameter.

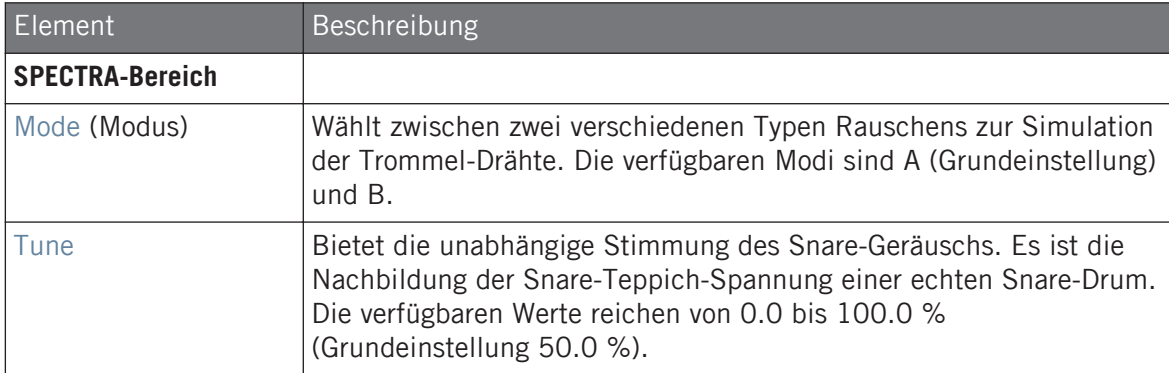

<span id="page-382-0"></span>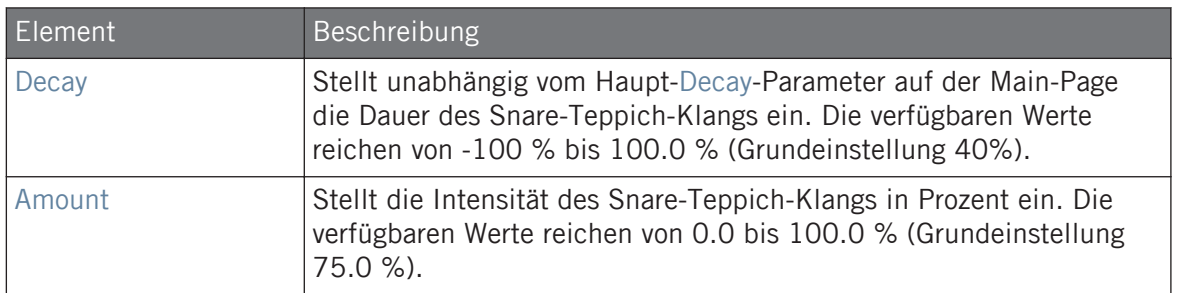

Wie bei allen anderen Engines und Drumsynths enthält die Modulation-Page einen Parameter: Velocity.

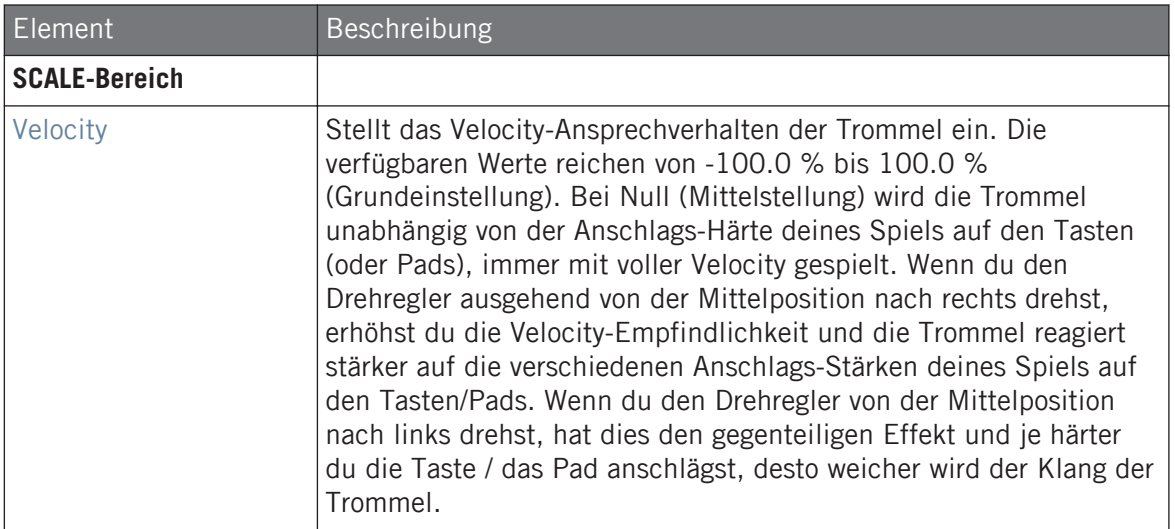

## 9.4 Hi-hat

Der Hi-Hat-Drumsynth kann viele Arten von Hi-Hat-Klängen erzeugen.

Hi-hat

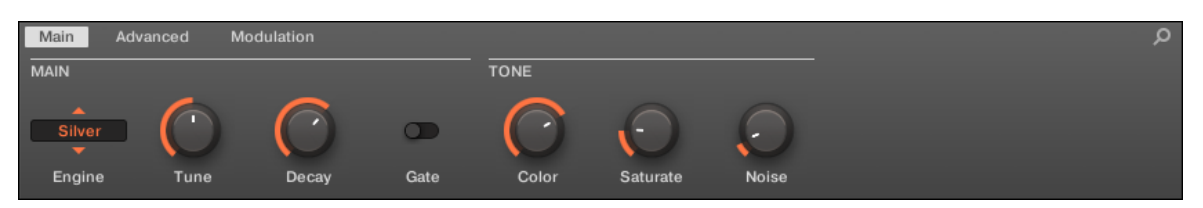

Die Hi-hat im Control-Bereich (Main-Page abgebildet).

| م<br><noname></noname> |                                            |                                       |
|------------------------|--------------------------------------------|---------------------------------------|
| <b>DRUMSYNTH HIHAT</b> |                                            |                                       |
| <b>TUNE</b>            | <b>SILVER</b><br>$\blacktriangleleft$<br>٠ | DECAY                                 |
| 50.00                  |                                            |                                       |
| $\overline{C}$ %       | <b>VELOCITY</b><br>◉                       | GATE<br><b>PERCENT</b><br>65.00<br>ON |
| <b>TONE</b>            |                                            |                                       |
|                        |                                            |                                       |
|                        | Color<br>Noise<br>Saturate                 |                                       |

Das Hi-hat-Panel im Plug-in-Strip.

Wie bei jedem Drumsynth, kann die Engine mit dem Engine-Wähler auf der Main-Page gewählt werden. Jede Engine hat einen anderen Charakter und bringt einen eigenen Parameter-Satz mit, der in den folgenden Abschnitten beschrieben wird.

Die Hi-hat bietet folgende Engines:

- **Silver** (Grundeinstellung): ↑9.4.1, Hi-hat Silver.
- **Circuit**: ↑[9.4.2, Hi-hat Circuit](#page-386-0).
- $\blacksquare$  **Memory**:  $\uparrow$  [9.4.3, Hi-hat Memory.](#page-389-0)

Außerdem gehen wir kurz darauf ein, wie man Choke-Groups mit Hi-hat-Plug-ins nutzt, um eine Kombination aus offener und geschlossener Hi-Hat zu bekommen ↑[9.4.5, Patterns mit Of](#page-393-0)[fenen und Geschlossenen Hi-hats erzeugen](#page-393-0).

Mehr über die Engines findest du in Abschnitt ↑[9.1.1, Engines: Viele verschiedene Drums pro](#page-333-0) [Drumsynth.](#page-333-0) Allgemeine Informationen über die Snare und die anderen Drumsynths findest du in Abschnitt ↑[9.1, Drumsynths — allgemeiner Umgang.](#page-333-0)

### 9.4.1 Hi-hat – Silver

Die Silver-Engine ist die Standard-Engine des Hi-hat-Drumsynths.

Eine klassische analoge Hi-hat kann auch als Percussion-Instrument oder Klang-Effekt eingesetzt werden.

Wir zeigen hier die Parameter, wie sie im Control-Bereich des Arrange-Views erscheinen. Die gleichen Parameter sind im Plug-in-Panel auf dem Plug-in-Strip verfügbar (Mix-View). Mehr dazu in Abschnitt ↑[13.4, Der Plug-in-Strip](#page-591-0).

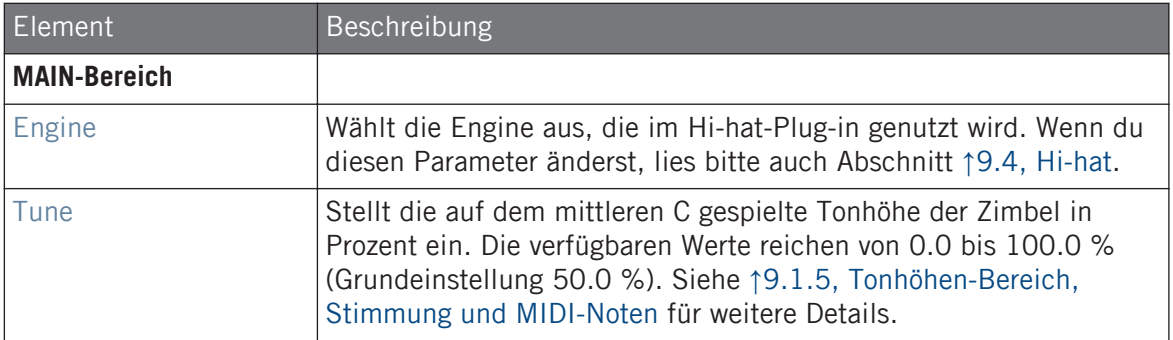

Hi-hat

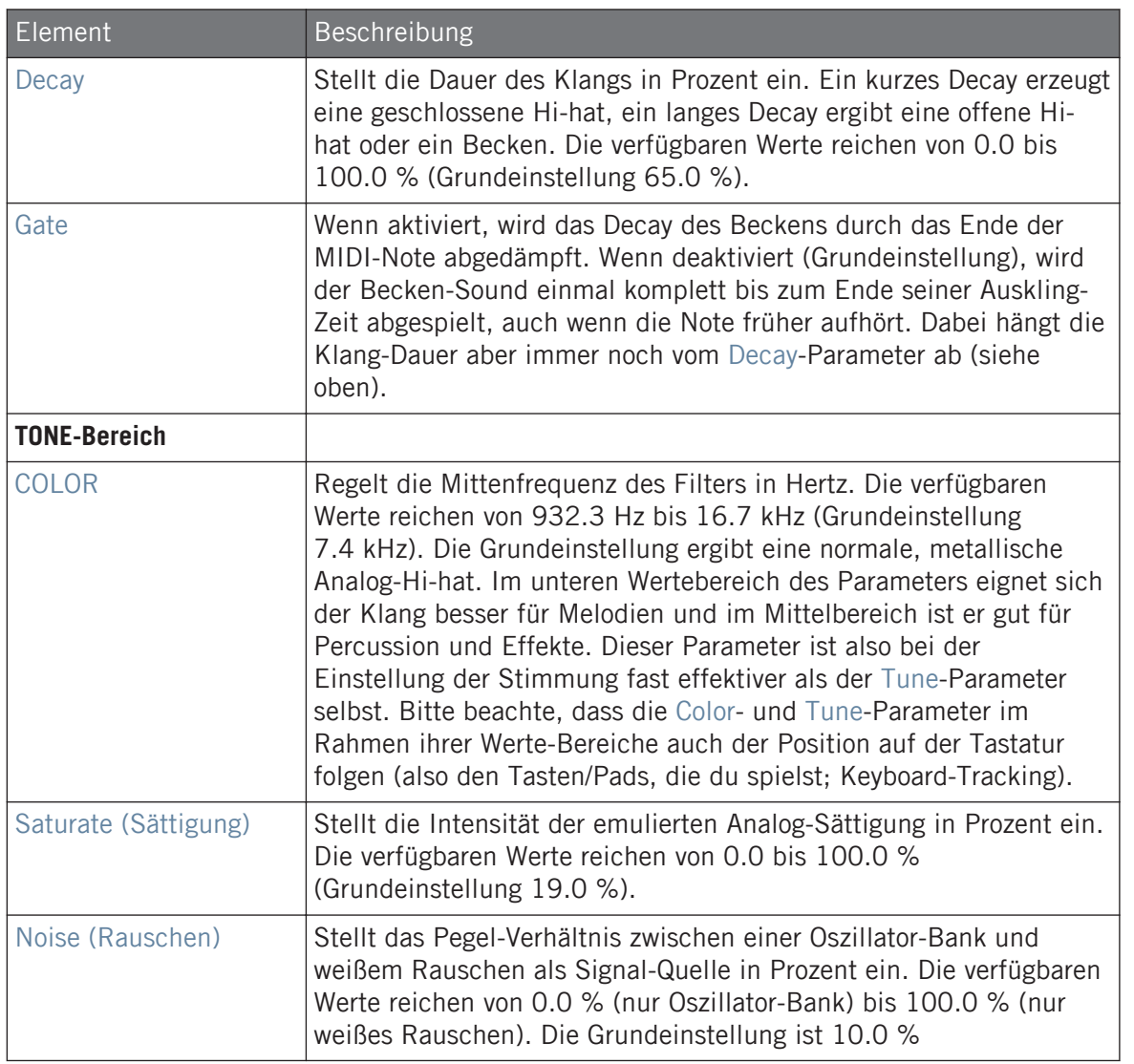

### Advanced-Page

Bei dieser Engine enthält die Advanced-Page keine Parameter.

<span id="page-386-0"></span>Wie bei allen anderen Engines und Drumsynths enthält die Modulation-Page einen Parameter: Velocity.

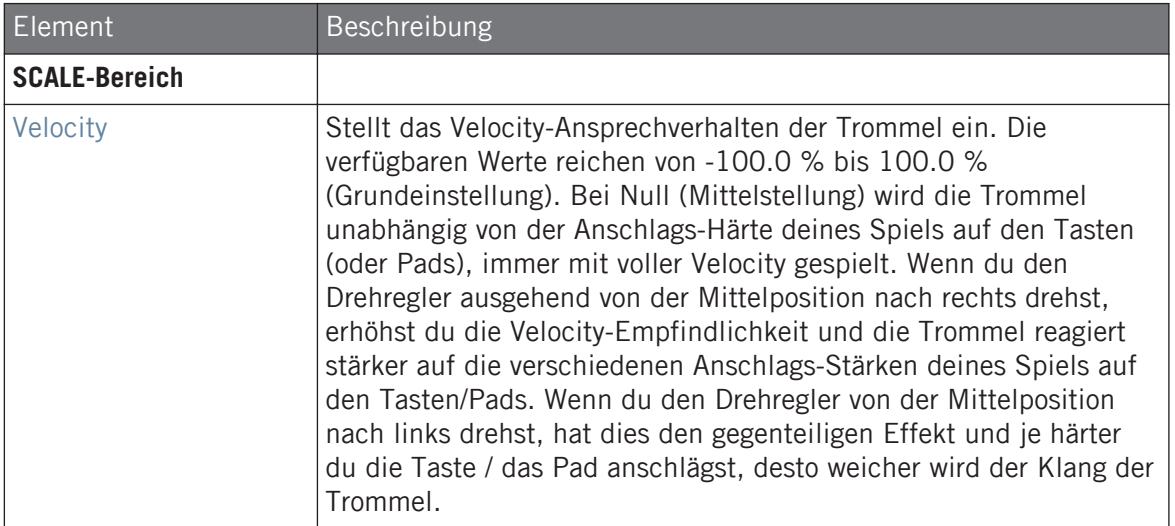

### 9.4.2 Hi-hat – Circuit

Ähnlich der Silver-Hi-hat, nutzt die Circuit-Hi-hat einen komplexeren Oszillator zur Erzeugung eines digitaleren, Roboter-Sounds.

Wir zeigen hier die Parameter, wie sie im Control-Bereich des Arrange-Views erscheinen. Die gleichen Parameter sind im Plug-in-Panel auf dem Plug-in-Strip verfügbar (Mix-View). Mehr dazu in Abschnitt ↑[13.4, Der Plug-in-Strip](#page-591-0).

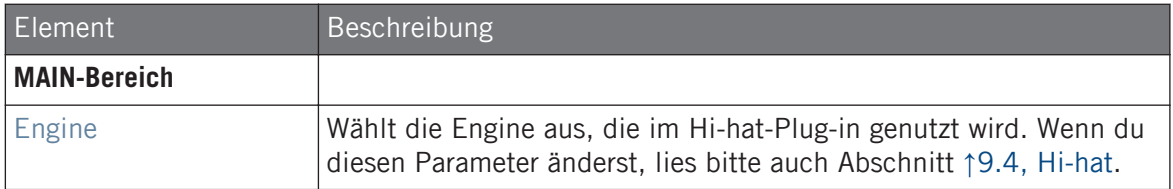

#### **Die Drumsynths nutzen**

Hi-hat

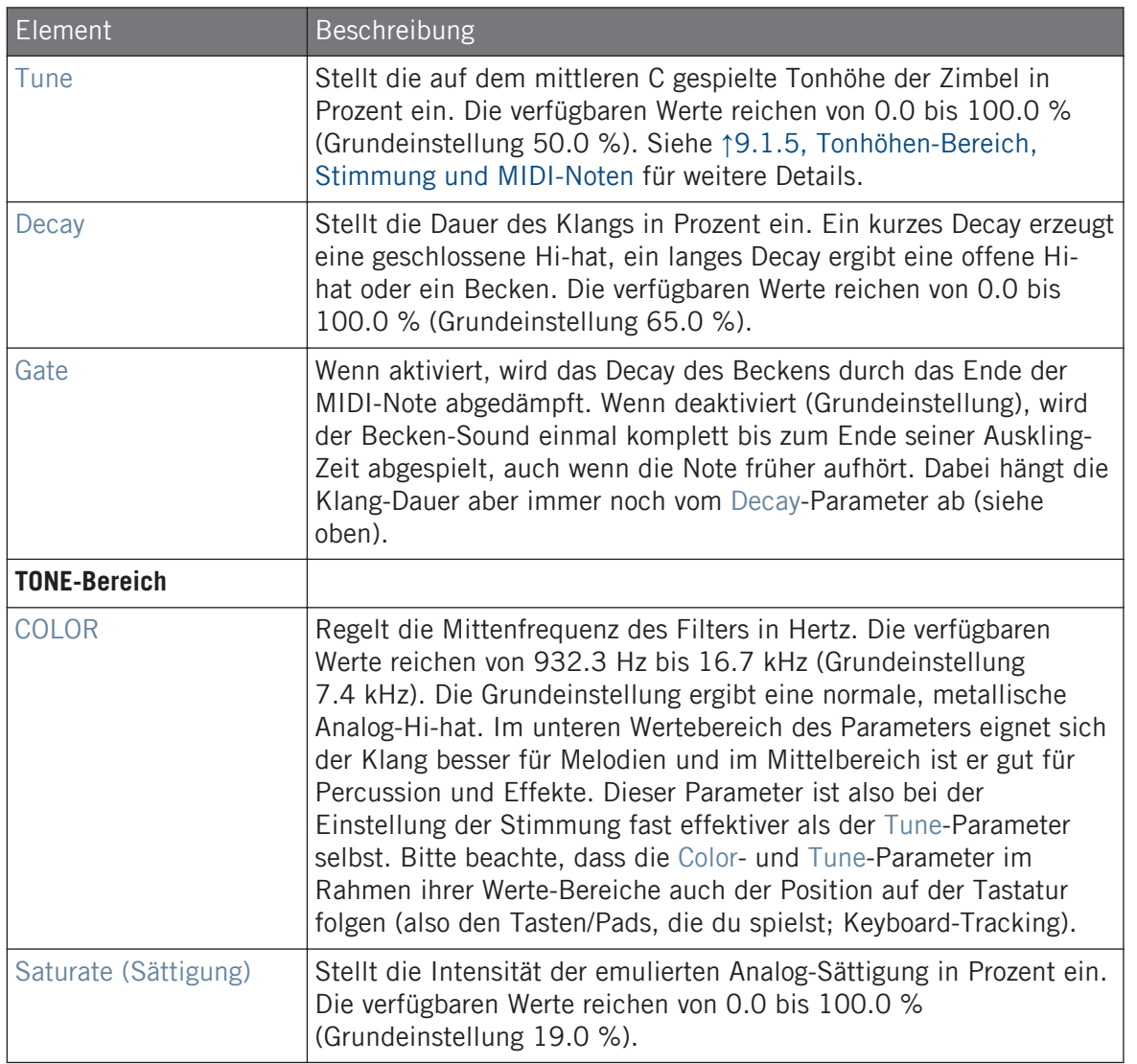

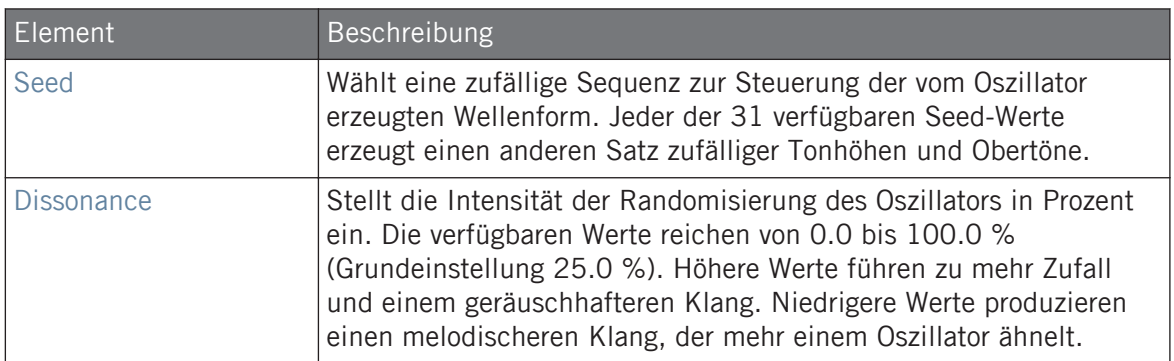

Bei dieser Engine enthält die Advanced-Page keine Parameter.

### Modulation-Tab

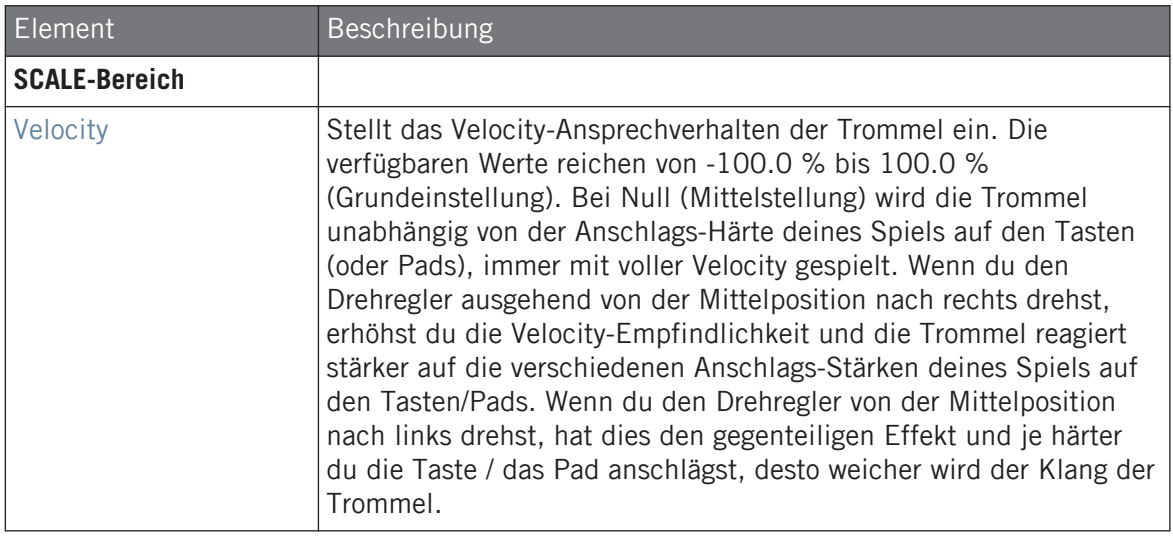

### <span id="page-389-0"></span>9.4.3 Hi-hat – Memory

Die Memory-Hi-hat ähnelt einem Becken auf Sample-Basis ― allerdings in modernisierter Version, denn sie nutzt anstatt eines aufgenommenen Samples analysierte und rekonstruierte Klangfarben.

Wir zeigen hier die Parameter, wie sie im Control-Bereich des Arrange-Views erscheinen. Die gleichen Parameter sind im Plug-in-Panel auf dem Plug-in-Strip verfügbar (Mix-View). Mehr dazu in Abschnitt ↑[13.4, Der Plug-in-Strip](#page-591-0).

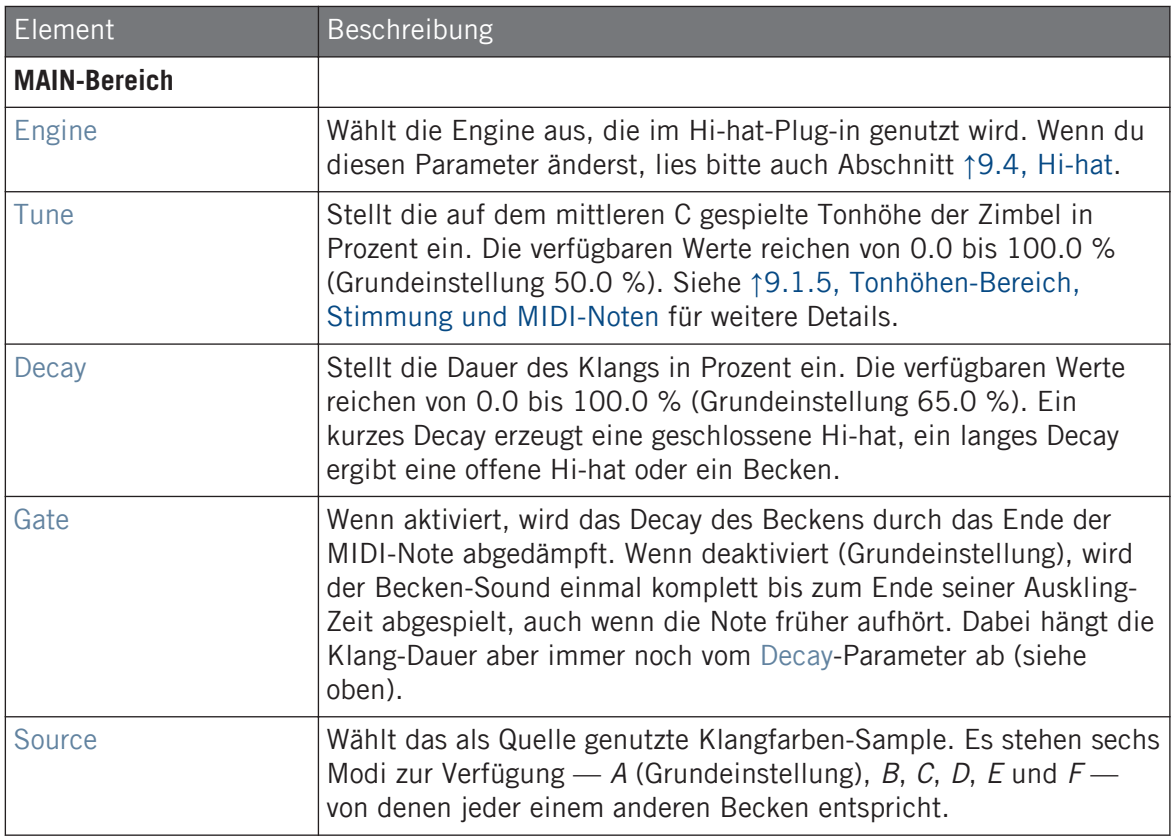

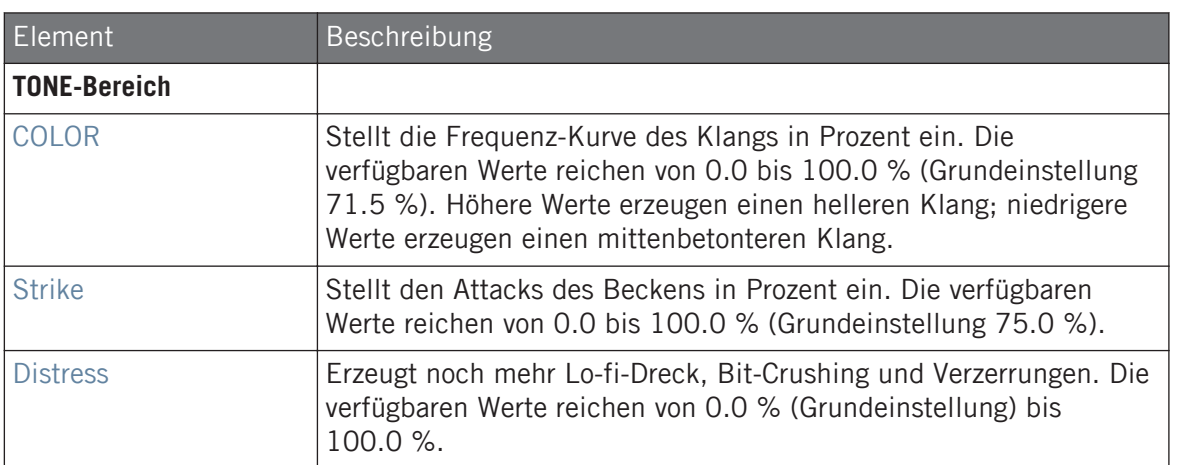

Bei dieser Engine enthält die Advanced-Page keine Parameter.

### Modulation-Tab

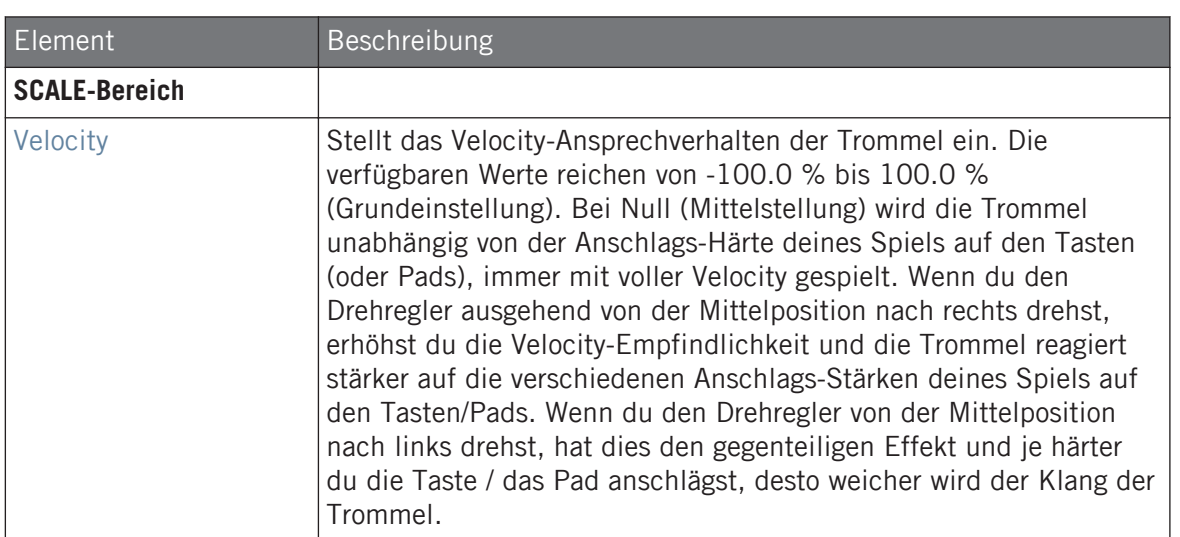

### 9.4.4 Hi-hat – Hybrid

Die Hybrid-Hi-hat ist eine akustische Emulation mit einem eigenen Klang, der sich zwischen akustischen und elektronischem Charakter bewegt. Sie bietet authentische, akustische Element, wie Zischen, das über den Rattle-Parameter gesteuert wird und spezielle, elektronische Klanganteile, die vom Metallic-Paramter gesteuert werden. Durch die Automation dieser Parameter kannst du hervorragend klingende Hi-hat-Muster erzeugen.

Wir zeigen hier die Parameter, wie sie im Control-Bereich des Arrange-Views erscheinen. Die gleichen Parameter sind im Plug-in-Panel auf dem Plug-in-Strip verfügbar (Mix-View) — mehr dazu findest du in Abschnitt ↑[13.4, Der Plug-in-Strip](#page-591-0).

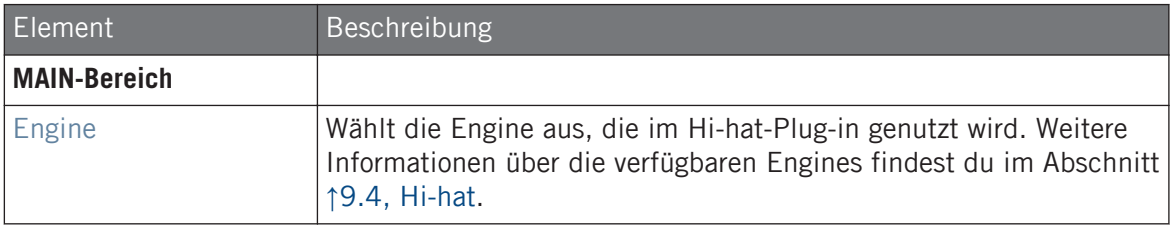

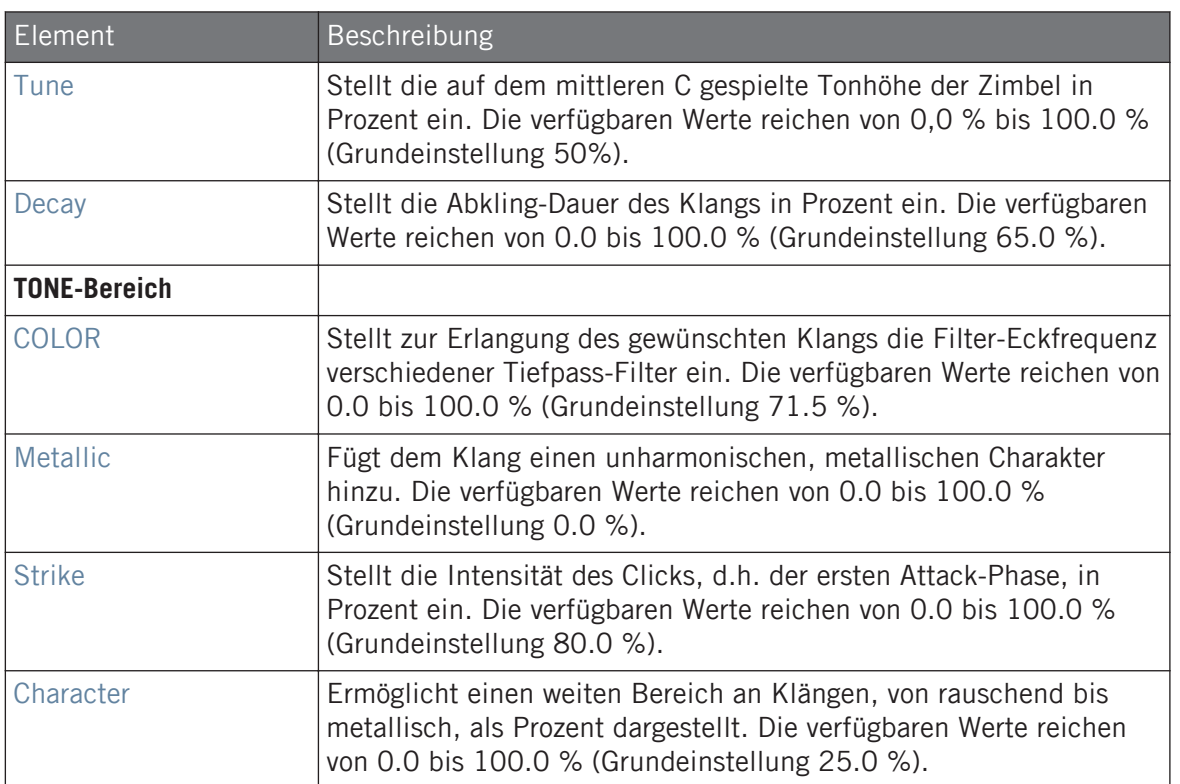

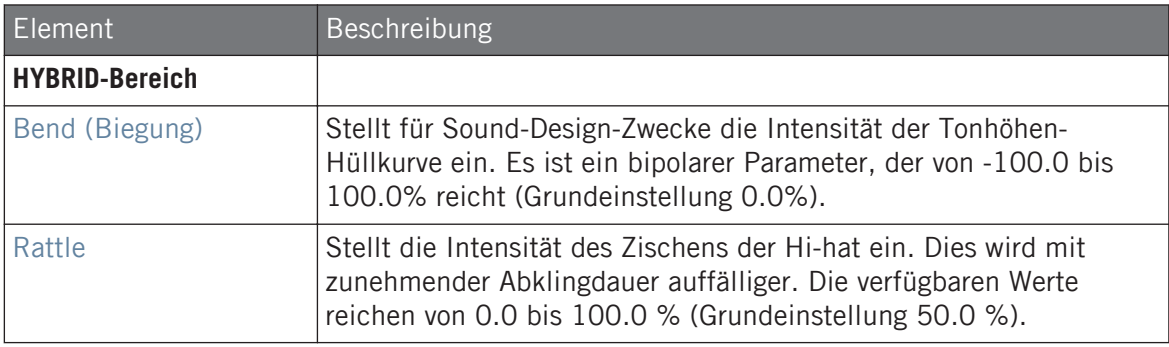

<span id="page-393-0"></span>Wie bei allen anderen Engines und Drumsynths enthält die Modulation-Page einen Parameter: Velocity.

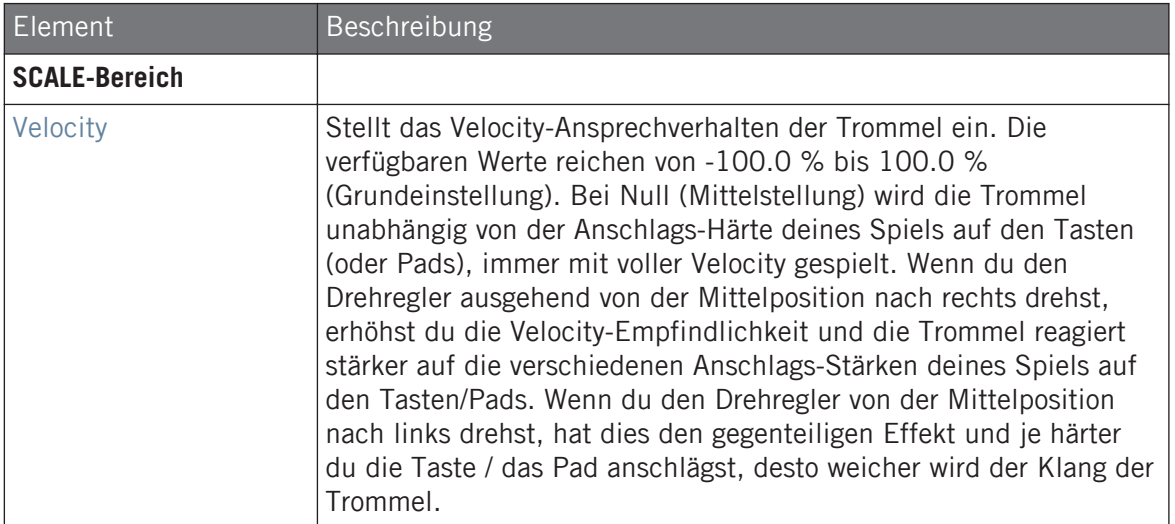

### 9.4.5 Patterns mit Offenen und Geschlossenen Hi-hats erzeugen

Zögere nicht, ein paar Hi-hat-Plug-ins in einer **Choke-Group** zu nutzen! Indem du zwei Hi-hat-Plug-ins mit unterschiedlichen Einstellungen in zwei verschiedenen Sounds (einen für die geschlossene und einen für die offene Hi-hat) lädst, dann beide Sounds der gleichen Choke-Group zuweist und beide in der Group als Master einstellst, kannst du sich gegenseitig ausschließende Hi-hat-Klänge erzeugen, die beim Spiel den jeweils anderen Klang abschneiden ― wie bei einem echten Drumkit. Du bist dabei übrigens nicht auf zwei Hi-hat-Sounds beschränkt — d.h. du könntest der gleichen Choke-Group einen dritten Sound hinzufügen, der eine halb-offene Hi-hat enthält. Um zu erfahren, wie das geht, lies bitte Abschnitt Choke-Groups nutzen, wo Choke-Groups detailliert erklärt werden.

Mit einem einzelnen Hi-hat-Plug-in kannst du das Verhalten einer offenen/geschlossenen Hi-hat dadurch erzeugen, dass du Gate deaktivierst und in deinem Pattern den Decay-Parameter modulierst. Diese fortgeschrittene Technik kann dir noch feinere Kontrolle über die Dauer deiner verschiedenen Hi-hat-Klänge geben und so deinen Hi-hat-Spuren ein 'menschlicheres' Gefühl geben. Weil diese Methode außerdem nur einen Einzel-Sound nutzt, kannst du andere Parameter deines Hi-hat-Plugins schnell ändern — deine Modifikationen betreffen dann nahtlos alle deine Hi-hat-Varianten!

# 9.5 Tom

 $\dddot{\bullet}$ 

Der Tom-Drumsynth kann viele Arten von Tom-Klängen erzeugen.

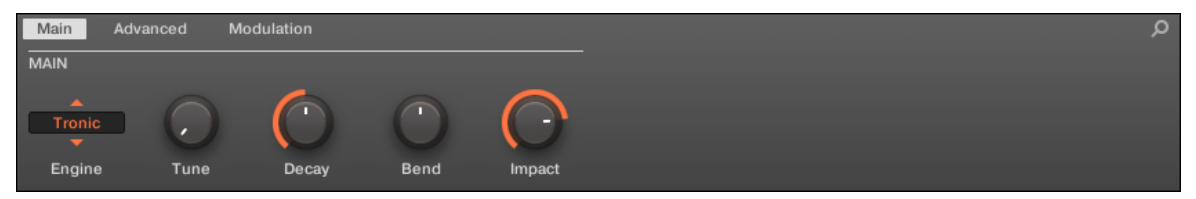

Die Tom im Control-Bereich (Main-Page abgebildet).

Tom

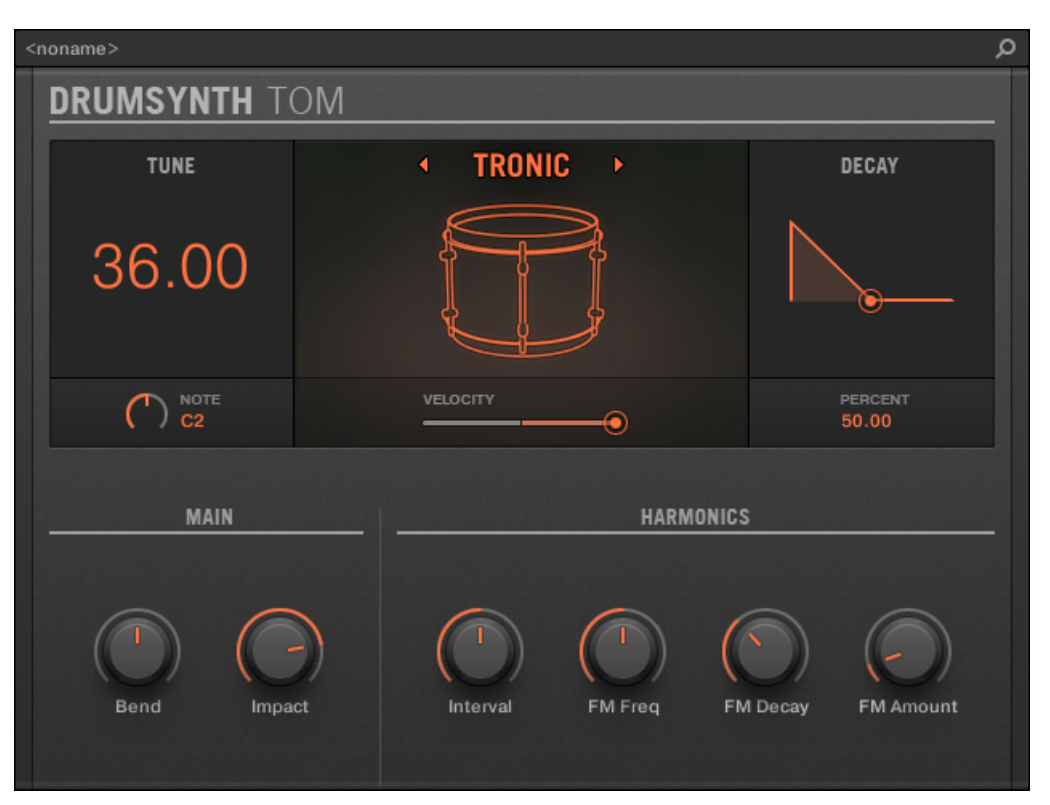

Das Tom-Panel im Plug-in-Strip.

Wie bei jedem Drumsynth, kann die Engine mit dem Engine-Wähler auf der Main-Page gewählt werden. Jede Engine hat einen anderen Charakter und bringt einen eigenen Parameter-Satz mit, der in den folgenden Abschnitten beschrieben wird.

Die Tom bietet folgende Engines:

- **Tronic** (Grundeinstellung): ↑[9.5.1, Tom Tronic.](#page-396-0)
- **Fractal**: ↑[9.5.2, Tom Fractal.](#page-399-0)
- **Floor**: ↑[9.5.3, Tom Floor.](#page-403-0)
<span id="page-396-0"></span>Mehr über die Engines findest du in Abschnitt ↑[9.1.1, Engines: Viele verschiedene Drums pro](#page-333-0) [Drumsynth.](#page-333-0) Allgemeine Informationen über die Snare und die anderen Drumsynths findest du in Abschnitt ↑[9.1, Drumsynths — allgemeiner Umgang.](#page-333-0)

### 9.5.1 Tom – Tronic

Die Tronic-Engine ist die Standard-Engine des Tom-Drumsynths.

Eine fette Tom im Analog-Stil, mit zwei stimmbaren Oszillatoren und einem stimmbaren FM-Oszillator.

Wir zeigen hier die Parameter, wie sie im Control-Bereich des Arrange-Views erscheinen. Die gleichen Parameter sind im Plug-in-Panel auf dem Plug-in-Strip verfügbar (Mix-View). Mehr dazu in Abschnitt ↑[13.4, Der Plug-in-Strip](#page-591-0).

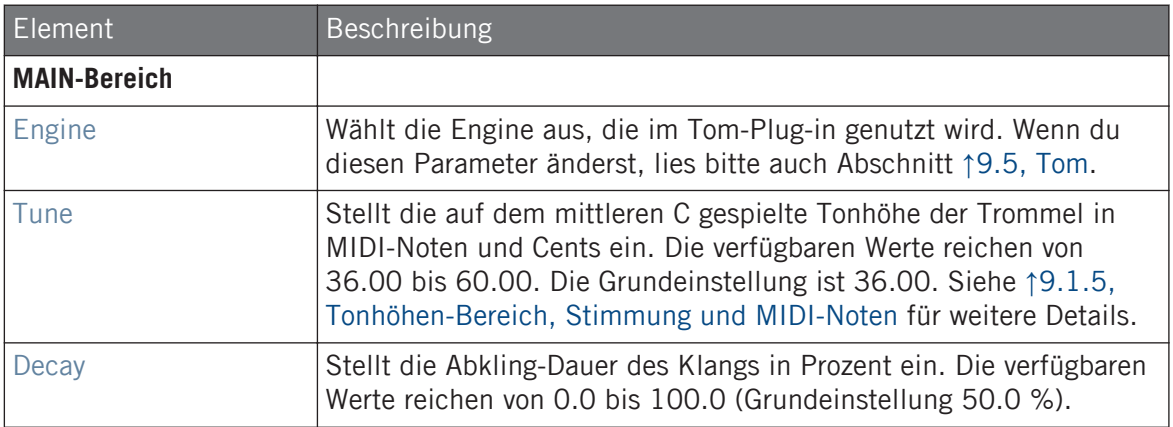

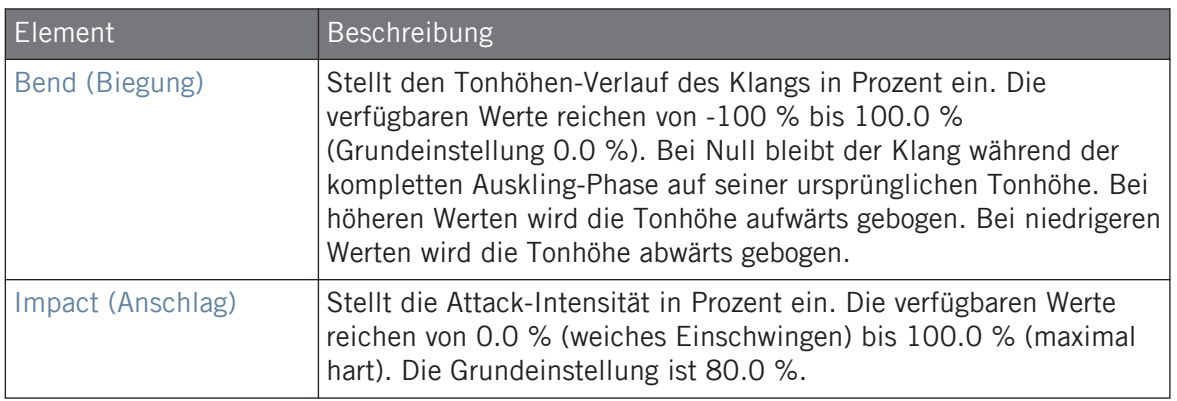

### Advanced-Page

Die Advanced-Page enthält Parameter zur Steuerung der einzelnen Oszillatoren.

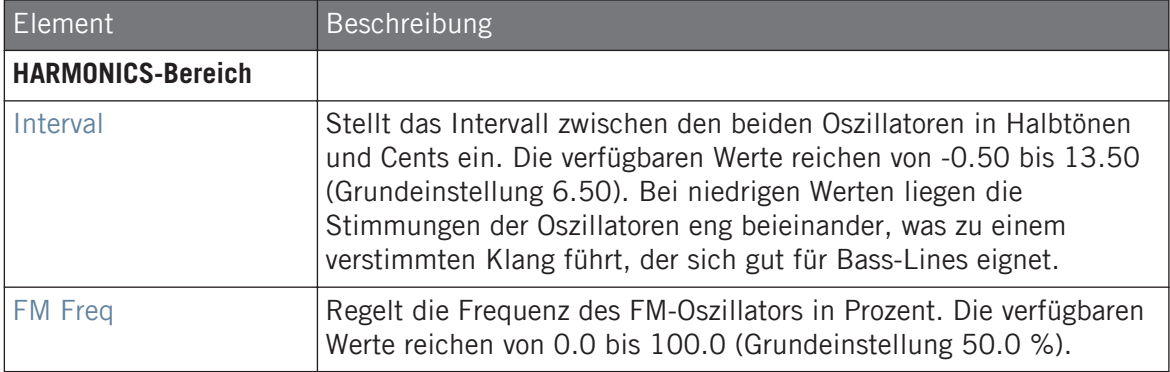

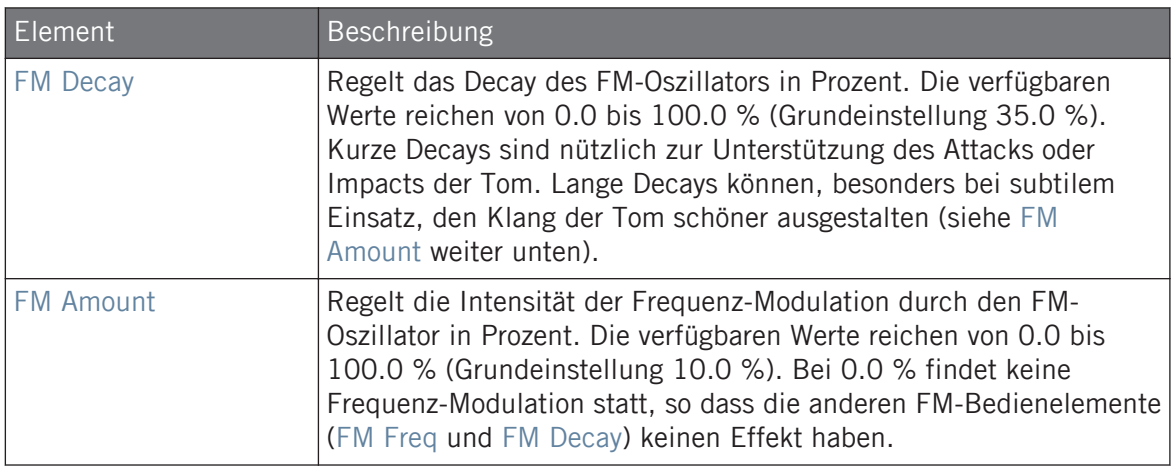

### Modulation-Tab

Wie bei allen anderen Engines und Drumsynths enthält die Modulation-Page einen Parameter: Velocity.

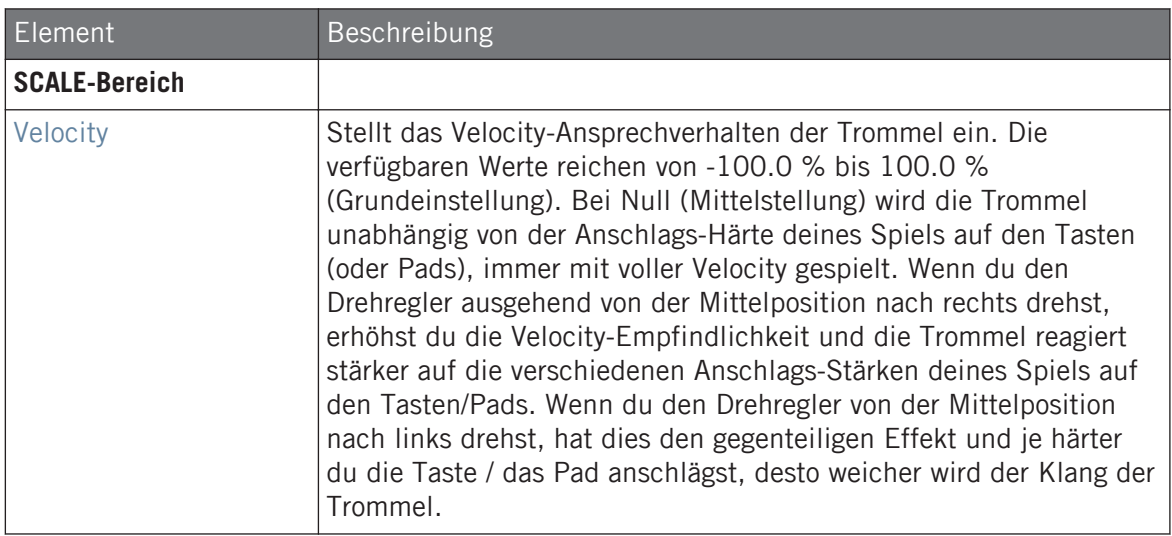

### <span id="page-399-0"></span>9.5.2 Tom – Fractal

Die Fractal-Tom ist eine moderne, elektronische Tom und deckt von sauberen, analogen Klängen über organisch-perkussiv und glocken-ähnlich bis hin zu komplett fremdartig ein breites Klang-Spektrum ab. Sie nutzt einen Ton-Oszillator und eine Rückkopplungs-Oszillator-Bank (diese wird auch in der Fractal-Engine des Percussion-Synths genutzt, siehe ↑[9.6.1, Percussi](#page-408-0)[on – Fractal](#page-408-0)), deren Mischungs-Verhältnis mit dem Mix-Parameter auf der Advanced-Page geregelt wird. Der Ton-Oszillator allein erzeugt eine einfache Tom im Analog-Stil. Die zusätzliche Rückkopplungs-Oszillator-Bank führt zu einem stark erweiterten Klang-Spektrum.

Wir zeigen hier die Parameter, wie sie im Control-Bereich des Arrange-Views erscheinen. Die gleichen Parameter sind im Plug-in-Panel auf dem Plug-in-Strip verfügbar (Mix-View). Mehr dazu in Abschnitt ↑[13.4, Der Plug-in-Strip](#page-591-0).

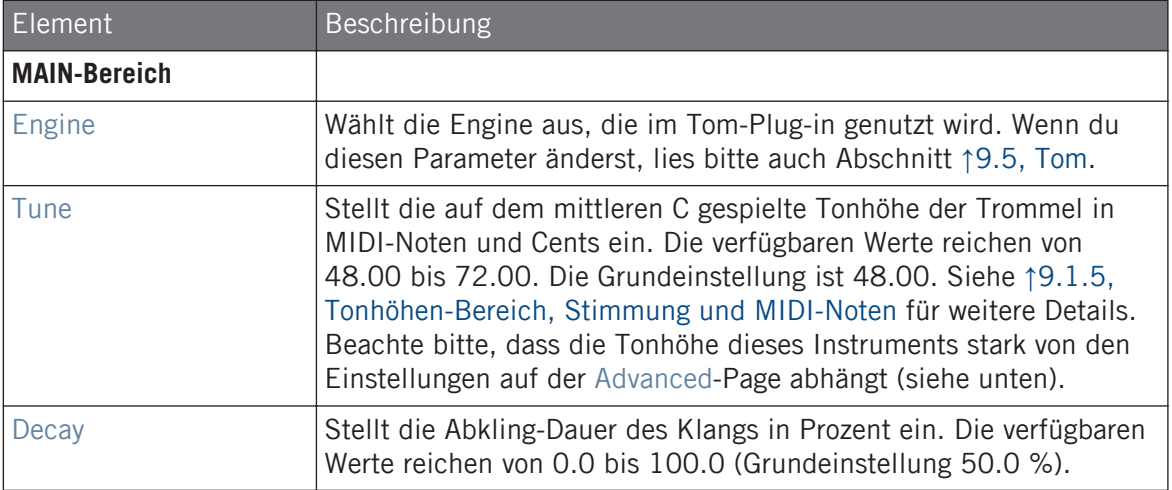

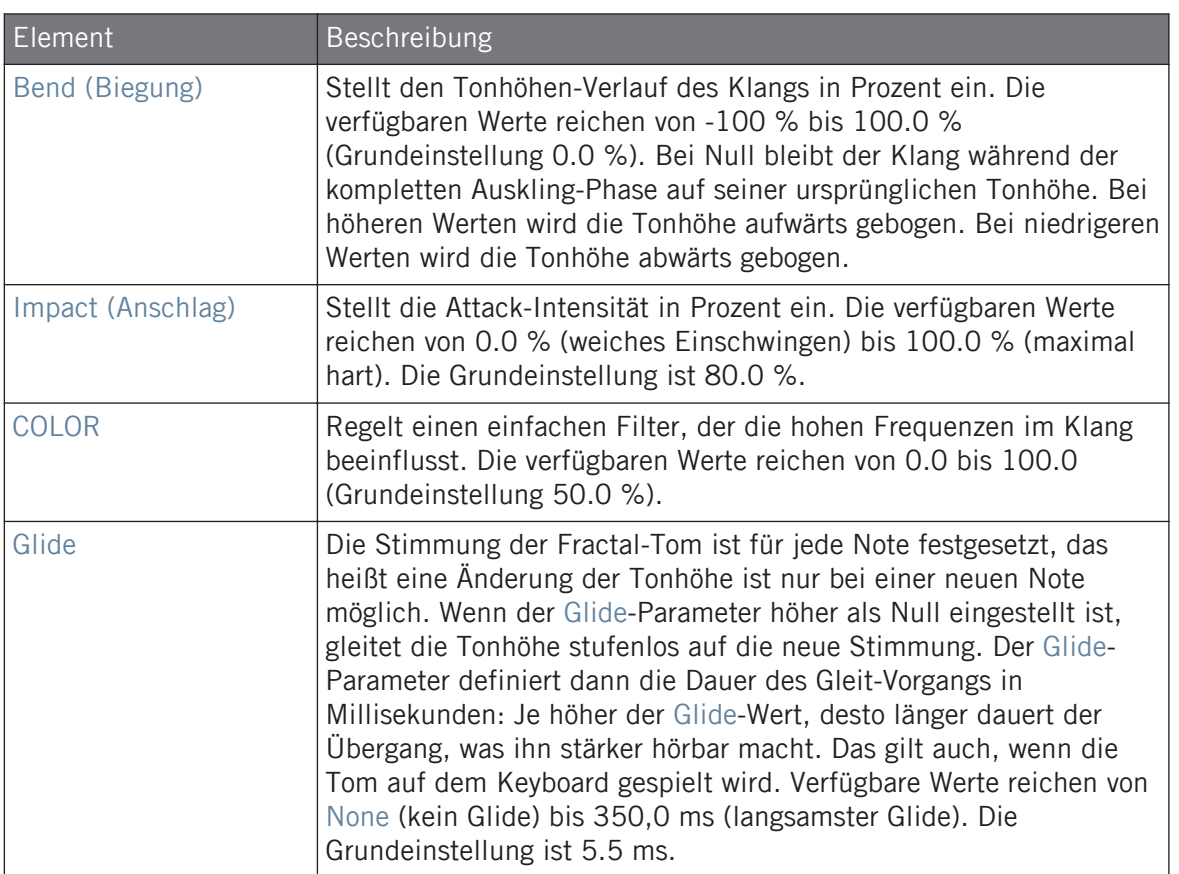

# Advanced-Page

Die Advanced-Page enthält Parameter zur Steuerung der einzelnen Oszillatoren.

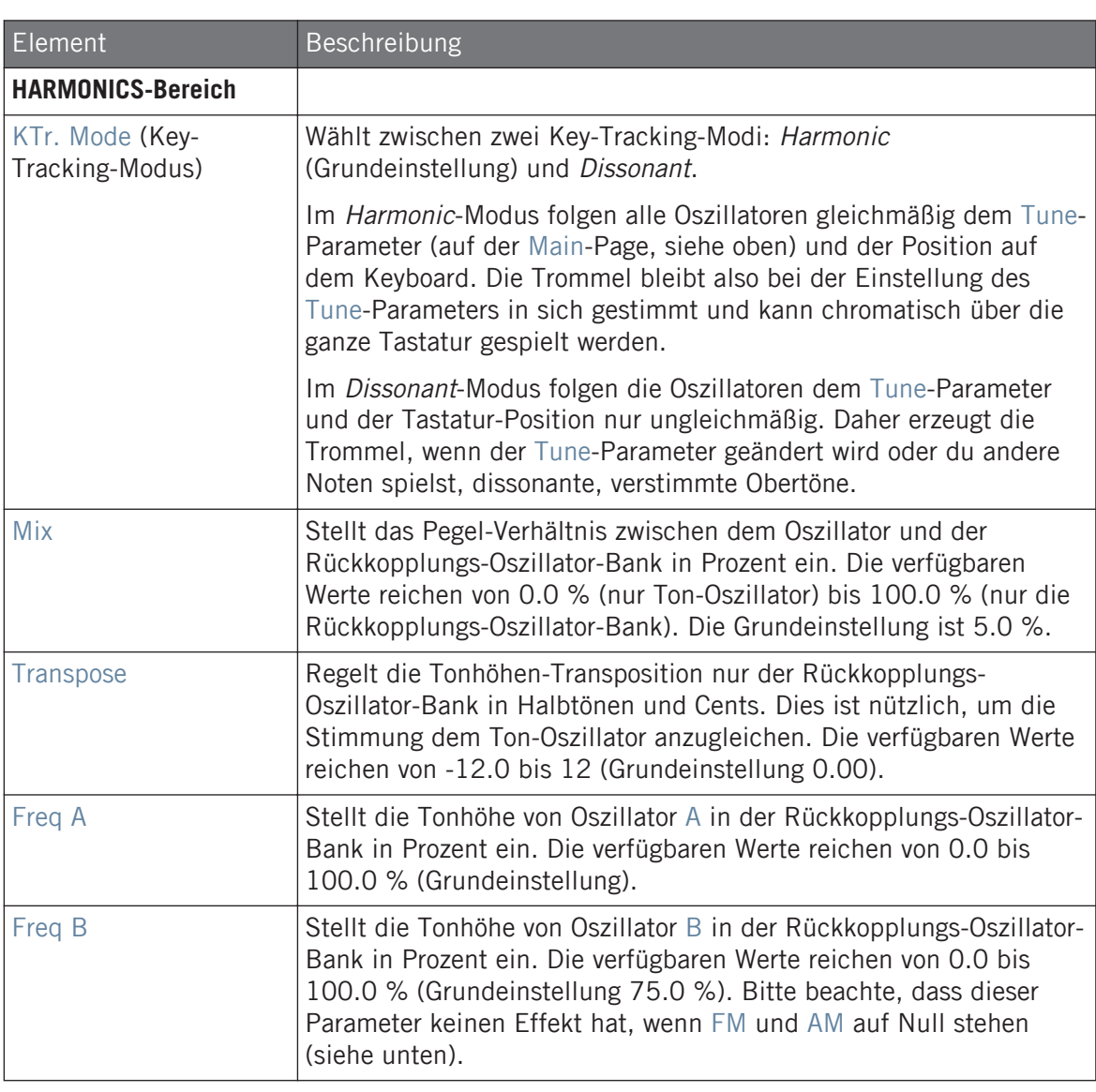

Tom

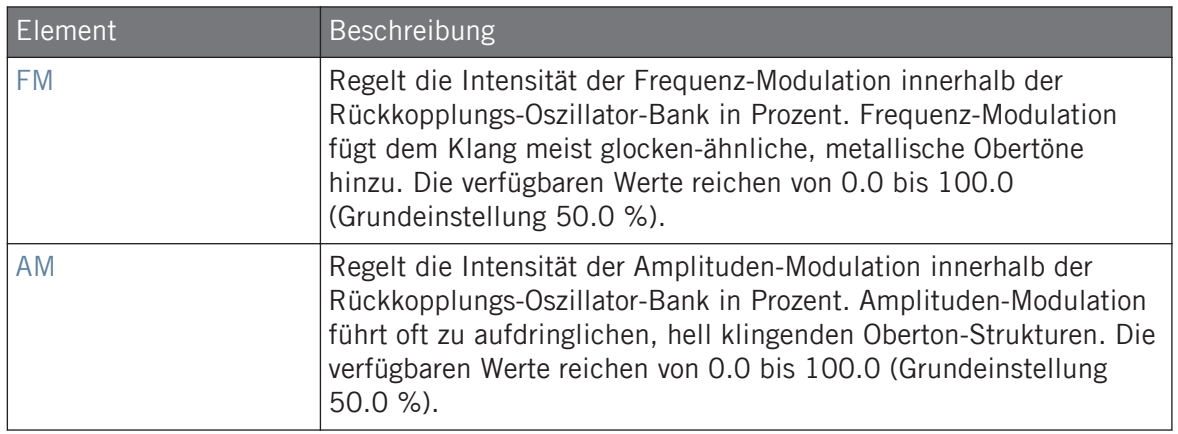

### Modulation-Tab

Wie bei allen anderen Engines und Drumsynths enthält die Modulation-Page einen Parameter: Velocity.

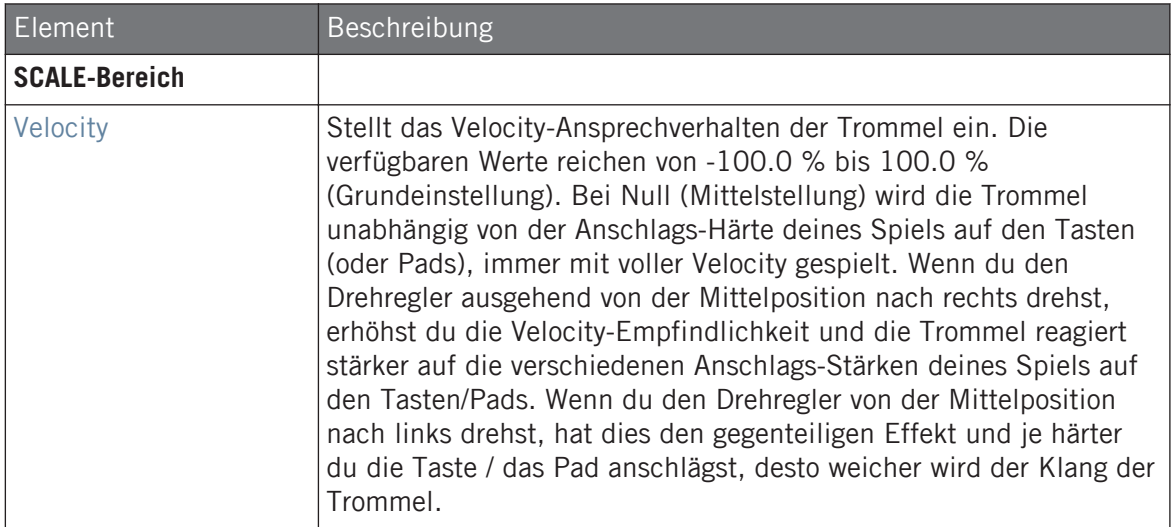

### 9.5.3 Tom – Floor

Die Floor-Tom ist eine akustische Tom, die Emulationen einer ganzen Reihe von Toms bietet. Obwohl sie sich am besten für Floor- und Bass-Toms eignet, erzeugt sie auch interessante Mid- und High-Toms. Außerdem ermöglicht die Steuerung von Tonhöhen-Beugung und Mute-Parametern eine große Palette an Klängen.

Wir zeigen hier die Parameter, wie sie im Control-Bereich des Arrange-Views erscheinen. Die gleichen Parameter sind im Plug-in-Panel auf dem Plug-in-Strip verfügbar (Mix-View). Mehr dazu in Abschnitt ↑[13.4, Der Plug-in-Strip](#page-591-0).

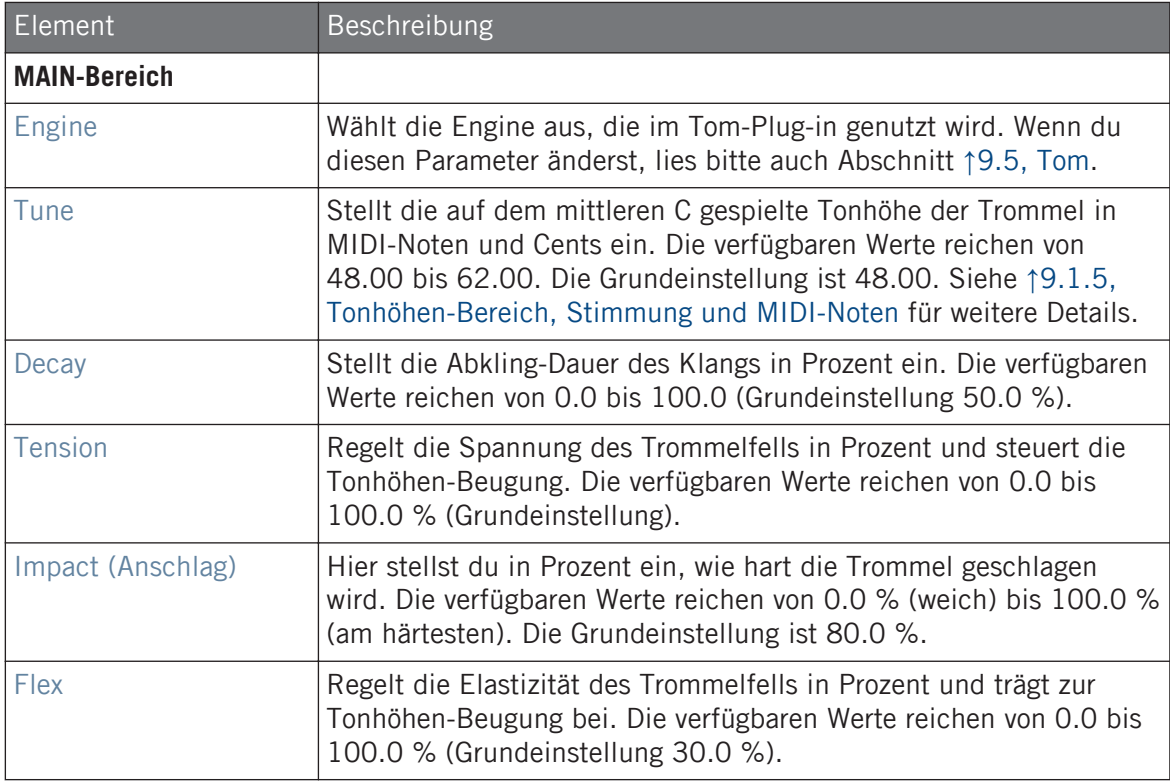

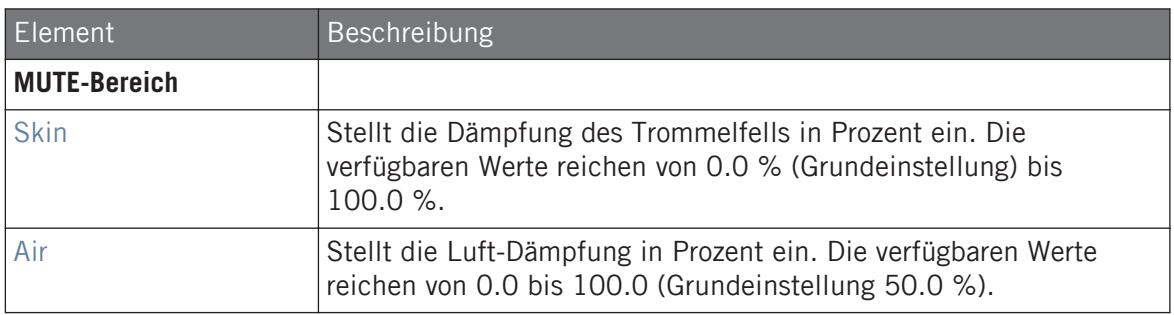

### Advanced-Page

Bei dieser Engine enthält die Advanced-Page keine Parameter.

### Modulation-Tab

Wie bei allen anderen Engines und Drumsynths enthält die Modulation-Page einen Parameter: Velocity.

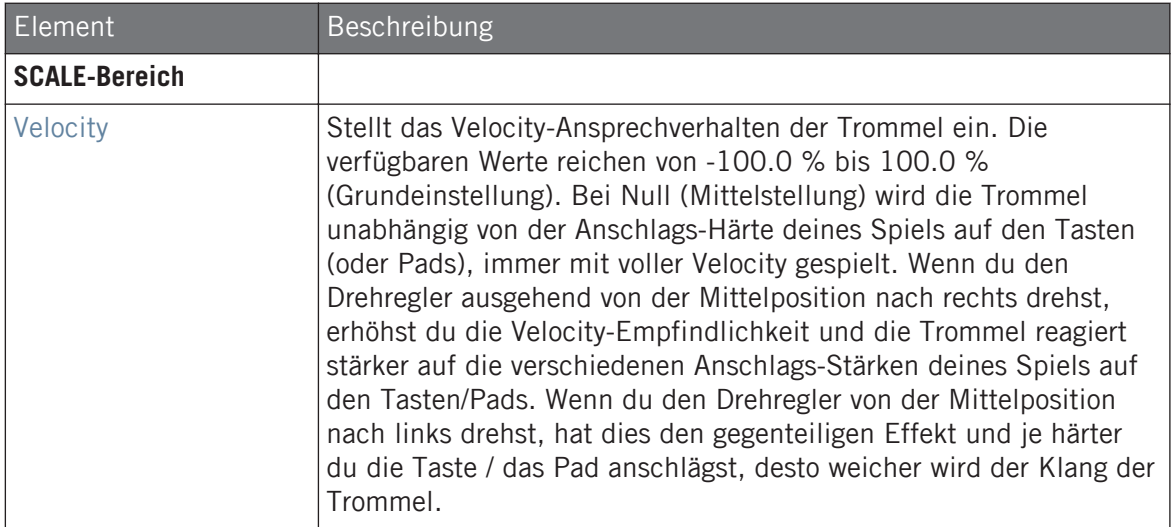

Tom

### 9.5.4 Tom – High

Die High-Tom ist eine akustische Tom, komplementär zur Floor-Tom. Mit nur wenigen Parametern bietet sie eine breite Palette an Tom-Rolls und -Fills.

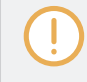

Wir zeigen hier die Parameter, wie sie im Control-Bereich des Arrange-Views erscheinen. Die gleichen Parameter sind im Plug-in-Panel auf dem Plug-in-Strip verfügbar (Mix-View). Mehr dazu in Abschnitt ↑[13.4, Der Plug-in-Strip](#page-591-0).

### Main-Tab

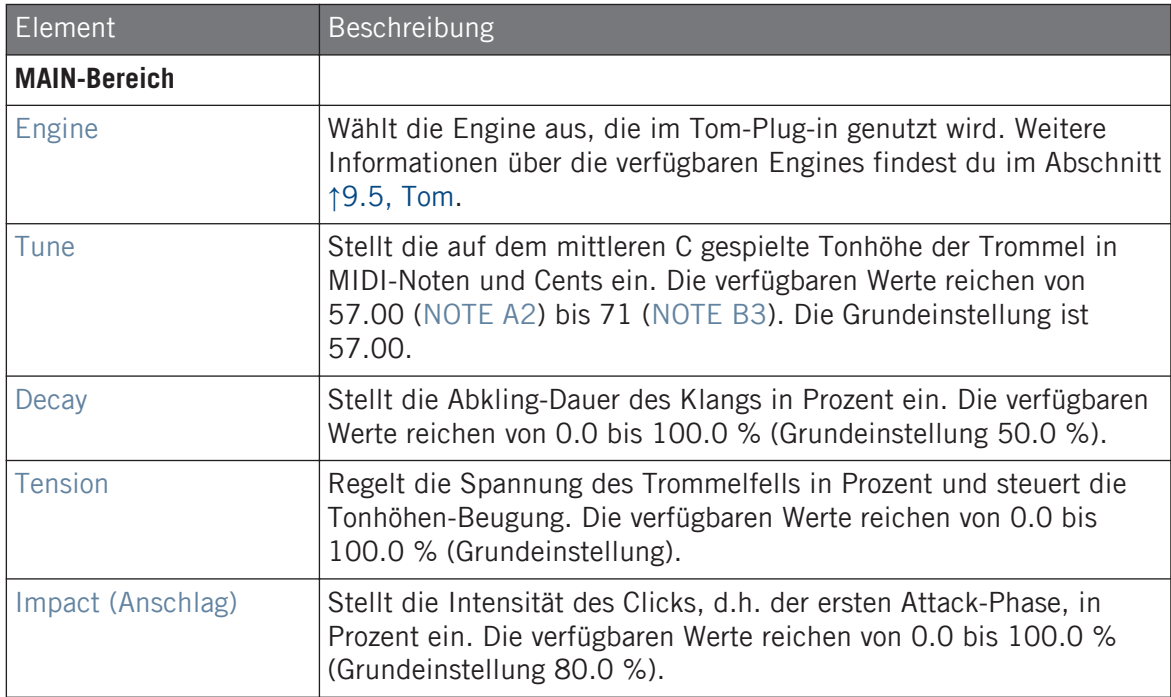

### Advanced-Page

Bei dieser Engine enthält die Advanced-Page keine Parameter.

### <span id="page-406-0"></span>Modulation-Tab

Wie bei allen anderen Engines und Drumsynths enthält die Modulation-Page einen Parameter: Velocity.

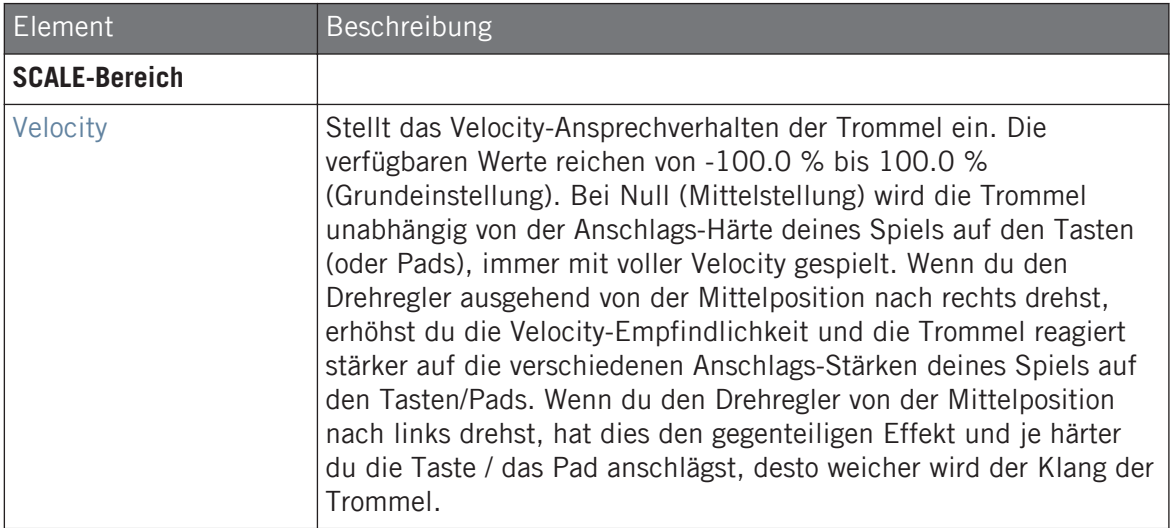

# 9.6 Percussion

Der Percussion-Drumsynth kann viele Arten von Percussion-Klängen erzeugen.

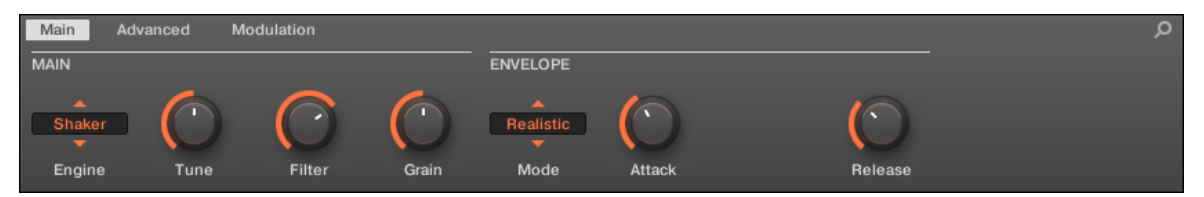

Die Percussion im Control-Bereich (Main-Page abgebildet).

Percussion

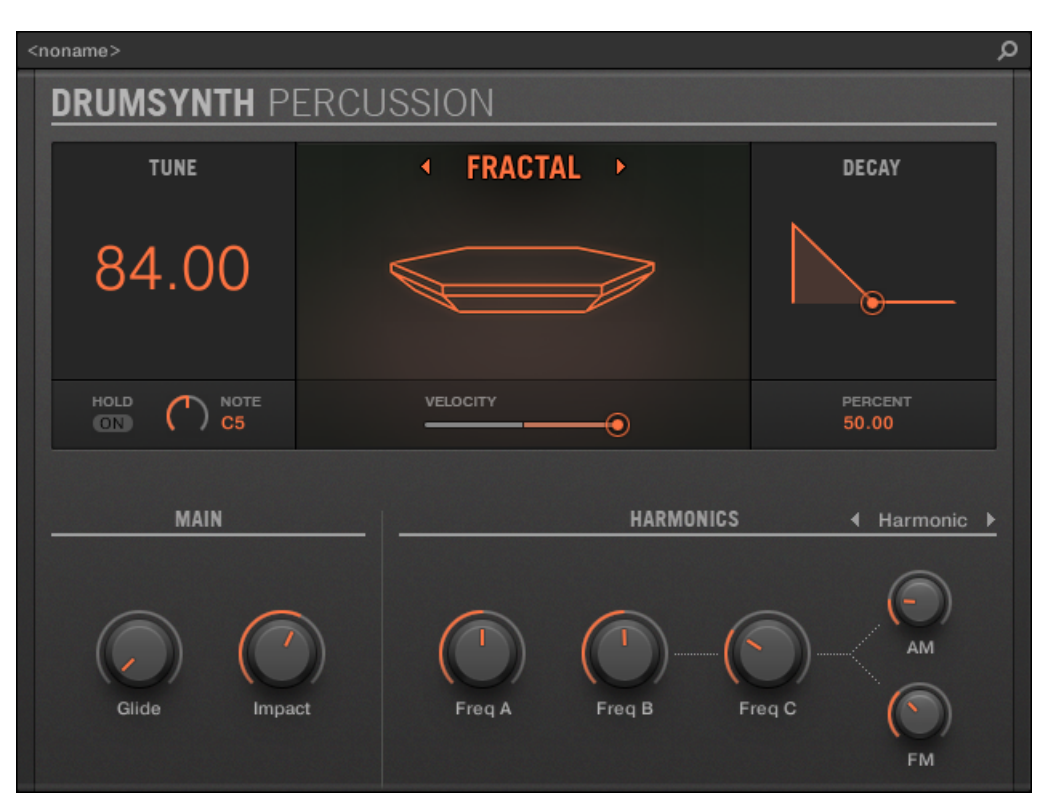

Das Percussion-Panel im Plug-in-Strip.

Wie bei jedem Drumsynth, kann die Engine mit dem Engine-Wähler auf der Main-Page gewählt werden. Jede Engine hat einen anderen Charakter und bringt einen eigenen Parameter-Satz mit, der in den folgenden Abschnitten beschrieben wird.

Die Percussion bietet folgende Engines:

- **Fractal** (Grundeinstellung): ↑[9.6.1, Percussion Fractal.](#page-408-0)
- **Kettle**: ↑[9.6.2, Percussion Kettle.](#page-412-0)
- **Shaker**: ↑[9.6.3, Percussion Shaker](#page-413-0).

Percussion

<span id="page-408-0"></span>Mehr über die Engines findest du in Abschnitt ↑[9.1.1, Engines: Viele verschiedene Drums pro](#page-333-0) [Drumsynth.](#page-333-0) Allgemeine Informationen über die Snare und die anderen Drumsynths findest du in Abschnitt ↑[9.1, Drumsynths — allgemeiner Umgang.](#page-333-0)

### 9.6.1 Percussion – Fractal

Die Fractal-Engine ist die Standard-Engine des Percussion-Drumsynths.

Der Fractal-Percussion-Modus basiert auf der Rückkopplungs-Oszillator-Bank der Fractal-Tom (siehe ↑[9.5.2, Tom – Fractal\)](#page-399-0). Er eignet sich zur Erzeugung einer breiten Palette an Klänge, von glockenhaft bis metallisch, ultratief, melodisch, seltsam und abgedreht und sollte auch auf dem Keyboard gespielt werden.

Wir zeigen hier die Parameter, wie sie im Control-Bereich des Arrange-Views erscheinen. Die gleichen Parameter sind im Plug-in-Panel auf dem Plug-in-Strip verfügbar (Mix-View). Mehr dazu in Abschnitt ↑[13.4, Der Plug-in-Strip](#page-591-0).

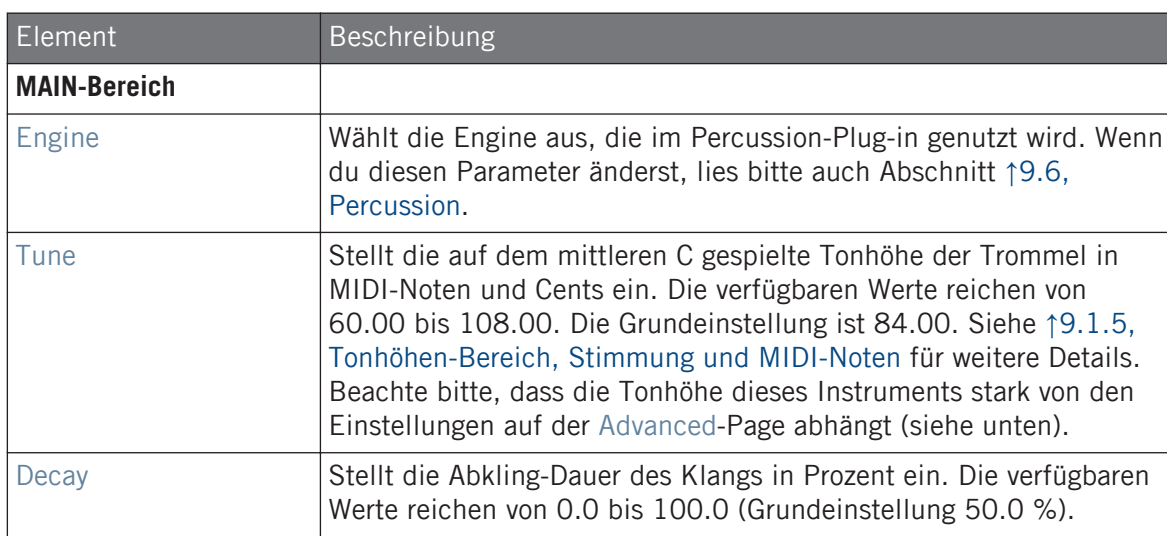

Percussion

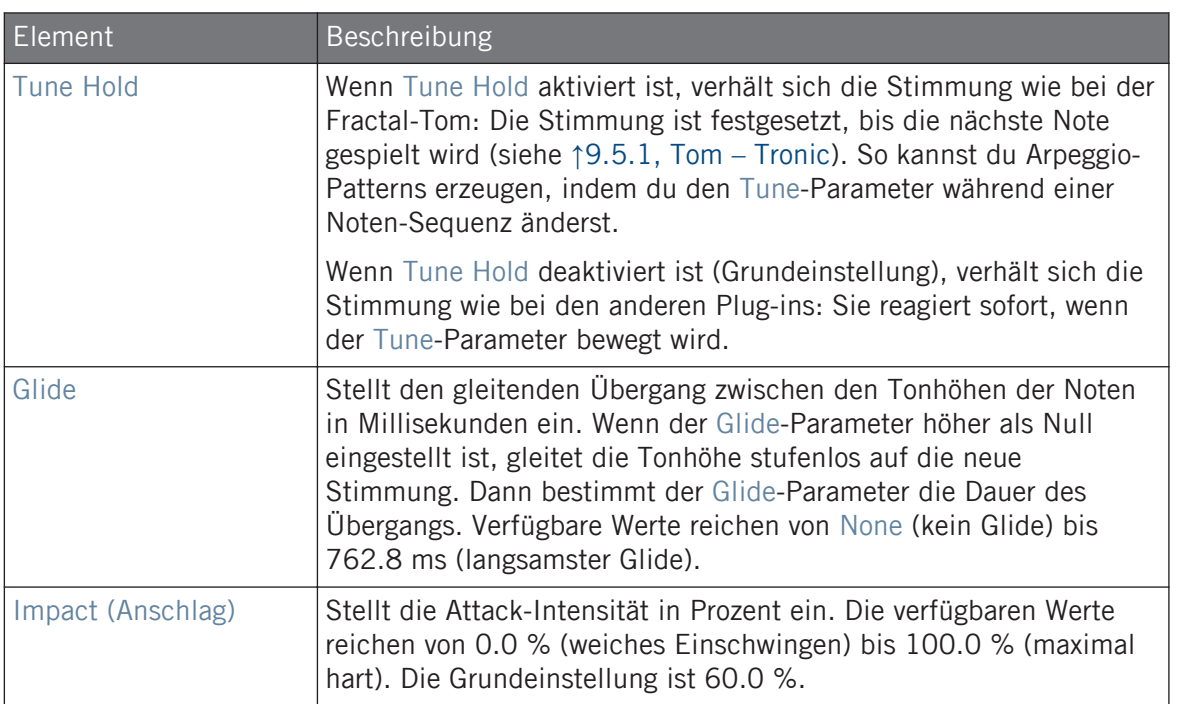

# Advanced-Page

Die Advanced-Page enthält Parameter zur Steuerung der einzelnen Oszillatoren.

Percussion

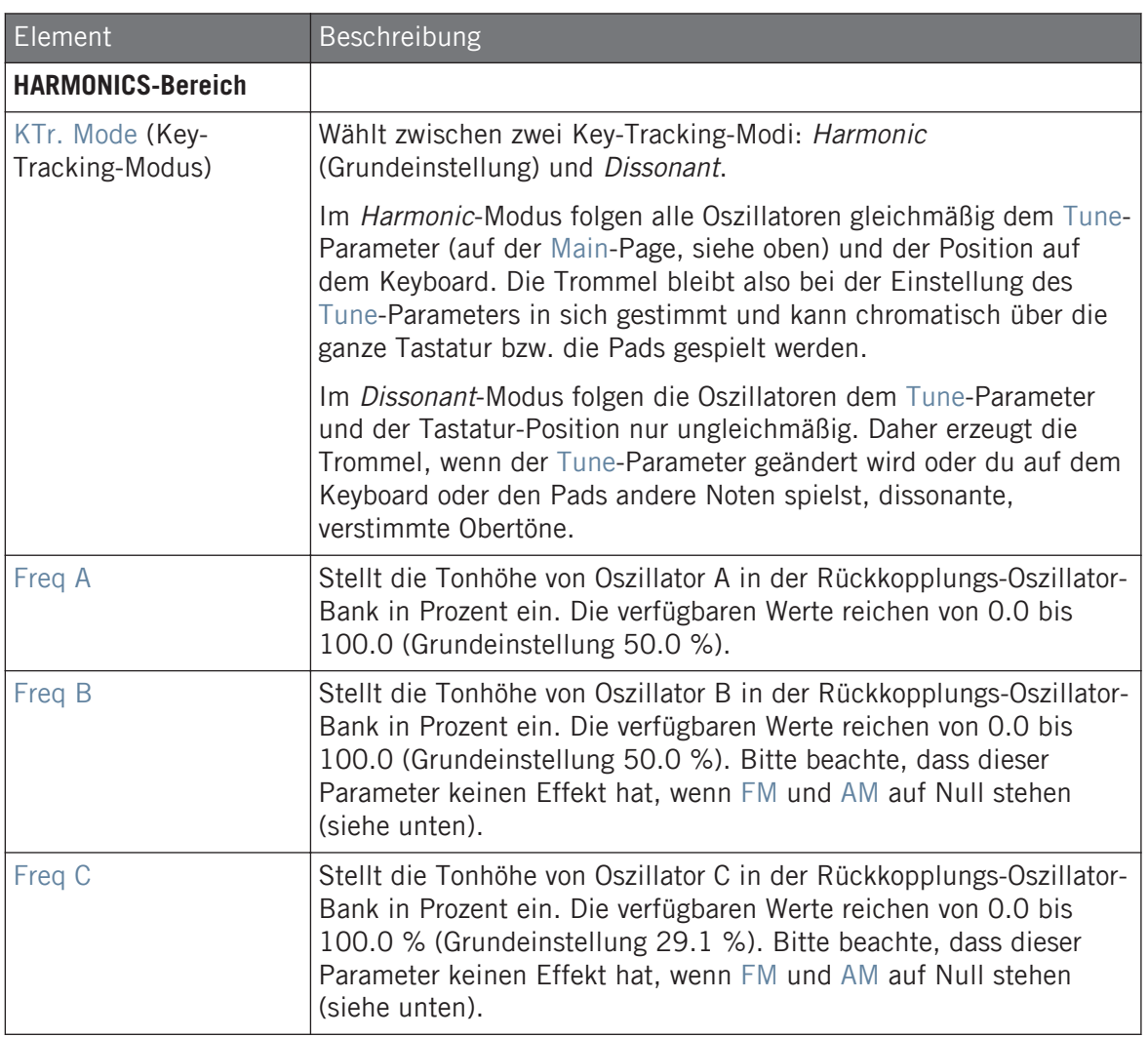

Percussion

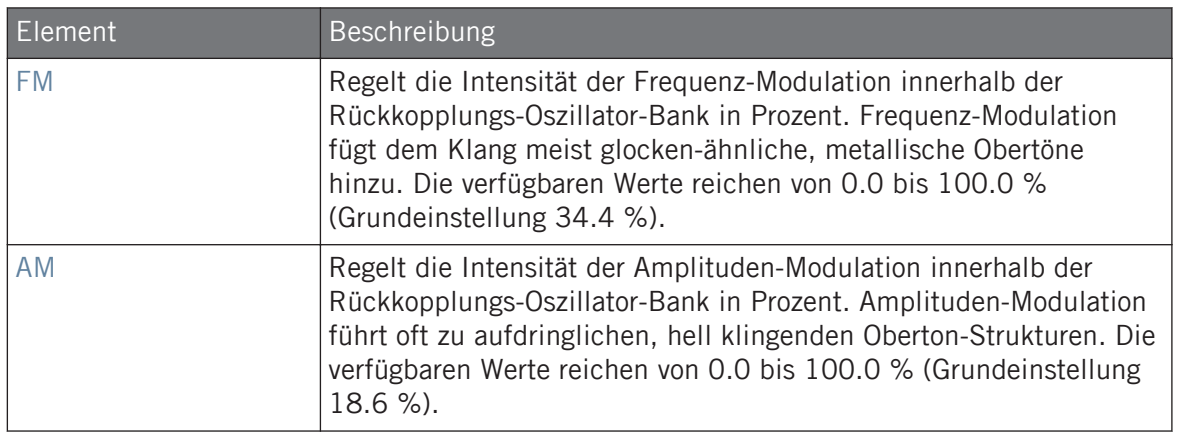

### Modulation-Tab

Wie bei allen anderen Engines und Drumsynths enthält die Modulation-Page einen Parameter: Velocity.

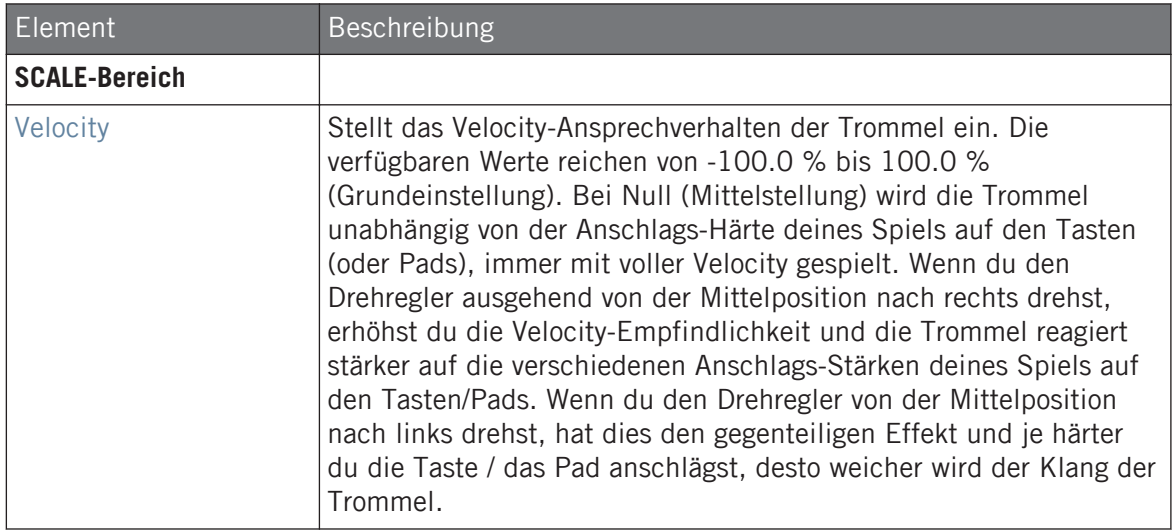

### <span id="page-412-0"></span>9.6.2 Percussion – Kettle

Die Kettle-Percussion emuliert eine akustische Pauke mit einem orchestralen und mächtigen Klang.

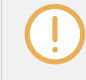

Wir zeigen hier die Parameter, wie sie im Control-Bereich des Arrange-Views erscheinen. Die gleichen Parameter sind im Plug-in-Panel auf dem Plug-in-Strip verfügbar (Mix-View). Mehr dazu in Abschnitt ↑[13.4, Der Plug-in-Strip](#page-591-0).

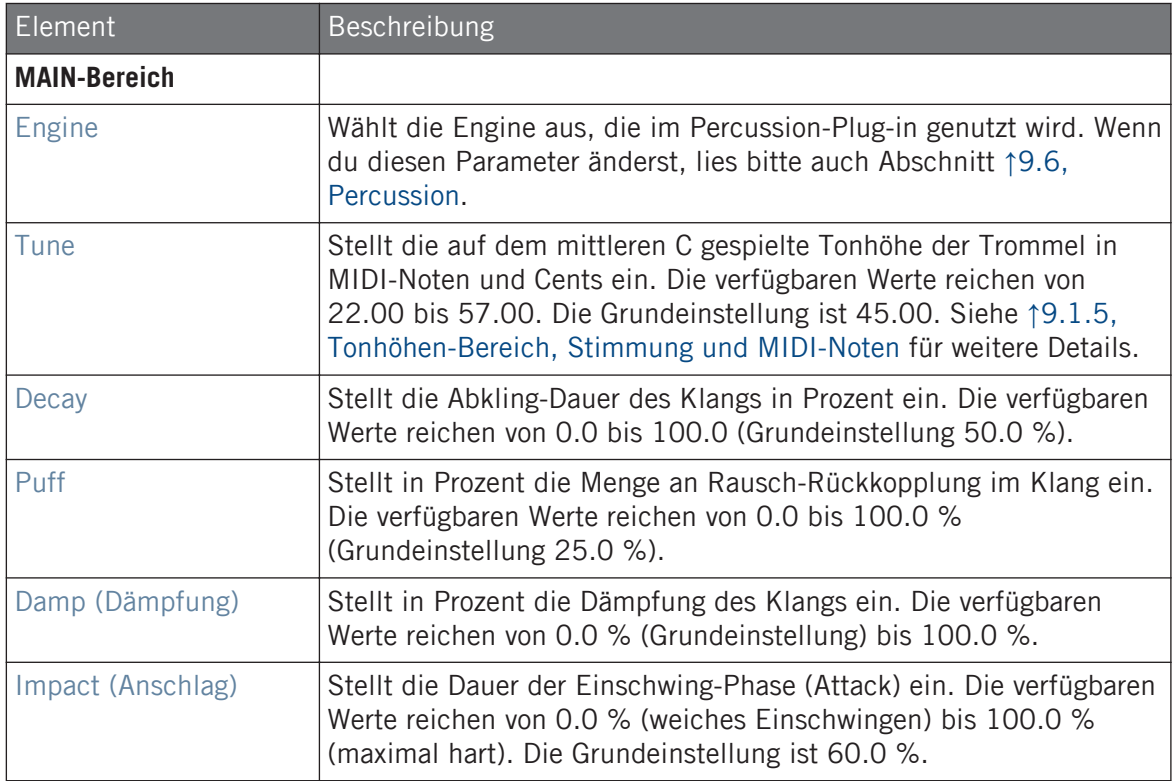

### <span id="page-413-0"></span>Advanced-Page

Bei dieser Engine enthält die Advanced-Page keine Parameter.

### Modulation-Tab

Wie bei allen anderen Engines und Drumsynths enthält die Modulation-Page einen Parameter: Velocity.

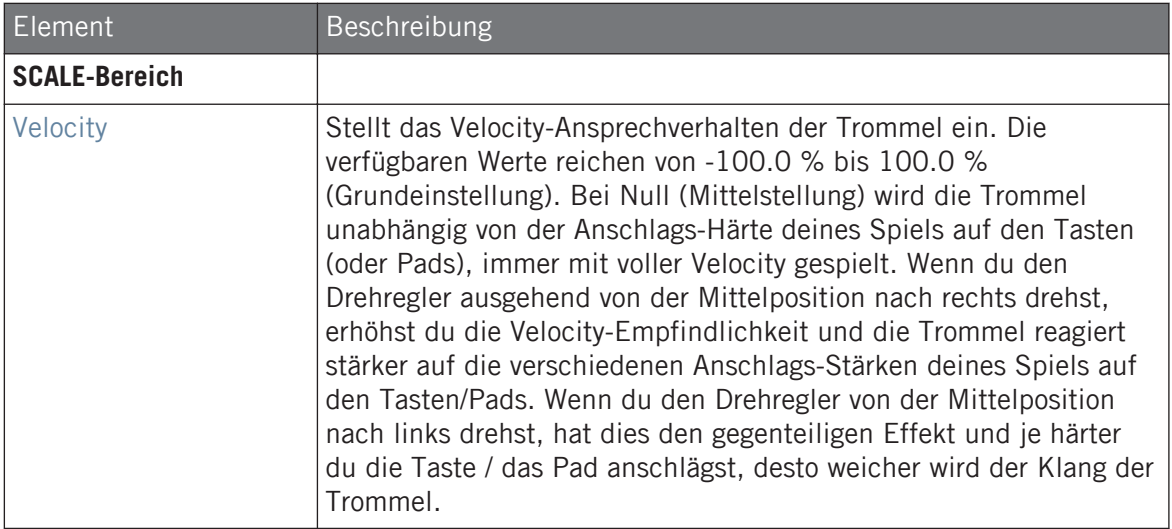

### 9.6.3 Percussion – Shaker

Der Shaker ist eine vielseitige, elektronische Shaker-/Maraca-Engine.

Wir zeigen hier die Parameter, wie sie im Control-Bereich des Arrange-Views erscheinen. Die gleichen Parameter sind im Plug-in-Panel auf dem Plug-in-Strip verfügbar (Mix-View). Mehr dazu in Abschnitt ↑[13.4, Der Plug-in-Strip](#page-591-0).

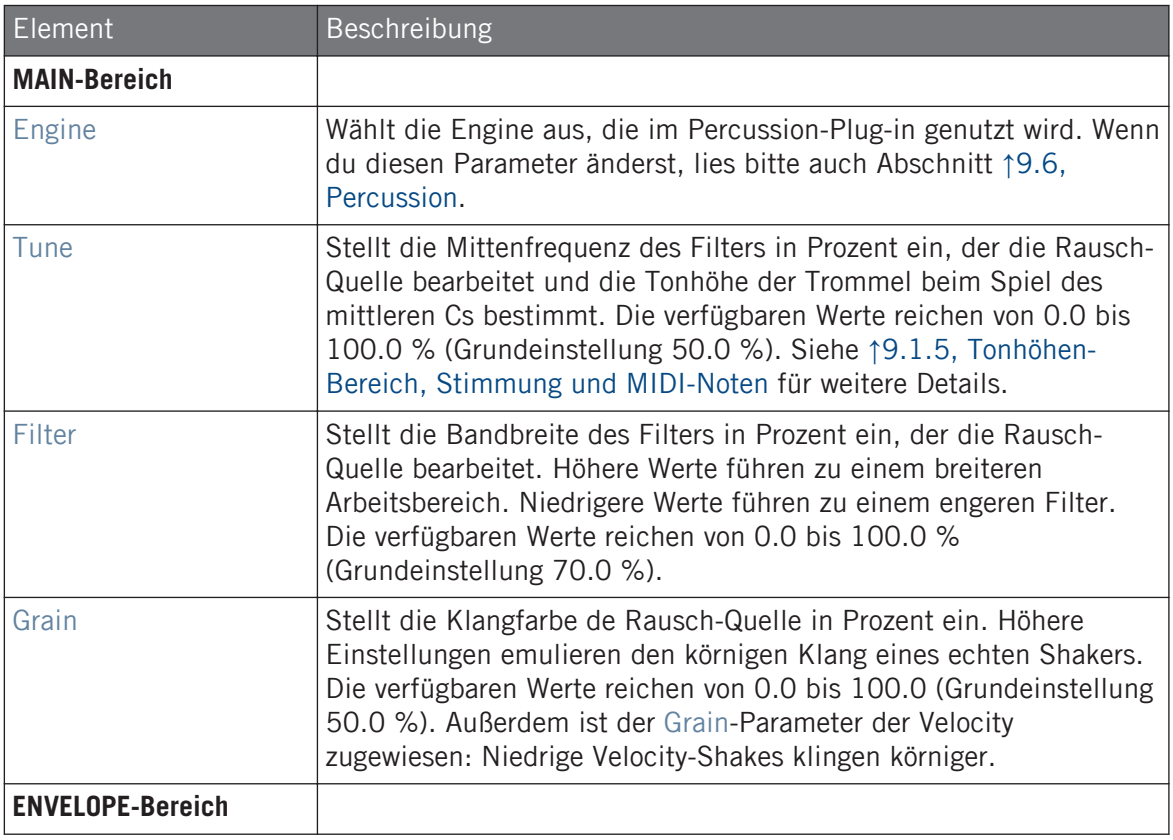

Percussion

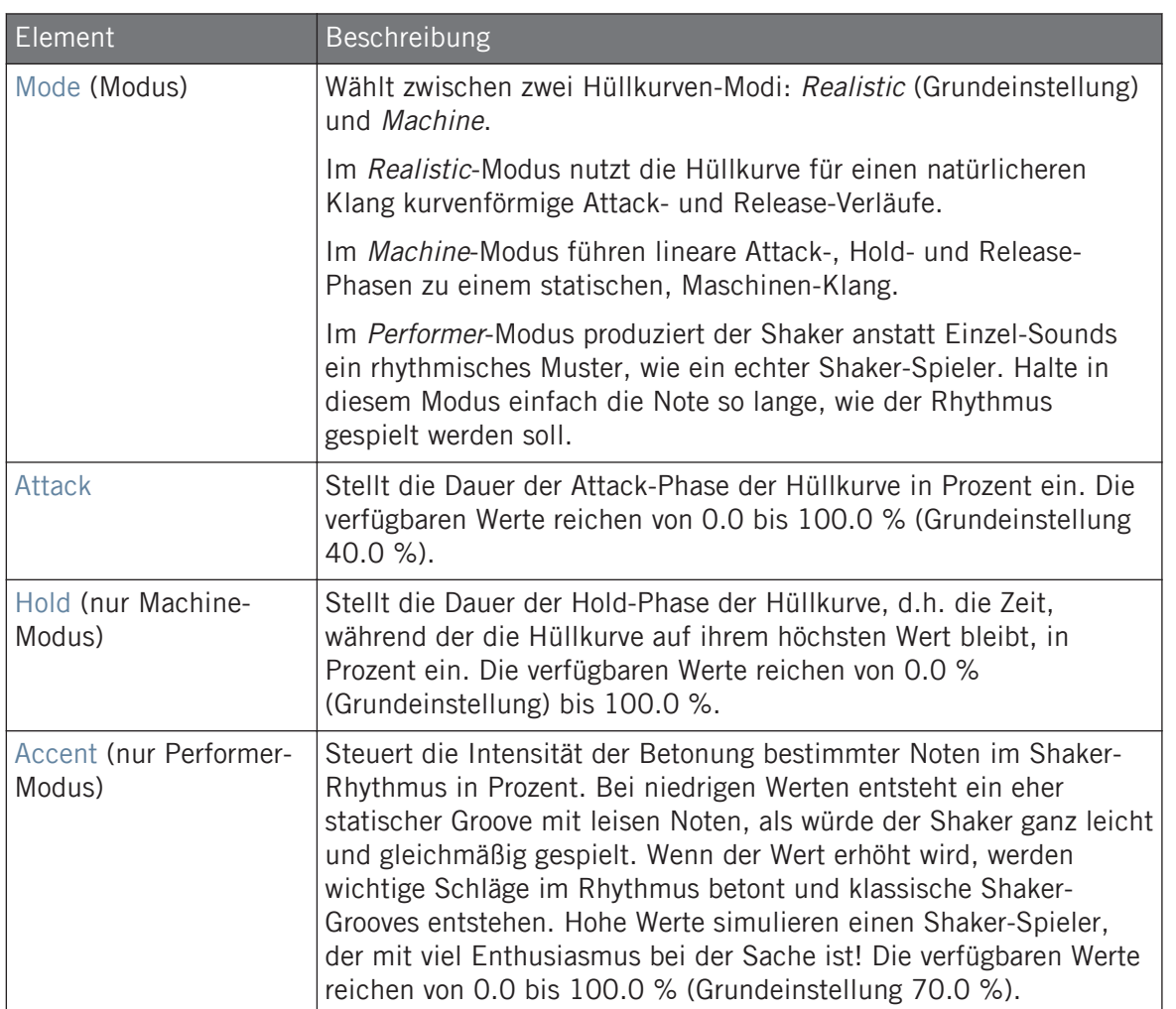

Percussion

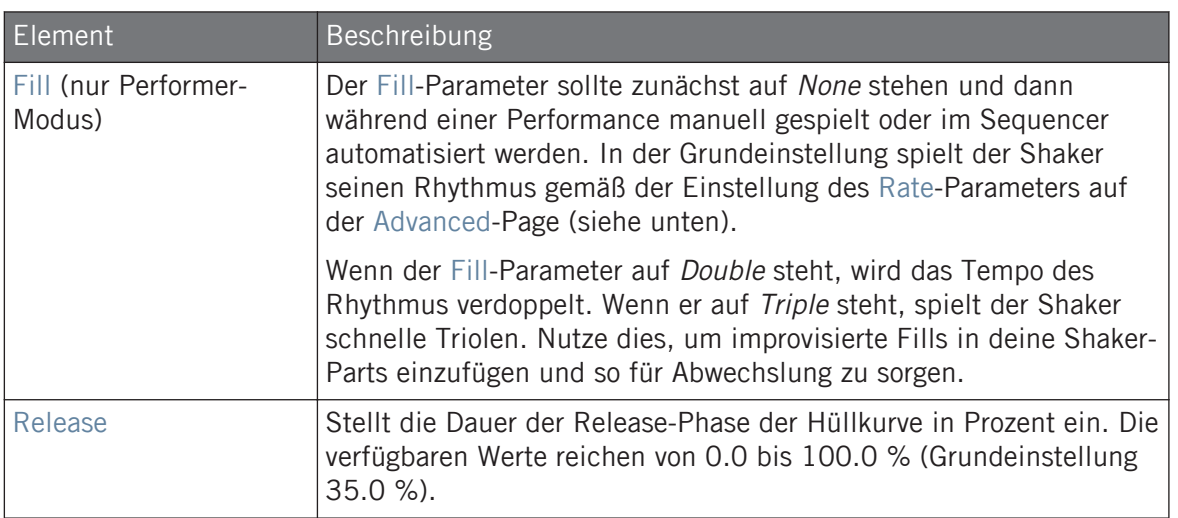

### Advanced-Page

Die Advanced-Page enthält nur Parameter, wenn sich die Shaker-Engine im Performance-Modus befindet (siehe oben, Mode-Parameter). Diese Parameter dienen zur Einstellung der Hüllkurve,

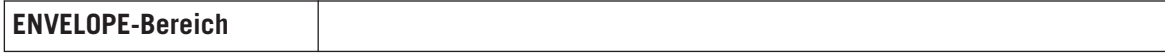

Percussion

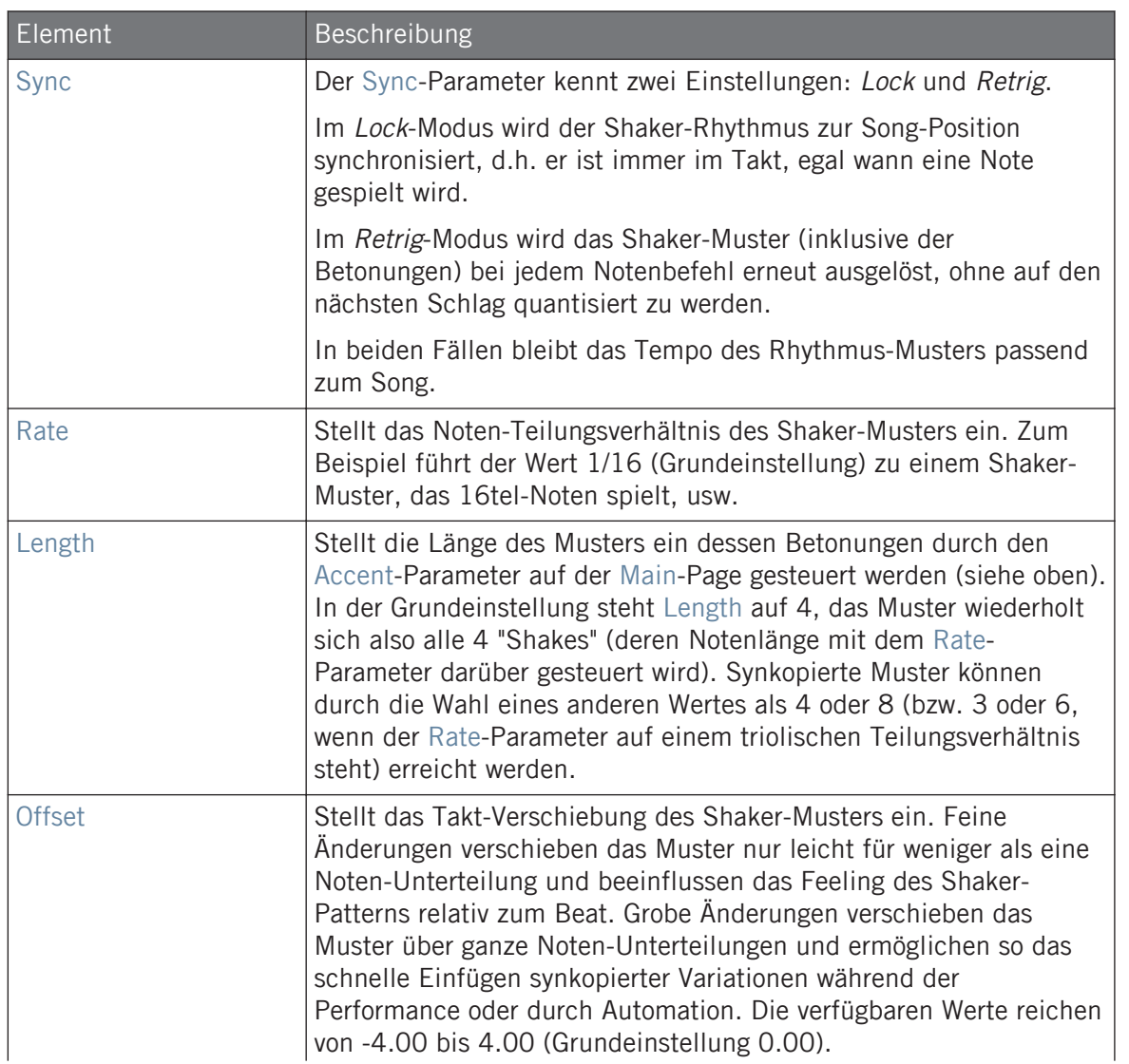

Percussion

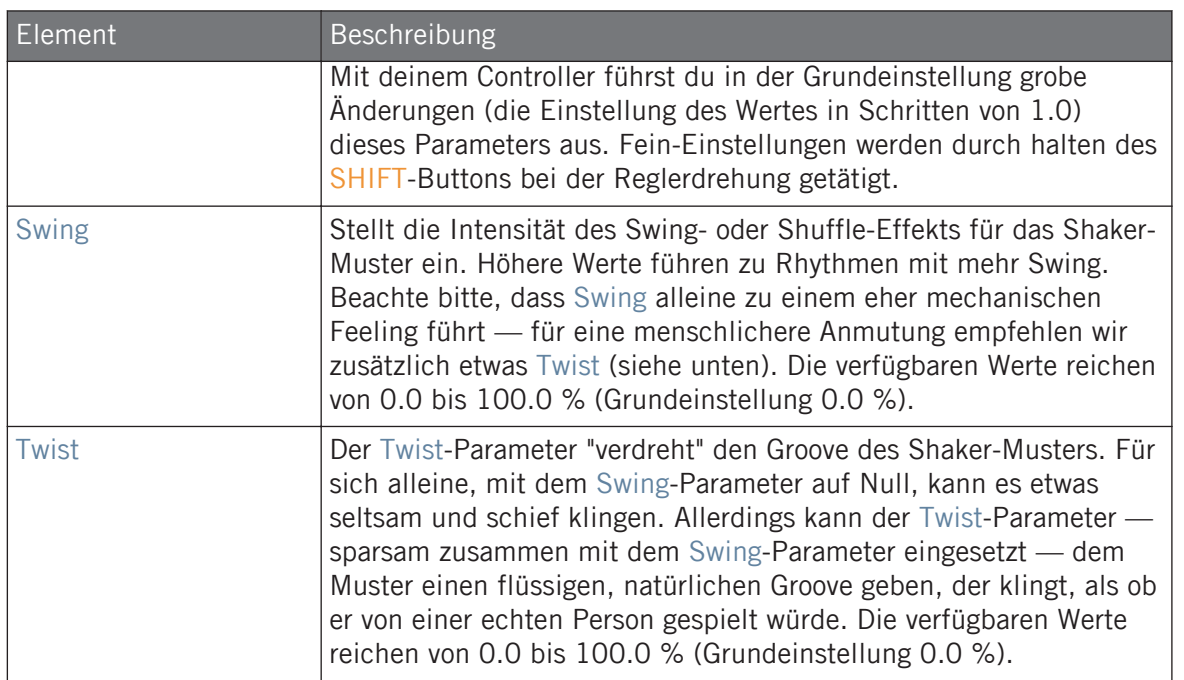

### Modulation-Tab

Wie bei allen anderen Engines und Drumsynths enthält die Modulation-Page einen Parameter: Velocity.

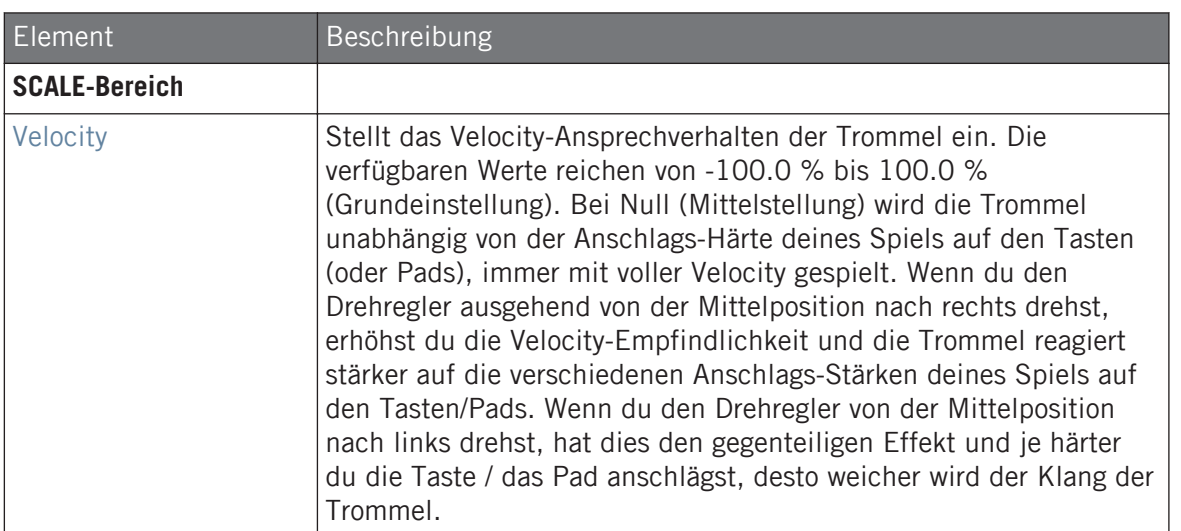

# 9.7 Cymbals

Der Cymbal-Drumsynth kann viele Arten von Becken-Klängen erzeugen.

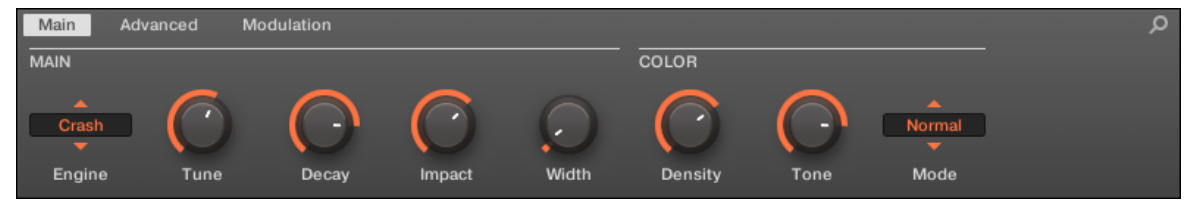

Die für die Cymbal im Control-Bereich angewählte Crash-Engine (Main-Page dargestellt).

Cymbals

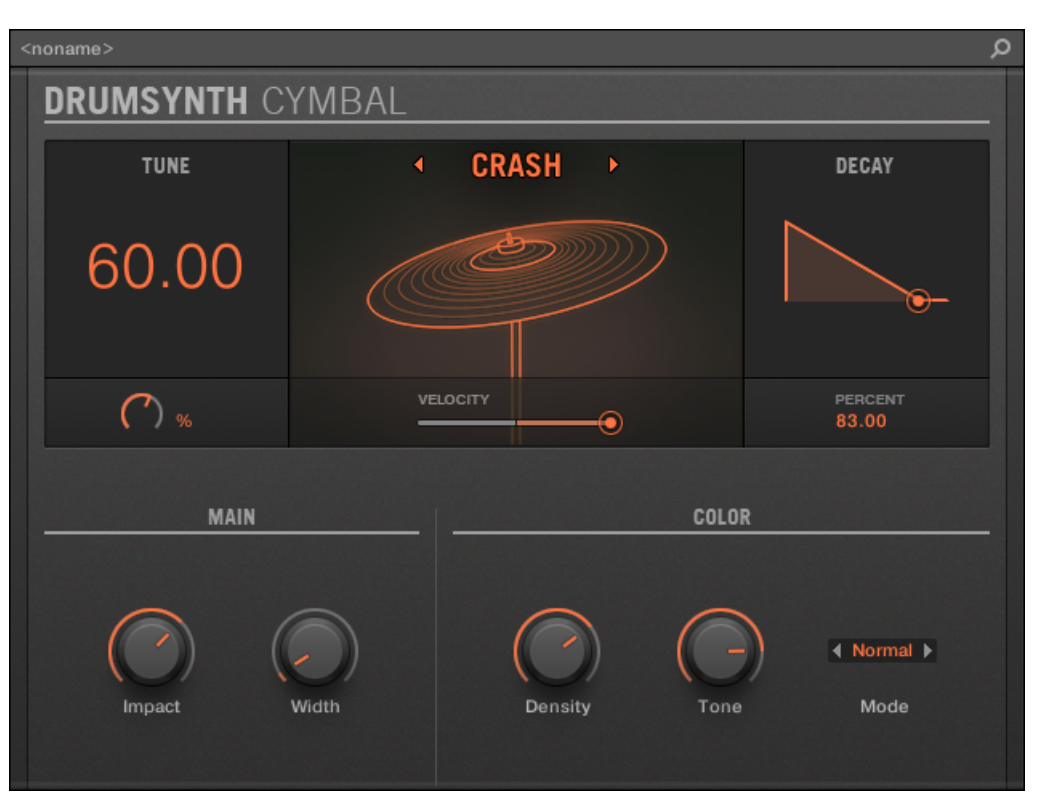

Die im Cymbal-Panel des Plug-in-Strips angewählte Crash-Engine.

Wie bei jedem Drumsynth, kann die Engine mit dem Engine-Wähler auf der Main-Page gewählt werden. Jede Engine hat einen anderen Charakter und bringt einen eigenen Parameter-Satz mit, der in den folgenden Abschnitten beschrieben wird.

Cymbal bietet folgende Engines:

- **Crash** (Grundeinstellung): ↑[9.7.1, Cymbal Crash](#page-421-0).
- **Ride**: ↑[9.7.2, Cymbal Ride.](#page-423-0)

Mehr über die Engines findest du in Abschnitt ↑[9.1.1, Engines: Viele verschiedene Drums pro](#page-333-0) [Drumsynth.](#page-333-0) Allgemeine Informationen über Cymbal und die anderen Drumsynths findest du in Abschnitt ↑[9.1, Drumsynths — allgemeiner Umgang](#page-333-0).

## <span id="page-421-0"></span>9.7.1 Cymbal – Crash

Die Crash-Engine erzeugt eine breite Palette an Zimbel-Klängen, die von typischen 909-ähnlichen Crash-Sounds bis hin zu eher akustischen Klängen reichen. Ihre Parameter bieten einen großen Bereich an Ausdruckskraft und spektraler Variation.

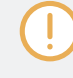

Wir zeigen hier die Parameter, wie sie im Control-Bereich des Arrange-Views erscheinen. Die gleichen Parameter sind im Plug-in-Panel auf dem Plug-in-Strip verfügbar (Mix-View) — mehr dazu findest du in Abschnitt ↑[13.4, Der Plug-in-Strip](#page-591-0).

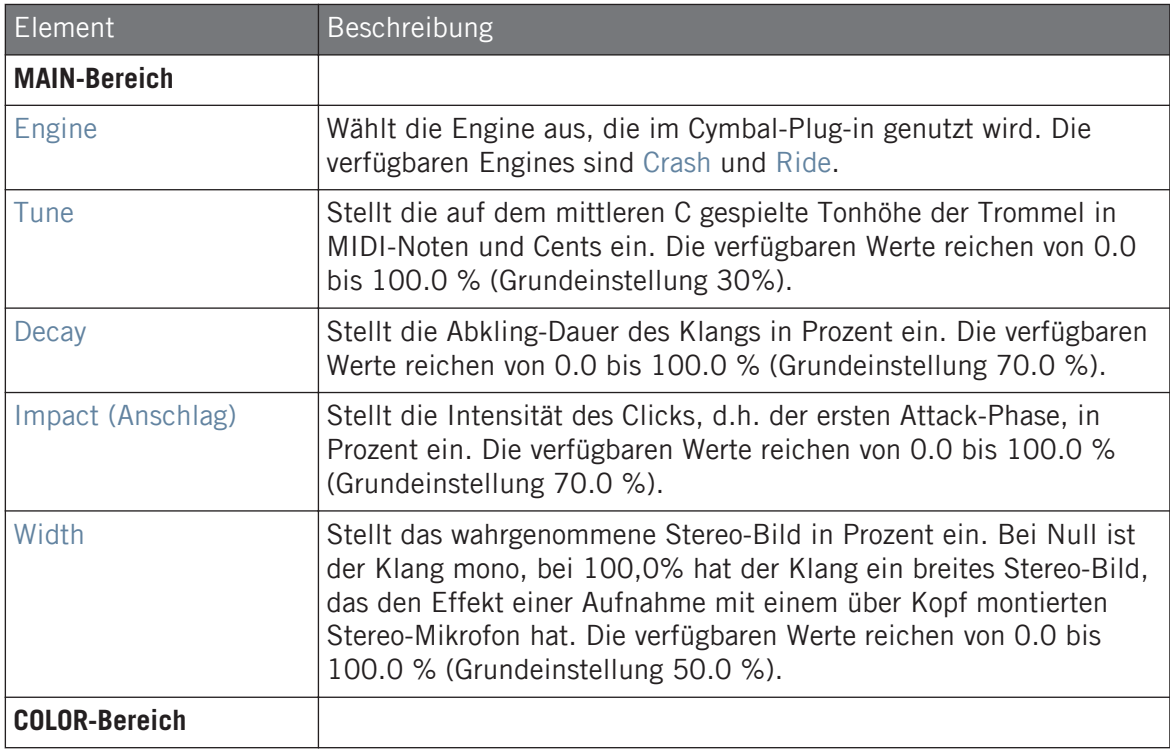

Cymbals

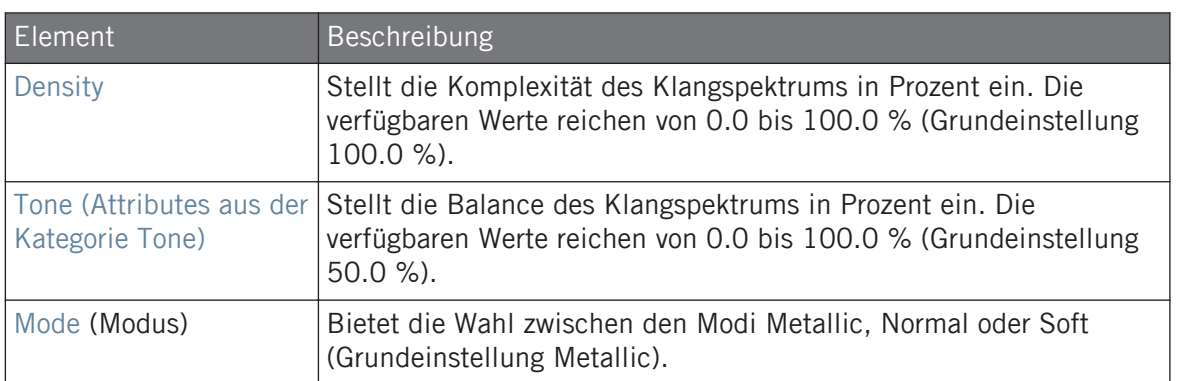

### Advanced-Page

Bei dieser Engine enthält die Advanced-Page keine Parameter.

### Modulation-Tab

Wie bei allen anderen Engines und Drumsynths enthält die Modulation-Page einen Parameter: Velocity.

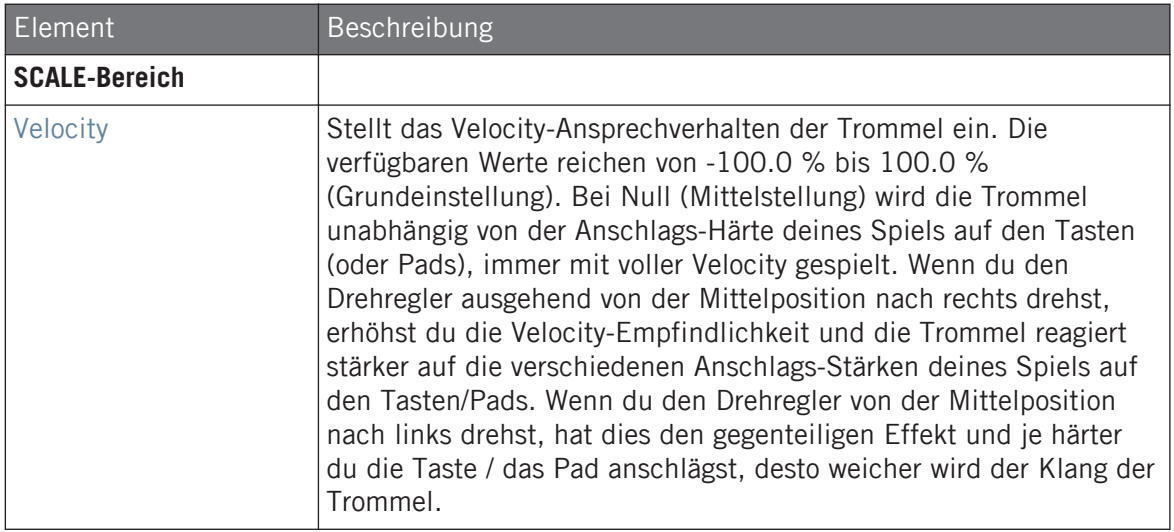

### <span id="page-423-0"></span>9.7.2 Cymbal – Ride

Die Ride-Engine ist eine akustische Emulation, mit der die Zimbel über die Parameter Edge und Ball auf viele verschiedene Weisen angeschlagen werden kann. Die Klangpalette reicht von weichen Jazz-Rides bis zu eher krachigen Cymbals.

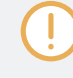

Wir zeigen hier die Parameter, wie sie im Control-Bereich des Arrange-Views erscheinen. Die gleichen Parameter sind im Plug-in-Panel auf dem Plug-in-Strip verfügbar (Mix-View) — mehr dazu findest du in Abschnitt ↑[13.4, Der Plug-in-Strip](#page-591-0).

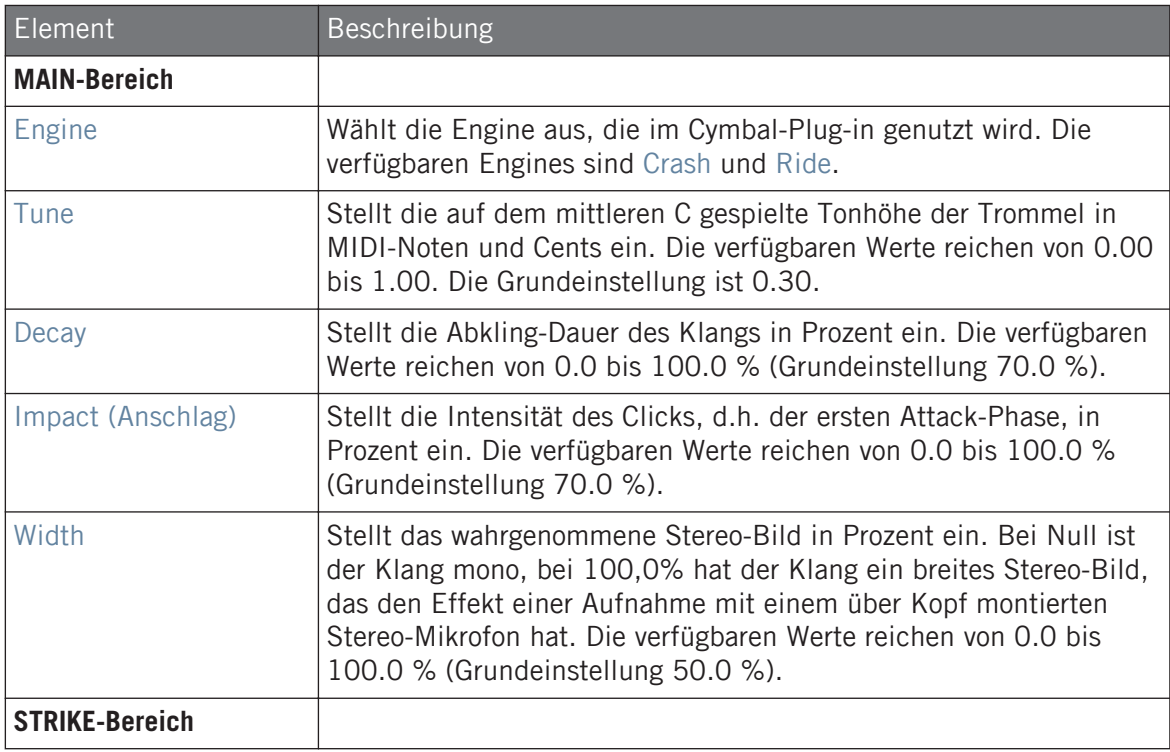

Cymbals

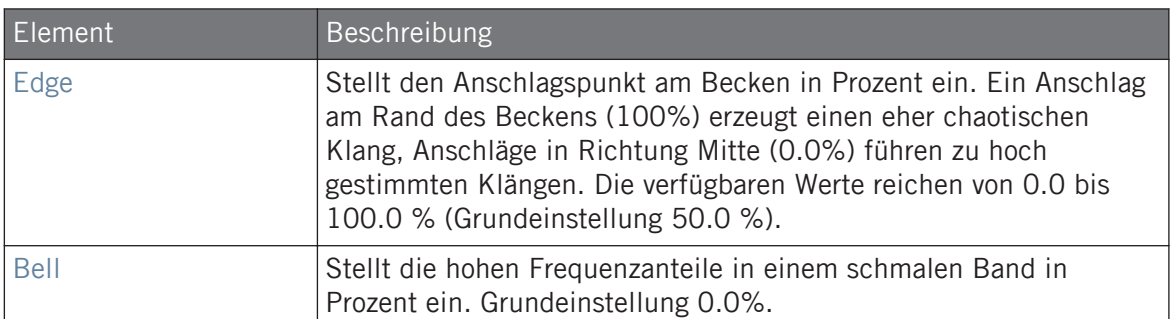

### Advanced-Page

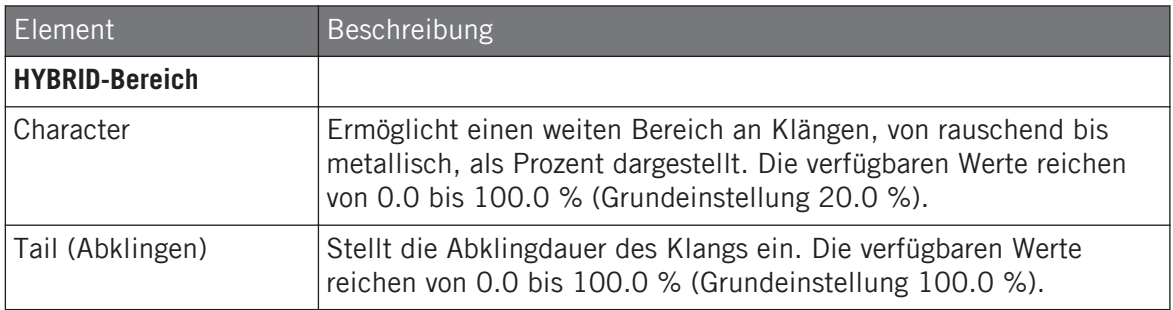

### Modulation-Tab

Wie bei allen anderen Engines und Drumsynths enthält die Modulation-Page einen Parameter: Velocity.

Cymbals

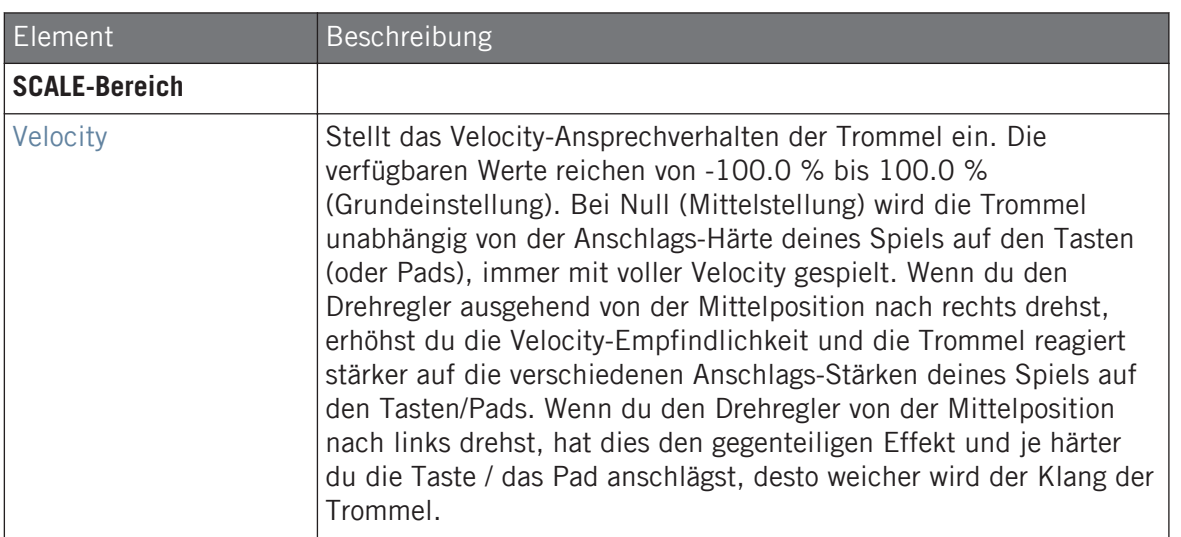

# 10 Den Bass Synth nutzen

Bass Synth ist ein internes, monofones Synthesizer-Modul, mit dem du schnell und einfach ausdrucksstarke Basslinien erzeugen kannst. Du lädst es wie jedes andere Instrumenten-Plugin in den ersten Plug-in-Slot eines Sounds und hast sofort volle Kontrolle über seine Parameter, sowohl über das Steuer-Panel als auch über deinen Hardware-Controller. Erzeuge schnell und einfach fette Bass-Klänge oder programmiere Acid-Lines.

Du kannst die Sounds des Bass Synths weiter über interne Effekte verbessern, während einer Live-Performance Parameterwerte anpassen oder sie wie bei jedem anderen Plug-in automatisieren.

Hauptmerkmale des Bass Synths:

- Ein Oszillator (monofon)
- Nahtloses Morphen von Sinus über Sägezahn nach Rechteck inklusive aller Zwischenpositionen.
- Oktaven-Schalter

 $\dddot{\bullet}$ 

- Filter, Mod-Envelope, Decay, Drive (bi-polar Sättigung/Verzerrung) und Glide Time
- Integration in MASCHINE JAM: Programmiere Bass- und Acid-Linien über Noten und Glides auf MASCHINE JAM direkt über die 8x8-klick-Matrix. Mehr Informationen über die Bedienung de Bass Synths mit MASCHINE JAM findest du im MASCHINE-JAM-Handbuch, dass im Help-Menü verfügbar ist und auf der Website von Native Instruments.

Mehr zur Automation findest du in Abschnitt ↑[11.5, Aufnahme und Bearbeitung von Modulation.](#page-475-0)

In diesem Kapitel findest du:

- Der Bass Synth im Überblick: ↑[10.1, Bass Synth allgemeiner Umgang](#page-427-0).
- Eine Beschreibung des Bass-Synth-Parameter: ↑[10.1.2, Bass-Synth-Parameter.](#page-429-0)

In diesem Kapitel werden die speziellen Parameter und die Besonderheiten im Umgang mit den Drumsynths beschrieben. Eine generelle Beschreibung der Funktionen und Eigenschaften von Plugins (inklusive des Bass-Synths) findest du in Abschnitt ↑[7.1, Plug-ins-Überblick](#page-276-0).

# <span id="page-427-0"></span>10.1 Bass Synth — allgemeiner Umgang

Dieser Abschnitt beschreibt den generellen Umgang und die allgemeinen Funktionen des Bass Synths.

### Den Bass Synth verwalten

Bass Synth ist ein MASCHINE-Plug-in und unterstützt als solches alle üblichen Plug-in-Aktionen und -Methoden. Um also zu erfahren, wie du einen Bass Synth lädst, entfernst, ersetzt, verschiebst, kopierst, einfügst und wie du die Parameter des Bass Synths einstellst, lies bitte Abschnitt ↑[7.1, Plug-ins-Überblick](#page-276-0), wo diese Aspekte detailliert beschrieben werden.

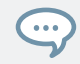

Bass-Synth-Presets werden im Browser geladen, indem du SOUNDS, MASCHINE, BASS SYNTH wählst.

### 10.1.1 Organisation der Parameter

Der Bass Synths bietet im Control-Bereich des Arrange-Views und im Plug-in-Strip des Mix-Views die gleichen Parameter.

### Parameter-Pages im Control-Bereich (Arrange-View)

Im Arrange-View (Idea-View und Song-View) sind die Parameter des Bass Synths im Control-Bereich gruppiert:

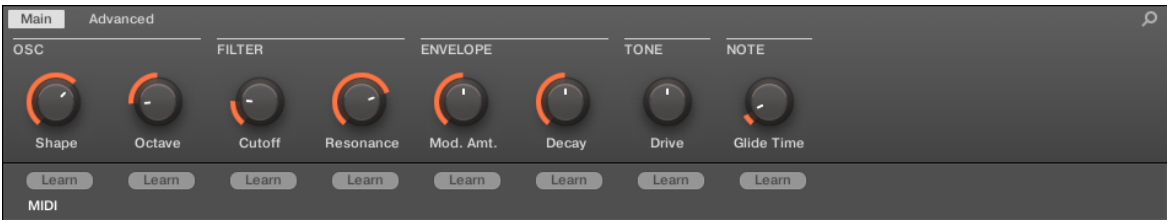

Die Organisation der Parameter des Bass-Synths im Control-Bereich.

▪ Die Parameter werden auf zwei Parameter-Pages gruppiert:

- Die **Main-Page** fasst die wichtigsten Parameter zusammen. Stelle hier die Oszillator-Wellenform (Shape), die Filter-Cutoff und -Resonance, die Hüllkurven-Modulation (Mod. Amt.) und das Hüllkurven-Decay, die Drive-Intensität und die Glide Time ein.
- Die **Advanced page** bietet Zugang zum Parameter Glide on/off.

### Allgemeines Layout im Plug-in-Strip (Mix-View)

Im Mix-View bietet das Plug-in-Panel des Bass Synths schnellen Zugriff auf Parameter und eine visuelle Darstellung der Oszillator-Wellenform:

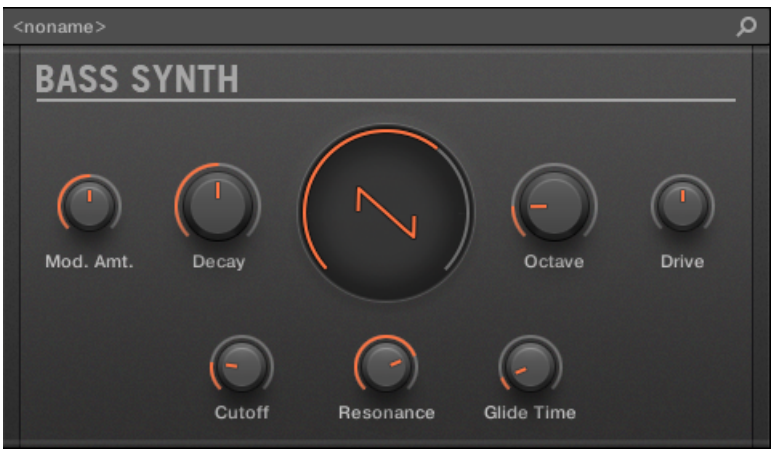

Das Layout des Bass-Synths im Plug-in-Strip.

- In der oberen Zeile des Panels befinden sich die Parameter Mod. Amt. (Modulations-Instensität) und Decay , gefolgt von den Parametern Shape (Oszillator-Wellenform), Octave-Bereich und Drive.
- In der untersten Zeile des Panels findest du die Parameter Filter-Cutoff, Filter-Resonance und Glide Time.

Mehr Informationen über die verschiedenen Plug-in-Panels im Plug-in-Strip findest du in Abschnitt ↑[13.4, Der Plug-in-Strip.](#page-591-0)

### <span id="page-429-0"></span>10.1.2 Bass-Synth-Parameter

Folgende Parameter stehen im Control-Bereich des Arrange-Views und im Plug-in-Strip des Mix-Views zur Verfügung:

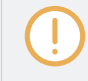

Wir zeigen hier die Parameter, wie sie im Control-Bereich des Arrange-Views erscheinen. Die gleichen Parameter sind im Plug-in-Panel auf dem Plug-in-Strip verfügbar (Mix-View). Mehr dazu in Abschnitt ↑[13.4, Der Plug-in-Strip](#page-591-0).

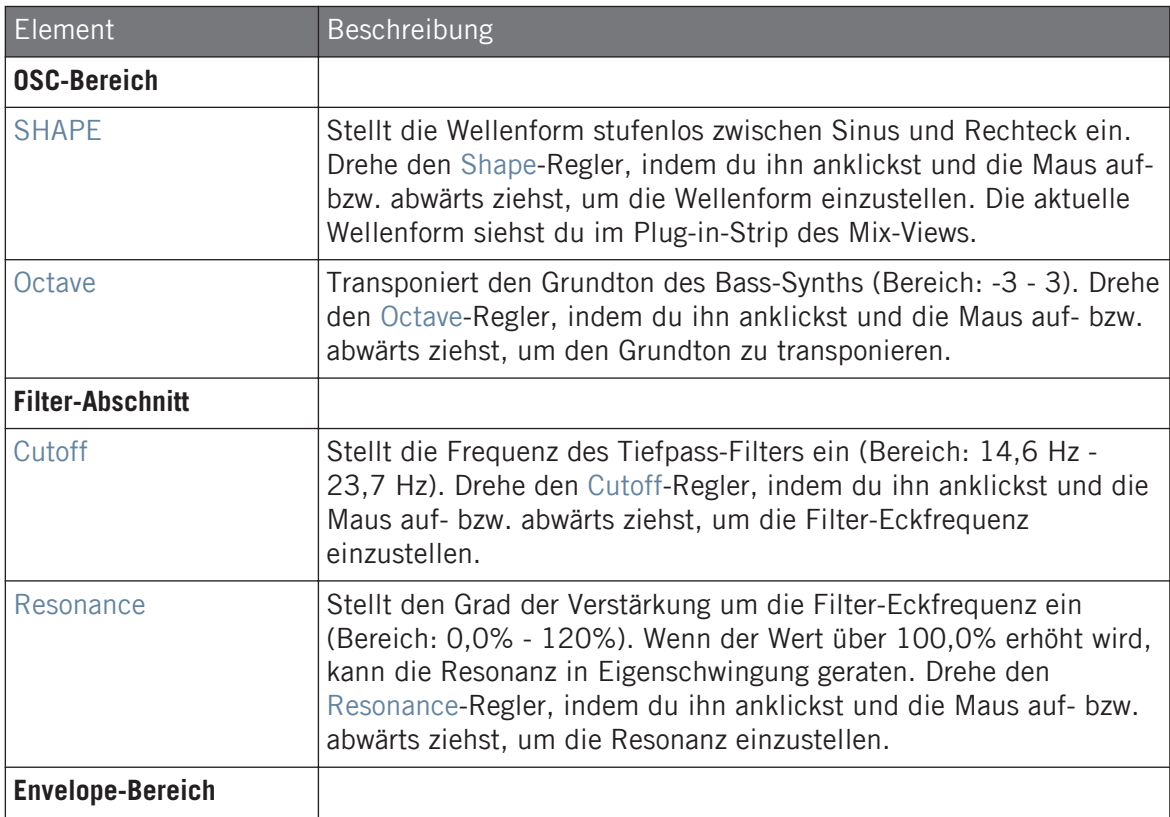

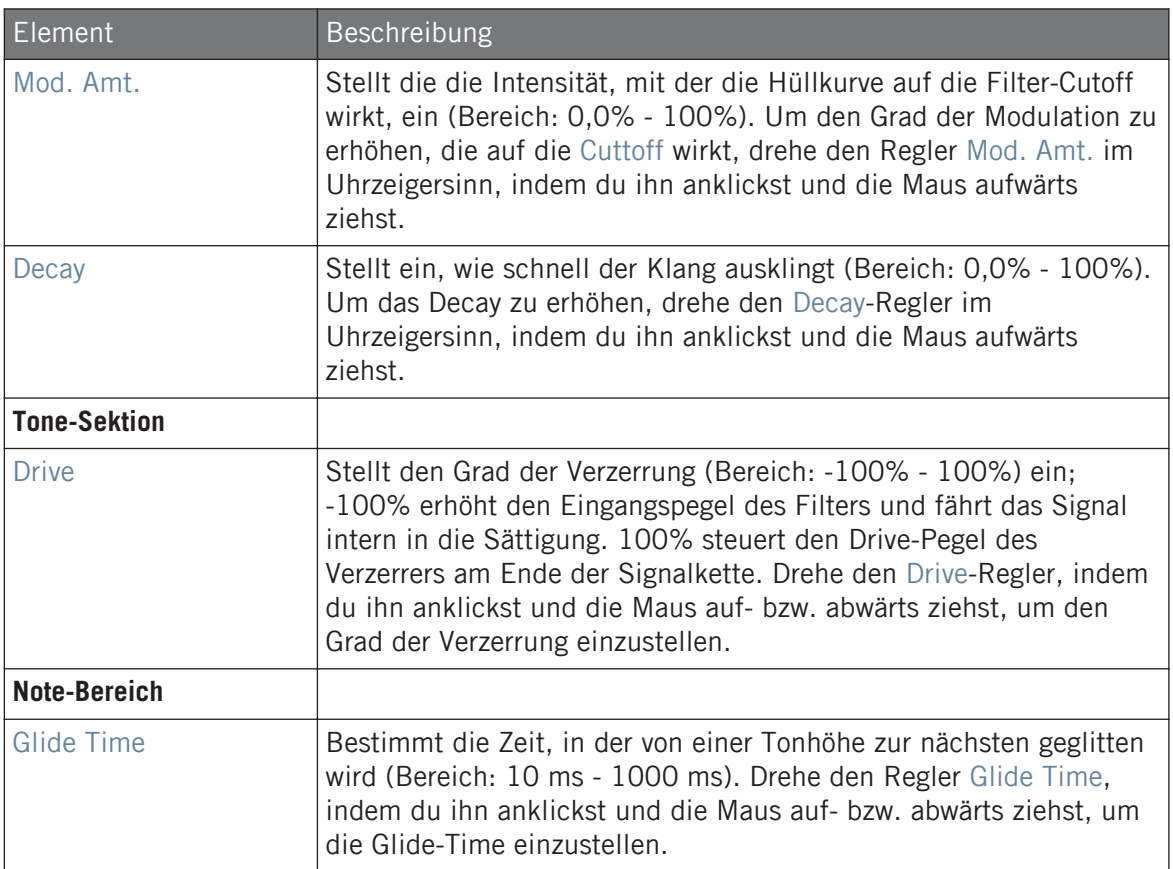

# Advanced-Page

Für dieses Modul enthält die Advanced-Page nur einen Parameter.

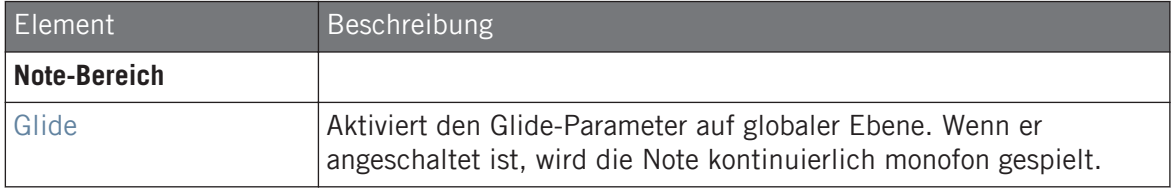

# 11 Mit Patterns arbeiten

Mit der Erstellung eines Patterns wird es richtig interessant, denn das eigentliche Herz von MASCHINE ist der Sequencer. Dein Controller und die Software bieten dir viele mächtige Werkzeuge zur Erstellung und Bearbeitung deiner eigenen Beats.

Dieses Kapitel ist wie folgt aufgebaut:

- Allgemeine Dinge über Patterns und den Pattern-Editor: ↑11.1, Pattern-Grundlagen.
- Wie Patterns in Echtzeit über den Controller aufgenommen werden: ↑[11.2, Patterns in](#page-447-0) [Echtzeit Aufnehmen](#page-447-0).
- Wie Patterns über den Step-Sequencer auf deinem Controller aufgenommen werden: ↑[11.3, Patterns mit dem Step-Sequencer aufnehmen](#page-453-0).
- Wie du in deinen Patterns Events/Noten erzeugst und bearbeitest: ↑[11.4, Events bearbei](#page-456-0)[ten.](#page-456-0)
- Wie du in deinen Patterns Modulationen erzeugst und bearbeitest: ↑[11.5, Aufnahme und](#page-475-0) [Bearbeitung von Modulation](#page-475-0).
- Wie du in deinen Patterns MIDI-Spuren erzeugst: ↑[11.6, MIDI-Spuren in MASCHINE von](#page-486-0) [Grund auf erstellen](#page-486-0).
- Wie du deine Patterns im Project verwaltest: ↑[11.7, Pattern-Verwaltung.](#page-488-0)
- Wie du MIDI-Daten in/aus Patterns importierst/exportierst und wie Audiodaten aus Patterns exportiert werden: ↑[11.8, Audio und MIDI in/aus Patterns importieren/exportieren.](#page-504-0)

# 11.1 Pattern-Grundlagen

Ein Pattern enthält die Events (auch Noten genannt), die den Rhythmus oder die melodische Phrase der Sounds in der gewählten Group definieren. Es enthält außerdem die Modulations-Daten (wenn vorhanden), welche die Werte der Parameter in der Group oder in ihren Sounds dynamisch ändern. Das Pattern gehört zu einer Group und wird zusammen mit der Group gespeichert. Jede Group kann beliebig viele Patterns beinhalten. Patterns sind in Pattern-Banks organisiert sind, die jeweils aus 16 Patterns bestehen.
# 11.1.1 Pattern-Editor — Überblick

Der Pattern-Editor bündelt sämtliche Bearbeitungs-Funktionen der MASCHINE-Software.

Dieser Überblick über den Pattern-Editor führt dich in seine Hauptabschnitte und -Bedienelemente ein.

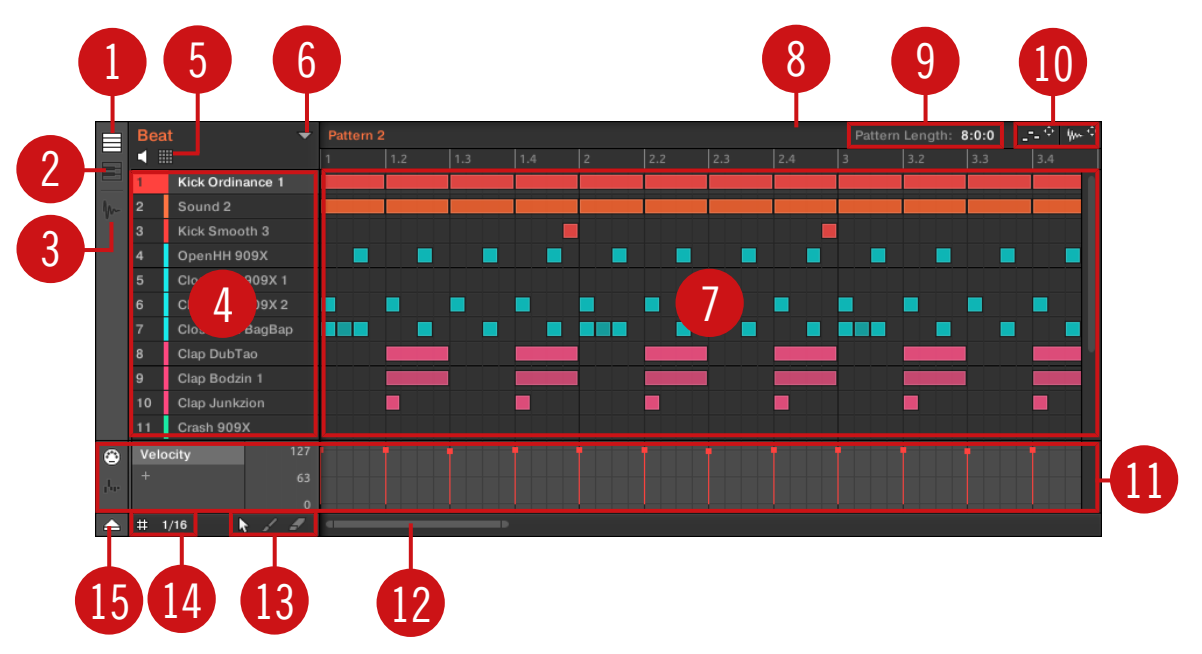

Der Pattern-Editor (Group-View dargestellt).

(**1**) **Group-View-Button**: Klicke diesen Button, um in den Group-View zu schalten. Siehe Abschnitt ↑[11.1.5, Group-View und Keyboard-View.](#page-439-0)

(**2**) **Keyboard-View-Button**: Klicke diesen Button, um in die Keyboard-Ansicht zu schalten. Siehe Abschnitt ↑[11.1.5, Group-View und Keyboard-View.](#page-439-0)

(**3**) **Sample-Editor-Button**: Klicke diesen Button, um zwischen Pattern-Editor und Sample-Editor umzuschalten. Der Sample-Editor wird in Kapitel ↑[17, Sampling & Sample-Mapping](#page-769-0) beschrieben.

(**4**) **Sound-Liste**: In diesem Bereich werden die Sound Slots 1-16 der ausgewählten Group angezeigt. Im Keyboard-View (**2**) klicke einen Sound-Slot an, um im Event-Bereich (**7**) seine Events zu sehen.

(**5**) **Pad-View-Button**: Klicke diesen Button, um zwischen Sound-Liste (**4**) und dem Pad-View umzuschalten. Der Pad-View ist eine alternative Repräsentation deiner Sound-Slots, der sich auf die Pads deines Controllers konzentriert. Im Pad-View kannst du einstellen, wie die Sounds von deinen Pads gespielt werden sollen. Siehe Abschnitt ↑[6.1.1, Der Pad-View in der Soft](#page-235-0)[ware..](#page-235-0)

(**6**) **Pattern-Manager-Button**: Öffnet/schließt den Pattern-Manager. Der Pattern-Manager bietet Zugang zu verschiedenen Verwaltungs-Funktionen für deine Patterns. Insbesondere kannst du so das Pattern, das du im Pattern-Editor bearbeitest und in der aktuellen Scene des Arrangers nutzen möchtest, wählen. Er bietet außerdem verschiedene Befehle zur Pattern-Verwaltung (siehe Abschnitt ↑[11.7.1, Der Pattern-Manager und Pattern-Modus](#page-488-0)).

(**7**) **Event-Bereich**: Zeigt den Inhalt des gewählten Pattern an. Hier siehst du deine aufgenommenen Events als Rechtecke. Im Group-View (**1**) repräsentieren diese die Sounds deiner Group. Im Keyboard-View (**2**) repräsentieren sie musikalische Noten des gewählten Sounds. Die Länge jedes Rechtecks repräsentiert die Dauer des Events und seine Transparenz zeigt die Anschlagsdynamik (Velocity) an (je schwächer der Anschlag, desto transparenter das Event). Du kannst Events mit deiner Maus bearbeiten; du kannst sie über verschiedene Edit-Modi (**13**) auf eine andere Position verschieben, sie verlängern/verkürzen und sie erzeugen bzw. löschen. Der Event-Bereich zeigt auch die Unterteilungen des Step-Grids an, ein Satz gleichmäßig verteilten, vertikaler Linien, die die Auflösung deiner Bearbeitungen bestimmen. Über die Step-Grid-Einstellungen (**14**) kannst du deine Bearbeitungen automatisch auf das gewünschte Step-Grid einrasten lassen.

(**8**) **Pattern-Timeline**: Die Zeitleiste über dem Event-Bereich (**7**) zeigt musikalische Zeitangaben wie Takte und Taktschläge an. Klicke irgendwo in der Zeitleiste, um die Wiedergabe-Markierung auf diese Position zu setzen (siehe Abschnitt ↑[11.1.4, Auf eine andere Wiedergabe-Posi](#page-437-0)[tion im Pattern springen\)](#page-437-0). Ziehe die weiße Pattern-Längen-Markierung horizontal, um die Pattern-Länge anzupassen (das kann auch über die Pattern-Längen-Bedienelemente (**9**) geschehen, siehe Abschnitt ↑[11.1.6, Das Arrange-Grid und die Pattern-Länge einstellen](#page-441-0)).

(**9**) **Pattern-Längen-Bedienelemente**: Hier änderst du die Länge des gerade angezeigten Patterns und wählen den Quantisierungs-Wert, mit dem du die Länge des Patterns einstellen kannst. Siehe Abschnitt ↑[11.1.6, Das Arrange-Grid und die Pattern-Länge einstellen.](#page-441-0)

(**10**) **MIDI- und Audio-Dragger-Symbole**: Der MIDI-Dragger und der Audio-Dragger ermöglichen das einfache Verschieben von MIDI- bzw. Audio-Patterns per Drag-and-Drop auf deinen Desktop bzw. in deine Host-Software. Mehr dazu in den Abschnitten ↑[11.8.1, Audio aus Patterns](#page-504-0) [exportieren](#page-504-0) und ↑[11.8.2, MIDI aus Patterns exportieren.](#page-506-0)

(**11**) **Control-Spur**: Die Control-Spur bietet dir den Überblick und Bearbeitungs-Werkzeuge für die Modulation und die MIDI-/Host-Automationen der Parameter. Mehr dazu in den Abschnitten ↑[11.5, Aufnahme und Bearbeitung von Modulation](#page-475-0) und ↑[12.2, MIDI-Fernsteuerung und](#page-541-0) [Host-Automation nutzen](#page-541-0).

(**12**) **Horizontaler Zoomender Rollbalken**: Klicke in den Hauptbereich des Rollbalkens und zieh deine Maus horizontal, um auf der horizontalen Achse (Zeit) durch den Event-Bereich zu fahren oder ziehe sie vertikal, um auf der Zeitachse hinein/heraus zu zoomen. Du kannst auch den linken und rechten Griff des Rollbalkens horizontal ziehen, um hinein/heraus zu zoomen, während die gegenüberliegende Grenze der Anzeige an einer festen Position im Pattern bleibt. Doppelklicke in den Hauptbereich des Rollbalkens, um die Skalierung der Anzeige zurückzusetzen und das komplette Pattern zu sehen. Im Keyboard-View (**2**) findest du rechts im Pattern-Editor einen **vertikalen, zoomenden Rollbalken** mit ähnlicher Funktionalität. Mehr dazu in Abschnitt ↑11.1.2, Durch den Event-Bereich navigieren.

(**13**) **Edit-Modus-**Wähler: Mit dem Edit-Modus-Wähler wählst du bei der Bearbeitung der Pattern-Inhalte zwischen drei verschiedenen Modi: dem Select- (Auswahl), Paint- (Malen) und Erase-Modus (Löschen). Siehe Kapitel ↑[11.4.1, Editing Events with the Mouse: an Overview](#page-456-0) für weitere Informationen.

(**14**) **Step-Grid-Einstellungen**: Nutze den Step-Grid-Button, um das Step-Grid ein- bzw. auszuschalten und das Step-Längen-Menü, um die Auflösung des Rasters einzustellen. Mehr dazu in Abschnitt ↑[11.1.7, Das Step-Grid und das Nudge-Grid einstellen](#page-443-0) .

(**15**) **Control-Spur-Button**: Klicke den Control-Spur-Button, um die Control-Spur ein-/auszublenden (**11**).

### 11.1.2 Durch den Event-Bereich navigieren

Der Event-Bereich im Pattern-Editor kann ganz nach Wunsch verschoben und gezoomt werden.

### Horizontal (Zeit) durch den Pattern-Editor navigieren

Unten im Pattern-Editor steht ein **zoomender Rollbalken** zur Verfügung. Mit diesem Werkzeug kannst du den Event-Bereich horizontal und vertikal durchfahren/zoomen und die Control-Spur auf der Zeitachse:

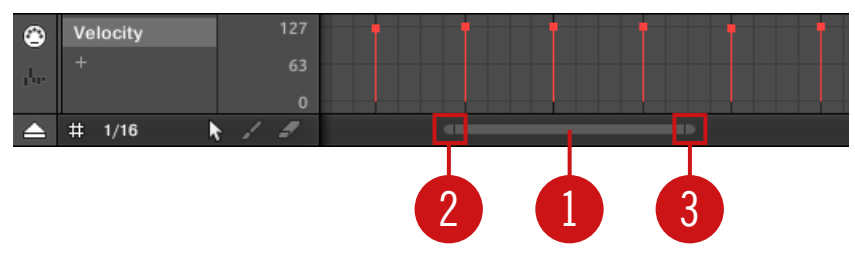

Der zoomende Rollbalken unten im Pattern-Editor.

 $\dddot{\bullet}$ 

Nutze den horizontalen, zoomenden Rollbalken wie folgt:

- Klicke in den **Hauptbereich** (**1**) des Rollbalkens.
	- Ziehe deine Maus horizontal, um auf der Zeitachse durch den Event-Bereich zu fahren (normales Verhalten von Rollbalken).
	- Ziehe deine Maus vertikal, um im Event-Bereich auf der Zeitachse hinein/heraus zu zoomen. Das Zentrum des Zoom-Vorgangs liegt exakt dort, wo du deinen Mauszeiger beim Klick platziert hast.
- Klicke den **linken Griff** (**2**) des Rollbalkens, halte die Maustaste gedrückt und zieh deine Maus horizontal, um im Event-Bereich hinein/heraus zu zoomen, während der rechte Rand der Anzeige an einer festen Position im Pattern bleibt.
- Oder du klickst den **rechten Griff** (**3**) des Rollbalkens, hältst die Maustaste gedrückt und ziehst deine Maus horizontal, um im Event-Bereich hinein/heraus zu zoomen, während der linke Rand der Anzeige an einer festen Position im Pattern bleibt.
- Doppelklicke in den **Hauptbereich** (**1**) des Rollbalkens, um die Skalierung der Anzeige zurückzusetzen und das komplette Pattern zu sehen.

Der Event-Bereich und die Control-Spur (wenn sichtbar) bleiben auf der Zeitachse immer synchron zueinander. Siehe Abschnitt ↑[11.5.3, Modulation in der Control-Spur erzeugen und bearbeiten.](#page-480-0) für mehr über die Control-Spur.

### <span id="page-436-0"></span>Vertikal (Sounds oder Tonhöhen) durch den Pattern-Editor navigieren

Wenn der Pattern-Editor sich im Group-View befindet, gibt es rechts im Pattern-Editor einen klassischen Rollbalken. Damit kannst du zu versteckten Sounds-Slots blättern, wenn nicht alle in den Pattern-Editor passen.

Wenn der Pattern-Editor sich in der Keyboard-Ansicht befindet, gibt es rechts im Pattern-Editor einen vertikalen, zoomenden Rollbalken, mit dem du durch die Tonhöhen-Achse fahren und auf ihr vertikal hinein/heraus zoomen kannst. Er funktioniert genau so, wie der oben beschriebene horizontale Rollbalken.

Für mehr Informationen über die Group- und Keyboard-Views lies bitte Abschnitt ↑[11.1.5, Group-](#page-439-0)[View und Keyboard-View](#page-439-0).

Du kannst auch die Höhe des Pattern-Editors einstellen, um mehr bzw. weniger Sound-Slots anzuzeigen, indem du die Höhe des Arrangers darüber anpasst — siehe Abschnitt ↑[16.1.1, Im](#page-714-0) [Song-View navigieren](#page-714-0).

### 11.1.3 Der Wiedergabe-Position im Pattern folgen

Damit der Song-View des Arrangers und des Pattern-Editors die Anzeige der Song-Position automatisch nachführt, aktivierst du den Follow-Button.

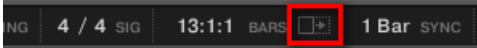

Aktiviere den Follow-Button, um Wiedergabe-Position zu folgen.

- ► Klicke den Follow-Button in der Kopfzeile von MASCHINE, um der Wiedergabe-Position während der laufenden Wiedergabe zu folgen.
- → Der Folgen-Button in der Kopfzeile von MASCHINE leuchtet. Der Song- und der Pattern-Editor zeigt jetzt immer die aktuelle Position an.

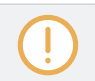

Die Follow-Funktion wird automatisch abgeschaltet, sowie du den Arranger oder Pattern-Editor manuell durchfährst (in der Software oder mit dem Controller).

<span id="page-437-0"></span>Die Follow-Funktion betrifft gleichzeitig den Pattern-Editor und den Song-View des Arrangers (siehe Abschnitt ↑[16.1.2, Der Wiedergabe-Position in deinem Project folgen](#page-716-0) für mehr Informationen über den Song-View).

### Der Wiedergabe-Position auf dem Controller folgen

- ► Drücke FOLLOW, um während laufender Wiedergabe der Wiedergabe-Position zu folgen.
- $\rightarrow$  Der FOLLOW-Button leuchtet und die Software folgt der Widergabe-Position des Songs.

Die Follow-Funktion wird automatisch abgeschaltet, sowie du manuell auf eine andere Position im Song fährst.

# 11.1.4 Auf eine andere Wiedergabe-Position im Pattern springen

Du kannst die Zeitleiste über dem Event-Bereich nutzen, um die Wiedergabe auf die gewünschte Position zu setzen. Das kann zum Beispiel nützlich sein, um ohne auf den kompletten Durchlauf des Loop-Bereichs zu warten, einen bestimmten Übergang zwischen Events in deinem Pattern zu prüfen.

In der Zeitleiste über dem Event-Bereich zeigt eine Wiedergabe-Markierung (die kleine, weiße, vertikale Linie) die aktuelle Wiedergabe-Position im Pattern an.

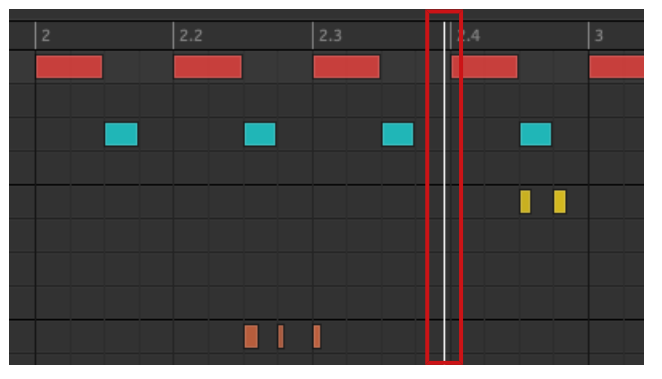

Die Wiedergabe-Markierung in der Zeitleiste zeigt die aktuelle Position im Pattern an.

Du kannst jederzeit im Pattern auf eine andere Position springen:

► Klicke irgendwo in der Zeitleiste des Event-Bereichs, um die Wiedergabe-Position auf die entsprechende Position im Pattern zu setzen.

Das Verschieben der Wiedergabe-Position auf eine andere Position auf der Zeitleiste des Pattern-Editors verschiebt sie automatisch auch im Arranger auf die entsprechende Position. Du kannst durch die Nutzung der Zeitleiste des Pattern-Editors allerdings nicht aus dem gerade angezeigten Pattern herausspringen. Um dies zu tun, nutze die Zeitleiste des Arrangers (siehe ↑[16.4.1, Im Pro](#page-763-0)[ject auf eine andere Wiedergabe-Position springen](#page-763-0)) oder nutze deinen Controller (siehe unten).

Je nach Wiedergabe-Zustand passiert Folgendes:

▪ Wenn die Wiedergabe nicht läuft, springt die Wiedergabe-Position gemäß der aktuellen Einstellungen für das Step-Grid auf den nächsten Step vor dem Mauszeiger. Wenn das Step-Grid deaktiviert ist, springt die Wiedergabe-Position exakt auf die angeklickte Position.

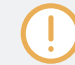

In Abschnitt ↑[11.1.7, Das Step-Grid und das Nudge-Grid einstellen](#page-443-0) findest du mehr Informationen über das Step-Grid.

▪ Wenn die Wiedergabe läuft, springt die Wiedergabe-Position gemäß der aktuellen Einstellung für die Grid-Auflösung auf die deinem Mauszeiger am nächsten liegende Position im Raster. Das ermöglicht nahtlose Sprünge ohne den rhythmischen Fluss deiner Musik zu unterbrechen. Wenn das Pattern-Grid auf Off (d.h deaktiviert) oder Quick (Schnell) steht, bleibt die Wiedergabeposition relativ zum aktuellen Takt erhalten.

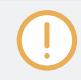

In Abschnitt ↑[11.1.6, Das Arrange-Grid und die Pattern-Länge einstellen](#page-441-0) findest du mehr Informationen über das Pattern-Grid.

**Beispiel bei laufender Wiedergabe**: Angenommen dein Pattern ist vier Takte lang und die Auflösung des Pattern-Grids steht auf einem Takt. Wenn du jetzt auf der Zeitleiste in der Nähe der Markierung 1.4 (vierter Schlag des ersten Taktes) klickst, während die Wiedergabe-Position bei 3.3 ist (dritter Schlag des dritten Taktes), springt die Wiedergabe-Position von der Markierung 3.3 auf die 1.3 (dritter Schlag des ersten Taktes) und läuft von dort aus weiter.

# <span id="page-439-0"></span>11.1.5 Group-View und Keyboard-View

Der Pattern-Editor ermöglicht dir die Bearbeitung der Events aller 16 Sound-Slots der gewählten Group: Das wird **Group-View** genannt.

► Klicke den Group-View-Button (der kleine Zeilen anzeigt) links vom Pattern-Editor, um ihn in den Group-View zu schalten:

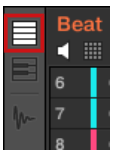

Im Group-View repräsentiert jede Reihe im Event-Bereich einen anderen Sound-Slot.

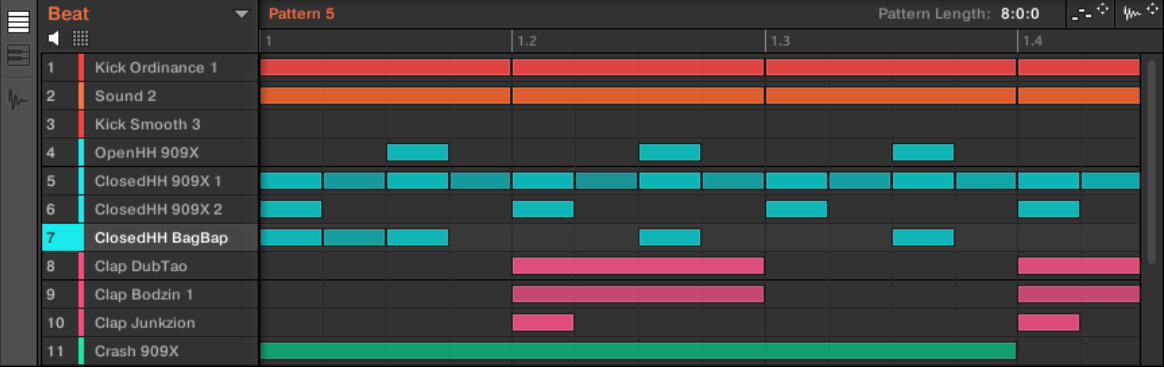

Im Group-View zeigt der Pattern-Editor die Events aller Sounds in der Group an.

Das eignet sich besonders für rhythmische Instrumente (z.B. Drumkits), weil du die Events aller Sounds gleichzeitig sehen und bearbeiten kannst, ohne sich Gedanken über die Tonhöhe der erzeugten oder bearbeiteten Events machen zu müssen.

# Der Keyboard-View

Alternativ kannst du den Pattern-Editor in den **Keyboard-View** schalten.

► Klicke den Keyboard-View-Button (der eine kleine Tastatur anzeigt) links vom Pattern-Editor, um ihn in den Keyboard-View zu schalten:

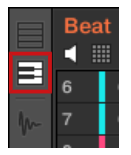

 $\rightarrow$  Der Event-Bereich zeigt jetzt nur die Noten des gewählten Sounds an. Beim Hinzufügen oder Bearbeiten von Noten können sie ihre Tonhöhe durch die vertikale Position in Halbtonschritten bestimmen. Dabei liegt die tiefste Note in der untersten Zeile.

| E          | <b>Beat</b><br>$\overline{\phantom{a}}$<br>噩<br>◘ |               | Pattern 5     |  |     |     |     |   | Pattern Length: 8:0:0 |     | $\mathbb{L}^{\mathbb{L}^{\times} \times \mathbb{C}^{\times}}$ [ $\mathbb{W}^{\mathbb{L} \times \mathbb{C}^{\times}}$ |   |
|------------|---------------------------------------------------|---------------|---------------|--|-----|-----|-----|---|-----------------------|-----|----------------------------------------------------------------------------------------------------|---|
|            |                                                   |               |               |  | 1.2 | 1.3 | 1.4 | ٠ | 2.2                   | 2.3 | 2.4                                                                                                    | 3 |
|            | 6                                                 | Closed909X2   | 14            |  |     |     |     |   |                       |     |                                                                                                    |   |
| $\sqrt{ }$ |                                                   | ClosedBagBap  | Е             |  |     |     |     |   |                       |     |                                                                                                    |   |
|            | 8                                                 | Clap DubTao   |               |  |     |     |     |   |                       |     |                                                                                                    |   |
|            | 9                                                 | Clap Bodzin 1 |               |  |     |     |     |   |                       |     |                                                                                                    |   |
|            | 10                                                | Clap Junkzion | -3            |  |     |     |     |   |                       |     |                                                                                                    |   |
|            | 11                                                | Crash 909X    |               |  |     |     |     |   |                       |     |                                                                                                    |   |
|            | 12                                                | Tabla 11 V3   |               |  |     |     |     |   |                       |     |                                                                                                    |   |
|            | 13                                                | Sabar 2 V3    |               |  |     |     |     |   |                       |     |                                                                                                    |   |
|            | 14                                                | Tabla 12 V3   | $\frac{1}{2}$ |  |     |     |     |   |                       |     |                                                                                                    |   |
|            | 15                                                | Ride 909      |               |  |     |     |     |   |                       |     |                                                                                                    |   |
|            | 16                                                | Sound 16      |               |  |     |     |     |   |                       |     |                                                                                                    |   |

Der Pattern-Editor im Keyboard-View zeigt alle Noten eines bestimmten Sounds.

Wenn du links in der Sound-Liste einen anderen Sound-Slot wählst, schaltet der komplette Event-Bereich auf die Noten für diesen Sound.

Links des Event-Bereichs zeigt eine vertikale Klaviertastatur die Noten an, die jeder Zeile im Event-Bereich entsprechen. Oktaven werden durch eine Nummer auf den C-Tasten angezeigt: z.B. ist das mittlere C, das in der MASCHINE-Konvention C3 ist, mit einer '3' beschriftet. Klicke eine der Noten auf der Klaviertastatur, um den gewählten Sound auf der entsprechenden Tonhöhe zu spielen.

Dieser View eignet sich gut für melodische Instrumente (z.B. ein Klavier), weil du dich auf einen bestimmten Sound konzentrieren und seine Noten auf jeder Tonhöhe bearbeiten kannst.

# <span id="page-441-0"></span>11.1.6 Das Arrange-Grid und die Pattern-Länge einstellen

Das **Arrange-Grid** definiert ein gleichmäßiges Zeitraster, das insbesondere in folgenden Situationen genutzt wird:

- Einstellung der Pattern-Länge (siehe unten).
- Einstellung der Section-Länge.

### Anpassung des Arrange-Grids

Um das Arrange-Grid einzustellen:

Um die Auflösung des Arrange-Grids zu ändern, klicke im Arrange-Grid auf den Wert unter den Groups im Arranger-View und wähle den gewünschten Wert vom Menü (siehe oben für die verfügbaren Werte).

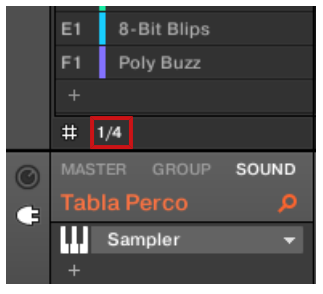

 $\rightarrow$  Die Unterteilung des Arrange-Grids hat jetzt die gerade gewählte Auflösung.

Die folgenden Arrange-Grid-Auflösungen sind verfügbar:

- **1 Bar**, **1/2 Note**, …, **1/16 Note**: Jede dieser Einstellungen ermöglicht dir die Anpassung der Pattern-Länge in der entsprechenden Schritt-Länge.
- **Off**: Das Arrange-Grid ist deaktiviert. So kannst du die Pattern-Länge frei auf jeden Wert setzen bzw. die Wiedergabe-Position an jede Stelle im Pattern.
- **Quick** (Grundeinstellung): Bei dieser Einstellung stehen folgende Längen für dein Pattern zur Verfügung: 1 Takt, 2 Takte, 4 Takte, 8 Takte, 12 Takte, 16 Takte, usw. (ab 4 Takte jedes Mal + 4 Takte). Dieser praktische Modus ermöglicht dir die schnelle Wahl zwischen

den gängigsten Pattern-Längen. Für andere Anwendungen des Arrange-Grids (Einstellung der Wiedergabe-Position und des Loop-Bereichs) wird stattdessen ein 1-Takt-Raster verwendet.

### Pattern-Länge ändern

Du kannst die Länge deiner Patterns deinen Wünschen anpassen. Die Pattern-Länge wird in Takten und Schlägen gemessen und Patterns können bis zu 256 Takte lang sein. Wenn du ein neues, leeres Pattern erzeugst (siehe ↑[11.7.3, Patterns erstellen](#page-492-0)), hat das Pattern die auf der Default-Page der Preferences (siehe ↑[3.6.1, Preferences – General-Page](#page-94-0)) bestimmte Standard-Länge.

Du kannst die Pattern-Länge auf zwei Wegen einstellen:

► Die Pattern-Länge passt du an, indem du auf Pattern-Length-Feld klickst und die Maus nach oben ziehst, um das Pattern zu verlängern oder sie nach unten ziehst, um es zu verkürzen. Du kannst den angezeigten Wert auch doppelklicken, über deine Rechnertastatur einen neuen Wert eingeben und zur Bestätigung [Enter] drücken.

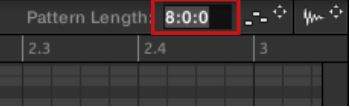

oder

► Du kannst die Pattern-Länge auch durch Verschieben des weißen Pfeils ändern, der in der Zeitleiste das Ende des Patterns markiert:

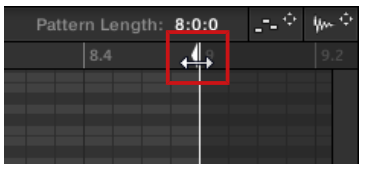

Bei beiden Methoden hängen die verfügbaren Längen von der aktuellen Auflösung des Pattern-Grids ab (siehe oben).

Die Verkürzung eines Patterns kann zum Ausschluss der letzten Events im Pattern führen. Diese Events werden dabei allerdings nicht gelöscht: Sie werden im Event-Bereich lediglich dunkler dargestellt und sind wieder Teil des Patterns, wenn du es verlängerst.

<span id="page-443-0"></span>Events hinter dem Pattern-Ende können in der Software bearbeitet werden. Du kannst sie jedoch nicht mit dem Controller bearbeiten. In Abschnitt ↑[11.4, Events bearbeiten](#page-456-0) findest du mehr über die Bearbeitung von Events.

### Das Arrange-Grid und die Pattern-Länge mit dem Controller anpassen

Mit deinem Controller kannst du die Länge des gewählten Patterns und die Auflösung des Arranger-Grids, die zur Längen-Einstellung genutzt wird, über den Pattern-Modus und den Grid-Modus einstellen.

### Den Pattern-Modus nutzen

Im Pattern-Modus kannst du die Pattern-Länge des aktuellen Patterns einstellen:

- 1. Drücke PATTERN, um in den Pattern-Modus zu gelangen.
- 2. Drücke das Pad, welches das Pattern repräsentiert, das du einstellen möchtest.
- 3. Drehe den Encoder (LENGTH), um die Pattern-Länge in Bezug auf die aktuelle Auflösung des Pattern-Grids einzustellen.

### Anpassung des Grids

Im Grid-Modus kannst du die verschiedenen Grids von MASCHINE einstellen, inklusive der Auflösung des Arrange-Grids. Das Arrange-Grid bestimmt die Schrittweite, mit der die Sectionund Pattern-Längen eingestellt werden können.

- 1. Drücke SHIFT + FOLLOW (Grid), um in den Grid-Modus zu gelangen.
- 2. Drücke die Pfeil-Buttons, um zum Arrange-Grid-Parameter zu navigieren.
- 3. Drehe den Encoder, um eine Auflösung zu wählen.

# 11.1.7 Das Step-Grid und das Nudge-Grid einstellen

Das **Step-Grid** ist das gleichmäßige Zeitraster, in dem du deine Events/Noten erzeugen, bewegen, usw. kannst. Die Auflösung des Step-Grids — die Step-Länge — beeinflusst die Präzision sämtlicher Bearbeitungsschritte im Pattern, inklusive der Quantisierung (in Abschnitt ↑[11.4.7,](#page-471-0) [Events/Noten quantisieren](#page-471-0) findest du mehr über Quantisierung).

Es betrifft auch den Step-Sequencer auf deinem Controller: Die Erhöhung der Auflösung des Step-Grids (d.h. die Verringerung der Step-Länge) führt zu mehr verfügbaren Steps im Pattern, auf denen du Events platzieren kannst. Siehe ↑[11.4.2, Events/Noten erzeugen](#page-459-0) für mehr Informationen über den Step-Sequencer.

Im Pattern-Editor wird das Step-Grid im Event-Bereich durch graue, vertikale Linien dargestellt:

| Pattern 1 |     |     |     |   |     |     |     |  |  |  |  |
|-----------|-----|-----|-----|---|-----|-----|-----|--|--|--|--|
|           | 1.2 | 1.3 | 1.4 | 2 | 2.2 | 2.3 | 2.4 |  |  |  |  |
|           |     |     |     |   |     |     |     |  |  |  |  |
|           |     |     |     |   |     |     |     |  |  |  |  |
|           |     |     |     |   |     |     |     |  |  |  |  |
|           |     |     |     |   |     |     |     |  |  |  |  |
|           |     |     |     |   |     |     |     |  |  |  |  |
|           |     |     |     |   |     |     |     |  |  |  |  |
|           |     |     |     |   |     |     |     |  |  |  |  |
|           |     |     |     |   |     |     |     |  |  |  |  |

Die vertikalen Linien repäsentieren das Step-Grid im Event-Bereich.

Das Step-Grid ist in der Grundeinstellung aktiviert und der Standardwert für die Step-Länge ist eine 16tel (1/16). Du kannst natürlich auch eine andere Auflösung nutzen oder das Step-Grid komplett deaktivieren, wie unten beschrieben.

Je nach aktuellem Zoom-Faktor und Auflösung des Step-Grids werden die vertikalen Linien des Step-Grids manchmal teilweise ausgeblendet, um eine unübersichtliche Anzeige durch zu niedrigen Linienabstand zu verhindern. Das könnte zum Beispiel der Fall sein, wenn du sechs oder acht Takte anzeigst und für das Step-Grid eine Auflösung von 1/64 wählst.

Unabhängig von der aktuellen Auflösung des Step-Grids sind die grauen Linien auf den Schlägen (Viertelnoten) und die schwarzen Linien auf den Takten (ganze Noten) im Event-Bereich immer sichtbar.

### Das Step-Grid aktivieren oder deaktivieren

► Um das Step-Grid zu aktivieren oder zu deaktivieren, klicke unten links im Pattern-Editor auf den Step-Grid-Button (das kleine Raster-Symbol).

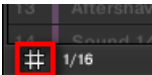

Das Step-Grid ist aktiv.

### Das Step-Grid einstellen

Die Auflösung des Step-Grids wird über das Step-Längen-Menü eingestellt, das sich unten links im Pattern-Editor hinter dem Wert neben dem Grid-Symbol verbirgt.

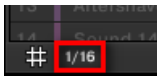

Im Step-Längen-Menü stellst du die Auflösung des Step-Grids ein.

► Um die Step-Länge einzustellen, die alle deine Bearbeitungen bestimmt, klicke unten links im Pattern-Editor auf den Wert neben dem Grid-Symbol und wähle die gewünschte Auflösung aus dem Ausklapp-Menü. Die Werte reichen von 1 Bar (ein Takt) bis 1/128 und beinhalten auch triolische Werte. Der Standardwert ist 1/16.

### Das Nudge-Grid

Zusätzlich zum oben beschriebenen Step-Grid gibt es ein sekundäres Grid, dass speziell die zeitliche Auflösung bestimmt, mit der Events/Noten im Pattern verschoben werden können: das **Nudge-Grid**.

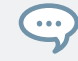

Events zu 'nudgen' heißt, sie ein kleines bisschen vor oder hinter ihre aktuelle Position zu schubsen. Siehe Kapitel ↑[11.4.4, Ausgewählte Evens/Noten bearbeiten](#page-462-0) für weitere Informationen.

Das Nudge-Grid basiert auf dem Step-Grid.

- Das Nudge-Grid ist aktiv, wenn das Step-Grid aktiv ist. Wenn das Step-Grid deaktiviert ist, verschiebt das Nudgen von Events sie mit der maximalen Auflösung des Sequencers.
- In der Grundeinstellung ist die Auflösung des Nudge-Grids ein halber Step, das heißt Events können um einen halben Step zur Zeit geschubst werden.
- Wenn du die Auflösung des Nudge-Grids auf einen ganzen Step setzt, spiegelt das Nudge-Grid das Step-Grid wider und du kannst Events mit der gleichen Auflösung herumschubsen, wie bei der Erzeugung oder Quantisierung von Events.

▪ Du kannst die Auflösung des Nudge-Grids auch auf einen kleineren Teil der Step-Grid-Auflösung setzen. Dann kannst du Events in kleineren Schritten schubsen.

Die Auflösung des Nudge-Grids wird im Kontext-Menüs des Event-Bereichs geändert:

► Um das Nudge-Grid anzupassen, rechtsklicke ([Ctrl]-Klick in macOS) in den Hintergrund des Event-Bereichs, wähle Nudge Grid vom Menü, und wähle dann eine Auflösung vom Untermenü: Step, Step/2, Step/4, Step/8, oder Step/16:

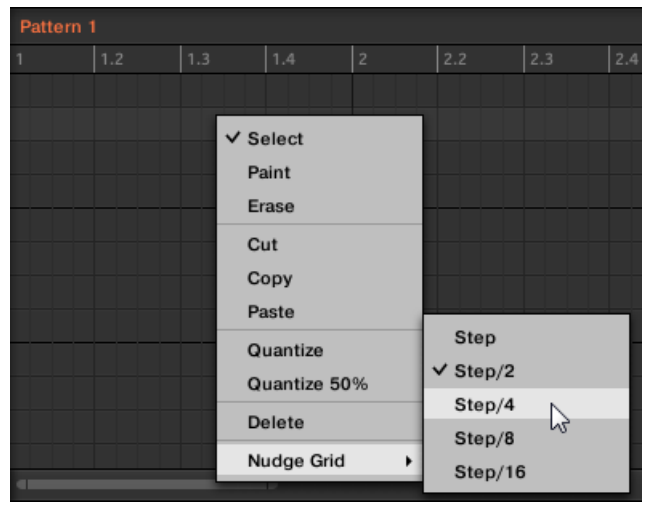

Das Nudge-Grid ist im Event-Bereich des Pattern-Editors nicht zu sehen.

### Das Step-Grid und das Nudge-Grid mit deinem Controller einstellen

Du kannst mit deinem Controller die Auflösung von Step- und Nudge-Grid einstellen.

Die Step-Grid-Auflösung einzustellen:

- 1. Halte SHIFT + FOLLOW (Grid), um in den Grid-Modus zu gelangen.
- 2. Drücke die Pfeil-Buttons, um zum Step-Parameter zu navigieren.
- 3. Drehe den Encoder, um eine Auflösung zu wählen.

Um die Auflösung des Nudge-Grids zu ändern:

- <span id="page-447-0"></span>1. Halte SHIFT + FOLLOW (Grid), um in den Grid-Modus zu gelangen.
- 2. Drücke den rechten Pfeil-Button, um zum Step-Nudge-Parameter zu navigieren.
- 3. Drehe den Encoder, um eine Auflösung zu wählen.

Die neue Auflösung des Nudge-Grids tritt sofort in Kraft, vorausgesetzt, das Step-Grid ist aktiviert.

# 11.2 Patterns in Echtzeit Aufnehmen

Dieser Abschnitt beschreibt die verschiedenen Wege, Funktionen und Hilfen, die auf deinem Controller bei der Aufnahme von Patterns während laufender Wiedergabe verfügbar sind:

- Die gängigste Methode wird Overdub-Aufnahme genannt (dazumischen). Alternativ kannst du auch Replace-Aufnahmen (überschreiben) tätigen. Beides wird in Abschnitt ↑11.2.1, Ein Pattern live aufnehmen beschrieben.
- Direkt vor der Aufnahme eines neuen Patterns kannst du kurz in den Aufnahme-Vorbereitungs-Modus gehen, um einige wichtige Einstellungen für dein Pattern vorzunehmen: Der Aufnahme-Vorbereitungs-Modus.
- Du kannst jederzeit das Metronom an deine Bedürfnisse anpassen: ↑[11.2.2, Das Metronom](#page-450-0) [nutzen](#page-450-0).
- Außerdem kannst du die Aufnahme mit einem Vorzähler beginnen: ↑[11.2.3, Aufnahme mit](#page-451-0) [Vorzähler](#page-451-0).
- Während der Aufnahme kann MASCHINE automatisch dein Spiel auf den Pads quantisieren: Quantisierung während der Aufnahme.

# 11.2.1 Ein Pattern live aufnehmen

Im Control-Modus bietet dein Controller viele Werkzeuge, um für die fokussierte Group live Patterns aufzunehmen.

Nimm dir Zeit und passe Pad-Sensitivity und Velocity-Scaling deinen Bedürfnissen an und du wirst beim Spiel und bei den Aufnahmen mit deinem Controller noch mehr Spaß haben! Diese Einstellungen findest du unter Preferences > Hardware > Pads. Siehe Kapitel ↑[3.6.6, Preferences – Plug](#page-115-0)[ins-Page](#page-115-0) für weitere Informationen.

### Overdub-Modus

Overdub ist der normale Aufnahme-Modus. In diesem Modus werden alle Pad-Anschläge dem Pattern als Events/Noten hinzugefügt, auch wenn es bereits Events enthält.

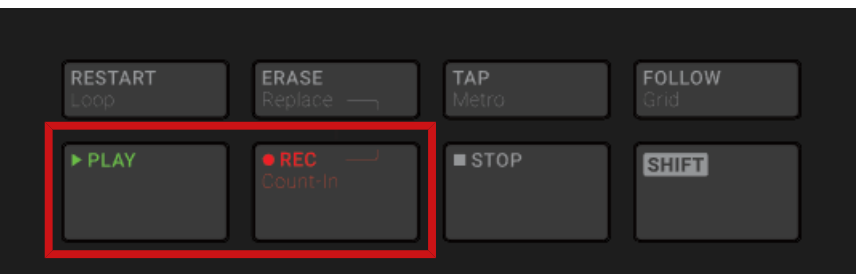

Ein Pattern aufnehmen: Du drückst PLAY und dann REC und spielst ein paar Pads!

- 1. Drücke PLAY, um den Sequencer zu starten. Der PLAY-Button leuchtet jetzt.
- 2. Drücke REC, um mit der Aufnahme zu beginnen. Der REC-Button leuchtet nun.
- 3. Drücke nun die Pads, die du aufnehmen möchtest, und höre was passiert. Jeder Anschlag erzeugt im Pattern-Editor ein Event. Events werden dem Pattern stetig hinzugefügt, auch wenn das Pattern wieder von vorne beginnt.
- 4. Wenn du fertig bist, drücke wieder REC, um die Aufnahme der Pads zu stoppen. Der REC-Button erlischt daraufhin. Der Sequencer läuft weiter, bis du erneut PLAY drückst.

### Replace-Modus

Bei der Aufnahme im Replace-Modus werden die Events des/der ausgewählten Sounds durch das ersetzt, was du spielst.

1. Wähle den/die Sound(s), bei denen du Events ersetzen möchtest: Im Pad-Modus kannst du mehrere Sounds gleichzeitig auswählen (siehe Abschnitt ↑[5.1.3, Mehrfach-Auswahl](#page-187-0) [von Sounds oder Groups](#page-187-0)); Im Keyboard-Modus werden nur die Events des fokussierten Sounds (der von deinen Pads gespielt wird) ersetzt.

- 2. Drücke PLAY, um den Sequencer zu starten. Der PLAY-Button leuchtet jetzt.
- 3. Drücke ERASE + REC, um die Aufnahme im Replace-Modus zu starten. Die ERASE- und REC-Buttons leuchten.
- 4. Spiele jetzt die Pads, die du aufnehmen möchtest. Jeder Anschlag erzeugt im Pattern-Editor ein Event. Die Länge dieses Events hängt davon ab, wie lange du das Pad gedrückt hältst. Bestehende Events des/der gewählten Sounds werden gelöscht, sowie sie von der Wiedergabe-Position erreicht werden.
- 5. Wenn du fertig bist, drücke wieder REC, um die Aufnahme der Pads zu stoppen. Die ERASE- und REC-Buttons gehen aus. Der Sequencer läuft weiter, bis du erneut PLAY drückst.

Um die versehentliche Löschung von Events zu vermeiden, wird der Replace-Modus in den folgenden Situationen **automatisch abgeschaltet** (ERASE geht aus) und die Aufnahme läuft im Overdub-Modus weiter:

- Wenn die Wiedergabe-Schleife von vorne beginnt (entweder am Ende des Loop-Bereichs oder am Ende deines Projects).
- Wenn du den Sequencer anhältst (durch Betätigung des PLAY-Buttons).
- Wenn du an eine andere Stelle in deinem Project springst (siehe ↑[11.1.4, Auf eine andere](#page-437-0) [Wiedergabe-Position im Pattern springen](#page-437-0)).
- Wenn du deinen Controller in einen anderen Modus schaltest (z.B. durch Drücken von SCENE, PATTERN, usw.).
- Wenn du den Fokus auf eine andere Group setzt.

 $\sim$ 

Du kannst den Replace-Modus auch **manuell abschalten** und in den Overdub-Modus wechseln:

- ► Drücke während der Aufnahme im Replace-Modus den ERASE-Button, um den Replace-Modus abzuschalten.
- $\rightarrow$  Die Aufnahme läuft im Overdub-Modus weiter (siehe oben).

Du kannst Events auch löschen, ohne eine Aufnahme zu starten: Wenn du während der Wiedergabe gleichzeitig ERASE und ein Pad drückdt, werden alle Events dieses Pads an der aktuellen Wiedergabe-Position gelöscht (siehe Abschnitt ↑[11.4.5, Events/Noten löschen\)](#page-466-0).

### <span id="page-450-0"></span>Wo werden die Events aufgenommen?

Wenn du mit der Aufnahme der Pads beginnst, werden sie wie folgt aufgenommen:

- Wenn bereits ein Pattern ausgewählt ist (d.h. im Pattern-Editor geladen), werden die Events in diesem Pattern aufgenommen. Das gilt auch für den Fall, dass die Wiedergabe-Position im Arranger sich gerade innerhalb einer automatischen Wiederholung des Patterns befindet).
- Wenn kein Pattern ausgewählt ist, führt der Start einer Aufnahme (im Overdub- und im Replace-Modus) automatisch zur Erzeugung eines leeren Patterns mit der Standard-Pattern-Länge. Das neue Pattern wird am Anfang der aktuellen Scene genutzt und wird über die komplette Scene wiederholt.

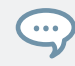

Du kannst die Standard-Pattern-Länge auf der Defaults-Page der Preferences ändern. Mehr dazu in Abschnitt ↑[3.6.1, Preferences – General-Page](#page-94-0).

Wenn du dich für eine Aufnahme bereit machst, kannst du auf deinem Controller auch den Aufnahme-Vorbereitungs-Modus nutzen, um schnell ein neues Pattern in der gewünschten Länge zu erzeugen und dann direkt mit der Aufnahme beginnen! Siehe Abschnitt Der Aufnahme-Vorbereitungs-Modus für mehr dazu.

# 11.2.2 Das Metronom nutzen

Das Metronom hilft dir, während einer Echtzeit-Aufnahme, das Tempo zu halten.

► Klicke auf das Metronom-Symbol in der Kopfzeile von MASCHINE, um das Metronom an-/ auszuschalten:

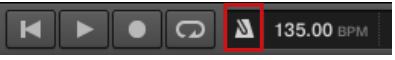

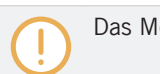

Das Metronom erklingt nur, wenn der Sequencer läuft!

Das Metronom-Signal wird in den Cue-Bus geschickt. Siehe Abschnitt ↑[13.2.6, Den Cue-Bus](#page-588-0) [nutzen](#page-588-0), um zu erfahren wie der Cue-Bus genutzt wird.

In den Preferences kannst du das Metronom auf verschiedene Weisen individuell anpassen:

- <span id="page-451-0"></span>▪ Du kannst die Lautstärke und das Taktmaß des Metronoms auf der General-Page der Preferences anpassen (siehe ↑[3.6.1, Preferences – General-Page](#page-94-0) für mehr Details).
- Auf der Default-Page der Preferences kannst du individuell angepasste Klänge für die Down- und Upbeats des Metronoms wählen (siehe Abschnitt ↑[3.6.4, Preferences – Default-](#page-103-0)[Page](#page-103-0) für mehr Details).

Das Taktmaß des Metronoms kann anders eingestellt werden als das Taktmaß deines Projects. Das  $\overline{\cdots}$ kann nützlich sein, um in einem Pattern ungewöhnliche Rhythmen aufzunehmen. Erinnerung: Das Taktmaß deines Projects wird in der Kopfzeile von MASCHINE (MASCHINE im Stand-Alone-Modus) oder von der Host-Anwendung (MASCHINE als Plug-in) bestimmt.

Auf dem Controller:

► Drücke SHIFT + TAP (Metro) im Transport-Bereich, um das Metronom ein. bzw. auszuschalten.

### 11.2.3 Aufnahme mit Vorzähler

Bei aktivem Vorzähler startet das Metronom vor dem Sequencer und der Aufnahme. Das ist sehr praktisch, wenn du die Aufnahme eines Patterns direkt auf der Eins beginnen möchtest.

Wenn die Aufnahme mit Vorzähler startet, passiert Folgendes:

- Die Wiedergabe-Position springt an den Anfang des Loop-Bereichs.
- Während der Vorzähl-Phase hörst du das Metronom alleine (1, 2 oder 4 Takte).
- Nach der Vorzähl-Phase beginnt die Aufnahme im Overdub-Modus (siehe ↑[11.2.1, Ein Pat](#page-447-0)[tern live aufnehmen](#page-447-0)). Wenn das Metronom vor dem Vorzähler aus war, geht es jetzt aus, sonst läuft es weiter.

Du kannst die Lautstärke, das Taktmaß und die Klänge für Down- und Upbeat des Metronoms ändern. Mehr dazu in Abschnitt ↑[11.2.2, Das Metronom nutzen.](#page-450-0)

Wenn der aktuelle Loop-Bereich nicht am, Anfang eines Takts startet (d.h. auf dem ersten Schlag eines Takts, einem Downbeat), beginnt die Vorzähl-Phase mit einem Downbeat, läuft über die gewählte Dauer (1, 2 oder 4 Takte) und wird dann um den Versatz zwischen Taktanfang des Takts, in dem der Loop-Bereich anfängt und dem tatsächlichen Beginn des Loop-Bereichs verlängert.

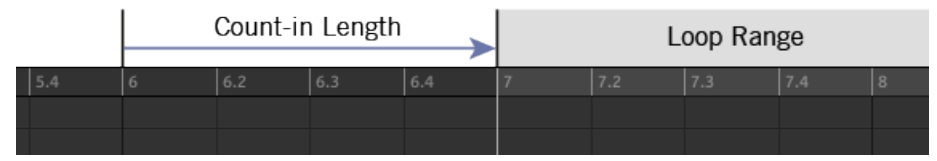

Vorzähler, wenn der Loop-Bereich am Taktanfang beginnt...

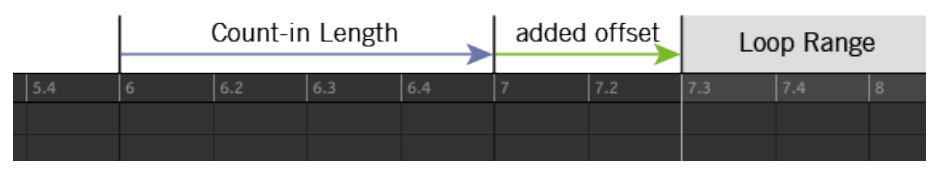

...und wenn der Loop-Bereich nicht an einem Taktanfang beginnt.

Du kannst den Vorzähler auch für Aufnahmen im Replace-Modus nutzen.

### Die Vorzähler-Dauer einstellen

Du kannst wählen, wie lange das Metronom vor dem eigentlichen Start der Aufnahme laufen soll. In der Software geschieht dies über den Parameter Count-in Length (Vorzähler-Dauer) auf der General-Page der Preferences. Die verfügbaren Werte sind 1 Takt, 2 Takte und 4 Takte. Siehe Abschnitt ↑[3.6.1, Preferences – General-Page](#page-94-0) für mehr Details über die Vorzähler- und Metronom-Einstellungen der Preferences.

Auf deinem Controller:

► Drücke SHIFT + REC, um eine Aufnahme mit Vorzähler im Overdub-Modus zu starten.

oder

 $\sim$ 

► Drücke SHIFT + ERASE + REC, um eine Aufnahme mit Vorzähler im Replace-Modus zu starten (siehe Abschnitt ↑[11.2.1, Ein Pattern live aufnehmen](#page-447-0) für mehr Informationen über den Replace-Modus).

Du kannst die Dauer des Vorzählers in der Software einstellen, siehe Abschnitt ↑[3.6.1, Preferences](#page-94-0) [– General-Page](#page-94-0).

# <span id="page-453-0"></span>11.3 Patterns mit dem Step-Sequencer aufnehmen

Wenn du mit klassischen Drum-Computern vertraut bist, möchtest du deine Patterns vielleicht mit dem Step-Sequencer erstellen.

# 11.3.1 Grundlagen des Step-Modus

Der Step-Sequencer ist auf deinem Controller über den **Step-Modus** verfügbar. Im Step-Modus programmierst du die Steps, die vom fokussierten Sound der aktuellen Group gespielt werden.

► Drücke STEP, um deinen Controller in den Step-Modus zu schalten.

Im Step-Modus repräsentiert jedes Pad deines Controllers einen Step einer 16-Step-Sequenz für den fokussierten Sound. Die Länge der Steps hängt von der aktuellen Einstellung des Step-Grids ab. Leuchtende Pads zeigen an, wenn sich auf den entsprechenden Steps Events befinden.

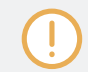

In Abschnitt ↑[11.1.7, Das Step-Grid und das Nudge-Grid einstellen](#page-443-0) findest du mehr Informationen über das Step-Grid.

Im Step-Modus werden Events mit den folgendes Einstellungen erzeugt:

- Die **Tonhöhe** der Events ist der Grundton (Base Key) des Sounds. Siehe Abschnitt Einstellung des Grundtons, um mehr über die Einstellung des Grundtons deiner Sounds zu erfahren.
- Die **Velocity** (Anschlagsdynamik) ist die Härte deiner Pad-Anschläge, es sei denn, du hast die Option Fixed Velocity aktiviert (siehe unten).
- Die Event-**Length** (Länge) ist auf einen Step gesetzt (sie hängt von der aktuellen Einstellung für das Step-Grid ab).
- Die **Position** des Events wird natürlich durch das Pad definiert, das du anschlägst.

# Deine Sequenz prüfen

Im Step-Modus zeigen die Pads den ersten Takt eines viertaktigen Patterns im Überblick an.

▪ Einzelne Events in deinem Pattern werden durch leuchtende Pads dargestellt.

▪ Die Wiedergabe-Position im Pattern wird durch eine Markierung dargestellt, die von links nach rechts läuft.

Um die Pads auf einen anderen Teil der Sequenz zu schalten, hast du zwei Möglichkeiten:

- ► Drücke FOLLOW, um die Folgen-Funktion zu aktivieren/deaktivieren.
- $\rightarrow$  Wenn Follow aktiv ist, schalten deine Pads automatisch auf die nächsten 16 Steps, sobald die Wiedergabe-Position das Ende des gerade angezeigten Teils erreicht.

Die Folgen-Funktion des Controllers ist immer synchron mit der Folgen-Funktion in der Software. ۰., Siehe Kapitel ↑[11.1.3, Der Wiedergabe-Position im Pattern folgen](#page-436-0) für weitere Informationen.

Außerdem kannst du auch manuell auf die vorherigen/nächsten Steps schalten.

► Drehe den Encoder, um deine Pads manuell auf die vorherigen/nächsten 16 Steps des Patterns zu schalten.

### Dein Pattern verdoppeln

Du kannst den Inhalt deines Patterns auch schnell verdoppeln:

- ► Drücke SHIFT + DUPLICATE (Double), um den Inhalt des Patterns zu verdoppeln.
- → Die Pattern-Länge ist nun doppelt so lang. Alle Events des ursprünglichen Patterns wurden in der zweiten Hälfte des erweiterten Patterns dupliziert. Etwaige Events, die hinter dem ursprünglichen Pattern lagen, wurden hinter das erweiterte Pattern verschoben.

Du kannst deine Pattern außerdem noch im Pattern-Modus verdoppeln — siehe Abschnitt ↑[11.4.9,](#page-474-0) [Ein Pattern verdoppeln](#page-474-0).

# Die nächsten Events vorbereiten

Du kannst die Velocity (Anschlagsdynamik) des nächsten Events, das du über die Pads erzeugen möchtest, einstellen. Die Velocity der Events, die du erzeugst, hängt vom Zustand der Option Fixed Velocity (feste Anschlagsdynamik) ab:

► Drücke FIXED VEL, um die Fixed-Velocity-Option zu aktivieren/deaktivieren.

- Wenn Fixed Velocity aktiviert ist, haben alle erzeugten Events die über den Encoder eingestellte Velocity. Beim Drehen des Encoders wird der Velocity-Wert kurz angezeigt.
- Wenn Fixed Velocity deaktiviert ist, entspricht die Velocity der erzeugten Events den Anschlagsstärken deines Spiels auf den Pads.

Diese Parameter betreffen nur deine zukünftigen Pad-Anschläge: Die Velocity bestehender Events bleibt davon unberührt.

# 11.3.2 Events im Step-Modus bearbeiten

Im Step-Modus kannst du die Parameter von Events auf den Steps bearbeiten.

### Quick-Edit-Tastenbefehle für die gewählten Steps

Du kannst Velocity, Tonhöhe und Position jeglicher Events auch über die Quick-Edit-Tastenbefehle ändern:

- 1. Drücke und halte das/die Pads des/der Events, das/die du bearbeiten möchtest.
- 2. Um die Velocity einzustellen, drücke den Button VOLUME (Velocity) und drehe den Encoder.
- 3. Drücke den Button SWING (Position) und drehe den Encoder, um die Position fein einzustellen.
- 4. Um die Tonhöhe einzustellen, drücke TEMPO (Tune) und drehe den Encoder.
- $\rightarrow$  Der eingestellte Wert erscheint im Display. Lass das/die Pad(s) los, wenn du fertig bist.

### Bearbeitung von Events im Step-Modus auf dem Controller

Auf deinem Controller ist im Step-Modus jedes Event, das du erzeugst, automatisch angewählt (und die vorherige Auswahl wird aufgehoben). Dann kannst du die Tonhöhe und die Position des zuletzt erzeugten Events über die verschiedenen Befehle, die auf den Pads verfügbar sind, wenn du SHIFT gedrückt hältst, bearbeiten — siehe Abschnitte ↑[11.4.4, Ausgewählte Evens/](#page-462-0)

<span id="page-456-0"></span>[Noten bearbeiten,](#page-462-0) ↑[11.4.5, Events/Noten löschen](#page-466-0), ↑[11.4.6, Events/Noten ausschneiden, ko](#page-468-0)[pieren und einfügen](#page-468-0) und ↑[11.4.7, Events/Noten quantisieren](#page-471-0) für mehr Informationen über die verfügbaren Befehle.

# 11.4 Events bearbeiten

Viele der Befehle zur Erzeugung und Bearbeitung von Events/Noten sind im Event-Bereich des Pattern-Editors direkt mit der Maus zu erreichen. Sie werden Step-Grid-Auflösung entsprechend angewandt (siehe ↑[11.1.7, Das Step-Grid und das Nudge-Grid einstellen \)](#page-443-0). Im Group-View ändert sich der Sound im Fokus je nach der Reihe, in der du geklickt hast. Gewählte Noten sind hervorgehoben.

### Events und Noten

Eigentlich sind Events und Noten die gleiche Sache: Der Auslöser für einen Klang mit einer bestimmten Anschlagsdynamik, Tonhöhe, Länge, usw. Obwohl wir eher dazu neigen, bei melodischen Instrumenten "Note" zu benutzen und "Event" eher bei Drum-Beats, solltest du daran denken, das beide Begriffe im MASCHINE-Kontext das gleiche bedeuten.

# 11.4.1 Editing Events with the Mouse: an Overview

In der Software hast du die Wahl zwischen Select-Modus und Stift-Modus. Jeder von ihnen bietet im Event-Bereich verschiedene Maus-Aktionen.

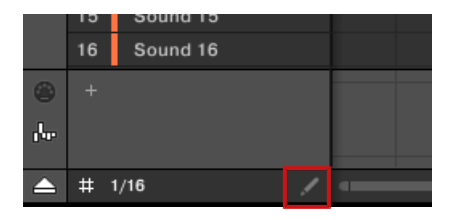

Der Edit-Modus-Wähler.

► Um zwischen Select- und Stift-Modus umzuschalten, klicke unten links im Pattern-Editor auf das Stift-Symbol. Du kannst diese Modi auch vom Edit-Menü wählen oder indem du auf deiner Rechner-Tastatur den Buchstaben E drückst.

- **Select-Modus** (Auswahl-Modus): Bietet einen umfassenden Satz an Aktionen für die Erzeugung, Auswahl, Bearbeitung und Löschung von Events/Noten.
- **Stift-Modus**: Bietet schnelle Wege zur Erzeugung, Skalierung und Löschung von Events/Noten.

Hier siehst alle verfügbaren Maus-Aktionen der Maus-Edit-Modi. Mehr Details über bestimmte Aktionen entnehme bitte den anderen Abschnitten in ↑[11.4, Events bearbeiten.](#page-456-0)

### Maus im Select-Modus

Es folgt eine Liste der im Pattern-Editor verfügbaren Maus-Aktionen (funktioniert sowohl im Group-View als auch im Keyboard-View, siehe ↑[11.1.5, Group-View und Keyboard-View](#page-439-0)).

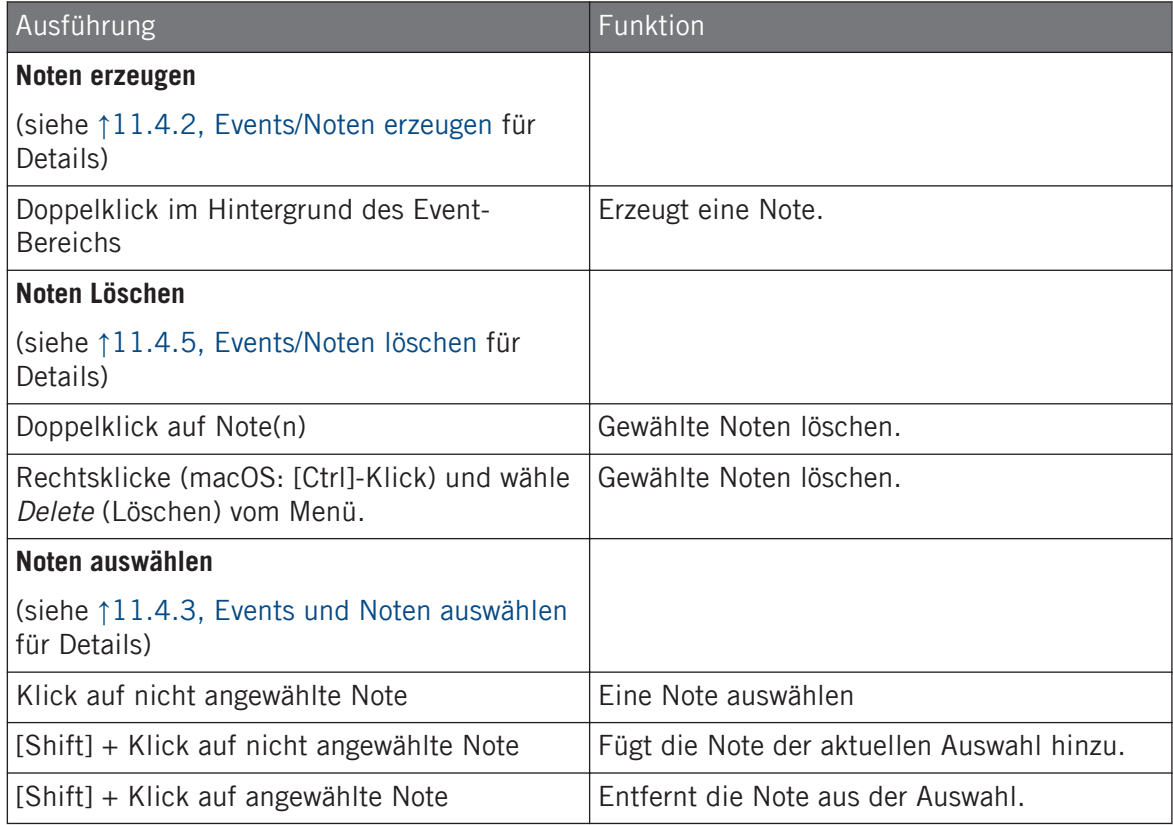

### **Mit Patterns arbeiten**

Events bearbeiten

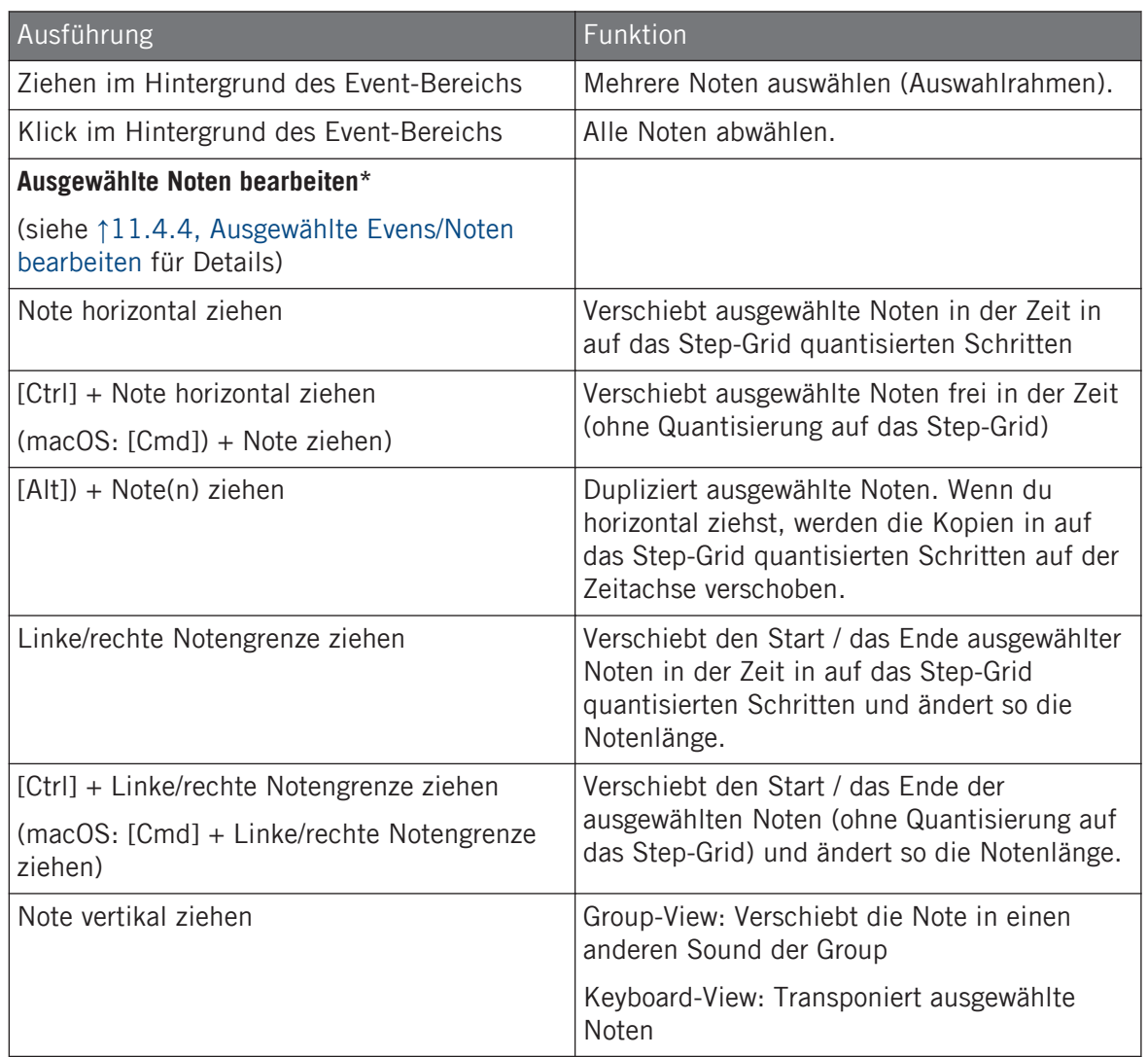

\* Bei der Arbeit können diese Maus-Aktionen auf beliebige einzelne angewählte Noten angewendet werden — sie wirken sich dann auf alle angewählten Noten aus.

### <span id="page-459-0"></span>Maus im Stift-Modus

Bei aktivem Stift-Modus kannst du die Maus zum zeichnen von Events oder Noten nutzen:

► Klicke in den Hintergrund des Event-Bereichs und zieh die Maus bei gedrückter Maustaste, um überall unter dem Mauszeiger Noten zu erzeugen. Noten werden für den ausgewählten Sound erzeugt.

Anders herum:

► Klicke auf eine Note und zieh bei gehaltener Maustaste, um die Noten unter dem Mauszeiger zu löschen. Noten werden nur im ausgewählten Sound gelöscht.

# 11.4.2 Events/Noten erzeugen

Du kannst in der Software mit der Maus überall im Event-Bereich neue Events erzeugen. Die Prozedur hängt vom aktiven Maus-Edit-Modus ab (Select oder Stift).

Jedes Event wird am Anfang des Steps, in dem dein Mauszeiger gerade sitzt, gemäß der Step-Grid-Einstellungen erzeugt. Wenn das Step-Grid ausgeschaltet ist, wir das Event exakt an der Position deines Mauszeigers erzeugt.

Im Group-View kannst du auf dem Grundton Events (Base Key) für alle Sounds der Group erzeugen, egal welcher Sound fokussiert ist. Im Keyboard-View kannst du für den fokussierten Sound Events auf allen Tonhöhen erzeugen — du musst den Fokus auf einen anderen Sound setzten, um für diesen Events zu erzeugen.

# Maus im Select-Modus

► Im Select-Modus wird mit einem einem Doppelklick am gewünschten Platz im Event-Bereich ein neues Event erzeugt.

# Maus im Stift-Modus

► Im Stift-Modus genügt ein Klick am gewünschten Ort zur Erzeugung eines neuen Events. Klicke und halte deine Maustaste und bewege den Mauszeiger horizontal, um schnell eine Serie von Events zu erzeugen.

### <span id="page-460-0"></span>Events jenseits des Pattern-Endes erzeugen

Wenn du im Event-Bereich ein Event jenseits des Pattern-Endes erzeugst, wird das Pattern automatisch auf die nächste Unterteilung des Pattern-Grids hinter dem neuen Event verlängert, damit das Pattern das neue Event enthält.

In Abschnitt ↑[11.1.6, Das Arrange-Grid und die Pattern-Länge einstellen](#page-441-0) findest du mehr Informationen über die Pattern-Länge und das Pattern-Grid.

Dein Controller bietet zahlreiche Wege zur Erzeugung von Events — auf deinem Controller nennt man das "Patterns aufnehmen". Details dazu findest du in den Abschnitten ↑[11.2, Pat](#page-447-0)[terns in Echtzeit Aufnehmen](#page-447-0) und ↑[11.3, Patterns mit dem Step-Sequencer aufnehmen](#page-453-0).

### 11.4.3 Events und Noten auswählen

Nutze den Select-Modus zur Auswahl von Events/Noten in deinem Pattern. Der Select-Modus ist die Grundeinstellung und wird durch die fehlende Hervorhebung des Stift-Symbols angezeigt. Das ermöglicht dir vor allem die präzise Auswahl der Events, die du bearbeiten möchtest.

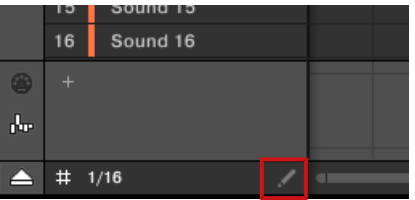

Der Select-Modus wird durch die fehlende Hervorhebung des Stift-Symbols angezeigt.

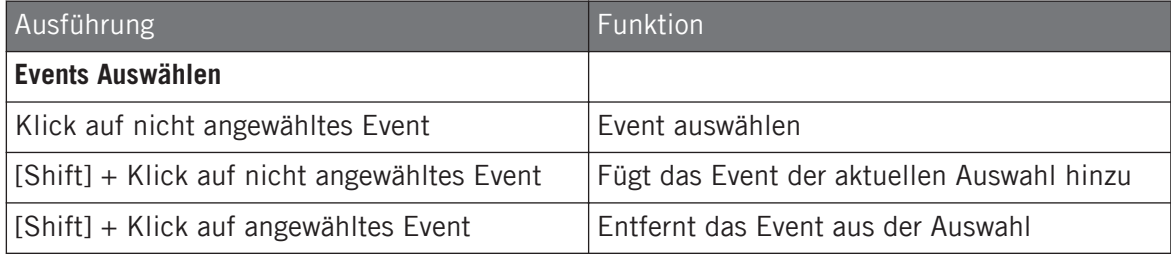

Events bearbeiten

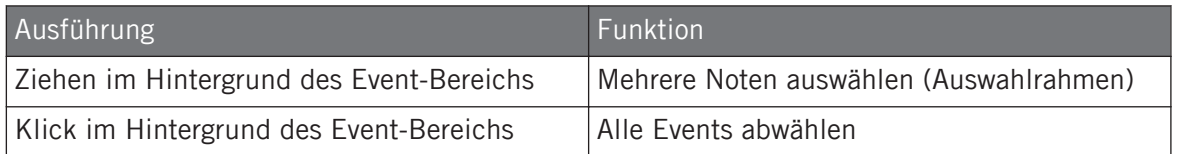

### Alle Events auswählen

Du kannst über den übliche Tastatur-Befehl deines Betriebs-Systems alle im Event-Bereich angezeigten Events auswählen:

- ► Klicke irgendwo im Event-Bereich und drücke auf deiner Rechnertastatur [Ctrl] + [A] ([Cmd] + [A] in macOS), um alle angezeigten Events auszuwählen.
- → Wenn der Pattern-Editor sich im Group-View befindet, wählt dies alle Events aller Sounds im Pattern aus. Wenn der Pattern-Editor sich im Keyboard-View befindet, wählt dies alle Events aller Tonhöhen des fokussierten Sounds aus.

### Events/Noten mit dem Controller auswählen

Mit deinem Controller kannst du bestimmte Events des aktuellen Patterns anwählen. Du kannst sie dann bearbeiten, ohne die anderen Events zu berühren.

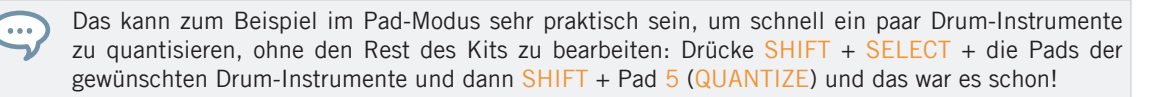

Du kannst mit den Pads Noten und Events auswählen. Je nach aktuellem Pad-Modus (Padoder Keyboard-Modus, siehe ↑[6.1.1, Der Pad-View in der Software.\)](#page-235-0), wählen diese Befehle die Events unterschiedlich aus:

- Im **Pad-Modus** (dem Standard-Modus der Pads), repräsentiert jedes Pad einen bestimmten Sound der fokussierten Group.
	- **Unbeleuchtete Pads** zeigen Sounds ohne Events im Pattern an. Bei ihrer Betätigung passiert nichts.
	- **Halb leuchtende Pads** zeigen Sounds an, deren Events ausgewählt werden können: Drücke eins der halb beleuchteten Pads, um der Auswahl alle Events des Sound hinzuzufügen. Das Pad ist nun hell beleuchtet und zeigt so an, dass alle seine Events ausge-

<span id="page-462-0"></span>wählt sind. Du kannst zusätzliche, halb beleuchtete Pads drücken, deren Events dann der Auswahl hinzugefügt werden. Die Betätigung eines halb beleuchteten Pads verschiebt außerdem den Fokus auf den entsprechenden Sound.

- **Hell leuchtende Pads** zeigen Sounds an, deren Events alle ausgewählt sind: Drücke eins der hell leuchtenden Pads, um alle seine Events aus der Auswahl zu entfernen (das Pad leuchtet nur noch halb).
- Im **Keyboard-Modus** repräsentiert jedes Pad eine bestimmte Tonhöhe des Sounds im Fokus.
	- **Unbeleuchtete Pads** zeigen Tonhöhen ohne Noten im Pattern an. Bei ihrer Betätigung passiert nichts.
	- **Halb leuchtende Pads** zeigen Tonhöhen an an, auf denen Noten ausgewählt werden können: Drücke eins der halb beleuchteten Pads, um der Auswahl alle Noten dieser Tonhöhe hinzuzufügen. Das Pad ist nun hell beleuchtet und zeigt so an, dass alle seine Noten ausgewählt sind. Du kannst zusätzliche, halb beleuchtete Pads drücken, deren Noten dann der Auswahl hinzugefügt werden.

**Hell leuchtende Pads** zeigen Tonhöhen an, deren Noten alle ausgewählt sind: Drücke eins der hell leuchtenden Pads, um alle seine Noten aus der Auswahl zu entfernen (das Pad leuchtet nur noch halb).

# 11.4.4 Ausgewählte Evens/Noten bearbeiten

Wenn du bestimmte Events ausgewählt hast, können diese auf verschiedene Weise bearbeitet werden.

In der Software kannst du Events mit der Maus nur auswählen, wenn im Edit-Modus-Wähler der **Select-Modus** gewählt ist. Der Select-Modus ist die Grundeinstellung und wird durch die fehlende Hervorhebung des Stift-Symbols angezeigt:

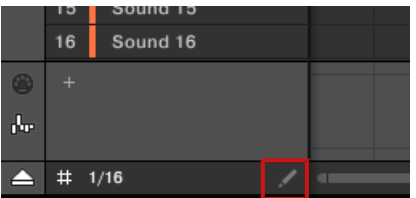

Der Select-Modus wird durch die fehlende Hervorhebung des Stift-Symbols angezeigt.

Events bearbeiten

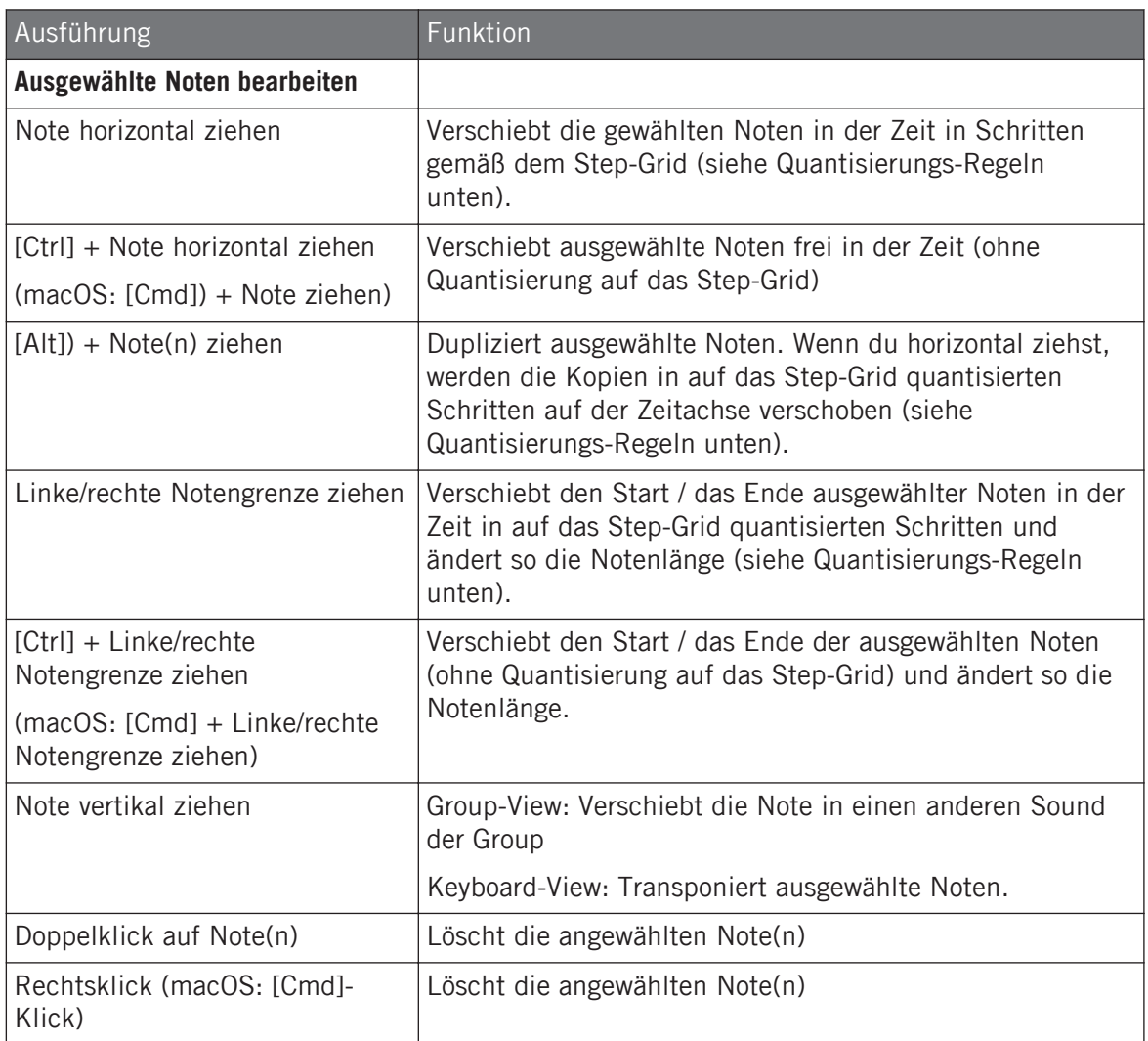

Bei mehreren ausgewählten Noten können diese Maus-Aktionen auf beliebige einzelne angewählte Noten angewendet werden — sie wirken sich dann auf alle angewählten Noten aus.

Wenn du eine der oben aufgeführten Aktionen auf eine Note anwendest, die nicht in der aktuellen Auswahl ist, wird die Auswahl fallen gelassen und die bearbeitete Note wird als einzige geändert.

### Quantisierung bei der Bearbeitung eines Einzel-Events/Note

In der Grundeinstellung werden alle Zieh-Aktionen auf der Zeitachse auf das Step-Grid quantisiert.

- Wenn du eine Note (oder dein Duplikat) horizontal verschiebst, bleibt ihr ursprünglicher Versatz zum Step-Grid erhalten; es sei denn, du ziehst die Note in die Nähe einer Raster-Linie — dann springt sie auf das Raster (Snap).
- Wenn du die Länge einer Note durch Ziehen der Start-/End-Grenze ändern, rasten die neuen Notengrenzen auf das Step-Grid ein.

Halte [Ctrl] ([Cmd] in macOS) während du ziehst, um die Quantisierung zu umgehen und die Noten-Position bzw. die -Länge frei einzustellen.

### Quantisierung bei der gleichzeitigen Bearbeitung mehrerer Events/Noten

Wenn du mehrere Noten (oder ihre Duplikate) gleichzeitig auf der Zeitachse verschiebst oder ihre Länge gemäß dem Step-Grid änderst, werden die verschiedenen Noten wie folgt bearbeitet:

- Die Note, die du klickst wird gemäß der oben beschriebenen Quantisierungs-Regel verschoben oder in der Länge verändert.
- Alle anderen Noten in der Auswahl werden um den gleichen Betrag bewegt bzw. in der Länge geändert (unabhängig von ihren eigenen Quantisierungs-Regeln). Wenn die Events bei der Längen-Änderung unterschiedliche Längen haben, werden die Unterschiede beibehalten, solange kein Event kürzer als ein Step wird.

Wenn du zum Beispiel einen Drum-Roll, einen Flam oder eine andere spezielle Sequenz direkt vor  $\cdots$ einem Schlag hast, kannst du so die komplette Sequenz mit perfektem Timing auf einen anderen Schlag verschieben und dabei das Gefühl der Sequenz behalten.

### Ziehen und Nudging

...

Ziehen mit der Maus unterscheidet sich vom Nudge-Befehl auf deinem Controller.

- Während Ziehen auf dem Step-Grid basiert, ist der Nudge-Befehl an das Nudge-Grid gebunden (siehe Abschnitt↑[11.1.7, Das Step-Grid und das Nudge-Grid einstellen](#page-443-0) ).
- Du kannst zum Beispiel Noten über das Ende des Patterns hinaus ziehen, während beim Nudge-Befehl die Noten beim Erreichen des Pattern-Endes automatisch an den Anfang des Patterns springen.
- Wenn eine Note nicht auf einer Raster-Linie des Step-Grids sitzt, führt ein Ziehen bei aktivem Step-Grid dazu, dass sie abwechselnd auf die Step-Grid-Unterteilungen und auf Positionen, die ihren ursprünglichen Versatz zum Step-Grid erhalten, einrastet (siehe Quantisierungs-Regel oben).

In der Software ist der Nudge-Befehl nicht mit der Maus, sondern über einen Tastatur-Befehl verfügbar.

► Drücke [Alt] + die linke/rechte Pfeiltaste auf deiner Rechnertastatur, um die ausgewählten Noten um eine Nudge-Grid-Unterteilung zu verschieben. Wenn keine Events ausgewählt sind, wird dies auf sämtliche Noten des Patterns angewendet.

Im Hardware-Abschnitt weiter unten findest du mehr Informationen über den Nudge-Befehl.

### Noten und Events nudgen

Verschiebt die gewählten Events, d.h. die Events werden auf der Zeitleiste gemäß der Nudge-Grid-Auflösung (der Versatz der Events relativ zum Nudge-Grid bleibt dabei erhalten).

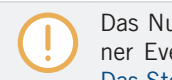

Das Nudge-Grid basiert auf dem Step-Grid und ermöglicht dir ein noch präziseres Verschieben deiner Events in Schritten, die kleiner als die Step-Grid-Unterteilungen sind. Siehe Kapitel ↑[11.1.7,](#page-443-0) [Das Step-Grid und das Nudge-Grid einstellen](#page-443-0) für weitere Details.

► Drücke SHIFT + Pad 7 (NUDGE <), um die ausgewählten Events nach links zu verschieben, oder SHIFT + Pad 8 (NUDGE >), um sie nach rechts zu verschieben. Wenn nichts ausgewählt ist, sind alle Events/Noten des Patterns betroffen.

Wenn du das Step-Grid auf "Off" stellst und dann Nudge benutzt, werden die Events in extrem kleinen Schritten verschoben. Damit kannst du ein Pattern grooviger machen — zum Beispiel die Snare so weit verschieben, dass sie immer ein klein wenig zu spät kommt, was ein Funk-Drummer ganz automatisch macht!

### <span id="page-466-0"></span>Noten und Events transponieren

Du kannst ausgewählte Events in Halbtönen oder Oktaven transponieren, um die Tonhöhe deinen Wünschen anzupassen.

- 1. Um die ausgewählten Events in Halbtonschritten herunter zu transponieren, drücke SHIFT + Pad 13 (SEMITONE -); um sie hoch zu transponieren SHIFT + Pad 14 (SEMITO-NE +). Wenn nichts ausgewählt ist, sind alle Events/Noten des Patterns betroffen.
- 2. Um die ausgewählten Events in Oktavschritten herunter zu transponieren, drücke SHIFT + Pad 15 (OCTAVE -); um sie hoch zu transponieren SHIFT + Pad 16 (OCTAVE +). Wenn nichts ausgewählt ist, sind alle Events des Patterns betroffen.

# 11.4.5 Events/Noten löschen

In der Software kannst du im Event-Bereich Events mit der Maus löschen. Die Prozedur hängt vom aktiven Maus-Edit-Modus ab (Select oder Stift).

### Maus im Select-Modus

► Um Events in einem Pattern zu löschen, doppelklicke sie. Alternativ kannst du auch rechtsklicken (macOS: [Ctrl]-Klick) und Delete (Löschen) vom Menü wählen. Dies funktioniert auch mit mehreren ausgewählten Events.

Wenn mehrere Events gewählt sind, kannst du zum Löschen auch [Entf] oder [Backspace] auf deiner Rechnertastatur drücken. Siehe Abschnitt ↑[11.4.3, Events und Noten auswählen,](#page-460-0) um zu erfahren wie Events ausgewählt werden.

### Maus im Stift-Modus

► Um ein Event zu löschen, klicke es einfach an. Klicke und halte ein Event und bewege den Mauszeiger, um schnell eine Serie von Events zu löschen.

Der schnellste und einfachste Weg zum löschen von Events ist der folgende:

- 1. Drücke EVENTS.
- 2. Drücke ERASE + das gewünschte Pad, um alle Events des Sounds (wenn die Pads im Pad-Modus sind) bzw. um alle Noten der entsprechenden Tonhöhe des Sounds im Fokus (wenn die Pads im Keyboard-Modus sind) aus dem Pattern zu löschen.

Weitere Informationen über die Pad-Modi findest du im Abschnitt ↑[6.1.1, Der Pad-View in der Soft-](#page-235-0) $\dddot{\phantom{a}}$ ware

Sobald du ERASE gedrückt hältst, leuchten einige Pads auf, um anzuzeigen, wo du etwas löschen kannst:

- Wenn deine Pads sich im Pad-Modus befinden, zeigen dir die leuchtenden Pads die Sounds an, für die das Pattern Events enthält.
- Wenn deine Pads sich im Keyboard-Modus befinden, zeigen dir leuchtende Pads die Tonhöhen (des fokussierten Sounds) an, für die das Pattern Events enthält.

Anders ausgedrückt brauchst du hier keine unbeleuchteten Pads zu drücken, weil es dort auch keine Events zu löschen gibt. Während du ERASE gedrückt hältst, kannst du mehrere Pads drücken, um ihre Events zu löschen.

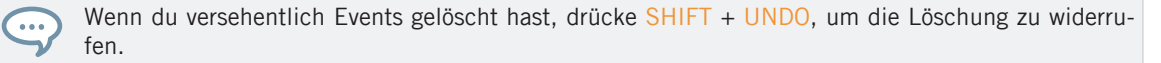

### Die ausgewählten Events oder Noten löschen

Wenn du einige Events ausgewählt hast (siehe ↑[11.4.3, Events und Noten auswählen](#page-460-0) für mehr dazu), kannst du diese aus dem Pattern löschen.

► Drücke SHIFT + Pad 9 (CLEAR), um die ausgewählten Events/Noten zu löschen. Wenn nichts ausgewählt ist, sind alle Events/Noten des Patterns betroffen.

### Events oder Noten beim Spielen löschen

Wenn der Sequencer läuft, kannst du sie an der Wiedergabe-Position selektiv Events löschen:

- ► Drücke bei laufendem Pattern ERASE + das gewünschte Pad, um an der Wiedergabe-Position fortlaufend die Events des Sounds (Pads im Pad-Modus) bzw. die Noten der entsprechenden Tonhöhe des fokussierten Sounds (Pads im Keyboard-Modus) aus dem Pattern zu löschen.
- $\rightarrow$  Solange du das Pad gedrückt hältst, werden die entsprechenden Events fortlaufend gelöscht, während das Pattern voranschreitet.

Du kannst dies nutzen, um selektiv Noten an einer bestimmten Stelle im Pattern zu löschen.
Besonders bei hohem Tempo musst du dich daran vielleicht erst gewöhnen. Du kannst mit Undo/  $\cdots$ Redo (SHIFT + Pad 1, SHIFT + Pad 2) immer zu deiner Ausgangsposition zurückkehren.

#### Löschung von Events an der Wiedergabeposition für komplette Groups

Du kannst mit deinem Controller Events an der Wiedergabeposition für alle Sounds in der Group löschen.

► Während das Pattern läuft, halte ERASE + GROUP + das gewünschte Pad 9-16 gedrückt, um fortschreitend Events aller Sounds in der Group zu löschen sowie sie von der Wiedergabeposition erreicht werden.

# 11.4.6 Events/Noten ausschneiden, kopieren und einfügen

Du kannst außerdem ausgewählte Events ausschneiden oder kopieren und an einem anderen Ort im gleichen Pattern oder in einem anderen Pattern einfügen. Das Einfügen kann im gleichen Sound oder in einem anderen geschehen (möglicherweise in einer anderen Group).

Um in der Software die gewählten Events auszuschneiden, zu kopieren bzw. einzufügen, mach Folgendes:

1. Um die gewählten Events auszuschneiden bzw. zu kopieren, drücke [Ctrl] + [X] bzw. [Ctrl] + [C] ([Cmd] + [X] bzw. [Cmd] + [C] in macOS). Du kannst auch in den Hintergrund des Event-Bereichs rechtsklicken ([Ctrl]-Klick in MacOS) und Cut (Ausschneiden) oder Copy (Kopieren) vom Kontext-Menü wählen.

Die gewählten Events werden in die Zwischenablage gelegt und sind bereit eingefügt zu werden. Wenn du den Cut-Befehl genutzt hast, werden sie zusätzlich noch von ihrem ursprünglichen Ort entfernt.

- 2. Wenn du die Events in einem anderen Pattern einfügen möchtest, öffne den Pattern-Manager und doppelklicke das Pattern, in das du die Events einfügen möchtest (siehe Abschnitt ↑[11.7.1, Der Pattern-Manager und Pattern-Modus](#page-488-0) für mehr Informationen zum Pattern-Manager).
- 3. Klicke irgendwo im Event-Bereich des neu gewählten Patterns.
- 4. Um die Events einzufügen (paste), drücke [Ctrl] + [V] ([Cmd] + [V] in macOS). Du kannst auch die gewünschte Position im Hintergrund des Event-Bereichs rechtsklicken ([Ctrl]- Klick in MacOS) und Paste vom Kontext-Menü wählen.

 $\rightarrow$  Das Event wird gemäß den unten aufgeführten Regeln eingefügt. Wenn keine Events ausgewählt sind, betreffen die Befehle alle Events: Im Keyboard-View sind das alle Events des fokussierten Sounds; im Group-View sind das alle Events aller Sound in der Group (siehe Abschnitt ↑[11.1.5, Group-View und Keyboard-View](#page-439-0) für mehr Informationen über Group- und Keyboard-View.

Wenn du mit dem Pattern-Editor im Group-View Events aus mehreren Sounds kopiert hast und dann in den Keyboard-View umschaltest, bevor du die Events einfügst, werden nur die kopierten Events des Sounds eingefügt, der vorher im Fokus war.

# Einfüge-Regeln

Der Ort, an dem die ausgeschnittenen bzw. kopierten Events eingefügt werden, hängt von folgenden Faktoren ab:

- In jedem Fall wird das erste Event durch das aktuelle Step-Grid quantisiert und die folgenden, eingefügten Events behalten ihren Zeit-Versatz auf das erste Event.
- Wenn du die Events mit dem Paste-Befehl aus dem Kontext-Menü des Hintergrunds des Event-Bereichs einfügst:
	- Das erste kopierte Event wir auf dem Step eingefügt, der auf der Zeitachse dem Mauszeiger am nächsten ist.
	- Im Group-View werden die kopierten Events, die aus dem obersten Sound der Sound-Liste stammen, in den fokussierten Sound kopiert. Im Keyboard-View werden die Events, die von der höchsten Tonhöhe kopiert wurden, auf die Tonhöhe der Reihe kopiert, in der sich der Mauszeiger befindet.
	- Alle kopierten Events behalten relativ zueinander ihre Position, sowohl auf der Zeitachse als auch auf der vertikalen Achse (Sound-Liste im Group-View und Tonhöhen im Keyboard-View).
	- Wenn eingefügte Events über das Pattern-Ende hinausreichen, wird das Pattern automatisch auf die nächste Unterteilung des Pattern-Grids hinter dem letzten eingefügten Event verlängert.
- Wenn du die Events über den Tastatur-Befehl deiner Rechnertastatur einfügst, **während die Wiedergabe läuft**:
- Wenn du den Sound-Fokus nicht geändert hast, werden die Events einen Step hinter den Original-Events eingefügt.
- Wenn du den Sound-Fokus geändert hast, werden die Events an den gleichen Zählzeiten der Original-Events eingefügt. Im Group-View werden die kopierten Events, die aus dem obersten Sound der Sound-Liste stammen, in den fokussierten Sound kopiert und die anderen Events behalten relativ zu den obersten Events ihre vertikale Position.
- Wenn du die Events über den Tastatur-Befehl deiner Rechnertastatur einfügst, **während die Wiedergabe steht**:
	- Wenn du den Sound-Fokus und die Wiedergabe-Position nicht geändert hast, werden die Events einen Step hinter den Original-Events eingefügt.
	- Wenn du den Sound-Fokus nicht geändert hast, die Wiedergabe-Position aber schon, werden Events mit dem Beginn des ersten Events an der Wiedergabe-Position eingefügt. Alle folgenden Events behalten relativ zum ersten Event ihre Position.
	- Wenn du den Sound-Fokus geändert hast, die Wiedergabe-Position aber nicht, werden die Events an den gleichen Zählzeiten der Original-Events eingefügt. Im Group-View werden die kopierten Events, die aus dem obersten Sound der Sound-Liste stammen, in den fokussierten Sound kopiert und die anderen Events behalten relativ zu den obersten Events ihre vertikale Position.
	- Wenn du den Sound-Fokus und die Wiedergabe-Position beide geändert hast (z.B. durch einen Klick in die Zeitleiste über dem Event-Bereich, siehe Abschnitt ↑[11.1.4,](#page-437-0) [Auf eine andere Wiedergabe-Position im Pattern springen\)](#page-437-0), werden Events mit dem Beginn des ersten Events an der Wiedergabe-Position eingefügt. Im Group-View werden die Events, die aus dem obersten Sound in der Sound-Liste stammen, in den fokussierten Sound eingefügt und alle kopierten Events behalten relativ zueinander ihre Position, sowohl auf der Zeitachse als auch auf der vertikalen Achse (Sound-Liste im Group-View und Tonhöhen im Keyboard-View).

#### Events/Noten mit dem Controller ausschneiden, kopieren und einfügen

Um mit deinem Controller ausgewählte Events zu kopieren und einzufügen:

1. Drücke SHIFT + Pad 11 (COPY), um die ausgewählten Events zu kopieren.

- 2. Wenn du die gewählten Events vor dem Einfügen ausschneiden möchtest, drücke SHIFT + Pad 9 (CLEAR), um die Original-Events zu löschen.
- 3. Um sie einzufügen, drücke SHIFT + Pad 12 (PASTE).
- $\rightarrow$  Die Events werden nach den gleichen Regeln eingefügt, die für die Tastatur-Befehle in der Software gelten (siehe oben). Wenn keine Events ausgewählt sind, betreffen die Befehle alle Events: Im Keyboard-View sind das alle Events des fokussierten Sounds; im Group-View sind das alle Events aller Sound in der Group (siehe Abschnitt ↑[11.1.5,](#page-439-0) [Group-View und Keyboard-View](#page-439-0) für mehr Informationen über Group- und Keyboard-View.

Du kannst Events von einem Pattern zum nächsten kopieren: kopiere die ausgewählten Events, wähle das Ziel-Pattern, und füge sie wieder ein.

# 11.4.7 Events/Noten quantisieren

 $\dddot{\bullet}$ 

Bei der Quantisierung werden Events auf den nächstliegenden Step verschoben. Du kannst deine Noten jederzeit quantisieren, ganz unabhängig davon, wie sie aufgenommen wurden. Die Quantisierung erfolgt entsprechend der ausgewählten Step-Länge (d.h. dem Step-Grid). Wenn du das Step-Grid ausschaltst, findet keine Quantisierung statt. In Abschnitt ↑[11.1.7, Das](#page-443-0) [Step-Grid und das Nudge-Grid einstellen f](#page-443-0)indest du mehr Informationen über das Step-Grid und die Step-Länge.

Es gibt zwei Grade der Quantisierung:

- **Volle Quantisierung**: Bewegt jedes Event direkt auf den nächstliegenden Step des aktuellen Step-Grids. Das führt zu perfekt regelmäßigen Rhythmen.
- **Halbe Quantisierung (50%)**: Bewegt jedes Event um den halben Weg zum nächstliegenden Step des aktuellen Step-Grids. So entsteht ein exakterer Rhythmus, ohne dass menschliche Feel zu verlieren.

Wenn du Noten mit einem MIDI-Keyboard oder den Pads aufnimmst, kann es passieren, dass du unerwünschte, doppelte Noten erzeugst; MASCHINE findet und entfernt solche doppelten Noten während der Quantisierung automatisch.

#### Events über das Kontext-Menü des Pattern-Editors quantisieren

Quantize und Quantize 50% stehen im Kontext-Menü des Pattern-Editors zur Verfügung. Dieses Menü bietet die gleichen Funktionen, wie die Betätigung von QUANTIZE und QUANTIZE 50% auf der MASCHINE-Hardware.

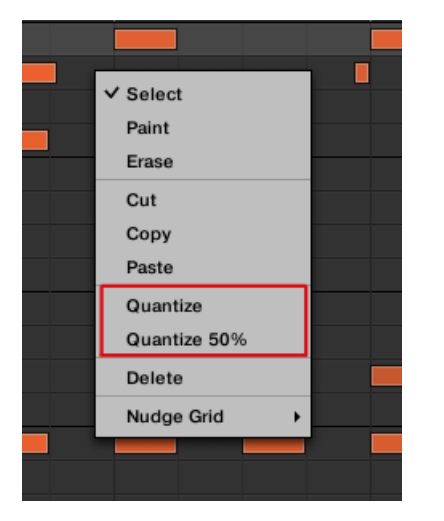

Quantize und Quantize 50% im Kontext-Menü des Pattern-Editors.

Um in der MASCHINE-Software voll oder halb zu quantisieren:

- 1. Wähle im Pattern-Editor die Events, die du quantisieren möchtest. Wenn nichts ausgewählt ist, wird er Inhalt des kompletten Patterns quantisiert.
- 2. Um die volle Quantisierung auf die gewählten Events anzuwenden, rechtsklicke und wähle Quantize vom Kontext-Menü.
- 3. Um nach der Aufnahme deines Patterns den Groove zu erhalten, kannst du mit einem Rechtsklick und der Wahl von Quantize 50% vom Kontext-Menü eine leichte Quantisierung vornehmen.
- 4. Um die Quantisierung rückgängig zu machen bzw. zu wiederholen, nutzen die Tastenbefehle Ctrl+Z bzw. CTRL+Y (Cmd+Z/Cmd+Y in macOS).

#### Nutzung der Quantisierung auf dem Controller

Du kannst deine Noten jederzeit quantisieren, ganz unabhängig davon, wie sie aufgenommen wurden. Die Quantisierung erfolgt entsprechend der ausgewählten Step-Länge (d.h. dem Step-Grid). Wenn du das Step-Grid ausschaltst, findet keine Quantisierung statt. In Abschnitt ↑[11.1.7, Das Step-Grid und das Nudge-Grid einstellen](#page-443-0) findest du mehr Informationen über das Step-Grid und die Step-Länge.

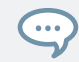

Du kannst Noten auch automatisch während der Aufnahme über die Pads quantisieren lassen! Mehr dazu in Abschnitt Quantisierung während der Aufnahme.

Um voll oder halb zu quantisieren:

- 1. Wähle die Events, die du quantisieren möchtest. Wenn nichts ausgewählt ist, wird er Inhalt des kompletten Patterns quantisiert. Siehe Abschnitt ↑[11.4.3, Events und Noten](#page-460-0) [auswählen,](#page-460-0) um zu erfahren wie Events ausgewählt werden.
- 2. Für die volle Quantisierung der gewählten Events drücke SHIFT + Pad 5 (QUANTIZE).
- 3. Um nur ein bisschen zu quantisieren und den beim Einspielen erzeugten Groove zu erhalten, drücke SHIFT + Pad 6 (QUANTIZE  $50\%$ ).

Du kannst QUANTIZE 50% so oft anwenden wie du möchtest; zum Beispiel so lange, bis die Noten  $\dddot{\bullet}$ nahe genug am Step-Grid sind, um "tight" zu klingen, aber trotzdem ihr natürliches "Feeling" beizubehalten. Sollte dir die Quantisierung zu stark sein, drücke einfach SHIFT + Pad 1, um die letzte Änderung rückgängig zu machen.

# 11.4.8 Quantisierung beim Spiel

Im Eingangs-Quantisierungs-Modus kannst du Events auch während du sie auf den Pads spielst quantisieren.

Die bisher verfügbaren Werte für die Eingangs-Quantisierung wurden umbenannt, um den neuen Eingangs-Quantisierungs-Modus aufzunehmen — die Eingangs-Quantisierung kann in den Preferences jetzt in die folgenden Modi geschaltet werden:

- **None**: Eingangs-Quantisierung abgeschaltet. Auf den Pads gespielte oder aufgenommene Events werden nicht quantisiert.
- **Record**: Eingangs-Quantisierung nur bei der Aufnahme der Pads.

▪ **Play/Rec**: Eingangs-Quantisierung beim Spiel der Pads und bei der Aufnahme der Pads.

Im Play/Rec-Modus unterscheidet sich die Quantisierung während des Spiels leicht von der Quantisierung, die bei der Aufnahme stattfindet: Bei der Aufnahme werden alle Events auf den nächst gelegenen Step quantisiert — möglicherweise auch dem Event voraus. Beim Spiel hingegen bleiben Events, die in der ersten Hälfte der Steps passieren unberührt (weil sie in der Zeitleiste nicht nach vorne verschoben werden können!), während in der zweiten Hälfte des Steps sitzende Steps auf den nächsten Step quantisiert werden.

#### Wahl eines Eingangs-Quantisierungs-Modus

In der Software kann die Eingangs-Quantisierung über den Parameter Quantize im Input-Bereich unten auf der General-Page der Preferences konfiguriert werden.

► Klicke auf das Quantize-Menü und wähle den gewünschten Eingangs-Quantisierungs-Modus aus den drei verfügbaren Modi (Beschreibung siehe oben).

# 11.4.9 Ein Pattern verdoppeln

Dein Controller bietet einen nützlichen Kurzbefehl, um die Länge und den Inhalt des aktuellen Patterns zu verdoppeln. In der Software kannst du das z.B. durch kopieren aller Events, verschieben der Wiedergabe-Position an das Ende des Patterns und einfügen der Events erreichen (die Pattern-Länge wird automatisch verdoppelt).

Um die Länge des Patterns samt Inhalt zu verdoppeln:

- 1. Drücke und halte PATTERN, um in den Pattern-Modus zu gelangen.
- 2. Wähle das gewünschte Pattern, indem du das entsprechende Pad drückst.
- 3. Drücke SHIFT + DUPLICATE (Double).
- $\rightarrow$  Das Pattern wird verdoppelt.

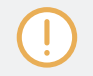

Wenn du ein Pattern zweimal verdoppelst, erhältst du ein viermal so langes Pattern.

# 11.4.10 Patterns variieren

Variation bietet eine Menge an Inspiration und führt manchmal zu glücklichen Zufällen. Die Variations-Engine hat zwei Modi:

- **Humanize**: Dieser Modus fügt programmierten Sequenzen natürliche, rhythmische Fluktuationen hinzu.
- **Random** (Zufall): Dieser Modus bietet, basierend auf einstellbaren Werten, zufällig erzeugte Patterns oder Variationen deiner Beats und Melodien.

Die Variationen sind sowohl im Pad-Modus als auch im Keyboard-Modus zur Anwendung auf Sounds verfügbar. Im Keyboard-Modus bietet der Variation-Random-Modus zusätzliche Parameter, mit denen du melodische Inhalte variieren kannst.

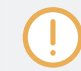

Wenn du deinen Patterns Variationen hinzufügst, denke bitte daran, dass der Random-Modus sich an die gewählte Skala hält.

Um Zugriff auf die Variation-Modi zu bekommen:

- 1. Drücke SELECT + Sound (1-16).
- 2. Drücke VARIATION, um Zugriff auf die Variations-Bedienelemente zu bekommen.
- 3. Drücke den linken oder rechten Pfeil-Button, um Zugang zum Humanize- oder Randomize-Modus zu bekommen.
- 4. Drehe den Encoder zur Wahl des Umfangs.
- 5. Drücke den Encoder, um den eingestellten Wert zu bestätigen.

# 11.5 Aufnahme und Bearbeitung von Modulation

Eine der herausragenden Funktionen von MASCHINE ist die Möglichkeit, nahezu alle MASCHI-NE-Parameter sowohl mit dem Controller als auch mit der Software auf sehr einfache Weise zu modulieren.

In MASCHINE bedeutet **Modulation** die automatische Änderung von MASCHINE-Parametern durch eine **interne Quelle** (z.B. über Auto-Write aufgenommene, manuelle Werte-Änderungen). Werte-Änderungen sind:

- **Temporär**: Der geänderte Wert gilt nur bis zum Ende des Clips: Wenn die Scene in einer Schleife läuft oder die Wiedergabe neu gestartet wird, wird der Parameter auf seinen unmodulierten Wert zurückgesetzt.
- **Relativ** (nur Drehregler): Bei stufenlosen Parametern (diese Parameter werden in der Software über einen Drehregler gesteuert) wird der Parameter-Wert als Abweichung vom wirklichen Wert definiert. Beachte bitte, dass bei Wählern und Buttons Modulation stattdessen Absolutwerte definiert.

#### Modulation und Automation

Obwohl sich beide im automatische Änderung von MASCHINE-Parametern drehen, müssen Modulation und Automation unterschieden werden. Die folgende Tabelle fasst die Haupt-Unterschiede zusammen:

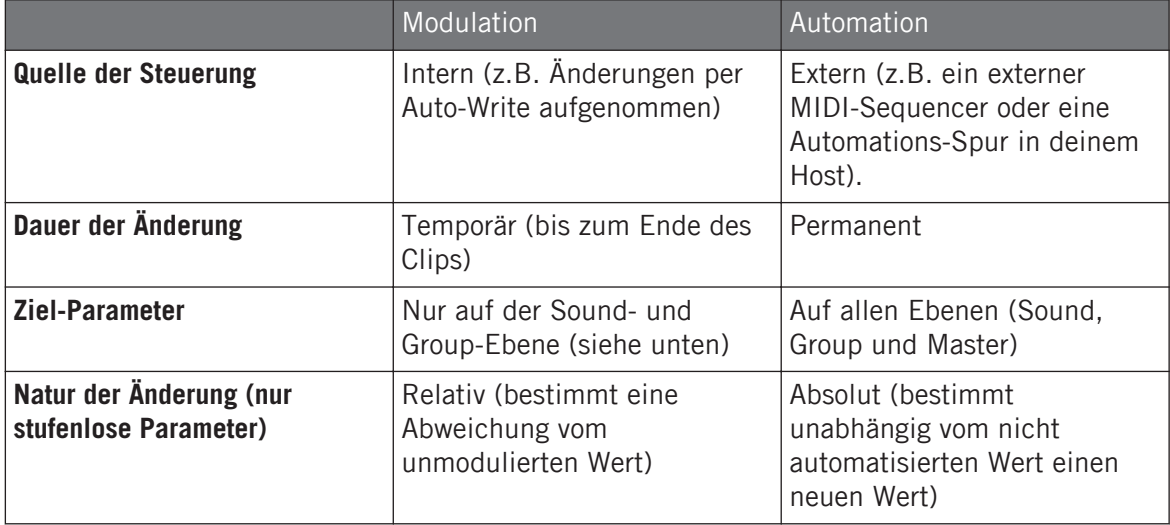

Dieser Abschnitt beschreibt die Nutzung von Modulation in MASCHINE — für Informationen über die Nutzung von Automation, lies bitte Abschnitt ↑[12.2.3, Parameter über MIDI- und Host-Automa](#page-550-0)[tion steuern.](#page-550-0)

Bitte beachte, dass Modulation und Automation sich nicht gegenseitig ausschließen: Du kannst einen Parameter in MASCHINE gleichzeitig modulieren und automatisieren (z.B. über deinen Host)! Dann weicht der Parameter-Wert (gemäß der aufgenommenen Modulation) von seinem durch die Automation bewegten Wert ab.

Ein Beispiel: Nehmen wir an, dass du für den Cutoff-Parameter eines Filter-Plug-ins etwas Modulation aufgenommen hast, um einen Filter-Sweep zu erzeugen. Weil Modulation relativ zum unmodulierten Wert definiert ist, kannst du den kompletten Sweep durch manuelle Einstellung des Cutoff-Parameters im Frequenzbereich verschieben. Durch die Zuweisung des Cutoff-Parameters zu einem MIDI-Controller oder eine Automations-ID (siehe Abschnitt ↑[12.2.3, Parameter über MIDI- und](#page-550-0) [Host-Automation steuern](#page-550-0), um zu erfahren wie das geht) kannst du einen Filter-Sweep erzeugen, der automatisch durch die Frequenzen fährt!

# 11.5.1 Welche Parameter sind modulierbar?

Alle modulierbaren Parameter finden sich in den Plug-ins oder Kanal-Eigenschaften (z.B. kann die Pattern-Länge oder die Auflösung des Step-Grids nicht moduliert werden). Das heißt, dass sich alle modulierbaren Parameter auf einer der Parameter-Pages des Control-Bereichs befinden (wenn die Software im Arrange-View ist).

Damit sie modulierbar sind, müssen Plug-in-Parameter und Kanal-Eigenschaften die folgenden Bedingungen erfüllen:

- Die Parameter müssen in der Software **von einem Drehregler oder einem Button** gesteuert werden. Die meisten von einem Wähler gesteuerten Parameter (z.B. zur Wahl eines Betriebs-Modus oder eines Filter-Typs) können nicht moduliert werden — es gibt allerdings einige Ausnahmen.
- Der Parameter muss auf der **Group- oder Sound-Ebene** sitzen. Parameter auf der Master-Ebene können nicht moduliert werden.

Die zweite Regel gilt auch für Plug-ins: Wenn ein Plug-in auf der Master-Ebene geladen ist, können seine Parameter nicht moduliert werden — aber das gleiche Plug-in kann moduliert werden, wenn es auf der Group- oder Sound-Ebene geladen ist.

Nahezu alle Parameter, die diese Bedingungen erfüllen, sind modulierbar — mit folgenden Ausnahmen:

▪ Plug-ins:

 $\dddot{\bullet}$ 

- Saturator: im Tube-Modus, Bass-Overload-Button (MAIN-Bereich) und Bypass-Button (EQ-Bereich).
- Percussion (Drumsynth): im Fractal-Modus, der Tune-Hold-Button auf der Main-Page.
- Kanal-Eigenschaften
	- Ausgangs-Eigenschaften der Sounds und Groups: der Cue-Button auf der Audio-Page.
	- Eingangs-Eigenschaften der Groups: der Root-Note-Drehregler auf der MIDI-Page.

Auf der Sound- und Group-Ebene können Parameter sowohl automatisiert als auch moduliert werden. Mehr Informationen über Automation findest du in ↑[12.2.3, Parameter über MIDI- und Host-](#page-550-0)[Automation steuern.](#page-550-0)

Beachte bitte, dass deine Macro-Drehregler nur dann moduliert werden können, wenn die entsprechenden Ziel-Parameter ebenfalls modulierbar sind. Mehr zu den Macro-Drehreglern findest du in Abschnitt ↑[12.3, Über die Macro-Regler maßgeschneiderte Parametersätze erzeu](#page-563-0)[gen.](#page-563-0)

# 11.5.2 Modulation aufnehmen

Wenn du dir die Drehregler auf den Parameter-Pages im Control-Bereich der Software genauer ansiehst, wirst du feststellen, dass die Farbe des äußeren Rings eines Drehreglers in helles Grau wechselt, sobald du mit dem Cursor darüber hinweg fährst.

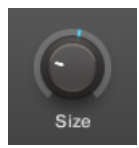

Zieh den äußeren Ring der Drehregler, um Modulation aufzunehmen.

- ► Um in Echtzeit eine Modulation für einen Drehregler aufzunehmen, klicke während der Wiedergabe auf seinen äußeren Ring und zieh ihn vertikal.
- $\rightarrow$  Deine Maus-Bewegungen werden im Pattern aufgenommen und abgespielt, wenn die Wiedergabe-Schleife erneut beginnt.

Sobald du eine Modulation für einen Parameter erzeugt hast, passiert Folgendes:

- Auf dem äußeren Ring des Drehreglers wird der farbige Abschnitt (der normalerweise den aktuellen Parameter-Wert anzeigt) durch ein **kleines Segment** ersetzt, das den modulierten Wert anzeigt. Während der Wiedergabe folgt dieses kleine Segment der gerade aufgenommenen Bewegung. Der unmodulierte Wert des Parameters wird dabei immer noch durch das kleine weiße Segment auf dem Drehregler selbst angezeigt. Weil Modulation als relativ zu diesem unmodulierten Wert definiert ist, kannst du durch Nutzung des Drehreglers den Referenz-Wert ändern, von dem die aufgenommene Modulation ausgeht.
- Für den Parameter wird im Modulations-Bereich des Control-Bereichs (unten im Pattern-Editor) eine Modulations-Spur mit den gerade aufgenommenen Modulations-Punkten erzeugt. Du kannst die Modulations-Spur nun noch weiter bearbeiten — siehe Abschnitt ↑[11.5.3, Modulation in der Control-Spur erzeugen und bearbeiten..](#page-480-0)

#### Modulation entfernen

Du kannst den äußeren Ring auch nutzen, um die komplette Modulation des Drehreglers zu entfernen.

► Um die komplette Modulation eines Parameters zu entfernen, rechtsklicke (in macOS: [Ctrl]-Klick) einfach auf den äußeren Ring.

Du kannst Modulations-Spuren auch direkt in der Control-Spur erzeugen. Mehr dazu in Abschnitt Der Aufnahme-Vorbereitungs-Modus.

Um mit dem Controller einen Parameter zu modulieren:

- 1. Drücke PLUG-IN.
- 2. Navigiere zu dem Parameter, den du modulieren möchtest. Um dies zu tun, setze den Fokus auf die gewünschte Group bzw. den Sound (siehe ↑[3.3.3, Den Fokus auf eine Group](#page-76-0) [oder einen Sound setzten\)](#page-76-0), navigiere zum gewünschten Plug-in oder dem Satz an Kanal-Eigenschaften und schließlich auf die Parameter-Page und zum gewünschten Parameter (siehe ↑[3.3.5, Navigation durch Kanal-Eigenschaften, Plug-ins und Parameter-Pages im](#page-81-0) [Control-Bereich](#page-81-0)).
- 3. Stelle sicher, dass der Song läuft (PLAY muss leuchten).
- 4. Halte AUTO gedrückt, um in den Auto-Write-Modus zu gelangen und drehe zur Werte-Einstellung den Encoder.

<span id="page-480-0"></span> $\rightarrow$  Deine Modulation wird jetzt aufgezeichnet. Jede Bewegung des Encoders wird in deinem Pattern als Modulations-Event gespeichert. Im nächsten Durchlauf des Patterns wird alles wiedergegeben.

Du kannst mit deinem Controller auch alle Modulations-Events für alle Parameter des Kanals löschen:

Drücke SHIFT + Pad 10 (CLR AUTO), um alle Modulationen für alle Parameter der fokussierten Group bzw. des Sounds zu löschen.

# 11.5.3 Modulation in der Control-Spur erzeugen und bearbeiten.

Du kannst im **Modulations-Bereich** der **Control-Spur** auch einzelne Modulations-Punkte erzeugen auswählen und bearbeiten.

### Den Modulations-Bereich in der Control-Spur anzeigen

- 1. Um Modulation für Parameter eines Sounds zu sehen und zu bearbeiten, klicke den gewünschten Sound in der Sound-Liste (links vom Pattern-Editor) und klicke den SOUND-Tab im Control-Bereich.
- 2. Um Modulation für Parameter einer Group zu sehen und zu bearbeiten, klicke die gewünschte Group in der Group-Liste (links vom Arranger) und klicke den GROUP-Tab im Control-Bereich.
- 3. Wenn die Control-Spur unten im Pattern-Editor nicht zu sehen ist, klicke den nach oben gerichteten Pfeil in der linken, unteren Ecke des Pattern-Editors, um sie anzuzeigen.

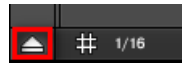

4. Klicke auf das kleine Balken-Symbol links von der Control-Spur, um den Modulations-Bereich zu sehen.

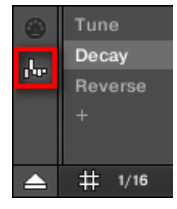

Der Modulations-Bereich erscheint.

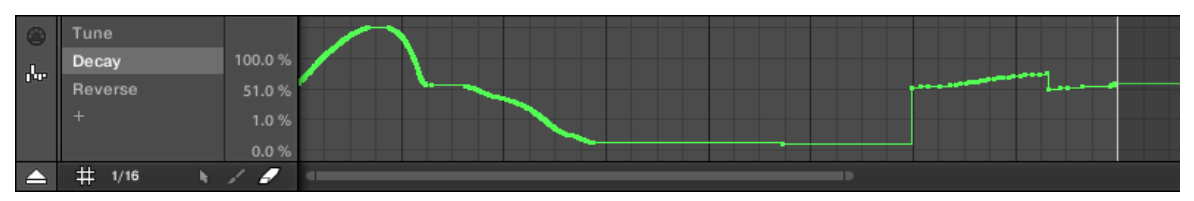

Der Modulations-Bereich zeigt die Modulations-Spur für den Parameter Decay an (siehe links).

Der Modulations-Bereich enthält die folgenden Elemente:

- Im linken Teil siehst du die **Modulator-Liste** mit allen modulierten Parametern der fokussierten Group bzw. des fokussierten Sounds. Klicke einen Eintrag, um rechts die Modulations-Spur des Parameters zu sehen. Klicke das '+'-Symbol am Ende der Liste, um eine Modulations-Spur für einen anderen Parameter hinzuzufügen (siehe unten). Wenn der Platz nicht ausreicht, um alle Einträge der Liste gleichzeitig anzuzeigen, erscheint rechts ein vertikaler Rollbalken zur Navigation durch die Liste.
- Der rechte und größte Teil besteht aus der **Modulations-Spur** für den links in der Modulator-Liste gewählten Parameter:
	- Jede Modulations-Spur enthält eine variable Anzahl **Modulations-Punkte**, von denen jeder einen neuen Wert für den Parameter definiert.
	- Der Zoom-Faktor und die Position in der Modulations-Spur wird immer zu den Einstellungen des Event-Bereichs darüber synchron gehalten.
	- Links von der Modulations-Spur zeigt eine vertikale Skala den Werte-Bereich des Parameters an. In der Modulations-Spur kannst du Modulations-Punkte erzeugen, bearbeiten und löschen (siehe unten).

Der Wertebereich der vertikalen Skala links von der Modulations-Spur hängt vom aktuellen, unmodulierten Wert des gewählten Parameters ab: Weil Modulations-Punkte die neuen Werte relativ zu den unmodulierten Parameter-Werten setzen, kannst du auf dieser Skala jederzeit den echten Wert sehen, der durch die verschiedenen Modulations-Punkte auf der Spur erzeugt wird.

Du kannst die Gesamthöhe der Control-Spur durch ziehen ihres oberen Rands mit der Maus einstel- $\ddot{\bullet}$ len.

Sobald in einem Pattern einer Group für einen Parameter etwas Modulation aufgenommen wurde, **erscheint der entsprechende Modulator samt Modulations-Spur in allen Patterns** der Group. Die Spur wird in Patterns, in denen du für diesen Parameter noch keine Modulation aufgenommen hast, leer sein. Desgleichen gilt, dass bei Löschung dieses Modulators aus der Modulator-Liste und seiner Modulations-Spur (siehe unten, um zu erfahren wie das geht) in einem Pattern, der Modulator auch **in allen anderen Patterns der Group gelöscht wird**.

#### Modulations-Punkte bearbeiten

In der Modulations-Spur kannst du mit der Maus Modulations-Punkte erzeugen, bearbeiten und löschen. Wie beim Event-Bereich darüber, hängt das Maus-Verhalten in der Control-Spur vom unten links im Pattern-Editor im Edit-Modus-Wähler gewählten Maus-Edit-Modus ab:

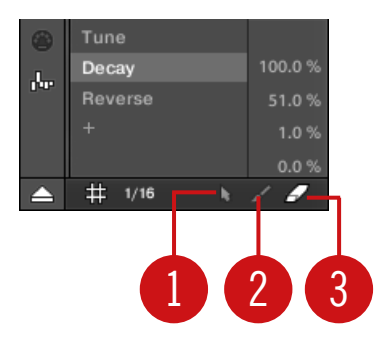

Der Edit-Modus-Wähler.

Alle Aktionen auf der Control-Spur werden auf das Step-Grid quantisiert. Weitere Informationen über die beiden Modi findest du im Abschnitt ↑[11.1.7, Das Step-Grid und das Nudge-Grid](#page-443-0) [einstellen .](#page-443-0)

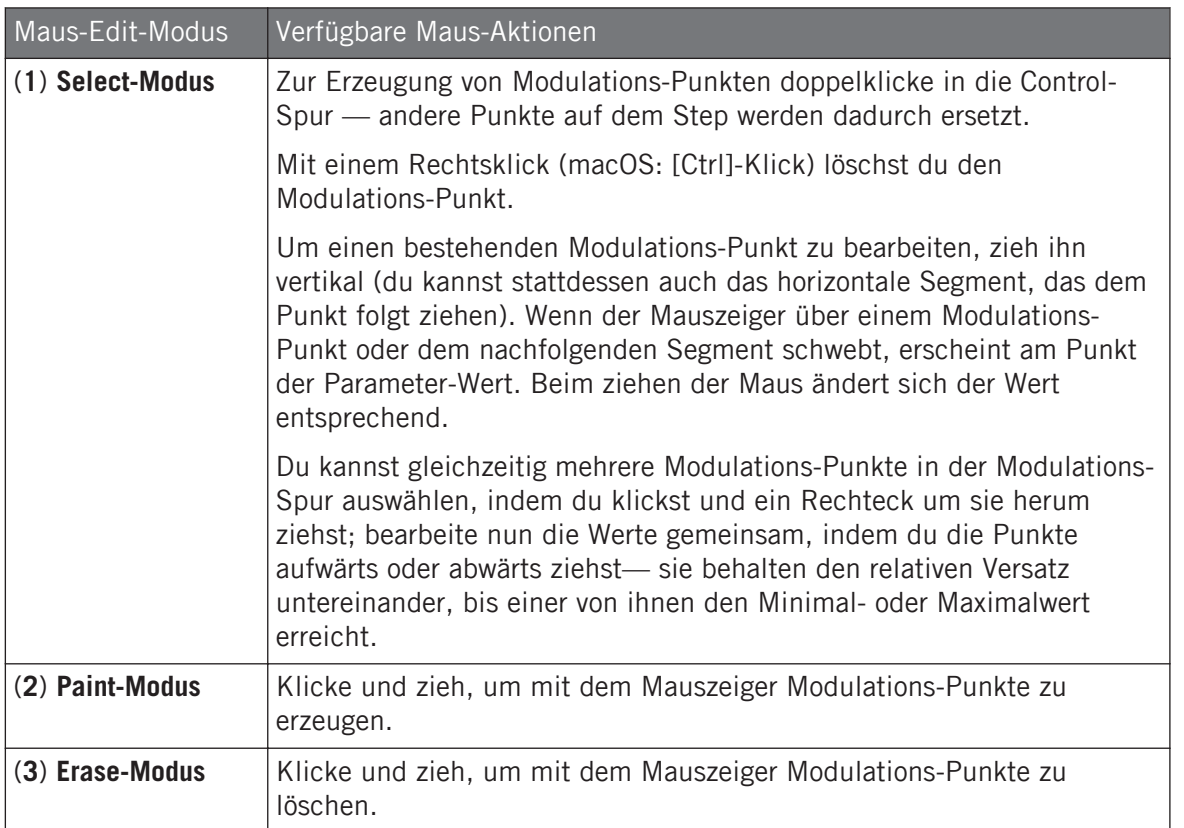

#### Eine Modulations-Spur erzeugen

Sowie du für einen Parameter in der Software oder mit deinem Controller Modulation aufnimmst, wird eine neue Modulations-Spur erzeugt, die deine aufgenommenen Bewegungen in Form von Modulations-Punkten enthält. Du kannst aber auch direkt in der Control-Spur eine leere Modulations-Spur erzeugen. Das geht so.

Am Ende der Modulator-Liste (im linken Teil des Control-Spur) kannst du das '+'-Symbol nutzen, um eine neue Modulations-Spur zu erzeugen.

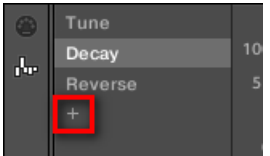

Klicke auf das '+'-Symbol, um eine Modulations-Spur hinzuzufügen.

Um eine neue Modulations-Spur zu erzeugen:

- 1. Um für einen Parameter eines Sounds eine neue Modulations-Spur zu erzeugen, klicke den gewünschten Sound in der Sound-Liste (links vom Pattern-Editor) und klicken den SOUND-Tab im Control-Bereich.
- 2. Um für einen Parameter einer Group eine neue Modulations-Spur zu erzeugen, klicke die gewünschte Group in der Group-Liste (links vom Arranger) und klicke den GROUP-Tab im Control-Bereich.
- 3. Klicke im Modulations-Bereich auf das '+'-Symbol am Ende der Modulator-Liste, um eine neue. leere Modulations-Spur zu erzeugen. Ein neuer Modulator-X-Eintrag erscheint am Ende der Liste (X ist eine Index-Nummer) und ist automatisch angewählt. Die entsprechende Modulations-Spur ist immer noch leer. Allerdings kannst du immer noch keine Modulations-Punkte in der Spur erzeugen, denn du musst die Spur noch einem Parameter deiner Wahl zuweisen.
- 4. Rechtsklicke ([Ctrl]-Klick in macOS) das Label Modulator X, um ein strukturiertes Menü zu öffnen, dass alle modulierbaren Parameter im Kanal enthält.
- 5. Navigiere in der Struktur des Menüs zum gewünschten Parameter: Für einen Parameter in den Kanal-Eigenschaften wählst du Sound > [Satz an Parameter-Eigenschaften] > [Parameter-Page] > [Parameter]. Bei einem Parameter in einem Plug-in wählst du [Plug-in-Name] > [Parameter-Page] > [Parameter].

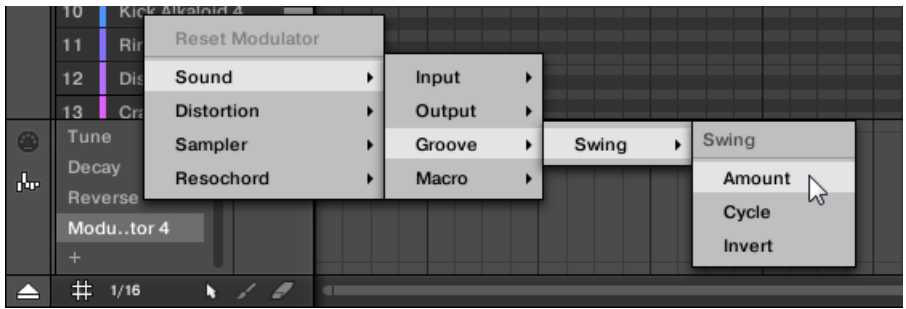

Wenn du einen Parameter vom Menü gewählt hast, erscheint anstatt des Modulator X sein Name in der Modulator-Liste und die Modulations-Spur rechts kann bearbeitet werden.

 $\rightarrow$  In der Modulations-Spur kannst du jetzt für den gewählten Parameter, wie oben beschrieben, Modulations-Punkte erzeugen und bearbeiten. Die Modulations-Spur wird allen Patterns der Group hinzugefügt und du kannst direkt in der Spur für andere Patterns Modulations-Punkte erzeugen.

Wenn du in einem Kanal (Sound oder Group) ein Plug-in lädst, tauchen modulierbare Parameter automatisch im Menü der verfügbaren Parameter auf, wenn der Kanal im Fokus ist.

#### Eine Modulations-Spur zurücksetzen

.<br>. . .

- ► Um die Modulations-Spur eines Parameters zurückzusetzen, rechtsklicke ([Ctrl]-Klick in macOS) den gewünschten Eintrag in der Modulator-Liste und wähle ganz oben im Menü Reset Modulator.
- $\rightarrow$  Alle Modulations-Punkte des Parameters in allen Patterns der Group werden gelöscht und du kannst die Modulation des Parameters von Grund auf neu erstellen.

#### Eine Modulations-Spur neu zuweisen

- ► Um die Parameter-Zuweisung einer Modulations-Spur zu ändern, rechtsklicke ([Ctrl]-Klick in macOS) den gewünschten Eintrag in der Modulator-Liste und wähle, wie oben beschrieben, einen anderen Parameter vom hierarchischen Menü.
- → Nach deiner Auswahl werden alle Modulations-Punkte gelöscht und die Spur wird dem neuen Parameter zugewiesen. Der vorherige Parameter wird nicht mehr moduliert.

### Eine Modulations-Spur entfernen

► Um eine Modulations-Spur zu entfernen, bewege den Mauszeiger über ihren Eintrag in der Modulator-Liste und klicke auf das kleine Kreuz, das rechts erscheint.

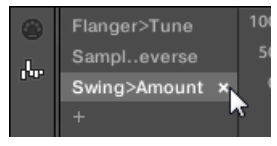

Die Modulations-Spur und ihr Eintrag in der Modulator-Liste werden für alle Patterns aus dem Modulations-Bereich entfernt. Der Parameter wird nicht mehr moduliert.

# 11.6 MIDI-Spuren in MASCHINE von Grund auf erstellen

In MASCHINE kannst du für jeden Sound deines Projects MIDI-Spuren von Grund auf erstellen. MASCHINEs MIDI-Automations-Spuren können zwei Zwecke haben:

- Wenn die Wiedergabe läuft, wird der Inhalt dieser Spuren in Echtzeit als MIDI-Daten über die MIDI-Ausgänge des Sounds ausgegeben (wenn aktiviert). Die Konfiguration der MIDI-Ausgabe von Sounds geschieht auf der MIDI-Page der Ausgangs-Eigenschaften des Sounds — siehe Abschnitt ↑[12.2.5, MIDI-Output von Sounds.](#page-559-0)
- Wenn du ein Pattern als MIDI-Datei zur Nutzung in einer anderen Umgebung exportierst, sind die MIDI-Automations-Spuren in den MIDI-Dateien mit enthalten. Mehr dazu in Abschnitt ↑[11.8.2, MIDI aus Patterns exportieren.](#page-506-0)

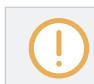

Du kannst für Groups und den Master keine MIDI-Spuren erzeugen.

Die Erzeugung und Bearbeitung von MIDI-Spuren geschieht im **MIDI-Bereich** der Control-Spur:

| $\bullet$ | Velocity   | 8192         |                 |
|-----------|------------|--------------|-----------------|
|           | 23         | 4096         |                 |
|           | 24         |              | . <i>.</i><br>. |
|           | Pitchwheel | $-4096$      |                 |
|           |            | <b>48197</b> |                 |
|           | #1/16      |              |                 |

Erzeugung von MIDI-Spuren im MIDI-Bereich der Control-Spur:

- 1. Klicke den gewünschten Sound-Slot in der Sound-Liste links im Pattern-Editor.
- 2. Wenn die Control-Spur unten im Pattern-Editor nicht zu sehen ist, klicke den nach oben gerichteten Pfeil in der linken, unteren Ecke des Pattern-Editors, um sie anzuzeigen.

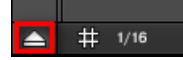

3. Klicke auf das kleine MIDI-Buchsen-Symbol links von der Control-Spur, um den MIDI-Bereich zu sehen.

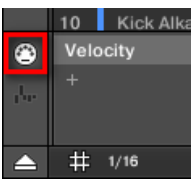

4. Klicke am Ende der Liste der MIDI-Controller auf das '+', um eine neue MIDI-Spur zu erzeugen.

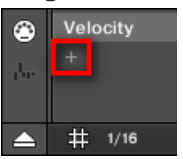

Ein neuer Eintrag namens Not assigned (nicht zugewiesen) erscheint am Ende der Liste.

- 5. Rechtsklicke ([Ctrl]-Klick in macOS) auf den Eintrag Not assigned und wähle den gewünschten MIDI-Controller vom Kontext-Menü.
- 6. Füge der neuen MIDI-Spur Events hinzu und bearbeite sie mit den gleichen Werkzeugen wie bei den Modulations-Spuren (siehe ↑[11.5.3, Modulation in der Control-Spur erzeugen](#page-480-0) [und bearbeiten.](#page-480-0)).
- $\rightarrow$  Du hast gerade eine neue MIDI-Spur erzeugt!

<span id="page-488-0"></span>Dir wird auffallen, dass im MIDI-Bereich immer eine MIDI-Spur vorhanden ist: die Velocity-Spur (Anschlagsdynamik). Diese Spur enthält die Velocities aller Events des fokussierten Sounds im Pattern. Du kannst die Velocity-Spur nicht löschen.

# Eine MIDI-Spur entfernen

► Um eine MIDI-Spur zu entfernen, bewege den Mauszeiger über ihren Eintrag in der MIDI-Controller-Liste und klicke auf das kleine Kreuz, das rechts erscheint.

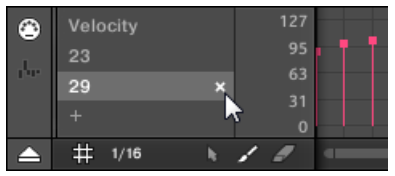

 $\rightarrow$  Die MIDI-Spur und ihr Eintrag in der MIDI-Controller-Liste werden aus dem MIDI-Bereich entfernt.

# 11.7 Pattern-Verwaltung

Dieser Abschnitt beschreibt die Verwaltung deiner Patterns, Pattern-Slots und Pattern-Bänke.

# 11.7.1 Der Pattern-Manager und Pattern-Modus

In der Software geschehen alle Arbeiten zur Pattern-Verwaltung im **Pattern-Manager**:

► Um den Pattern-Manager zu öffnen, klicke den Pattern-Manager-Button (ein nach unten gerichteter Pfeil) links vom Namen des gewählten Patterns.

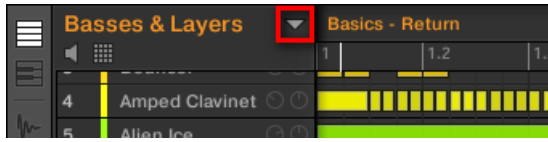

 $\rightarrow$  Der Pattern-Manager erscheint darunter.

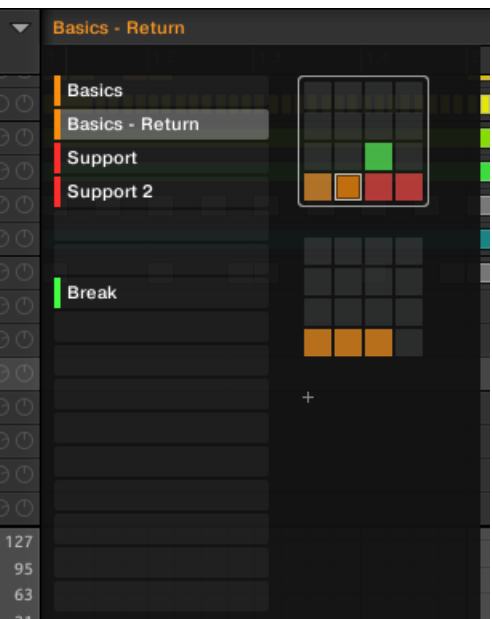

Nutze den Pattern-Manager, um deine Patterns zu verwalten.

- Links kannst du die Liste mit den 16 Pattern-Slots der gewählten Pattern-Bank sehen. Slots, die ein Pattern enthalten, zeigen links einen farbigen Balken und den Pattern-Namen an. Die anderen Slots enthalten kein Pattern. Das ausgewählte Pattern (in obiger Abbildung ist es das Pattern Basics - Return) wird hervorgehoben dargestellt.
- Rechts siehst du die verschiedenen Pattern-Bänke in Form von Pad-Grids ein Pad-Grid ist ein Quadrat mit 4x4 Zellen, welche die Pads deines Controllers repräsentieren. In jeder Pattern-Bank zeigen die farbigen Zellen Pattern-Slots an, die ein Pattern enthalten, während unbeleuchtete Zellen leere Pattern-Slots bedeuten. Die ausgewählte Pattern-Bank ist durch eine weiße Umrandung gekennzeichnet (in der Abbildung oben ist es die erste Bank). Wenn es für die Höhe des Pattern-Managers zu viele Pattern-Bänke gibt, nutze dein Mausrad, um die anderen Bänke anzuzeigen.
- Die Pattern-Slots links und die Zellen im angewählten Pad-Grid auf der rechten Seite sind absolut gleichwertig: Du kannst für alle im Folgenden beschriebenen Verwaltungs-Befehle entweder die Slots oder die entsprechenden Zellen benutzen.

### Den Pattern-Manager schließen

► Um den Pattern-Manager zu schließen, klicke irgendwo außerhalb von ihm.

#### Der Pattern-Modus auf deinem Controller

Im **Pattern-Modus** wählst und verwaltest du deine Patterns.

- Drücke auf deinem Controller PATTERN, um in den Pattern-Modus zu gelangen.
- → Dein Controller schaltet in den Pattern-Modus. Dies wird durch den hell leuchtenden PATTERN-Button angezeigt.

Jetzt repräsentieren die Pads auf deinem Controller die 16 Pattern-Slots der aktuellen Pattern-Bank:

- Das hell leuchtende Pad zeigt den angewählte Pattern-Slot an.
- Halb leuchtende Pads zeigen Slots mit einem Pattern an.
- Unbeleuchtete Pads repräsentieren leere Pattern-Slots.

# 11.7.2 Patterns und Pattern-Banks auswählen

In der obersten Reihe des Pattern-Editors siehst du links den Namen des gewählten Patterns:

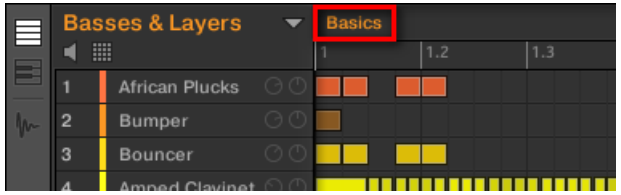

Das gewählte Pattern heißt Basics.

Ein Pattern auswählen:

1. Öffne den Pattern-Manager (siehe ↑[11.7.1, Der Pattern-Manager und Pattern-Modus\)](#page-488-0).

2. Wenn sie noch nicht ausgewählt ist, wähle die Pattern-Bank mit dem gewünschten Pattern, indem du rechts ihr Pad-Grid klickst.

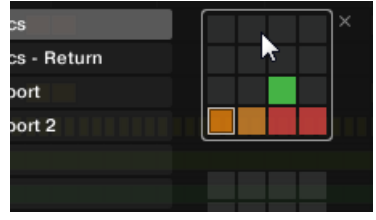

Die gewählte Pattern-Bank bekommt eine weiße Umrandung und der linke Teil des Pattern-Managers zeigt die Pattern-Slots in der Bank.

3. Wähle das gewünschte Pattern, indem du links seinen Namen in der Liste klickst oder indem du rechts seine Zelle im gewählten Pad-Grid klickst.

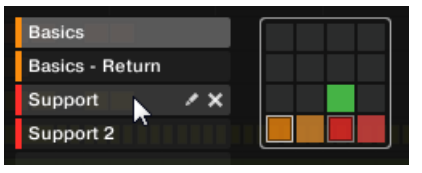

→ Das gewählte Pattern wird im Pattern-Editor geladen und seine Events erscheinen im Event-Bereich. Außerdem wird dieses Pattern in der aktuellen Scene im Arranger mit einem Clip für die angewählte Group verknüpft. Dieser Clip ersetzt in der Scene einen etwaigen, früheren Clip für die Group (siehe Kapitel ↑[16.3, Den Song-View nutzen](#page-738-0) für mehr dazu).

#### Ein Pattern auswählen

- ► Um ein Pattern in der aktuellen Pattern-Bank auszuwählen, drücke PATTERN + das halb beleuchtete Pad, das im rechten Display der Zelle des gewünschten Patterns entspricht.
- → Die Anwahl eines Patterns hat die folgenden Konsequenzen:
- Dieses Pattern wird im Pattern-Editor der Software angezeigt. Du kannst es nun über den Controller und in der Software bearbeiten.
- Auf dieses Pattern wird nun von einem Clip für die angewählte Group in der aktuellen Scene verwiesen. Dieser Clip ersetzt in der Scene einen etwaigen, früheren Clip für die Group (siehe Kapitel ↑[16.3, Den Song-View nutzen](#page-738-0) für mehr dazu).

# Patterns und Pattern-Bänke mit dem Controller wählen

#### Eine Pattern-Bank auswählen

Um ein Pattern auszuwählen, dass in einer anderen Pattern-Bank als der gerade gewählten sitzt, musst du zunächst die andere Pattern-Bank wählen:

- 1. Drücke und halte PATTERN, um in den Pattern-Modus zu gelangen.
- 2. Drücke den rechten Pfeil-Button, um Bank auszuwählen.
- 3. Drehe den Encoder, um eine Pattern-Bank zu wählen.

# Ein Pattern auswählen

- ► Um ein Pattern in der aktuellen Pattern-Bank auszuwählen, drücke PATTERN + das halb beleuchtete Pad, das dem Pattern entspricht.
- $\rightarrow$  Wenn ein Pattern gewählt wurde:
- Dieses Pattern wird im Pattern-Editor der Software angezeigt. Du kannst es nun über den Controller und in der Software bearbeiten.
- Auf dieses Pattern wird nun für die angewählte Group in der aktuellen Scene verwiesen. Dieses Pattern ersetzt in der Scene ein etwaiges, früheres Pattern für die Group (siehe Kapitel ↑[16.3, Den Song-View nutzen](#page-738-0) für mehr dazu).

# 11.7.3 Patterns erstellen

Zunächst sei gesagt, dass du nicht explizit ein neues Pattern erzeugen musst, bevor du es mit Events füllst:

- Wenn kein Pattern gewählt ist, wird bei Erzeugung eines Events (im leeren Event-Bereich der Software oder durch die Aufnahme von Pads auf deinem Controller) dafür ein neues Pattern erzeugt! In Abschnitt ↑[11.4.2, Events/Noten erzeugen](#page-459-0) findest du mehr über die Erzeugung von Events.
- Wenn du in eine Zelle des Arrangers doppelklickst, wird in deinem Arrangement ein Clip erzeugt, der für die aktuelle Group mit einem neuen, leeren Pattern verknüpft ist (siehe Abschnitt ↑[16.2.3, Patterns zuweisen und entfernen\)](#page-724-0).

Du kannst immer noch in der Software manuell ein leeres Pattern erzeugen.

- 1. Öffne den Pattern-Manager (siehe ↑[11.7.1, Der Pattern-Manager und Pattern-Modus\)](#page-488-0).
- 2. Wenn sie noch nicht ausgewählt ist, wähle die Pattern-Bank, in der du ein Pattern erzeugen möchtest, indem du rechts ihr Pad-Grid klickst.

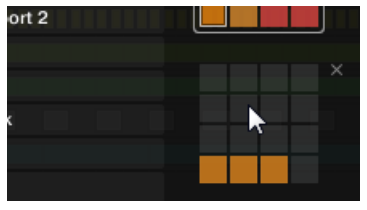

Die gewählte Pattern-Bank bekommt eine weiße Umrandung und der linke Teil des Pattern-Managers zeigt die Pattern-Slots in der Bank.

3. Klicke links in der Liste einen leeren Pattern-Slot oder klicke rechts eine der dunklen Zellen im gewählten Pad-Grid, um dort ein neues, leeres Pattern zu erzeugen.

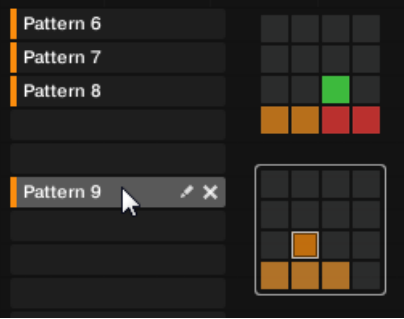

→ Im gewählten Pattern-Slot wird ein neues, leeres Pattern erzeugt. Das neue Pattern wird mit einem leeren Event-Bereich im Pattern-Editor geladen. Außerdem wird dieses Pattern in der aktuellen Scene im Arranger mit einem Clip für die angewählte Group verknüpft. Dieser Clip ersetzt in der Scene einen etwaigen, früheren Clip für die Group (siehe Kapitel ↑[16.3, Den Song-View nutzen](#page-738-0) für mehr dazu).

# 11.7.3.1 Ein neues Pattern mit deinem Controller erzeugen

► Um in der aktuellen Pattern-Bank ein neues, leeres Pattern zu erzeugen, drücke PAT-TERN + ein unbeleuchtetes Pad.

- In der aktuellen Pattern-Bank wird an dieser Position ein neues, leeres Pattern erzeugt. Zusätzlich:
- Dieses Pattern wird angewählt und im Pattern-Editor der Software angezeigt. Du kannst es nun über den Controller und in der Software bearbeiten.
- Außerdem wird dieses Pattern in der aktuellen Scene im Arranger mit einem Clip für die angewählte Group verknüpft. Dieser Clip ersetzt in der Scene einen etwaigen, früheren Clip für die Group (siehe Kapitel ↑[16.3, Den Song-View nutzen](#page-738-0) für mehr dazu).

Du brauchst nicht explizit ein neues Pattern zu erzeugen, bevor du es mit Events füllst: Wenn kein  $\sim$ Pattern gewählt ist, wird, sobald du ein Event erzeugst, dafür ein neues Pattern erstellt! In Abschnitt ↑[11.4.2, Events/Noten erzeugen](#page-459-0) findest du mehr über die Erzeugung von Events.

# 11.7.4 Patterns löschen

Um ein Pattern zu löschen:

- 1. Öffne den Pattern-Manager (siehe ↑[11.7.1, Der Pattern-Manager und Pattern-Modus\)](#page-488-0).
- 2. Wenn nötig, wähle die Pattern-Bank mit dem gewünschten Pattern, indem du rechts ihr Pad-Grid klickst.

Die ausgewählte Pattern-Bank ist durch eine weiße Umrandung gekennzeichnet und ihre Patterns erscheinen links in der Liste.

3. Klicke rechts des Pattern-Slots auf das kleine Kreuz-Symbol:

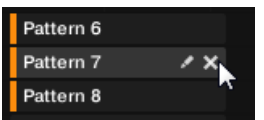

Du kannst auch auf den gewünschten Pattern-Slot oder auf die entsprechende Zelle im

Pad-Grid rechtsklicken ([Ctrl]-Klick in macOS) und Delete (Löschen) vom Kontext-Menü wählen:

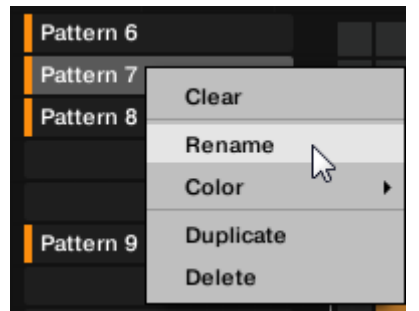

 $\rightarrow$  Das Pattern wird gelöscht.

Wenn das Pattern mit Clips im Arranger verknüpft war, werden diese Clips ebenfalls gelöscht!

#### Patterns auf deinem Controller löschen

- 1. Drücke PATTERN, um in den Pattern-Modus zu gelangen.
- 2. Drücke das ERASE + das Pad, welches das Pattern repräsentiert, das du löschen möchtest.
- $\rightarrow$  Das Pattern wird gelöscht.

### 11.7.5 Erstellen und löschen von Pattern-Bänken

Du kannst Pattern-Bänke erzeugen und löschen, um deine Patterns nach Wunsch zu organisieren.

#### Eine Pattern-Bank erzeugen

Wenn die letzte Pattern-Bank mindestens ein Pattern enthält (auch, wenn es leer ist), kannst du hinter dieser letzten Bank eine zusätzliche Pattern-Bank erzeugen. Um dies zu tun:

1. Öffne den Pattern-Manager (siehe ↑[11.7.1, Der Pattern-Manager und Pattern-Modus\)](#page-488-0).

2. Klicke auf das '+'-Symbol rechts unter dem letzten Pattern-Grid, um ein neues Pattern zu erzeugen.

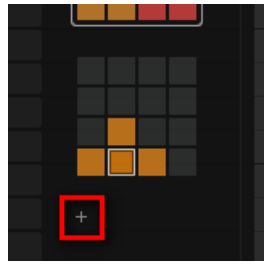

 $\rightarrow$  Eine neue, leere Pattern-Bank wird erzeugt und ihr Pad-Grid erscheint anstelle des '+'-Symbols.

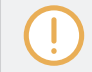

Wenn die letzte Pattern-Bank leer ist, gibt es kein '+'-Symbol unter deinem Pattern-Grid und du kannst keine neue Pattern-Bank erzeugen.

### Eine Pattern-Bank löschen

Um eine Pattern-Bank zu löschen:

- 1. Öffne den Pattern-Manager (siehe ↑[11.7.1, Der Pattern-Manager und Pattern-Modus\)](#page-488-0).
- 2. Lass deinen Mauszeiger über dem Pad-Grid der gewünschten Pattern-Bank schweben. Oben rechts vom Pattern-Grid erscheint ein kleines Kreuz.

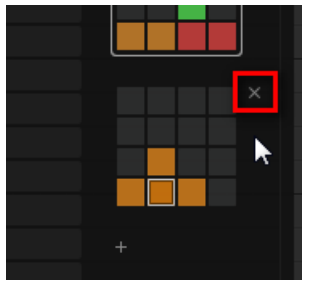

- 3. Klicke das kleine Kreuz, um die Pattern-Bank zu löschen.
- $\rightarrow$  Die Pattern-Bank wird inklusive aller ihrer Patterns gelöscht. Alle folgenden Bänke rücken aufwärts, um die Lücke zu füllen.

Wenn die Patterns der gelöschten Pattern-Bank mit Clips im Arranger verknüpft waren, werden diese Clips ebenfalls gelöscht!

#### 11.7.6 Patterns umbenennen

Du kannst die Standard-Namen der Patterns durch deine eigenen Namen ersetzen. Das kann im Pattern-Editor, im Pattern-Manager und im Arranger geschehen.

#### Patterns im Pattern-Editor umbenennen

Um das gewählte Pattern im Pattern-Editor umzubenennen.

1. Doppelklicke oben links im Pattern-Editor den Pattern-Namen:

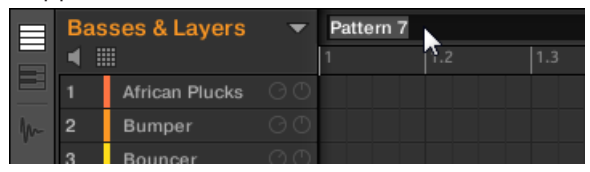

- 2. Gib einen Namen ein und drücke zur Bestätigung [Enter] auf deiner Rechnertastatur (oder [ESC], um die Umbenennung abzubrechen).
- $\rightarrow$  Das Pattern wird umbenannt. Im Arranger haben jetzt alle mit dem Pattern verknüpften Clips auch den neuen Namen.

#### Patterns im Pattern-Editor umbenennen

Um ein Pattern umzubenennen, selbst wenn es nicht angewählt ist:

- 1. Öffne den Pattern-Manager (siehe ↑[11.7.1, Der Pattern-Manager und Pattern-Modus\)](#page-488-0).
- 2. Wenn nötig, wähle die Pattern-Bank mit dem gewünschten Pattern, indem du rechts ihr Pad-Grid klickst.

Die ausgewählte Pattern-Bank ist durch eine weiße Umrandung gekennzeichnet und ihre Patterns erscheinen links in der Liste.

3. Klicke rechts des Pattern-Slots auf das kleine Stift-Symbol:

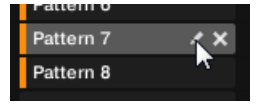

Du kannst auch auf den gewünschten Pattern-Slot oder auf die entsprechende Zelle im Pad-Grid rechtsklicken ([Ctrl]-Klick in macOS) und Rename (Umbenennen) vom Kontext-Menü wählen:

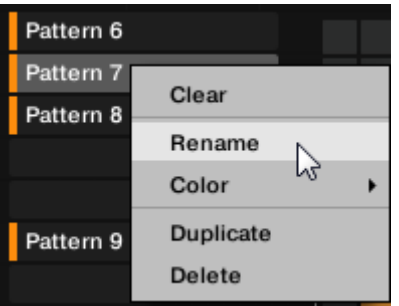

Der Name des Patterns wird hervorgehoben dargestellt und kann jetzt geändert werden.

- 4. Gib einen Namen ein und drücke zur Bestätigung [Enter] auf deiner Rechnertastatur (oder [ESC], um die Umbenennung abzubrechen).
- $\rightarrow$  Das Pattern wird umbenannt. Im Arranger haben jetzt alle mit dem Pattern verknüpften Clips auch den neuen Namen.

Wenn du MASCHINE als Plug-in nutzt, fangen einige Hosts die [Enter]-Taste ab, da sie im Host mit einer Funktion verbunden ist. Klicke in diesem Fall irgendwo in das MASCHINE-Plug-in-Fenster, um den eingegebenen Namen zu bestätigen.

# Patterns im Arranger umbenennen

Du kannst ein Pattern auch im Arranger über jeden der mit dem Pattern verknüpften Clips umbenennen.

1. Doppelklicke irgendeinen der Clips mit einem Verweis auf das Pattern, dem du einen Namen geben möchtest.

Der Clip wird zu einem Textfeld und wartet auf deine Eingabe.

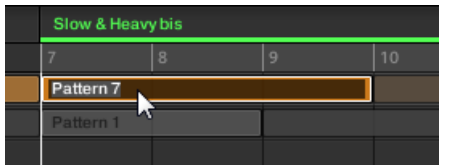

- 2. Gib einen Namen ein und drücke zur Bestätigung [Enter] auf deiner Rechnertastatur.
- $\rightarrow$  Das Pattern wird umbenannt. Im Arranger haben jetzt alle mit dem Pattern verknüpften Clips auch den neuen Namen.

Wenn du MASCHINE als Plug-in nutzt, fangen einige Hosts die [Enter]-Taste ab, da sie im Host mit einer Funktion verbunden ist. Klicke in diesem Fall irgendwo in das MASCHINE-Plug-in-Fenster, um den eingegebenen Namen zu bestätigen.

# 11.7.7 Die Farbe des Patterns ändern

In der Grundeinstellung nehmen Patterns die Farbe ihrer Group an. Aber du kannst die Farbe jedes Patterns einzeln deinen Wünschen anpassen. Um dies zu tun:

- 1. Öffne den Pattern-Manager (siehe ↑[11.7.1, Der Pattern-Manager und Pattern-Modus\)](#page-488-0).
- 2. Wenn nötig, wähle die Pattern-Bank mit dem gewünschten Pattern, indem du rechts ihr Pad-Grid klickst.

Die ausgewählte Pattern-Bank ist durch eine weiße Umrandung gekennzeichnet und ihre Patterns erscheinen links in der Liste.

3. Rechtsklicke ([Ctrl]-Klick in macOS) auf den gewünschten Pattern-Slot oder auf die entsprechende Zelle im Pad-Grid und wähle Color (Farbe) vom Kontext-Menü. Eine Farbpalette erscheint. In der Palette ist die aktuelle Farbe des Patterns hervorgehoben dargestellt.

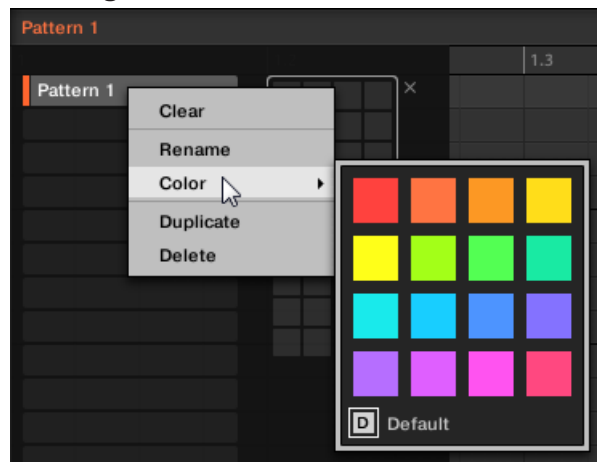

- 4. Wähle die gewünschte Farbe von der Palette. Du kannst die Farbe des Patterns auch auf ihre Grundeinstellung zurücksetzen, indem du unten in der Palette *Default* (Grundeinstellung) wählst.
- $\rightarrow$  Der Pattern-Slot nimmt jetzt die neu gewählte Farbe an. Im Arranger haben jetzt alle Clips des Patterns auch die neue Farbe.

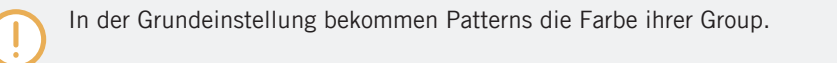

# 11.7.8 Patterns duplizieren, kopieren und einfügen

MASCHINE bietet verschiedene Wege, um Patterns zu kopieren und einzufügen:

# Ein Pattern duplizieren

Um ein Pattern zu duplizieren:

- 1. Öffne den Pattern-Manager (siehe ↑[11.7.1, Der Pattern-Manager und Pattern-Modus\)](#page-488-0).
- 2. Wenn nötig, wähle die Pattern-Bank mit dem gewünschten Pattern, indem du rechts ihr Pad-Grid klickst. Die ausgewählte Pattern-Bank ist durch eine weiße Umrandung gekennzeichnet und ihre

Patterns erscheinen links in der Liste.

3. Rechtsklicke ([Ctrl]-Klick in macOS) auf den gewünschten Pattern-Slot oder auf die entsprechende Zelle im Pad-Grid und wähle Duplicate (Duplizieren) vom Kontext-Menü:

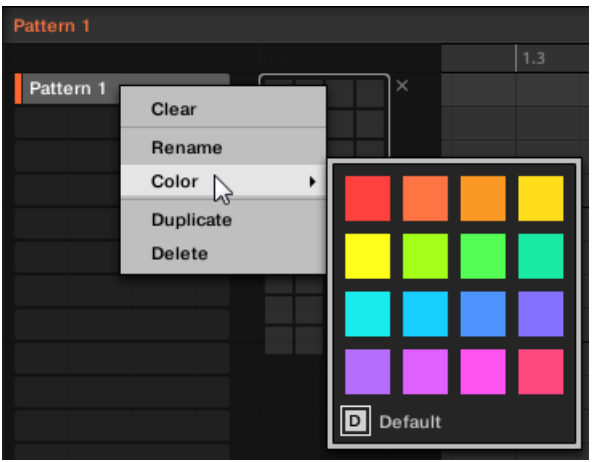

 $\rightarrow$  Eine Kopie des Patterns wird rechts hinter dem Original in die Pattern-Bank eingefügt alle folgenden Patterns werden auf den nächsten Slot verschoben.

#### Ein Pattern kopieren und einfügen

Um den Inhalt eines Patterns auszuschneiden oder zu kopieren und ihn in ein anderes Pattern einzufügen, mach Folgendes:

1. Klicke in den Hintergrund des Event-Bereichs, um etwaige, angewählte Events abzuwählen (deine Maus muss sich im Select-Modus befinden).

2. Rechtsklicke ([Ctrl]-Klick in macOS) in den Hintergrund des Event-Bereichs und wähle Copy (Kopieren) vom Kontext-Menü:

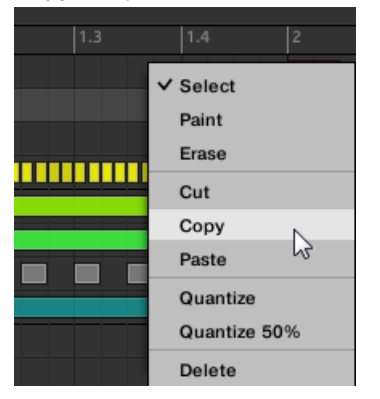

- 3. Wähle die Group, in die du den Pattern-Inhalt einfügen möchtest.
- 4. Öffne den Pattern-Manager, wähle (oder erzeuge) ein leeres Pattern und schließe den Pattern-Manager wieder.

Das gewählte (bzw. erzeugte) Pattern erscheint im Pattern-Editor.

5. Rechtsklicke ([Ctrl]-Klick in macOS) in den Hintergrund des Event-Bereichs und wähle Paste (Einfügen) vom Kontext-Menü, um das Pattern einzufügen.

Wenn im Pattern Events/Noten angewählt sind, bezieht sich die Kopier-/Einfüge-Funktion nur auf  $\cdots$ diese Events/Noten! Mehr darüber findest du im Abschnitt ↑[11.7.1, Der Pattern-Manager und Pat](#page-488-0)[tern-Modus.](#page-488-0)

### Patterns auf deinem Controller duplizieren, kopieren und einfügen

Während die oben beschriebene Duplizier-Methode die schnellste ist, kannst du zum Kopieren eines Patterns in einen anderen Pattern-Slot auch den DUPLICATE-Button deines Controllers nutzen:

- 1. Drücke PATTERN, um in den Pattern-Modus zu gelangen.
- 2. Drücke und halte DUPLICATE und drücke dann zusätzlich das Pad des Patterns, das du kopieren möchtest.
- $\rightarrow$  Das Pad fängt an zu blinken.
- ► Drücke das Ziel-Pad für die Pattern-Kopie.
- → Das Pattern wird auf das Ziel-Pad kopiert. Das Ziel-Pad fängt dann an zu blinken und du kannst es in weitere Slots einfügen!

Diese Methode hat folgende Vorteile:

▪ Du kannst die Kopie in den Pattern-Slot deiner Wahl einfügen — leer oder nicht. Wenn der Ziel-Pattern-Slot bereits ein Pattern enthält, wird es durch das kopierte Pattern ersetzt.

# 11.7.9 Patterns verschieben

In der Software kannst du die Reihenfolge der Patterns per Drag-and-Drop ändern. Das hilft bei der Organisation der Patterns (z.B. um Variationen des gleichen Rhythmus zusammenzubringen).

Um Patterns zu verschieben:

- 1. Öffne den Pattern-Manager (siehe ↑[11.7.1, Der Pattern-Manager und Pattern-Modus\)](#page-488-0).
- 2. Wenn nötig, wähle die Pattern-Bank mit dem gewünschten Pattern, indem du rechts ihr Pad-Grid klickst. Die ausgewählte Pattern-Bank ist durch eine weiße Umrandung gekennzeichnet und ihre

Patterns erscheinen links in der Liste.

- 3. Klicke und halte den Pattern-Slot oder die entsprechende Zelle im Pattern-Grid.
- 4. Ziehe die Maus bei gehaltener Maustaste auf die gewünschte Position. Der Mauszeiger bewegt sich und die möglichen Ziel-Slots werden hervorgehoben bzw. es erscheint zwischen den Slots eine Einfüge-Markierung, an wo du das Pattern einfügen kannst.

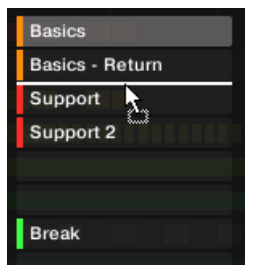
- 5. Lass den Sound los, wenn der gewünschte Ziel-Slot aufleuchtet bzw. wenn die Einfüge-Markierung an der gewünschten Position erscheint.
- $\rightarrow$  Das Pattern nimmt jetzt seinen neuen Platz ein. Wenn du das Pattern auf einen Slots fallen lässt, wird ein etwaiges im Slot sitzendes Pattern ersetzt. Die Clips, die mit diesem Pattern verknüpft waren, sind jetzt stattdessen mit dem verschobenen Pattern verknüpft.

Natürlich sind Clips, die vorher mit dem verschobenen Pattern verknüpft waren auch danach noch mit ihm verknüpft.

Du kannst ein Pattern auch vom Pad-Grid in die Pad-Liste ziehen und umgekehrt!  $\cdots$ 

## 11.8 Audio und MIDI in/aus Patterns importieren/exportieren

Im Pattern-Editor kannst du schnell MIDI und Audio per Drag-and-Drop aus Patterns exportieren und MIDI in Patterns importieren.

#### 11.8.1 Audio aus Patterns exportieren

Mit der Audio-Drag-and-Drop-Funktion kannst du Audio aus dem gewählten Pattern auf deinen Desktop oder in deine Host-Software exportieren, indem du es einfach auf den Ziel-Ort bzw. die Ziel-Anwendung ziehst. Diese Funktion ist nur in der Software verfügbar.

Die Audio-Daten werden als WAV-Datei exportiert und zwar gemäß der aktuellen Einstellungen der Export-Audio-Page (siehe Abschnitt ↑[5.4.3, Audiodateien exportieren](#page-224-0) für mehr Informationen darüber), mit den folgenden Ausnahmen:

- Der exportierte Bereich basiert auf dem gewählten Pattern und ist unabhängig vom aktuellen Loop-Bereich. Beachte bitte, dass die Einstellungen für Loop Optimize dabei respektiert werden.
- Die exportierten Audio-Daten beinhalten nur die Group im Fokus (im Group-View bzw. den fokussierten Sound (im Keyboard-View) — anders ausgedrückt wird das exportiert, was du im Event-Bereich sehen kannst.
- Die Audio-Datei wird wie folgt benannt:
- Export im Group-View: [Group-Name] [Pattern-Name] [BPM].wav
- Export im Keyboard-View: [Group-Name] [Pattern-Name] [Sound-Name] [BPM].wav

Patterns zu Audio-Dateien rendern:

- 1. Wähle das Pattern, woraus du als Audio-Datei exportieren möchtest (siehe Abschnitt ↑[11.7.2, Patterns und Pattern-Banks auswählen](#page-490-0)).
- 2. Wenn du mehrere Sounds der Group exportieren möchtest, schalte den Pattern-Editor in den Group-View, schalte die Sounds, die du vom Export ausschließen möchtest stumm (siehe Abschnitt ↑[6.3.1, Mute und Solo](#page-242-0)) und prüfe, dass die Group selbst nicht stummgeschaltet ist — sonst enthält die exportierte Audio-Datei nämlich nur Stille!
- 3. Wenn du einen Einzel-Sound aus der Group exportieren möchtest, kannst du den Pattern-Editor in den Keyboard-View schalten, den Fokus auf den gewünschten Sound setzen und prüfen, dass der Sound nicht stummgeschaltet ist (siehe Abschnitt ↑[6.3.1, Mute und So](#page-242-0)[lo](#page-242-0)) — sonst enthält die exportierte Audio-Datei nur Stille! Alternativ kannst du den Pattern-Editor im Group-View belassen und den Sound solo schalten.
- 4. Klicke oben rechts im Pattern-Editor auf das **Audio-Dragger-Symbol** und halte die Maustaste gedrückt:

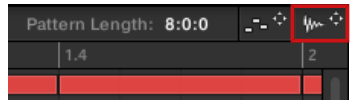

5. Zieh das Symbol bei gehaltener Maustaste, um den Export zu starten. Ein Pop-up-Fenster informiert dich über den aktuellen Stand des Renderings.

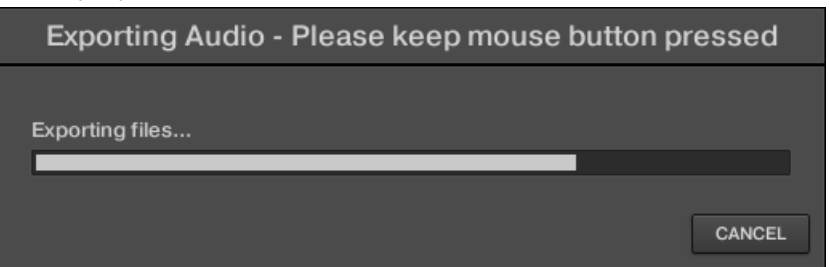

Sobald der Render-Vorgang abgeschlossen ist, zeigt der Mauszeiger den Namen des Patterns an, dass du ziehst.

 $\rightarrow$  Du kannst das exportierte Audio-Material nun auf deinen Desktop oder auf eine Audio-Spur deiner Host-Applikation oder sogar in einen anderen Sound bzw. eine andere Group in MASCHINE ziehen!

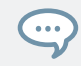

Wenn du die Audio-Datei in eine Group fallen lässt, wird sie in den ersten leeren Sound-Slot der Group geladen.

## 11.8.2 MIDI aus Patterns exportieren

Du kannst aus angewählten Patterns MIDI-Dateien exportieren. Das ist hilfreich, falls du das MIDI-Material in einer anderen Applikation bearbeiten möchtest. Diese Funktion ist nur in der Software verfügbar.

Die MIDI-Datei wird gemäß der Parameter Channel und Transpose auf der MIDI-Page der Ausgangs-Eigenschaften jedes exportierten Sounds exportiert — in Abschnitt ↑[12.2.5, MIDI-Out](#page-559-0)[put von Sounds](#page-559-0) findest du mehr über diese Parameter.

Du kannst MIDI-Dateien mit zwei Methoden exportieren: Per Drag-and-Drop oder über das Kontext-Menü der Group / des Sounds.

#### MIDI-Dateien per Drag-and-Drop exportieren

Du kannst das gewählte Pattern in eine MIDI-Datei exportieren, indem du es einfach auf den Ziel-Ort in deinem Betriebssystem oder direkt in einen MIDI-Kanal deiner Host-Software ziehst:

- 1. Wähle das Pattern, das du als MIDI-Datei exportieren möchtest (siehe Abschnitt ↑[11.7.2,](#page-490-0) [Patterns und Pattern-Banks auswählen\)](#page-490-0).
- 2. Wenn du eine komplette Group als MIDI-Datei exportieren möchtest, schalte den Pattern-Editor in den Group-View. Wenn du stattdessen nur MIDI-Daten des fokussierten Sounds exportieren möchtest, schalte den Pattern-Editor in den Keyboard-View. Siehe Abschnitt ↑[11.1.5, Group-View und Keyboard-View,](#page-439-0) um zu erfahren wie das geht.
- 3. Klicke oben rechts im Pattern-Editor auf das **MIDI-Dragger-Symbol** und halte die Maustaste gedrückt:

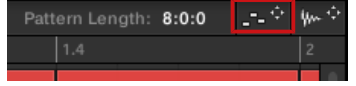

Sobald der Render-Vorgang abgeschlossen ist, zeigt der Mauszeiger den Namen des Patterns an, dass du exportierst.

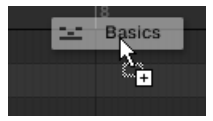

- 4. Zieh das Symbol auf deinen Desktop oder auf einen MIDI-Kanal deiner Host-Anwendung.
- $\rightarrow$  Die MIDI-Datei wird zum gewählten Ort exportiert.

Du kannst die MIDI-Datei sogar in MASCHINE in eine andere Group oder einen anderen Sound ziehen! Dann wird die MIDI-Datei direkt gemäß der in Abschnitt ↑[11.8.3, MIDI in Patterns importieren](#page-508-0) beschriebenen Regeln in ein Pattern der gewählten Group exportiert.

#### MIDI über das Kontext-Menü exportieren

Du kannst das gewählte Pattern auch über den Eintrag Export MIDI... im Kontext-Menü des Sounds bzw. der Group auf deiner Festplatte exportieren:

- 1. Wähle das Pattern, das du als MIDI-Datei exportieren möchtest (siehe Abschnitt ↑[11.7.2,](#page-490-0) [Patterns und Pattern-Banks auswählen\)](#page-490-0).
- 2. Um MIDI-Daten der gesamten Group zu exportieren, schalte den Pattern-Editor in den Group-View und rechtsklicke ([Ctrl]-Klick in macOS) in der Group-Liste (links vom Arranger) auf die gewünschte Group, um ihr Kontext-Menü zu öffnen. Du kannst auch den Group-Namen über der Sound-Liste rechtsklicken ([Ctrl]-Klick in macOS). Um nur MIDI-Daten eines bestimmten Sounds zu exportieren, rechtsklicke ([Ctrl]-Klick in

macOS) den gewünschten Sound in der Sound-Liste (links vom Pattern-Editor), um sein Kontext-Menü zu öffnen.

<span id="page-508-0"></span>3. Wähle Export MIDI… vom Kontext-Menü (das Bild unten zeigt das Kontext-Menü eines Sounds).

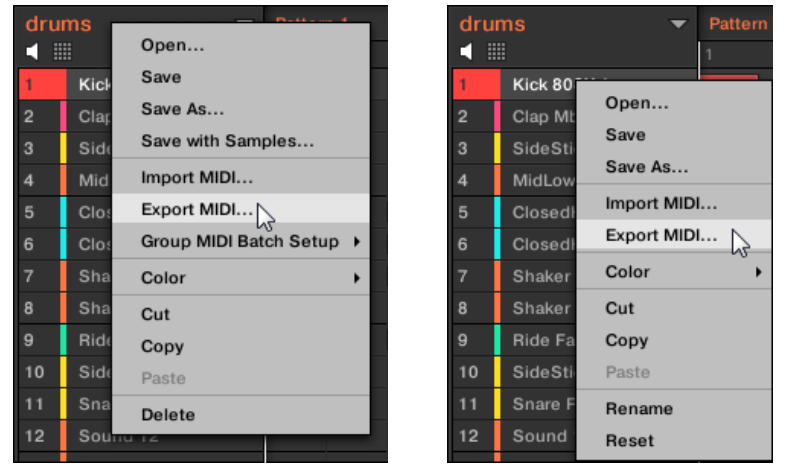

- 4. Im Export-MIDI-Dialog, der sich öffnet, navigierst du an den gewünschten Ort auf deinem Rechner, gibst für die MIDI-Datei einen Namen ein und klickst zur Bestätigung Save.
- $\rightarrow$  Die MIDI-Datei wird zum gewählten Ort exportiert.

Sounds, die in keinem Group-Pattern Events enthalten, werden als leere MIDI-Tracks exportiert. Wenn du also mehrere Patterns exportierst und und manche Sounds der Group nur Noten in manchen dieser Pattern hast, bekommst du trotzdem eine über alle exportierten Patterns konsistente Zuweisung der Noten zu den MIDI-Spuren. Wenn du außerdem ein Pattern exportierst und dann wieder in MASCHINE re-importierst, werden die Noten immer den korrekten Sounds zugewiesen.

#### 11.8.3 MIDI in Patterns importieren

Du kannst MIDI-Dateien (Endung .mid) in Patterns importieren. So nutzt du in MASCHINE MI-DI-Dateien, die du in einer anderen Anwendung vorbereitet hast. Diese Funktion ist nur in der Software verfügbar.

Der Import von MIDI-Dateien in ein Pattern, das bereits Daten enthält, (Noten, Modulations-Spuren oder MIDI-Spuren) ersetzt diese Daten. Wie üblich, kann dies sowohl vom Controller aus, als auch in der Software rückgängig gemacht werden (siehe Abschnitt↑[3.3.2, Undo/Redo\)](#page-74-0).

Du kannst MIDI-Dateien in Groups oder in einzelne Sounds importieren. Dies kann über drei Methoden geschehen: Über das Kontext-Menü der Group / des Sounds, per Drag-and-Drop oder über den FILES-Bereich des Browsers geschehen. Du kannst sogar mehrere MIDI-Dateien gleichzeitig importieren. Der folgende Paragraph beschreibt jede dieser Situationen.

#### Eine MIDI-Datei in eine Group importieren.

Du kannst eine MIDI-Datei in eine ganze Group importieren. Das ermöglicht es dir insbesondere, einen Drum-Beat für ein komplettes Drumkit zu importieren. Du kannst dies über das Kontext-Menü der Group oder per Drag-and-Drop tun.

#### **Methode 1**: über das **Kontext-Menü der Group**

- 1. Klicke in der Group-Liste (links von Arranger) auf die Group, in die du die MIDI-Datei importieren möchtest. Das setzt den Fokus auf die Group und zeigt im Pattern-Editor untereinander ihre Patterns an.
- 2. Wähle das Pattern, in das du die MIDI-Datei importieren möchtest.
- 3. Rechtsklicke ([Ctrl]-Klick in macOS) in der Group-Liste auf die Group und wähle Import MIDI... vom Kontext-Menü.

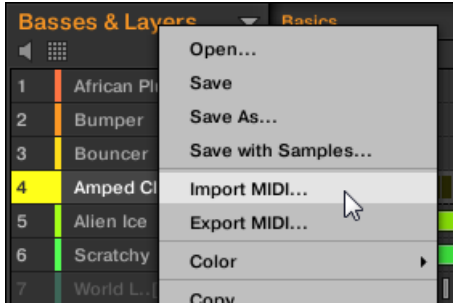

Alternativ kannst du auch den Group-Namen in der Kopfzeile über der Sound-Liste rechtsklicken ([Ctrl]-Klick in macOS) un den gleichen Eintrag wählen.

- 4. Im sich öffnenden Import-MIDI-Dialog navigierst du dann zur gewünschten MIDI-Datei auf deinem Rechner und klickst Öffnen, um sie zu laden.
- $\rightarrow$  Dann wird die MIDI-Datei gemäß der unten beschriebenen Regeln in das gewählte Pattern der Group importiert.

#### **Methode 2**: per **Drag-and-Drop**

- 1. Klicke in der Group-Liste (links von Arranger) auf die Group, in die du die MIDI-Datei importieren möchtest. Das setzt den Fokus auf die Group und zeigt im Pattern-Editor untereinander ihre Patterns an.
- 2. Wähle das Pattern, in das du die MIDI-Datei importieren möchtest.
- 3. Navigiere im Explorer/Finder deines Betriebssystems oder im FILES-Bereich des MASCHI-NE-Browsers zur gewünschten MIDI-Datei.
- 4. Zieh die MIDI-Datei auf die gewünschte Group in der Group-Liste links vom Arranger.

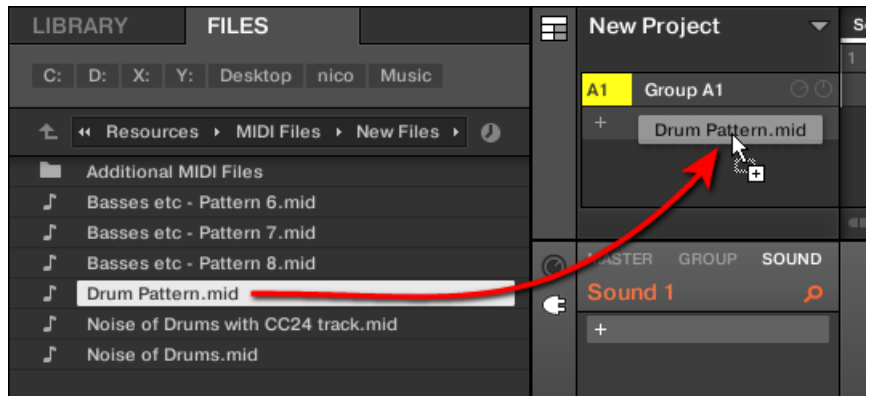

→ Dann wird die MIDI-Datei gemäß der unten beschriebenen Regeln in das gewählte Pattern der Group importiert.

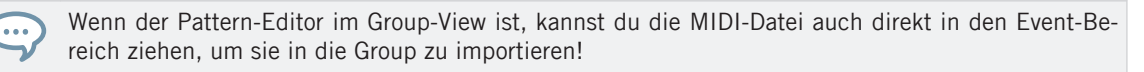

**MIDI in Group – Import-Regeln**: Wenn du eine MIDI-Datei in eine Group importierst, nimmt MA-SCHINE an, dass die MIDI-Datei Daten für verschiedene Instrumente enthält (z.B. für ein Drumkit) und importiert die Daten dementsprechend. Deine MIDI-Datei wird wie folgt importiert:

▪ Die importierten MIDI-Daten ersetzen in den gewählten Patterns etwaige bestehende Daten (Noten, MIDI-Spuren und Modulations-Spuren).

- Wenn die MIDI-Datei Daten auf einem **einzigen MIDI-Kanal** enthält: MIDI-Noten werden gemäß ihrer Tonhöhe in die verschiedenen Sounds deiner Group importiert.
	- Die MIDI-Noten-Daten werden den verschiedenen Sounds in deiner Group gemäß des Parameters Root Note (Grundton) auf der MIDI-Page der Eingangs-Eigenschaften der Group zugeordnet — siehe Abschnitt ↑[12.2.1, Sounds über MIDI-Noten spielen](#page-542-0). Dieser Parameter bestimmt die tiefste Note in der Group, die an Sound-Slot 1 gebunden ist.

Beispiel: Wenn Root Note auf C1 gesetzt ist (was in der MASCHINE-Konvention der MIDI-Noten-Nummer 36 entspricht), werden alle Noten mit der Noten-Nummer 36 in den ersten Sound (in Sound-Slot 1) importiert, alle Noten mit der MIDI-Noten-Nummer 37 in den zweiten Sound (in Sound-Slot 2) usw.

- Für jeden Sound werden MIDI-Noten auf dem Standard-Grundton C3 importiert das stellt sicher, dass die importierten MIDI-Daten alle Factory-Kits von MASCHINE korrekt spielen.
- Die MIDI-CC-Daten werden in alle Sounds kopiert, für die MIDI-Noten importiert wurden.
- Wenn die MIDI-Datei Daten auf **mehreren MIDI-Kanälen** enthält, werden die Daten der verschiedenen Kanäle in einzelne Sounds importiert.
	- Wenn ein Kanal der MIDI-Datei mit dem MIDI-Eingangs-Kanal eines bestimmten Sounds in der Group übereinstimmt, werden die Daten in diesen Sound importiert. Der MIDI-Eingangs-Kanal jedes Sounds wird über den Parameter Channel auf der MI-DI-Page der Eingangs-Eigenschaften des Sounds bestimmt — siehe Abschnitt ↑[12.2.1, Sounds über MIDI-Noten spielen.](#page-542-0)
	- Für alle anderen Kanäle der MIDI-Datei (d.h. die Kanäle, die mit keinem MIDI-Eingangs-Kanal eines Sounds in deiner Group übereinstimmen), werden die Daten der einzelnen Kanäle in einzelne Sounds importiert, die während des aktuellen Imports noch keine Daten erhalten haben: Der Kanal mit der niedrigsten Nummer wird in den Sound mit der niedrigsten Slot-Nummer importiert, und so weiter.

Beispiel: Wenn die MIDI-Datei Daten auf den Kanälen 2, 3 und 5 enthält und diese Kanäle keinem MIDI-Eingangs-Kanal eines der Sounds in deiner Group entsprechen, erhält Sound-Slot 1 die Daten aus Kanal 1, Sound-Slot 2 die Daten aus Kanal 3 und Sound-Slot 3 die aus Kanal 5.

#### Eine MIDI-Datei in einen Sound importieren

Du kannst eine MIDI-Datei in einen einzelnen Sound importieren. Das kann zum Beispiel nützlich sein, um ein melodisches Stück für ein einzelnes Instrument zu importieren. Dies kann über das Kontext-Menü des Sounds, per Drag-and-Drop oder über den FILES-Bereich des Browsers geschehen.

#### **Method 1**: über das **Kontext-Menü des Sounds**

- 1. Klicke in der Group-Liste (links von Arranger) auf die Group mit dem Sound, in den du die MIDI-Datei importieren möchtest. Das setzt den Fokus auf diese Group und zeigt ihre Sounds und Patterns im Pattern-Editor darunter an.
- 2. Wähle das Pattern, in das du die MIDI-Datei importieren möchtest.
- 3. Rechtsklicke ([Ctrl]-Klick in macOS) in der Sound-Liste auf den Sound und wähle Import MIDI... vom Kontext-Menü.

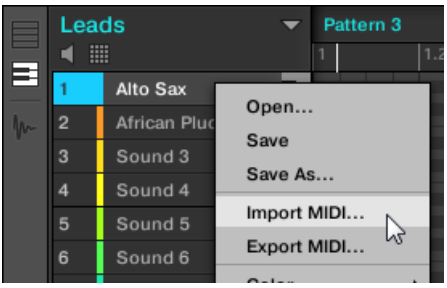

- 4. Im sich öffnenden Import-MIDI-Dialog navigierst du dann zur gewünschten MIDI-Datei auf deinem Rechner und klickst Öffnen, um sie zu laden.
- → Dann wird die MIDI-Datei gemäß der unten beschriebenen Regeln in das gewählte Pattern des Sounds importiert.

#### **Methode 2**: per **Drag-and-Drop**

- 1. Klicke in der Group-Liste (links von Arranger) auf die Group mit dem Sound, in den du die MIDI-Datei importieren möchtest. Das setzt den Fokus auf diese Group und zeigt ihre Sounds und Patterns im Pattern-Editor darunter an.
- 2. Wähle das Pattern, in das du die MIDI-Datei importieren möchtest.
- 3. Navigiere im Explorer/Finder deines Betriebssystems oder im FILES-Bereich des MASCHI-NE-Browsers zur gewünschten MIDI-Datei.
- 4. Zieh die MIDI-Datei in den gewünschten Sound in der Sound-Liste (links vom Pattern-Editor).

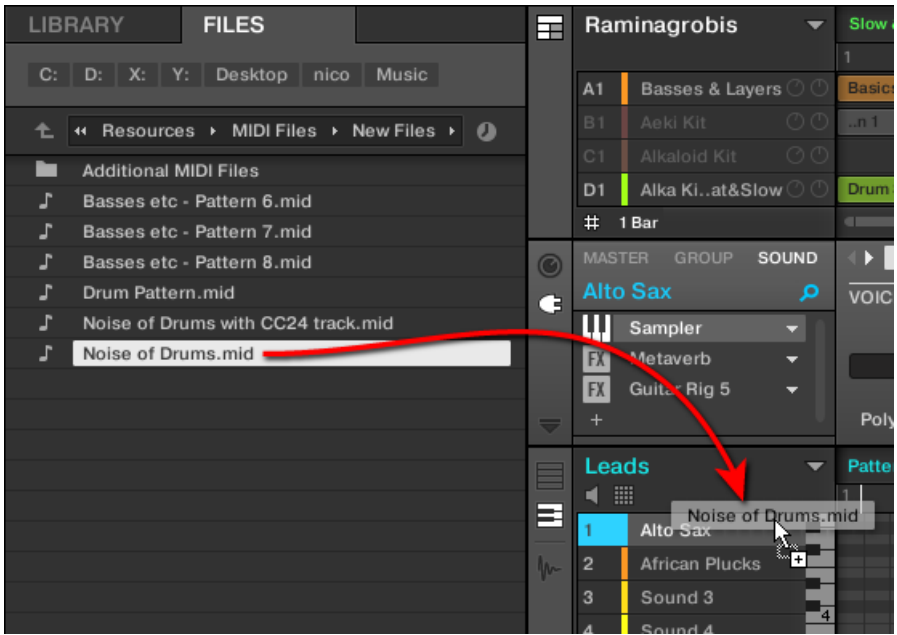

→ Dann wird die MIDI-Datei gemäß der unten beschriebenen Regeln in das gewählte Pattern des Sounds importiert.

Wenn der Pattern-Editor im Keyboard-View ist, kannst du die MIDI-Datei auch direkt in den Event-Bereich ziehen, um sie in den fokussierten Sound zu importieren!

#### **Methode 3**: den **FILES-Bereich des Browsers** nutzen

 $\overline{\cdots}$ 

1. Klicke in der Group-Liste (links von Arranger) auf die Group mit dem Sound, in den du die MIDI-Datei importieren möchtest. Das setzt den Fokus auf diese Group und zeigt ihre Sounds und Patterns im Pattern-Editor darunter an.

- 2. Wähle das Pattern, in das du die MIDI-Datei importieren möchtest.
- 3. Setze den Fokus auf den gewünschten Sound, indem du ihn in der Sound-Liste (links vom Pattern-Editor) anklickst.
- 4. Öffne den FILES-Bereich des Browsers und navigiere zur gewünschten MIDI-Datei (siehe Abschnitt ↑[4.6, Dateien von deinem Dateisystem importieren](#page-169-0) für Details über die Nutzung des FILES-Bereichs).
- 5. Doppelklicke die MIDI-Datei oder klicke sie und drücke [Enter] auf deiner Rechnertastatur.
- $\rightarrow$  Dann wird die MIDI-Datei gemäß der unten beschriebenen Regeln in das gewählte Pattern des fokussierten Sounds importiert.

**MIDI in Sound – Import-Regeln**: Wenn du eine MIDI-Datei über sein Kontext-Menü in einen Sound importieren, nimmt MASCHINE an, dass die MIDI-Datei Daten für ein einzelnes Instrument enthält (z.B. für einen Bass oder einen Lead-Synthesizer) und importiert die Daten dementsprechend. Deine MIDI-Datei wird wie folgt importiert:

- Die importierten MIDI-Daten ersetzen im Sound im gewählten Pattern etwaige bestehende Daten (Noten, MIDI-Spuren und Modulations-Spuren). Dabei werden die Pattern-Inhalte der anderen Sounds nicht angetastet.
- Jegliche Kanal-Informationen in der MIDI-Datei werden ignoriert. Für diesen einen Sound erscheinen alle Noten im gleichen Pattern. Wenn auf verschiedenen Kanälen der MIDI-Datei die gleichen MIDI-Noten- und MIDI-CC-Nummer genutzt werden, werden die Notenund Automations-Daten zusammengemischt. Konflikte werden dabei wie folgt gelöst:
	- Doppelte Noten: Nur die längsten Noten werden behalten.
	- Modifikatoren (Modulationsrad, Pitch Bend, usw.), Velocity und MIDI-CCs: höhere Werte werden behalten.

#### Mehrere MIDI-Dateien in einen Sound oder eine Group imortieren

Du kannst sogar mehrere MIDI-Dateien auswählen und sie gleichzeitig in alle Sounds oder Groups importieren!

Im Gegensatz zum oben beschriebenen Import von Einzeldateien, ersetzt der parallele Import von mehreren Dateien nicht den Inhalt des ausgewählten Patterns — stattdessen wird für jede MIDI-Datei in der Auswahl ein neues Pattern erzeugt.

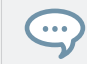

Als Konsequenz daraus brauchst du beim parallelen Import mehrerer MIDI-Dateien, vorher kein bestimmtes Pattern auszuwählen.

Um **mehrere MIDI-Dateien in eine Group** zu importieren:

- 1. Wähle in deinem Betriebssystem oder im FILES-Bereich des Browsers mehrere MIDI-Dateien aus.
- 2. Zieh die Mehrfach-Auswahl per Drag-and-Drop auf die gewünschte Group in der Group-Liste.

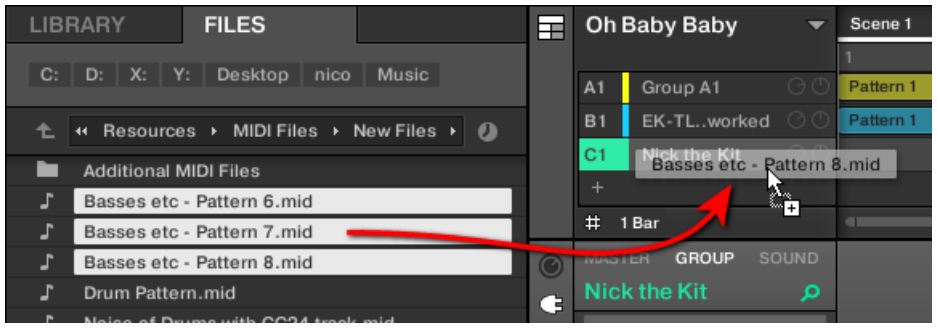

→ Für die Group werden neue Patterns erzeugt. Abgesehen davon, erhält jedes Pattern die Daten einer der MIDI-Dateien. Außerdem wir jede MIDI-Datei als einzelne MIDI-Datei in die Group importiert — siehe oben für eine detaillierte Beschreibung.

Um **mehrere MIDI-Dateien in einen Sound** zu importieren:

1. Wähle in deinem Betriebssystem oder im FILES-Bereich des Browsers mehrere MIDI-Dateien aus.

2. Zieh die Mehrfach-Auswahl per Drag-and-Drop auf den gewünschten Sound in der Sound-Liste.

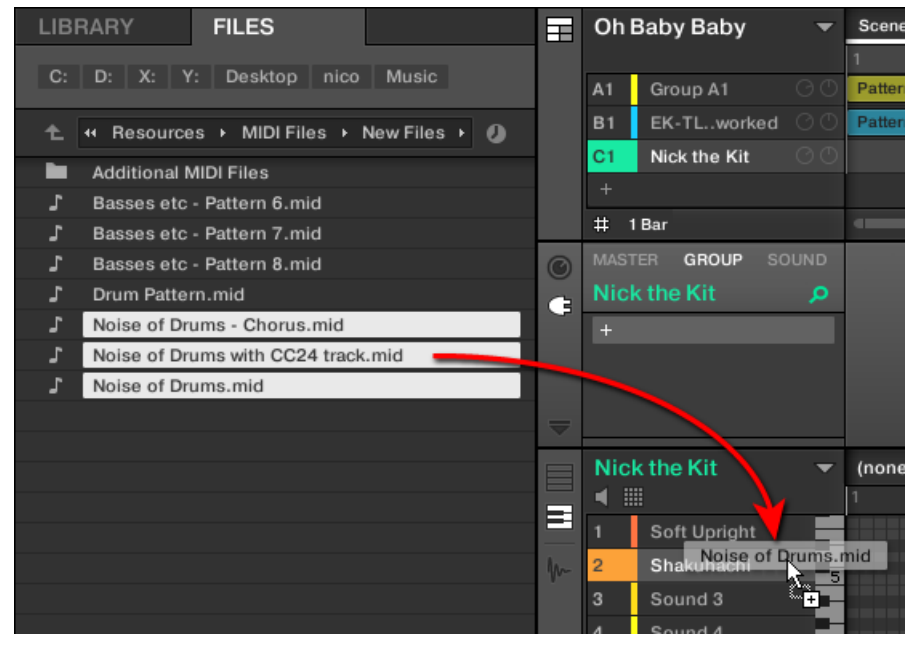

→ Für den Sound in der Group werden neue Patterns erzeugt, wobei jedes neue Pattern die Daten einer der MIDI-Dateien erhält. Nur dieser eine Sound wird in den neuen Patterns Noten enthalten. Außerdem wir jede MIDI-Datei als einzelne MIDI-Datei in den Sound importiert — siehe oben für eine detaillierte Beschreibung.

 $\dddot{\phantom{0}}$ 

Alternativ kannst du, wenn du die MIDI-Dateien im FILES-Bereich des Browsers gewählt hast, einfach [Enter] auf deiner Rechnertastatur drücken, um die mehrfach-Auswahl in den fokussierten Sound zu importieren!

# 12 Audio-Routing, Fernsteuerung und Macro-Drehregler

Dieses Kapitel beschreibt ein paar wichtige Themen und Funktionen von MASCHINEs Routingund Zuweisung-System. Diese zu verstehen, wird dir bei zahlreichen Arbeitsgängen in MA-SCHINE eine große Hilfe sein.

- Wir werden erklären, wie der Signalfluss in MASCHINE funktioniert und wie du von seiner Flexibilität profitieren kannst: ↑[12.1, Audio-Routing in MASCHINE.](#page-518-0)
- Wir werden beschreiben, wie MIDI-Signale in und aus deinen Sounds und Groups geleitet werden und wie du MASCHINE-Parameter über MIDI und Host-Automation steuern: ↑[12.2,](#page-541-0) [MIDI-Fernsteuerung und Host-Automation nutzen.](#page-541-0)
- Wir werden dir zeigen, wie du die mächtigen Macro-Drehregler nutzen kannst, um deine Live-Auftritte deutlich flexibler zu gestalten, indem die gewünschten Parameter immer direkt griffbereit sind: ↑[12.3, Über die Macro-Regler maßgeschneiderte Parametersätze er](#page-563-0)[zeugen](#page-563-0).

#### Die Kanal-Eigenschaften

Die meisten der hier beschriebenen Funktionen sind in den **Kanal-Eigenschaften** zu finden. Kanal-Eigenschaften sind globale Einstellungen eines Sounds, einer Group bzw. des Masters, die nicht von den geladenen Plug-ins in seinen Plug-in-Slots abhängen.

Kanal-Eigenschaften sind in vier Sätzen organisiert. Für alle Kanäle (Sounds, Groups und Master) sind ähnliche Sätze mit Eigenschaften verfügbar: **Eingangs-Eigenschaften** (nicht verfügbar für den Master), **Ausgangs-Eigenschaften**, **Groove-Eigenschaften** und **Macro-Eigenschaften**.

Du hast auf die Kanal-Eigenschaften und ihre Parameter, sowohl in der Software als auch auf deinem Controller, über die gleichen Methoden Zugriff, wie bei den Plug-ins. Lies bitte Abschnitt ↑[3.3.5, Navigation durch Kanal-Eigenschaften, Plug-ins und Parameter-Pages im Con](#page-81-0)[trol-Bereich](#page-81-0), für eine detaillierte Beschreibung.

Die Eingangs-, Ausgangs- und Macro-Eigenschaften werden in den folgenden Abschnitten behandelt. Weitere Informationen über die Groove-Eigenschaften findest du im Abschnitt ↑[6.3.3,](#page-246-0) [Groove](#page-246-0).

## <span id="page-518-0"></span>12.1 Audio-Routing in MASCHINE

MASCHINE bietet ein mächtiges Audio-Routing-System, mit dem du den Signalfluss präzise an deine Bedürfnisse anpassen kannst.

In der Grundeinstellung sind die Kanäle von MASCHINE auf einfache, hierarchische Weise strukturiert:

- Auf der untersten Ebene hat jeder Sound seinen eigenen Kanal. Der Ausgang des Sound-Kanals wird in seine Eltern-Group geschickt.
- Auf der mittleren Ebene hat jede Group ihren eigenen Kanal, der alle Kanäle der enthaltenen Sounds summiert. Der Ausgang des Group-Kanals wird in den Master geschickt.
- Auf der obersten Ebene hat der Master seinen eigenen Kanal, in dem alle Kanäle aller Groups summiert werden und diese Summe landet schließlich in den Haupt-Ausgängen von MASCHINE. Der Ausgang des Master-Kanals wird an dein Verstärker-System (im Stand-Alone-Modus) bzw. an die Host-Anwendung (im Plug-in-Modus) geschickt.

Diese Basis-Konfiguration kann auf vielfältige Weise modifiziert werden. Mit den Audio-Einstellungen, die in den Eingangs- und Ausgangs-Eigenschaften der Sound-, Group- und Master-Ebene verfügbar sind, kannst du komplexe Signal-Verschaltungen erstellen, die einen weiten Bereich an Situationen abdecken.

- Schicke externe Signale in die Eingänge deiner Sounds: ↑[12.1.1, Sounds mit externen Au](#page-519-0)[dio-Signalen beschicken](#page-519-0).
- Steuere die Haupt-Ausgänge deiner Sounds und Groups und schicke sie an eine Vielzahl von Zielen: ↑[12.1.2, Konfiguration der Haupt-Ausgänge von Sounds und Groups.](#page-523-0)
- Schicke Aux-Ausgänge deiner Sounds und Groups an andere Ziele: ↑[12.1.3, Konfiguration](#page-528-0) [der Aux-Ausgänge bei Sounds und Groups.](#page-528-0)
- Wähle die Ziele und Einstellungen des Master-Ausgangs (MASCHINEs Haupt-Ausgang) und für den Cue-Bus, der zum Vorhören genutzt wird: ↑[12.1.4, Konfiguration der Master- und](#page-531-0) [Cue-Ausgänge von MASCHINE](#page-531-0).

#### <span id="page-519-0"></span>Mix-View oder Arrange-View?

Wenn es um die Einstellung der Audio- und MIDI-Routings geht, kann der Mix-View manchmal der effizienteste Weg sein: Der vertraute Aufbau eines Mischpults lässt dich schnell jeden Parameter finden und die Signalwege können auf die Schnelle geändert werden. In den folgenden Abschnitten beschreiben wir das Vorgehen im Arrange-View und im Mix-View. Mehr Details zum Mix-View findest du in Kapitel ↑[13, Deinen Mix steuern](#page-572-0).

Im Kapitel ↑[14, Effekte nutzen](#page-606-0) findest du außerdem nützliche Beispiele zu den verschiedenen Routings, die hier beschriebenen werden.

#### Die Konfiguration des Audio-Routings über deinen Controller

Alle in den folgenden Abschnitten beschriebenen Methoden nutzen die Kanal-Eigenschaften. Das hat zur Konsequenz, dass sie auch über den Controller nutzbar sind! Um dies zu tun, schalte den Controller in den Control-Modus und navigiere, wie in Abschnitt ↑[3.3.5, Navigation](#page-81-0) [durch Kanal-Eigenschaften, Plug-ins und Parameter-Pages im Control-Bereich](#page-81-0) beschrieben, zu den gewünschten Kanal-Eigenschaften.

## 12.1.1 Sounds mit externen Audio-Signalen beschicken

Jeder Sound kann zum Empfang externer Audio-Signale eingerichtet werden. Du kannst Audio-Signale aus den folgenden Quellen nutzen:

- Extern von MASCHINE (über die Eingänge deines Audio-Interfaces, wenn MASCHINE im Stand-Alone-Modus läuft oder aus deinem Host, wenn MASCHINE als Plug-in genutzt wird).
- Zusätzliche Ausgänge von Plug-ins mit multiplen Ausgängen, die irgendwo in deinem Project geladen sind.

Jeder Sound kann einen externen Stereo-Eingang nutzen. Das identische, externe Signal kann in beliebig viele Sounds geleitet werden.

Zum Beispiel kannst du so jedes externe Audio-Signal mit den, in einem Sound geladenen, Plug-ins bearbeiten und ganz allgemein externe Audio-Signale in das MASCHINE-Routing- und Bearbeitungs-System integrieren. Siehe auch Abschnitt ↑[14.2, Externe Audio-Signale mit Ef](#page-617-0)[fekten bearbeiten](#page-617-0) für ein Beispiel und detaillierte Beschreibungen.

Die Konfiguration externer Audio-Quellen für einen Sound findet auf der Audio-Page der Eingangs-Eigenschaften des Sounds statt.

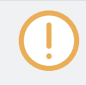

Die Audio-Page der Eingangs-Eigenschaften ist nur bei Sounds verfügbar.

Besitzer von MASCHINE 1.x: Die Audio-Page der Eingangs-Eigenschaften eines Sounds ersetzt und erweitert die Funktionen, der in vorherigen Versionen von MASCHINE verfügbaren Eingangs-Module.

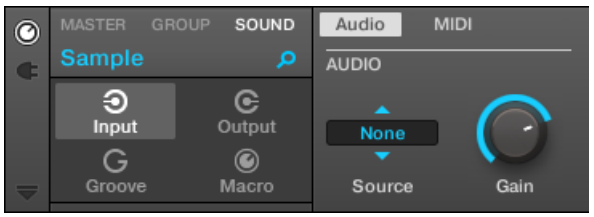

Die Audio-Page der Eingangs-Eigenschaften eines Sounds in der Software.

Lies bitte Abschnitt ↑[3.3.5, Navigation durch Kanal-Eigenschaften, Plug-ins und Parameter-Pages](#page-81-0) [im Control-Bereich](#page-81-0), um zu erfahren, wie du in der Software und auf deinem Controller auf die Audio-Page der Eingangs-Eigenschaften zugreifst.

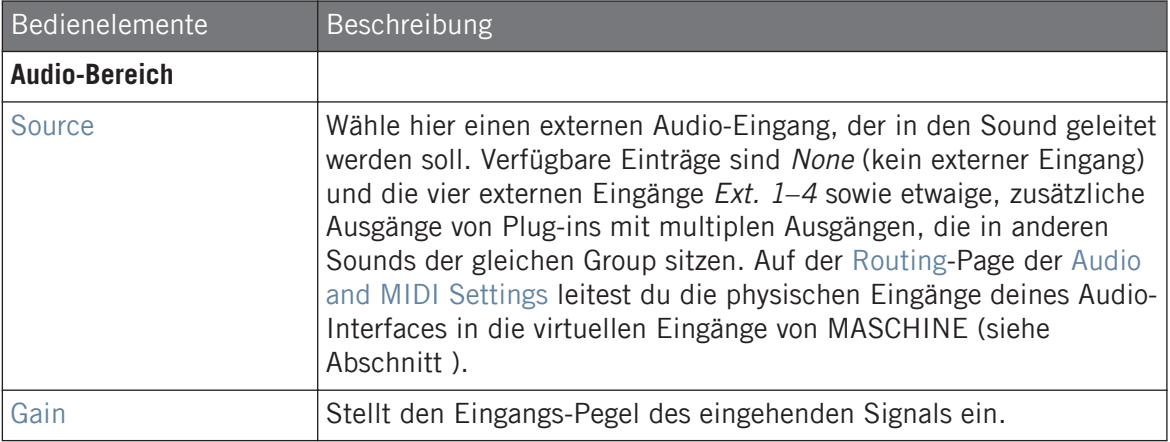

Wenn MASCHINE als Plug-in läuft, korrespondieren die externen Stereo-Eingänge Ext 1-4 des Source-Wählers im MAIN-Bereich mit virtuellen Eingängen in deinem Host. So kannst du z. B. Mixer-Kanäle deiner DAW in einzelne Sounds von MASCHINE leiten. Lies bitte die Dokumentation deines Hosts, um herauszufinden, wie du Signale in die virtuellen Audio-Eingänge des MASCHINE-Plug-ins leitest.

Wie jede Parameter-Page der Kanal-Eigenschaften oder Plug-ins, ist diese Page auch auf deinem Controller verfügbar. Zugriff darauf und die Änderung seiner Parameter geschieht über die in ↑[3.3.5, Navigation durch Kanal-Eigenschaften, Plug-ins und Parameter-Pages im Control-Bereich](#page-81-0) beschriebene Methode. Außerdem wird sie in ↑[14.2, Externe Audio-Signale mit Effekten bearbeiten](#page-617-0) Schritt für Schritt anhand eines Beispiels erklärt.

#### Konfiguration externer Eingänge von Sounds im Mix-View

Du kannst im Mixer von MASCHINE auch einfach externe Audio-Signale in Sounds leiten.

1. Klicke auf der linken Seite des Arrangers den Mix-View-Button, um zwischen Arrange-View und Mix-View umzuschalten:

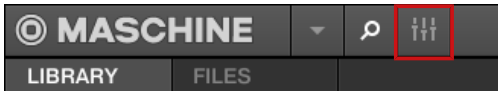

2. Öffne die erweiterte Ansicht des Mixers, indem du auf den nach unten gerichteten Pfeil links vom Mixer klickst:

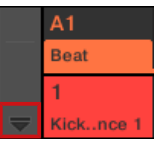

 $\dddotsc$ 

3. Prüfe, dass der IO-Button links vom Mixer aktiviert ist — wenn nicht, aktiviere ihn mit einem Klick und zeige so die Eingangs-/Ausgangs-Einstellungen der Kanalzüge an.

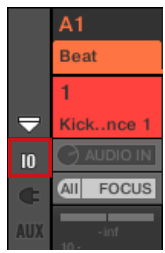

4. Wenn der Mixer gerade die Group-Kanäle anzeigt, doppelklicke in der oberen Reihe des Mixers die Kopfzeile der Group mit dem Sound, den du konfigurieren möchtest. Wenn der Mixer gerade die Sound-Kanäle anzeigt, klicke einfach auf die Kopfzeile der gewünschten Group.

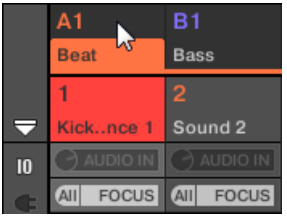

Der Mixer zeigt die Kanalzüge aller Sounds der gewählten Group an.

5. Klicke oben im Kanalzug des Sounds, den du konfigurieren möchtest, auf das erste Feld unter dem Sound-Namen und wähle den gewünschten externen Eingang aus dem Menü.

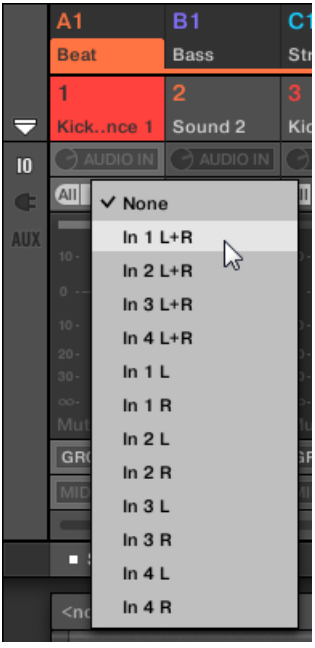

Dies ist entspricht der Einstellung des oben beschriebenen Source-Parameters.

<span id="page-523-0"></span>6. Drehe den kleinen Drehregler auf seiner Linken, um den Eingangs-Pegel einzustellen.

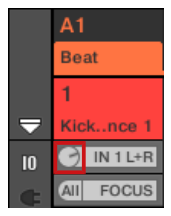

Dies entspricht dem oben beschriebenen Gain-Parameter.

### 12.1.2 Konfiguration der Haupt-Ausgänge von Sounds und Groups

In der Grundeinstellung werden die Kanäle aller Sounds einer Group gemischt und in den Group-Kanal geleitet, wo ihre Summe durch etwaige Plug-ins der Group bearbeitet wird. Genau so werden die Kanäle aller Groups in deinem Projekt gemischt und in den Master-Kanal geleitet, wo ihre Summe durch etwaige Master-Plug-ins bearbeitet wird.

Du kannst können dieses Standard-Verhalten deinen Wünschen anpassen: Stell den Pegel und die Panorama-Position des Kanal-Ausgangs ein oder schicke ihn zum Vorhören in den Cue-Bus. Außerdem kannst du auch einzelne Sounds oder ganze Groups auf andere Ausgangs-Paare deines Audio-Interfaces schicken, um sie separat weiter zu bearbeiten. Die Konfiguration des Ausgangs-Routings geschieht auf der Audio-Page der Ausgangs-Eigenschaften der Sounds und Groups.

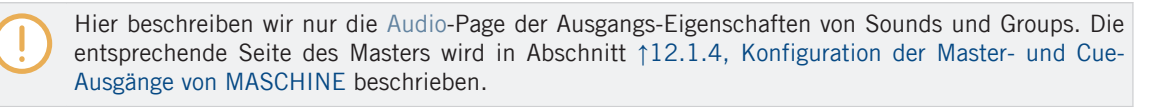

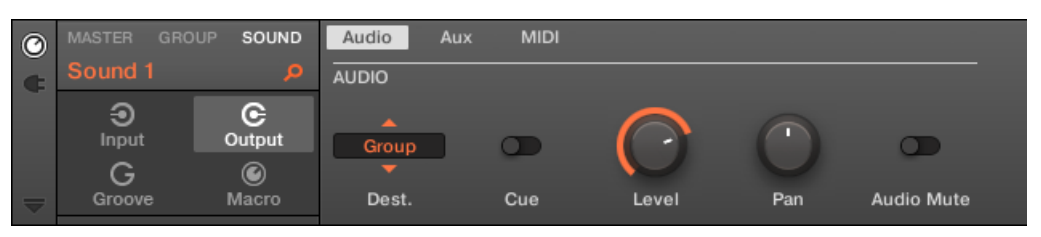

Die Audio-Page der Ausgangs-Eigenschaften eines Sounds in der Software.

Lies bitte Abschnitt ↑[3.3.5, Navigation durch Kanal-Eigenschaften, Plug-ins und Parameter-Pages](#page-81-0) [im Control-Bereich](#page-81-0), um zu erfahren, wie du in der Software und auf deinem Controller auf die Audio-Page der Ausgangs-Eigenschaften zugreifst.

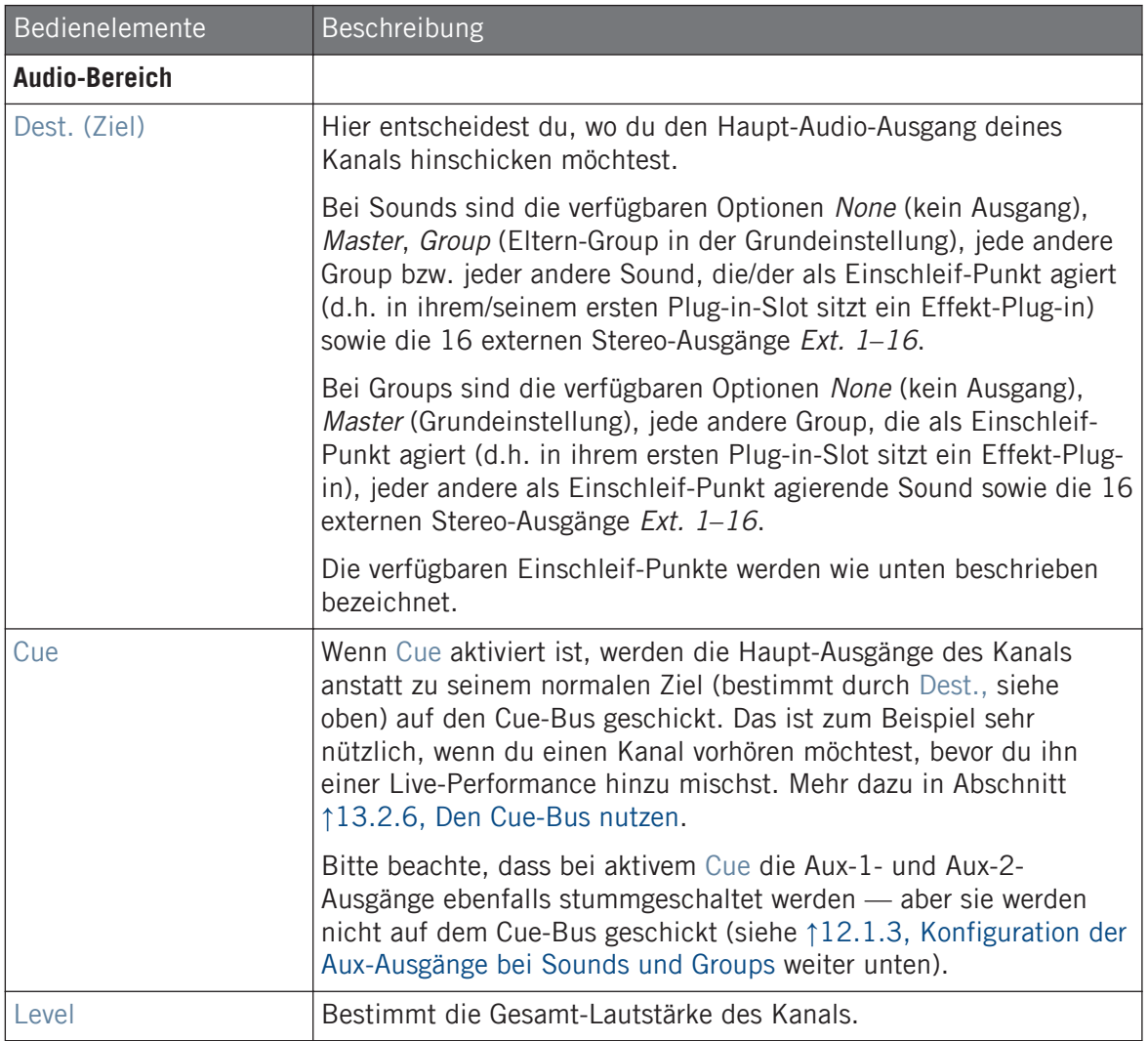

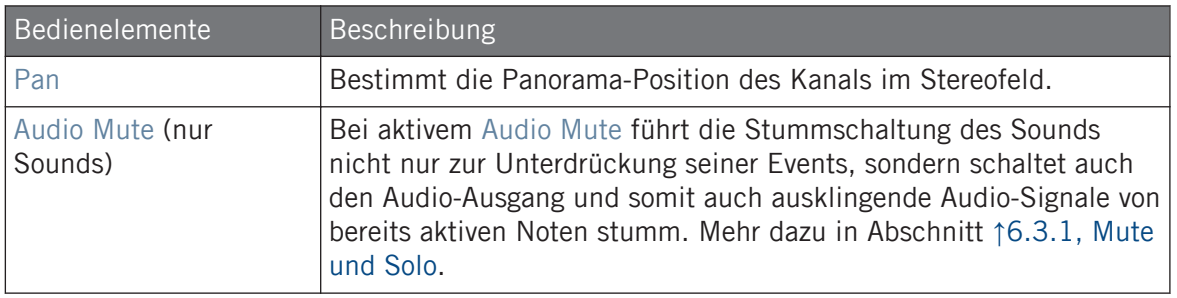

Wenn MASCHINE als Plug-in läuft, korrespondieren die externen Stereo-Ausgänge Ext 1-16 des  $\sim$ Dest.-Wählers im MAIN-Bereich mit virtuellen Ausgängen in deinem Host. So kannst du z. B. einzelne Sound oder Groups aus MASCHINE in ihre eigenen Mixer-Kanäle in der DAW leiten.

#### Bezeichnungen der Einschleif-Punkte im Dest.-Wähler Auswahl

Die verschiedenen Einschleif-Punkte, die im Dest.-Wähler zur Verfügung stehen (beschrieben in der Tabelle oben) werden im Ausklapp-Menü und im Wähler unterschiedlich bezeichnet.

- Im Ausklapp-Menü werden sie wie folgt bezeichnet:
	- Bei Groups: **[Group-Name]** (z.B. Drums).
	- Bei Sounds: **[Group-Name]: [Sound-Name]-[Eingangs-Nummer]** (z.B. Drums: Kick-1).
- In der Anzeige des Wählers heißen sie:
	- Bei Groups: **[Group-Buchstabe+Nummer]** (z.B. A2).
	- Bei Sounds: **[Group-Buchstabe+Nummer]:S[Sound-Nummer]-[Eingangs-Nummer]** (z.B. A2:S4-1 für den ersten Eingang von Sound 4 der Group A2).

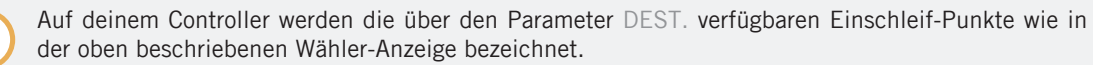

#### Level- und Pan-Kurz-Befehle für Sounds und Groups

Du kannst auf die oben beschriebenen Parameter Level und Pan schnell über die kleinen Drehregler zugreifen, die in der Sound-Liste bzw. der Group-Liste links vom Pattern-Editor verfügbar sind: Für jeden Kanal (Sound oder Group) stellt der linke Drehregler die Lautstärke (Level) und der rechte Drehregler die Panorama-Position (Pan) ein.

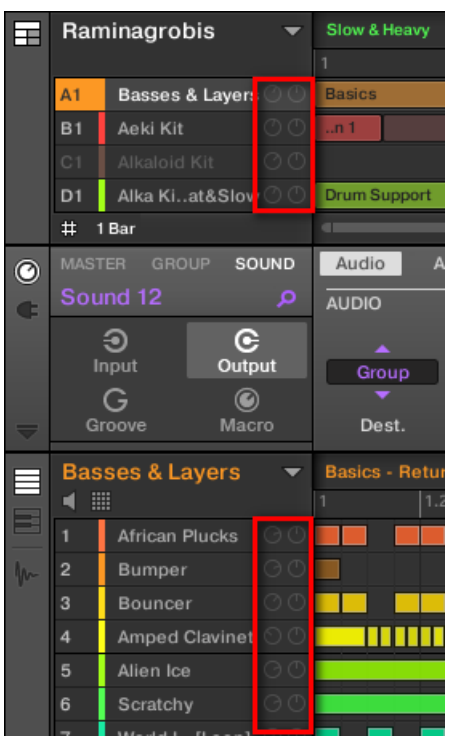

Mir dem Paar Drehregler für jeden Sound / jede Group können schnell die Kanal-Lautstärke und Panorama-Position einstellen.

Bei Sound-Slots sind die Drehregler nur sichtbar, wenn der Pattern-Editor sich im Pad-Modus befindet. Im Keyboard-Modus sind die Drehregler nicht sichtbar.

#### Konfiguration der Haupt-Ausgänge von Sounds und Groups im Mix-View

Du kannst die Ausgänge deiner Sounds und Groups auch einfach im Mixer von MASCHINE konfigurieren.

1. Klicke auf der linken Seite des Arrangers den Mix-View-Button, um zwischen Arrange-View und Mix-View umzuschalten:

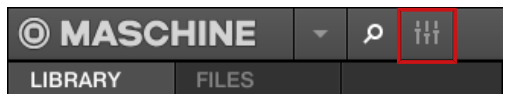

2. Öffne die erweiterte Ansicht des Mixers, indem du auf den nach unten gerichteten Pfeil links vom Mixer klickst:

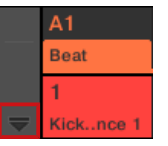

Navigiere zum Kanal, dessen Ausgang du konfigurieren möchtest: Bei einem Sound klickst du in die Kopfzeile seiner Eltern-Group (oder doppelklicke sie, wenn der Mixer grade die Group-Kanalzüge anzeigt) und bei einer Group stellst du einfach sicher, dass ihr Kanalzug sichtbar ist (doppelklicke die Kopfzeile der Group, wenn der Mixer gerade die Kanalzüge der Sounds anzeigt).

3. Um Lautstärke, Panorama-Position oder Cue-Zustand eines Kanals einzustellen, nutzt du den Kanal-Fader, den Balance-Regler (über dem Fader) bzw. den Kopfhörer-Button (unter dem Fader).

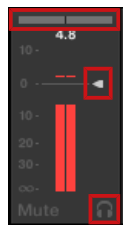

Dies ist entspricht der Einstellung der oben beschriebenen Parameter Level, Pan, bzw. Cue.

<span id="page-528-0"></span>4. Um andere Ziele für die Kanal-Ausgänge zu wählen, klicke in den ersten Bereich unter dem Pegel-Meter und wähle das gewünschten Ziel vom Menü.

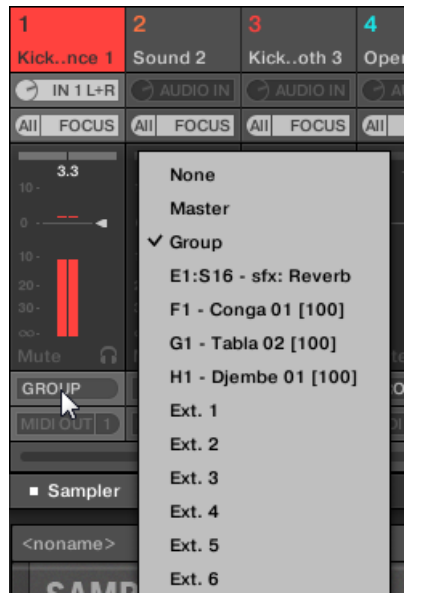

Dies entspricht dem oben beschriebenen Parameter Dest..

## 12.1.3 Konfiguration der Aux-Ausgänge bei Sounds und Groups

Jeder Sound und jede Group deines Projects hat zwei Auxiliary-Ausgänge (Aux; Neben-Ausgänge), über die du das Signal auf zusätzliche Ziele leiten kannst. So kannst du einen beliebigen Anteil des Kanal-Signals zur Bearbeitung in andere Sounds anderer Kanäle leiten. Das wird insbesondere für Send-Effekte genutzt — siehe Abschnitt ↑[14.3, Einen Send-Effekt erzeugen,](#page-620-0) um die Konfiguration eines klassischen Send-Effekts zu lernen.

Die Aux-Ausgänge eines Sounds / einer Group werden auf der Aux-Page der Ausgangs-Eigenschaften konfiguriert.

In den Ausgangs-Eigenschaften des Masters gibt es keine Aux-Page.

#### **Audio-Routing, Fernsteuerung und Macro-Drehregler**

Audio-Routing in MASCHINE

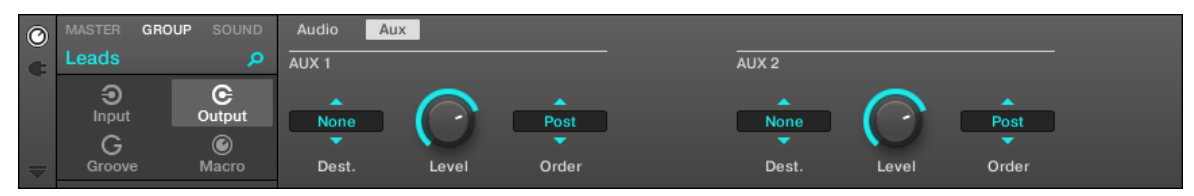

Die Aux-Page der Ausgangs-Eigenschaften einer Group in der Software.

 $\mathbb{C}$ 

Lies bitte Abschnitt ↑[3.3.5, Navigation durch Kanal-Eigenschaften, Plug-ins und Parameter-Pages](#page-81-0) [im Control-Bereich](#page-81-0), um zu erfahren, wie du in der Software und auf deinem Controller auf die Aux-Page der Ausgangs-Eigenschaften zugreifst.

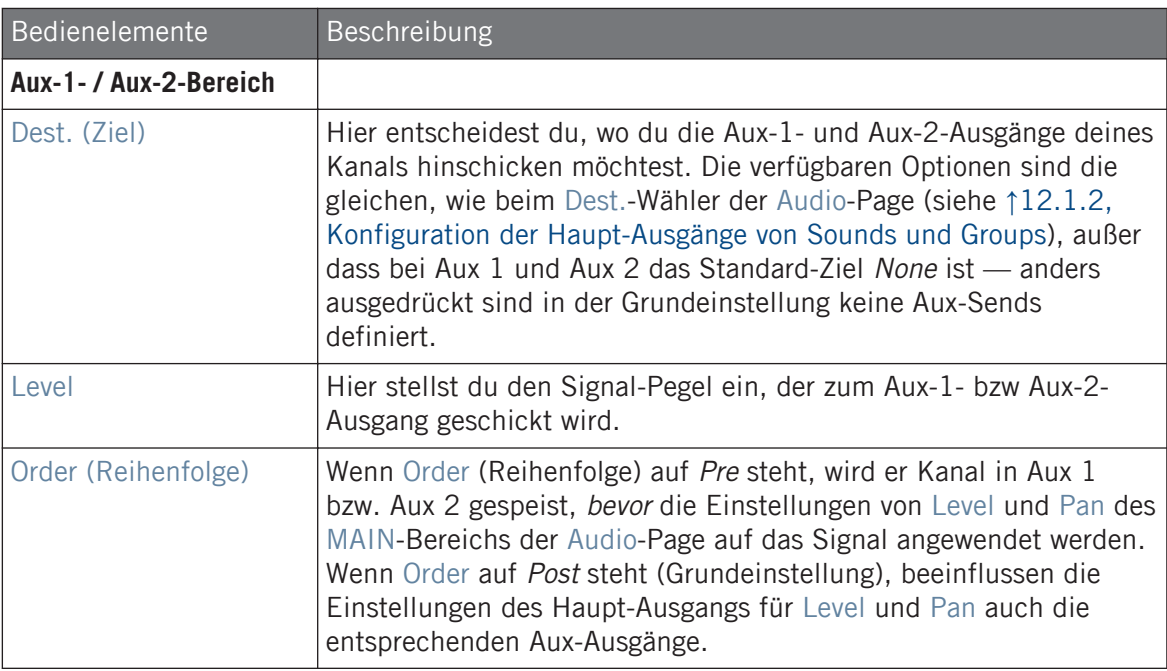

Wenn MASCHINE als Plug-in läuft, korrespondieren die externen Stereo-Ausgänge Ext 1-16 des Dest.-Wählers im Aux-1- und AUX-2-Bereich mit virtuellen Ausgängen in deinem Host. So kannst du z. B. die Aux-Ausgänge einzelner Sounds oder Groups aus MASCHINE in ihre eigenen Mixer-Kanäle in der DAW leiten.

#### Konfiguration der Aux-Ausgänge von Sounds und Groups im Mix-View

Du kannst die Aux-Ausgänge deiner Sounds und Groups auch einfach im Mixer von MASCHI-NE konfigurieren.

1. Klicke auf der linken Seite des Arrangers den Mix-View-Button, um zwischen Arrange-View und Mix-View umzuschalten:

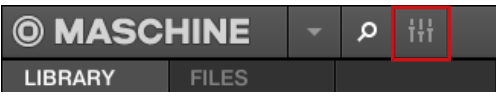

2. Öffne die erweiterte Ansicht des Mixers, indem du auf den nach unten gerichteten Pfeil links vom Mixer klickst:

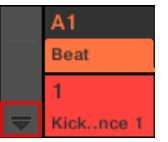

3. Prüfe, dass der AUX-Button links vom Mixer aktiviert ist — wenn nicht, aktiviere ihn mit einem Klick und zeige so die Aux-Einstellungen der Kanalzüge an.

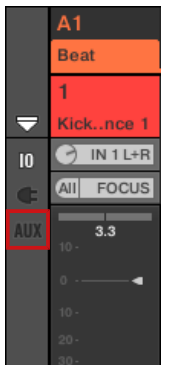

4. Navigiere zum Kanal, dessen Aux-Ausgang du konfigurieren möchtest: Bei einem Sound klicksdz du in die Kopfzeile seiner Eltern-Group (oder doppelklicke sie, wenn der Mixer grade die Group-Kanalzüge anzeigt) und bei einer Group stellst du einfach sicher, dass ihr Kanalzug sichtbar ist (doppelklicke die Kopfzeile der Group, wenn der Mixer gerade die Kanalzüge der Sounds anzeigt).

<span id="page-531-0"></span>5. Im Kanalzug des gewünschten Sounds oder der Group klicke unten im Kanalzug auf die Labels AUX 1 bzw. AUX 2 (Standard-Labels) und wähle das gewünschte Ziel vom Menü.

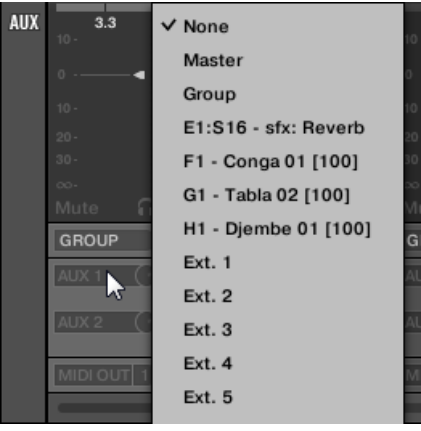

Dies entspricht dem oben beschriebenen Parameter Dest..

6. Stell den Pegel des Aux-Ausgangs mit dem kleinen Drehregler rechts vom Menü ein.

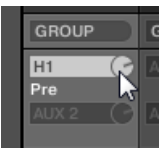

Dies entspricht dem oben beschriebenen Level-Parameter.

7. Der Pre-/Post-Zustand des Aux-Ausgangs wird durch Klicks auf die Labels Post bzw. Pre direkt unter dem Menü gewählt.

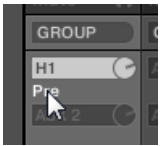

Dies entspricht dem oben beschriebenen Order-Parameter.

## 12.1.4 Konfiguration der Master- und Cue-Ausgänge von MASCHINE

Alle in den Master geführten Kanäle werden gemischt und durch etwaige im Master geladenen Plug-ins bearbeitet. Das Ergebnis wird in den Master-Ausgang geführt (das ist der Haupt-Ausgang von MASCHINE).

Davon abgesehen, werden alle gerade zum Vorhören auf den Cue-Bus geschalteten Kanäle gemischt und auf den Cue-Ausgang geführt.

Siehe Abschnitt ↑[13.2.6, Den Cue-Bus nutzen](#page-588-0) für mehr über die Nutzung des Cue-Bus.

Du kannst die Ausgänge (deines Audio-Interfaces oder deines Hosts) für den Master und den Cue-Bus wählen und ihre jeweiligen Pegel und Panorama-Positionen einstellen. Dies geschieht auf der Audio-Page der Ausgangs-Eigenschaften des Masters.

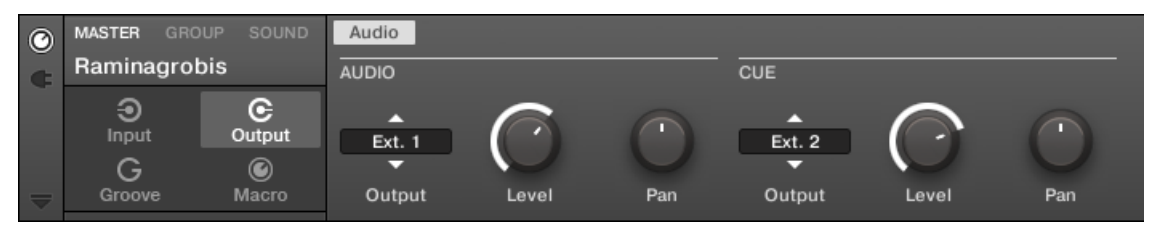

Die Audio-Page der Ausgangs-Eigenschaften des Masters in der Software.

Lies bitte Abschnitt ↑[3.3.5, Navigation durch Kanal-Eigenschaften, Plug-ins und Parameter-Pages](#page-81-0) [im Control-Bereich](#page-81-0), um zu erfahren, wie du in der Software und auf deinem Controller auf die Audio-Page der Ausgangs-Eigenschaften zugreifst.

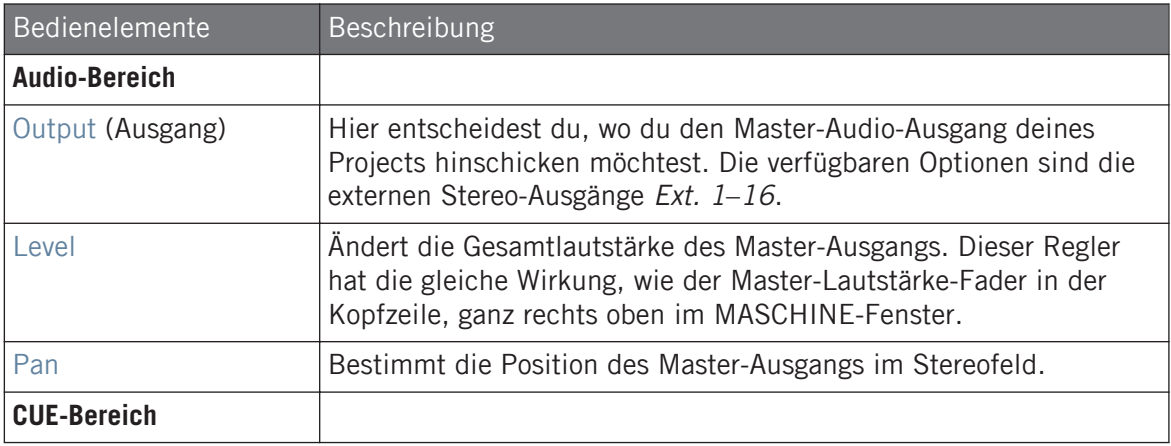

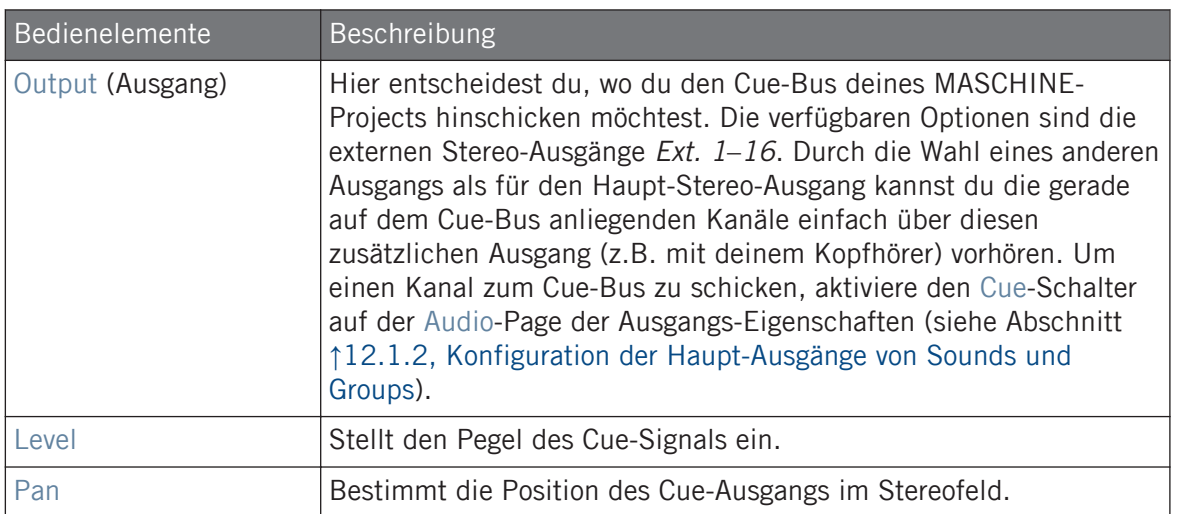

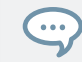

Wenn MASCHINE als Plug-in läuft, korrespondieren die externen Stereo-Ausgänge Ext 1-16 des Output-Wählers im MAIN- und CUE-Bereich mit virtuellen Ausgängen in deinem Host.

#### Konfiguration der Master- und Cue-Ausgänge im Mix-View

Du kannst die Ausgänge des Masters und Cue-Bus auch einfach im Mixer von MASCHINE konfigurieren. Beide teilen sich ganz rechts denselben Kanalzug.

Mach folgendes, um den Master-/Cue-Kanalzug anzuzeigen:

1. Klicke auf der linken Seite des Arrangers den Mix-View-Button, um zwischen Arrange-View und Mix-View umzuschalten:

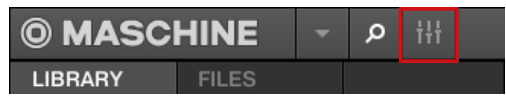

2. Öffne die erweiterte Ansicht des Mixers, indem du auf den nach unten gerichteten Pfeil links vom Mixer klickst:

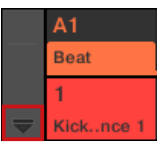

3. Klicke auf den Hintergrund des letzten Kopfzeilen-Abschnitts rechts im Mixer.

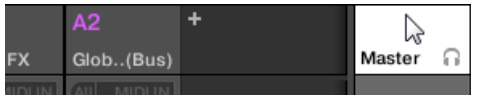

Der Master-/Cue-Kanalzug erscheint darunter.

Mach in diesem Master-/Cue-Kanalzug das Folgende, um den Ausgang des **Master-Kanals** zu konfigurieren:

1. Klicke in der Kopfzeile des Kanalzugs auf Master, um die Bedienelemente für den Master-Kanal anzuzeigen.

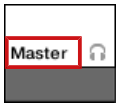

2. Um Lautstärke und Panorama-Position des Haupt-Ausgangs einzustellen, nutzt du den Kanal-Fader bzw. den Balance-Regler (über dem Fader).

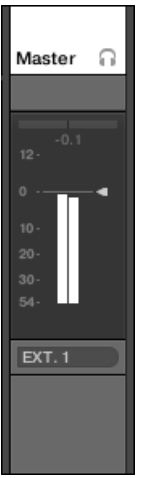

Dies ist entspricht der Einstellung der Parameter Level bzw. Pan im MAIN-Bereich (siehe oben).

3. Um andere Ziele für die Master-Ausgänge zu wählen, klickst du in den ersten Bereich unter dem Pegel-Meter und wählst das gewünschten Ziel vom Menü.

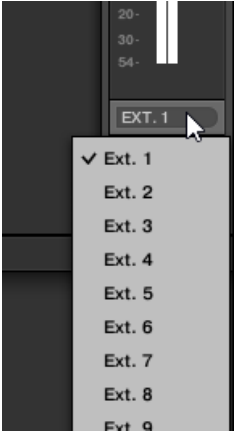

Dies entspricht dem Parameter Output im MAIN-Bereich (siehe oben).

Mach in diesem Master-/Cue-Kanalzug das Folgende, um den Ausgang des **Cue-Kanals** zu konfigurieren:

1. Klicke in der Kopfzeile des Kanalzugs auf das Kopfhörer-Symbol, um die Bedienelemente für den Cue-Kanal anzuzeigen.

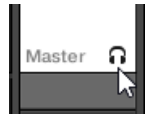

2. Um Lautstärke und Panorama-Position des Cue-Ausgangs einzustellen, nutzt du den Kanal-Fader bzw. den Balance-Regler (über dem Fader).

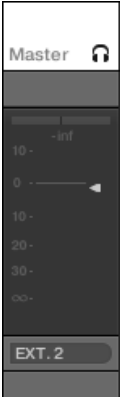

Dies ist entspricht der Einstellung der Parameter Level bzw. Pan im CUE-Bereich (siehe oben).

3. Um andere Ziele für den Cue-Ausgang zu wählen, klickst du in den ersten Bereich unter dem Pegel-Meter und wählst das gewünschten Ziel vom Menü.

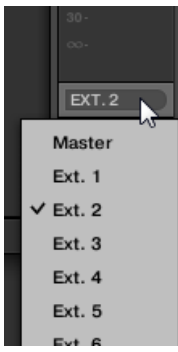

Dies entspricht dem Parameter Output im MAIN-Bereich (siehe oben).

## 12.1.5 Mono-Audio-Eingänge

Jeder Sound kann für den Empfang externer Stereo- oder Mono-Audio-Signale konfiguriert werden. Du kannst externe Audio-Signale über die Eingänge deines Audio-Interfaces nutzen, wenn MASCHINE im Stand-Alone-Modus läuft oder aus deinem Host, wenn MASCHINE als Plug-in genutzt wird.

MASCHINE bietet entweder 4 Stereo-Eingänge oder 8 Mono-Eingänge, so dass jeder Sound einen externen Mono- oder Stereo-Eingang nutzen kann. Das identische, externe Signal kann in beliebig viele Sounds geleitet werden.

Zum Beispiel kannst du so jedes externe Audio-Signal mit den, in einem Sound geladenen, Plug-ins bearbeiten und ganz allgemein externe Audio-Signale in das MASCHINE-Routing- und Bearbeitungs-System integrieren.

Die Konfiguration externer Audio-Quellen für einen Sound findet auf der Audio-Page der Eingangs-Eigenschaften des Sounds statt.

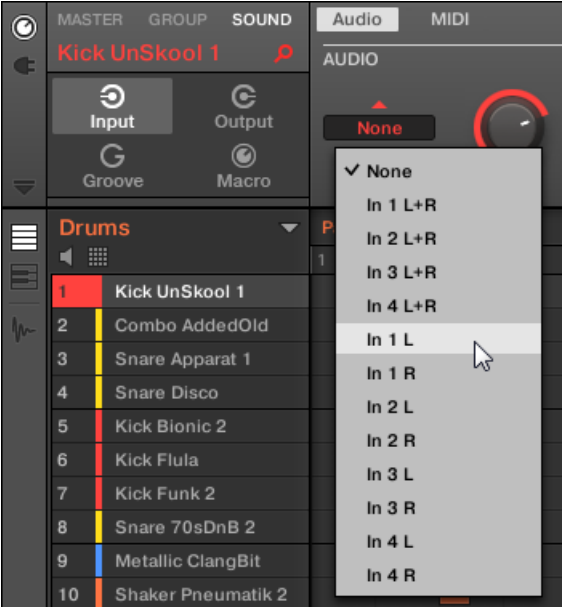

Konfiguration externer Audio-Eingänge in den Eingangs-Eigenschaften.

Für mehr Information über das Audio-Routing und der Nutzung externer Audio-Signale in Sounds lies bitte das Kapitel 8 des MASCHINE-Handbuchs.

## 12.1.5.1 Konfiguration externer Eingänge von Sounds im Mix-View

Du kannst im Mixer von MASCHINE auch einfach externe Stereo- oder Mono-Audio-Signale in Sounds leiten.

1. Klicke auf der linken Seite des Arrangers den Mix-View-Button, um zwischen Arrange-View und Mix-View umzuschalten:

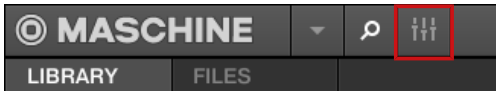

2. Öffne die erweiterte Ansicht des Mixers, indem du auf den nach unten gerichteten Pfeil links vom Mixer klickst:

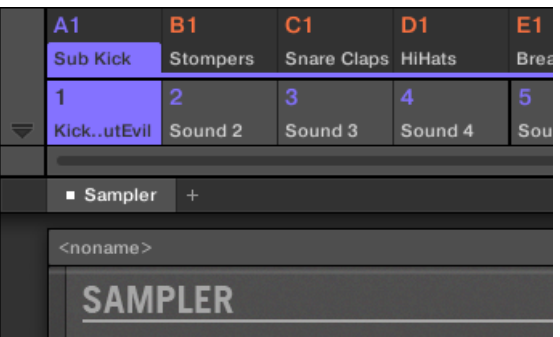

3. Prüfe, dass der IO-Button links vom Mixer aktiviert ist — wenn nicht, aktiviere ihn mit einem Klick und zeige so die Eingangs-/Ausgangs-Einstellungen der Kanalzüge an.

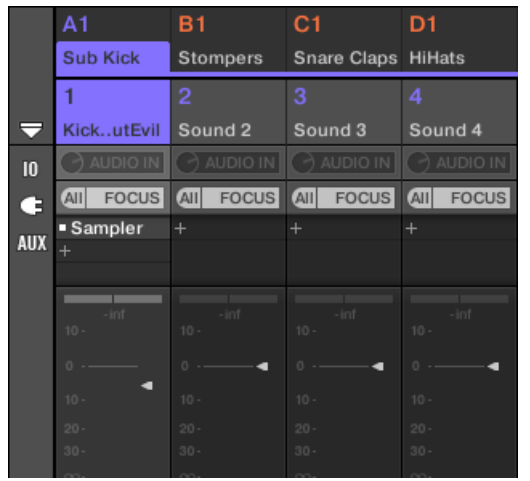

4. Wenn der Mixer gerade die Group-Kanäle anzeigt, doppelklicke in der oberen Reihe des Mixers die Kopfzeile der Group mit dem Sound, den du konfigurieren möchtest. Wenn der Mixer gerade die Sound-Kanäle anzeigt, klicke einfach auf die Kopfzeile der gewünschten Group.
5. Klicke oben im Kanalzug des Sounds, den du konfigurieren möchtest, auf das erste Feld unter dem Sound-Namen und wähle den gewünschten externen Eingang aus dem Menü.

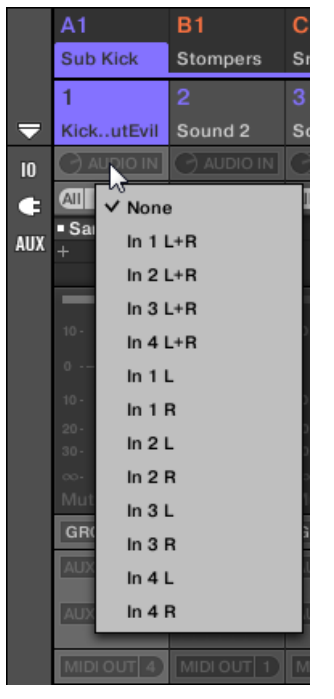

6. Drehe den kleinen Drehregler auf seiner Linken, um den Eingangs-Pegel einzustellen.

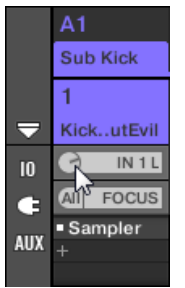

MASCHINE bietet dir flexible Möglichkeiten zur MIDI-Fernsteuerung und Host-Automation, die in vielen Situationen anwendbar sind.

#### Eingehende MIDI-Daten und Host-Automation

MASCHINEs Master, Groups und Sounds können global und einzeln über MIDI und den Host (wenn MASCHINE als Plug-in läuft) gesteuert werden.

- In der Grundeinstellung werden sämtliche auf den aktivierten MIDI-Eingangs-Ports eingehenden MIDI-Daten vom fokussierten Sound der fokussierten Group empfangen. In Abschnitt ↑[3.6.3, Preferences – MIDI-Page](#page-101-0) erfährst du, wie man in MASCHINE MIDI-Eingangs-Ports ein-/abschaltet.
- **Sounds über MIDI-Noten spielen**: In der Grundeinstellung spielen eingehende MIDI-Noten den fokussierten Sound. Du kannst dieses Verhalten ändern und eingehende MIDI-Noten anders zuweisen, um MASCHINE deinen Bedürfnissen anzupassen. Die entsprechenden MIDI-Einstellungen werden sowohl für Einzel-Sounds als auch für ganze Groups auf der MIDI-Page der Eingangs-Eigenschaften konfiguriert. Beides wird in Abschnitt ↑[12.2.1,](#page-542-0) [Sounds über MIDI-Noten spielen](#page-542-0) beschrieben.
- **Parameter Über MIDI-Befehle und Host-Automation Steuern**: Du kannst in deinen Kanälen (Sounds, Groups und Master) Parameter von Kanal-Eigenschaften und Plug-ins über MIDI-Befehle und Host-Automation (wenn MASCHINE als Plug-in läuft) steuern. Dies wird in Abschnitt ↑[12.2.3, Parameter über MIDI- und Host-Automation steuern](#page-550-0) beschrieben.
- **Plug-in-Patches über MIDI-Programmwechsel-Befehle umschalten**: Du kannst MIDI-Programmwechsel-Befehle nutzen, um bestimmte Patches (oder Programme, Presets, usw.) von auf der Sound-Ebene geladenen externen und Native-Instruments-Plug-ins wieder aufzurufen. Dies wird in Abschnitt ↑[12.2.4, VST-/AU-Plug-in-Presets über MIDI-Programmwechsel-Be](#page-558-0)[fehle auswählen](#page-558-0) beschrieben.

Wenn MASCHINE als Plug-in in einem Host läuft, kannst du außerdem deine Scenes mit MIDI-Noten oder MIDI-Programmwechsel-Befehlen auslösen. Weitere Informationen dazu findest du in Abschnitt ↑[16.5, Sections oder Scenes über MIDI triggern](#page-764-0).

## <span id="page-542-0"></span>Ausgehende MIDI-Daten

Du kannst auch **MIDI-Daten von Sounds senden**. Wenn MASCHINE zum Beispiel als Plug-in in einer Host-Umgebung läuft, kannst du so in der Host-Anwendung deine Performance auf den Pads als MIDI-Pattern aufnehmen. Dies wird in Abschnitt ↑[12.2.5, MIDI-Output von Sounds](#page-559-0) beschrieben.

## 12.2.1 Sounds über MIDI-Noten spielen

Mit MASCHINE kannst du deine Sounds über MIDI-Noten spielen (z.B. über eine MIDI-Tastatur).

In der Grundeinstellung und ohne jegliche Konfiguration spielen die über alle MIDI-Ports und auf allen MIDI-Kanälen eingehenden MIDI-Noten die verschiedenen Tonhöhen des aktuell fokussierten Sound-Slots.

Um einen oder mehrere Sounds unabhängig vom fokussierten Sound-Slot per MIDI zu spielen, musst du die MIDI-Eingangs-Einstellungen deiner Sounds oder der entsprechenden Groups konfigurieren, d.h. bestimmen, wie die Sounds bzw. die Groups auf eingehende MIDI-Daten reagieren sollen. Das passiert auf der MIDI-Page der Eingangs-Eigenschaften der Group bzw. in den Eingangs-Eigenschaften des Sounds.

```
In den Eingangs-Eigenschaften des Masters gibt es keine MIDI-Page.
```
Bei der Konfiguration der MIDI-Einstellungen gilt es Folgendes zu beachten:

- **MIDI-Eingangs-Eigenschaften einer Group** gelten für alle Sounds in der Group: Jeder Sound wird von einer anderen MIDI-Note gespielt. Das ermöglicht zum Beispiel die schnelle Konfiguration einer MIDI-Fernsteuerung für ein komplettes Drumkit.
- **MIDI-Eingangs-Eigenschaften eines Sounds** betreffen nur diesen einen Sound: Eingehende MIDI-Noten spielen verschiedene MIDI-Noten dieses Sounds. So spielst du zum Beispiel ein melodisches Instrument über MIDI. Genauer gesagt werden die eingehenden MIDI-Noten in das erste Plug-in des Sounds geleitet.

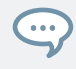

Wenn der Sound keine Plug-ins hat, werden die eingehenden MIDI-Daten an den MIDI-Ausgang des Sounds weitergeleitet, wenn dieser aktiviert ist (siehe Abschnitt ↑[12.2.5, MIDI-Output von Sounds](#page-559-0)).

- Die MIDI-Eingangs-Einstellungen eines Sounds und seiner Eltern-Group werden zusammengelegt: Wenn du zum Beispiel eine Group so konfigurierst, dass sie auf eingehende Noten auf MIDI-Kanal 1 reagiert aber einen deiner Sounds so, dass er auf MIDI-Kanal 2 reagiert, dann wird dieser Sound auf eine der eingehenden Note auf MIDI-Kanal 1 und auf alle eingehenden Noten auf MIDI-Kanal 2 reagieren.
- Die hier beschriebenen MIDI-Eingangs-Einstellungen betreffen auch andere Funktionen von MASCHINE:
	- Die Preset-Wahl über MIDI-Programmwechsel-Befehle für externe und Native-Instruments-Plug-ins. Mehr dazu in Abschnitt ↑[12.2.4, VST-/AU-Plug-in-Presets über MIDI-](#page-558-0)[Programmwechsel-Befehle auswählen](#page-558-0).
	- Die Art und Weise, wie MIDI-Dateien in Sounds und Groups importiert werden. Mehr dazu in Abschnitt ↑[11.8.3, MIDI in Patterns importieren.](#page-508-0)
	- Die Art und Weise, wie der MIDI-Dragger im Pattern-Editor Sounds platziert, wenn sie in die Host-Software gezogen werden.
- Die MIDI-Automation (d.h. die Steuerung von MASCHINE-Parametern über MIDI) ist von den hier beschriebenen Einstellungen nicht betroffen. Mehr Informationen über MIDI-Automation erhältst du in ↑[12.2.3, Parameter über MIDI- und Host-Automation steuern.](#page-550-0)

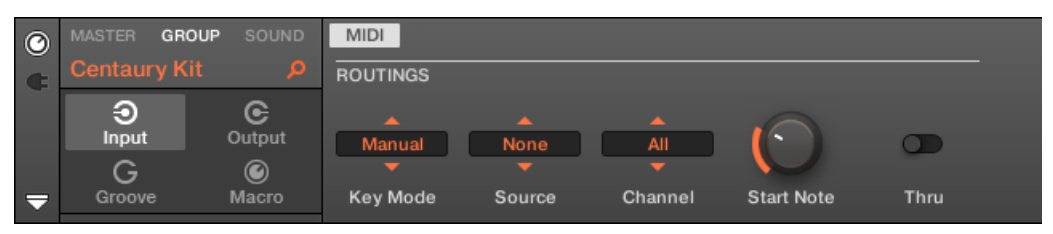

Die MIDI-Page der Eingangs-Eigenschaften einer Group in der Software.

Lies bitte Abschnitt ↑[3.3.5, Navigation durch Kanal-Eigenschaften, Plug-ins und Parameter-Pages](#page-81-0) [im Control-Bereich,](#page-81-0) um zu erfahren, wie du in der Software und auf deinem Controller auf die MIDI-Page der Eingangs-Eigenschaften zugreifst.

In den MIDI-Eingangs-Eigenschaften für Sounds und Groups findest du folgende Parameter:

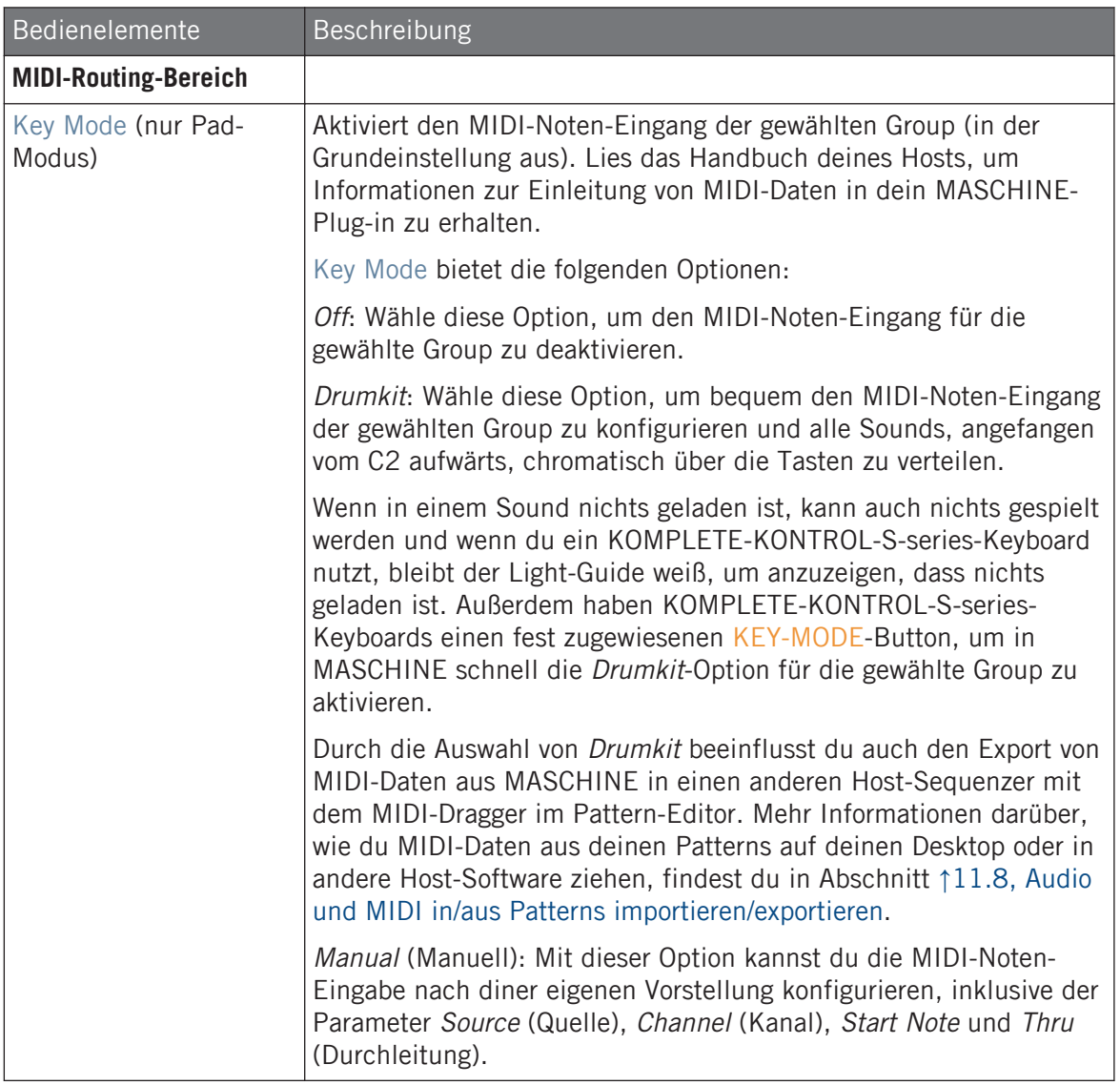

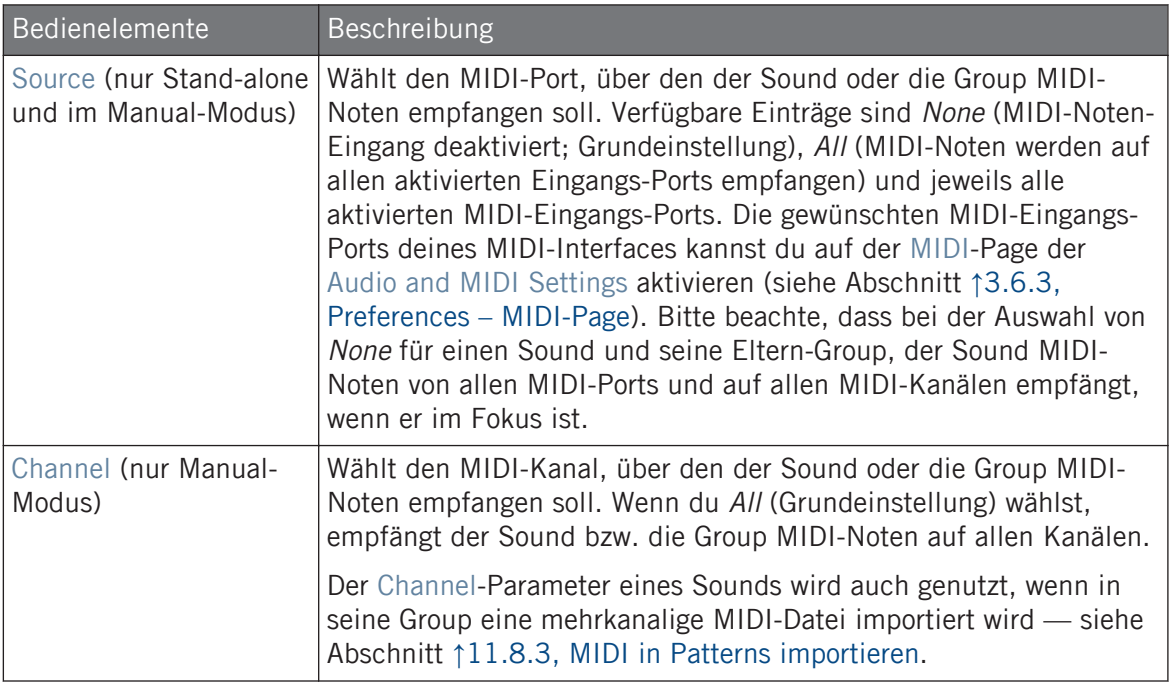

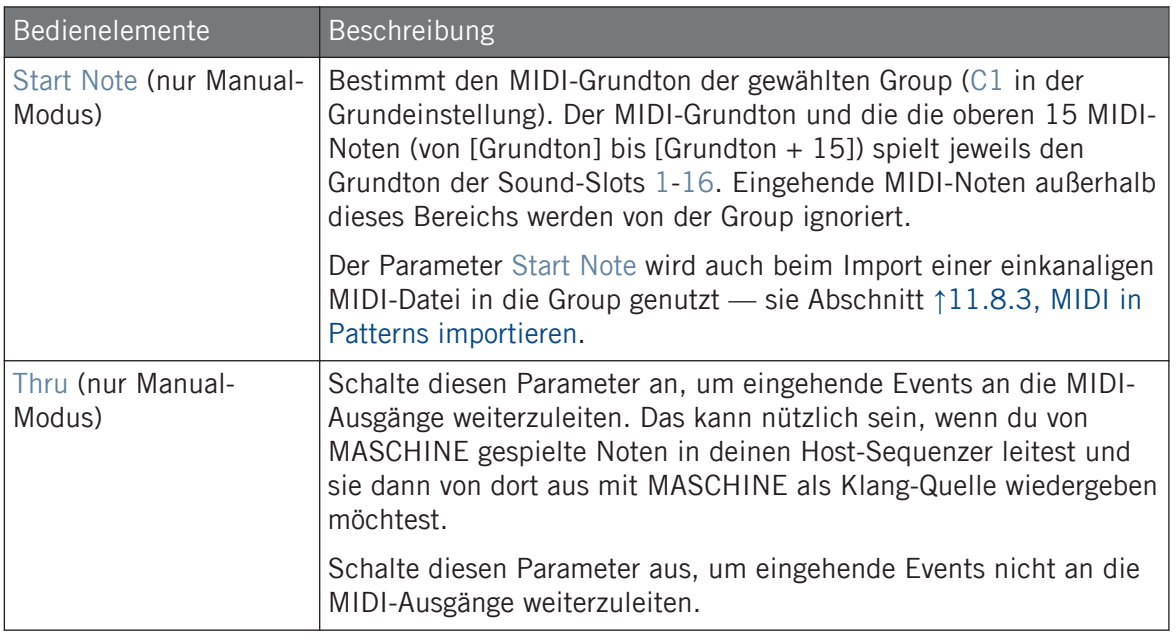

Einige dieser Parameter betreffen auch den Import von MIDI-Dateien: Der Channel-Parameter eines Sounds wird genutzt, wenn in seine Group eine mehrkanalige MIDI-Datei importiert wird, während der Parameter Root Note beim Import einkanaliger MIDI-Dateien in die Group genutzt wird. Mehr Informationen über den Import von MIDI-Dateien findest du in ↑[11.8.3, MIDI in Patterns importie](#page-508-0)[ren.](#page-508-0)

Wenn MASCHINE in einem Host als Plug-in läuft und du deine Scenes so konfiguriert hast, dass sie über MIDI-Noten ausgelöst werden, hat die Auslösung der Scenes Priorität über das Spiel jeglicher Sounds auf dem gleichen MIDI-Kanal. Um die MIDI-Steuerung von Scenes zu konfigurieren, lies bitte Abschnitt ↑[16.5, Sections oder Scenes über MIDI triggern](#page-764-0).

#### Konfiguration des MIDI-Noten-Inputs von Sounds und Groups im Mix-View

Du kannst den MIDI-Noten-Input deiner Sounds und Groups auch einfach im Mixer von MA-SCHINE konfigurieren.

1. Klicke auf der linken Seite des Arrangers den Mix-View-Button, um zwischen Arrange-View und Mix-View umzuschalten:

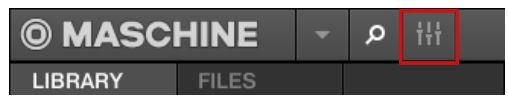

2. Öffne die erweiterte Ansicht des Mixers, indem du auf den nach unten gerichteten Pfeil links vom Mixer klickst:

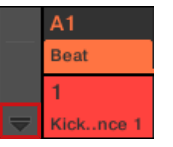

3. Prüfe, dass der IO-Button links vom Mixer aktiviert ist — wenn nicht, aktiviere ihn mit einem Klick und zeige so die Eingangs-/Ausgangs-Einstellungen der Kanalzüge an.

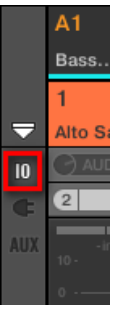

4. Über dem Fader-Bereich des Kanalzugs des Sounds bzw. der Group, den/die du konfigurieren möchtest, klickst du auf das größere Feld auf der rechten Seite (in der Grundeinstellung mit MIDI IN bezeichnet) und wählst den gewünschten MIDI-Port aus dem Menü.

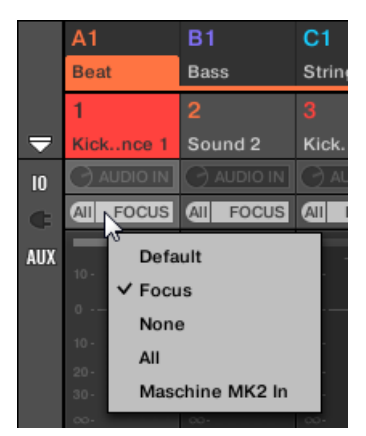

Dies ist entspricht der Einstellung des oben beschriebenen Source-Parameters. Wenn MASCHINE als Plug-in läuft, siehst du stattdessen einen MIDI-IN-Button. Klicke ihn, um den MIDI-Input vom Host zu aktivieren.

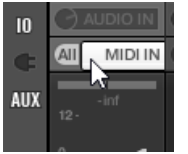

Dies entspricht dem oben beschriebenen Active-Button.

5. Klicke in das kleine Feld auf der linken Seite, um einen MIDI-Kanal auszuwählen.

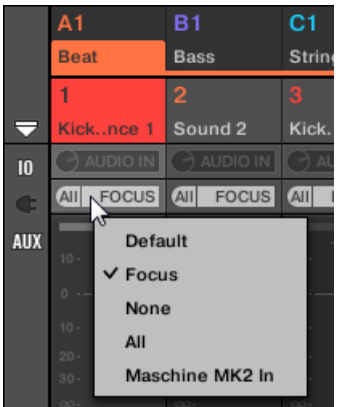

Dies entspricht dem oben beschriebenen Parameter Channel.

## 12.2.2 Scenes über MIDI triggern

Der Hardware-Scene-Modus von MASCHINE kann so konfiguriert werden, dass er MIDI (Noten/ Programmwechsel-Befehle) erzeugt, mit denen du Scenes spielen kannst. Wenn MASCHINE als Plug-in läuft, werden diese MIDI-Daten zur Host-Anwendung geschickt. Wenn MASCHINE als Stand-alone-Anwendung läuft, werden diese MIDI-Daten an alle aktivierten MIDI-Ausgangs-Geräte geschickt.

Programmwechsel-Befehle für den MIDI-Scene-Wechsel können dazu genutzt werden, eine Scene-Performance in einer Host-Anwendung aufzunehmen und alle aufgenommenen Scene-Performances können dann im Host abgespeichert und zur Wiedergabe der Scenes in der aufgenommenen Reihenfolge wieder an MASCHINE zurück geschickt werden.

#### MIDI-Scene-Wechsel-Befehle senden

Um die MIDI-Scene-Change-Funktion zu aktivieren bzw. zu deaktivieren:

- 1. Klicke auf Edit > MIDI Change.
- 2. Wähle im Untermenü, dass sich öffnet, die Quelle der MIDI-Befehle, die du nutzen möchtest. Eine Liste mit angeschlossenen Controller-Namen erscheint im Ausklapp-Menü, du kannst aber auch None wählen, um die Funktion auszuschalten.
- 3. Wähle dann MIDI Note vom Ausklapp-Menü, um deine Scenes über MIDI-Noten zu spielen oder wähle Program Change, um die Scenes über MIDI-Programmwechsel-Befehle auszulösen.
- 4. Wenn nötig, öffne das Untermenü erneut und wähle den MIDI-Kanal, auf dem die Scene-Wechsel die MIDI-Befehle erhalten sollen (Kanal 1 in der Grundeinstellung).

MIDI-Scene-Change (MIDI-Scene-Umschaltung) hat Priorität über Lock-Change (Lock-Umschaltung). Wenn du für MIDI-Scene- und Lock-Change die gleiche MIDI-Quelle und -Kanal wählst, werden durch die entsprechenden, von der MIDI-Quelle eingehenden, Events nur Scenes ausgelöst.

5. Weitere Informationen über MIDI-Lock-Changes findst du im Kapitel Lock-Snapshots via MIDI aufrufen.

## <span id="page-550-0"></span>12.2.3 Parameter über MIDI- und Host-Automation steuern

Du kannst viele Parameter der Kanal-Eigenschaften und der Plug-ins in den verschiedenen Kanälen (Sounds, Groups und Master) deines Projects MIDI-Befehlen zuweisen, um sie über MI-DI zu steuern und zu automatisieren.

Zusätzlich kannst du diese Parameter Automations-IDs zuweisen, wenn MASCHINE als Plug-in läuft, um sie in deinem Host über Host-Automations-Spuren zu steuern und zu automatisieren.

Die Konfiguration von MIDI- und Host-Automation kann nur in der Software geschehen.

In MASCHINE bedeutet **Automation** die Steuerung von MASCHINE-Parametern über eine **externe Quelle** (MIDI- oder Host-Automation). Werte-Änderungen sind:

- **Permanent**: Der neue Parameter-Wert bleibt bestehen, bis ein neuer Wert definiert wird (über MIDI/Host oder manuell), selbst wenn die Wiedergabe in einer Schleife läuft oder neu gestartet wird.
- **Absolut**: Der neue Parameter-Wert wird unabhängig vom aktuellen Wert bestimmt.

#### Automation und Modulation

Obwohl sich beide im automatische Änderung von MASCHINE-Parametern drehen, müssen Automation und Modulation unterschieden werden. Die folgende Tabelle fasst die Haupt-Unterschiede zusammen:

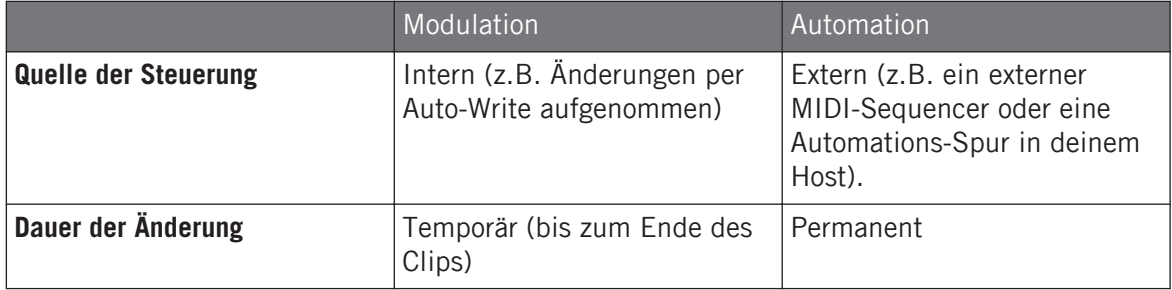

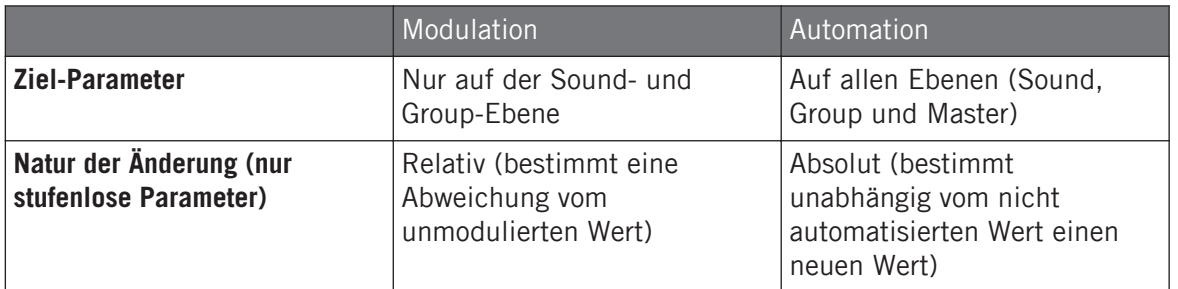

Dieser Abschnitt beschreibt die Nutzung von Automation in MASCHINE — für Informationen über die Nutzung von Modulation, lies bitte Abschnitt ↑[11.5, Aufnahme und Bearbeitung von](#page-475-0) **Modulation** 

Bitte beachte, dass Modulation und Automation sich nicht gegenseitig ausschließen: Du kannst einen Parameter in MASCHINE gleichzeitig modulieren und automatisieren (z.B. über deinen Host)! Dann weicht der Parameter-Wert (gemäß der aufgenommenen Modulation) von seinem durch die Automation bewegten Wert ab.

#### Den Automations-Bereich im Zuweisungs-Bereich nutzen

MIDI- und Host-Steuerung wird im **Automations-Bereich** des **Zuweisungs-Bereichs** konfiguriert.

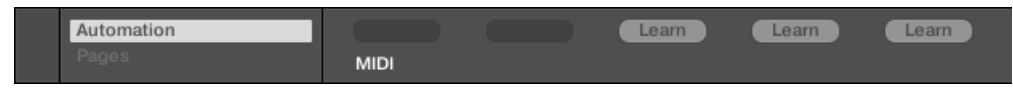

Der Automations-Bereich des Zuweisungs-Bereichs.

1. Klicke auf den nach unten zeigenden Pfeil unten links im Control-Bereich, um darunter den **Zuweisungs-Bereich** zu öffnen:

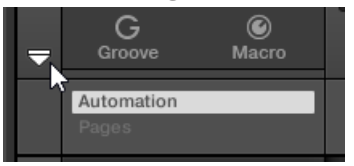

2. Klicke auf den Automation-Tab im linken Teil des Zuweisungs-Bereichs:

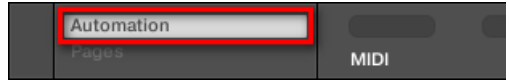

 $\rightarrow$  Der Automation-Tab leuchtet auf und rechts davon erscheint der Automations-Bereich. Jetzt bist du bereit, die MIDI- und Host-Automation für die Parameter der aktuellen Parameter-Page zu konfigurieren.

Wenn der Zuweisungs-Bereich einmal geöffnet ist, folgt er beim Umschalten auf andere Parameter-Pages deiner Auswahl: er zeigt immer die Zuweisungen für die aktuell darüber angezeigte Page an.

Besitzer von MASCHINE 1.x: In vorherigen MASCHINE-Versionen war MIDI-/Host-Automation nur über die Macro-Drehregler möglich. Jetzt ist die MIDI-/Host-Automation von den Macro-Bedienelementen unabhängig: die MIDI-/Host-Automation kann unabhängig von deinen Zuweisungen für die Macro-Drehregler direkt für die Parameter konfiguriert werden. Macro-Drehregler dienen nun einzig der Schnell-Bedienung von Parametern — siehe Abschnitt ↑[12.3, Über die Macro-Regler maßge](#page-563-0)[schneiderte Parametersätze erzeugen](#page-563-0).

Im Automations-Bereich findest du zwei Tabs:

- **MIDI-Tab**: Klicke den MIDI-Tab, um MIDI-Befehle automatisierbaren Parametern zuzuweisen. Du kannst dann MASCHINE-Parameter über jedes MIDI-fähige Gerät oder Software fernsteuern. Mögliche MIDI-Befehle sind Pitch-Rad, Programmwechsel und die MIDI-CCs 0-127.
- **Host-Tab**: Klicke den Host-Tab, um die Automations-IDs automatisierbaren Parametern Parametern zuzuweisen, wenn MASCHINE als Plug-in läuft. Du kannst dann MASCHINE-Parameter über deine Host-Software fernsteuern.

Unter jedem automatisierbaren Parameter der aktuellen Parameter-Page zeigt der Automations-Bereich ein **Zuweisungs-Feld** mit den etwaig vorhandenen Zuweisungen für den Parameter an. Wenn der Parameter bisher keine Zuweisung hat, steht im Zuweisungs-Feld Learn (MIDI-Tab) bzw. Enable (Host-Tab). Wenn der Parameter nicht automatisiert werden kann, wird sein Zuweisungs-Feld grau eingefärbt und es ist inaktiv (welche Parameter automatisiert werden können erfährst du weiter unten).

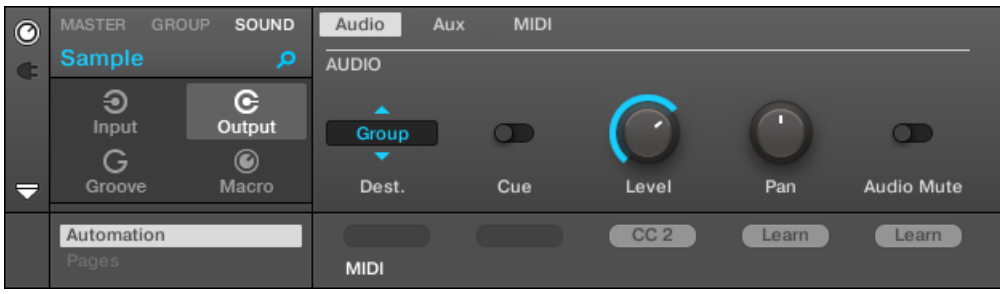

Eine Midi-CC-Zuweisung auf der aktuellen Parameter-Page.

| $\bullet$                | <b>GROUP</b><br><b>MASTER</b> | SOUND            | Audio           | <b>MIDI</b><br>Aux |        |        |                   |
|--------------------------|-------------------------------|------------------|-----------------|--------------------|--------|--------|-------------------|
| $\mathbf G$              | Sound 1                       | α                | <b>AUDIO</b>    |                    |        |        |                   |
|                          | ⊕<br>Input<br>G               | G<br>Output<br>◉ | ×<br>Group<br>▼ |                    |        |        | $\Box$            |
| $\overline{\phantom{a}}$ | Groove                        | Macro            | Dest.           | Cue                | Level  | Pan    | <b>Audio Mute</b> |
|                          | Automation                    |                  |                 |                    | Enable | Auto 1 | Auto 2            |
|                          | Pages                         |                  | <b>MIDI</b>     | Host               |        |        |                   |

Einige Host-Automations-Zuweisungen der aktuellen Parameter-Page.

Die folgenden Paragraphen beschreiben detailliert die Zuweisung von MIDI-CCs und Host-Automations-IDs zu den Parametern von MASCHINE.

#### Welche MASCHINE-Parameter können automatisiert werden?

Alle automatisierbaren Parameter finden sich in den Plug-ins oder Kanal-Eigenschaften (z.B. kann die Pattern-Länge oder die Farbe einer Scene nicht automatisiert werden). Wenn die Software im Mix-View ist, heißt das, dass sich alle automatisierbaren Parameter auf einer der Parameter-Pages des Control-Bereichs befinden.

Damit sie automatisierbar sind, müssen Plug-in-Parameter und Kanal-Eigenschaften eine einzige Bedingung erfüllen:

▪ Um automatisierbar zu sein, muss der Parameter in der Software **durch einen Drehregler oder Button steuerbar** sein — die meisten Parameter, die über Wähler bedient werden (z.B. zur Auswahl eines Arbeitsmodus oder Filtertyps), können nicht automatisiert werden.

Nahezu alle Parameter, die diese Bedingungen erfüllen, sind automatisierbar — mit folgenden Ausnahmen:

- Plug-ins:
	- Saturator: im Tube-Modus, Bass-Overload-Button (MAIN-Bereich) und Bypass-Button (EQ-Bereich).
	- Percussion (Drumsynth): im Fractal-Modus, der Tune-Hold-Button auf der Main-Page.
- Kanal-Eigenschaften
	- Ausgangs-Eigenschaften der Sounds und Groups: der Cue-Button auf der Audio-Page.
	- Eingangs-Eigenschaften der Groups: der Root-Note-Drehregler auf der MIDI-Page.
	- Master-Groove-Eigenschaften: Der Amount-Drehregler und der Invert-Umschalter auf der Swing-Page.

Wie du siehst, sind die Regeln für automatisierbare Parameter die gleichen, wie für modulierbare Parameter, mit der Ausnahme, dass modulierbare Parameter nur in Sounds und Groups zu finden sind (nicht im Master). Anders ausgedrückt, können auf der Sound- und Group-Ebene Parameter sowohl automatisiert als auch moduliert werden. Mehr Informationen über Modulation findest du in Abschnitt ↑[11.5, Aufnahme und Bearbeitung von Modulation.](#page-475-0)

Beachte bitte auch, dass deine Macro-Drehregler nur dann automatisierbar sind, wenn die Parameter, die sie steuern, ebenfalls automatisierbar sind. Mehr zu den Macro-Drehreglern findest du in Abschnitt ↑[12.3, Über die Macro-Regler maßgeschneiderte Parametersätze erzeu](#page-563-0)[gen.](#page-563-0)

#### Parametern Host-Automations-IDs zuweisen (MASCHINE als Plug-in)

1. Klicke auf den nach unten zeigenden Pfeil unten links im Control-Bereich, um darunter den Zuweisungs-Bereich zu öffnen.

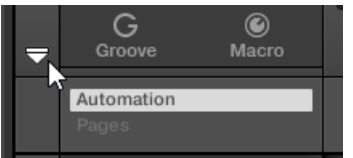

2. Klicke links vom Zuweisungs-Bereich auf den Automations-Tab, um den Automations-Bereich zu sehen und klicke dort auf den Host-Tab.

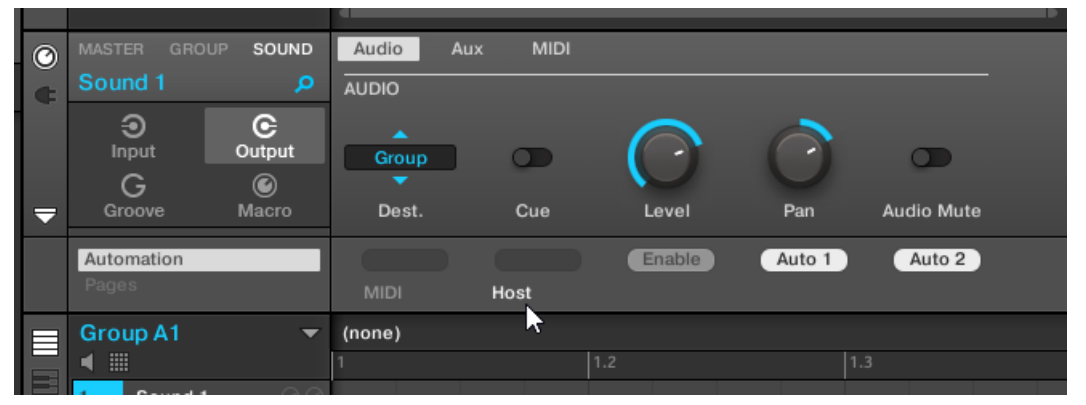

3. Klicke auf das Label Enable im Zuweisungs-Feld unter einem nicht zugewiesenen Parametern, um den Parameter automatisch der nächsten freien Automations-ID zuzuweisen.

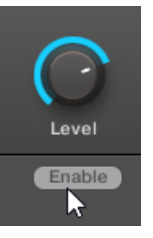

→ Das Zuweisungs-Feld zeigt die Automations-ID des Parameters an. Der Parameter kann jetzt über deinen Host gesteuert werden.

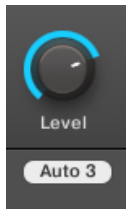

Das Entfernen von Automations-IDs ist ebenfalls unkompliziert.

► Klicke auf das Zuweisungs-Feld unter einem zugewiesenen Parameter, um die dem Parameter aktuell zugewiesene Automations-ID zu entfernen.

 $\rightarrow$  Die zugewiesene Automations-ID wird aus dem Automations-Feld entfernt und der Parameter steht nicht mehr für Host-Automationen zur Verfügung.

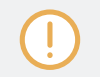

Mehr Informationen zur Automation von VST-/AU-Plug-in-Parametern über deinen Host findest du in der Dokumentation deiner Host-Software.

## Parametern MIDI-Controller zuweisen

MIDI-Controller (MIDI-CCs oder MIDI-Continuous-Controller) werden in MASCHINE den Parametern über einen intuitiven **Lern-Modus** zugewiesen.

1. Klicke auf den nach unten zeigenden Pfeil unten links im Control-Bereich, um darunter den Zuweisungs-Bereich zu öffnen.

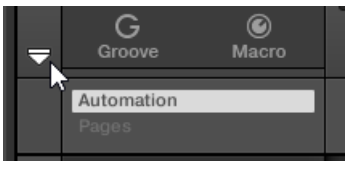

2. Klicke links vom Zuweisungs-Bereich auf den Automations-Tab, um den Automations-Bereich zu sehen und klicke dort auf den MIDI-Tab.

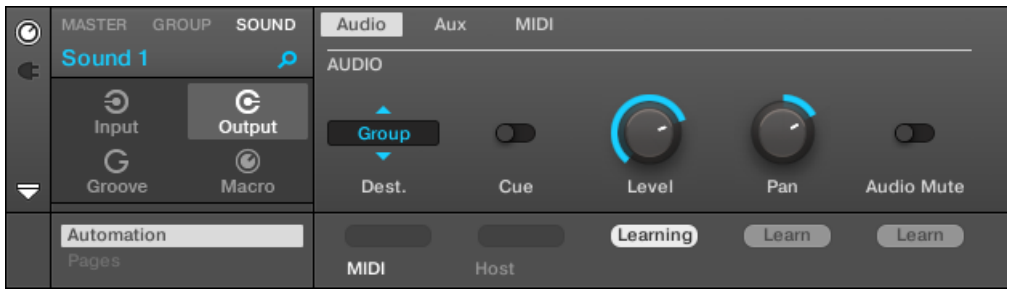

In diesem Tab steht in den Zuweisungs-Feldern für automatisierbare Parameter Learn (Lernen).

3. Klicke im Zuweisungs-Feld eines Parameters auf Learn, um für den Parameter den Lern-Modus zu aktivieren.

Im Zuweisungs-Feld blinkt Learning (lerne).

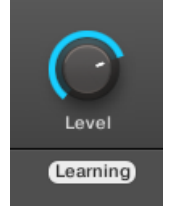

- 4. Bewege den gewünschten Regler auf deinem MIDI-Controller (z.B. einen Schieberegler).
- $\rightarrow$  Das Zuweisungs-Feld zeigt automatisch den empfangenen MIDI-Befehls-Typ an (MIDI-CC-Nummer, PC für Programmwechsel bzw. PW für Pitchbend). Der Parameter kann jetzt über MIDI gesteuert werden.

Beachte bitte, dass die von dir erzeugten Zuweisungen MIDI-Befehle auf allen Kanälen aller aktivierten MIDI-Ports empfangen.

Damit der Lern-Modus und die erstellte MIDI-Steuerung funktioniert, muss MIDI in MASCHINE korrekt konfiguriert sein. Wenn MASCHINE als Stand-Alone-Anwendung läuft, passiert dies auf der MI-DI-Page der Preferences — mehr Details findest du in ↑[3.6.3, Preferences – MIDI-Page](#page-101-0). Wenn MA-SCHINE als Plug-in in einer Host-Anwendung läuft, wird seine MIDI-Konfiguration vom Host verwaltet (siehe ↑[3.5, Die Modi Stand-Alone und Plug-in\)](#page-91-0).

Wenn du bereits eine MIDI-Zuweisung für den Parameter erzeugt hast, ersetzt die neue MIDI-Zuweisung die alte. Wenn du dich anders entscheidest und doch keine neue MIDI-Zuweisung machen möchtest, während Learn blinkt, klicke erneut in das Zuweisungs-Feld oder drücke [Esc] auf deiner Rechnertastatur.

Du kannst den gleichen MIDI-Controller in MASCHINE nicht mehr als einem Parameter zuweisen: Wenn ein MIDI-CC bereits einem Parameter zugewiesen ist, wir diese Zuweisung bei erneuter Zuweisung zu einem anderen Parameter automatisch gelöscht.

Wenn du eine MIDI-Zuweisung einfach entfernen möchtest, ohne eine neue zu erstellen, mach Folgendes:

<span id="page-558-0"></span>► Rechtsklicke ([Ctrl]-Klick in macOS) das belegte Zuweisungs-Feld unter einem Parameter und wähle Unlearn vom Menü, um die MIDI-Zuweisung für den Parameter zu entfernen.

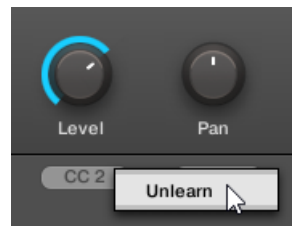

 $\rightarrow$  Die MIDI-Zuweisung wird aus dem Zuweisungs-Feld entfernt und der Parameter wird nicht mehr über MIDI gesteuert.

Dieses Vorgehen funktioniert natürlich auch bei in MASCHINE geladenen externen und Native-Instruments-Plug-ins.

## 12.2.4 VST-/AU-Plug-in-Presets über MIDI-Programmwechsel-Befehle auswählen

Wenn du ein VST-/AU-Plug-in von Native-Instruments oder von einem Dritt-Anbieter in einem Sound geladen hast, kannst du das Umschalten von Presets (oder Patches, Programmen, usw.) über MIDI-Programmwechsel-Befehlen fernsteuern.

Damit das funktioniert, muss das Plug-in seine Presets (oder einen bestimmten Satz Presets) dem Host offenlegen. Jedes VST-/AU-Plug-in handhabt seine Presets (oder Patches, Programs...) anders. Lies bitte die Dokumentation des Plug-ins, um zu erfahren, wie es seine Presets dem Host zur Verfügung stellt.

In MASSIVE, ABSYNTH 5 und FM8 musst du zum Beispiel die Program List aktivieren und sie mit den gewünschten Presets bestücken, damit diese in MASCHINE verfügbar sind und über MIDI-Programmwechsel-Befehle gewählt werden können.

Das VST-/AU-Plug-in von Native Instruments oder vom Dritt-Anbieter erwartet dann MIDI-Programmwechsel-Befehle gemäß der Source- und Channel-Einstellungen, die du auf der MIDI-Page der Eingangs-Eigenschaften des jeweiligen Sounds bestimmt hast — diese Page wird oben in Abschnitt ↑[12.2.1, Sounds über MIDI-Noten spielen](#page-542-0) detailliert beschrieben.

## <span id="page-559-0"></span>12.2.5 MIDI-Output von Sounds

Sounds können so eingestellt werden, dass sie MIDI-Noten und -Automations-Daten ausgeben, um MIDI-fähige Anwendungen und/oder externe MIDI-Geräte über den Sequencer von MA-SCHINE zu steuern.

Wenn seine MIDI-Ausgabe aktiviert ist, sendet ein Sound:

- MIDI-Noten entsprechend der von diesem Sound im aktuellen Pattern gespielten Noten.
- MIDI-Noten entsprechen den von dir gespielten Pads.
- Alle Events auf den MIDI-Spuren, die du im MIDI-Automations-Bereich der Control-Spur unten im Pattern-Editor erzeugt hast. Siehe Abschnitt ↑[11.6, MIDI-Spuren in MASCHINE](#page-486-0) [von Grund auf erstellen](#page-486-0) für mehr dazu.

Ein Sound kann ohne geladenes Plug-in trotzdem die oben genannten MIDI-Daten erzeugen! Außer- $\dddot{\bullet}$ dem wird der Sound, wenn er über kein Plug-in verfügt, alle eingehenden MIDI-Daten an seinen MI-DI-Ausgang weiterleiten. Um zu erfahren, wie du den MIDI-Noten-Eingang von Sounds konfigurierst, lies bitte Abschnitt ↑[12.2.1, Sounds über MIDI-Noten spielen.](#page-542-0)

Der MIDI-Ausgang von Sounds wird auf der MIDI-Page der Ausgangs-Eigenschaften von Sounds konfiguriert.

Die MIDI-Page der Ausgangs-Eigenschaften ist nur bei Sounds verfügbar.

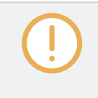

Besitzer von MASCHINE 1.x: Die MIDI-Page der Ausgangs-Eigenschaften eines Sounds ersetzt und erweitert die Funktionen, des in vorherigen Versionen von MASCHINE verfügbaren MIDI-Out-Modules.

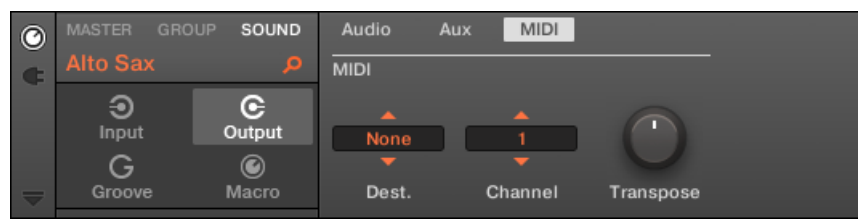

Die MIDI-Page der Ausgangs-Eigenschaften eines Sounds in der Software.

Lies bitte Abschnitt ↑[3.3.5, Navigation durch Kanal-Eigenschaften, Plug-ins und Parameter-Pages](#page-81-0) [im Control-Bereich,](#page-81-0) um zu erfahren, wie du in der Software und auf deinem Controller auf die MIDI-Page der Ausgangs-Eigenschaften zugreifst.

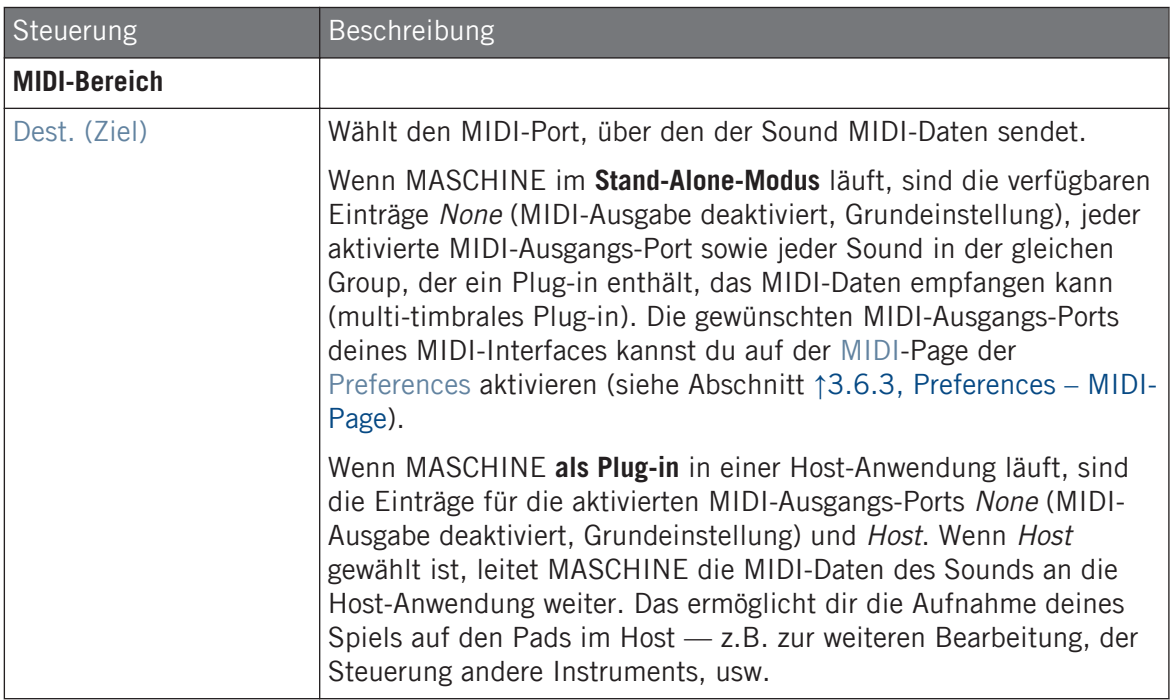

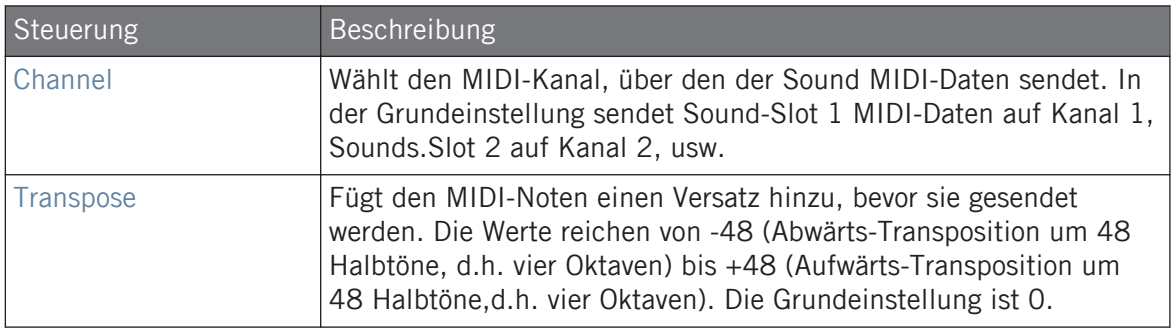

#### Die MIDI-Ausgabe von Sounds im Mix-View konfigurieren

Du kannst die MIDI-Noten-Ausgabe deiner Sounds auch einfach im Mixer von MASCHINE konfigurieren.

1. Klicke auf der linken Seite des Arrangers den Mix-View-Button, um zwischen Arrange-View und Mix-View umzuschalten:

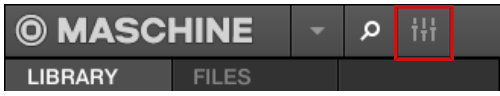

2. Öffne die erweiterte Ansicht des Mixers, indem du auf den nach unten gerichteten Pfeil links vom Mixer klickst:

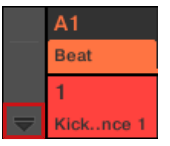

3. Prüfe, dass der IO-Button links vom Mixer aktiviert ist — wenn nicht, aktiviere ihn mit einem Klick und zeige so die Eingangs-/Ausgangs-Einstellungen der Kanalzüge an.

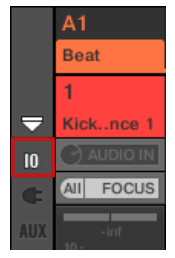

4. Wenn der Mixer gerade die Group-Kanäle anzeigt, doppelklicke in der oberen Reihe des Mixers die Kopfzeile der Group mit dem Sound, den du konfigurieren möchtest. Wenn der Mixer gerade die Sound-Kanäle anzeigt, klicke einfach auf die Kopfzeile der gewünschten Group.

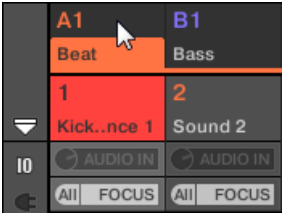

Der Mixer zeigt die Kanalzüge aller Sounds der gewählten Group an.

5. Klicke unten im Kanalzug des Sounds, den du konfigurieren möchtest, auf das größere Feld links und wähle den gewünschten MIDI-Port aus dem Menü.

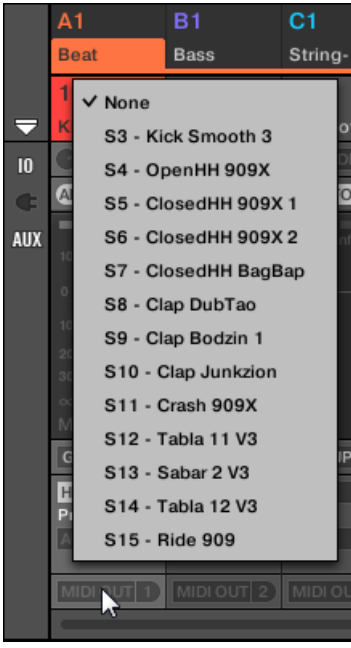

Dies entspricht dem oben beschriebenen Parameter Dest..

<span id="page-563-0"></span>6. Klicke in das kleine Feld auf der rechten Seite, um einen MIDI-Kanal auszuwählen.

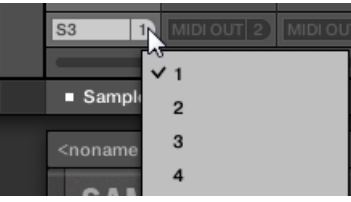

Dies entspricht dem oben beschriebenen Parameter Channel.

# 12.3 Über die Macro-Regler maßgeschneiderte Parametersätze erzeugen

Macro-Regler dienen der Einstellung von Parametern aus verschiedenen Quellen an ein und demselben Ort. In jedem Kanal (Sounds, Groups und Master) verfügbar, sind Macro-Regler nützlich beim Live-Spiel, weil du dir einen Satz an Parametern aus verschiedenen Quellen selbst zusammenstellen kannst, um diese ohne Umschalten auf einer Seite zu bedienen.

Besitzer von MASCHINE 1.x: in MASCHINE 1.x wurden Macro-Drehregler zusätzlich dazu genutzt, um MASCHINE-Parameter über MIDI-Host-Automation zu automatisieren. Dies ist in MASCHINE 2.0 nicht mehr der Fall: Automation und Macro-Drehregler sind jetzt komplett unabhängig voneinander. Jetzt können MASCHINE-Parameter direkt MIDI-Controllern oder Host-Automations-IDs zugewiesen werden (wie in Abschnitt ↑[12.1.4, Konfiguration der Master- und Cue-Ausgänge von MA-](#page-531-0)[SCHINE](#page-531-0) beschrieben), während Macro-Drehregler auf jeder Ebene in MASCHINE und ohne Einschränkung in ihrer Zahl, einfach nur zur Schnell-Steuerung von Parametern dienen.

Die Macro-Regler sind in den **Macro-Eigenschaften** verfügbar.

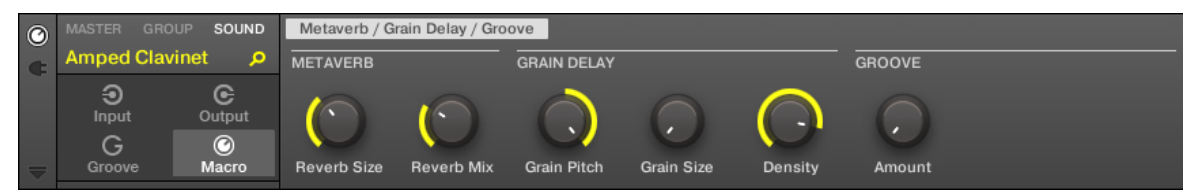

Die Macro-Eigenschaften (hier für einen Sound) in der Software.

Lies bitte Abschnitt ↑[3.3.5, Navigation durch Kanal-Eigenschaften, Plug-ins und Parameter-Pages](#page-81-0) [im Control-Bereich](#page-81-0), um zu erfahren, wie du in der Software und auf deinem Controller auf die Macro-Eigenschaften zugreifst.

## 12.3.1 Macro-Control-View

Jeder Macro-Drehregler kann einem Ziel mit dem vollen Wertebereich des gewählten Ziel-Parameters zugewiesen werden. Der gleiche Parameter kann aber auch Ziel von mehr als einem Macro-Regler sein.

Um zu wissen, welche Parameter den Macro-Reglern zugewiesen werden können, merke dir folgende, einfache Regel:

**Ein Macro-Regler eines Kanals kann jede Eigenschaft und jeden Plug-in-Parameter eben jenes Kanals oder eines untergeordneten Kanals steuern.** Anders ausgedrückt:

- Bei Sounds: Du kannst die Macro-Regler eines Sounds jedem Parameter seiner Eigenschaften oder seiner Plug-ins zuweisen. Es ist außerdem möglich, den Macro-Controls MIDI-Control-Change-Befehle, Pitchbend und Programmwechsel-Befehle zuzuweisen, um externe MIDI-Geräte zu steuern.
- Bei Groups: Du kannst die Macro-Regler einer Group jedem Parameter seiner Eigenschaften, seiner Plug-ins, sowie jedem Parameter in jedem seiner Sounds zuweisen.
- Beim Master: Du kannst die Macro-Regler jedem Parameter der Eigenschaften oder Plugins in jedem der Kanäle deines Projects zuweisen.

Die Macro-Eigenschaften (auch nicht die, eines anderen Kanals) stehen als Ziel für die Macro-Regler nicht zur Verfügung.

Den gleichen Parameter mehreren Macro-Reglern zuzuweisen kann zum Beispiel in folgender Situation nützlich sein: Wenn ein Parameter eines Sounds besonders wichtig ist, kannst du ihn in dem gleichen Regler in den Macro-Eigenschaften des Sounds, seiner Eltern-Group und des Masters zuweisen. So stellst du sicher, dass der Parameter immer auf dem gleichen Regler verfügbar ist, wenn du zwischen Master-, Group- und Sound-Ebene umschaltest (aber natürlich nicht, wenn du auf einen anderen Sound oder eine andere Group umschaltest).

## Macro-Regler auf dem Controller

Auf deinem Controller gibt es einen fest zugeordneten Button, mit dem du jederzeit schnell auf deine Macro-Regler zugreifen kannst:

Drücke SHIFT + PLUG-IN (Macro), um direkt zu den Macro-Reglern des fokussierten Kanals (Sound, Group oder Master) zu gelangen.

## 12.3.2 Macro-Regler mit der Software zuweisen

Macro-Bedienelemente können auf zweierlei Weise zugewiesen werden. Der schnellste und einfachste Weg ist die Erzeugung eines Macro-Bedienelements direkt aus einem Parameter. Die andere, etwas ausführlichere Methode ist die Nutzung der Pages-Pane im Zuweisungs-Bereich.

#### Macro-Regler über Parameter zuweisen

Einen Parameter aus den Kanal- oder Plug-in-Eigenschaften als Macro zuzuweisen geht schnell und einfach vonstatten. Rechtsklicke ([Ctrl]-Klick in macOS) einfach einen Parameternamen und wähle, welcher Macro-Ebene du ihn zuweisen möchtest.

Um einen Macro-Regler direkt von einem Parameter zuzuweisen:

- 1. Je nachdem, wo der Parameter, den du zuweisen möchtest, sitzt, wähle das Kanal- oder das Plug-in-Symbol.
- 2. Wähle die Ebene des Parameters, d.h. die MASTER-, GROUP- oder SOUND-Ebene.
- 3. Rechtsklicke ([Ctrl]-Klick in macOS) den Namen des Parameters (den Text unter dem Regler, Button oder Menü), den du zuweisen möchtest und wähle, abhängig von den verfügbaren Optionen und davon, auf welcher Ebene du den Parameter als Macro-Regler zuweisen möchtest, entweder Create Master Macro, Create Group Macro oder Create Sound Macro.
- $\Rightarrow$  Der Parameter wird als Macro zugewiesen und du kannst deine Zuweisung sehen, indem du in den Kanal-Eigenschaften Macro wählst und dann die Macro-Ebene wählst (MAS-TER, GROUP oder SOUND), der du den Macro-Regler zugewiesen hast.
- 4. Um ein Macro zu entfernen, rechtsklicke erneut auf den Parameter und wähle Remove Macro.

 $\rightarrow$  Das gewählte Macro wird entfernt.

#### Macro-Regler auf der Pages-Pane zuweisen

Die Zuweisung von Macro-Reglern geschieht im Pages-Pane des Zuweisungs-Bereichs, wenn die Macro-Eigenschaften gewählt sind. Der Vorgang ähnelt dem bei der Zuweisung von Parametern von VST-/AU-Plug-ins auf Parameter-Pages in MASCHINE (siehe Abschnitt ↑[7.3.3, Dei](#page-311-0)[ne eigenen Parameter-Pages einrichten\)](#page-311-0).

## Die Pages-Leiste im Zuweisungs-Bereich öffnen

Zunächst musst du die Pages-Leiste des Zuweisungs-Bereichs für Macro-Regler öffnen. Um dies zu tun:

- 1. Wähle die Macro-Eigenschaften des gewünschten Kanals (Sound, Group oder Master), wie in Abschnitt ↑[3.3.5, Navigation durch Kanal-Eigenschaften, Plug-ins und Parameter-Pa](#page-81-0)[ges im Control-Bereich](#page-81-0) beschrieben.
- 2. Klicke auf den nach unten zeigenden Pfeil unten links im Control-Bereich, um darunter den **Zuweisungs-Bereich** zu öffnen:

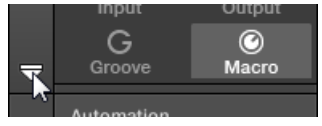

3. Klicke auf den Pages-Tab im linken Teil des Zuweisungs-Bereichs:

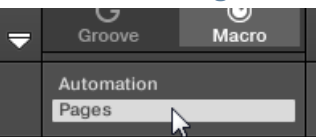

 $\rightarrow$  Der Pages-Tab leuchtet auf und rechts davon erscheint die Pages-Leiste. Jetzt kannst du die Macro-Drehregler Parameter zuweisen.

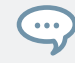

Wenn der Zuweisungs-Bereich einmal geöffnet ist, folgt er beim Umschalten auf andere Parameter-Pages deiner Auswahl: er zeigt immer die Zuweisungen für die aktuell darüber angezeigte Page an.

Der Pages-Tab kann nur für Plug-ins, Control-Change-Zuweisungen für externe MIDI-Geräte und für Macro-Eigenschaften geöffnet werden. Für alle anderen Plug-ins und Kanal-Eigenschaften können die Parameter und Parameter-Pages nicht bearbeitet werden und der Pages-Tab ist deaktiviert und wird grau dargestellt. Mehr Informationen zur Zuweisung von Parametern von externen oder Native-Instruments-Plug-ins zu Parameter-Pages findest du in Abschnitt ↑[7.3.3, Deine eigenen Parameter-](#page-311-0)[Pages einrichten](#page-311-0).

Wenn die Pages-Leiste des Zuweisungs-Bereichs offen ist, gibt es außerdem ein paar Änderungen im Control-Bereich darüber.

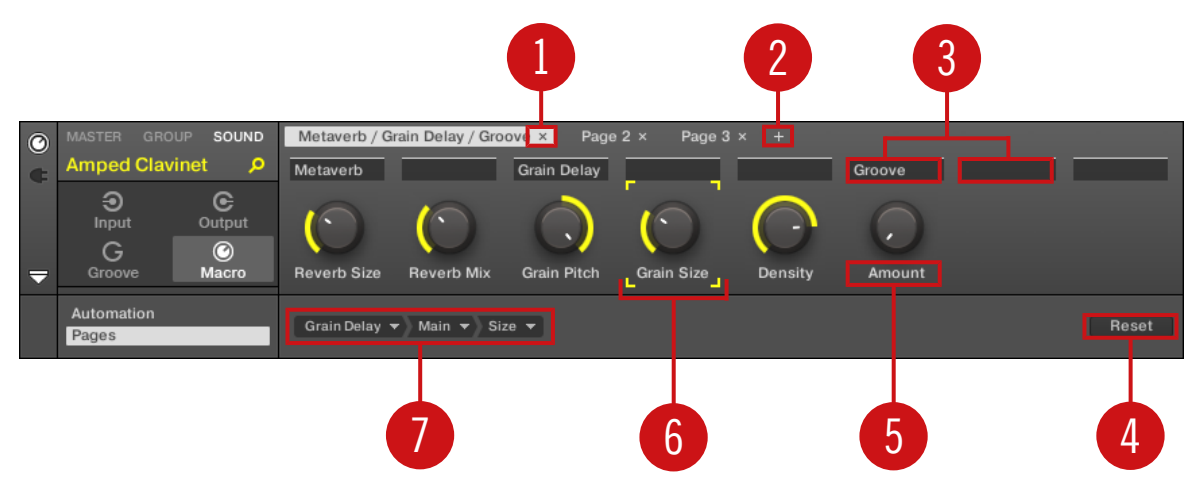

Der Control-Bereich mit Macro-Eigenschaften und der aktiven Pages-Leiste im Zuweisungs-Bereich darunter.

(**1**) **Page-Lösch-Button ("x"-Symbol)**: Klicke auf das kleine "x" hinter dem Page-Namen, um die Parameter-Page zu löschen.

(**2**) **Page-Hinzufügen-Button ("+"-Symbol)**: Klicke auf das kleine "+" hinter der letzten Page-Bezeichnung, um eine neue Page anzuhängen. In der Grundeinstellung werden die Pages mit 'Page 1', Page 2', usw. bezeichnet. Du kannst diese Page-Namen durch die Definition von Abschnitten innerhalb deiner Pages über die Abschnitts-Namens-Felder (**3**) ändern.

(**3**) **Abschnitts-Namens-Felder**: Über diese Felder kannst du Parameter-Abschnitte innerhalb der angezeigten Page definieren. Doppelklicke das Feld über dem ersten Parameter, den du im Abschnitt nutzen möchtest, gib den gewünschten Namen für den Abschnitt ein und drücke zur Bestätigung [Enter]. Der neue Abschnitt enthält dann alle folgenden Parameter bis zum Beginn des nächsten Abschnitts (das siehst du erst, nachdem du den Zuweisungs-Bereich geschlossen hast). Außerdem spiegelt die Parameter-Page die Bezeichnungen ihrer Abschnitte wider — wenn es mehr als einen Abschnitt gibt, werden alle dargestellt und mit Schrägstrichen getrennt.

(**4**) **Zuweisungs-Reset-Button**: Klicke Reset, um die Zuweisung für den gewählten Macro-Regler zu entfernen.

(**5**) **Parameter-Namens-Feld**: Doppelklicke in diese Felder, um deinen Parametern maßgeschneiderte Namen zu geben (drücke dann zur Bestätigung [Enter]). Diese Namen findest du dann für die jeweiligen Parameter überall in MASCHINE.

(**6**) **Fokus-Rahmen**: Zeigt den Macro-Regler an, der zugewiesen wird. Klicke im Ziel-Wähler darunter auf einen Macro-Regler, um seine Zuweisung anzuzeigen und zu bearbeiten (**4**).

(**7**) **Ziel-Wähler**: Zeigt und wählt den Ziel-Parameter des gewählten Macro-Reglers, der durch den Fokus-Rahmen angezeigt wird (**5**). Dieses mehrstufige Ausklapp-Widget ermöglicht dir die schnelle Navigation durch die Kanal-Struktur zum gewünschten Parameter. Das genaue Vorgehen dabei wird im nächsten Absatz erklärt.

#### Parameter mit dem Ziel-Wähler wählen

Der Ziel-Wähler (siehe obige Abbildung) ermöglicht es dir, für jeden Macro-Regler das Ziel aus sämtlichen, verfügbaren Parametern auszuwählen.

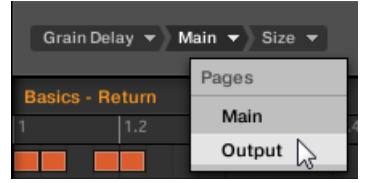

Mit dem Ziel-Wähler findest du schnell den gewünschten Parameter.

Dieses Werkzeug ähnelt einem Menü mit mehreren Ebenen von Untermenüs — mit dem Unterschied, dass jede Zwischen-Auswahl für schnelleres Umschalten sichtbar bleibt.

Mach bei der Zuweisung eines neuen, freien Macro-Reglers Folgendes:

1. Klicke das Select-Menü (momentan die einzige Ebene des Ziel-Wählers).

Das Menü ist in Unterkategorien eingeteilt: Settings (Liste der Eigenschaften des aktuellen Kanals), Slots (Liste der Plug-ins, die im aktuellen Kanal geladen sind) und möglicherweise einer dritten Kategorie mit den Kanälen, die in der nächsten Ebene enthalten

sind: wenn du die Macro-Eigenschaften des Masters bearbeitest, siehst du die Unterkategorie Groups mit allen Groups deines Projects, wenn du die Macros einer Group bearbeitest, siehst du die Unterkategorie *Sounds* mit allen Sounds der Group und wenn du die Macro-Eigenschaften eines Sounds bearbeitest, siehst du den Menü-Eintrag MIDI, der bei Auswahl alle verfügbaren Control-Change-Befehle auflistet, die einem Macro-Bedienelement zugewiesen werden können.

- Der Eintrag Select > MIDI im Macro-Control-Menü listet die komplette Bandbreite an MIDI-Control- $\cdots$ Change-Befehlen von 0-127 auf, die einzeln einem Macro-Bedienelement zugewiesen werden können, um die Parameter eines externen MIDI-Geräts zu steuern. Wenn du dir nicht sicher bist, welche MIDI-Control-Change-Befehle zur Steuerung eines bestimmten Parameters geeignet sind, lies dazu bitte die Dokumentation des jeweiligen MIDI-Geräts.
- 2. Bei der Auswahl im vorangegangenen Menü nimmt das Menü den Namen deiner Auswahl an und rechts davon kann ein weiteres Menü erscheinen, mit dem du deine Suche weiter verfeinern kannst (z.B. durch die Auflistung aller Parameter-Pages des angewählten Plugins oder der Kanal-Eigenschaften). Das geht immer so weiter, bis du einen Parameter erreichst und auswählst.
- $\rightarrow$  Durch die Auswahl eines Parameters wird der Macro-Regler diesem zugewiesen.

Beachte bitte, dass der komplette Pfad zu diesem Parameter im Ziel-Wähler sichtbar bleibt: So kannst du eine einzelne Auswahl ändern, ohne wieder mit dem obersten Kanal anzufangen und erneut durch den kompletten Auswahl-Prozess gehen zu müssen.

- ► Um einen bestimmten Eintrag in der Auswahl des Ziel-Auswahl-Menüs zu ändern, klicke ihn an und wähle für diese Ebene einen anderen.
- $\rightarrow$  Einträge links vom gewählten Eintrag (d.h. auf einer höheren Ebene) bleiben unberührt, während Einträge rechts davon (d.h. auf einer niedrigeren Ebene) zurückgesetzt werden.

#### Macro-Zuweisungen — Kontext-Menü

Wenn der Zuweisungs-Bereich geöffnet und der Pages-Tab angewählt ist, rechtsklicke zum Öffnen des Kontext-Menüs auf einen zugewiesenen oder nicht zugewiesenen Macro-Slot.

Über die Macro-Regler maßgeschneiderte Parametersätze erzeugen

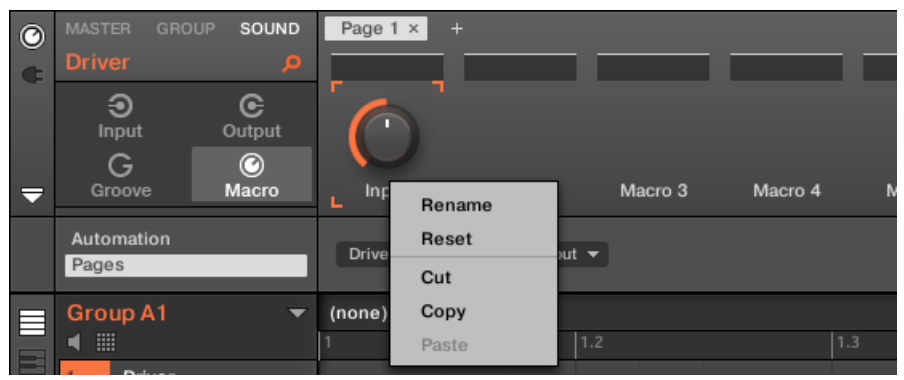

Das Kontext-Menü der Macro-Eigenschaften.

Im Kontext-Menü findest du folgende Einträge:

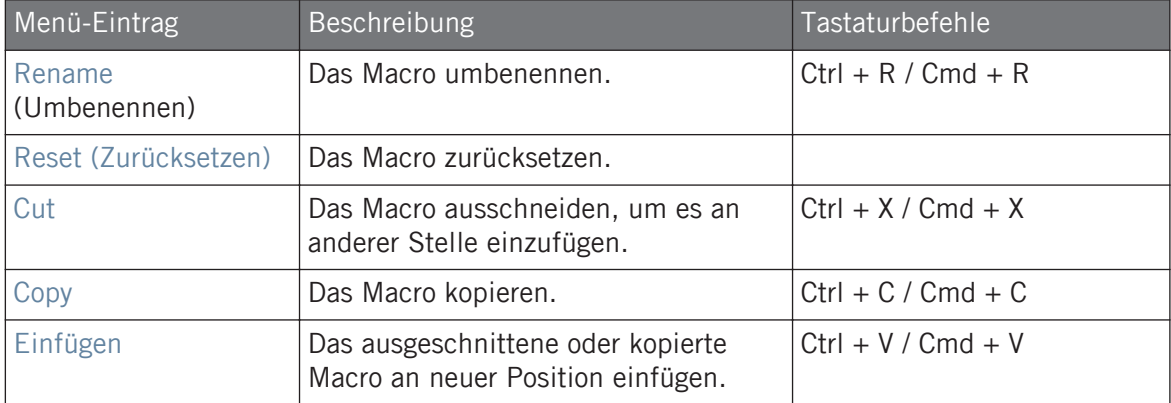

## Zuweisungs-Bereichs-Pages — Kontext-Menü

Wenn der Zuweisungs-Bereich geöffnet und der Pages-Tab angewählt ist, rechtsklicke zum Öffnen des Kontext-Menüs auf ein Page.

Über die Macro-Regler maßgeschneiderte Parametersätze erzeugen

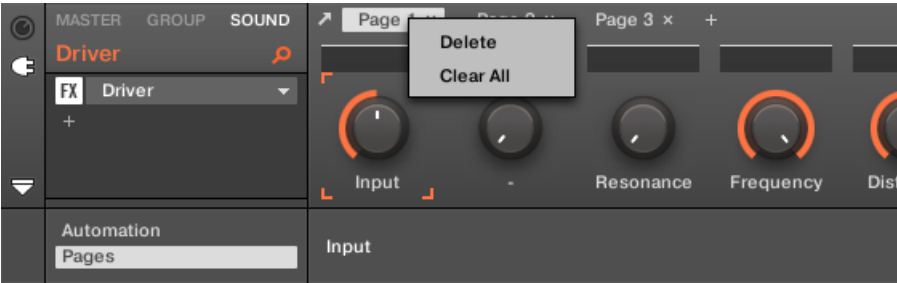

Das Kontext-Menü der Zuweisungs-Bereichs-Pages.

Im Kontext-Menü findest du folgende Einträge:

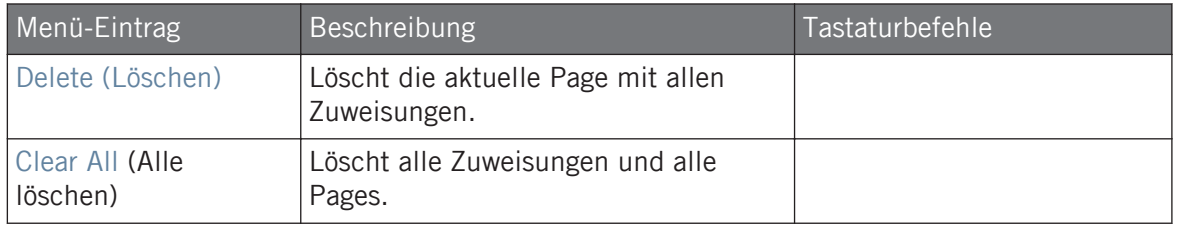

# 13 Deinen Mix steuern

Der Standard-View der MASCHINE-Software ist der Arrange-View, mit dem Arranger oben, dem Control-Bereich in der Mitte und dem Pattern-Editor / Sampler-Editor unten. Der Arrange-View eignet sich am besten zur Organisation deiner Melodien und Rhythmen auf der Zeitleiste: So kannst du zum Beispiel im Pattern-Editor die Feinarbeit an den Patterns deiner Groups vornehmen und sie im Arranger als Clips zu einem kompletten Song arrangieren.

Der **Mix-View** ist der andere-Haupt-View von MASCHINE. Anstatt des Fokus auf die zeitabhängigen Aspekte deines Projects, bietet er schnellen Zugriff auf die Pegel und das Routing aller deiner Sounds, Groups und des Masters. Zusätzlich bietet er eine intuitive Oberfläche zur Einstellung aller Parameter deiner Plug-ins.

Der Mix-View ist für verschiedenen Stufen deiner Arbeit eine praktische Sache, z.B. beim Aufbau maßgeschneiderter Drumkits, der Einrichtung verschiedener Send-Effekte, der Erstellung fortgeschrittener Routings und, nicht zuletzt, bei der Live-Performance.

# 13.1 Grundlagen des Mix-Views

Dieser Abschnitt beschreibt die grundlegenden Schritte bei der Arbeit im Mix-View.

## Mix-View vs. Arranger-Views

Denke immer daran, dass der Mix-View keine zusätzlichen Parameter bietet, die nicht auch im Arrange-View verfügbar sind. Anders ausgedrückt kannst du alles, was du im Mix-View tust, auch in den Arranger-View (Ideas-View und Song-View) machen. Der Zweck des Mix-Views ist die alternative Organisation von Informationen und Einstellungen, die sich für manche Arbeitsabläufe, wie zum Beispiel bei der Arbeit an Pegeln und Routings, besser eignet.

Im Rest des Kapitels beschreiben wir für jeden Vorgang im Mix-View das entsprechende Pendant im Arrange-View oder verweisen auf die entsprechende Beschreibung in diesem Handbuch.

## 13.1.1 Umschalten zwischen Arrange-View und Mix-View.

Du kannst die MASCHINE-Software jederzeit zwischen den Arranger-Views (Ideas-View und Song-View) und dem Mix-View umschalten..

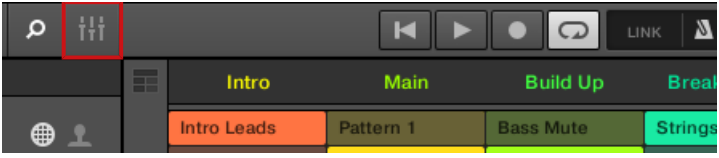

Der Mix-View-Button.

► Klicke den Mix-View-Button oben links im Arranger, um zwischen den Arrange-Views und dem Mix-View umzuschalten.

## 13.1.2 Elemente des Mix-Views

Wenn du die MASCHINE-Software in den Mix-View schaltest, werden der Arranger, der Control-Bereich und der Pattern-Editor durch die folgenden drei Elemente ersetzt:

Grundlagen des Mix-Views

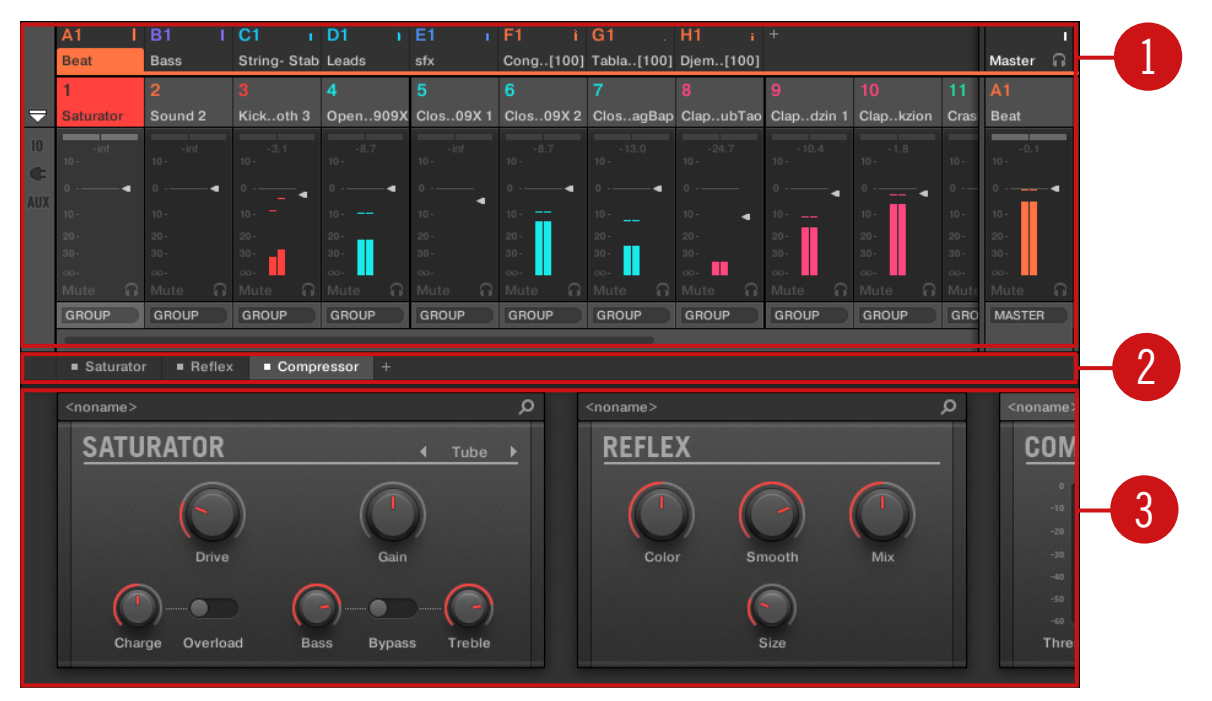

Der Mix-View, mit dem Mixer (1) oben, der Plug-in-Kette (2) in der Mitte, und dem Plug-in-Strip (3) unten.

(**1**) **Mixer**: Ganz oben zeigt dir der Mixer auf einen Blick die Pegel- und Routing-Einstellungen aller Sounds in der fokussierten Group bzw. aller Groups in deinem Project an. Du kannst diese Einstellungen jederzeit ändern, einen anderen Kanal in den Fokus setzen, usw. Ganz rechts stellst du die Parameter des Eltern-Kanals ein — wenn der Mixer Sound-Kanäle anzeigt, ist dies der entsprechende Group-Kanal, wenn der Mixer Group-Kanäle anzeigt, ist es der Master-/ Cue-Kanal. Siehe Abschnitt ↑[13.2, Der Mixer](#page-575-0) für eine detaillierte Beschreibung.

(**2**) **Plug-in-Kette**: In der Mitte listet die Plug-in-Kette alle im fokussierten Kanal (Sound, Group oder Master) geladenen Plug-ins auf. Siehe Abschnitt ↑[13.3, Die Plug-in-Kette](#page-589-0) für eine detaillierte Beschreibung.

(**3**) **Plug-in-Strip**: Unten zeigt der Plug-in-Strip die Reihe von Plug-ins an, die im fokussierten Kanal (Sound, Group oder Master) geladen sind. Du kannst die Parameter jedes Plug-ins direkt auf seiner eigenen Bedienoberfläche einstellen. Siehe Abschnitt ↑[13.4, Der Plug-in-Strip](#page-591-0) für eine detaillierte Beschreibung.

# <span id="page-575-0"></span>13.2 Der Mixer

Der Mixer im oberen Teil des Mix-Views eignet sich perfekt, um schnell alle Pegel- und Routing-Einstellungen verschiedener Kanäle zu sehen und einzustellen.

|                                                                | A1                                                                   | B1                                                          | C <sub>1</sub>     | D <sub>1</sub>     | E <sub>1</sub>     | F1                             | G <sub>1</sub>     | H1                                       | $+$                |                    |                    |                    |       |
|----------------------------------------------------------------|----------------------------------------------------------------------|-------------------------------------------------------------|--------------------|--------------------|--------------------|--------------------------------|--------------------|------------------------------------------|--------------------|--------------------|--------------------|--------------------|-------|
|                                                                | <b>Beat</b>                                                          | String-Stab Leads<br><b>Bass</b>                            |                    | sfx                |                    | Cong[100] Tabla[100] Djem[100] |                    |                                          |                    |                    | Master             | G.                 |       |
|                                                                |                                                                      | $\overline{2}$                                              |                    | $\overline{4}$     | $\overline{5}$     | 6                              | $\overline{7}$     | 8                                        | $\mathbf{9}$       | 10                 | 11                 | A1                 |       |
| 5                                                              | <b>Saturator</b>                                                     | Sound 2                                                     | Kickoth 3          | Open909X           | Clos09X1           |                                |                    | Clos09X 2 ClosagBap ClapubTao Clapdzin 1 |                    | Clapkzion          | Cras               | <b>Beat</b>        |       |
| $ 0\rangle$                                                    | <b>Saturator</b>                                                     | $+$                                                         | <b>Sampler</b>     | <b>Sampler</b>     | <b>Sampler</b>     | <b>s</b> Sampler               | <b>Sampler</b>     | <b>Sampler</b>                           | <b>Sampler</b>     | <b>Sampler</b>     | · San              | $+$                |       |
| Œ                                                              | - Reflex<br>Cossor                                                   |                                                             |                    | $\pm$              | ٠                  | $\ddot{}$                      |                    |                                          |                    |                    | Bea<br>$\ddot{}$   |                    |       |
|                                                                |                                                                      |                                                             |                    |                    |                    |                                |                    |                                          |                    |                    |                    |                    |       |
| <b>AUX</b>                                                     | $-$ inf                                                              | $-$ inf                                                     | $-3.1$             | $-8.7$             | $-13.5$            | $-8.7$                         | $-13.0$            | $-24.7$                                  | $-10.4$            | $-1.8$             |                    | 0.3                |       |
|                                                                | $10 -$                                                               | $10 -$                                                      | $10 -$             | $10 -$             | $10 -$             | $10 -$                         | $10 -$             | $10 -$                                   | 10.                | $10 -$             | $10 -$             | $10 -$             |       |
|                                                                | ٠                                                                    | г                                                           | ٠                  | 0                  | ٠                  | ٠                              | ٠                  | 0                                        | $^{\circ}$<br>٠    | ◄                  | $0 - -$            |                    |       |
|                                                                | $10 -$                                                               | $10 -$                                                      | $10 -$             | $10 -$             | $10 -$             | $10 -$                         | $10 -$             | $10 -$<br>٠                              | $10 -$             | $10 -$             | $10 -$             | $10 -$             |       |
|                                                                | $20 -$                                                               | $20 -$                                                      | $20 -$             | $20 -$             | $20 -$             | $20 -$                         | $20 -$             | $20 -$                                   | $20 -$             | $20 -$             | $20 -$             | $20 -$             |       |
|                                                                | $30 -$<br>$\infty$                                                   | $30 -$<br>$\infty$                                          | $30 -$<br>$\infty$ | $30 -$<br>$\infty$ | $30 -$<br>$\infty$ | $30 -$<br>$\infty$             | $30 -$<br>$\infty$ | $30 -$<br>$\infty$                       | $30 -$<br>$\infty$ | $30 -$<br>$\infty$ | $30 -$<br>$\infty$ | $30 -$<br>$\infty$ |       |
|                                                                | Mute<br>R                                                            | Mute<br>∩.                                                  | Mute<br>∩          | Mute<br>∩          | ∩<br>Mute          | ∩.<br>Mute                     | ∩.<br>Mute         | Mute<br>6                                | Mute<br>∩          | ∩.<br>Mute         | Mut                | Mute               | G     |
|                                                                | <b>GROUP</b>                                                         | <b>GROUP</b>                                                | <b>GROUP</b>       | <b>GROUP</b>       | GROUP              | <b>GROUP</b>                   | <b>GROUP</b>       | <b>GROUP</b>                             | GROUP              | <b>GROUP</b>       | GRO                | <b>MASTER</b>      |       |
|                                                                | __                                                                   |                                                             |                    |                    |                    |                                |                    |                                          |                    |                    |                    |                    |       |
| <b>Saturator</b><br>$\blacksquare$ Reflex<br>Compressor<br>$+$ |                                                                      |                                                             |                    |                    |                    |                                |                    |                                          |                    |                    |                    |                    |       |
|                                                                | <noname></noname>                                                    | Q<br>Q<br><noname></noname>                                 |                    |                    |                    |                                |                    |                                          |                    | <noname></noname>  |                    |                    |       |
|                                                                |                                                                      |                                                             |                    |                    |                    |                                |                    |                                          |                    |                    |                    |                    |       |
|                                                                |                                                                      | <b>SATURATOR</b><br><b>REFLEX</b><br>Tube<br>$\blacksquare$ |                    |                    |                    |                                |                    |                                          |                    | COM                |                    |                    |       |
|                                                                |                                                                      |                                                             |                    |                    |                    |                                |                    |                                          |                    |                    | $\circ$            |                    |       |
|                                                                |                                                                      |                                                             |                    |                    |                    |                                |                    |                                          |                    |                    | $-10$              |                    |       |
|                                                                | <b>Drive</b><br>Gain                                                 |                                                             |                    |                    |                    |                                |                    |                                          |                    |                    |                    |                    | $-20$ |
|                                                                |                                                                      |                                                             |                    |                    |                    |                                | Color              |                                          | Smooth             | Mix                |                    |                    | $-30$ |
|                                                                |                                                                      |                                                             |                    |                    |                    |                                |                    |                                          |                    |                    |                    |                    | $-40$ |
|                                                                |                                                                      |                                                             |                    |                    |                    |                                |                    |                                          |                    |                    |                    | $-50$              |       |
|                                                                |                                                                      |                                                             |                    |                    |                    |                                |                    |                                          |                    |                    | $-60$              |                    |       |
|                                                                | Size<br>Overload<br>Treble<br>Charge<br><b>Bass</b><br><b>Bypass</b> |                                                             |                    |                    |                    |                                |                    |                                          |                    |                    | Thres              |                    |       |
|                                                                |                                                                      |                                                             |                    |                    |                    |                                |                    |                                          |                    |                    |                    |                    |       |
|                                                                |                                                                      |                                                             |                    |                    |                    |                                |                    |                                          |                    |                    |                    |                    |       |

Der Mixer in der MASCHINE-Software.

Der Mixer bietet einen klassischen Mischpult-Aufbau mit einer bestimmten Anzahl an **Kanalzügen**. Die einzelnen Kanalzüge und ihr genaues Layout werden abhängig von folgenden Faktoren angezeigt:
- <span id="page-576-0"></span>▪ Welche der Sound- oder Group-Ebenen angezeigt wird: ↑13.2.1, Groups anzeigen und Sounds anzeigen.
- Ob der Mixer verkleinert ist oder nicht und welche Bereiche angezeigt werden: ↑[13.2.2,](#page-578-0) [Das Mixer-Layout anpassen](#page-578-0).

# 13.2.1 Groups anzeigen und Sounds anzeigen

Der Mixer bietet zwei Anzeige-Modi, mit denen du den Fokus immer auf dem aktuellen Kontext hast:

- **Group-Ebene**: Der Mixer zeigt Kanalzüge für alle Groups deines Projects an.
- **Sound-Ebene**: Der Mixer zeigt Kanalzüge für alle Sound-Slots der fokussierten Group an.

Beide Anzeige-Modi werden in den folgenden Abschnitten beschrieben.

Wenn das MASCHINE-Fenster zu klein ist, um alle Kanalzüge anzuzeigen, erscheint unten im Mixer ein horizontaler Rollbalken, mit dem du die versteckten Kanäle anzeigen kannst.

Wenn nötig, nutze den Rollbalken, um versteckte Kanäle anzuzeigen.

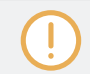

Egal, ob der Rollbalken erscheint oder nicht, findest du am rechten Rand des Mixers immer den Ausgangs-Kanalzug.

# Mixer-Anzeige auf der Group-Ebene

Der Mixer kann **alle Groups gleichzeitig anzeigen**:

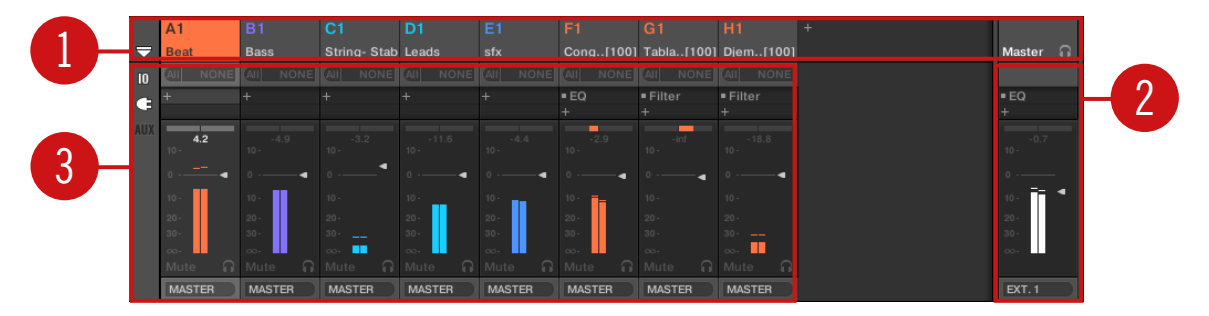

In diesem Modus repräsentieren die Eingangs-Kanalzüge (**1**) des Mischpults alle Groups deines Projects, während der Ausgangs-Kanalzug ganz rechts (**2**) den Master repräsentiert. Oben im Mixer siehst du die Kopfzeilen aller deiner Groups und des Master-/Cue-Kanals (**3**). Der fokussierte Kanal wird hervorgehoben dargestellt.

### Der Mixer bei Anzeige der Sound-Ebene

Der Mixer kann alternativ die **Sound-Slots einer bestimmten Group** anzeigen.

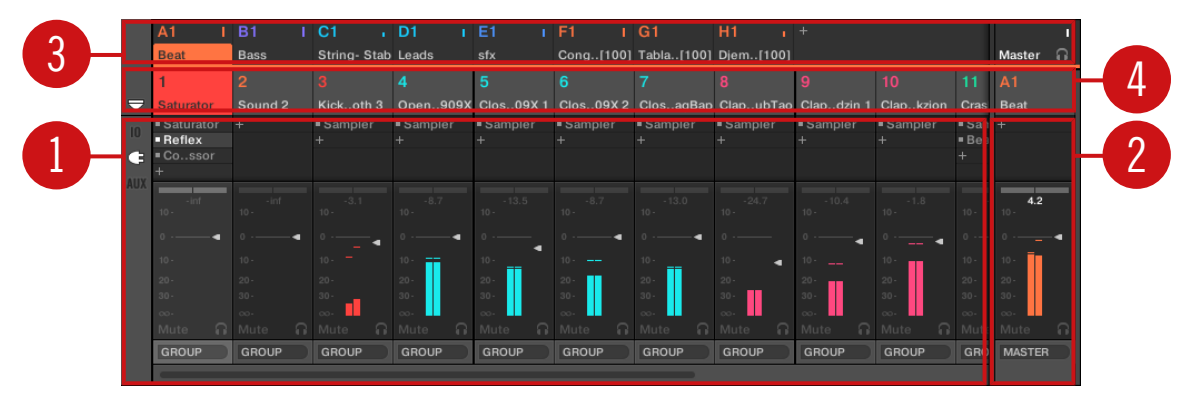

In diesem Modus repräsentieren die Eingangs-Kanalzüge (**1**) alle Sounds der fokussierten Group, während der Ausgangs-Kanalzug ganz rechts (**2**) die fokussierte Group repräsentiert. Ganz oben im Mixer siehst du zwei Zeilen:

- Die erste Zeile (**3**) enthält die Kopfzeilen aller deiner Groups und des Master-/Cue-Kanals. Die Kopfzeile der fokussierten Group (oder des Master-/Cue-Kanals ganz rechts) wird hervorgehoben dargestellt.
- Die zweite Zeile (**4**) enthält die Kopfzeilen der Sound-Slots der fokussierten Group. Die Kopfzeile des fokussierten Sound-Slots (oder der Eltern-Group ganz rechts) wird hervorgehoben dargestellt.

### Den Mixer zwischen Group- und Sound-Ebene umschalten.

Du kannst jederzeit zwischen den beiden Anzeige-Modi umschalten:

► Um die Anzeige des Mixers zwischen allen Groups deines Projects und allen Sound-Slots einer bestimmten Group umzuschalten, doppelklicke den Hintergrund einer der Group-Kopfzeilen ganz oben im Mixer.

<span id="page-578-0"></span>→ Wenn der Mixer vorher die Sound-Kanalzüge angezeigt hat, zeigt er dann alle Group-Kanalzüge an und die Group, die du doppelgeklickt hast befindet sich im Fokus. Wenn der Mixer vorher die Group-Kanalzüge angezeigt hat, zeigt er dann alle Sound-Kanalzüge der Group an, die du doppelgeklickt hast. Der zuletzt fokussierte Sound-Slot befindet sich wieder im Fokus.

Stelle sicher, dass du im Hintergrund der Kopfzeile und nicht auf die Nummer bzw. den Buchsta- $\sim$ ben + Nummer links oben in der Ecke der Kopfzeile doppelklickst — statt den Mixer zwischen den beiden Anzeige-Modi umzuschalten, würdest du dann den Group- bzw- Sound-Kanal stumm/laut schalten!

### 13.2.2 Das Mixer-Layout anpassen

Unabhängig davon, ob gerade die Group- oder die Sound-Ebene im Mixer angezeigt wird, kannst du das Layout wie unten beschrieben der aktuellen Aufgabe anpassen.

### Den Mixer maximieren/minimieren

Du kannst den Mixer minimieren/maximieren, so dass er nur die Group- und Sound-Kopfzeilen anzeigt oder die kompletten Kanalzüge.

► Klicke auf den Pfeil-Button unten links im Mixer, um die Kanal-Details im Mixer anzuzeigen bzw. zu verstecken.

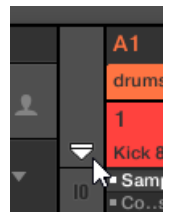

Den Mixer verkleinern/vergrößern.

Wenn der Mixer minimiert ist, schrumpfen die Kanalzüge auf ihre Kopfzeilen zusammen.

<span id="page-579-0"></span>

|                    | B1 | C <sub>1</sub> | D1                                | F1 |       | G1                 | <b>H1</b> | A2          |                                                                                                    |               |  |
|--------------------|----|----------------|-----------------------------------|----|-------|--------------------|-----------|-------------|----------------------------------------------------------------------------------------------------|---------------|--|
| Bassayers Aeki Kit |    |                | Alkaloid Kit   Alka&Slow Group E1 |    | Leads | Atmo Loops Send FX |           | Glob. (Bus) |                                                                                                    | <b>Master</b> |  |
|                    |    |                |                                   |    |       |                    |           |             | 10                                                                                                    | <b>D1</b>     |  |
|                    |    |                |                                   |    |       |                    |           |             | Kickloid 1 Snareoid 1 Closealoid Openaloid Kickloid 2 Snarealoid RimSaloid Snareoid 2 Kickloid 3 Kickloid 4 Rim. Alka&Slow |               |  |
|                    |    |                |                                   |    |       |                    |           |             |                                                                                                    |               |  |

Ein Kanalzug im minimierten Mixer.

### Bestimmte Abschnitte der Kanalzüge anzeigen/verstecken

Bei der Anzeige aller Group-Kanäle oder aller Sound-Kanäle einer bestimmten Group ermöglicht dir der Mixer die Auswahl der Abschnitte, die in den Kanalzügen angezeigt werden. Nutze die drei Buttons links vom Mixer, unter dem Pfeil zum Ausklappen des Mixer, um dies zu tun:

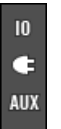

Wählen, was in den Kanalzügen angezeigt wird.

Von oben nach unten:

- **IO-Button**: Klicke ihn, um in den Kanalzügen die Eingangs- und Ausgangs-Einstellungen (MIDI und Audio) anzuzeigen.
- **Plug-in-Symbol**: Klicke es, um in den Kanalzügen die Plug-in-Listen anzuzeigen.
- **AUX-Button**: Klicke ihn, um in den Kanalzügen die Aux-Ausgangs-Einstellungen anzuzeigen.

Die Einstellungen für die Haupt-Audio-Ausgänge sind immer sichtbar, sogar wenn der IO-Button deaktiviert ist.

Eine detaillierte Beschreibung der in den Kanalzügen verfügbaren Parameter findest du in Abschnitt ↑[13.2.5, Parameter in den Kanalzügen einstellen](#page-583-0) weiter unten.

### 13.2.3 Kanalzüge auswählen

Weil der Mix-View nur ein weiterer Weg ist, die Kanäle von MASCHINE zu sehen, funktionieren Auswahl und Fokus im Mixer ähnlich wie im Arrange-View.

- <span id="page-580-0"></span>▪ Um den Fokus auf einen bestimmten Kanal zu setzen (Sound oder Group), klicke in den obersten zwei Zeilen des Mixers (obere Zeile für Groups und den Master-/Cue-Kanal, untere Zeile, wenn sichtbar, für Sounds) in den Hintergrund seiner Kopfzeile oder nutze die üblichen Befehle auf deinem Controller (siehe Abschnitt ↑[3.3.3, Den Fokus auf eine Group](#page-76-0) [oder einen Sound setzten\)](#page-76-0). Die Kopfzeile des fokussierten Kanals wird hervorgehoben dargestellt.
- Wenn du den Fokus im Mixer auf einen bestimmten Kanalzug setzt, wird der Fokus im Arranger auch automatisch auf den entsprechenden Sound, die Group oder den Master gesetzt, und umgekehrt.
- Wenn der Mixer die Sound-Kanalzüge einer Group anzeigt und du in der obersten Zeile auf eine andere Group-Kopfzeile klickst, bleibt der Mixer auf der Sound-Ebene und zeigt direkt die Sound-Kanalzüge der neu gewählten Group an.
- Du kannst unter den angezeigten Kanalzügen mehr als einen auswählen. Der fokussierte Kanalzug ist immer ausgewählt. Die Mehrfach-Auswahl folgt den gleichen Regeln, wie im Arrange-View (siehe Abschnitt ↑[5.1.3, Mehrfach-Auswahl von Sounds oder Groups\)](#page-187-0).

Der Plug-in-Strip ganz unten im Mix-View zeigt unabhängig von einer etwaigen Mehrfach-Auswahl immer die Plug-ins des fokussierten Kanals an (siehe Abschnitt ↑[13.4, Der Plug-in-Strip](#page-591-0)).

# 13.2.4 Deine Kanäle im Mixer verwalten

Der Mixer bietet die gleichen Sound- und Group-Verwaltungs-Befehle, wie der Arramge-View und zwar mit ähnlicher Bedienung. Die meisten Befehle sind über das Kontext-Menü des Kanals verfügbar:

► Um das Kontext-Menü des Kanals zu öffnen, rechtsklicke ([Ctrl]-Klick in macOS) in den Hintergrund der Kanal-Kopfzeile:Um das Kontext-Menü des Kanals zu öffnen, rechtsklicke ([Ctrl]-Klick in macOS) in den Hintergrund der Kanal-Kopfzeile:

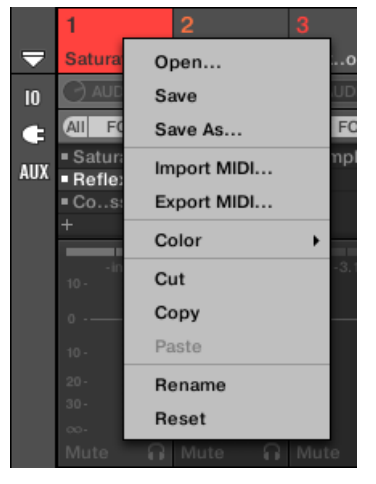

Wenn du das Kontext-Menü eines Kanals öffnest, wird der Kanal automatisch in den Fokus gerückt.

Das Kontext-Menü bietet exakt die gleichen Einträge, wie im Arrange-View.

Im Mixer sind die folgenden Verwaltungs-Befehle verfügbar:

#### **Deinen Mix steuern**

Der Mixer

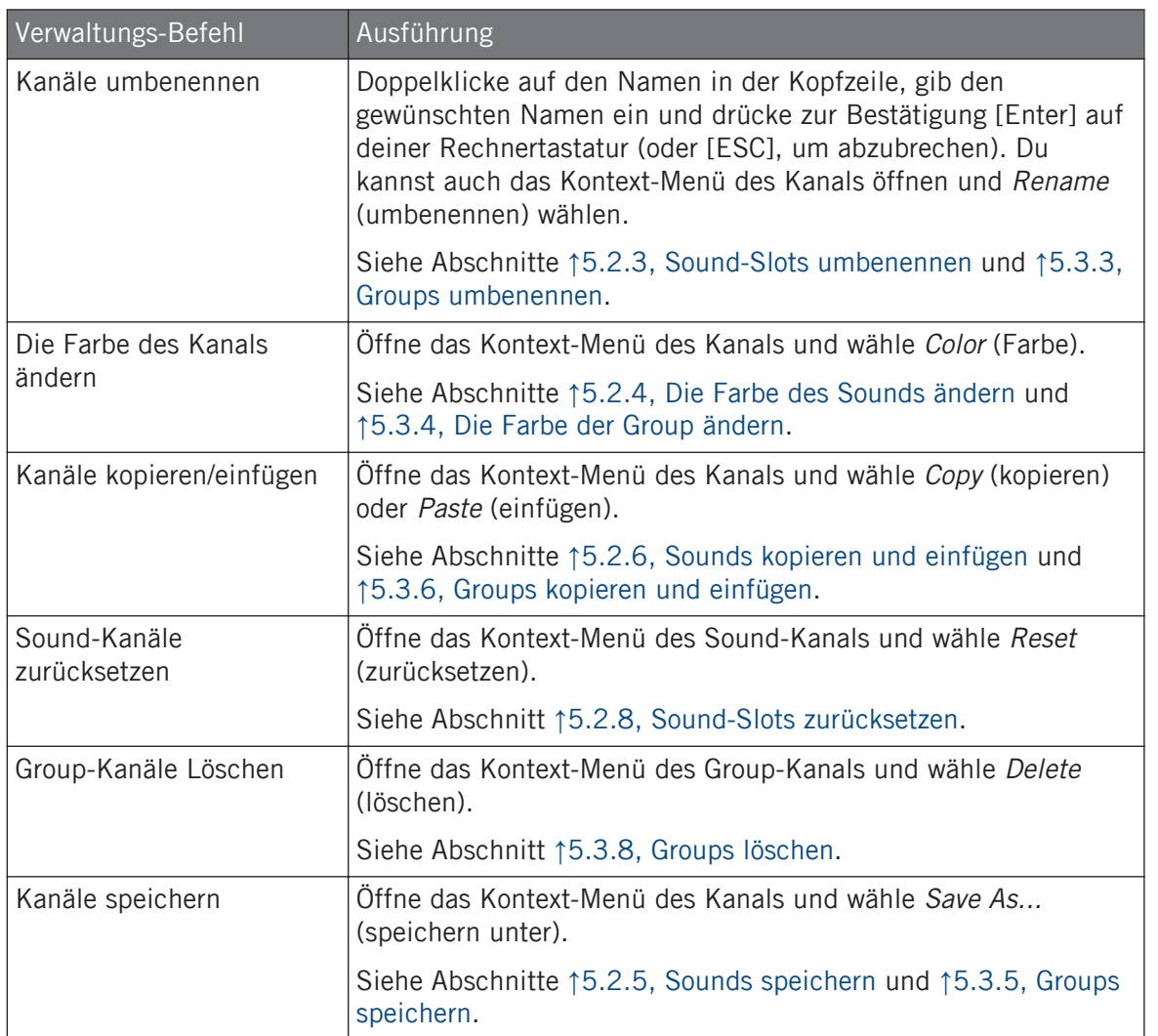

Du kannst Sounds und Groups im Mixer nicht per Drag-and-Drop verschieben. Dies ist nur im Arranger möglich — siehe Abschnitt ↑[5.2.7, Sounds verschieben](#page-202-0) und ↑[5.3.7, Groups umsortieren](#page-217-0).

# <span id="page-583-0"></span>13.2.5 Parameter in den Kanalzügen einstellen

Das Layout der Sound- und Group-Kanalzüge ähnelt dem eines klassischen Mischpults. Das Signal läuft von oben nach unten: Von den Eingangs-Einstellungen oben durchläuft es die verschiedenen geladenen Plug-ins im Kanal, dann durch die Pan- und Pegel-Regler und kommt schließlich unten an den Ausgangs-Einstellungen an.

Die in jedem Kanalzug verfügbaren Einstellungen spiegeln die Parameter wider, die du im Arrange-View in den Kanal-Eigenschaften des Control-Bereichs findest, nur dass sie im Mixer intuitiver und visueller bedient werden können (siehe die Liste der verfügbaren Parameter am Ende dieses Abschnitts).

### Einstellungen im Vorübergehen vornehmen

Der Mixer bietet eine interessante Funktion, die im Arrange-View nicht zur Verfügung steht: Du kannst die Einstellungen jedes der gerade angezeigten Kanäle schnell ändern, ohne vorher den Kanal in den Fokus zu setzen: Klicke einfach den gewünschten Parameter in einem der Kanalzüge und ändere seinen Wert — die aktuelle Auswahl/Fokus bleibt dabei unberührt.

### Tipp: Nutze den Eltern-Kanalzug ganz rechts

...

In beiden Anzeige-Modi des Mixers repräsentiert der Kanalzug ganz rechts (der "Ausgangs"-Kanal des Mischpults) den Eltern-Kanal:

- Wenn der Mixer gerade alle Groups anzeigt, repräsentiert der Kanalzug ganz rechts den Master- (bzw. Cue-) Kanal.
- Wenn der Mixer gerade die Sounds der fokussierten Group anzeigt, repräsentiert der Kanalzug ganz rechts diese Group.

So kannst du insbesondere schnell den Pegel und die Einstellungen der Eltern-Group bearbeiten, ohne die Mixer-Anzeige auf die Group-Ebene zu schalten.

Wenn zum Beispiel eine Kick-Drum in einem Drumkit zu laut ist, siehst du bei der Einstellung des Pegels ganz rechts immer, wie deine Änderung den Gesamt-Pegel der Group verändert — und du kannst den Group-Pegel, wenn nötig, schnell anpassen.

### Verfügbare Einstellungen in den Sound-/Group-Kanalzügen

Wir listen hier alle verfügbaren Elements eines kompletten Kanalzugs auf. Für jedes Element beschreiben wir die grundlegende Bedienung und die entsprechenden Parameter im Arrange-View.

Wenn einige der Parameter nicht sichtbar sind, prüfe, dass der Master nicht minimiert ist und dass der entsprechende Button links vom Master aktiviert ist — siehe Abschnitt ↑[13.2.2, Das Mixer-](#page-578-0)[Layout anpassen](#page-578-0) für mehr darüber.

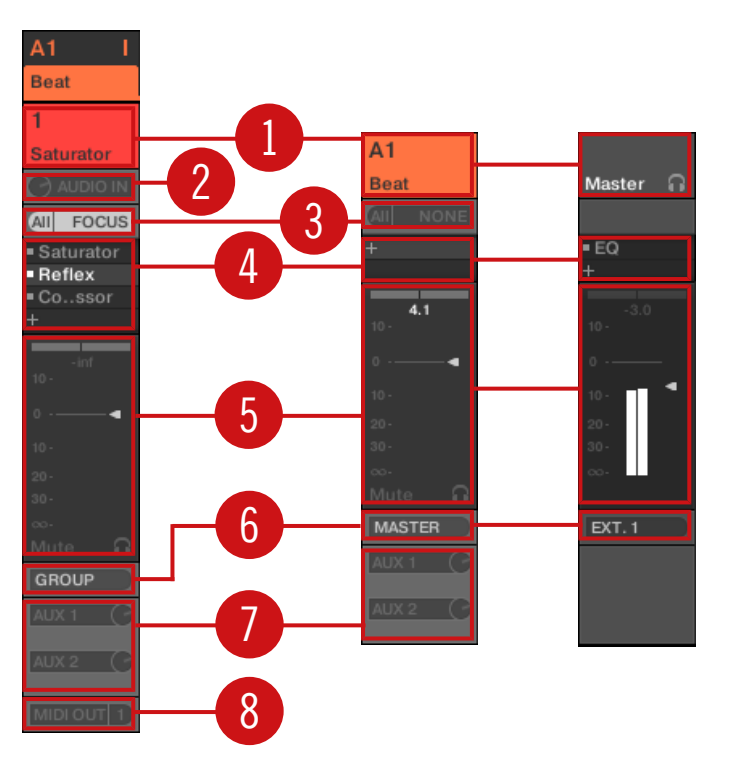

Ein kompletter Kanalzug im Mixer (Sound links, Group und Master rechts).

(**1**) **Kopfzeile**: Zeigt Namen und Index (Buchstabe + Nummer) der Group oder Nummer des Sounds an. Kopfzeilen in der obersten Zeile des Mixers gehören zu Groups, Kopfzeilen in der zweiten Zeile (nur Sound-Ebene) gehören zu Sounds. Wenn der Rest eines Kanalzugs gerade nicht sichtbar ist, findest du in seiner Kopfzeile in der rechten, oberen Ecke zusätzlich eine kleine Pegel-Anzeige. Die folgenden Aktionen sind verfügbar:

- Den Mixer zwischen Sounds und Groups umschalten (siehe Abschnitt ↑[13.2.1, Groups an](#page-576-0)[zeigen und Sounds anzeigen\)](#page-576-0).
- Bestimmte Kanäle fokussieren/wählen (siehe Abschnitt ↑[13.2.3, Kanalzüge auswählen\)](#page-579-0).
- Den Kanal umbenennen: Doppelklicke auf den Namen in der Kopfzeile, gib gewünschten Namen ein und drücke zur Bestätigung [Enter] auf deiner Rechnertastatur (oder [ESC], um abzubrechen). Du kannst auch den Eintrag Rename (umbenennen) im Kontext-Menü des Kanals nutzen.
- Andere Verwaltungs-Befehle: Rechtsklicke ([Ctrl]-Klick in macOS) in den Hintergrund der Kanal-Kopfzeile, um das Kontext-Menü des Kanals zu öffnen (siehe Abschnitt ↑[13.2.4,](#page-580-0) [Deine Kanäle im Mixer verwalten\)](#page-580-0).

(**2**) **Audio-Eingangs-Einstellungen** (nur Sound-Kanalzüge): Einstellung des Audio-Eingangs-Routings. Nur sichtbar, wenn links vom Mixer der IO-Button aktiviert ist. Klicke das Label AUDIO IN, um einen Audio-Eingang zu wählen und über den kleinen Drehregler links seinen Pegel einzustellen. Diese Bedienelemente entsprechen den Parametern Source und Gain auf der Audio-Page der Eingangs-Eigenschaften des Sounds. Mehr dazu in Abschnitt ↑[12.1.1, Sounds](#page-519-0) [mit externen Audio-Signalen beschicken.](#page-519-0)

(**3**) **MIDI-Eingangs-Eigenschaften**: Einstellung des MIDI-Eingangs-Routings. Nur sichtbar, wenn links vom Mixer der IO-Button aktiviert ist. Klicke das Label MIDI IN, um einen MIDI-Port zu wählen und dann über das kleine Menü rechts einen MIDI-Kanal zu wählen. Diese Bedienelemente entsprechen den Parametern Source und Channel auf der MIDI-Page der Eingangs-Eigenschaften des Sounds bzw. der Group. Mehr dazu in Abschnitt ↑[12.2.1, Sounds über MIDI-](#page-542-0)[Noten spielen.](#page-542-0)

(**4**) **Plug-in-Liste**: Zeigt die im Kanal geladenen Plug-ins an. Nur sichtbar, wenn links vom Mixer das Plug-ins-Symbol aktiviert ist. Die folgenden Aktionen sind verfügbar:

▪ Klicke das kleine '+'-Symbol, um das Plug-in-Menü zu öffnen und am Ende der Liste ein neues Plug-in zu laden.

- Rechtsklicke (macOS: [Ctrl]-Klick) ein vorhandenes Plug-in, um es durch ein anderes zu ersetzen oder es zu entfernen (wähle dazu None vom Menü).
- Klicke ein Plug-in, um es auszuwählen. Wenn dieses Plug-in im Plug-ins-Strip unter dem Mixer gerade versteckt ist, rollt der Strip automatisch, um die Bedienoberfläche des Plugins anzuzeigen (siehe Abschnitt ↑[13.4, Der Plug-in-Strip\)](#page-591-0).
- Klicke auf das kleine Quadrat links eines Plug-ins, um es zu umgehen (das umgangene Plug-in wird grau) bzw. um es wieder in die Signal-Kette einzufügen.
- Du kannst Plug-ins per Drag-and-Drop in der Liste verschieben.

Diese Plug-in-Liste entspricht exakt der Plug-in-Liste im Control-Bereich des Arrange-Views. Siehe Abschnitt ↑[7.1, Plug-ins-Überblick](#page-276-0) für weitere Details.

(**5**) **Fader-Bereich**: Hier stellst du Pegel, Panorama-Position sowie Mute- und Cue-Zustand des Kanals ein. Die folgenden Aktionen sind verfügbar:

- Zieh den **Fader** vertikal, um den Pegel des Kanals einzustellen. Dies entspricht dem Parameter Level auf der Audio-Page des Ausgangs-Eigenschaften des Kanals (siehe ↑[12.1.2,](#page-523-0) [Konfiguration der Haupt-Ausgänge von Sounds und Groups](#page-523-0)). Zusätzlich zeigt das **Pegel-Meter** jederzeit den aktuellen Pegel des Kanals an. Der **Peak-Pegel**-Wert erscheint in grau über dem Pegel-Meter und Fader. Wenn der Peak-Wert Null überschreitet, wird er weiß, um Übersteuerung anzuzeigen; klicke auf den Wert, um ihn zurückzusetzen.
- Zieh den kleinen horizontalen Regler ganz oben, um die **Panorama-Position** des Kanals im Stereo-Feld einzustellen. Dies entspricht dem Parameter Pan auf der Audio-Page des Ausgangs-Eigenschaften des Kanals (siehe ↑[12.1.2, Konfiguration der Haupt-Ausgänge von](#page-523-0) [Sounds und Groups](#page-523-0)).
- Klicke den **Mute-Button**, um den Kanal stumm zu schalten oder rechtsklicke ihn ([Ctrl]- Klick in macOS), um alle anderen Kanäle stumm zu schalten (Solo-Funktion). Mehr dazu in Abschnitt ↑[6.3.1, Mute und Solo.](#page-242-0)
- Klicke den kleinen **Kopfhörer-Button**,um den Kanal auf den Cue-Bus zu schicken bzw. ihn daraus zu entfernen. Dies entspricht dem Parameter Cue auf der Audio-Page des Ausgangs-Eigenschaften des Kanals. Mehr dazu in Abschnitt ↑[13.2.6, Den Cue-Bus nutzen](#page-588-0).

(**6**) **Haupt-Audio-Ausgangs-Menü**: Wählt das Ziel des Haupt-Ausgangs des Kanals. In der Grundeinstellung werden Sound-Kanäle in ihre Eltern-Group geleitet, Group-Kanäle in den Master und der Master in das erste Stereo-Paar der Hauptausgänge von MASCHINE. Klicke auf das Label, um ein anderes Ziel zu wählen. Dieses Menü entspricht dem Dest.-Wähler auf der Audio-Page der Ausgangs-Eigenschaften von Sounds und Groups (siehe ↑[12.1.2, Konfiguration](#page-523-0) [der Haupt-Ausgänge von Sounds und Groups](#page-523-0)) und des Masters (siehe ↑[12.1.4, Konfiguration](#page-531-0) [der Master- und Cue-Ausgänge von MASCHINE](#page-531-0)).

(**7**) **Aux-Routings**: Hier kannst du die Signale der beiden Aux-Wege verschalten. Nur sichtbar, wenn links vom Mixer der AUX-Button aktiviert ist. Klicke AUX 1 oder AUX 2, um ein Ziel für den jeweiligen Aux-Ausgang zu wählen, stelle über den kleinen Drehregler rechts seinen Pegel ein und klicke auf die Label Post oder Pre, um seinen Einschleif-Punkt zu wählen. Diese Bedienelemente entsprechen den Parametern Dest., Level und Order auf der Aux-Page der Ausgangs-Eigenschaften des Sounds bzw. der Group (siehe ↑[12.1.3, Konfiguration der Aux-Aus](#page-528-0)[gänge bei Sounds und Groups](#page-528-0)).

(**8**) **MIDI-Ausgangs-Einstellungen** (nur Sound-Kanalzüge): Hier wählst du einen MIDI-Ausgang. Nur sichtbar, wenn links vom Mixer der IO-Button aktiviert ist. Klicke das Label MIDI OUT, um einen MIDI-Ausgangs-Port zu wählen und dann über das kleine Menü rechts einen MIDI-Kanal zu wählen. Diese Bedienelemente sind entsprechen den Parametern Dest. und Channel auf der MIDI-Page der Ausgangs-Eigenschaften des Sounds (siehe ↑[12.2.5, MIDI-Output von Sounds](#page-559-0)).

Parameter-Modulationen werden im Mixer nicht angezeigt. Als Konsequenz daraus kann sich der Wert modulierter Parameter ändern, auch wenn ihr Steuer-Element im Mixer sich nicht bewegt. Wenn zum Beispiel ein Fader eines Kanalzugs ganz unten steht, der Kanal-Pegel aber moduliert wird, kann der tatsächliche Pegel des Kanals zeitweise die Fader-Position überschreiten und zu einem hörbaren Signal (und sichtbarer Aktivität auf dem Pegel-Meter!) führen, obwohl der Fader komplett abgeregelt ist. Andererseits zeigt der Control-Bereich im Arrange-View die Modulation stufenloser Parameter über den Ring um ihre Drehregler an. Siehe Abschnitt ↑[11.5, Aufnahme und Bear](#page-475-0)[beitung von Modulation](#page-475-0) für mehr Informationen über die Modulation von Parametern.

### Verfügbare Einstellungen in den Master- und Cue-Kanalzügen

Abgesehen von den folgenden Elementen ähneln die Master- und Cue-Kanalzüge den oben beschriebenen Kanalzügen für Sounds und Groups (Nummern beziehen sich auf das Bild im vorherigen Absatz):

- Der Mute-Button (**5**) steht im Fader-Bereich nicht zur Verfügung.
- Die Audio- (**2**) und MIDI-Eingangs-Einstellungen (**3**) sind nicht verfügbar.
- Die Aux-Routings (**7**) und MIDI-Ausgangs-Einstellungen (**8**) sind nicht verfügbar.
- Im Cue-Kanalzug gibt es keine Plug-in-Liste (**4**).

### <span id="page-588-0"></span>13.2.6 Den Cue-Bus nutzen

MASCHINE bietet einen dedizierten Cue-Bus. Dieser Cue-Bus ermöglicht die Verschaltung jedes Kanals (Sound oder Group) auf einen separaten Ausgang, ohne dabei den Haupt-Ausgang von MASCHINE zu beeinflussen. Du kannst es zum Beispiel nutzen, um während einer Live-Performance auf deinem Kopfhörer beliebige Sounds und Groups vorzubereiten: Schicke zunächst den leeren Kanal auf den Cue-Bus, lade dann mit dem Browser den gewünschten Sound oder die Group (oder erzeuge eine von Grund auf neu), füge etwaige Plug-ins hinzu, stelle die Parameter im Kanal ein, nimm nach Wunsch Patterns für die Group auf und wenn du fertig bist, füge den Kanal deiner Performance hinzu!

Der Cue-Bus wird auch für die folgenden Funktionen genutzt:

- Samples im Browser vorhören (siehe Abschnitt ↑[4.3.3, Samples vorhören](#page-157-0)).
- Metronom (siehe ↑[11.2.2, Das Metronom nutzen](#page-450-0)).
- Vorhören bei der Aufnahme im Sample-Editor (siehe Abschnitt ↑[17.2.2, Die Quelle und](#page-772-0) [den Aufnahme-Modus wählen](#page-772-0)) bzw. beim Slicen von Samples (siehe Abschnitt ↑[17.4, Sli](#page-790-0)[cen \(zerschneiden\) eines Samples](#page-790-0)).

### Sound- und Group-Kanäle auf den Cue-Bus schicken

- ► Klicke in irgendeinem Kanalzug den kleinen Kopfhörer-Button, um diesen Kanal auf den Cue-Bus zu schalten.
- $\rightarrow$  Der Kopfhörer-Button leuchtet. Der Kanal wird nicht mehr an das eingestellte Ziel geschickt sondern auf den Cue-Bus.

Um den Kanal aus dem Cue-Bus zu entfernen und ihn wieder an sein normales Ziel zu führen, klicke einfach erneut auf den Kopfhörer-Button.

Du kannst beliebig viele Sound- und Group-Kanäle gleichzeitig auf den Cue-Bus schalten.

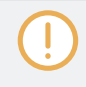

Im Arrange-View ist das Äquivalent zum Kopfhörer-Button der Cue-Schalter auf der Audio-Page der Ausgangs-Eigenschaften von Sounds und Groups (siehe Abschnitt ↑[12.1.2, Konfiguration der](#page-523-0) [Haupt-Ausgänge von Sounds und Groups\)](#page-523-0).

Die Stumm- und Solo-Schaltung von Kanälen wirkt sich nicht auf ihre Signale im Cue-Bus aus: Was  $\dddot{\bullet}$ auf den Cue-Bus geschaltet wird, ist dort unabhängig von der Stummschaltung des Original-Kanals immer hörbar.

### Den Cue-Kanal im Mixer einstellen

Alle Signale im Cue-Bus kommen im Cue-Kanalzug an. Du kannst den Cue-Kanalzug im Mixer wie folgt anzeigen:

1. Klicke auf die Kopfzeile des Master-/Cue-Kanalzugs rechts oben im Mixer.

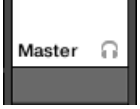

Wenn der Mixer Sound-Kanäle angezeigt hat, schaltet er auf die Group-Ebene. Der Master-Cue-Kanalzug erscheint und befindet sich im Fokus.

2. Klicke auf das Kopfhörer-Symbol in der Kopfzeile des Masters.

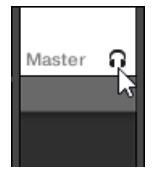

 $\rightarrow$  Der Master-Kanalzug schaltet auf den Cue-Kanalzug um. Hier kannst du den Pegel und die Panorama-Position des Cue-Kanals einstellen und das Ziel wählen, auf das der Cue-Kanal geschaltet wird. Als Ziel kannst du zum Beispiel ein anderes Ausgangs-Paar wählen, an das du deinen Kopfhörer anschließen. Diese Einstellungen werden in Abschnitt ↑[12.1.4, Konfiguration der Master- und Cue-Ausgänge von MASCHINE](#page-531-0) beschrieben.

# 13.3 Die Plug-in-Kette

In der Mitte des Mix-Views siehstt du direkt unter dem Mixer einen horizontalen Balken, der alle Plug-ins des fokussierten Kanals anzeigt: Die **Plug-in-Kette**. In der Plug-in-Kette sind Plugins in einer horizontalen Reihe angeordnet, wobei die Audio-Signale von links nach rechts durch jedes Plug-in des Kanals laufen.

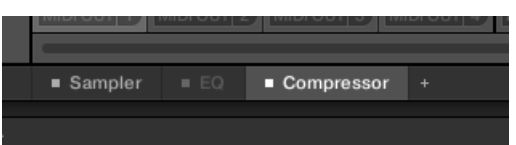

Eine Plug-in-Kette mit angewähltem Compressor und einem stummgeschalteten EQ.

Mit Ausnahme ihres horizontalen Layouts hat die Plug-in-Kette die gleiche Funktionalität, wie die Plug-in-Liste im Kanalzug des Mixers oben — sie dient nämlich der Organisation der Plugins des Kanals:

- Klicke ein Plug-in, um es auszuwählen. Wenn dieses Plug-in im Plug-ins-Strip unter dem Mixer gerade versteckt ist, rollt der Strip automatisch, um die Bedienoberfläche des Plugins anzuzeigen.
- Klicke auf das kleine '+'-Symbol am Ende der Plug-in-Kette und wähle ein Plug-in vom Plug-in-Menü, um es an das Ende der Kette anzuhängen oder rechtsklicke (macOS: [Ctrl]- Klick) einen Plug-in-Namen, um dieses Plug-in durch ein anderes zu ersetzen. Mehr dazu in Abschnitt ↑[7.1.3, Ein Plug-in laden, entfernen oder ersetzten.](#page-281-0)
- Klicke auf das kleine Quadrat links eines Plug-in-Namens, um diesen Plug-in-Slot zu umgehen (das umgangene Plug-in wird grau). Klicke das kleine Quadrat erneut, um das Plugin wieder in die Signalkette zu nehmen. Mehr dazu in Abschnitt ↑[7.1.5, Plug-in-Slots](#page-287-0) [stummschalten](#page-287-0).
- Rechtsklicke (macOS: [Ctrl]-Klick) einen Plug-in-Namen und nutze die Befehle Open... Save As… und Save As Default… (nur externe und Native-Instruments-Plug-ins) zur Verwaltung deiner Plug-in-Presets. Mehr dazu in den Abschnitten ↑[7.1.9, Speichern und la](#page-290-0)[den von Plug-in-Presets](#page-290-0) und ↑[7.3.4, VST-/AU-Plug-in-Presets nutzen.](#page-316-0)

Du kannst Plug-ins nicht innerhalb der Plug-in-Kette verschieben. Um das zu tun, kannst du beispielsweise die Plug-in-Liste in den Kanälen des Mixers darüber nutzen (siehe die Beschreibung der Plug-in-Liste in Abschnitt ↑[13.2.5, Parameter in den Kanalzügen einstellen](#page-583-0)).

# <span id="page-591-0"></span>13.4 Der Plug-in-Strip

Im unteren Teil des Mix-Views von MASCHINE findest du eine intuitive Darstellung aller im fokussierten Kanal (Sound, Group oder Master) geladenen Plug-ins: den **Plug-in-Strip**. Der Plugin-Strip zeigt die Plug-ins als Reihe von **Plug-in-Panels** an, wobei jedes Plug-in sein eigenes hat.

Wie in der Plug-in-Kette sind Plug-ins in einer horizontalen Reihe angeordnet, wobei die Audio-Signale von links nach rechts durch jedes Plug-in des Kanals laufen.

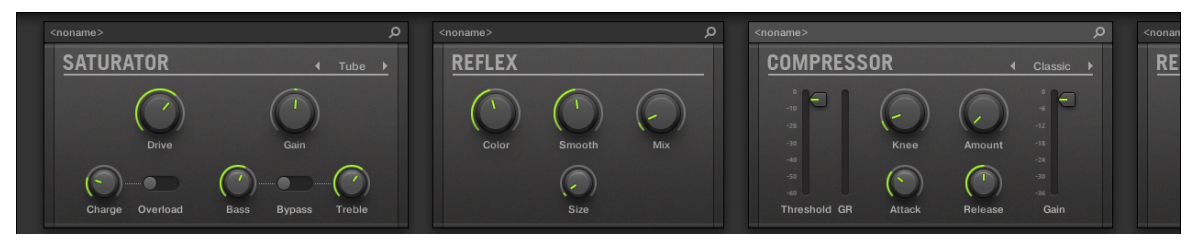

Der Plug-in-Strip eines Kanals mit einer eigenen Bedienoberfläche für jedes Plug-in.

Im Plug-in-Strip variieren die Panels je nach Typ des Plug-ins (intern, von Native Instruments oder extern).

- Bei allen Plug-in-Typen zeigt das Panel ganz oben die **Plug-in-Kopfzeile** an: ↑[13.4.1, Die](#page-593-0) [Plug-in-Kopfzeile](#page-593-0).
- **Interne Effekte und Drumsynths** haben ihre eigenen, maßgeschneiderten Panels: ↑[13.4.2, Pa](#page-595-0)[nels für Drumsynths und interne Effekte](#page-595-0).
- Das **Sampler**-Plug-in hat ein spezielles, erweitertes Panel: ↑[13.4.3, Panel für den Sampler.](#page-596-0)
- **Native-Instruments-Plug-ins** bieten dedizierte Panels, die von der Benutzer-Oberfläche der jeweiligen Plug-ins abgeleitet sind: ↑[13.4.4, Maßgeschneiderte Panels für Native-Instru](#page-599-0)[ments-Plug-ins](#page-599-0).
- Externe und **Native-Instruments-Plug-ins** können auch abgelöst und in einem schwebendes Fenster geöffnet werden: ↑[13.4.5, Ein Plug-in-Panel abkoppeln \(Nur externe und Native-](#page-603-0)[Instruments-Plug-ins\):](#page-603-0)

### Durch den Plug-in-Strip navigieren

Wenn das MASCHINE-Fenster nicht breit genug ist, um alle deine Plug-ins-Panels im Plug-in-Strip anzuzeigen, klicke in der Plug-in-Kette darüber auf das gewünschte Plug-in, um den Plug-in-Strip auf die Position des Panels zu fahren.

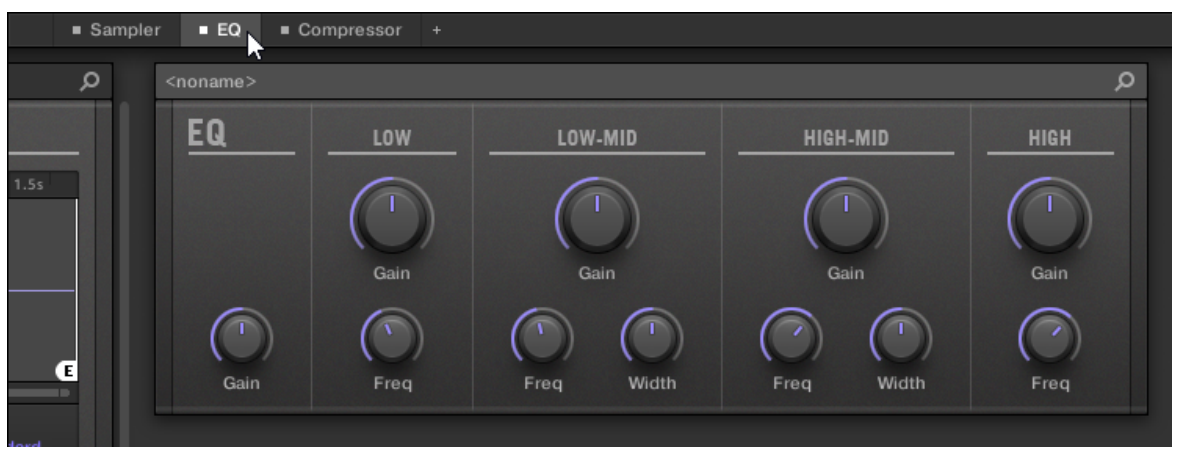

Klicke ein Plug-in in der Plug-in-Kette, um sein Panel im Plug-in-Strip darunter zu sehen.

Wenn das MASCHINE-Fenster nicht breit genug ist, um alle Plug-in-Panels anzuzeigen, erscheint unten im Plug-in-Strip ein horizontaler Rollbalken, mit dem du den versteckten Teil anzeigen kannst.

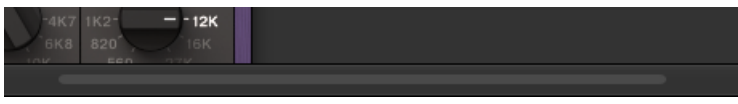

Nutze den horizontalen Rollbalken, um die anderen Plug-in-Panels zu sehen.

Wenn das MASCHINE-Fenster nicht hoch genug ist, um ein Plug-in-Panel komplett anzuzeigen, erscheint rechts vom Panel ein vertikaler Rollbalken, mit dem du den versteckten Teil anzeigen kannst.

<span id="page-593-0"></span>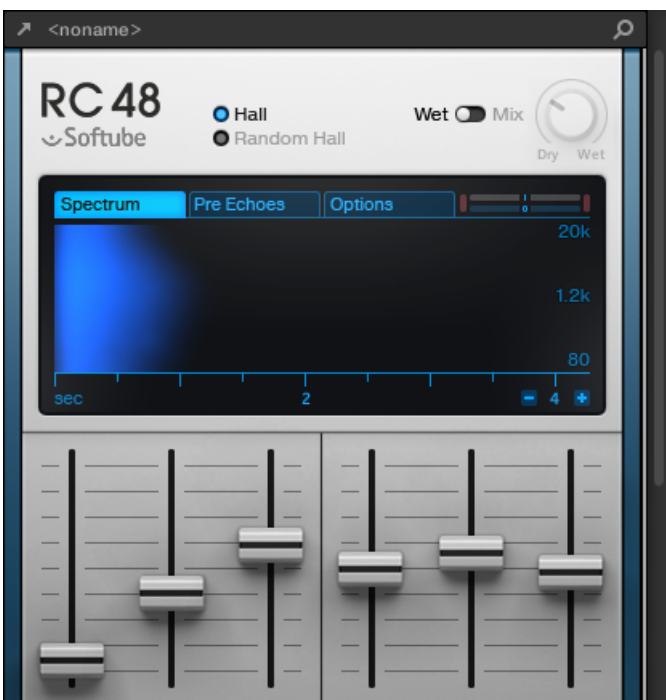

Nutze den vertikalen Rollbalken rechts vom Panel, um den versteckten Teil anzuzeigen.

# 13.4.1 Die Plug-in-Kopfzeile

Bei allen Plug-in-Typen (intern, extern und von Native Instruments) hat das Plug-in-Panel oben eine **Plug-in-Kopfzeile**.

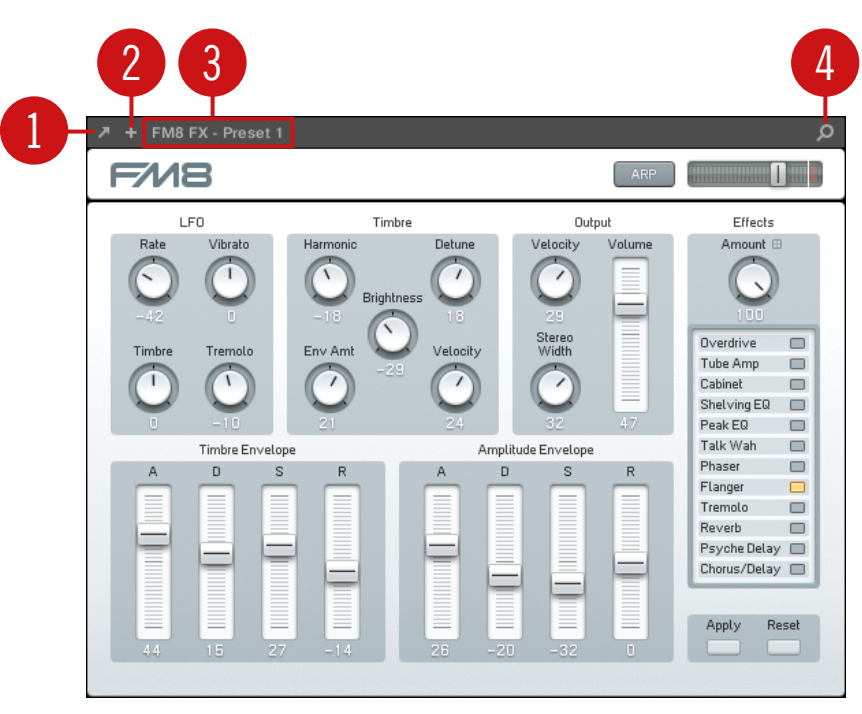

Die Plug-in-Kopfzeile oben im Plug-in-Panel.

Die Plug-in-Kopfzeile kann von links nach rechts folgende Elemente enthalten:

(**1**) **Plug-in-Fenster-Öffnen-Button** (nur externe und Native-Instruments-Plug-ins): Klicke auf das kleine Pfeil-Symbol, um die Bedienoberfläche des Plug-ins in einem externen Fenster zu öffnen/schließen. Siehe Abschnitt ↑[13.4.4, Maßgeschneiderte Panels für Native-Instruments-](#page-599-0)[Plug-ins](#page-599-0) für mehr dazu.

(**2**) **Zusatz-View-Button** (nur bestimmte Native-Instruments-Plug-ins): Manche Plug-ins von Native Instruments bieten zwei verschiedene Ansichten ihres Panels. Klicke auf das kleine '+', um zwischen Standard- und Zusatz-View umzuschalten. Siehe Abschnitt ↑[13.4.4, Maßgeschnei](#page-599-0)[derte Panels für Native-Instruments-Plug-ins](#page-599-0) für mehr dazu.

(**3**) **Preset-Name**: Wenn ein Preset geladen ist, wird hier sein Name angezeigt.

<span id="page-595-0"></span>(**4**) **Quick-Browse-Button**: Klicke auf das Vergrößerungs-Glas, um die Quick-Browse-Funktion zu starten, mit der du die Suchanfrage wieder im Browser aufrufst, die dich zum geladenen Preset geführt hat.

# 13.4.2 Panels für Drumsynths und interne Effekte

Bei Drumsynths und internen Effekten bieten die Panels im Plug-in-Strip eine intuitive, visuelle Repräsentation der Plug-ins und ihrer Parameter.

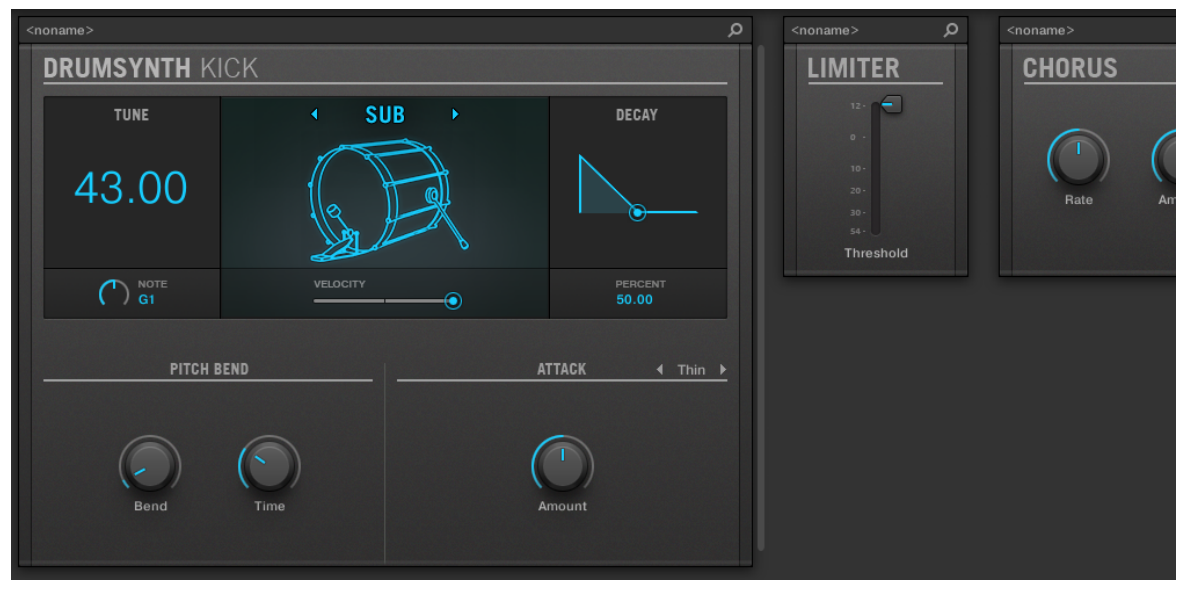

Die Plug-in-Panels eines Drumsynths und zweier interner Effekte.

Wie bei allen anderen Plug-ins haben die Panels von Drumsynths und internen Effekten eine Kopfzeile. Diese Kopfzeile enthält den Namen des aktuellen Presets und den Quick-Browse-Button — siehe Abschnitt ↑[13.4.1, Die Plug-in-Kopfzeile](#page-593-0) oben.

Obwohl Parameter auf den Panels anders organisiert sind als auf den Parameter-Pages des Arrange-Views, enthalten die Panels für Drumsynths und interne Effekte extakt die gleichen Parameter, wie besagte Parameter-Pages.

<span id="page-596-0"></span>Die einzigen Ausnahmen sind der Compressor, das Gate und der Limiter: Ihre Panels enthalten ein zusätzliches Pegel-Meter, das im Control-Bereich nicht zur Verfügung steht (Gain Reduction beim Compressor und Eingangs-Pegel bei Limiter und Gate).

Eine umfassende Beschreibung der Parameter jedes Panels findest du für Drumsynths in Kapitel ↑[9, Die Drumsynths nutzen](#page-332-0) und für interne Effekte in Kapitel ↑[15, Effekt-Referenz.](#page-628-0)

Parameter-Modulationen werden im Panel für interne Plug-ins nicht angezeigt. Als Konsequenz daraus kann sich der Wert modulierter Parameter ändern, auch wenn ihr Steuer-Element im Panel sich nicht bewegt. Siehe Abschnitt ↑[11.5, Aufnahme und Bearbeitung von Modulation](#page-475-0) für mehr Informationen über die Modulation von Parametern.

# 13.4.3 Panel für den Sampler

Für den Sampler bietet der Plug-in-Strip ein maßgeschneidertes Panel mit einem vernünftigen Mix an Parametern von den ersten drei Seiten des Control-Bereichs kombiniert mit Parametern von der Zone-Page des Sample-Editors.

Wie bei allen Plug-in-Typen, zeigt das Sampler-Panel ganz oben die Plug-in-Kopfzeile an. Diese Kopfzeile enthält den Namen des aktuellen Presets und den Quick-Browse-Button — siehe Abschnitt ↑[13.4.1, Die Plug-in-Kopfzeile](#page-593-0) oben.

Das Sampler-Panel enthält zwei getrennte Bereiche: MAIN und ZONE. Diese werden durch Klicks auf den MAIN- bzw. ZONE-Button im Panel-Wähler oben im Sampler-Panel angezeigt.

Parameter-Modulationen werden im Panel für interne Plug-ins nicht angezeigt. Als Konsequenz daraus kann sich der Wert modulierter Parameter ändern, auch wenn ihr Steuer-Element im Panel sich nicht bewegt. Siehe Abschnitt ↑[11.5, Aufnahme und Bearbeitung von Modulation](#page-475-0) für mehr Informationen über die Modulation von Parametern.

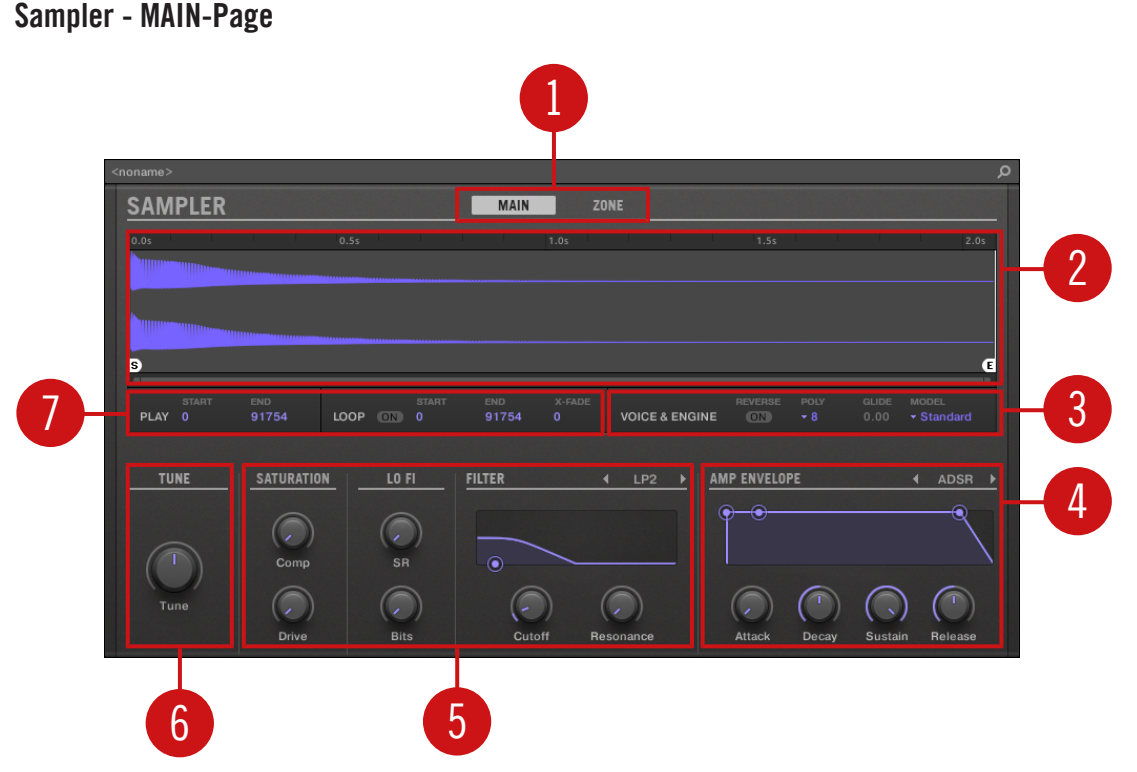

Der Sampler im Plug-in-Strip.

(**1**) **Bereichs-Wähler**: Klicke MAIN oder ZONE, um den entsprechenden Bereich des Plug-in-Panels anzuzeigen.

(**2**) **Sample-Wellenform**: Zeigt die Wellenform des in der gewählten Zone genutzten Samples an. Sie bietet die gleichen Funktionen, wie die Wellenform im Sample-View der Zone-Page im Sample-Editor: Start- und End-Markierungen, Zoomen, usw. Siehe Abschnitt ↑[17, Sampling &](#page-769-0) [Sample-Mapping](#page-769-0) für weitere Details.

(**3**) **Bereich VOICE & ENGINE**: Hier stellst du die Parameter Polyphony, Glide und Mode von der Page Voice Settings / Engine des Control-Bereichs und den Reverse-Button von der Page Pitch/ Envelope des Control-Bereichs ein. Siehe ↑[7.2.1, Page 1: Voice Settings / Engine,](#page-296-0) bzw. ↑[7.2.2, Page 2: Pitch / Envelope](#page-298-0) für weitere Informationen.

(**4**) **Bereich AMP ENVELOPE**: Hier befindet sich der Parameter Type und die Envelope-Parameter von der Page Pitch/Envelope des Control-Bereichs. Siehe Abschnitt ↑[7.2.2, Page 2: Pitch / En](#page-298-0)[velope](#page-298-0) für weitere Details.

(**5**) **Bereiche SATURATION, LO FI, und FILTER**: Hier stellst du die Parameter der Page FX/Filter des Control-Bereichs ein. Siehe Abschnitt ↑[7.2.3, Page 3: FX / Filter](#page-300-0) für weitere Details.

(**6**) **TUNE-Bereich**: Hier befindet sich der Parameter Tune von der Page Pitch/Envelope des Control-Bereichs. Siehe Abschnitt ↑[7.2.2, Page 2: Pitch / Envelope](#page-298-0) für weitere Details.

(**7**) **PLAY- und LOOP-Bereiche**: Hier stellst du den Wiedergabe-Bereich bzw. den Loop-Bereich der gewählten Zone ein. Dies bietet die gleichen Parameter, wie die Bereiche PLAY RANGE und LOOP der Zone-Page des Sample-Editors. Siehe Abschnitt ↑[17, Sampling & Sample-Map](#page-769-0)[ping](#page-769-0) für weitere Details.

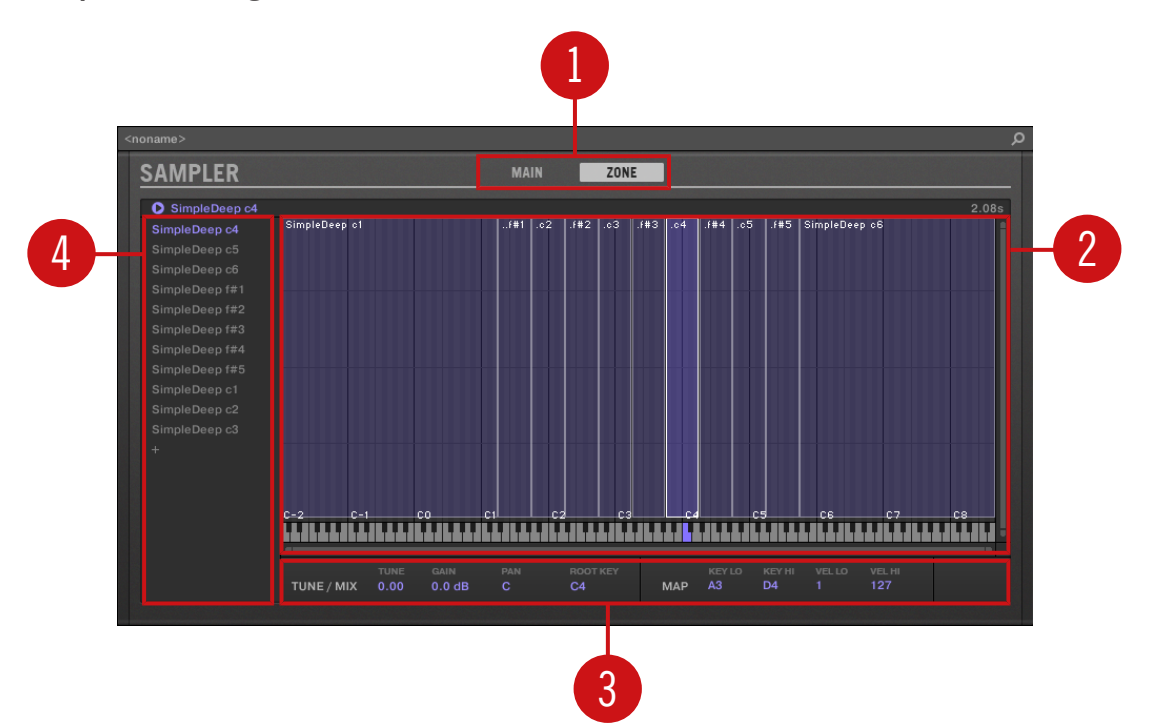

#### Sample - ZONE-Page

<span id="page-599-0"></span>Der Sampler im Plug-in-Strip.

(**1**) **Bereichs-Wähler**: Klicke MAIN oder ZONE, um den entsprechenden Bereich des Plug-in-Panels anzuzeigen.

(**2**) **Sample-Map**: Dient zur Einstellung der Tasten- und Velocity-Bereiche deienr Zonen. Sie ist identisch mit dem Map-View auf der Zone-Page des Sample-Editors. Siehe Abschnitt ↑[17,](#page-769-0) [Sampling & Sample-Mapping](#page-769-0) für weitere Details.

(**3**) **Bereiche TUNE / MIX und MAP**: Hier stellst du die Tuning- und Gain-Parameter sowie die Tasten- und Velocity-Bereiche deiner Zonen ein. Sie sind identisch mit den Bereichen TUNE und MAP der Zone-Page des Sample-Editors. Siehe Abschnitt ↑[17.5.6, Die Zonen-Einstellun](#page-818-0)[gen anpassen](#page-818-0) für weitere Details.

(**4**) **Zonen-Liste**: Hier verwaltest du deine Zonen. Sie ist identisch mit der Zonen-Liste auf der Zone-Page des Sample-Editors. Siehe Abschnitt ↑[17, Sampling & Sample-Mapping](#page-769-0) für weitere Details.

Wie bei allen internen Plug-ins, werden Parameter-Modulationen werden im Panel des Samplers nicht angezeigt. Als Konsequenz daraus kann sich der Wert modulierter Parameter ändern, auch wenn ihr Steuer-Element im Panel sich nicht bewegt. Siehe Abschnitt ↑[11.5, Aufnahme und Bear](#page-475-0)[beitung von Modulation](#page-475-0) für mehr Informationen über die Modulation von Parametern.

# 13.4.4 Maßgeschneiderte Panels für Native-Instruments-Plug-ins

Die Panels für Native-Instruments-Plug-ins bieten eine Extra-Funktion: Ein oder zwei **spezielle Views**, auf denen die wichtigsten Parameter des Plug-ins auf einer klaren und prägnanten Oberfläche zusammengefasst werden, wobei die Anmutung und Bedien-Logik des jeweiligen Native-Instruments-Produkts erhalten bleibt:

- Der **Standard-View** ist bei jedem Native-Instruments-Plug-in verfügbar.
- Ein **Zusatz-View**, den es nur für bestimmte Native-Instruments-Plug-ins gibt, bietet einen alternativen Satz Bedienelemente für das Plug-in.

Zum Beispiel:

▪ Der Standard-View von ABSYNTH 5 zeigt die Haupt-Elemente des Perform-Fensters von ABSYNTH 5:

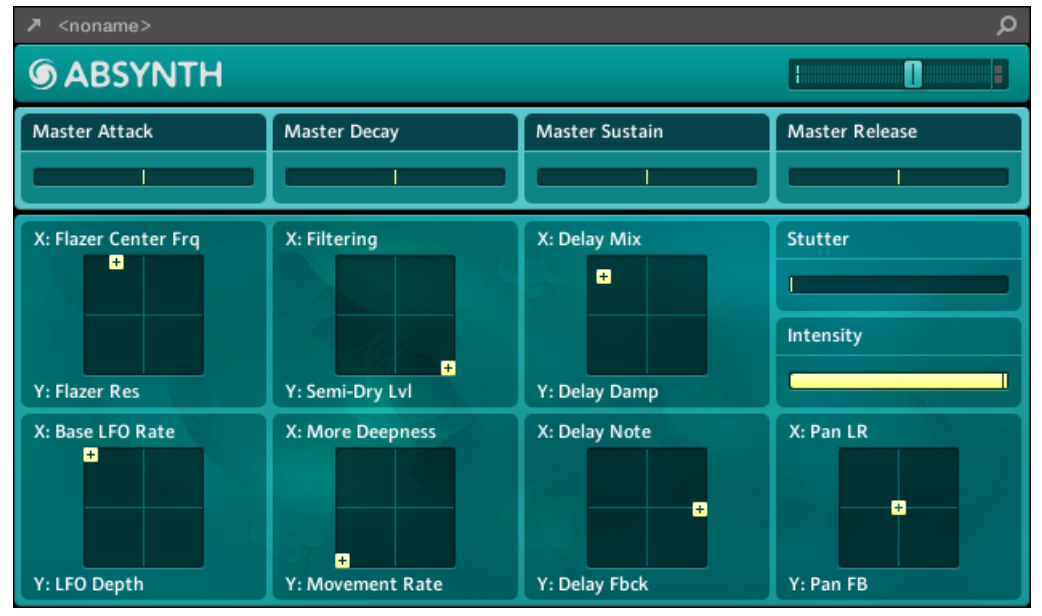

▪ Der Standard-View von MASSIVE zeigt ausgewählte Teile des Synth-Views (oben die acht Macro-Regler und darunter die Modulation-Pages):

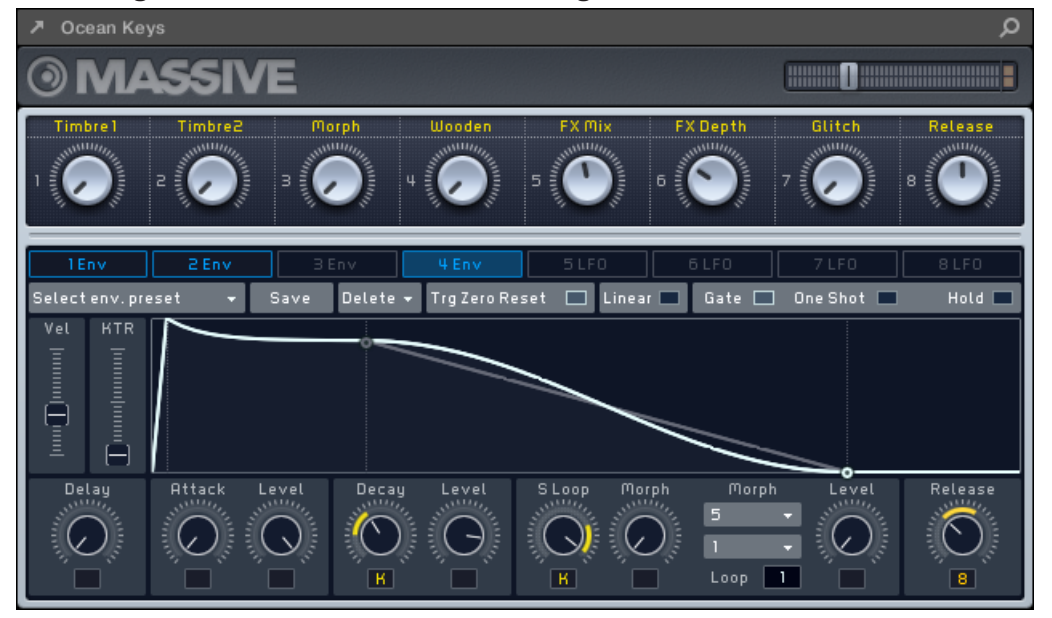

▪ Der Standard-View von GUITAR RIG zeigt ein Mini-Rack mit einer reduzierten Version der globalen Kopfzeile darüber:

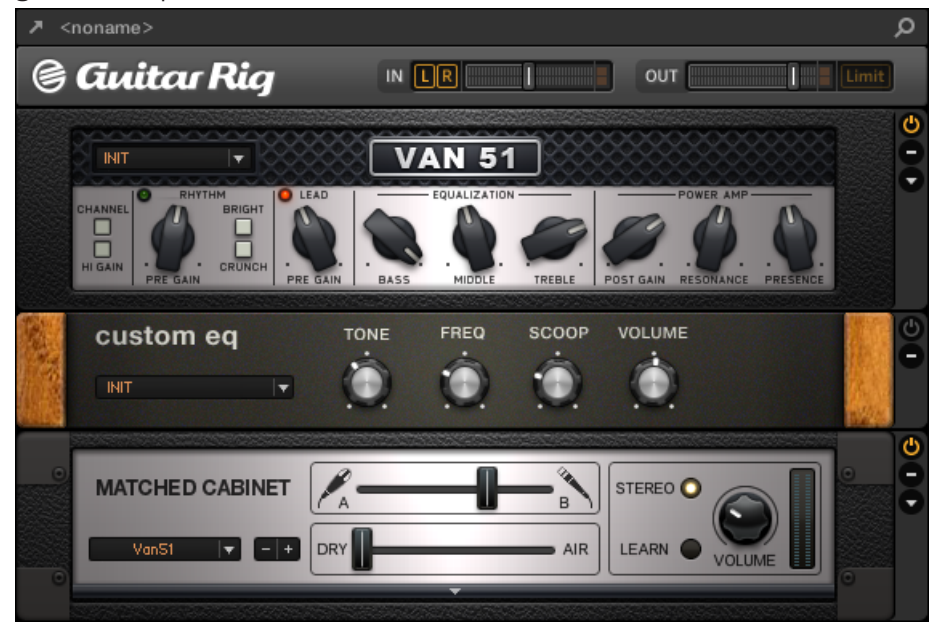

Wie bei allen Plug-ins zeigen die Panels von Native-Instruments-Plug-ins oben die Plug-in-Kopfzeile mit einem Button zum Öffnen des Plug-ins in einem schwebenden Fenster sowie den Namen des aktuellen Presets und das Quick-Browse-Symbol an — siehe Abschnitt ↑[13.4.1,](#page-593-0) [Die Plug-in-Kopfzeile](#page-593-0) oben.

Bei Native-Instruments-Plug-ins mit einem Zusatz-View enthält die Kopfzeile außerdem einen **Zusatz-View-Button** (ein kleines '+'Symbol), mit dem du zwischen Standard- und Zusatz-View umschaltest.

<span id="page-603-0"></span>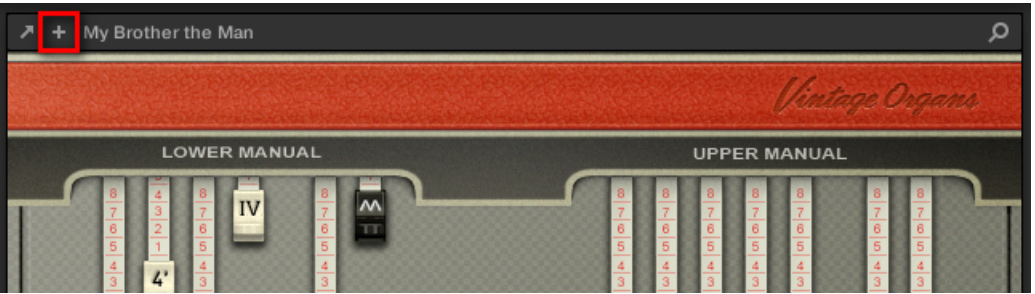

Klicke auf das kleine '+' in der Kopfzeile, um zwischen Standard- und Zusatz-View umzuschalten.

Nutzer von macOS: Das VST-Plug-in eines Native-Instruments-Produkts muss installiert sein, damit der Standard-View (und ein etwaiger Zusatz-View) im Plug-in-Strip auftaucht. Wenn du normalerweise die AU-Version des Native-Instruments-Produkts nutzt, stelle bitte sicher, dass seine VST-Version ebenfalls auf deinem Rechner installiert ist, damit die perfekte Integration des Plug-ins in MA-SCHINE gewährleistet ist. Du kannst die AU-Version von Native-Instruments-Plug-ins im Plug-in-Menü (Software) und Plug-in-Browser (Controller) über das Ankreuzfeld Use NI Audio Units auf der Plug-ins-Page der Preferences anzeigen/verstecken — sie Abschnitt ↑[3.6.6, Preferences – Plug-ins-](#page-115-0)[Page](#page-115-0).

Du kannst außerdem jedes Native-Instruments-Plug-in abkoppeln und in einem separaten, schwebenden Fenster anzeigen. Im schwebenden Fenster kannst du dann zwischen Standard-View und der kompletten Benutzer-Oberfläche des Native-Instruments-Produkts umschalten siehe Abschnitt ↑13.4.5, Ein Plug-in-Panel abkoppeln (Nur externe und Native-Instruments-Plug-ins).

#### 13.4.5 Ein Plug-in-Panel abkoppeln (Nur externe und Native-Instruments-Plug-ins)

Du kannst das Panel eines externen oder eines Native-Instruments-Plug-ins abkoppeln und es in einem separaten, schwebenden Fenster anzeigen, indem du den kleinen, diagonalen Pfeil in der Plug-in-Kopfzeile klickst.

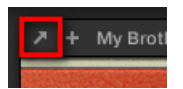

Klicke auf den kleinen, diagonalen Pfeil, um das Plug-in in einem schwebenden Fenster zu öffnen.

- ► Um das Panel eines externen oder eines Native-Instruments-Plug-ins abzukoppeln und es in einem separaten, schwebenden Fenster anzeigen, indem du den kleinen, diagonalen Pfeil links von der Plug-in-Kopfzeile klickst.
- Das Plug-in erscheint in seinem eigenen, schwebenden Fenster.

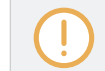

Nach dem Abkoppeln von Native-Instruments-Plug-ins wird ihr Panel im Plug-in-Strip durch einen dünnen Plug-in-Platzhalter ersetzt (siehe unten).

Plug-ins aus Plattform-Produkten von Native Instruments (REAKTOR, KONTAKT, GUITAR RIG) werden automatisch in schwebenden Fenstern geöffnet, wenn sie vom Plug-in-Menü geladen werden.

MASCHINE zeigt immer die geöffneten und schwebenden Fenster des fokussierten Kanals (Sounds, Group oder Master) an. Du kannst in einem Kanal so viele schwebende Fenster geöffnet haben, wie du möchtest. Wenn du den Fokus auf einen anderen Kanal setzt, verschwinden alle schwebenden Fenster, werden aber möglicherweise durch die schwebenden Fenster von Plug-ins des jetzt fokussierten Sounds/Group/Masters ersetzt.

Das schwebende Plug-in-Fenster ist das gleiche, wie im Arrange-View — siehe Abschnitt ↑[7.3.1,](#page-307-0) [Öffnen und schließen von Plug-in-Fenstern.](#page-307-0)

### Ein Native-Instruments-Plug-in abkoppeln

Wenn du ein Native-Instruments-Plug-in in seinem eigenen, schwebenden Fenster öffnest, passieren zusätzlich folgende Dinge:

▪ Im Plug-in-Strip wird das Plug-in-Panel durch einen dünnen, vertikalen **Plug-in-Platzhalter** ersetzt, der nur den kleinen, diagonalen Pfeil enthält — damit kannst du das Plug-in wieder an den Plug-in-Strip ankoppeln (siehe unten).

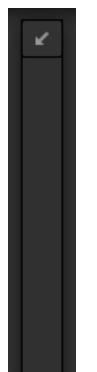

▪ Das schwebende Fenster zeigt außerdem oben die Plug-in-Kopfzeile an. Zusätzlich zu den in Abschnitt ↑[13.4.4, Maßgeschneiderte Panels für Native-Instruments-Plug-ins](#page-599-0) beschriebenen Kopfzeilen-Elementen enthält die Kopfzeile einen **Edit-Button** (das Stift-Symbol). mit dem du in den Edit-View schalten kannst, der die komplette Bedien-Oberfläche des Native-Instruments-Produkts anzeigt:

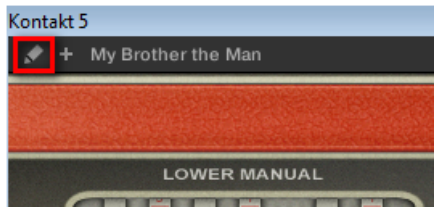

### Das schwebende Plug-in-Fenster schließen

► Um das Panel eines externen oder eines Native-Instruments-Plug-ins wieder an den Plugin-Strip anzukoppeln und sein separates, schwebendes Fenster zu schließen, klicke im Plug-in-Strip auf den kleinen, diagonalen Pfeil im Plug-in-Platzhalter (Native-Instruments-Plug-ins) bzw. in der Plug-in-Kopfzeile des generischen Panels (externe Plug-ins).

Du kannst die schwebenden Fenster auch über die Standard-Buttons deines Betriebssystems in der oberen linken oder echten Ecke der Fenster schließen. Das Plug-in wird wieder in den Plug-in-Strip eingefügt.

# 14 Effekte nutzen

Auf jeder Project-Ebene (Sound, Group und Master) kannst du Effekte in Form von Plug-ins nutzen. Jeder Sound, jede Group und der Master kann eine unbegrenzte Anzahl an Insert-Effekten in seinen Plug-in-Slots beherbergen. In jeden Plug-in-Slot kannst du ein internes Effekt-Plug-in, eines von Native Instruments oder ein externes Effekt-Plug-in laden.

Der Signalfluss läuft in der Plug-in-Liste des Control-Bereichs (im Ideas-View und im Song-View) und im Kanalzug des Mixers (im Mix-View) immer von oben nach unten. Der Signalfluss läuft im Plug-in-Strip des Mix-Views von links nach rechts.

Bei Sounds sitzt im ersten Plug-in-Slot oft ein Instrumenten-Plug-in (Sampler, Drumsynth, Native-Instruments- oder externes Plug-in) — dadurch erzeugt der Sound seine eigenen Signale. Wenn du stattdessen einen Effekt in den ersten Plug-in-Slot eines Sounds lädst, wird dieser zu einem Einschleifpunkt für andere Sounds und Groups und du wirst den Sound in den verschiedenen Dest.- Wählern der Ausgangs-Eigenschaften anderer Sounds und Groups finden. Siehe Abschnitt ↑14.1, Effekte auf einen Sound, eine Group oder den Master anwenden für weitere Informationen.

Die meisten der in diesem Kapitel erwähnten Funktionen und Methoden wurden bereits in Kapitel ↑[7, Mit Plug-ins arbeiten](#page-276-0) beschrieben — in MASCHINE sind Effekte nur ein bestimmter Typ von Plug-ins. Wir werden sie hier trotzdem mit verschiedenen Effekt-orientierten Beispielen illustrieren. Außerdem werden wir ab und an den Mix-View anstatt des Standard-Arrange-Views nutzen — die intuitiven Routing-Möglichkeiten des Mix-Views eignen sich nämlich hervorragend zur Erstellung fortgeschrittener Effekt-Routings.

# 14.1 Effekte auf einen Sound, eine Group oder den Master anwenden

Das Vorgehen für die Anwendung von Effekten auf der Sound-, Group- und Master-Ebene ist immer ähnlich.

# 14.1.1 Einen Effekt hinzufügen

Lass uns irgendwo im Project ein Effekt-Plug-in einfügen. Wir beschreiben zunächst detailliert den Vorgang im Arrange-View und zeigen dann das Äquivalent dazu im Mix-View.

# Wähle einen Kanal, in den der Effekt eingefügt werden soll

1. Wenn du den Effekt auf den Master anwenden möchtest (um das Summensignal des Projects zu bearbeiten), klicke den MASTER-Tab in der oberen, linken Ecke des Control-Bereichs.

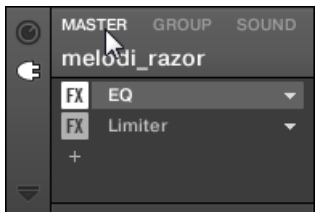

2. Wenn du den Effekt auf eine Group anwenden möchtest (um das Summensignal der Group zu bearbeiten), klicke die gewünschte Group links vom Arranger und dann den GROUP-Tab in der oberen, linken Ecke des Control-Bereichs.

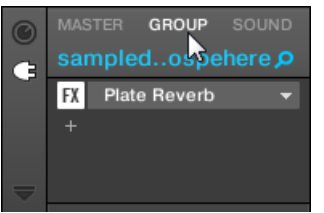

3. Wenn du einen Sound mit einem Effekt bearbeiten möchtest, klicke links vom Arranger in der Group-Liste auf seine Eltern-Group, klicke links im Pattern-Editor in der Sound-Liste den gewünschten Sound und schließlich den SOUND-Tab in der oberen, linken Ecke des Control-Bereichs.

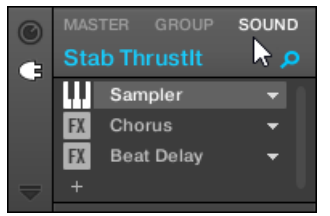

# Einen Effekt in einen neuen Slot laden

1. Ganz links im Control-Bereich klicke auf das kleine Plug-in-Symbol, um die Plug-ins des gewählten Kanals zu sehen.

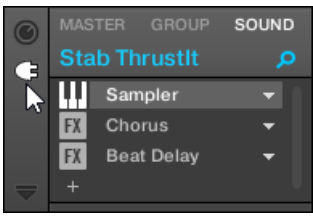

Das Symbol leuchtet auf. Die Plug-in-Liste erscheint daneben und zeigt einen Stapel mit allen bereits im Kanal geladenen Plug-ins:

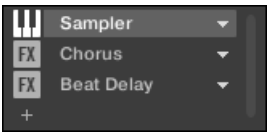

In der Plug-in-Liste hat jedes Plug-in seinen eigenen Slot.

2. Klicke das '+'-Symbol unter dem letzten Plug-in in der Liste (oder ganz oben, wenn die Liste leer ist)

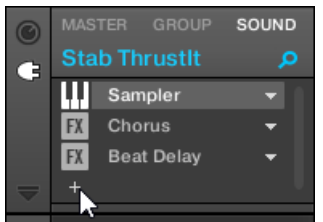

Das Plug-in-Menü geht auf und du siehst eine Liste aller verfügbaren Effekt-Plug-ins.

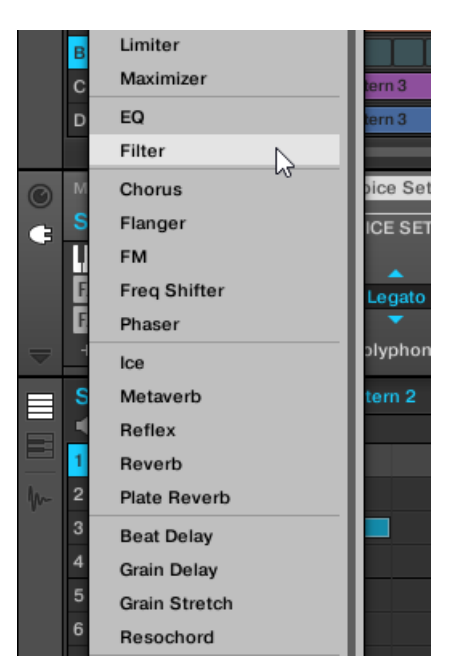

Wenn du einen Sound ausgewählt hast und seine Plug-in-Liste leer ist, zeigt das Plug-in-Menü auch alle verfügbaren Instrumenten-Plug-ins an.

- 3. Klicke auf den gewünschten Eintrag in der Liste. Wenn du VST-/AU-Effekt-Plug-ins installiert hast, kannst du diese auch vom Menü laden, indem du oben in der Liste Native Instruments (für Produkte von Native Instruments) oder External (für Produkte von Drittanbietern) anwählst.
- $\rightarrow$  Nach deiner Auswahl wird der Effekt in einen neuen Plug-in-Slot am Ende der Liste geladen und bearbeitet sofort die Signale des Kanals. Seine Parameter werden rechts im Parameter-Bereich angezeigt (unten im Beispiel haben wir den Phaser-Effekt vom Plug-in-Menü gewählt).

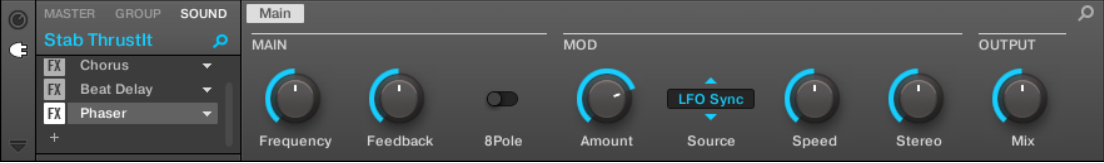

### Anmerkungen und Hinweise zum laden von Effekten in der Software

- Anstatt auf das '+'-Symbol zu klicken, um einen Effekt in einen neuen Slot zu laden, kannst du auch auf den nach unten gerichteten Pfeil rechts eines bestehenden Sound-Slots klicken, um das Plug-in-Menü zu öffnen: Der vom Menü gewählte Effekt **ersetzt** dann das aktuell in diesem Slot geladene Plug-in.
- Anstatt der Nutzung des Plug-in-Menüs kannst du auch den **Browser** benutzen, um ein bestimmtes Preset eines Effekts zu laden. Das ist besonders praktisch, um in der Plug-in-Liste einen neuen Effekt zwischen zwei bestehenden Plug-ins zu laden. Mehr Informationen dazu findest du in ↑[4.2, Dateien in der Library suchen und laden](#page-132-0). Alternativ kannst du Quick-Browse nutzen, um die Suchanfrage, die zum Laden eines bestimmten Plug-in-Presets geführt hat, wieder aufzurufen — siehe Abschnitt ↑[4.8, Nutzung von Quick-Browse](#page-182-0) für mehr dazu.
- In Kapitel ↑[15, Effekt-Referenz](#page-628-0) findest du sämtliche Details über jeden MASCHINE-Effekt.
- Zusätzliche Informationen zu VST-/AU-Plug-ins findest du in Abschnitt ↑[7.3, Externe und](#page-307-0) [Native-Instruments-Plug-ins nutzen.](#page-307-0)
- Wenn du eine gute Effekt-Einstellung erstellt hast, kannst du diese zur weiteren Nutzung als **Plug-in-Preset** abspeichern. Siehe ↑[7.1.9, Speichern und laden von Plug-in-Presets](#page-290-0) für weitere Details.

### Im Mix-View einen Effekt hinzufügen

Du kannst Effekte auch im Mix-View laden. Dabei gehst du ähnlich vor, wie oben für den Arrange-View beschrieben.

Zur Erinnerung: Um die Anzeige des Mixers zwischen allen Groups deines Projects und allen Sound- $\sim$ Slots einer bestimmten Group umzuschalten, doppelklicke den Hintergrund einer der Group-Kopfzeilen ganz oben im Mixer. Mehr dazu in Abschnitt ↑[13.2.1, Groups anzeigen und Sounds anzei](#page-576-0)[gen](#page-576-0).

Öffne im Mix-View zunächst die Plug-in-Liste:

1. Klicke den Mix-View-Button (die drei kleinen Fader) links vom Arranger, um zwischen Arrange-View und Mix-View umzuschalten:

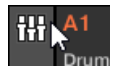

2. Wenn sie nicht bereits geöffnet ist, öffne die erweiterte Ansicht des Mixers, indem du auf den nach unten gerichteten Pfeil links vom Mixer klickst:

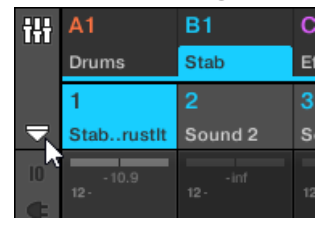

3. Prüfe, dass der Plug-in-Button links vom Mixer aktiviert ist — wenn nicht, aktiviere ihn mit einem Klick und öffne so in allen Kanalzügen die Plug-in-Liste.

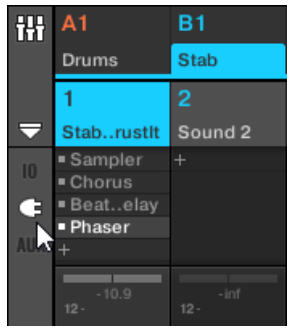

Dann setze den Fokus auf den Kanal (Master, Group oder Sound), in dem du den Effekt laden möchtest.

1. Um den Fokus auf den **Master-Kanal** zu setzen: Klicke in der oberen, rechten Ecke des Mixers in den leeren Bereich über dem Master-Label und dem Kopfhörer-Symbol, um den Fokus auf den Master-/Cue-Kanalzug zu setzen.

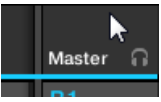

Wenn nötig, klicke in der Kopfzeile Master, um vom Cue-Kanal auf den Master-Kanal zu schalten.

2. Um den Fokus auf einen **Group-Kanal** zu setzen: Wenn der Mixer gerade die Group-Kanalzüge anzeigt, klicke ganz oben im Mixer auf die Kopfzeile der gewünschten Group. Wenn der Mixer gerade die Sound-Kanalzüge anzeigt, doppelklicke ganz oben im Mixer auf die Kopfzeile der gewünschten Group.
3. Um den Fokus auf einen **Sound-Kanal** zu setzen: Wenn der Mixer gerade die Group-Kanalzüge anzeigt, doppelklicke in der obersten Zeile des Mixers in den leeren Bereich der Kopfzeile der Group mit dem gewünschten Sound und klicke dann in der Zeile darunter auf die Kopfzeile des gewünschten Sounds. Wenn der Mixer gerade die Sound-Kanalzüge anzeigt, klicke in der obersten Zeile des Mixers auf die Kopfzeile der Group mit dem gewünschten Sound und klicke dann in der Zeile darunter auf die Kopfzeile des Sounds.

Lade schließlich den Effekt in den fokussierten Kanalzug:

► Klicke auf das kleine '+'-Symbol in der Plug-in-Liste des fokussierten Kanals, um den Effekt an die Liste anzuhängen oder rechtsklicke ([Ctrl]-Klick in macOS) einen bestehenden Plug-in-Slot, um sein aktuelles Plug-in zu ersetzen und wähle dann das gewünschte Effekt-Plug-in vom Menü,

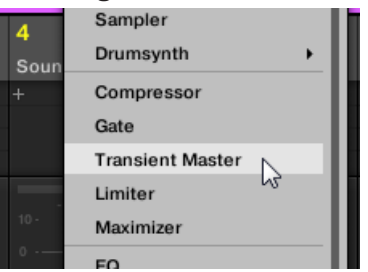

 $\rightarrow$  Der Effekt wird geladen und bearbeitet sofort die Signale des Kanals. Der Effekt erscheint auch unter dem Mixer im Plug-in-Strip, wo du seine Parameter bearbeiten kannst.

Eigentlich musst du gar nicht explizit den Fokus auf den Kanal setzen, in dem du den Effekt laden möchtest: Es reicht, den Kanal im Mixer sichtbar zu machen! Du kannst dann direkt auf das '+'- Symbol klicken oder einen bestehenden Plug-in-Slot rechtsklicken ([Ctrl]-Klick in macOS), um in diesem Kanal einen Effekt zu laden. Nichtsdestotrotz hat das Setzen des Fokus auf den Kanal den Vorteil, dass der neue Effekt zur Bearbeitung seiner Parameter sofort unter dem Mixer im Plug-in-Strip auftaucht — du kannst damit dann sofort loslegen.

Weitere Informationen über den Mixer und den Mix-View findest du im Abschnitt ↑[13.2, Der Mixer.](#page-575-0)

### 14.1.2 Andere Operationen an Effekten

Du kannst Effekte wie jedes andere Plug-in in einem Plug-in-Slot manipulieren. Das beinhaltet vor allem die Einstellung der Effekt-Parameter, das Entfernen von Effekten, das Verschieben von Effekten in andere Plug-in-Slots, das Speichern und Aufrufen von Presets, usw.

Hier bieten wir dir eine Erinnerung an alle für Effekte verfügbaren Operationen, sowohl im Arrange-View als auch im Mix-View.

Was die unten aufgeführten Methoden angeht, ist der einzige Unterschied zwischen Arrange-View und Mix-View die Art, wie das Plug-in-Menü geöffnet wird: Im Arrange-View öffnest du es mit einem Klick auf den nach unten gerichteten Pfeil des Plug-in-Slots, während du es im Mix-View durch einen Rechtsklick ([Ctrl]-Klick in macOS) auf den Effekt-Namen in der Plug-in-Liste öffnest.

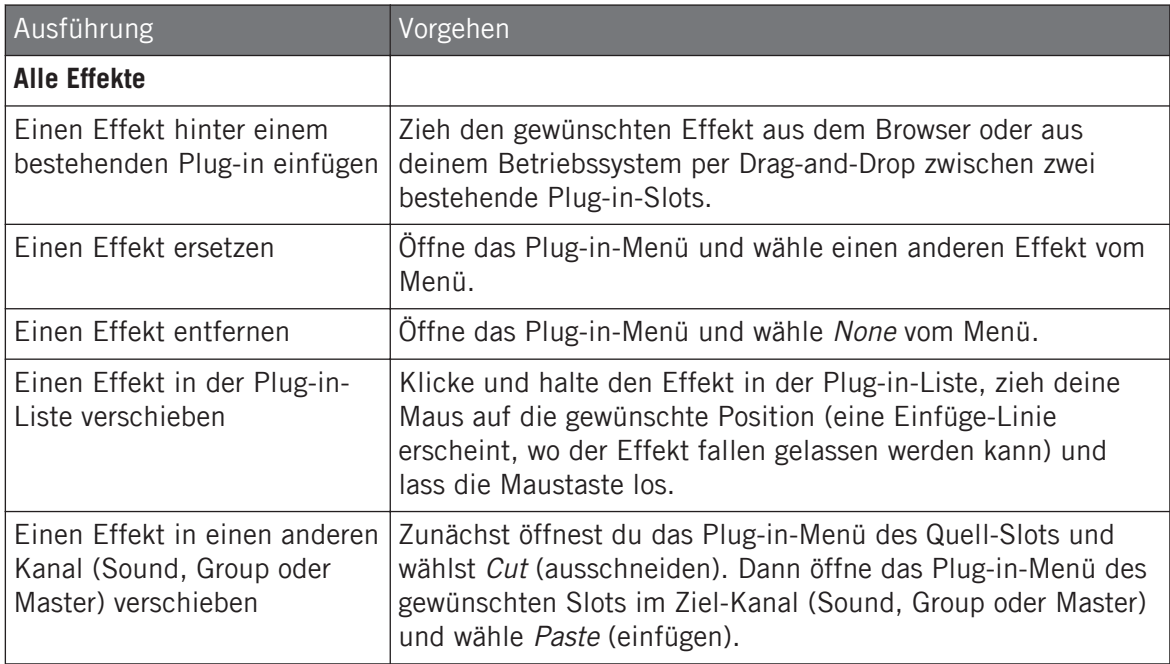

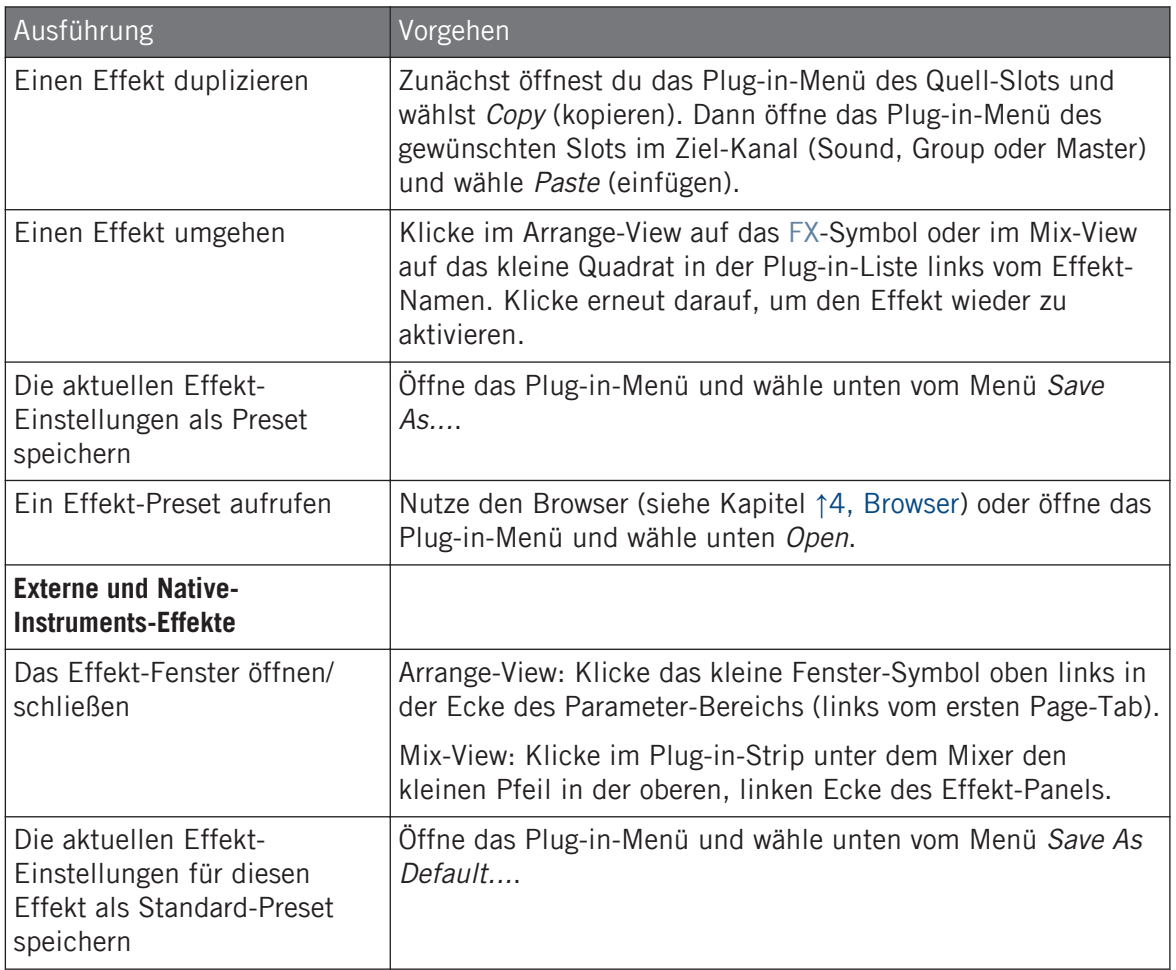

Detaillierte Informationen zu diesen Themen findest du in ↑[7.1, Plug-ins-Überblick](#page-276-0). Mehr Details über die spezifischen Arbeitsschritte für Native-Instruments- und externe Effekte findest du in Abschnitt ↑[7.3, Externe und Native-Instruments-Plug-ins nutzen.](#page-307-0)

## <span id="page-615-0"></span>14.1.3 Den Side-Chain-Eingang nutzen

Bei bestimmten Plug-ins bietet MASCHINE einen Side-Chain-Eingang zur Steuerung der Signalverarbeitung im Effekt.

#### Was ist ein Side-Chain-Eingang?

Wenn wie einen Effekt betrachten, der das eingehende Signal an seinem Haupt-Eingang bearbeitet, bedeutet **Side-Chaining** die Nutzung eines sekundären Signals (dem 'Side-Chain-Signal'), das in einen sekundären Eingang des Effekts gespeist wird (dem 'Side-Chain-Eingang'), um das Verhalten des Effekts zu steuern. Meist bestimmt die Amplitude des Side-Chain-Signals wie stark das Haupt-Signal durch den Effekt bearbeitet wird.

In Musik-Produktionen ist das Side-Chain-Signal meist eine andere Audio-Spur des Projekts. Ein häufiges Beispiel ist die Nutzung der Kick-Drum als Side-Chain für die Kompression der Bass-Spur: Auf jeder Kick komprimiert der Kompressor den Bass stärker, was zum typischen Pump-Effekt zwischen Kick und Bass führt, der in zahlreichen Dance-Musik-Genres beliebt ist.

#### Die Side-Chain-Parameter-Page

Die folgenden internen, externen und Native-Instruments-Plug-ins unterstützen Side-Chaining:

- Interne Plug-ins: Compressor, Maximizer, Limiter, Gate, Filter.
- AU-Plug-ins (Native Instruments und extern): Alle AU-Plug-ins mit Side-Chain-Eingang.
- VST-Plug-ins (Native Instruments und extern): Alle VST-Plug-ins mit mehreren Eingängen.

Wenn du eines dieser Plug-ins in einen Sound oder eine Group lädst, erscheint am Ende der Page-Liste eine Parameter-Page für den Side-Chain-Eingang.

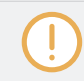

Side-Chaining ist auf der Master-Ebene nicht möglich (d.h., wenn das Plug-in in einem Plug-in-Slot des Masters sitzt).

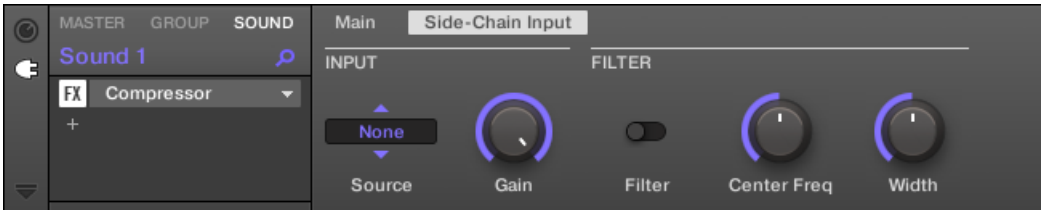

Die Side-Chain-Input-Page des Compressor-Plug-ins im Control-Bereich.

Lies bitte Abschnitt ↑[3.3.5, Navigation durch Kanal-Eigenschaften, Plug-ins und Parameter-Pages](#page-81-0) [im Control-Bereich,](#page-81-0) um alles über den Zugriff auf Parameter-Pages zu erfahren.

Die Parameter des Side-Chain-Eingangs sind im Plug-in-Panel auf dem Plug-in-Strip nicht verfügbar.

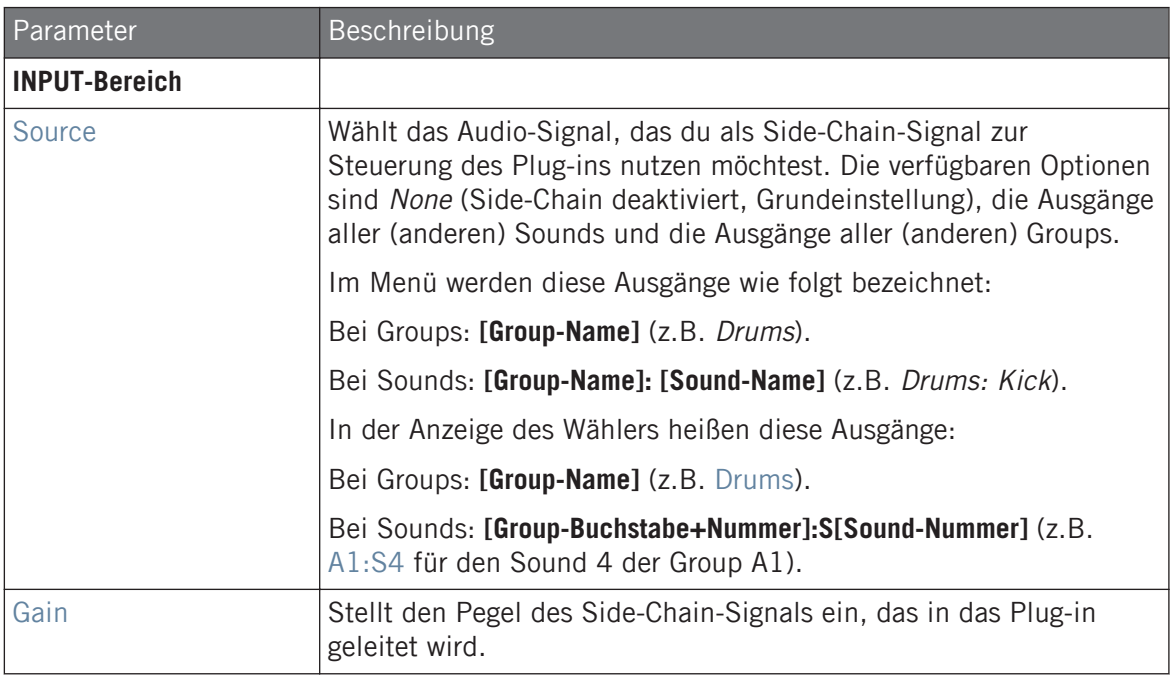

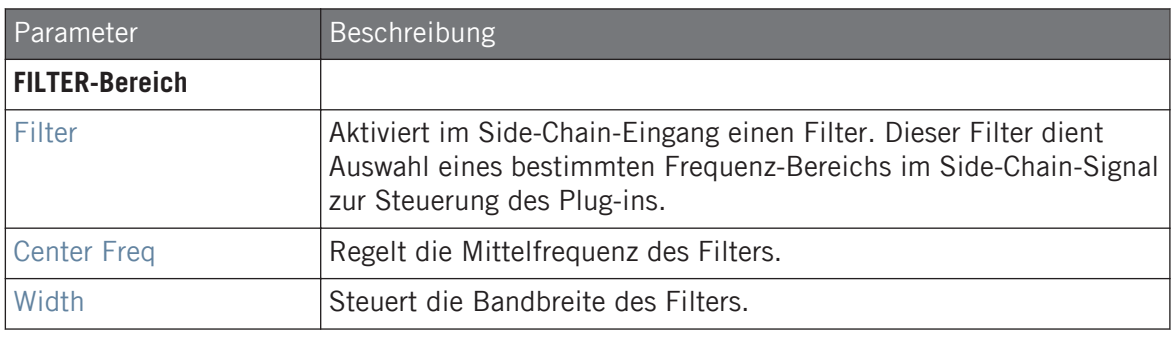

Auf deinem Controller werden die über den Parameter SOURCE verfügbaren Ausgänge wie in der oben beschriebenen Source-Wähler-Anzeige bezeichnet.

Beachte bitte, dass die Einstellungen auf der Side-Chain-Input-Page bestehen bleiben, wenn du auf ein anderes Plug-in umschaltest, das Side-Chaining unterstützt. So kannst du verschiedene Kompressoren bzw. verschiedene Kompressor-Presets ausprobieren, ohne dass deine Side-Chain-Einstellungen verloren gehen.

## 14.2 Externe Audio-Signale mit Effekten bearbeiten

Mit MASCHINEs flexiblen Routing-Möglichkeiten kannst du externen Audioquellen ebenfalls mit Effekten bearbeiten. Diese externen Quellen können über die Eingänge deines Audio-Interfaces laufen, wenn MASCHINE im Stand-alone-Modus läuft oder aus deinem Host stammen, wenn MASCHINE als Plug-in genutzt wird.

Um dies auszuprobieren, wählen wir einen Sound und nutzen die **Audio-Page** in seinen **Eingangs-Eigenschaften**.

#### 14.2.1 Schritt 1: Konfiguration der Audio-Eingänge von MASCHINE

Die Audio-Eingänge von MASCHINE können nur in der Software konfiguriert werden. Außerdem ist diese Konfiguration nur nötig, wenn MASCHINE als Stand-Alone-Anwendung läuft.

<span id="page-618-0"></span>Wenn du MASCHINE als Plug-in in einer Host-Anwendung nutzt, kann MASCHINE auf seinen vier virtuellen Stereo-Eingängen Audio-Signale von deinem Host empfangen. Lies bitte die Dokumentation deines Hosts, um herauszufinden, wie du Signale in die virtuellen Audio-Eingänge des MASCHI-NE-Plug-ins leitest. Wenn du damit fertig bist, springe direkt zu Abschnitt ↑14.2.2, Schritt 2: Einen Sound für den Empfang des externen Eingangs konfigurieren.

#### MASCHINE im Stand-Alone-Modus

Stelle zunächst sicher, dass du eine externe Audioquelle, beispielsweise einen Synthesizer, an deine Soundkarte angeschlossen hast, und dass die Eingänge der Audio-Hardware aktiviert sind. Um dies zu tun:

- 1. Wähle Preferences... im File-Menü, um die Preferences zu öffnen.
- 2. Klicke auf der Audio-Page den Input-Button, aktiviere mit einem Klick auf die entsprechenden Felder in der Port-Spalte die gewünschten Eingänge, wähle einen physischen Eingang vom Ausklapp-Menü und klicke dann Close.
- $\rightarrow$  Jetzt werden externe Audio-Signale, die an die hier gewählten Eingänge angeschlossen sind durch die in der ersten Spalte angezeigten Eingänge von MASCHINE geleitet.

Siehe Abschnitt ↑[3.6.2, Preferences – Audio-Page](#page-99-0) für mehr Informationen über die Audio-Page der  $\overline{a}$ Preferences.

#### MASCHINE im Plug-in-Modus

Wenn MASCHINE als Plug-in in einem Host läuft, kann das MASCHINE-Plug-in nur Audio-Signale vom Host empfangen. Lies bitte die Dokumentation deines Hosts, um herauszufinden, wie du Audio-Kanäle in die virtuellen Audio-Eingänge des MASCHINE-Plug-ins leitest.

In diesem Beispiel nehmen wir an, dass du ein paar Audio-Kanäle deines Hosts in das erste, virtuelle Eingangs-Paar von MASCHINE geleitet hast.

## 14.2.2 Schritt 2: Einen Sound für den Empfang des externen Eingangs konfigurieren

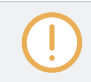

Wir beschreiben hier das Vorgehen im Arrange-View. Du kannst dies auch im Mix-View tun — siehe Abschnitt ↑[12.1.1, Sounds mit externen Audio-Signalen beschicken.](#page-519-0)

▪ Jetzt wird das externe Audio-Signal durch deinen Sound geleitet! Mit dem Gain-Drehregler kannst du den Pegel des eingehenden Signals einstellen.

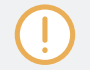

Eine detaillierte Beschreibung der Audio-Page in den Eingangs-Eigenschaften von Sounds findest du in Abschnitt ↑[12.1.1, Sounds mit externen Audio-Signalen beschicken.](#page-519-0)

## 14.2.3 Schritt 3: Einen Effekt zur Bearbeitung eines Eingangs laden

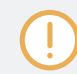

Wir beschreiben hier das Vorgehen im Arrange-View. Du kannst dies auch im Mix-View tun — siehe Abschnitt ↑[14.1.1, Einen Effekt hinzufügen.](#page-606-0)

Jetzt kannst du in den Sound ein Effekt-Plug-in einfügen, der die eingehenden Audio-Signale bearbeitet.

1. Klicke ganz links im Control-Bereich auf das kleine Plug-in-Symbol, um die Plug-ins des Sounds zu sehen.

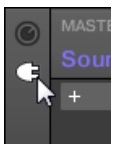

Das Symbol leuchtet auf. Daneben erscheint die Plug-in-Liste. Weil wir oben in Abschnitt ↑[14.2.2, Schritt 2: Einen Sound für den Empfang des externen Eingangs konfigurieren](#page-618-0) einen leeren Sound gewählt haben, sollte die Plug-in-Liste leer sein:

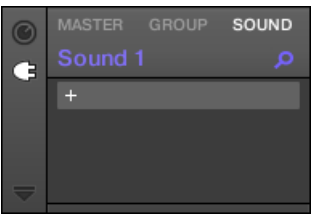

<span id="page-620-0"></span>2. Klicke oben in der Plug-in-Liste auf das '+'-Symbol. Das Plug-in-Menü geht auf und du siehst eine Liste aller verfügbaren Instrumenten- und Effekt-Plug-ins.

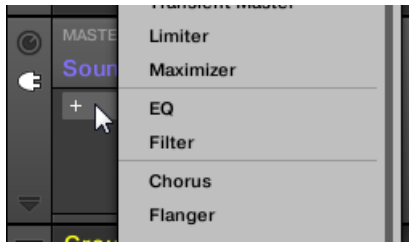

- 3. Klicke auf den gewünschten Effekt in der Liste. Wenn du VST-/AU-Effekt-Plug-ins installiert hast, kannst du diese auch vom Menü laden, indem du oben in der Liste das Untermenü Native Instruments (für Produkte von Native Instruments) oder External (für Produkte von Drittanbietern) wählst.
- $\rightarrow$  Nach deiner Auswahl wird der Effekt in einen neuen Plug-in-Slot geladen und bearbeitet sofort die externen Signale.

## 14.3 Einen Send-Effekt erzeugen

Manchmal brauchst du einen klassischen Send-Effekt, zum Beispiel einen Hall, den sich mehrere Klang-Quellen teilen. Um einen Send-Effekt zu nutzen:

- Schritt 1: Einen Sound oder eine Group als Send-Effekt einrichten. Das passiert, indem du in seinen ersten Plug-in-Slot einen Effekt lädst: ↑[14.3.1, Schritt 1: Einen Sound oder eine](#page-621-0) [Group als Send-Effekt einrichten.](#page-621-0)
- Schritt 2: Einen Teil der gewünschten Audio-Signale aus den ursprünglichen Sounds und Groups in den Send-Effekt leiten. Das passiert, indem du die Output-Eigenschaften des entsprechenden Sounds bzw. der Group konfigurierst: ↑[14.3.2, Schritt 2: Audio-Signale in](#page-623-0) [den Send-Effekt leiten.](#page-623-0)

#### <span id="page-621-0"></span>14.3.1 Schritt 1: Einen Sound oder eine Group als Send-Effekt einrichten

Das Vorgehen zur Einrichtung eines Sounds oder einer Group als Send-Effekt ist einfach: Du musst nur einen Effekt anstatt eines Instruments in seinen ersten Plug-in-Slot laden — MA-SCHINE kümmert sich um den Rest und stellt ihn als Ziel für andere Kanäle deines Projects zur Verfügung!

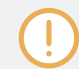

Wir beschreiben hier das Vorgehen im Arrange-View. Du kannst dies auch im Mix-View tun — siehe Abschnitt ↑[14.1.1, Einen Effekt hinzufügen.](#page-606-0)

In diesem Beispiel werden wir einen leeren Sound benutzen.

- 1. Wähle den leeren Sound, den du als Send-Effekt nutzen möchtest: Klicke links vom Arranger auf seine Eltern-Group, klicke dann links im Pattern-Editor den gewünschten Sound-Slot und klicke schließlich den SOUND-Tab in der oberen, linken Ecke des Control-Bereichs.
- 2. Klicke ganz links im Control-Bereich auf das kleine Plug-in-Symbol, um die Plug-ins des Sounds zu sehen.

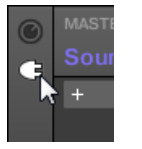

Das Symbol leuchtet auf. Die Plug-in-Liste erscheint. Weil wir einen leeren Sound gewählt haben, sollte die Plug-in-Liste leer sein:

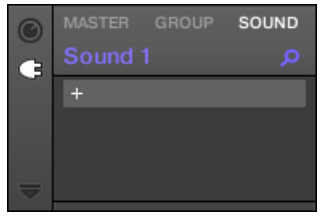

3. Klicke oben in der Plug-in-Liste auf das '+'-Symbol.

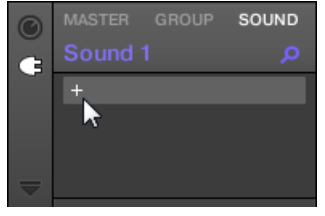

Das Plug-in-Menü geht auf und du siehst eine Liste aller verfügbaren Instrumenten- und Effekt-Plug-ins.

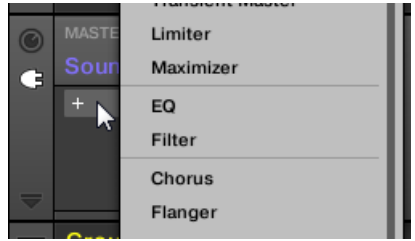

- 4. Klicke auf den gewünschten Effekt in der Liste. Wenn du VST-/AU-Effekt-Plug-ins installiert hast, kannst du diese auch vom Menü laden, indem du oben in der Liste das Untermenü Native Instruments (für Produkte von Native Instruments) oder External (für Produkte von Drittanbietern) wählst.
- → Beim Anwählen wird der Effekt geladen und seine Parameter werden im Parameter-Bereich darunter angezeigt. Wenn du einen Effekt in den ersten Plug-in-Slot eines Sounds lädst, konfiguriert MASCHINE automatisch den Eingang des Sounds für den Empfang von Signalen anderer Sounds und Groups deines Projects, die dann durch seine Plug-in-Slots geleitet werden — anders ausgedrückt hast du jetzt einen Send-Effekt.

Du könntest auch ein Effekt-Preset aus dem Browser laden, anstatt das Plug-in-Menü zu nutzen. Für mehr über das Laden von Effekt-Presets lies Kapitel ↑[4.2, Dateien in der Library suchen und](#page-132-0) [laden.](#page-132-0)

Jetzt, wo der Effekt geladen ist, schlagen wir vor, dass du den Sound-Slot auf den Namen des Plug-ins umbenennst: Das wird dir beim Verschalten anderer Signale auf den Send-Effekt von großer Hilfe sein (siehe Abschnitt ↑[14.3.2, Schritt 2: Audio-Signale in den Send-Effekt leiten](#page-623-0) weiter unten). Um den Sound-Slot umzubenennen:

- <span id="page-623-0"></span>1. Doppelklicken den Namen des Sound-Slots in der Sound-Liste. Der Name des Sound-Slots wird hervorgehoben dargestellt und kann bearbeitet werden.
- 2. Gib den Namen des Plug-ins ein und drücke zur Bestätigung [Enter] auf deiner Rechnertastatur.
- $\rightarrow$  Der Sound Slot spiegelt jetzt den Namen des Plug-ins wider.

Mehr zur Umbenennung von Sound-Slots findest du in Abschnitt ↑[5.2.3, Sound-Slots umbenennen.](#page-194-0)

#### 14.3.2 Schritt 2: Audio-Signale in den Send-Effekt leiten

Wenn du einen Sound oder eine Group als Send-Effekt eingerichtet hast, (siehe ↑[14.3.1,](#page-621-0) [Schritt 1: Einen Sound oder eine Group als Send-Effekt einrichten](#page-621-0)), kannst du den Ausgang jedes anderen Sounds bzw. Group in diesen Sound bzw. die Group leiten. Zu diesem Zweck sind alle Sounds und Groups mit zwei zusätzlichen (Aux-) Ausgängen ausgestattet, die du in den jeweiligen Ausgangs-Eigenschaften findest.

Wir beschreiben hier das Vorgehen im Arrange-View. Du kannst dies auch im Mix-View tun — siehe Abschnitt ↑[12.1.2, Konfiguration der Haupt-Ausgänge von Sounds und Groups](#page-523-0).

Du kannst diesen Vorgang wiederholen, um mehr Sounds/Groups durch den gleichen Send-Effekt zu schicken oder, um den gleichen Sound bzw. die gleiche Group über AUX 2 in einen anderen Send-Effekt zu schicken.

#### 14.3.3 Einige Anmerkungen zu Send-Effekten

Denke bei der Arbeit mit Send-Effekten bitte an Folgendes:

- Du kannst den Master-Ausgang nicht durch Send-Effekte schicken.
- Der Ausgang eines Send-Effekts kann nicht in seinen Eingang geschickt werden und der Ausgang einer Group nicht in einen ihrer eigenen Sounds.

Du kannst allerdings:

- Mehrere, als Send-Effekt eingerichtete, Sounds verketten, indem du den Ausgang eines Send-Effekts mit der oben beschriebenen Methode (siehe ↑[14.3.2, Schritt 2: Audio-Signa](#page-623-0)[le in den Send-Effekt leiten\)](#page-623-0) in den nächsten Send-Effekt schickst.
- Die in einer Group geladenen Effekt-Plug-ins nutzen, um gleichzeitig ihre eigenen Sounds und andere Sounds/Groups zu bearbeiten.

Das eröffnet praktisch unendliche Routing-Möglichkeiten!

Achte bei der Einrichtung komplexer Routings bitte darauf, keine Feedback-Schleifen zu erzeugen!

Zusätzlich sind die folgenden Punkte beachtenswert:

- **CPU-Last**: Send-Effekte können eine große Hilfe beim einsparen von CPU-Leistung sein. Nur einen Hall für mehrere Sounds und Groups zu nutzen, anstatt für jeden Sound einen eigenen zu nehmen, kann für die CPU-Last einen großen Unterschied ausmachen. Du kannst über die jeweiligen Level-Regler in den Ausgangs-Eigenschaften der Sounds/Groups einstellen, wieviel Hall jeder Sound bekommt.
- **MIDI-Steuerung**: Wie jeder andere Sound, können als Send-Effekte genutzte Sounds über MIDI gesteuert werden. Das gilt nicht nur für alle Effekt-Parameter (siehe ↑[12.2.3, Para](#page-550-0)[meter über MIDI- und Host-Automation steuern\)](#page-550-0), sondern auch für Effekte, die eingehende Noten benötigen (z.b. Vocoder). Siehe Kapitel ↑[12.2.1, Sounds über MIDI-Noten spielen](#page-542-0) für weitere Informationen.
- **Nutze Patterns**: Du kannst für deine Send-Effekte Patterns erzeugen, um sie lebendiger zu machen. Nimm im Control- oder Step-Modus einfach etwas Automation für die gewünschten Effekt-Parameter auf — oder nimm für Effekte, die eingehende Noten brauchen (z.B. der oben erwähnte Vocoder), sogar Noten auf.

## 14.4 Multi-Effekte erstellen

Die Erstellung einer Multi-Effekt-Einheit ist letztlich das gleiche, wie die Erzeugung einer Reihe von Sounds als Send-Effekte in einer Group in der Reihenfolge deiner Wahl. Der im vorherigen Abschnitt ↑[14.3, Einen Send-Effekt erzeugen](#page-620-0) beschriebenen Methode folgend, kannst du in jedem Sound der Group einen Send-Effekt mit einer beliebigen Anzahl von Effekten einrichten, wobei die Rechenleistung deines Computers die einzige Grenze darstellt! Du kannst die Signale innerhalb der Group nach Belieben verteilen: Verkette sie, belasse sie als separate Send-Effekte für parallele Nutzung, kombiniere beides, usw.

#### Deine Effekte in verschiedenen Sounds organisieren

Wenn du die Erstellung eines Multi-Effekts mit mehr als ein paar in Serie geschalteten Effekt-Plug-ins planst stehen viele Möglichkeiten zur Disposition. Weil du in jedem Sound eine beliebige Anzahl Effekt-Plug-ins haben kannst, kannst du die komplette Reihe Effekte in einen einzigen Sound packen. Es kann allerdings von Vorteil sein, die Effekt-Kette auf mehrere Sounds aufzuteilen, deren Ausgänge in die Eingänge der nächsten Sounds geleitet werden (und so die gleiche Reihe von Effekten aufzubauen). Das kann verschiedene Vorteile haben, z.B.:

- Die Sound-Liste bietet dir einen besseren Überblick über deine Effekt-Sequenz als die winzige Plug-in-Liste in einem Einzel-Sound.
- Du kannst jeden Sound gemäß der enthaltenen Effekte einzeln umbenennen und einfärben.
- Du hast mit deinem Controller eine bessere Kontrolle über deine komplette Effekt-Sequenz.
- Du kannst die Effekte in der Sequenz einfach durch Änderung der Sound-Verschaltung umarrangieren.

Um mehrere in Reihe geschaltete Sounds zu nutzen, gehe den im vorherigen Abschnitt ↑[14.3,](#page-620-0) [Einen Send-Effekt erzeugen](#page-620-0) beschriebenen Weg und schicke den Ausgang jedes Sounds in den Eingang des nächsten in der Reihe.

#### Welchen der Haupt-, Aux-1- und Aux-2-Ausgänge soll man nutzen?

Jeder Sound bietet drei getrennte Ausgänge: Haupt-Ausgang, Aux 1 und Aux 2. Wenn du eine Reihe von Effekten auf mehrere Sounds aufteilen möchtest, musst du bei jedem der Sounds einen dieser Ausgänge in den Eingang des nächsten Sounds leiten. Wir empfehlen dir, dazu den Haupt-Ausgang des Sounds und nicht einen der Aux-Ausgänge zu nutzen, weil er über einige nützliche Zusatz-Funktionen verfügt, die bei den Aux-Ausgängen fehlen.

- Cue-Schalter: Du kannst den Haupt-Ausgang jedes Sounds auf den Cue-Bus schalten und den Kanal auf einem getrennten MASCHINE-Ausgang vorhören (am besten über deinen Kopfhörer). Beachte, dass bei Aktivierung des Cue-Schalters die beiden Aux-1- und Aux-2- Ausgänge automatisch auch stumm geschaltet werden, sie aber nicht in den Cue-Bus geleitet werden!
- Hardware-Steuerung: Dein Controller bietet verschiedene Kurzbefehle zur schnellen und einfachen Steuerung des Haupt-Ausgangs deines Sounds.

Diese können beim Aufbau komplexer Multi-Effekte sehr hilfreich sein!

#### Speichern deiner Multi-Effekte

Du kannst die komplette Multi-Effekt-Group dann zur späteren Nutzung speichern. Dies kann auch praktisch sein, wenn du für dein Live Setup oder im Studio eine bestimmte Kombination von Effekten einsetzen möchtest. Obwohl es übertrieben scheint, kannst du der Multi-Effekt-Group selbst auch hinterher immer noch Effekte hinzufügen — stell dir zum Beispiel getrennte Send-Effekte in verschiedenen Sounds vor, von denen aber alle auf der Group-Ebene durch den gleichen Satz Effekte noch weiter bearbeitet werden.

Benenne trotzdem nach dem Hinzufügen des Effekts jeden Sound in dieser Multi-Effekt-Group so, dass du ihn später als Effekt wiedererkennst. Denke daran, dass du diesen Effekt möglicherweise aus einer langen Liste deiner Benutzer-Datenbank auswählen musst! In der MA-SCHINE-Library gibt es bereits mehrere Multi-Effekt-Groups die mit "Multi-FX" getaggt wurden:

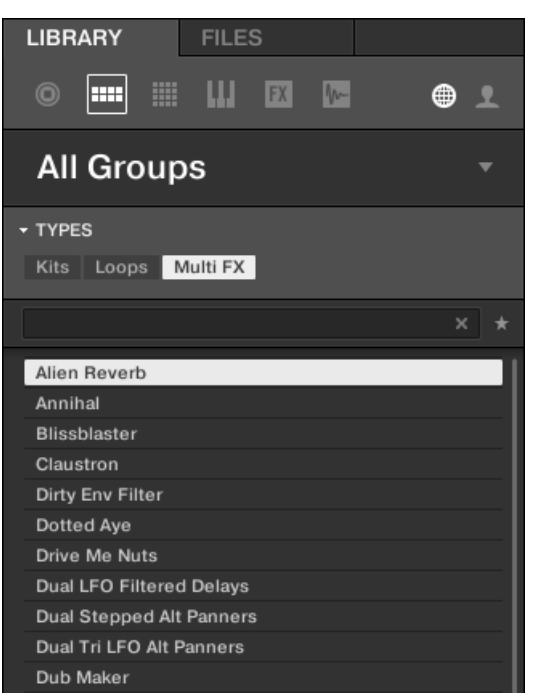

Groups vom Typ Multi FX im LIBRARY-Bereich.

# 15 Effekt-Referenz

MASCHINE verfügt über die stattliche Anzahl von über 20 verschiedenen Effekt-Plug-ins, die du als Insert-Effekte schnell und einfach auf Sounds, Groups und den Master anwenden kannst. Über MASCHINEs leistungsstarkes Routing-System kannst du auch Send-Effekte einrichten, komplexe Effektketten aufbauen oder einen Effekt auf mit deinem Audio-Interface verbundenen externen Quellen, wie einem Instrument, Gesang oder einem Plattenspieler, anwenden. Wir empfehlen dir, ein Project aus der Factory-Library zu laden, um die Handhabung von Effekten zu lernen.

Dieses Kapitel beschreibt die Effekte und deren Parameter. Mehr Informationen über die Handhabung von Effekten in deinem Project findest du in Kapitel ↑[14, Effekte nutzen.](#page-606-0)

#### Verfügbare Effekte

Die Bandbreite an abrufbaren Effekten ist groß, und nahezu alle Einsatzgebiete werden bedient. Es gibt natürlich traditionelle Effekte wie Delays, Reverbs und Verzerrer, aber auch Ingenieurs-Werkzeuge, wie EQs, Dynamik-Prozessoren und Filter. Außerdem bieten wir dir auch eine Reihe von einzigartigen und ungewöhnlichen Effekten wie Reflex, Ice und Resochord an.

Effekte sind in den folgenden Kategorien organisiert:

- **Dynamik**: Compressor, Gate, Transient Master, Limiter, und Maximizer. Siehe Abschnitt ↑[15.1, Dynamik \(Dynamics\).](#page-629-0)
- **Filter-Effekte**: EQ und Filter. Siehe Abschnitt ↑[15.2, Filter-Effekte.](#page-645-0)
- **Modulations-Effekte**: Chorus, Flanger, FM, Freq Shifter, und Phaser. Siehe Abschnitt ↑[15.3,](#page-653-0) [Modulations-Effekte.](#page-653-0)
- **Raum- und Hall-Effekte** Ice, Metaverb, Reflex, Reverb, und Plate Reverb. Siehe Abschnitt ↑[15.4, Raum- und Hall-Effekte.](#page-660-0)
- **Delays**: Beat Delay, Grain Delay, Grain Stretch, und Resochord. Siehe Abschnitt ↑[15.5, De](#page-673-0)[lays.](#page-673-0)
- **Distortion-Effekte**: Distortion, Lofi, und Saturation. Siehe Abschnitt ↑[15.6, Distortion-Effek](#page-681-0)[te \(Verzerrung\).](#page-681-0)

<span id="page-629-0"></span>▪ **Performance FX**: Entwickelt für spontane, taktile Steuerung bei Aufnahmen oder Live-Spiel, ändern diese komplexen Multi-Effekte Bewegungen, Raum, Dynamik und mehr für stärkeren Ausdruck. Siehe Abschnitt ↑[15.7, Perform FX](#page-688-0).

## 15.1 Dynamik (Dynamics)

#### 15.1.1 Compressor

Dies ist ein klassischer Kompressor-Effekt, um die Dynamik des Audiosignals zu beeinflussen. Du kannst den Compressor dazu benutzen, deine Drums anzudicken oder Signale mit großem Dynamikumfang unter Kontrolle zu bekommen.

Zusätzlich zum alten Classic-Modus, bietet der Compressor als Alternative den **Feedback-Modus**. Wenn dieser Effekt in einem Sound oder einer Group genutzt wird, bietet er auch eine **Side-Chain-Input-Page** (im Control-Bereich und auf deinem Controller).

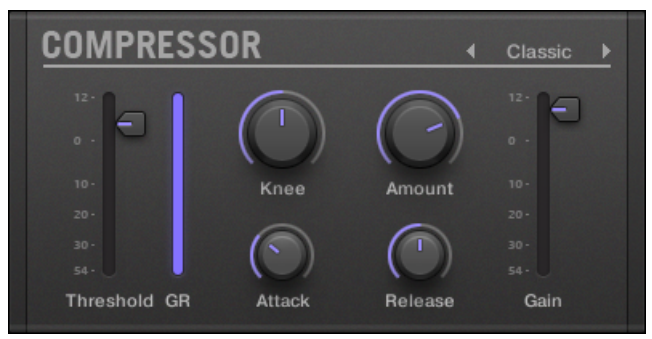

Das Compressor-Panel im Plug-in-Strip.

### Main-Tab

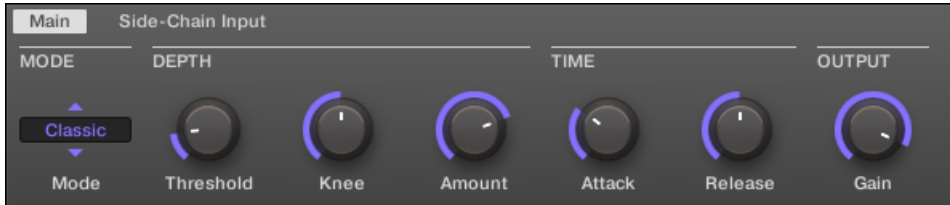

Der Compressor im Control-Bereich: Main-Page.

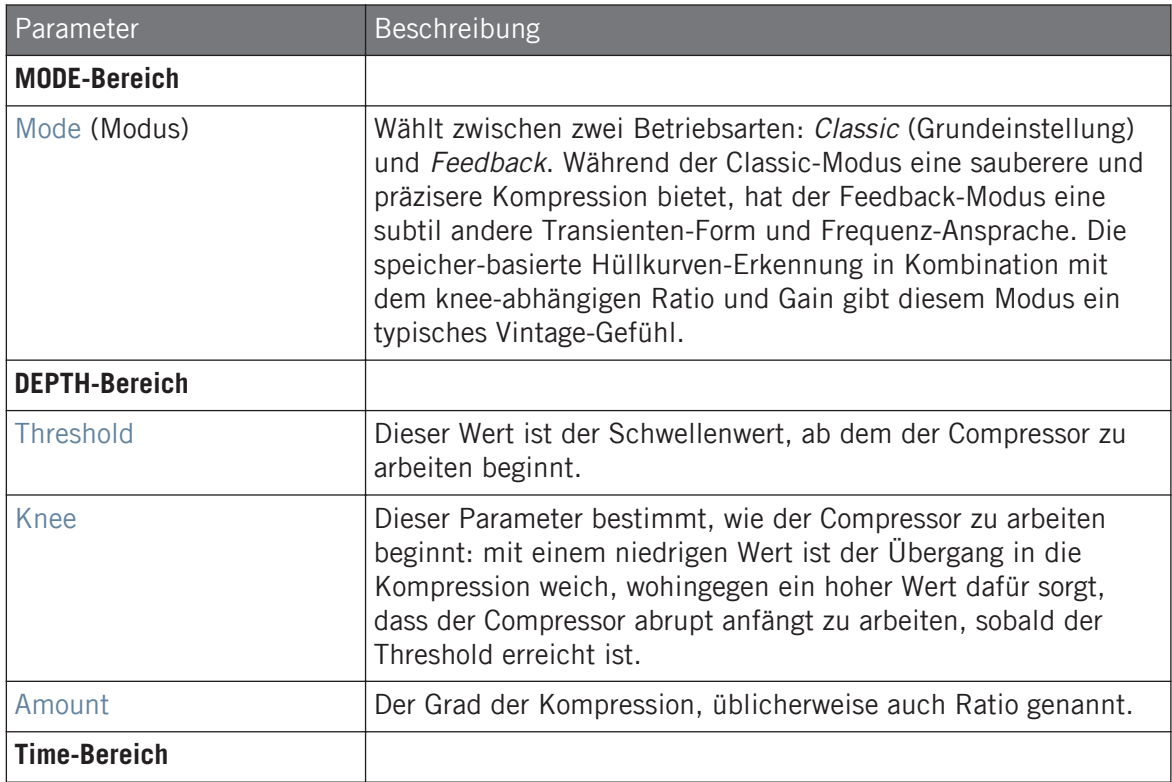

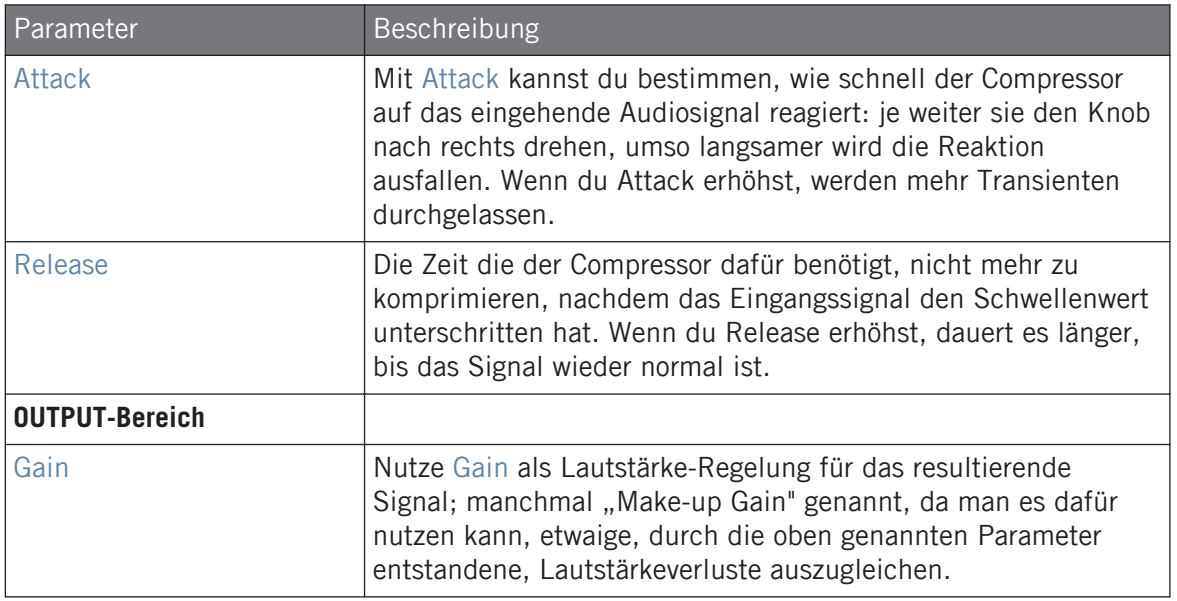

### Side-Chain-Input-Page

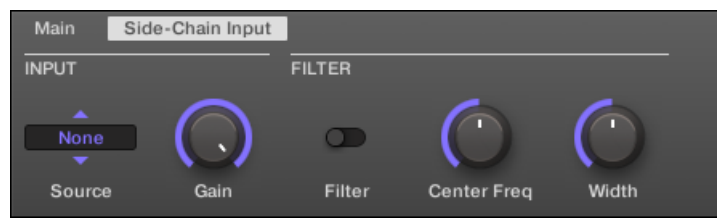

Der Compressor im Control-Bereich: Side-Chain-Input-Page.

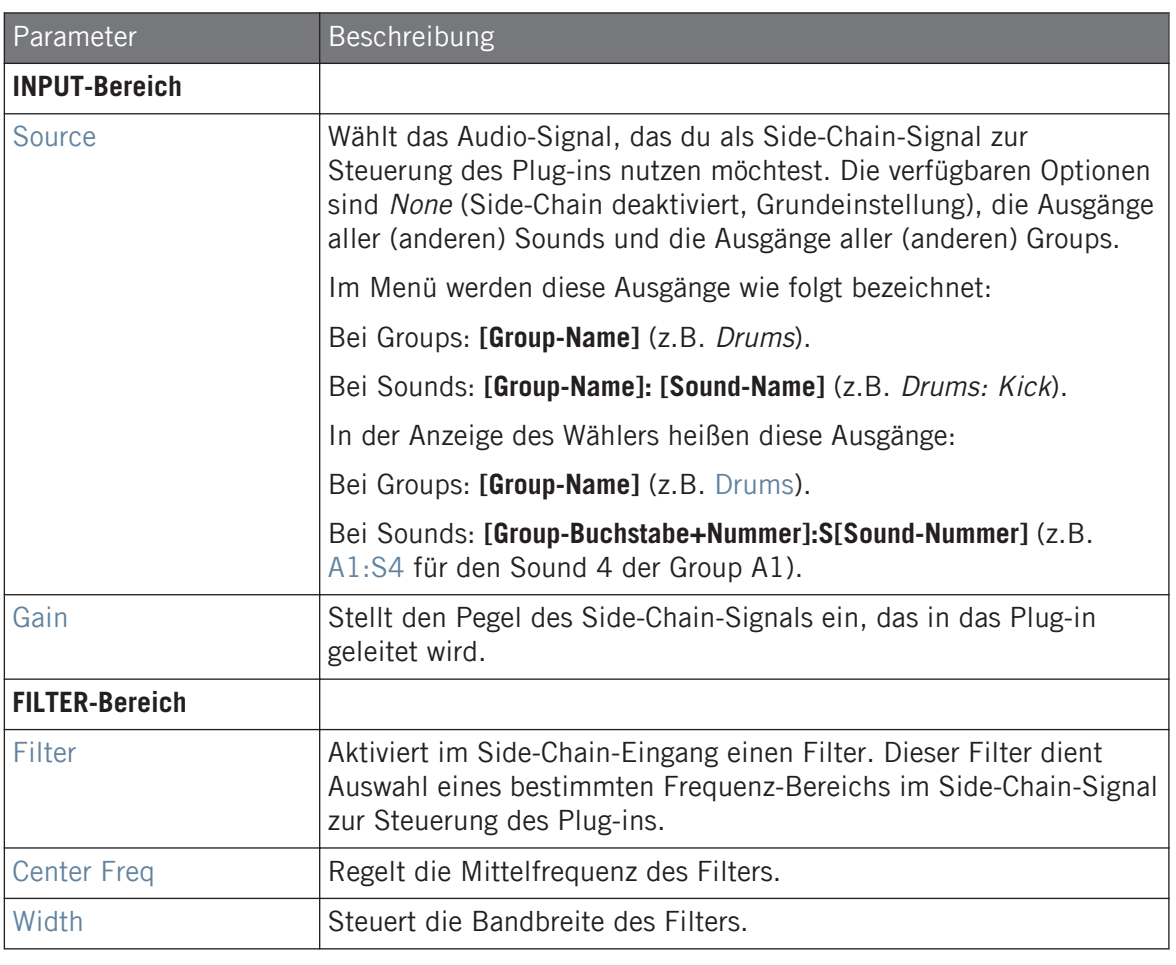

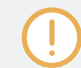

Auf deinem Controller werden die über den Parameter SOURCE verfügbaren Ausgänge wie in der oben beschriebenen Source-Wähler-Anzeige bezeichnet.

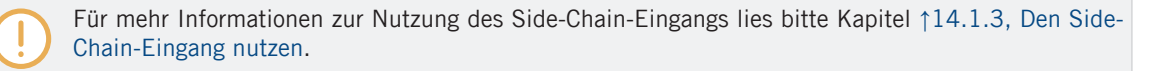

#### Pegel-Meter im Compressor-Panel (Plug-in-Strip).

Im Plug-in-Strip hat das Compressor-Panel ein paar Extra-Funktionen, die im Control-Bereich fehlen:

- Die Threshold- und Gain-Fader (entsprechen den Parametern Threshold und Gain auf der Main-Page des Control-Bereichs) haben Pegel-Meter für die visuelle Kontrolle der Eingangs- und Ausgangs-Pegel. Durch den Vergleich zwischen Eingangs-Pegel und Position des Threshold-Faders (Schwellenwert), kannst du leicht erkennen, welche Teile des Signals komprimiert werden und den Threshold-Fader entsprechende einstellen.
- Ein zusätzliches GR-Pegel-Meter zeigt die **Gain-Reduction** (Pegel-Reduktion) an, die der Kompressor gerade auf das Eingangs-Signal anwendet.

### 15.1.2 Gate

Das Gate schneidet diejenigen Teile aus dem Eingangssignal, die unter einen Schwellenwert (Threshold) fallen. Diesen Effekt kannst du dazu benutzen, um ein Signal rhythmisch zu zerhacken und es zum Stottern bringen oder Staccato klingen zu lassen.

Wenn dieser Effekt in einem Sound oder einer Group genutzt wird, bietet er auch eine **Side-Chain-Input-Page** (im Control-Bereich und auf deinem Controller).

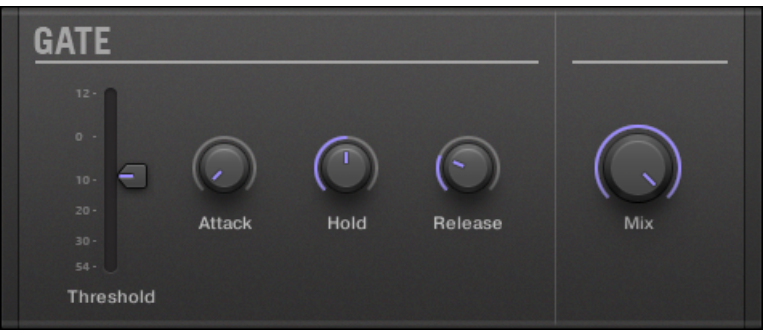

Das Gate-Panel im Plug-in-Strip.

### Main-Tab

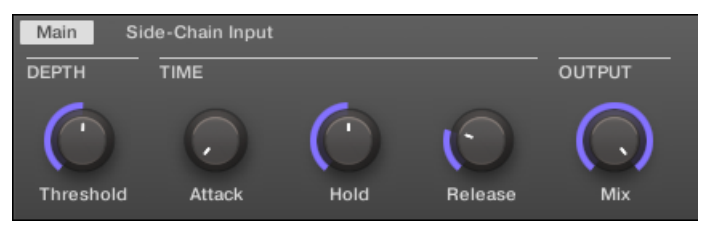

Das Gate im Control-Bereich: Main-Page.

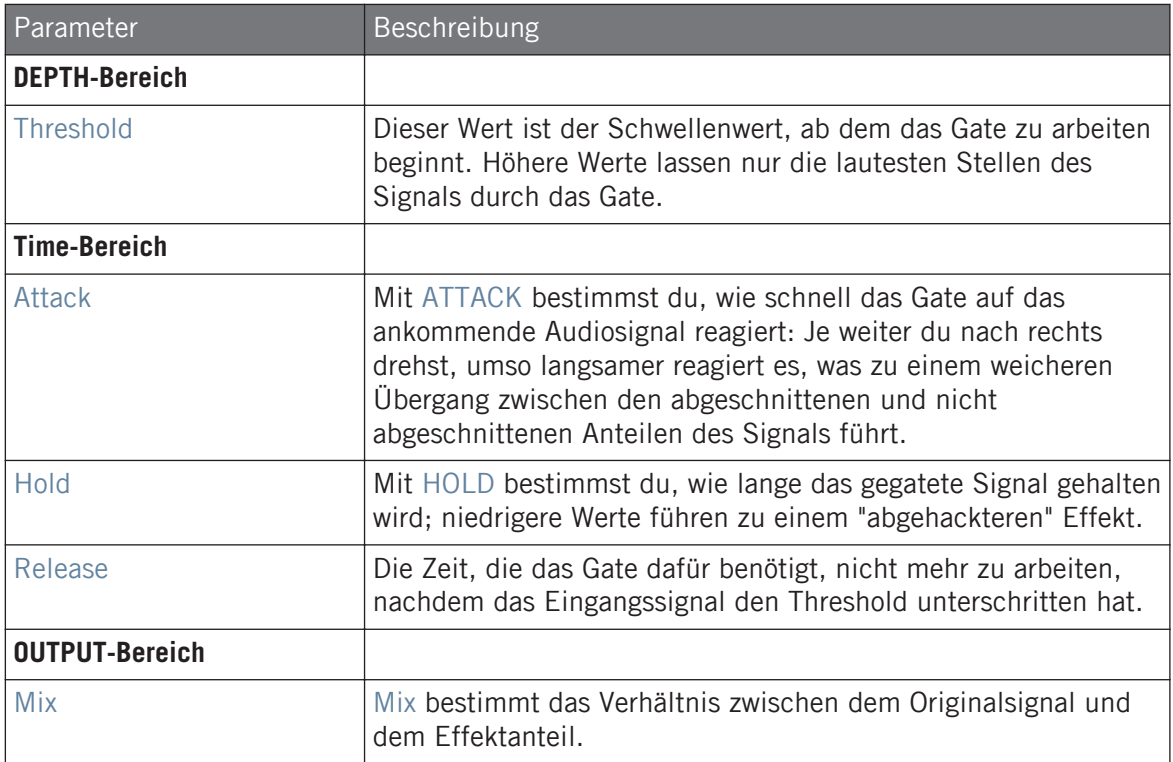

#### Side-Chain-Input-Page

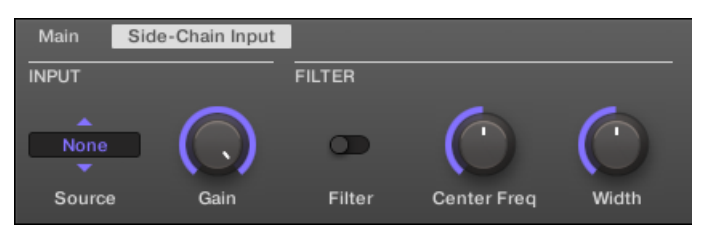

Das Gate im Control-Bereich: Side-Chain-Input-Page.

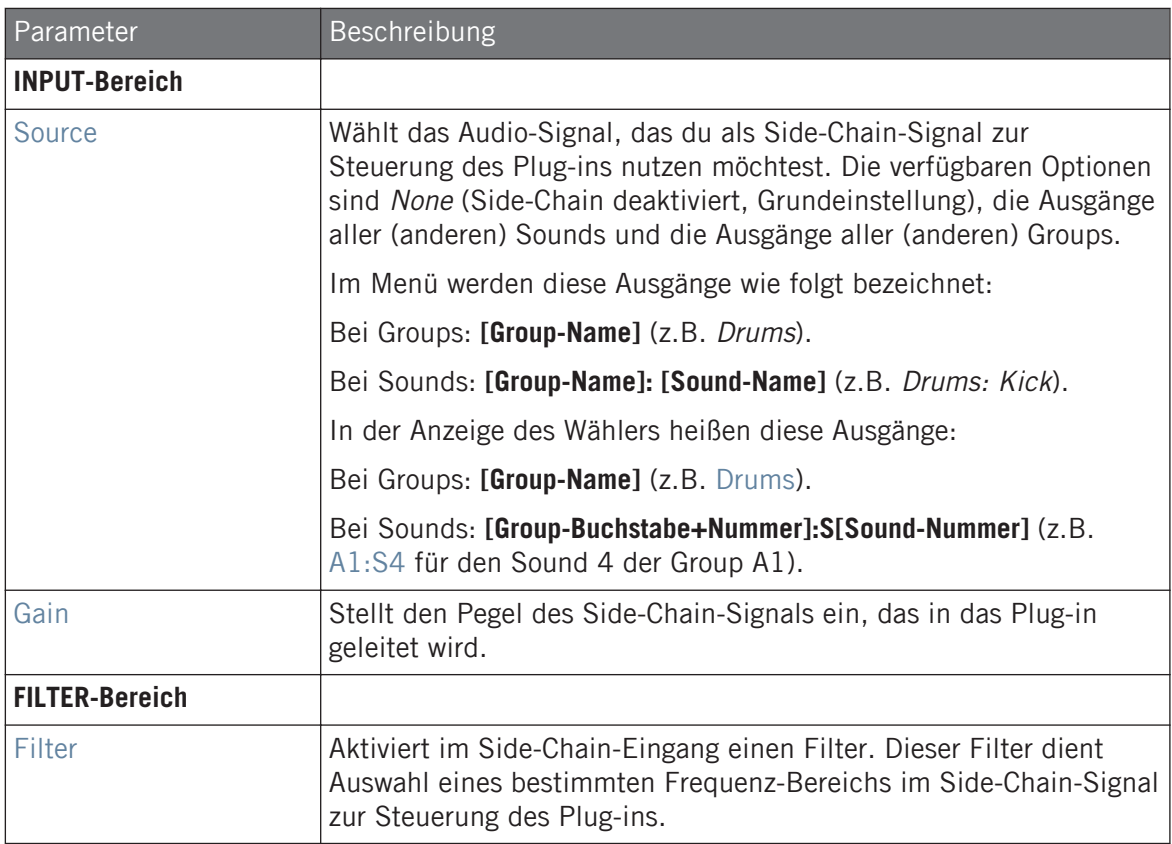

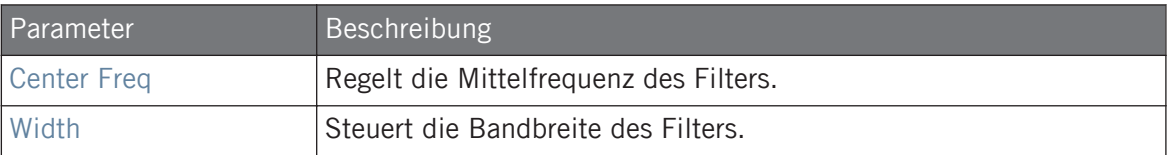

Auf deinem Controller werden die über den Parameter SOURCE verfügbaren Ausgänge wie in der oben beschriebenen Source-Wähler-Anzeige bezeichnet.

Für mehr Informationen zur Nutzung des Side-Chain-Eingangs lies bitte Kapitel ↑[14.1.3, Den Side-](#page-615-0)[Chain-Eingang nutzen](#page-615-0).

#### Eingangs-Pegel-Meter im Gate-Panel (Plug-in-Strip)

Im Plug-in-Strip bietet das Gate-Panel eine Extra-Funktion, die im Control-Bereich nicht verfügbar ist: Der Threshold-Fader (entspricht dem Parameter Threshold auf der Main-Page des Control-Bereichs) hat ein Pegel-Meter zur visuellen Kontrolle des Eingangs-Pegels. Durch den Vergleich zwischen Eingangs-Pegel und Position des Threshold-Faders (Schwellenwert), kannst du leicht erkennen, welche Teile des Signals das Gate passieren.

#### 15.1.3 Transient Master

Durch Modifikation der Hüllkurven jeder Einschwing- und Halte-Phase, betont der Transient Master die Transienten deines Audio-Materials bzw. schwächt sie ab. Durch die Verstärkung des Attacks einer Snare oder Kick kannst du mächtige Klänge erzeugen, ohne Gefahr zu laufen, ihren natürlichen Klang zu beschädigen. Im Unterschied zu anderen Dynamik-Effekten (Kompressoren, Limitern, usw.), nutzt der Transient Master nicht den Eingangs-Pegel des Signals, um zu entscheiden, wann er arbeitet (kein Schwellenwert), sondern wirkt auf das ganze Signal. So bleibt der musikalische Charakter deines Sounds bestehen und die Handhabung ist einfach und intuitiv: Stell den Grad der Akzentuierung für die Attack (Einschwing-) und/oder Sustain-Phasen (Halte-Phase) ein und fertig!

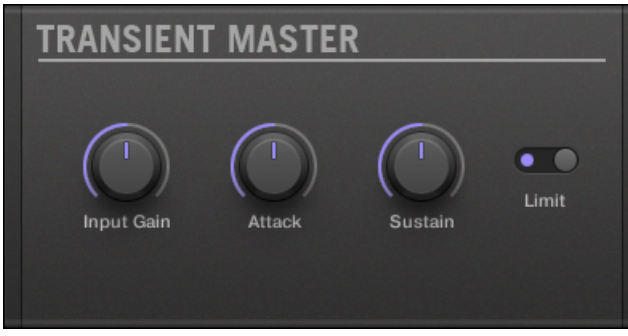

Das Transient-Master-Panel im Plug-in-Strip.

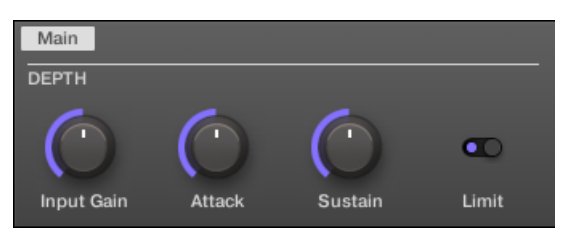

Der Transient Master im Control-Bereich.

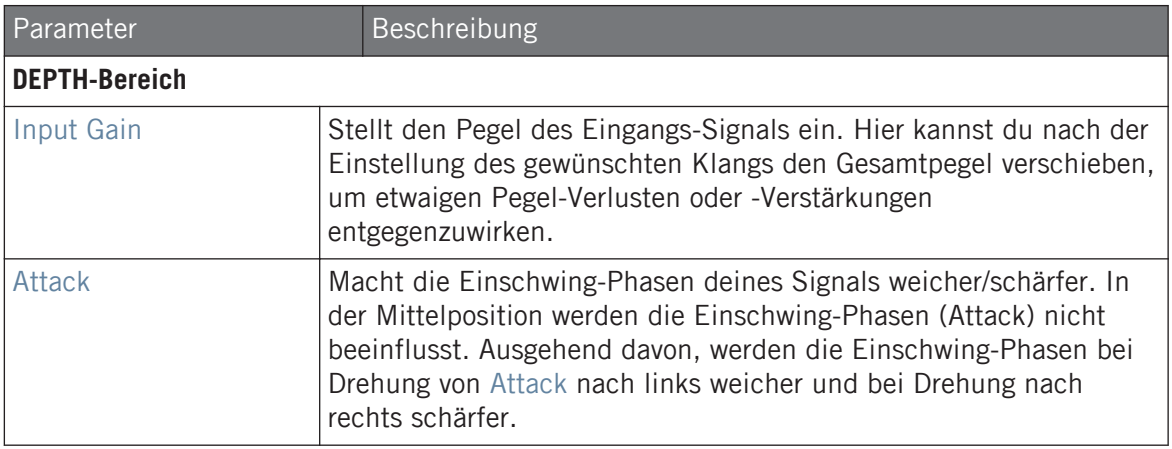

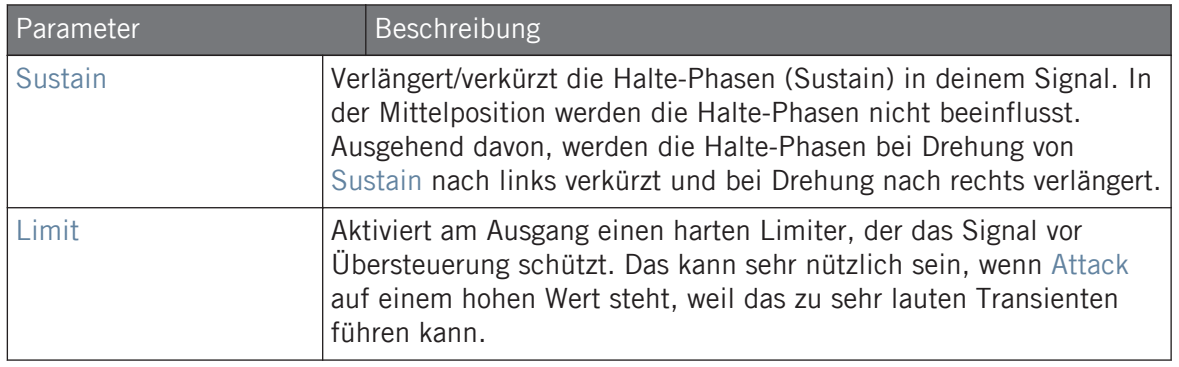

#### 15.1.4 Limiter

Der Limiter sorgt dafür, dass das Signal unter 0 dB bleibt, und hilft so, digitale Übersteuerungen zu vermeiden. Der Limiter kann außerdem die wahrgenommene Lautstärke erhöhen, wenn der Threshold reduziert wird. Du solltest den Limiter deshalb in einem Master-Plug-in-Slot einsetzen. Beachte aber, dass der Limiter zu einer kleinen Verzögerung des Signals führt.

Wenn dieser Effekt in einem Sound oder einer Group genutzt wird, bietet er auch eine **Side-Chain-Input-Page** (im Control-Bereich und auf deinem Controller).

| LIMITER          |  |
|------------------|--|
| $12 -$           |  |
| $\overline{0}$ . |  |
| $10 -$           |  |
| $20 -$           |  |
| $30 -$           |  |
| $54 - 1$         |  |
| Threshold        |  |

Das Limiter-Panel im Plug-in-Strip.

### Main-Tab

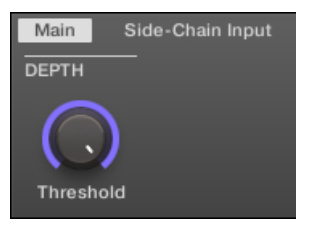

Der Limiter im Control-Bereich: Main-Page.

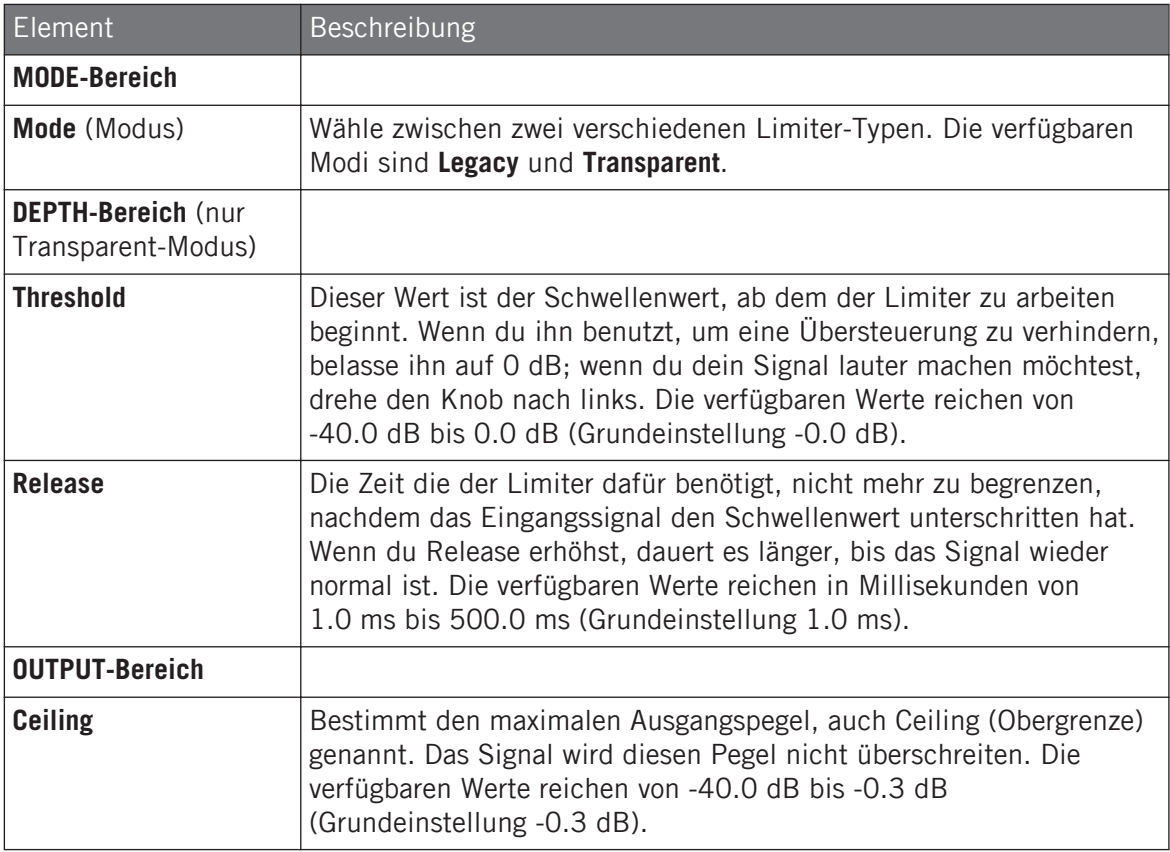

#### Side-Chain-Input-Page

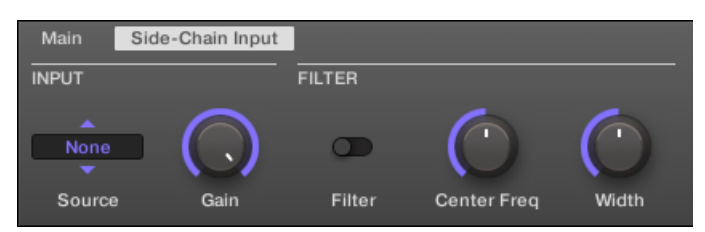

Der Limiter im Control-Bereich: Side-Chain-Input-Page.

Die **Modulation**-Page enthält einen Parameter: **Velocity**.

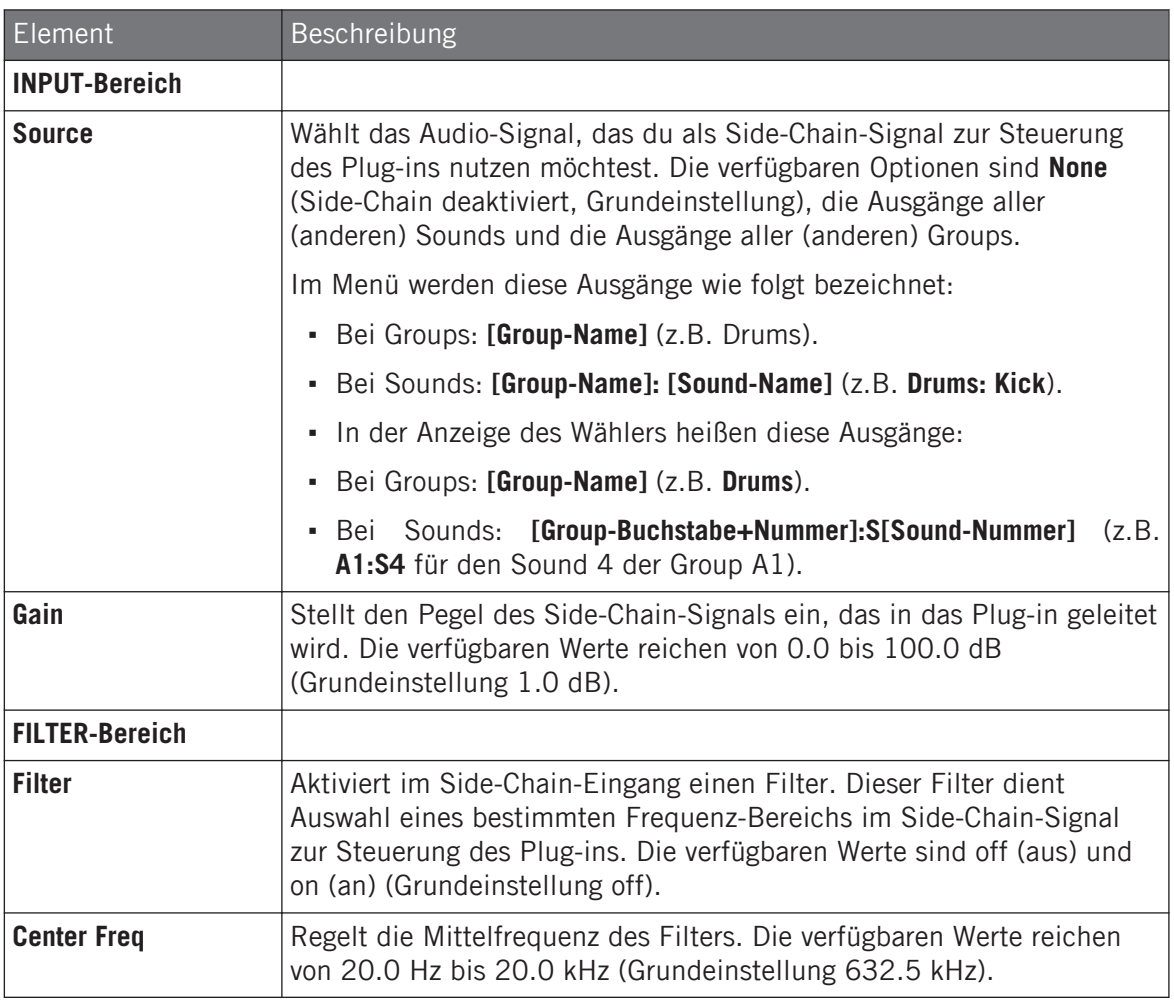

Auf deinem Controller werden die über den Parameter SOURCE verfügbaren Ausgänge wie in der oben beschriebenen Source-Wähler-Anzeige bezeichnet.

Für mehr Informationen zur Nutzung des Side-Chain-Eingangs lies bitte Kapitel ↑[14.1.3, Den Side-](#page-615-0)[Chain-Eingang nutzen](#page-615-0).

#### Eingangs-Pegel-Meter im Limiter-Panel (Plug-in-Strip)

Im Plug-in-Strip bietet das Limiter-Panel eine Extra-Funktion, die im Control-Bereich nicht verfügbar ist: Der Threshold-Fader (entspricht dem Parameter Threshold auf der Main-Page des Control-Bereichs) hat ein Pegel-Meter zur visuellen Kontrolle des Eingangs-Pegels. Durch den Vergleich zwischen Eingangs-Pegel und Position des Threshold-Faders (Schwellenwert), kannst du leicht erkennen, welche Teile des Signals begrenzt werden und den Threshold-Fader entsprechende einstellen.

#### 15.1.5 Maximizer

Der Maximizer reduziert die Dynamik des Audiosignals und verdichtet es, um ein lauteres Signal zu erhalten. Er ist vergleichbar mit dem Limiter, aber speziell dafür geschaffen, um die wahrgenommene Lautstärke zu erhöhen.

Wenn dieser Effekt in einem Sound oder einer Group genutzt wird, bietet er auch eine **Side-Chain-Input-Page** (im Control-Bereich und auf deinem Controller).

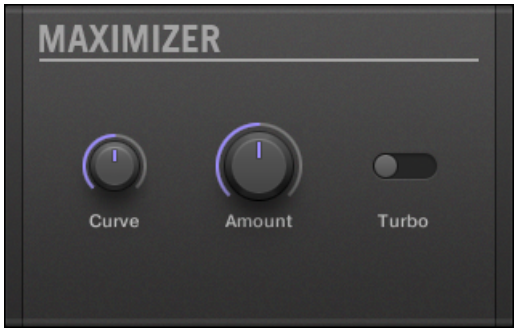

Das Maximizer-Panel im Plug-in-Strip.

### Main-Tab

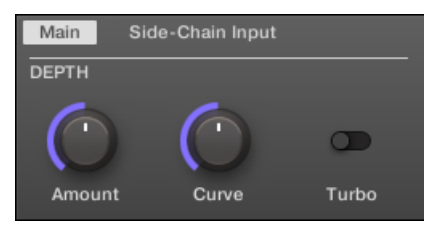

Der Maximizer im Control-Bereich: Main-Page.

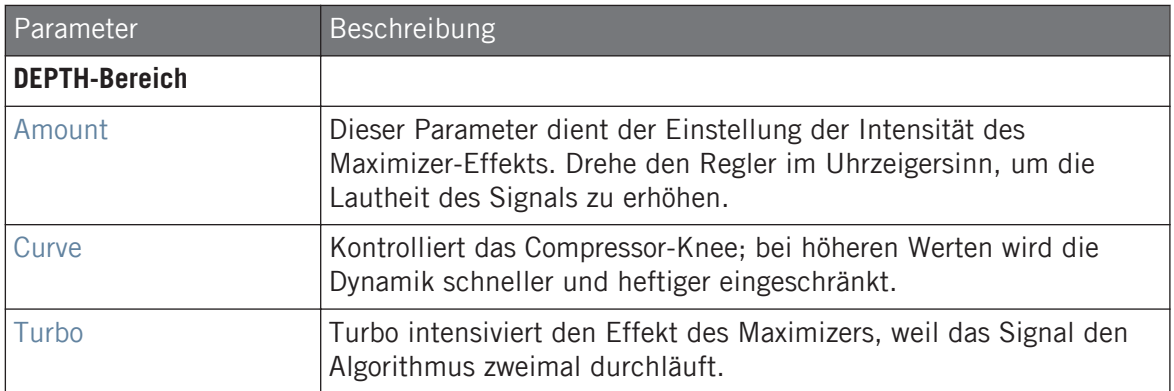

#### Side-Chain-Input-Page

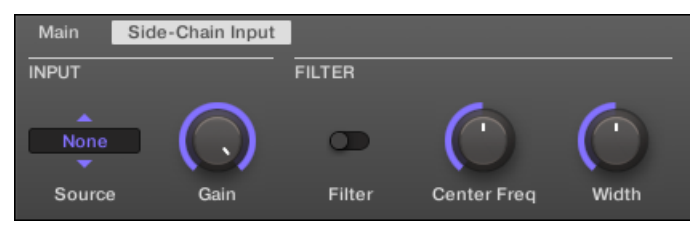

Der Maximizer im Control-Bereich: Side-Chain-Input-Page.

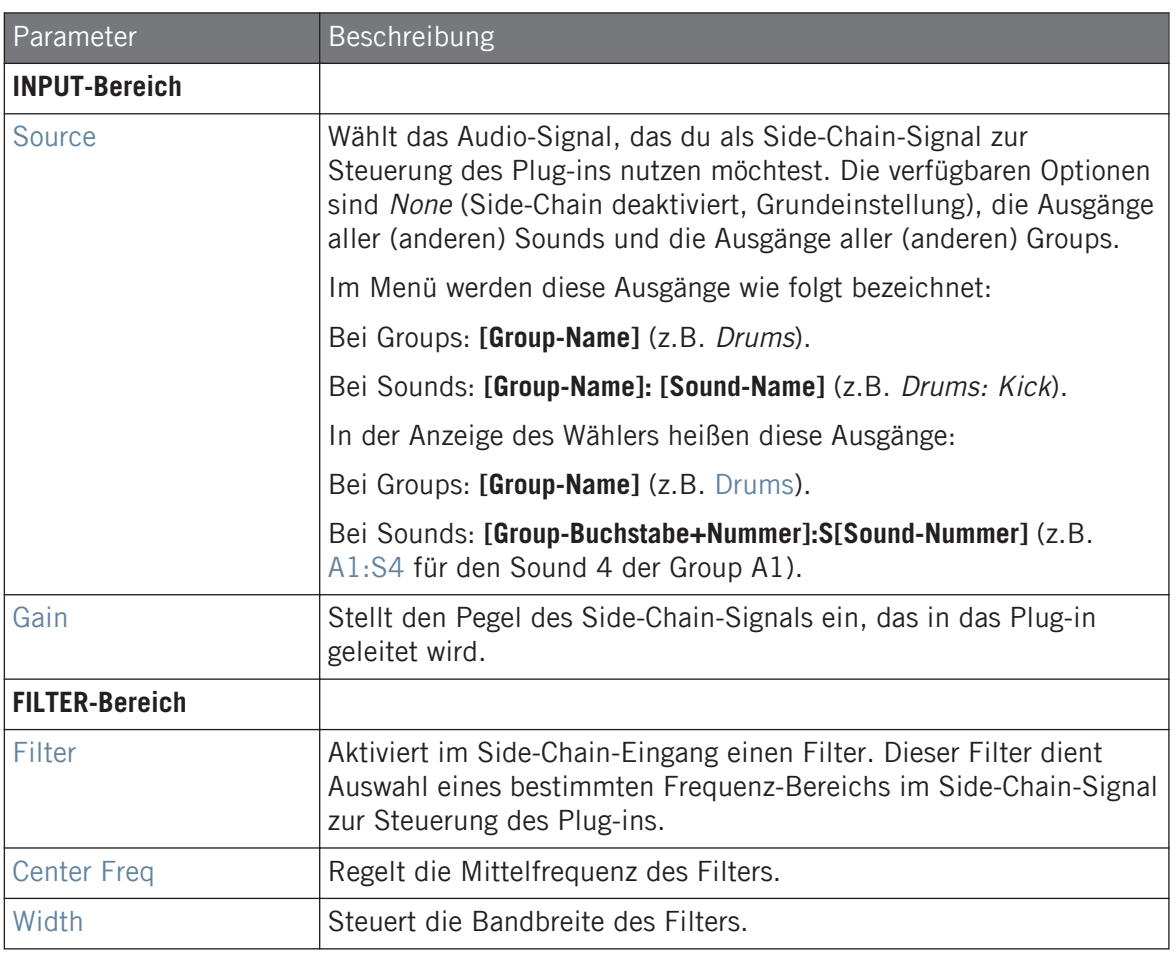

Auf deinem Controller werden die über den Parameter SOURCE verfügbaren Ausgänge wie in der oben beschriebenen Source-Wähler-Anzeige bezeichnet.

Für mehr Informationen zur Nutzung des Side-Chain-Eingangs lies bitte Kapitel ↑[14.1.3, Den Side-](#page-615-0)[Chain-Eingang nutzen](#page-615-0).

## <span id="page-645-0"></span>15.2 Filter-Effekte

## 15.2.1 EQ

Nutze den EQ, um ausgewählte Frequenzen des Audiosignals zu verstärken oder abzusenken. Der EQ dient hauptsächlich der Anpassung des Audiosignals an deinen persönlichen Geschmack, indem du ausgewählte Frequenzen abschwächst und andere verstärkst. Er kann aber auch gut als "Cut-And-Boost-Effekt" im DJ-Stil benutzt werden. Beachte, dass die EQ-Parameter im Control-Bereich und auf deinem Controller zwei Pages belegen.

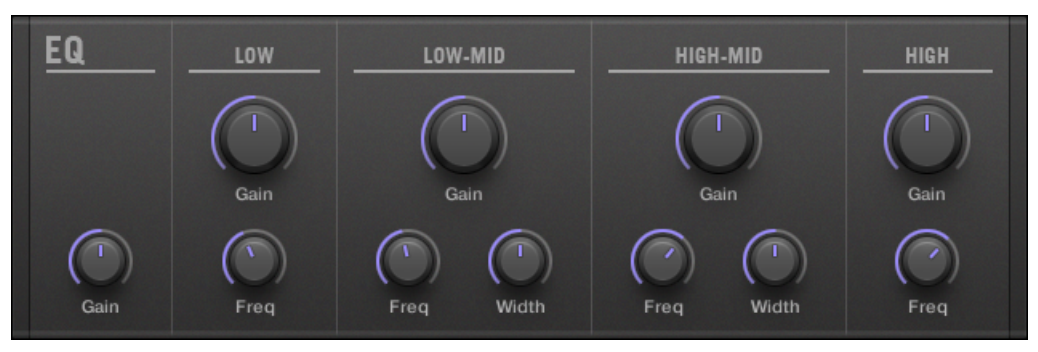

Das EQ-Panel im Plug-in-Strip.

## Freq / Gain-Page

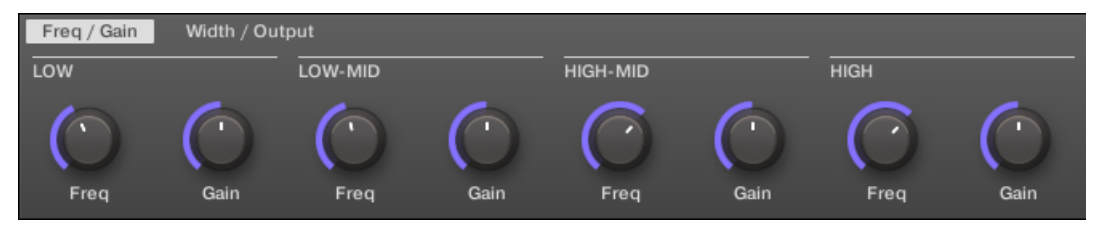

Der EQ im Control-Bereich: Freq / Gain-Page.

#### **Effekt-Referenz**

Filter-Effekte

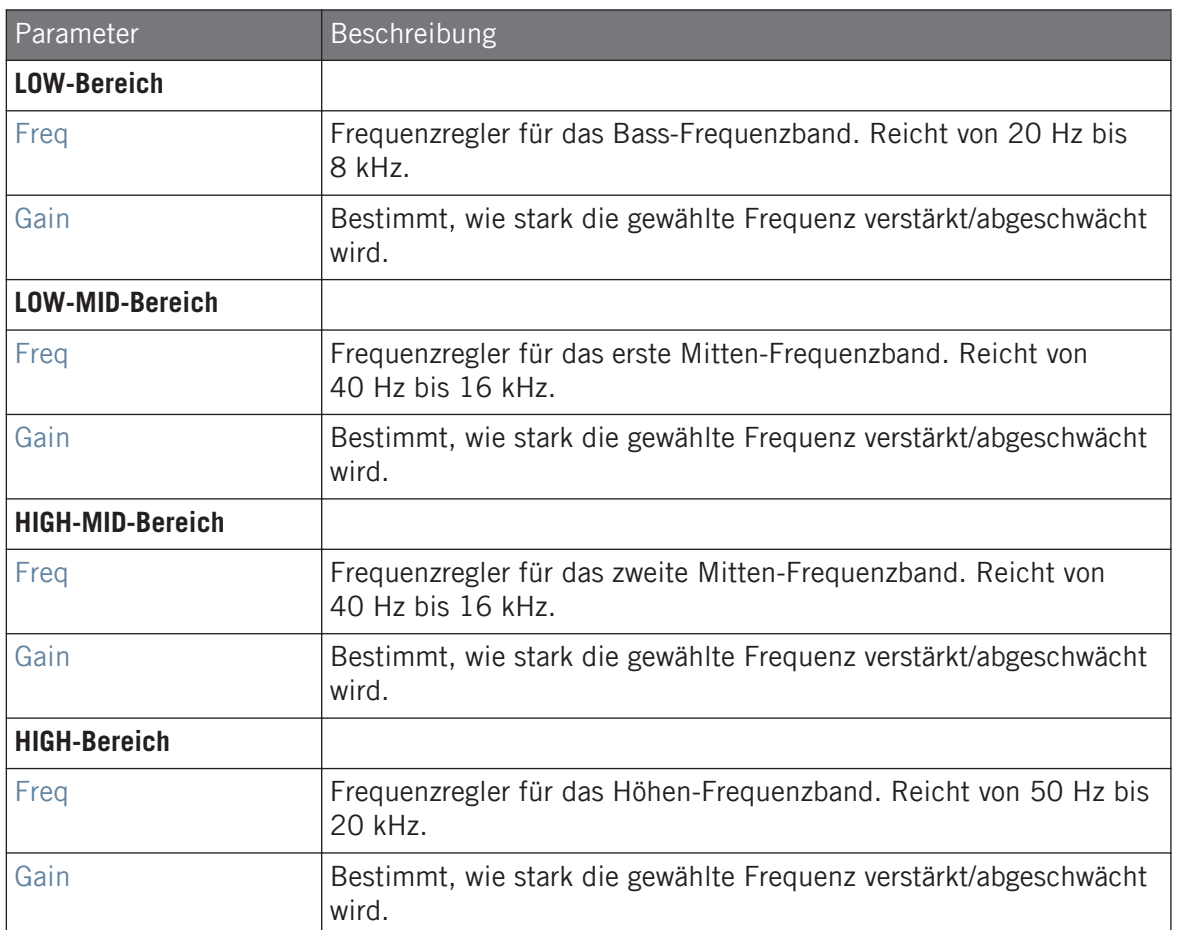

#### Width / Output-Page

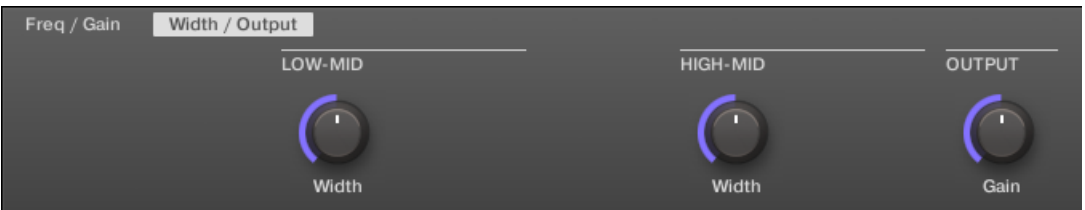

Der EQ im Control-Bereich: Width /Output-Page.

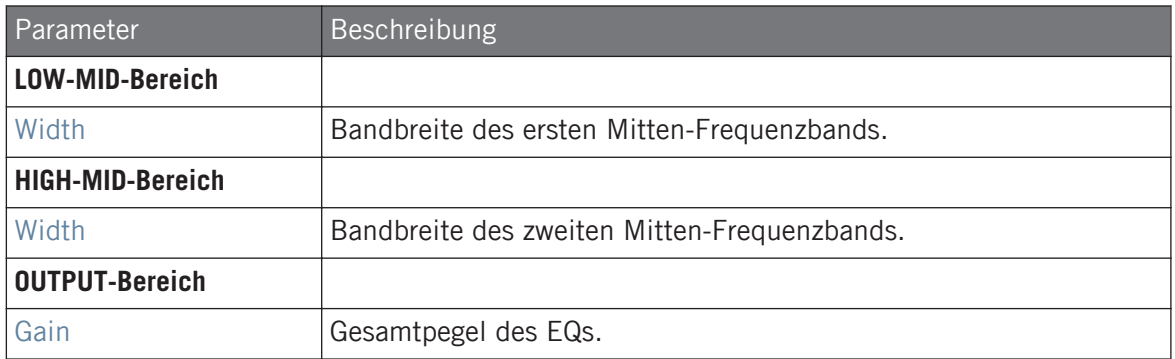

#### 15.2.2 Filter

Ein Filter mit wählbarer Charakteristik, der per LFO oder Envelope moduliert werden kann. Für einen Filter gibt es zahlreiche Anwendungen: Er kann der realistischeren Nachbildung eines Synthesizers dienen, dem Wegfiltern von ausgewählten Frequenzen oder der Erzeugung von Filterverläufen.

Wenn dieser Effekt in einem Sound oder einer Group genutzt wird, bietet er auch eine **Side-Chain-Input-Page** (im Control-Bereich und auf deinem Controller).
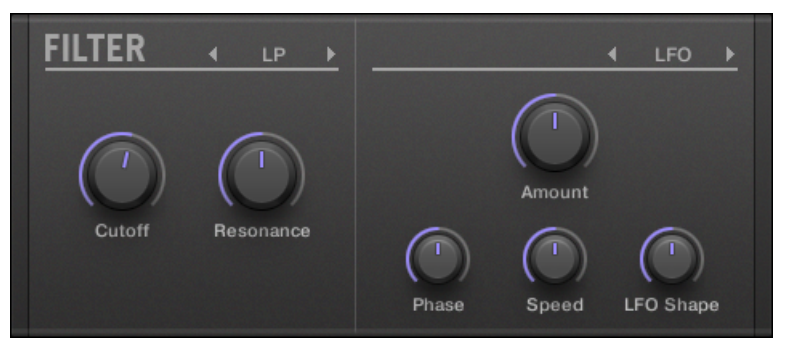

Das Filter-Panel im Plug-in-Strip.

#### Main-Tab

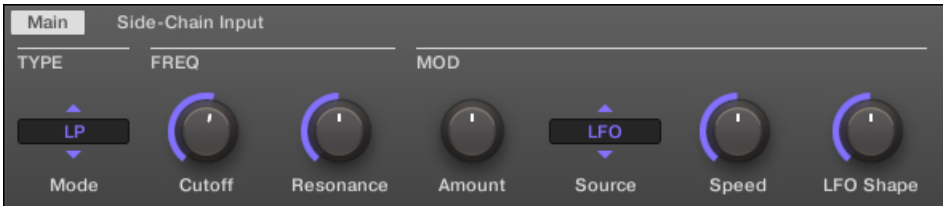

Der Filter im Control-Bereich: Main-Page.

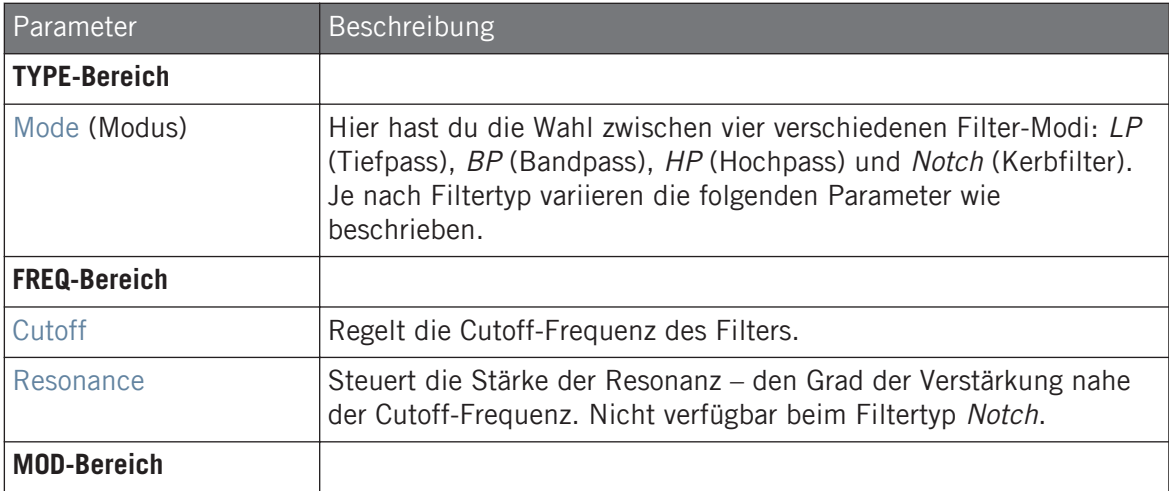

Filter-Effekte

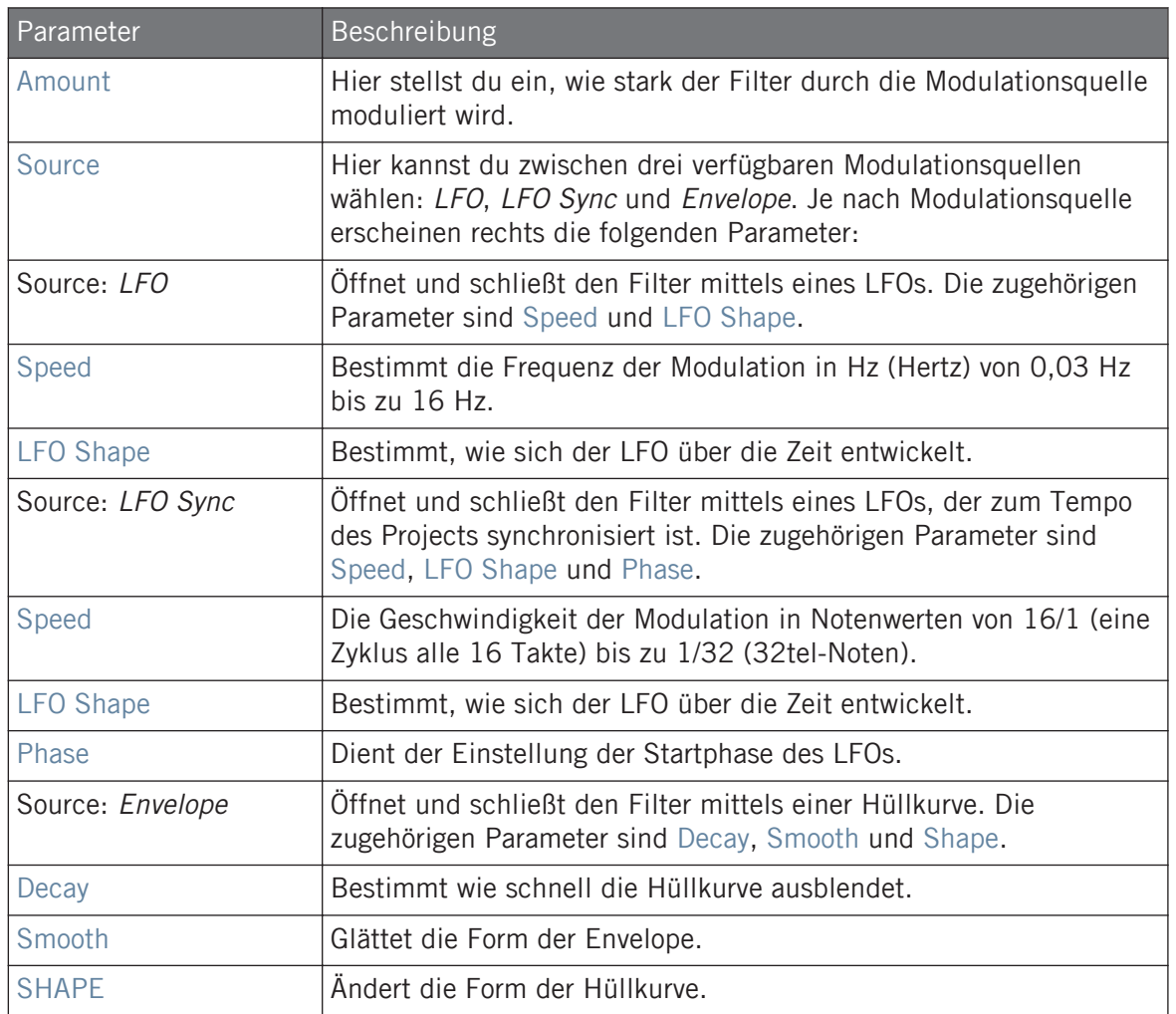

# Side-Chain-Input-Page

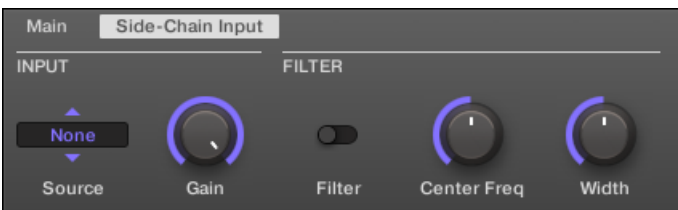

Der Filter im Control-Bereich: Side-Chain-Input-Page.

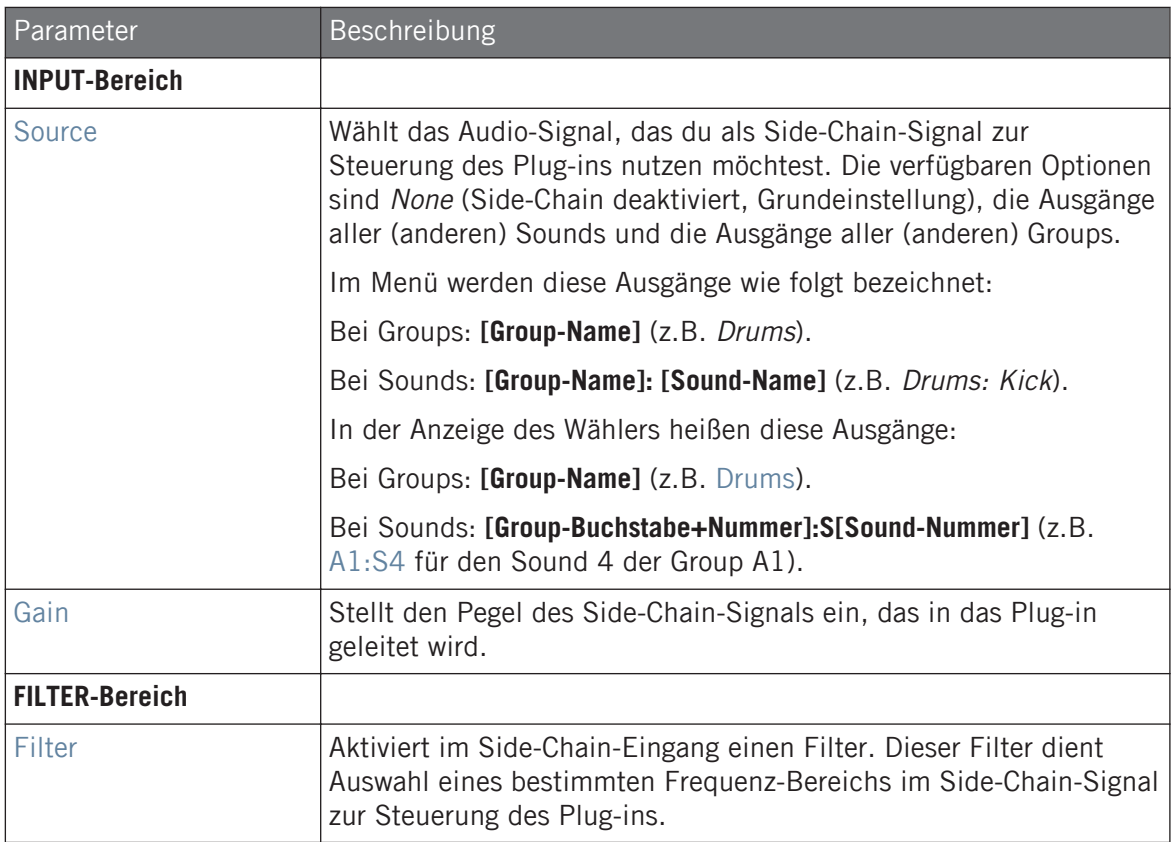

Filter-Effekte

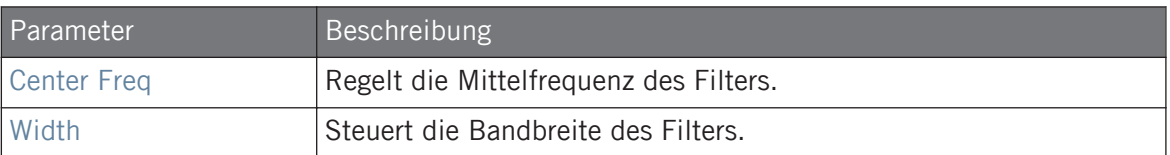

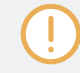

Auf deinem Controller werden die über den Parameter SOURCE verfügbaren Ausgänge wie in der oben beschriebenen Source-Wähler-Anzeige bezeichnet.

Für mehr Informationen zur Nutzung des Side-Chain-Eingangs lies bitte Kapitel ↑[14.1.3, Den Side-](#page-615-0)[Chain-Eingang nutzen](#page-615-0).

### 15.2.3 Cabinet

Die Cabinet-Emulation ist eine Boxen- und Mikrofon-Komponente, mit der du volle Kontrolle über alle Aufnahme-Stufen eines Gitarren-Klangs hast (hinter dem Verstärker). Cabinet-Emulation beinhaltet die vier Boxen-Typen und die variable Position von sechs verschiedenen Mikrofonen.

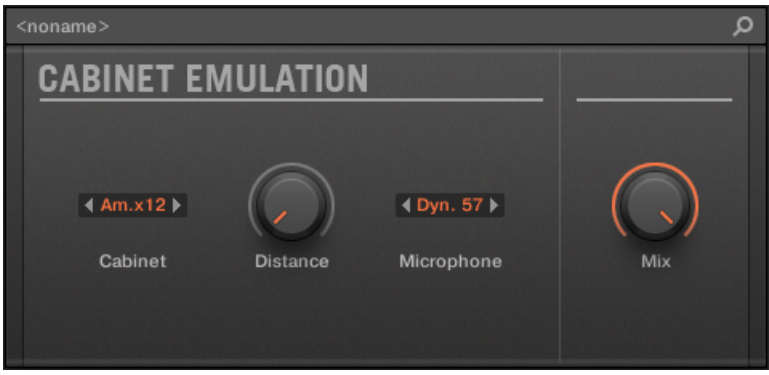

Der Cabinet-Emulation-Effekt im Plug-in-Strip.

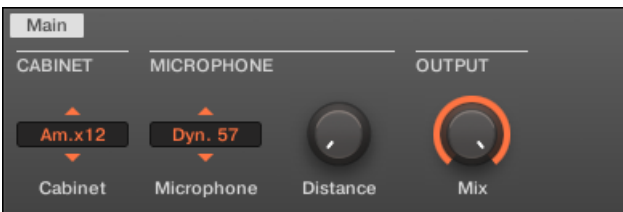

Die Cabinet-Emulation im Control-Bereich (Main-Page dargestellt).

#### Main-Tab

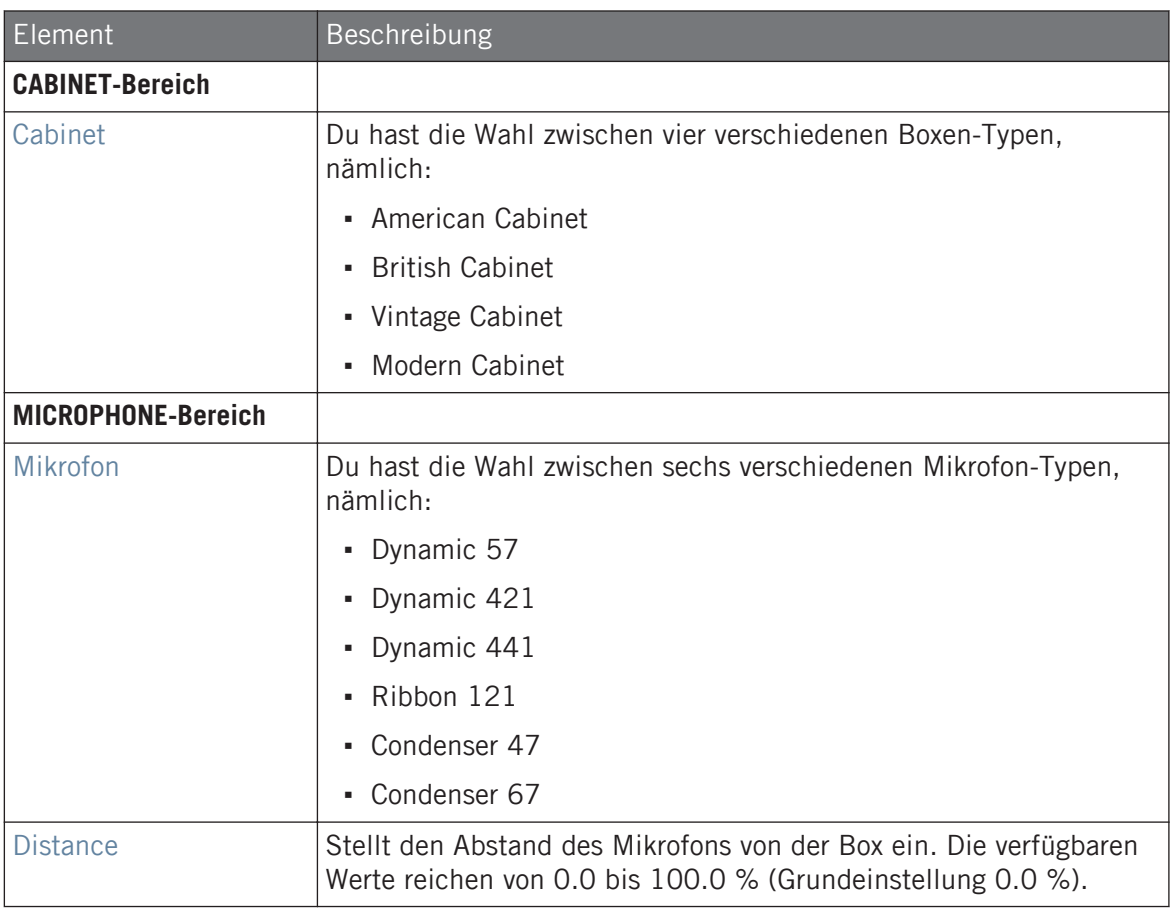

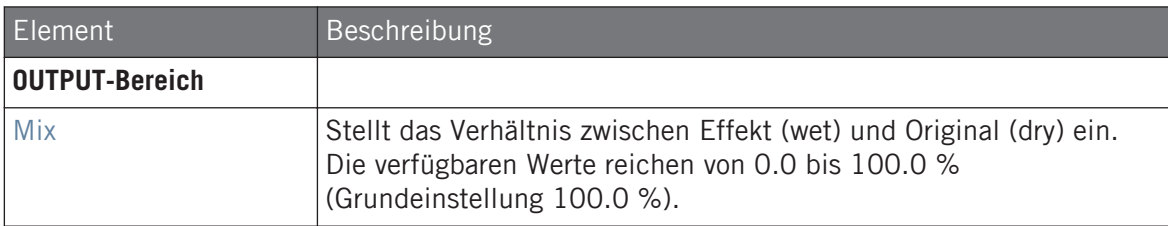

# 15.3 Modulations-Effekte

#### 15.3.1 Chorus

Der Chorus ist nützlich, um Signale dicker zu machen und ihren Stereoinhalt zu verbreitern. Er ist am effektivsten bei melodischen Klängen, kann aber auch für Hi-Hats benutzt werden, um sie lebendiger zu gestalten, oder als Verdoppelungs-Effekt bei Stimmen (klingt, als würden mehrere Stimmen singen). Der Effekt funktioniert, indem er das Eingangssignal auf zwei Wege aufteilt und einen davon um ein kleines Bisschen verstimmt.

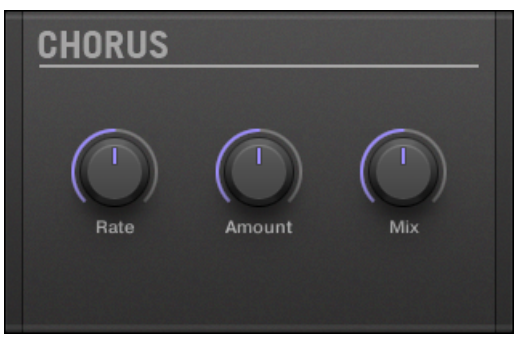

Das Chorus-Panel im Plug-in-Strip.

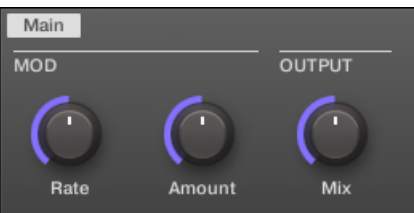

Der Chorus im Control-Bereich.

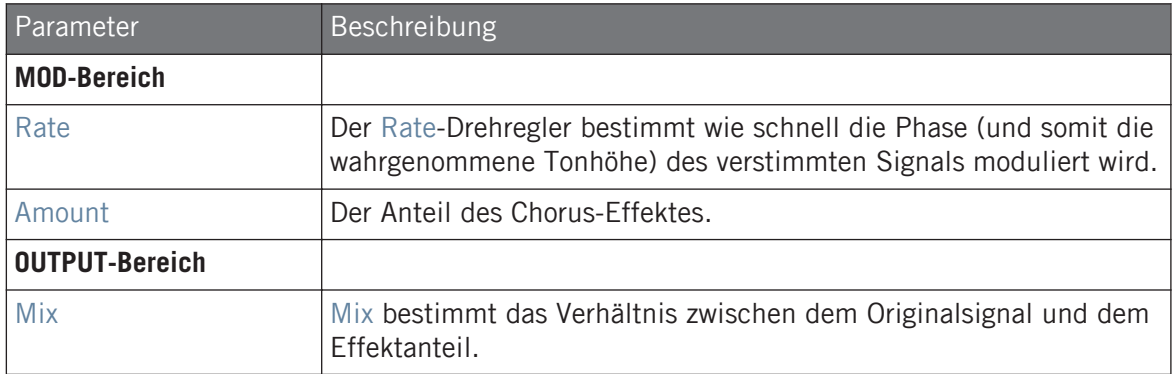

#### 15.3.2 Flanger

Klassischer Flanger mit LFO- und Envelope-Modulation. Der Flanger klingt ein wenig wie der Chorus, aber der Unterschied zwischen beiden ist, dass der Flanger das Signal schneller moduliert, mit einem Feedback-Mechanismus ausgestattet ist und außerdem zum Tempo des Projects synchronisiert werden kann.

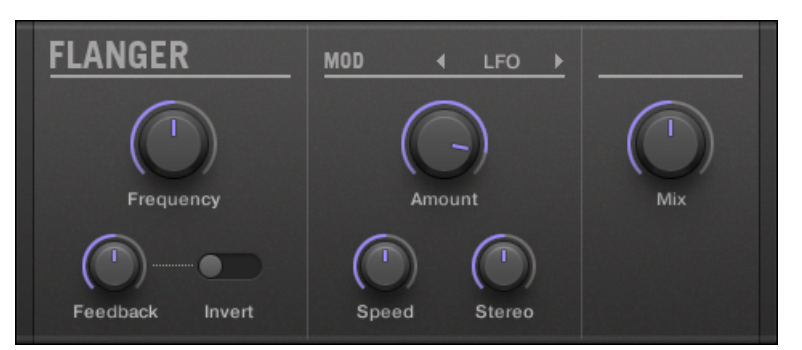

Das Flanger-Panel im Plug-in-Strip.

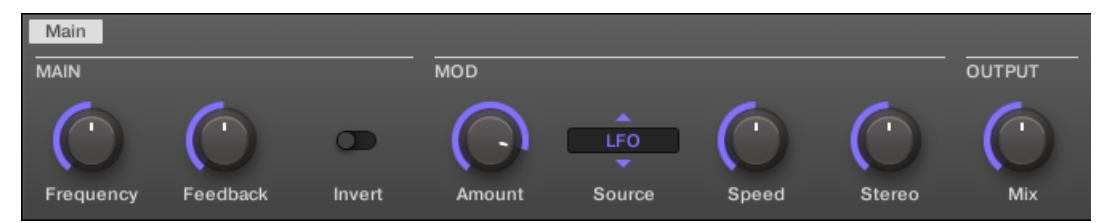

Der Flanger im Control-Bereich.

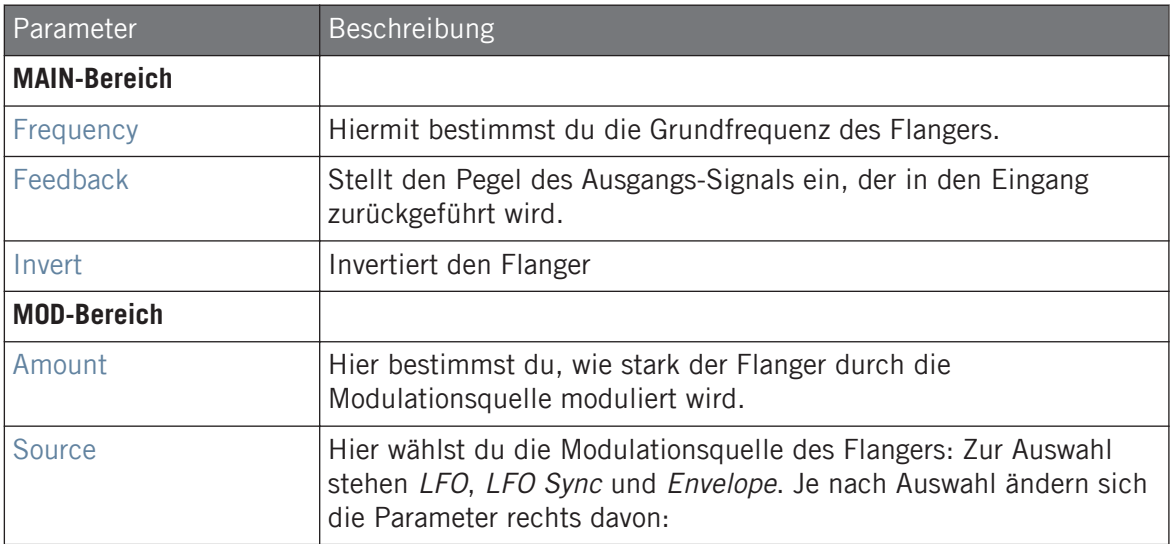

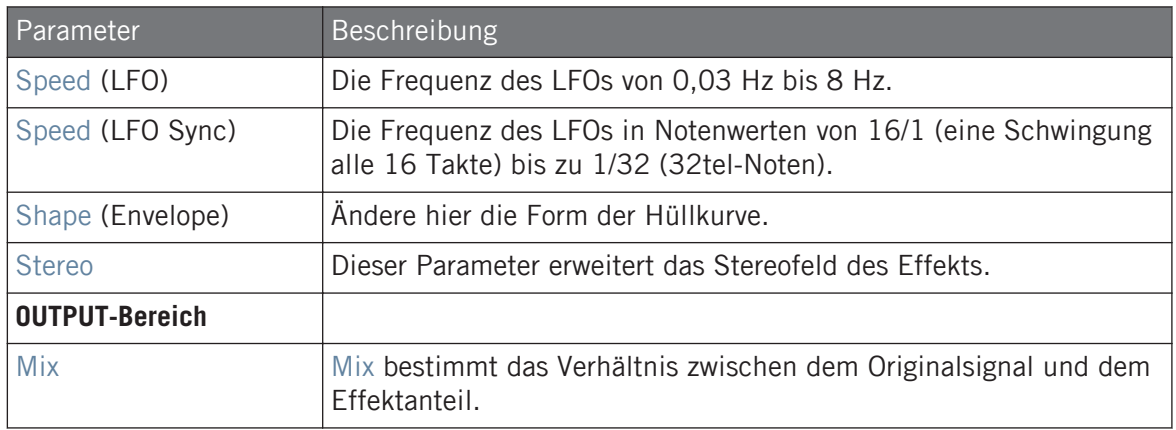

### 15.3.3 FM

FM moduliert die Frequenzen des Audiosignals auf Basis der FM-Synthese. Mit hohen Frequenzwerten lässt sich das Eingangssignal etwas "aufrauhen".

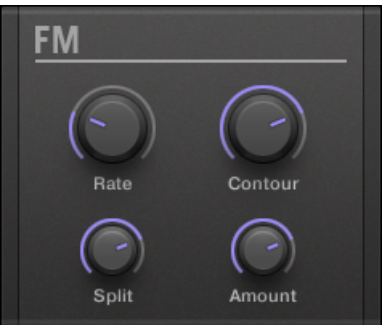

Das FM-Panel im Plug-in-Strip.

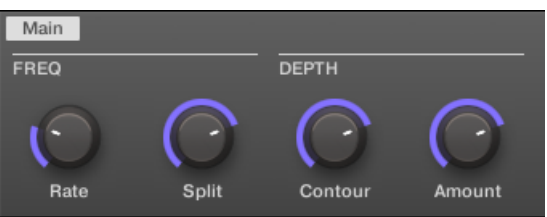

FM im Control-Bereich.

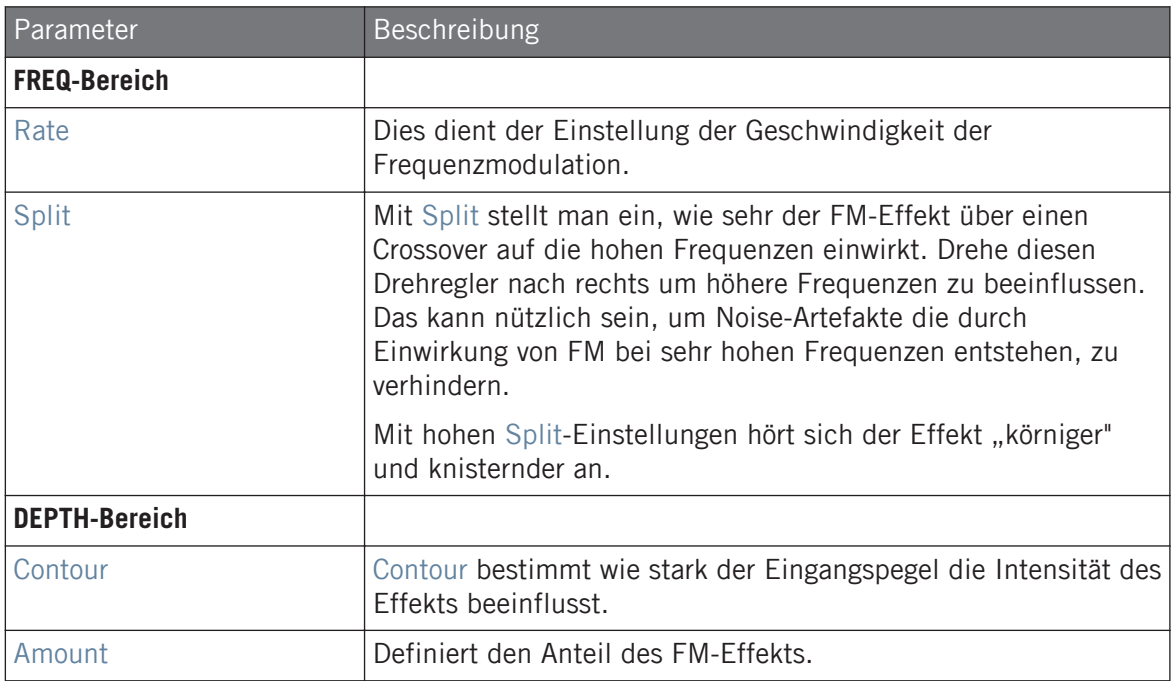

# 15.3.4 Freq Shifter

Mit dem Frequency-Shifter lassen sich ausgewählte Frequenzen des Audiosignals um einen definierten Anteil verschieben. Bei hohen Frequenzen klingt es wie ein Pitch-Shifter, bei tiefen Frequenzen klingt es wie ein spezieller Chorus.

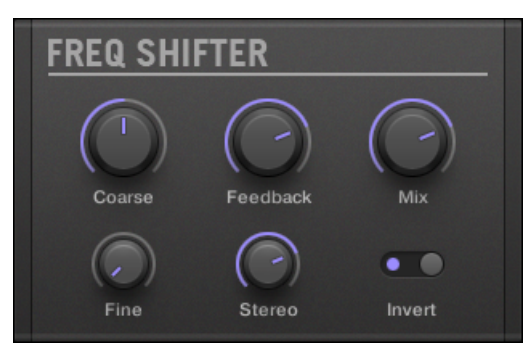

Das Freq-Shifter-Panel im Plug-in-Strip.

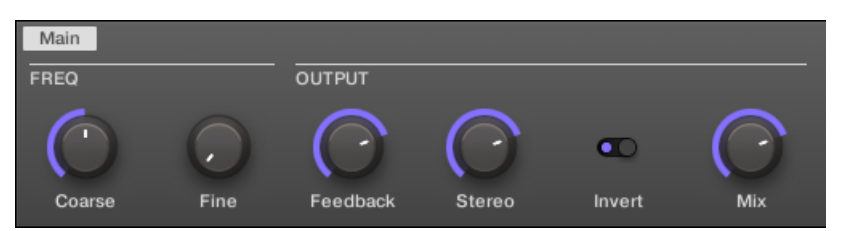

Der Freq Shifter im Control-Bereich.

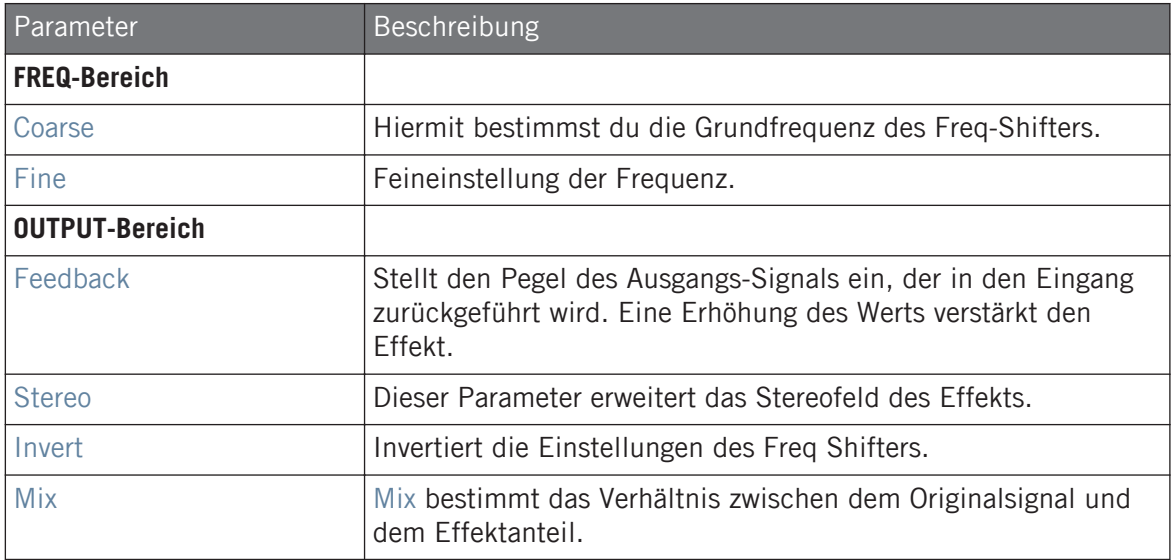

# 15.3.5 Phaser

Klassischer Phaser mit LFO- und Envelope-Modulation.

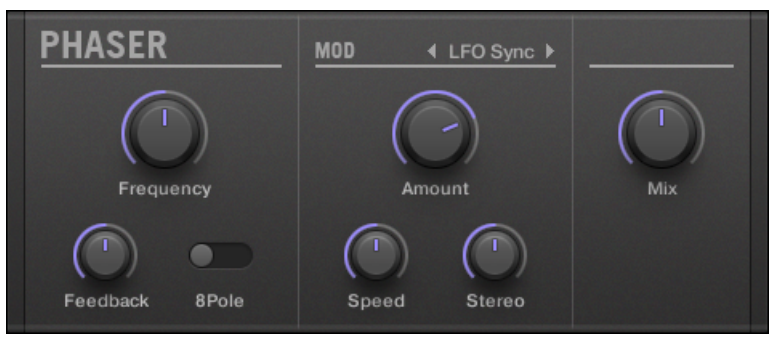

Das Phaser-Panel im Plug-in-Strip.

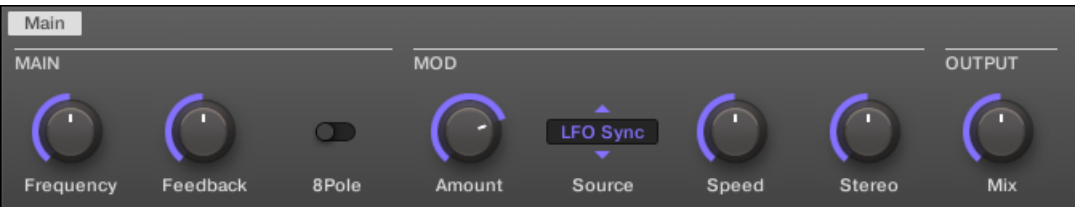

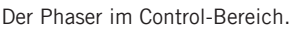

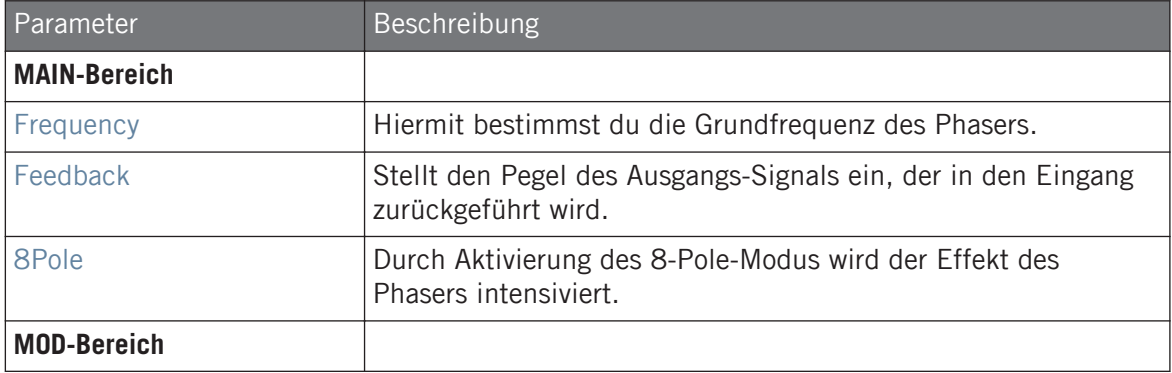

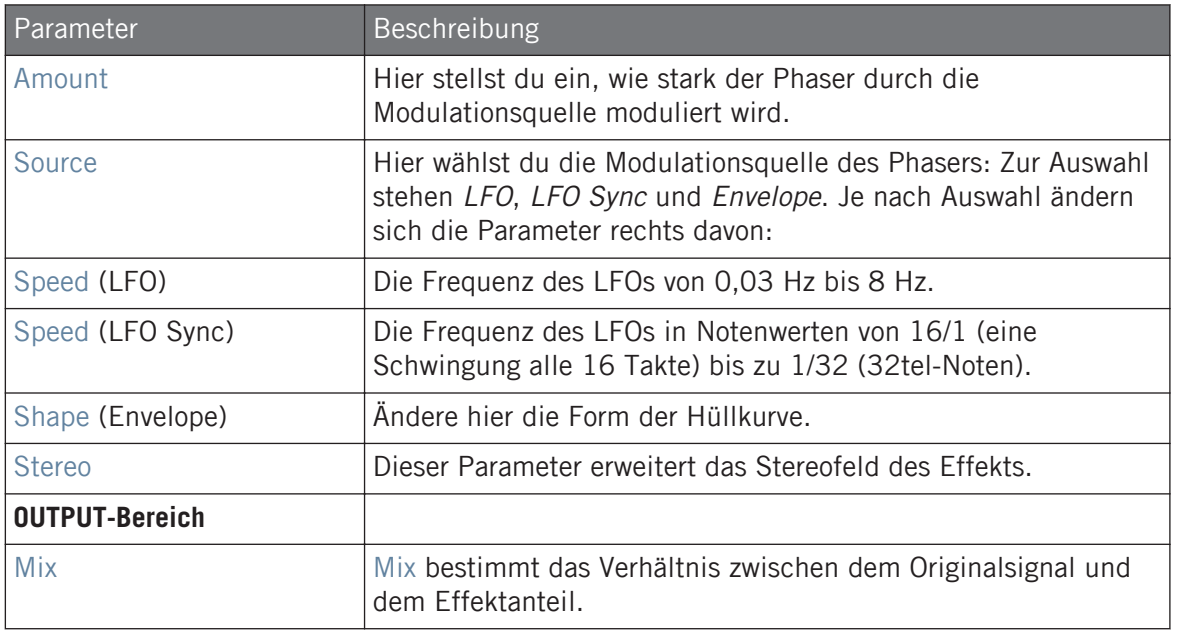

# 15.4 Raum- und Hall-Effekte

### 15.4.1 Ice

Dies ist ein spezieller Hall, zur Erzeugung kalter und metallischer Sounds. Ice besteht aus einer Bank selbstoszillierender Filter, die interessante und spezielle Effekte erzeugen. Im "Come Into My Disco"-Project aus der MASCHINE-Library kannst du hören, wie er während des Breaks in Scene 6 tiefgründige Klanglandschaften erzeugt.

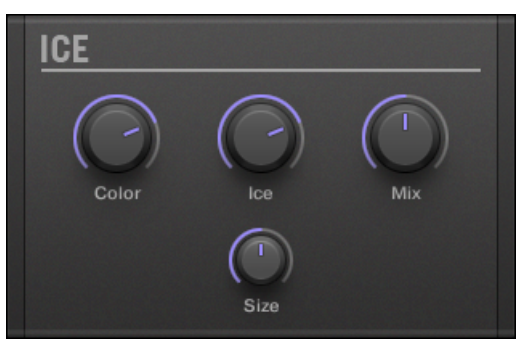

Das Ice-Panel im Plug-in-Strip.

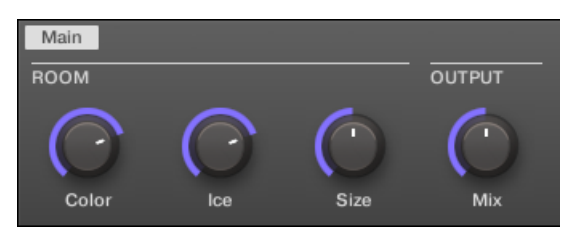

Der Ice-Hall im Control-Bereich.

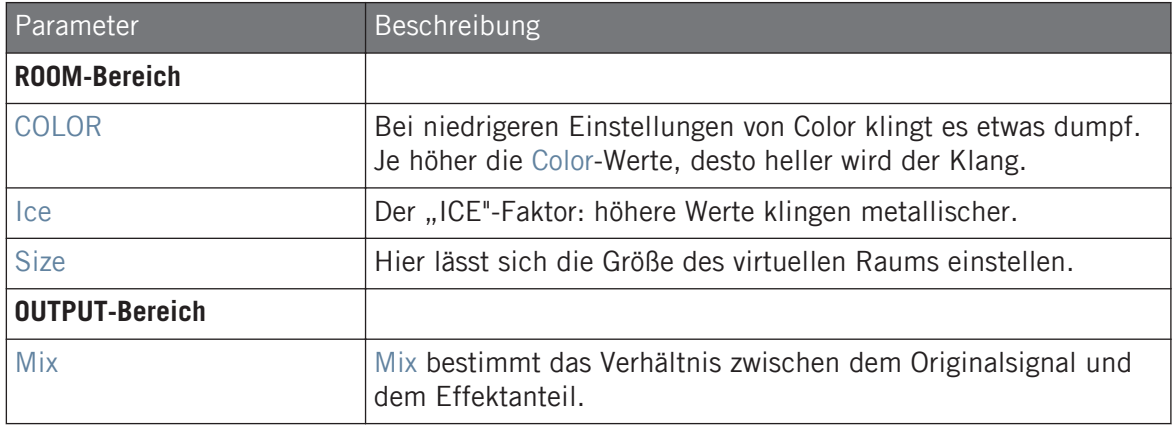

# 15.4.2 Metaverb

Wie das Reverb erweitert auch das Metaverb die räumlichen Informationen. Allerdings hat es einen wesentlich "synthetischeren" Klang, der sich besonders für melodische Inhalte eignet.

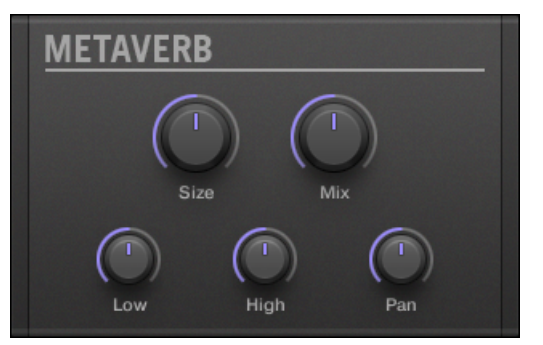

Das Metaverb-Panel im Plug-in-Strip.

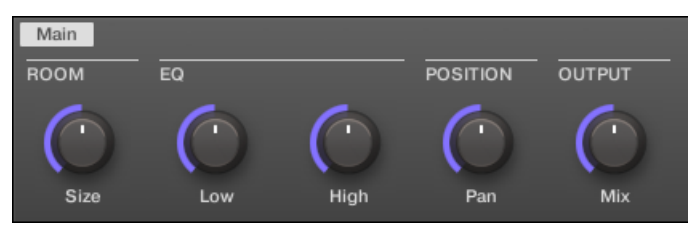

Das Metaverb im Control-Bereich.

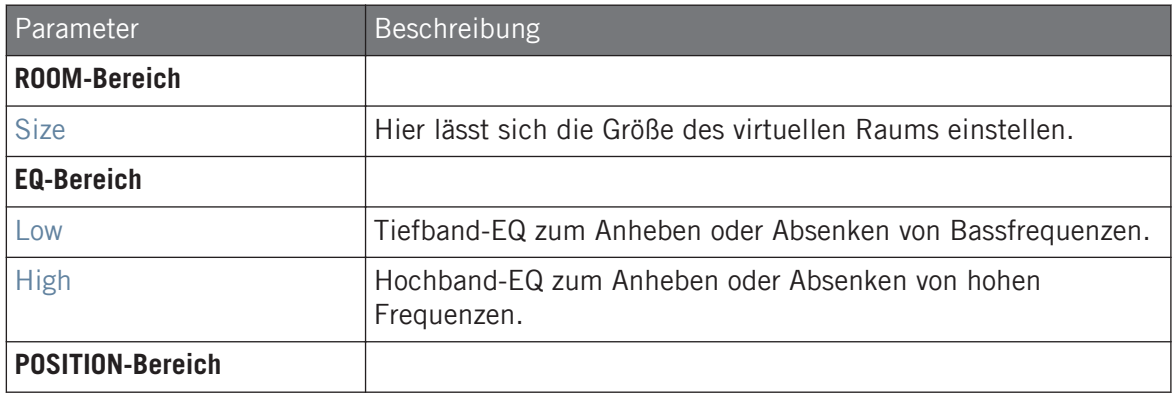

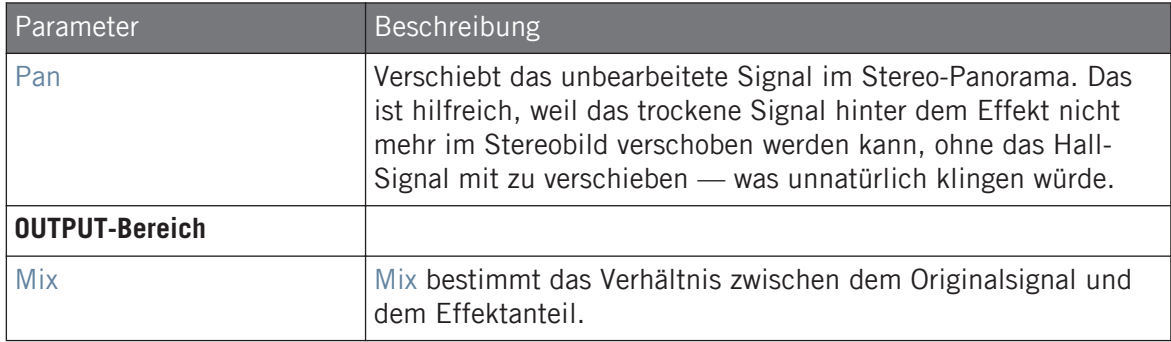

#### 15.4.3 Reflex

Dies ist ein spezieller, mitschwingender Hall. Bei moderaten Einstellungen kann Reflex dazu dienen, kleine "dichte" Räume zu simulieren. Extreme Einstellungen erzeugen interessante, metallisch-künstliche Texturen.

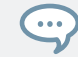

Meistens führt eine Automation des Parameters Color zu sehr überzeugenden Ergebnissen.

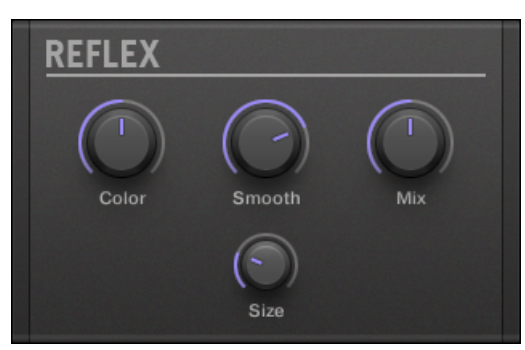

Das Reflex-Panel im Plug-in-Strip.

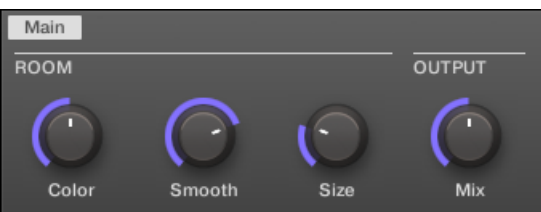

Der Reflex im Control-Bereich.

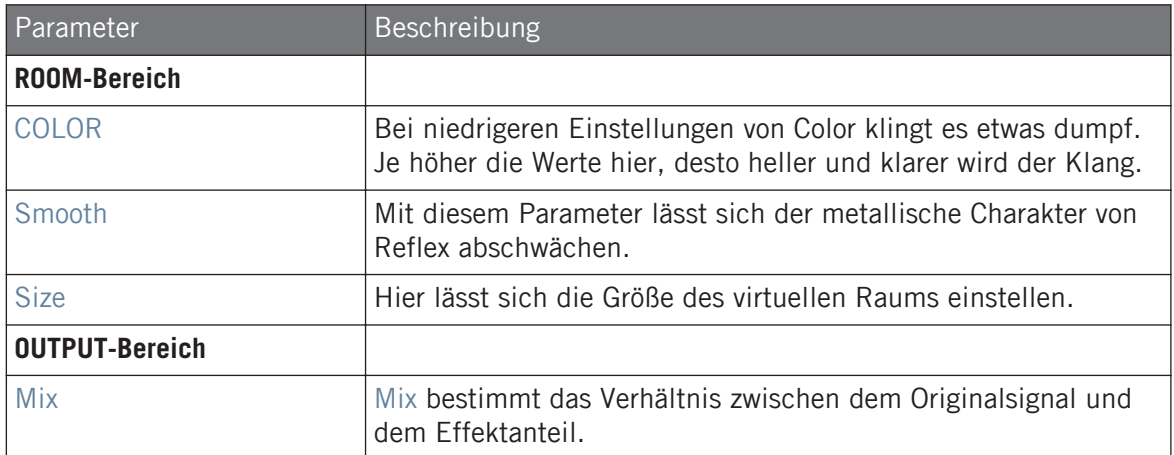

### 15.4.4 Reverb (Legacy)

Für viele der üblichen Anwendungen ist dieser Hall der Beste. Das Reverb fügt dem Signal Rauminformationen hinzu, wodurch der Klang weiträumiger und natürlicher wird. Es passt besonders gut zu Drum-Sounds, kann aber auch vielen anderen Signalen einen "natürlicheren" Klang geben.

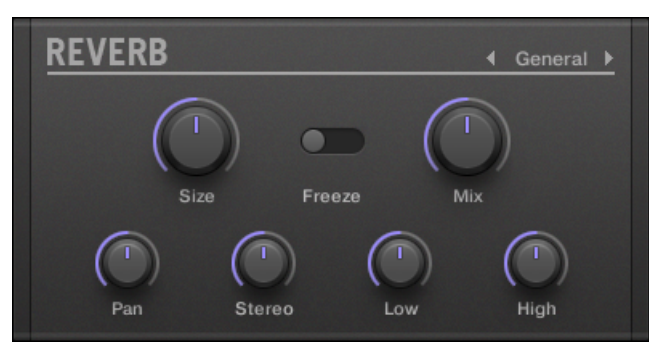

Das Reverb-Panel im Plug-in-Strip.

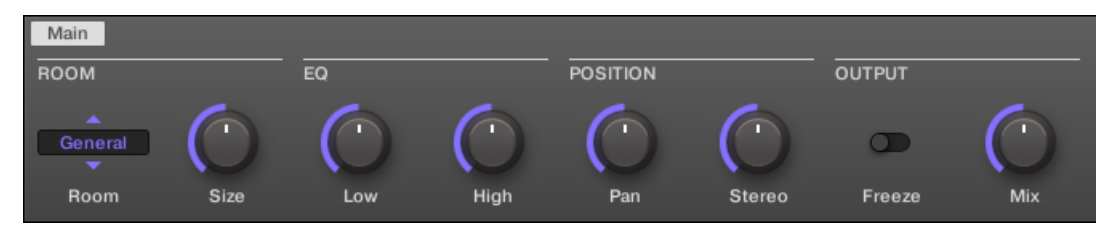

Das Reverb im Control-Bereich.

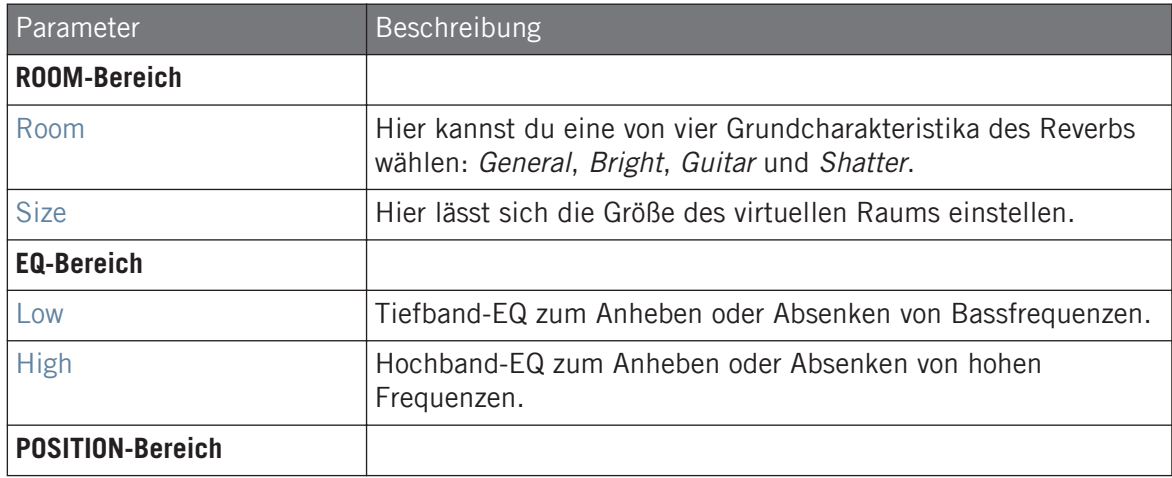

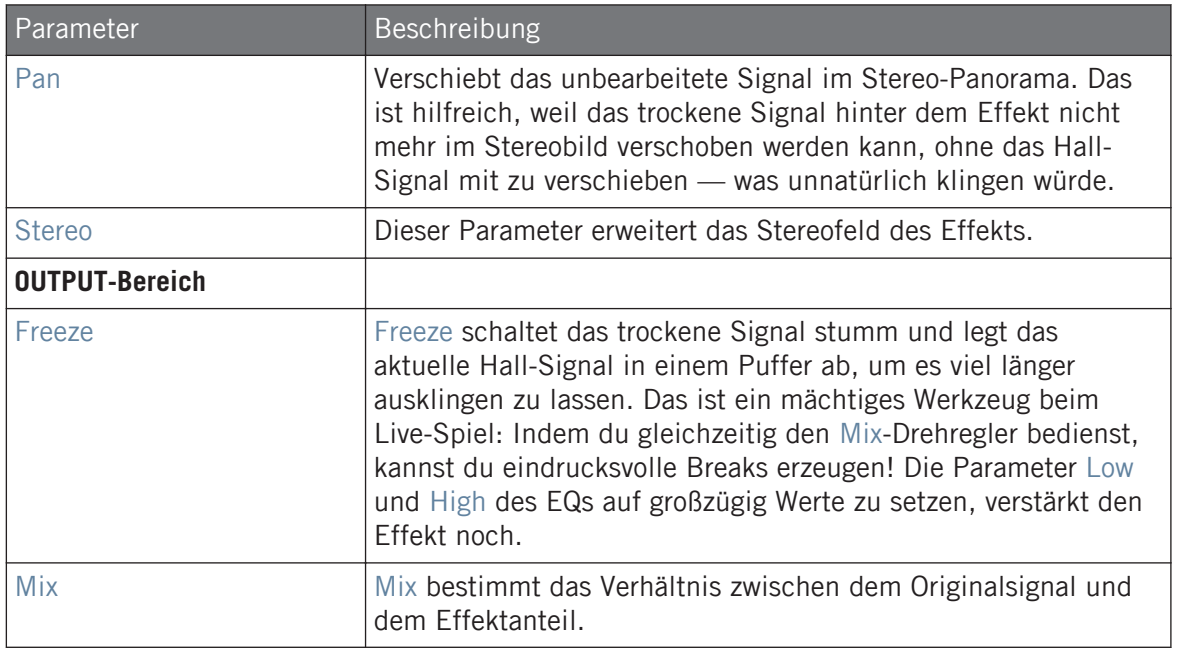

# 15.4.5 Reverb

Der Reverb-Effekt bietet drei verschiedene Modi, die in diesem Abschnitt beschrieben werden.

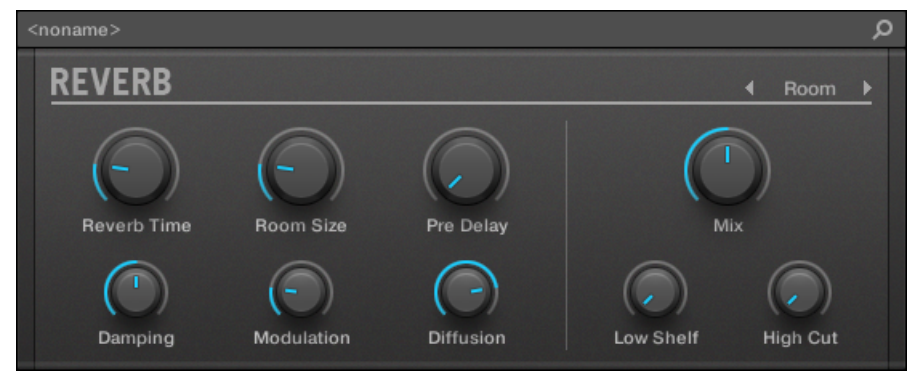

Das Room-Reverb-Panel im Plug-in-Strip.

# 15.4.5.1 Reverb Room

Der Room-Modus passt gut zu Drums und perkussiven Klängen und klingt besonders gut bei Snares. Moduliere die Parameter Room Size und Pre Delay, um besondere Effekte zu erzielen.

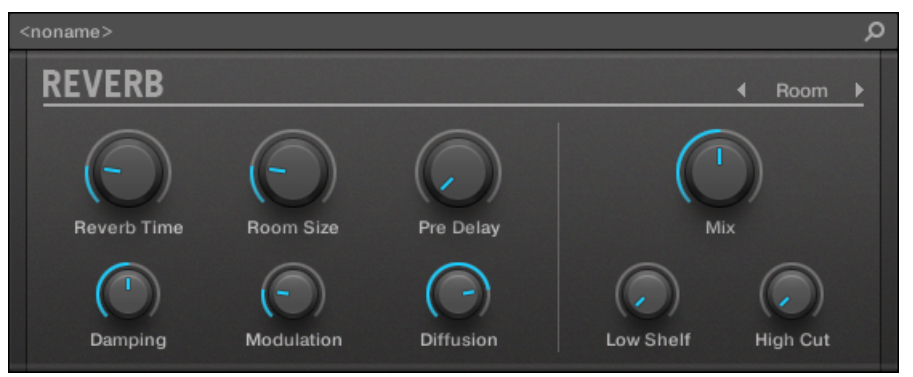

Der Reverb-Effekt im Plug-in-Strip.

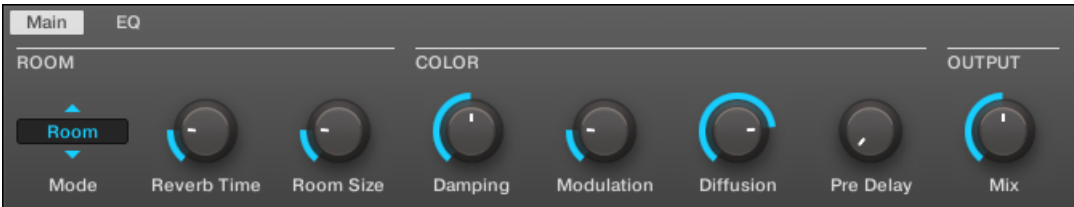

Das Reverb im Control-Bereich (Main-Page abgebildet).

#### Main-Tab

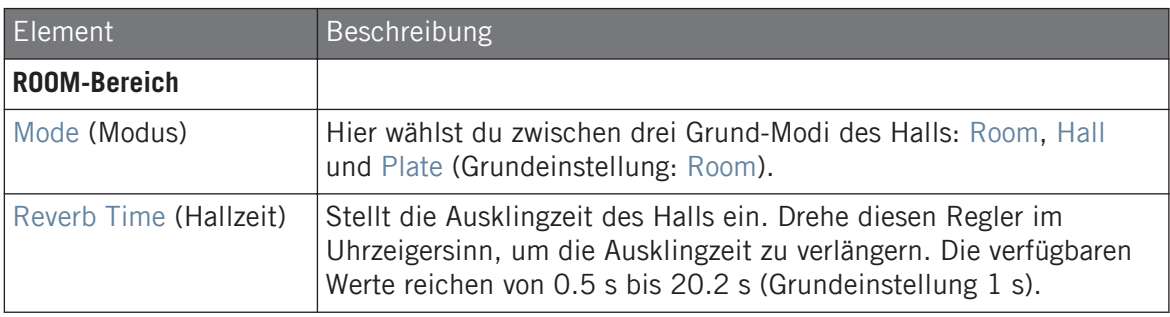

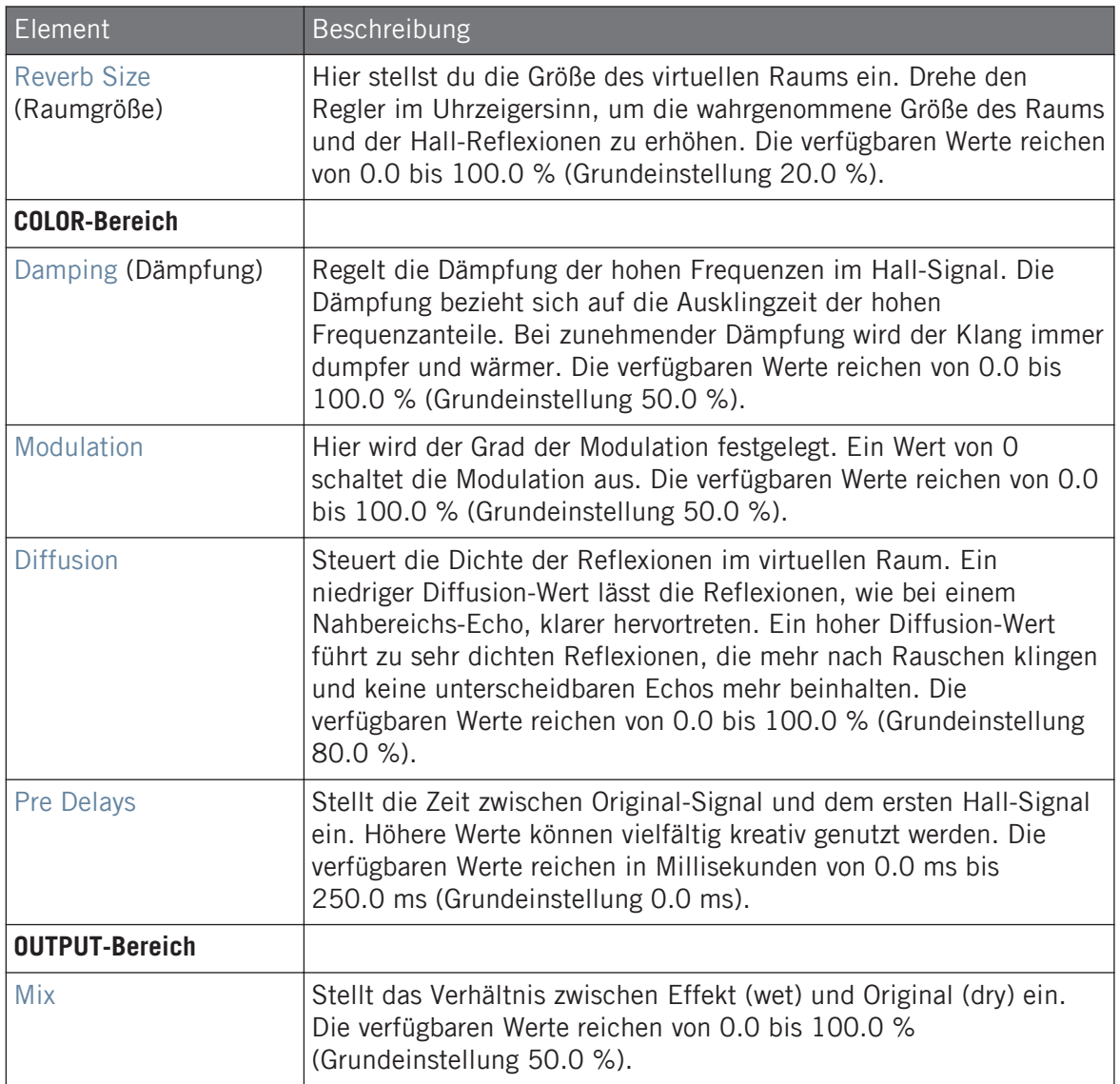

# EQ-Page

Die EQ-Page enthält Parameter zur Einstellung des Hall-Equalizers.

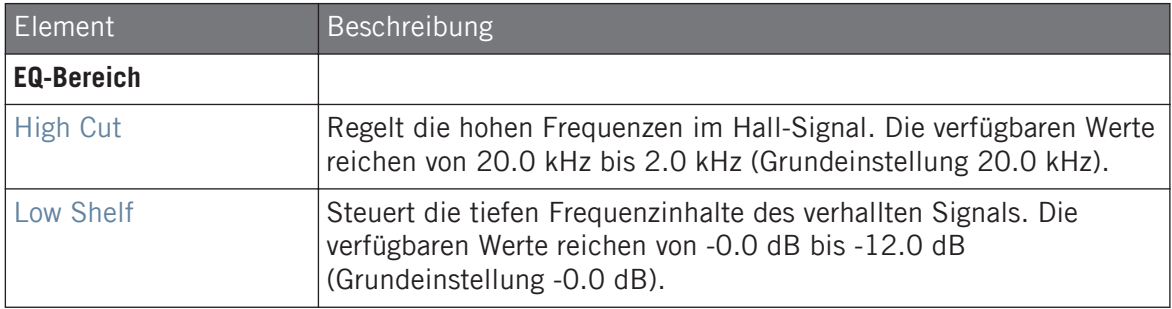

# 15.4.5.2 Reverb Hall

Der Hall-Modus hat einen weiträumigen und natürlichen Charakter, der sich besonders gut für tonale Klänge eignet. Bei der Nutzung mit hohen Hallzeiten bietet dieser Modus sehr üppige Hallklänge, was ihn auch sehr tauglich für experimentelle Musik und Ambient macht. Moduliere die Parameter Room Size und Pre Delay, um besondere Effekte zu erzielen.

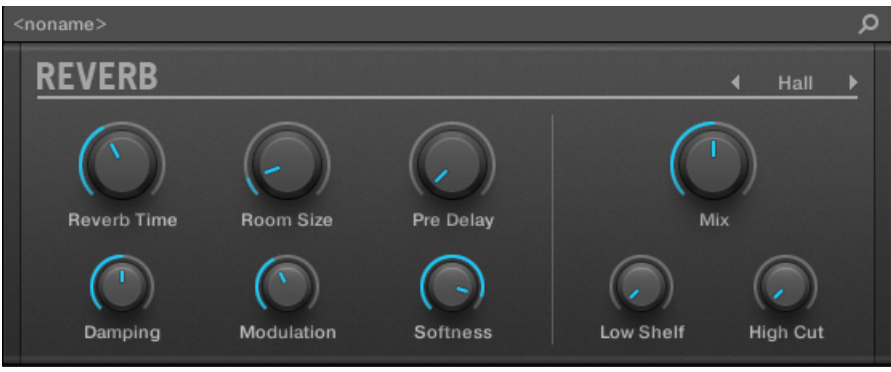

Der Reverb-Effekt im Plug-in-Strip.

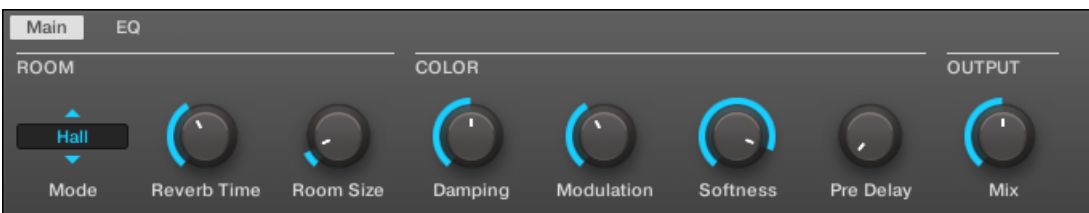

Das Reverb im Control-Bereich (Main-Page abgebildet).

### Main-Tab

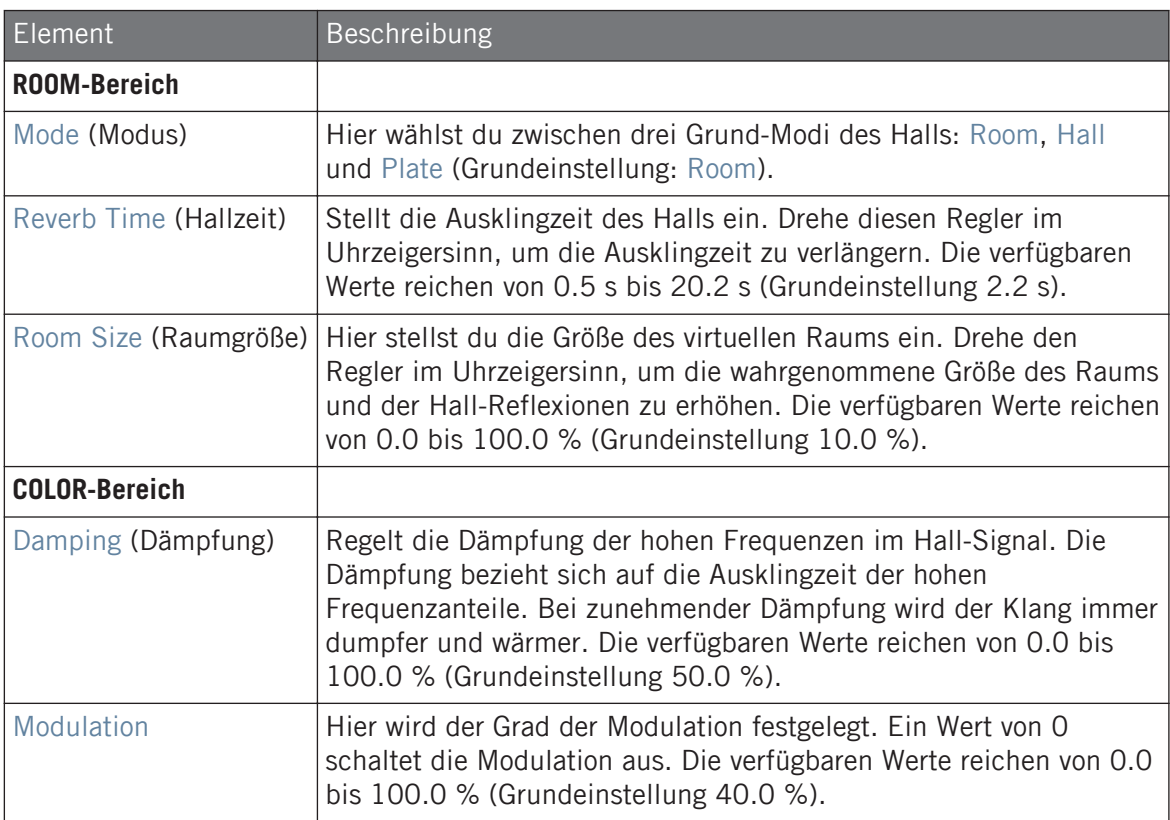

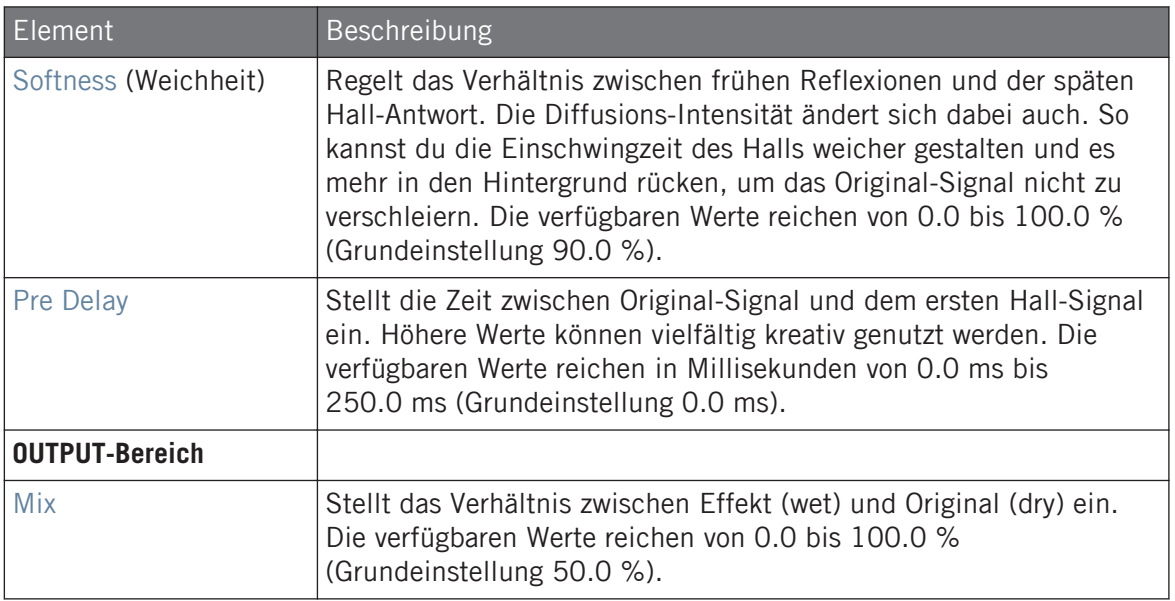

#### EQ-Page

Die EQ-Page enthält Parameter zur Einstellung des Hall-Equalizers.

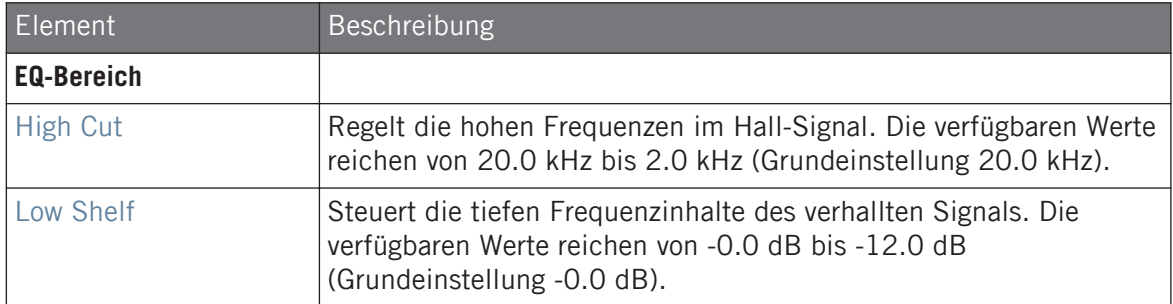

### 15.4.5.3 Plate Reverb

Dieser Effekt bildet einen Platten-Hall nach. Teilweise von einem legendären Platten-Hallsystem inspiriert, eignet sich dieser effiziente Hall für viele Situationen. Der Plate Reverb ist einfach in der Nutzung aber trotzdem flexibel und einzigartig im Klang. Der Plate Reverb ist die beste Lösung, wenn ein etwas metallischer Klang mit Vintage-Charakter gewünscht ist. Er eignet sich besonders gut für Vocals, ist aber auch bei anderem Material beliebt, wie z.B. für Snare-Drums.

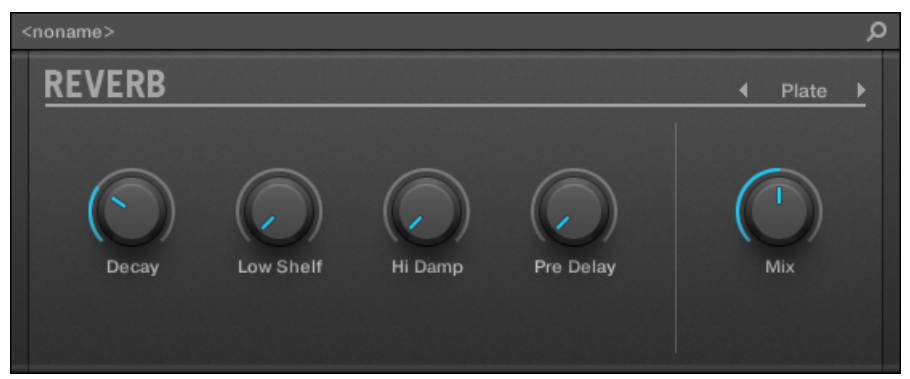

Der Plate-Reverb-Effekt im Plug-in-Strip.

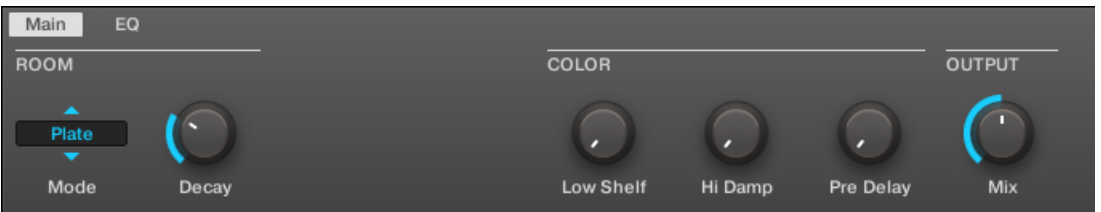

Das Plate Reverb im Control-Bereich.

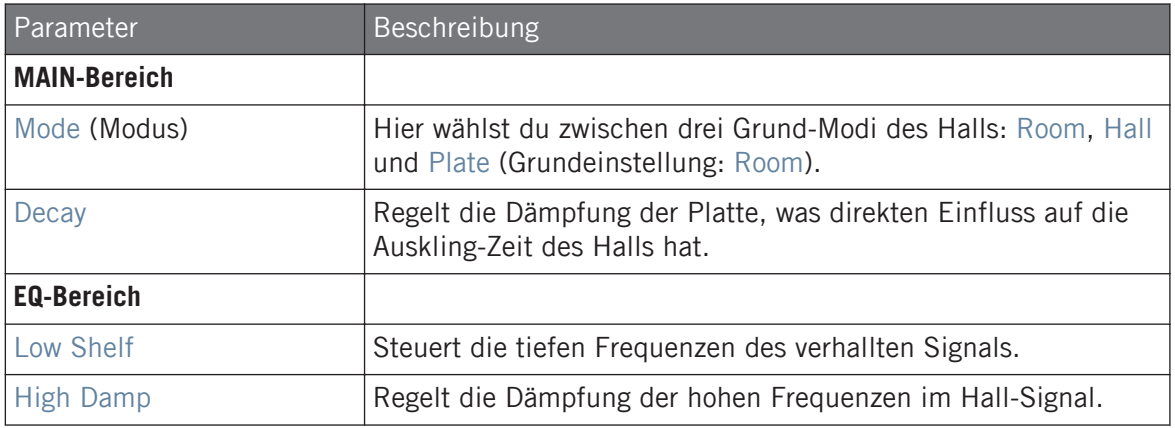

Delays

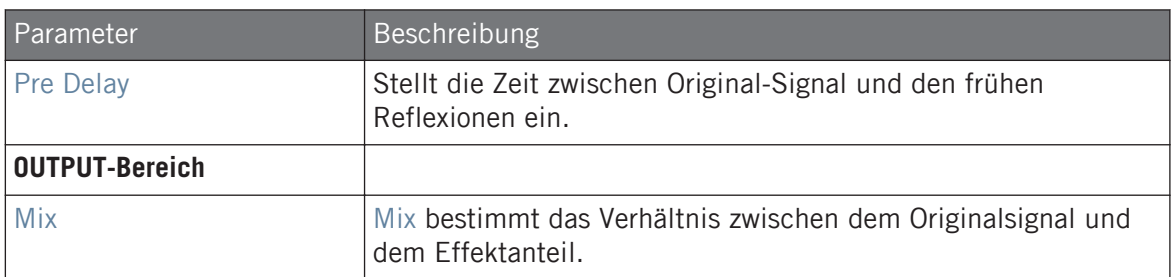

# 15.5 Delays

#### 15.5.1 Beat-Delay

Das Beat Delay ist ein zum Tempo synchronisierter Echo-Effekt. Falls du dich fragst, wie das klingt, dann lade einfach das Project "Big Stream" aus der MASCHINE-Library: Das Beat-Delay wurde hier auf verschiedene Groups gelegt. Es eröffnet eine Vielzahl an rhythmisch-akustischen Möglichkeiten. Beachte bitte, dass die Beat-Delay-Parameter im Control-Bereich und auf deinem Controller zwei Pages belegen.

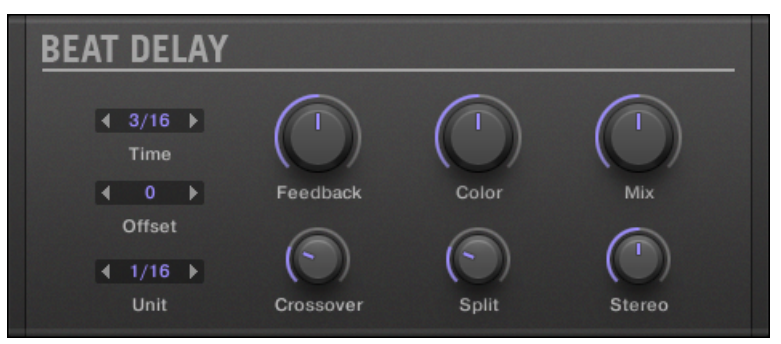

Das Beat-Delay-Panel im Plug-in-Strip.

# Main-Tab

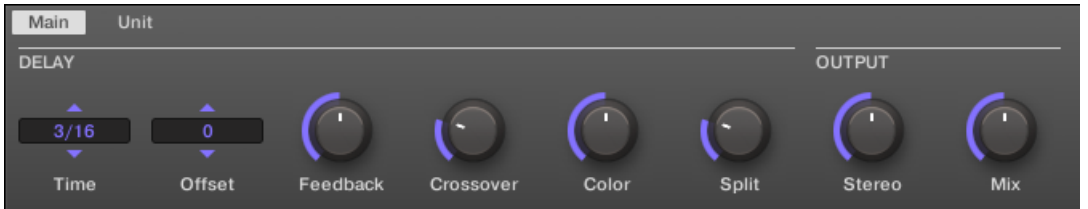

Das Beat Delay im Control-Bereich: Main-Page.

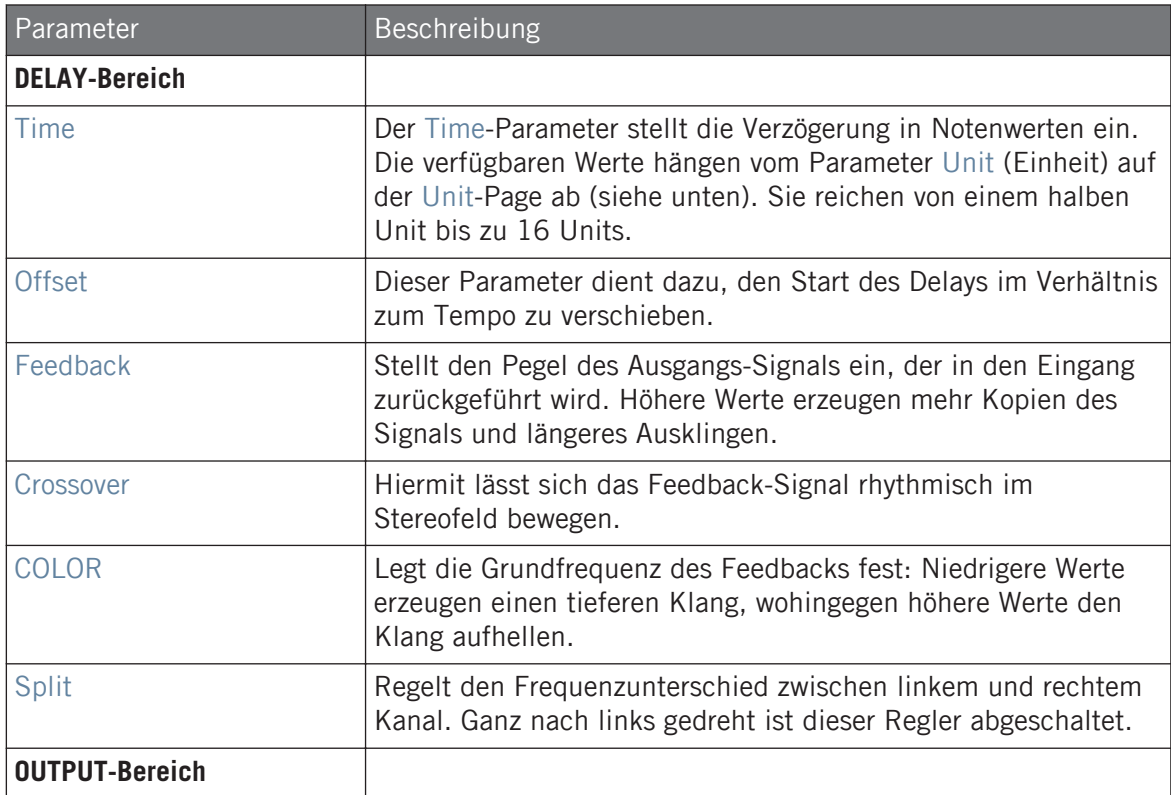

Delays

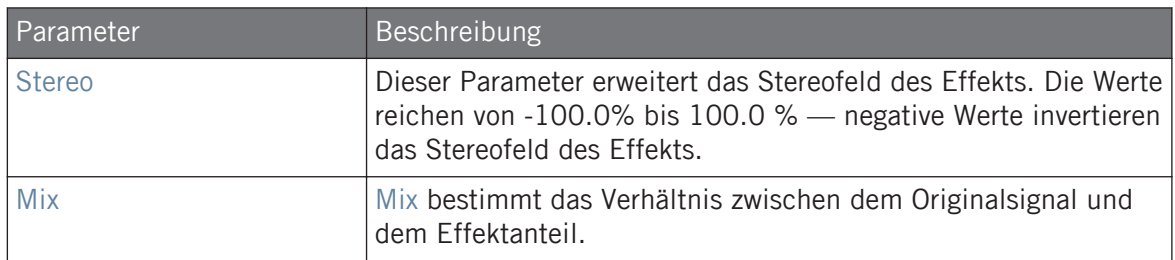

### Unit-Page

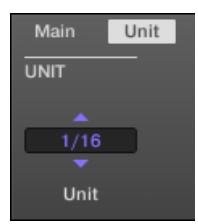

Das Beat Delay im Control-Bereich: Unit-Page.

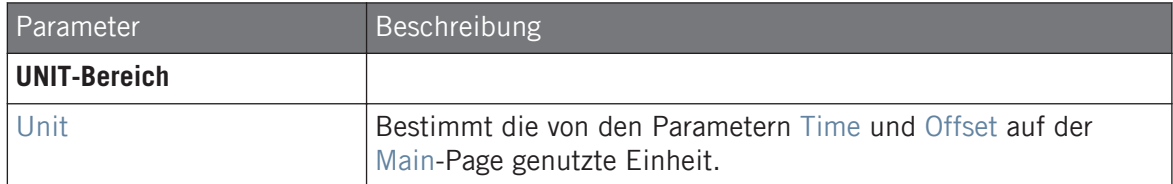

### 15.5.2 Grain Delay

Durch das Zerlegen des Eingangssignals in kleine Stückchen, so genannten "Grains" und dem erneuten Zusammensetzen in einer Wolke, erzeugt das Grain Delay fließende Texturen. Wenn du die Werte der Parameter Size, Space und Density erhöhst, wird aus praktisch jedem Sound eine sich entwickelnde Ambient-Textur. Am besten ausprobieren! Beachte bitte, dass die Grain-Delay-Parameter im Control-Bereich und auf deinem Controller zwei Pages belegen.

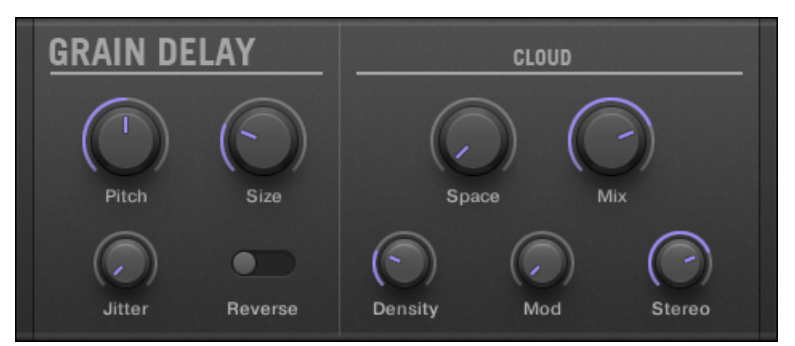

Das Grain-Delay-Panel im Plug-in-Strip.

### Main-Tab

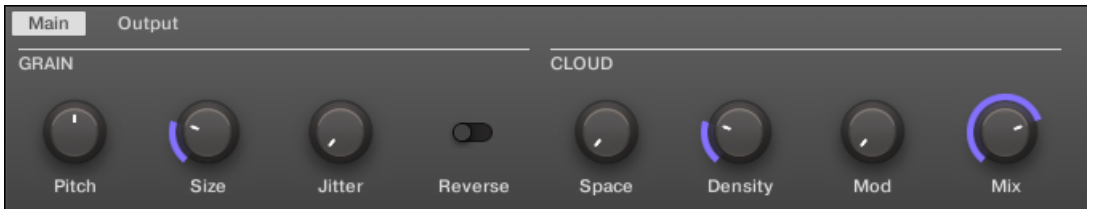

Das Grain Delay im Control-Bereich: Main-Page.

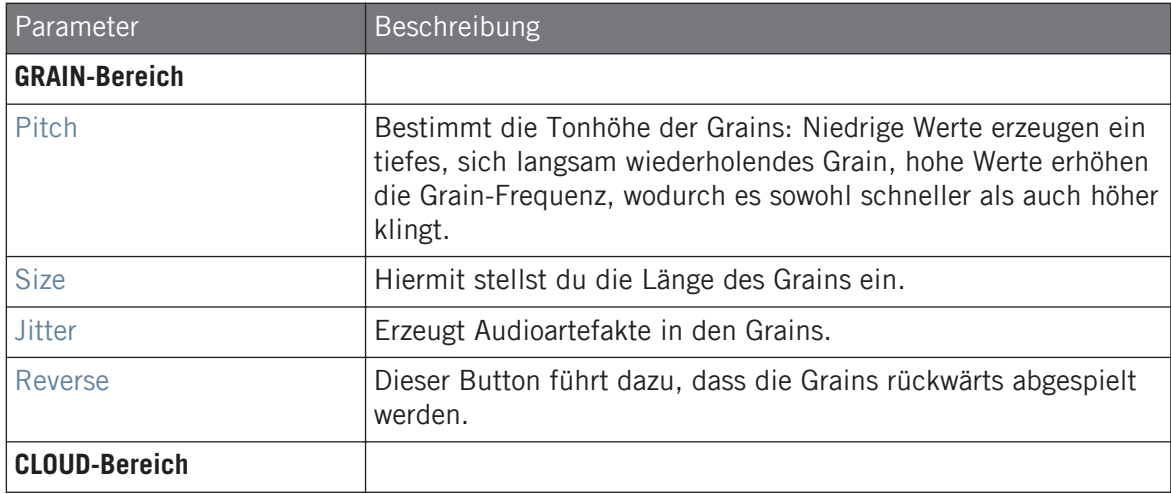

Delays

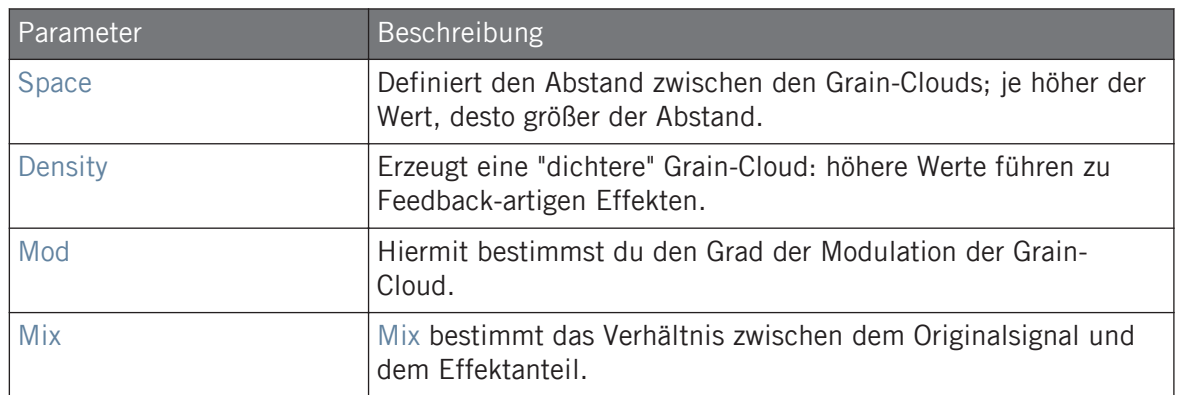

#### Output-Page

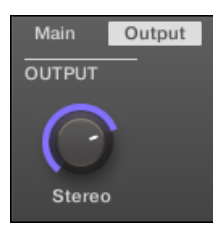

Das Grain Delay im Control-Bereich: OUTPUT-Page.

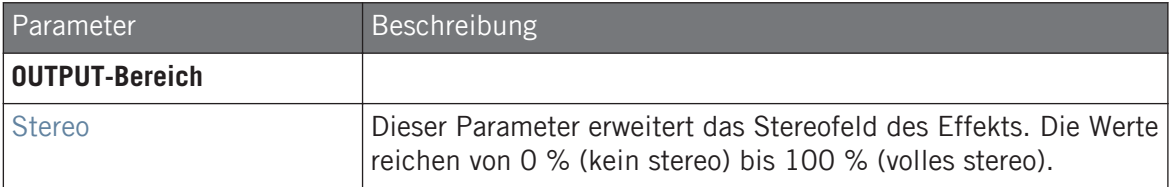

### 15.5.3 Grain-Stretch

Der Effekt Grain Stretch verwendet Granularsynthese, um die Geschwindigkeit und die Tonhöhe des eingehenden Signals zu manipulieren.

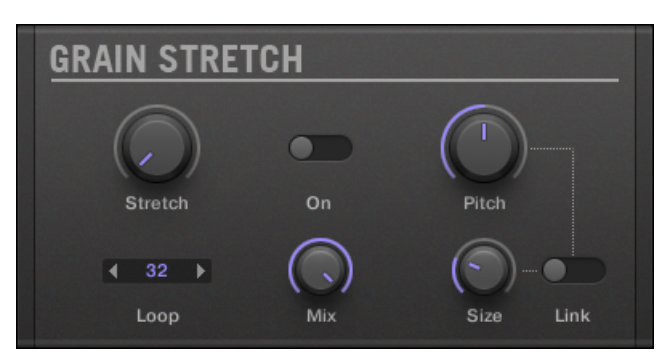

Das Grain-Stretch-Panel im Plug-in-Strip.

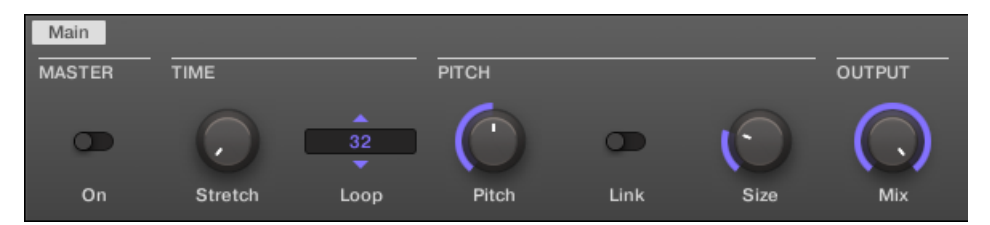

Der Grain Stretch im Control-Bereich.

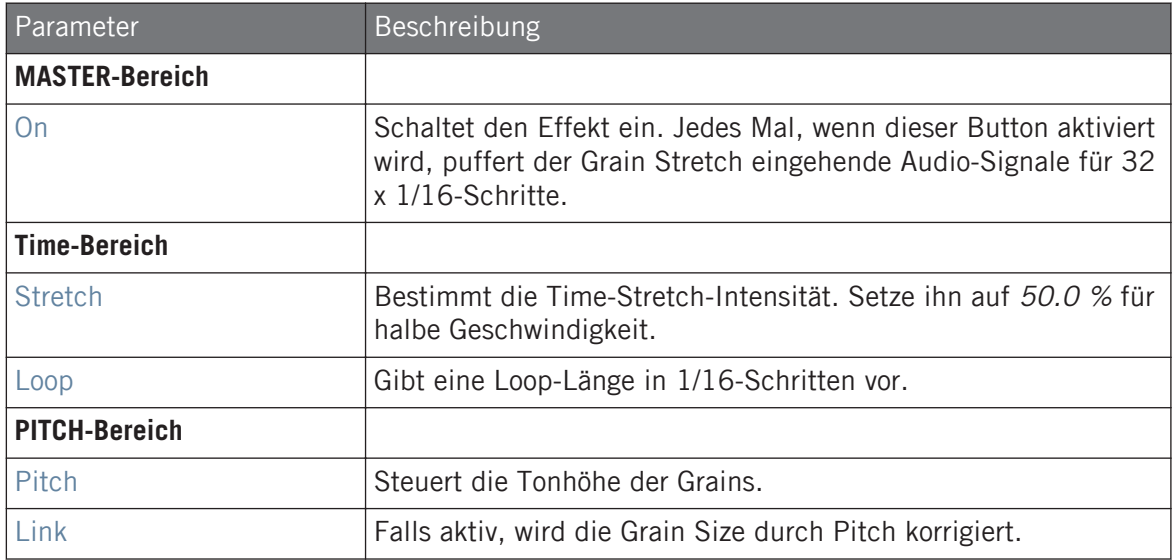

Delays

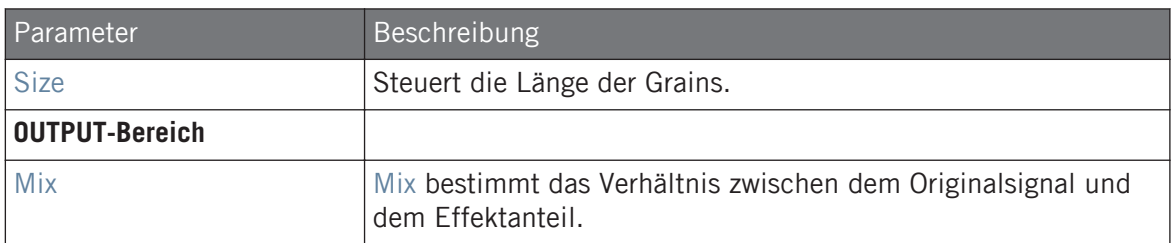

### 15.5.4 Resochord

Der Resochord besteht aus einer Bank mit 6 Kammfiltern, den eingestellten Akkord gestimmt sind. Der Resochord versieht dadurch das eingehende Material, wie beispielsweise Drums, mit einem eigenen harmonischen Stempel.

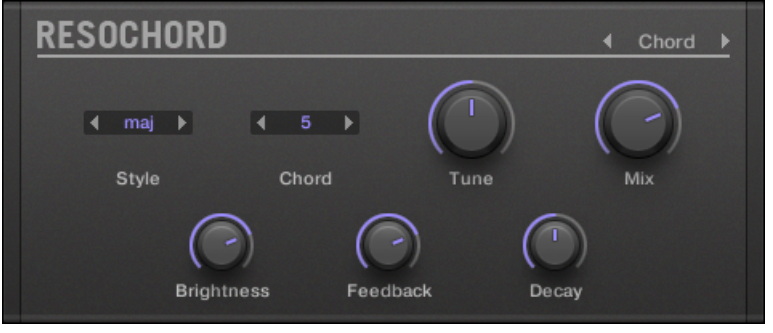

Das Resochord-Panel im Plug-in-Strip.

| $\boxed{\phantom{1}$ Main |               |       |      |                   |          |       |               |
|---------------------------|---------------|-------|------|-------------------|----------|-------|---------------|
| <b>PITCH</b>              |               |       |      | COLOR             |          |       | <b>OUTPUT</b> |
| <b>A</b><br>Chord<br>▼    | ≖<br>maj<br>▼ | 5     |      |                   |          |       |               |
| Mode                      | Style         | Chord | Tune | <b>Brightness</b> | Feedback | Decay | Mix           |

Der Resochord-Effekt im Control-Bereich.

Delays

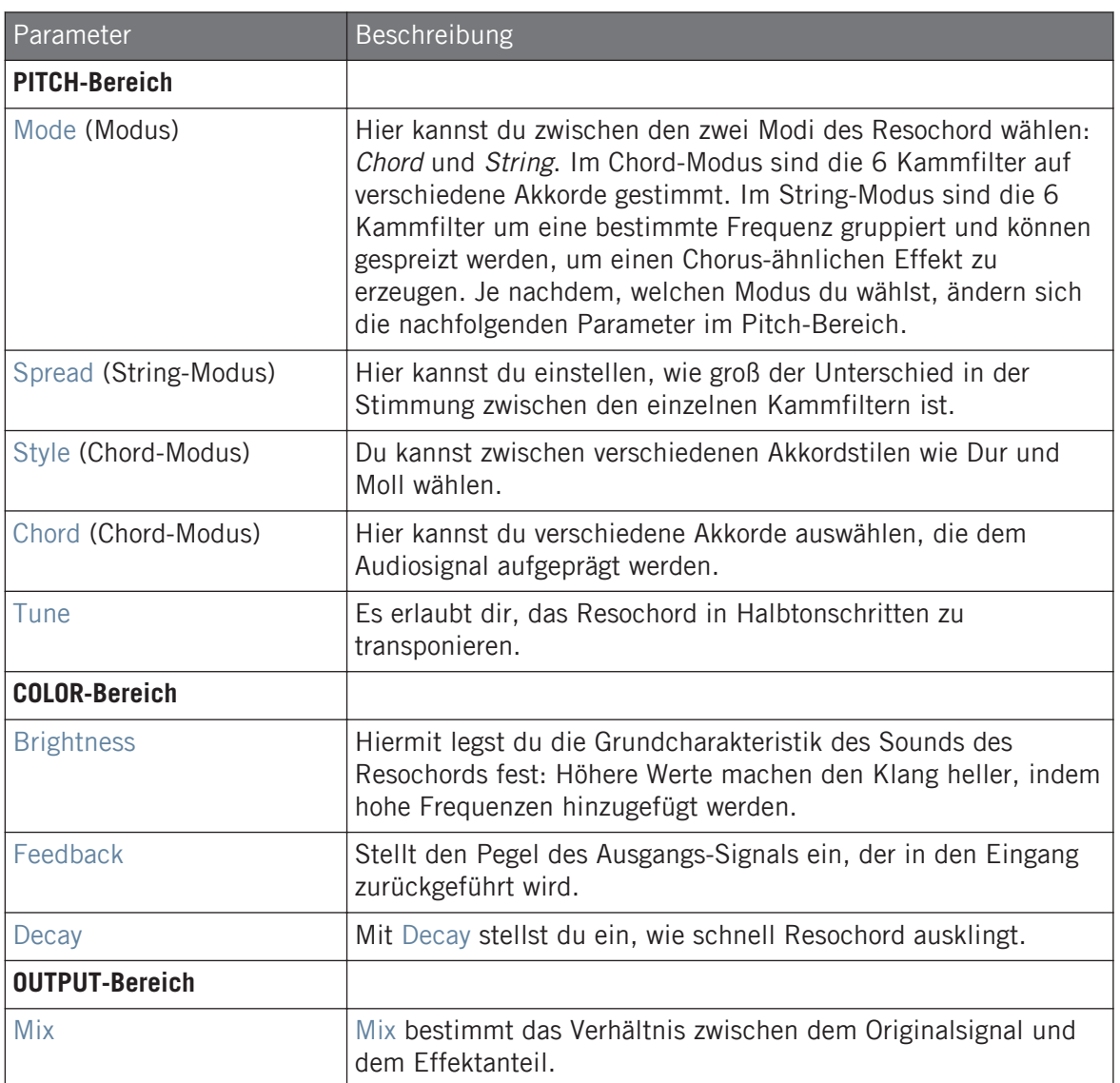

# 15.6 Distortion-Effekte (Verzerrung)

# 15.6.1 Distortion (Verzerrung)

Der Distortion-Effekt verfügt über zwei Modi: Mullholland und Analog.

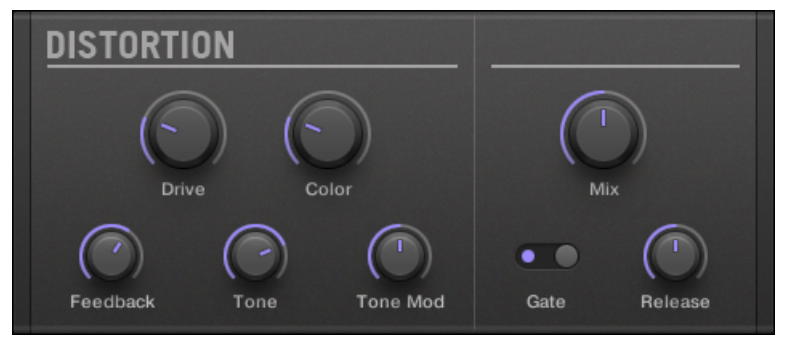

Das Distortion-Panel im Plug-in-Strip.

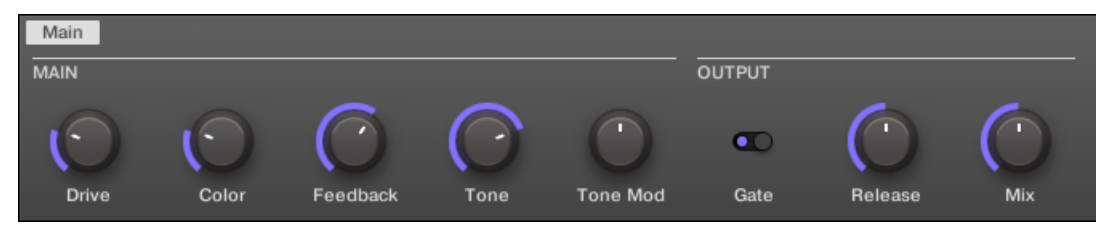

Der Distortion-Effekt im Control-Bereich.

# Mullholland-Modus

Der Mullholland-Modus kombiniert Overdrive, Feedback und Modulation zu einer kräftigen Verzerrung, die vergleichbar mit Distortion-Bodeneffekten für Gitarren ist. Das Feedback macht diesen Effekt zu einer Besonderheit.

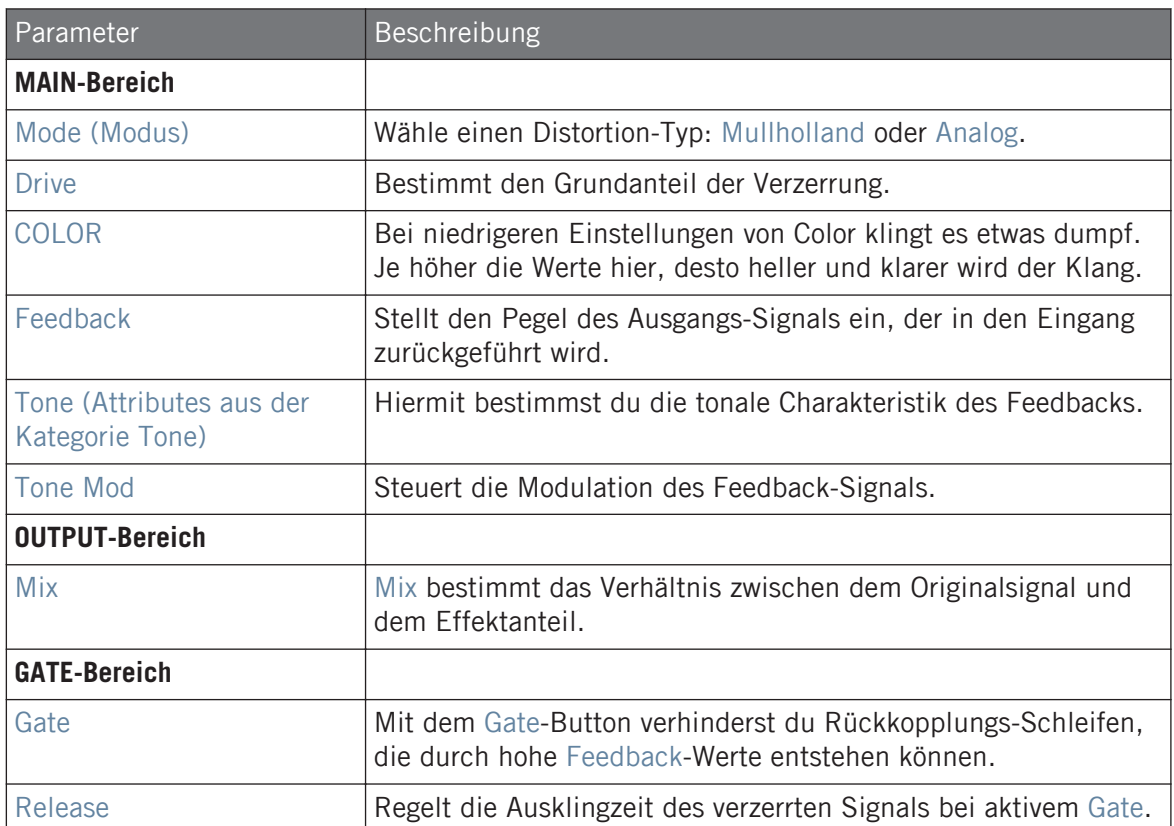

### Analog Distortion

Der Analog-Modus eignet sich hervorragend dazu, Drums, Perkussion, Lead-Synths und Gitarren ein Portion Dreck hinzuzufügen.

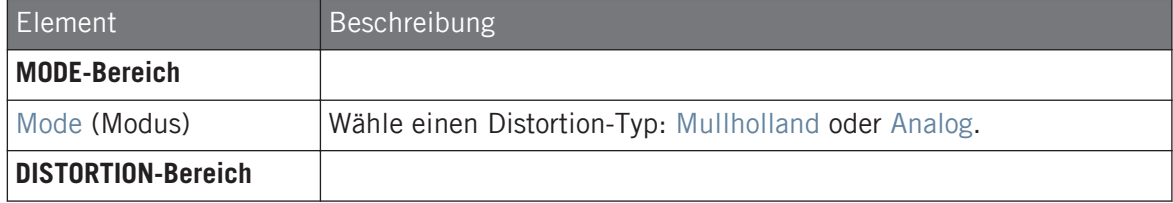

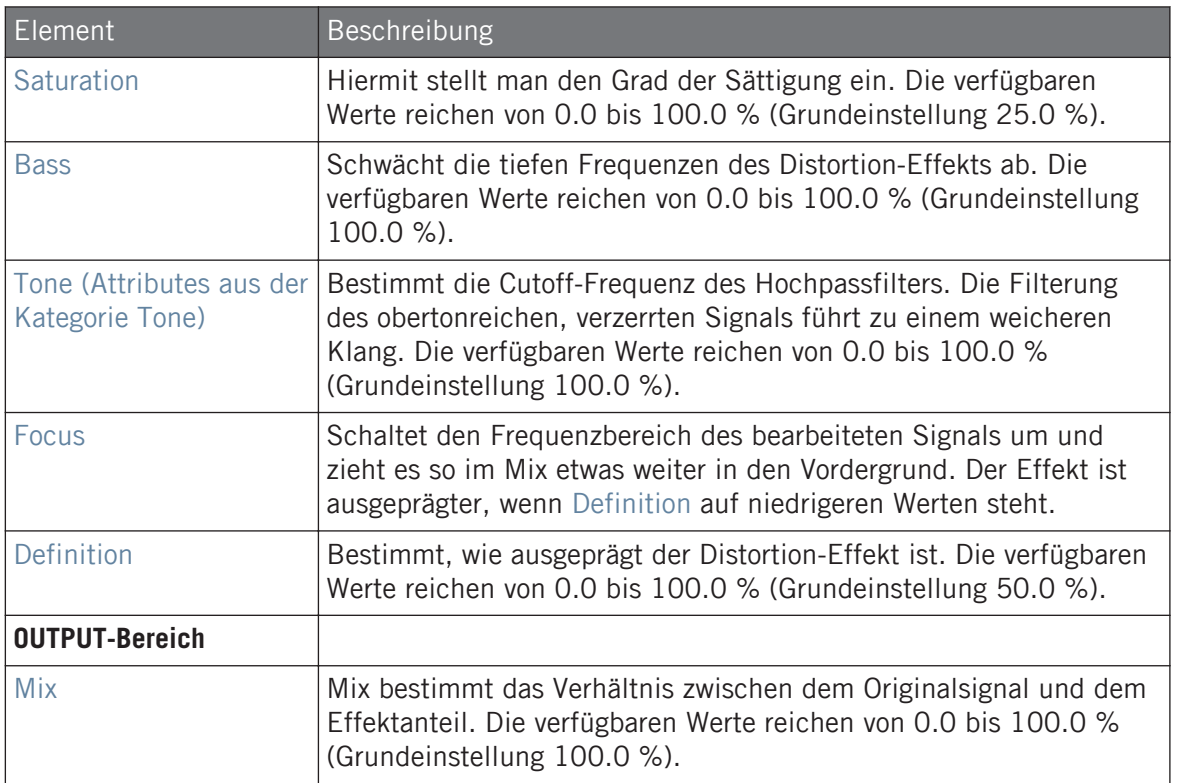

# 15.6.2 Lofi

Der Lofi-Effekt reduziert Bit-Rate und Sampling-Rate des Eingangssignals, was bei subtilen Einstellungen zu einem "Vintage"-Effekt führt und bei extremen Einstellungen eine starke digitale Verzerrung erzeugt.
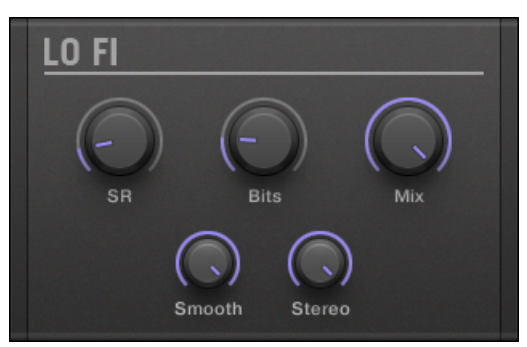

Das Lofi-Panel im Plug-in-Strip.

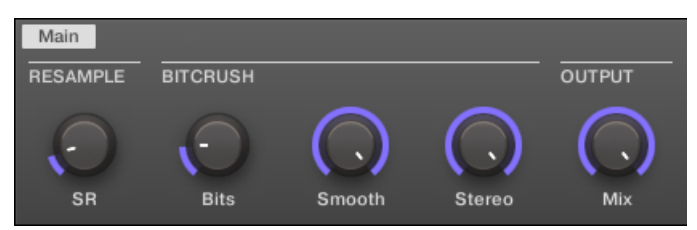

Der Lofi-Effekt im Control-Bereich.

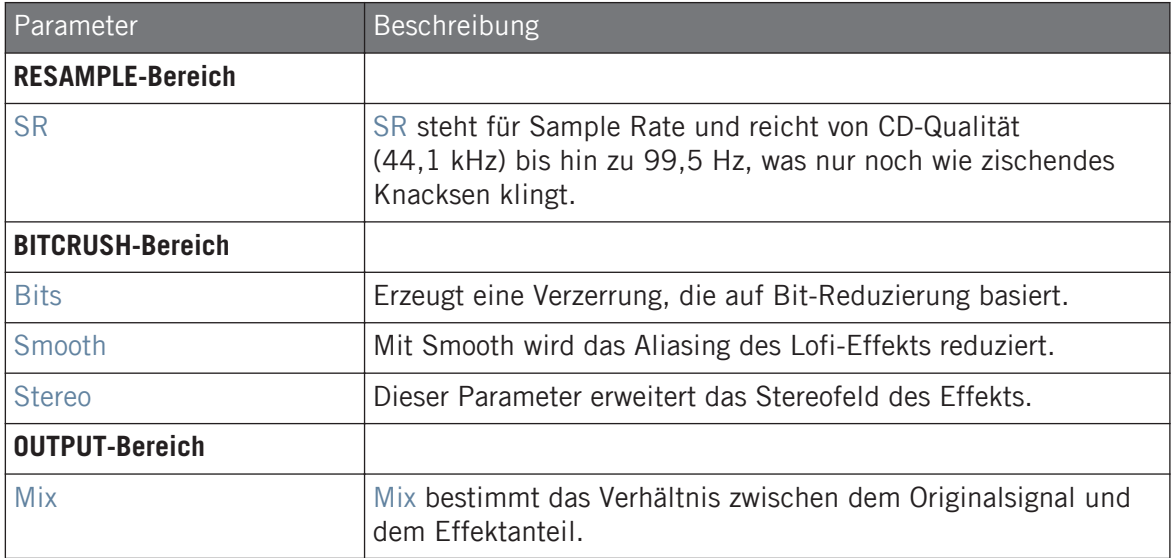

## 15.6.3 Saturator

Der Saturator ist ein flexibles Werkzeug, das dir verschiedene Typen der Signal-Sättigung zur Verfügung stellt. Der Effekt hat drei Modi: Classic (ursprünglicher Modus), Tape (Band) und Tube (Röhre). Du kannst den gewünschten Modus über den Mode-Wähler wählen. Die drei Modi haben unterschiedliche Parameter und im Folgenden wird jeder einzeln beschrieben.

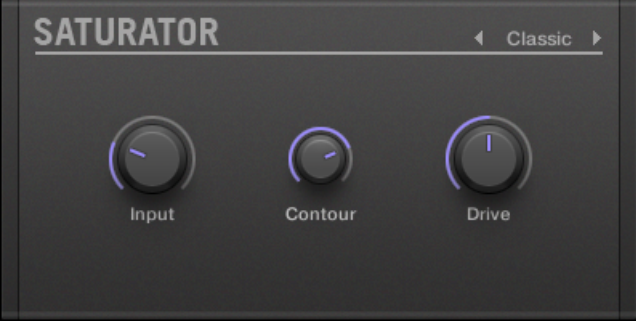

Das Saturator-Panel im Plug-in-Strip.

#### Classic-Modus

Der Classic-Modus ist der ursprüngliche Algorithmus. Er kombiniert Kompression und Sättigung, um die Gesamtlautheit zu erhöhen und zusätzliche Obertöne hinzuzufügen.

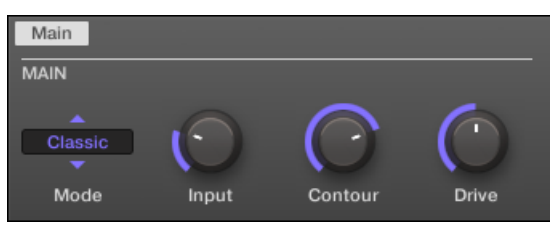

Der Saturator im Classic-Modus im Control-Bereich.

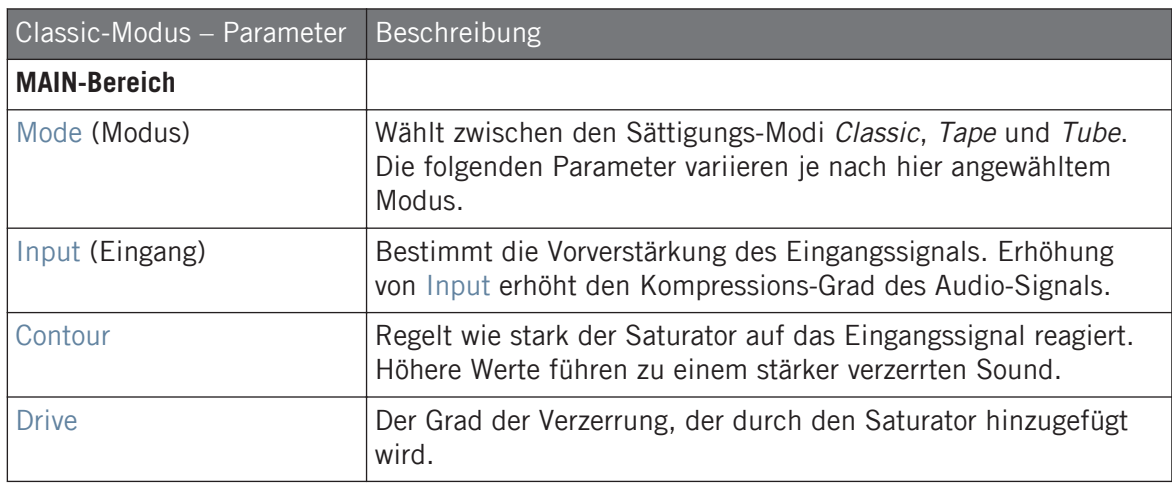

#### Tape-Modus

Der Tape-Modus emuliert die weiche Kompression und angenehme Sättigung, die bei der Aufnahme auf Magnetbändern entsteht. Der Effekt kann dazu genutzt werden, digitale Klänge zu färben und mit analoger Wärme zu versehen oder um aggressive Verzerrungen zu erzeugen.

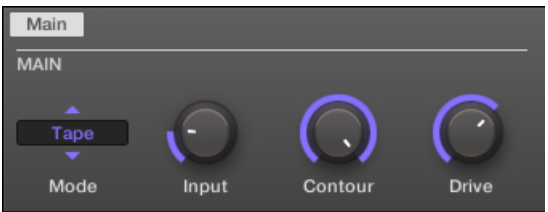

Der Saturator im Tape-Modus im Control-Bereich.

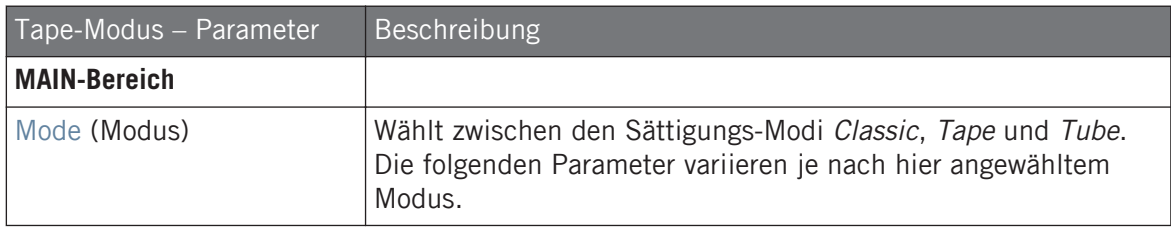

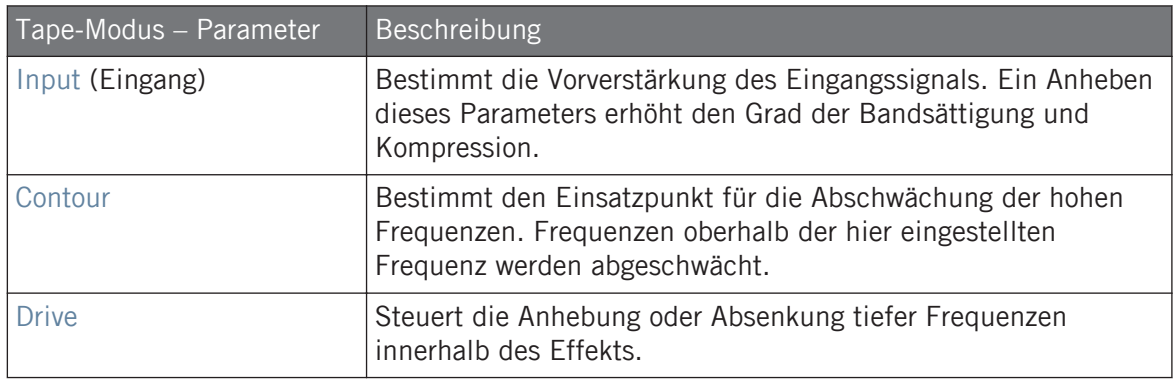

#### Tube-Modus

Der Tube-Modus emuliert die weiche Verzerrung übersteuerter Röhrenverstärker. Er ist mit Feedback-getriebener, dynamischer Kompression und einem zusätzlichen EQ ausgestattet, mit dem du die eingehenden Frequenzinhalte fein einstellen kannst.

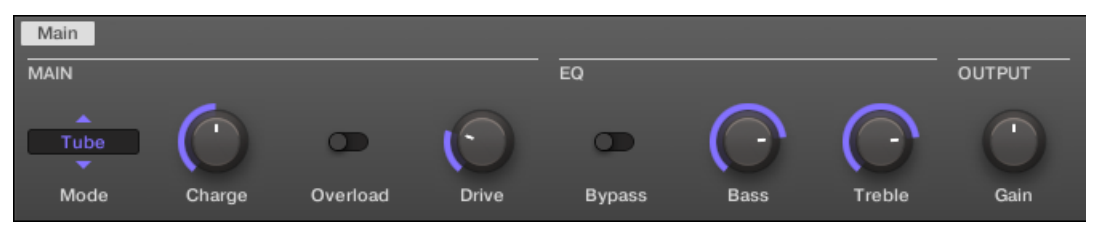

Der Saturator im Tube-Modus im Control-Bereich.

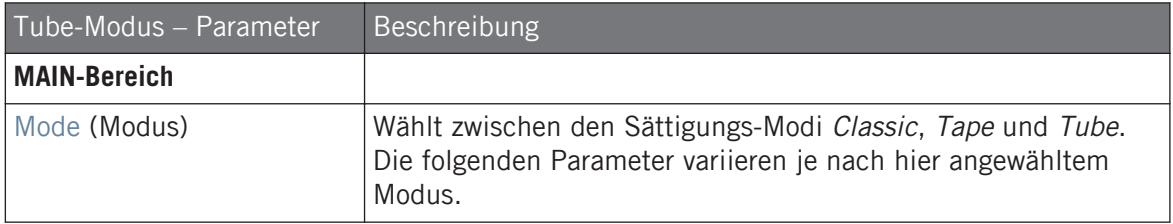

#### **Effekt-Referenz**

Perform FX

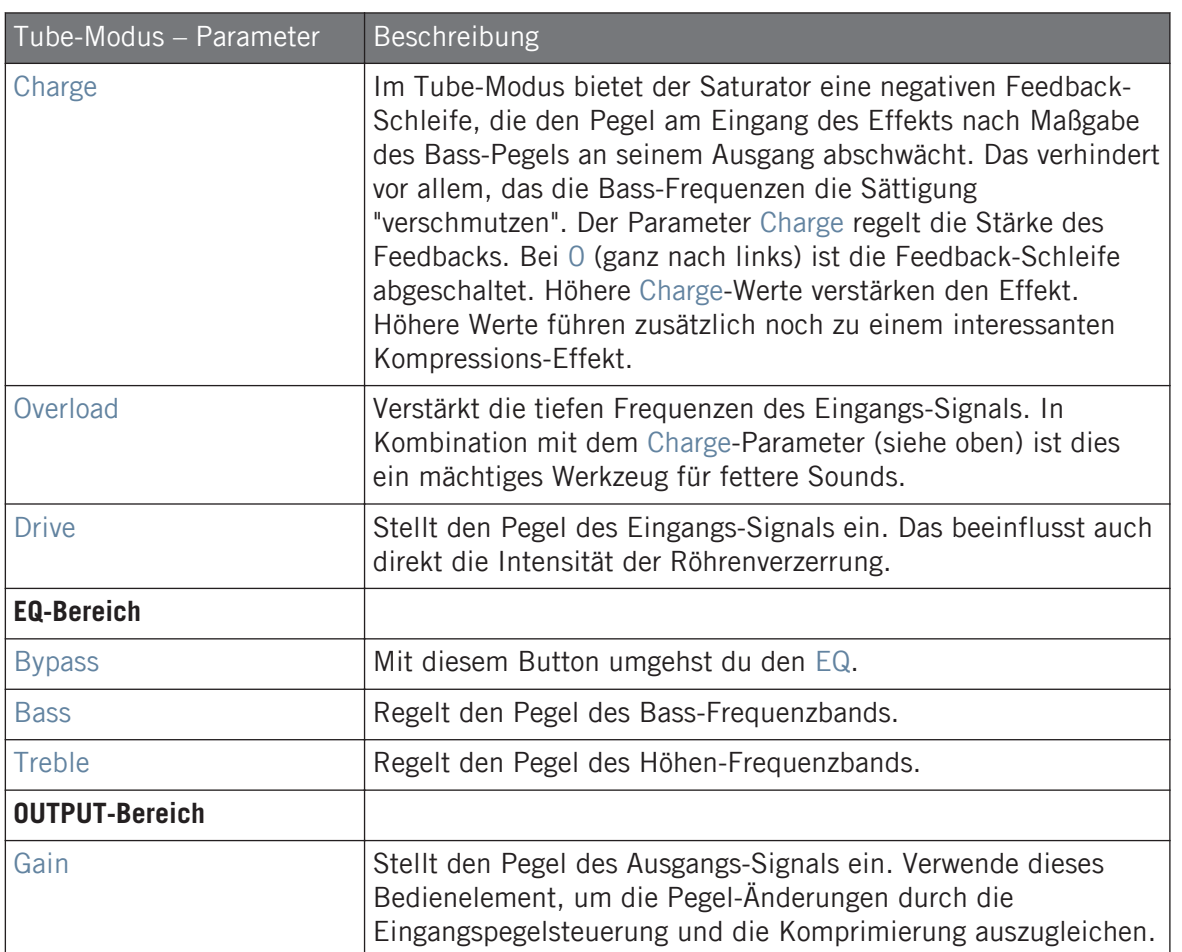

# 15.7 Perform FX

Performance FX: Entwickelt für spontane, taktile Steuerung bei Aufnahmen oder Live-Spiel, ändern diese acht komplexen Multi-Effekte Bewegungen, Raum, Dynamik und mehr für stärkeren Ausdruck.

- **Filter**: Ein analog-modellierter Hoch-, Tief- und Bandpass-Filter, der mit Resonanz und Sättigung rohe und natürlich klingende Ergebnisse liefert und in die Selbstoszillation gefahren werden kann. Mehr Informationen findest du in Abschnitt ↑[15.7.1, Filter.](#page-690-0)
- **Flanger**: Der Flanger ist ein Kammfilter-Effekt. Er kann sich wie ein Standard-Flanger oder-Phaser verhalten, kann aber auch ziemlich wild werden und eher nach einem kreativen Delay klingen, wenn du das Decay und die Delay-Zeit hoch drehst. Es stehen verschiedene Bedienelemente zur Klangformung zur Verfügung. Mehr Informationen findest du in Abschnitt ↑[15.7.2, Flanger.](#page-692-0)
- **Brst Echo**: Das Burst Echo ist ein warmes und vielseitiges Echo mit viel Charakter. Es ist sehr gut als Dub-Echo geeignet, kann aber auch für extremes Sound-Design genutzt werden. Mehr Informationen findest du in Abschnitt ↑[15.7.3, Burst Echo](#page-694-0).
- **Reso Echo**: Das Reso Echo ist ein verrücktes, psychedelisches Echo, das auch als knackiger Resonator genutzt werden kann. Mehr Informationen findest du in Abschnitt ↑[15.7.4, Reso](#page-696-0) [Echo](#page-696-0).
- **Ring**: Bestehend aus einer sorgfältig ausgewählten Bank mit Ringmodulatoren, gibt Ring melodischen Klangquellen einen glockenhaften Sound. Mit einem zusätzlichen Platten-Hall kannst du einzelne Noten herauspicken und für mehrere Sekunden klingen lassen. Mehr Informationen findest du in Abschnitt ↑[15.7.5, Ring.](#page-699-0)
- **Stutter**: Stutter dreht Beats durch die Mangel und eignet sich sehr gut zur Erzeugung von Glitches und Fills aus Drum-Patterns. Mehr Informationen findest du in Abschnitt ↑[15.7.6,](#page-702-0) [Stutter.](#page-702-0)
- **Tremolo**: Tremolo ist ein Tremolo-/Vibrato-Effekt und sehr nützlich für die schnelle Erzeugung von Ausdruck und Bewegung. Mehr Informationen findest du in Abschnitt ↑[15.7.7,](#page-705-0) [Tremolo](#page-705-0).
- **Scratcher**: Im Kern kann dieser Effekt mit dem eingehenden Signale eine Plattenspieler-Bremsung machen und es dann scratchen als wäre es Vinyl. Aber ein zusätzliches Pitchshifter-Delay bietet reichhaltige Klangmöglichkeiten von einfachem Andicken bis hin zu fremdartigen Sweeps. Mehr Informationen findest du in Abschnitt ↑[15.7.8, Scratcher.](#page-708-0)

Informationen über die Steuerung eines Perform-FX-Parameters mit dem Smart-Strip findest du in Abschnitt ↑[6.6.3, Perform-Modus](#page-274-0).

## <span id="page-690-0"></span>15.7.1 Filter

Ein analog-modellierter Hoch-, Tief- und Bandpass-Filter, der mit Resonanz und Sättigung rohe und natürlich klingende Ergebnisse liefert. Drehe die Höhen für einen dicken, düsteren Schleier zu oder nutze die Resonanz für Klänge, die in endlose Selbst-Oszillation abgleiten.

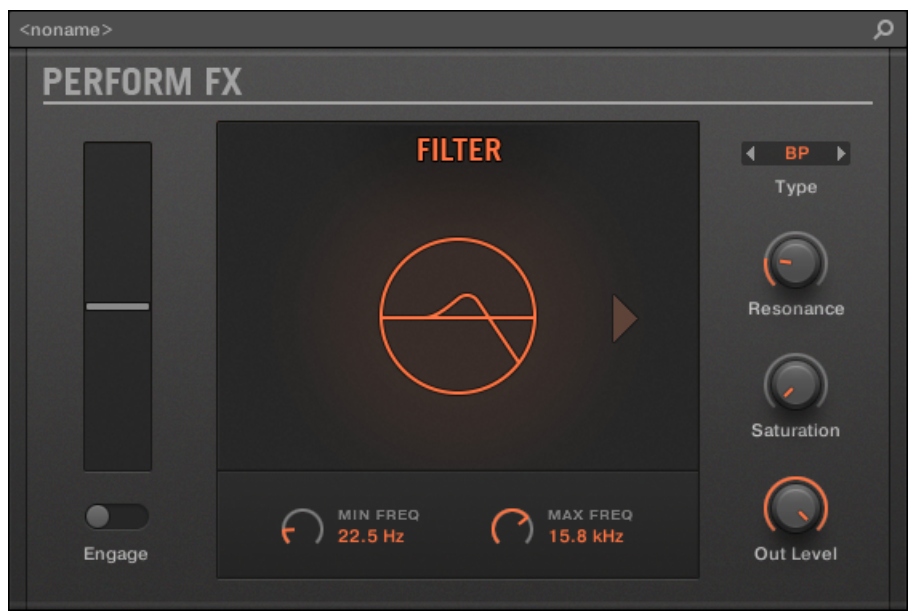

Der Filter-Perform-FX im Plug-in-Strip.

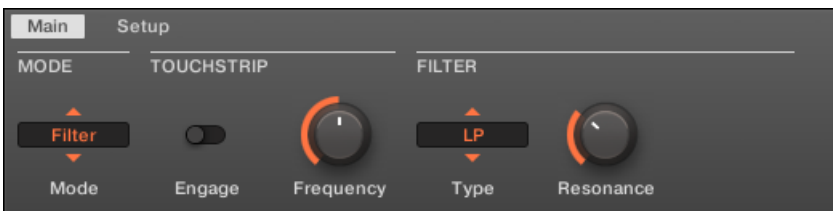

Der Filter-Perform-FX im Control-Bereich.

#### MASCHINE MIKRO - Benutzerhandbuch - 692

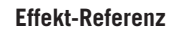

Perform FX

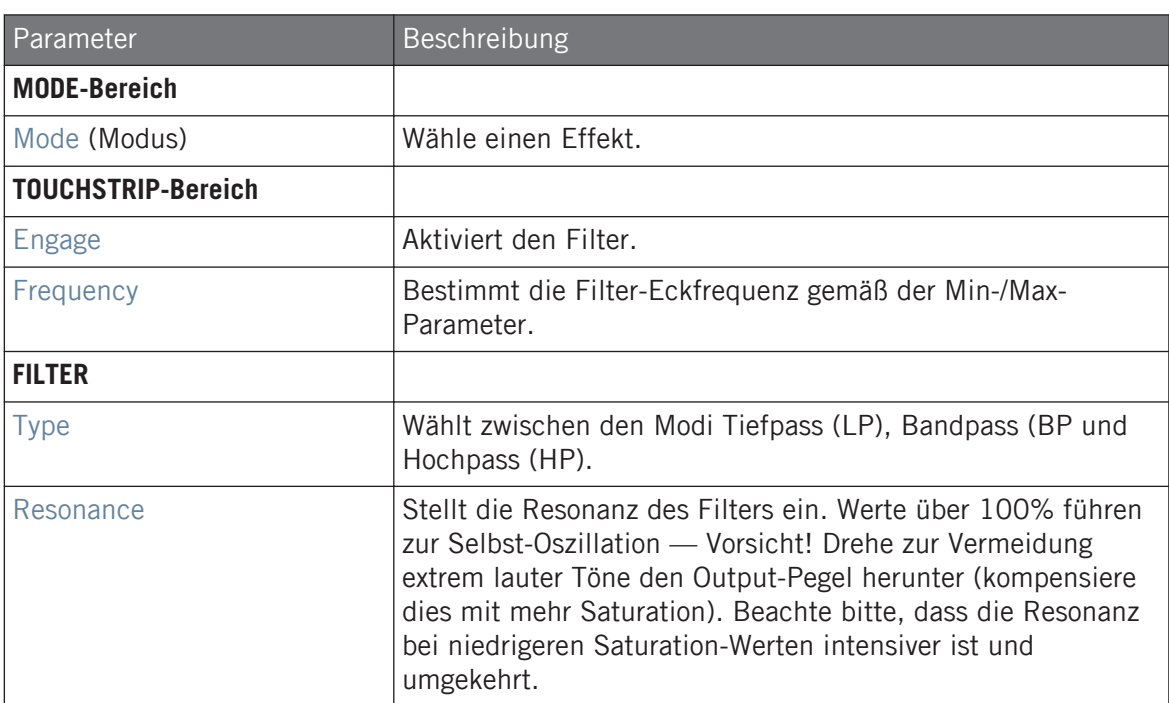

# **Setup-Tab**

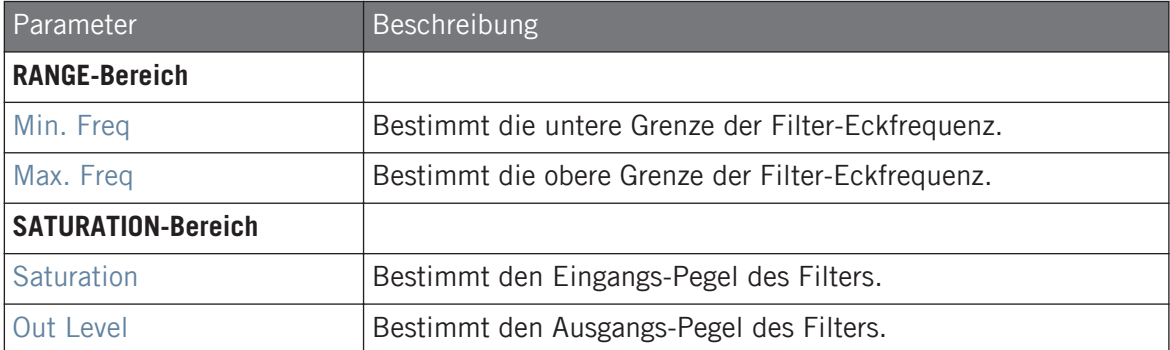

## <span id="page-692-0"></span>15.7.2 Flanger

Ein Kammfilter-Effekt mit mehr als einem Trick in der Hinterhand. Du bekommst fertige Flanger- oder Phaser-Effekte oder decke seine wilde Seite auf – bei höheren Decay- und Frequency-Einstellungen entstehen Ping-Pong-Delay-ähnliche Flatterecho-Effekte.

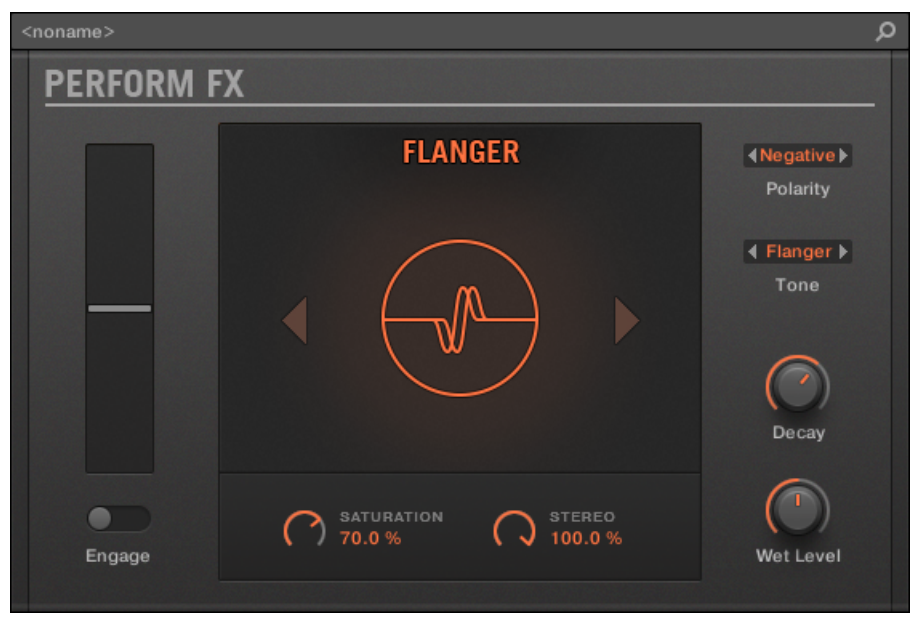

Der Flanger-Perform-FX im Plug-in-Strip.

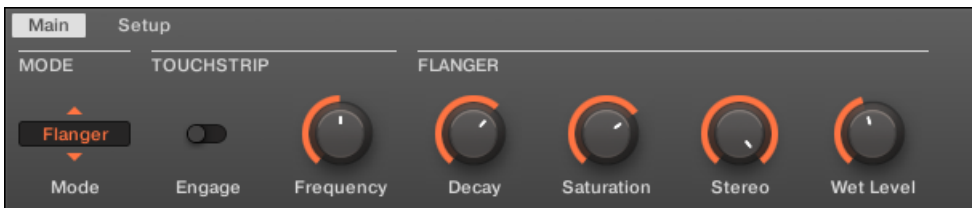

Der Flanger-Perform-FX im Control-Bereich.

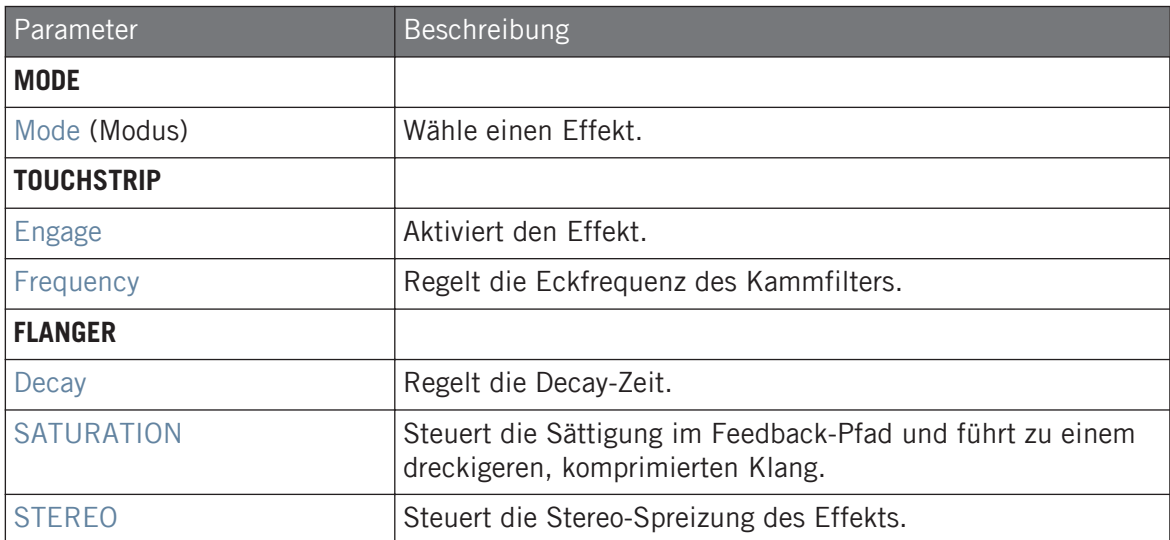

## **Setup-Tab**

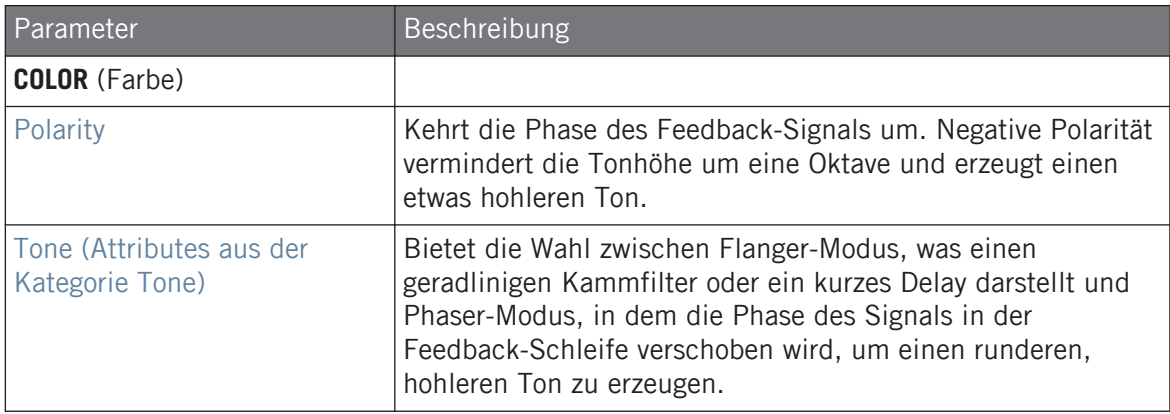

## <span id="page-694-0"></span>15.7.3 Burst Echo

Ein warmes, vielseitiges Echo mit starkem Charakter, das für spontane Echo-Spritzer entwickelt wurde. Starke, schnell ansprechende Attacks, die in verschleierten Soundfahnen abebben eignen sich perfekt für Dub und können auch für extremeres Sound-Design genutzt werden.

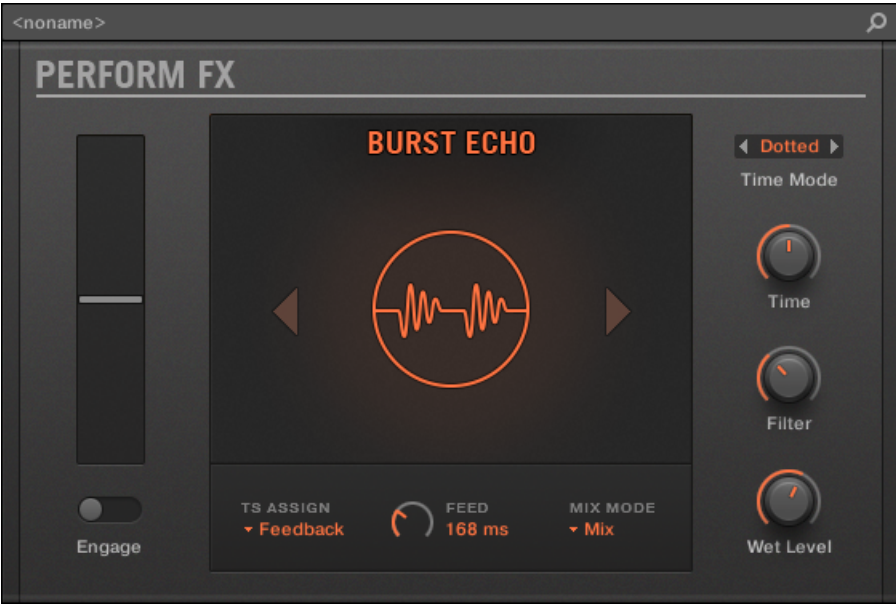

Der Burst-Echo-Perform-FX im Plug-in-Strip.

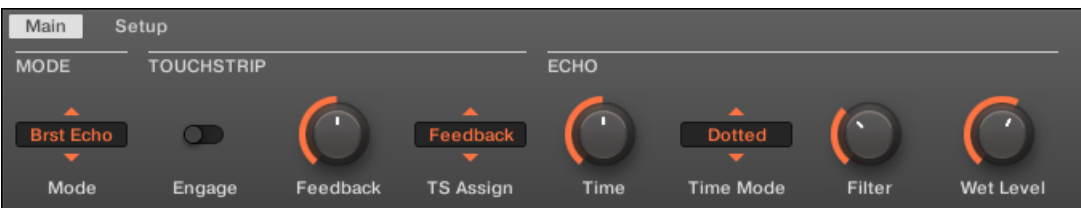

Der Burst-Echo-Perform-FX im Control-Bereich.

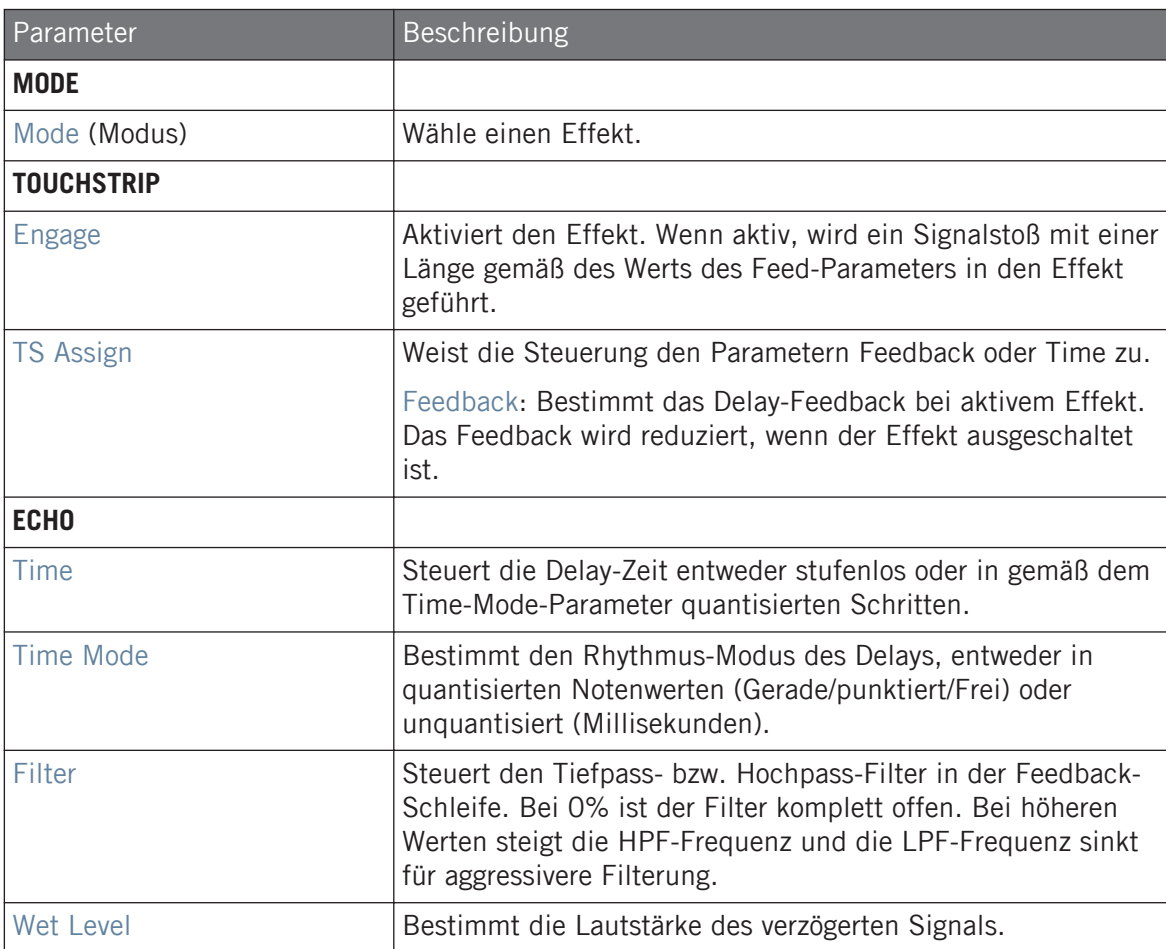

## <span id="page-696-0"></span>**Setup-Tab**

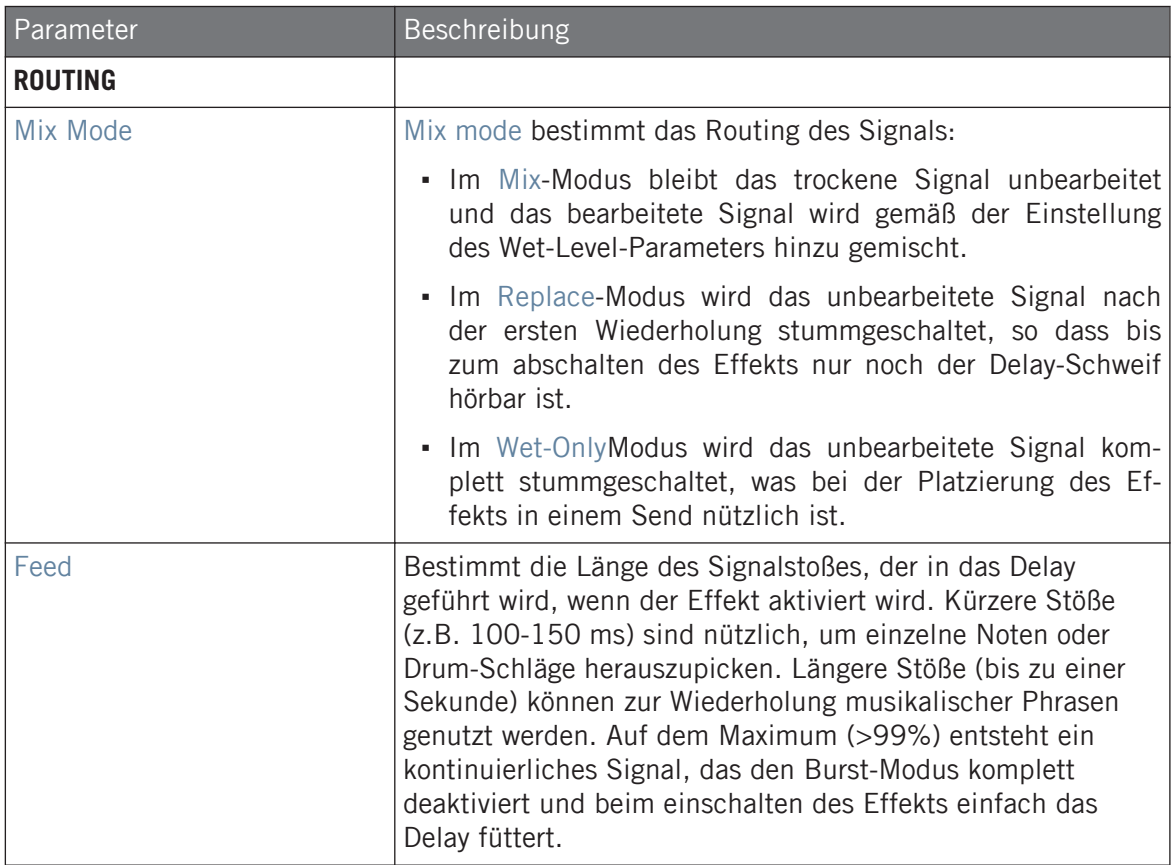

## 15.7.4 Reso Echo

Ein komplexes, resonantes Echo mit erweitertem Feedback und Sättigung, das leicht psychedelische Tendenzen hat. Die Echos reichen von direkten, druckvoll-resonanten Klängen bis hin zu heulenden Sounds aus einer anderen Dimension.

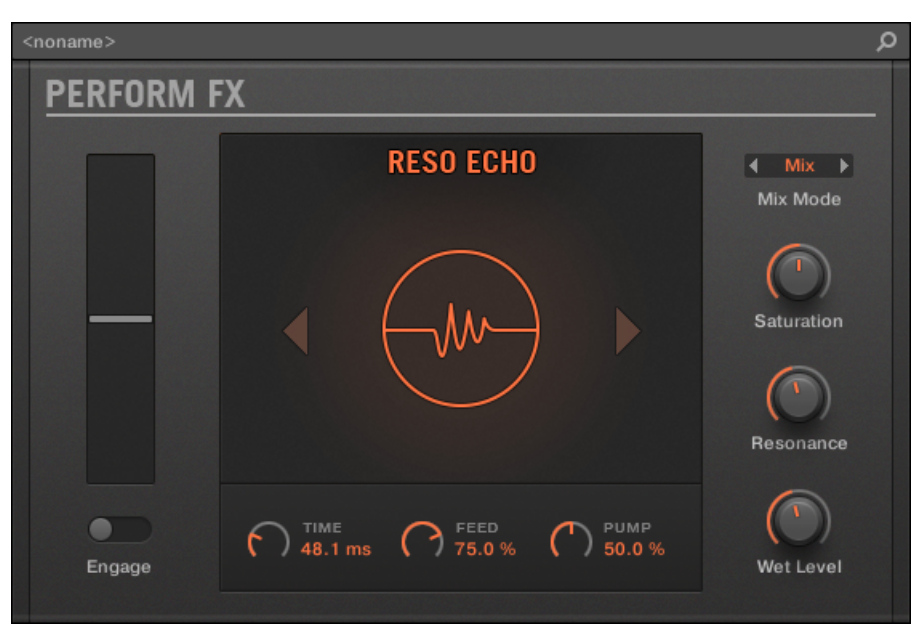

Der Reso-Echo-Perform-FX im Plug-in-Strip.

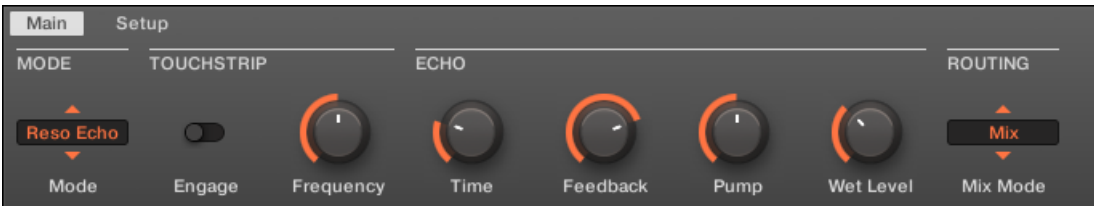

Der Reso-Echo-Perform-FX im Control-Bereich.

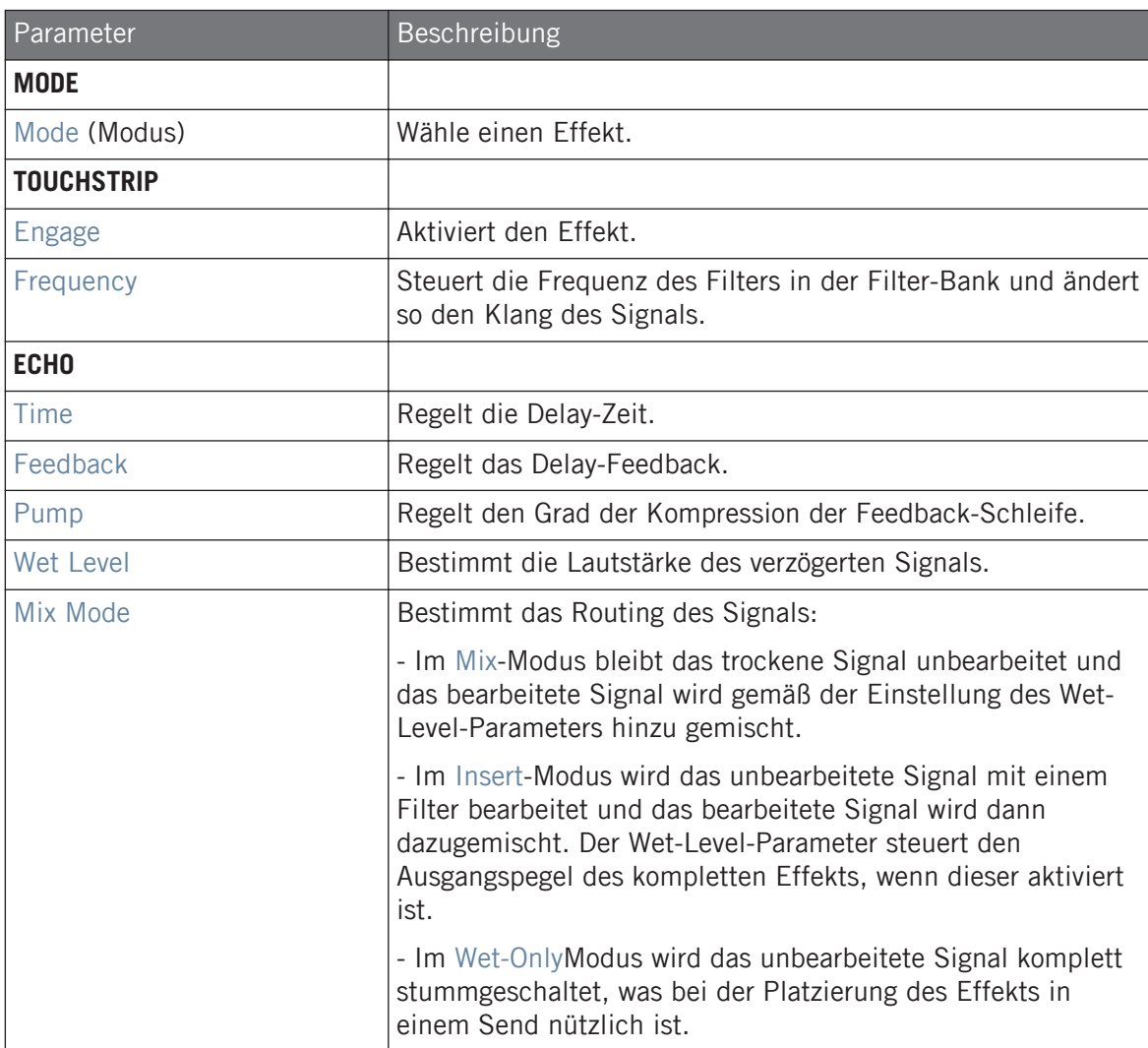

#### **Effekt-Referenz**

Perform FX

#### <span id="page-699-0"></span>**Setup-Tab**

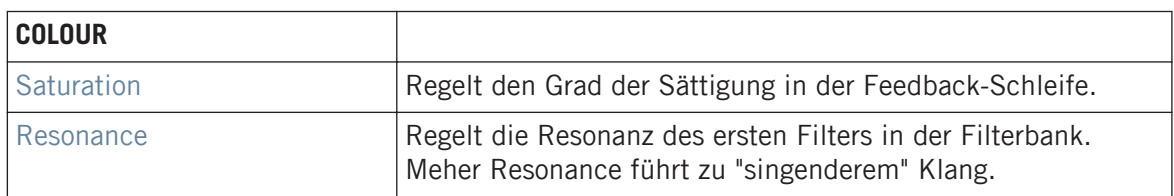

## 15.7.5 Ring

Bestehend aus einer sorgfältig ausgewählten Bank mit Ringmodulatoren, gibt Ring melodischen Klangquellen einen glockenhaften Sound. Mit dem zusätzlichen Plattenhall pickst du dir auf den Smart Strips einzelne Noten heraus und schickst sie endlos klingend in die Stratosphäre.

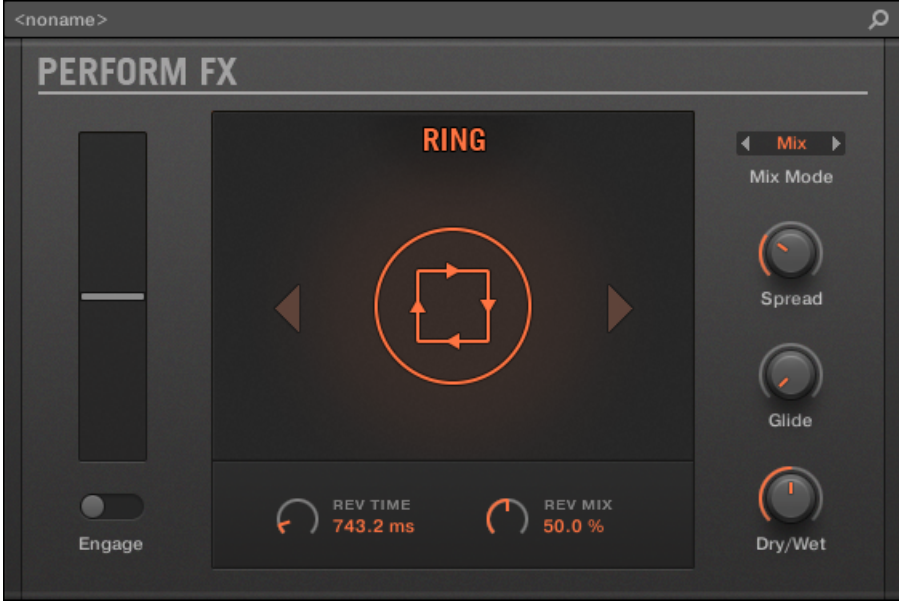

Der Ring-Perform-FX im Plug-in-Strip.

#### **Effekt-Referenz**

Perform FX

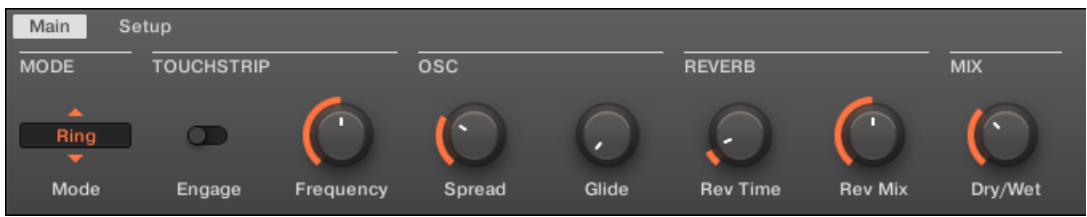

Der Ring-Perform-FX im Control-Bereich.

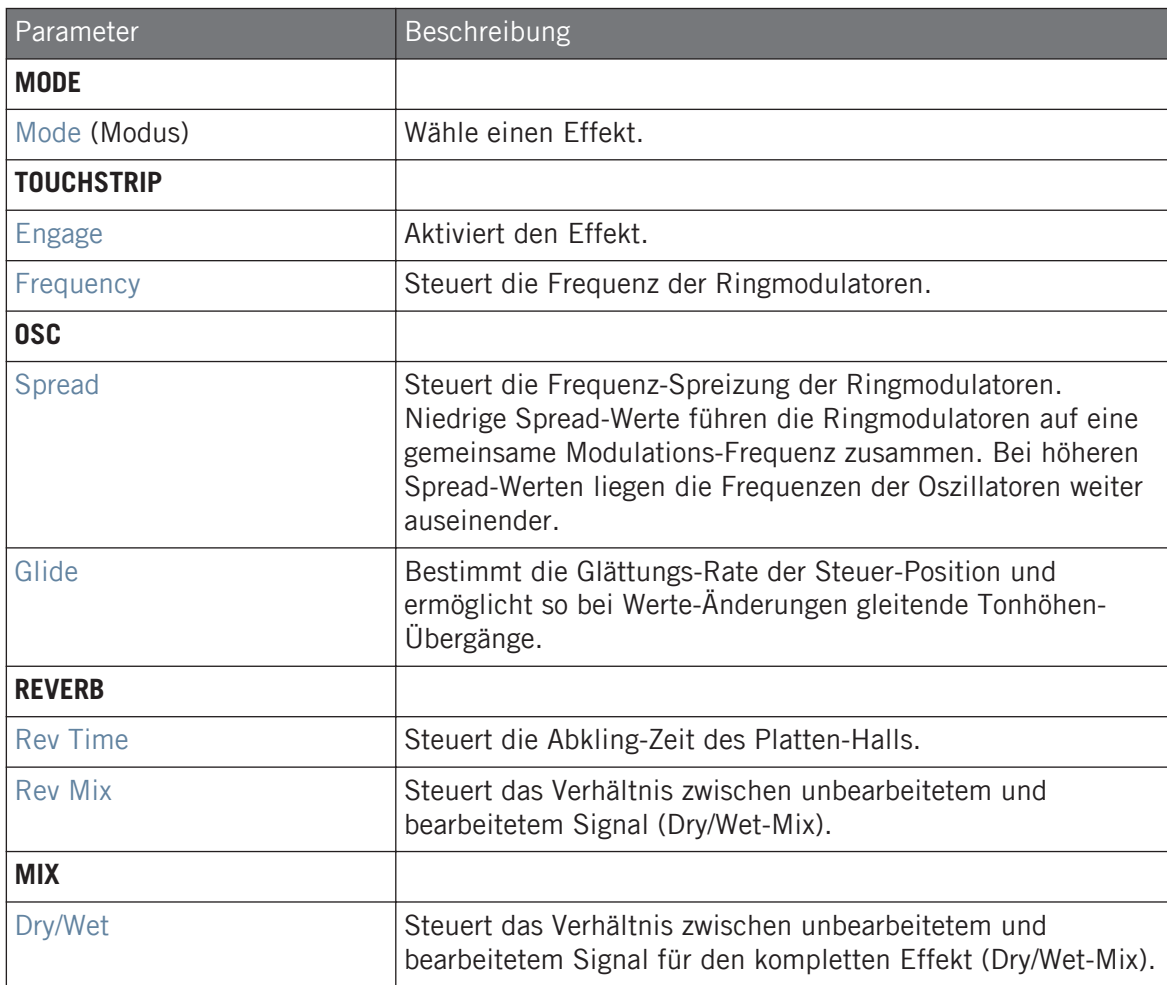

#### <span id="page-702-0"></span>**Setup-Tab**

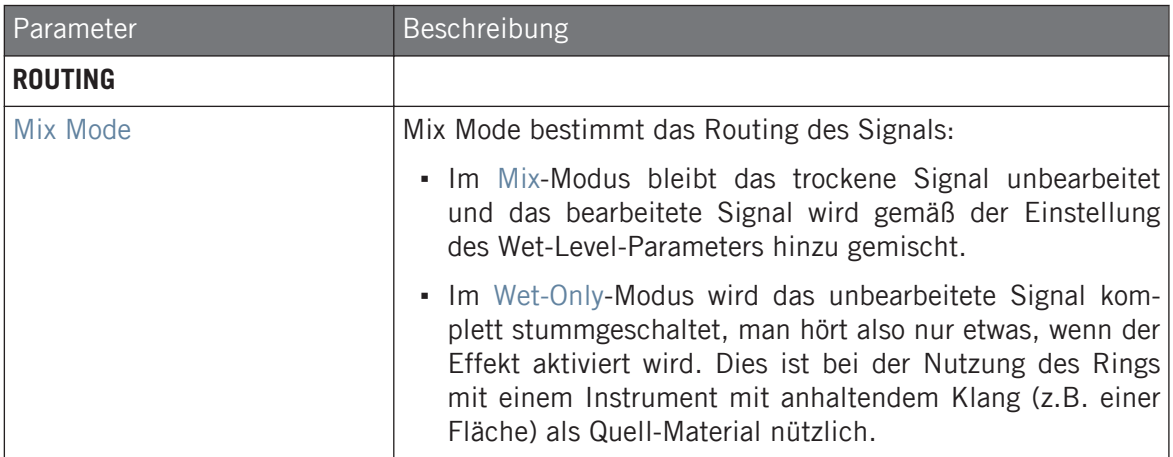

## 15.7.6 Stutter

Mit Stutter drehst du die Intensität hoch. Dieser Beat-verstümmelnde Effekt erzeugt aus Drum-Patterns kreative Dynamik mit Glitches, Fills und ausdrucksvollen Tonhöhen-Crescendos.

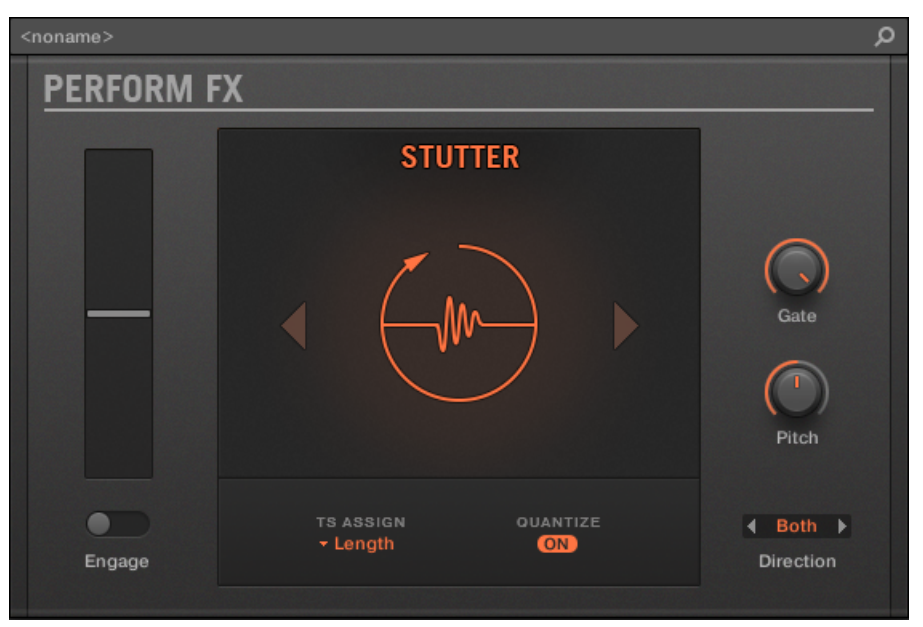

Der Stutter-Perform-FX im Plug-in-Strip.

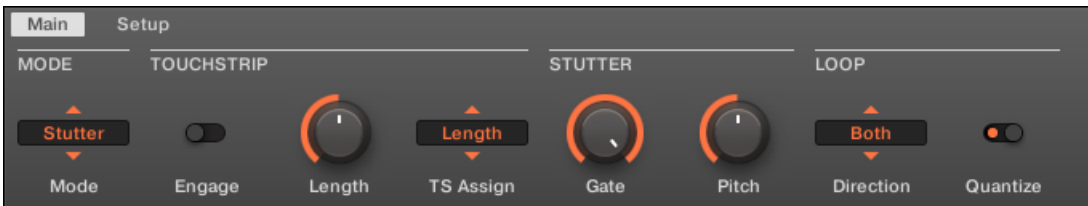

Der Stutter-Perform-FX im Control-Bereich.

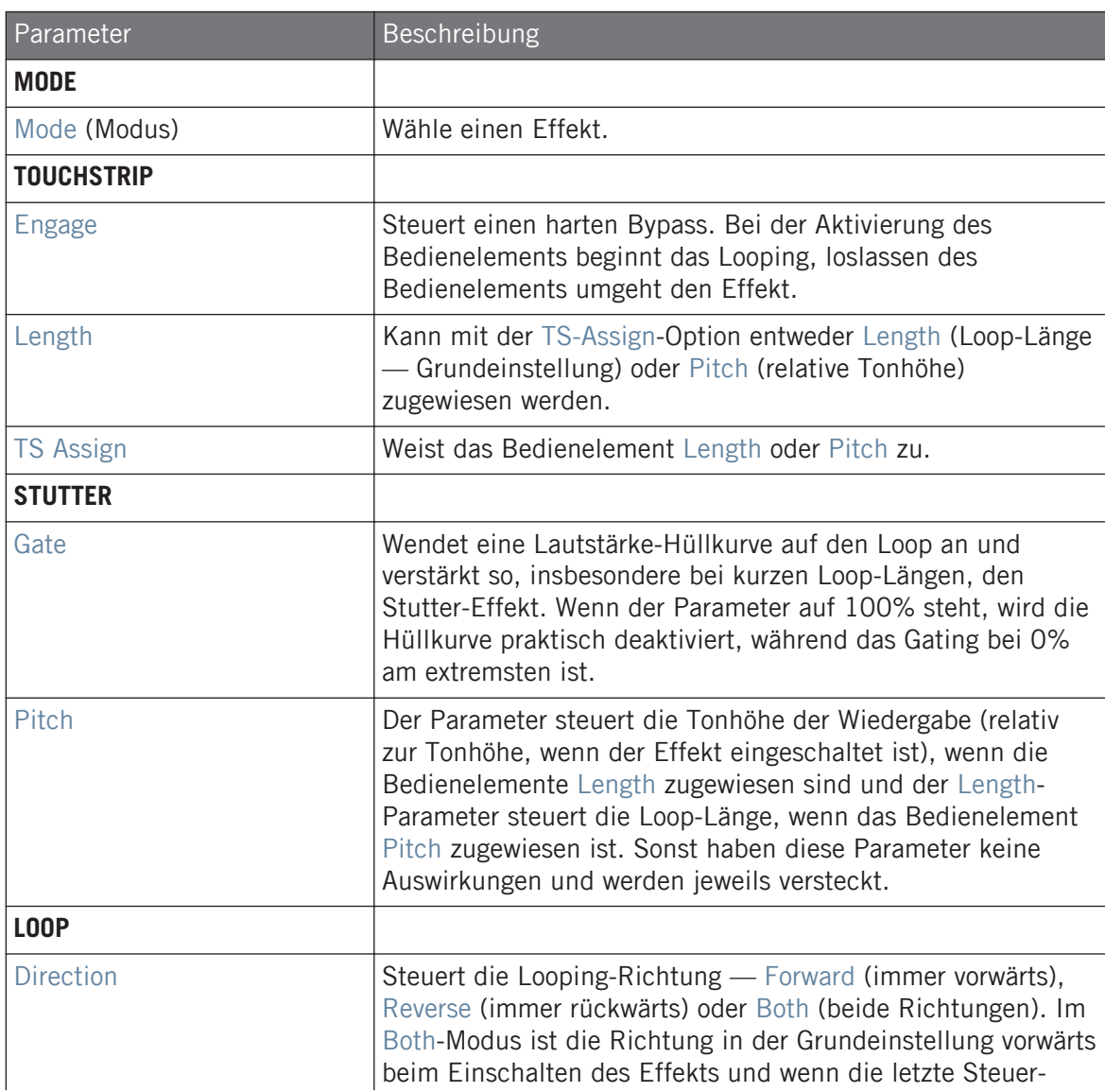

<span id="page-705-0"></span>Parameter **Beschreibung** Bewegung aufwärts war bzw. rückwärts, wenn die letzte Steuer-Bewegung abwärts war. Der Direction-Parameter steht nur zur Verfügung, wenn TS Assign auf Length gesetzt ist. Quantize Quantisiert die Loop-Länge und den Start-Punkt auf die Song-Position und das Tempo. Wenn Quantize aus ist, ist die Loop-Länge stufenlos variabel, wird in Millisekunden gemessen und es findet keine Quantisierung statt. Quantisierung ist vor allem dann sinnvoll, wenn Direction auf Reverse oder Both steht, weil ein zeitlich schlecht eingestellter Loop bei der Rückwärts-Wiedergabe komplett unrhythmisch klingt.

#### 15.7.7 Tremolo

Ein Tremolo- und Vibrato-Effekt ohne Schnickschnack, der sich perfekt für die Erzeugung von Bewegung und Wobbeln eignet. Verschiedene Modi mit Rate- und Depth-Bereichen bringen vielfältigen Ausdruck und mit dem Stereo-Drehregler bringst du Bewegung ins Stereo-Panorama.

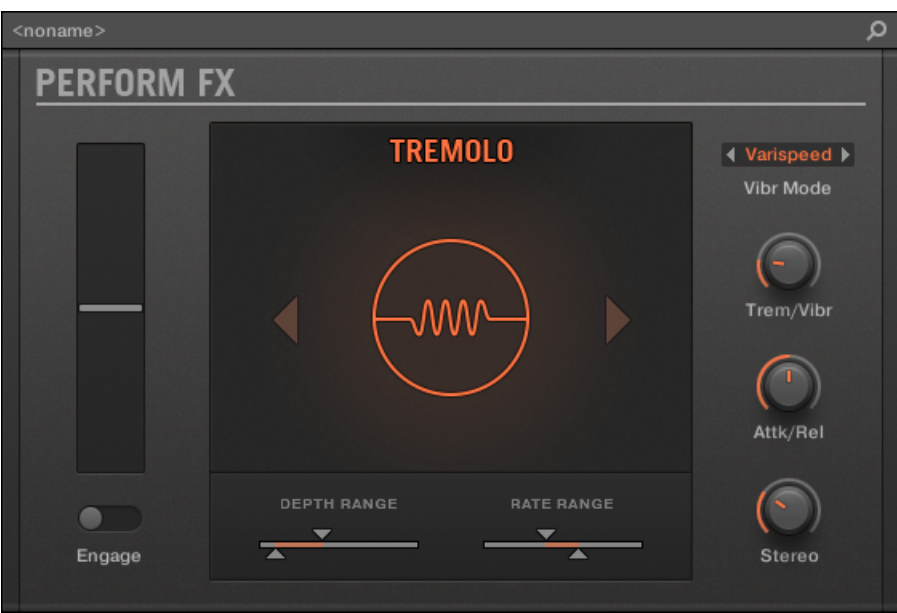

Der Tremolo-Perform-FX im Plug-in-Strip.

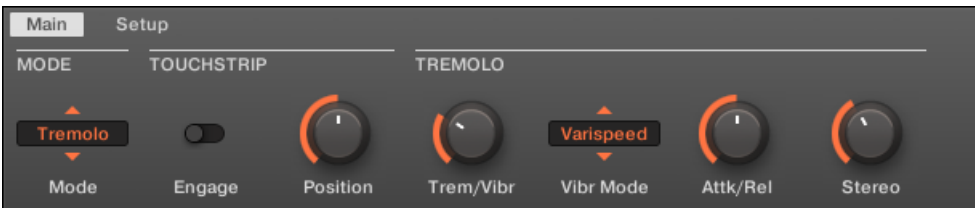

Der Tremolo-Perform-FX im Control-Bereich.

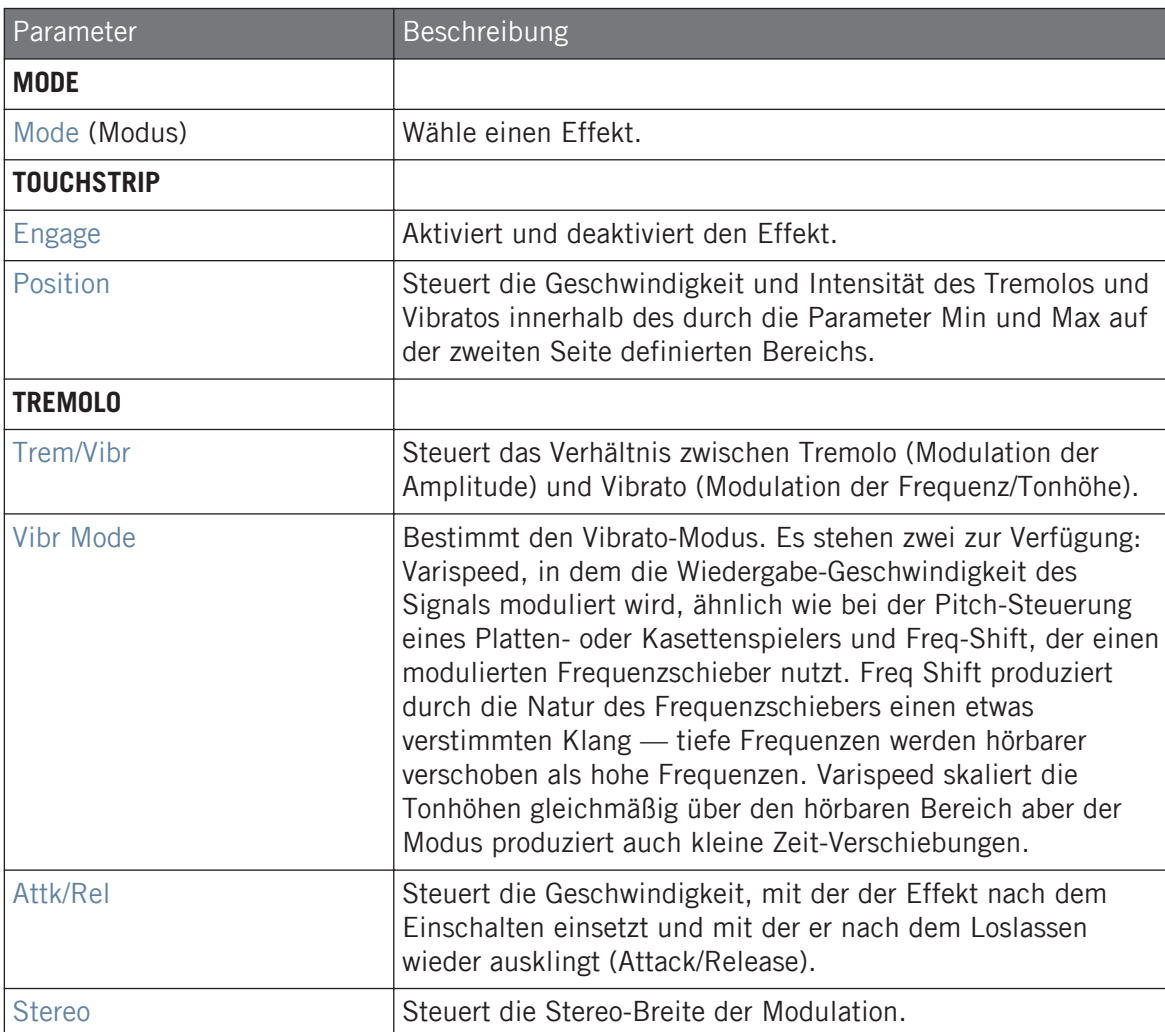

#### <span id="page-708-0"></span>**Setup-Tab**

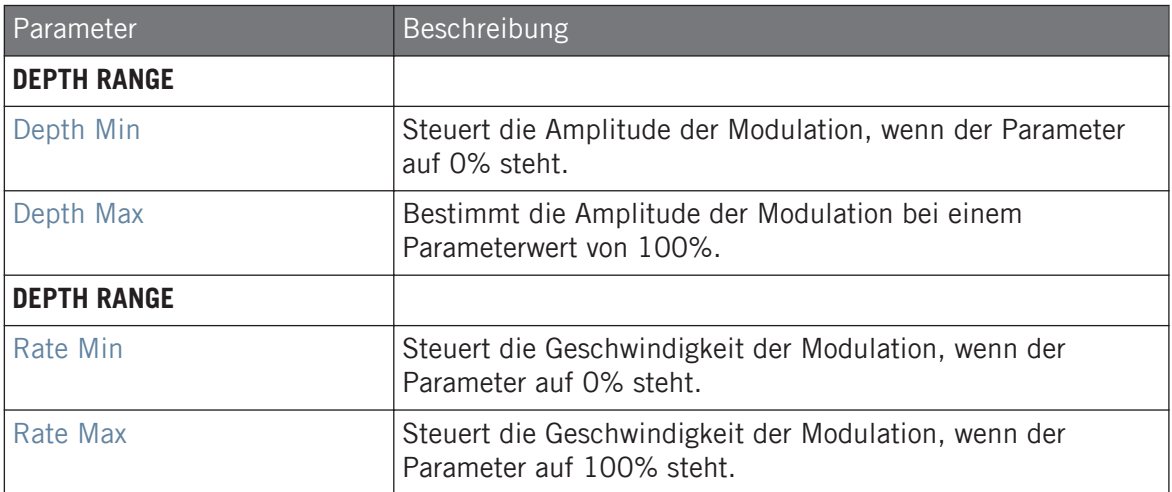

## 15.7.8 Scratcher

Scratcher verformt deine Sounds mit jenseitigen Plattenspieler-Effekten. Bremse einen Sound komplett herunter und scratche dann damit – genau wie mit Vinyl. Oder nutze das Pitch-Shifter-Delay, um den Sound anzudicken und außerirdische Sweeps zu erzeugen.

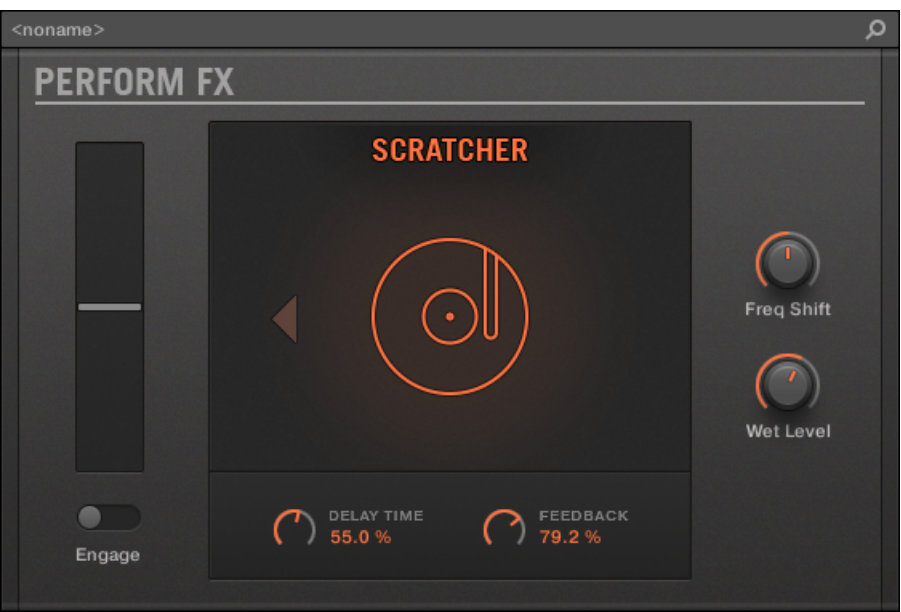

Der Scratcher-Perform-FX im Plug-in-Strip.

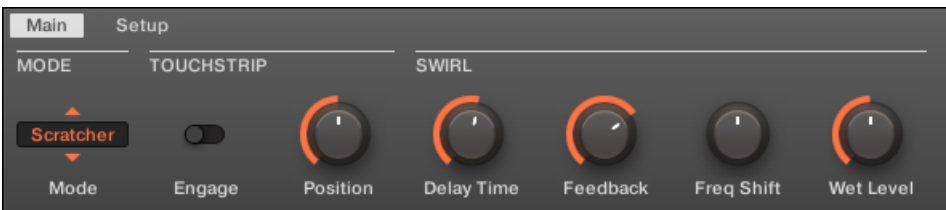

Der Scratcher-Perform-FX im Control-Bereich.

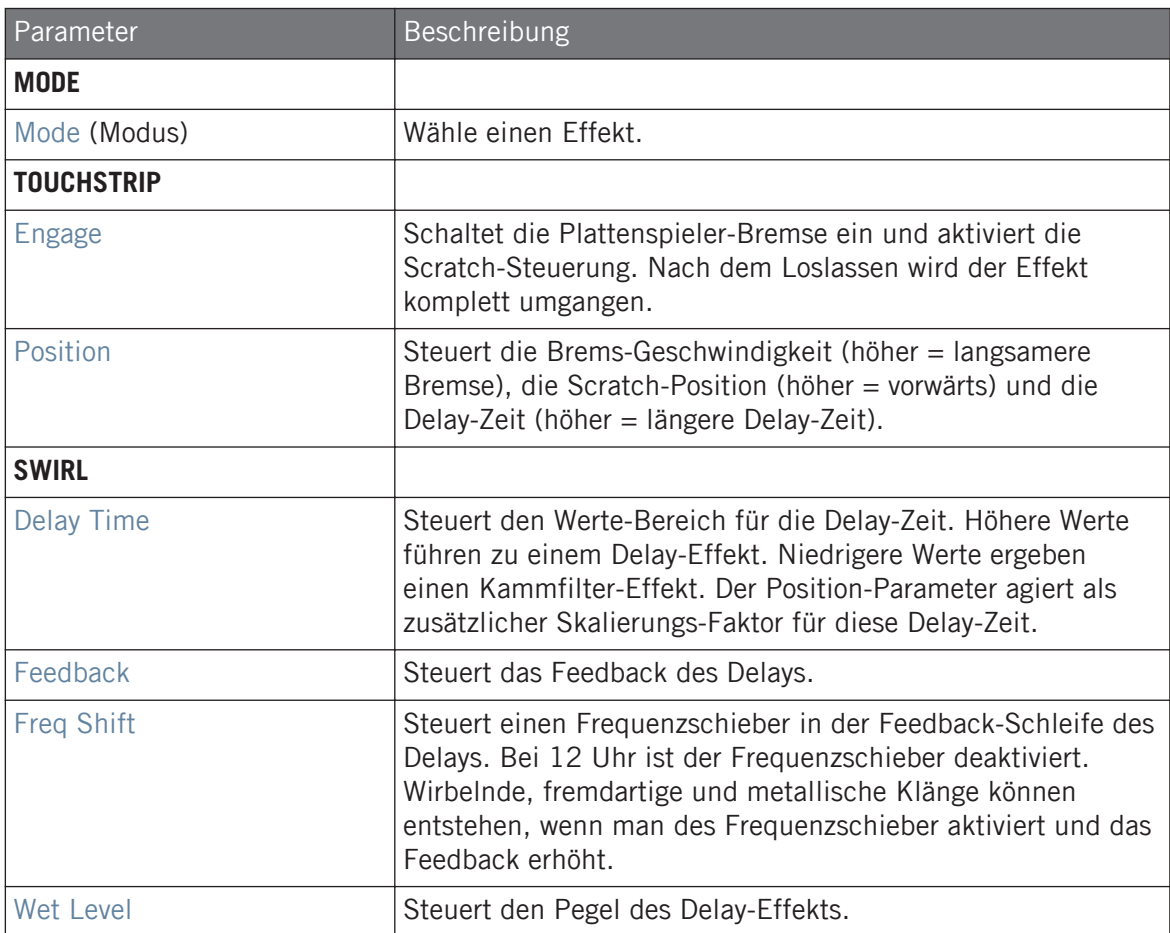

# 16 Mit dem Arranger arbeiten

Der Arranger ist der große Bereich im oberen Teil der MASCHINE-Software-Fenster, direkt unter der Kopfzeile.

Der MASCHINE-Arranger verfügt über zwei Views: Ideas-View und Song-View, die sich auch auf deinem Controller widerspiegeln. Jeder View hat bei der Arbeit an einem Song einen bestimmten Zweck, sie repräsentieren prinzipiell jedoch beide die gleichen Inhalte. Im Ideas-View experimentierst du mit deinen musikalischen Ideen, ohne auf eine Timeline oder jeglicher Form von Arrangement angewiesen zu sein. Hier erzeugst du für jede Group Patterns und kombinierst diese in einer Scene.

Alternativ kannst du im Song-View deinen Song strukturieren, indem du die Scenes, die du im Ideas-View erzeugt hast, auf der Timeline Sections zuweisen, die du dann schnell herumschieben kannst, um eine größere, musikalische Struktur aufzubauen.

## 16.1 Arranger-Grundlagen

Der Arranger verfügt über zwei Views: **Ideas-View** und **Song-View**. Jeder View hat bei der Arbeit an einem Song einen bestimmten Zweck, sie repräsentieren prinzipiell jedoch beide die gleichen Inhalte.

#### Zwischen Ideas-View und Song-View umschalten

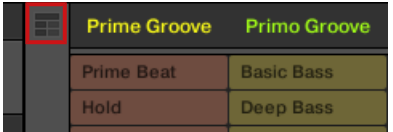

Der Arranger-View-Button.

- ► Klicke den Arranger-View-Button , um zwischen Ideas-View und Song-View umzuschalten.
- $\rightarrow$  Wenn der Button nicht leuchtet, ist der Ideas-View aktiv und wenn er leuchtet, ist der Song-View aktiv.

#### Der Ideas-View

Im Ideas-View experimentierst du mit deinen musikalischen Ideen, ohne auf eine Timeline oder jeglicher Form von Arrangement angewiesen zu sein. Hier erzeugst du für jede Group Patterns und kombinierst diese in einer Scene.

|                                |                                      | л.                         |                             |                               |                     |                |                |  |
|--------------------------------|--------------------------------------|----------------------------|-----------------------------|-------------------------------|---------------------|----------------|----------------|--|
| <b>Prime Groove</b>            | <b>Primo Groove</b>                  | Deep Groove                | Intro A                     | Intro B                       | <b>Break</b>        | <b>Build A</b> | <b>Build B</b> |  |
| <b>Prime Beat</b>              | <b>Basic Bass</b>                    | <b>Arp</b>                 | Hi Pad                      | <b>Blips 1</b>                | <b>Main Melody</b>  |                |                |  |
| Hold                           | Deep Bass                            | Arp 2                      | <b>Cluster Pad</b>          | <b>Blips 2</b>                | <b>Intro Melody</b> |                |                |  |
| <b>Hard Version</b>            | <b>Intro Bass</b>                    |                            | 3-Chord Pad                 |                               | Intro Harmony       |                |                |  |
| <b>Little Fill</b>             |                                      |                            | Intro Pads                  |                               |                     |                |                |  |
| All In                         |                                      |                            |                             |                               |                     |                |                |  |
| <b>Build</b>                   |                                      |                            |                             |                               |                     |                |                |  |
| A <sub>1</sub><br><b>Drums</b> | B <sub>1</sub><br><b>Square Bass</b> | C <sub>1</sub><br>Acid Arp | D <sub>1</sub><br>Alpha Pad | E <sub>1</sub><br>8-Bit Blips | F1<br>Poly Buzz     | $+$            |                |  |

Im Ideas-View erzeugst du musikalische Ideen und experimentierst damit lösgelöst von der Zeitleiste.

(**1**) **Scenes**: Dieser Bereich zeigt alle aktuellen Scenes deines Projects an. Nachdem du mit dem +-Symbol eine Scene erzeugt hast, kannst du die Scene durch Auswahl eines Patterns jeder Group aufbauen. Durch Klick auf einen der Scene-Namen (Scene-Slot) kannst du zwischen Scenes umschalten, um Kombinationen deiner musikalischen Ideen auszuprobieren.

Mit deiner Maus kannst du auf den Scene-Slot rechtsklicken ([Ctrl]-Klick in macOS) und vom Menü Append to Song (an den Song anhängen) wählen, um im Song-View deinen Song aufzubauen. Du kannst das Kontext-Menü auch dazu nutzen, Scenes zu leeren (Clear), zu duplizieren (Duplicate) oder zu löschen (Delete) sowie deine Scenes mit den Optionen Rename (Umbenennen) oder Color (Farbe) zu organisieren.

(**2**) **Pattern-Bereich**: Hier werden alle Patterns in deinem Song angezeigt. Doppelklicke einen leeren Bank-Slot, um ein neues Pattern zu erzeugen oder klicke auf ein bestehendes Pattern, um es der gewählten Scene zuzuweisen. Einmal zugewiesen, wird ein Pattern hervorgehoben dargestellt und du kannst es mit einem erneuten Klick wieder aus der gewählten Scene entfernen. Mit einem Rechtsklick ([Ctrl]-Klick in macOS) auf den Namen eines Patterns kannst du ein Pattern über das Kontext-Menü leeren (Clear), duplizieren (Duplicate) oder löschen (Delete). Du kannst deine Patterns außerdem über die Optionen Rename (Umbenennen) oder Color (Farbe) organisieren.

(**3**) **Groups**: Die Group-Slots können jeweils eine Group enthalten. Wähle den gewünschten Group-Slot an, um eine Group zu laden, im Pattern-Editor (siehe ↑[2.3.5, Pattern-Editor](#page-61-0)) ihren Inhalt (Sounds, Patterns,...) und im Control-Bereich (siehe ↑[2.3.4, Control-Bereich](#page-60-0)) ihre Kanal-Eigenschaften und Plug-in-Parameter zu sehen. Klicke auf den Group-Buchstaben, um die Group stummzuschalten, z.B. A1 und rechtsklicke ([Ctrl] + Klick in macOS) auf den Buchstaben, um sie solo zu schalten. Außerdem kannst du mit deiner Maus den Namen einer Group rechtsklicken ([Ctrl]-Klick in macOS), um Zugriff auf viele Management-Optionen für deine Groups zu erhalten.

#### Der Song-View

Im Song-View strukturierst du deinen Song, indem du die Scenes, die du im Ideas-View erzeugt hast, auf der Timeline Sections zuweist, die du dann schnell herumschieben kannst, um eine größere, musikalische Struktur aufzubauen.

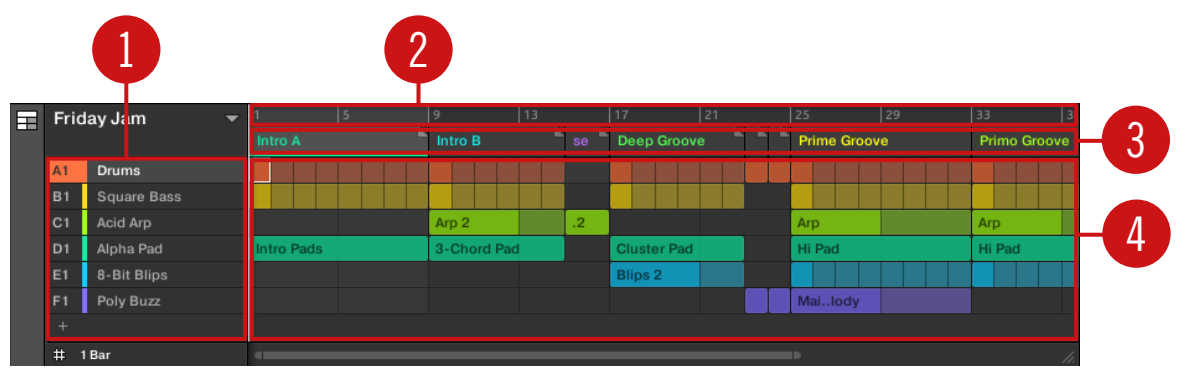

Der Song-View dient der Organisation deiner musikalischen Ideen zu einem Song auf der Zeitleiste.

(**1**) **Groups**: Die Group-Slots können jeweils eine Group enthalten. Wähle den gewünschten Group-Slot an, um eine Group zu laden, im Pattern-Editor (siehe ↑[2.3.5, Pattern-Editor](#page-61-0)) ihren Inhalt (Sounds, Patterns,...) und im Control-Bereich (siehe ↑[2.3.4, Control-Bereich](#page-60-0)) ihre Kanal-Eigenschaften und Plug-in-Parameter zu sehen.

(**2**) **Song-Zeitleiste**: Dieser Bereich zeigt die aktuelle Position im Track an und dient der Einstellung des Loop-Bereichs.

(**3**) **Section-Slots**: In diesem Bereich werden Section-Slots angezeigt. Eine Section ist ein Behälter für eine Scene auf der Zeitleiste. Du kannst eine Section frei bewegen, indem du auf den Namen der Section klickst und sie per Drag-And-Drop verschieben. Durch ziehen der EndMarkierung nach links kann die Länge einer Section verkürzt und durch ziehen nach rechts kann sie verlängert werden. Rechtsklicke mit deiner Maus ([Ctrl]-Klick in macOS) auf eine Section und nutze den Befehl Select vom Menü, um eine Scene einer Section zuzuweisen. Du kannst über das Menü außerdem Sections einfügen (Insert), duplizieren (Duplicate), löschen (Delete), leeren (Clear) oder entfernen (Remove) und sie mit den Befehlen Rename (Umbenennen) und Color (Farbe) organisieren.

(**4**) **Pattern-Bereich**: In jeder Section des Arrangements siehst du für jede Group im Project den Namen der Scene, die der Section zugewiesen wurde und die Patterns der Scene als vertikalen Stapel. Die hier dargestellten Patterns sind die gleichen, wie jene, die du in der Ansicht der gleichen Scene im Ideas-View siehst.

#### 16.1.1 Im Song-View navigieren

Der Song-View kann ganz nach Wunsch verschoben und gezoomt werden.

#### Im Song-View horizontal navigieren

Unten im Song-View des Arrangers steht ein **zoomender Rollbalken** zur Verfügung. Mit diesem Werkzeug kannst du den Event-Bereich horizontal und vertikal durchfahren/zoomen und die Control-Spur auf der Zeitachse:

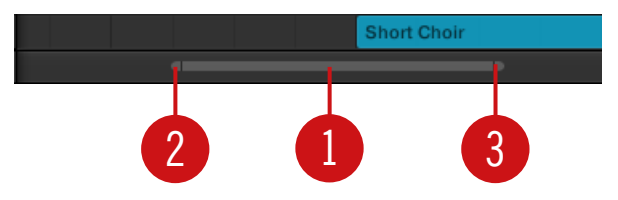

Der zoomende Rollbalken unten im Song-View des Arrangers.

Nutze den horizontalen, zoomenden Rollbalken wie folgt:

- Klicke in den **Hauptbereich** (**1**) des Rollbalkens.
	- Ziehe deine Maus horizontal, um auf der Zeitachse durch den Song-View zu fahren (normales Verhalten von Rollbalken).
	- Ziehe deine Maus vertikal, um im Song-View auf der Zeitachse hinein/heraus zu zoomen.
- Klicke den **linken Griff** (**2**) des Rollbalkens, halte die Maustaste gedrückt und zieh deine Maus horizontal, um im Song-View hinein/heraus zu zoomen, während der rechte Rand der Anzeige an einer festen Position im Song bleibt.
- Ebenso, klicke den **rechten Griff** (**3**) des Rollbalkens, halte die Maustaste gedrückt und zieh deine Maus horizontal, um im Song-View hinein/heraus zu zoomen, während der linke Rand der Anzeige an einer festen Position im Song bleibt.
- Doppelklicke in den **Haupt-Bereich** (**1**) des Rollbalkens, um die Skalierung der Anzeige zurückzusetzen und in deinem Arrangement alle Scenes zu sehen.

#### Vertikal durch den Arranger navigieren

Rechts vom Arranger steht ein klassischer Rollbalken zur Verfügung. Damit kannst du zu versteckten Groups blättern, wenn nicht alle in den Arranger passen.

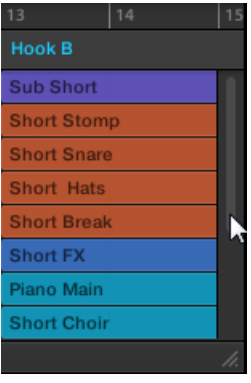

Der klassische Rollbalken rechts vom Arranger.

Die Höhe des Arrangers ist zur Anzeige von mehr/weniger Groups einstellbar, indem du seine rechte, untere Ecke mit der Maus vertikal ziehst.

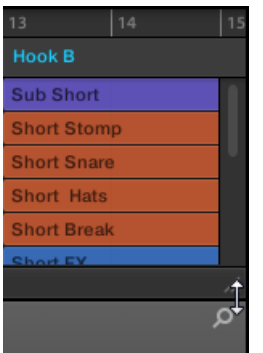

Zieh den Griff, um die Höhe des Arrangers zu ändern.

Du kannst die Position im Song-View und seinen horizontalen Zoom-Faktor auch über deinen Controller steuern:

► Drücke SHIFT + VARIATION + (Navigate), um in den Navigate-Modus zu gelangen.

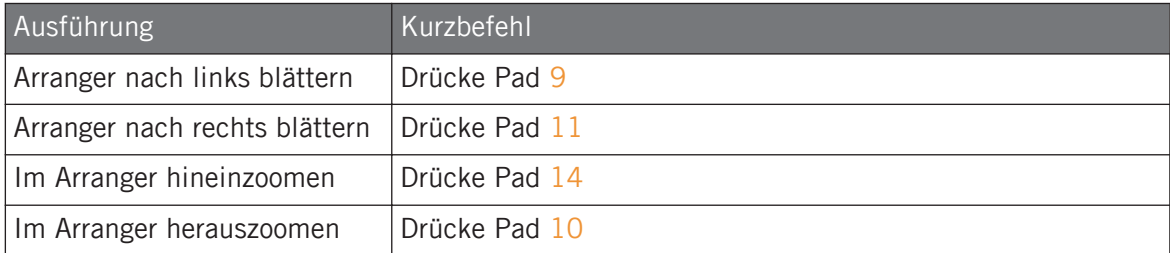

#### 16.1.2 Der Wiedergabe-Position in deinem Project folgen

Wenn der Arranger nicht den kompletten Loop-Bereich anzeigt, wird die Wiedergabe-Position irgendwann über den gerade im Arranger angezeigten Teil des Projects hinauslaufen und sie verlieren die Wiedergabe-Position dann aus dem Blick. Um dies zu vermeiden, kannst du den Arranger dazu zwingen, der Wiedergabe-Position zu folgen.

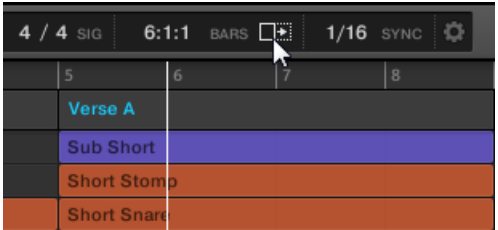

Aktiviere den Folgen-Button, um im Arranger der Wiedergabe-Position zu folgen.

- ► Klicke den Folgen-Button in der Kopfzeile von MASCHINE, damit der Arranger der Wiedergabe-Position während der laufenden Wiedergabe folgt.
- $\rightarrow$  Der Folgen-Button in der Kopfzeile von MASCHINE leuchtet. Sobald die Wiedergabe-Position nun das Ende des gerade angezeigten Bereichs erreicht, schaltet der Arranger (mit dem gleichen Zoom-Faktor) auf den nächsten Abschnitt deines Projects. So siehst du immer den gerade wiedergegebenen Abschnitt des Projects.

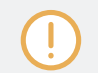

Die Folgen-Funktion wird automatisch abgeschaltet, sowie du den Arranger oder Pattern-Editor manuell durchfährst (in der Software oder mit dem Controller).

Die Folgen-Funktion betrifft gleichzeitig den Pattern-Editor und den Arranger (siehe Abschnitt ↑[11.1.3, Der Wiedergabe-Position im Pattern folgen](#page-436-0) für mehr Informationen über die Folgen-Funktion im Pattern-Editor).

Um während laufender Wiedergabe der Wiedergabe-Position zu folgen:

- ► Drücke den FOLLOW-Button im Transport-Bereich (unten auf dem Controller).
- $\rightarrow$  Der FOLLOW-Button leuchtet. Sobald die Wiedergabe-Position nun das Ende des gerade angezeigten Bereichs erreicht, schaltet der Arranger in der Software (mit dem gleichen Zoom-Faktor) auf den nächsten Abschnitt deines Projects. So siehst du immer den gerade wiedergegebenen Abschnitt.

Die Folgen-Funktion wird automatisch abgeschaltet, sowie du im Arranger oder Pattern-Editor manuell auf eine andere Position fährst.

Die Folgen-Funktion betrifft verschiedene Anzeigen in der Software und auf dem Controller:

- In der Software betrifft die Folgen-Funktion gleichzeitig den Pattern-Editor und den Arranger.
- Auf deinem Controller betrifft die Folgen-Funktion die Displays im Arrange-Modus (für SECTION- und PATTERN-Pages), Event-Modus, Step-Modus und Note-Repeat-Modus. Zusätzlich betrifft die Folgen Funktion im Step-Modus deine Pads: Bei aktiviertem Folgen schalten die Pads automatisch auf die nächsten 16 Steps des Patterns, wenn die Wiedergabe-Position alle 16 von den Pads auf dem Controller dargestellten Steps durchlaufen hat. In Abschnitt ↑[11.4.2, Events/Noten erzeugen](#page-459-0) findest du mehr Informationen über den Step-Modus.

#### 16.1.3 Scenes und Sections mit den Pads spielen

MASCHINE bietet Parameter für die zeitliche Feineinstellung der Sprünge zwischen Scenes und Sections:

- Das **Perform-Grid** dient zur Quantisierung der Scene-Übergänge: Du kannst den Zeitpunkt wählen, an dem die Wiedergabe-Position die aktuelle Scene (Ideas-View) bzw. Section (Song-View) verlässt. Manchmal möchtest du z.B. nicht, dass ein neu ausgewählter Loop sofort loslegt – das soll vielleicht erst beim nächsten Taktanfang geschehen. Die verfügbaren Quantisierungs-Werte sind ein Takt, eine halbe Note, eine Viertelnote, eine Achtelnote, eine Sechzehntelnote, die ganze Scene/Section und Off (aus). Wenn du Off wählst, passiert der Wechsel der Scene/Section sofort, nachdem du den nächsten Loop gewählt hast.
- Mit **Retrigger** entscheidest du, wann der nächste Loop startet.
	- Wenn Retrigger aktiviert ist, wird die nächste ausgewählte Scene (Ideas-View) bzw. Section (Song-View) gezwungen, von Anfang an zu laufen. Das ist sinnvoll, wenn deine Scenes oder Sections immer beim Start zu spielen anfangen sollen, ungeachtet dessen, was sonst in der Musik passiert.
	- Bei deaktiviertem Retrigger (Grundeinstellung), läuft die Wiedergabe der nächsten gewählten Scene bzw. Section mit dem gleichen Versatz zum Anfang der Section weiter. Wenn z.B. die aktuelle Section auf dem dritten Viertel verlassen wird, läuft die neue Section nach dem Sprung auf dem dritten Viertel weiter. So wird der Gesamt-Groove deines Tracks nie unterbrochen!

## 16.1.3.1 In der Software zwischen Scenes bzw. Sections springen

In der Software werden das Perform-Grid und der Retrigger-Parameter in der Kopfzeile von MA-SCHINE eingestellt.

Im Ideas-View dienen das Perform-Grid und die Retrigger-Bedienelemente zur Steuerung von Sprüngen zwischen **Scenes** und im Song-View bestimmen sie das Raster für Sprünge zwischen **Sections**.

Um das Perform-Grid und die Retrigger-Parameter zu bearbeiten:

- 1. Klicke auf den Arranger-View-Button, um für Scenes in den Ideas-View bzw. für Sections in den Song-View zu gelangen.
- ⇨ Wenn der Arranger-View-Button leuchtet, ist der Song-View aktiv.

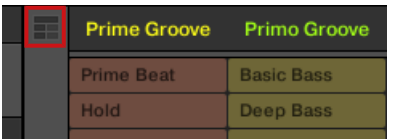

2. Um das Perform-Grid einzustellen, klicke in der Kopfzeile auf das Performance-Grid-Menü und wähle die gewünschte Unterteilung vom Menü:

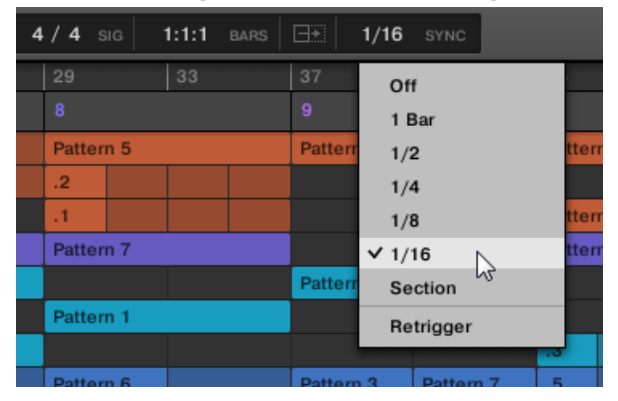

→ Bei der nächsten Anwahl einer neuen Scene/Section oder Gruppe von Scenes/Sections als Loop passiert der Sprung auf der nächsten, hier gewählten Unterteilung.
► Um Retrigger zu aktivieren/deaktivieren, klicke in der Kopfzeile auf das Performance-Grid-Menü und wähle Retrigger vom Menü.

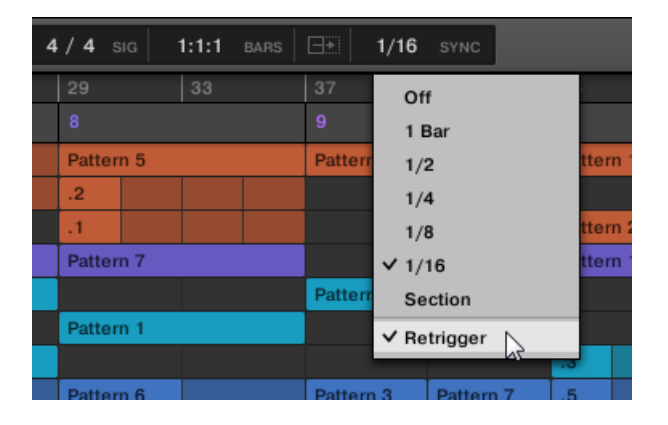

Das nächste Mal, wenn du eine neue Scene/Section oder Gruppe von Scenes/Sections als Loop auswählst, startet der neue Loop vom Anfang der ersten Scene/Section (Retrigger aktiv) bzw. von der gleichen Position, die er in der aktuellen Scene/Section verlassen hat (Retrigger deaktiviert).

## 16.1.3.2 Mit dem Controller zu anderen Scenes springen

Im Ideas-View dienen das Perform-Grid und die Retrigger-Bedienelemente zur Steuerung von Sprüngen zwischen **Scenes** und im Song-View bestimmen sie das Raster für Sprünge zwischen **Sections**.

## Das Perform-Grid und den Retrigger-Parameter einstellen.

Um das Perform-Grid und die Retrigger-Parameter zu bearbeiten:

- 1. Drücke SCENE, um den Scene-Modus oder SHIFT + SCENE (Section), um den Section-Modus zu wählen.
- 2. Um das Perform-Grid und die Retrigger-Parameter für Scenes zu bearbeiten, wähle den Scene-Modus und für Sections den Section-Modus.
- 3. Drücke SHIFT + FOLLOW (Grid), um in den Grid-Modus zu gelangen.
- 4. Nutze die Pfeil-Buttons zur Auswahl von Perform.
- ⇨ Im Display siehst du den aktuellen Wert für Scene/Section-Sync. Die Grundeinstellung ist Scene/Section, was bedeutet, dass bei der nächsten Anwahl einer anderen Scene/Section oder eines Loop-Bereichs, der Sprung erst nach dem Ablauf der aktuellen Scene/Section passieren wird.
- 5. Drehe den Encoder, um den gewünschten Wert einzustellen, zum Beispiel 1/4 (Viertelnote).
- $\rightarrow$  Bei der nächsten Anwahl einer anderen Scene/Section oder eines anderen Loop-Bereichs passiert der Sprung auf der nächsten Viertelnote.

#### Den Scene-Retrigger-Parameter einstellen

Um den Scene-Retrigger-Wert einzustellen:

- 1. Drücke SCENE (Section), um den Scene-Modus zu wählen.
- 2. Im Display siehst du den aktuellen Retrigger-Wert (OFF in der Grundeinstellung).
- 3. Drehe den Encoder und wähle On.
- $\rightarrow$  Bei der nächsten Anwahl einer neuen Section oder eines Loop-Bereichs, springt die Wiedergabe an den Anfang.

#### Den Section-Retrigger-Parameter einstellen

Um den Section-Retrigger-Wert einzustellen:

- 1. Drücke SHIFT + SCENE (Section), um in den Section-Modus zu gelangen.
- 2. Drücke den rechten Pfeil-Button, um Retrigger auszuwählen.
- 3. Im Display siehst du den aktuellen Retrigger-Wert (OFF in der Grundeinstellung).
- 4. Drehe den Encoder und wähle ON.

Bei der nächsten Anwahl einer neuen Section oder eines Loop-Bereichs, springt die Wiedergabe an den Anfang.

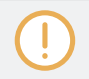

Vergewissere dich, dass du mindestens eine Section erzeugt hast, bevor du den Retrigger-Parameter einstellst. Sonst steht der Parameter nämlich nicht zur Verfügung.

# 16.2 Den Ideas-View nutzen

Im Ideas-View experimentierst du mit deinen musikalischen Ideen, ohne auf eine Timeline oder jeglicher Form von Arrangement angewiesen zu sein. Hier erzeugst du für jede Group Patterns und kombinierst diese in einer Scene.

Der Ideas-View bietet in MASCHINE einen Überblick über alle Scenes, Patterns und Groups. Hier kannst du eine Scene durch die Auswahl eines Patterns für jede Group erzeugen, deine Scenes duplizieren, eine Scene leeren und – ganz wichtig – deine Scenes spielen, um zu hören, wie sie in einer bestimmten Reihenfolge klingen.

Das Spiel eines Pads im, Scene-Modus löst die Wiedergabe ein Scene aus und spielt so alle zugewiesenen Patterns ab. Abgesehen von der Ideen-Findung, ist der Scene-Modus ein fantastisches Werkzeug für die Improvisation bei einer Live-Performance.

# 16.2.1 Scene-Überblick

In der Software können alle Scenes im Ideas-View verwaltet werden:

► Klicke auf der linken Seite des Arrangers den Arranger-View-Button, um den Ideas-View zu öffnen.

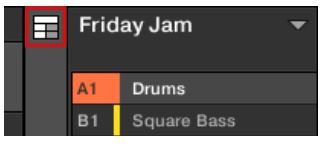

→ Wenn der Button nicht leuchtet, ist der Ideas-View aktiv und wenn er leuchtet, ist der Song-View aktiv.

Den Ideas-View nutzen

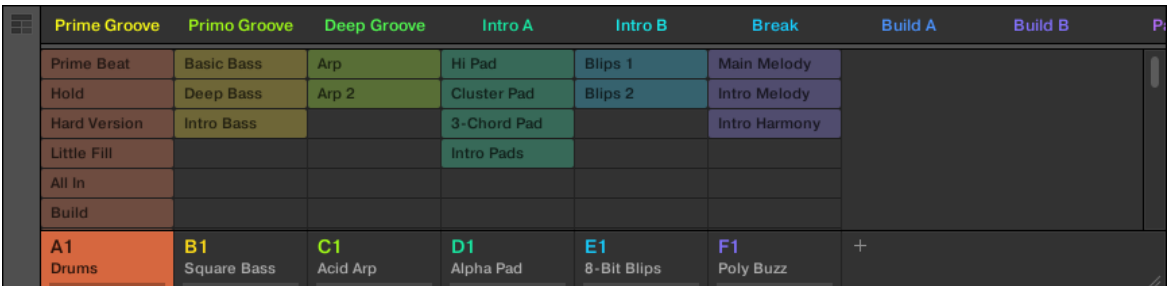

Der Ideas-View.

- Ganz oben siehst du Scene-Slots. Die gewählte Scene ist hervorgehoben.
- Die gewählte Scene zeigt die gewählten Patterns an.

#### Der Scene-Modus auf dem Controller

Der Scene-Modus dreht sich um Scene-Wahl und -Manipulation.

Um auf deinem Controller in den Scene-Modus zu gelangen:

- ► Drücke SCENE (Section), um in den Scene-Modus zu gelangen.
- $\rightarrow$  Die Software schaltet in den Scene-Modus. Dies wird durch den hell leuchtenden SCENE-Button (Section) angezeigt.

Im rechten Display siehst du im Scene-Modus alle verfügbaren Scene-Slots der gewählten Scene-Bank als Quadrat aus 4x4 Zellen:

- Die hervorgehoben dargestellte Zelle zeigt den angewählten Scene-Slot an.
- Zellen mit einem Namen repräsentieren Scene-Slots mit einer Scene.
- Leere Zellen repräsentieren leere Scene-Slots.

Dieses Raster aus Zellen im rechten Display entspricht den Pads auf deinem Controller, welche die gleiche Funktion haben, wie im Scene-Arrange-Modus.

- Das hell leuchtende Pad zeigt den angewählte Scene-Slot an.
- Halb leuchtende Pads zeigen Slots mit einer Scene an.
- Unbeleuchtete Pads repräsentieren leere Scene-Slots.

Zusätzlich bietet der Scene-Arrange-Modus nützliche Befehle zur Scene-Verwaltung, die jenen des Scene-Arrange-Modus ähneln. Diese werden in den folgenden Abschnitten beschrieben.

## 16.2.2 Scenes erzeugen

Du kannst eine neue Scene über den Scene-Manager oder direkt im Ideas-View erzeugen.

#### Eine Scene im Ideas-View erzeugen

► Um eine neue Scene zu erzeugen, klicke in der obersten Zeile des Ideas-View den '+'-Button hinter allen bestehenden Scene-Namen.

| ∟∗<br>1/16<br>SYNC |                      |  |
|--------------------|----------------------|--|
| Intro B            | <b>Break</b>         |  |
| <b>Blips 1</b>     | <b>Main Melody</b>   |  |
| <b>Blips 2</b>     | <b>Intro Melody</b>  |  |
|                    | <b>Intro Harmony</b> |  |
|                    |                      |  |
|                    |                      |  |

Klicke den '+'-Button, um eine neue Scene zu erzeugen.

▪ Eine neue, leere Scene wird hinter den bestehenden Scenes erzeugt.

#### Mit dem Controller eine neue Scene erzeugen

Im Ideas-View kannst du mit dem Controller eine neue Scene erzeugen.

- ► Drücke SCENE (Section) + ein unbeleuchtetes Pad, um in der aktuellen Scene-Bank eine neue, leere Scene zu erzeugen.
- → Eine neue, leere Scene wird erzeugt. Dann kannst du mit deinem Controller und in der Software Patterns zuweisen — siehe Abschnitt ↑16.2.3, Patterns zuweisen und entfernen.

## 16.2.3 Patterns zuweisen und entfernen

Jedes im Arranger (Ideas-View oder Song-View) platzierte Pattern verweist auf eines der im Pattern-Editor für die entsprechende Group erzeugten Patterns.

Im Ideas-View repräsentiert jede Spalte eine Group. Nach der Wahl einer Scene kannst du per Klick auf die Pattern-Slots Patterns zuweisen bzw. wieder entfernen.

Jegliche Änderung im Ideas- oder Song-View findet sich identisch im jeweils anderen View wieder.

#### Patterns im Ideas-View zuweisen und entfernen

1. Wähle einen Scene-Slot.

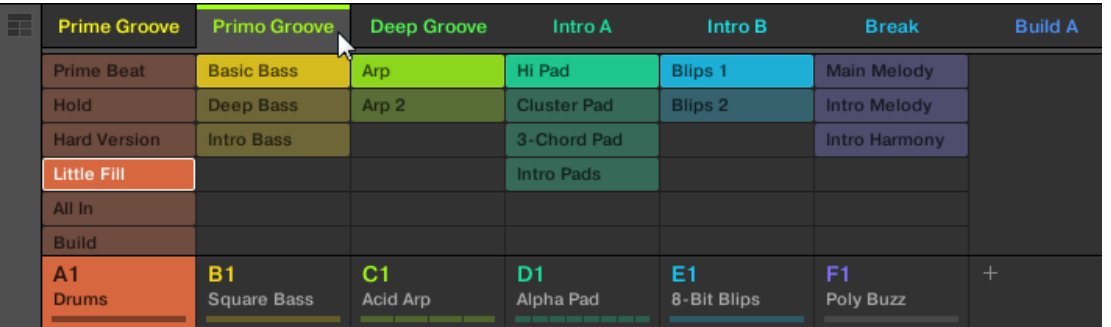

2. Klicke dann den Pattern-Slot, den du für die Scene zuweisen oder aus ihr entfernen möchtest.

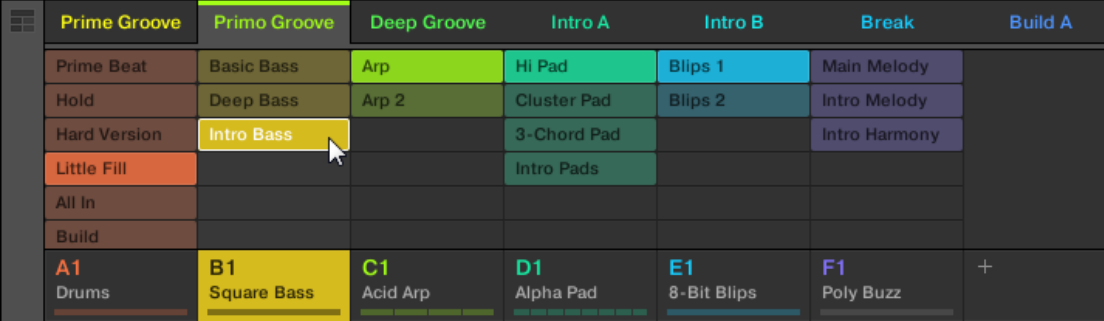

- → Bei der Anwahl wird das Pattern in die gewählte Scene eingefügt.
- Das Pattern ersetzt für die Group in der Scene jegliches frühere Pattern.
- Das Pattern wird mit Namen und Farbe angezeigt.
- Das zugehörige Pattern wird jetzt von dieser Scene gespielt.

▪ Zusätzlich wird das Pattern im Pattern-Editor zur Bearbeitung geladen.

Patterns und der Pattern-Editor werden in Kapitel ↑[11, Mit Patterns arbeiten](#page-431-0) beschrieben.

## Im Ideas-View ein neues, leeres Pattern erzeugen

Du kannst im Ideas-View auch ein neues, leeres Pattern erzeugen.

- ► Doppelklicke im Ideas-View auf den leeren Pattern-Slot, der sich in der Spalte der gewünschten Group befindet.
- $\rightarrow$  Ein neues, leeres Pattern wird erzeugt.

## Ein Pattern im Ideas-View entfernen

Du kannst im Ideas-View auch ein Pattern aus der Scene entfernen.

- Klicke in einer der Groups das hervorgehobene Pattern, um es aus der Scene zu entfernen.
- $\rightarrow$  Das Pattern wird aus der Scene entfernt.
- Das zugehörige Pattern wird jetzt von dieser Scene nicht mehr gespielt.
- Das Pattern selbst bleibt unberührt.

## Mit dem Controller einer Scene ein Pattern zuweisen

Die Zuweisung von Patterns geschieht im Pattern-Modus:

Wähle zunächst die Scene, der du ein Pattern zuweisen möchtest.

- 1. Drücke SCENE.
- 2. Drücke das Pad, das die Scene repräsentiert, der du ein Pattern zuweisen möchtest.

Erzeuge dann für die gewünschte Group das Pattern.

- 1. Drücke GROUP + das Pad 9-16 der Group, aus der du ein Pattern auswählen möchtest.
- 2. Drücke PATTERN.

Die Pads bieten dir eine Übersicht der verfügbaren Patterns. Halb leuchtende Pads zeigen die verfügbaren Patterns an. Wenn in der gewählten Scene bereits ein Pattern für die Group existiert, wird das verknüpfte Pattern hervorgehoben dargestellt und sein Pad ist hell beleuchtet.

- ► Drücke das gewünschte Pad zur Wahl des Patterns, das du in die Scene einfügen möchtest
- $\rightarrow$  Wenn du ein halb beleuchtetes Pad gedrückt hast, wird ein Pattern in die gewählte Scene eingefügt. Wenn du ein unbeleuchtetes Pad gedrückt hast, wird in der gewählten Scene automatisch ein neues, leeres Pattern erzeugt. In beiden Fällen wird ein etwaiges, für diese Group bereits bestehendes, Pattern in der Scene ersetzt.

Darüber hinaus passiert Folgendes::

- Im Arranger (Ideas-View und Song-View) wird das Pattern mit Namen und Farbe angezeigt.
- Das zugehörige Pattern wird jetzt von dieser Scene gespielt.
- Zusätzlich wird das Pattern im Pattern-Editor zur Bearbeitung geladen.

Weitere Informationen über den Pattern-Modus findest du im Abschnitt ↑[11.7, Pattern-Verwaltung.](#page-488-0)  $\bullet\bullet\bullet$ 

## 16.2.4 Scenes wählen

Du kannst die gewünschte Scene im Ideas-View wählen.

#### Im Ideas-View eine Scene auswählen

Um im Ideas-View eine Scene auszuwählen, mach Folgendes:

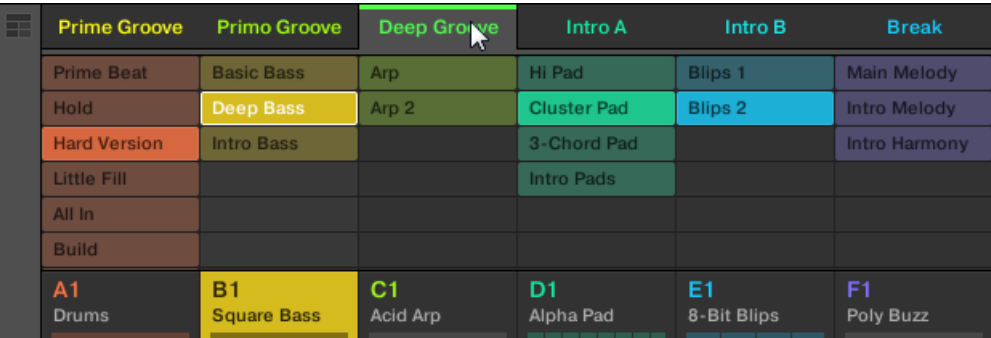

Wähle die gewünschte Scene, indem du oben im Ideas-View ihren Namen klickst:

 $\rightarrow$  Der Name der gewählten Scene wird hervorgehoben, um die Auswahl der Scene anzuzeigen.

#### Wenn erst einmal eine Scene gewählt ist...

Nach der Anwahl einer Scene passiert Folgendes:

- Die gewählten Pattern-Slots für die Scene im Fokus werden hervorgehoben dargestellt. Der Pattern-Slot mit dem weißen Rahmen wird im Pattern-Editor angezeigt. Ungewählte Pattern-Slots werden abgedunkelt. Wenn für die Scene im Fokus keine Pattern-Slots gewählt wurden oder wenn es überhaupt keine Patterns gibt, ist der Pattern-Editor leer.
- Wenn die Wiedergabe steht, springt die Wiedergabe-Position auf den Anfang der gewählten Scene. Wenn die Wiedergabe läuft, springt die Wiedergabe-Position gemäß des Perform-Grids.

## Scenes und Scene-Bänke mit dem Controller wählen

#### Eine Scene-Bank auswählen

Um eine Scene in einer anderen Scene-Bank auszuwählen:

- 1. Drücke SCENE (Section).
- 2. Drücke den rechten Pfeil-Button, um Bank auszuwählen.
- 3. Drehe den Encoder, um eine Scene-Bank zu wählen.

<span id="page-729-0"></span>Wenn die letzte Scene-Bank ausgewählt und nicht leer ist, erzeugst du mit Button 8 eine neue, leere Scene-Bank — siehe Abschnitt ↑[16.2.6, Erstellen und löschen von Scene-Bänken](#page-730-0).

## Eine Scene auswählen

Um eine Scene in der aktuellen Scene-Bank auszuwählen:

► Drücke SCENE (Section) + das halb beleuchtete Pad, das im rechten Display der Zelle der gewünschten Scene entspricht. Alternativ kannst du SCENE + Page-Buttons drücken, um die vorherige/nächste Scene auszuwählen.

Nach deiner Auswahl geschieht Folgendes:

▪ Der Pattern-Editor zeigt das Pattern an, das mit dem Clip der fokussierten Group in dieser Scene verknüpft ist. Wenn es in der gerade gewählten Scene kein Pattern für die fokussierte Group gibt, ist der Pattern-Editor leer.

Wenn die Wiedergabe steht, springt die Wiedergabe-Position auf den Anfang der gewählten Scene. Wenn die Wiedergabe läuft, springt die Wiedergabe-Position gemäß des Perform-Grids — siehe Abschnitt Zu anderen Scenes springen.

## 16.2.5 Scenes löschen

Um im Ideas-View eine Scene zu löschen:

► Rechtsklicke ([Ctrl]-Klick in macOS) in der obersten Zeile des Ideas-Views den Namen der Scene die du löschen möchtest und wähle Delete (löschen) vom Kontext-Menü:

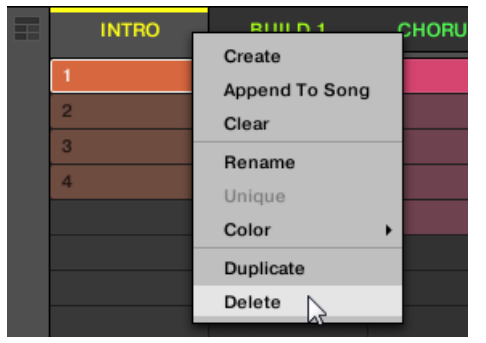

<span id="page-730-0"></span>Die Scene wird mit allen ihren Patterns gelöscht. Die Scenes weiter rechts rücken auf und füllen die Lücke.

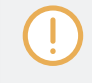

Anstatt eine Scene zu löschen, was sie komplett entfernt, kannst du die Scene auch leeren: Dabei wird nur ihr Inhalt entfernt — die Scene bleibt in deinem Arrangement, ist aber leer. Mehr dazu in Abschnitt ↑16.2.7, Scenes leeren.

## Scenes mit dem Controller löschen

Um mit deinem Controller eine Scene zu löschen:

- 1. Drücke SCENE (Section), um in den Scene-Modus zu gelangen.
- 2. Wenn nötig, drücke den rechten Pfeil-Button und drehen den Encoder zur Anwahl der gewünschten Scene-Bank.
- 3. Drücke ERASE + das Pad, welches die Scene repräsentiert, die du löschen möchtest.
- $\rightarrow$  Die Scene wird mit allen ihren Patterns gelöscht. Die Scenes weiter rechts rücken auf und füllen die Lücke.

# 16.2.6 Erstellen und löschen von Scene-Bänken

Wenn du eine Scene-Bank komplett mit Scenes gefüllt hast, wird automatisch eine neue erzeugt.

# 16.2.7 Scenes leeren

Bei der Leerung einer Scene entfernst du alle ihre Patterns und hinterlässt eine leere Scene. Die Leerung von Scenes ist nur in der MASCHINE-Software verfügbar.

Während die Löschung einer Scene sie komplett aus deinem Arrangement löscht, entfernt die Leerung einer Scene nur ihren Inhalt — die Scene bleibt in deinem Arrangement, ist aber leer. In Abschnitt ↑[16.2.5, Scenes löschen](#page-729-0) findest du mehr Informationen über die Löschung von Scenes.

Um eine Scene zu leeren:

<span id="page-731-0"></span>► Rechtsklicke ([Ctrl]-Klick in macOS) den Namen der Scene die du leeren möchtest und wähle Clear (leeren) vom Kontext-Menü:

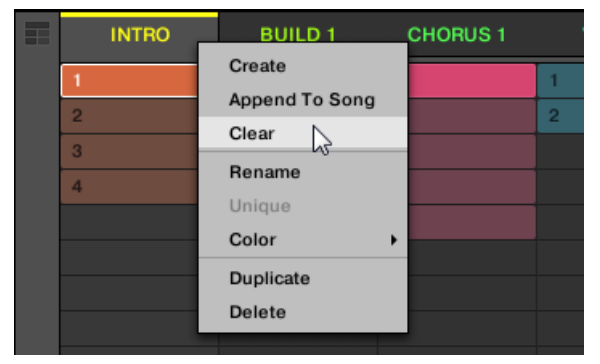

 $\rightarrow$  Die Scene wird geleert.

## 16.2.8 Duplizieren von Scenes

Im Ideas-View kannst du Scenes duplizieren. Diese Funktion arbeitet in Verbindung mit Einstellungen auf der Default-Page der Preferences.

Insgesamt sind folgende Optionen verfügbar:

- Scenes duplizieren
- Scenes und Patterns duplizieren,
- Verknüpfung beim duplizieren von Sections

Siehe Abschnitt ↑[3.6.4, Preferences – Default-Page](#page-103-0) für mehr Informationen über die Default-Page der Preferences.

#### Duplizieren einer Scene in der Software

Um in der Software eine Scene zu duplizieren:

► Rechtsklicke ([Ctrl]-Klick unter macOS) und wähle *Duplicate* (Duplizieren) vom Kontext-Menü.

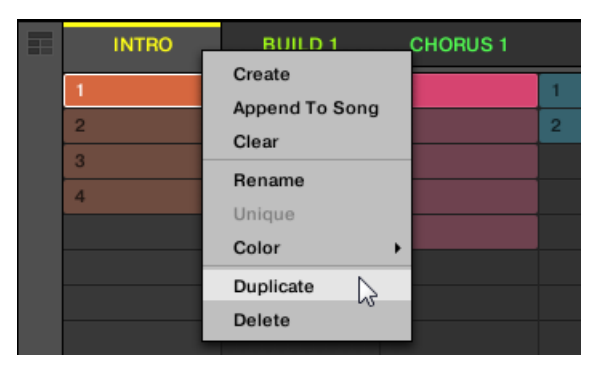

▪ Die gewählte Scene wird gemäß der Einstellungen auf der Default-Page der Preferences dupliziert.

Du kannst außerdem im Ideas-View und im Arranger-View eine Scene duplizieren, indem du die  $\sim$ Scene-Slot-Kopfzeile bei gedrückt gehaltener [ALT]-Taste (bzw. [CTRL]-Taste in Windows) klickst und die Maus ziehst. Nach dem Loslassen der Maustaste wird eine Kopie der Scene erzeugt.

#### Eine Scene mit deinem Controller duplizieren

Um mit deinem Controller eine Scene zu duplizieren:

- 1. Drücke SCENE (Section), um in den Scene-Modus zu gelangen.
- 2. Drücke das Pad, das die Scene repräsentiert, die du duplizieren möchtest.
- 3. Drücke ein unbeleuchtetes Pad, um die Scene zu duplizieren.
- $\rightarrow$  Die gewählte Scene wird gemäß der Einstellungen auf der Default-Page der Preferences dupliziert. Mehr dazu findest du in Abschnitt ↑[3.6.4, Preferences – Default-Page.](#page-103-0)

#### 16.2.9 Scenes umsortieren

Durch umsortieren der Scenes im Ideas-View kannst du deine Ideen auf visuelle Weise organisieren und außerdem jede deiner Ideen auf einem bestimmten Pad deines Controllers platzieren. Die Umsortierung von Scenes hat keinen Einfluss auf dein Arrangement.

In der Software kannst du Scenes im Ideas-View umsortieren.

Um Scenes umzusortieren:

1. Klicke und halte im Ideas-View den Scene-Namen.

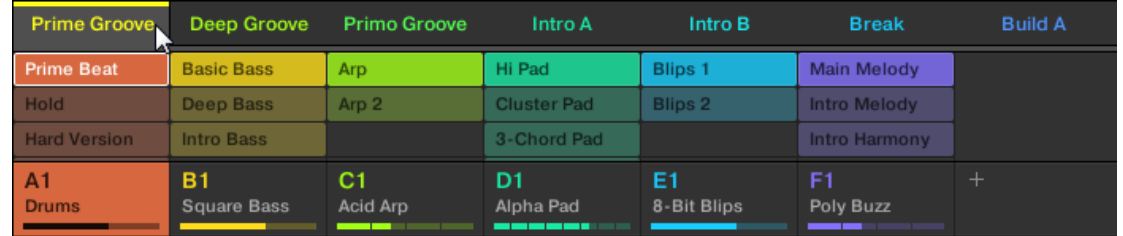

- 2. Zieh die Maus bei gehaltener Maustaste horizontal auf die gewünschte Position. Der Mauszeiger bewegt sich und es erscheint eine Einfüge-Markierung an den Positionen, an denen du die Scene einfügen kannst.
- 3. Lass den Sound los, wenn die Markierung an der gewünschten Position erscheint.

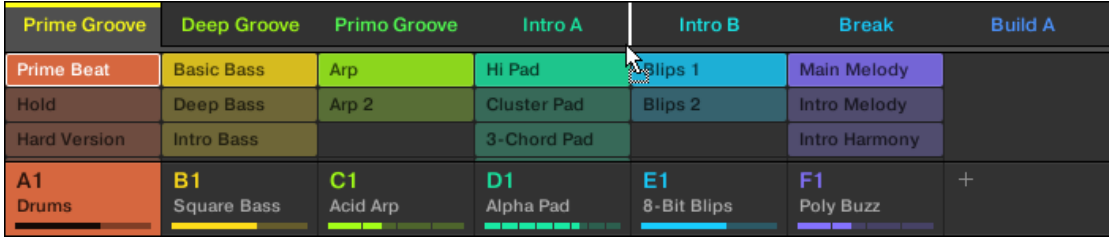

→ Die Scene nimmt jetzt ihren neuen Platz ein. Auf deinem Controller kannst du jetzt die Scene über das der neuen Position entsprechende Pad auswählen.

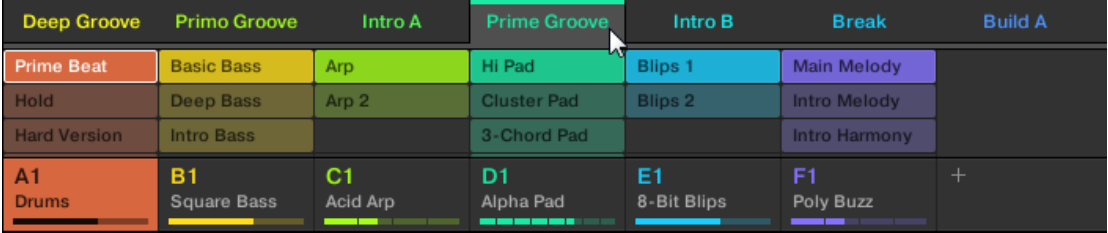

# 16.2.10 Scenes eigenständig machen

Wenn eine Scene auf die gleichen Patterns verweist, kannst du eine separate Kopie der Scene und ihrer Patterns erzeugen, indem du Unique (einzigartig) wählst. Dann kannst du an einer separaten, isolierten Kopie der Scene und ihrer Patterns weiterarbeiten. Nutze Unique in Kombination mit der Duplicate-Option. Mehr Informationen über die Duplicate-Option findest du in Abschnitt ↑[16.2.8, Duplizieren von Scenes.](#page-731-0)

Um im Ideas-View eine Scene einzigartig zu machen:

► Rechtsklicke ([Ctrl]-Klick in macOS) in der obersten Zeile des Ideas-Views den Namen der Scene die du eigenständig machen möchtest und wähle Unique vom Kontext-Menü:

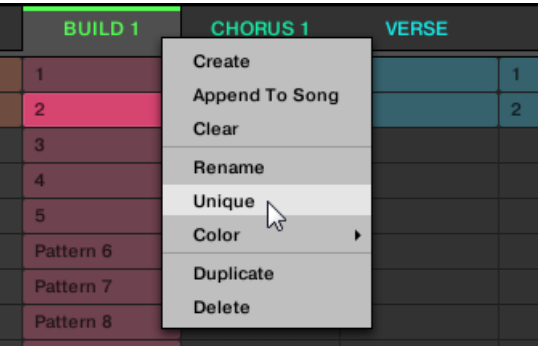

 $\rightarrow$  Eine eigenständige Kopie der Scene und ihrer Patterns wird erzeugt.

Diese Option steht nur zur Verfügung, wenn die gewählte Scene auf die gleichen Patterns verweist, wie eine andere Scene.

# 16.2.11 An das Arrangement Scenes anhängen

Wenn du mit einer Scene zufrieden bist , hänge sie im Song-View direkt an dein Arrangement an.

#### An das Arrangement in der Software eine Scene anhängen

► Rechtsklicke ([Ctrl]-Klick in macOS) in der obersten Zeile des Ideas-Views den Namen der Scene die du an das Arrangement anhängen möchtest und wähle Append to Arrangement (Dem Arrangement anhängen) vom Kontext-Menü:

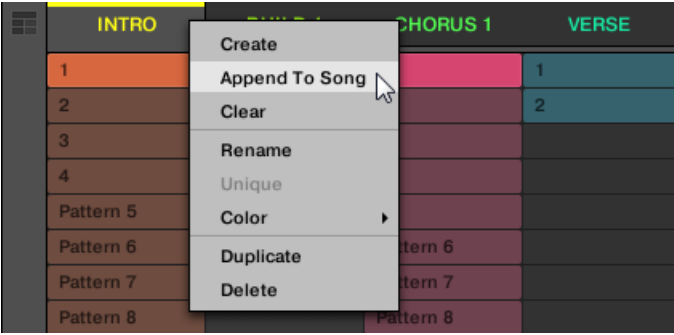

▪ Eine Section, welche die angehängte Scene enthält wird erzeugt und am Ende deines Arrangements hinzugefügt. Dann kannst du den Section-Slot (der die Scene enthält) mit der Maus auf den gewünschten Platz auf der Zeitleiste des Arrangers ziehen.

## 16.2.12 Scenes umbenennen

In der Grundeinstellung haben Scenes die Namen Scene 1, Scene 2, Scene 3, usw. Du kannst Scenes umbenennen und deine eigenen Namen nutzen. Namen lassen sich nur über die Software eingeben, Änderungen tauchen aber auch auf der Hardware auf.

#### Scenes im Arranger umbenennen

Um eine Scene im Arranger umzubenennen:

1. Doppelklicke oben im Arranger den Scene-Namen:

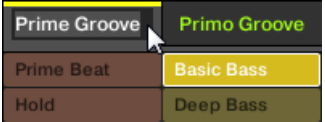

Du kannst auch auf den gewünschten Scene-Slot oder auf die entsprechende Zelle im Pad-Grid rechtsklicken ([Ctrl]-Klick in macOS) und Rename (Umbenennen) vom Kontext-

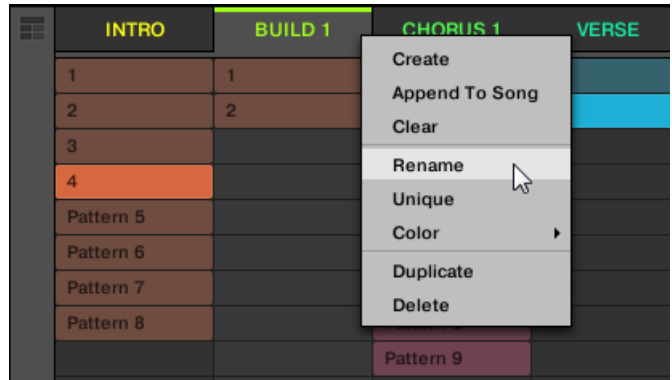

#### Menü wählen:

Der Name der Scene wird hervorgehoben dargestellt und kann jetzt geändert werden.

- 2. Gib einen Namen ein und drücke zur Bestätigung [Enter] auf deiner Rechnertastatur (oder [ESC], um die Umbenennung abzubrechen).
- $\rightarrow$  Die Scene wird umbenannt.

Wenn du MASCHINE als Plug-in nutzt, fangen einige Hosts die [Enter]-Taste ab, da sie im Host mit einer Funktion verbunden ist. Klicke in diesem Fall irgendwo in das MASCHINE-Plug-in-Fenster, um den eingegebenen Namen zu bestätigen.

## 16.2.13 Die Farbe einer Scene ändern

Du kannst die Farbe jeder einzelnen Scene in der Software ändern. Um dies zu tun:

1. Rechtsklicke ([Ctrl]-Klick unter macOS) im Arranger oder im Scene-Manager auf den Namen der gewünschten Scene und wähle Color vom Kontext-Menü. Eine Farbpalette erscheint. In der Palette ist die aktuelle Farbe der Scene hervorgehoben dargestellt.

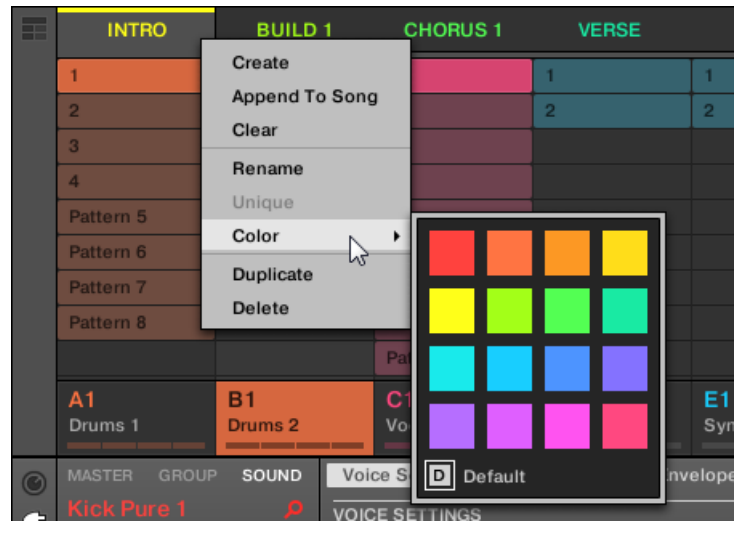

- 2. Wähle die gewünschte Farbe von der Palette. Du kannst die Farbe der Scene auch auf ihre Grundeinstellung zurücksetzen, indem du unten in der Palette Default (Grundeinstellung) wählst.
- → Der Scene-Slot nimmt jetzt die neu gewählte Farbe an.

 $\ddotsc$ 

In der Grundeinstellung sind Scenes weiß. Du kannst in Preferences > Colors > Scene Default aber auch eine andere Grundeinstellung für die Scene-Farbe definieren. Mehr dazu in Abschnitt ↑[3.6.8,](#page-121-0) [Preferences – Colors-Page](#page-121-0).

Wenn du, wie oben beschrieben, für eine Scene einmal eine eigene Farbe eingestellt hast, behält diese Scene die Farbe beim verschieben im Song-View und sie wird auch mit der Scene abgespeichert, wenn du dein Project speicherst. Beachte bitte, dass du die Farbe wählen kannst, die der Grundeinstellung entspricht: Dann wird diese Farbe (obwohl unverändert) wie eine nutzerspezifische Farbe behandelt und folgt der Scene, wenn du sie verschiebst.

# <span id="page-738-0"></span>16.3 Den Song-View nutzen

In MASCHINE besteht ein Song aus einer variablen Anzahl von Scenes, welche die verschiedenen Teile des Songs repräsentieren – z.B. Intro, Strophe, Brücke, weitere Strophe. Indem du im Song-View deine Scenes Sections auf der Zeitleiste zuweist, kannst du deinen Song strukturieren.

Im Song-View reihst du Scenes auf, um letztlich dein Arrangement zu erzeugen. Dieser Prozess beinhaltet die Erzeugung einer Section auf der Zeitleiste und der Zuweisung einer Scene. Jede der im Ideas-View vorhandenen Scenes kann im Song-View einer Section zugewiesen werden. Du kannst die Länge der Section (welche die Wiedergabe-Länge der Scene bestimmt) ändern. Außerdem kannst du die gleiche Scene auf der Zeitleiste in mehreren Sections nutzen und du hast die Wahl, einer Section keinerlei Scene zuzuweisen.

Ein mächtiger Aspekt der Beziehung zwischen Ideas-View und Song-View ist die Tatsache, dass die Inhalte in diesen beiden Bereichen eigentlich ein und dasselbe sind. Das bedeutet, dass eine Änderung, die du an einer Scene vornimmst, automatisch alle anderen Instanzen dieser Scene betrifft. Wenn du eine Scene in drei verschiedenen Sections der Zeitleiste platzierst und dann damit fortfährst, die der Scene zugewiesenen Patterns zu ändern, spielen die anderen zwei Instanzen der Scene auch die geänderten Patterns. Dadurch ist es äußerst einfach, Änderungen an einzelnen Patterns und Scenes vorzunehmen, nachdem das Arrangement erstellt wurde und dann sofort das Ergebnis im Zusammenhang des Arrangements zu hören. Die Änderungen können entweder im Ideas-View oder im Song-View vorgenommen werden.

## 16.3.1 Section-Verwaltung im Überblick

In der Software können alle Sections im Song-View verwaltet werden:

Um den Section-Manager zu öffnen:

1. Klicke auf der linken Seite des Arrangers den Arranger-View-Button, um den Song-View zu öffnen.

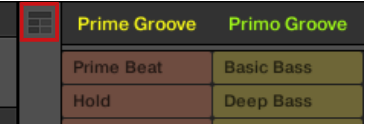

- $\Rightarrow$  Rechts erscheint der Song-View.
- 2. Klicke links vom Arrangement auf das Ausklapp-Menü, um den Section-Manager zu öffnen.

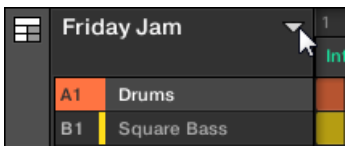

 $\rightarrow$  Der Section-Manager erscheint rechts.

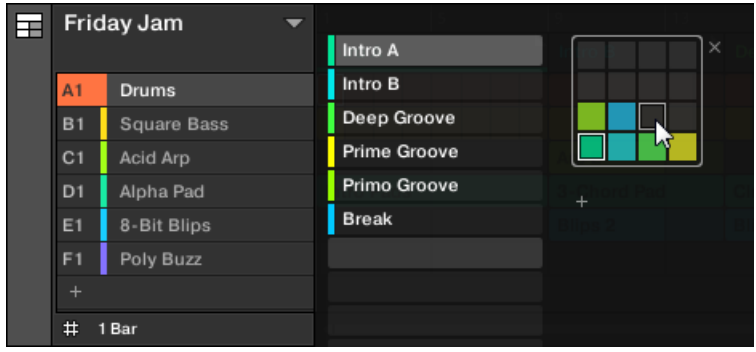

Nutze den Section-Manager zur Verwaltung deiner Sections.

- Links kannst du die Liste mit den 16 Section-Slots der gewählten Section-Bank sehen. Slots, die eine Section enthalten, zeigen links einen farbigen oder weißen Balken und den Section-Namen an. Die anderen Slots enthalten kein Section. Die ausgewählte Section wird hervorgehoben dargestellt (Intro A im Bild oben).
- Rechts siehst du die verschiedenen Section-Bänke in Form von Pad-Grids. Ein Pad-Grid ist ein Quadrat mit 4x4 Zellen, welche die Pads deines Controllers repräsentieren. In jeder Section-Bank zeigen die farbigen Zellen Section-Slots an, die eine Section enthalten, während unbeleuchtete Zellen leere Section-Slots bedeuten. Die ausgewählte Section-Bank ist durch eine weiße Umrandung gekennzeichnet (in der Abbildung oben ist es die zweite Bank). Wenn es für die Höhe des Section-Managers zu viele Section-Bänke gibt, nutze dein Mausrad, um die anderen Bänke anzuzeigen.

▪ Die Section-Slots links und die Zellen im angewählten Pad-Grid auf der rechten Seite sind absolut gleichwertig: du kannst für alle im Folgenden beschriebenen Verwaltungs-Befehle entweder die Slots oder die entsprechenden Zellen benutzen.

#### Den Section-Manager schließen

► Um den Section-Manager zu schließen, klicke irgendwo außerhalb von ihm.

#### Section-Manager und die oberste Zeile des Arrangers

Während alle Arbeiten mit Sections im Section-Manager passieren können, gilt dies für die meisten auch in der obersten **Zeile des Arrangers**.

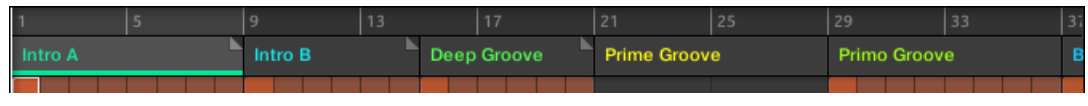

Die oberste Zeile des Arrangers.

Der einzige Unterschied zwischen dem Section-Manager und der obersten Zeile des Arrangers ist der, dass du im Section-Manager deine Section-Bänke verwalten kannst, was in der obersten Zeile des Arrangers nicht möglich ist. Unabhängig davon sind Aktionen in der obersten Zeile des Arrangers und im Section-Manager absolut gleichwertig.

#### Der Section-Modus auf dem Controller

Im **Section-Modus** wählst und verwaltest du deine Sections.

- ► Um mit deinem Controller in den Section-Modus zu gelangen, drücke SHIFT + SCENE (Section).
- $\rightarrow$  Dein Controller schaltet in den Section-Modus. Dies wird durch den hell leuchtenden SCENE-Button (Section) angezeigt.

Jetzt repräsentieren die Pads auf deinem Controller die 16 Section-Slots der aktuellen Section-Bank:

- Das hell leuchtende Pad zeigt den angewählte Section-Slot an.
- **EXECT** Halb leuchtende Pads zeigen Section-Slots mit einer Scene an.
- Unbeleuchtete Pads repräsentieren leere Section-Slots.

Zusätzlich bietet der Section-Arrange-Modus nützliche Befehle zur Section-Verwaltung. Diese werden in den folgenden Abschnitten beschrieben.

#### 16.3.2 Sections erzeugen

Du kannst eine neue Section über den Section-Manager oder direkt im Song-View erzeugen.

#### Eine Section über die Software erzeugen

► Um eine neue Section zu erzeugen, klicke in der obersten Zeile des Song-Views den '+'- Button hinter allen bestehenden Section-Namen.

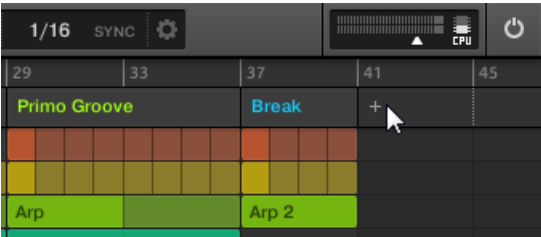

Klicke den "+"-Button, um eine neue Section zu erzeugen.

▪ Eine neue, leere Section wird hinter den bestehenden Sections erzeugt. Dann kannst du mit deinem Controller oder in der Software eine Scene zuweisen — siehe Abschnitt ↑[16.3.3, Eine Scene einer Section zuweisen.](#page-742-0)

#### Eine neue Section mit deinem Controller erzeugen

Um mit deinem Controller eine neue Section zu erzeugen:

- 1. Drücke SHIFT + SCENE (Section), um in den Song-View zu gelangen.
- 2. Drücke irgendein unbeleuchtetes Pad, um in der aktuellen Section-Bank eine neue leere Section zu erzeugen.

Eine neue, leere Section wird erzeugt. Dann kannst du mit deinem Controller oder in der Software eine Scene zuweisen — siehe Abschnitt ↑[16.3.3, Eine Scene einer Section zuweisen](#page-742-0).

# <span id="page-742-0"></span>16.3.3 Eine Scene einer Section zuweisen

Da du jetzt auf der Zeitleiste des Arrangers eine neue Section erzeugt hast, kannst du dem Song-View aus dem Ideas-View eine Scene hinzufügen.

Um einer Section auf der Zeitleiste des Arrangers eine Scene hinzuzufügen:

Rechtsklicke ([Cmd] + Klick in macOS) einen Section-Slot, wähle Append (Anhängen) vom Kontext-Menü und dann wähle z.B. Scene 2 vom Untermenü.

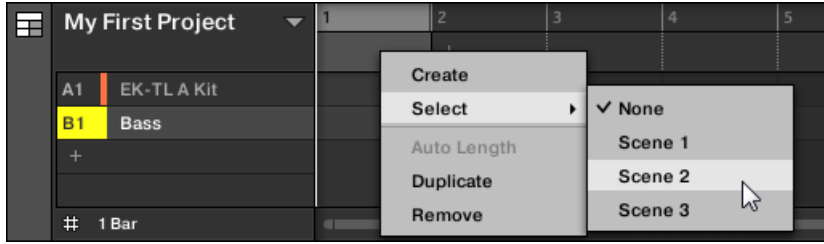

 $\rightarrow$  Die gewählte Scene wird der Section hinzugefügt.

Indem du dies für jede neue Section wiederholst, kannst du dem Arranger schnell Scenes hinzufügen.

Um einer Section im Song-View mit deinem Controller eine Scene hinzuzufügen :

- 1. Drücke SHIFT + SCENE (Section), um in den Song-View zu gelangen.
- 2. Drücke den rechten Pfeil-Button, um SCENE auszuwählen.
- 3. Drehe den Encoder, um die Scene zu wählen, die du der Section hinzufügen möchtest.
- → Die gewählte Scene wird der Section hinzugefügt.

Indem du dies für jede neue Section wiederholst, kannst du dem Arranger schnell Scenes hinzufügen.

## 16.3.4 Sections und Section-Bänke wählen

Du kannst die gewünschte Section über den Section-Manager oder direkt im Song-View wählen.

## Eine Section im Song-View auswählen

Um im Song-View eine Section auszuwählen, mach Folgendes:

Wähle die gewünschte Section, indem du oben im Song-View ihren Namen klickst:

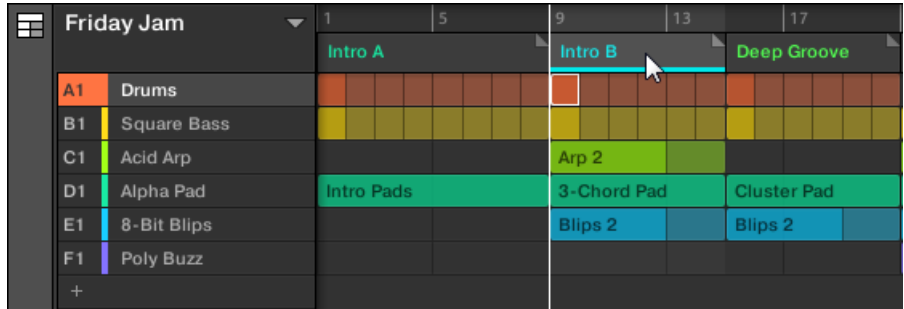

→ Der Name der gewählten Section wird hervorgehoben, um die Auswahl der Section anzuzeigen.

#### Eine Section und eine Section-Bank im Section-Manager wählen

Um im Section-Manager eine Section auszuwählen, mach Folgendes:

- 1. Öffne den Section-Manager (siehe ↑[16.3.1, Section-Verwaltung im Überblick\)](#page-738-0).
- 2. Wenn sie noch nicht ausgewählt ist, wähle die Section-Bank mit der gewünschten Section, indem du rechts ihr Pad-Grid klickst.

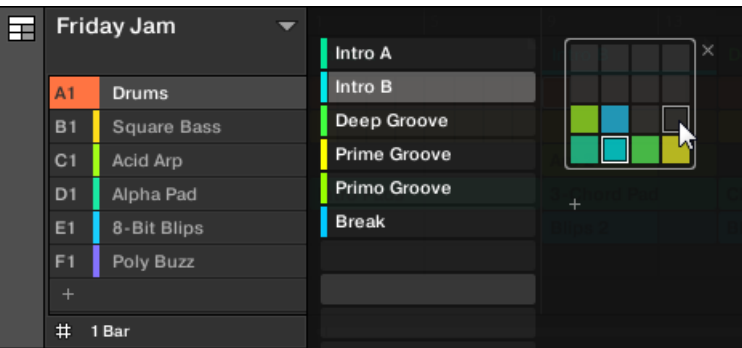

Die gewählte Section-Bank bekommt eine weiße Umrandung und der linke Teil des Section-Managers zeigt die Section-Slots in der Bank.

3. Wähle die gewünschte Section, indem du links ihren Namen in der Liste klickst oder indem du rechts ihre Zelle im gewählten Pad-Grid klickst.

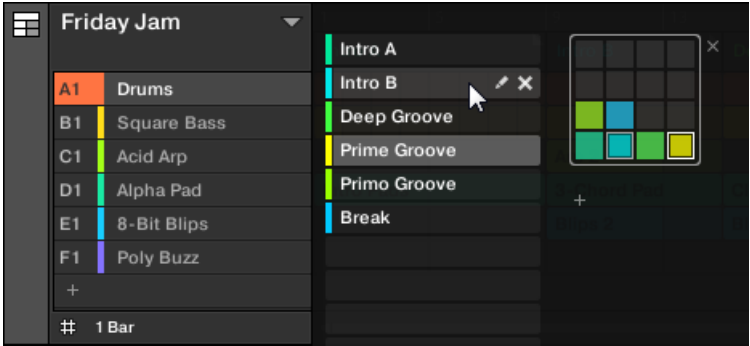

 $\rightarrow$  Der Section-Slot und die entsprechende Zelle rechts werden jetzt hervorgehoben dargestellt, um die Auswahl der Section anzuzeigen.

#### Wenn erst einmal eine Section gewählt ist...

Wenn du mit einer der oben beschriebenen Methoden eine Section ausgewählt hast, passiert Folgendes:

- Der Pattern-Editor zeigt das Pattern an, das mit der fokussierten Group in dieser Section verknüpft ist. Wenn es in der gerade gewählten Section kein Pattern für die fokussierte Group gibt, ist der Pattern-Editor leer.
- Außerdem passiert Folgendes, wenn die gewählte Section außerhalb des Loop-Bereichs sitzt:
	- Der Loop-Bereich wird auf die gewählte Section gesetzt.
	- Wenn die Wiedergabe steht, springt die Wiedergabe-Position auf den Anfang der gewählten Section. Wenn die Wiedergabe läuft, springt die Wiedergabe-Position gemäß des Perform-Grids.

Siehe ↑[16.3.1, Section-Verwaltung im Überblick](#page-738-0) für mehr über den Loop-Bereich. In Abschnitt ↑[16.3.1, Section-Verwaltung im Überblick](#page-738-0) findest du mehr über das Perform-Grid.

## Mit dem Controller Sections und Section-Bänke wählen

## Eine Section-Bank auswählen

Um eine Section in einer anderen Section-Bank auszuwählen:

- 1. Drücke SHIFT + SCENE (Section), um in den Song-View zu gelangen.
- 2. Drücke den rechten Pfeil-Button, um Bank auszuwählen.
- 3. Drehe den Encoder, um die Bank zu wählen, die du der Section hinzufügen möchtest.
- $\rightarrow$  Die gewünschte Bank wird gewählt.

Wenn die letzte Section-Bank ausgewählt und nicht leer ist, erzeugst du mit Button 8 eine neue, leere Section-Bank, siehe Abschnitt ↑[16.3.12, Erstellen und löschen von Section-Bänken](#page-757-0).

## Eine Section auswählen

Um eine Section in der aktuellen Section-Bank auszuwählen:

- 1. Drücke SHIFT + SCENE (Section), um in den Song-View zu gelangen.
- 2. Drücke das abgedunkelt leuchtende Pad, das die Section repräsentiert, die du wählen möchtest.
- $\rightarrow$  Die Section ist gewählt.

Nach deiner Auswahl geschieht Folgendes:

- Der Pattern-Editor zeigt das Pattern an, das mit der fokussierten Group in dieser Section verknüpft ist. Wenn es in der gerade gewählten Section kein Pattern für die fokussierte Group gibt, ist der Pattern-Editor leer.
- Wenn du die Section durch Betätigung eines Pads gewählt hast oder eine Section außerhalb des Loop-Bereichs gewählt hast:
	- Der Loop-Bereich wird auf die gewählte Section gesetzt, siehe Abschnitt Einen Loop-Bereich wählen.

◦ Wenn die Wiedergabe steht, springt die Wiedergabe-Position auf den Anfang der gewählten Section. Wenn die Wiedergabe läuft, springt die Wiedergabe-Position gemäß des Perform-Grids, siehe Abschnitt Zu anderen Scenes springen.

Wenn du über die Pfeil-Buttons eine Section innerhalb des aktuellen Loop-Bereichs gewählt hast, bleiben der Loop-Bereich und die Wiedergabe-Position unberührt.

## Mit dem Controller Sections und Section-Bänke wählen

## Eine Section-Bank auswählen

Um eine Section in einer anderen Section-Bank auszuwählen:

- 1. Drücke SHIFT + SCENE, um in den Song-View zu gelangen.
- 2. Drücke und halte SCENE für den Scene-Modus (oder setzte ihn per SCENE + Control fest).
- 3. Drücke SHIFT + Pfeil-Buttons, um die vorherige bzw. nächste Section-Bank zu wählen.

Wenn die letzte Section-Bank ausgewählt und nicht leer ist, erzeugst du mit SHIFT + Rechter Pfeil-Button eine neue, leere Section-Bank, siehe Abschnitt ↑[16.3.12, Erstellen und löschen von Secti](#page-757-0)[on-Bänken](#page-757-0).

## Eine Section auswählen

► Um eine Section in der aktuellen Section-Bank auszuwählen, drücke SCENE + das halb beleuchtete Pad, das im rechten Display der Zelle der gewünschten Section entspricht.

Nach deiner Auswahl geschieht Folgendes:

- Der Pattern-Editor zeigt das Pattern der fokussierten Group in dieser Section an. Wenn es in der gerade gewählten Section kein Pattern für die fokussierte Group gibt, ist der Pattern-Editor leer.
- Der Loop-Bereich wird auf die gewählte Section gesetzt, siehe Abschnitt Einen Loop-Bereich wählen.
- Wenn die Wiedergabe steht, springt die Wiedergabe-Position auf den Anfang der gewählten Section. Wenn die Wiedergabe läuft, springt die Wiedergabe-Position gemäß des Perform-Grids, siehe Abschnitt Zu anderen Scenes springen.

## 16.3.5 Sections umorganisieren

Die Umordnung von Sections ist für die Organisation von Sections und das Arrangieren deines Songs essentiell.

In der Software kannst du Sections sowohl im Arranger, als auch im Section-Manager verschieben.

Um eine Section zu verschieben:

1. Klicke und halte den Section-Namen im Arranger.

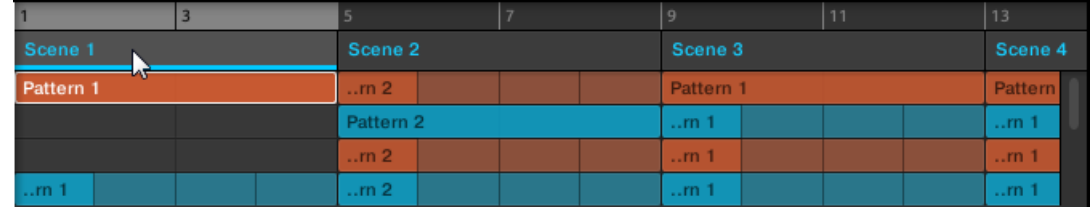

2. Zieh die Maus bei gehaltener Maustaste im Arranger horizontal auf die gewünschte Position.

Der Mauszeiger bewegt sich und es erscheint eine Einfüge-Markierung an den Positionen, an denen du die Section einfügen kannst.

3. Lass den Sound los, wenn die Markierung an der gewünschten Position erscheint.

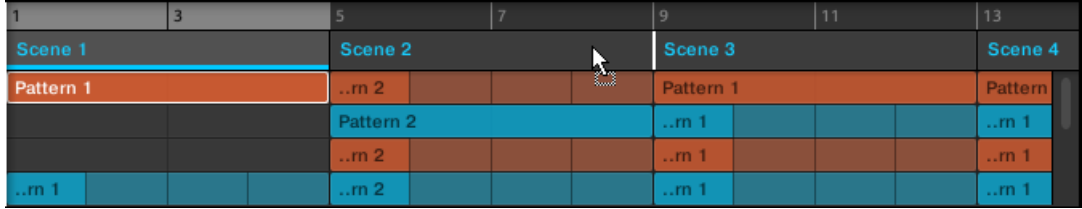

→ Die Section nimmt jetzt ihren neuen Platz ein. Auf deinem Controller kannst du jetzt die Section über das der neuen Position entsprechende Pad auswählen.

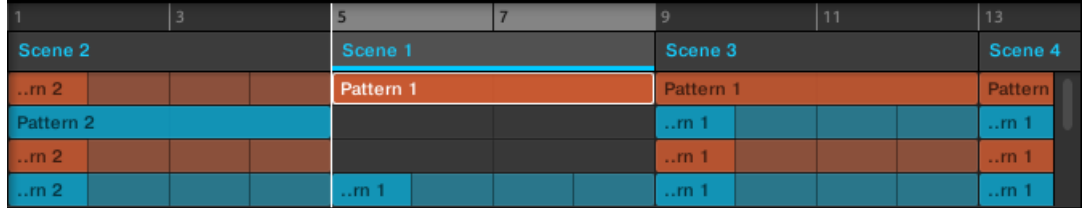

## Mit dem Controller eine Section verschieben

Um mit deinem Controller eine Section zu verschieben:

- 1. Drücke SHIFT + SCENE (Section), um in den Song-View zu gelangen.
- 2. Drücke den rechten Pfeil-Button, um Position auszuwählen.
- 3. Drücke das Pad, das die Section enthält, die du verschieben möchtest.
- 4. Drehe den Encoder, um die Position der gewählten Section zu ändern.
- $\rightarrow$  Die Section nimmt jetzt ihren neuen Platz ein. Im Section-Modus kannst du jetzt die Section über das der neuen Position entsprechende Pad auswählen.

# 16.3.6 Die Länge einer Section einstellen

Hier sind ein paar Regeln bezüglich der Darstellung von Scenes und Patterns im Arranger:

In der Grundeinstellung wird die Länge einer Section automatisch auf die des längsten, in der verknüpften Scene genutzten, Patterns gesetzt (**Auto-Länge**), es sei denn, die Länge der Section wird manuell auf einen bestimmten Taktbereich eingestellt (**Manuelle Länge**).

▪ **Auto Length**: In der Grundeinstellung entspricht die Länge einer Section der des längsten, in der verknüpftenScene genutzten, Patterns. Wird ein neues Pattern eingefügt, das länger als die Section ist, wird diese automatisch verlängert. Wird das längste Pattern aus der Section entfernt, schrumpft diese automatisch. Die Verlängerung/Verkürzung des längsten Patterns verlängert/verkürzt die Section automatisch entsprechend.

- **Manual Length**: Eine Section kann manuell auf eine andere Länge eingestellt werden. Diese kann kürzer oder länger als die in der verknüpften Scene enthaltenen Patterns sein. Das Einfügen oder Löschen von Patterns in der Scene verändert die Länge der Section nicht. Die Länge der Section kann aber durch das Ziehen mit der Maus in der Zeitleiste oder über deinen MASCHINE-Controller geändert werden.
- Wenn ein Pattern kürzer als die Section ist, in der er sitzt, wird er automatisch bis zum Ende der Section wiederholt (die letzte Wiederholung kann verkürzt sein). Diese Wiederholungen werden automatisch erzeugt und können nicht bearbeitet werden. Sie sind mit dem gleichen Pattern verknüpft, wie das Pattern am Anfang der Section. Wiederholungen eines Patterns werden im Arranger durch dunklere Blöcke dargestellt und eine Gestutzes-Pattern-Markierung erscheint auf der rechten Seite der Section, um anzuzeigen, dass ein Teil des Patterns versteckt ist:

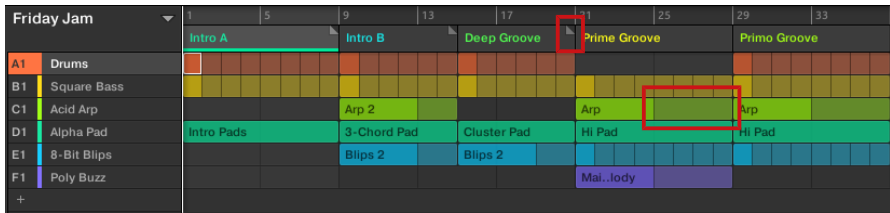

- Wenn eine Section manuell verkürzt wurde, ist nur der innerhalb der eingestellten Länge sichtbare Teil des Patterns hörbar.
- Scenes starten am Anfang der Section.

# 16.3.6.1 Die Section-Länge in der Software einstellen

Die variable Section-Länge ermöglicht dir die Verlängerung oder Verkürzung einer Scene auf der Zeitleiste des Arrangers, ohne die verknüpften Patterns zu ändern. Das ist besonders nützlich, weil so vermieden wird, dass du eine neue Version einer Scene erzeugen musst, wenn du eine Scene nur durch Verlängerung oder Verkürzung an ein Arrangement anpassen möchtest.

Wenn der rechte Section-End-Marker über die Länge einer Scene hinaus bewegt wird, werden die zugehörigen Patterns wiederholt. Wenn der rechte Section-End-Marker so verkürzt wird, dass die Section kürzer als die verknüpfte Scene ist, sind nur die sichtbaren Teile der Patterns hörbar.

Um eine Section zu verlängern:

► Klicke auf die Section-End-Markierung und zieh sie nach rechts.

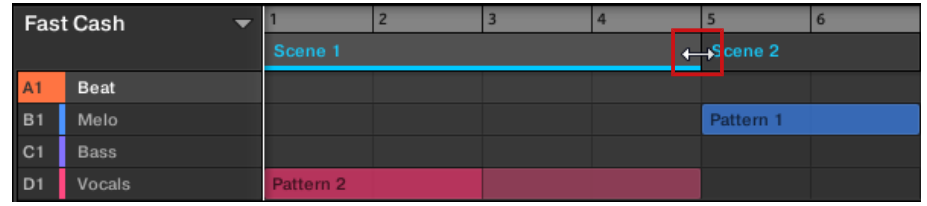

→ Die Scene wird wiederholt, wenn die neue Einstellung länger als das zugehörige Pattern ist.

Um eine Section zu verkürzen:

► Klicke auf die Section-End-Markierung und zieh sie nach links.

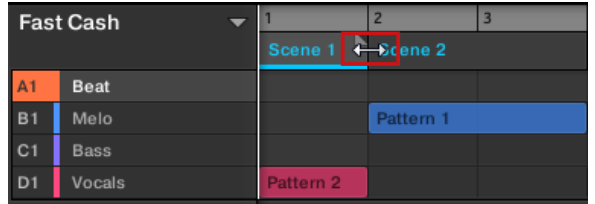

 $\rightarrow$  Die Scene wird verkürzt und wenn die Einstellung kürzer als das zugehörige Pattern ist, erscheint auf der rechten Seite der Section eine kleine Gestutzer-Clip-Markierung, um anzuzeigen, dass ein Teil der Scene versteckt ist. Nur die sichtbaren Teile der Scene sind nun hörbar.

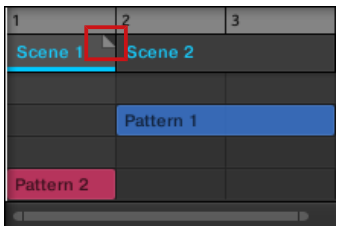

Bei der Einstellung der Section-Länge gelten folgende Regeln:

▪ Der im Arrange-Grid eingestellte Wert wird als Längen-Schrittweite genutzt. Mehr über das Arrange-Grid findest du in Abschnitt ↑[16.6, Das Arrange-Grid.](#page-766-0)

- Wenn bei der Längeneinstellung [Shift] gedrückt wird, gilt der im Step-Grid eingestellte Wert als Schrittweite. Mehr über das Step-Grid findest du in Abschnitt ↑[11.1.7, Das Step-](#page-443-0)[Grid und das Nudge-Grid einstellen .](#page-443-0)
- Die minimale Länge, um die eine Section-Markierung ohne Modifizierer bewegt werden kann, ist ein Arrange-Grid-Schritt.
- Wenn [Shift] gedrückt ist, ist die minimale Länge, um die eine Section-Markierung bewegt werden kann, ist ein Step-Grid-Schritt.
- Die minimale Länge einer Section entspricht der kleinsten Scene-Länge. Sie kann nur erreicht werden, wenn das Arrange- oder Step-Grid auf Off (Aus) gestellt ist.

## 16.3.6.2 Die Section-Länge mit dem Controller einstellen

Um mit deinem Hardware-Controller die Länge einer Section einzustellen:

- 1. Drücke SHIFT + SCENE (Section), um in den Song-View zu gelangen.
- 2. Wähle das Pad der Section, die du bearbeiten möchtest.
- 3. Drücke den rechten Pfeil-Button, um Length auszuwählen.
- 4. Drehe den Encoder, um die Länge der Section nach deinen Wünschen einzustellen. Eine Drehung nach links verkürzt die Section, eine Drehung nach rechts verlängert sie.
- 5. Drücke SHIFT und drehe den Encoder, um die Section-Länge in kleineren Schritten zu ändern.
- $\rightarrow$  Die Section-Länge wird entsprechend geändert.

## 16.3.7 Im Song-View ein Pattern leeren

Über die Leerung eines Patterns entfernst du alle seine Inhalte und hinterlässt ein leeres Pattern.

Um im Song-View ein Pattern zu leeren:

- 1. Rechtsklicke ([Ctrl]-Klick in macOS) den Namen des Patterns, das du leeren möchtest.
- 2. Wähle Clear vom Kontext-Menü
- $\rightarrow$  Alle Inhalte werden aus dem Pattern entfernt

# 16.3.8 Duplizieren von Sections

Der Song-View ermöglicht auch die Duplizierung einer Section. Diese Funktion arbeitet in Verbindung mit Einstellungen auf der Default-Page der Preferences.

Insgesamt sind folgende Optionen verfügbar:

- Scenes duplizieren,
- Scenes und Pattern duplizieren,
- Verknüpfung beim duplizieren von Sections

Siehe Abschnitt ↑[3.6.4, Preferences – Default-Page](#page-103-0) für mehr Informationen über die Default-Page der Preferences.

## Eine Section Duplizieren

► Rechtsklicke ([Ctrl]-Klick unter macOS) und wähle *Duplicate* (Duplizieren) vom Kontext-Menü.

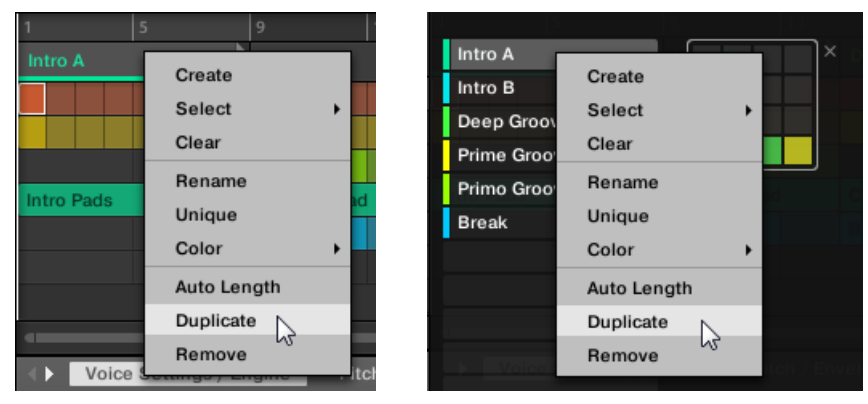

▪ Die gewählte Scene/Section wird gemäß der Einstellungen auf der Default-Page der Preferences dupliziert.

## Eine Section mit deinem Controller duplizieren

Um mit deinem Controller eine Section zu duplizieren:

1. Drücke SHIFT + SCENE (Section), um in den Song-View zu gelangen.

- 2. Halte DUPLICATE gedrückt und drücke dann das Pad, das die Section repräsentiert, die du duplizieren möchtest.
- 3. Drücke das Pad, auf dem du die Section einfügen möchtest.

Die gewählte Scene/Section wird gemäß der Einstellungen auf der Default-Page der Preferences dupliziert. Weitere Informationen über die Default-Page findest du in Kapitel ↑[3.6.4, Pre](#page-103-0)[ferences – Default-Page](#page-103-0).

# 16.3.8.1 Sections eigenständig machen

Du kannst eine verknüpfte Section jederzeit komplett eigenständig machen. Dies erzeugt dann an der gleichen Stelle eine neue Section und es werden ebenfalls neue Patterns erzeugt. Du kannst die Patterns der Section dann frei austauschen oder die Daten der Patterns bearbeiten, ohne eine der Original-Sections zu beeinflussen. Das ist äußerst praktisch, wenn du z.B. Variationen in eine Song-Struktur einbauen möchtest, die mit verknüpften Section aufgebaut wurde.

Um in der MASCHINE-Software eine Section eigenständig zu machen:

- 1. Rechtsklicke (bzw. [Ctrl]-klicke in OS X) in der Zeitleiste die Section, die du eigenständig machen möchtest. Das Kontextmenü erscheint.
- 2. Klick Unique.

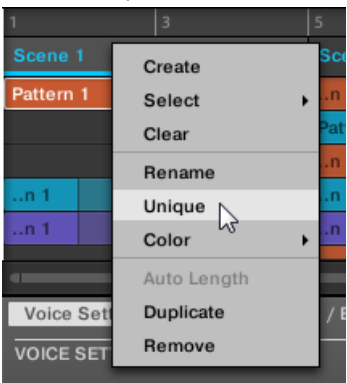

 $\rightarrow$  Die Section wird dann unabhängig von allen anderen Section, mit denen sie verknüpft war und die Patterns können bearbeitet werden, ohne eine der Original-Sections zu beeinflussen.

## 16.3.9 Sections entfernen

Um eine Section aus dem Arrangement zu entfernen:

► Rechtsklicke ([Ctrl]-Klick in macOS) in der obersten Zeile des Song-Views den Namen der Section die du entfernen möchtest und wähle Remove (entfernen) vom Kontext-Menü:

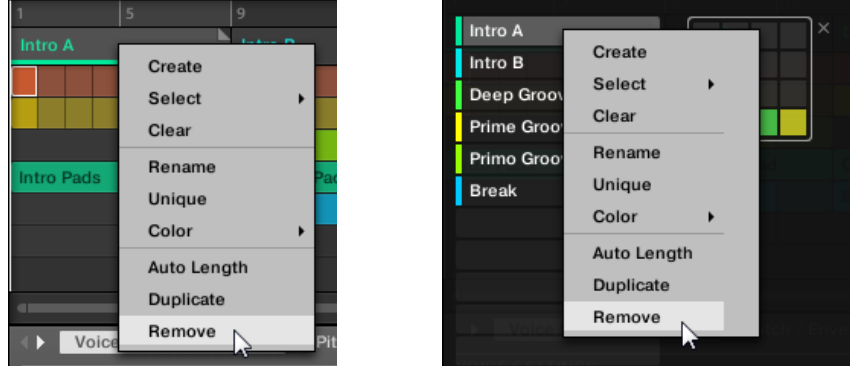

 $\rightarrow$  Die Section wird aus dem Arrangement entfernt. Die nächsten Sections rücken auf, um die Lücke zu füllen.

Anstatt eine Section zu entfernen, was sie komplett entfernt, kannst du die Section auch leeren: Dabei wird nur ihr Inhalt entfernt, die Section bleibt in deinem Arrangement, ist aber leer. Mehr dazu in Abschnitt ↑[16.3.11, Sections leeren](#page-756-0).

#### Mit dem Controller Sections entfernen

Um mit deinem Controller eine Section zu entfernen:

- 1. Drücke SHIFT + SCENE (Section), um in den Song-View zu gelangen.
- 2. Drücke ERASE + das Pad, das die Section repräsentiert, die du entfernen möchtest.
- $\rightarrow$  Die Section wird aus dem Arrangement entfernt.

## 16.3.10 Scenes umbenennen

Sections werden in der Software mit dem Namen der Scene angezeigt, auf die sie verweisen. Sections haben neben den Namen der Scene, die sie repräsentieren, keine eigenen Namen. Auf dem Controller werden Sie über ihre Position benannt, z.B. #4.

Um deinen Song zu organisieren, kannst du Scenes umbenennen und deine eigenen Namen nutzen. Namen lassen sich nur über die Software eingeben, Änderungen tauchen aber auch in beiden Views des Arrangers (Ideas-View und Song-View) auf deinem Controller auf.

#### Scenes im Song-View umbenennen

Um eine Scene im Song-View umzubenennen:

1. Doppelklicke oben im Song-View den Scene-Namen:

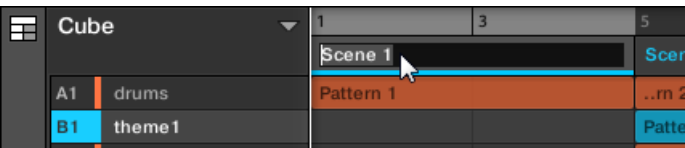

Du kannst auch auf den gewünschten Scene-Slot oder auf die entsprechende Zelle im Pad-Grid rechtsklicken ([Ctrl]-Klick in macOS) und Rename (Umbenennen) vom Kontext-Menü wählen:

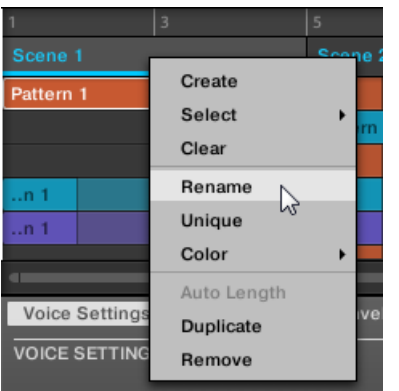

Der Name der Scene wird hervorgehoben dargestellt und kann jetzt geändert werden.

2. Gib einen Namen ein und drücke zur Bestätigung [Enter] auf deiner Rechnertastatur (oder [ESC], um die Umbenennung abzubrechen).
$\rightarrow$  Die Scene wird umbenannt.

Wenn du MASCHINE als Plug-in nutzt, fangen einige Hosts die [Enter]-Taste ab, da sie im Host mit einer Funktion verbunden ist. Klicke in diesem Fall irgendwo in das MASCHINE-Plug-in-Fenster, um den eingegebenen Namen zu bestätigen.

## 16.3.11 Sections leeren

Bei der Leerung einer Section entfernst du die verknüpften Scenes und hinterlässt eine leere Section. Die Leerung von Section ist nur in der Software verfügbar.

Während die Löschung einer Section sie komplett aus deinem Arrangement löscht, entfernt die Leerung einer Section nur ihren Inhalt, die Section bleibt in deinem Arrangement, ist aber leer. In Abschnitt ↑[16.3.9, Sections entfernen](#page-754-0) findest du mehr Informationen über die Löschung von Sections.

Um eine Section zu leeren:

► Rechtsklicke ([Ctrl]-Klick in macOS) im Song-View auf den Namen der gewünschten Section und wähle Clear vom Kontext-Menü.

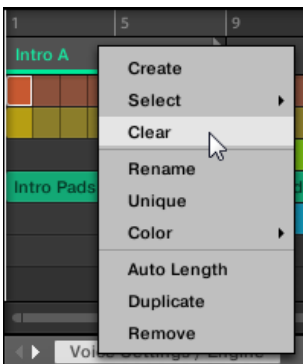

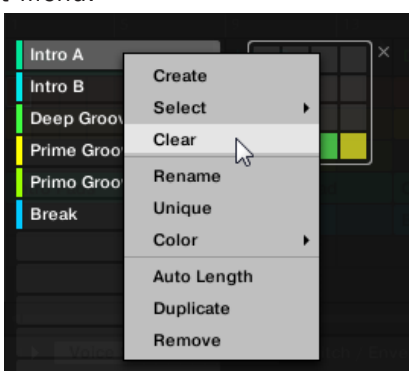

 $\rightarrow$  Die Section wird geleert.

# <span id="page-757-0"></span>16.3.12 Erstellen und löschen von Section-Bänken

Wenn du eine Section-Bank komplett mit Sections gefüllt hast, wird automatisch eine neue erzeugt.

## 16.3.13 Im Song-View mit Patterns arbeiten

Mit einem Rechtsklick auf ein Pattern im Song-View hast du Zugriff auf ein Kontext-Menü mit vielen nützlichen Optionen zum Arrangieren und Interagieren mit Patterns.

## 16.3.13.1 Im Song-View ein Pattern erstellen

Im Song-Viewnutzt du mit einem Rechtsklick das Kontext-Menü, um in einer Section ein Pattern zu erzeugen.

Um im Song-View ein Pattern zu erzeugen:

- ► Rechtsklicke ([Ctrl]-Klick in macOS) in der Section, in der du ein neues Pattern erzeugen möchtest, eine leere Zelle und wähle Create (Erzeugen) vom Menü.
- $\rightarrow$  Ein neues, leeres Pattern wird in der gewählten Section erzeugt.

# 16.3.13.2 Im Song-View ein Pattern auswählen

Im Song-View nutze mit einem Rechtsklick das Kontext-Menü, um für eine Section ein anderes Pattern auszuwählen.

Um im Song-View ein Pattern auszuwählen:

- ► Rechtsklicke ([Ctrl]-Klick in macOS) das Pattern, das du ändern möchtest und klicke im Menü Select (Auswählen).
- $\rightarrow$  Ein neues Pattern wird für diese Scene ausgewählt und erscheint in jeder Section, in der die Scene genutzt wird.

# 16.3.13.3 Im Song-View ein Pattern leeren

Im Song-Viewnutze mit einem Rechtsklick das Kontext-Menü, um die Inhalte eines Patterns zu leeren. Das Leeren des Patterns entfernt alle Events und Audio-Loops aus dem Pattern.

Um im Song-View ein Pattern zu leeren:

- Rechtsklicke ([Ctrl]-Klick in macOS) das Pattern, das du leeren möchtest und klicke im Menü Clear (Leeren).
- $\rightarrow$  Alle Inhalte werden aus dem gewählten Pattern entfernt.

## 16.3.13.4 Im Song-View ein Pattern umbenennen

Im Song-Viewnutze mit einem Rechtsklick das Kontext-Menü, um in einer Section ein Pattern umzubenennen.

Um im Song-View ein Pattern umzubenennen:

- ► Rechtsklicke ([Ctrl]-Klick in macOS) das Pattern, das du umbenennen möchtest und klicke im Menü Rename (Umbenennen).
- $\rightarrow$  Das Pattern wird umbenannt.

## 16.3.13.5 Im Song-View die Farbe eines Patterns ändern

Im Song-Viewnutze mit einem Rechtsklick das Kontext-Menü, um die Farbe eines Patterns zu ändern.

Um im Song-View die Farbe eines Patterns zu ändern:

- 1. Rechtsklicke ([Ctrl]-Klick in macOS) das Pattern, dessen Farbe du ändern möchtest und klicke im Menü Color (Farbe).
- 2. Wähle eine andere Farbe.
- $\rightarrow$  Das gewählte Pattern hat nun eine andere Farbe.

# 16.3.13.6 Im Song-View ein Pattern entfernen

Im Song-Viewnutze mit einem Rechtsklick das Kontext-Menü, um ein Pattern aus einer Section zu entfernen.

Um im Song-View ein Pattern aus einer Section zu entfernen:

► Rechtsklicke ([Ctrl]-Klick in macOS) das Pattern, das du entfernen möchtest und klicke im Menü Remove (Entfernen).

 $\rightarrow$  Das Pattern wird aus der Section entfernt aber nicht gelöscht. Durch die Auswahl von Select im Kontext-Menü kannst du das Pattern der Scene wieder hinzufügen.

Mehr Informationen über Select findest du in Abschnitt ↑[16.3.13.2, Im Song-View ein Pattern](#page-757-0) [auswählen](#page-757-0).

## 16.3.13.7 Im Song-View ein Pattern duplizieren

Im Song-Viewnutze mit einem Rechtsklick das Kontext-Menü, um in der gewählten Scene ein Pattern zu duplizieren.

Um im Song-View ein Pattern zu duplizieren:

- ► Rechtsklicke ([Ctrl]-Klick in macOS) das Pattern, das du duplizieren möchtest und klicke im Menü Duplicate (Duplizieren).
- $\rightarrow$  Das gewählte Pattern wird dupliziert. Das duplizierte Pattern nimmt in der Scene den Platz des bisherigen Patterns ein und erscheint in jeder Section, in der die Scene im Arrangement genutzt wird.

## 16.3.14 Auto-Length aktivieren

In der Grundeinstellung ist für eine Section die Option Auto-Length (Auto-Länge) aktiv, so dass die Section-Länge automatisch auf den Inhalt der Section angepasst wird. Wenn die Länge einer Section manuell durch Verschieben der Section-End-Markierung eingestellt wird, führt dies zur Deaktivierung der Auto-Length-Option und die Section wird automatisch auf manuelle Längeneinstellung gesetzt.

Es ist mit der Software oder über den Controller möglich, eine Section schnell zurück in den Auto-Length-Modus zu schalten, um die Section in ihre Grundeinstellung zu bringen und etwaige, abgeschnittene (versteckte) Inhalte wieder sichtbar zu machen. Wenn Auto-Length aktiv ist, werden die manuellen Längen-Einstellungen verworfen, die Section-Länge wird entsprechend der in der zugewiesenen Scene enthaltenen Patterns eingestellt und die Längenanpassung an den Inhalt geschieht so lange weiterhin, bis die Länge wieder manuell eingestellt wird.

Um in der Software für eine Section Auto-Length zu aktivieren:

1. Rechtsklicke (macOS: [Cmd]-Klick) auf die Section.

2. Wähle Auto Length vom Menü.

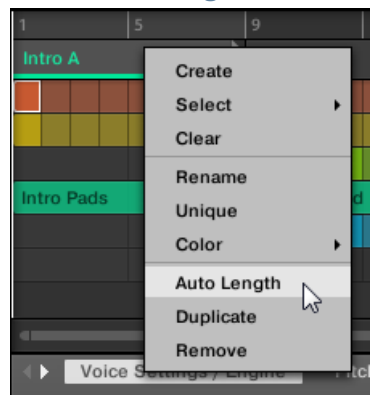

 $\rightarrow$  Auto-Length ist aktiviert und die Länge der gewählten Section wird automatisch an die Inhalte der in der zugewiesenen Scene enthaltenen Patterns angepasst. Jegliche vorher getätigten manuellen Einstellungen der Länge werden verworfen.

Um mit deinem Controller für eine Section Auto-Length zu aktivieren:

- 1. Drücke SHIFT + SCENE (Section), um in den Song-View zu gelangen.
- 2. Drücke zur Auswahl einer Section das entsprechende Pad.
- 3. Drücke die Pfeil-Buttons zur Auswahl von Length.
- 4. Drehe den Encoder und wähle Auto.
- $\rightarrow$  Die Länge der gewählten Section wird automatisch an die Inhalte der in der zugewiesenen Scene enthaltenen Patterns angepasst.

# 16.3.15 Loop-Funktionen

Aktiviere einen Loop, um einen Abschnitt des Arrangements wiederholt wiederzugeben. Wenn ein Loop aktiviert wurde, werden die Sections innerhalb des Loop-Bereichs in einer Schleife wiedergegeben, bis der Loop deaktiviert wird. Nutze den Loop, um einen bestimmten Teil des Songs wiederholt abzuspielen. Das kann z.B. zu Kompositionszwecken, zum Üben eines Teils

vor der Aufnahme, für die Aufnahme mehrerer Takes, usw. nützlich sein. Der Loop-Bereich ist permanent sichtbar (selbst, wenn der Loop deaktiviert ist) und der Bereich des Loops kann über seine Start- und Endpunkte jederzeit geändert werden.

## 16.3.15.1 Den Loop-Bereich in der Software einstellen

Ändere Start, Ende und Position des Loops über den in der Zeitleiste angezeigten Loop-Bereich. Der im Arrange-Grid eingestellte Wert wird als Längen-Schrittweite für den Loop-Bereich genutzt.

Um den Loop-Bereich in der Software einzustellen:

► Zieh das linke oder rechte Ende des Loop-Bereichs, um den Loop zu verlängern oder zu verkürzen.

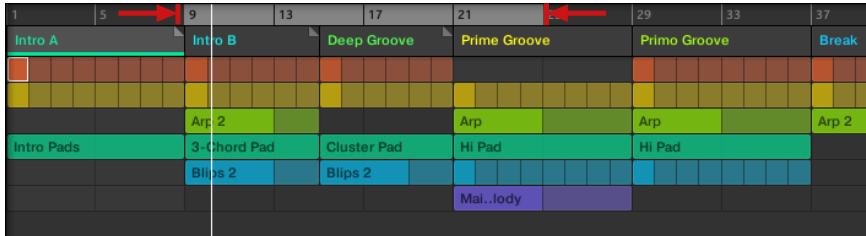

 $\rightarrow$  Die Loop-Länge hat sich geändert.

Um den Loop in der Software zu verschieben:

► Klicke auf den Loop-Bereich und zieh ihn nach rechts oder links.

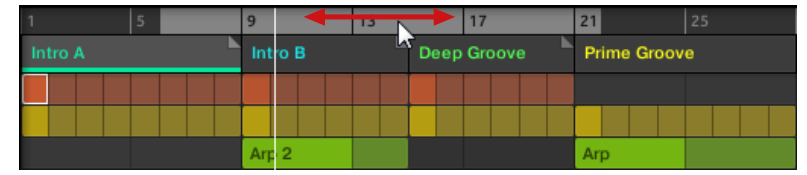

 $\rightarrow$  Der gesamte Loop-Bereich wird verschoben.

# Aktivierung/Deaktivierung eines Loops in der Software

Um einen Loop in der Software zu aktivieren:

► Klicke auf den Loop-Button in der Kopfzeile, um den Loop zu aktivieren bzw. zu deaktivieren.

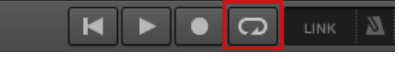

 $\rightarrow$  Wenn der Loop aktiviert wurde, werden die Sections innerhalb des Loop-Bereichs in einer Schleife wiedergegeben.

## 16.3.15.2 Aktivierung/Deaktivierung eines Loops mit dem Controller

Aktivierung/Deaktivierung eines Loops mit dem Controller

Um einen Loop mit dem Controller zu aktivieren:

- ► Drücke SHIFT + RESTART (LOOP), um den Loop zu aktivieren bzw. zu deaktivieren.
- $\rightarrow$  Wenn der Loop aktiviert wurde, werden die Scenes innerhalb des Loop-Bereichs in einer Schleife wiedergegeben.

# 16.4 Mit Sections spielen

MASCHINE bietet dir verschiedene Werkzeuge, mit denen du exakte Kontrolle darüber hast, welche Sections wann wiedergegeben werden.

### Studio-Track oder Live-Performance?

Wenn du einen Studio-Track produzierst, der am Stück exportiert werden soll, kannst du die Sections so arrangieren, dass das ganze Stück in einem Rutsch von der allerersten Section bis zur letzten abgespielt wird.

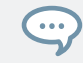

Lies bitte Kapitel ↑[5.4.3, Audiodateien exportieren](#page-224-0) für mehr über den Export von Audio.

Wenn du allerdings einen Track für eine Live-Performance vorbereitest, möchtest du während der Performance wahrscheinlich im Ideaas-View zwischen verschiedenen Scenes hin und her schalten.

Das kann auch nötig sein, wenn du einen Studio-Track komponierst und die Kontrolle über die Scene- oder Section-Wiedergabe im MASCHINE-Plug-in brauchst. In solchen Fällen helfen dir die MASCHINE-Werkzeuge, die wir im Folgenden beschreiben.

## 16.4.1 Im Project auf eine andere Wiedergabe-Position springen

Du kannst die Zeitleiste über den Scene-Kopfzeilen im Song-View nutzen, um die Wiedergabe auf die gewünschte Position zu setzen.

In der Zeitleiste und über die komplette Höhe des Song-Views zeigt eine Wiedergabe-Markierung (die weiße, vertikale Linie) die aktuelle Wiedergabe-Position im Project an.

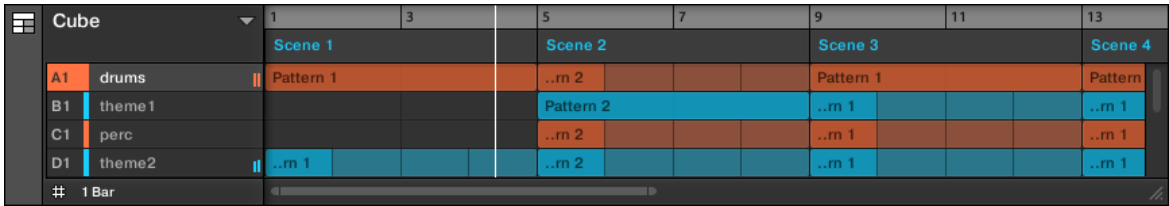

Die Wiedergabe-Markierung zeigt die aktuelle Wiedergabe-Position an.

Du kannst jederzeit auf eine andere Position im Project springen:

► Klicke irgendwo in der Zeitleiste, um die Wiedergabe-Position auf die entsprechende Position im Project zu setzen.

Je nach Wiedergabe-Zustand passiert Folgendes:

- Wenn die Wiedergabe nicht läuft, springt die Wiedergabe-Position auf die nächste Perform-Grid-Unterteilung. Wenn das Perform-Grid auf Off gestellt ist, springt die Wiedergabe-Position exakt auf die angeklickte Position. Wenn das Perform-Grid auf Quick gesetzt ist, springt die Wiedergabe-Position auf den Anfang des Taktes, in den du geklickt hast.
- Wenn die Wiedergabe läuft, springt die Wiedergabe-Position auf die deinem Mauszeiger am nächsten liegende Position und behält die relative Position zum Perform-Grid-Raster bei. Das ermöglicht nahtlose Sprünge ohne den rhythmischen Fluss deiner Musik zu unterbrechen. Wenn das Perform-Grid auf Off (d.h deaktiviert) oder Quick (Schnell) steht, bleibt die Wiedergabeposition relativ zum aktuellen Takt erhalten.

Du kannst die Wiedergabe-Position auch durch Umschalten auf eine andere Scene ändern. Der Mo- $\dddot{\bullet}$ ment, an dem der Sprung passiert, hängt von den Einstellungen des Perform-Grids ab. Mehr dazu in Abschnitt ↑[11.1.6, Das Arrange-Grid und die Pattern-Länge einstellen.](#page-441-0)

# 16.5 Sections oder Scenes über MIDI triggern

Du kannst Sections und Scenes spielen und ändern, indem du über deinen Host oder mit einem MIDI-Controller MIDI-Noten oder MIDI-Programmwechsel-Befehle an das MASCHINE-Plug-in schicken.

Wenn diese Funktion aktiviert ist, sind MIDI-Noten oder MIDI-Programmwechsel-Befehle mit den ersten 128 Section-Slots oder Scenes (je nach Einstellung) verknüpft, egal, ob diese leer sind, oder nicht.

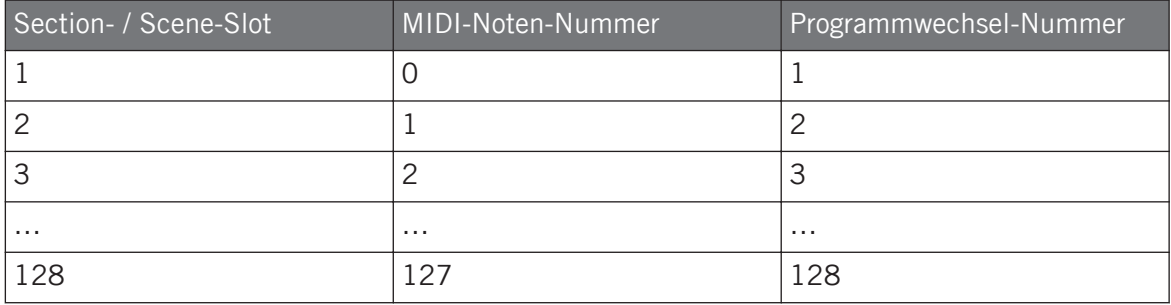

**MIDI-Noten-Nummern**: Host-Anwendungen nutzen bei der Benennung von MIDI-Noten unterschiedliche Konventionen. So ist z.B. in MASCHINE die MIDI-Noten-Nummer 0 das C-2 und die MIDI-Noten-Nummer 60 (mittleres C) das C3. Lies bitte die Dokumentation deines Hosts, um zu erfahren, welcher Konvention er folgt.

**Programmwechsel-Nummern**: Manche Host-Anwendungen senden Programmwechsel-Nummern im Bereich [0–127], anstatt [1–128]. In einem solchen Fall löst die Programmwechsel-Nummer 0 Section-/Scene-Slot 1 aus, die Nummer 1 löst Section-/Scene-Slot 2 aus, usw. Lies bitte die Dokumentation deines Hosts, um zu erfahren, in welchem Wertebereich er Programmwechsel-Befehle sendet.

Mach Folgendes, um die MIDI-Section/Scene-Change-Funktion ein-/auszuschalten:

- ► Wähle im Menü Edit > MIDI Change.
- $\rightarrow$  Der MIDI-Change-Dialog erscheint.

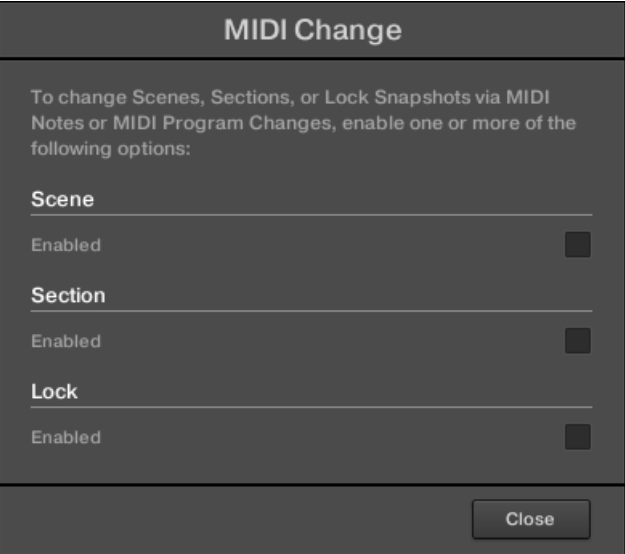

Im MIDI-Change-Dialog:

- 1. Bei der Scene-Option klicke das Enabled-Ankreuzfeld, um das Spiel von Scenes im Ideas-View zu aktivieren. Bei der Section-Option klicke das Enabled-Ankreuzfeld, um das Spiel von Sections im Song-View zu aktivieren.
- 2. Wähle im Source-Untermenü den Namen deines Controllers.
- 3. Wähle im Trigger-Untermenü von Scene und Section MIDI Note, um über MIDI-Noten zu spielen, Program Change, um über MIDI-Programmwechsel-Befehle zu spielen oder None (Gundeinstellung), um MIDI-Change komplett zu deaktivieren.
- 4. Im Channel-Untermenü wähle den MIDI-Kanal, über den die Scenes oder Sections MIDI-Daten empfangen sollen.

# 16.6 Das Arrange-Grid

Das Arrange-Grid wird zur Quantisierung aller Änderungen genutzt, die mit der Zeitleiste zu tun haben. Der hier eingestellte Wert wird für folgende Funktionen genutzt:

- Loop-Start / -Länge
- Loop-Position
- Pattern-Länge
- Scene-Länge
- Song-Clip-Start / -Länge
- Verschieben der Wiedergabeposition

Der Arrange-Grid-Wert befindet sich in der linken, unteren Ecke des Arranger-Bereichs und wird durch Umschalten des Grid-Symbols aktiviert/deaktiviert.

1. Klicke auf das Grid-Symbol neben dem Wert, um das Arrange-Grid zu aktivieren.

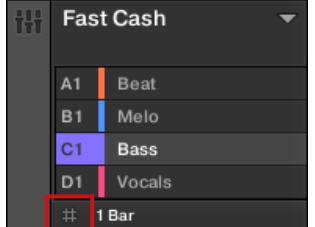

2. Klicke auf den aktuellen Arrange-Grid-Wert, um das Ausklappmenü zu öffnen.

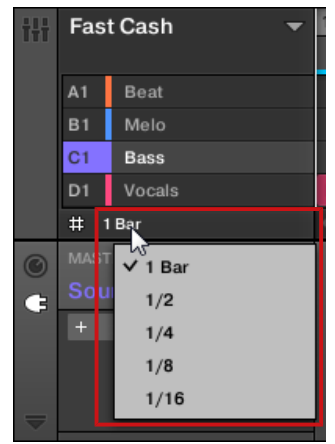

- 3. Wähle einen anderen Wert für das Arrange-Grid.
- → Der gewählte Arrange-Grid-Wert wird angewendet.

Auf deinem Controller:

- 1. Drücke SHIFT + FOLLOW (Grid), um auf die Grid-Page zu gelangen.
- 2. Drücke den rechten Pfeil-Button, um Arrange auszuwählen.
- 3. Drehe den Encoder, um einen Arrange-Grid-Wert zu wählen.
- $\rightarrow$  Der gewählte Arrange-Grid-Wert wird angewendet.

# 16.7 Quick-Grid

Mit dem Quick-Grid-Wert kannst du über deinen Controller bequem die gängigsten Pattern-Längen einstellen.

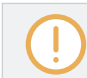

Auf das Quick-Grid hast du nur mit deinem Controller Zugriff.

Bei der Nutzung des Quick-Grids gelten folgende Regeln:

- Folgende Pattern-Längen stehen zur Verfügung: (ab 4 Takte jedes Mal + 4 Takte).
- Das Quick-Grid wird ausschließlich auf die Pattern-Länge angewendet. Für alle anderen Funktionen, die mit dem Grid zusammenhängen (wie z.B. die Einstellung der Wiedergabeposition oder des Loop-Bereichs), wird das Arrange-Grid genutzt.
- Die Einstellung des Quick-Grids ist global und gilt für alle Patterns.
- Wenn das Quick-Grid auf OFF eingestellt ist, wird das Arrange-Grid genutzt.

# 17 Sampling & Sample-Mapping

Mit MASCHINE kannst du interne und externe Audiosignale aufzunehmen, ohne den Sequencer zu stoppen. Das ist nützlich, wenn du deine eigenen Samples aufnehmen oder Loops, die du selbst mit MASCHINE erzeugt hast, neu arrangieren möchtest.

Du kannst auf die aufgenommenen Audio-Signale oder jedes Sample, dass du in einem Sound nutzen möchtest, verschiedene destruktive Bearbeitungen anwenden.

Die Slice-Funktion dient dem Zerschneiden von Sample-Loops, damit du sie in jedem beliebigen Tempo abspielen kannst, ohne ihre Tonhöhe oder ihr Timing zu ändern. Sie ist auch nützlich, um schnell Einzel-Samples aus Loops herauszulösen (z. B. einen Snare-Sound von einem Drum-Loop), oder um Loops neu zu arrangieren. Dies kann man tun, indem man ihre Slices bearbeitet oder stummschaltet, die Reihenfolge der Slices ändert bzw. eine andere Quantisierung oder Swing hinzufügt.

Außerdem kannst du deine Samples bestimmten Zonen zuweisen (mappen) und damit Multisample-Sounds mit individuellen Velocity- und Noten-Bereichen, Lautstärke und Panorama-Position erzeugen. Damit kann das Verhalten von Synthesizern und klassischen Instrumenten nachgebildet werden, und es ermöglicht dir, in nur einem Sound eine große Anzahl von Samples zu benutzen.

All das kann man im Sample-Editor tun.

Schau dir bitte auf der Native-Instruments-Website [\(http://www.native-instruments.com\)](http://www.native-instruments.com) die Tutorial-Videos zum Thema Sampling an.

Bevor du eine externe Quelle aufnimmst, lies bitte das Handbuch deiner Soundkarte, um Informationen zum Anschließen von Audio-Geräten und -Instrumenten zu erhalten.

# 17.1 Öffnen des Sample-Editors

Um in der Software den Sample-Editor zu öffnen, mach folgendes:

- 1. Klicke den gewünschten Sound in der Sound-Liste links vom Pattern-Editor, um ihn in den Fokus zu setzen. Details über das Fokussieren von Sounds findest du in Abschnitt ↑[3.3.3, Den Fokus auf eine Group oder einen Sound setzten.](#page-76-0)
- 2. Klicke den Sample-Editor-Button links vom Pattern-Editors, um auf den Sample-Editor zu schalten.

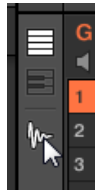

Der Sample-Editor erscheint und zeigt den Sample-Inhalt des fokussierten Sounds an.

- 3. Klicke den gewünschten Tab oben im Sample-Editor, um die entsprechende Page zu öffnen.
- Auf der Record-Page nimmst du neues Audio-Material auf: ↑[17.2, Recording Audio.](#page-771-0)
- Auf der Edit-Page bearbeitest du bestehende Samples destruktiv: ↑[17.3, Samples bearbei](#page-782-0)[ten.](#page-782-0)
- Auf der Slice-Page erzeugst du aus den bestehenden Samples Slices: ↑[17.4, Slicen \(zer](#page-790-0)[schneiden\) eines Samples.](#page-790-0)
- Auf der Zone-Page weist du deine Samples bestimmten Noten- und Velocity-Bereichen (Zonen genannt) in deinem Sound zu und kannst für jede einzelne Zone verschiedene Wiedergabe-Parameter einstellen: ↑[17.5, Samples Zonen zuweisen](#page-803-0).

### Auf dem Controller in den Sample-Modus gehen.

Das Äquivalent zum Sample-Editor ist auf dem Controller der **Sampling-Modus**. Mach Folgendes, um in den Sampling-Modus zu gelangen:

- 1. Mit deinem Controller im Pad-Modus, drückst du das Pad des Sounds, in dem du das Sample aufnehmen möchtest. Details über das Fokussieren von Sounds findest du in Abschnitt ↑[3.3.3, Den Fokus auf eine Group oder einen Sound setzten.](#page-76-0)
- 2. Drücke SAMPLING, um in den Sampling-Modus zu schalte und auf den Sample-Inhalt des fokussierten Sounds zuzugreifen.

In der Software:

- <span id="page-771-0"></span>■ Auf der Record-Page nimmst du neues Audio-Material auf: ↑17.2, Recording Audio.
- Auf der Edit-Page bearbeitest du bestehende Samples destruktiv: ↑[17.3, Samples bearbei](#page-782-0)[ten.](#page-782-0)
- Auf der Slice-Page erzeugst du aus den bestehenden Samples Slices: ↑[17.4, Slicen \(zer](#page-790-0)[schneiden\) eines Samples.](#page-790-0)
- Auf der Zone-Page weist du deine Samples bestimmten Noten- und Velocity-Bereichen (Zonen genannt) in deinem Sound zu und kannst für jede einzelne Zone verschiedene Wiedergabe-Parameter einstellen: ↑[17.5, Samples Zonen zuweisen](#page-803-0).

Der Sample-Editor in der Software geht immer synchron mit dem Sampling-Modus auf deinem Controller: Das Betreten/Verlassen des Sampling-Modus auf deinem Controller zeigt/versteckt automatisch den Sample-Editor in der Software und umgekehrt. Die aktuell im Sampling-.Editor / Sampling-Modus angezeigte Page wird auch synchron gehalten.

# 17.2 Recording Audio

MASCHINE bietet alles, was du zur Aufnahme von Audio-Material brauchst.

# 17.2.1 Die Record-Page öffnen

In der Software geschieht die Aufnahme von Audio-Material im Sample-Editor. In der Grundeinstellung zeigt der Sample-Editor die leere Record-Page und es sind keine weiteren Reiter sichtbar. Der Record-Page-Reiter sowie zusätzliche Reiter werden erst nach der Aufnahme von Audio-Material sichtbar.

Die Record-Page sieht folgendermaßen aus:

<span id="page-772-0"></span>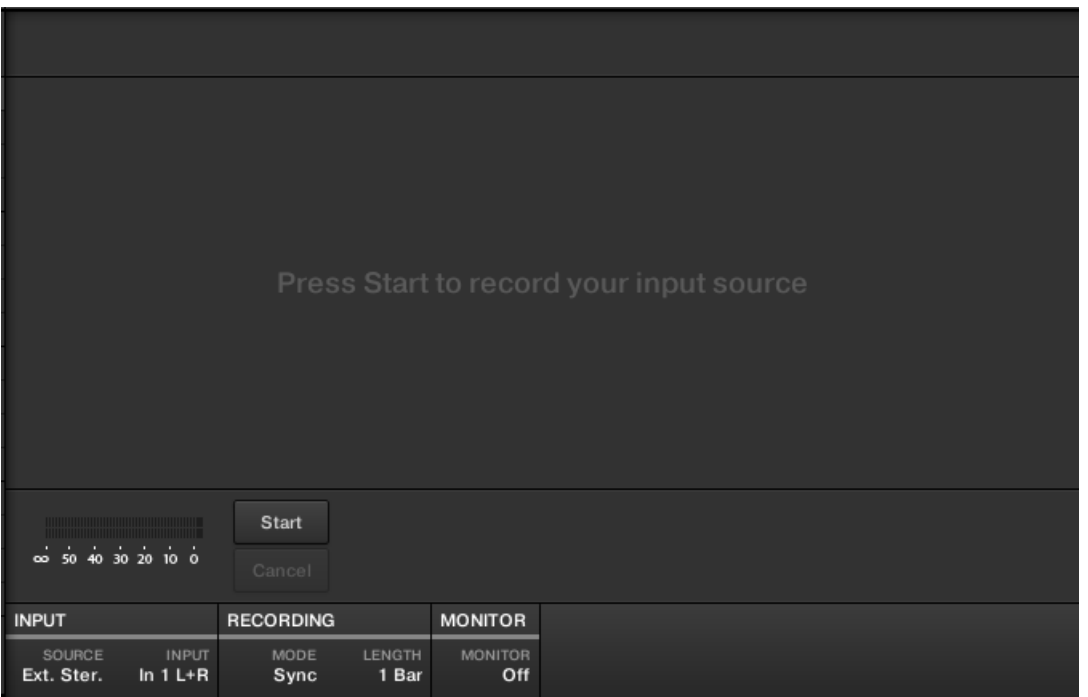

Die Record-Page in der Software.

## 17.2.2 Die Quelle und den Aufnahme-Modus wählen

Unten auf der Record-Page ermöglichen die Parameter der INPUT- und RECORDING-Bereiche die Auswahl der aufzunehmenden Quelle und des Aufnahme-Modus.

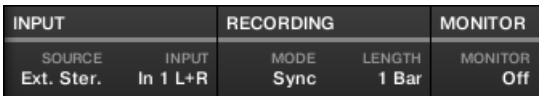

Einstellung der Quelle und des Aufnahme-Modus in der Software.

### Wahl der Aufnahme-Quelle

► Klicke links den SOURCE-Wähler, um den Quell-Typ der Quelle zu wählen, die du aufnehmen möchtest.

- Um externe Audio-Signale über dein Audio-Interface aufzunehmen, wähle Ext. Ster. (für Stereo-Signale) oder Ext. Mono (für Mono-Signale).
- Um Audio-Signale aus MASCHINE selbst aufzunehmen, wähle Internal.
- ► Klicke den INPUT-Wähler, um zwischen den verfügbaren Eingängen zu wählen:
- Wenn SOURCE auf Ext. Ster. steht, hast du die Wahl zwischen den vier verfügbaren, externen Audio-Eingängen In 1-4 von MASCHINE.
- Wenn SOURCE auf Ext. Mono steht, kannst du einen von MASCHINEs acht externen Mono-Eingängen wählen: den linken ('L') oder rechten ('R') Kanal jedes Eingangs-Paars In  $1-4$ .
- Wenn SOURCE auf Internal steht, kannst du den Ausgang jeder verfügbaren Group oder des Masters wählen.

Du kannst den Ausgang eines bestimmten Sounds einfach aufnehmen, indem du SOURCE auf Internal setzt, den Sound solo schaltest und im INPUT-Wähler seine Eltern-Group wählst.

Du lannst auch SOURCE auf Internal setzen, als INPUT eine Group mit einem geladenen Drumkit wählen und beim Spiel des Drumkits deine Live-Improvisationen auf den Pads aufnehmen. Dann hast du deine eigenen Improvisationen als Samples aufgenommen, bereit zur Nutzung, Bearbeitung, Slicing, usw., genau wie bei jedem anderen Sample im MASCHINE.

### Einen Aufnahme-Modus wählen

 $\overline{\cdots}$ 

 $\bullet\bullet\bullet$ 

- ► Klicke den MODE-Wähler, um zwischen den drei verfügbaren Aufnahme-Modi zu wählen:
- **Detect**: Wähle den Detect-Modus (Erkennung), um die Aufnahme automatisch zu starten, wenn der Pegel die eingestellte Schwelle überschreitet. Dies ist nützlich, wenn du Audio-Material ohne die Stille aufnehmen möchtest, die dem Klang vorausgeht. Wenn der Sound-Slot im Fokus weder ein Audio- noch ein Sampler-Plug-in enthält, wird das aufgenommene Sample beim ersten Take automatisch in ein Sampler-Plug-in geladen. Du musst den Sampler über MIDI-Events spielen, z.B. aus einem Pattern, um das Audio-Material wiederzugeben.
	- Wenn Detect gewählt wurde, kannst du über den Pegel-THRESHOLD-Drehregler rechts einen Schwellenwert einstellen. Nachdem du Start geklickt hast, startet die Aufnahme, sowie der Pegel des Eingangs-Signals den Schwellenwert überschreitet. Du

kannst die Aufnahme dann durch einen Klick auf STOP manuell stoppen. Du kannst den Schwellenwert auch über den Schieberegler einstellen, der auf dem horizontalen Pegel-Meter über dem RECORDING-Bereich erscheint:

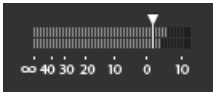

Sowie der Eingangs-Pegel die Position des Schiebereglers erreicht, beginnt die Aufnahme. Doppelklicke den Schieberegler, um den Schwellenwert auf seine Grundeinstellung (-12 dB) zurückzusetzen.

- **Sync**: Wähle Sync, um die Aufnahme im Takt mit dem Pattern-Grid zu starten. Wenn der Sound-Slot im Fokus weder ein Audio- noch ein Sampler-Plug-in enthält, wird das aufgenommene Sample beim ersten Take automatisch in in ein Sampler-Plug-in geladen. Du musst den Sampler über MIDI-Events spielen, z.B. aus einem Pattern, um das Audio-Material wiederzugeben.
	- Wenn Sync aktiviert wurde, beginnt die Aufnahme nach dem Klick auf Start synchron zum Sequencer. Die Aufnahme beginnt am Anfang des nächsten Takts. Mit dem LENGTH-Parameter rechts wählst du die Dauer der Aufnahme: Wähle zwischen 1, 2, 4, 8 und 16 Takten oder wähle Free (Frei), wenn du die Dauer der Aufnahme nicht begrenzen möchtest. Du kannst jederzeit Stop klicken, um die Aufnahme zu beenden und die Aufnahme wird beim nächsten Takt stoppen.
- **Loop**: Wähle Loop, um Audio-Material aufzunehmen, das mit dem Audio-Plug-in synchron mit deinem Project wiedergegeben werden soll. Die Aufnahme funktioniert so, wie im Sync-Modus, nur dass im Loop-Modus ein zusätzlicher Parameter namens Target (Ziel) zur Verfügung steht. Im Loop-Modus wird die Aufnahme direkt in ein Audio-Plug-in geladen, so dass du das Ergebnis sofort hörst. Der Target-Parameter bestimmt, wie MASCHINE neue Aufnahmen in das Audio-Plug-in lädt:
	- Take: Wähle diesen Wert, wenn jeder neue Take in den fokussierten Sound-Slot geladen werden soll. Nach einer Aufnahme wird diese im Audio-Pool sichtbar und ist automatisch für die Wiedergabe ausgewählt. Du kannst dir alle Takes im Audio-Pool anschauen und jeden von ihnen zur Wiedergabe im Audio-Plug-in auswählen.
	- Sound: Wähle diesen Wert, um, ähnlich wie bei einem Gitarren-Loop-Pedal, geschichtete Aufnahmen zu machen. In diesem Modus wird jede neue Aufnahme in der aktuellen Group und im Pattern in einen leeren Sound-Slot geladen und wiedergegeben. Daher wird jede neue Aufnahme als zusätzliche Schicht über den bisherigen Aufnahmen

in der jeweiligen Group und im jeweiligen Pattern wiedergegeben. Indem du jeden neuen Take in einen neuen Sound schichtest, kannst du schnell ein komplettes Pattern aufbauen. Du kannst damit fortfahren, bis alle leeren Sound-Slots der Group aufgebraucht sind und danach wird jede neue Aufnahme einfach in den letzten Sound der Group geladen, der ein Audio-Plug-in enthält (und die vorherigen Aufnahmen bleiben trotzdem erhalten, so dass du auf sie zurück schalten kannst).

◦ Pattern: Wähle diesen Wert, um auf ähnliche Weise wie im oben beschriebenen Sound-Target aufzunehmen, nur dass dabei jede neue Aufnahme einem eigenen, neuen Pattern zugewiesen wird. Das ist nützlich, wenn du verschiedene Variationen einer Aufnahme machen möchtest, um diese dann durch Wiedergabe der verschiedenen Patterns einfach vergleichen möchtest. So wird z.B. die erste Aufnahme in ein Audio-Plug-in im ersten verfügbaren Sounds-Slot der Group geladen und dann wird ein neues Pattern erzeugt, in dem nur diese Aufnahme wiedergegeben wird. Eine erneute Aufnahme wird dann in einen anderen, ungenutzten Sound-Slot geladen und ein weiteres, neues Pattern wird erzeugt, in dem nur diese, neueste Aufnahme wiedergegeben wird. Wenn du dann auf das vorherige Pattern schaltest, hörst du nur die vorherige Aufnahme (die neueste wird im anderen Pattern automatisch deaktiviert).

### Das Eingangs-Signal abhören

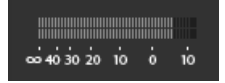

Visuelle Kontrolle des Eingangs-Signals.

Die Pegel-Meter über dem RECORDING-Bereich zeigen dir immer den Pegel der gewählten Audio-Quelle. Das ist zum Beispiel praktisch zur Einstellung des Schwellenwerts im Detect-Modus. Zu diesem Zweck haben die Pegel-Meter im Detect-Modus zusätzlich einen Fader zur Einstellung des Schwellenwerts. Dieser Fader hat die identische Funktion, wie der oben beschriebene THRESHOLD-Regler. Auf diese Weise können Sie leicht sehen, wann das Eingangs-Signal den aktuellen Schwellenwert überschreitet (und daher auch, wann die Aufnahme beginnen würde) und den Schwellenwert entsprechend einstellen.

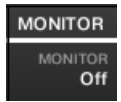

Das Eingangssignal abhören.

Wenn du außerdem ein externes Signal (in SOURCE Ext. Ster. oder Ext. Mono gewählt) gewählt hast, erscheint rechts ein zusätzlicher MONITOR-Bereich. Aktiviere in diesem Bereich den MONITOR-Button, um das Eingangs-Signal auf den Cue-Bus von MASCHINE zu schalten, so dass du es auf einem separaten Ausgang (z.B. deinem Kopfhörer) hören kannst.

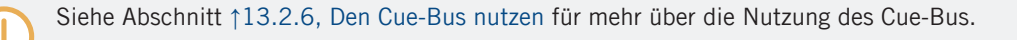

## 17.2.3 Die Aufnahme scharf schalten, starten und stoppen

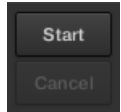

Die Start- und Cancel-Buttons

► Klicke Start, um die Aufnahme scharfzuschalten.

Nachdem die Aufnahme scharfgeschaltet ist, hängt das weiteres Verhalten vom Aufnahme-Modus ab (den du mit dem MODE-Wähler einstellst, siehe ↑[17.2.2, Die Quelle und den Aufnah](#page-772-0)[me-Modus wählen](#page-772-0) oben).

- Bei Aufnahmen im **Detect**-Modus:
	- Die Aufnahme beginnt, sowie der Pegel des Eingangs-Signals den THRESHOLD-Wert überschreitet. Bis dann wird der Start-Button zu einem Waiting-Button und die Nachricht Waiting for input... (Warte auf Eingangs-Signal) erscheint in der Informations-Zeile über der Wellenform-Anzeige. Während dieser Warte-Phase kannst du die Aufnahme durch einen Klick auf den Waiting-Button manuell starten oder sie durch einen Klick auf Cancel abbrechen.
	- Wenn die Aufnahme einmal läuft, kannst du Stop klicken, um die Aufnahme anzuhalten (sie hält sofort an), während CANCEL die Aufnahme verwirft (das aufgenommene Sample wird dann nicht gespeichert).
- Bei Aufnahmen im **Sync**-Modus:
- Die Aufnahme beginnt am Anfang des nächsten Takts. Bis dann blinkt auf dem Start-Button ein Waiting-Label und die Nachricht Waiting for the next bar... (Warte auf den nächsten Takt) erscheint in der Informations-Zeile über der Wellenform-Anzeige.
- Wenn die Aufnahme läuft, wird das Signal für die mit dem LENGTH-Parameter eingestellte Dauer aufgenommen (siehe Abschnitt ↑[17.2.2, Die Quelle und den Aufnahme-](#page-772-0)[Modus wählen](#page-772-0) weiter oben). Du kannst auch vorher Stop klicken, um die Aufnahme beim nächsten Takt anzuhalten oder Cancel, um sie abzubrechen (in dem Fall wird das aufgenommene Material nicht gespeichert).
- Bei Aufnahmen im **Loop**-Modus:
	- Die Aufnahme beginnt am Anfang des Patterns. Bis dann blinkt auf dem Start-Button ein Waiting-Label und die Nachricht Waiting for end of Pattern... (Warte auf das Pattern-Ende) erscheint in der Informations-Zeile über der Wellenform-Anzeige.
	- Wenn die Aufnahme läuft, wird das Signal für die mit dem LENGTH-Parameter eingestellte Dauer aufgenommen (siehe Abschnitt ↑[17.2.2, Die Quelle und den Aufnahme-](#page-772-0)[Modus wählen](#page-772-0) weiter oben). Du kannst auch vorher Stop klicken, um die Aufnahme beim nächsten Takt anzuhalten oder Cancel, um sie abzubrechen (in dem Fall wird das aufgenommene Material nicht gespeichert).

Falls du die Aufnahme manuell starten und stoppen möchtest, lass MODE auf Detect eingestellt, stelle THRESHOLD auf Off und starte die Aufnahme, indem du Start klickst. Um die Aufnahme anzuhalten, klicke Stop.

In jedem Fall wird das aufgenommene Material im Sound gespeichert, der im Fokus war, als du die Aufnahme gestartet hast.

### Wenn die Aufnahme komplett ist

 $\cdots$ 

Nach der Aufnahme passieren folgende Dinge:

- Jede Aufnahme bekommt einen Namen und wird als Datei auf deiner Festplatte gespeichert (siehe ↑[17.2.6, Speicherort und Name deiner aufgenommenen Samples\)](#page-781-0).
- Ihre Wellenform erscheint in der Wellenform-Anzeige und ihr Name erscheint in der Informations-Zeile darüber.
- Die Aufnahme wird automatisch in den Audio-Pool des Sounds gelegt und ausgewählt (siehe Abschnitt ↑[17.2.5, Deine Aufnahmen überprüfen](#page-779-0) weiter unten).
- Ein Sampler-Plug-in wird automatisch in den ersten Plug-in-Slot des Sounds geladen, damit die neue Aufnahme gespielt werden kann. Alle vorher in dem Sound geladenen Plugins werden entfernt. Wenn die Aufnahme im Loop-Modus stattfindet, wird ein Audio-Plugin geladen. Wenn im Slot beim Start der Loop-Aufnahme bereits ein Sampler-Plug-in saß, wird dieses nicht in ein Audio-Plug-in umgewandelt, es bleibt ein Sampler und du kannst das Plug-in, wenn erwünscht, manuell zu einem Audio-Plug-in machen. In dem Fall bleiben alle Aufnahmen erhalten.
- Der Sound-Slot nimmt den Namen deiner Aufnahme an.
- Wenn das Sampler-Plug-in im Detect- oder Sync-Modus genutzt wurde, wird die Aufnahme einer neuen Zone zugewiesen, die auf der Zone-Page den kompletten Noten- und Velocity-Bereich abdeckt, so dass dein neues Sample direkt über das Pad seines Sound-Slots spielbar ist (bzw. über alle Pads, wenn die Pads im Keyboard-Modus sind). Etwaige, bestehende Zonen werden ersetzt. Das Sample muss über MIDI-Events im Pattern-Editor gespielt werden. Mehr Informationen über Zonen findest du in Abschnitt ↑[17.5, Samples Zonen zuwei](#page-803-0)[sen](#page-803-0).
- Wenn das Audio-Plug-in im Loop-Modus genutzt wurde, wird die letzte Aufnahme automatisch mit dem Pattern wiedergegeben.

Beachte bitte, dass jegliche MIDI-Events des Sounds im aktuellen Pattern bestehen bleiben. Als Konsequenz daraus kann es sein, dass deine Aufnahme gleich mit den von den MIDI-Events definierten Tonhöhen wiedergegeben wird!

# 17.2.4 Die Aufnahme auf deinem Controller scharf schalten, starten und stoppen

- 1. Drücke SAMPLING.
- 2. Drücke den Encoder (START), um die Aufnahme scharfzuschalten.
- $\rightarrow$  Nachdem die Aufnahme scharfgeschaltet ist, hängt das weiteres Verhalten vom Aufnahme-Modus ab, den du über die Software gewählt hast, siehe Abschnitt ↑[17.2.2, Die Quel](#page-772-0)[le und den Aufnahme-Modus wählen](#page-772-0).
- ► Drücke den Encoder (Cancel), um die Aufnahme zu stoppen.

# <span id="page-779-0"></span>17.2.5 Deine Aufnahmen überprüfen

Du kannst dir von deinen letzten Aufnahmen im aktuellen Sound ein Bild machen:

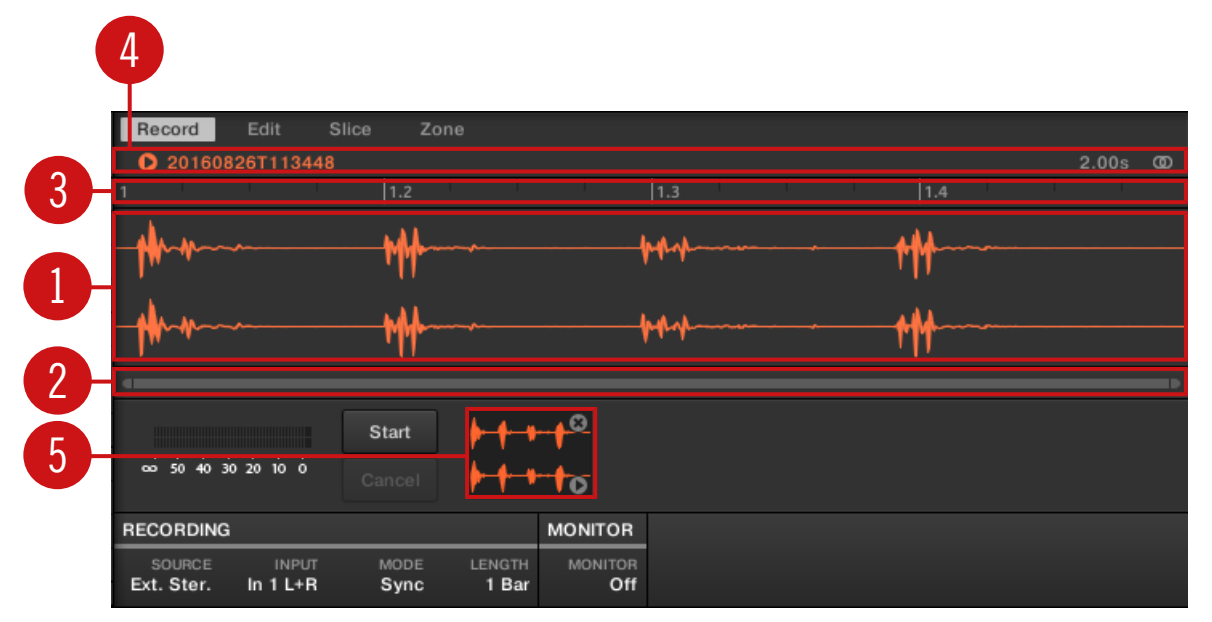

Die Wellenform-Anzeige und die Informations-Zeile zeigen eine Aufnahme.

#### (**1**) **Wellenform-Anzeige**

Zeigt die Wellenform der im Audio-Pool (**5**) gewählten Aufnahme — in der Grundeinstellung deine letzte Aufnahme:

- Nutze das Mausrad, um heraus/hinein zu zoomen. Du kannst auch den zoomenden Rollbalken (**2**) benutzen.
- Während der Wiedergabe (z.B. durch spielen des Pads oder durch einen Klick auf das kleine Start-Symbol in der Informations-Zeile (**4**)) des Samples zeigt dir die **Wiedergabe-Markierung** (weiße, vertikale Linie) die aktuelle Wiedergabe-Position in der Wellenform an.
- Rechtsklicke (macOS: [Ctrl]-Klick) irgendwo in der Wellenform, um ein **Kontext-Menü** mit folgenden Befehlen zu öffnen:

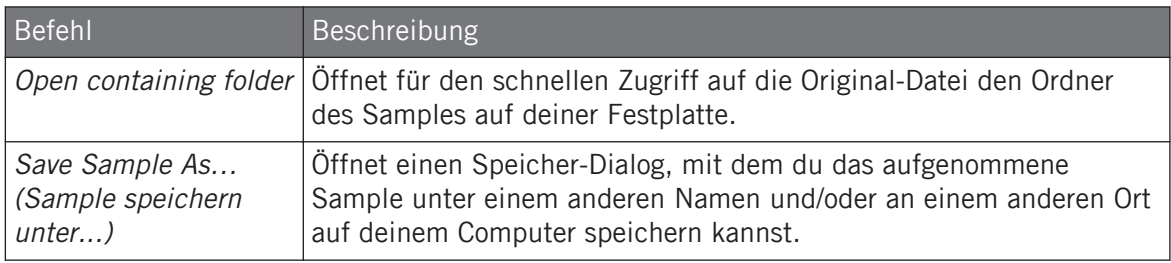

#### (**2**) **Zoomender Rollbalken**

Klicke in den Hauptbereich des Rollbalkens und zieh deine Maus horizontal, um auf der horizontalen Achse (Zeit) durch die Wellenform zu fahren oder zieh sie vertikal, um auf der Zeitachse hinein/heraus zu zoomen. Du kannst auch den linken und rechten Griff des Rollbalkens horizontal ziehen, um hinein/heraus zu zoomen, während die gegenüberliegende Grenze der Anzeige an einer festen Position in der Wellenform bleibt. Doppelklicke in den Hauptbereich des Rollbalkens, um die Skalierung der Anzeige zurückzusetzen und die komplette Wellenform zu sehen. Wenn dein Mauszeiger über der Wellenform schwebt, kannst du alternativ das Mausrad benutzen, um die Wellenform-Anzeige (**1**) zu zoomen.

#### (**3**) **Zeitleiste**

Zeigt die Zeitskala in Takten (Sync-Modus) oder Sekunden (Detect-Modus) an.

#### (**4**) **Informations-Zeile**

Zeigt den Namen und die Länge des aufgenommenen Samples an. Klicke und halte links das kleine Start-Symbol, um das Sample auf dem Cue-Bus zu hören (siehe Abschnitt ↑[13.2.6, Den](#page-588-0) [Cue-Bus nutzen](#page-588-0) für mehr dazu). Klicke ganz rechts auf den kleinen Kreis (bzw. das Kreispaar), um die Wellenform-Anzeige (**1**) zwischen Einkanal- und Zweikanal-Anzeige umzuschalten.

#### (**5**) **Audio-Pool**

Alle Aufnahmen, die du seit dem Öffnen des Projects gemacht hast, werden im Audio-Pool gespeichert und unter der Wellenform-Anzeige als Mini-Wellenformen angezeigt. Die folgenden Aktionen sind verfügbar:

▪ Klicke eine der Wellenformen, um die jeweilige Aufnahme anzuzeigen. Dann kannst du diese Aufnahme über die anderen Pages des Sample-Editors weiter bearbeiten. Wenn ausgewählt, wird eine Aufnahme auch automatisch einer neuen Zone zugewiesen, die auf der Zone-Page den kompletten Noten- und Velocity-Bereich abdeckt. Etwaige, bestehende Zonen werden ersetzt.

- <span id="page-781-0"></span>▪ Klicke und halte in der unteren, rechten Ecke das kleine Start-Symbol, um das Sample auf dem Cue-Bus zu hören, ohne es in die Wellenform-Anzeige oder die Zone-Page zu laden.
- Ein Klick auf das kleine Kreuz in der oberen, rechten Ecke einer Mini-Wellenform löscht die jeweilige Aufnahme.
- Zieh eine Mini-Wellenform auf einen anderen Sound-Slot, um sie in den Sound zu laden.

Rechtsklicke (macOS: [Ctrl]-Klick) irgendwo in einer der Mini-Wellenformen im Audio-Pool, um ein **Kontext-Menü** mit folgenden Befehlen zu öffnen:

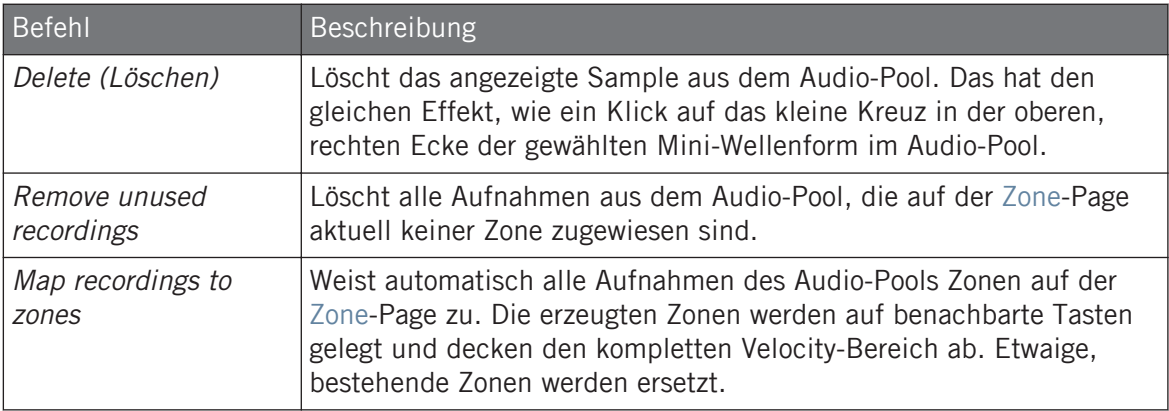

Alle Aufnahmen im Audio-Pool werden mit dem Project gespeichert. Wenn du das aktuelle Project schließt, werden alle deine Aufnahmen als Audio-Dateien gespeichert und bleiben im Audio-Pool für die spätere Nutzung verfügbar, solange du sie nicht explizit löschst (über die MASCHINE-Software oder in deinem Betriebssystem).

# 17.2.6 Speicherort und Name deiner aufgenommenen Samples

In der Grundeinstellung werden Samples im Recordings-Unterordner des Standard-User-Directory gespeichert, das du im User-Bereich des Library-Bereichs in den Preferences einstellen kannst (siehe ↑[3.6.4, Preferences – Default-Page](#page-103-0)). Wenn du die Option Prefer Project Folder auf der General-Page der Preferences aktivierst (siehe ↑[3.6.1, Preferences – General-Page](#page-94-0)), werden die aufgenommenen Samples stattdessen in einem Recordings-Unterordner des Ordners gespeichert, in dem du dein aktuelles Project gespeichert hast.

<span id="page-782-0"></span>Aufgenommene Samples werden nach dem folgenden Schema automatisch mit Namen versehen:

#### **[YYMMDD]T[HHMMSS].wav**

In obigem Namen steht [YYMMDD] für das aktuelle Datum (Jahr, Monat, Tag, alle mit zwei Ziffern) und [HHMMSS] für die aktuelle Zeit (Stunde, Minute, Sekunde, alle mit 2 Ziffern).

# 17.3 Samples bearbeiten

Die Edit-Page des Sample-Editors in der Software und die entsprechende EDIT-Page des Sampling-Modus auf deinem Controller dienen zur Einstellung des Start- und End-Punktes eines Samples oder Slices und der destruktiven Bearbeitung eines beliebigen Teil des Samples mit verschiedenen Audio-Bearbeitungs-Funktionen.

Samples können nur im Sampler-Plug-in und nicht im Audio-Plug-in bearbeitet werden. Wenn du ein Sample im Audio-Plug-in bearbeiten möchtest, schalte es zuerst in ein Sampler-Plug-in um, bearbeite es und schalte es wieder in ein Audio-Plug-in um.

### Welches Sample Wird auf der Edit-Page Angezeigt?

Die Edit-Page (EDIT-Page auf deinem Controller) zeigt immer das Sample der gerade ausgewählten Zone (siehe Abschnitt ↑[17.5.3, Zonen in der Zonen-Liste auswählen und verwalten](#page-806-0) für mehr Informationen über die Auswahl von Zonen) und alle deine Aktionen auf der Page betreffen dieses eine Sample. Zum Beispiel:

- Wenn du gerade ein Sample aufgenommen hast, wird es direkt hier erscheinen. Wenn du mehr als ein Sample aufgenommen hast, erscheint hier das im Audio-Pool gewählte Sample (in der Grundeinstellung das zuletzt aufgenommene Sample). Siehe Abschnitt ↑[17.2.5,](#page-779-0) [Deine Aufnahmen überprüfen](#page-779-0) für mehr Informationen über den Audio-Pool.
- Wenn das Sample im Sound bereits in Slices eingeteilt ist, hat jeder Slice seine eigene Zone und der Slice der fokussierten Zone erscheint hier. Mehr zum Slicing von Samples findest du in Abschnitt ↑[17.4, Slicen \(zerschneiden\) eines Samples.](#page-790-0)

# <span id="page-783-0"></span>17.3.1 Die Edit-Page nutzen

► Klicke oben im Sample-Editor auf den Edit-Tab, um auf die Edit-Page zu kommen.

Die Edit-Page sieht folgendermaßen aus:

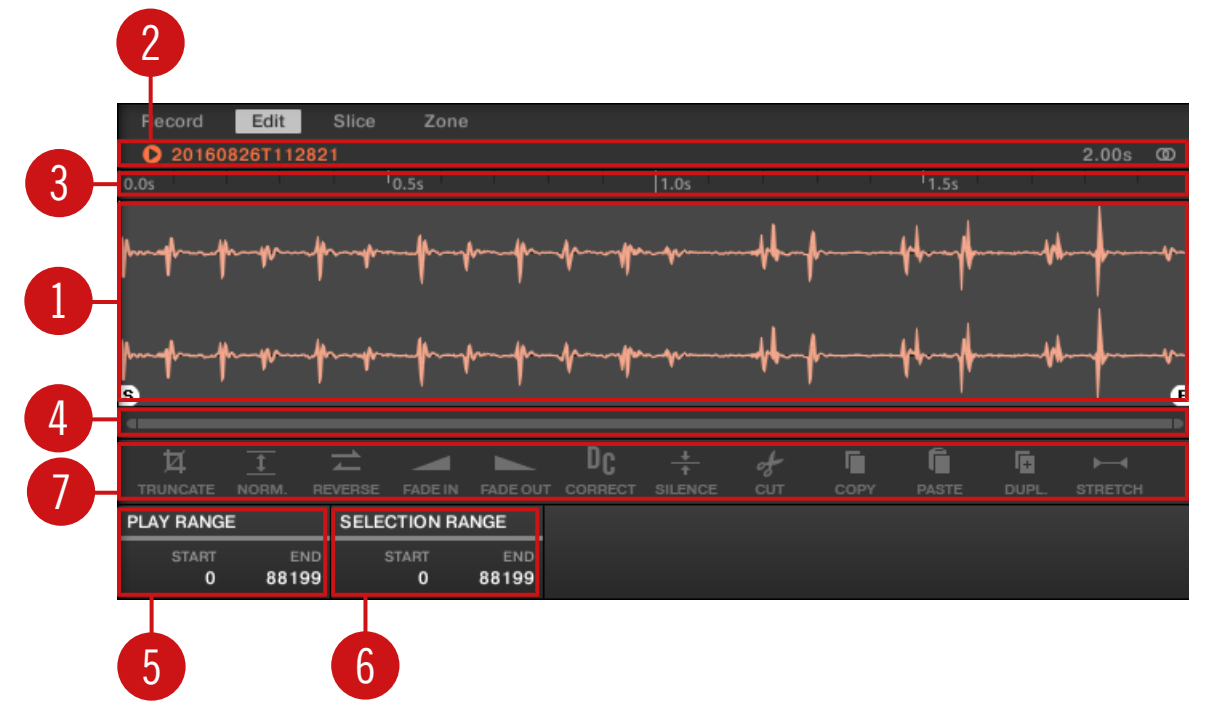

Die Edit-Page in der Software.

### (**1**) **Wellenform-Anzeige**

Zeigt die Wellenform des Samples der fokussierten Zone an. Die Wellenform-Anzeige bietet folgende Werkzeuge:

▪ Zieh ein beliebiges Sample auf die Wellenform, um das aktuelle Samples der fokussierten Zone zu ersetzen. Wenn noch kein Sample geladen ist, lädt dies automatisch ein Sampler-Plug-in in den Sound und erzeugt für das herein gezogene Sample eine Zone über den kompletten Noten- und Velocity-Bereich.

- Nutze das Mausrad, um heraus/hinein zu zoomen.
- **Play Range**: Die S- und E-Markierungen zeigen Start- bzw. End-Punkt des Wiedergabe-Bereichs an. Zieh sie mit der Maus, um den wiedergegebenen Bereich des Samples zu ändern. Das kann auch im PLAY-RANGE-Bereich (**5**) geschehen.
- **Loop-Bereich**: Wenn im Sample ein Loop definiert wurde, wird dieser ebenfalls in der Wellenform angezeigt. Du kannst Start und Ende dann ändern, indem du im Sample-View an den Grenzen des Loops ziehst, oder den ganzen Loop bewegen, indem du seine Kopfzeile ziehst. Loops werden auf der Zone-Page erzeugt und eingestellt — siehe Abschnitt ↑[17.5.4, Zonen im Map-View auswählen und bearbeiten.](#page-811-0) Beachte bitte, dass der Loop immer innerhalb des Wiedergabe-Bereichs bleibt. Wenn du also die Start- und Endpunkte des Samples aufeinander zu bewegst, kann das auch den Loop verkleinern.
- **Wiedergabe-Markierung**: Während der Wiedergabe (z.B. durch spielen des Pads oder durch einen Klick auf das kleine Start-Symbol in der Informations-Zeile (**2**)) des Samples zeigt dir die Wiedergabe-Markierung (weiße, vertikale Linie) die aktuelle Wiedergabe-Position in der Wellenform an.
- **Selection-Range**: Klicke und zieh deine Maus, um einen Auswahl-Bereich zu erzeugen. Die Selection-Range (Auswahl-Bereich) bestimmt den Teil des Samples, auf den die Audio-Bearbeitungs-Funktionen der Audio-Werkzeugleiste (**7**) angewendet werden. Stelle die aktuelle Selection-Range durch ziehen ihrer Grenzen ein oder verschiebe sie durch horizontales ziehen ihres oberen Teils. Doppelklicke irgendwo in der Wellenform-Anzeige, um die Selection-Range auf den Wiedergabe-Bereich zu setzen (d.h., um alles zwischen dem S- und E-Markierungen auszuwählen. Du kannst bestimmte Bereiche auch über das Kontext-Menü (siehe unten) und über die Bedienelemente des SELECTION-RANGE-Bereichs (**6**) auswählen.
- **Kontext-Menü**: Rechtsklicken (macOS: [Ctrl]-Klick) irgendwo in der Wellenform, um ein Kontext-Menü mit folgenden Befehlen zu öffnen:

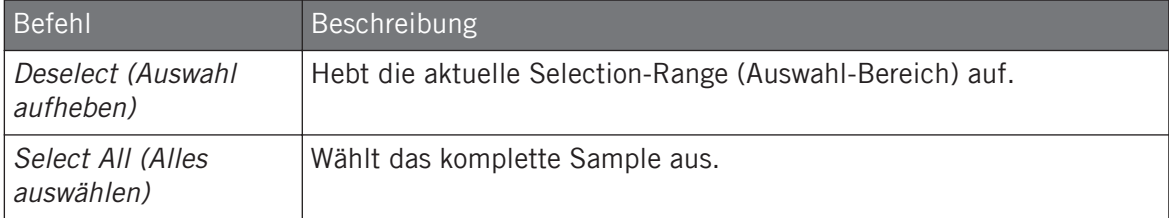

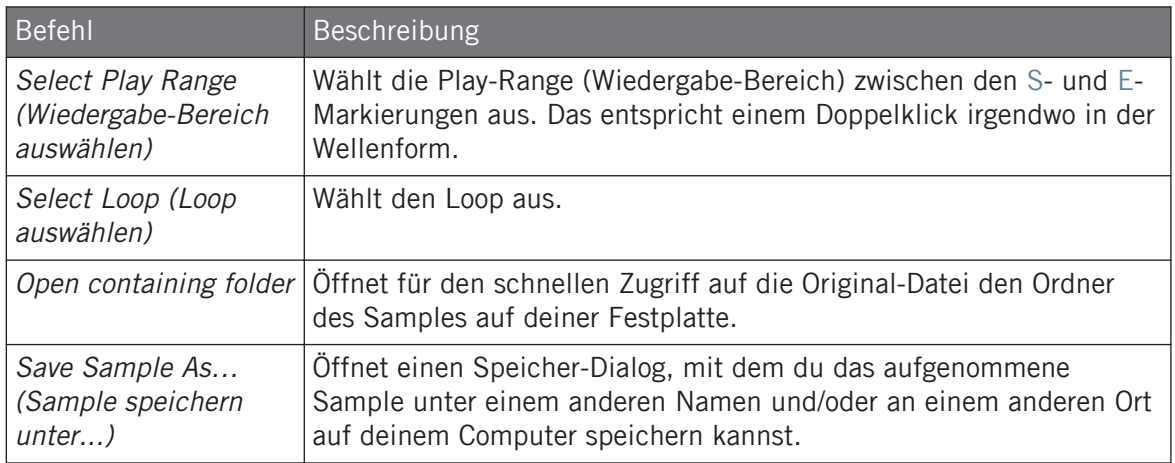

#### (**2**) **Informations-Zeile**

Zeigt den Namen und die Länge des aufgenommenen Samples an. Klicke und halte links das kleine Start-Symbol, um das Sample auf dem Cue-Bus wiederzugeben (siehe Abschnitt ↑[13.2.6, Den Cue-Bus nutzen](#page-588-0) für mehr dazu). Klicke ganz rechts auf den kleinen Kreis (bzw. das Kreispaar), um die Wellenform-Anzeige (**1**) zwischen Einkanal- und Zweikanal-Anzeige umzuschalten.

#### (**3**) **Timeline**

Zeigt die Zeitskala in Sekunden an.

#### (**4**) **Zoomender Rollbalken**

Klicke in den Hauptbereich des Rollbalkens und zieh deine Maus horizontal, um auf der horizontalen Achse (Zeit) durch die Wellenform zu fahren oder zieh sie vertikal, um auf der Zeitachse hinein/heraus zu zoomen. Du kannst auch den linken und rechten Griff des Rollbalkens horizontal ziehen, um hinein/heraus zu zoomen, während die gegenüberliegende Grenze der Anzeige an einer festen Position in der Wellenform bleibt. Doppelklicke in den Hauptbereich des Rollbalkens, um die Skalierung der Anzeige zurückzusetzen und die komplette Wellenform zu sehen. Wenn dein Mauszeiger über der Wellenform schwebt, kannst du alternativ das Mausrad benutzen, um die Wellenform-Anzeige (**1**) zu zoomen.

#### (**5**) **PLAY-RANGE-Bereich**

Stellt den Bereich ein, der beim Spiel einer Note wiedergegeben wird. Die Start- oder Endpunkte des Bereichs werden über die Start- und End-Parameter definiert. Du kannst dies auch mit der Maus durch ziehen der weißen Markierungen tun, die in der Wellenform (1) mit S und **E** bezeichnet sind.

#### (**6**) **SELECTION-RANGE-Bereich**

Stellt den Bereich ein, auf den die Audio-Bearbeitungs-Befehle angewendet werden. Du kannst dies auch mit der Maus, wie oben beschrieben, durch horizontales ziehen in der Wellenform (**1**) tun.

#### (**7**) **Audio-Werkzeugleiste**

Bietet mehrere, destruktive Funktionen zur Manipulation des Audiomaterials deines Samples. Diese Funktionen werden auf die aktuelle Selection-Range (Auswahl-Bereich) angewendet. Die verfügbaren Funktionen werden in Abschnitt ↑[17.3.2, Audio-Bearbeitungs-Funktionen](#page-787-0) weiter unten beschrieben:

Du kannst die Play- und Loop-Bereiche auch auf der Zone-Page bearbeiten. Mehr dazu in Abschnitt .<br>. . . . ↑[17.5.6, Die Zonen-Einstellungen anpassen](#page-818-0).

### Nutzung der EDIT-Page auf deinem Controller

Im Sampling-Modus hast du mit dem rechten Page-Button Zugriff auf die Edit-Page, so dass du mit dem Controller die Start- und End-Punkte eines Loops oder One-Shot-Samples einstellen kannst. Diese Parameter bestimmen den Bereich, der beim Spiel einer Note wiedergegeben wird.

Greif mit den Page-Buttons auf die Play-Range-Parameter zu.

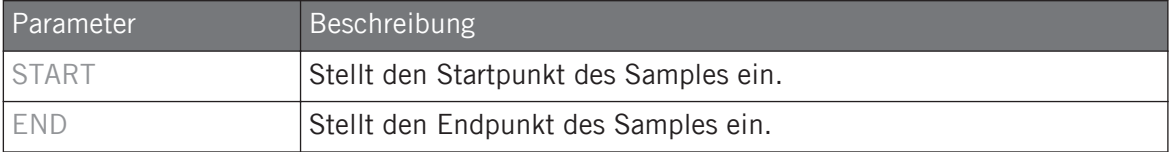

Drücke SHIFT und drehe den Encoder, um die Start- und End-Punkte in kleinen Schritten zu ändern. Wenn nötig, kannst du einen Blick auf die Software werfen, um bei der Bearbeitung des Samples seine Wellenform im Überblick zu sehen.

# <span id="page-787-0"></span>17.3.2 Audio-Bearbeitungs-Funktionen

Auf der Edit-Page bietet die Audio-Werkzeugleiste verschiedene Funktionen zur Audio-Bearbeitung. Diese werden auf den ausgewählten Bereich des Samples angewendet, der durch die Parameter Start und End im SELECTION-RANGE-Bereich (siehe ↑[17.3.1, Die Edit-Page nutzen](#page-783-0) oben) eingestellt wird.

► Um eine Audio-Funktion auf den im Sample ausgewählten Bereich anzuwenden, klicke das gewünschte Symbol in der Audio-Werkzeugleiste.

Diese Audio-Bearbeitungs-Funktionen sind destruktiv, d.h. sie modifizieren direkt das Audiomaterial  $\overline{\cdots}$ des Samples. Dein ursprüngliches Sample wird allerdings nicht verändert, denn für jede durchgeführte Funktion wird eine neue Kopie des Samples gespeichert!

Die Wiedergabe-Einstellungen des Samples (z.B. Stimmung, Hüllkurven, usw.) können auf der Zone-Page eingestellt werden. Mehr dazu in Abschnitt ↑[17.5.4, Zonen im Map-View auswählen und](#page-811-0) [bearbeiten.](#page-811-0)

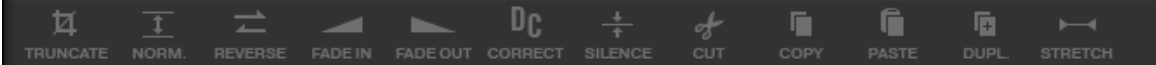

Die Audio-Werkzeugleiste.

Die Audio-Werkzeugleiste bietet die folgenden Funktionen zur Audio-Bearbeitung:

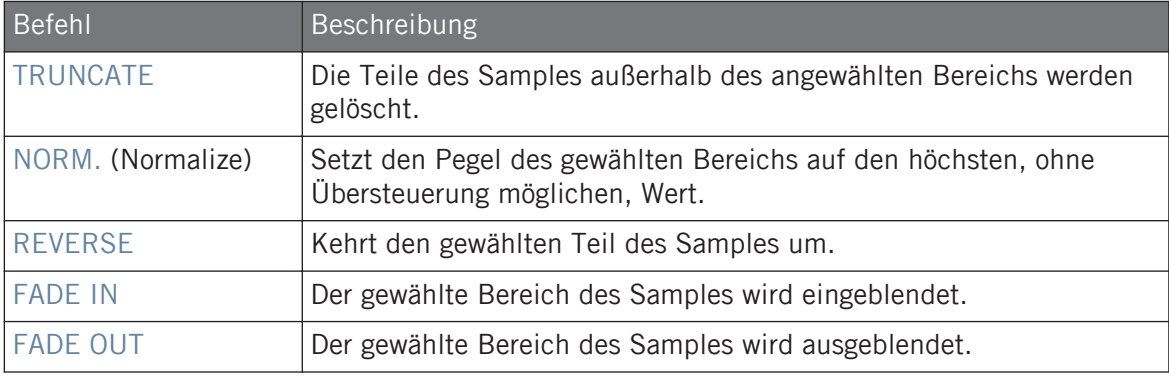

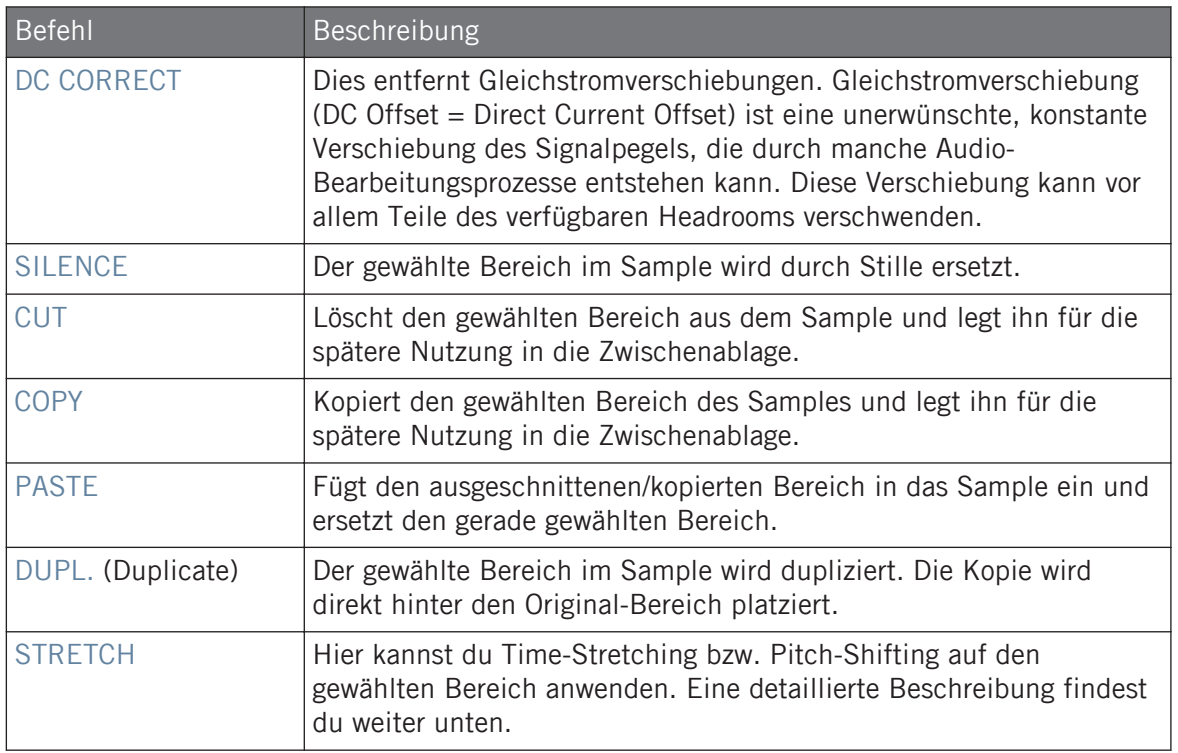

### Time-Stretching / Pitch-Shifting

Wenn du STRETCH von der Audio-Werkzeugleiste wählst, schaltet der untere Bereich der Edit-Page auf die folgenden Bedienelemente um:

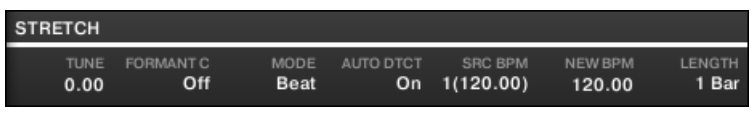

Die Stretch-Bedienelemente unten auf der Edit-Page.

Hier kannst du die Parameter der Time-Stretching- bzw. Pitch-Shifting-Funktionen einstellen und sie auf den gewählten Bereich anwenden. Pitch-Shifting und Time-Stretching können unabhängig voneinander eingesetzt werden.

Folgende Parameter sind verfügbar:

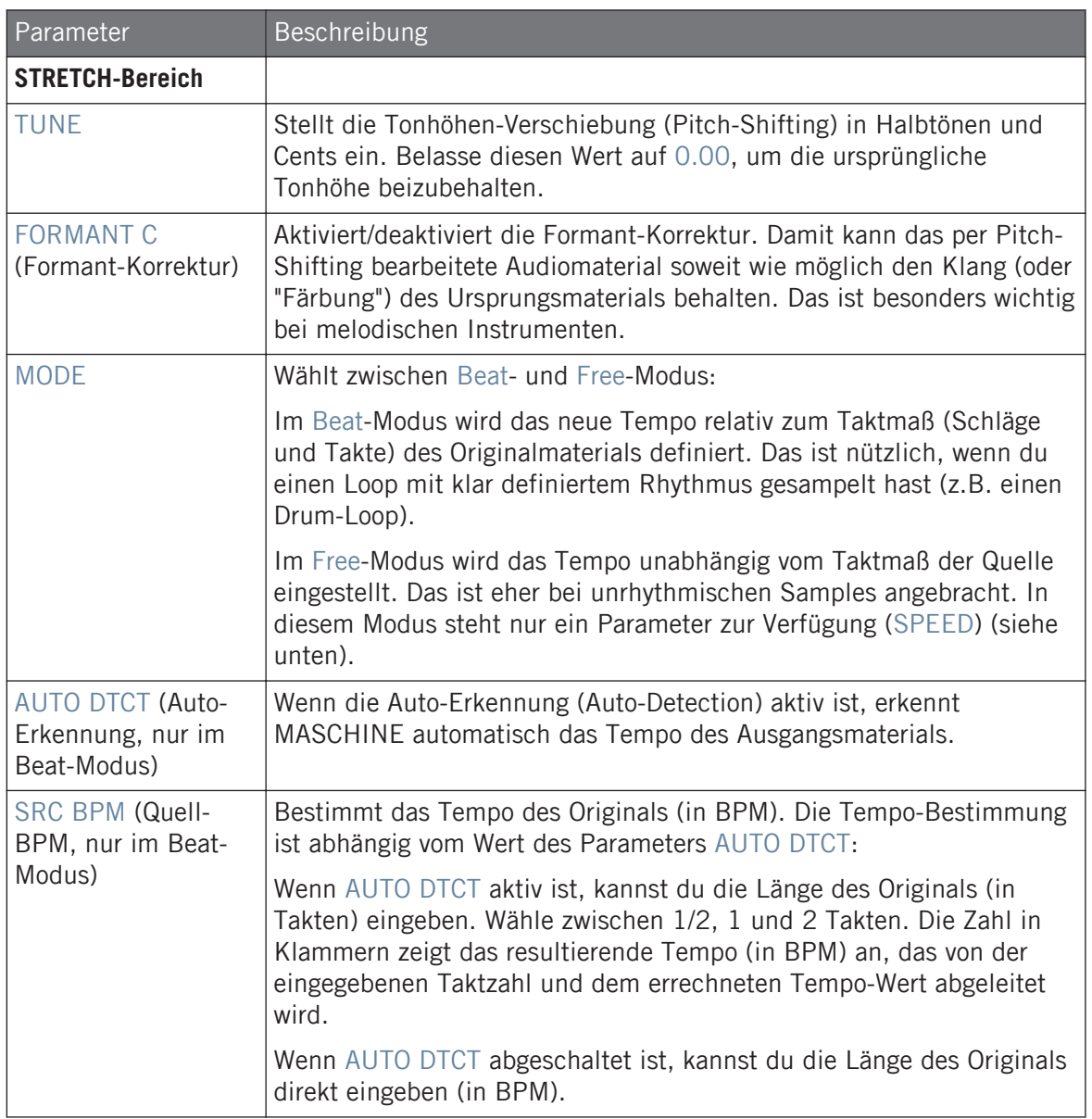

<span id="page-790-0"></span>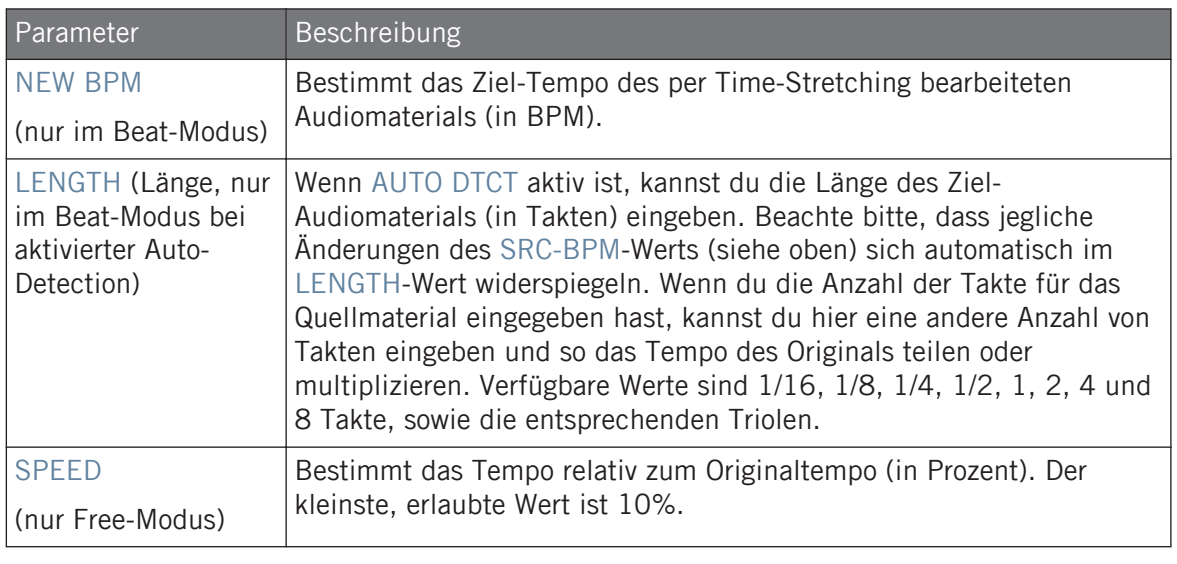

Wenn du im Beat-Modus ein Ziel-Tempo eingibst, das kleiner als ein Zehntel des Originaltempos ist, wird der Apply-Button deaktiviert. Stelle einen höheren Wert für das Zieltempo ein, um den Apply-Button wieder freizugeben!

► Wenn du die Parameter auf die gewünschten Werte eingestellt hast, klicke Apply (Anwenden), um das Pitch-Shifting und/oder Time-Stretching auf den gewählten Bereich im Sample anzuwenden oder Cancel (Abbrechen), um das Sample unberührt zu lassen.

# 17.4 Slicen (zerschneiden) eines Samples

Slicing dient dem Zerschneiden von Loops, um einzelne Sounds (z.B. die Drum-Sounds eines Drum-Loops) herauszulösen. Aber man kann damit auch einen Loop so bearbeiten, dass er in einem anderen Tempo als dem ursprünglichen abgespielt wird, ohne seine Tonhöhe oder sein Timing zu ändern. Die entstehenden **Slices** (Scheiben) kannst du dann in andere Noten des gleichen Sounds oder in andere Sounds der gleichen Group exportieren.

Die Slice-Page des Sample-Editors in der Software und ihre Entsprechung, die SLICE-Page im Sample-Modus deines Controllers, dienen dem Slicing deiner Samples auf verschiedene Weise.

Der typische Arbeits-Ablauf beim Slicing deiner Samples sieht wie folgt aus:

- 1. Öffne die Slice-Page (SLICE-Page auf dem Controller): ↑17.4.1, Die Slice-Page öffnen.
- 2. Wähle eine Slicing-Methode und stelle abhängig von der Methode einige Parameter ein: ↑[17.4.2, Die Slicing-Einstellungen anpassen](#page-792-0).
- 3. Wenn du möchtest, passe die vorgeschlagenen Slices manuell an: ↑[17.4.3, Manuelle](#page-795-0) [Platzierung von Slices.](#page-795-0)
- 4. Wende das Slicing auf dein Sample an und exportiere die Slices entweder an gleicher Stelle oder in einen anderen Sound/Group: ↑[17.4.4, Das Slicing anwenden](#page-798-0).

### Sehen Sie dazu auch

- **[Zonen in der Zonen-Liste auswählen und verwalten \[](#page-806-0)→ 807]**
- [Recording Audio \[](#page-771-0)→ 772]

# 17.4.1 Die Slice-Page öffnen

In der Software geschieht das Slicing eines Samples auf der Slice-Page des Sample-Editors.

► Klicke oben im Sample-Editor auf den Slice-Tab, um auf die Slice-Page zu kommen.

Die Slice-Page sieht folgendermaßen aus:
<span id="page-792-0"></span>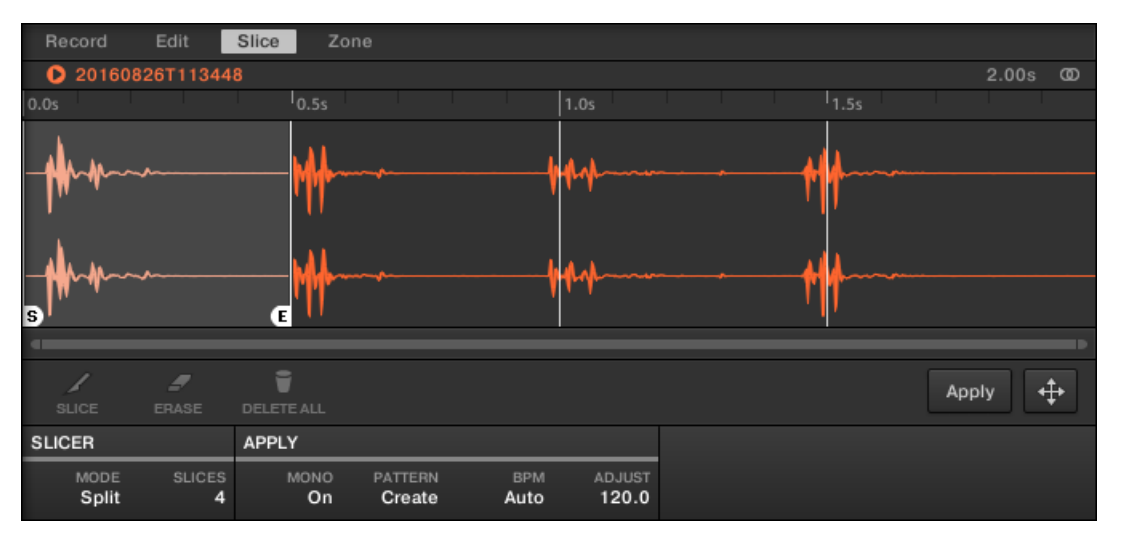

Die Slice-Page in der Software.

## 17.4.2 Die Slicing-Einstellungen anpassen

Unten auf der Slice-Page kannst du über ein paar Einstellungen bestimmen, wo die verschiedenen Slices im Sample erzeugt werden.

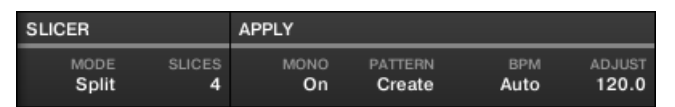

Einstellung der Slicing-Parameter unten auf der Slice-Page.

Jede Änderung an diesen Parametern betrifft direkt die Anzahl und Position der Slice-Markierungen, die in der Wellenform darüber angezeigt werden.

Du kannst die vorgeschlagenen Slices jederzeit auf dem Cue-Bus (siehe Abschnitt ↑[13.2.6,](#page-588-0) [Den Cue-Bus nutzen](#page-588-0)) vorhören, indem du die leuchtenden Pads drückst oder auf die Slices in der Wellenform-Anzeige klickst.

Die folgenden Parameter sind verfügbar:

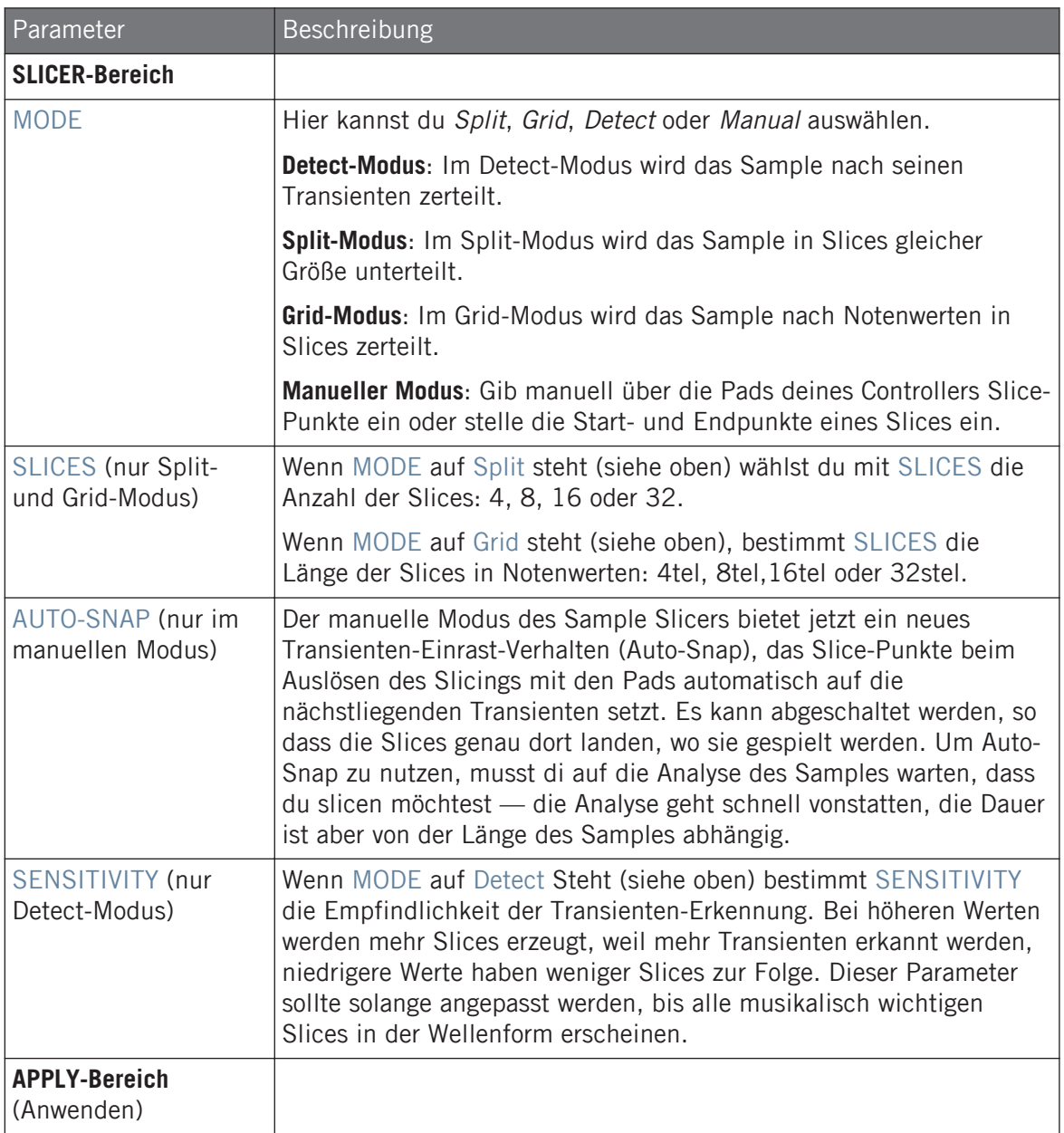

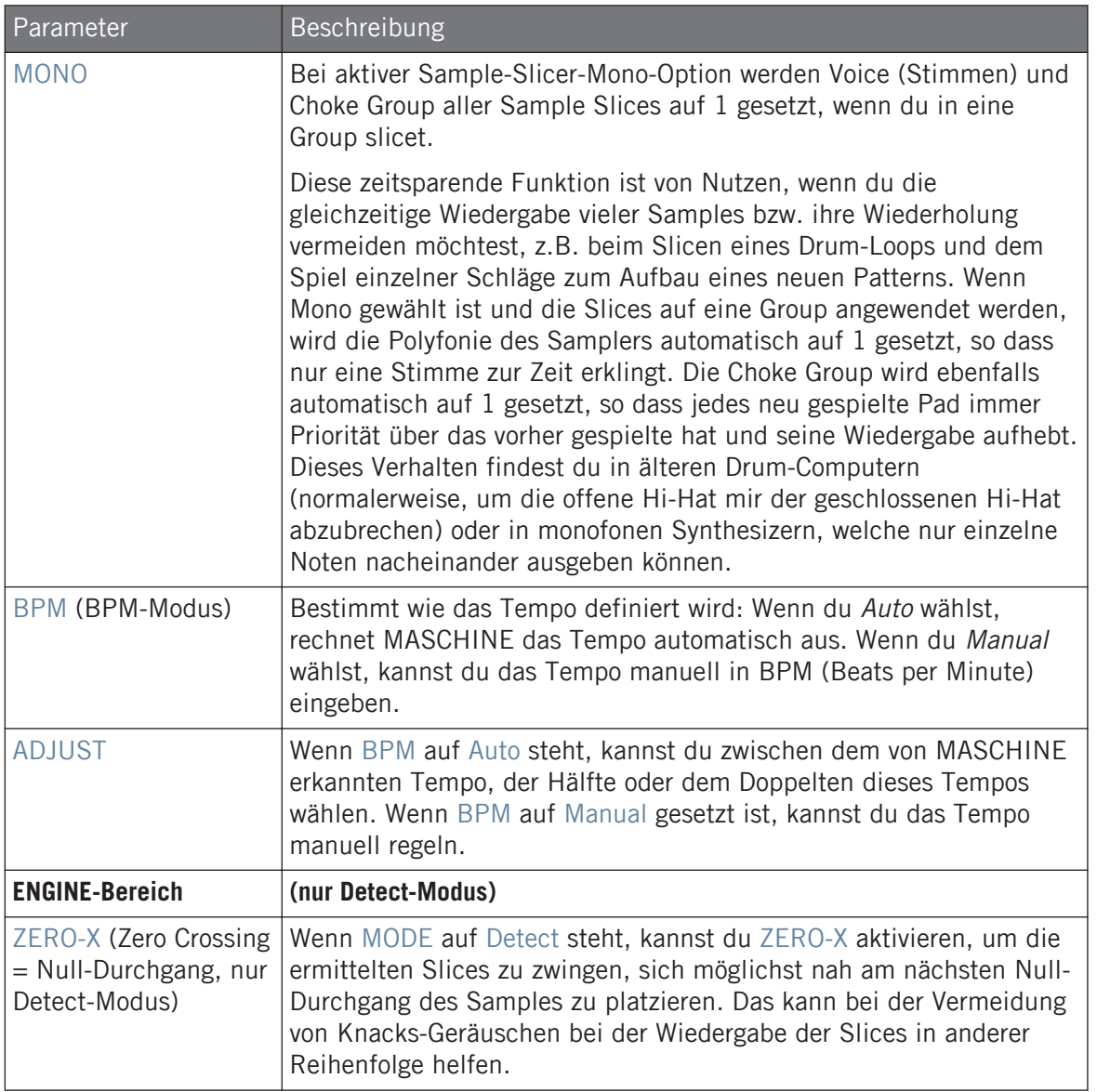

## 17.4.3 Manuelle Platzierung von Slices

 $\cdots$ 

Zusätzlich zu den Split-, Grid-, Detect- und Manual-Modi, die automatisch Slices erzeugen (siehe Abschnitt ↑[17.4.2, Die Slicing-Einstellungen anpassen](#page-792-0) weiter oben), kannst du Slices auch manuell mit deiner Maus, der Wellenform-Anzeige und verschiedenen Bearbeitungs-Funktionen anpassen.

Du kannst deine Slices direkt manuell anpassen, indem du im MODE-Wähler von vorneherein Manual wählst oder dir von MASCHINE, wie in Abschnitt ↑[17.4.2, Die Slicing-Einstellungen anpassen](#page-792-0) beschrieben, Slices vorschlagen lässt und diese dann fein justierst — in dem Fall schaltet der MO-DE-Wähler automatisch auf Manual.

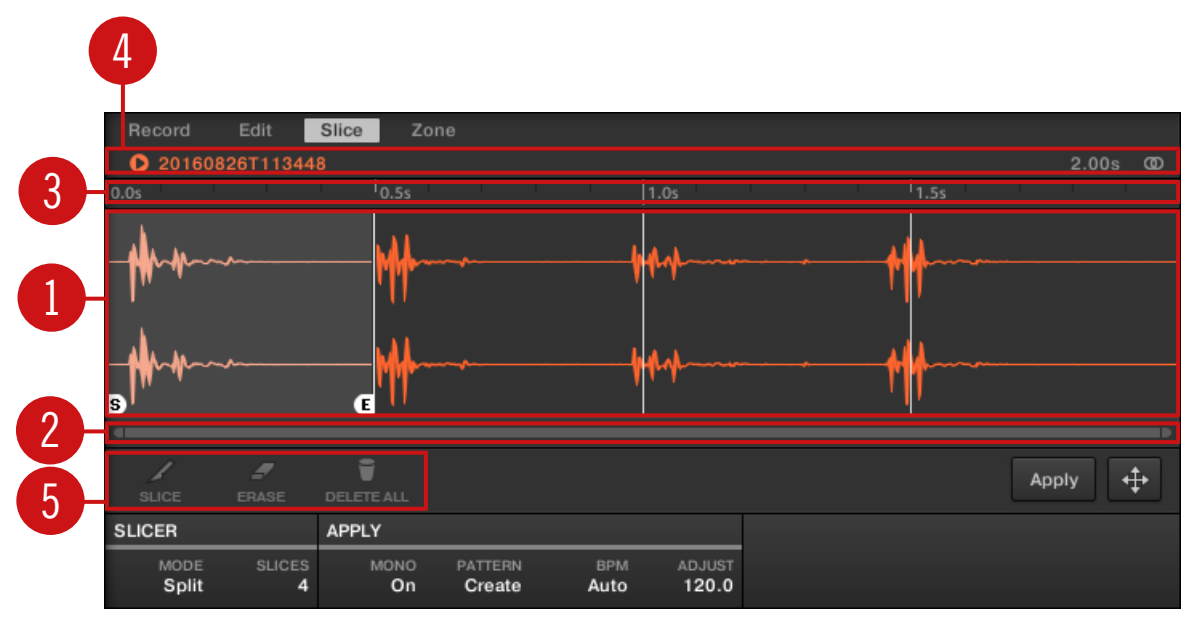

Manuelle Platzierung von Slices

#### (**1**) **Wellenform-Anzeige**

Zeigt das ausgewählte Sample, über das gleichmäßig einige vertikale Linien verteilt sind: Dort werden die Slices liegen.

- Lass deinen Mauszeiger über einem Slice schweben, um in Anzuwählen (er wird hervorgehoben dargestellt). Kleine 'S'- und 'E'-Markierungen erschienen unten an den Slice-Grenzen, um Start- und End-Punkt des Slices anzuzeigen.
- Nutze das Mausrad, um heraus/hinein zu zoomen. Du kannst auch den zoomenden Rollbalken (**2**) benutzen.
- Während der Wiedergabe des ganzen Samples oder eines einzelnen Slices zeigt dir die **Wiedergabe-Markierung** (vertikale Linie) die aktuelle Position in der Wellenform an.
- **Kontext-Menü**: Rechtsklicken (macOS: [Ctrl]-Klick) irgendwo im Slice, um ein Kontext-Menü mit folgenden Befehlen zu öffnen:

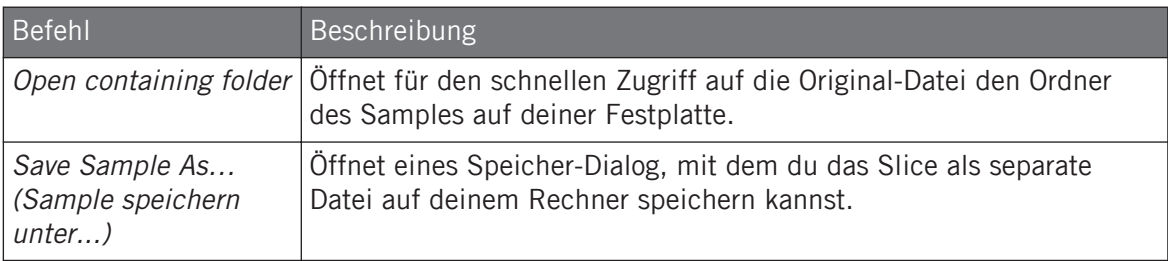

In der Grundeinstellung kannst du Slices wie folgt mit der Maus bearbeiten:

- Klicke innerhalb eines Slices (d.h. irgendwo zwischen seinen Grenzen), um es auf dem Cue-Bus wiederzugeben (siehe Abschnitt ↑[13.2.6, Den Cue-Bus nutzen](#page-588-0) für mehr Informationen).
- Zieh die Grenzen eines Slices, um sie einzustellen. Du hast zwei Möglichkeiten:
	- Wenn der Endpunkt des vorherigen Slices und der Start-Punkt des gewählten Slices an der gleichen Stelle liegen, zieh die vertikale Linie der Grenze, um sowohl den End-Punkt des vorherigen Slices und den Start-Punkt des gewählten Slices zusammen zu verschieben, so dass beide Slices verbunden bleiben.
	- Zieh die kleine 'S'- (oder 'E'-) Markierung am unteren Ende der vertikalen Linie, um den Start- (oder End-) Punkt eins Slices unabhängig vom End- (bzw. Start-) Punkt des vorherigen (bzw. nächsten) Slices zu verschieben. Wenn du möchtest, dass diese Grenze wieder mit der des vorherigen (oder nächsten) Slices zusammenfällt, zieh die vertikale Linie (anstatt der 'S'-/'E'-Markierung).

 $\overline{\cdots}$ 

Indem du die Start- und End-Punkte von Slices unabhängig voneinander verschiebst, kannst du überlappende Slices oder Lücken zwischen Slices erzeugen.

Diese Standard-Maus-Aktionen funktionieren nur, wenn die SLICE- und REMOVE-Buttons in der Edit-Werkzeugleiste (**5**) deaktiviert sind. Wenn einer von ihnen aktiviert wird, führt dies zu einem anderen Verhalten der Maus, was unten beschrieben wird.

#### (**2**) **Zoomender Rollbalken**

Klicke in den Hauptbereich des Rollbalkens und zieh deine Maus horizontal, um auf der horizontalen Achse (Zeit) durch die Wellenform zu fahren oder zieh sie vertikal, um auf der Zeitachse hinein/heraus zu zoomen. Du kannst auch den linken und rechten Griff des Rollbalkens horizontal ziehen, um hinein/heraus zu zoomen, während die gegenüberliegende Grenze der Anzeige an einer festen Position in der Wellenform bleibt. Doppelklicke in den Hauptbereich des Rollbalkens, um die Skalierung der Anzeige zurückzusetzen und die komplette Wellenform zu sehen. Wenn dein Mauszeiger über der Wellenform schwebt, kannst du alternativ das Mausrad benutzen, um die Wellenform-Anzeige (**1**) zu zoomen.

#### (**3**) **Zeitleiste**

Zeigt die Zeitskala in Sekunden an.

#### (**4**) **Informations-Zeile**

Zeigt den Namen und die Länge des gewählten Samples an. Klicke und halte links das kleine Start-Symbol, um das Sample auf dem Cue-Bus wiederzugeben (siehe Abschnitt ↑[13.2.6, Den](#page-588-0) [Cue-Bus nutzen](#page-588-0) für mehr dazu). Klicke ganz rechts auf den kleinen Kreis (bzw. das Kreispaar), um die Wellenform-Anzeige (**1**) zwischen Einkanal- und Zweikanal-Anzeige umzuschalten.

#### (**5**) **Edit-Werkzeugleiste**

Mit den drei Buttons in der Edit-Werkzeugleiste kannst du Slices hinzufügen bzw. entfernen.

- SLICE: Bei aktivem SLICE-Button wird das Standard-Maus-Verhalten in der Wellenform-Anzeige durch das folgende ersetzt:
	- Klicke innerhalb eines Slices, um es an der Stelle in zwei Slices zu teilen.
	- Stell die Grenzen bestehender Slices, wie oben beschrieben, in der Wellenform-Anzeige (**1**) ein.
- REMOVE: Bei aktivem REMOVE-Button verwandelt sich der Mauszeiger in der Wellenform-Anzeige in ein Radiergummi-Symbol und das Standard-Maus-Verhalten ändert sich wie folgt:
	- Klicke die Start-Grenze eines Slices, um diese Grenze zu löschen und den Slice mit dem vorherigen zu vereinigen.
	- Klicke innerhalb eines Slices (d.h. irgendwo zwischen seinen Grenzen), um das ganzen Slice zu entfernen. Der entsprechende Teil des Samples wird grau dargestellt und wird nicht als Slice exportiert.
- DELETE ALL: Klicke den DELETE-ALL-Button (alle löschen), um alle beabsichtigten Slices zu löschen und von vorne zu beginnen.

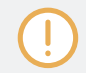

Die Buttons SLICE und REMOVE schließen sich gegenseitig aus.

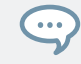

Wenn SLICE oder REMOVE aktiv sind, kannst du die einzelnen Slices immer noch vorhören, indem du die entsprechenden Pads auf deinem Controller benutzt!

## 17.4.4 Das Slicing anwenden

Wenn du mit den vorgeschlagenen und/oder manuell erstellen Slices zufrieden bist (siehe Abschnitt ↑[17.4.2, Die Slicing-Einstellungen anpassen](#page-792-0)), kannst du das Slicing anwenden, um das Original-Sample zu zerschneiden und die Slices zu erzeugen. Dies geschieht über die drei Bedienelemente unten rechts auf der Slice-Page:

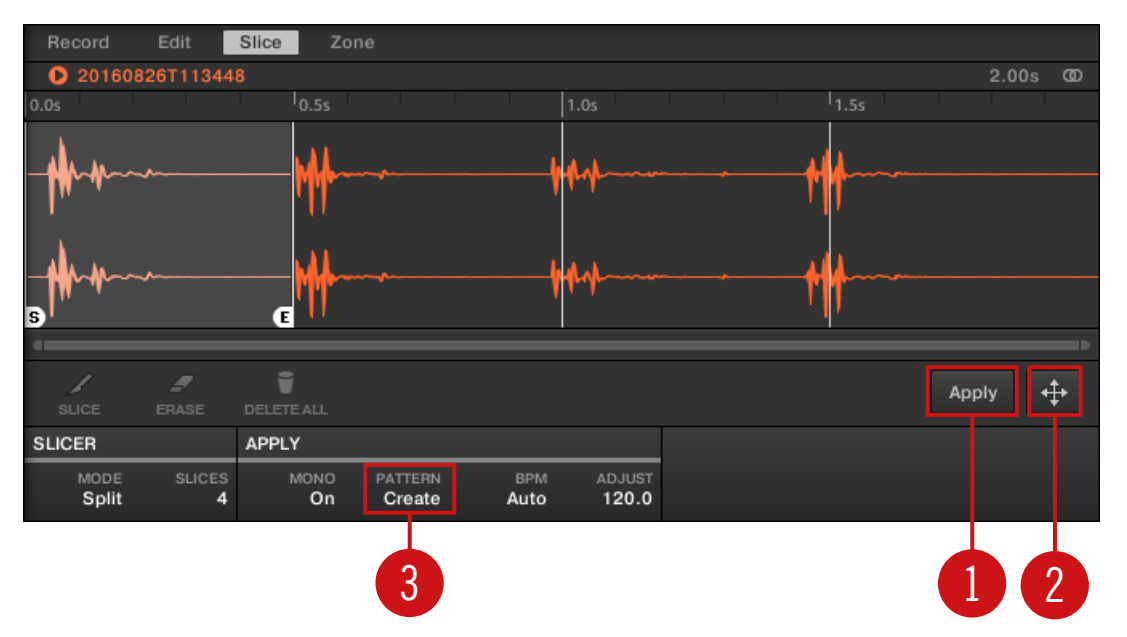

Du kannst die Slices auf verschiedene Weise anwenden.

#### (**1**) **Apply-Button**

Exportiert die Slices in den gleichen Sound. Wenn du Apply klickst, werden die Slices einzelnen Noten des Sounds zugewiesen, der Sample-Editor wird durch den Pattern-Editor im Keyboard-View ersetzt und die Pads deines Controllers schalten in den Keyboard-Modus, so dass du deine Slices direkt auf den Pads spielen kannst. Außerdem können je nach Einstellung des Pattern-Erzeugungs-Wählers (**3**) für jeden Slice automatisch Noten erzeugt werden (siehe unten).

#### (**2**) **Slice-Dragger**

Zieh den Slice-Dragger, um den Slice in einen anderen Sound oder eine andere Group zu exportieren.

▪ Wenn du den Slice in einen Sound ziehst (in die Sound-Liste links vom Sample-Editor):

- Die Slices werden, angefangen mit dem unteren C (C-2 in der MASCHINE-Konvention) einzelnen Noten dieses Sounds zugewiesen. Der Grundton des Sounds wird ebenfalls auf das untere C gesetzt (siehe Abschnitt Einstellung des Grundtons für mehr Informationen über den Grundton). Jegliche bestehende Inhalte im Sound werden ersetzt.
- Der Sample-Editor wird vom Pattern-Editor im Keyboard-Modus ersetzt.
- Die Pads deines Controllers schalten in den Keyboard-Modus, so dass du deine Slices direkt auf den Pads spielen kannst.
- Je nach Einstellung des Pattern-Erzeugungs-Wählers (**3**), können für jeden Slice automatisch Noten erzeugt werden (siehe unten).

Anders ausgedrückt ist der Apply-Button (**1**) nur ein Kurzbefehl für das Ziehen des Slice-Draggers auf den fokussierten Sound selbst!

- Wenn du auf eine Group ziehst (in der Group-Liste links im Arranger):
	- Die Slices werden einzelnen Sound-Slots zugewiesen und ersetzten deren aktuellen Inhalt (wenn vorhanden). Nur die ersten 16 Slices werden exportiert.
	- Der Sample-Editor wird vom Pattern-Editor im Keyboard-Modus ersetzt.
	- Die Pads deines Controllers schalten in den Group-Modus, so dass du deine Slices direkt auf den Pads spielen kannst.
	- Je nach Einstellung des Pattern-Erzeugungs-Wählers (**3**), können für jeden Slice automatisch Noten erzeugt werden (siehe unten).

#### (**3**) **Pattern-Erzeugungs-Wähler**

 $\overline{\cdots}$ 

Wählt zwischen drei Modi zur automatischen Erzeugung von Noten beim Slice-Export. Der hier gewählte Modus wird sowohl bei der Nutzung des Apply-Buttons (**1**) als auch beim Slice-Dragger (**2**) genutzt. Folgende Optionen sind verfügbar:

• Create Pattern (Pattern erzeugen, Grundeinstellung): Beim Export der Slices wird ein neues Pattern mit einer Note für jede Tonhöhe (wenn die Slices in einen Sound exportiert werden) bzw, einer Note für jeden Sound (wenn die Slices in eine Group exportiert werden) erzeugt, so dass das Pattern das ursprüngliche, unzerschnittene Sample reproduziert.

- Replace Pattern (Pattern ersetzen): Beim Slicing wird im aktuellen Pattern eine Sequenz von Noten erzeugt, so dass das Pattern das ursprüngliche, unzerschnittene Sample reproduziert. Wenn die Sequenz kürzer als das aktuelle Pattern ist, wird sie wiederholt, um das Pattern zu füllen; wenn sie länger als das Pattern ist, wird das Pattern gemäß des Pattern-Grids verlängert und die Inhalte anderer Sounds werden wiederholt.
	- Wenn Slices in einen Sound exportiert werden, enthält die Noten-Sequenz für jede Tonhöhe eine Note. Jegliche, bestehende Noten des Sounds werden ersetzt. Noten anderer Sounds im Pattern bleiben unberührt.
	- Wenn Slices in eine Group exportiert werden, enthält die Noten-Sequenz für jeden Sound, der einen Slice enthält, eine Note. Jegliche, bestehende Noten dieser Sounds werden ersetzt. Noten anderer Sounds im Pattern bleiben unberührt.
- No Pattern (Kein Pattern): Es wird kein Pattern erzeugt und das aktuelle Pattern bleibt unberührt.

 $\cdots$ 

Teste die Slice-Funktionen, indem du einige der Noten entfernst, quantisierst, oder komplett neu arrangierst!

Diese Noten in obiger Abbildung repräsentieren die Slices und spiele so, dass das Sample mit korrektem Tempo und richtiger Tonhöhe wiedergegeben wird. Wenn du das Tempo deines Projects änderst, wirst du hören, dass sich der Loop automatisch dem neuen Tempo anpasst.

## Einzelne Slices exportieren

Du kannst einzelne Slices auch per Drag-And-Drop in einen anderen Sound exportieren.

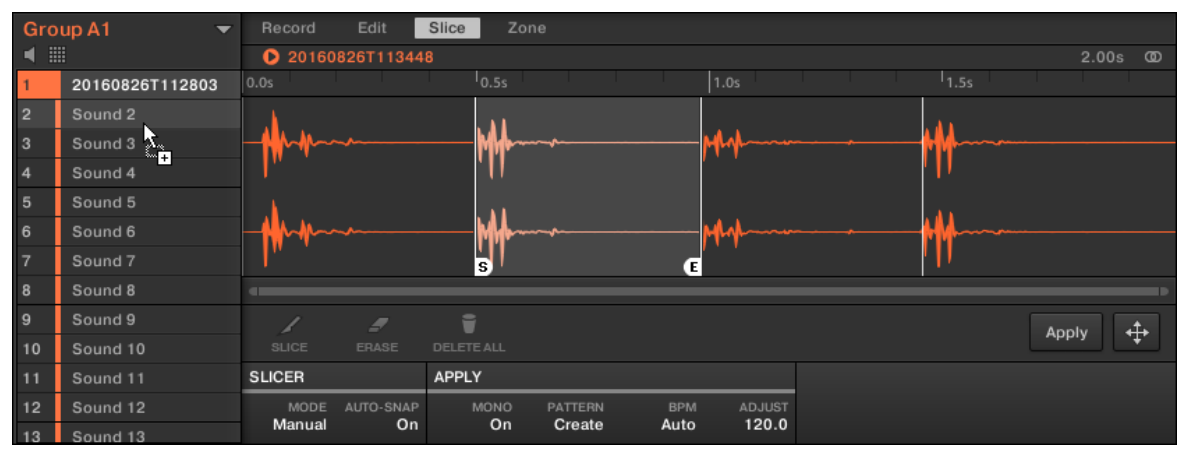

Ein Slice wird in einen anderen Sound gedraggt.

#### Die Slices eines Samples auf einen Sound anwenden

Wenn du einen Slice auf eine Group ziehst (in der Group-Liste links im Arranger), wird es in den ersten Sound-Slot der Group exportiert. Ein etwaiger, im Ziel-Slot geladener Sound wird dadurch ersetzt.

Bei der Anwendung der Slices eines Samples auf einen Sound einer ansonsten leeren Group wird der Grundton des Sounds, entsprechend der Tastaturzonen der Slices, auf C-2 gesetzt.

Der Parameter Root Note (Grundton) wird von allen Sounds einer Group geteilt. Wenn dem Sound aber Slices zugewiesen werden, beginnen diese Slices immer auf der niedrigst möglichen Note, um Raum für die maximale Anzahl an Slices zu schaffen. Wenn du in einer Group bereits Sounds hast, wird der Grundton nach dem Anwenden der Slices nicht geändert, um das Verhalten der bestehenden Sounds nicht zu ändern. Dann entspricht die Anordnung der Slices im Sound, auf den sie angewendet wurden, allerdings nicht mehr dem ursprünglichen Zugriff auf die Slices mit den Pads im Sampling-/Slice-Tab. Normalerweise spielst du mit Pad 1 einen Grundton auf C3, während das tiefste Slice auf C-2 beginnt. Um diese Diskrepanz zu vermeiden und die Slices im Sound im gleichen Layout zu bekommen, wie bei ihrer Erzeugung auf dem Sampling-/Slice-Screen, wendest du Slices auf einen Sound in einer Group an, in der du nichts in andere Sounds geladen hast. Das funktioniert auch, wenn du mit dem Laden eines Samples in einen Sound einer Group anfängst, in die du bisher nichts anderes geladen hast.

## 17.5 Samples Zonen zuweisen

Durch das Mapping von Samples können Sounds mit mehreren, über das Keyboard verteilten, Samples erzeugt werden. Du kannst **Zonen** einrichten und anpassen, die für jedes Sample im Sound einen Noten- und einen Velocity-Bereich definieren. Anders ausgedrückt, werden die Samples dann nur wiedergegeben, wenn die gespielte Note sich innerhalb des Noten- und Velocitybereichs der Zone befindet.

Die Zonen können überlappen, was dir ermöglicht, verschiedene Samples gleichzeitig oder auch in Abhängigkeit von der Anschlagsdynamik zu triggern. Du kannst für jedes einzelne Sample jeder Zone verschiedene Wiedergabe-Parameter einstellen. Ein kompletter Satz Zonen bildet die **Sample-Map** (kurz "**Map**") des Sounds.

## 17.5.1 Die Zone-Page öffnen

Mapping findet auf der Zone-Page des Sample-Editors statt.

► Wähle einen Sound-Slot, öffne dann den Sample-Editor (mit einem Klick auf das Wellenform-Symbol links im Pattern-Editor) und klicke dann den Zone-Tab, um die Zone-Page zu öffnen.

Samples Zonen zuweisen

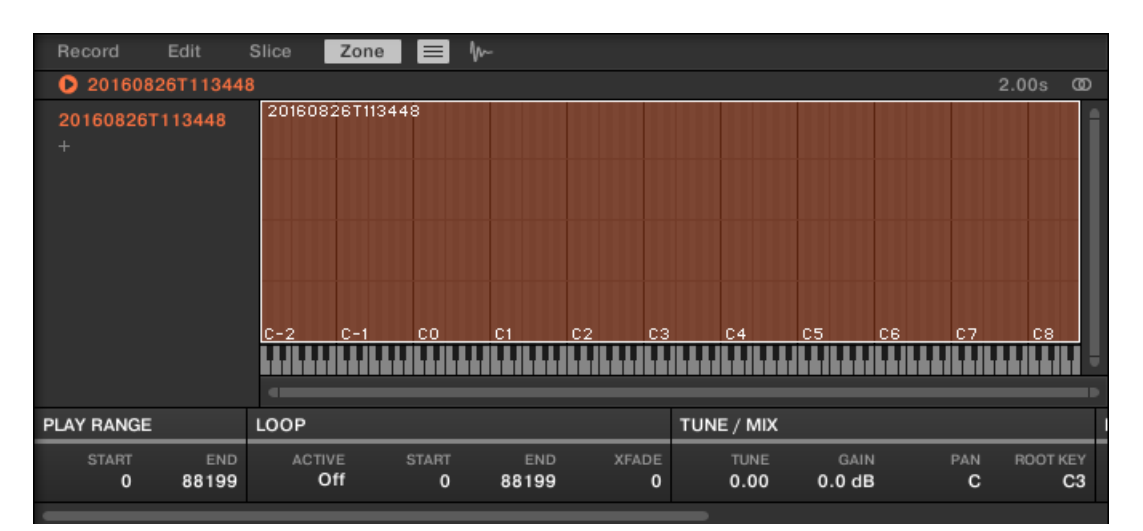

Die Zone-Page (hier für einen leeren Sound).

## 17.5.2 Zone-Page-Überblick

Auf der Zone-Page findest du die folgenden Elemente:

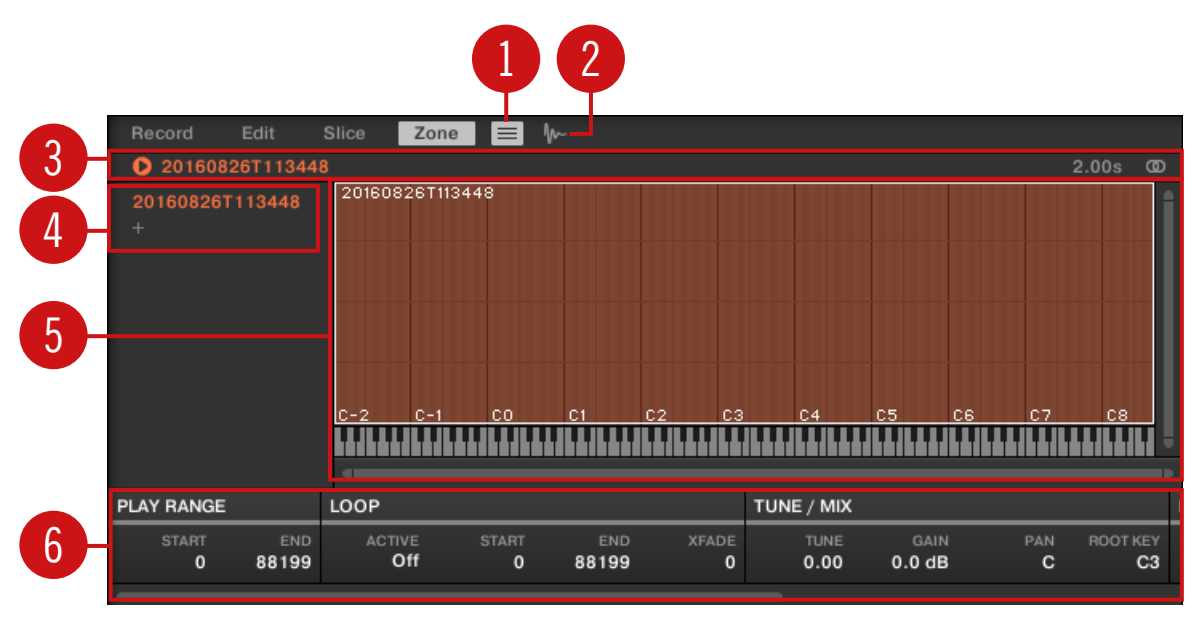

Die Zone-Page: Ein Überblick.

(**1**) **Zonen-Listen-Button**: Zeigt/versteckt die Zonen-Liste (**4**).

(**2**) **Sample-View-Button**: Schaltet die Zone-Page zwischen Map-View und Sample-View (**5**) um.

(**3**) **Informations-Zeile**: Zeigt Dateinamen und Länge des Samples in der fokussierten Zone an. Klicke und halte links das kleine Start-Symbol, um das Sample auf dem Cue-Bus wiederzugeben (siehe Abschnitt ↑[13.2.6, Den Cue-Bus nutzen](#page-588-0) für mehr dazu). Klicke ganz rechts auf den kleinen Kreis (bzw. das Kreispaar), um die Wellenform-Anzeige (**1**) zwischen Einkanal- und Zweikanal-Anzeige umzuschalten.

(**4**) **Zonen-Liste**: Zeigt alle Zonen in einer Liste an. Du kannst die Zonen-Liste anzeigen/verstecken, indem du den Zonen-Listen-Button (**1**) drückst. Klicke auf einen Eintrag in der Liste, um den Fokus auf diese Zone zu setzen. Du kannst auch mehrere Zonen auswählen, sie per Dragand-Drop verschieben und Zonen in der Liste hinzufügen und entfernen. Eine komplette Beschreibung der Zonen-Liste findest du in Abschnitt ↑[17.5.3, Zonen in der Zonen-Liste auswäh](#page-806-0)[len und verwalten](#page-806-0).

<span id="page-806-0"></span>(**5**) **Map.View / Sample-View**: Der Map-View ist der Standard-View (oben abgebildet). Er zeigt alle Zonen deines Sounds zur Bearbeitung an. Der Sample-View zeigt die Wellenform des Samples der fokussierten Zone an und ermöglicht die Bearbeitung einiger ihrer Einstellungen. Klicke den Sample-View-Button (**2**), um zwischen Map-View und Sample-View umzuschalten (der Sample-View ist sichtbar, wenn der Sample-View-Button aktiviert ist). Die Map- und Sample-Views werden in Abschnitt ↑[17.5.4, Zonen im Map-View auswählen und bearbeiten](#page-811-0) bzw. ↑[17.5.5, Zonen im Sample-View bearbeiten](#page-815-0) detailliert beschrieben.

(**6**) **Zonen-Einstellungen**: Zeigt die Parameter der fokussierten Zone an. Im Abschnitt ↑[17.5.6,](#page-818-0) [Die Zonen-Einstellungen anpassen](#page-818-0) findest du eine Beschreibung der verfügbaren Parameter.

## 17.5.3 Zonen in der Zonen-Liste auswählen und verwalten

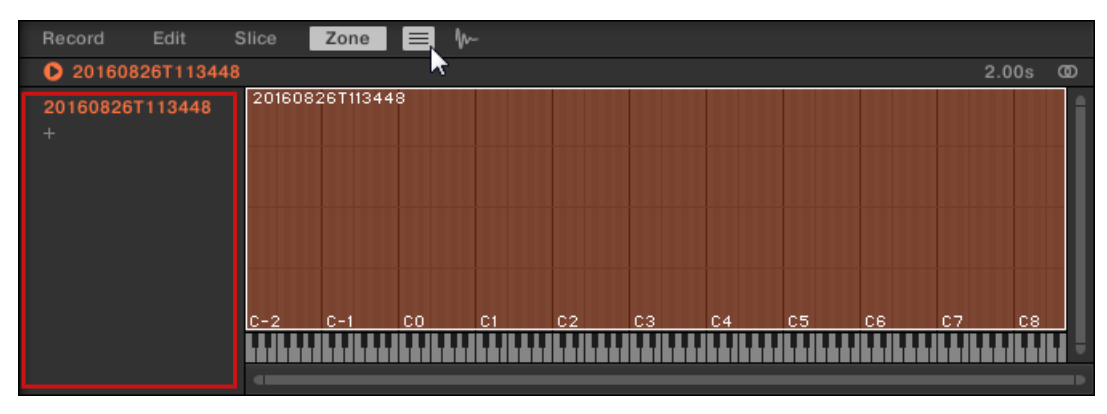

Die Zonen-Liste zeigt alle Zonen der fokussierten Zone an.

Die Zonen-Liste auf der Zone-Page.

► Klicke den Zonen-Listen-Button neben dem Slice-Tab, um die Zonen-Liste anzuzeigen/zu verstecken.

Du kannst Zonen auf der Zonen-Liste hinzufügen, entfernen, ersetzen, auswählen und umsortieren.

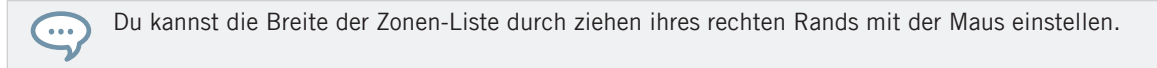

## Der Zonen-Liste eine neue Zone hinzufügen

Du kannst der Zonen-Liste auf zwei Wegen eine neue Zone hinzufügen:

► Zieh ein Sample aus dem LIBRARY- oder FILES-Bereich des Browsers oder aus deinem Betriebssystem in den leeren Bereich der Zonen-Liste.

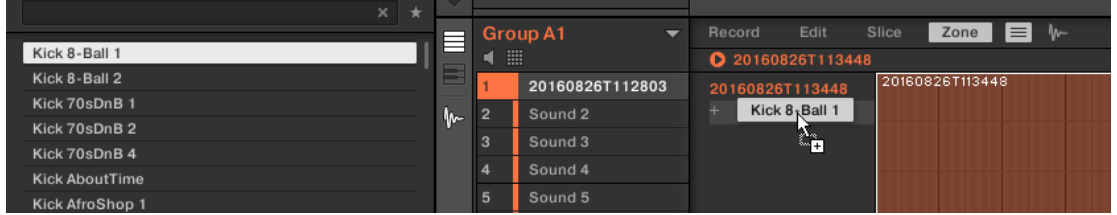

oder

 $\overline{\cdots}$ 

1. Klicke am Ende der Zonen-Liste auf das '+'-Symbol.

Ein Dialog zum Öffnen von Samples erscheint.

- 2. Navigiere in deinem Betriebssystem zu der gewünschten Audio-Datei und drücke zur Bestätigung [Enter].
- $\rightarrow$  Am Ende der Zonen-Liste wird eine neue Zone erzeugt, die das hinein gezogene bzw. gewählte Sample enthält.

Du kannst mehrere Samples gleichzeitig hineinziehen: Es werden entsprechend viele Zonen erzeugt!

Du kannst deinem Sound auch Zonen hinzufügen, indem du Samples direkt per Drag-and-Drop in die Sample-Map des Map-Views ziehst. Siehe Abschnitt ↑[17.5.7, Der Sample-Map Samples zuwei](#page-821-0)[sen](#page-821-0) für mehr dazu.

## Das Sample einer bestehenden Zone ersetzen

Du kannst ein neues Sample auch in eine bestehende Zone einfügen und so das gerade in der Zone sitzende Sample ersetzen. Dir stehen wiederum zwei Methoden zur Verfügung:

► Zieh ein Sample aus dem LIBRARY- oder FILES-Bereich des Browsers oder aus deinem Betriebssystem auf den gewünschten Eintrag der Zonen-Liste.

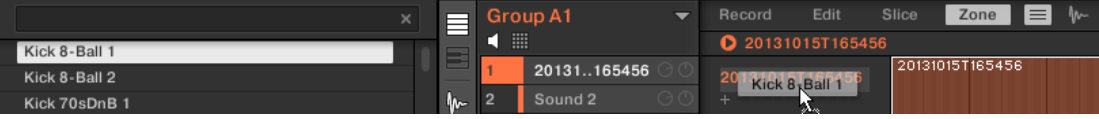

oder

1. Rechtsklicke ([Ctrl]-Klick in macOS) den gewünschten Eintrag in der Zonen-Liste und wähle Load Sample… vom Menü.

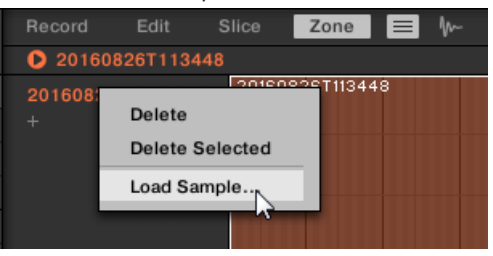

Ein Dialog zum Öffnen von Samples erscheint.

- 2. Navigiere in deinem Betriebssystem zu der gewünschten Audio-Datei und drücke zur Bestätigung [Enter].
- $\rightarrow$  Das neue Sample ersetzt in der Ziel-Zone das vorhandene Sample.

## Eine Zone in der Zonen-Liste auswählen.

- ► Klicke auf einen Zonen-Eintrag in der Liste, um den Fokus auf diese Zone zu setzen.
- $\rightarrow$  Die fokussierte Zone wird in der Liste und im Map-View (wenn sichtbar) farblich markiert. Zusätzlich:
- Die fokussierte Zone wird im Sample-View angezeigt und ihre Parameter erscheinen unten auf der Page in den Zonen-Einstellungen. Mehr dazu findest du in Abschnitt ↑[17.5.6, Die](#page-818-0) [Zonen-Einstellungen anpassen](#page-818-0).
- Die fokussierte Zone erscheint ebenfalls auf der Edit- und der Slice-Page, wo du das enthaltene Sample weiter bearbeiten kannst. Für mehr Informationen zu den Edit- und Slice-Pages lies bitte Kapitel ↑[17.3, Samples bearbeiten](#page-782-0) bzw ↑[17.4, Slicen \(zerschneiden\) eines](#page-790-0) [Samples](#page-790-0).

## Mehrere Zone in der Zonen-Liste auswählen.

Du kannst in der Zonen-Liste über die üblichen Methoden deines Betriebsystems mehrere Zonen gleichzeitig auswählen. Die Grundregeln für die Mehrfach-Auswahl sind folgende:

- Die fokussierte Zone wird automatisch ausgewählt. Sie wird in der Farbe des Sounds hervorgehoben dargestellt und ihre Wellenform und Parameter erscheinen im Sample-View der Slice-Page und in den Zonen-Einstellungen sowie auf den Edit- und Slice-Pages.
- Die anderen gewählten Zonen werden weiß hervorgehoben. Ihre Einstellungen werden nirgends angezeigt, sie werden allerdings durch deine Aktionen in der Zonen-Liste und im Map-View bearbeitet (siehe ↑[17.5.4, Zonen im Map-View auswählen und bearbeiten](#page-811-0) für mehr dazu).

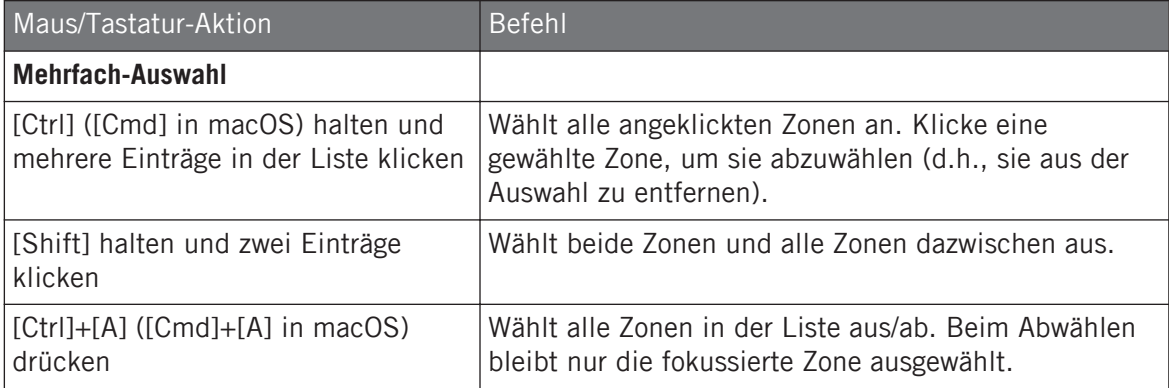

## Zonen aus der Liste löschen

Um eine oder mehrere Zonen aus der Zonen-Liste zu entfernen:

- 1. Wähle die Zone(n) aus, die du entfernen möchtest.
- 2. Drücke [ENTF] oder die Lösch-Taste deiner Computertastatur.
- $\rightarrow$  Die ausgewählten Zonen werden aus der Zonen-Liste und aus der Sample-Map entfernt und die entsprechenden Samples werden im Sound nicht mehr genutzt.

Nachdem du die Zonen, die du entfernen möchtest, ausgewählt hast, kannst du auch das Kontext-Menü nutzen:

1. Wähle die Zone(n) aus, die du entfernen möchtest.

2. Rechtsklicke ([Ctrl]-Klick in macOS) eine der ausgewählten Zonen. Ein Menü erscheint.

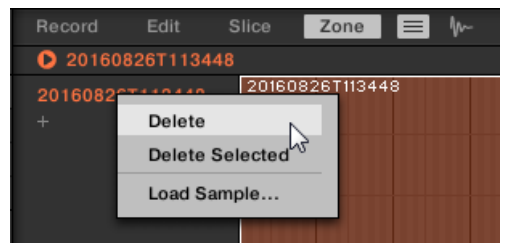

3. Wähle Delete (löschen) vom Menü, um nur die fokussierte Zone zu entfernen oder Delete Selected (ausgewählte löschen), um alle ausgewählten Zonen zu entfernen.

## Zonen in der Liste verschieben

Du kannst Zonen per Drag-and-Drop in der Zonen-Liste verschieben.

- 1. Wähle die Zone(n) aus, die du verschieben möchtest.
- 2. Klicke und halte die Maustaste gedrückt und zieh die Maus vertikal. Sowie sich der Mauszeiger bewegt, erscheint zwischen den bestehenden Einträgen eine Einfüge-Markierung.

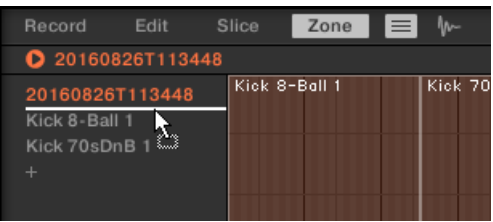

3. Wenn die Markierung an der gewünschten Position erscheint, lass die Maustaste los, um die gewählte Zone auf ihren neuen Platz fallen zu lassen.

...

Durch das Verschieben von Zonen kannst du die Zonen-Liste umsortieren. Das kann nützlich sein, bevor du den Befehl Map as Drum Kit (Als-Drumkit mappen) vom Kontext-Menü der Sample-Map wählst, damit deine Samples im neuen Mapping gut sortiert sind. Siehe Abschnitt ↑[17.5.4, Zonen](#page-811-0) [im Map-View auswählen und bearbeiten](#page-811-0) für mehr über die Sample-Map.

## <span id="page-811-0"></span>17.5.4 Zonen im Map-View auswählen und bearbeiten

Der Map-View ist sichtbar, wenn der Sample-View-Button (das kleine Wellenform-Symbol rechts vom Zone-Tab) ausgeschaltet ist.

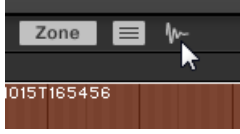

Schalte den Sample-View-Button aus, um den Map-View zu sehen.

Der Map-View enthält die folgenden Elemente:

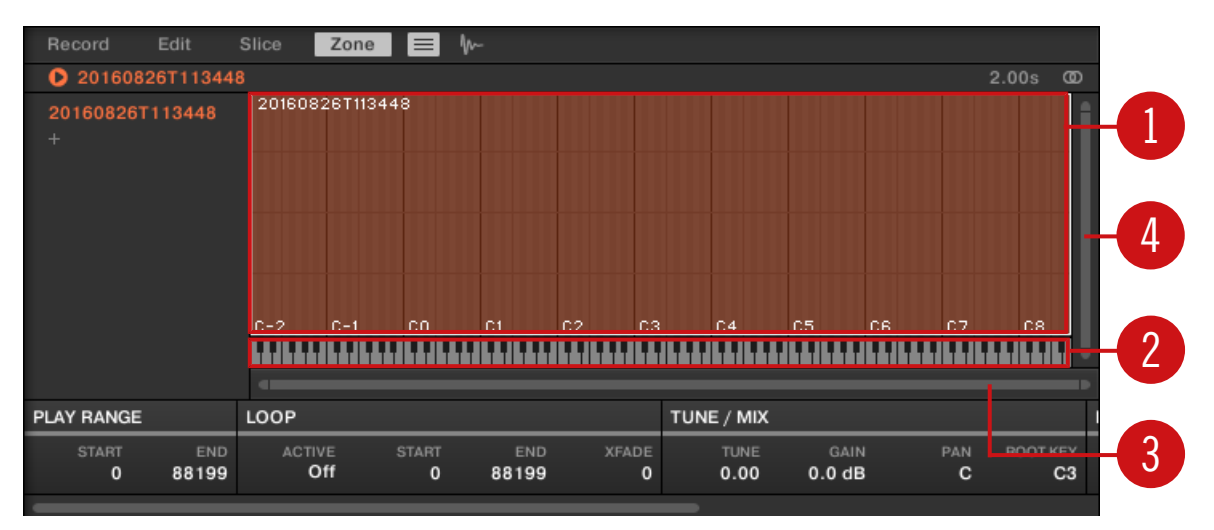

Der Map-View auf der Zone-Page.

#### (**1**) **Sample-Map**

Die Sample-Map zeigt alle Zonen deines Sounds an.

▪ Auf der horizontalen Achse liegen die Tasten (Tonhöhen) von C-2 bis G8, während die vertikale Achse Velocities (Anschlagsdynamik-Werte) zwischen 0 und 127 repräsentiert.

- Jede Zone wird als Rechteck dargestellt, das einen bestimmten Tastenbereich (die Breite des Rechtecks) und einen Velocity-Bereich (die Höhe des Rechtecks) definiert. Jede Note, die innerhalb dieser Tasten- und Velocity-Bereiche liegt, löst das Sample der Zone aus.
- Mit den zoomenden Rollbalken (**3**) und (**4**) zoomst du horizontal bzw. vertikal hinein oder heraus.
- Die Kopfzeilen der Zonen zeigen die jeweiligen Namen der zugehörigen Samples an.
- Klicke auf eine Zone in der Liste, um den Fokus auf sie zu setzen. Die fokussierte Zone wird hervorgehoben dargestellt und ihre Informationen und Parameter werden in den Zonen-Einstellungen unten auf der Zone-Page angezeigt.
- Du kannst können mehrere Zonen gleichzeitig auswählen: Alle deine Maus-Aktionen innerhalb des Map-Views (verschieben, Größen-Änderungen, usw.) betreffen alle ausgewählten Zonen — im nächsten Absatz findest du mehr Details über die verfügbaren Auswahl- und Bearbeitungs-Befehle in der Map.

Du kannst Samples auch hinzufügen, indem du sie direkt in die Sample-Map ziehst. Mehr dazu in  $\sim$ Abschnitt ↑[17.5.7, Der Sample-Map Samples zuweisen](#page-821-0).

#### (**2**) **Virtuelles Keyboard**

Unter dem Map-View repräsentiert das virtuelle Keyboard die gesamte Notenskala. Der Grundton (Root) der angewählten Zone wird durch eine farbige Taste dargestellt. Verschiebe diese Taste mit der Maus, um den Grundton zu ändern.

#### (**3**) **Horizontaler zoomender Rollbalken**

Klicke in den Hauptbereich des Rollbalkens und zieh deine Maus horizontal, um auf der horizontalen Achse (Tonhöhe) durch die Sample-Map zu fahren oder zieh sie vertikal, um auf der Tonhöhen-Achse hinein/heraus zu zoomen. Du kannst auch den linken und rechten Griff des Rollbalkens horizontal ziehen, um hinein/heraus zu zoomen, während die gegenüberliegende Grenze der Anzeige an einer festen Position in der Sample-Map bleibt. Doppelklicke in den Hauptbereich des Rollbalkens, um die Skalierung der Anzeige zurückzusetzen und den kompletten Noten-Bereich zu sehen.

#### (**4**) **Vertikaler zoomender Rollbalken**

Klicke in den Hauptbereich des Rollbalkens und zieh deine Maus horizontal, um auf der vertikalen Achse (Velocity) durch die Sample-Map zu fahren oder zieh sie vertikal, um auf der Velocity-Achse hinein/heraus zu zoomen. Du kannst auch den oberen und unteren Griff des Rollbalkens vertikal ziehen, um hinein/heraus zu zoomen, während die gegenüberliegende Grenze der Anzeige an einer festen Position in der Sample-Map bleibt. Doppelklicke in den Hauptbereich des Rollbalkens, um die Skalierung der Anzeige zurückzusetzen und den kompletten Velocity-Bereich zu sehen.

### Verfügbare Aktionen in der Map

Du kannst Zonen im Map-View mit der Maus und deinem Keyboard anwählen und bearbeiten. Die folgenden Aktionen sind verfügbar:

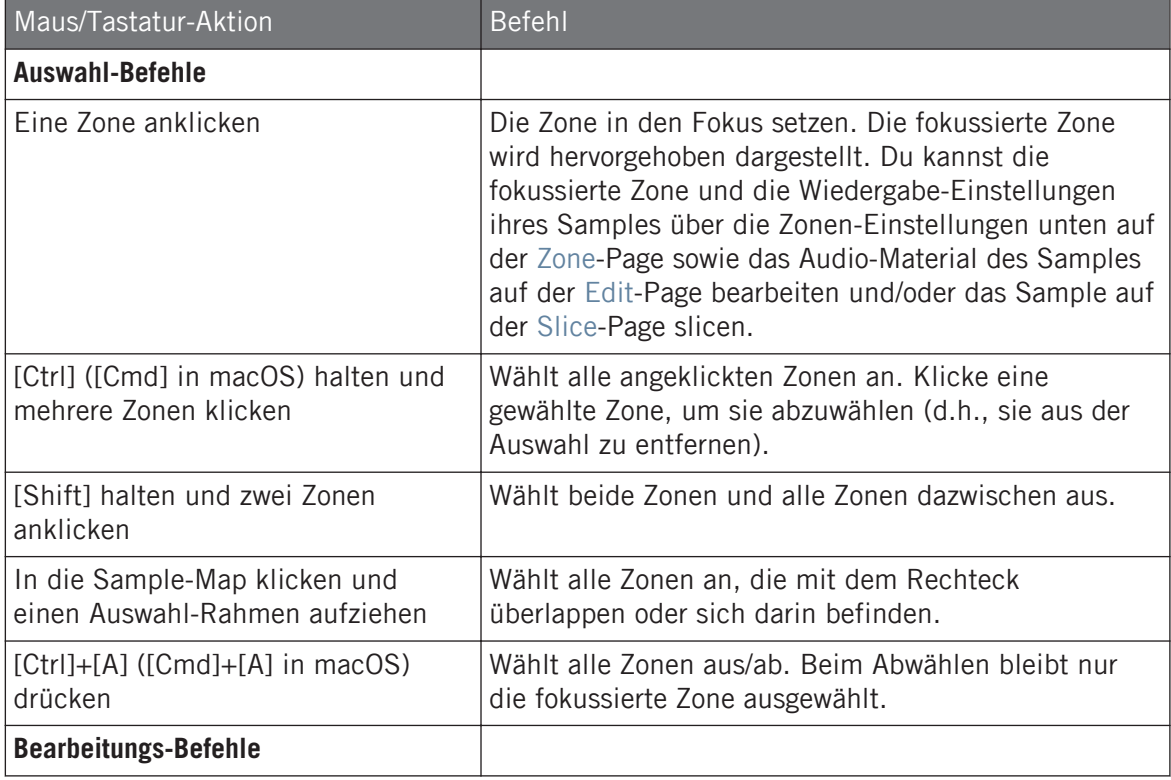

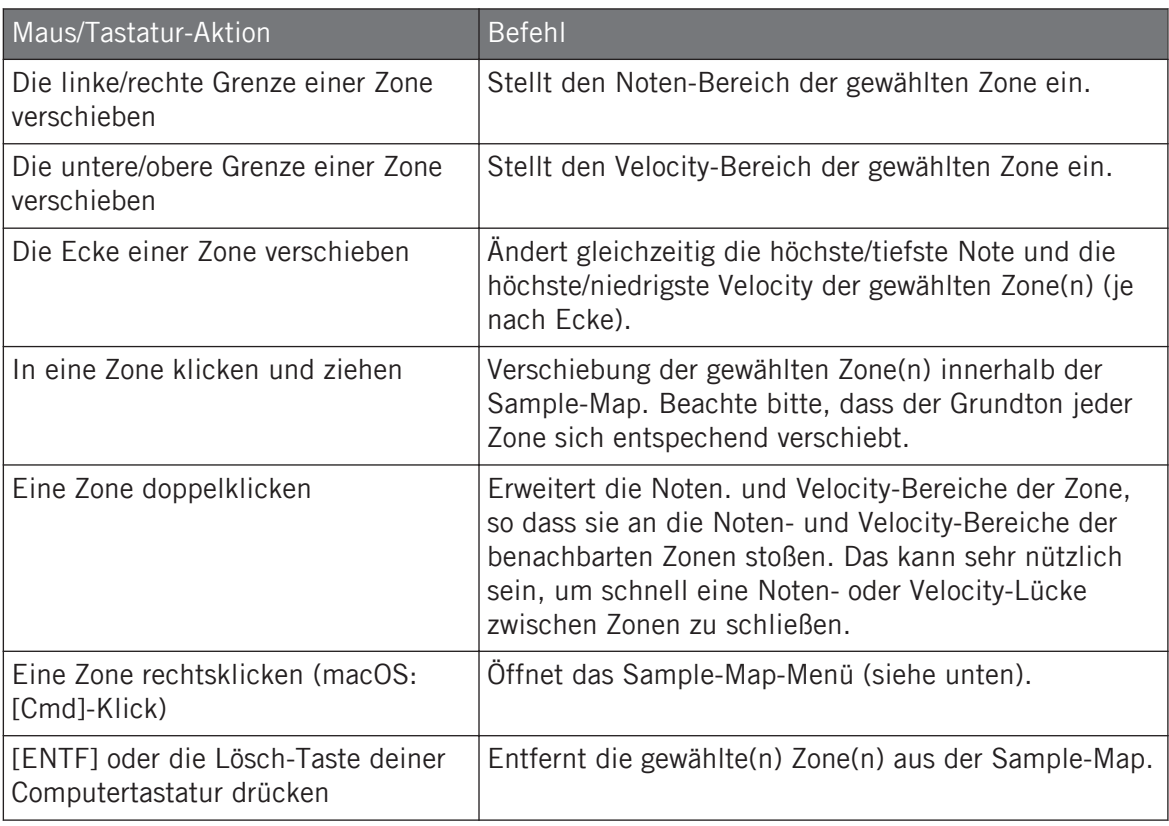

Du kannst die Noten- und Velocity-Bereiche auch in den Zonen-Einstellungen unten auf der Zone-Page bearbeiten. Siehe Abschnitt ↑[17.5.6, Die Zonen-Einstellungen anpassen](#page-818-0) für eine detaillierte Beschreibung.

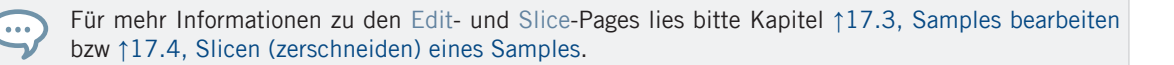

## Sample-Map-Menü

 $\ddotsc$ 

Das Sample-Map-Menü enthält zusätzliche Bearbeitungs-Funktionen.

► Rechtsklicke ([Ctrl]-Klick in macOS) eine Zone, um das Sample-Map-Menü zu öffnen.

<span id="page-815-0"></span>Die Befehle im Sample-Menü betreffen alle ausgewählten Zonen. Im Menü findest du die folgenden Befehle:

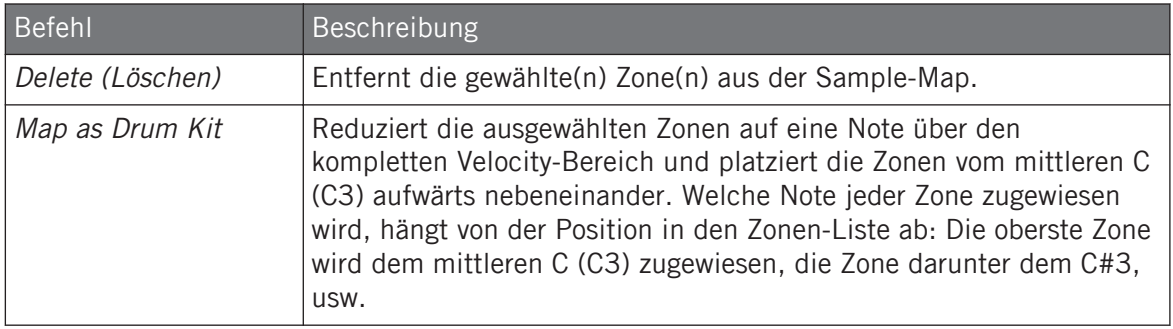

## 17.5.5 Zonen im Sample-View bearbeiten

Der Sample-View ist sichtbar, wenn der Sample-View-Button (das kleine Wellenform-Symbol rechts vom Zone-Tab) eingeschaltet ist.

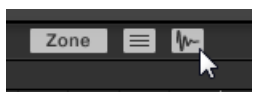

Schalte den Sample-View-Button ein, um den Sample-View zu sehen.

Der Sample-View enthält die folgenden Elemente:

Samples Zonen zuweisen

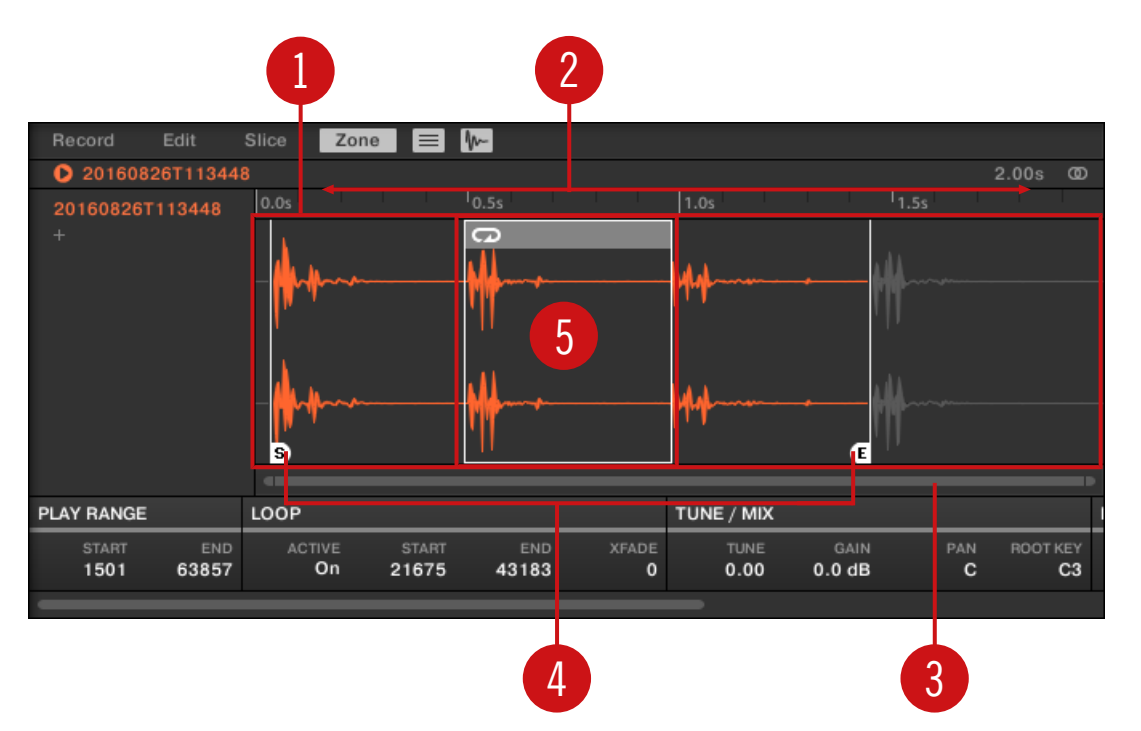

Der Sample-View auf der Zone-Page.

#### (**1**) **Wellenform-Anzeige**

Zeigt die Wellenform des Samples der fokussierten Zone an. Die Wellenform-Anzeige bietet folgende Werkzeuge:

- Nutze das Mausrad, um heraus/hinein zu zoomen. Du kannst auch den zoomenden Rollbalken (**3**) benutzen.
- **Play-Range-Markierungen (4) und Loop-Markierungen (5)**: Siehe unten.
- **Wiedergabe-Markierung**: Während der Wiedergabe (z.B. durch spielen des Pads oder durch einen Klick auf das kleine Start-Symbol in der Informations-Zeile über der Wellenform) des Samples zeigt dir die Wiedergabe-Markierung (weiße, vertikale Linie) die aktuelle Wiedergabe-Position in der Wellenform an.
- **Kontext-Menü**: Rechtsklicken (macOS: [Ctrl]-Klick) irgendwo in der Wellenform, um ein Kontext-Menü mit folgenden Befehlen zu öffnen:

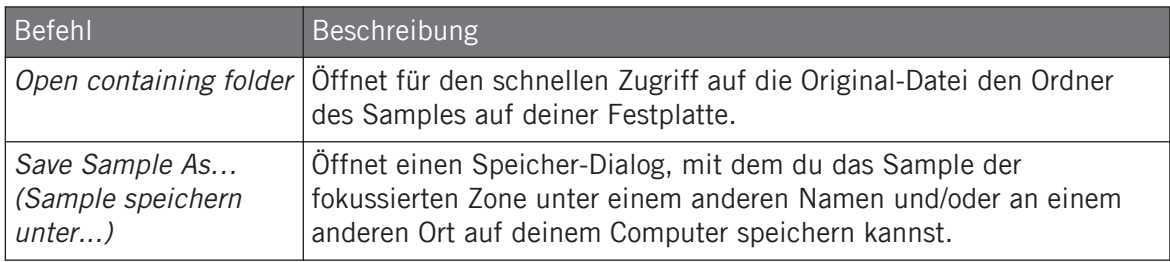

#### (**2**) **Timeline**

Zeigt die Zeitskala in Sekunden an.

#### (**3**) **Zoomender Rollbalken**

Klicke in den Hauptbereich des Rollbalkens und zieh deine Maus horizontal, um auf der horizontalen Achse (Zeit) durch die Wellenform zu fahren oder zieh sie vertikal, um auf der Zeitachse hinein/heraus zu zoomen. Du kannst auch den linken und rechten Griff des Rollbalkens horizontal ziehen, um hinein/heraus zu zoomen, während die gegenüberliegende Grenze der Anzeige an einer festen Position in der Wellenform bleibt. Doppelklicke in den Hauptbereich des Rollbalkens, um die Skalierung der Anzeige zurückzusetzen und die komplette Wellenform zu sehen. Wenn dein Mauszeiger über der Wellenform schwebt, kannst du alternativ das Mausrad benutzen, um die Wellenform-Anzeige (**1**) zu zoomen.

#### (**4**) **Play-Range-Markierungen**

Die S- und E-Markierungen zeigen Start- bzw. End-Punkt des Wiedergabe-Bereichs an. Zieh sie mit der Maus, um den wiedergegebenen Bereich des Samples zu ändern. Dies passiert im PLAY-RANGE-Bereich der Zonen-Einstellungen (siehe Abschnitt ↑[17.5.6, Die Zonen-Einstel](#page-818-0)[lungen anpassen](#page-818-0)).

#### (**5**) **Loop-Markierungen**

Wenn im Sample ein Loop definiert wurde, wird dieser ebenfalls in der Wellenform angezeigt. Du kannst Start und Ende dann ändern, indem du im Sample-View an den Grenzen des Loops ziehst, oder den ganzen Loop bewegen, indem du seine Kopfzeile ziehst. Loops werden im LOOP-Bereich der Zonen-Einstellungen unter der Wellenformanzeige (siehe Abschnitt ↑[17.5.6,](#page-818-0) [Die Zonen-Einstellungen anpassen](#page-818-0)) erzeugt und eingestellt. Beachte bitte, dass der Loop immer innerhalb des Wiedergabe-Bereichs bleibt. Wenn du also die Start- und Endpunkte des Samples aufeinander zu bewegst (siehe oben), kann das auch den Loop verkleinern.

## <span id="page-818-0"></span>17.5.6 Die Zonen-Einstellungen anpassen

Unten auf der Zone-Page bestimmst du in den Zonen-Einstellungen, wie jede Zone wiedergegeben werden soll.

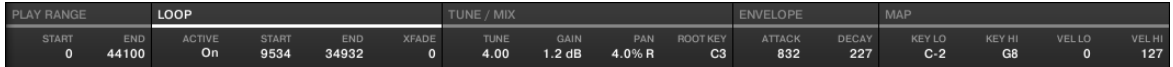

Die Zonen-Einstellungen in der Software.

Die verschiedenen Parameter zeigen immer die Werte der fokussierten Zone an.

Wenn das MASCHINE-Fenster nicht breit genug ist, um alle Zonen-Einstellungen auf einmal anzuzeigen, erscheint darunter ein horizontaler Rollbalken, mit dem du zu den gewünschten Parametern blättern kannst.

Die folgenden Parameter sind verfügbar:

#### (**1**) **PLAY-RANGE-Bereich**

Mit den Parameter des PLAY-RANGE-Bereichs bestimmst du, welcher Teil des Samples beim Spiel der Zone wiedergegeben wird.

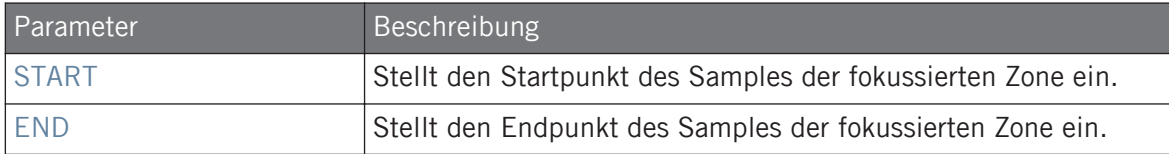

#### (**2**) **LOOP-Bereich**

Die Parameter des LOOP-Bereichs bestimmen einen Teil des Samples, der beim Halten der Note in einer Schleife wiedergegeben wird.

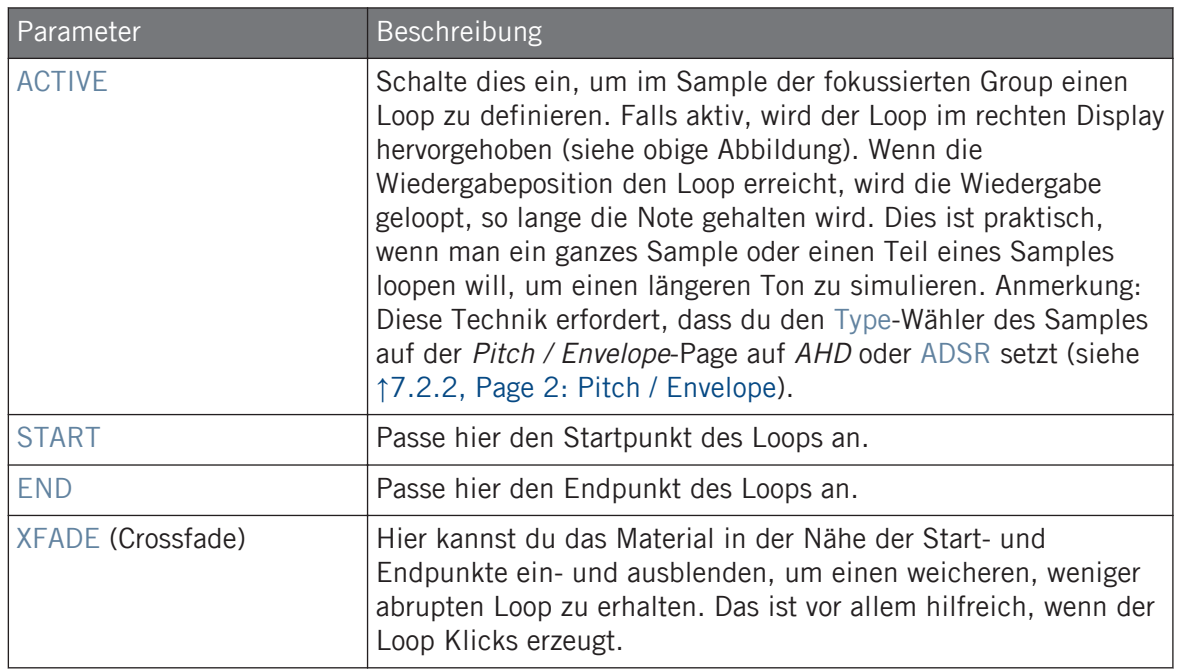

Du kannst Start und Ende auch ändern, indem du im Sample-View an den Grenzen des Loops ziehen, oder den ganzen Loop bewegen, indem du seine Kopfzeile bewegst.

Indem du die Start- und Endpunkte aufeinander zu bewegst, kannst du den Loop während der Wiedergabe extrem klein einstellen, was in Live-Situationen sehr interessante Glitch-Effekte erzeugen kann.

Beachte bitte, dass der Loop immer innerhalb der Play-Range des Samples bleibt. Wenn dualso die Start- und Endpunkte des Samples aufeinander zu bewegst, kann das auch den Loop verkleinern.

#### (**3**) **TUNE- / MIX-Bereich**

...

Der TUNE- / MIX-Bereich enthält Parameter, die sich um Tonhöhen- und Pegel-Aspekte bei der Wiedergabe des Samples drehen.

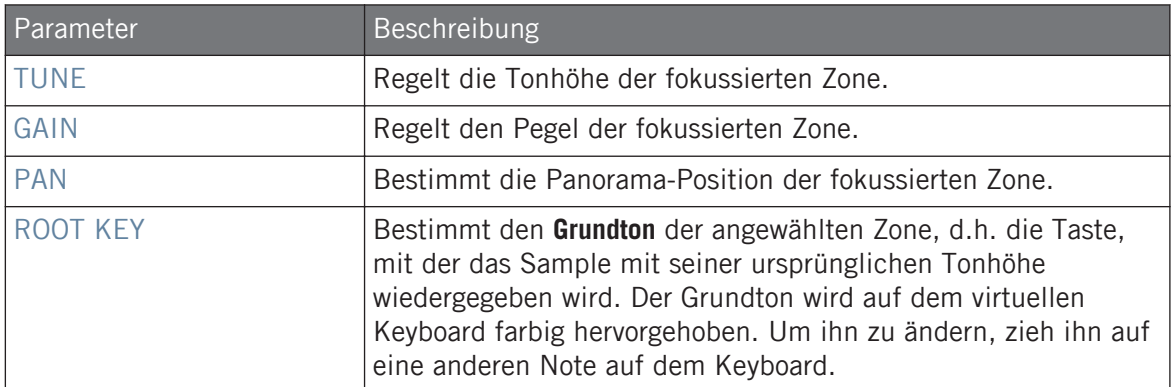

#### (**4**) **ENVELOPE-Bereich** (Hüllkurve)

Diese Lautstärke-Hüllkurve dient vor allem dazu, nach dem Slicing Klicks loszuwerden. Du kannst sie entweder auf die Zonen des ganzen Samples oder auf einzelne Zonen ausgewählter Slices anwenden.

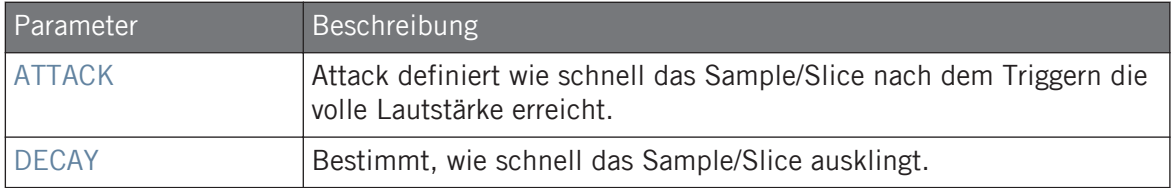

#### (**5**) **MAP-Bereich**

Der MAP-Bereich enthält die Parameter, mit denen die Noten- und Velocity-Bereiche der Zone eingestellt werden.

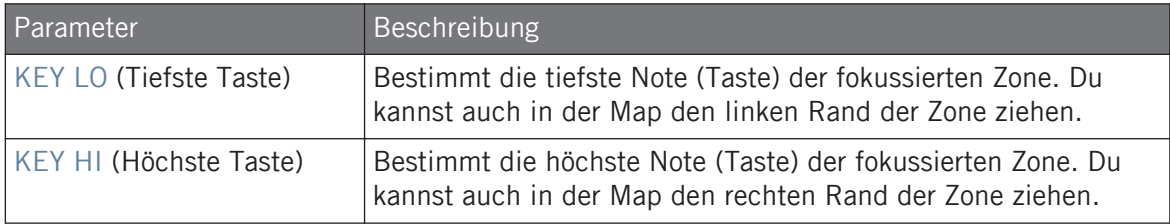

Samples Zonen zuweisen

<span id="page-821-0"></span>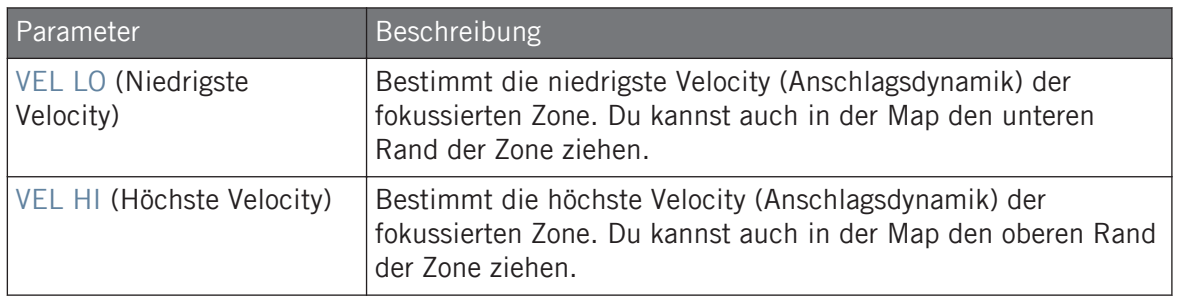

### 17.5.7 Der Sample-Map Samples zuweisen

...

Du kannst dem Map-View der Zone-Page, direkt Samples hinzufügen.

Um den Map-View zu sehen, muss der Sample-View-Button oben im Sample-Editor neben dem Zone-Tab abgeschaltet sein. Wenn das nicht der Fall ist, klicke ihn, um ihn abzuschalten.

- ► Um ein neues Sample hinzuzufügen, wähle ein Sample aus dem Browser oder deinem Betriebssystem aus und zieh es in die Sample-Map des Map-Views (den größten Bereich in der Mitte der Zone-Page). Wenn dein Mauszeiger über der Sample-Map schwebt und bevor du die Maustaste loslässt:
- Bewege deine Maus horizontal, um den Grundton der neuen Zone zu wählen.
- Bewege deine Maus vertikal, um den Noten-Bereich einzustellen: Mit dem Mauszeiger in der unteren Hälfte der Sample-Map wir die Zone nur die Grundnote abdecken. Wenn du nun die Maus in die obere Hälfte hoch bewegst, erweitert sich der Noten-Bereich der Zone um bis zu einer Oktave über dem Grundton. Wenn der Mauszeiger ganz oben in der Sample-Map sitzt, deckt die Zone das gesamte Keyboard ab.
- Wenn du die Maustaste loslässt, wird die Zone erzeugt.

Mit dieser Methode kannst du dem Sound weitere Samples hinzufügen.

Der Noten-Bereich sowie der Velocity-Bereich verschiedener Zonen können sich überlappen.

#### Mehrere Samples gleichzeitig hinzufügen

Du kannst auch mehrere Samples gleichzeitig in die Sample-Map ziehen.

- 1. Halte [Ctrl] ([Cmd] in macOS) oder [Shift] auf deiner Rechnertastatur und klicke die gewünschten Samples im Browser oder in deinem Betriebsystem.
- 2. Zieh die gewählten Samples auf die Sample-Map.
- → Das erzeugt mehrere, benachbarte Zonen. Die Breite (d.h. Noten-Bereich) dieser Zonen hängt wiederum davon ab, wo du die Samples in der Sample-Map fallen gelassen hast: Je weiter oben du sie fallen lässt, desto breiter werden die einzelnen Zonen. Ziehen in den obersten Bereich verteilt alle Zonen über den gesamten Noten-Bereich.

Die Platzierung der Zonen hängt von der Position des Original-Samples in der Auswahl-Liste ab: Das zuerst gewählte Sample bekommt die Zone mit dem tiefsten Noten-Bereich, das zweite Sample bekommt die Zone direkt über dem vorherigen, usw.

# 18 Appendix: Tipps für die Live-Performance

MASCHINE ist nicht nur für die Musikproduktion, sondern auch für Live-Darbietungen bestens geeignet. Daher haben wir zu diesem Thema ein paar Tipps für dich zusammengestellt. Falls du schon des Öfteren live gespielt hast, kommst du bestimmt auch ohne diese Hinweise zurecht, aber vielleicht findest du hier neue Ideen für dein Set.

## 18.1 Vorbereitung

## 18.1.1 Konzentriere dich auf die Hardware

In einer live-Situation ist es sehr unpraktisch und wenig intuitiv, wenn du die ganze Zeit zwischen dem Computer-Bildschirm, also der MASCHINE-Software und der MASCHINE-Hardware hin und her wechseln musst.

## 18.1.2 Stelle die Pads der Hardware auf deine Bedürfnisse ein

Nimm dir die Zeit um die Pad-Sensitivity und das Velocity-Scaling nach deinem persönlichen Geschmack einzustellen (siehe Abschnitt ↑[3.6.6, Preferences – Plug-ins-Page\)](#page-115-0) Wir garantieren dir, dass du dadurch noch mehr Spaß mit MASCHINE haben wirst.

## 18.1.3 Überprüfe deine Rechnerleistung, bevor du spielst

Manche Dinge können auf der Bühne sehr peinlich sein, zum Beispiel wenn dein Computer Probleme bekommt, weil er mit der Menge an genutzten Effekten schlicht überfordert ist. Die MASCHINE Software ist zwar sehr effizient programmiert, aber bei älteren Computern könnte dieses Problem trotzdem auftauchen. Unterziehe also dein Live-Set einem eingehenden Performance-Test, indem du es zuhause einmal komplett durchspielst. Achte darauf, dass das CPU-Meter in der Kopfzeile der MASCHINE-Software niemals in den roten Bereich geht. Wenn nötig, erhöhe den Latenz-Wert (Latency, siehe ↑[3.6.1, Preferences – General-Page\)](#page-94-0).

## 18.1.4 Benenne und färbe deine Groups, Patterns, Sounds und Scenes

## 18.1.5 Benutze einen Limiter für den Master-Ausgang

Das mag etwas übervorsichtig klingen, aber zur Vermeidung von digitalen Verzerrungen durch Übersteuerung deines Audio-Interfaces ist das eine nützliche Sicherheitsmaßnahme. Andererseits kann ein Limiter auch zu einem dumpfen, leblosen Klang führen, wenn man ihn überfordert, indem man ihn mit zu lauten Signalen füttert. Am besten, du probierst es selbst aus! Siehe Kapitel ↑[15.1.4, Limiter](#page-638-0) für weitere Informationen.

## 18.1.6 Synchronisiere deine anderen Geräte per MIDI-Clock

## 18.1.7 Improvisiere!

Es ist schön, wenn ein Live Set genau so läuft, wie du es geplant hast. Das kann aber manchmal sowohl für dich als auch für dein Publikum langweilig werden. Etwas Unerwartetes oder sogar schlichte Fehler können der Schlüssel zu inspirierenden Tracks und Performances sein, genau wie spontanes Spielen mit deinen Sounds und Samples.

## 18.2 Grundlegende Techniken

## 18.2.1 Nutze Mute und Solo

Mute und Solo sind praktische Features für den Aufbau eines Live-Sets — besonders mit dem MASCHINE-Controller, da man Groups und Sounds hier gleichzeitig stumm- und solo schalten kann.

Da die Solofunktion alle anderen Sounds bis auf einen stummschaltet, kann man die Sounds mit dem MUTE-Button nach und nach wieder zuschalten. Mit dieser Technik kannst du einen Breakdown erstellen: Schalte einen bestimmten Sound solo, z. B. eine Kick-Drum und baue dann den Track wieder auf, indem du die stummgeschalteten Sounds alle nacheinander mit dem MUTE-Button wieder zuschaltest. Mehr darüber findest du im Abschnitt ↑[18.2.3, Note-](#page-825-0)[Repeat nutzen.](#page-825-0)

## <span id="page-825-0"></span>18.2.2 Variiere deine Drum-Patterns im Step-Sequencer

Du kannst ganz einfach interessante Drums-Patterns erzeugen, indem du im Step-Sequencer Steps hinzufügst oder welche löscht. Breaks und Build-Ups wie Snare-Wirbel oder eine doppelt so schnelle Hi-Hat lassen sich so schnell realisieren. Siehe ↑[11.3, Patterns mit dem Step-Se](#page-453-0)[quencer aufnehmen](#page-453-0) für mehr Informationen über den Step-Sequencer.

## 18.2.3 Note-Repeat nutzen

Note Repeat ist ein sehr nützliches Werkzeug für die Live-Performance: Du kannst damit weitere Drums oder Effekt-Sounds hinzufügen, oder auch eine Melodie oder eine Bassline spielen. Es ist auch interessant, Note-Repeat mit tonalen Sounds zu benutzen, um im Keyboard-Modus Synthesizer-artige Arpeggios zu erzeugen. Siehe Kapitel Note-Repeat für weitere Informationen.

## 18.2.4 Erstelle deine eigenen Multi-Effekt-Groups und automatisiere sie

Du kannst sich eine Multi-Effekt-Group zusammenstellen, die alle Effekte enthält, die du in deinem Live-Set nutzen möchtest. Im LIBRARY-Bereich gibt es bereits eine Auswahl von Multi-Effekt-Groups, die dir als Inspiration dienen kann. Um die Effekt-Einstellungen schnell und unkompliziert wechseln und modulieren zu können, kannst du in der MASCHINE-Software Modulationen der Multi-Effekte als Patterns aufnehmen. Durch die Nutzung von Patterns für die Multi-Effekt-Group, könntest du zum Beispiel einen Filterverlauf oder ein wild moduliertes Beat-Delay triggern. Siehe Kapitel ↑[14.4, Multi-Effekte erstellen](#page-624-0) für weitere Details.

## 18.3 Spezielle Tricks

## 18.3.1 Ändere die Pattern-Länge, um Variationen zu erzeugen

Probiere eine kurze Pattern-Grid-Auflösung, wie eine Viertel- oder Achtelnote aus und ändere die Pattern-Länge im Pattern-Modus (siehe Kapitel ↑[11.1.6, Das Arrange-Grid und die Pattern-](#page-441-0)[Länge einstellen](#page-441-0)), um mehrere Variationen eines Patterns zu erzeugen. Mit einem noch niedrigeren Wert wie z. B. 1/64, kannst du stotternde Breaks und Rolls erzeugen.

## 18.3.2 Loops nutzen, um durch Samples zu schalten

Du kannst Loops dazu nutzen, durch Samples zu schalten, wodurch Glitches, Stotter-Breaks oder interessante Klanglandschaften entstehen können. Gehe im Sampling-Modus einfach auf die ZONE-Page, aktiviere den ACTIVE-Parameter auf der LOOP-Page und experimentiere mit den Parametern für den Start- und Endpunkt des Loops. Drücke den SHIFT-Button, um die Werte feiner aufgelöst zu ändern. Mehr darüber findest du im Abschnitt ↑[7.2.1, Page 1: Voice](#page-296-0) [Settings / Engine.](#page-296-0) Anmerkung: Für diese Technik muss auf den Parameter-Pages des Samplers entweder AHD oder ADSR als Amplitude-Envelope ausgewählt sein (siehe ↑[17.5.4, Zonen im](#page-811-0) [Map-View auswählen und bearbeiten](#page-811-0)).

## 18.3.3 Lange Audiodateien laden und mit dem Startpunkt spielen

Du kannstden Startpunkt eines Samples in den Sampler-Parameter-Pages einstellen (siehe ↑[7.2.1, Page 1: Voice Settings / Engine\)](#page-296-0). Wenn du eine lange Audiodatei lädst, kannst du durch Spiel mit dem Startpunkt (oder durch seine Modulation) interessante Ergebnisse erzielen.

# 19 Fehlerbehebung

Solltest du Probleme mit deinem Native-Instruments-Produkt haben, die du mit der mitgelieferten Dokumentation nicht lösen kannst, gibt es mehrere Möglichkeiten, Hilfe zu bekommen!

Bevor du Hilfe rufst, stelle bitte sicher, dass du mit Native Access die aktuelle Version der MA-SCHINE-Software heruntergeladen hast.

## 19.1 Knowledge Base

Die Online-Knowledge-Base enthält viele nützliche Informationen über dein Native-Instruments-Produkt und kann dir während des Einsatzes bei der Lösung möglicher Probleme behilflich sein. Die Knowledge Base findest du hier: www.native-instruments.com/knowledge.

## 19.2 Technischer Support

Wenn keiner der Einträge der Knowledge Base mit deinem Problem übereinstimmt oder die gefundenen Treffer dein Problem nicht lösen können, hast du die Möglichkeit, über das Online-Hilfeformular mit dem technischen Support von Native Instruments Kontakt aufzunehmen. Das Hilfeformular fragt zunächst Informationen zu deiner Hard- und Software ab. Diese Informationen sind wichtig, damit unser Team dich bei Schwierigkeiten optimal beraten kann. Du erreichst den technischen Support unter: www.native-instruments.com/suppform.

Wenn du mit dem Native-Instruments-Support-Team sprichst, denke bitte daran: je mehr wir über deine Hardware, dein Betriebssystem und die Software-Version wissen, desto besser können wir dir bei deinem Problem helfen.

Deine Beschreibung sollte die folgenden Angaben enthalten:

- Wie das Problem reproduziert werden kann
- Was du bereits unternommen hast, um das Problem zu lösen
- Eine Beschreibung deines Setups, inklusive der verwendeten Hardware und und der Version deiner Software
- Das exakte Modell und die technischen Daten deines Computers

Wenn du eine neue Software-Version oder ein Software-Update installierst, informiert dich eine Readme-Datei über die Neuigkeiten und neue Programmfunktionen, die noch nicht im Handbuch beschrieben wurden. Bitte öffne und lies diese Readme-Datei, bevor du den technischen Support kontaktierst.

# 19.3 Registrierungs-Support

Sollten Probleme während der Produkt-Aktivierung auftauchen, kontaktiere bitte unser Team vom Registrierungssupport: Support-Team: www.native-instruments.com/regsuppfrm.

# 19.4 User-Forum (Benutzerforum)

Im Native-Instruments-User-Forum kannst du Produktthemen direkt mit anderen Benutzern und Experten diskutieren, die das Forum leiten. Denke bitte daran, dass das Support-Team sich nicht am Forum beteiligt. Solltest du dein Problem nicht durch das Befragen anderer Anwender lösen können, kontaktiere das Support-Team von Native Instruments, wie zuvor beschrieben. Besuche das NI-User-Forum auf unserer Website: [http://www.native-instru](http://www.native-instruments.com/forum)[ments.com/forum/](http://www.native-instruments.com/forum)

# <span id="page-829-0"></span>20 Begriffsdefinitionen

In diesem Glossar findest du kurze Definitionen für zahlreiche Begriffe, die im Zusammenhang mit MASCHINE genutzt werden. Wenn du Zweifel an der Bedeutung eines Begriffs hast: Dies ist der Ort um nachzuschauen!

#### Arranger

Der Arranger ist der große Bereich im oberen Teil der MASCHINE-Software-Fenster, direkt unter der Kopfzeile. Er verfügt über zwei Views: Ideas-View und Song-View.

#### Song-View

Im Song-View kombinierst du Sections (Verweise auf Scenes) und arrangierst sie auf der Zeitleiste zu einem Song.

#### Autoload

Wenn Autoload aktiv ist, wird jedes Element, das du im Browser anwählst, egal ob Group, Sound, Pattern, Plug-in-Preset (Instrument oder Effekt) oder Sample, sofort in den gewählten Group-, Sound-, Pattern- bzw. Plug-in-Slot geladen. So hörst du das jeweilige Element sofort im Kontext deines Songs.

#### **Browser**

Der Browser ist dein Werkzeug für den Zugriff auf sämtliche MASCHINE-Objekte: Projects, Groups, Sounds, Patterns, Presets für Instrumenten- und Effekt-Plug-ins sowie Samples. Jedes dieser Elemente kann gespeichert und mit Schlagworten (Tags) versehen werden und ist so immer in deinem direkten Zugriff. Die Factory-Library von MASCHINE ist bereits komplett verschlagwortet. Du kannst deine eigenen Samples in die Library importieren und ebenfalls "taggen".

#### Bussing-Punkt

Ein Einschleif-Punkt ist eine Stelle im Signalfluss, die Signale von verschiedenen Stellen des Audio-Routing-Systems annehmen kann. In MASCHINE enthält zum Beispiel der erste Plug-in-Slot normalerweise eine Klangquelle (die du hörst, wenn du das entsprechende Pad auf dem

<span id="page-830-0"></span>Controller betätigst). Wenn du ein Effekt-Plug-in in den ersten Plug-in-Slot lädst, wird der Sound zwar keine eigenen Signale erzeugen, aber er steht stattdessen für die Bearbeitung der Signale anderer Sounds und Groups zur Verfügung. Dazu brauchst du nur die gewünschten Sounds und Groups deines Projects so zu konfigurieren, dass du deine Signale zu diesem Einschleif-Punkt schickst. So erstellst du in MASCHINE Send-Effekte!

#### Kanal-Eigenschaften

Kanal-Eigenschaften sind Parametersätze auf jeder Project-Ebene (d.h. für jeden Sound, jede Group und für den Master), die unabhängig von den Plug-ins sind, die in Sound, Group oder Master geladen wurden. Wie die Plug-in-Parameter, werden die Kanal-Eigenschaften in der Software über Parameter-Pages im Control-Bereich angezeigt. Die Parameter Level, Pan oder Swing sind zum Beispiel Eigenschaften des jeweiligen Sound-, Group- oder Master-Kanals.

#### Control-Bereich

Der Control-Bereich befindet sich im Arrange-View in der Mitte des MASCHINE-Fensters zwischen dem Arranger (darüber) und dem Pattern-Editor (darunter). Hier stellst du alle Plug-in und Kanal-Parameter der Sound-, Group- bzw. Master-Ebene ein: Routing, Effekte, Macro-Regler, etc.

#### Automations-Spur

Die Automations-Spur ganz unten im Pattern-Editor der MASCHINE-Software zeigt für jeden automatisierten Parameter die aufgezeichneten Automationen in Form von Automations-Punkten an und ermöglicht dort ihre Bearbeitung. Füge Automations-Punkte hinzu, lösche welche, erzeuge neue oder füge der Automation neue Parameter hinzu.

#### Control-Modus

Der Control-Modus ist der Grund-Modus deines Controllers. In diesem Modus spielst du oder nimmst deine Aktionen in Echtzeit auf. Im Control-Modus kannst du über den Control-Abschnitt auf der Hardware auch schnell jegliche Parameter deiner Groups und Sounds einstellen.

### <span id="page-831-0"></span>Effekte (FX)

Ein Effekt bearbeitet das Audio-Signal, das er empfängt. MASCHINE bringt bereits viele verschiedene Effekte mit. Du kannst zusätzlich auch VST-/AU-Plug-in-Effekte nutzen. Effekte können als Plug-ins in jeden Plug-in-Slot der Sound-, Group- und Master-Ebene geladen werden. Das flexible Routing-System von MASCHINE ermöglicht dir nicht nur die Erstellung von Insert-Effekten, sondern auch von Send-Effekten und Multi-Effekt-Ketten.

#### Event

Events sind die individuellen Rhythmus-Schläge oder die Noten die ein Pattern ausmachen. Im Pattern-Editor werden diese im Step-Grid visuell in Form von Rechtecken dargestellt. Je nach aktueller Ansicht im Pattern-Editor, siehst du die Events für alle Sound-Slots (Group-View) oder nur für die angewählten Sound-Slots (Keyboard-View).

#### Groove-Eigenschaften

Die Groove-Eigenschaften steuern den rhythmischen Zusammenhang zwischen Events der gewählten Group bzw. des Sounds der Master-Ebene. Durch leichtes Verschieben einiger Events in der Zeit, kannst du deinen Patterns z.B. ein Shuffle-Gefühl geben. Der Hauptparameter der Groove-Eigenschaften ist der Swing.

#### Group

Eine Group enthält 16 Sound-Slots, wovon jeder einen Sound enthalten kann. Zusätzlich zu den Effekten, die auf der Sound-Ebene aktiviert werden können, lassen sich Insert-Effekte auch in die Plug-in-Slots von Groups laden. Diese bearbeiten alle Sounds in einer Group. Eine Group kann außerdem eine unbegrenzte Anzahl an Patterns beinhalten, die in Pattern-Bänken organisiert sind.

#### Group-View

Der Group-View ist die Ansicht im Pattern-Editor, bei der die Events sämtlicher 16 Sounds der gewählten Group sichtbar sind und bearbeitet werden können. Im Group-View repräsentiert jede Reihe im Step-Grid einen anderen Sound-Slot. Dieser Modus ist gut für rhythmische Instrumente (z.B. ein Drum-Kit) geeignet.

#### <span id="page-832-0"></span>Ideas-View

Im Ideas-View experimentierst du mit deinen musikalischen Ideen, ohne auf eine Timeline oder ein Arrangement angewiesen zu sein. Erzeuge für jede Group Patterns und kombiniere diese in einer Scene. Diese Scenes werden dann im Song-View Sections zugewiesen, um größere, musikalische Strukturen zu erzeugen.

#### Insert-Effekt

Ein Insert-Effekt wird direkt in den Signalweg des zu bearbeitenden Audiosignals eingefügt.

#### Kopfzeile

Die Kopfzeile ist die oberste Reihe an Bedienelementen im MASCHINE-Software-Fenster. Sie enthält globale Parameter, wie den Master-Lautstärke-Fader, die Transport-Bedienelemente, den globalen Swing, das Taktmaß, usw.

#### Keyboard-View

Der Keyboard-View ist die Ansicht im Pattern-Editor, bei der nur Events des gerade gewählten Sounds sichtbar sind und bearbeitet werden können. Im Keyboard-View siehst du eine vertikale Piano-Tastatur, die die Tonhöhe jedes Events anzeigt (eine Reihe pro Halbton). Dieser Modus eignet sich am besten für melodische Instrumente (z.B. Synthesizer). Der Keyboard-View des Pattern-Editors und der Keyboard-Modus deines Controllers sind eng miteinander verknüpft.

#### Macro-Bedienelemente

Jeder Sound-/Group/Master-Kanal besitzt eine Page mit acht Macro-Reglern, denen du fast jeden Parameter der jeweiligen Ebene oder einer untergeordneten zuweisen kannst. So kannst du für jede Group oder Sound einen Satz von acht Parametern definieren, auf den du schnellen Zugriff hast. Außerdem können die Macro-Drehregler MIDI-CCs zugewiesen werden, um von externen MIDI-Controllern gesteuert zu werden. Zu guter Letzt sind die Macro-Regler in der Host-Software automatisierbar, wenn MASCHINE als Plug-in läuft.

#### <span id="page-833-0"></span>**Master**

Im Master-Signal kommen alle Audiosignale jeder einzelnen Group und jedes einzelnen Sounds zusammen und werden gemischt. Der Master-Bus kann in seinen Plug-in-Slots ebenfalls Insert-Effekte beherbergen. Diese wirken auf alle enthaltenen Groups und Sounds.

#### Modulation

Modulation nennt sich die Aufnahme der Änderung von Parameter-Werten, so dass diese nicht in Echtzeit von dir betätigt werden müssen. Jeder modulierte Parameter wird sowohl in der Automations-Spur (unten im Pattern-Editor), als auch als Bewegung des betreffenden Parameters selbst im Control-Bereich angezeigt.

#### Mute und Solo

Die Mute-Funktion schaltet das Audiosignal eines Sounds oder einer Group stumm, während Solo das Gegenteil macht: Alle anderen Sounds oder Groups werden stummgeschaltet und nur der solo geschaltete Sound/Group erklingt. Die Kombination beider Funktionen ist nützlich bei live-Performances und beim Testen des Zusammenspiels verschiedener Groups und Sounds.

#### Pad-Modus

Dein Controller bietet verschiedene Pad-Modi, mit denen du deine Sounds über die Pads unterschiedlich spielen kannst. Je nach Pad-Modus wird jeweils ein Sound allen 16 Pads zugewiesen (Keyboard-Modus und 16-Velocity-Modus) oder du spielst jeden Sound mit seinem eigenen Pad (Grundeinstellung und Fixed-Velocity-Modus). Der Keyboard-Modus deines Controllers und der Keyboard-View des Pattern-Editors in der Software sind miteinander verknüpft: Wenn du auf dem Controller den Keyboard-Modus wählst, wird in der Software automatisch der Keyboard-View aktiv und umgekehrt.

#### Parameter-Pages

Die Parameter-Pages (Seiten) machen den größten Teil des Control-Bereichs im MASCHINE-Fenster aus. Sie enthalten die einstellbaren Parameter der Plug-ins und die Kanal-Eigenschaften der Sounds-, der Groups und der Master-Ebene.

### <span id="page-834-0"></span>Pattern

Ein Pattern ist eine Sequenz, welche die Sounds einer Group spielt. Patterns sind die Bausteine für Scenes. In einer Scene kannst du für jede Group einen Pattern hinzufügen. Du kannst unterschiedliche Scenes mit den gleichen Patterns verknüpfen. Wenn du im Pattern-Editor ein Pattern änderst, werden alle zugehörigen Verweise auf dieses Pattern im Arranger aktualisiert.

### Pattern-Editor

Ganz unten im MASCHINE-Fenster befindet sich der Pattern-Editor, in dem du Sound-Slots wählst (linke Seite), die Patterns siehst und bearbeitest, das Step-Grid einstellst und Automationen erstellst und bearbeitest.

### Plug-in

Ein Plug-in ist ein internes oder externes VST/AU-Instrument oder ein Effekt, entweder von Native Instruments oder von Drittanbietern, das als Plug-in in einen Plug-in-Slot geladen wird, um Klänge zu produzieren oder zu verändern. Wenn ein Plug-in in einen Plug-in-Slot geladen wird, erscheint das Plug-in-Symbol in der Plug-in-Liste (im linken Teil des Control-Bereichs).

### Vorhören

Die Vorhör-Funktion ermöglicht es dir, Samples direkt im Browser zu hören, ohne sie in Sounds-Slots laden zu müssen. So kannst du ein Sample aussuchen, ohne etwas an deinem Project zu ändern.

### Project

Ein Project enthält alle Daten eines Songs: alle Groups, Patterns, Sounds, Samples, Scenes und alle Einstellungen, Automationen, Effekte, Routings, usw. Es ist wie ein Schnappschuss des Gesamtzustands von MASCHINE.

### Quantisierung

Die Quantisierung eines Patterns führt dazu, dass seine Events auf eine Reihe gleichmäßig verteilter Positionen, auch Steps genannt, verteilt werden. So befinden sich alle Events auf den richtigen Schlägen. Du kannst MASCHINE auch Events, die du spielst und/oder live aufnimmst, automatisch quantisieren lassen. Quantisierung vereinfacht die Erstellung von Rhythmen, aber zu starke Quantisierung kann einen Beat auch steif oder leblos machen.

#### <span id="page-835-0"></span>Sample

Ein Sample ist ein Stück Audiomaterial, dass z.B. zum Aufbau eines Drum-Kits oder eines melodischen Instruments genutzt werden kann oder einfach als Loop in deinem Song. Du kannst in jeden Sound-Slot ein oder mehrere Samples laden.

#### Sample Editor-Tab

Der Sample-Editor kann anstelle des Pattern-Editors angezeigt werden. Im Sample-Editor bearbeitest du deine Samples. Vor allem kannst du hier Samples aufnehmen, sie bearbeiten, sie in Slices zerschneiden und sie über die Tasten und Velocities deines Keyboards verteilen (mappen).

#### Scene

Eine Scene ist eine Kombination von Patterns für jede Group. Sie werden bei der Erzeugung musikalischer Ideen zur Kombination von Patterns genutzt. Scenes werden im Ideas-View erzeugt und dann Sections im Song-View hinzugefügt, um eine Arrangement zu erzeugen.

#### Section

Sections sind Verweise auf bestimmte Scenes auf der Timeline des Song-Views und wird benutzt, um die Scenes in größere, musikalische Strukturen zu arrangieren. Der Vorteil bei der Nutzung von Sections besteht darin, dass jegliche Änderungen an einer Scene sich sofort in sämtlichen Sections, denen die Scene zugewiesen wurde, wiederfinden und dass so die Änderung von Teilen eines Songs schnell und einfach vonstatten geht.

#### Send-Effekt

Ein Send-Effekt ist ein Effekt, der für Signale aus einem anderen Sound oder einer anderen Group verfügbar ist. Die Audio-Signale können dann mit beliebigem Pegel zur Bearbeitung in den Send-Effekt geschickt werden. Send-Effekte sind vor allem dazu geeignet, den gleichen Effekt für mehrere Sounds und/oder Groups zu nutzen und so die CPU-Last zu verringern.

#### Sequencer

Allgemein ausgedrückt ist ein Sequencer eine Hard- oder Software, die musikalische Sequenzen arrangiert, z.B. Drum-Patterns oder Akkord-Wechsel. Hardware-Sequencer arbeiten oft mit einem Satz an Steps (Schritten), wobei jeder Step mit musikalischem Inhalt gefüllt werden

<span id="page-836-0"></span>kann. Die Steps werden dann als musikalische Sequenz wiedergegeben. MASCHINE hat seine eigenen Sequencing-Fähigkeiten: Du kannst Einzel-Patterns aufnehmen und abspielen oder Patterns zu Scenes und Scenes zu kompletten Songs arrangieren.

#### Solo

Siehe Mute und Solo.

#### Sound

Sounds sind die Grundbausteine der Klänge in MASCHINE. Sie sind in Groups organisiert, von denen jede 16 Sounds enthalten kann. Du kannst Sounds direkt über die Pads deines Controllers spielen. Ein Sound kann Plug-ins unterschiedlichen Typs (Klangquelle oder Effekt, intern oder extern, usw.) enthalten.

#### Step (Schrittweite)

Steps sind elementare Zeitblöcke. Sie werden vor allem zur Quantisierung oder zur Komposition von Patterns im Step-Modus über den Controller genutzt. Alle Steps zusammen bilden das Step-Grid. Im Pattern-Editor der Software werden sie durch vertikale Linien dargestellt. Du kannst z.B. die Step-Länge einstellen, um verschiedenen Events unterschiedliche Quantisierungen zu geben oder um das Step-Grid für präzisere Arbeit feiner aufzulösen.

#### Step-Grid

Das Step-Grid ist eine Reihe paralleler Linien, die das Pattern in Steps einteilt. Indem du die Auflösung des Step-Grids änderst (d.h die Step-Länge), änderst du die Notenwerte, auf die dein Pattern quantisiert wird und die Anzahl der im Step-Modus auf dem Controller verfügbaren Steps.

#### Step-Modus

Im Step-Modus wird der Controller als traditioneller Step-Sequencer genutzt, wobei jedes der 16 Pads einen Step im Step-Grid repräsentiert. Genau wie bei klassischen Drum-Computern zeigt ein Lauflicht die Position im Pattern an, indem es von Pad 1 bis Pad 16 hoch läuft. Wähle einen Sound an und verteile durch Druck auf die verschiedenen Pads Events auf die jeweiligen Steps der Sequenz. Indem du dies Sound für Sound wiederholst, baust du das komplette Pattern auf.

### <span id="page-837-0"></span>Swing

Der Parameter Swing verschiebt definierte Events im Pattern, um einen Shuffle-Effekt zu erzeugen.

# **Index**

## Numerisch

### **16 Velocities**

Im Pad Modus [\[238\]](#page-237-0)

#### **4D-Encoder**

Lautstärke, Swing, Tempo und Stimmung einstellen [\[74\]](#page-73-0) [\[75\]](#page-74-0)

# A

**Ableton Link** Einer Link-Session beitreten [\[129\]](#page-128-0) Verbindung mit einem Netzwerk [\[129\]](#page-128-0) **Alle Noten abdämpfen** [\[246\]](#page-245-0) **Amplitude Envelope (Sampler)** [\[299\]](#page-298-0) **Arrange-Grid** [\[442\]](#page-441-0) **Arranger** Definition [\[65\]](#page-64-0) [\[830\]](#page-829-0) Views umschalten [\[59\]](#page-58-0) [\[712\]](#page-711-0) **Arranger-View-Button** [\[59\]](#page-58-0) [\[712\]](#page-711-0) **ASIO-Treiber** [\[101\]](#page-100-0) **Attribut-Editor** [\[164\]](#page-163-0) **Audio** Rendern aus Patterns [\[505\]](#page-504-0) **Audio-Eingang** [\[520\]](#page-519-0) [\[618\]](#page-617-0) **Audio-Engine-Button** [\[55\]](#page-54-0) **Audio-Export** Aus Patterns [\[505\]](#page-504-0) **Audio-Interface** [\[825\]](#page-824-0) Ein- und Ausgänge wählen [\[100\]](#page-99-0) Ein- und Ausgangs-Routing [\[100\]](#page-99-0) Einstellungen [\[100\]](#page-99-0)

# **Audio-Plug-in** [\[322\]](#page-321-0) Editor [\[328\]](#page-327-0) Fade [\[324\]](#page-323-0) Formant [\[325\]](#page-324-0) Gate-Modus [\[322\]](#page-321-0) [\[331\]](#page-330-0) Laden [\[323\]](#page-322-0) Length [\[326\]](#page-325-0) Loop-Modus [\[322\]](#page-321-0) [\[329\]](#page-328-0) Modus [\[323\]](#page-322-0) Parameter [\[323\]](#page-322-0) Pitchbend [\[324\]](#page-323-0) Re-pitch [\[325\]](#page-324-0) Stretch [\[325\]](#page-324-0) Tempo [\[326\]](#page-325-0) Tune [\[324\]](#page-323-0) **Audio-Treiber (Auswahl)** [\[100\]](#page-99-0) **Audio-Typ** Audio exportieren [\[230\]](#page-229-0) **Aufnahme** Overdub-Modus [\[449\]](#page-448-0) Replace-Modus [\[449\]](#page-448-0) Vorzähler [\[452\]](#page-451-0) **AU-Plug-ins** [\[308\]](#page-307-0) **Ausgangs-Eigenschaften**

Audio-Page [\[524\]](#page-523-0) [\[532\]](#page-531-0)

**Auslösen von Scenes über MIDI** [\[550\]](#page-549-0) **Ausschneiden/kopieren/einfügen** Events/Noten (Controller) [\[471\]](#page-470-0) Events/Noten (Software) [\[469\]](#page-468-0) **Auswahl** Events/Noten (Controller) [\[462\]](#page-461-0) Pad-Modus (Controller) [\[238\]](#page-237-0) **AUTO-Button** [\[46\]](#page-45-0) **Autoload** [\[157\]](#page-156-0) Definition [\[830\]](#page-829-0) **Automations-Spur** Definition [\[831\]](#page-830-0)

Aux-page [\[529\]](#page-528-0)

## B

**Beat Delay** [\[674\]](#page-673-0) **Bit-Depth** Audio-Export [\[230\]](#page-229-0) **Bit-Tiefe** Reduktion (Effekt) [\[684\]](#page-683-0) **BP2 (Filter-Modus)** [\[302\]](#page-301-0) **Browser** [\[53\]](#page-52-0) + PATTERNS-Button [\[159\]](#page-158-0) +PATTERNS-Button [\[57\]](#page-56-0) +ROUTING-Button [\[57\]](#page-56-0) Anzeigen und ausblenden [\[71\]](#page-70-0) Button [\[54\]](#page-53-0) Dateityp-Wähler [\[145\]](#page-144-0) Definition [\[65\]](#page-64-0) [\[830\]](#page-829-0) Im Detail [\[131\]](#page-130-0) Laden mit Patterns [\[159\]](#page-158-0) **Browser-Button** [\[43\]](#page-42-0) **Bypass** Plug-in-Slots [\[288\]](#page-287-0)

### C

**CHARACTER-Filter** [\[135\]](#page-134-0) **CHORDS-Button** [\[52\]](#page-51-0) **Chorus** [\[654\]](#page-653-0) **Classic-Saturation** [\[686\]](#page-685-0) **Compressor** [\[630\]](#page-629-0) **Control-Bereich** [\[43\]](#page-42-0) [\[54\]](#page-53-0) Definition [\[831\]](#page-830-0) **Controller** Control-Bereich [\[43\]](#page-42-0) Edit-Bereich [\[43\]](#page-42-0) Pad-Bereich [\[48\]](#page-47-0) Performance-Bereich [\[45\]](#page-44-0) Rückseite [\[52\]](#page-51-0) Transport-Bereich [\[47\]](#page-46-0) Überblick [\[41\]](#page-40-0) Wahl des Pad-Modus [\[238\]](#page-237-0) **Controller-Einstellungen** [\[122\]](#page-121-0) **Control-Modus** Definition [\[831\]](#page-830-0) **Control-Spur** [\[481\]](#page-480-0) **CPU-Last** [\[824\]](#page-823-0) **CPU-Meter** [\[55\]](#page-54-0) **Cue** Einstellung des Ausgangs [\[532\]](#page-531-0)

# D

**Dateityp** Auswahl im Browser [\[145\]](#page-144-0) **Dateityp-Auswahl** [\[57\]](#page-56-0) **Dateityp-Wähler** [\[134\]](#page-133-0) **Delay-Effekte** [\[674\]](#page-673-0) **Die Pattern-Farbe ändern** Song-View [\[759\]](#page-758-0) **Digitale Verzerrung** [\[684\]](#page-683-0) **Display** [\[44\]](#page-43-0) **Display-Bereich** [\[55\]](#page-54-0) **Display-Helligkeit** [\[122\]](#page-121-0) **Distortion** [\[682\]](#page-681-0) Analog [\[683\]](#page-682-0) Mullholland [\[682\]](#page-681-0) **Drum-Program-Dateien** Import [\[232\]](#page-231-0) **DUPLICATE-Button** [\[50\]](#page-49-0) **Duplizieren** Group [\[215\]](#page-214-0) Pattern (Software) [\[501\]](#page-500-0) Sections eigenständig machen [\[754\]](#page-753-0) Sound [\[201\]](#page-200-0) **Dynamik-Effekte** [\[630\]](#page-629-0)

## E

**Edit-Bereich** [\[43\]](#page-42-0) **EDIT-Page** Controller [\[787\]](#page-786-0) **Edit-Page (Software)** [\[783\]](#page-782-0) **Effekte** [\[607\]](#page-606-0) [\[629\]](#page-628-0) Anwenden [\[607\]](#page-606-0) Auf externe Audio-Signale anwenden [\[618\]](#page-617-0) Beat Delay [\[674\]](#page-673-0) Chorus [\[654\]](#page-653-0) Compressor [\[630\]](#page-629-0) Definition [\[66\]](#page-65-0) [\[832\]](#page-831-0) Distortion: Analog [\[683\]](#page-682-0) Distortion: Mullholland [\[682\]](#page-681-0) EQ [\[646\]](#page-645-0) Erzeugung eines Send-Effekts [\[621\]](#page-620-0) Filter [\[648\]](#page-647-0) Flanger [\[655\]](#page-654-0) FM [\[657\]](#page-656-0) Freq Shifter [\[658\]](#page-657-0) Gate [\[634\]](#page-633-0) Grain Delay [\[676\]](#page-675-0) Grain Stretch [\[678\]](#page-677-0) Ice [\[661\]](#page-660-0) Insert-Effekt [\[833\]](#page-832-0)

Laden [\[607\]](#page-606-0) Limiter [\[639\]](#page-638-0) Lofi [\[684\]](#page-683-0) Manipulieren [\[614\]](#page-613-0) Maximizer [\[643\]](#page-642-0) Metaverb [\[663\]](#page-662-0) Multi-Effekt [\[625\]](#page-624-0) Phaser [\[660\]](#page-659-0) Plate Reverb [\[672\]](#page-671-0) Reflex [\[664\]](#page-663-0) Resochord [\[680\]](#page-679-0) Reverb [\[665\]](#page-664-0) Saturator [\[686\]](#page-685-0) Send-Effekt [\[621\]](#page-620-0) [\[836\]](#page-835-0) Transient Master [\[637\]](#page-636-0) **Effekt-Kategorien** Delays [\[674\]](#page-673-0) Distortion [\[682\]](#page-681-0) Dynamik [\[630\]](#page-629-0) Filterung [\[646\]](#page-645-0) Modulation [\[654\]](#page-653-0) Räume und Hall [\[661\]](#page-660-0) **Eigene Dateien in die Library importieren** [\[178\]](#page-177-0)

#### **Ein Pattern auswählen**

Song-View [\[758\]](#page-757-0)

**Ein Pattern duplizieren** Song-View [\[760\]](#page-759-0) **Ein Pattern entfernen** Song-View [\[759\]](#page-758-0) **Ein Pattern erzeugen** Song-View [\[758\]](#page-757-0) **Ein Pattern leeren** Song-View [\[758\]](#page-757-0) **Ein Pattern umbenennen** Song-View [\[759\]](#page-758-0) **Eingangs-Eigenschaften** Audio-Page [\[520\]](#page-519-0) [\[618\]](#page-617-0) **Einschleif-Punkt** [\[830\]](#page-829-0) **Encoder** [\[44\]](#page-43-0) **EQ** [\[646\]](#page-645-0) **EQ (Filter-Modus)** [\[302\]](#page-301-0) **Equalizer** [\[646\]](#page-645-0) **ERASE-Button** [\[48\]](#page-47-0) **Ergebnisliste** [\[151\]](#page-150-0) auf dem Files-Tab [\[172\]](#page-171-0) auf dem Library-Tab [\[151\]](#page-150-0) im FILES-Bereich [\[175\]](#page-174-0) **Event** Definition [\[66\]](#page-65-0) [\[832\]](#page-831-0)

#### **Events**

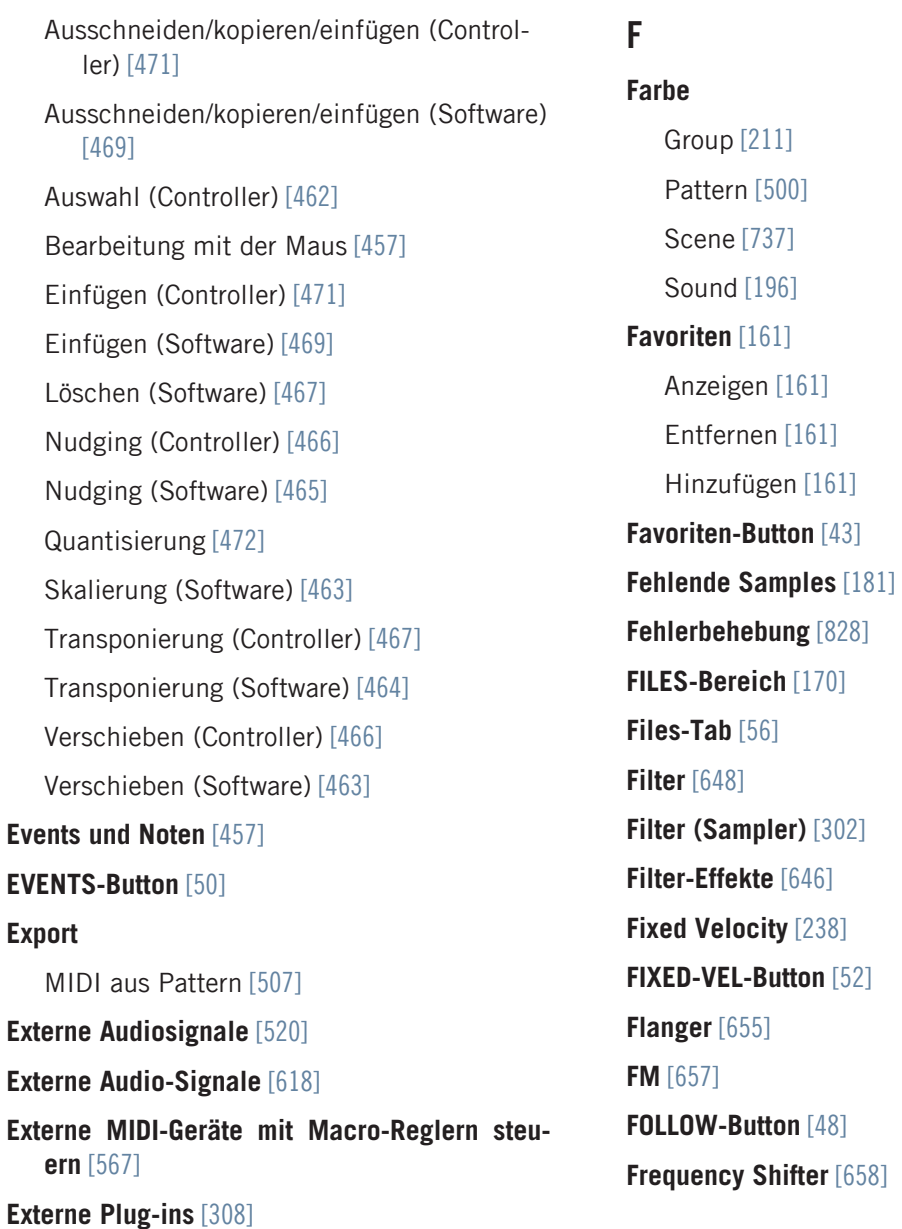

## G

**Gate** [\[634\]](#page-633-0) **Gate-Modus** [\[331\]](#page-330-0) **Grain Delay** [\[676\]](#page-675-0) **Grain Stretch** [\[678\]](#page-677-0) **Groove** [\[247\]](#page-246-0) **Groove-Eigenschaften** [\[247\]](#page-246-0) Definition [\[832\]](#page-831-0) **Group** Ausgang-Eigenschaften (Aux-Page) [\[529\]](#page-528-0) Ausgangs-Eigenschaften (Audio-Page) [\[524\]](#page-523-0) Auslösen von Sounds über MIDI-Noten [\[543\]](#page-542-0) Benennen [\[210\]](#page-209-0) Definition [\[66\]](#page-65-0) [\[832\]](#page-831-0) Duplizieren [\[215\]](#page-214-0) Effekte anwenden [\[607\]](#page-606-0) Einfügen [\[215\]](#page-214-0) Einführung [\[185\]](#page-184-0) Eingangs-Eigenschaften (MIDI-Page) [\[543\]](#page-542-0) Einrichtung als Send-Effekt [\[622\]](#page-621-0) Erzeugen [\[207\]](#page-206-0) Farbe [\[211\]](#page-210-0) Groove-Eigenschaften [\[247\]](#page-246-0) Group-Liste [\[185\]](#page-184-0)

Kopieren und Einfügen [\[215\]](#page-214-0) Löschen [\[219\]](#page-218-0) Macro-Eigenschaften [\[564\]](#page-563-0) Mit Patterns laden [\[159\]](#page-158-0) Mit Samples Speichern [\[221\]](#page-220-0) Multi-Effekt [\[625\]](#page-624-0) Multi-Effekte [\[826\]](#page-825-0) Mute und Solo [\[243\]](#page-242-0) Solo [\[243\]](#page-242-0) Speichern [\[212\]](#page-211-0) Verschieben [\[218\]](#page-217-0) **GROUP-Button** [\[46\]](#page-45-0) **Group-Index** [\[244\]](#page-243-0) **Group-Liste** [\[185\]](#page-184-0) **Group-Modus (Controller)** Schnelles löschen von Events [\[467\]](#page-466-0) **Groups** [\[60\]](#page-59-0) [\[714\]](#page-713-0) **Group-Tab** [\[61\]](#page-60-0) **Group-View** [\[63\]](#page-62-0) Definition [\[832\]](#page-831-0) **Grundton** [\[239\]](#page-238-0) **Grundton (Root Key)** Einstellen [\[821\]](#page-820-0)

# H

#### **Halbtöne**

Transponierung von Events/Noten in [\[467\]](#page-466-0) **Hall-Effekte** [\[661\]](#page-660-0) **Hilfe** [\[828\]](#page-827-0) **Host-Automation** [\[551\]](#page-550-0) **HP2 (Filter-Modus)** [\[302\]](#page-301-0)

## I

#### **Ice** [\[661\]](#page-660-0)

#### **Ideas-View**

Definition [\[66\]](#page-65-0) [\[833\]](#page-832-0) Groups [\[60\]](#page-59-0) [\[714\]](#page-713-0) Pattern-Bereich [\[59\]](#page-58-0) [\[713\]](#page-712-0) Scenes [\[59\]](#page-58-0) [\[713\]](#page-712-0)

#### **Import**

MIDI in Pattern [\[509\]](#page-508-0) **IMPORT-Button** [\[179\]](#page-178-0) **Inhalte-Auswahl** [\[57\]](#page-56-0)

**Insert-Effekt** [\[833\]](#page-832-0)

## K

#### **Kanal**

Ausgangs-Eigenschaften (Audio-Page) [\[524\]](#page-523-0) Ausgangs-Eigenschaften (Aux-Page) [\[529\]](#page-528-0) Eingangs-Eigenschaften (Audio-Page) [\[520\]](#page-519-0) [\[618\]](#page-617-0) Groove-Eigenschaften [\[247\]](#page-246-0) Macro-Eigenschaften [\[564\]](#page-563-0) **Kanal-Eigenschaften** [\[518\]](#page-517-0) Ausgang [\[524\]](#page-523-0) [\[529\]](#page-528-0) [\[532\]](#page-531-0) Definition [\[831\]](#page-830-0) Eingang [\[520\]](#page-519-0) [\[618\]](#page-617-0) Groove [\[247\]](#page-246-0) Macro [\[564\]](#page-563-0) **Kanal-Eigenschaften-Auswahl** [\[61\]](#page-60-0) **Kanal-Symbol** [\[61\]](#page-60-0) **Kensington-Schloss** [\[53\]](#page-52-0) **KEYBOARD-Button** [\[51\]](#page-50-0) [\[239\]](#page-238-0) **Keyboard-Modus** Aktivierung [\[239\]](#page-238-0) Nutzung [\[239\]](#page-238-0) Scale [\[239\]](#page-238-0) **Keyboard-Modus (Controller)** [\[239\]](#page-238-0) Auswahl von Noten [\[463\]](#page-462-0) Schnelles löschen von Events [\[467\]](#page-466-0)

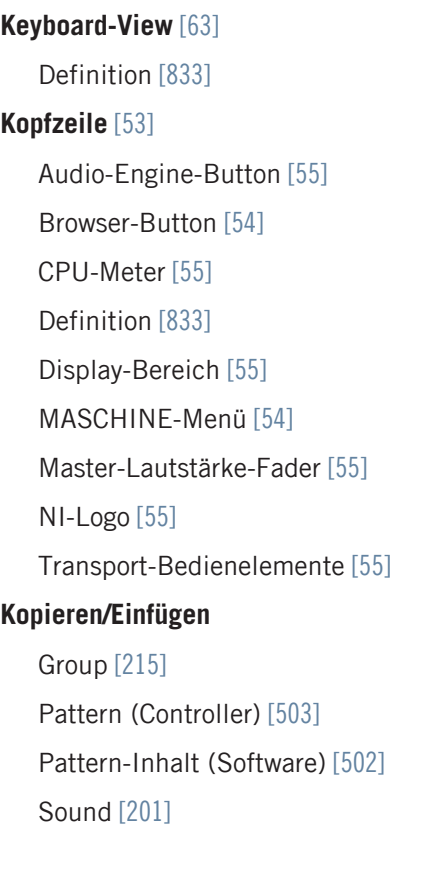

# L

#### **Laden**

Group mit Patterns [\[159\]](#page-158-0) Projects mit dem Controller [\[90\]](#page-89-0) **Latenz** [\[101\]](#page-100-0) [\[824\]](#page-823-0) **Lautstärke** [\[55\]](#page-54-0) Schnelle Einstellung mit dem Controller (Master/Group/Sound) [\[74](#page-73-0)[\] \[75\]](#page-74-0)

#### **Leeren**

Scene (Software) [\[731\]](#page-730-0) [\[752\]](#page-751-0)

Section (Software) [\[757\]](#page-756-0)

**LFO** [\[648\]](#page-647-0) [\[655\]](#page-654-0) [\[660\]](#page-659-0)

#### **Library** [\[131\]](#page-130-0)

Eigene Dateien importieren [\[178\]](#page-177-0)

**Library-Bereich** [\[133\]](#page-132-0)

**Library-Tab** [\[56\]](#page-55-0)

**Limiter** [\[639\]](#page-638-0)

Nutzung [\[825\]](#page-824-0)

#### **Live spielen**

Nutzung des Smart-Strips [\[274\]](#page-273-0)

#### **Load**

Plug-in [\[282\]](#page-281-0)

**LOCK-Button** [\[46\]](#page-45-0)

#### **Lock-Funktion**

Nutzung [\[273\]](#page-272-0)

## **Lock-Snapshot** Erzeugen [\[273\]](#page-272-0) Grundlagen [\[273\]](#page-272-0) **Lofi** [\[684\]](#page-683-0) **Loop Optimize** Audio exportieren [\[229\]](#page-228-0) **Loop-Modus** [\[329\]](#page-328-0) **Löschen** Events/Noten (Software) [\[467\]](#page-466-0) Group [\[219\]](#page-218-0) **LP2 (Filter-Modus)** [\[302\]](#page-301-0)

**Macro-Regler** [\[564\]](#page-563-0) Definition [\[833\]](#page-832-0) **Macro-Regler (Controller)** [\[566\]](#page-565-0) **Macro-Regler zuweisen** MIDI-CC-Befehle [\[567\]](#page-566-0) Pages-Pane [\[567\]](#page-566-0) Von Parametern [\[566\]](#page-565-0) **MASCHINE-Library** [\[131\]](#page-130-0) **MASCHINE-Menü** [\[54\]](#page-53-0) **MASCHINE-Software** Stand-Alone oder Plug-in [\[92\]](#page-91-0) **Master** Ausgangs-Eigenschaften [\[532\]](#page-531-0) Definition [\[67\]](#page-66-0) [\[834\]](#page-833-0) Effekte anwenden [\[607\]](#page-606-0) Einführung [\[185\]](#page-184-0) Groove-Eigenschaften [\[247\]](#page-246-0) Macro-Eigenschaften [\[564\]](#page-563-0) **Master-Lautstärke-Fader** [\[55\]](#page-54-0) **Master-Tab** [\[61\]](#page-60-0) **Maximizer** [\[643\]](#page-642-0) **Metaverb** [\[663\]](#page-662-0) **Metro-Button** [\[452\]](#page-451-0) **Metronom** [\[451\]](#page-450-0)

M

Metrum [\[98\]](#page-97-0) **Metronome** Lautstärke [\[97\]](#page-96-0) **MIDI** [\[23\]](#page-22-0) Auslösen von Sounds über MIDI-Noten [\[543\]](#page-542-0) Automation [\[551\]](#page-550-0) Export aus Pattern [\[507\]](#page-506-0) Externe Geräte anschließen [\[125\]](#page-124-0) Import in Pattern [\[509\]](#page-508-0) MIDI-Scene-Change aktivieren [\[550\]](#page-549-0) MIDI-Scene-Change deaktivieren [\[550\]](#page-549-0) Senden von MIDI aus Sounds [\[560\]](#page-559-0) Steuerung von Parametern über [\[551\]](#page-550-0) Synchronisation [\[103](#page-102-0)[\] \[125\]](#page-124-0) [\[126\]](#page-125-0) **MIDI-Clock** [\[103](#page-102-0)[\] \[125\]](#page-124-0) [\[126\]](#page-125-0) **MIDI-Clock senden** [\[103\]](#page-102-0) **MIDI-Modus** [\[127\]](#page-126-0) Zugriff [\[43\]](#page-42-0) **Mit Patterns arbeiten** Song-View [\[758\]](#page-757-0) **MOD-Button** [\[45\]](#page-44-0) [\[275\]](#page-274-0) **Modulation** [\[476\]](#page-475-0) Aufnahme im Control-Modus (Controller) [\[480\]](#page-479-0) Definition [\[834\]](#page-833-0)

Mit dem Smart-Strip [\[275\]](#page-274-0) Mit der Maus zeichnen [\[483\]](#page-482-0) Modulierbare Parameter [\[478\]](#page-477-0) **Modulation Envelope (Sampler)** [\[303\]](#page-302-0) **Modulation-Modus** Des Smart-Strips [\[275\]](#page-274-0) **Modulations-Effekte** [\[654\]](#page-653-0) **Modus-Buttons** [\[49\]](#page-48-0) **Multi-Effekt** [\[625\]](#page-624-0) **Multi-Effekte** [\[826\]](#page-825-0) **Mute** [\[825\]](#page-824-0) Definition [\[834\]](#page-833-0) Plug-in-Slot [\[288\]](#page-287-0) Sound oder Group [\[243\]](#page-242-0) **MUTE (Controller)** [\[246\]](#page-245-0) **MUTE-Button** [\[49\]](#page-48-0)

# N

#### **Name**

Group [\[210\]](#page-209-0) Pattern [\[498\]](#page-497-0) Scene [\[736\]](#page-735-0) Sound-Slot [\[195\]](#page-194-0) **Native Kontrol Standard** [\[90\]](#page-89-0) **Native-Instruments-Plug-ins** [\[308\]](#page-307-0) **Navigate** [\[87\]](#page-86-0) Pattern-Editor [\[87\]](#page-86-0) Song-View [\[87\]](#page-86-0) **Navigation durch Plug-ins** [\[86\]](#page-85-0) **NI-Logo** [\[55\]](#page-54-0) **NKS** [\[90\]](#page-89-0) **Normalize** Audio exportieren [\[229\]](#page-228-0) **Noten** Ausschneiden/kopieren/einfügen (Controller) [\[471\]](#page-470-0) Ausschneiden/kopieren/einfügen (Software) [\[469\]](#page-468-0) Auswahl (Controller) [\[462\]](#page-461-0) [\[463\]](#page-462-0) Bearbeitung mit der Maus [\[457\]](#page-456-0) Einfügen (Controller) [\[471\]](#page-470-0) Einfügen (Software) [\[469\]](#page-468-0) Löschen (Software) [\[467\]](#page-466-0)

Nudging (Controller) [\[466\]](#page-465-0) Nudging (Software) [\[465\]](#page-464-0) Quantisierung [\[472\]](#page-471-0) Skalierung (Software) [\[463\]](#page-462-0) Transponierung (Controller) [\[467\]](#page-466-0) Transponierung (Software) [\[464\]](#page-463-0) Verschieben (Controller) [\[466\]](#page-465-0) Verschieben (Software) [\[463\]](#page-462-0) **Noten wiederholen** Note-Repeat [\[271\]](#page-270-0) **Notenskala** [\[239\]](#page-238-0) **Note-Repeat** [\[271\]](#page-270-0) [\[826\]](#page-825-0) **NOTE-REPEAT-Button** [\[47\]](#page-46-0) **NOTES** Steuerung mit dem Smart-Strip [\[276\]](#page-275-0) **NOTES-Button** [\[45\]](#page-44-0) [\[276\]](#page-275-0) **Notes-Modus** Des Smart-Strips [\[276\]](#page-275-0) **Nudging von Events/Noten (Controller)** [\[466\]](#page-465-0) **Nudging von Events/Noten (Software)** [\[465\]](#page-464-0) O

Transponierung von Events/Noten in [\[467\]](#page-466-0) **Overdub-Modus (Controller)** [\[449\]](#page-448-0)

**Oktave**

## P

**Pad-Bereich** [\[48\]](#page-47-0) **Pad-Eingabe-Modi** [\[51\]](#page-50-0) **Pad-Eingabe-Modus-Buttons** [\[51\]](#page-50-0) **Pad-Empfindlichkeit** [\[122\]](#page-121-0) **PAD-MODE-Button** [\[51\]](#page-50-0) **Pad-Modi** Definition [\[834\]](#page-833-0) **Pad-Modi (Controller)** [\[238\]](#page-237-0) **Pad-Modus (Controller)** Auswahl von Events [\[462\]](#page-461-0) **Pad-Modus-Optionen** 16 Velocities [\[238\]](#page-237-0) Fixed Velocity [\[238\]](#page-237-0) **Pads** [\[51\]](#page-50-0) Aufnahme [\[448\]](#page-447-0) **Parameter** Mit Lock Snapshots erzeugen [\[273\]](#page-272-0) Scale TYPE [\[239\]](#page-238-0) **Parameter-Bereich** [\[62\]](#page-61-0) **Parameter-Page** Navigation [\[84\]](#page-83-0) **Parameter-Pages** Definition [\[834\]](#page-833-0)

Steuerung von Parametern über Host-Automation [\[551\]](#page-550-0) Steuerung von Parametern über MIDI [\[551\]](#page-550-0) **Pattern** [\[432\]](#page-431-0) Aufnahme im Control-Modus (Controller) [\[448\]](#page-447-0) Aufnahme im Step-Modus (Controller) [\[454\]](#page-453-0) Ausschneiden/Kopieren/Einfügen (Software) [\[502\]](#page-501-0) Ausschneiden/kopieren/einfügen von Events/Noten (Controller) [\[471\]](#page-470-0) Ausschneiden/kopieren/einfügen von Events/Noten (Software) [\[469\]](#page-468-0) Auswahl (Controller) [\[492\]](#page-491-0) [\[493\]](#page-492-0) Auswahl (Software) [\[491\]](#page-490-0) Auswahl von Events/Noten (Controller) [\[462\]](#page-461-0) Bearbeitung (Software) [\[433\]](#page-432-0) Definition [\[67\]](#page-66-0) [\[835\]](#page-834-0) Duplizieren (Software) [\[501\]](#page-500-0) Einfügen (Controller) [\[503\]](#page-502-0) Einfügen von Events/Noten (Controller) [\[471\]](#page-470-0) Einfügen von Events/Noten (Software) [\[469\]](#page-468-0) Einfügen von Inhalten (Software) [\[502\]](#page-501-0) Erzeugen (Controller) [\[494\]](#page-493-0) Erzeugen (Software) [\[493\]](#page-492-0)

Events/Noten im Step-Modus verschieben (Controller) [\[466\]](#page-465-0)

Export MIDI aus [\[507\]](#page-506-0)

Farbe [\[500\]](#page-499-0)

Import MIDI in [\[509\]](#page-508-0)

Kopieren und einfügen (Controller) [\[503\]](#page-502-0)

Länge anpassen (Controller) [\[444\]](#page-443-0)

Länge einstellen (Software) [\[443\]](#page-442-0)

Löschen (Software) [\[495\]](#page-494-0)

Löschen von Events/Noten (Software) [\[467\]](#page-466-0)

Mit Group laden [\[159\]](#page-158-0)

Nudging von Events/Noten (Controller) [\[466\]](#page-465-0)

Nudging von Events/Noten (Software) [\[465\]](#page-464-0)

Quantisierung von Events/Noten [\[472\]](#page-471-0)

Rendern aus [\[505\]](#page-504-0)

Skalierung von Events/Noten (Software) [\[463\]](#page-462-0)

Step-Sequencer (Controller) [\[454\]](#page-453-0)

Transponierung von Events/Noten (Controller) [\[467\]](#page-466-0)

Transponierung von Events/Noten (Software) [\[464\]](#page-463-0)

Umbenennen [\[498\]](#page-497-0)

Variieren [\[476\]](#page-475-0)

Verdoppeln (Controller) [\[475\]](#page-474-0)

Verschieben [\[504\]](#page-503-0)

Verschieben von Events/Noten (Software) [\[463\]](#page-462-0) **Pattern-Bank** Auswahl (Controller) [\[493\]](#page-492-0) Erzeugen (Software) [\[496\]](#page-495-0) Löschen (Software) [\[497\]](#page-496-0) **PATTERN-Button** [\[50\]](#page-49-0) **Pattern-Editor** [\[54\]](#page-53-0) [\[433\]](#page-432-0) Definition [\[835\]](#page-834-0) **Pattern-Länge** [\[443\]](#page-442-0) **Pattern-Manager** [\[489\]](#page-488-0) **Pattern-Modus** [\[491\]](#page-490-0) **Patterns** Entfernen [\[725\]](#page-724-0) **Pattern-Variation** Humanize-Modus [\[476\]](#page-475-0) Random-Modus [\[476\]](#page-475-0) Zugriff auf Modi [\[476\]](#page-475-0) **Perform FX** Steuerung mit dem Smart-Strip [\[275\]](#page-274-0) Wählen und laden [\[45\]](#page-44-0) **Performance-Bereich** [\[45\]](#page-44-0) **PERFORM-Button** [\[45\]](#page-44-0) [\[275\]](#page-274-0)

**Perform-Grid** [\[719\]](#page-718-0)

**Perform-Modus**

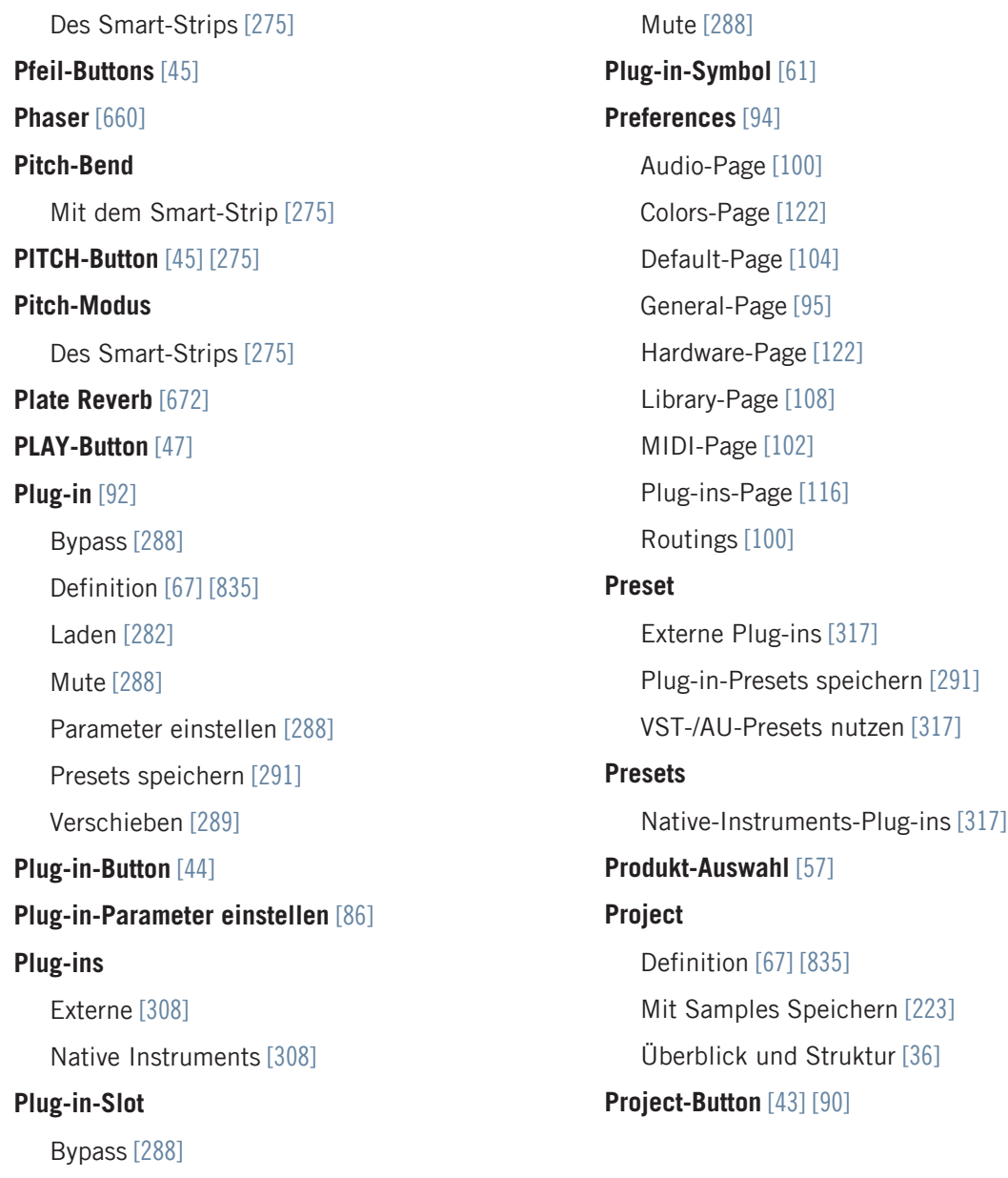

# $\mathbf{u}$

#### **Quantisierung**

Definition [\[835\]](#page-834-0) Quantisierung nach der Aufnahme [\[472\]](#page-471-0) **Quick-Browse** [\[183\]](#page-182-0) **Quick-Edit-Buttons** [\[44\]](#page-43-0)

### R

**REC-Button** [\[47\]](#page-46-0) **Record-Page (Software)** [\[772\]](#page-771-0) **Redo** [\[75\]](#page-74-0) **Reflex** [\[664\]](#page-663-0) **Replace-Modus (Controller)** [\[449\]](#page-448-0) **Reset** Sound-Slot [\[205\]](#page-204-0) **Resochord** [\[680\]](#page-679-0) **RESTART-Button** [\[48\]](#page-47-0) **Retrigger von Scenes** [\[719\]](#page-718-0) **Retrigger von Sections** [\[719\]](#page-718-0) **Reverb** [\[665\]](#page-664-0) **Rex-Dateien** In Sounds importieren [\[232\]](#page-231-0) **Routing** [\[607\]](#page-606-0) **Rückseite** [\[52\]](#page-51-0)

## S

**Sample**

Datei-Import in die Library [\[178\]](#page-177-0) Definition [\[836\]](#page-835-0) Export mit Group [\[221\]](#page-220-0) Export mit Project [\[223\]](#page-222-0) Fehlende [\[181\]](#page-180-0) Vorhören [\[158\]](#page-157-0) **Sample-Editor** [\[770\]](#page-769-0) Definition [\[836\]](#page-835-0) **Sample-Plug-in** [\[295\]](#page-294-0) **Sample-Rate** Audio-Export [\[230\]](#page-229-0) Auswahl [\[101\]](#page-100-0) Reduktion (Effekt) [\[684\]](#page-683-0) **Sampler-Plug-in** Amplitude Envelope [\[299\]](#page-298-0) **Samples Vorhören** [\[158\]](#page-157-0) **Sampling** Aufnahme (Software) [\[772\]](#page-771-0) Bearbeiten (Software) [\[783\]](#page-782-0) Mapping (Software) [\[804](#page-803-0)] Slicing (Software) [\[791\]](#page-790-0) **SAMPLING-Button** [\[44\]](#page-43-0)

**Sampling-Modus (Controller)** [\[771\]](#page-770-0)

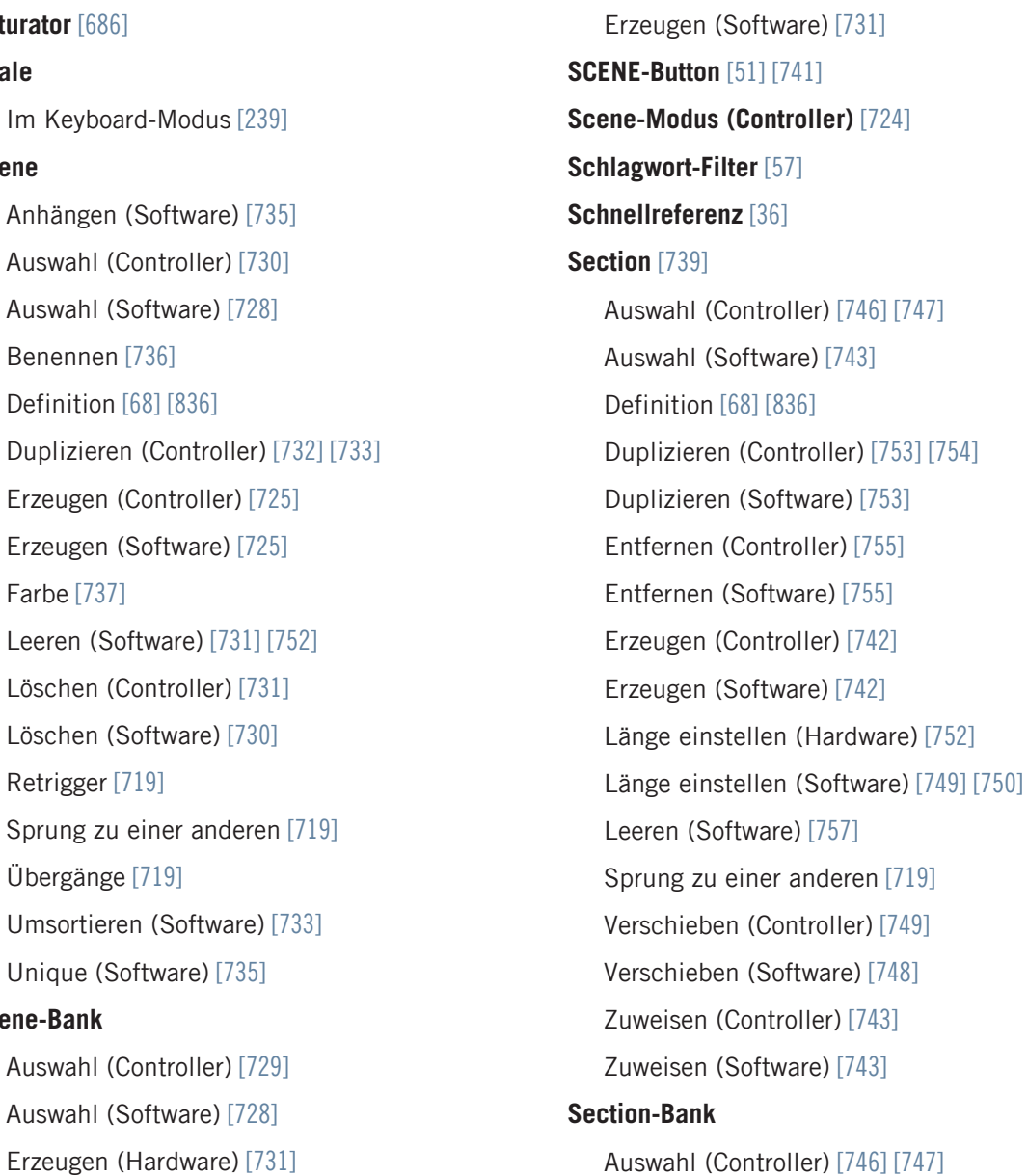

**Saturator** [\[686\]](#page-685-0)

Farbe [\[737\]](#page-736-0)

Übergänge [7

**Scene-Bank**

**Scale**

**Scene**

Auswahl (Software) [\[743\]](#page-742-0) Erzeugen (Hardware) [\[758\]](#page-757-0) Erzeugen (Software) [\[758\]](#page-757-0) **Section-Modus (Controller)** [\[741\]](#page-740-0) **Sections eigenständig machen** [\[754\]](#page-753-0) **SELECT-Button** [\[50\]](#page-49-0) **Send-Effekt** [\[621\]](#page-620-0) Definition [\[836\]](#page-835-0) **Senden von MIDI-Clock** [\[126\]](#page-125-0) **Sequencer** Definition [\[836\]](#page-835-0) **SHIFT-Button** [\[48\]](#page-47-0) **Skalen** 5-Ton-Skalen [\[261\]](#page-260-0) Dur-Skalen [\[263\]](#page-262-0) Haupt-Skalen [\[257\]](#page-256-0) Jazz-Skalen [\[259\]](#page-258-0) Modale Skalen [\[258\]](#page-257-0) Moderne Skalen [\[262\]](#page-261-0) Moll [\[264\]](#page-263-0) Weltmusik-Skalen [\[260\]](#page-259-0) **Skalierung** Events/Noten (Software) [\[463\]](#page-462-0) Pattern (Controller) [\[444\]](#page-443-0) Pattern (Software) [\[443\]](#page-442-0)

**Slice** [\[791\]](#page-790-0) Export (Software) [\[800\]](#page-799-0) **Slice-Page (Software)** [\[791\]](#page-790-0) [\[792\]](#page-791-0) **Smart-Strip** [\[46\]](#page-45-0) Modulation-Modus [\[275\]](#page-274-0) Notes-Modus [\[276\]](#page-275-0) Nutzung [\[274\]](#page-273-0) Perform-Modus [\[275\]](#page-274-0) Pitch-Modus [\[275\]](#page-274-0) **Snapshots** [\[273\]](#page-272-0) **Solo** [\[825\]](#page-824-0) Definition [\[834\]](#page-833-0) Sound oder Group [\[243\]](#page-242-0) **SOLO (Controller)** [\[245\]](#page-244-0) **SOLO-Button** [\[50\]](#page-49-0) **Song** [\[739\]](#page-738-0) **Song-View** [\[739\]](#page-738-0) Definition [\[68\]](#page-67-0) [\[830\]](#page-829-0) Die Pattern-Farbe ändern [\[759\]](#page-758-0) Ein Pattern auswählen [\[758\]](#page-757-0) Ein Pattern duplizieren [\[760\]](#page-759-0) Ein Pattern entfernen [\[759\]](#page-758-0) Ein Pattern erzeugen [\[758\]](#page-757-0) Ein Pattern leeren [\[758\]](#page-757-0) Ein Pattern umbenennen [\[759\]](#page-758-0)

Groups [\[60\]](#page-59-0) [\[714\]](#page-713-0) Mit Patterns arbeiten [\[758\]](#page-757-0) Pattern-Bereich [\[61\]](#page-60-0) [\[715\]](#page-714-0) Sections [\[60\]](#page-59-0) [\[714\]](#page-713-0) Zeitleiste [\[60\]](#page-59-0) [\[714\]](#page-713-0)

#### **Sound**

Ausgangs-Eigenschaften (Audio-Page) [\[524\]](#page-523-0) Ausgangs-Eigenschaften (Aux-Page) [\[529\]](#page-528-0) Ausgangs-Eigenschaften (MIDI-Page) [\[560\]](#page-559-0) Auslösen über MIDI-Noten [\[543\]](#page-542-0) Benennen [\[195\]](#page-194-0) Definition [\[68\]](#page-67-0) [\[837\]](#page-836-0) Duplizieren [\[201\]](#page-200-0) Effekte anwenden [\[607\]](#page-606-0) Einfügen [\[201\]](#page-200-0) Einführung [\[185\]](#page-184-0) Eingangs-Eigenschaften (Audio-Page) [\[520\]](#page-519-0) [\[618\]](#page-617-0) Eingangs-Eigenschaften (MIDI-Page) [\[543\]](#page-542-0) Einrichtung all Send-Effekt [\[622\]](#page-621-0) Farbe [\[196\]](#page-195-0) Groove-Eigenschaften [\[247\]](#page-246-0) Kopieren und Einfügen [\[201\]](#page-200-0) Macro-Eigenschaften [\[564\]](#page-563-0) Mute und Solo [\[243\]](#page-242-0) Senden von MIDI [\[560\]](#page-559-0)

Slot zurücksetzen [\[205\]](#page-204-0) Solo [\[243\]](#page-242-0) Sound-Liste [\[185\]](#page-184-0) Speichern [\[198\]](#page-197-0) Verschieben [\[203\]](#page-202-0) **Soundkarte** [\[825\]](#page-824-0) Ein- und Ausgänge wählen [\[100\]](#page-99-0) Ein- und Ausgangs-Routing [\[100\]](#page-99-0) Einstellungen [\[100\]](#page-99-0) **Sound-Liste** [\[185\]](#page-184-0) **Sound-Slot** Benennen [\[195\]](#page-194-0) Nummer [\[243\]](#page-242-0) Zurücksetzen [\[205\]](#page-204-0) **SOUND-Tab** [\[61\]](#page-60-0) **Speichern** Group [\[212\]](#page-211-0) Group mit Samples [\[221\]](#page-220-0) Plug-in-Preset [\[291\]](#page-290-0) Project mit Samples [\[223\]](#page-222-0) Sound [\[198\]](#page-197-0) **Spielhilfen** Smart-Strip [\[274\]](#page-273-0) **Stand-Alone-Anwendung** [\[92\]](#page-91-0)

**Step**

Definition [\[837\]](#page-836-0) **STEP-Button** [\[52\]](#page-51-0) **Step-Grid** [\[63\]](#page-62-0) [\[444\]](#page-443-0) Definition [\[837\]](#page-836-0) **Step-Modus** Definition [\[837\]](#page-836-0) **Step-Modus (Controller)** [\[454\]](#page-453-0) **Step-Sequencer (Controller)** [\[454\]](#page-453-0) **Step-Undo/Redo** [\[76\]](#page-75-0) **Step-Undo/-Redo** [\[77\]](#page-76-0) **STOP-Button** [\[47\]](#page-46-0) **Strip-Modus-Buttons** [\[45\]](#page-44-0) **Suchergebnisse** Im Library-Bereich [\[135\]](#page-134-0) **Suchfeld** [\[57\]](#page-56-0) [\[135\]](#page-134-0) **Swing** Definition [\[838\]](#page-837-0) Schnelle Einstellung mit dem Controller (Sound/Group/Project) [\[74\]](#page-73-0) **SWING-Button** [\[44\]](#page-43-0) [\[74](#page-73-0)] **Sync mit externer MIDI-Clock** [\[125\]](#page-124-0)

**Synchronisation zu externer MIDI-Clock** [\[103\]](#page-102-0)

## T

**Tag-Filter** Nutzung [\[147\]](#page-146-0) **Tags** erzeugen [\[169\]](#page-168-0) Types und Sub-Types zuweisen [\[168\]](#page-167-0) **Take-Undo/Redo** [\[76\]](#page-75-0) **Take-Undo/-Redo** [\[77\]](#page-76-0) **TAP-(Metro)-Button** [\[452\]](#page-451-0) **TAP-Button** [\[48\]](#page-47-0) [\[249\]](#page-248-0) **Tape-Saturation** [\[687\]](#page-686-0) **Template-Project** Plug-in [\[106\]](#page-105-0) Stand-Alone [\[106\]](#page-105-0) **Tempo** Tap [\[249\]](#page-248-0) **TEMPO-Button** [\[44\]](#page-43-0) [\[75\]](#page-74-0) **Textsuche** [\[57\]](#page-56-0) Nutzung im Browser [\[150\]](#page-149-0) **Threshold** [\[634\]](#page-633-0) [\[639\]](#page-638-0) **Tonart** [\[239\]](#page-238-0) **Touch-Strip** [\[46\]](#page-45-0) **Transient Master** [\[637\]](#page-636-0) **Transponierung** Events/Noten (Controller) [\[467\]](#page-466-0)

Events/Noten (Software) [\[464\]](#page-463-0) **Transport-Bedienelemente** [\[55\]](#page-54-0) **Transport-Bereich** [\[47\]](#page-46-0) **Treiber** Auswahl des Audio-Treibers [\[100\]](#page-99-0) **Tube-Saturation** [\[688\]](#page-687-0) **TYPES-Filter** [\[135\]](#page-134-0)

# U

#### **Überblick**

Hardware-Controller [\[41\]](#page-40-0) Struktur eines Projects [\[36\]](#page-35-0) **Undo** [\[75\]](#page-74-0) **USB-Buchse** [\[53\]](#page-52-0)

### V

**Variation** Pattern [\[476\]](#page-475-0) Zugriff auf Modi [\[476\]](#page-475-0) **VARIATION-Button** [\[50\]](#page-49-0) **Velocity-Skalierung** [\[122\]](#page-121-0) **Verschieben** Events/Noten (Software) [\[463\]](#page-462-0) Group [\[218\]](#page-217-0) Pattern [\[504\]](#page-503-0) Plug-in [\[289\]](#page-288-0) Scene (Software) [\[733\]](#page-732-0) Section (Controller) [\[749\]](#page-748-0) Section (Software) [\[748\]](#page-747-0) Sound [\[203\]](#page-202-0) **Verschieben von Events/Noten (Controller)** [\[466\]](#page-465-0) **Verzerrung** Vermeiden [\[825\]](#page-824-0) **View** Umschalten [\[69\]](#page-68-0) **VOLUME-Button** [\[44\]](#page-43-0) [\[74\]](#page-73-0) **Vorhören** [\[158](#page-157-0)] Definition [\[835\]](#page-834-0)

**Vorzähler** [\[452\]](#page-451-0)

Dauer [\[98\]](#page-97-0)

### **VST/AU**

Definition [\[835\]](#page-834-0)

**VST-Plug-ins** [\[308\]](#page-307-0)

# Z'

### **Zone-Page**

Software [\[804\]](#page-803-0)

**Zuweisung von Patterns** [\[725\]](#page-724-0)